# Oracle Fusion Cloud SCM

**Administering Pricing**

**24A**

Oracle Fusion Cloud SCM Administering Pricing

24A

F88767-02

Copyright © 2011, 2024, Oracle and/or its affiliates.

Author: carl casey

# **Contents**

 $\overline{\phantom{0}}$ 

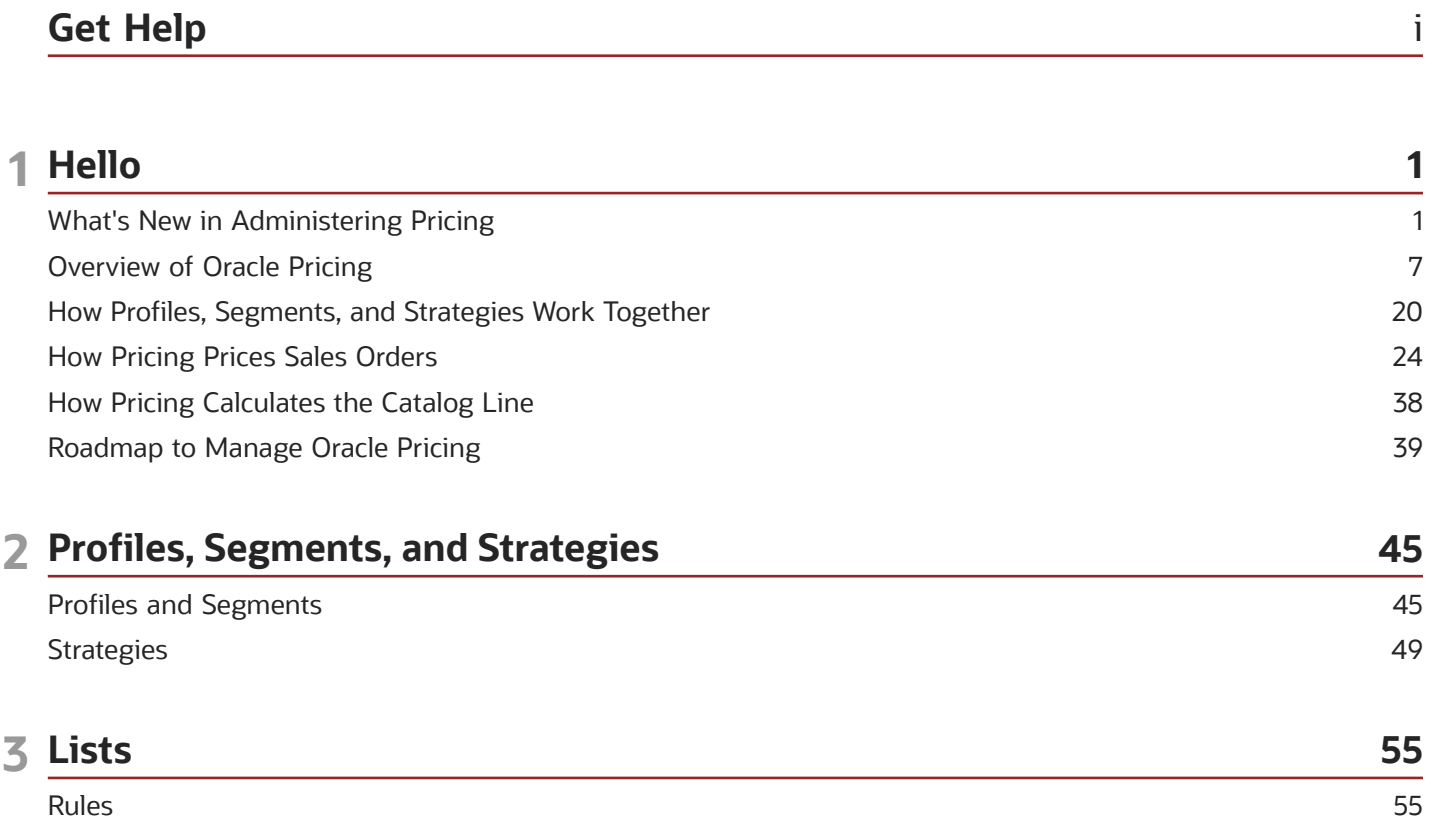

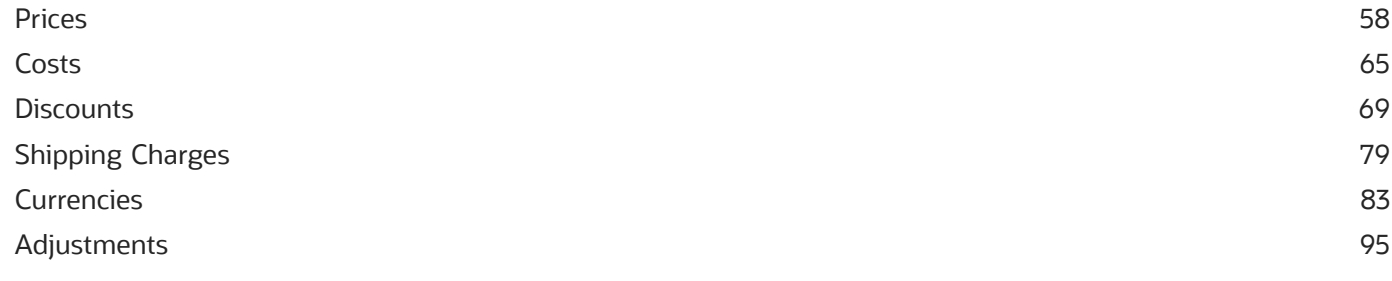

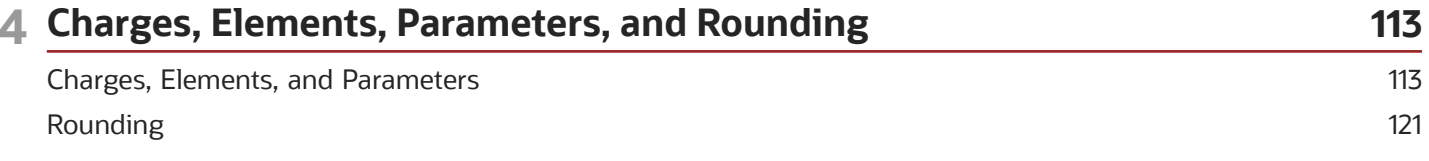

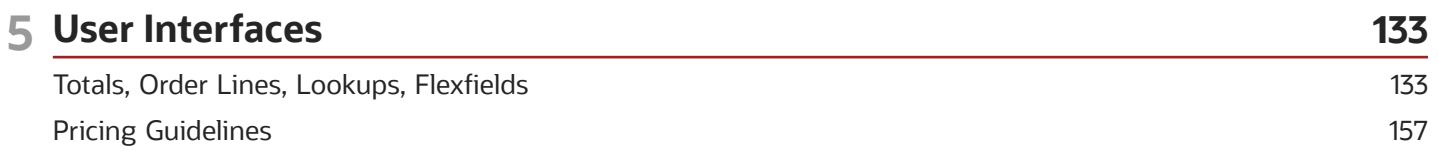

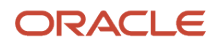

### Messages

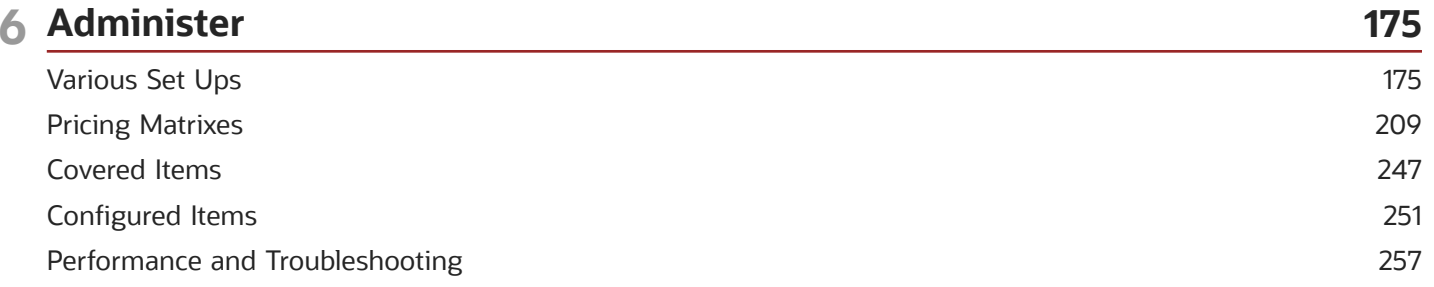

170

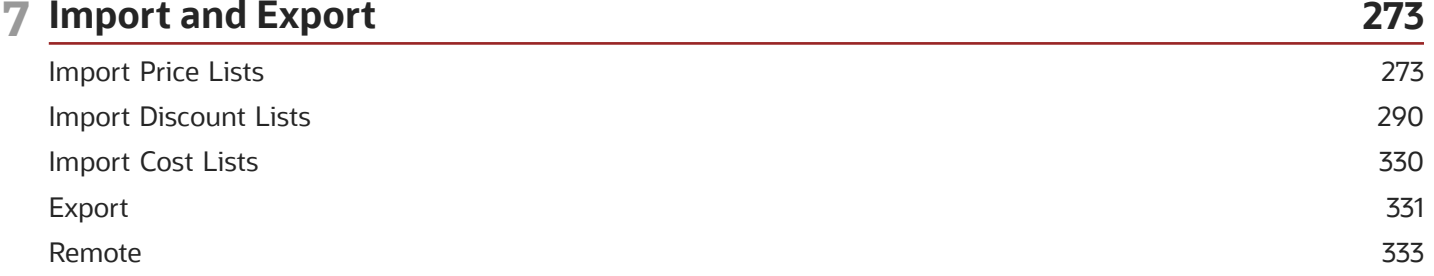

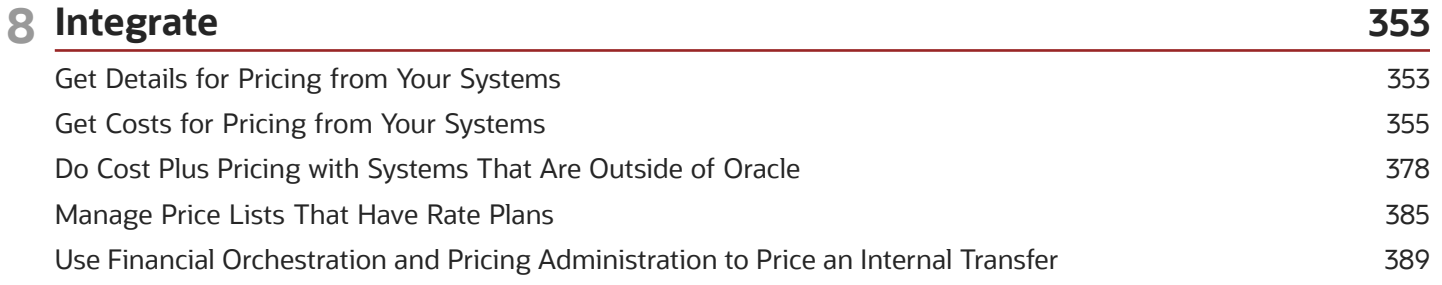

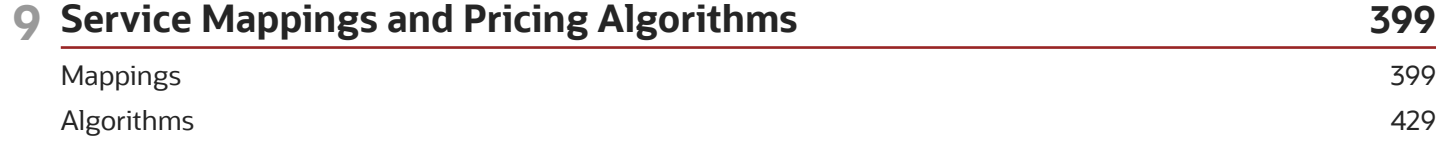

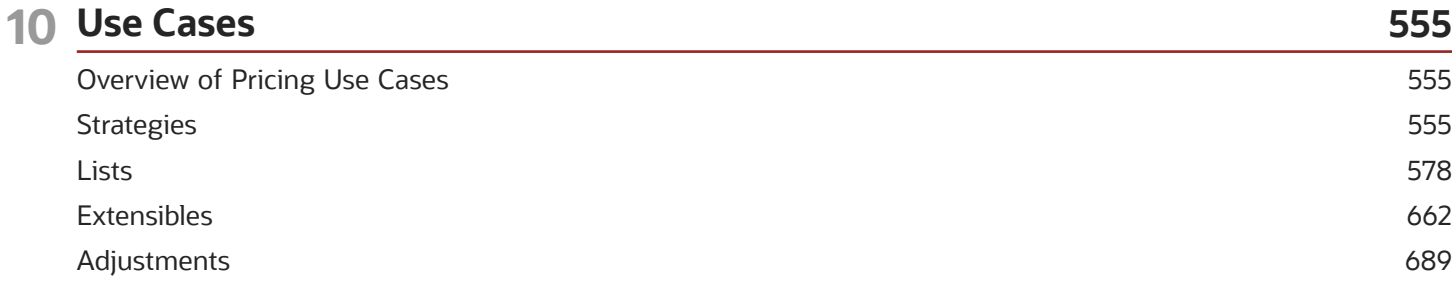

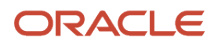

# <span id="page-4-0"></span>Get Help

There are a number of ways to learn more about your product and interact with Oracle and other users.

# Get Help in the Applications

Use help icons  $\odot$  to access help in the application. If you don't see any help icons on your page, click your user image or name in the global header and select Show Help Icons.

### Get Support

You can get support at *[My Oracle Support](https://support.oracle.com/portal/)*. For accessible support, visit *[Oracle Accessibility Learning and Support](https://www.oracle.com/corporate/accessibility/learning-support.html#support-tab)*.

### Get Training

Increase your knowledge of Oracle Cloud by taking courses at *[Oracle University](https://www.oracle.com/education/)*.

### Join Our Community

Use *[Cloud Customer Connect](https://cloudcustomerconnect.oracle.com/pages/home)* to get information from industry experts at Oracle and in the partner community. You can join forums to connect with other customers, post questions, suggest *[ideas](https://community.oracle.com/customerconnect/categories/idealab-guidelines)* for product enhancements, and watch events.

### Learn About Accessibility

For information about Oracle's commitment to accessibility, visit the *[Oracle Accessibility Program](https://www.oracle.com/corporate/accessibility/)*. Videos included in this guide are provided as a media alternative for text-based topics also available in this guide.

# Share Your Feedback

We welcome your feedback about Oracle Applications user assistance. If you need clarification, find an error, or just want to tell us what you found helpful, we'd like to hear from you.

You can email your feedback to *[oracle\\_fusion\\_applications\\_help\\_ww\\_grp@oracle.com](mailto:oracle_fusion_applications_help_ww_grp@oracle.com)*.

Thanks for helping us improve our user assistance!

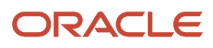

# **1 Hello**

# What's New in Administering Pricing

Get a summary about content that's new or significantly revised in each update of Administering Pricing.

To get details about:

- <span id="page-6-0"></span>• New features in each update, see *[Order Management in Oracle Cloud Release Readiness](https://cloud.oracle.com/saas/readiness?offering=order-management)*.
- Known issues for each update, see *[Oracle Supply Chain Management Cloud Functional Known Issues and](https://support.oracle.com/epmos/faces/DocumentDisplay?_afrLoop=21083079843158&id=1563075.1) [Maintenance Packs \(Doc ID 1563075.1\)](https://support.oracle.com/epmos/faces/DocumentDisplay?_afrLoop=21083079843158&id=1563075.1)*.

### **Update 24A**

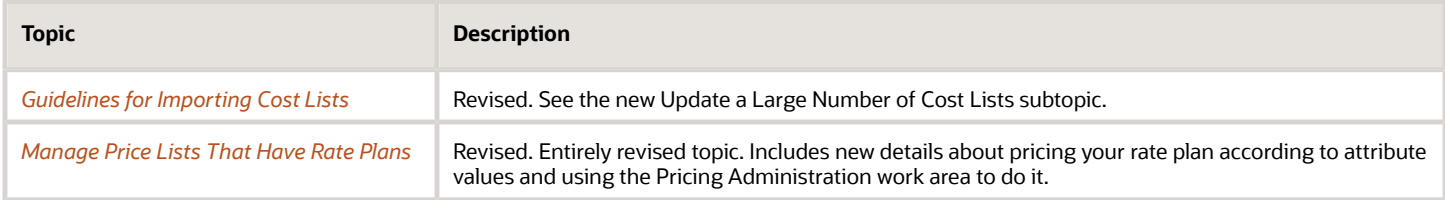

### **Update 23D**

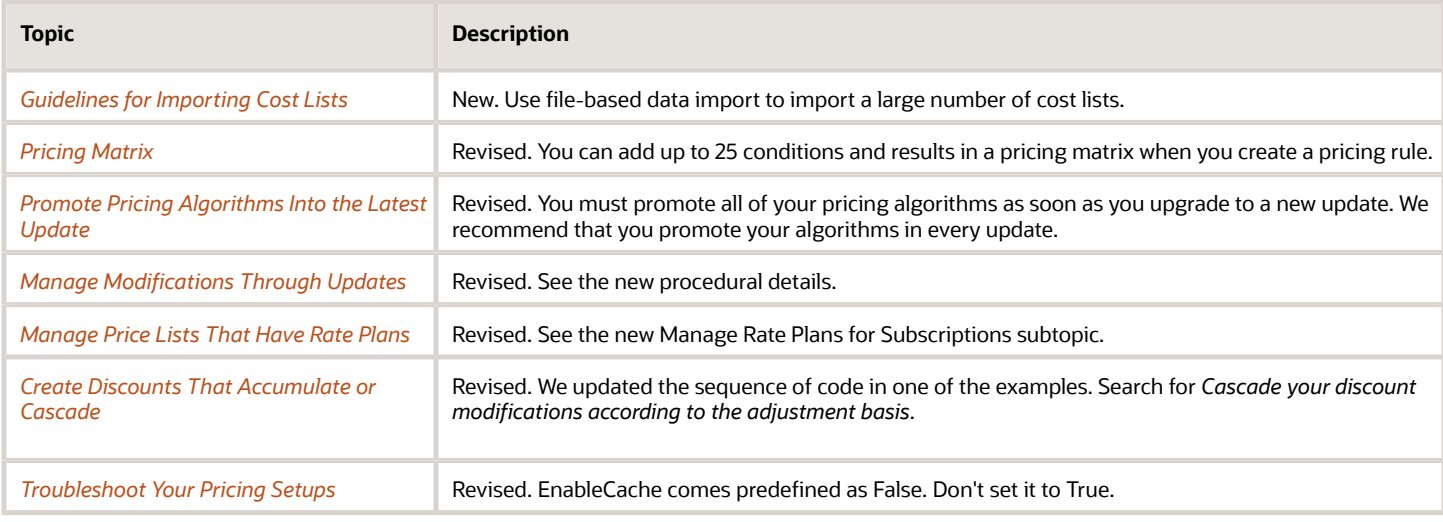

### **Update 23C**

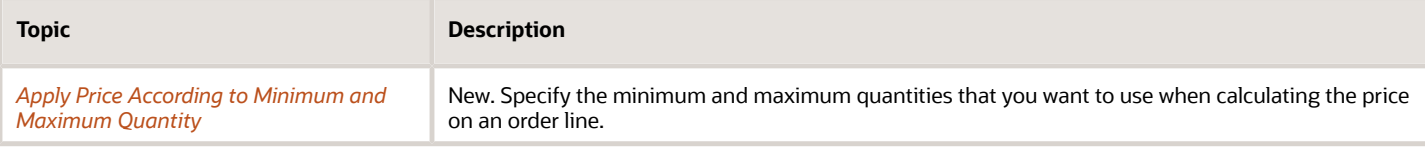

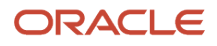

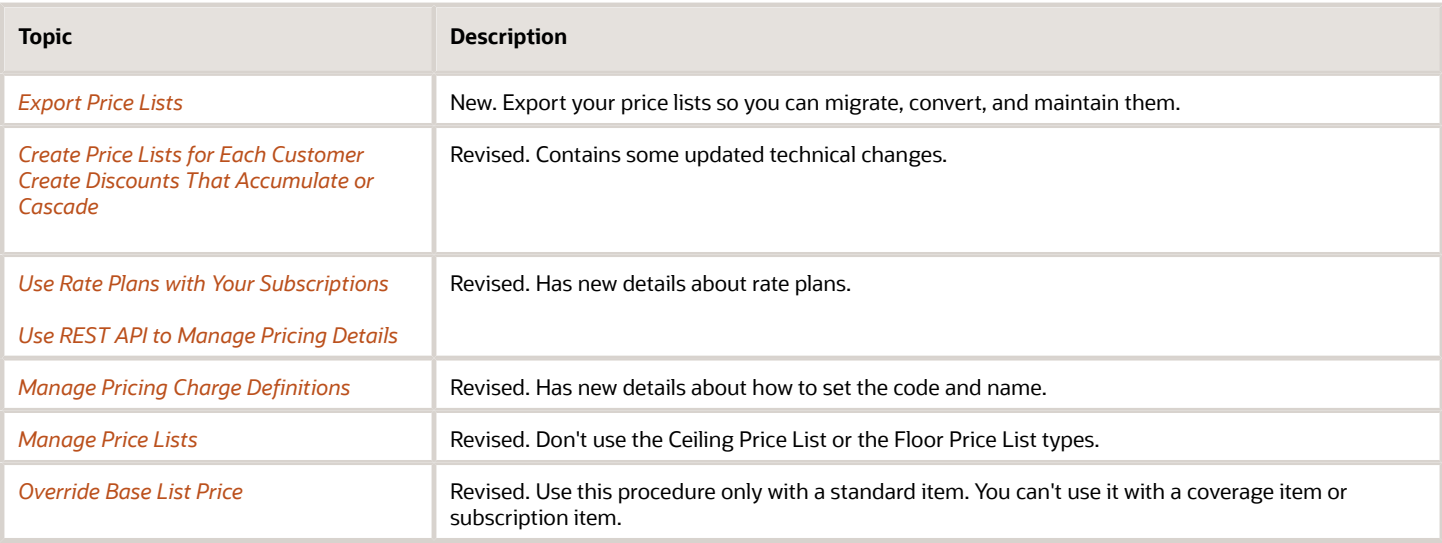

### **Update 23B**

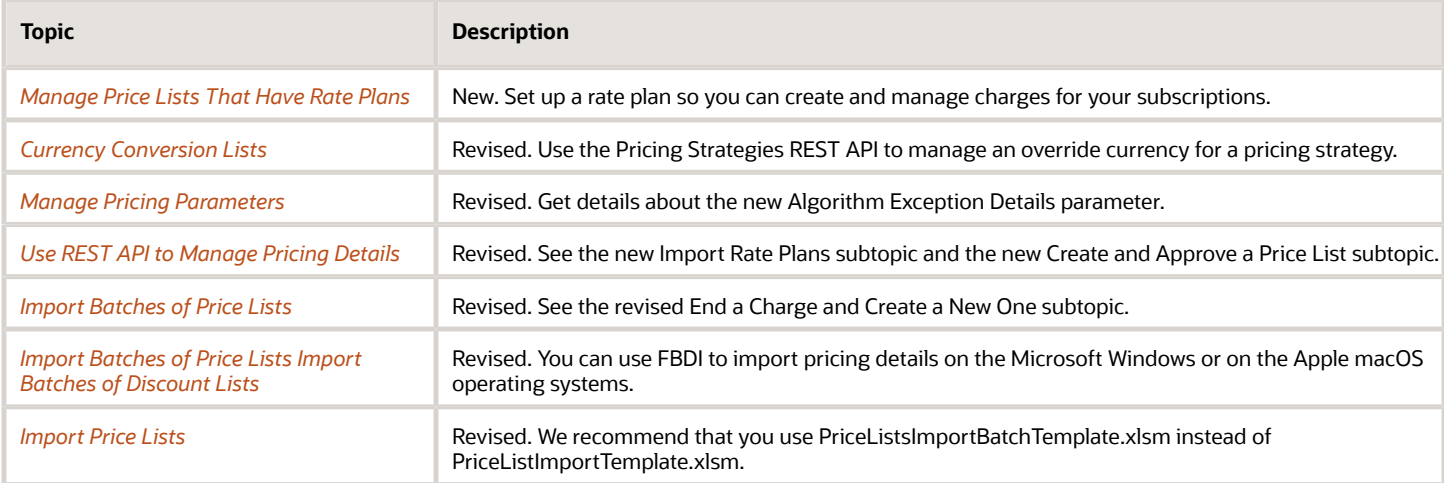

### **Update 23A**

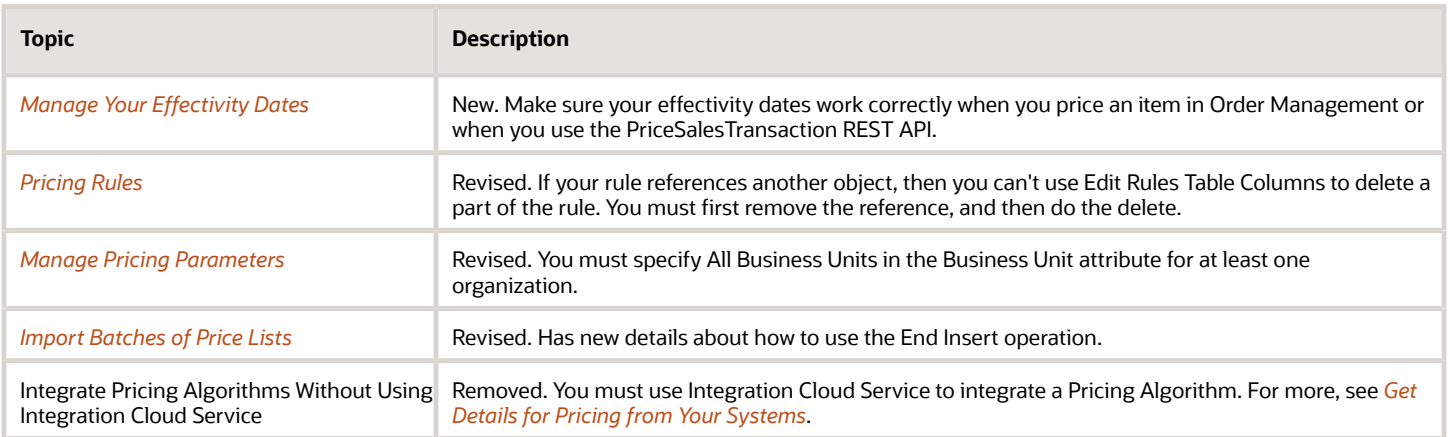

### **Update 22D**

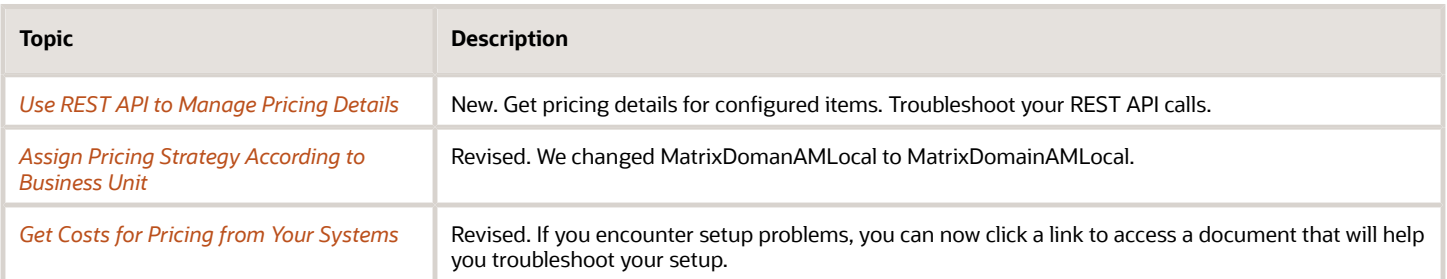

### **Update 22C**

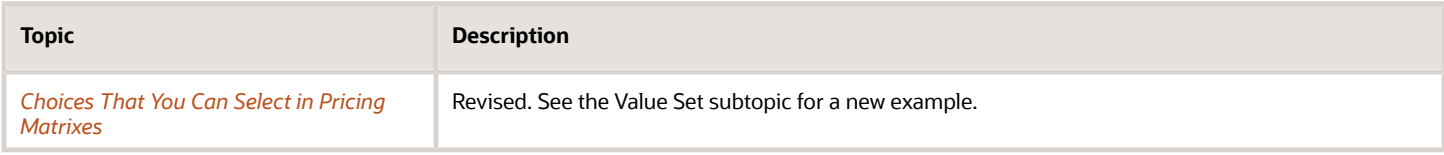

### **Update 22B**

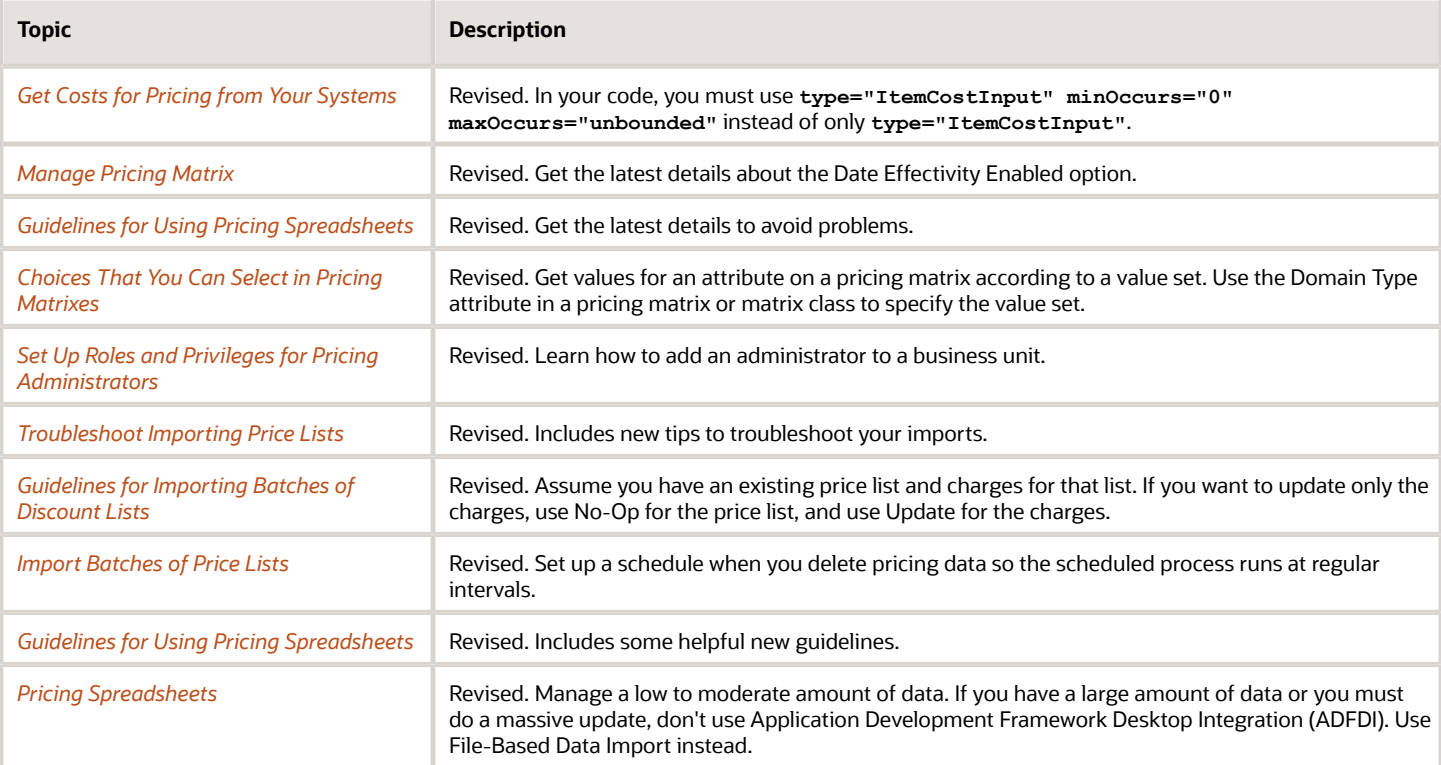

### **Update 22A**

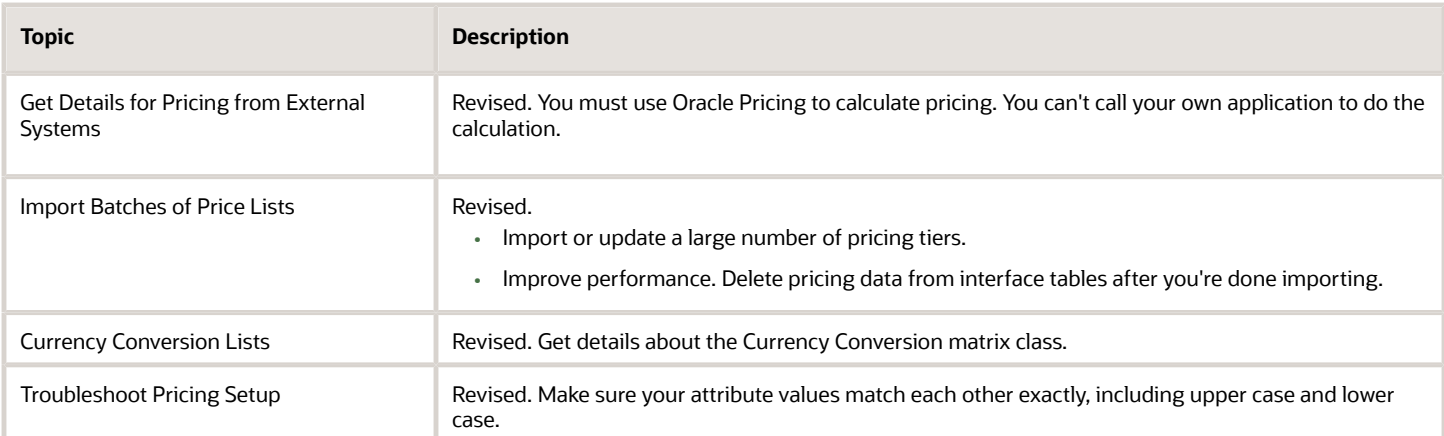

### **Update 21B**

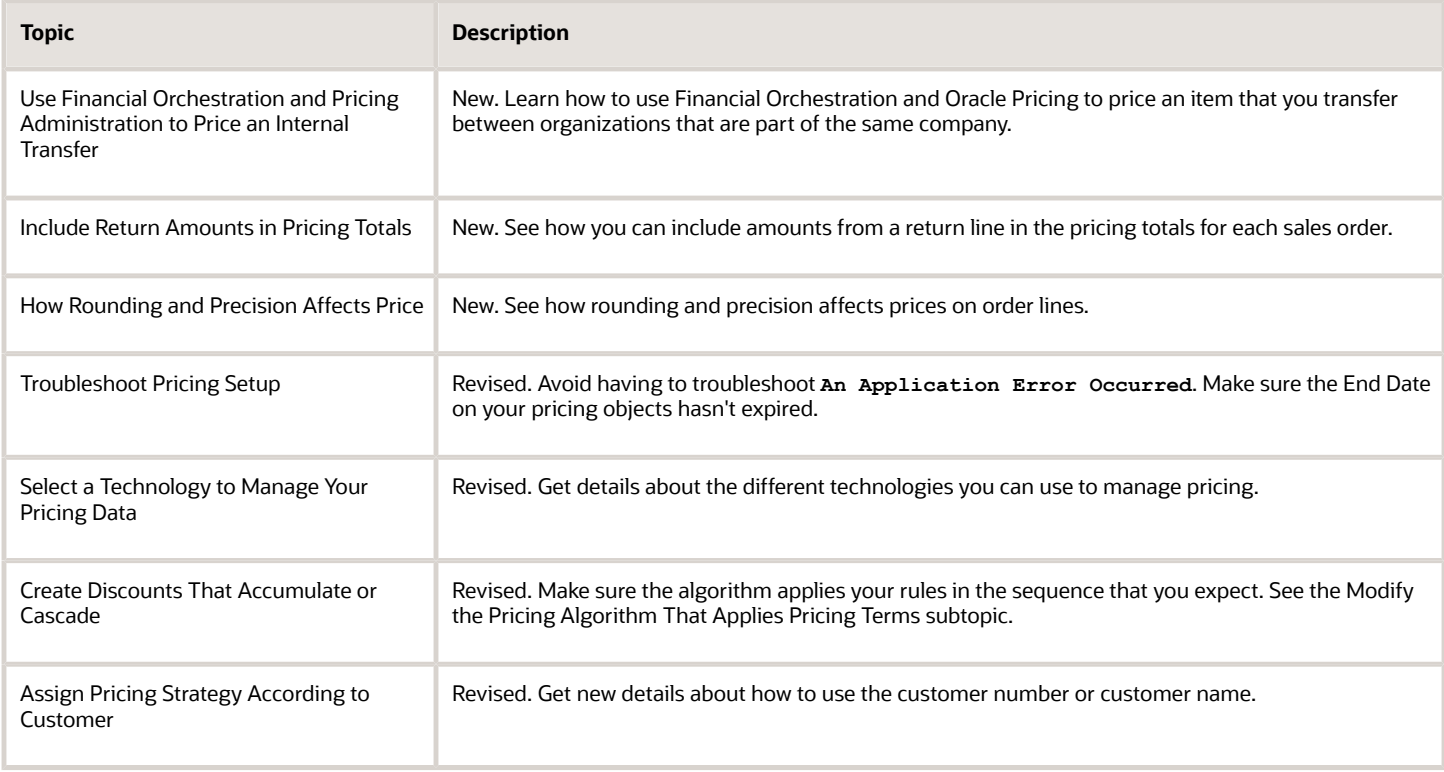

### **Update 21A**

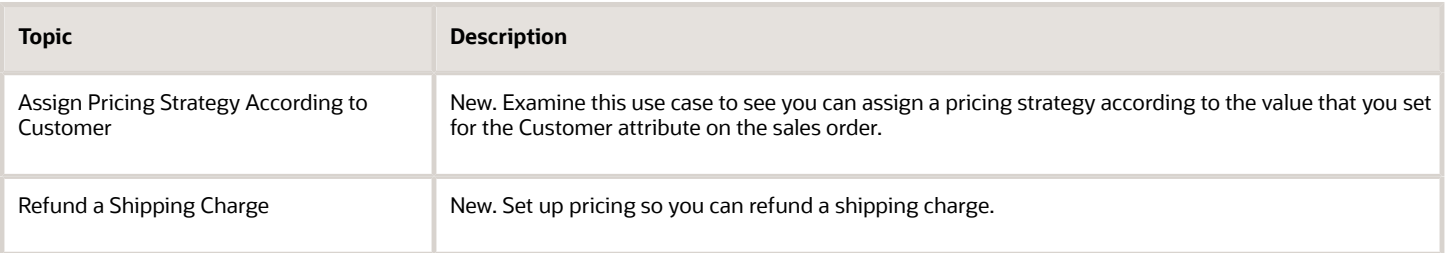

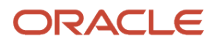

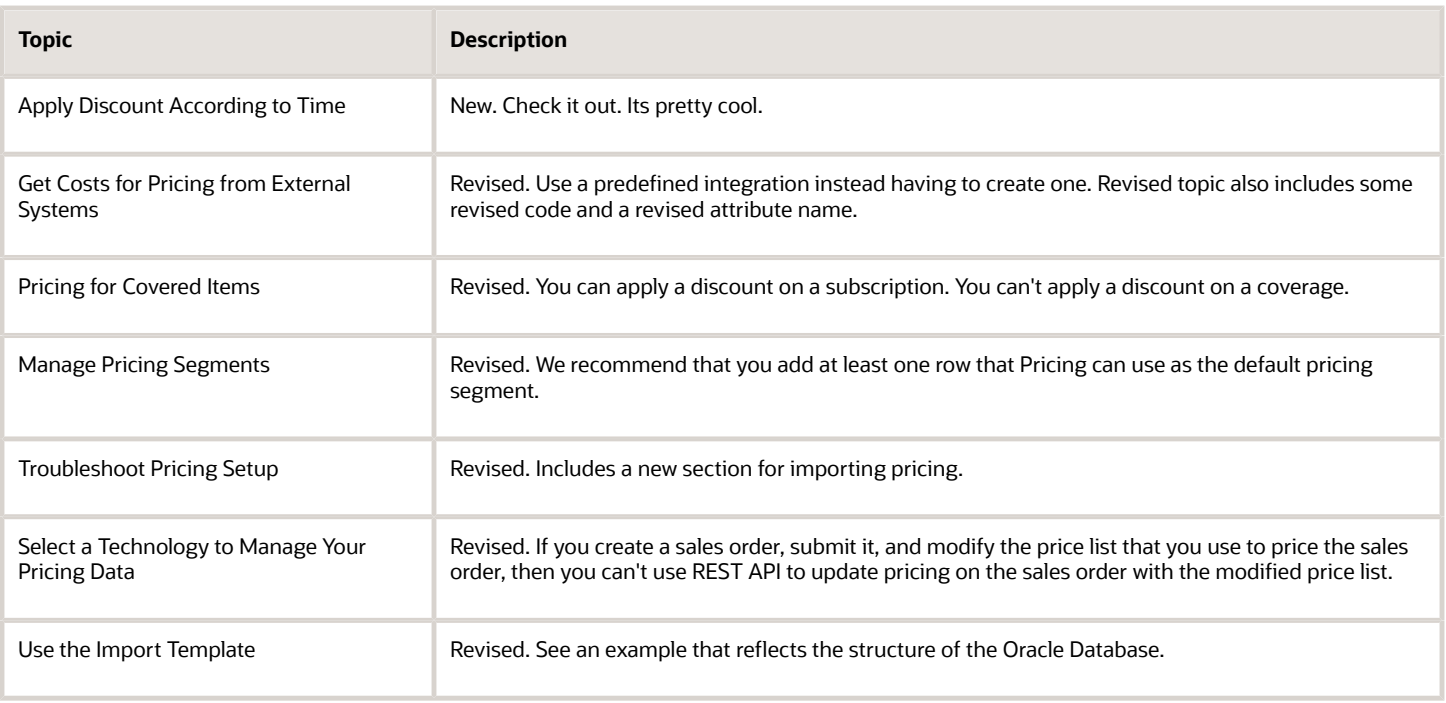

### **Update 20D**

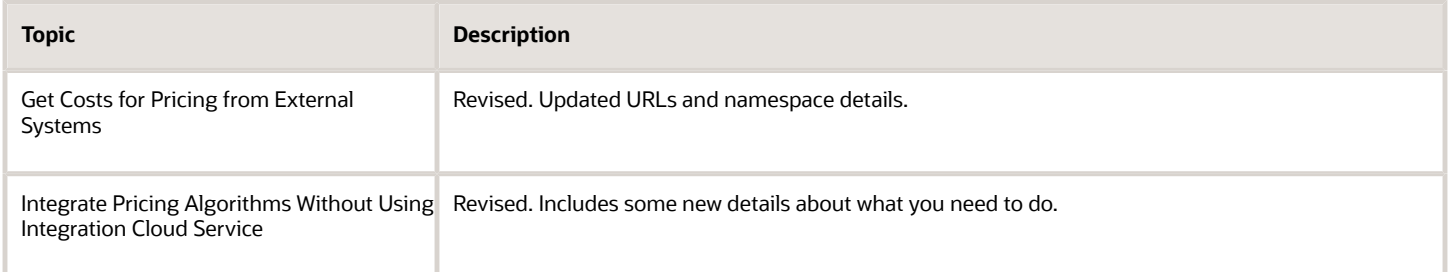

### **Update 20C**

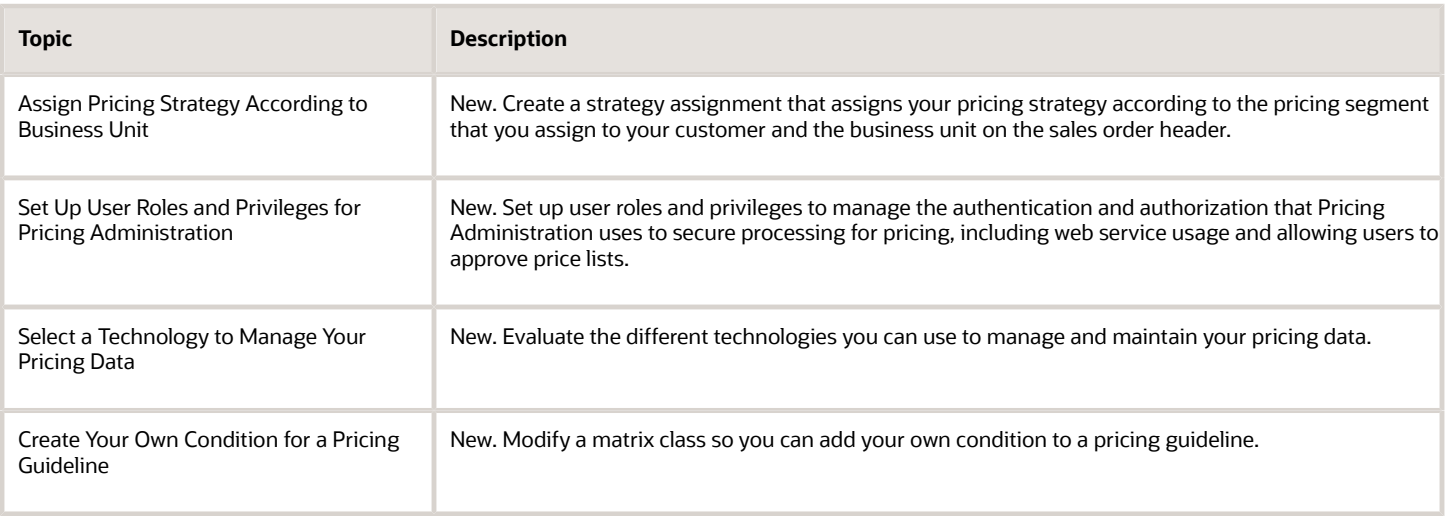

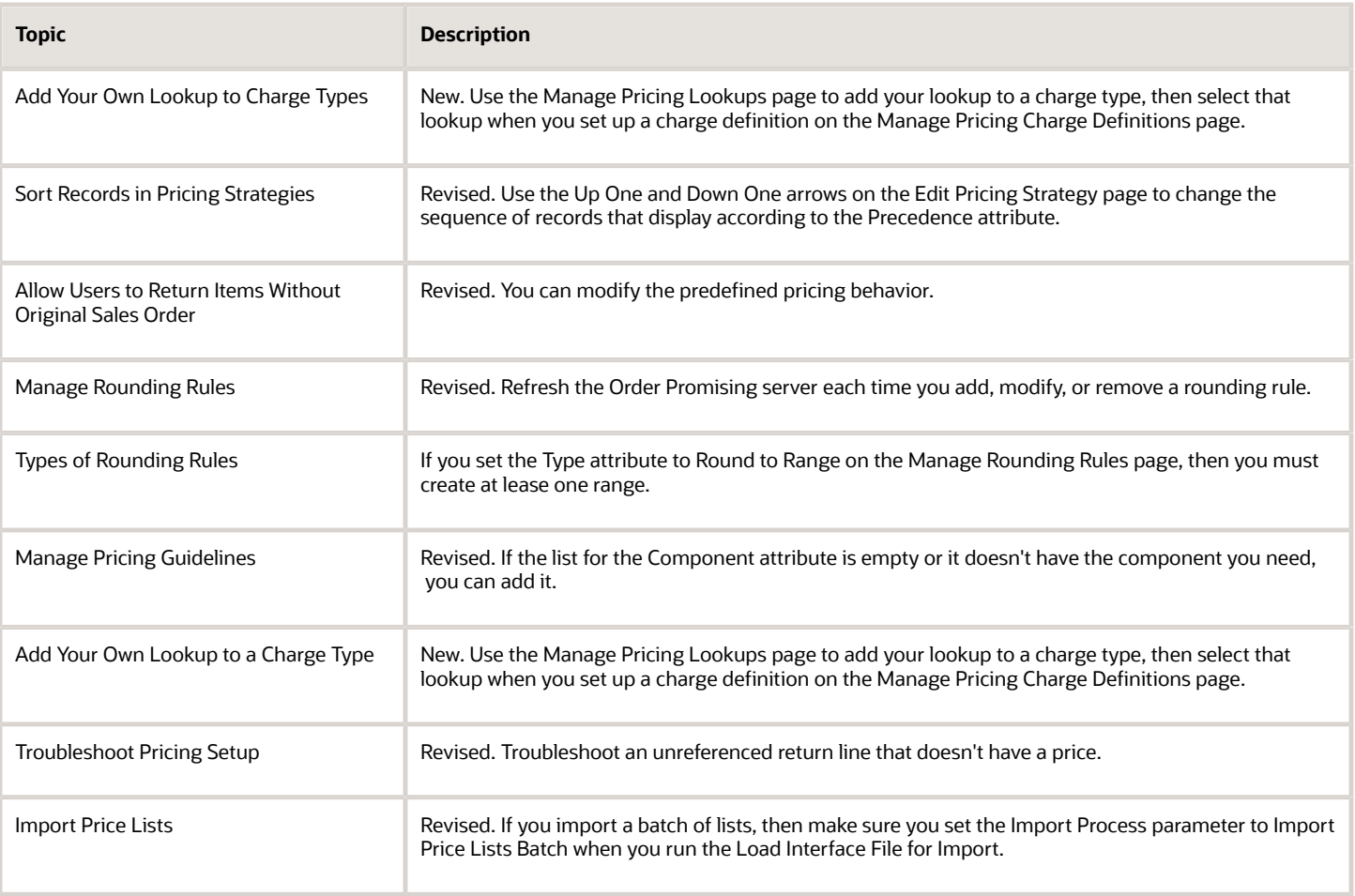

### **Update 20B**

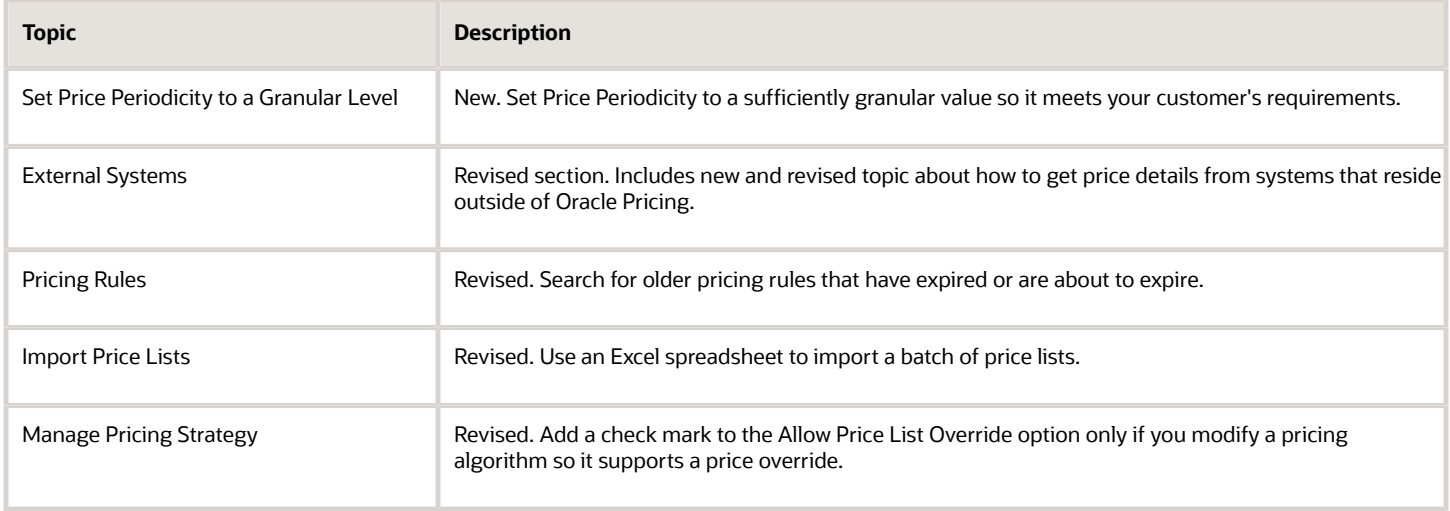

# <span id="page-12-0"></span>Overview of Oracle Pricing

Use Oracle Pricing to plan, manage, apply, and enforce pricing so its consistent and profitable throughout your order-tocash process.

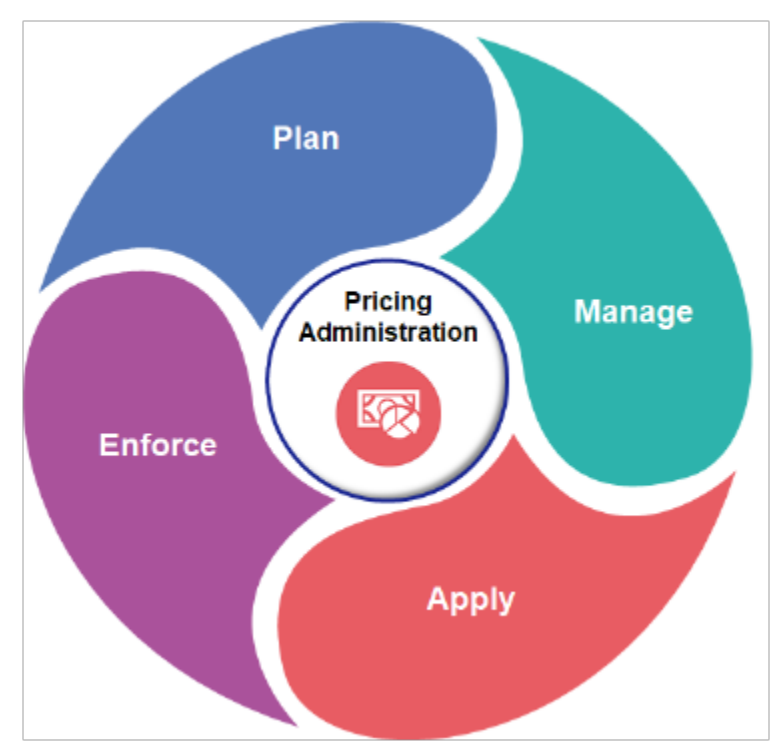

Note

- **Plan** pricing strategies so they align with your business objectives. Use characteristics of your customer, the item, and the buying context to identify market segments.
- **Manage** the pricing rules that control how Pricing applies a price adjustment. For example, administer a discount on the list price of an item.
- **Apply** common pricing logic across all sales channels. Achieve consistent and accurate pricing throughout the order-to-cash process.
- **Enforce** spending limits to prevent an excessive discount. Make sure pricing is accurate so it meets your corporate revenue and margin objectives.

### Plan

### **Plan How You Will Segment Customers**

- Segment your customers so you can optimize the price you charge for an item according to the buying characteristics of your customers.
- Define pricing segments so you can sell the same item to different customers in different markets according to their willingness to pay.

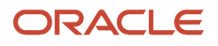

• Specify who and under what circumstances to vary price to achieve the best returns.

Assume you developed the Heart Wrist Watch, a new product that monitors heart rhythms and can communicate the results immediately to a person of the wearer's choice, such as a coach or physician. You're marketing the device to long-distance runners.

Your market research determines you should price according to geographic region.

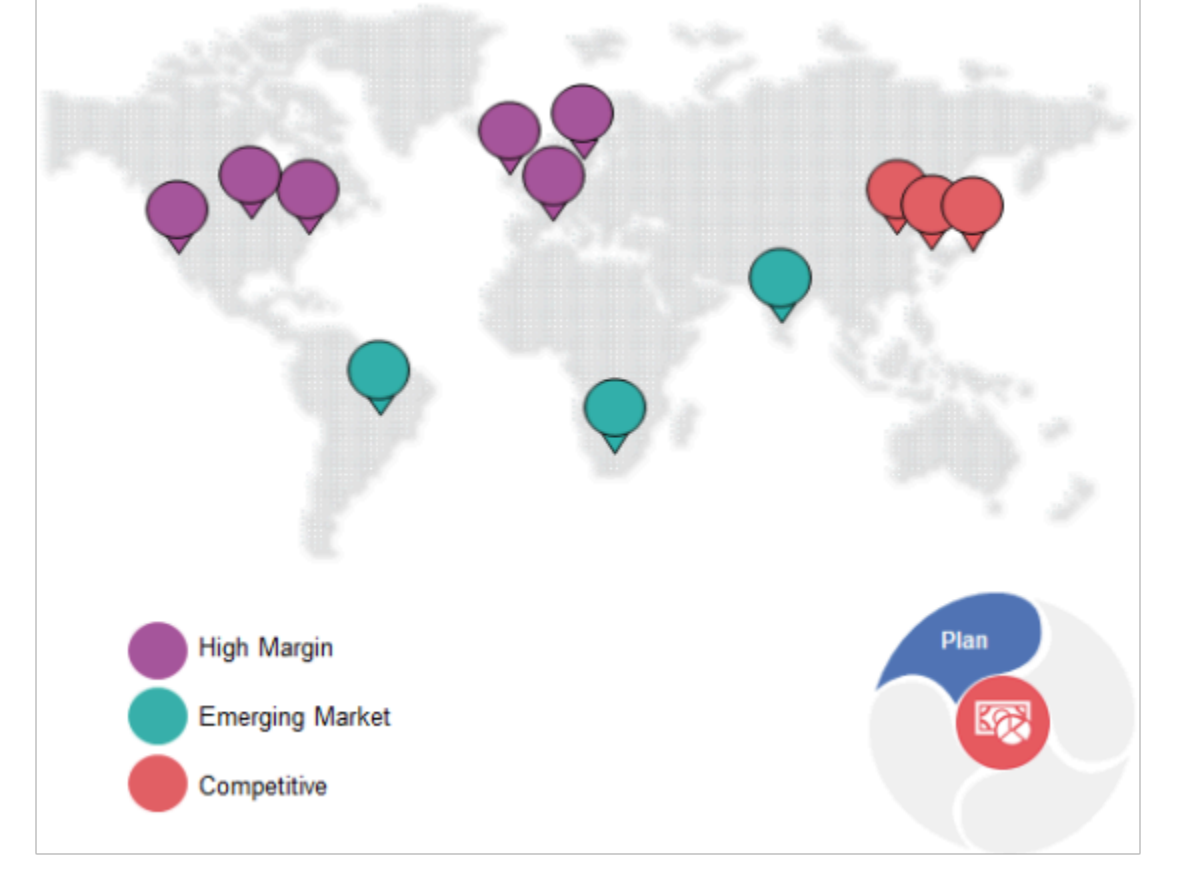

Note

- Use high margin pricing in North America and Europe where your early adopters are willing to pay a premium for the wrist watch.
- Use lower prices in emerging markets in South America, Africa, and India where you're currently entering the market and are using a loss leader strategy.
- Use discounted, competitive pricing in China, Korea, and Japan where you're already in a saturated market and are competing against established and new competitors.

### **Plan Your Profiles, Segments, Assignments, and Strategies**

Determine price according to the characteristics of each customer, rather than using one-size-fits-all pricing.

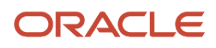

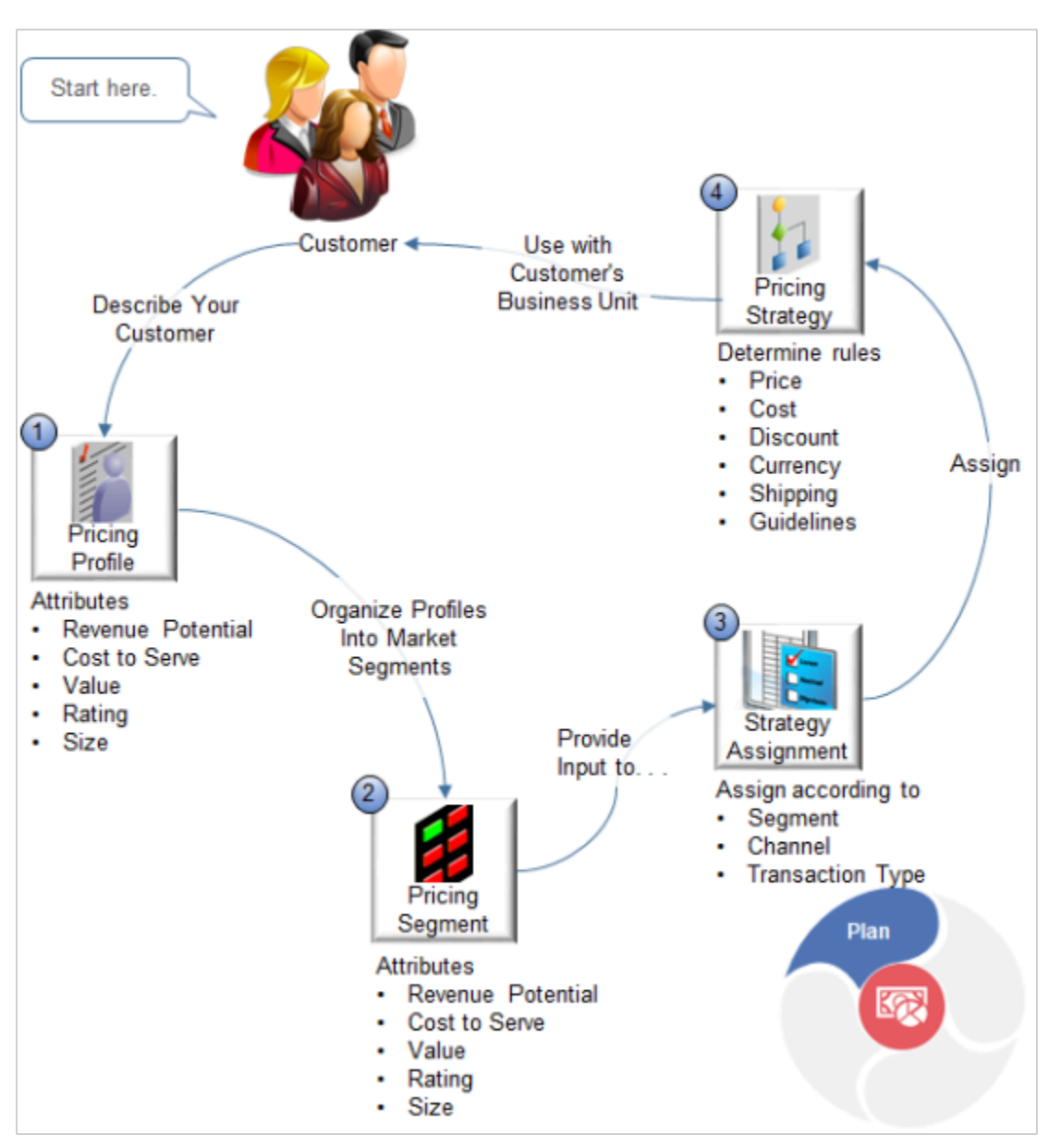

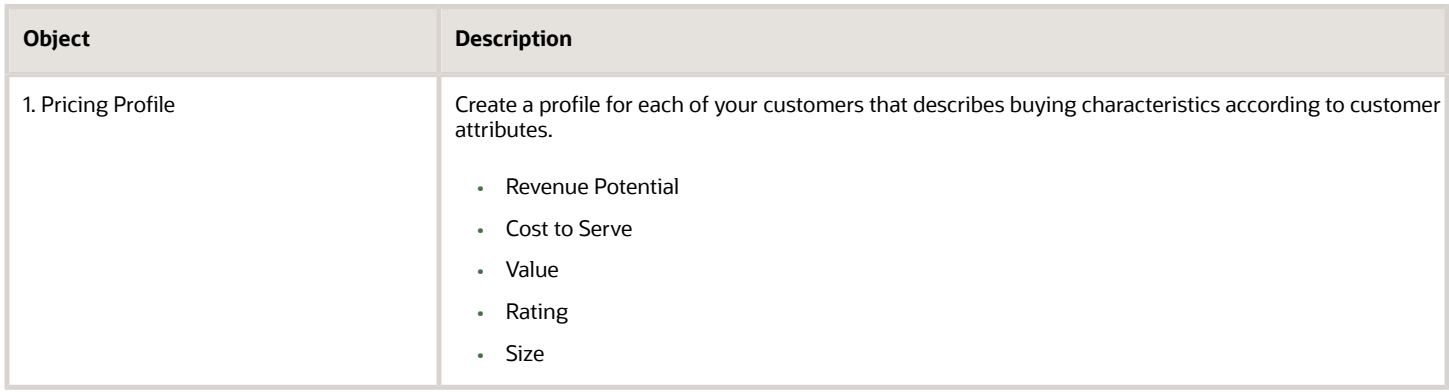

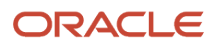

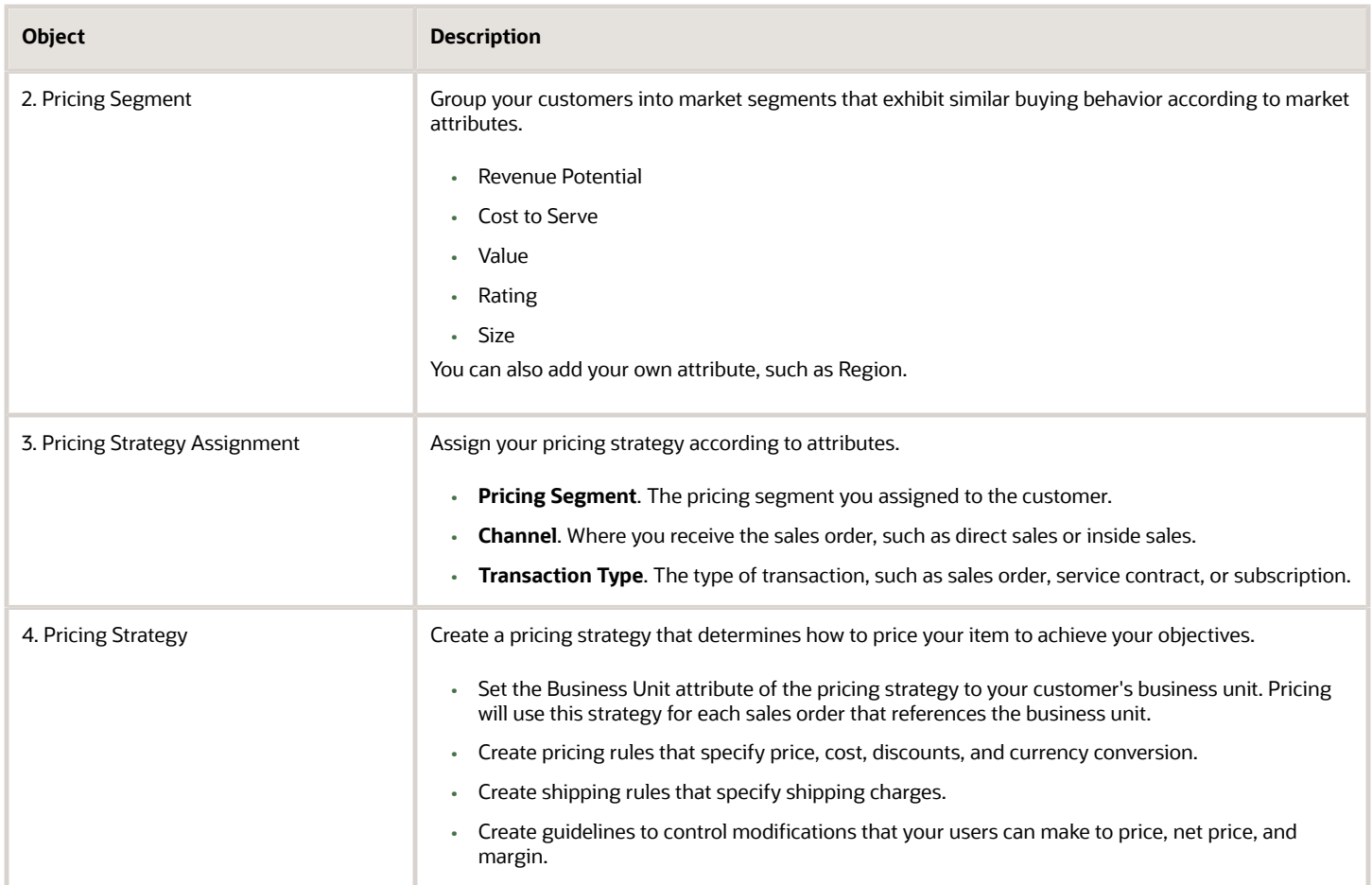

Assume you sell the wrist watch through a direct channel to customer Softgear, located in Seoul, South Korea.

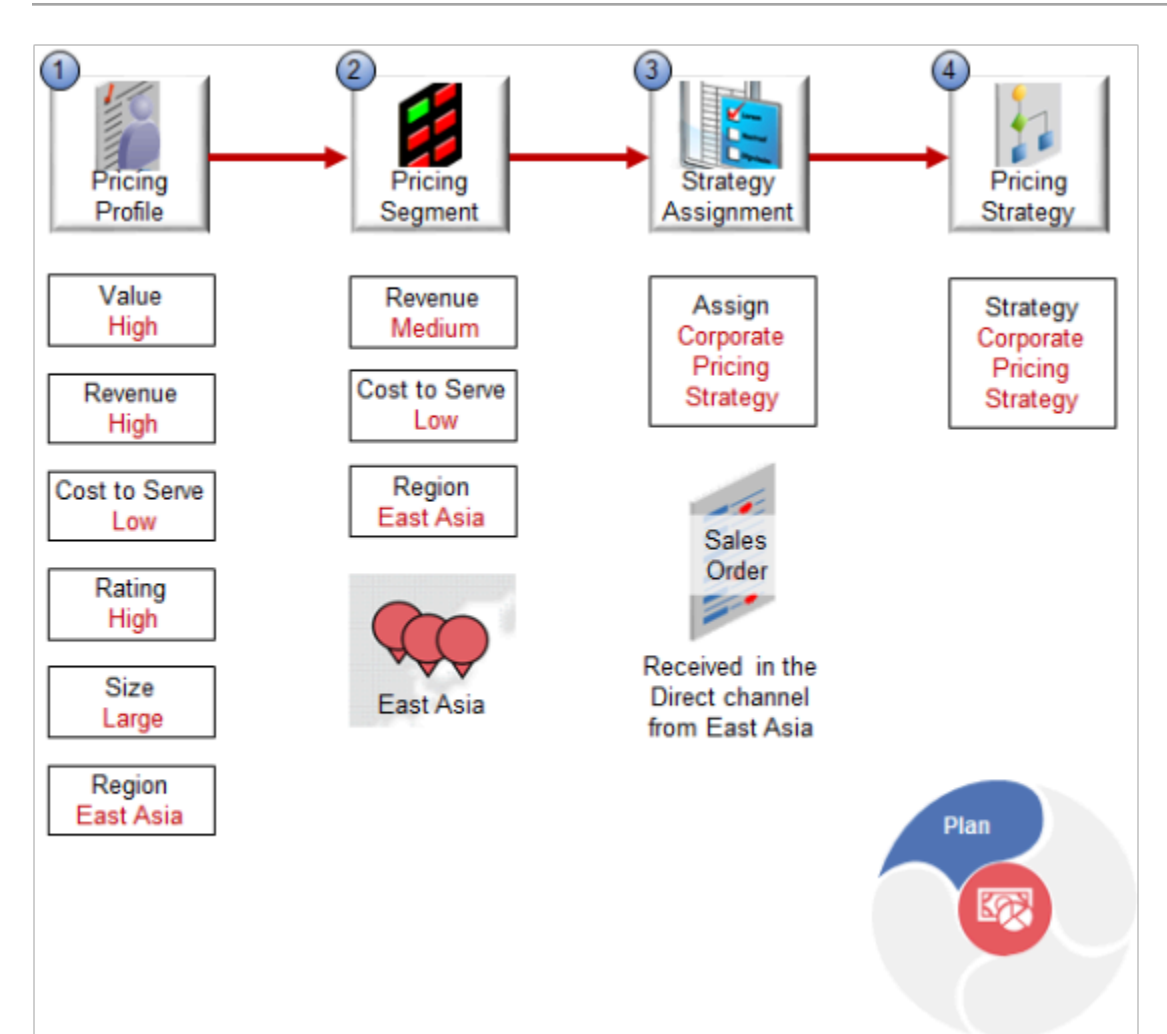

### Here's your set up.

- **1.** Create a pricing profile for Softgear.
	- You have a long-term, good working relationship with Softgear, so set Value to High.
	- Your research indicates that consumers in East Asia highly value the wrist watch and therefore have a high willingness to pay, so set Revenue Potential to High.
	- Consumers in this region are enthusiastic, early adopters of high-tech products and require little support, so set Cost to Serve to Low.
	- Rating is the perceived value of a customer to your business regarding their history, future outlook, relationship with your company, and so on, so set Rating to High.
	- Softgear is a large international company, so set Size to Large, and they're located in South Korea, so set Region to East Asia.
- **2.** Create a pricing segment that represents your East Asian market.
	- The East Asian market for high-tech products is highly competitive. You must price the wrist watch at lower, competitive rates, so set Revenue to Medium.
	- Consumers are enthusiastic early adopters, so set Cost to Serve to Low.
	- South Korea is in East Asia, so set Region to East Asia.

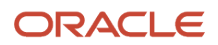

- **3.** Create a pricing strategy assignment that assigns the Corporate Pricing Strategy to direct sales orders that you receive from the East Asia segment.
- **4.** Use the predefined Corporate Pricing Strategy, which already specifies most of the pricing details that your East Asia segment requires. Modify it, as necessary.

At run time, Pricing will use the Corporate Pricing Strategy to price the wrist watch when you receive a direct sales order for the wrist watch from Softgear.

### Manage

Use the Pricing Administration work area to manage all your rules.

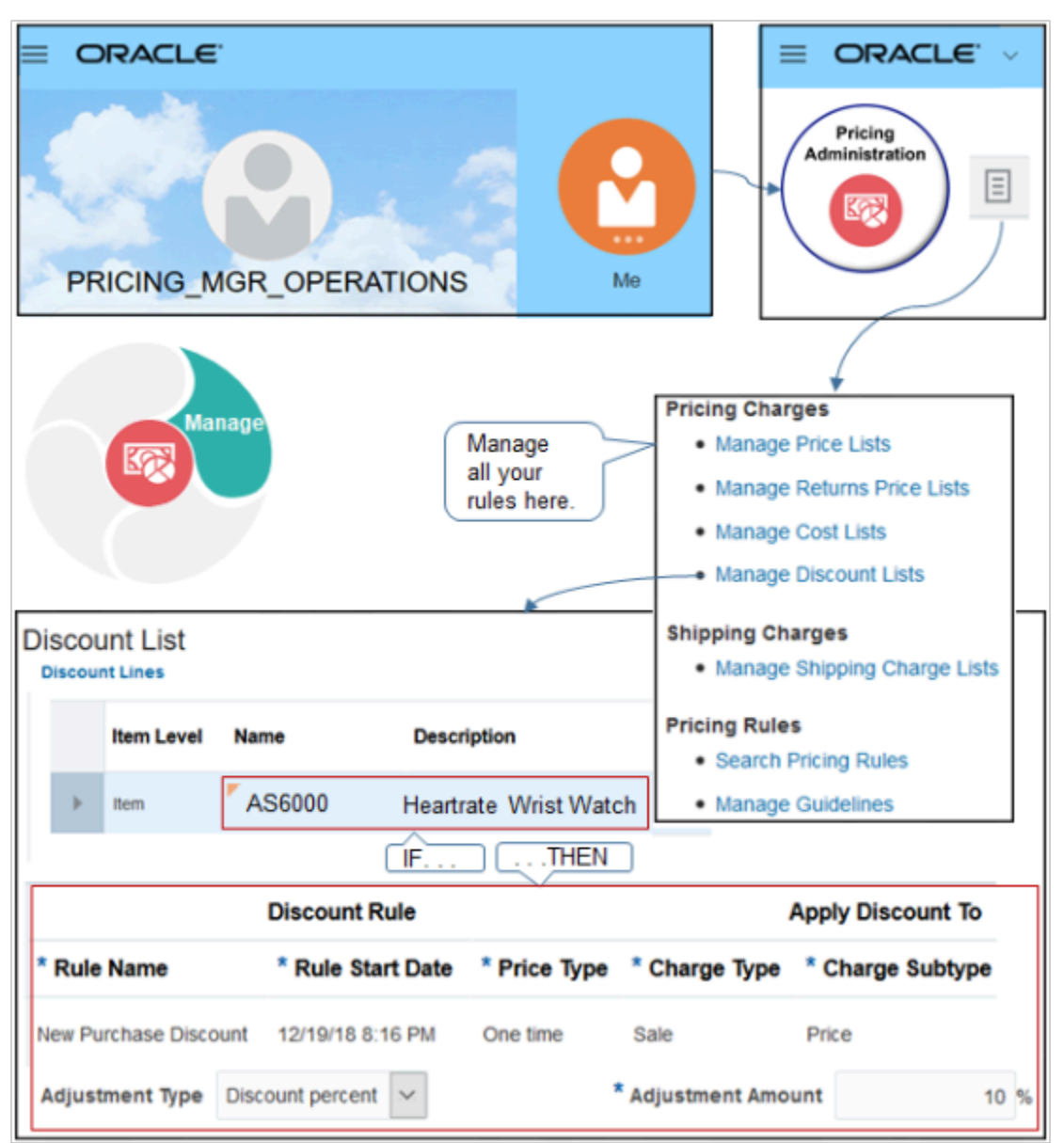

This example applies a one-time, 10% discount on the sale price of the wrist watch during a holiday season that starts on 12/19/18 at 8:16 PM.

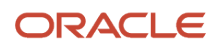

Create rules that determine price for your items.

- Set up sales price, tiered price, discount, surcharge, freight, and adjustment according to attribute.
- Price a nonconfigured item, configured item, coverage, service, or subscription.
- Use a one-time charge or a recurring charge.
- Mark up or mark down, by dollar amount or percent.
- Apply separate charges for a single transaction, such as a \$300 sales price charge for a cell phone, and another charge for the subscription fee for the cell phone.
- Search across all your rules.

### **Manage Price Points on Your Price Waterfall**

A price waterfall illustrates adjustments and discounts you make on an item, typically from the base list price to your margin.

Here's the Sales Price Charge price waterfall.

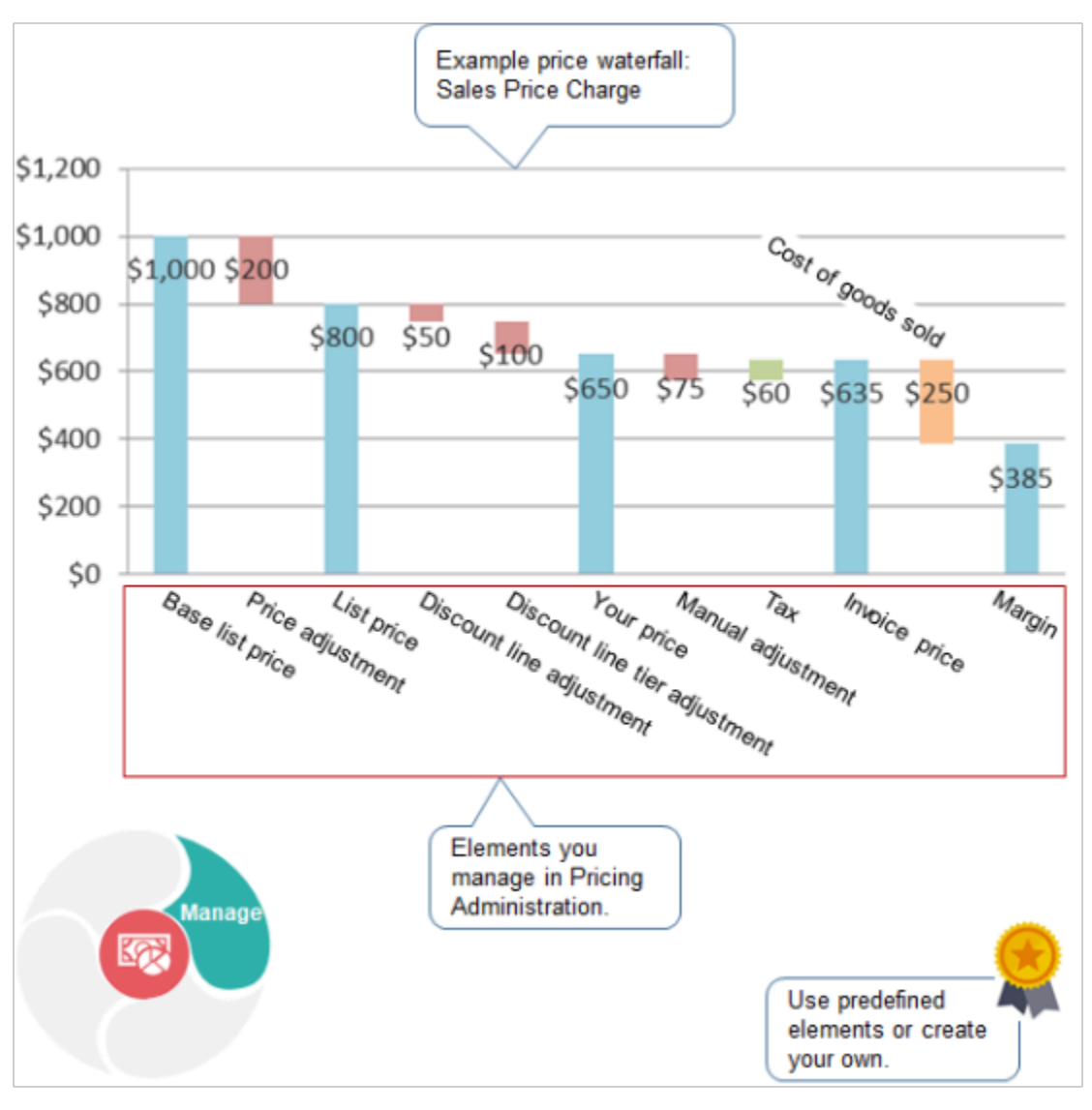

- This example illustrates the Sale Price charge for an item on a sales order.
- Include various types of charges that apply to your items and services. For example, installation charge, subscription, delivery fee, sale price, or restocking fee.
- A price element is an object that a pricing algorithm uses to capture different types of prices, costs, adjustments, taxes, or profit margins that it requires to create a price breakdown or pricing analytic.

Base List Price, Net Price Plus Tax, and Margin are each an example of a price element.

- Use the price elements that come predefined with Pricing to define each price point in your waterfall, or create your own elements. For example:
	- $\circ$  Use the Base List Price element with a value of \$1,000 to set the starting price point at \$1,000.
	- Add the Price Adjustment element with a value of \$200 to set the next price point, which is the List Price element at \$800.
	- Continue adding whatever elements you need to the waterfall, such as discounts, tier adjustments, tax, margin, and so on.
- Use a price element as the pricing basis to calculate a price adjustment.
- Use and modify a predefined price definition, or create your own.

For details about tier adjustments, see *[Tier Pricing](#page-103-0)*.

### Run **Centralize Your Pricing**

Create and enforce pricing rules and policies across your entire enterprise.

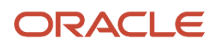

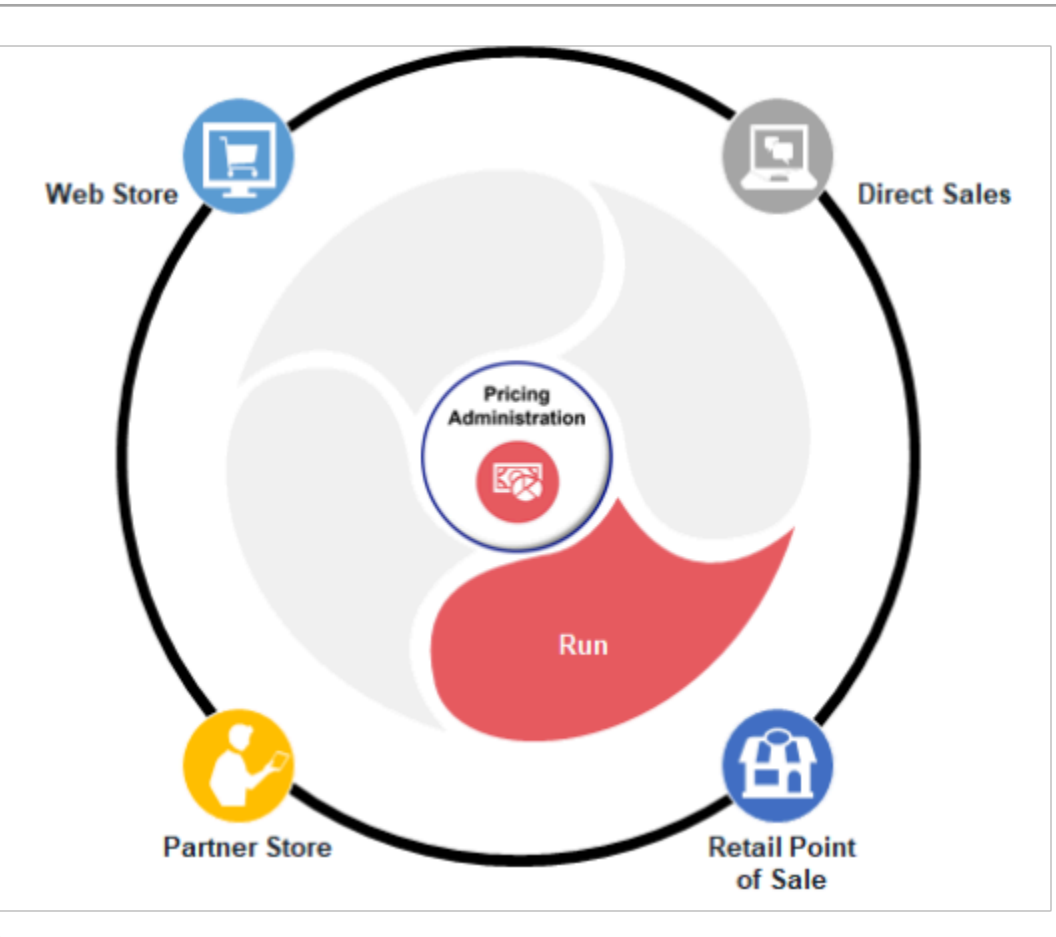

- Deliver consistent and accurate prices across sales channels, such as web stores, direct sales, partner stores, retail points of sale, and more.
- Use a flexible application and services to integrate pricing across systems and applications.
- Use a variety of services, such as Price Sales Transaction, Calculate Order Totals, Validate Prices, and more.

### **Administer Runtime Pricing for Order Management**

Administer runtime pricing for sales orders.

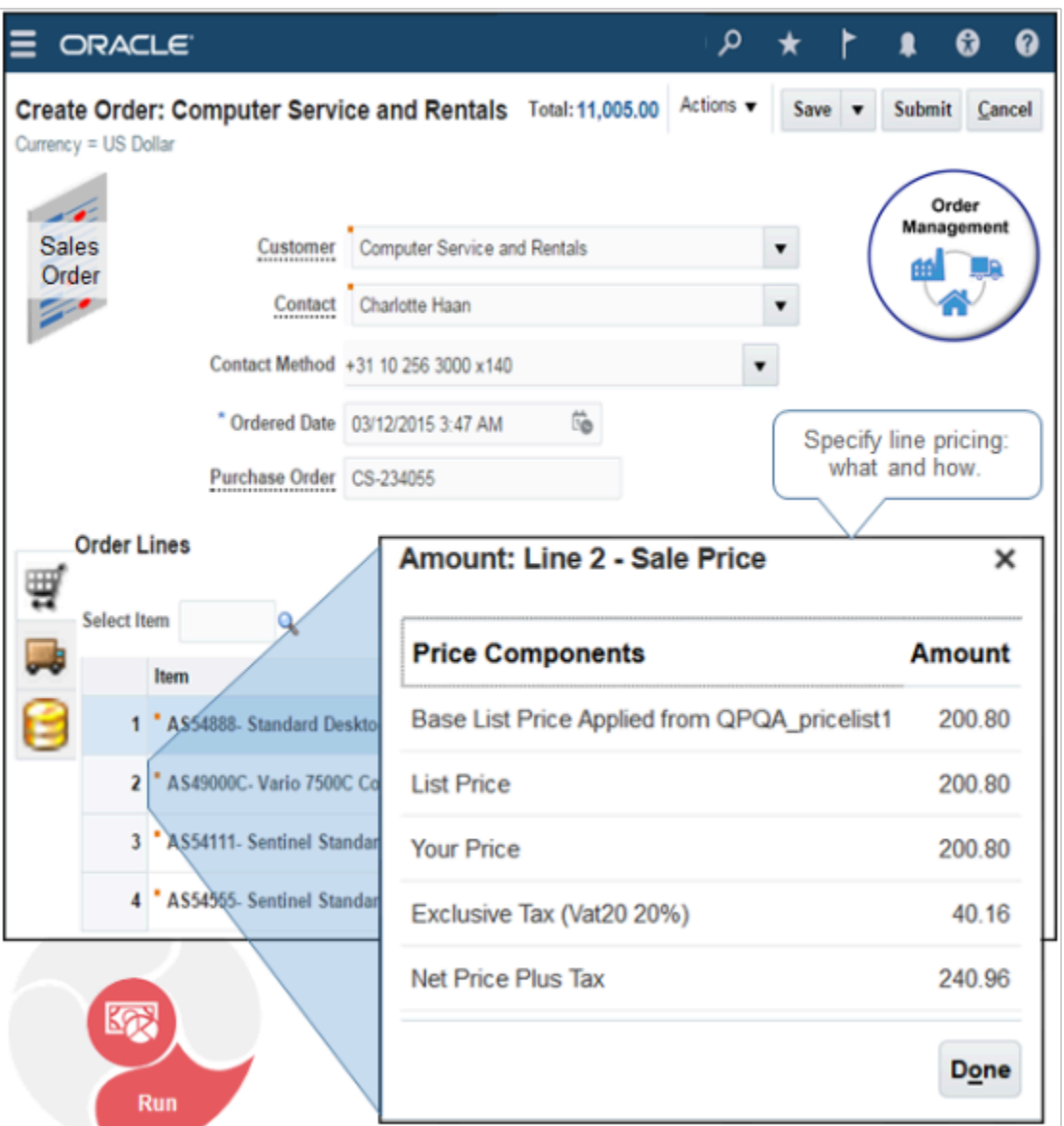

- Calculate list price, net price, shipping, and tax according to your pricing strategy.
- Calculate one or more charges for each order line. For example, sales price plus installation fee.
- Price nonconfigured items, configured items, subscriptions, or services.
- Integrate with Oracle Financials for determine tax charges.
- Display the price breakdown and order totals in a dialog according to your requirements.

For example, for the order line, specify how to calculate charges and specify which charges to display.

- Base List Price Applied from Price List 1
- List Price
- Your Price

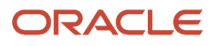

- Exclusive Tax (Vat20 20%)
- Net Price Plus Tax

### **Administer Runtime Pricing for Oracle Inventory Management**

Administer runtime pricing for transfer orders.

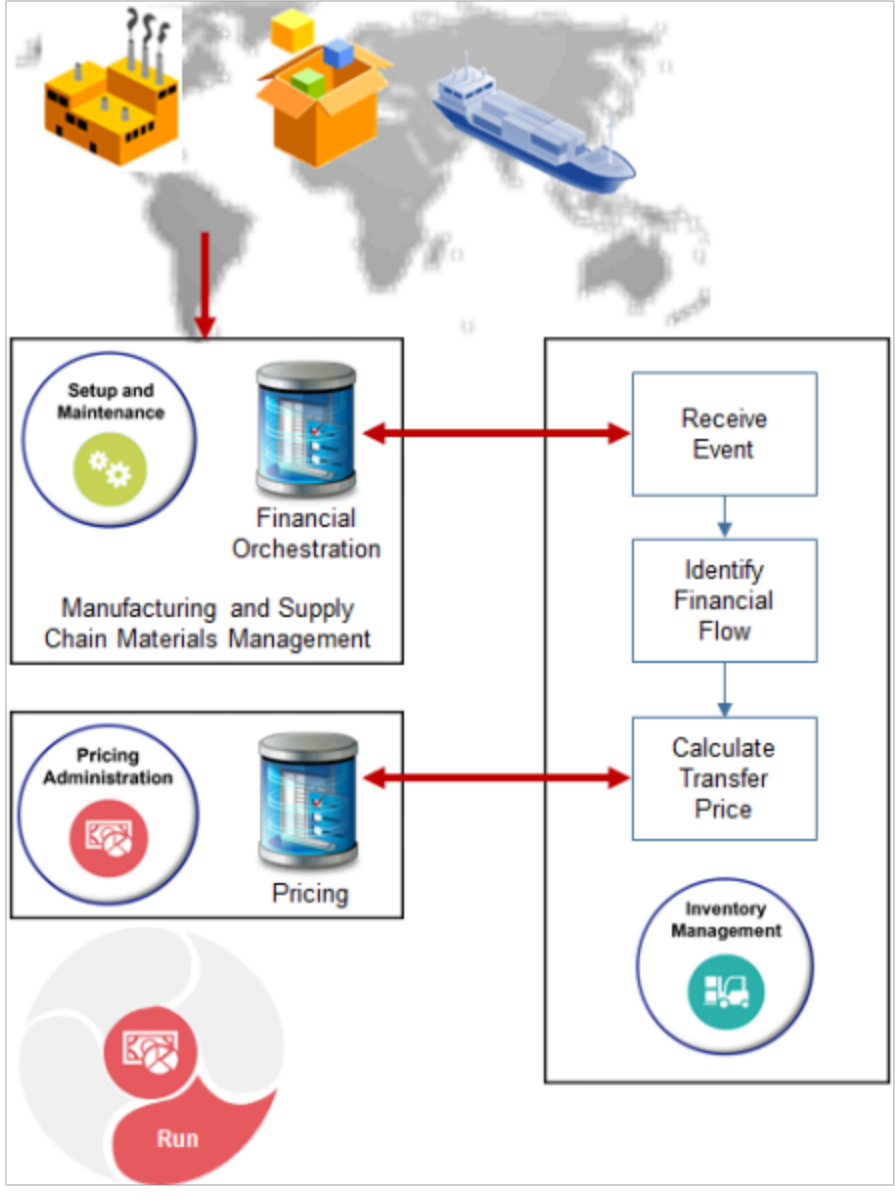

Note

- Use your set up from the Setup and Maintenance work area of the Manufacturing and Supply Chain Materials Management offering to manage financial orchestration data for material transactions that happen in your global supply network.
- Use your set up from the Inventory Management work area to receive the event, identify the financial flow to use for the event, and calculate the transfer price.

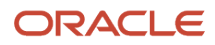

- Calculate pricing for transfer orders while orchestrating financials, then store it as pricing data in Pricing.
- Create your pricing strategy according to a predefined matrix class specifically for financial orchestration.
- Modify the predefined pricing algorithm that Pricing uses for financial orchestration.
- Mark up or mark down price of the transfer order according to the price list, cost list, or source document price.
- Create pricing rules for nonconfigured items or configured items.

### Enforce

#### **Enforce Controls on Manual Price Adjustments**

Enforce controls on the manual price adjustments that your users can make in the Edit Sale Price dialog of an order line.

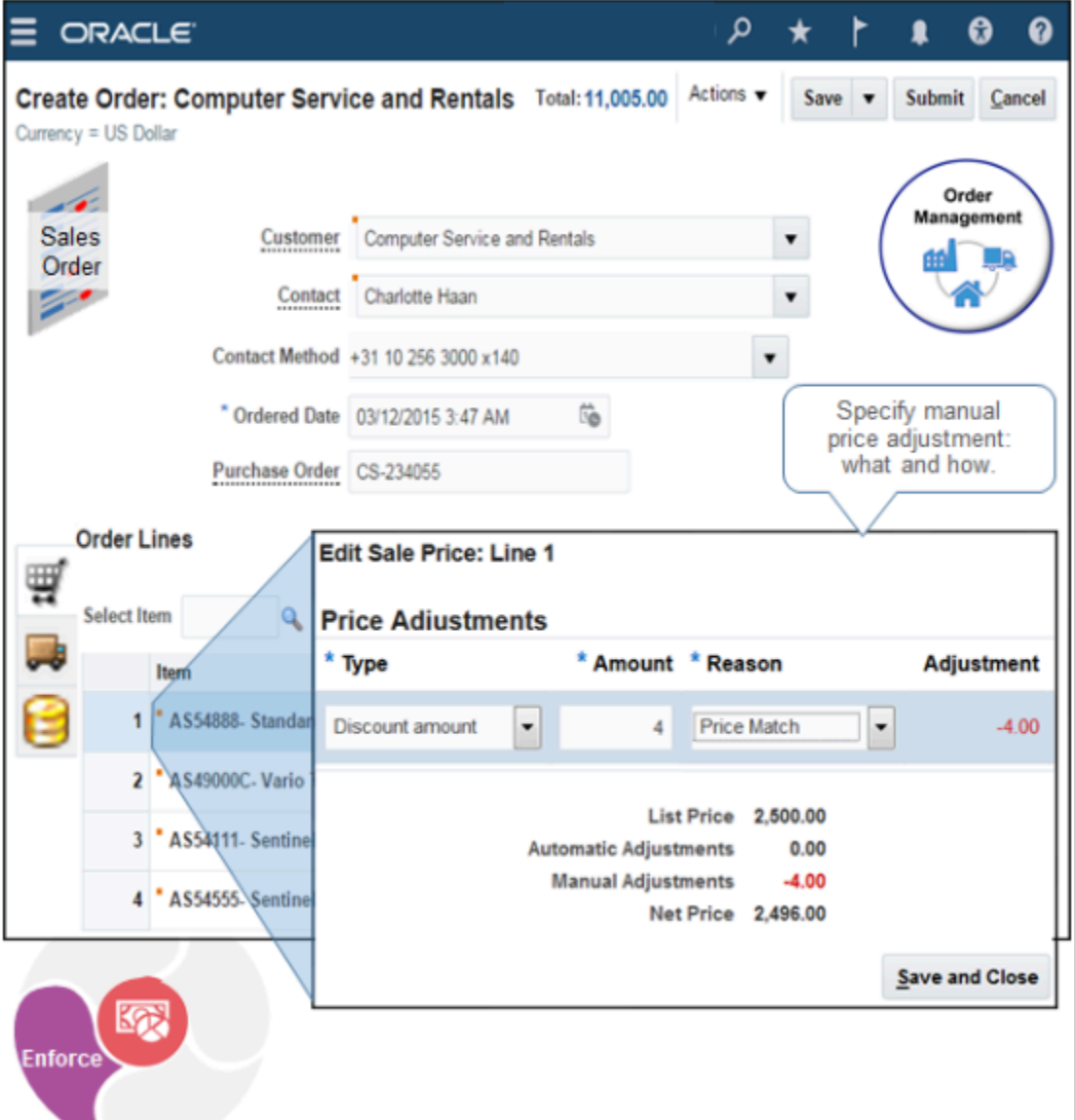

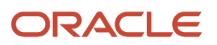

A manual price adjustment is an adjustment that the user manually sets on an order line, such as adding a discount for a sales campaign.

- Administer the price list to enforce controls on each manual price adjustment.
- Apply one or more adjustments on the net price.
- Apply adjustment as a markup or markdown on each new price against a charge.
- Apply adjustment as a percent or amount.
- Control adjustments on order lines for buy lines or return lines.
- Apply adjustments to each rolled up charge.

### **Use Guidelines to Enforce Pricing Policies**

Use a pricing guideline to control changes your users make that affect price.

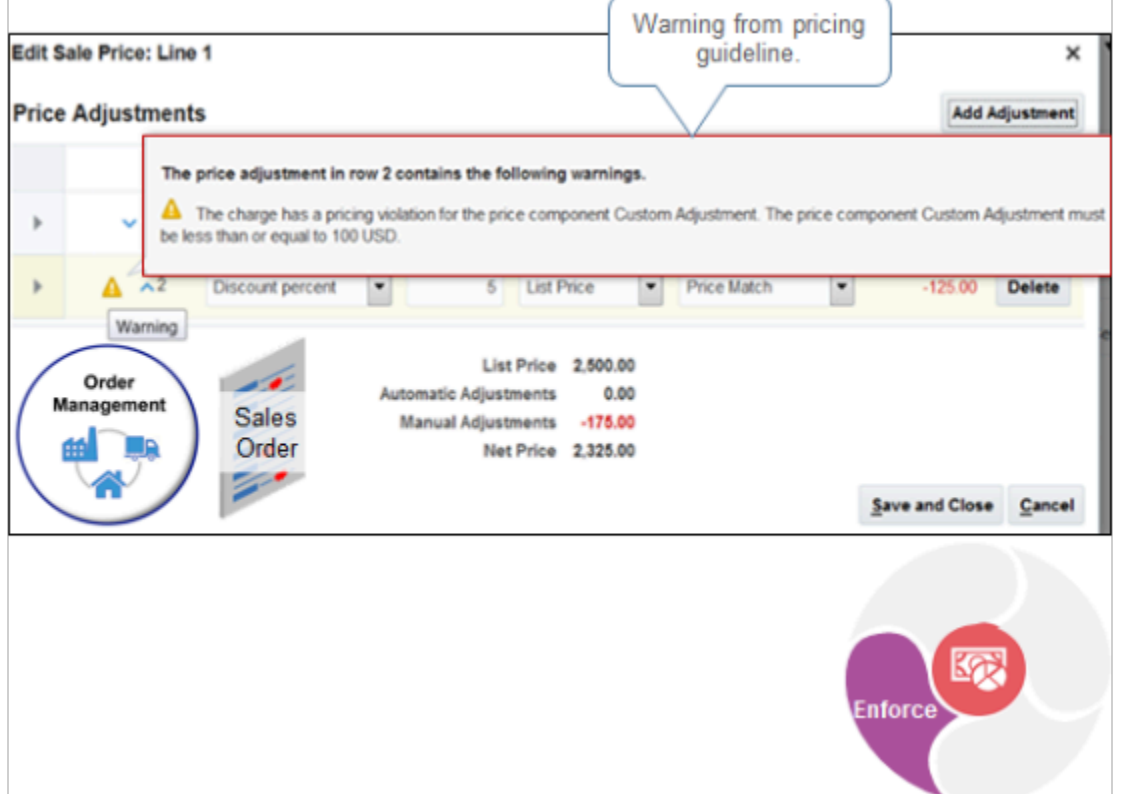

In this example, the Order Entry Specialist set the Discount Percent to 5 on the List Price. The adjustment results in a 125 USD discount, which exceeds the maximum of 100 that the guideline specifies. Here's the warning that this example displays.

**The price adjustment in row 2 contains these warnings. The charge has a pricing violation for the price component Custom Adjustment. The price component Custom Adjustment must be less than or equal to 100 USD.**

A pricing guideline is a rule you create that controls changes your users can make to price, net price, margin, and so on. You apply it on an item, user role, customer detail, or time period. Pricing evaluates each guideline when it validates the sales order.

• Manage profitability, discount discipline, or compliance.

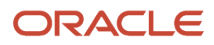

- Make sure sales orders conform to the price and discount strategies that your corporate pricing policies require.
- Prevent excessive discounts or markups.
- Prevent unexpected reductions of your profit margin. For example, write a rule that makes sure margin is 20% or more.
- Specify to display a warning or error when the modification exceeds the guideline.

#### *Related Topics*

- [How Service Mappings, Pricing Algorithms, and Matrixes Work Together](#page-404-1)
- [Manage Service Mapping](#page-432-0)
- <span id="page-25-1"></span><span id="page-25-0"></span>• [Pricing Algorithms](#page-434-1)

# How Profiles, Segments, and Strategies Work Together

You set up a customer pricing profile, pricing segment, pricing strategy assignment, and pricing strategy to price an item in a sales order.

These objects, and the price list, cost list, and discount list, are each an example of a pricing entity. A pricing entity is an object that stores details that Oracle Pricing uses to price an item.

In this example, Pricing prices a sales order it receives from Oracle Order Management for customer Computer Services, who places orders through the direct channel.

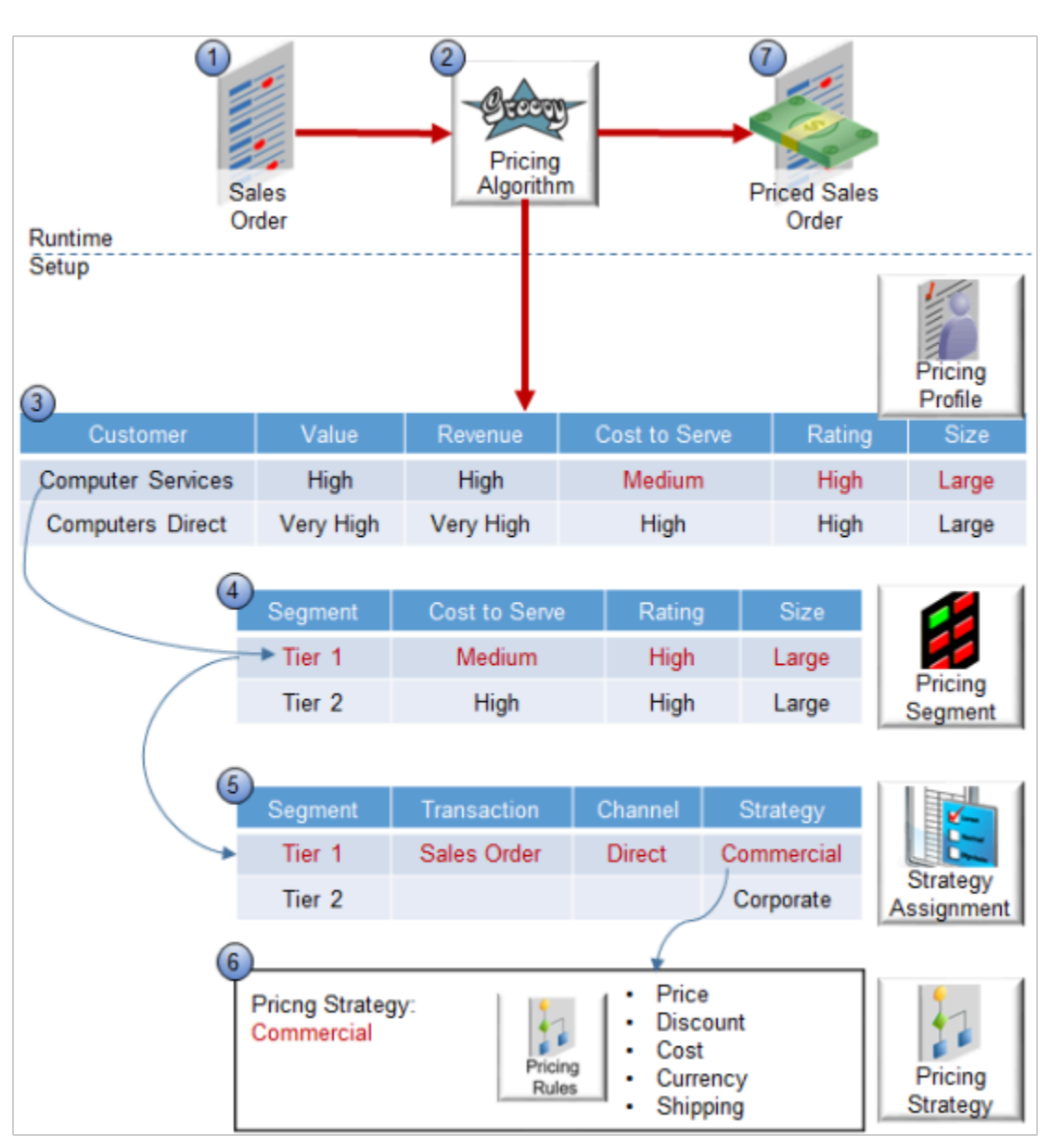

Here's how it works.

- **1.** Receive a sales order from an Oracle Application, such as Oracle Order Management.
- **2.** Use a pricing algorithm that prices the sales order at run time. The algorithm uses these objects.
	- Service mapping
	- Pricing profile
	- Pricing segment
	- Pricing strategy assignment
	- Pricing strategy

For example, the pricing algorithm calculates the list price, applies discounts, and applies taxes. For details, see *[How Service Mappings, Pricing Algorithms, and Matrixes Work Together](#page-404-1)*.

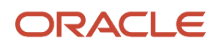

**3.** Use the pricing profiles you set up to create a relationship between the pricing attributes that describe buying behavior, and each customer.

In this example, Pricing receives a sales order for Computer Services, who is a large, highly valued, and highly rated customer who exhibits high revenue potential and medium cost to serve. For details, see *[Manage Pricing](#page-50-1) [Profiles](#page-50-1)*.

**4.** Pricing compares each attribute of the pricing profile to each pricing segment until it finds a match. It uses the pricing segments you create to group customers who exhibit a similar set of characteristics and buying behaviors.

For example, you can group large, highly rated customers who exhibit a medium cost to serve into a single segment, such as Tier 1. The characteristics of the segment and customer match each other.

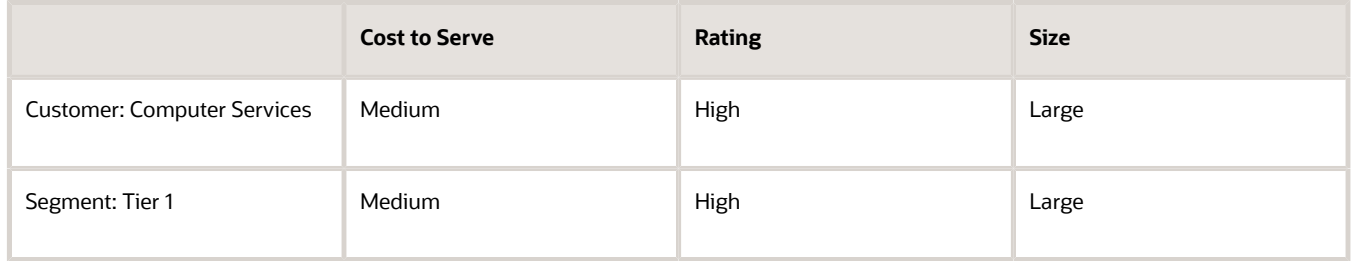

So, Pricing uses the Tier 1 pricing segment for Computer Services.

- **5.** Use the pricing strategy assignment to assign a pricing strategy to the customer. You can use different strategies for the same pricing segment to support more than one selling scenario, or you can use different strategies for different segments. For example:
	- If the Pricing Segment is Tier 1, and if the Transaction is Sales Order, and if the Channel is Direct, then use the Commercial pricing strategy.
	- If the Pricing Segment is Tier 2, then use the Corporate pricing strategy.
- **6.** Use the pricing strategy to make sure pricing meets your pricing objective. The pricing strategy references rules you create on each list. Pricing uses the lists to calculate price.

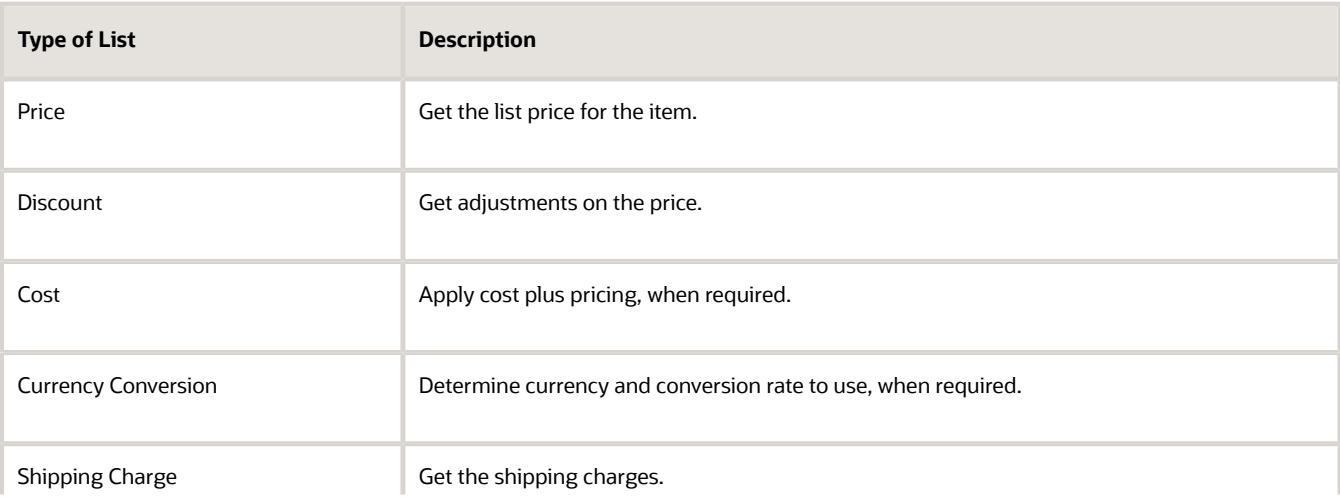

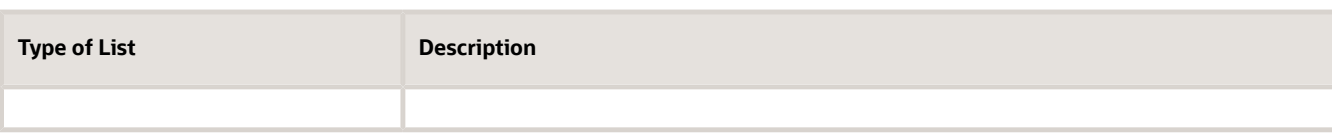

The user sets the customer in the sales order. Order Management sends a request to Pricing to get the segment and strategy, then displays details in the View Pricing Strategy and Segment dialog.

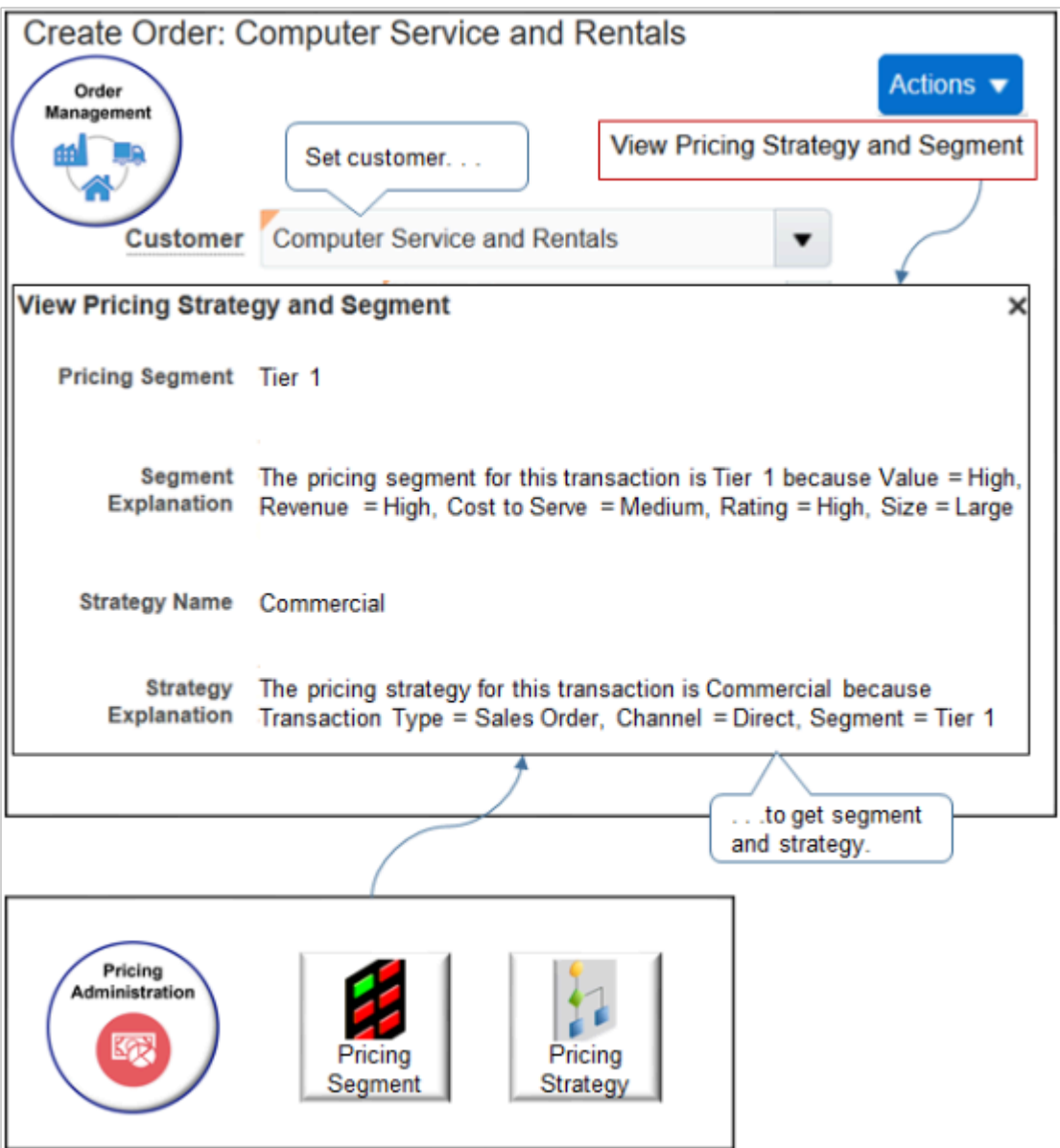

**7.** The user adds an item to the sales order, Pricing calculates the sales order total, then sends the priced sales order, including each pricing charge and charge component, to Order Management.

*Related Topics*

- [Roadmap to Manage Oracle Pricing](#page-44-1)
- [How Service Mappings, Pricing Algorithms, and Matrixes Work Together](#page-404-1)
- <span id="page-29-0"></span>• [Manage Pricing Profiles](#page-50-1)

# How Pricing Prices Sales Orders

Oracle Pricing uses pricing entities, such as price lists and discount lists, to calculate the price of an item and the sales order total.

Assume you integrate Oracle Pricing with Oracle Order Management, and Pricing must determine charges for the AS54888 Desktop Computer item.

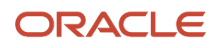

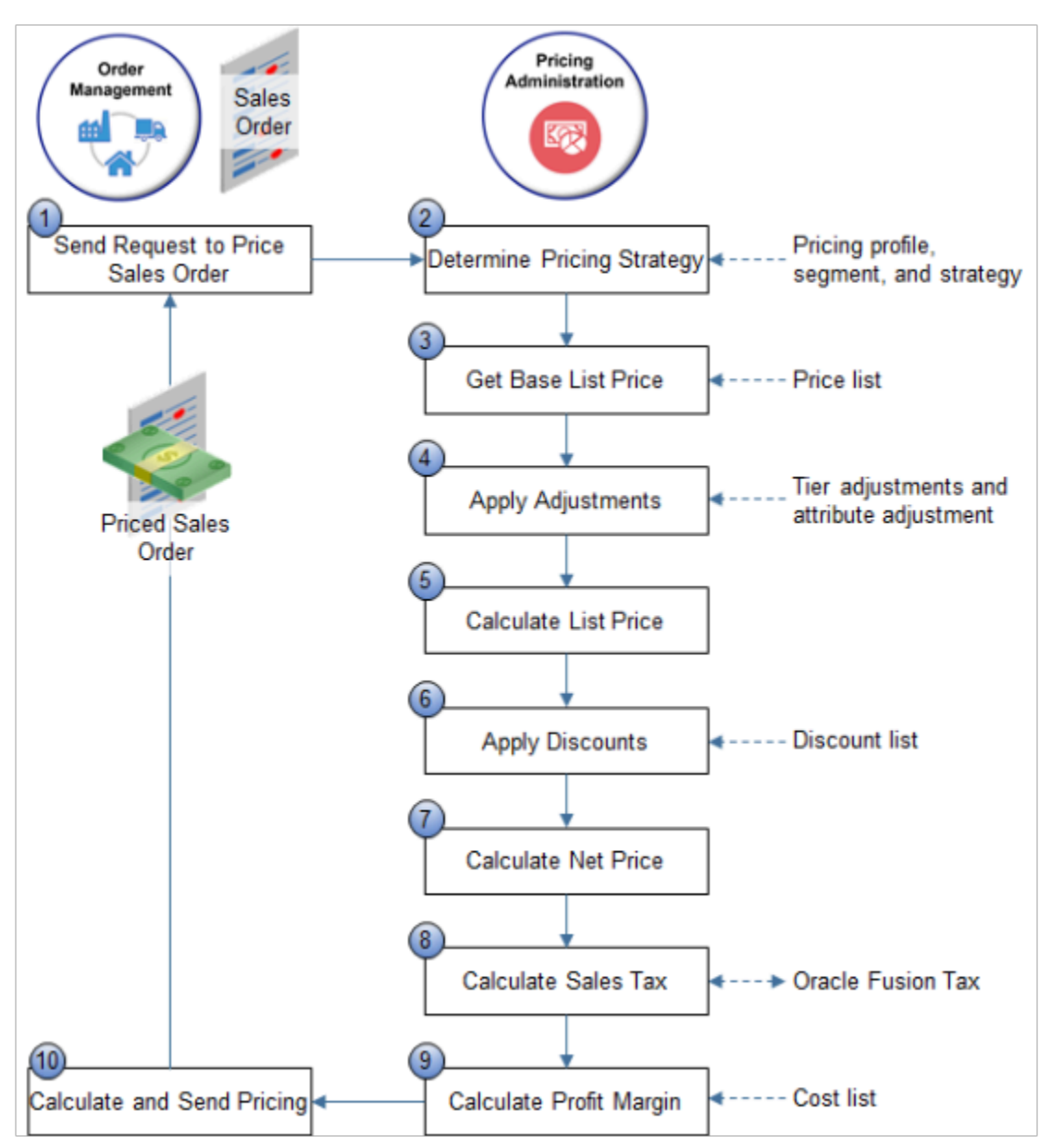

Here's how it works.

**1.** An order entry specialist adds an order line in Order Management. Order Management sends a request to Pricing to price the sales order, including attribute details that affect pricing.

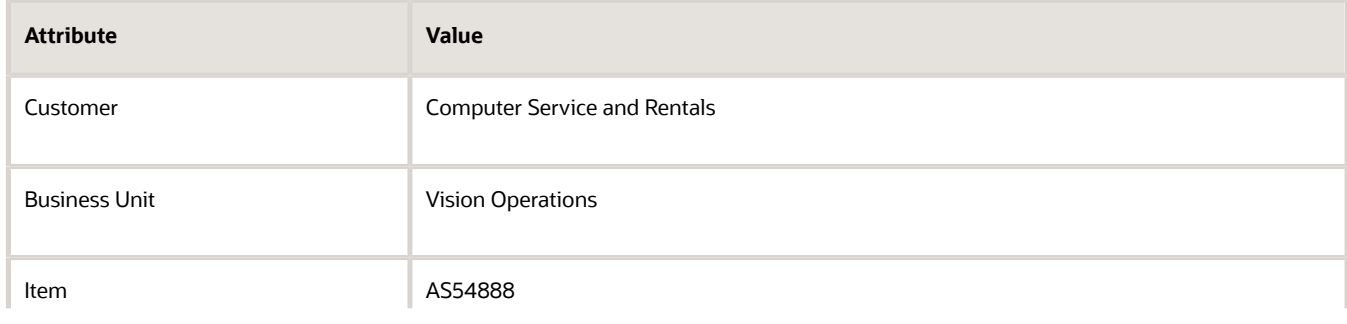

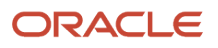

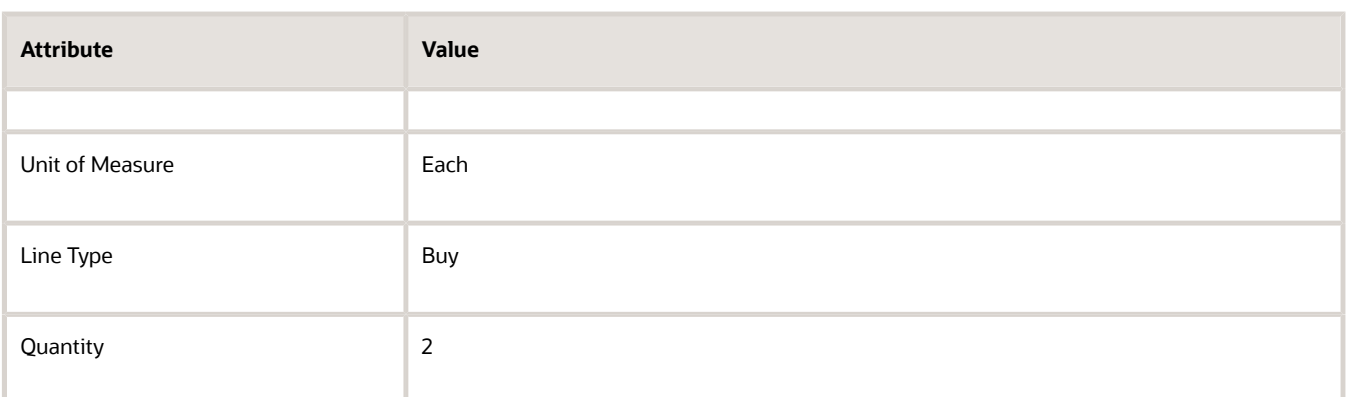

**2.** Use pricing profiles, pricing segments, and pricing strategies to identify the pricing strategy to use for this item.

For details, see *[How Profiles, Segments, and Strategies Work Together](#page-25-1)*.

**3.** Use a price list that the pricing strategy references to get the base list price for the item.

A price list sets the price for each item you sell. For details, see *[Manage Price Lists](#page-63-1)*.

You define rules that Pricing uses to calculate charges. You define them on the price list, adjustments, discount list, cost list, and so on.

**4.** Reference a tier adjustment or an attribute adjustment, then apply it to the item.

You can specify tier pricing or a pricing matrix to adjust the price that a pricing rule calculates.

For details, see *[Adjust Price for Pricing Rules](#page-100-1)*.

- **5.** Calculate list price.
- **6.** Reference a discount list that applies a discount on the base list price so it can determine net price.

For example, apply a 10% percent discount on the list price.

You can set up a discount list that applies a flat rate discount, a percent discount, or uses a pricing matrix to define a discount according to an attribute of the item. For details, see *[Manage Discount Lists](#page-76-0)*.

- **7.** Calculate net price and return the charge and charge components.
- **8.** Call Oracle Tax to calculate sales tax for the item.

Pricing uses the tax details that Oracle Tax returns to create charge components for taxes. For details, see *[Configure Tax Calculation and Accounting](https://www.oracle.com/pls/topic/lookup?ctx=fa24a&id=s20069122)*.

**9.** Calculate profit margin according to costs that the cost lists define.

You can create a cost list that references a variety of charges, such as item cost, sales commission, or labor cost. For details, see *[Manage Cost Lists](#page-70-1)* and *[Cost Plus Pricing](#page-72-0)*.

**10.** Calculate sales order totals, then communicate the results to Order Management.

Pricing sends price details to Order Management.

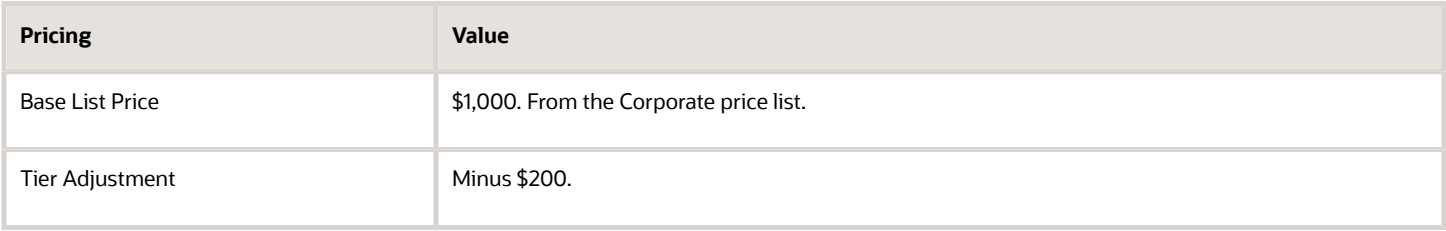

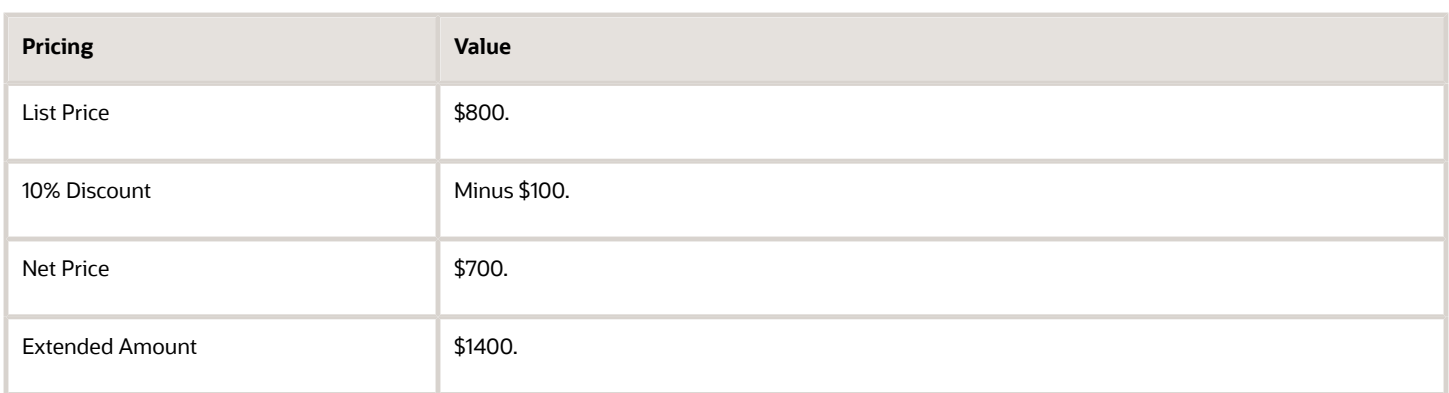

- Depending on your setup, Order Management sends a request to Pricing every time the Order Entry Specialist does something that affects price, such as.
	- Set the Customer attribute on the order header.
	- Add an item to the catalog line.
	- Click Add on the catalog line to add the item to the order line.
	- Change the quantity or unit of measure.
	- Click the pencil in the Your Price column of the order line to manually adjust the price.
	- Set the Shipping Method attribute on the Shipment Details tab, or set other shipping attributes that affect shipping cost, such as Ship Lines Together.
	- Click Actions, then click Reprice Order, or click Validate.
	- Click Submit.
- Pricing repeats the entire process to recalculate the sales order every time it receives a request from Order Management, including pricing for each order line and the sales order total.
- An item can include one or more charges, and Pricing returns each of these values as a charge. For example, it returns the value of the unit price as the Sale Price Charge.
- Order Management updates the price breakdowns and other attributes that display price, such as Amount on the order line and Total on the order header.
- Pricing comes predefined to perform most of this process without requiring you to modify pricing logic.
- This topic describes a simplification of the predefined Price Sales Transaction pricing algorithm, which is the primary algorithm that Pricing uses to price an item. You can modify this algorithm. Pricing uses different algorithms to calculate different prices. For example, it uses the Calculate Sales Order Totals pricing algorithm to calculate sales order total.
- This example doesn't include details about taxes or profit margins that the pricing algorithm calculates.
- Most Oracle Applications use User Preferred Time Zone when they perform a calculation that includes a date value. However, Pricing uses the server time zone. This might affect the value for some price calculations. For example, calculations that include Start Date and End Date.

For details, see *[How Service Mappings, Pricing Algorithms, and Matrixes Work Together](#page-404-1)*.

Get technical details.

- *[Technical Reference for Oracle Pricing \(Doc ID 2248583.1\)](https://support.oracle.com/epmos/faces/DocumentDisplay?_afrLoop=116678881734418&id=2248583.1)*
- See the Pricing chapter in *[Tables and Views for Oracle Fusion Cloud SCM](https://docs.oracle.com/pls/topic/lookup?ctx=fa-latest&id=OEDSC)*.

# A More Detailed Example

Let's use a different example to take a closer look at pricing.

Each sales order includes pricing details.

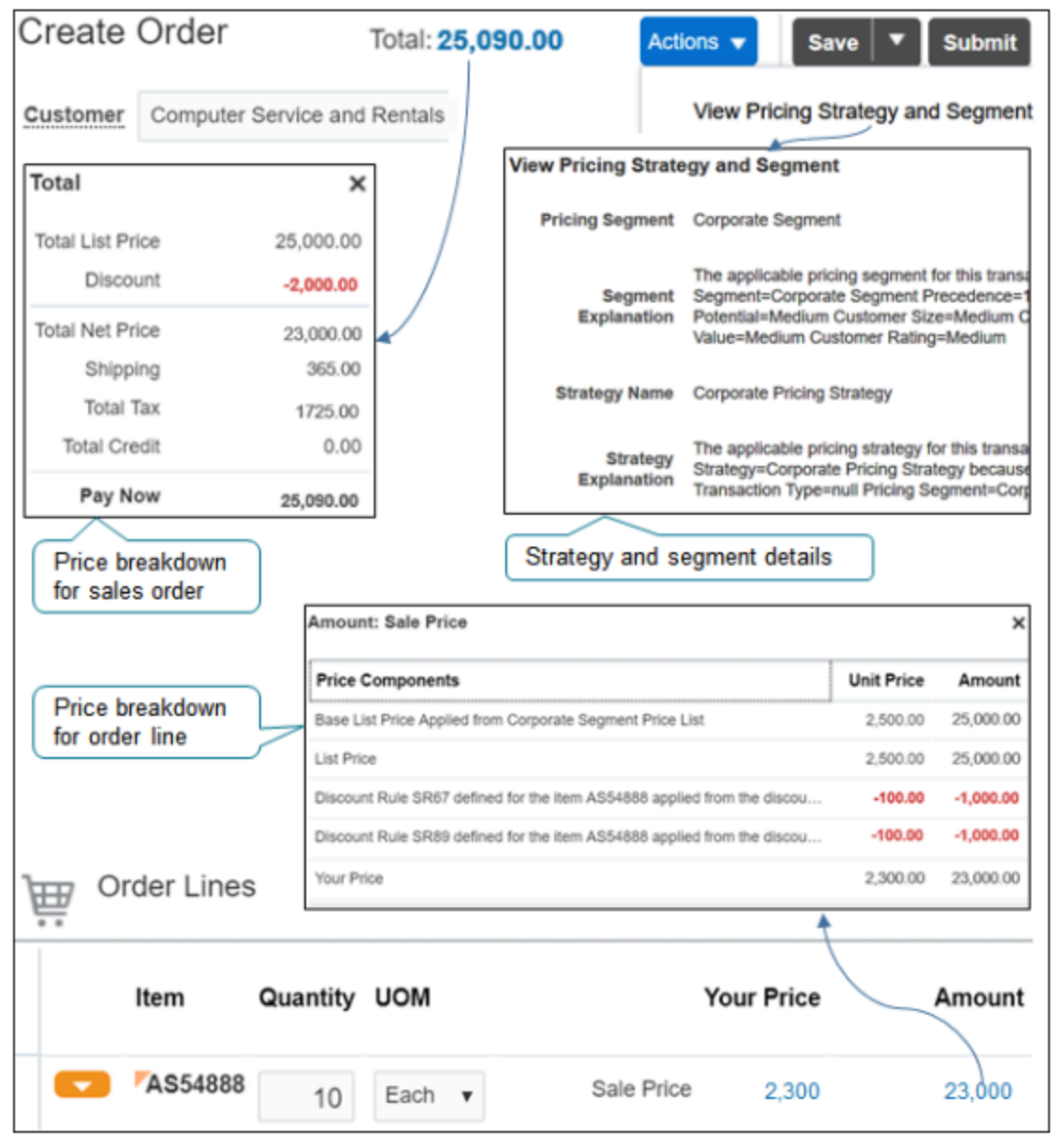

Note

- Click **Actions > View Pricing Strategy and Segment** to examine details about the pricing strategy and pricing segment that Pricing applies to the sales order.
- Click the **price total** at the top of the sales order to view the price breakdown for the entire sales order.
- Click the **amount** on the order line to view the price breakdown for the order line.

How does it work? Try it.

- **1.** Create a sales order in Order Management but don't set the customer.
- **2.** Click **Actions > View Pricing Strategy and Segment**. Order Management calls Pricing to get the strategy and segment, but the call doesn't include the customer.

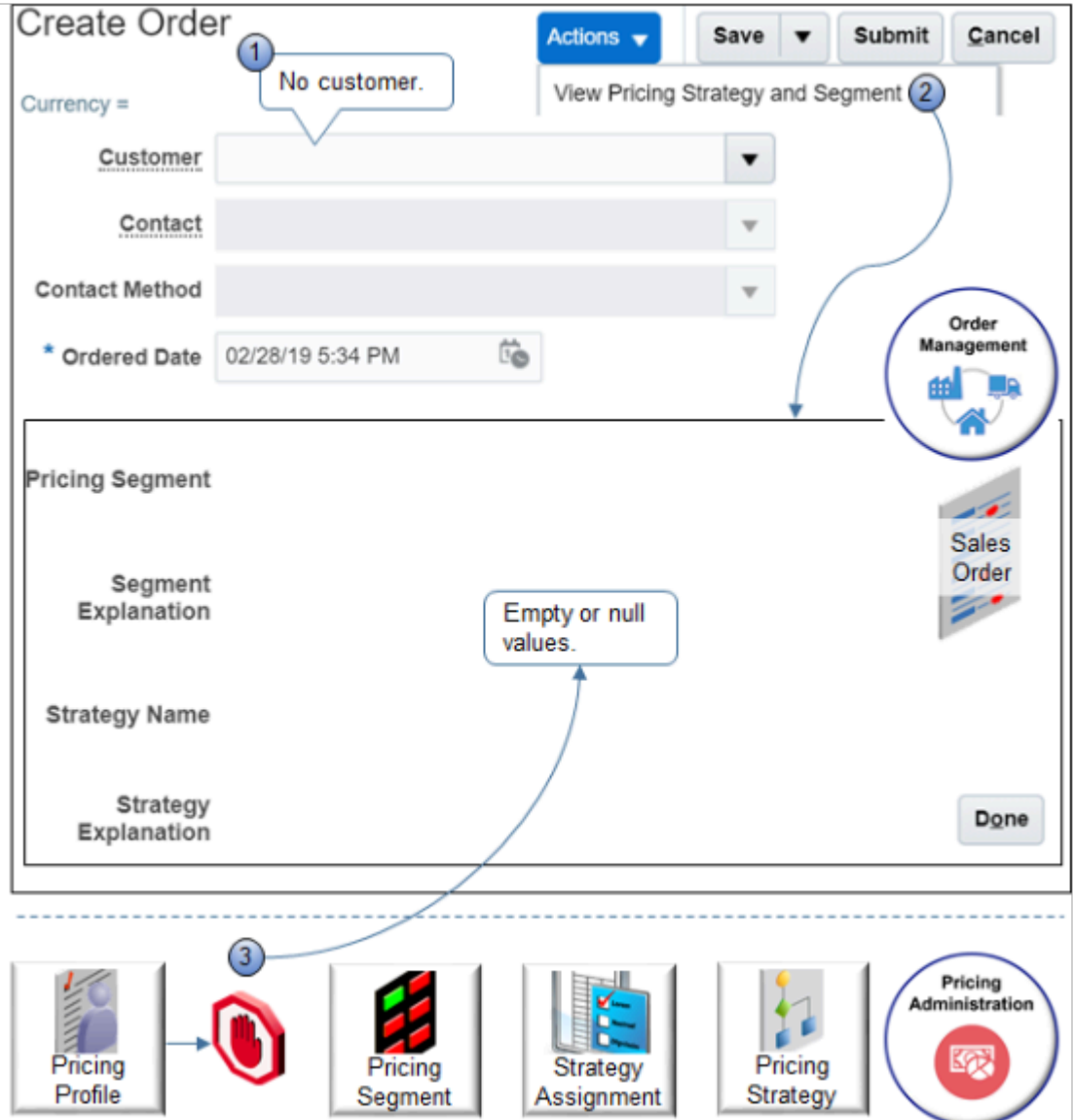

**3.** Pricing can't populate the profile without the customer, so its blocked from proceeding to determine the segment, assign the strategy, and apply the strategy. It returns nothing or it might return null in the strategy explanation.

```
The applicable pricing strategy for the transaction is Pricing Strategy = Corporate Pricing Strategy,
Precedence = 100 because Pricing Segment = null.
```
Pricing sets the strategy to Corporate Pricing Strategy when it doesn't have enough detail, by default. Also, Pricing can't populate the currency because the strategy sets currency.

- **1.** Set the customer.
- **2.** Click **Actions > View Pricing Strategy and Segment**.
- **3.** This time, Pricing can populate the profile because it has the customer, it proceeds to determine the segment, assign the strategy, and apply the strategy.

Pricing sends the results, and Order Management populates the dialog with strategy and segment details, and sets the currency.

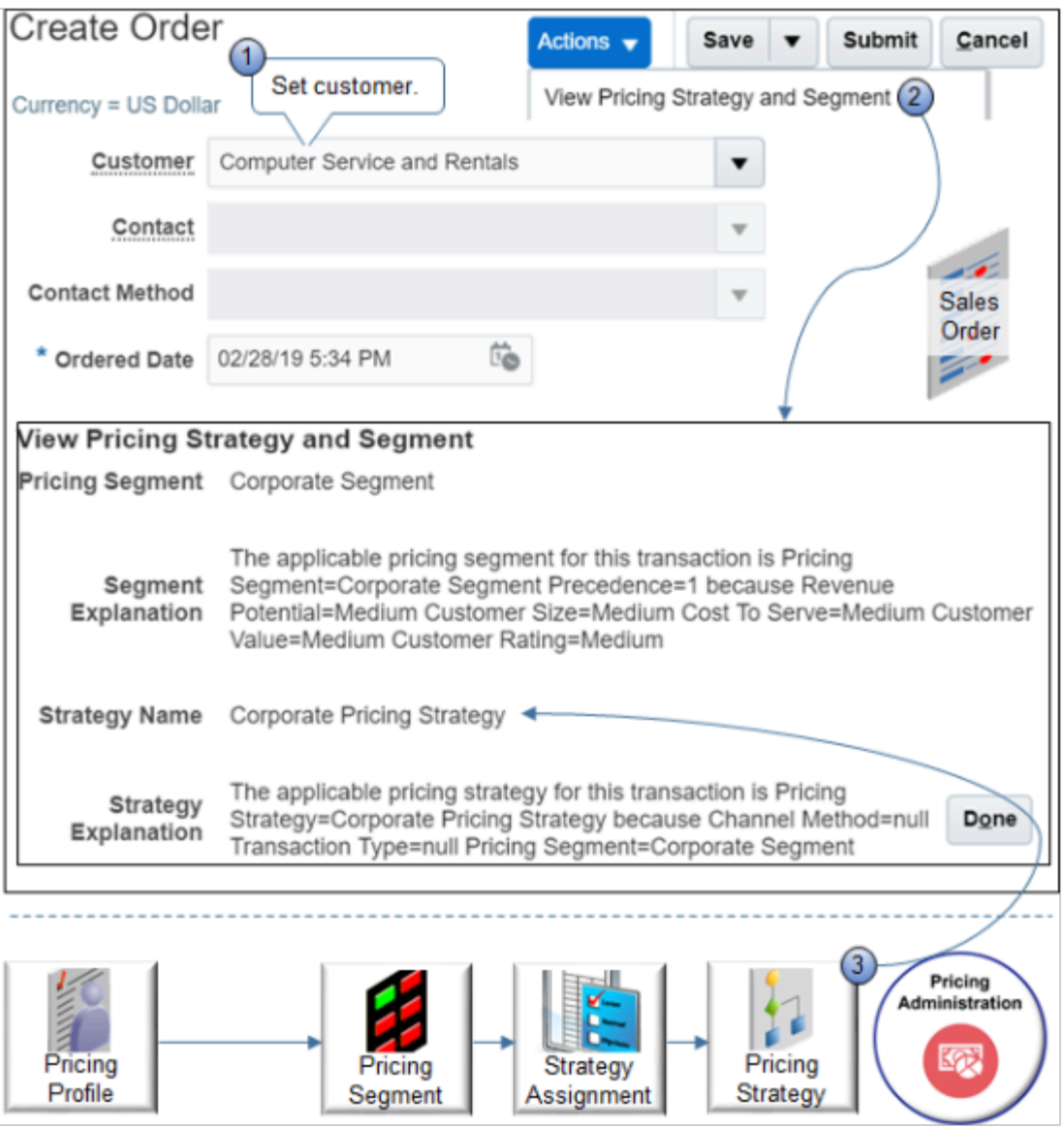

For example, it sets the segment to Corporate Segment and provides an explanation.

**The pricing segment for this transaction is Pricing Segment = Corporate Segment, Precedence = 1 because Revenue Potential = Medium, Customer Size = Medium, Cost to Serve = Medium, customer Value = Medium, Customer Rating = Medium.**

It sets the strategy to Corporate Pricing Strategy and provides an explanation.

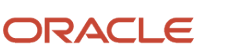
**The pricing strategy for this transaction is Pricing Strategy = Corporate Pricing Strategy because Channel Method = null, Transaction Type = null, Pricing Segment = Corporate Segment.**

Next, notice the totals are zero because you haven't added an order line.

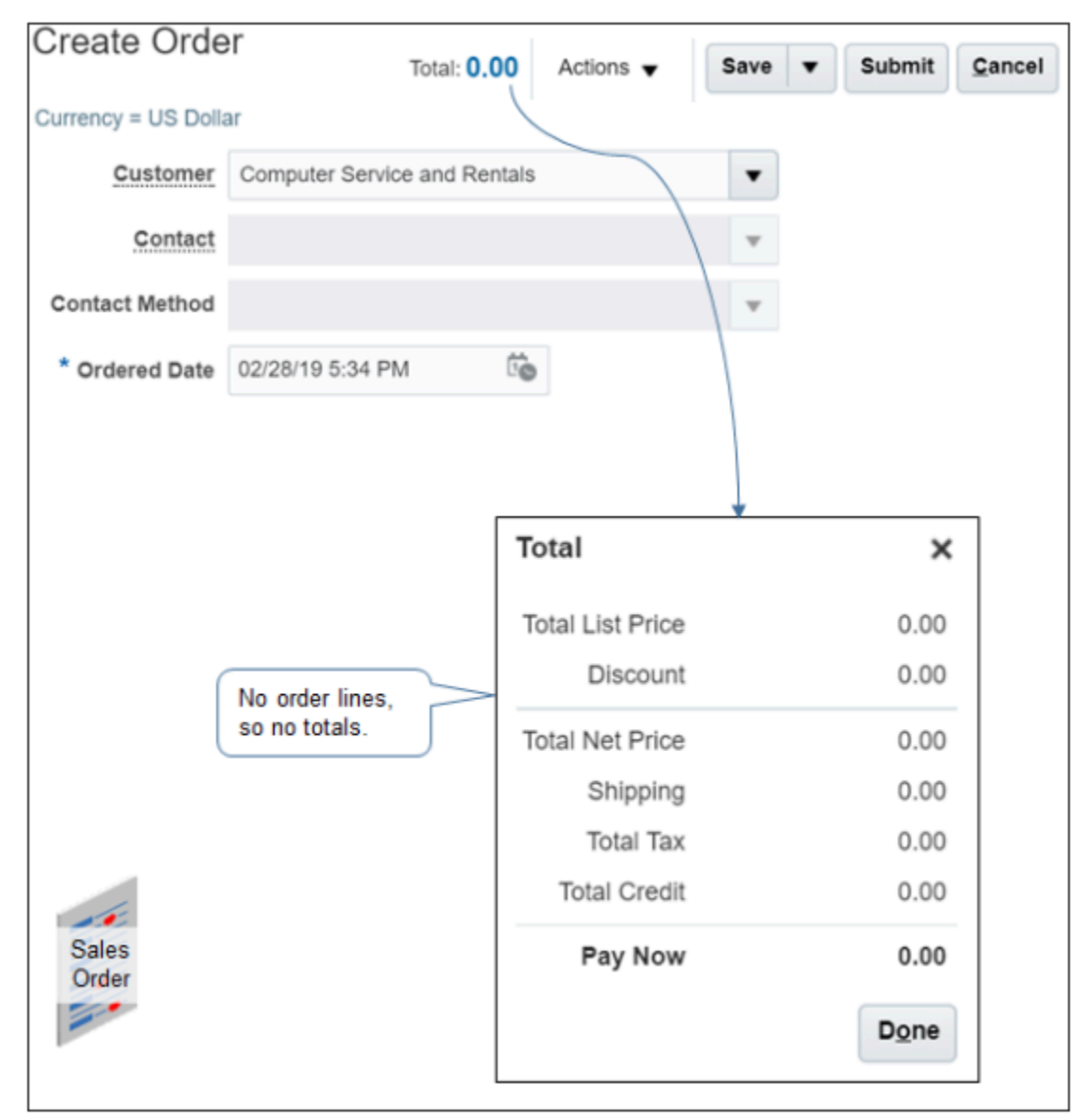

Assume you set up a price list named Corporate Segment Price List, added the AS54888 to it with a base list price of 2500, added a discount list that provides a \$100 discount, and added the price list and the discount list to the Corporate Pricing Strategy.

In the catalog line, add an order line for item AS54888 with a quantity of 2.

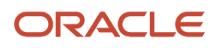

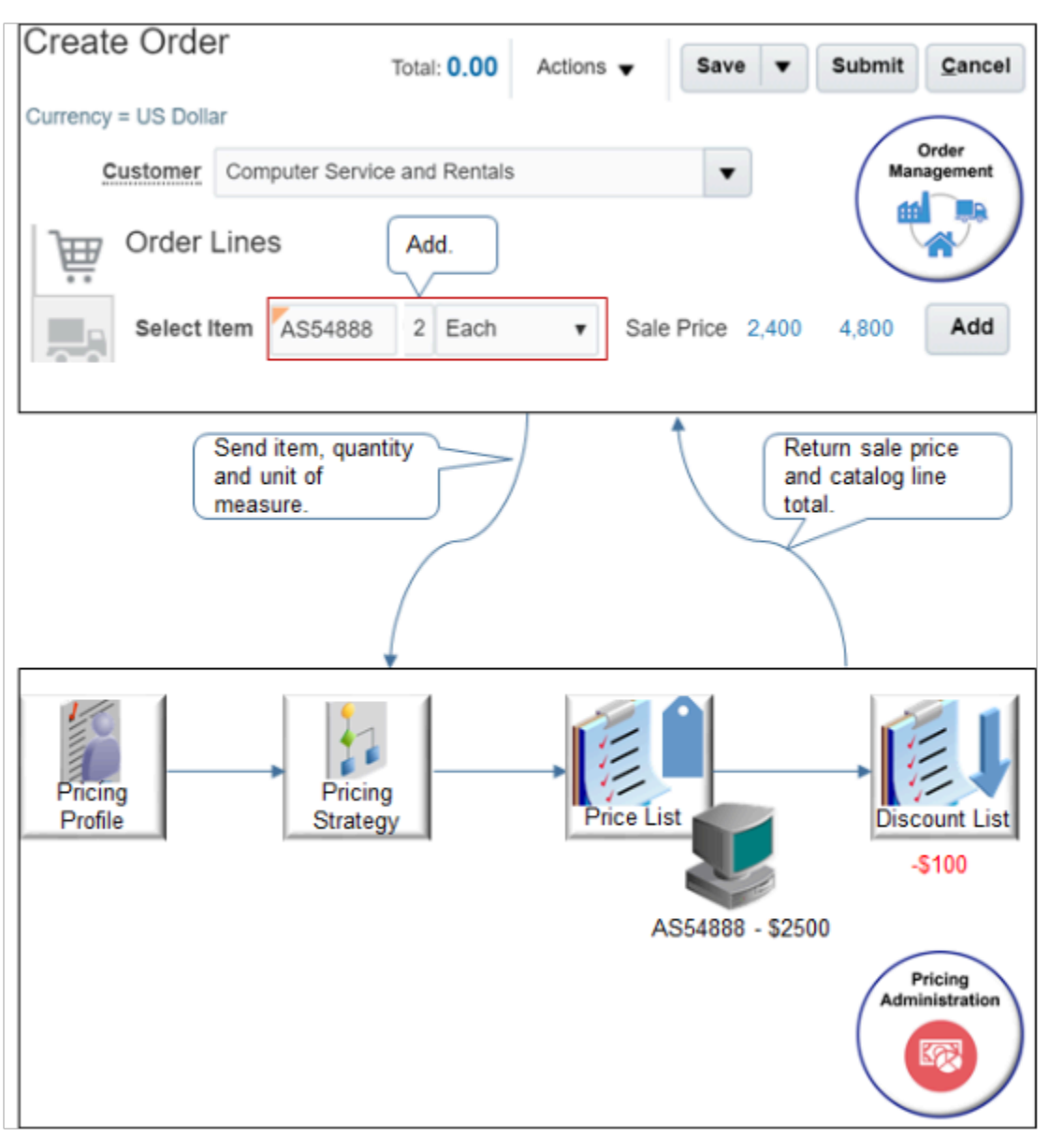

Order Management sends the item, quantity, and unit of measure to Pricing with a request to price the item.

Pricing determines the strategy, uses the price list to determine the price, the discount list to determine the discount, prices the item, then returns the sale price charge and the catalog line total.

Next, click the 4,800 total on the catalog line. You added a quantity of 2, so the Amount dialog includes unit price and amount column. The dialog describes the price list and the discount list that Pricing used.

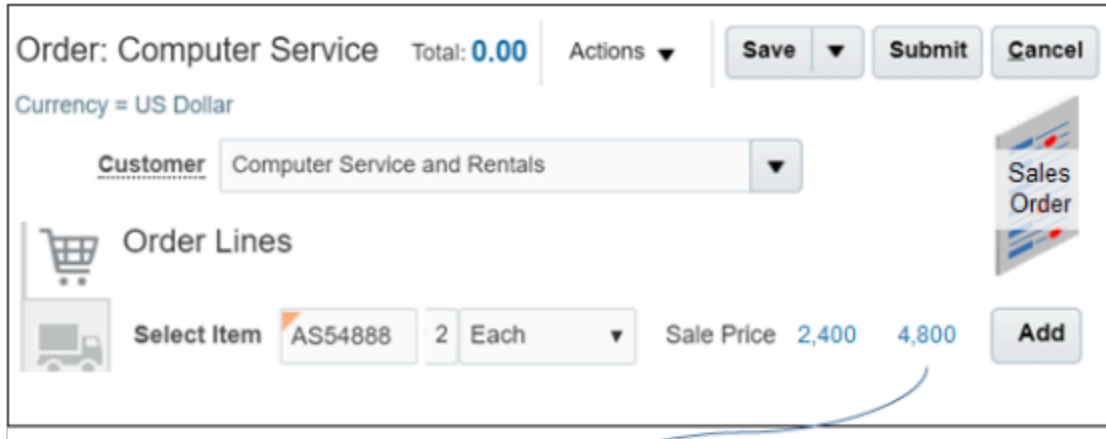

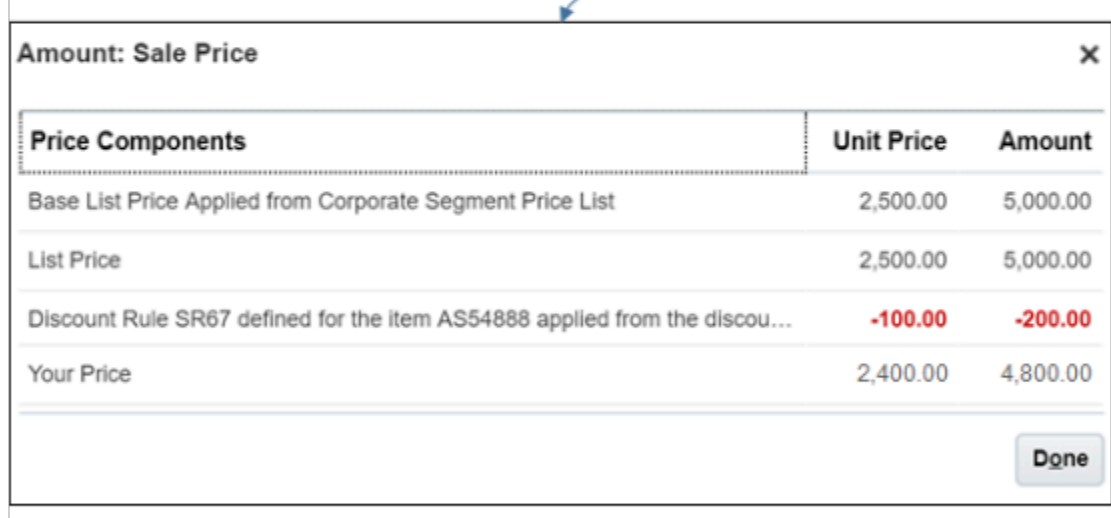

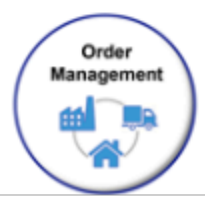

Here are the values that the Amount dialog displays.

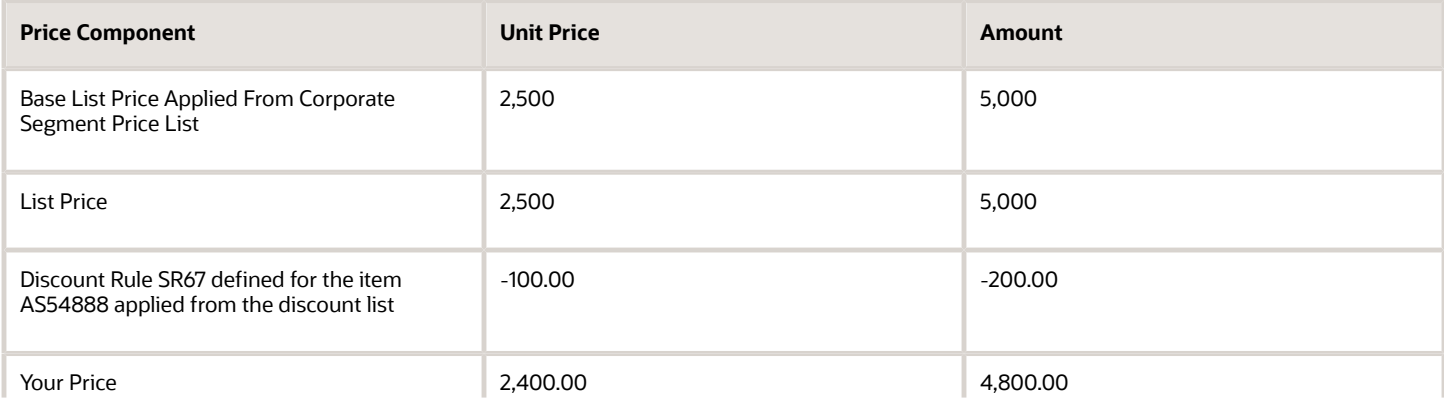

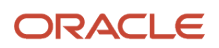

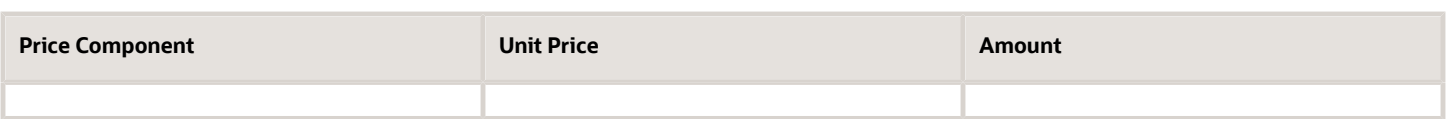

Next, assume you also set up a tier discount rule that provides an additional \$100 discount on each unit if the quantity is 10 or more.

Increase the quantity to 10 and see what happens.

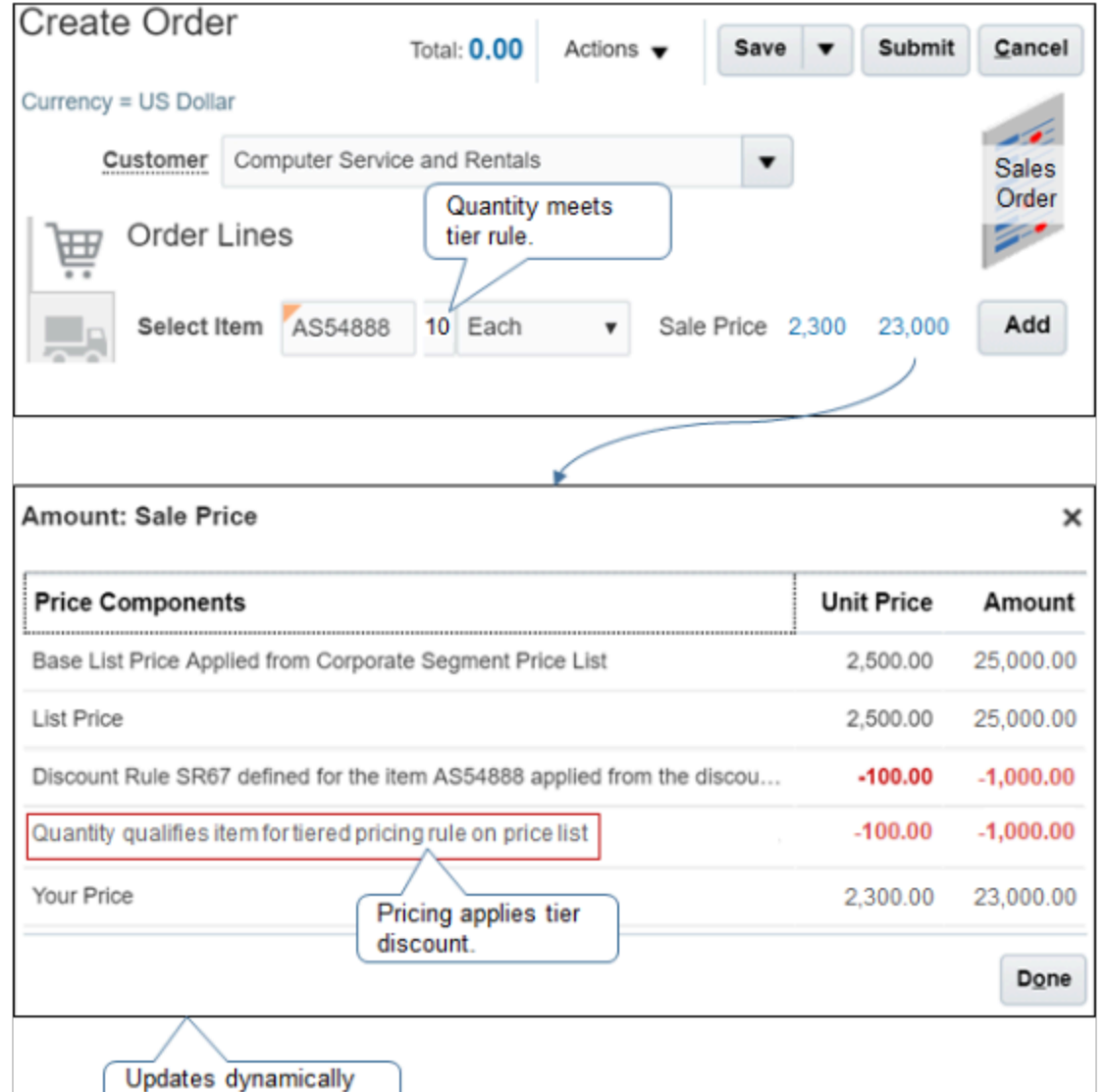

Pricing applies the tier rule, recalculates prices, then sends the results.

Notice the Amount dialog dynamically adjusts the details it displays at run time according to the pricing applies. For example, it only adds the Unit column if you add a quantity greater than one, and it only adds a row for the tier discount when the tier applies. This behavior changes according to how you set up Pricing.

Here are the values that the Amount dialog displays.

at run time.

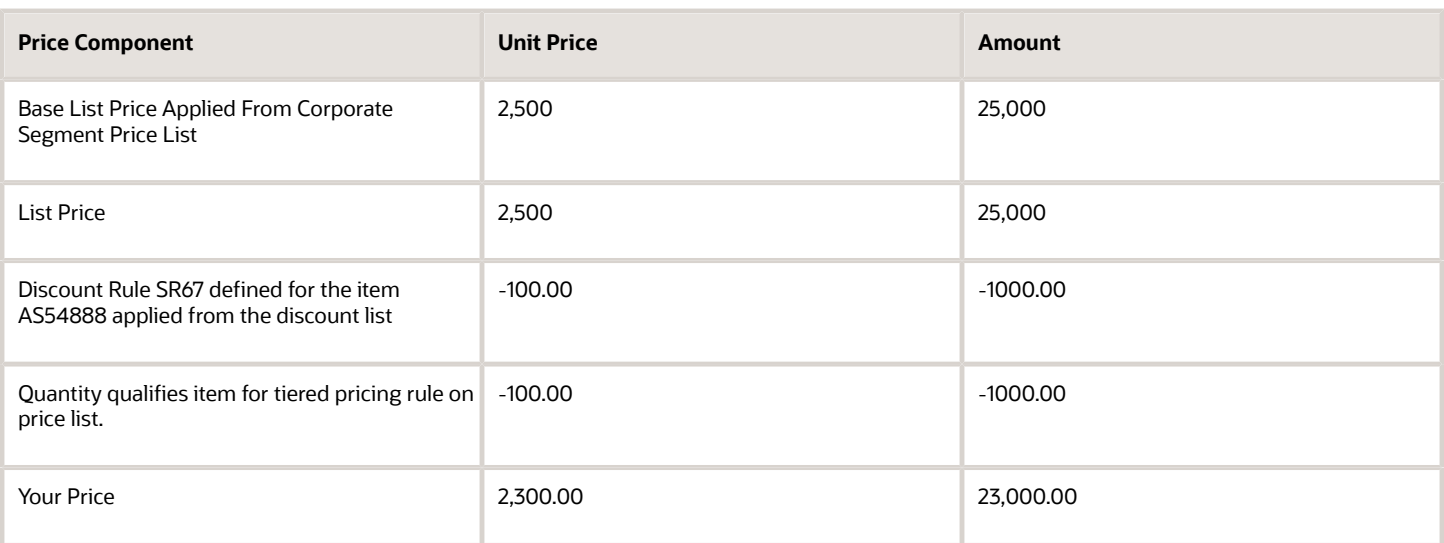

Click Add to move the item from the catalog line to an order line.

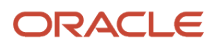

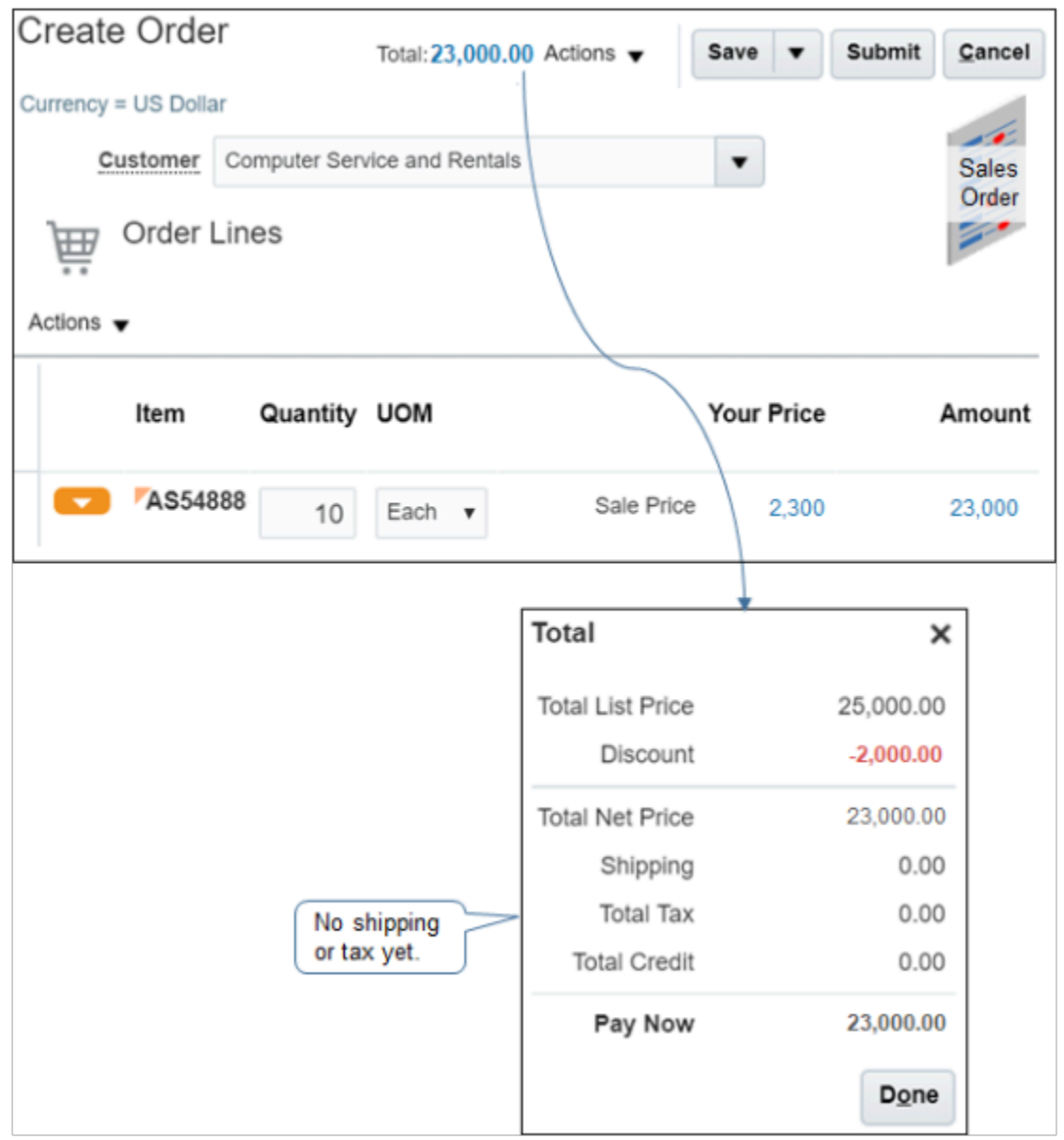

Order Management calls Pricing, and Pricing recalculates the order total.

- Order Management displays price details on the order line and totals in the Total dialog.
- Pricing sums amounts from all order lines, including discounts.
- Pricing doesn't calculate shipping and tax until the user saves or submits the sales order.

Click Submit or Save.

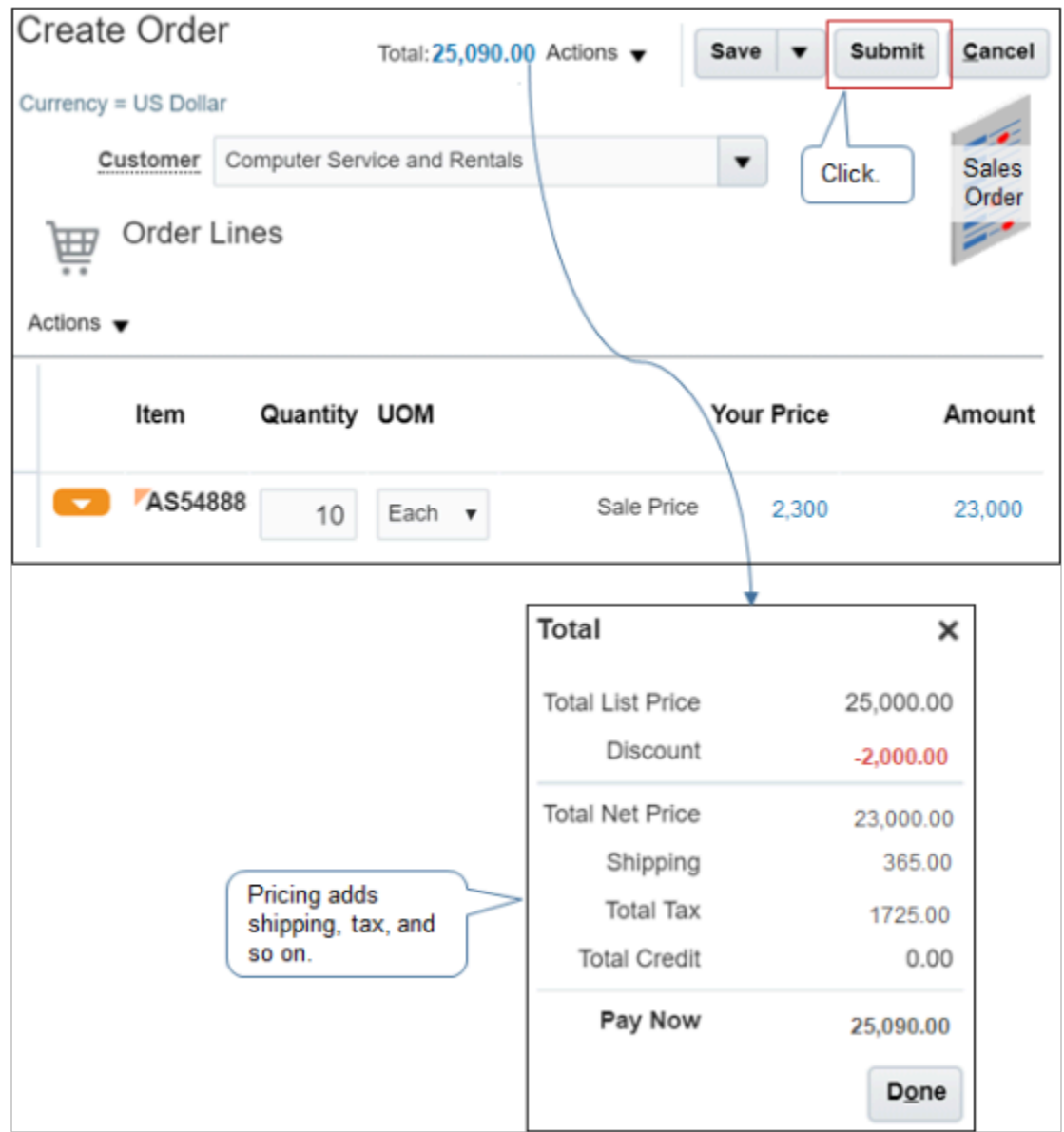

Pricing calculates shipping, tax, and other charges, depending on how you set up pricing. For example, it might add credit, margin, and so on.

*Related Topics*

- [How Service Mappings, Pricing Algorithms, and Matrixes Work Together](#page-404-0)
- [Overview of Oracle Pricing](#page-12-0)
- [How Profiles, Segments, and Strategies Work Together](#page-25-0)
- [Adjust Price for Pricing Rules](#page-100-0)
- [Overview of Define Tax Configuration](https://www.oracle.com/pls/topic/lookup?ctx=fa24a&id=s20030684)

## How Pricing Calculates the Catalog Line

The user uses the catalog line to search for an item.

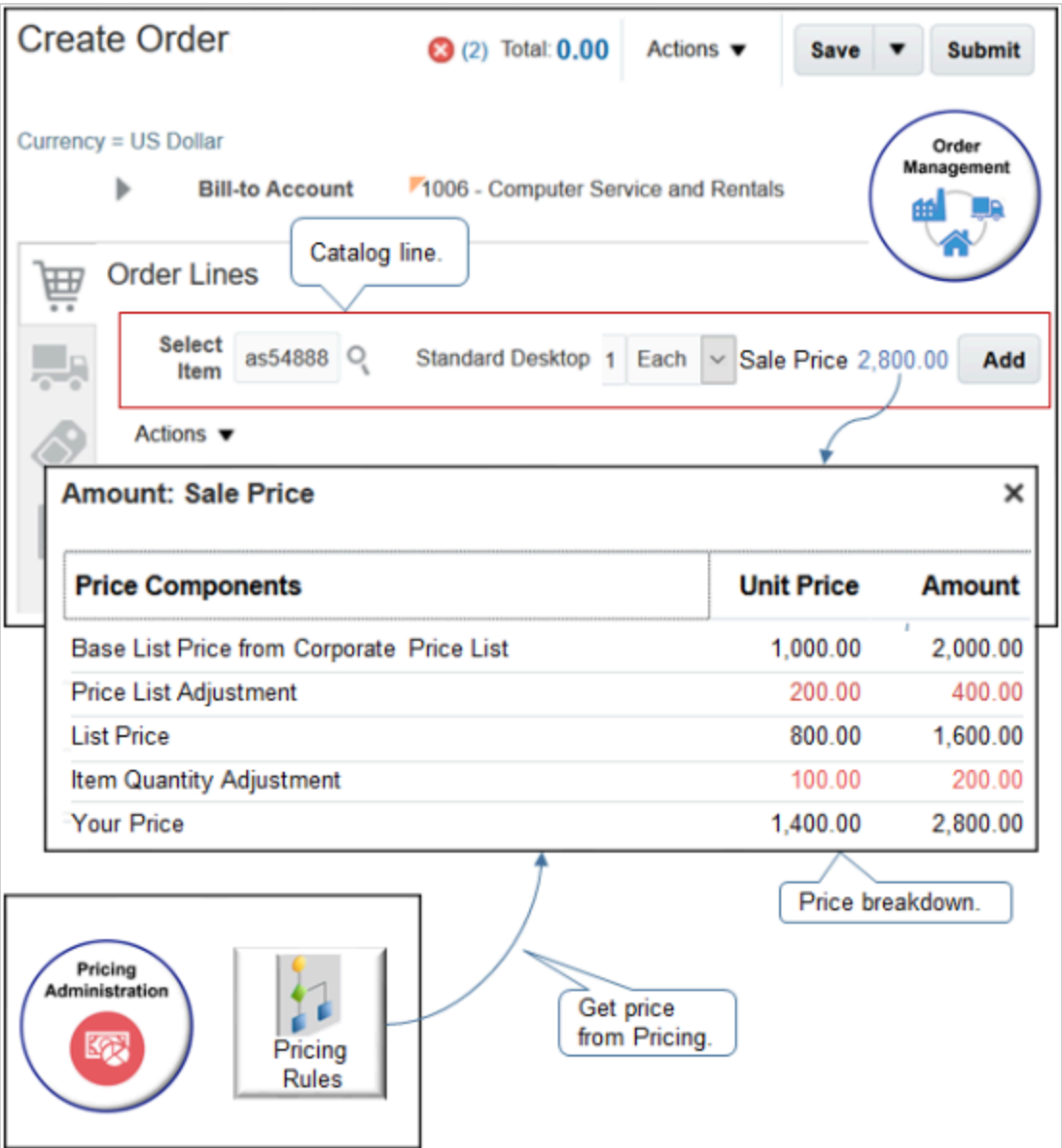

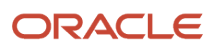

#### Note

• The price breakdown on the catalog line displays charges that Pricing calculates for the item according to strategy, segment, rules, and so on.

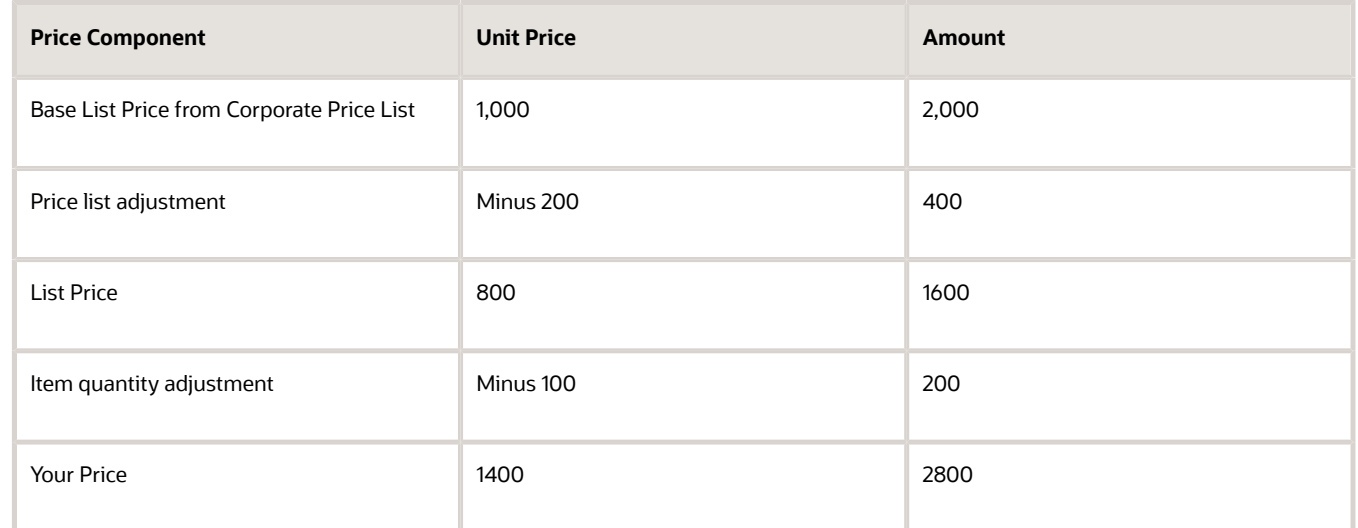

- Different charges display depending on how you set up pricing. For example, if you don't add a discount or markup, then the breakdown doesn't include the price list adjustment.
- This example includes a discount from the price list. It also includes a quantity adjustment when quantity is greater than 1.
- Some charges are price points and some are adjustments. For example, Base List Price Applied from Corporate Segment Price List indicates that Pricing uses the Corporate Segment Price List to calculate the price point for the base list price.
- If the quantity is greater than 1, then the Unit Price column displays the price for one unit, and the Amount column displays the extended amount for the charge.

*Related Topics*

- [How Service Mappings, Pricing Algorithms, and Matrixes Work Together](#page-404-0)
- [Overview of Oracle Pricing](#page-12-0)
- [How Profiles, Segments, and Strategies Work Together](#page-25-0)
- [Adjust Price for Pricing Rules](#page-100-0)
- [Overview of Define Tax Configuration](https://www.oracle.com/pls/topic/lookup?ctx=fa24a&id=s20030684)

## Roadmap to Manage Oracle Pricing

Use this road map to get the big picture of how to manage Oracle Pricing, including setup and administration.

- Sign into Oracle Applications. Make sure you have the privileges that you need to administer pricing. For details, see the Pricing Administrator chapter in *[Security Reference for Order Management](https://docs.oracle.com/pls/topic/lookup?ctx=fa-latest&id=FAROM)*.
- Do the setup first, then the administration.

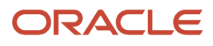

- Do the work in the same sequence that each roadmap lists the topics.
- All steps are optional. The roadmap provides a generic approach to manage Pricing. You might find you only need to do a few steps, depending on the Pricing functionality you need.

## Set Up Pricing

Get started. See these topics.

- **1.** Manage Pricing Charge Definitions
- **2.** Manage Price Elements
- **3.** Manage Pricing Bases
- **4.** Manage Pricing Parameters
- **5.** Manage Rounding Rules

Set up user interfaces.

- **1.** Manage Pricing Totals
- **2.** Manage Pricing Results Presentations
- **3.** Manage Pricing Messages
- **4.** Manage Pricing Message Tokens
- **5.** Manage Pricing Lookups
- **6.** Manage Pricing Descriptive Flexfields

### Administer Pricing

Administer profiles, segments, strategies, and lists.

- **1.** Manage Pricing Profiles.
- **2.** Manage Pricing Segments.
- **3.** Manage Pricing Strategies. Create a pricing strategy but don't add any lists.
- **4.** Manage Price Lists.
- **5.** Manage Cost Lists.
- **6.** Manage Discount Lists.
- **7.** Manage Shipping Charge Lists.
- **8.** Manage Currency Conversion Lists.
- **9.** Manage Pricing Strategies. Add lists and other objects you created in steps 4 through 8 to the pricing strategy you created in step 3.
- **10.** Assign Pricing Strategies.
- **11.** Test your set up. Use an Oracle Application, such as Oracle Order Management, to verify pricing works correctly.

Administer algorithms, service mappings, and matrixes.

- **1.** Manage Pricing Matrix Types
- **2.** Map Pricing Operations to Pricing Algorithms
- **3.** Manage Pricing Algorithms
- **4.** Manage Service Mappings
- **5.** Manage Matrix Classes

### Quick Start

Use this section only if must do a few tasks, depending on the Pricing functionality you need.

### **Modify How Order Management Displays Pricing Details**

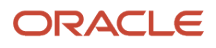

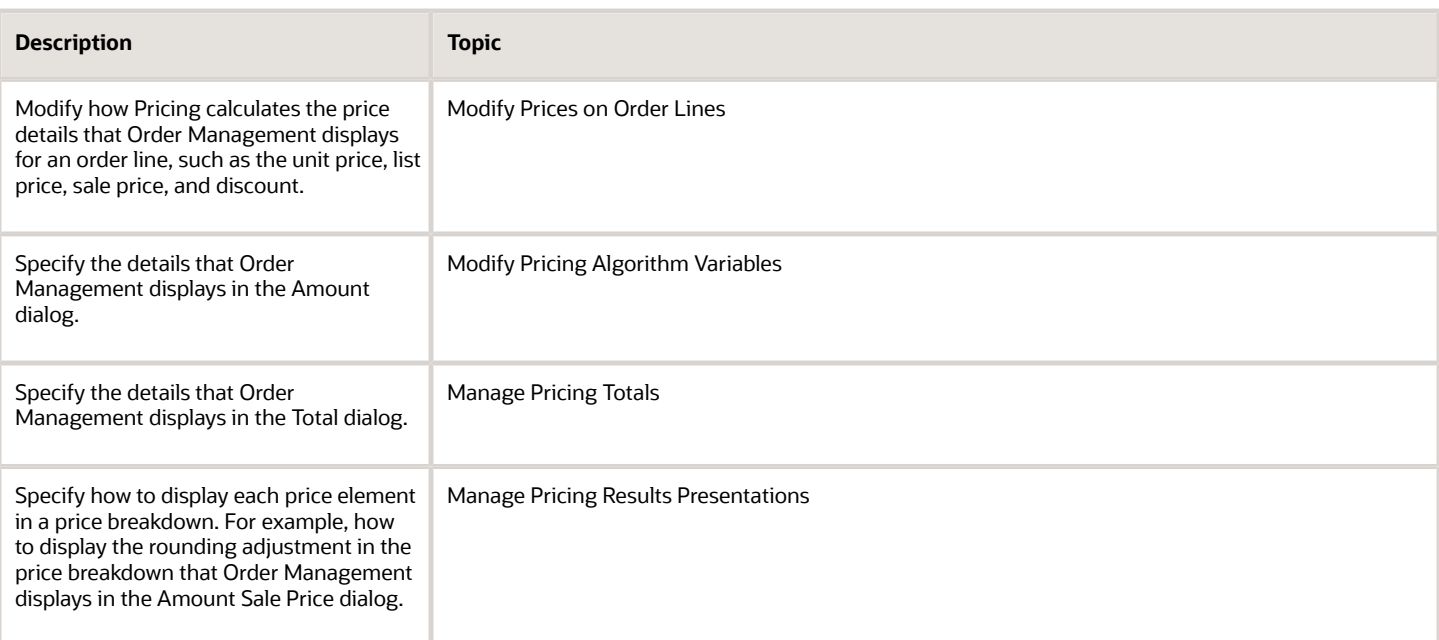

### **Modify Pricing Logic**

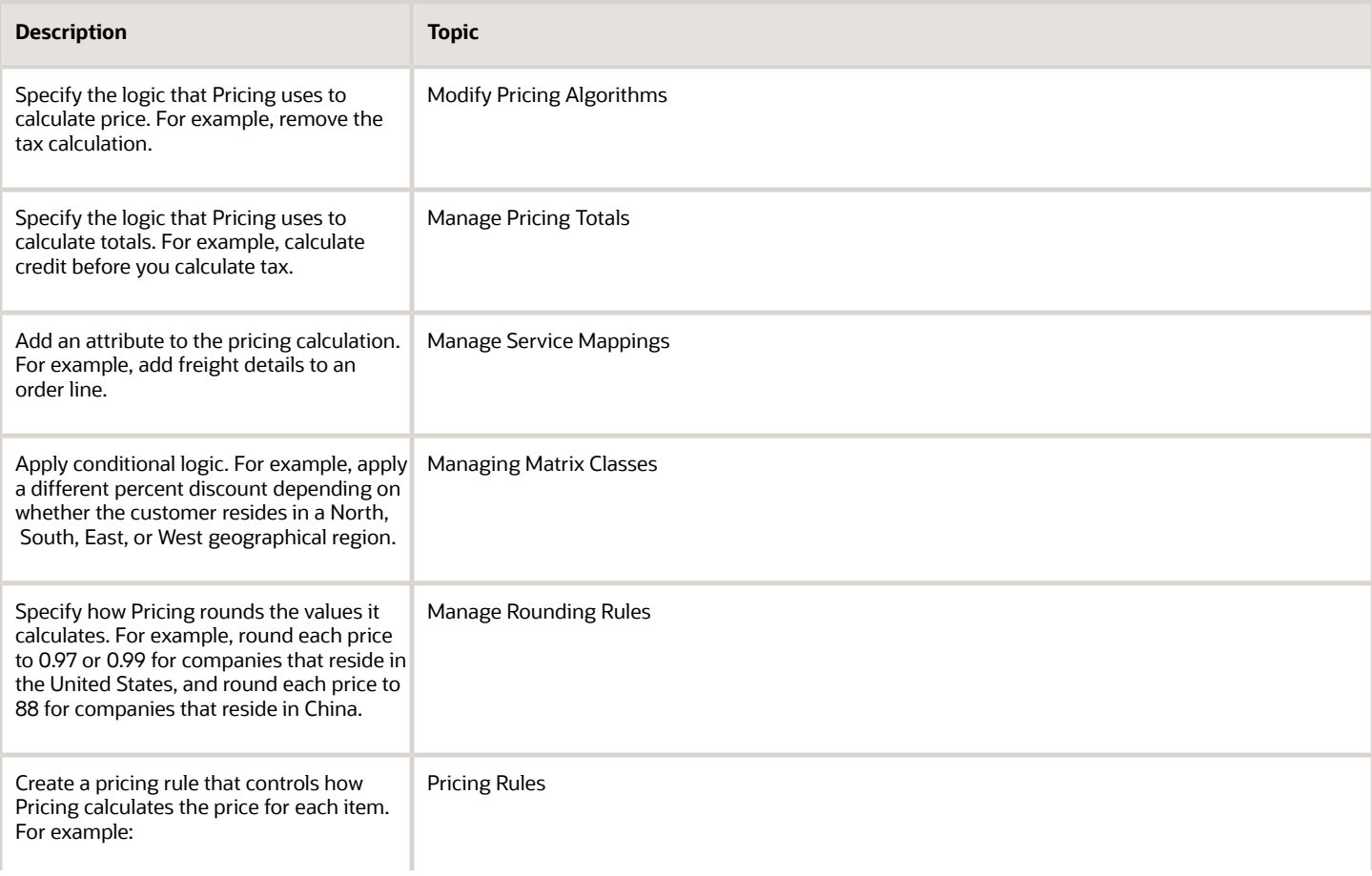

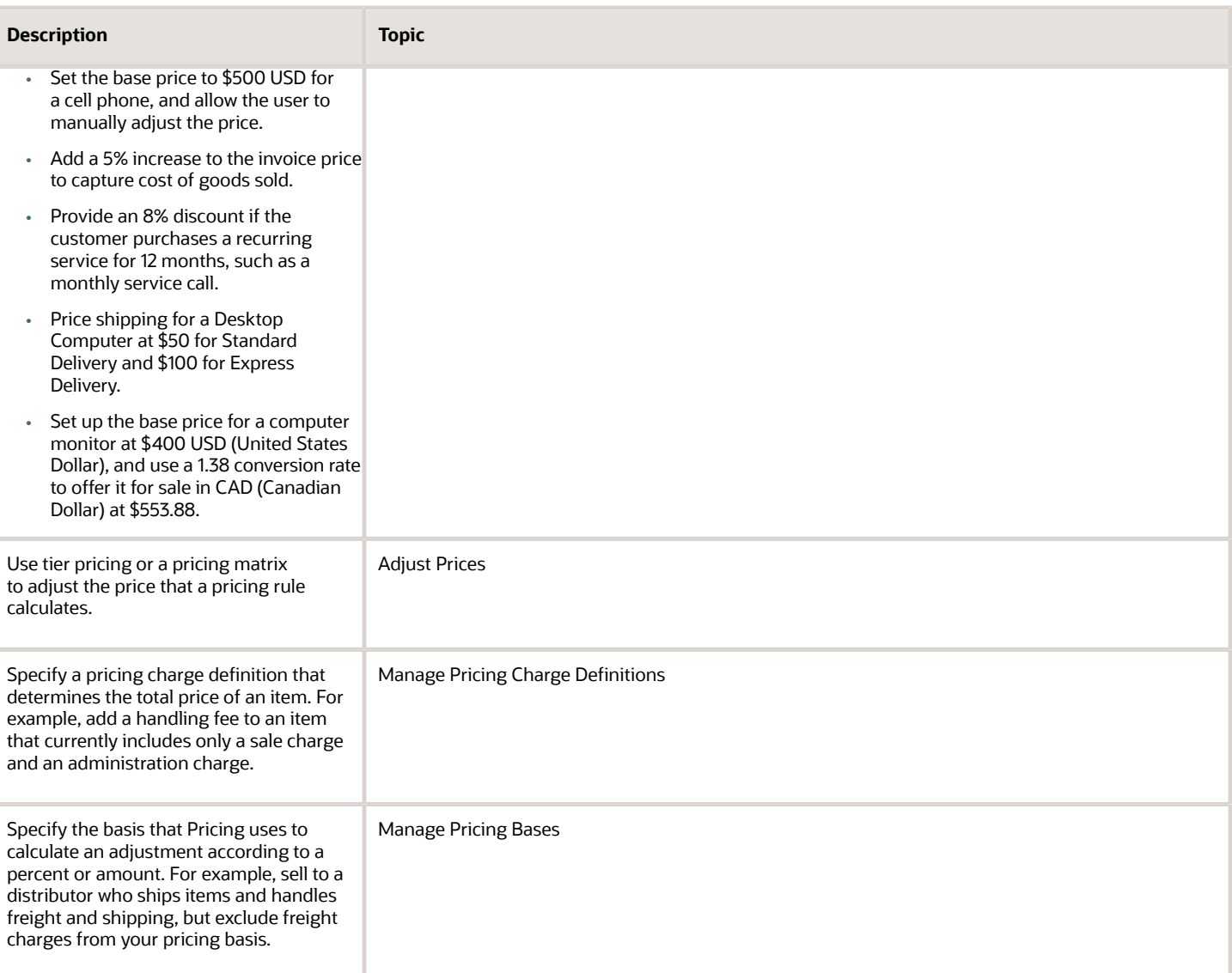

### **Modify Pricing for Strategies and Customers**

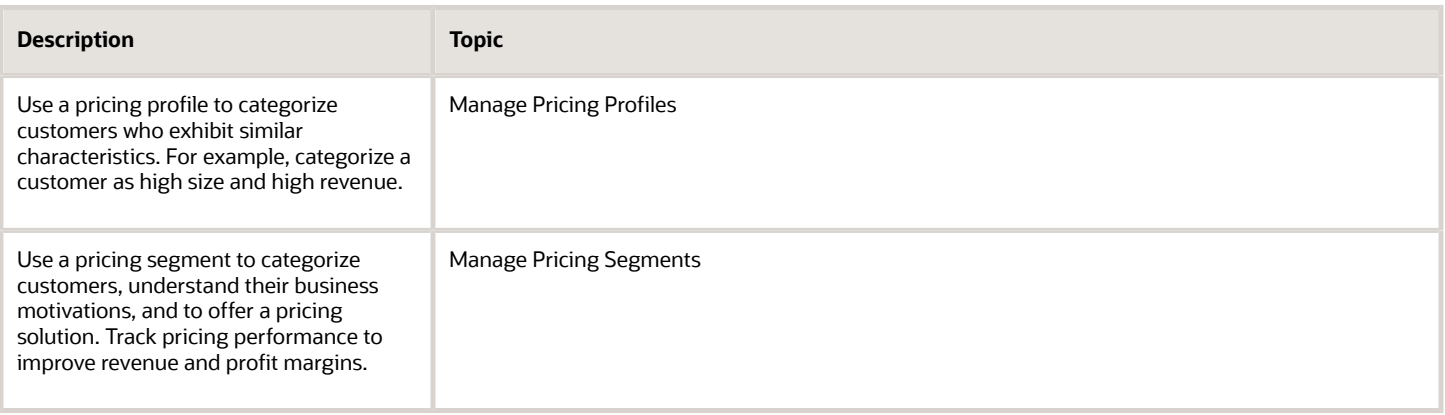

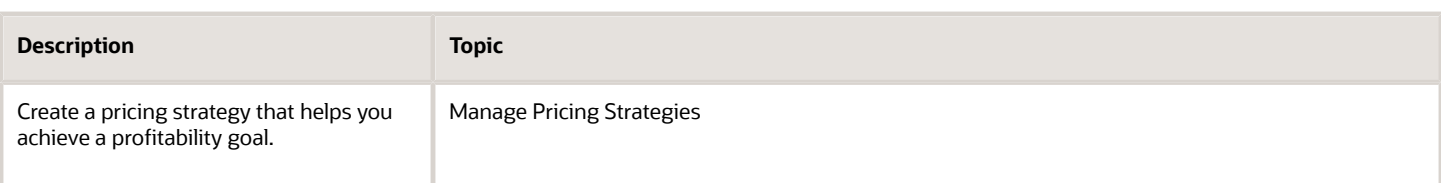

*Related Topics*

- [How Service Mappings, Pricing Algorithms, and Matrixes Work Together](#page-404-0)
- [How Profiles, Segments, and Strategies Work Together](#page-25-0)
- [Overview of Oracle Pricing](#page-12-0)

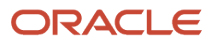

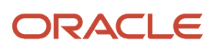

## **2 Profiles, Segments, and Strategies**

## Profiles and Segments

## Manage Pricing Profiles

Use a pricing profile to describe the buying characteristics of each of your customers.

For example, profile a customer as high customer size, high customer value, medium customer rating, and high revenue potential.

This topic uses example values. You might need different values, depending on your business requirements.

Manage pricing profiles.

**1.** Determine the characteristics that describe each of your customers.

In this example, assume you work for Vision Corporation, a fictitious company that sells desktop and laptop computers. You must administer pricing for these customers.

- **Computer Service and Rentals, and Professional Computing Solutions**. Each of these businesses are large, long-established customers who have been selling to commercial, domestic corporations for a long time.
- **Computer Associates International**. A medium size, up-and-coming, new customer who sells to governments and commercial enterprises in domestic and international markets.
- **Computers Direct to U**. A brand new, just-launched company who sells direct to consumers.

Vision Corporation determined that customers exhibit these characteristics.

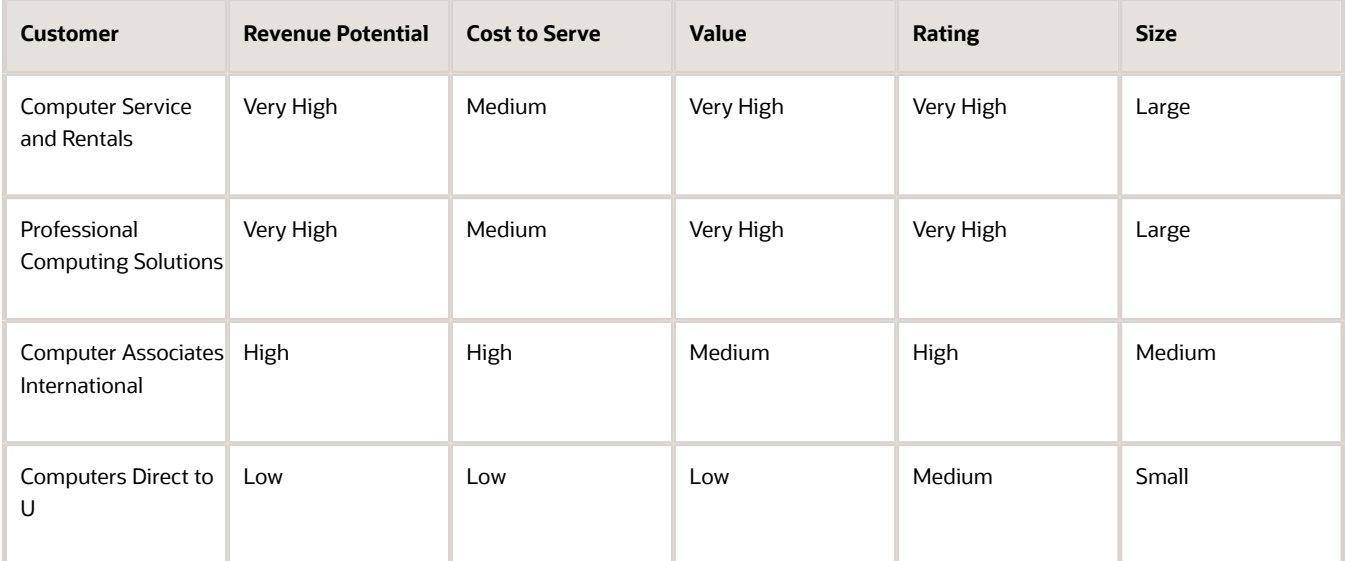

**2.** Sign into Oracle Pricing with administrative privileges.

- **3.** Go to the Pricing Administration work area, then click **Tasks > Manage Customer Pricing Profiles**.
- **4.** On the Manage Customer Pricing Profiles page, click **Actions > Create**.
- **5.** In the Create Customer Pricing Profiles dialog, add values from the table in step 1 for Computer Service and Rentals, then click **Save and Close**.

For the Start Date and End Date attributes, note that you can create only one pricing profile for each customer for each time period. You can't add a customer with more than one pricing profile in the same time period or in time periods that overlap one another.

- **6.** Repeat steps 4 and 5 for Professional Computing Solutions.
- **7.** Repeat steps 4 and 5 for Computer Associates International.
- **8.** Repeat steps 4 and 5 for Computers Direct to U.
- **9.** Add a pricing segment that Pricing can use to match each customer to a segment.

For details, see *[Manage Pricing Segments](#page-51-0)*.

### *Related Topics*

- [How Profiles, Segments, and Strategies Work Together](#page-25-0)
- <span id="page-51-0"></span>• [Manage Pricing Segments](#page-51-0)

## Manage Pricing Segments

Use a pricing segment to categorize sets of customers, understand their business motivations, and offer a pricing solution. Use it to track pricing performance and analyze similar customer situations to help you improve revenue and margin.

Assume you must add a corporate segment, international segment, and a domestic segment.

This topic uses example values. You might need different values, depending on your business requirements.

Manage pricing segments.

- **1.** Go to the Pricing Administration work area, then click **Tasks > Manage Pricing Segments**.
- **2.** On the Manage Pricing Segments page, click **Create Pricing Segment Matrix**.

If the Manage Pricing Segments page already displays a pricing matrix, then you must click **Delete Pricing Segment Matrix**, click **Yes** in the Warning dialog, close and reopen the Manage Pricing Segments page, then click **Create Pricing Segment Matrix**. Oracle Pricing can maintain only one pricing matrix for each deployment.

**3.** In the Create Pricing Segment Matrix dialog, add a check mark for each condition you must include in the matrix, then click **OK**.

Add a check mark to each condition that you require. If a row in your matrix doesn't require a condition, then you can leave it empty, and Pricing ignores the condition only for this row. Adding each condition simplifies future maintenance if you must expand your matrix at some time in the future.

**4.** On the Manage Pricing Segments page, click **Actions > Add Row**.

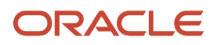

### **5.** Add values for the first row of this matrix.

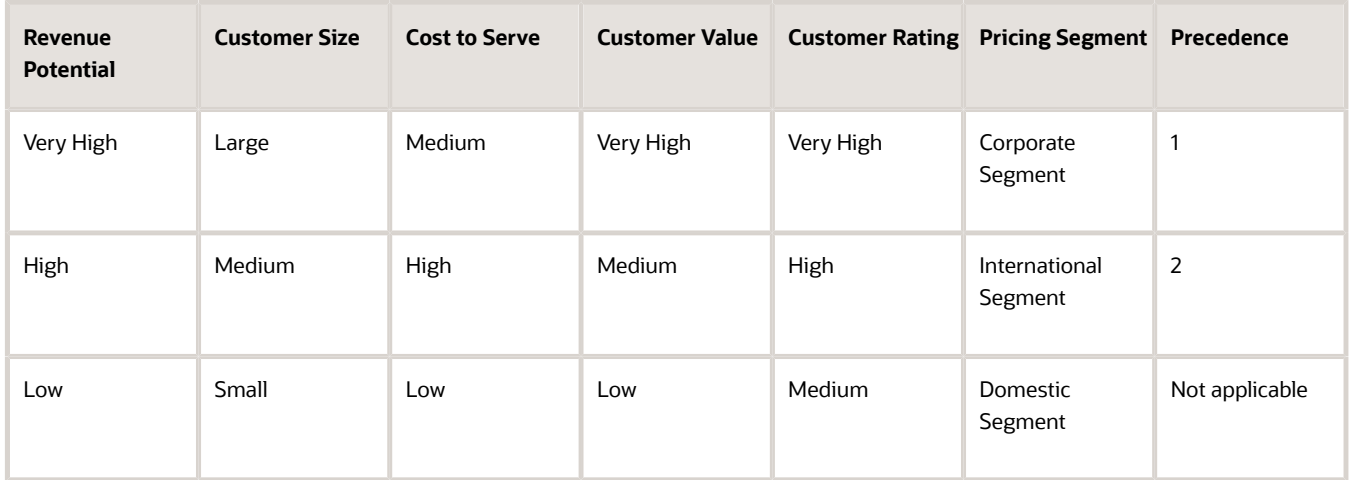

- **6.** Click **Actions > Add Row**, then add values from the second row of the matrix in step 5.
- **7.** Click **Actions > Add Row**, then add values from the third row of the matrix in step 5.
- **8.** Create a pricing strategy to make sure your pricing logic meets the pricing objective.

For details, see *[Manage Pricing Strategies](#page-55-0)*.

Note

• Pricing compares the pricing profile to each row of the pricing matrix until it finds a match. If more than one row matches, then Pricing uses the row that contains the lowest value in the Precedence.

For example, if the first and second row match, and if the first row contains a precedence of 1, and the second row contains a precedence of 2, then Pricing uses the first row. For details, see *[How Profiles, Segments, and](#page-25-0) [Strategies Work Together](#page-25-0)*.

• Pricing might ignore each attribute in the pricing matrix that doesn't include a value, depending on whether the matrix class allows an empty value. For example, consider this row, where **-** indicates an empty value.

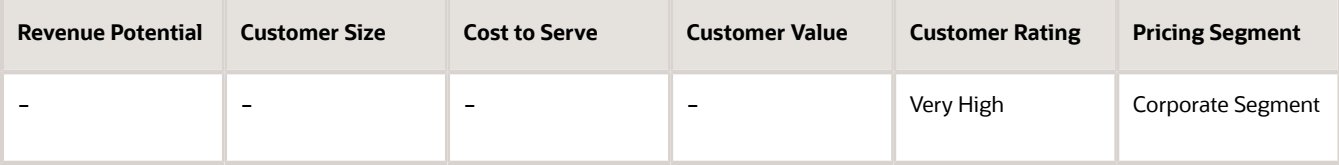

If the matrix class allows an empty value, then this row assigns the Corporate pricing segment to every pricing profile that includes a Very High rating. It ignores the empty attributes, such as revenue, size, and value.

### Add a Default Pricing Segment

We recommend that you add at least one row that Pricing can use as the default pricing segment.

- Leave values in the condition columns empty. This way, Pricing won't apply any conditions when determining whether to use the pricing segment.
- Set the Precedence to a value that's lower than any other segment. This way, Pricing will use your default segment only after it has determined that no other segments apply.
- Make sure you assign a pricing strategy to your default segment. For details, see *[Assign Pricing Strategy](#page-58-0)*.

This will help to avoid run time errors that might happen, such as.

- **Pricing strategy was not determined for the transaction**
- **No matching pricing segment found for the transaction**

#### *Related Topics*

- [How Profiles, Segments, and Strategies Work Together](#page-25-0)
- [Manage Pricing Segments](#page-51-0)
- [Manage Pricing Strategies](#page-55-0)
- [Assign Pricing Strategy](#page-58-0)

## Set Up Pricing Without Customer Profile

Set up pricing without managing customer profiles under certain conditions.

#### If

- Your set up includes only one price list, one discount list, and one shipping list, and.
- All your customers use only one pricing strategy.

You don't need to create a pricing profile for each of your customers.

Assume you use the Corporate Pricing Strategy for all your customers. Here's your set up.

- **1.** In the Pricing Administration work area, click **Tasks > Manage Pricing Strategy Assignments**.
- **2.** Make sure the Manage Pricing Strategy Assignments page includes only one row.

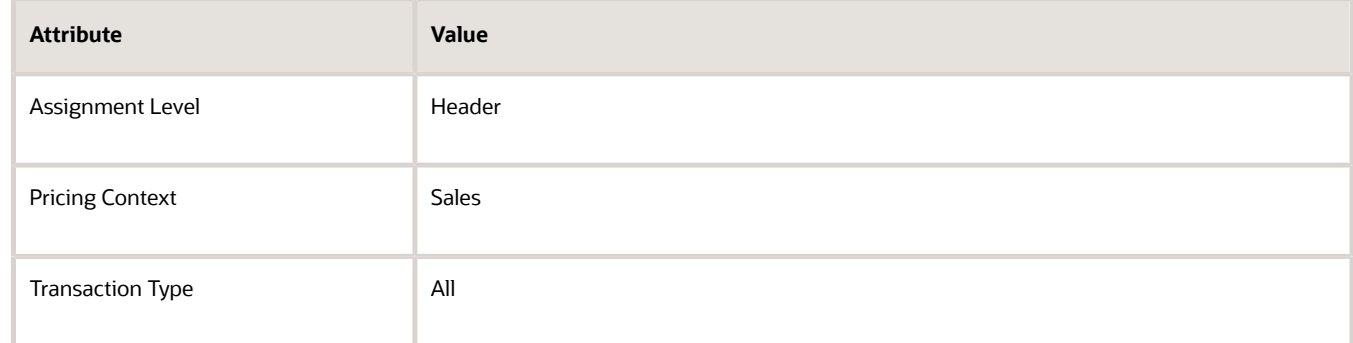

**3.** Create an assignment matrix that includes only one row.

Leave all the condition columns empty. Set only the pricing strategy.

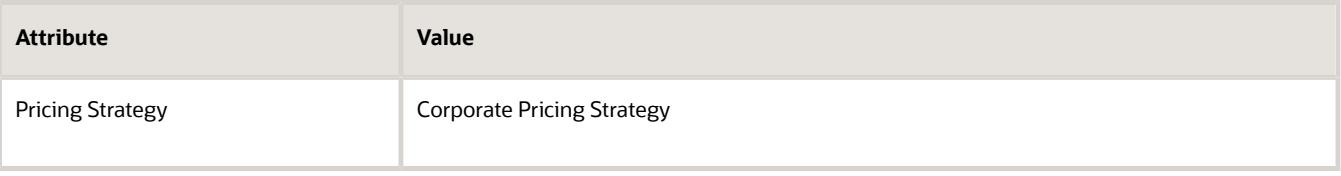

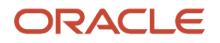

## **Strategies**

## Pricing Strategy

A pricing strategy is a set of pricing rules that you set up to achieve a profitability goal for selling and pricing an item.

- The pricing strategy specifies the price, cost, discount, currency conversion, shipping rules, and return price that Pricing uses to help meet the pricing objective of the pricing strategy.
- The pricing objective is the goal of your pricing policies for a customer, such as to create interest about your items, increase sales volume, or maintain a market position that you already established.

For example, create a pricing strategy according to competitor pricing, to sell at a loss so you can enter a market, to price an item differently for each pricing segment, or to price it high so that customers perceive it favorably.

- The pricing strategy references the prices and pricing policies that Pricing applies to help you accomplish the objective.
- You can group pricing rules in a pricing strategy to control pricing behavior.
- Add a price list, cost list, discount list, or currency conversion list that you haven't approved to a strategy, then approve the strategy. However, Pricing only uses approved lists at run time.
- Specify whether the user can override the default value for the price list.

### **Currency**

You can specify a default currency and specify whether the user can override it when the user creates a sales order. The user can override the default currency only with a currency that the pricing strategy references.

Behavior for repricing a sales order is different depending on when you set the currency.

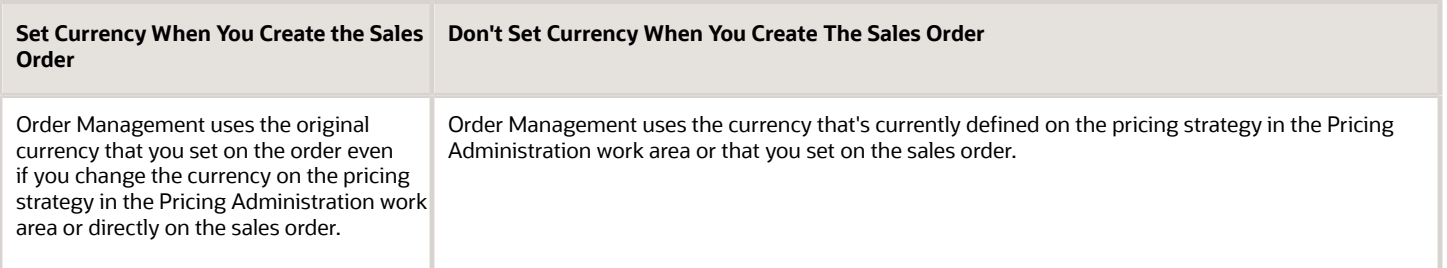

For details about setting currency on a sales order, see *[Other Behavior on Sales Orders](https://www.oracle.com/pls/topic/lookup?ctx=fa24a&id=s20068752)*.

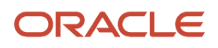

*Related Topics*

- [How Profiles, Segments, and Strategies Work Together](#page-25-0)
- [Assign Pricing Strategy](#page-58-0)
- [Manage Price Lists](#page-63-0)
- [Pricing Guideline](#page-162-0)
- <span id="page-55-0"></span>• [Other Behavior on Sales Orders](https://www.oracle.com/pls/topic/lookup?ctx=fa24a&id=s20068752)

## Manage Pricing Strategies

Create a pricing strategy to achieve a profitability goal.

Summary of the Set Up

- **1.** Create the pricing strategy.
- **2.** Add lists to the pricing strategy.

Here are details about the pricing strategy that you set up in this topic.

- Maximize profit.
- Reference the Operations business unit of your Computer Service and Rentals customer.
- Reference various lists in Pricing to set the price, cost, discount, shipping charge, and currency conversion.

This topic uses example values. You might need different values, depending on your business requirements.

### Create the Pricing Strategy

- **1.** Go to the Pricing Administration work area, then click **Tasks > Manage Pricing Strategy**.
- **2.** On the Manage Pricing Strategy page, click **Actions > Create**.
- **3.** In the Create Pricing Strategy dialog, set the values, then click **Save and Edit**.

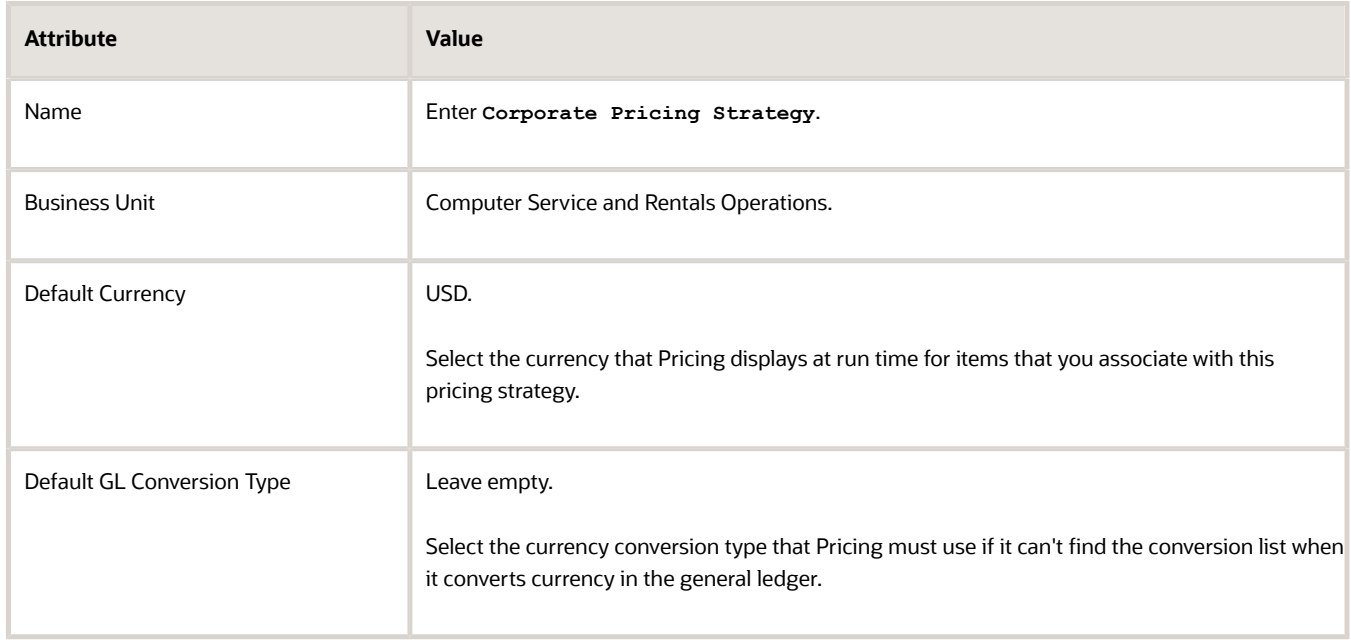

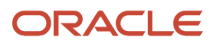

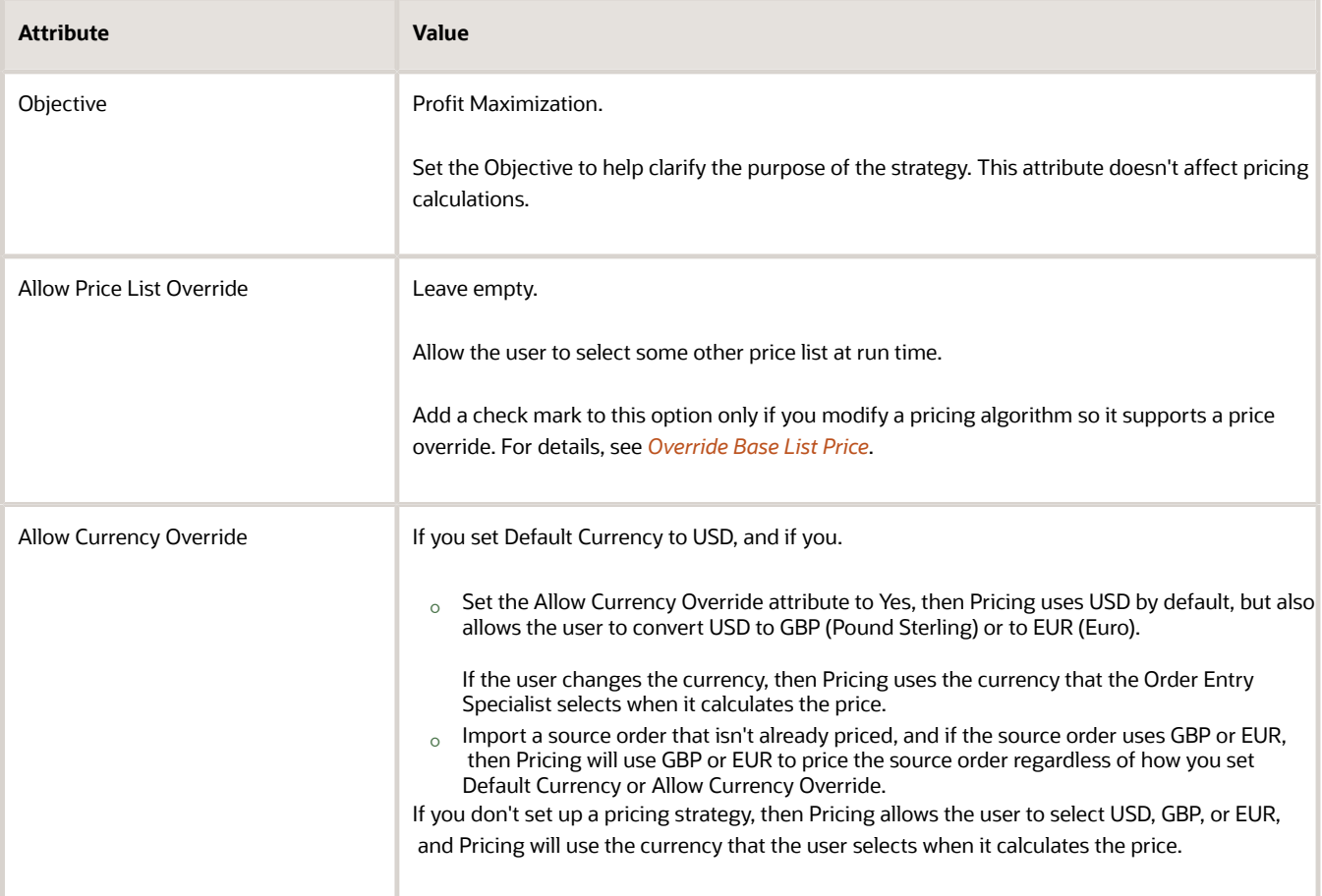

### Add Lists to the Pricing Strategy

Add the lists that this pricing strategy must reference, such as price lists, discount lists, and so on. You must create these lists before you can add them to this pricing strategy.

**1.** Create the lists that the pricing strategy must reference.

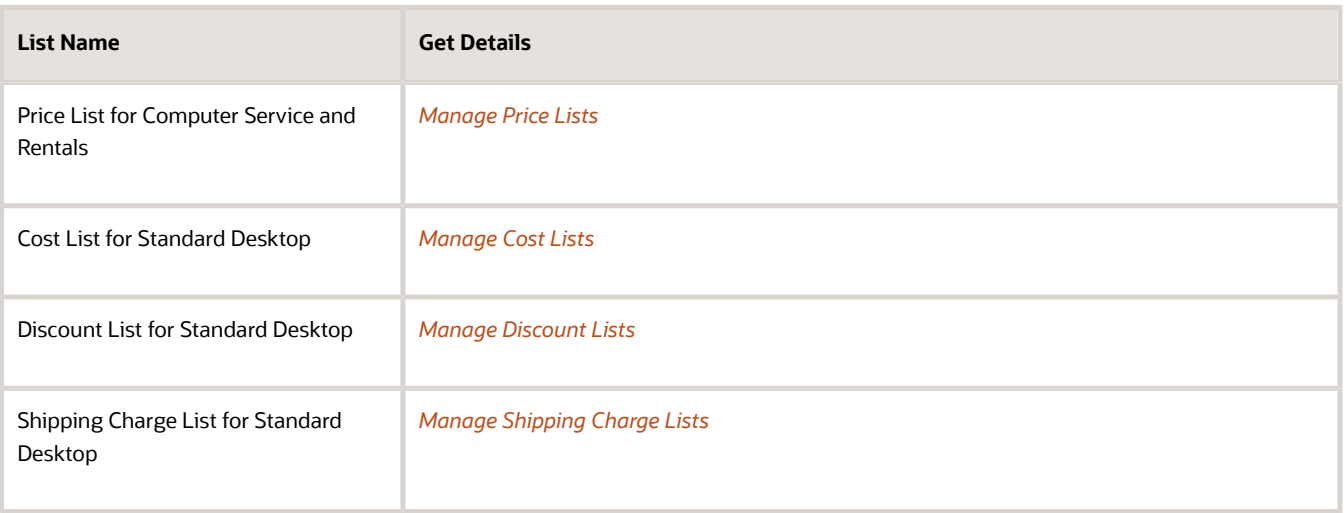

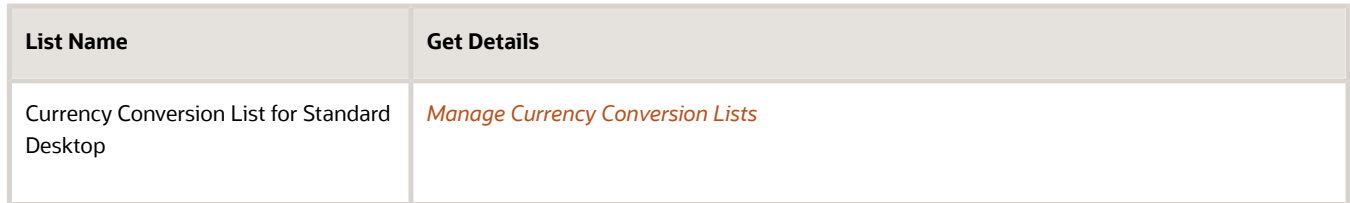

**2.** On the Edit Pricing Strategy page, in the Pricing Rules tab, in the Segment Price Lists area, click **Actions > Select and Add**.

Use each area in the Pricing Rules tab, such as Segment Price Lists, to add a price list.

- **3.** In the Select and Add dialog, search for Price List for Computer Service and Rentals, then click **OK**.
- **4.** Navigate to the Edit Price List page, then click **Close Tab**.
- **5.** On the Edit Pricing Strategy page, click **Approve**.

Pricing sets the pricing strategy status to In Progress when you create a pricing strategy, by default. You must approve the pricing strategy so you can use it in other parts of Pricing Administration.

- **6.** In the Segment Price Lists area, in the Name column, click **Price List for Computer Service and Rentals**.
- **7.** On the Edit Price List page, click **References**, then verify that the Name displays Price List for Computer Service and Rentals.

Pricing displays each pricing strategy that references this price list.

**8.** Repeat steps 2 through 7 for each of the other lists you added in step 1.

For example, to add Cost List for Standard Desktop, on the Edit Pricing Strategy page, click **Costs Lists**, add the cost list, navigate to the Edit Cost List page, click **Close Tab**, and so on.

◦ You can add the same list to a pricing strategy more than one time, and you can assign a different time frame each time you add it, or you can add can add more than one list and set different time frames for them.

For example, add a discount list that provides a 15% discount, and set the dates so its in effect from January through March the first time you add it, and in effect June through July the second time you add it.

◦ If you add more than one list in an area of the Pricing Rules tab or Shipping Rules tab, then Pricing applies them according to the lowest number you set in the Precedence attribute.

For example, assume you add two lists in the Segment Price Lists area. If you set the precedence for list x to 1, and precedence for list y to 2, then Pricing applies list x first, and then list y.

**9.** Assign the pricing strategy.

#### *Related Topics*

- [How Profiles, Segments, and Strategies Work Together](#page-25-0)
- [Manage Pricing Segments](#page-51-0)
- [Assign Pricing Strategy](#page-58-0)
- [Manage Price Lists](#page-63-0)
- [Pricing Guideline](#page-162-0)

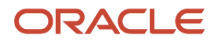

## <span id="page-58-0"></span>Assign Pricing Strategy

Assign the pricing strategy that Pricing uses to price an item according to attributes, such as the pricing segment, channel, and type of transaction.

Assume you must assign all sales orders that are inside sales for all customers who reside in the Corporate segment. You must assign these sales orders to the Corporate strategy.

This topic uses example values. You might need different values, depending on your business requirements.

Assign a pricing strategy.

- **1.** Go to the Pricing Administration work area, then click **Tasks > Manage Pricing Strategy Assignments**.
- **2.** On the Manage Pricing Strategy Assignments page, examine the predefined assignments.

If a predefined assignment meets your business requirement, then don't create a new one, and exit this procedure.

**3.** Immediately below the page title, click **Actions > Add Row**, then set the values.

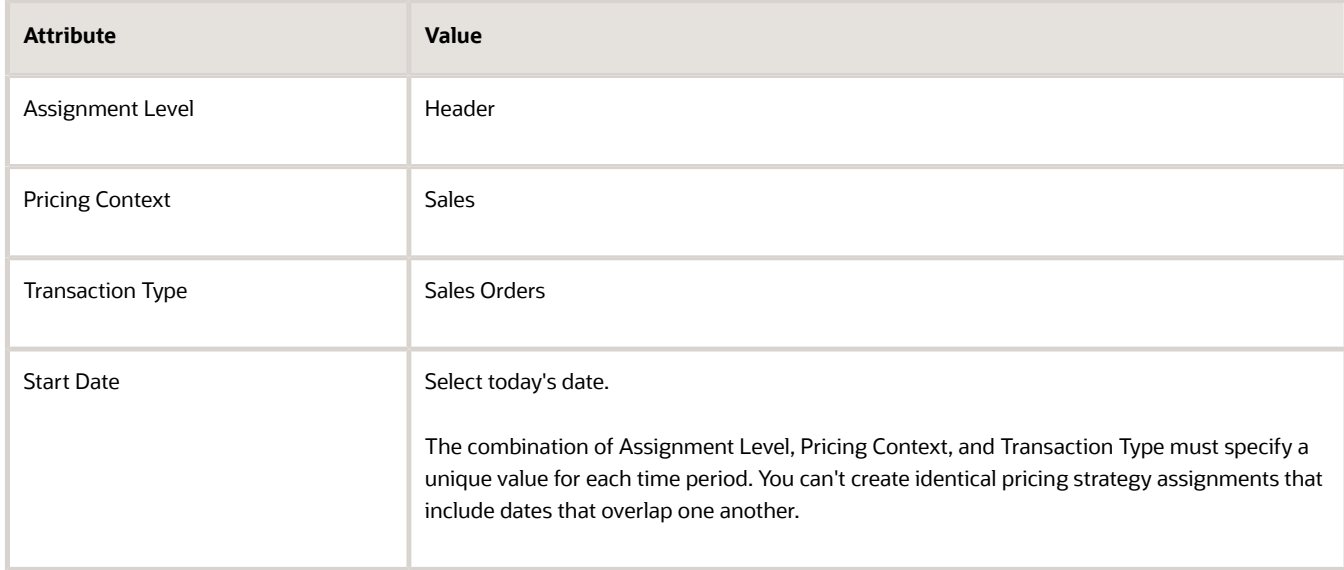

#### **4.** Click **Save**.

#### **5.** Click **Create Assignment Matrix**.

- **6.** In the Create Assignment Matrix dialog, add a **check mark** to each option, then click **OK**.
- **7.** In the Header-Sales area, click **Actions > Add Row**, then set the values.

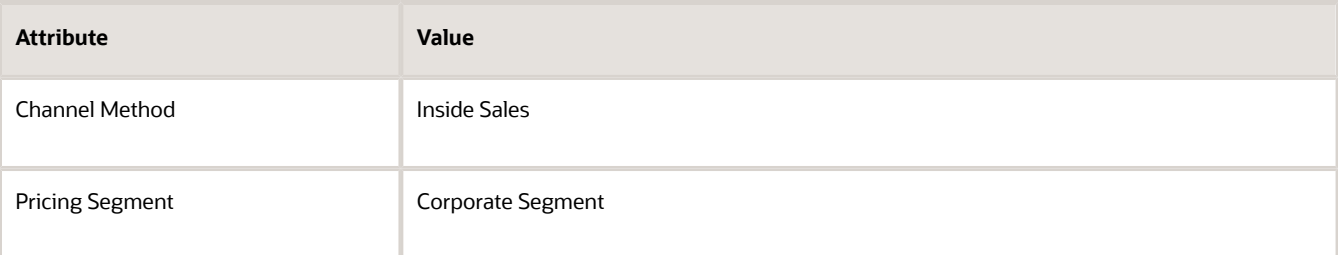

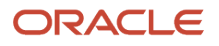

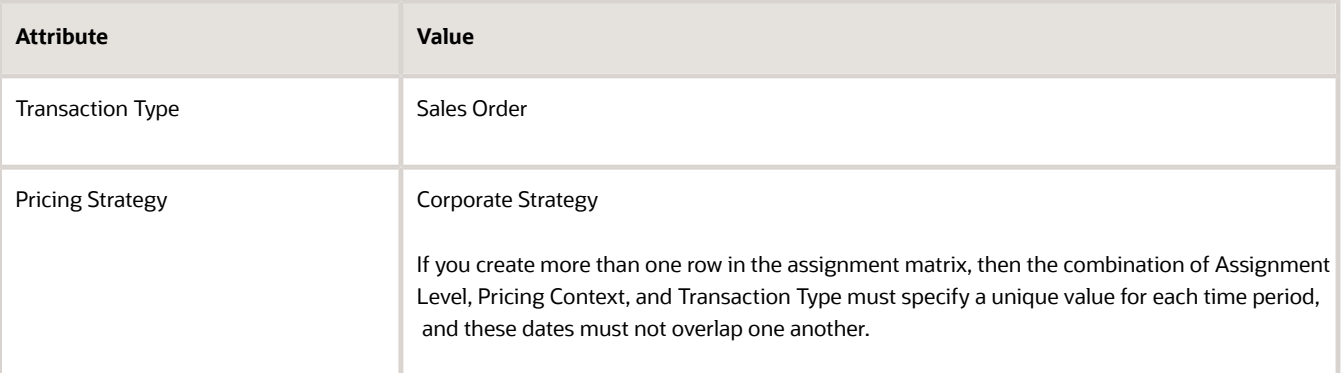

Use the matrix class when you set up Pricing to determine the attributes that you can specify in the assignment matrix. For details, see *[Manage Pricing Matrix Type](#page-241-0)*.

**8.** Click **Save**.

*Related Topics*

- [How Profiles, Segments, and Strategies Work Together](#page-25-0)
- [Manage Pricing Strategies](#page-55-0)
- [Manage Pricing Matrix Type](#page-241-0)

## Sort Records in Pricing Strategies

Use the Up One and Down One arrows on the Edit Pricing Strategy page to change the sequence of records that display according to the Precedence attribute.

Use them in different areas of the Pricing Administration work area.

- Segment Price List
- Ceiling Price List
- GSA Price List
- Floor Price List
- Discount List
- Shipping Charge List
- Charge Guidelines
- Currency Conversion List

To make sure the arrows work correctly, remove all filter criteria from Query by Example, save any new records that you added, then sort your records in ascending order by Precedence.

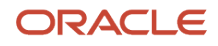

# **3 Lists**

## Rules

## <span id="page-60-0"></span>Pricing Rules

Set up a pricing rule to control how Oracle Pricing calculates the price for each item.

A pricing rule is a statement that controls how Pricing applies a price adjustment on an item. For example, how to apply a discount on the list price of an item.

You add a pricing rule when you create a list, such as a price list.

- Apply more than one charge to an item. For example, create a charge for a one-time sales price for a desktop computer in one pricing rule, then apply another charge for the maintenance service that recurs monthly in another pricing rule.
- Create a rule that calculates the base price, list price, price adjustment, discount, return charge, shipping charge, and so on according to a set of conditions and results.
- Create a currency conversion rule that manages price for a currency.

A pricing entity is an object that stores the details that Pricing uses to price an item. A pricing strategy, pricing segment, customer pricing profile, price list, cost list, and discount list are each an example of a pricing entity.

You can apply a rule to a pricing entity.

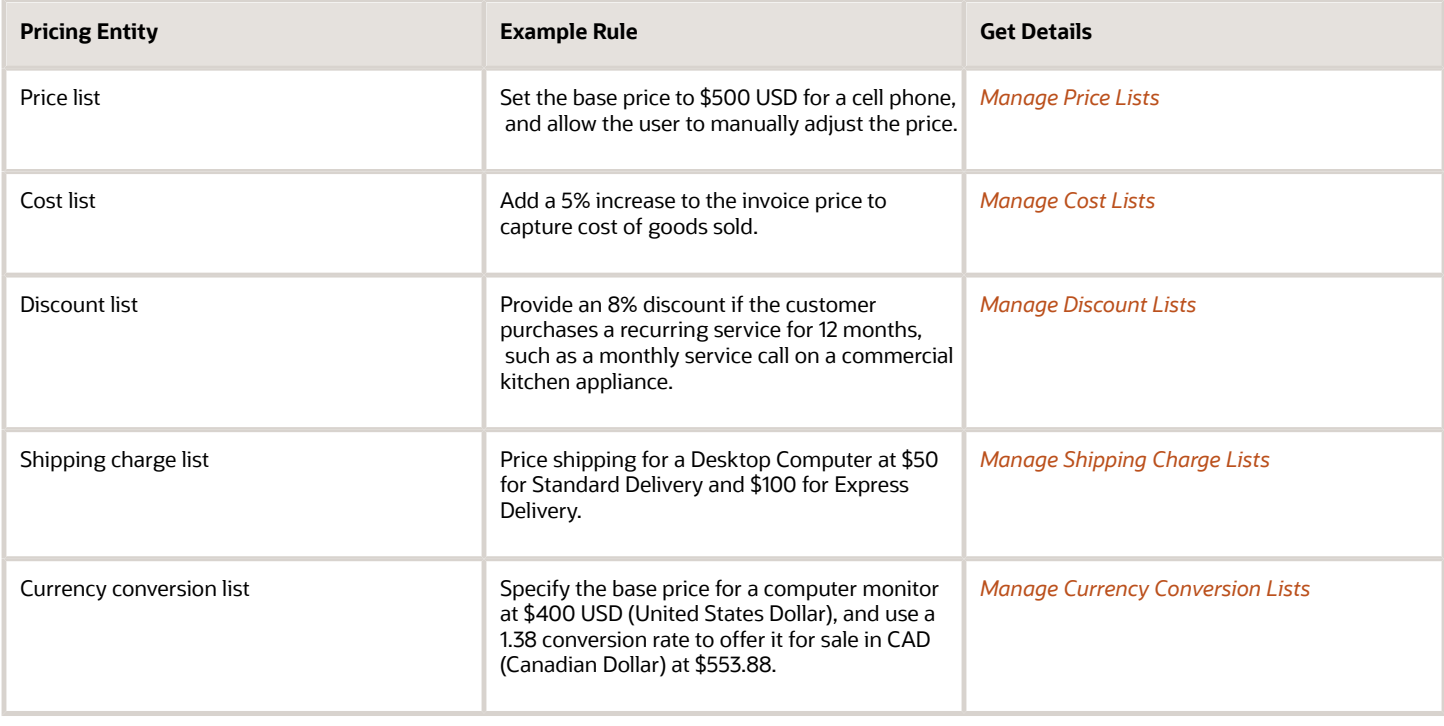

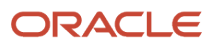

### Guidelines

- You use a separate page to specify each type of pricing list. For example, you use the Manage Price Lists page to specify a price list.
- The Overview page of the Pricing Administration work area displays pricing rules that you recently updated. You can search it to locate other pricing rules.
- You must click **Approve** on the page that you use to create the list so you can add it to a pricing strategy and so the pricing algorithm can use it.

Use can sign in with Oracle Pricing's or Oracle Order Management's administrative privileges to edit a pricing rule. However, Pricing will display Approve only if you sign in with pricing privileges, and only if you didn't already approve the list.

- You can set up a list, add it to a pricing strategy, and then verify your work. The behavior is similar for any type of list that you create. For details, see *[Manage Pricing Strategies](#page-55-0)*.
- You can create a tier pricing rule that adjusts price according to the number of items that the customer orders. For example, apply a 10% discount on all items when the customer buys two or three computers, and apply a 15% discount on all items when the customer buys four or more computers. For details, see *[Adjust Price for](#page-100-0) [Pricing Rules](#page-100-0)*.
- Add a pricing matrix. Use it to adjust the charges that you specify in each list according to a set of conditions and the value of an attribute. For details, see *[Adjust Price for Pricing Rules](#page-100-0)*.
- You use the Edit Rules Table Columns action to edit a rule, such as the rule's conditions.
- If your rule references another object, then you can't use Edit Rules Table Columns to delete a part of the rule. You must first remove the reference, and then do the delete. For example, assume you want to delete a condition column from an assignment rule, the column references the Cost List Charge Adjustment matrix type. You must first delete the reference to the matrix type, and then delete the condition column.

Access Set

You must click **Access Set** when you create a list, and then add an access set.

The access set identifies the sales orders that Pricing will process. For example, if you select Vision Operations Business Unit Set for the access set, then Pricing will only process sales orders that reference the Vision Operations business unit.

Set the Access Set attribute to Common to process sales orders for all business units.

### Create Duplicate Lists

Copy list details to a new list, including pricing rules, modify the new list, then save your modifications. Copying a list helps you create a new list and avoid errors. You click the Duplicate icon to duplicate a list.

For example:

- **1.** Go to the Pricing Administration work area, then click **Tasks > Manage Discount Lists**.
- **2.** Search for the list you must copy.
- **3.** In the Search Results area, click **Duplicate**. Use the dialog that displays to specify how to copy the list, such as whether to copy discount lines from the original discount list.

Note

• If you modify the currency when you duplicate a list, then you might not be able to copy the charges that the original list references.

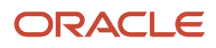

For example, assume you duplicate a cost list and modify the currency to CAD (Canadian Dollar). You might not be able to copy the charges because Pricing created them for some other currency, such as USD (United States Dollar).

• If you duplicate charges, then you can copy all charges or only the most current set of charges.

### Examine Old Pricing Rules

The Overview page in Pricing Administration comes predefined to display pricing rules that you recently updated. You can also search for older pricing rules that have expired or are about to expire.

- **1.** Go to the Pricing Administration work area, then click **Search > Advanced**.
- **2.** On the Search Pricing Rules page, in the Advanced Search area, set the values, then click **Search**.
- **3.** In the search results, use Rule End Date to filter the results, such as Before 12/28/19 12:00 AM.

### *Related Topics*

- [Manage Price Lists](#page-63-0)
- [How Profiles, Segments, and Strategies Work Together](#page-25-0)
- [Manage Pricing Strategies](#page-55-0)
- [Adjust Price for Pricing Rules](#page-100-0)
- [Troubleshoot Your Pricing Setups](#page-266-0)

## Attributes You Use in Pricing Rules

Get details about the Attributes that you can use in pricing rules.

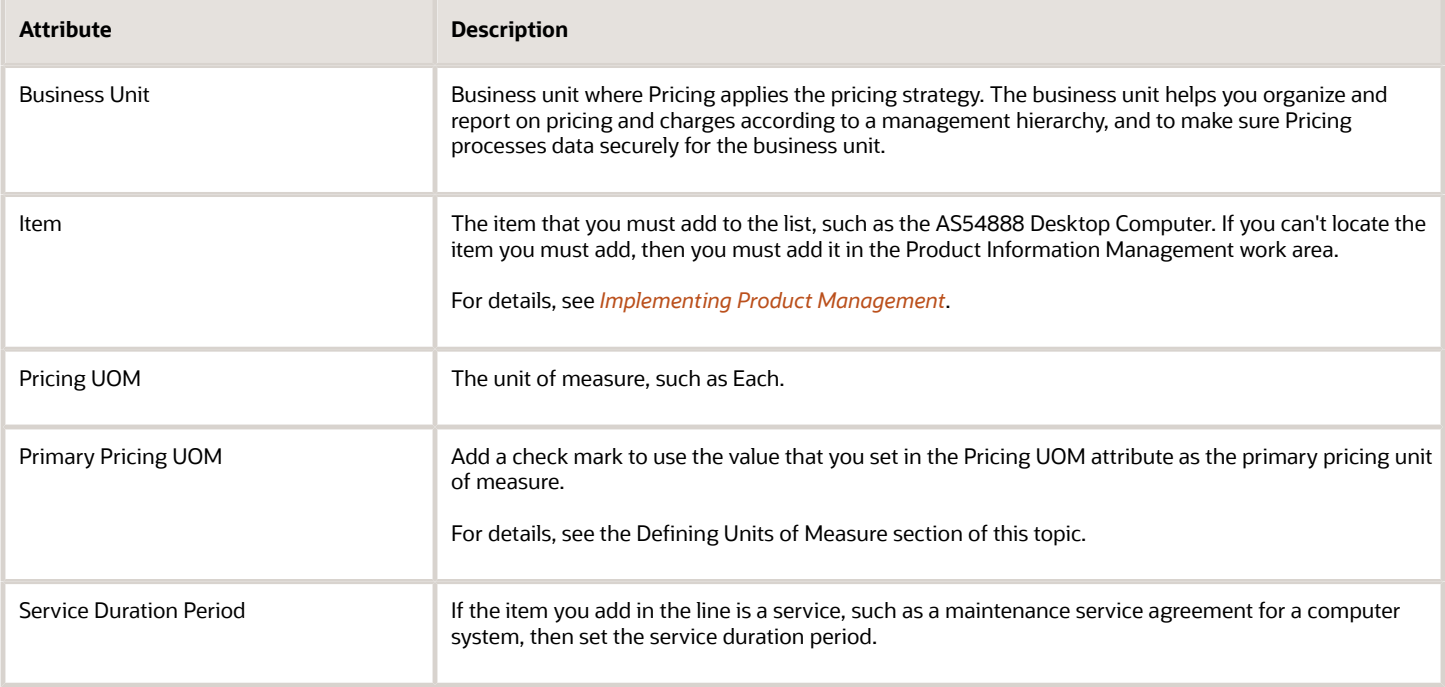

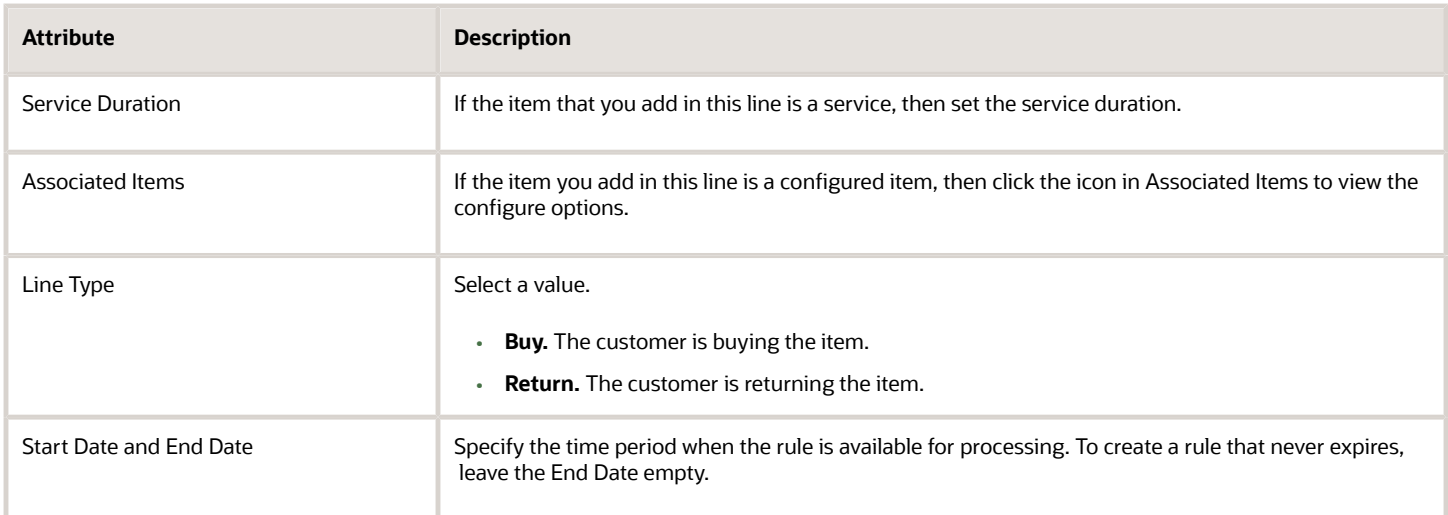

### *Related Topics*

- [Manage Price Lists](#page-63-0)
- [How Profiles, Segments, and Strategies Work Together](#page-25-0)
- [Manage Pricing Strategies](#page-55-0)
- [Adjust Price for Pricing Rules](#page-100-0)
- [Troubleshoot Your Pricing Setups](#page-266-0)

## Prices

## Manage Price Lists

Set up a price list that sets the price for each item you sell.

A price list is a collection of prices for items that you target for a set of customers, and for a period of time. Use it to set the base list price and make other adjustments for each item.

- <span id="page-63-0"></span>• Associate more than one price list with more than one pricing strategy.
- Create more than one price list, then use pricing profiles, pricing segments, and pricing strategies to reference your prices lists to one or more customers.
- If you add a charge to an approved price list, then Pricing automatically approves the pricing entities that the charge references. It approves them for use in the price list.
- Set up the pricing charges that a price list contains for each item that the list references. Here's the types of charges you can set up.

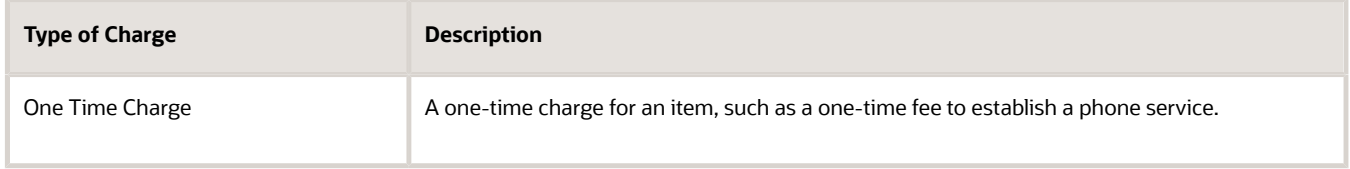

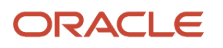

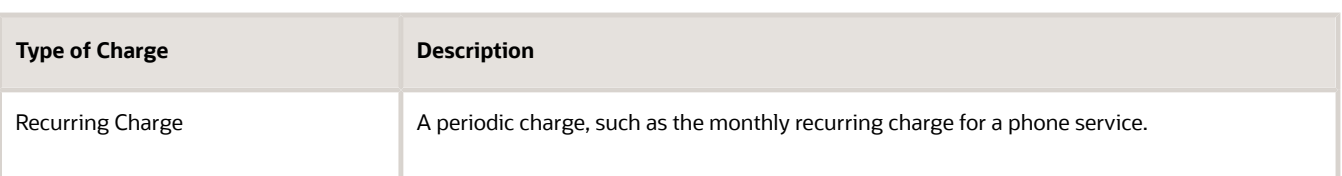

• Learn about the technologies that you can use to manage price lists. For details, see *[Select a Technology to](#page-180-0) [Manage Your Pricing Data](#page-180-0)*.

You will add a price list that sets the base price for the AS54888 Desktop Computer.

- \$2,500 for each computer
- \$10,000 for a box of five computers

You use the Edit Price List page in the Pricing Administration work area at design time to calculate price on the Create Order page in the Order Management work area at run time.

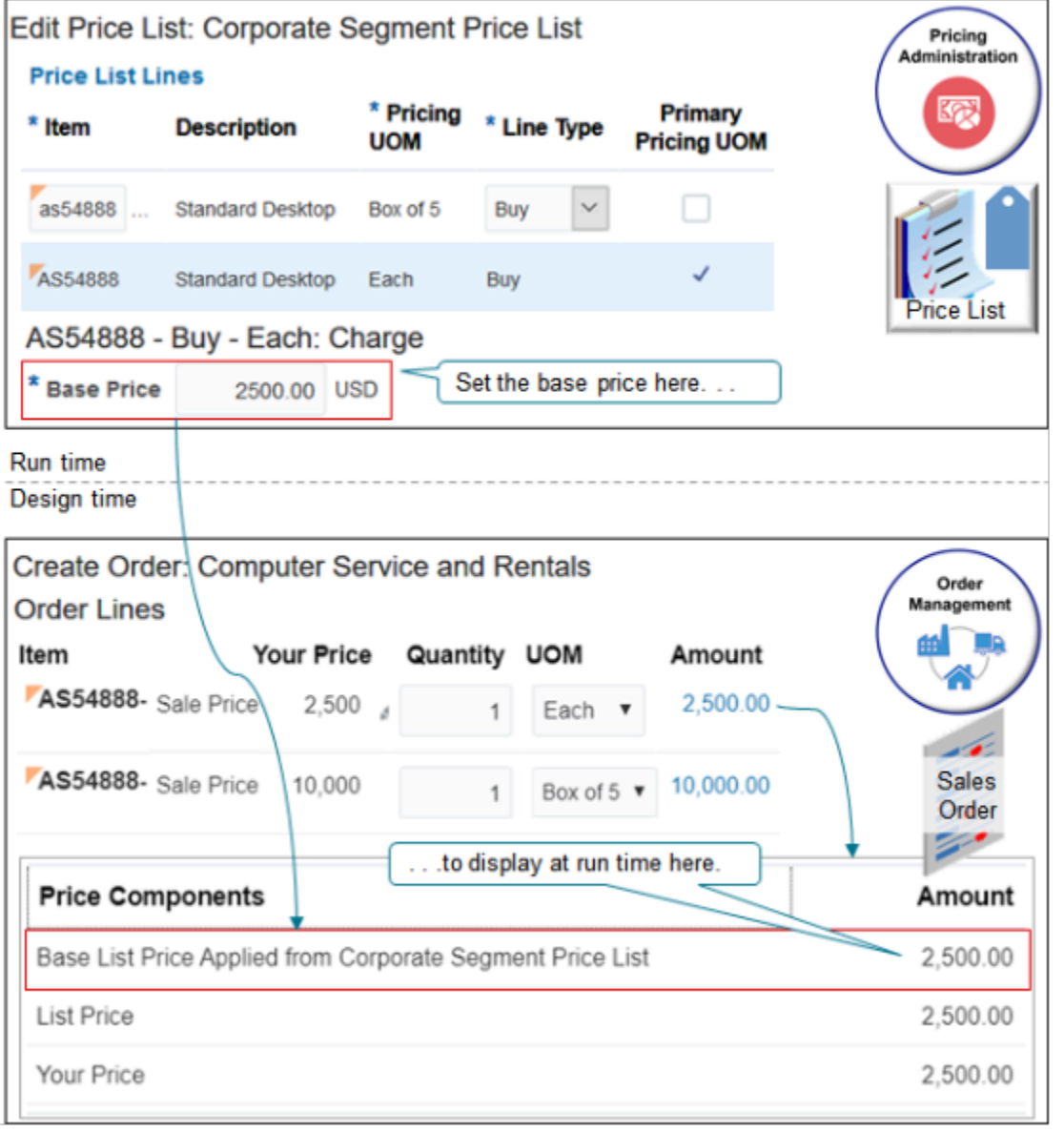

This topic uses example values. You might need different values, depending on your business requirements.

This topic describes how to create a pricing rule. For details, see *[Pricing Rules](#page-60-0)*.

#### **Summary of the Setup**

- **1.** Create price list.
- **2.** Add items to price list.
- **3.** Add price list to pricing strategy.

You only add the price list to a pricing strategy the first time you create the price list. Pricing automatically adds any changes you make after you add the price list.

### Create Price List

- **1.** Go to the Pricing Administration work area, then click **Tasks > Manage Price Lists**.
- **2.** On the Manage Price List page, click **Actions > Create**.
- **3.** In the Create Price List dialog, set the values.

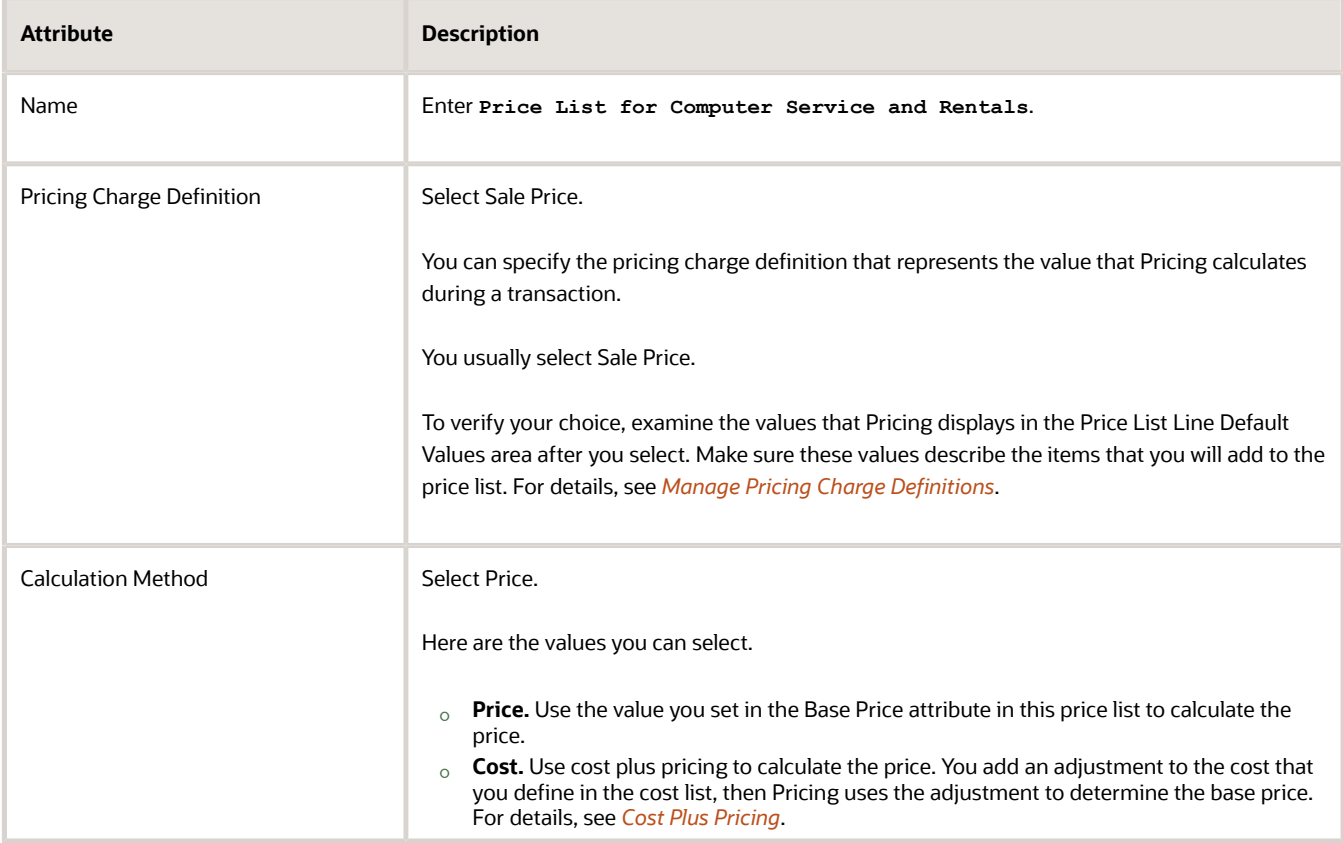

Pricing uses the values you set in the Price List Line Default Values area of the Create Price List dialog for each item you add to the price list.

For example, if you set the Calculation Method attribute to Price in the Create Price List dialog, and then use the Price List Lines area of the price list to add item AS54888 Desktop Computer, then Pricing sets the Calculation Method attribute to Price in the Charge area for the AS54888 Desktop Computer.

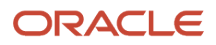

### **4.** In the Type attribute, set one of these values.

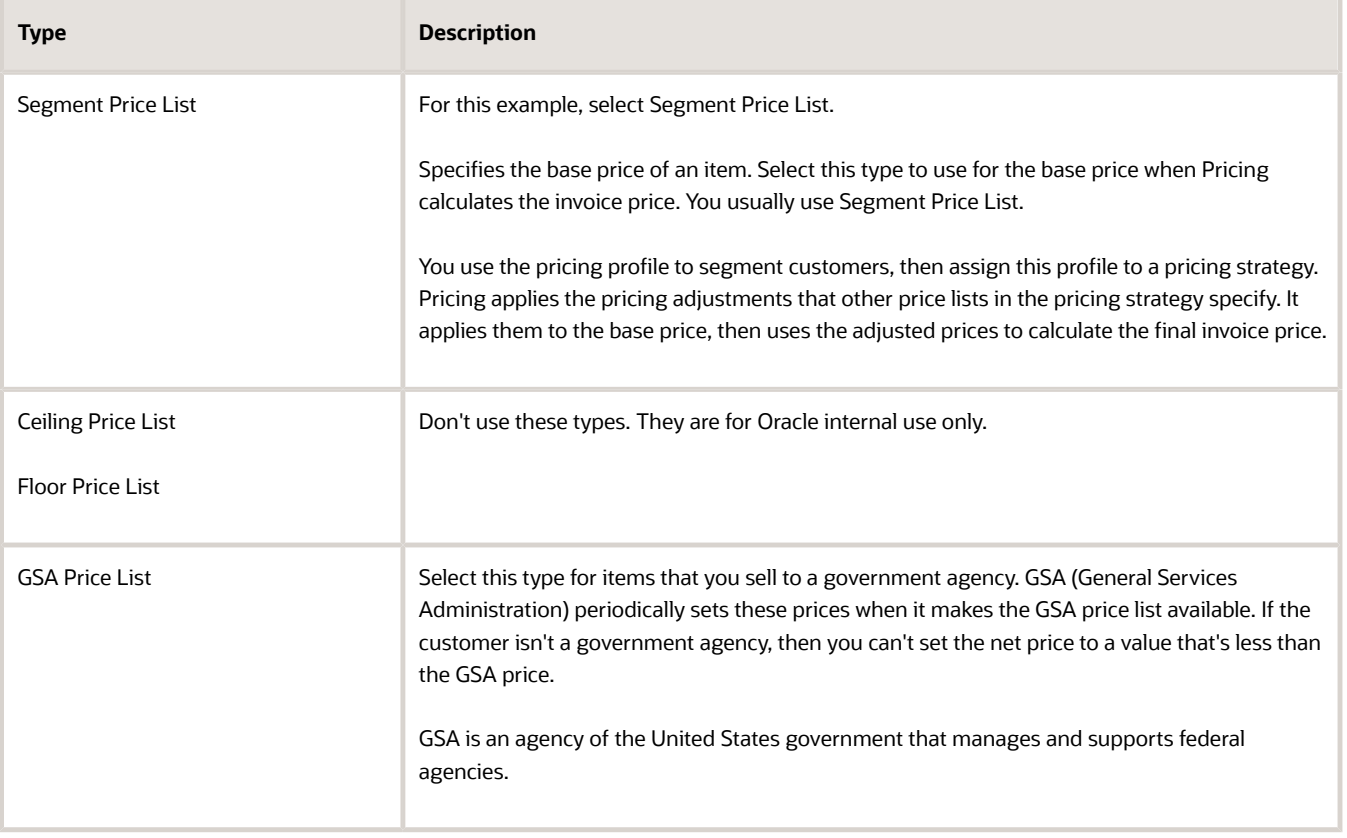

### **5.** Click **Save and Edit**.

### Add Items to Price List

**1.** In the Price List Lines tab, click **Actions > Add Row**, then set the values.

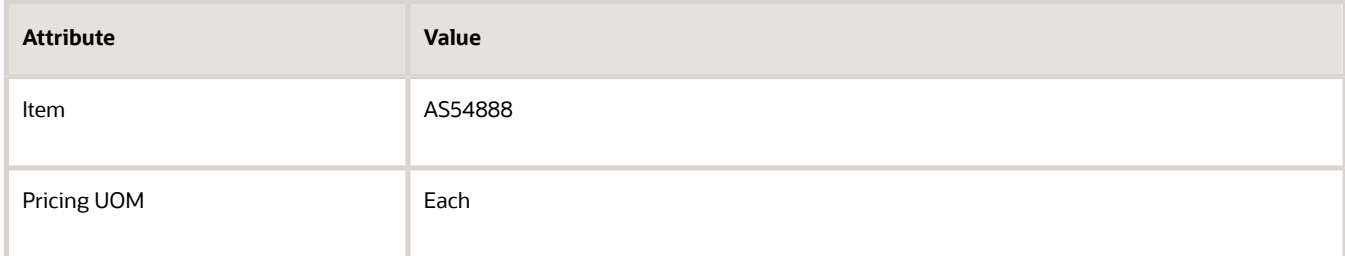

### **2.** Click **Create Charge**.

**3.** In the Charge area, set the values.

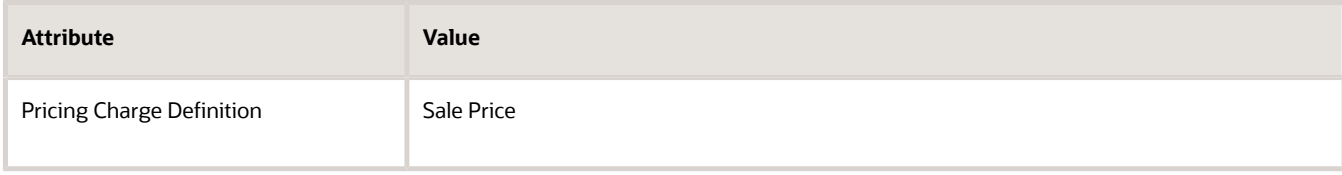

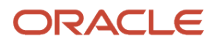

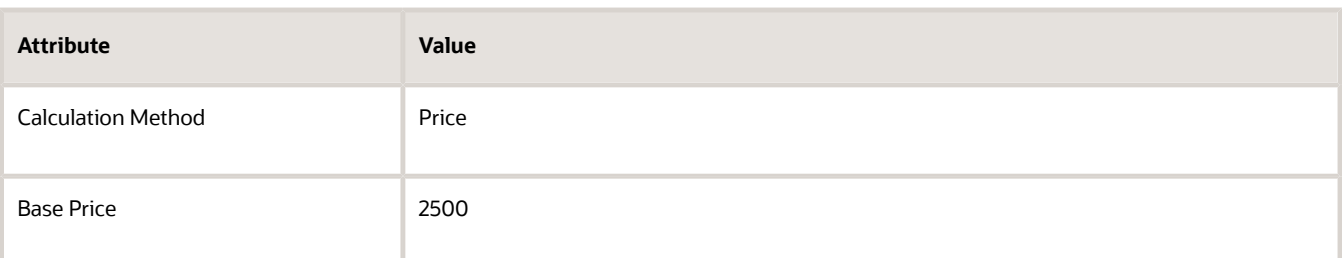

**4.** Repeat steps 1 through 3. Here's the values to use.

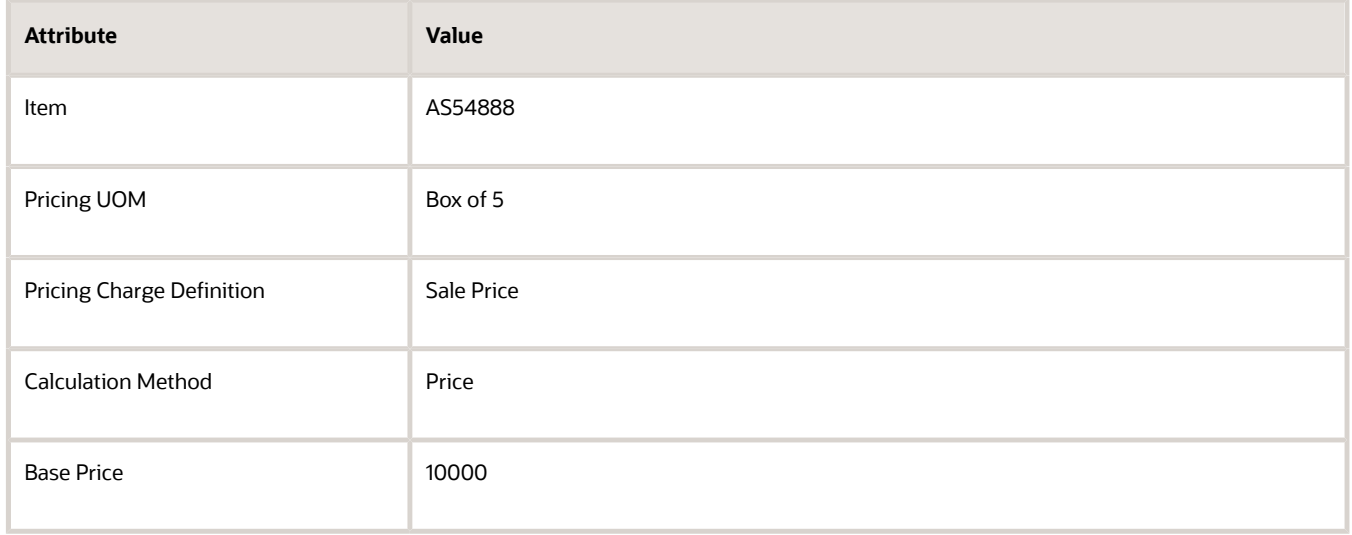

#### Note

- Add a separate line in the Price List Line tab for each UOM that you sell for the item.
- Add more than one charge to the price list line for each item to help manage the price charge so you can achieve your profitability objective. For example, create a separate charge for the sale price, the administration fee, and recurring charges, then manage them at various levels, such as individual items or all items.
- **5.** Click **Save > Approve**.

### Add Price List to Pricing Strategy

Add your price list in the Segment Price Lists area of the pricing strategy named Corporate Pricing Strategy. For details, see *[Manage Pricing Strategies](#page-55-0)*.

### *Related Topics*

- [Pricing Rules](#page-60-0)
- [Manage Pricing Charge Definitions](#page-118-0)
- [Cost Plus Pricing](#page-72-0)
- [How Profiles, Segments, and Strategies Work Together](#page-25-0)
- [Select a Technology to Manage Your Pricing Data](#page-180-0)

## Display Only Recurring Charges from Price Lists

Some items include a charge that recurs regularly, such as a subscription that recurs one time every month. The charge for other items, such as a desktop computer, don't recur, but instead include a one-time sale price.

The order line in a sales order might display the recurring charge and the sale price.

For example, here's an order line for a subscription with a 30.00 recurring charge.

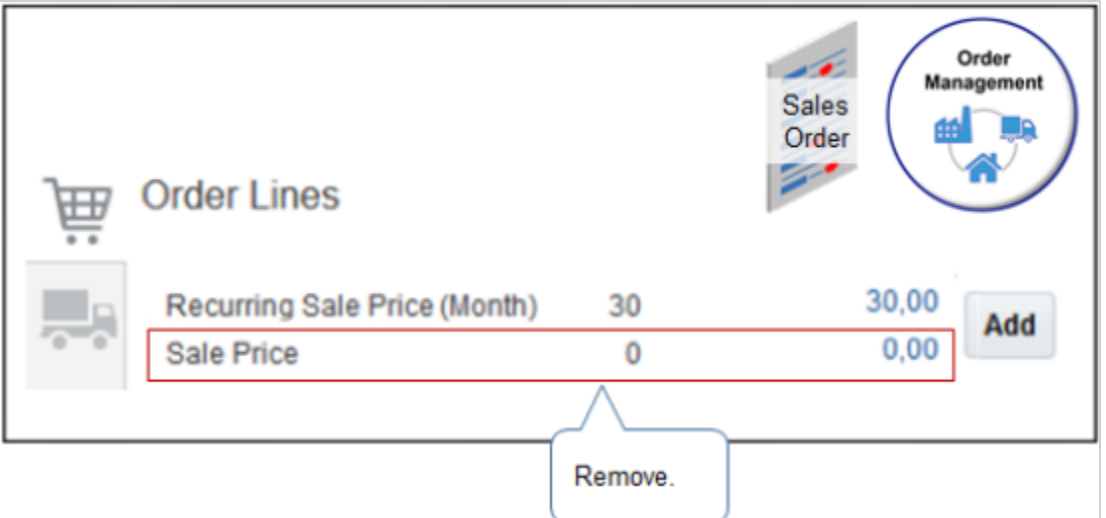

You probably don't want the sale price to display for a subscription.

Set up Pricing to remove the Sale Price from the order line.

**1.** Create a price list that includes the subscription, and add the recurring charge to the subscription.

For this example, name the price list My\_Price\_List. Use the All Items tab instead of the Items tab when you add the charge to My\_Price\_List.

- **2.** Add My Price List to your pricing strategy.
- **3.** On the Edit Pricing Strategy page, click the **row** that includes My\_Price\_List, click **Top of List**, then verify that the Precedence attribute is 1 for My\_Price\_List.
- **4.** At run time, Order Management will use the price list with the highest precedence and ignore the others.

### *Related Topics*

- [Manage Pricing Totals](#page-138-0)
- [Overview of Oracle Pricing](#page-12-0)

## Include or Exclude Tax on List Price

Specify whether to include or exclude tax on the list price.

- **1.** Go to the Setup and Maintenance work area, then go to the task.
	- Offering: Financials
	- Functional Area: Transaction Tax
	- Task: Manage Tax Regimes
- **2.** On the Manage Tax Regimes page, open your tax regime for editing.
- **3.** On the Edit Tax Regime page, set the inclusion method.

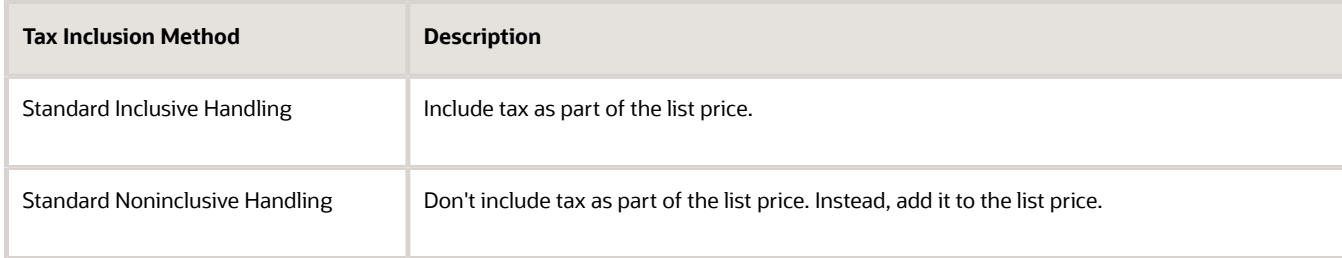

For example, assume the list price for the item is 100. Here's how tax affects the sales order.

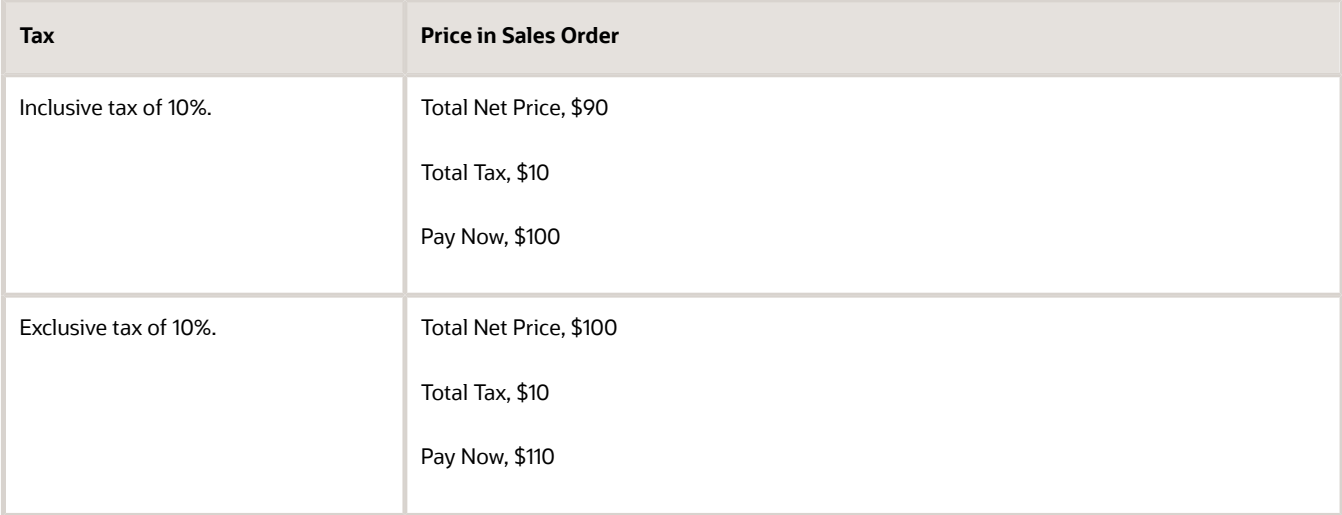

*Related Topics*

- [Inclusive Taxes](https://www.oracle.com/pls/topic/lookup?ctx=fa24a&id=s20031865)
- [Considerations for Configuring Inclusive Taxes](https://www.oracle.com/pls/topic/lookup?ctx=fa24a&id=s20032133)

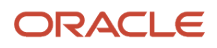

## Costs

## Manage Cost Lists

Modify a predefined cost list or create your own to set up a variety of charges, such as item cost, sales commission, or labor cost.

- <span id="page-70-0"></span>• Use a cost list to set up cost plus pricing.
- Use a cost list to calculate part of the profit margin for a charge.
- Separate charges to help you manage and optimize charges and profit margins for an item, and help improve your pricing strategy. For example, create a separate charge for the transport charge, installation charge, recurring service charge for maintenance, and a one-time administration fee for 50 desktop computers. Pricing adds each cost as a charge to the cost list.
- Manage charges at different levels, such as individual items or all items.

Assume you must add a cost list that includes a \$35 fee for maintenance service for the AS54888 Desktop Computer. The fee recurs one time each month.

This topic describes how to create a pricing rule. For details, see *[Pricing Rules](#page-60-0)*.

This topic uses example values. You might need different values, depending on your business requirements.

Summary of the Steps

- **1.** Create cost list.
- **2.** Add item to cost list.
- **3.** Add cost list to pricing strategy.

### Create Cost List

**1.** Create the pricing charge that Pricing uses to calculate cost for your cost list.

You must do this before you create the cost list. For details, see *[Manage Pricing Charge Definitions](#page-118-0)*.

- **2.** Go to the Pricing Administration work area, then click **Tasks > Manage Cost Lists**.
- **3.** On the Manage Cost List page, click **Actions > Create**.
- **4.** In the Create Cost List dialog, enter values, then click **Save and Edit**.

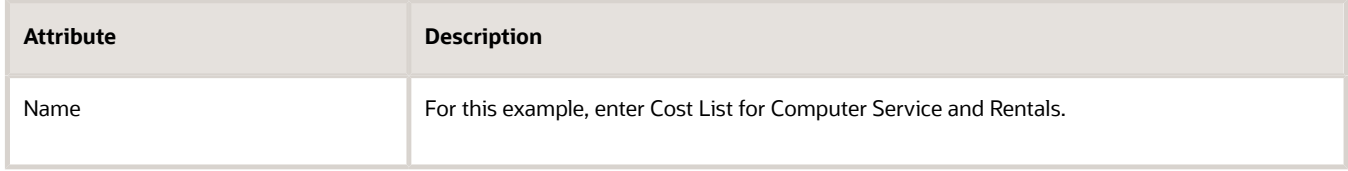

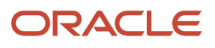

### Add Item to Cost List

**1.** Click **Actions > Add Row**, then set the value.

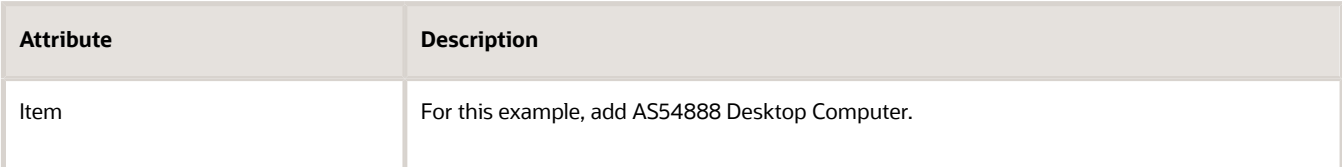

### **2.** Click **Create Cost Charge**.

**3.** In the Cost Charges area, set the values.

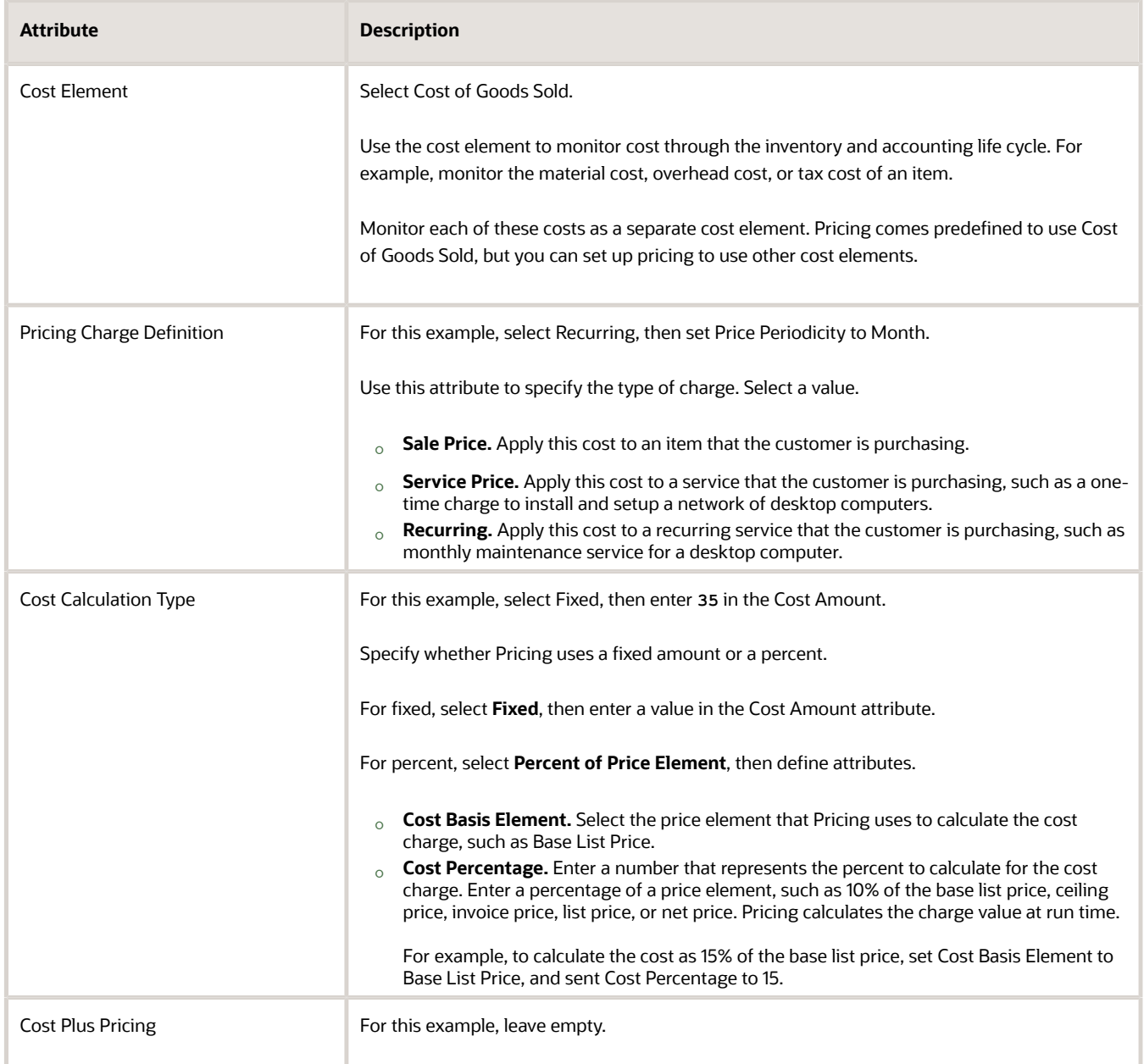

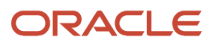
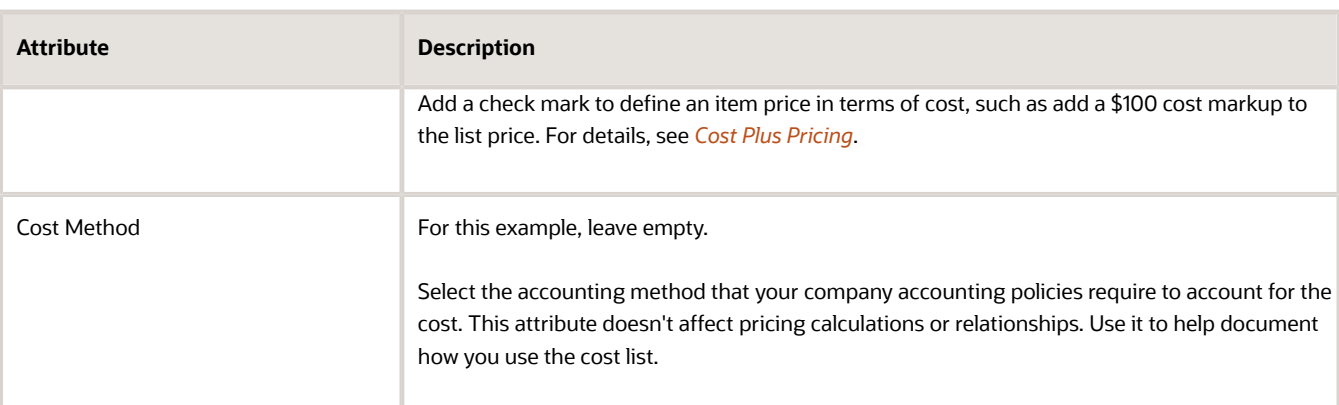

**4.** Scroll to the top of the page, then click **Save > Approve**.

If you add a pricing rule to a cost list that you already approved, then Pricing automatically approves the that the rule references. It approves them for use in the cost list.

### Add Cost List to Pricing Strategy

For this example, add the cost list to the pricing strategy named Corporate Pricing Strategy. For details, see *[Manage](#page-55-0) [Pricing Strategies](#page-55-0)*.

#### *Related Topics*

- [Pricing Rules](#page-60-0)
- [Manage Pricing Charge Definitions](#page-118-0)
- [Cost Plus Pricing](#page-72-0)
- <span id="page-72-0"></span>• [Manage Pricing Strategies](#page-55-0)

## Cost Plus Pricing

Use cost plus pricing to calculate and analyze the profit margin that your company earns for an item in terms of the pricing charges that the item references.

Use it to optimize pricing so it meets the pricing objective you define.

If you use cost plus pricing, then Oracle Pricing calculates the item price according to attributes you set on the price list and the cost list. The cost of an item is the sum of the charges that you define for the item on these lists. Pricing includes only the charges you enable for cost plus pricing as part of the cost when it calculates price.

Here's an example that uses cost plus pricing.

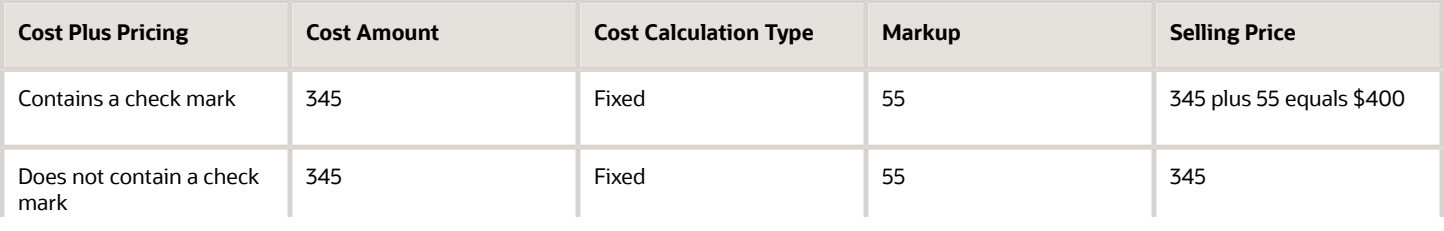

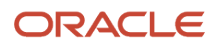

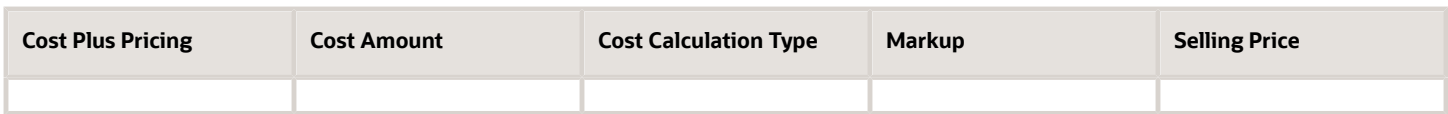

Assume you typically sell a cellular phone according to the price you define in the Base Price attribute of the price list of \$445, and you set the Calculation Method in the price list to Price. You offer the phone to your customer for \$400 using cost plus pricing. Here's your setup.

**1.** In the price list, set these attributes.

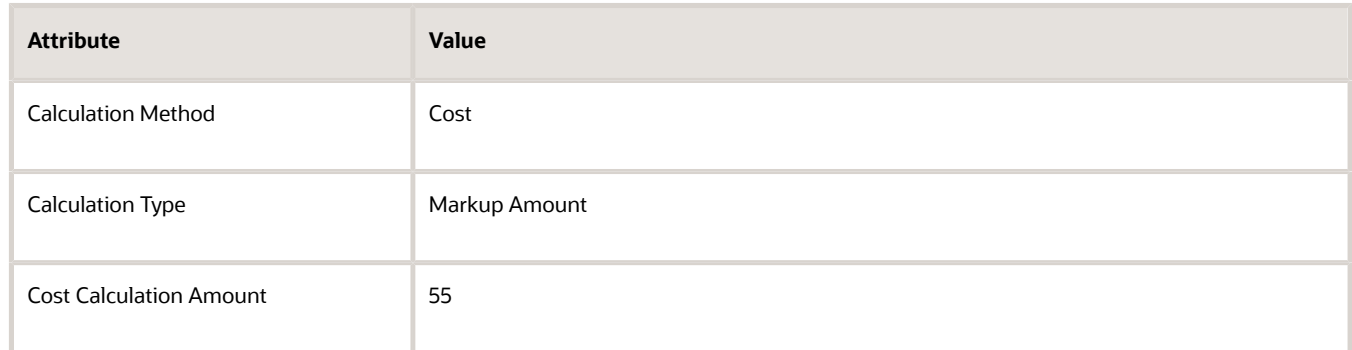

**2.** In the cost list, set these attributes.

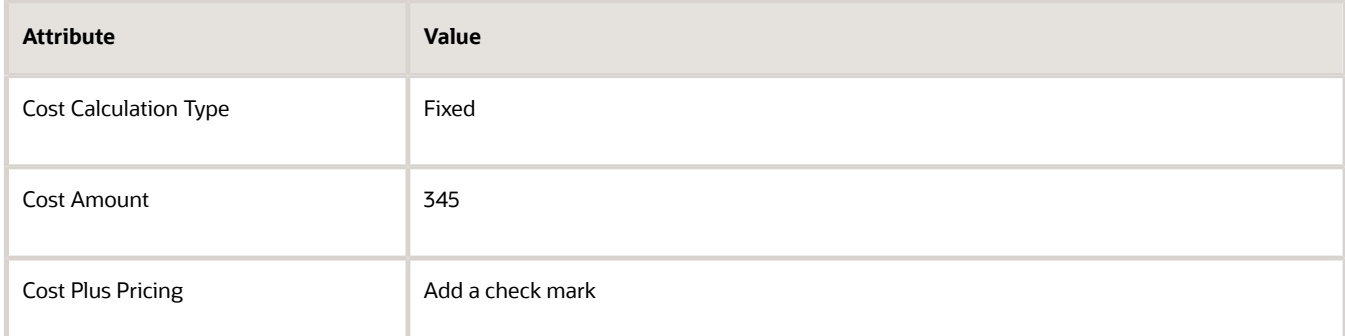

Here's the calculation that Pricing will do at run time.

• Cost of \$345 plus markup of \$55 equals a base price of \$400

## Set Price Periodicity to a Granular Level

Set Price Periodicity to a sufficiently granular value so it meets your customer's requirements.

Assume you add a cost list in the Pricing Administration work area. It includes a \$420 annual fee for maintenance that you provide as a service on the AS54888 Desktop Computer. You click Create Cost Charge, then set the values.

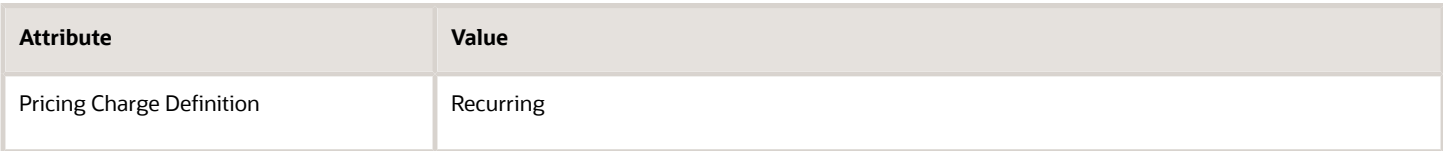

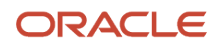

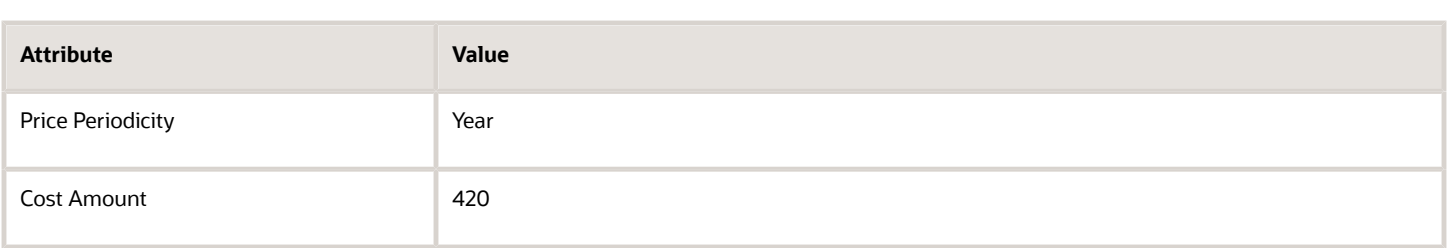

Your customer, Computer Service and Rentals, places an order for the AS54888 and requests maintenance for 1.5 years. You create a sales order in the Order Management work area, add the AS54888 Desktop Computer to the order, set the Duration to 1.5, the Period to Year, the Contract Start Date to January 1, 2020, then click Submit. However, Order Management can't use a fraction such as 1.5 to calculate the Contract End Date. In can use only a whole number. So Order Management displays an error requesting you to change duration to a whole number.

To avoid this problem, and to meet Computer Service and Rentals' request, set Price Periodicity to a more granular value.

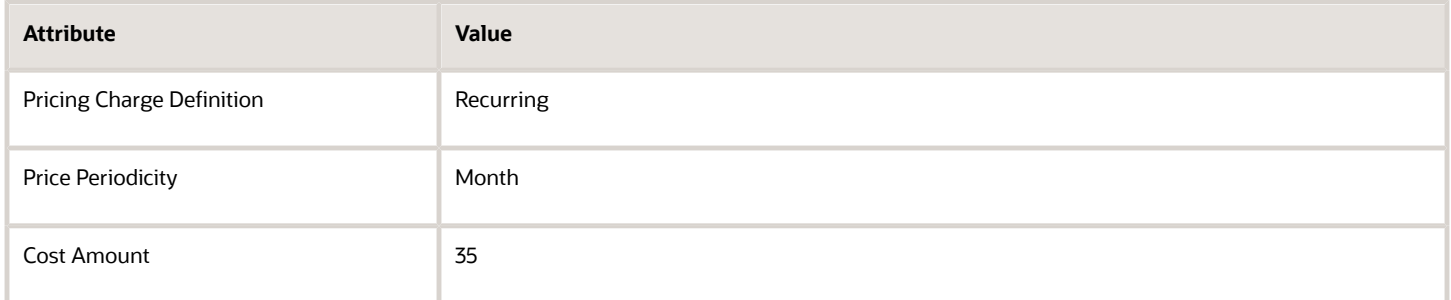

Then set Duration on the order line to 18.

If you must keep Price Periodicity at Year, then leave Duration empty and set the Contract End Date to June 30, 2021 when you create the order line. However, this approach requires you to manually calculate the end date every time you add an order line because the date changes, and you must calculate it accurately to the day. Avoid this problem. Make the Price Periodicity more granular instead.

*Related Topics*

- [Pricing Rules](#page-60-0)
- [Manage Pricing Charge Definitions](#page-118-0)
- [Cost Plus Pricing](#page-72-0)
- [Manage Pricing Strategies](#page-55-0)

# **Discounts**

## Discount Lists

Create a discount list to set up discounts, profit margins, and price overrides for an item.

- Define a discount for a variety of reasons, such as a seasonal holiday discount, or volume discount according to price or quantity.
- Apply a flat rate discount or a percent discount.
- Use a pricing matrix to define a discount according to an item attribute and apply it to the list price at run time. For example, mark up the price of an extra large, red shirt by \$10, and apply a 7.5% discount for a blue, large shirt.

### Discount Matrix

Use a discount matrix to manage discounts.

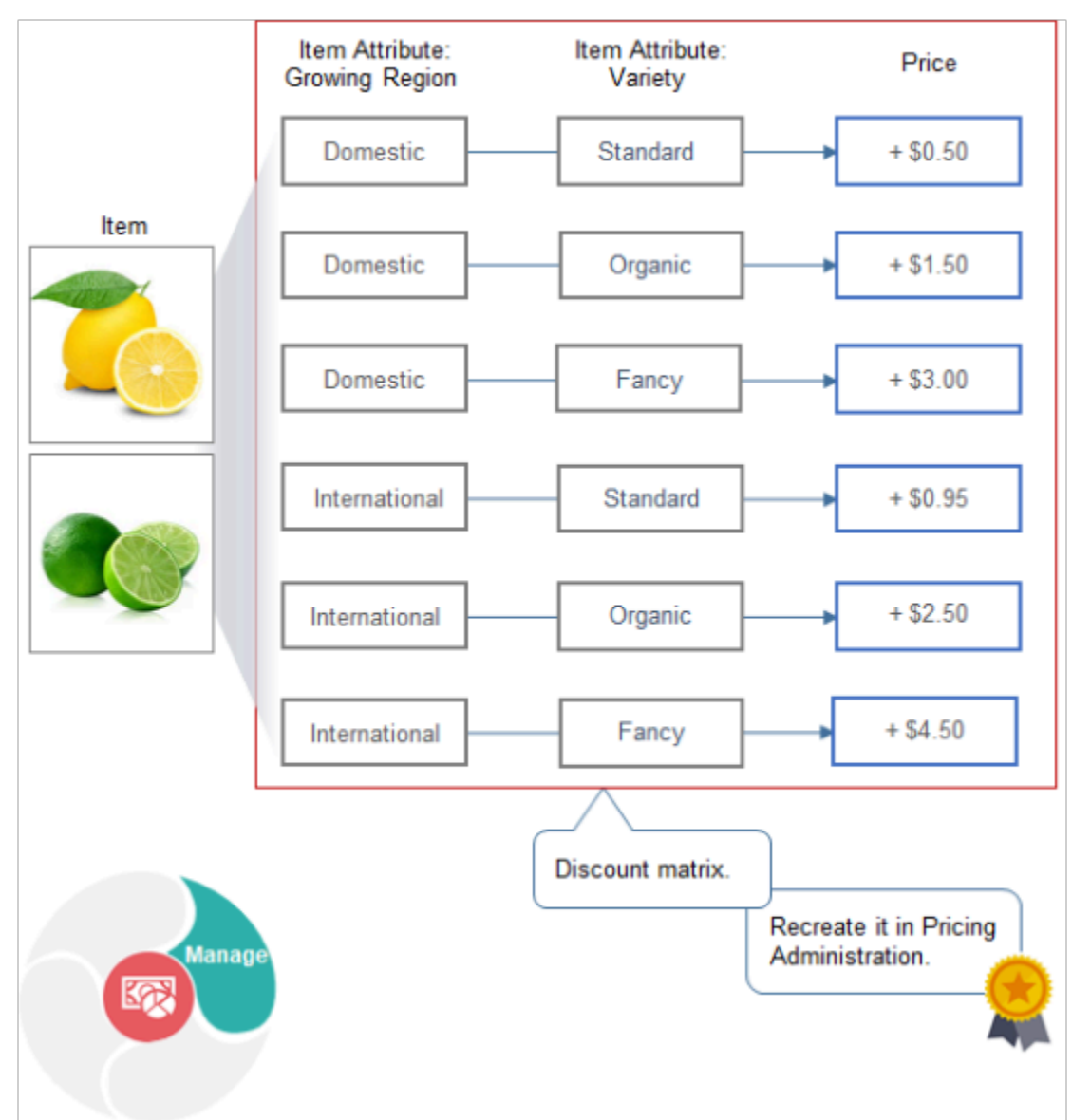

Note

• Use dynamic, declarative rules to define conditions and results that determine price. For example, use the Growing Region attribute and the Variety attribute of the Lemon item as the condition, and the adjustment as the result.

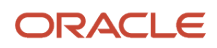

```
If Growing Region is Domestic, and if Variety is Standard, then adjust price by +$0.50.
```
- Create a price list matrix or discount matrix that adjusts base price or list price.
- Create rules according to.
	- **Transactional attribute**. An attribute that happens on the sales order.
	- **Item extensible attribute**. An attribute that you define in the Product Information Management work area to meet your specific business requirements. For example, Growing Region could be a transactional attribute and Variety could be an item extensible attribute.
	- Define matrix rules that apply to all items on the order line. Or define matrix rules that apply only to some items on the order line according to the value of an attribute.
	- .For example, if an order line includes 10 domestic standard lemons, and 10 domestic organic lemons, then add \$0.50 to the standard lemons, and add \$1.50 to the organic lemons.
	- Use a matrix class to create a template that you can reuse with different pricing entities, such as pricing charge, discount, and so on.

#### *Related Topics*

- [Manage Cost Lists](#page-70-0)
- [Manage Pricing Strategies](#page-55-0)
- [Pricing Rules](#page-60-0)
- <span id="page-76-0"></span>• [Tier Pricing](#page-103-0)

## Manage Discount Lists

Create a pricing rule that provides a one-time, \$100 discount on the sale price of a new computer.

You use the Edit Discount List page in the Pricing Administration work area at design time to calculate a discount on the Create Order page in the Order Management work area at run time.

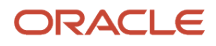

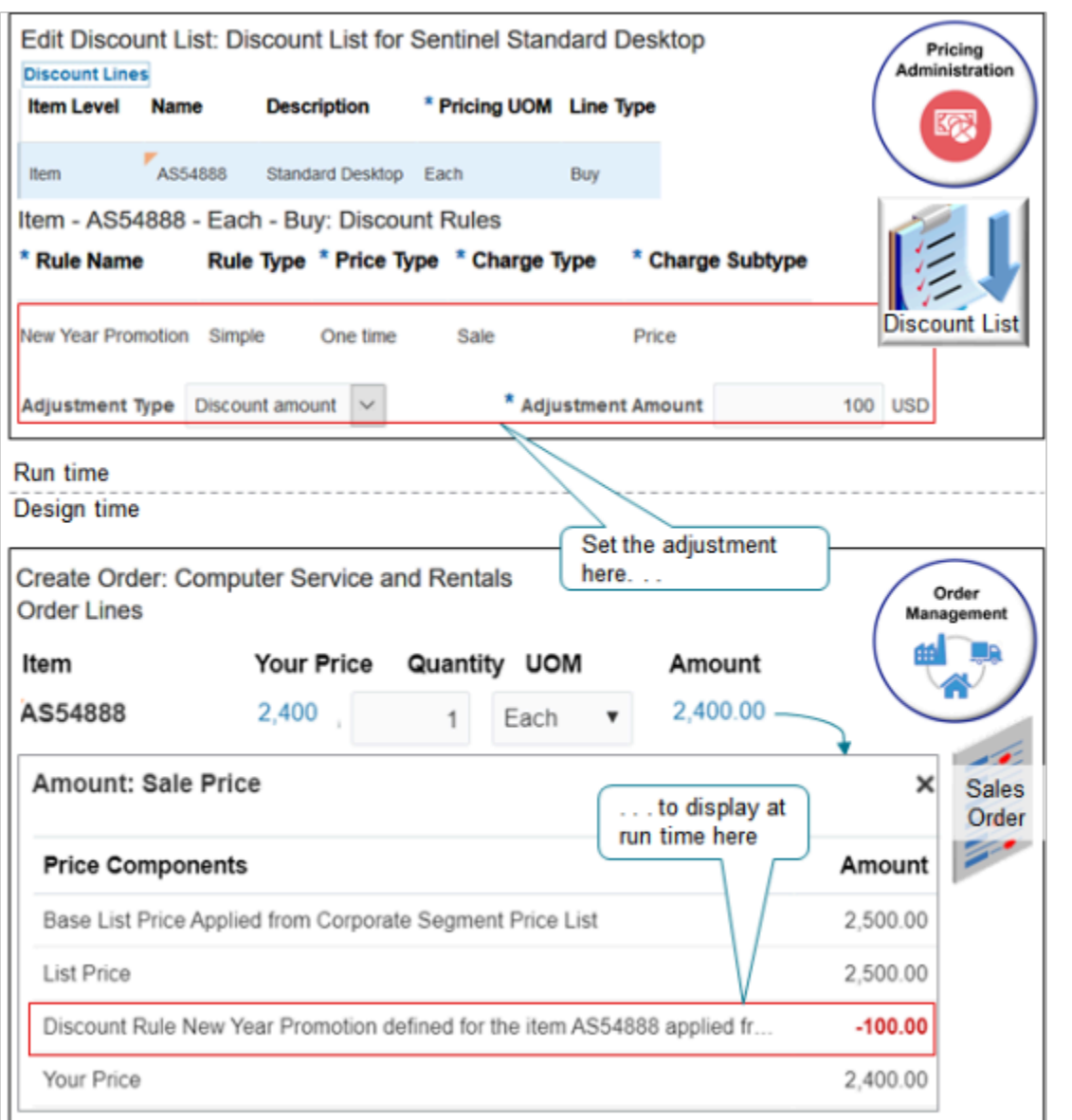

Assume you're rolling out a sales campaign to bring in the new year and increase sales for the AS54888 desktop computer. You're offering a \$100 discount. This topic shows you how to do it.

Summary of the Steps

- **1.** Create discount list.
- **2.** Add item to discount list.
- **3.** Add discount list to pricing strategy.
- **4.** Test your setup.

This topic uses example values. You might need different values, depending on your business requirements.

For details, see *[Pricing Rules](#page-60-0)*.

### Create Discount List

**1.** Go to the Pricing Administration work area, then click **Tasks > Manage Discount Lists**.

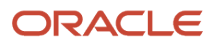

- **2.** On the Manage Discount List page, click **Actions > Create**.
- **3.** In the Create Discount List dialog, set the values, then click **Save and Edit**.

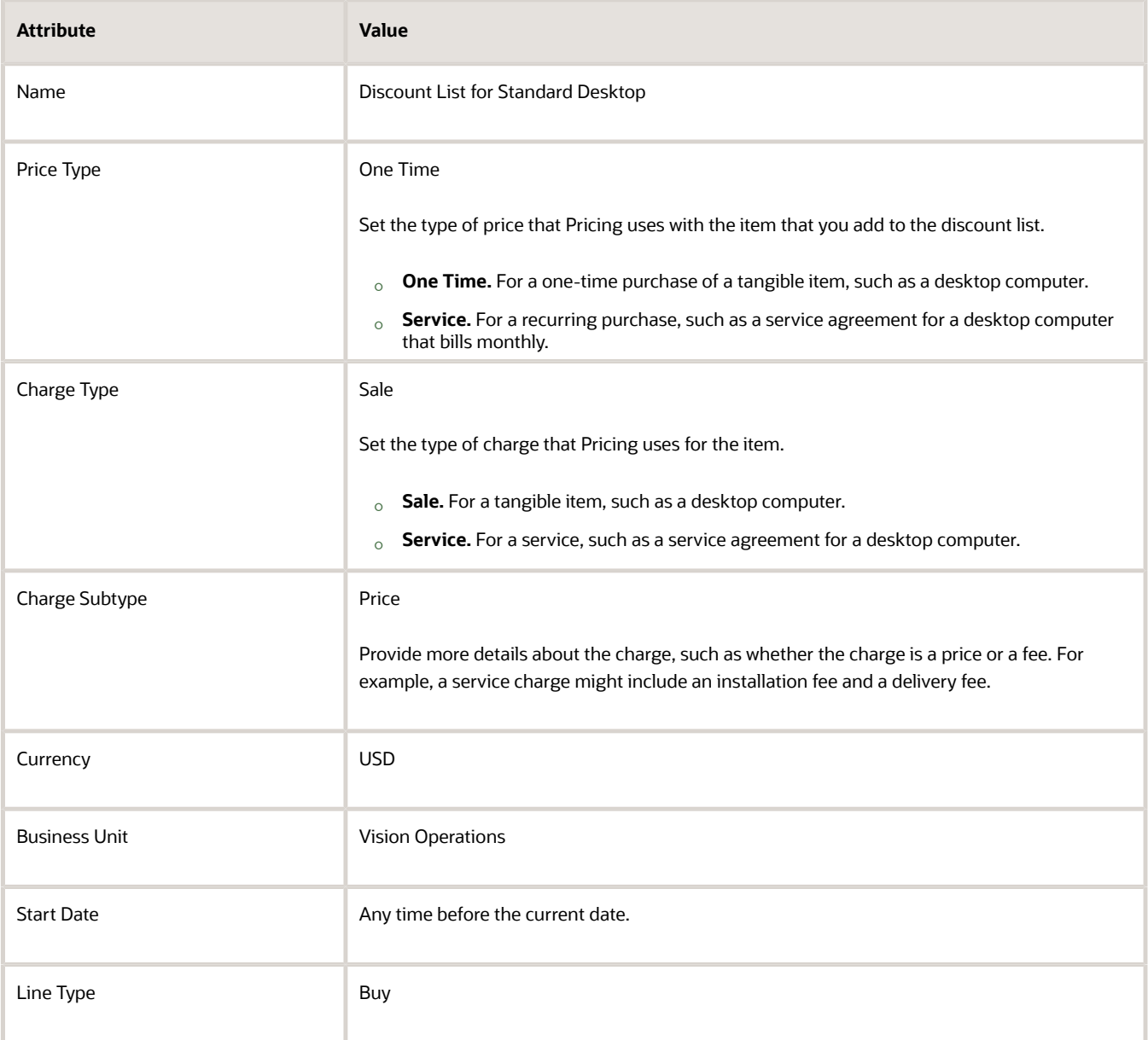

### Add Item to Discount List

**1.** In the Discount Lines tab, click **Actions > Add Row**, then set the values.

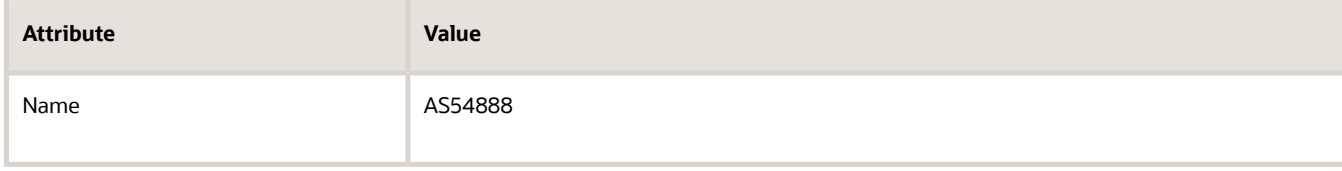

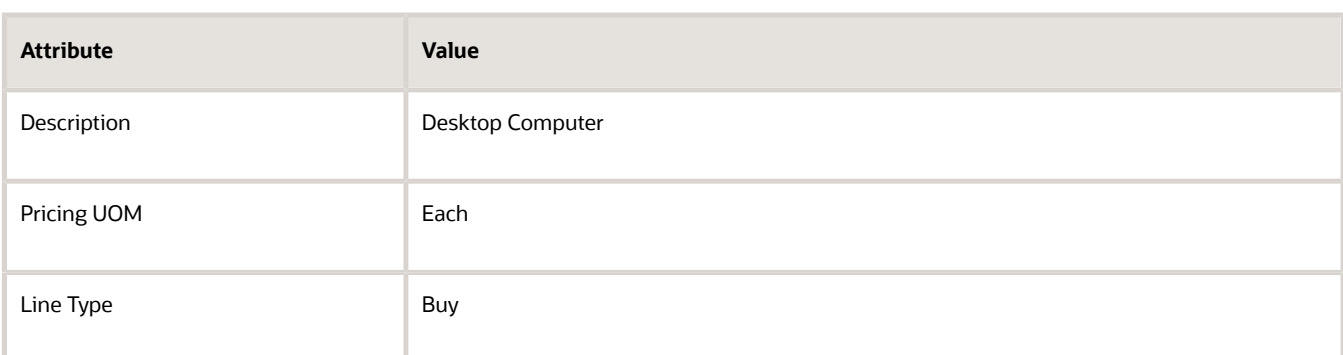

- **2.** In the Discount Rules area, click **Actions > Create > Simple Rule**.
- **3.** In the Create Discount Rule dialog, set the values, then click **OK**.

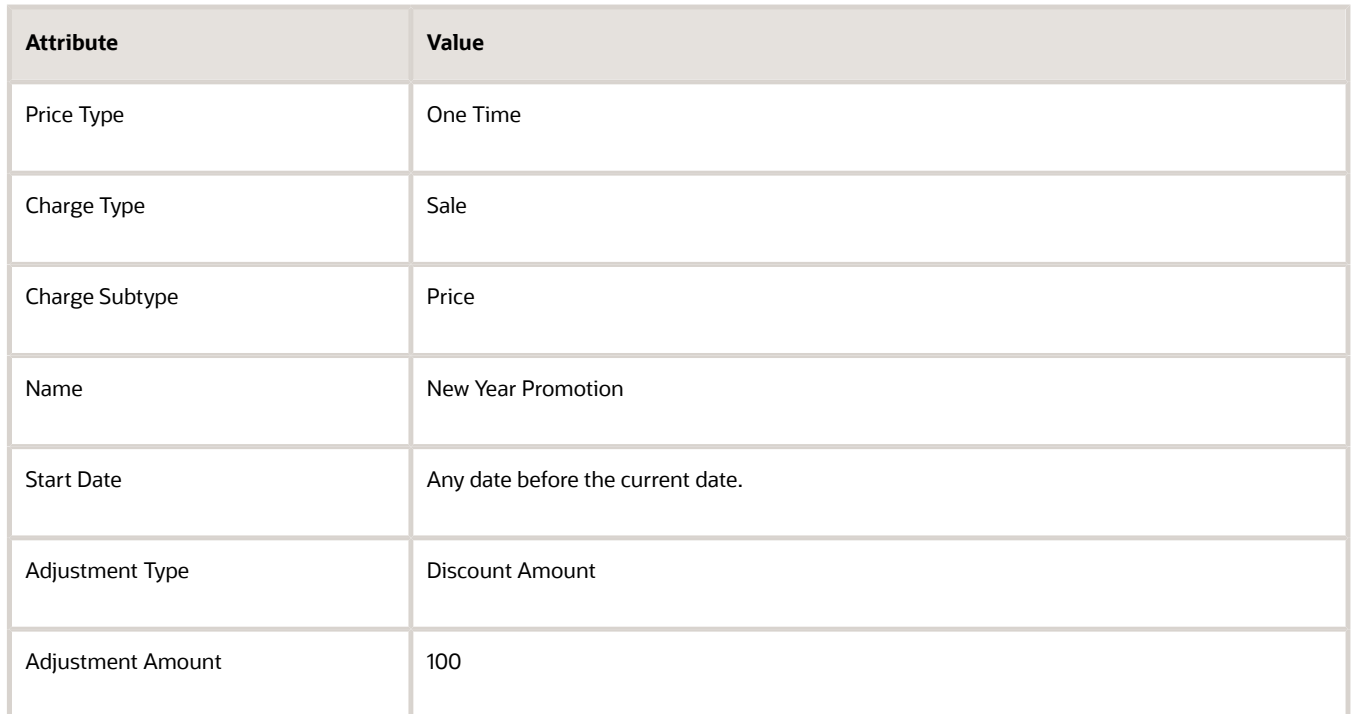

- **4.** Scroll to the top of the page, then click **Access Sets**, then add an access set.
- **5.** Click **Actions > Add Row**, then set the values.

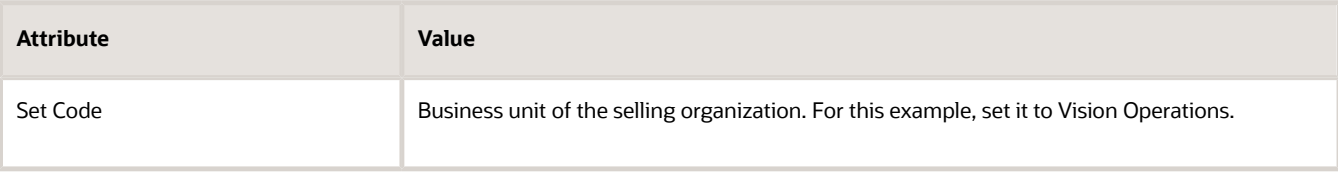

**6.** Click **Save**, then click **Approve**.

### Add Discount List to Pricing Strategy

For this example, add the discount list to Corporate Pricing Strategy. For details, see *[Manage Pricing Strategies](#page-55-0)*.

**1.** Click **Tasks > Manage Pricing Strategies**.

- **2.** On the Manage Pricing Strategies page, search for, then open Corporate Pricing Strategy.
- **3.** On the Edit Pricing Strategy page, click **Discount Lists**.
- **4.** Click **Actions > Select and Add**.
- **5.** In the dialog, search for Discount List for Standard Desktop, click the row that displays in the results, then click **OK**.
- **6.** In the new row, set the start date to any date that happens before the current date, then click **Save**.

### Test Your Setup

- **1.** Open another browser application, then sign into Oracle Applications with the privileges that you need to manage sales orders.
- **2.** Go to the Order Management work area, then create a sales order.

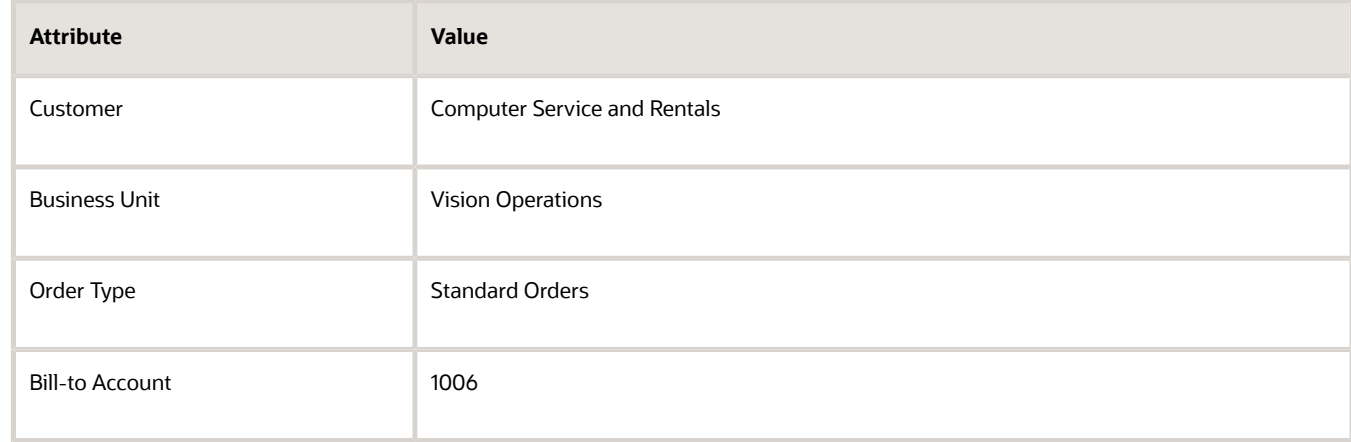

- **3.** On the catalog line, search for AS54888.
- **4.** Wait for the result to display, then click the sale price.
- **5.** In the Amount dialog, verify that the price breakdown includes your new \$100 discount.

**Discount Rule New Year Promotion defined for the item AS54888 applied from Discount List for Standard Desktop**

*Related Topics*

- [Manage Cost Lists](#page-70-0)
- [Manage Pricing Strategies](#page-55-0)
- [Pricing Rules](#page-60-0)
- [Tier Pricing](#page-103-0)

## Apply Discount According to Time

Learn how you can apply discount according to time.

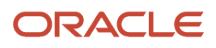

## Apply Discount for a Finite Time Period

For example, create a price list that sets the base price of a cell phone at \$445 with no other adjustments, which sets the list price at \$445. You can define a seasonal discount of 10% from December 10 to January 1, resulting in a net price of \$400.50.

**1.** Create your discount list and set the attributes.

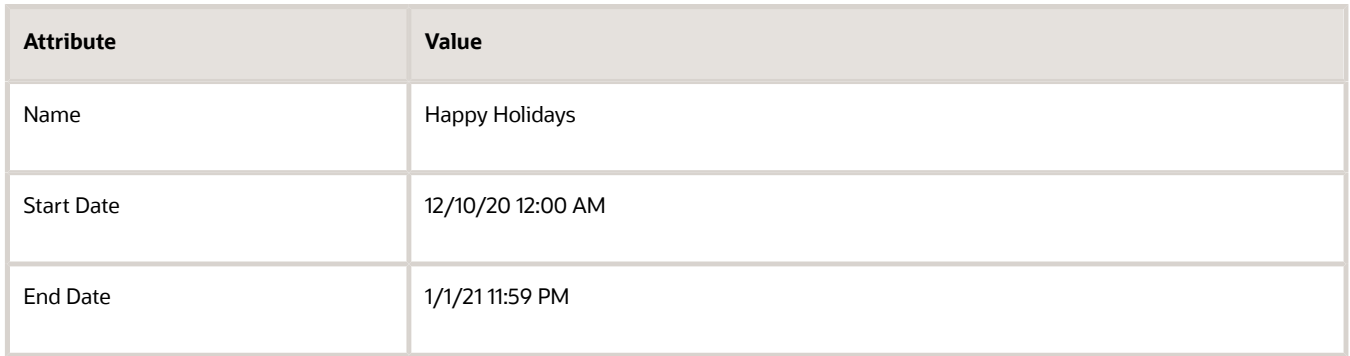

**2.** Add the Happy Holidays discount list to your pricing strategy. Pricing will apply the discount from the Start Date to the End Date.

### Apply Two Discounts

What if I already discount my item by 10%, but want to add another 5% for this weekend only, which starts on 02/06/21, and then revert to 10% next week?

**1.** Create your normal discount list and set the attributes.

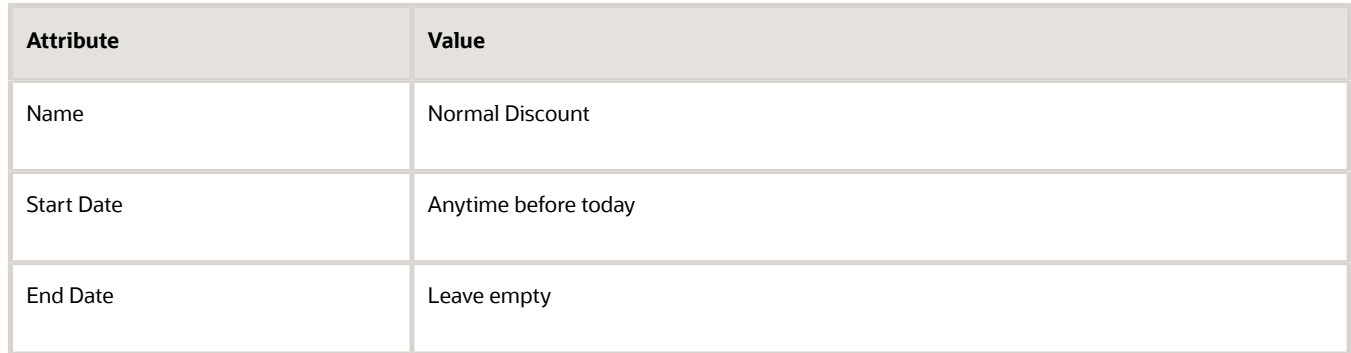

**2.** Create your weekend discount list and set the attributes.

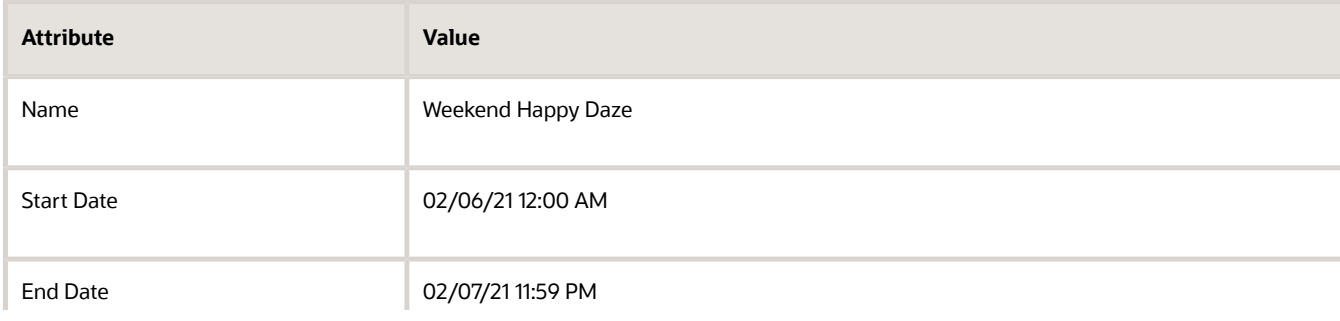

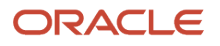

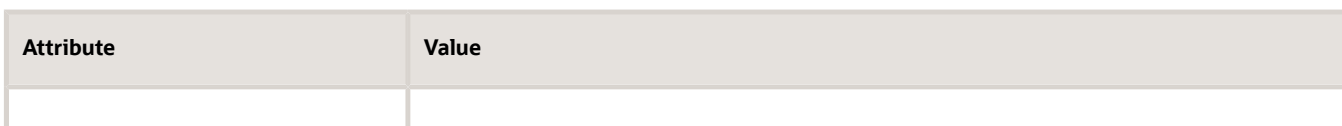

**3.** Add the discount lists to your pricing strategy.

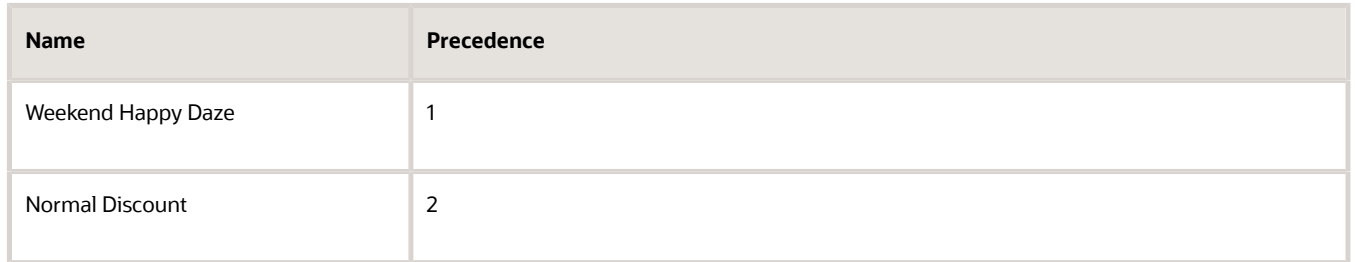

Weekend Happy Daze has the highest precedence, so Pricing will apply it but only while Weekend Happy Daze is active. Pricing will apply Normal Discount before 02/06/21 12:00 AM and after 02/07/21 11:59 PM.

#### *Related Topics*

- [Manage Cost Lists](#page-70-0)
- [Manage Pricing Strategies](#page-55-0)
- [Pricing Rules](#page-60-0)
- [Tier Pricing](#page-103-0)

## Apply Price According to Minimum and Maximum Quantity

You can specify the minimum and maximum quantities that you want to use when calculating the price on an order line.

Assume you need to give a different discount for the AS54888 item according to the customer that you're selling to and the quantity on the order line.

Try it.

- **1.** Go to the Pricing Administration work area, then click **Tasks > Manage Matrix Classes**.
- **2.** On the Manage Matrix Classes page, in the Name column, click **Pricing Term Adjustment**.
- **3.** On the Edit Matrix Class page, in the Condition Columns area, set the values.

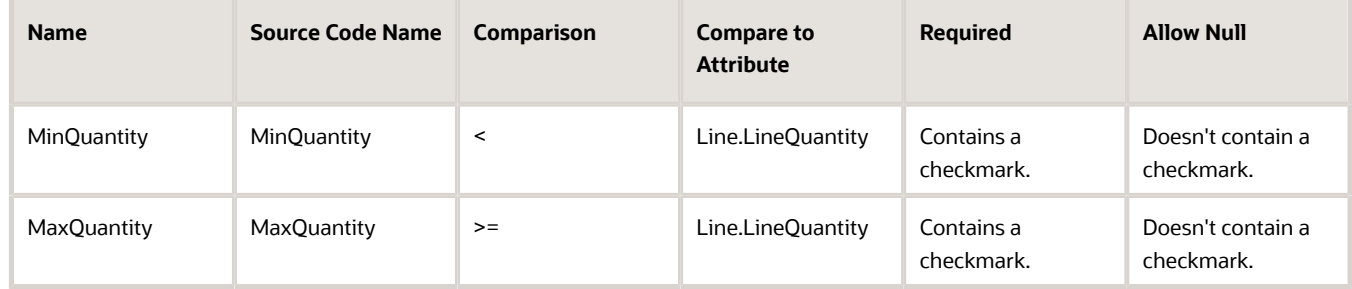

where

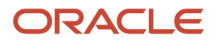

- **Line** specifies the order line.
- **LineQuantity** specifies to examine the runtime value of the Quantity attribute on the order line.
- **MinQuantity < Line.LineQuantity** specifies to compare the MinQuantity that you set on the discount rule to the quantity on the order line. If MinQuantity on the rule is less than the quantity on the order line, then the rule evaluates to true, and Pricing applies the discount.
- **MaxQuantity >= Line.LineQuantity** specifies to compare the MaxQuantity that you set on the discount rule to the quantity on the order line. If MaxQuantity is equal to or greater than the quantity on the order line, then the rule evaluates to true, and Pricing applies the discount.
- Make sure you set Compare to Attribute to **Line.LineQuantity**. You must use this value when you apply a pricing rule according to the quantity on the order line. Don't use any other value. ◦ Don't modify the Domain attribute.
- **4.** Click **Tasks > Manage Discount Lists**, then search for and open Discount List for Standard Desktop. For this example, assume you already created this list and added the AS54888 item to the list. For details, see *[Manage](#page-76-0) [Discount Lists](#page-76-0)*.
- **5.** In the Discount Rules area, click **Actions > Create > Attribute Based Rule**.
- **6.** In the dialog that displays, select MinQuantity and MaxQuantity, then click **Finish**.
- **7.** In the dialog that displays, set the values, then click **OK**.

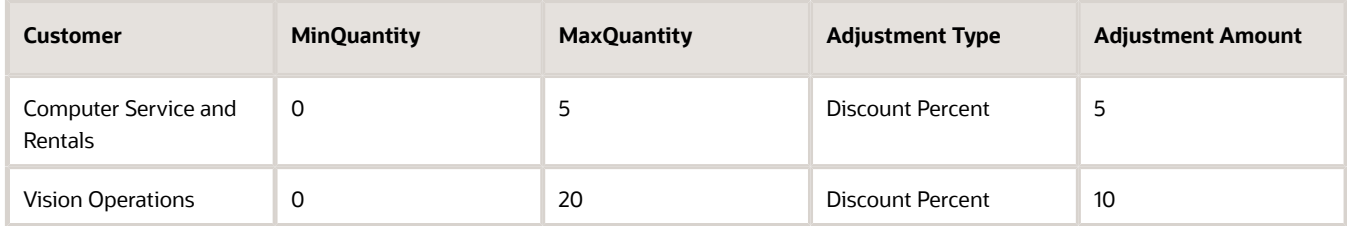

Here's how this works. Assume your user sets the customer to Computer Service and Rentals and the quantity to 2 on the order line at run time.

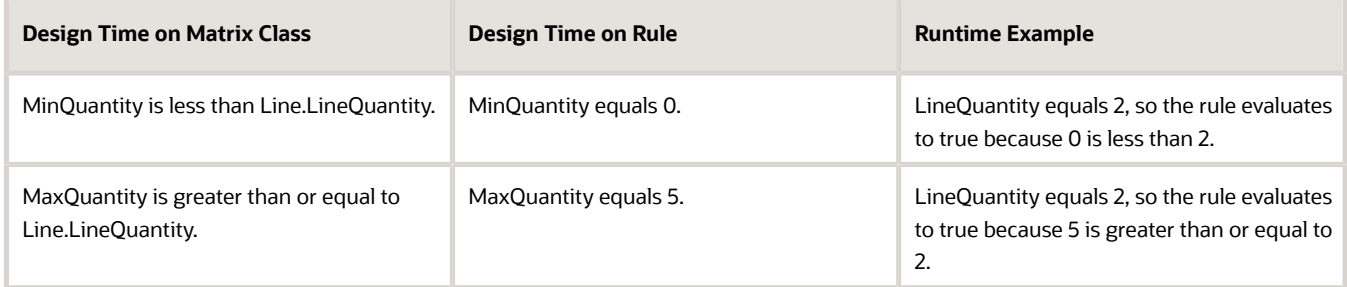

- **8.** Test your set up. Go to the Order Management work area, create a sales order, and verify:
	- You give Computer Service and Rentals a 5% discount only when they order a quantity of 5 or less.
	- You give Vision Operations a 10% discount only when they order a quantity of 20 or more.

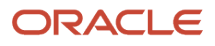

# Shipping Charges

## Manage Shipping Charge Lists

Create a shipping charge list to calculate freight, duty, handling, and insurance charges for an item.

For example, allow your users to select 2nd day air delivery for a desktop computer at a price of \$75 for each computer, or select ground transportation at a price of \$25.

Here's your requirements for this example.

- <span id="page-84-0"></span>• Allow your users to price shipping for the AS54888 Desktop Computer at \$50 USD for Standard Delivery and \$100 USD for Express Delivery.
- Discount shipping charge by 10% if customer orders a quantity of 5 to 10 computers.
- Discount shipping charge by 25% if customer orders a quantity of more than 10 computers.

You will create a pricing rule. For details, see *[Pricing Rules](#page-60-0)*.

This topic uses example values. You might need different values, depending on your business requirements.

Summary of the Steps

- **1.** Create shipping charge list.
- **2.** Create pricing matrix.
- **3.** Add shipping charge list.

### Create Shipping Charge List

- **1.** Go to the Pricing Administration work area, then click **Tasks > Manage Shipping Charge Lists**.
- **2.** On page Manage Shipping Charge Lists, in the search results, click **Actions > Create**.
- **3.** In the Create Shipping Charge List dialog, set the values for the Name attribute and the other required attributes, then click **Save and Edit**.

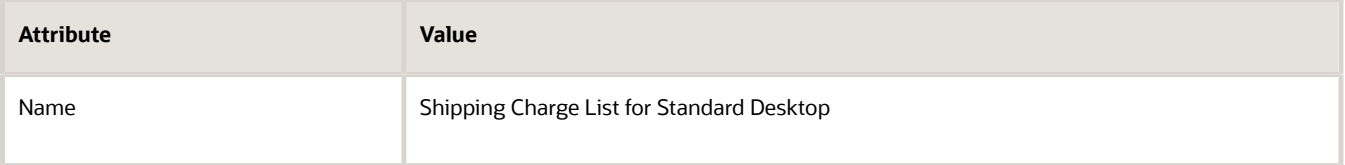

- **4.** On the Edit Shipping Charge List page, on the Shipping Charges tab, click **Items**.
- You add a shipping charge for a single item. Pricing doesn't support the Flat Rates tab in the current update. **5.** Click **Actions > Create > Create Item Charge**.
- Don't click the Create Product Category Charge action. It's for Oracle internal use only.
- **6.** In the Create Item Charge dialog, set the values.

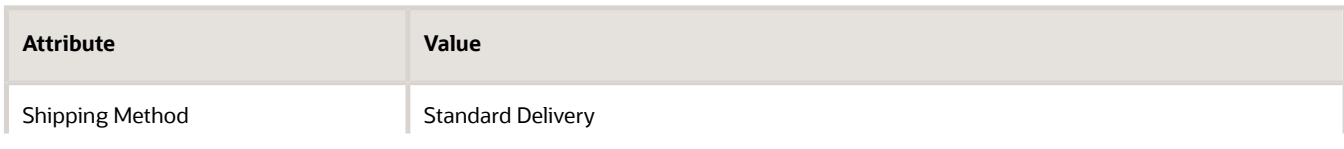

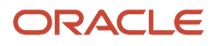

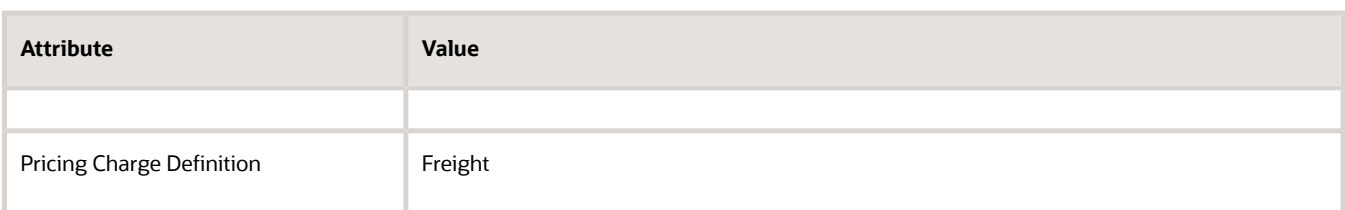

#### **7.** Click **Actions > Add Row**, then set the values.

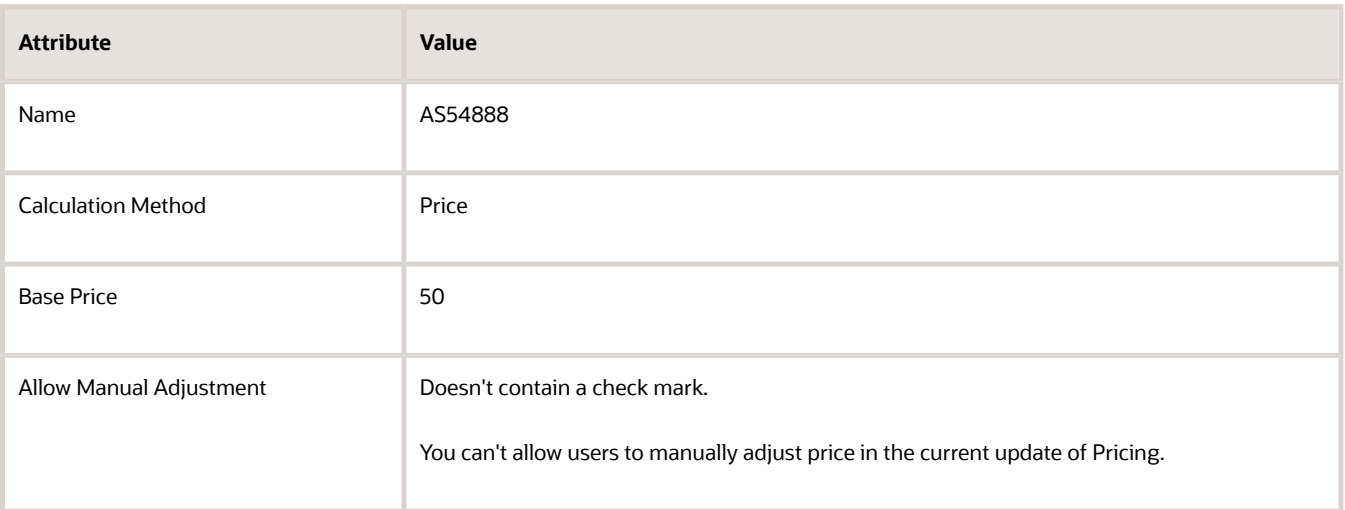

#### **8.** Click **OK**.

**9.** Repeat steps 5 through 8, except use these values.

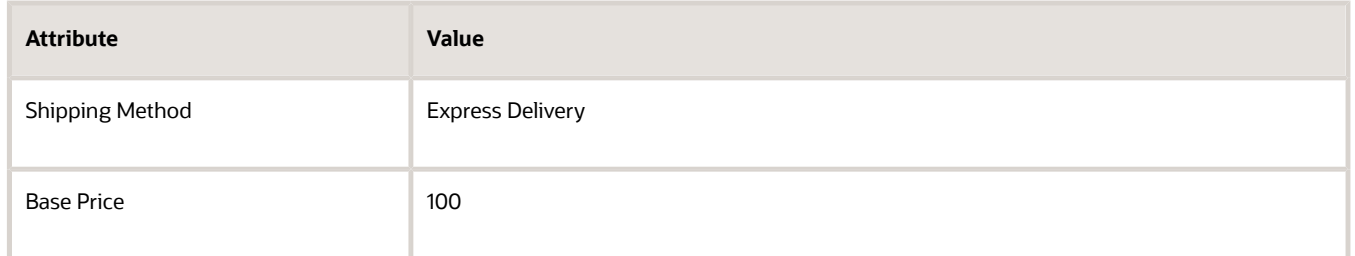

### Create Pricing Matrix

Create a pricing matrix that adds the discounts.

- **1.** In the search results, click **Actions > Create Adjustment Matrix**.
- **2.** In the Create Price Adjustment Matrix dialog, add a check mark to each option, then click **OK**.
- **3.** In the Adjustment Matrix area, add a matrix.

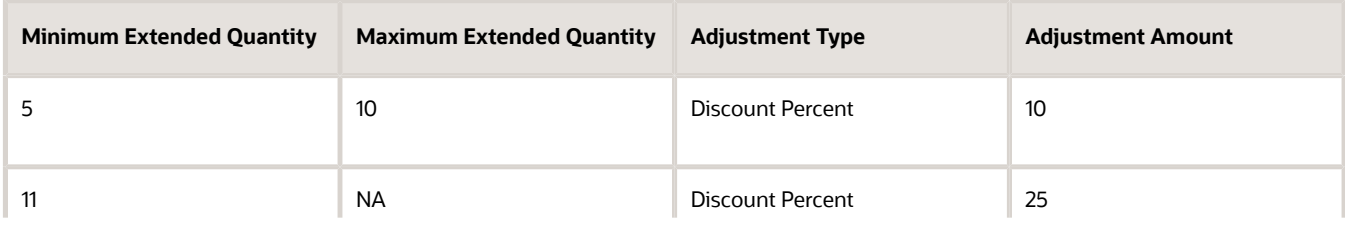

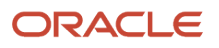

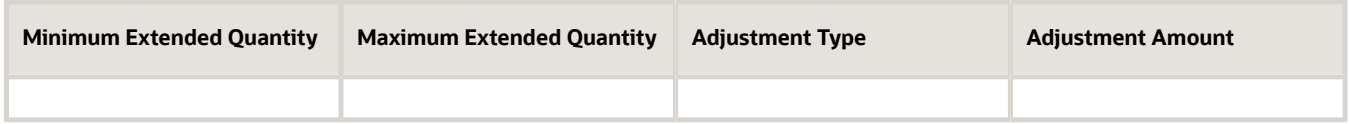

To specify a maximum quantity to infinity, leave Maximum Extended Quantity empty in the row that specifies the highest value.

- **4.** Scroll up, click **Access Sets**, then add an access set.
- **5.** Click **Save > Approve**.

### Add Shipping Charge List

Add a shipping charge list to pricing strategy Corporate Pricing Strategy. For details, see *[Manage Pricing Strategies](#page-55-0)*.

*Related Topics*

- [Pricing Rules](#page-60-0)
- [Manage Pricing Strategies](#page-55-0)

## Refund a Shipping Charge

Set up your pricing so you can refund a shipping charge.

I create sales order 768495 and submit it.

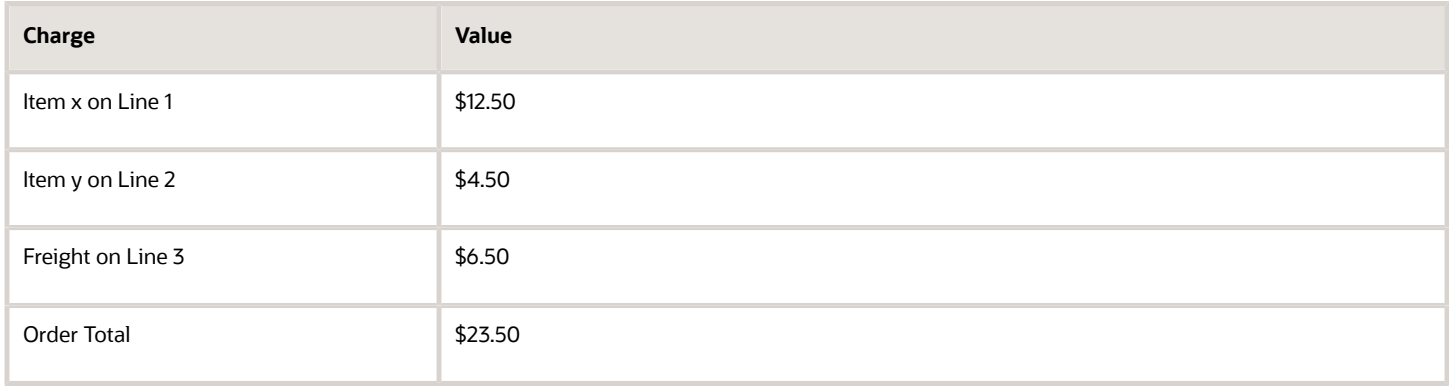

Sometime later, I create a referenced return for 768495 but it has a total value of \$17. The return doesn't include the \$6.50 freight charge.

This happens because the Refundable option is disabled on the pricing charge definition that you're using for the freight charge. If you're using the predefined QP\_SHIP\_FREIGHT pricing charge definition for freight charges, and you want to refund a shipping charge, then you must create your own pricing charge definition. If you're already using your own pricing charge definition for freight, then enable the Refundable option for it. The same situation applies for other shipping charge definitions that come predefined, such as QP\_SHIP\_HANDLING.

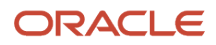

Assume you must create a new charge definition for freight.

**1.** Make sure you have the privileges that you need to administer Order Management, then create a pricing charge definition.

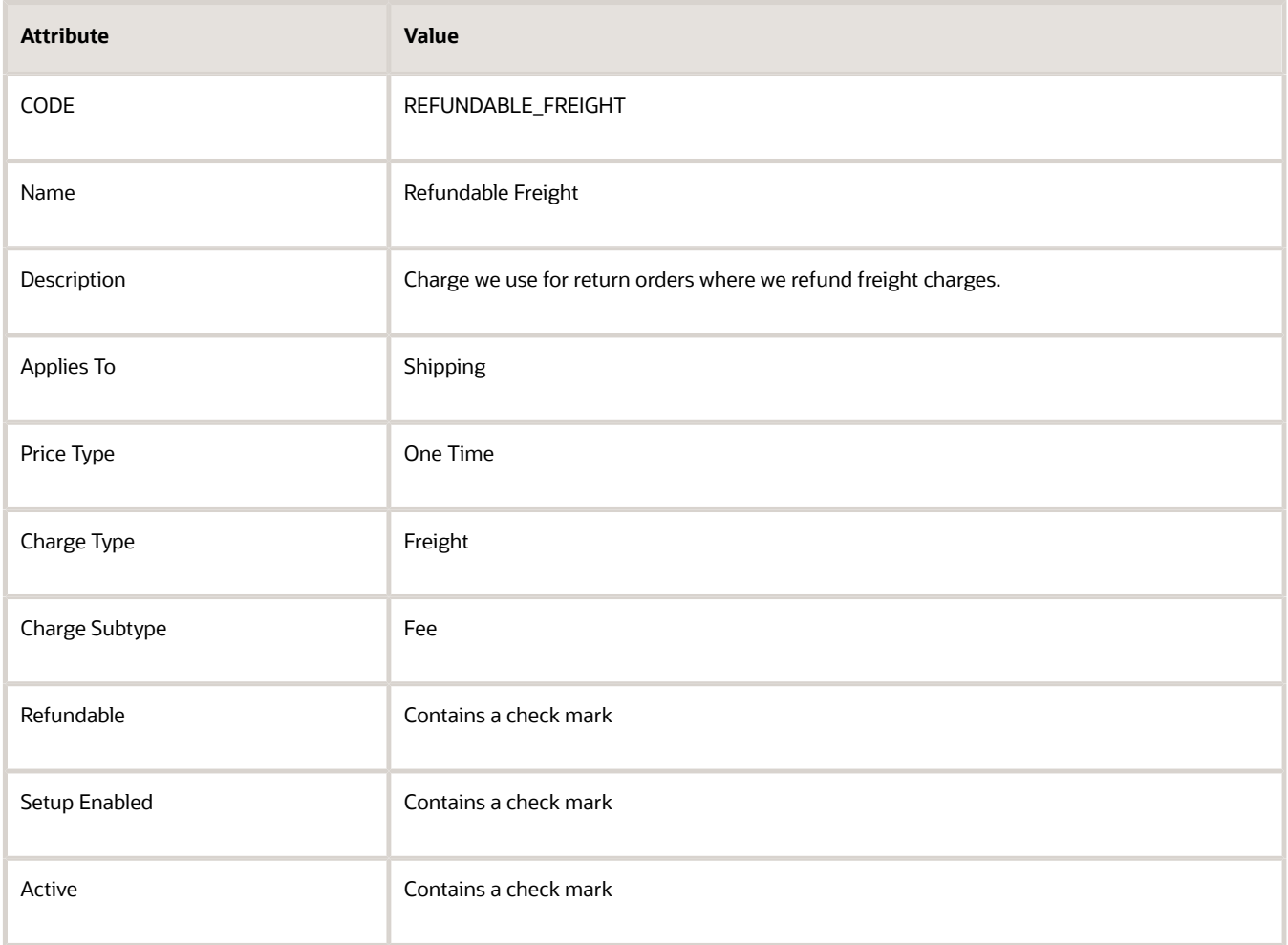

For details, see *[Manage Pricing Charge Definitions](#page-118-0)*.

- **2.** Set up the shipping charge list.
	- Make sure you have the privileges that you need to administer Pricing, then open your shipping charge list.
	- Set the value, then click **Approve**.

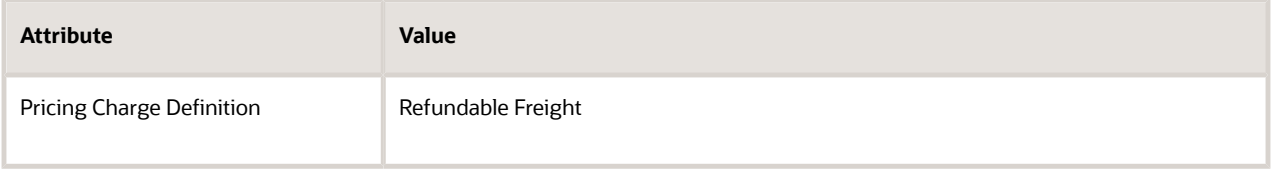

For details, see *[Manage Shipping Charge Lists](#page-84-0)*.

**3.** Make sure you have the privileges that you need to manage sales orders.

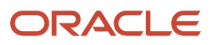

**4.** Go to the Order Management work area, create a return for sales order 768495, and confirm that it includes the freight charge.

*Related Topics*

- [Pricing Rules](#page-60-0)
- [Manage Pricing Strategies](#page-55-0)
- [Manage Pricing Charge Definitions](#page-118-0)
- [Manage Shipping Charge Lists](#page-84-0)

# **Currencies**

## Currency Conversion Lists

Set up a currency conversion list to specify the conversion rate that you want to use between two currencies, such as between the US Dollar and the Canadian Dollar.

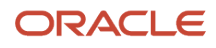

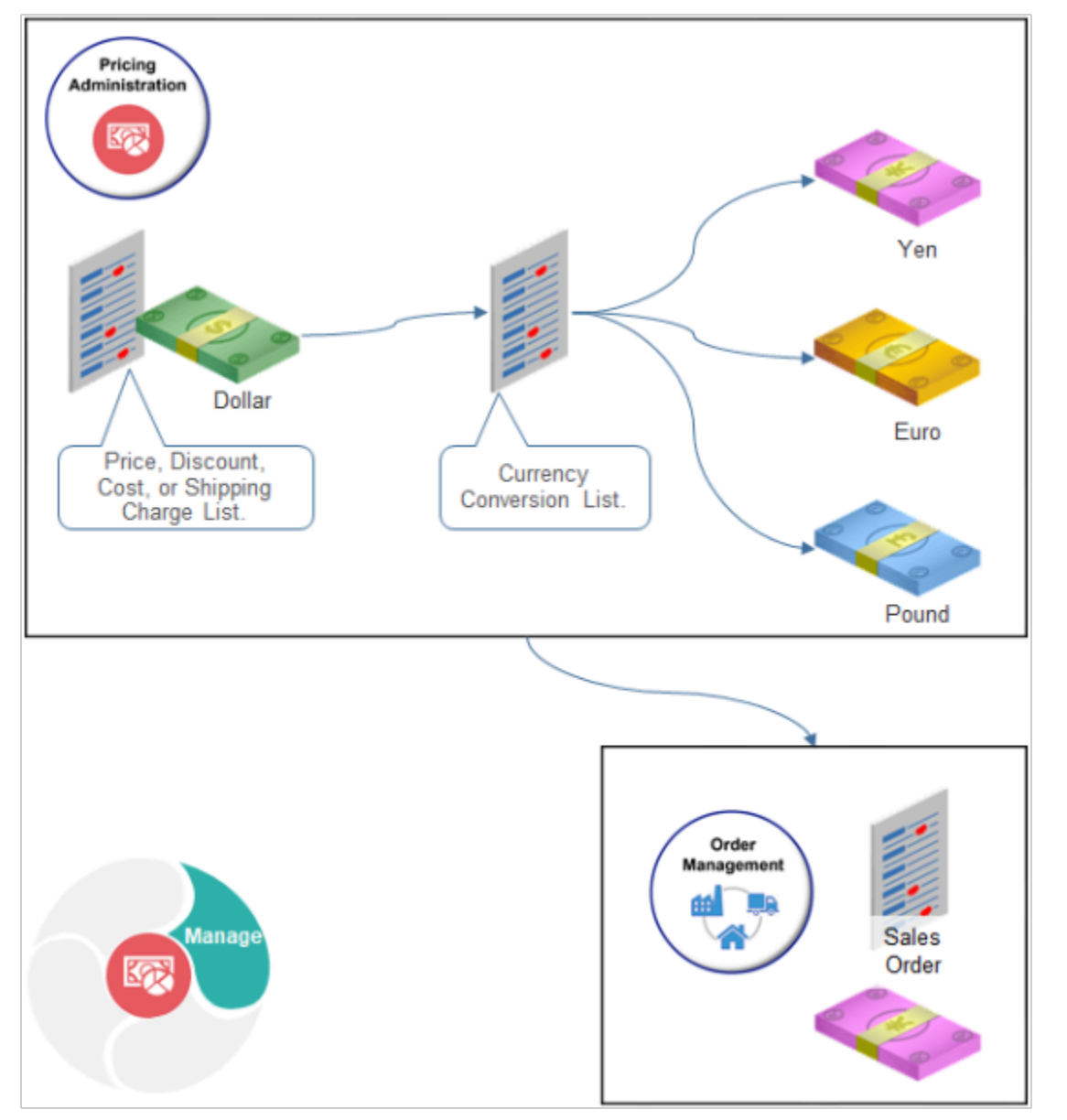

Realize these benefits.

- Do business in more than one currency while maintaining your pricing rules in one currency.
- Set up price values in a single currency but offer items in more than one currency.
- Adjust the conversion rate to accommodate changes that happen in company policy, currency fluctuations, international monetary policy, and so on.
- Set up the currencies and conversion rules that Pricing uses to calculate price at run time so the application that needs price details, such as Order Management, can display prices in the currency that the user is familiar with.
- Create a currency conversion rule for each pricing strategy.
- Create one price with more than one conversion type.
- Create markups and markdowns for each currency or country.
- Reduce maintenance because you create only a few lists in Pricing for a pricing strategy when compared to creating a price list for each currency.

### ORACLE

### Guidelines

- If you don't specify a currency conversion list, then Pricing uses the default currency conversion list.
- You can't create a currency conversion list to convert currency in the general ledger, but you can add a conversion rate for the general ledger when you create a currency conversion list.
- If you encounter a currency conversion error, then you might need to set up a default value for the Currency Conversion Type profile option. For details, see *[Use Order Profiles to Control Order Management Behavior](https://www.oracle.com/pls/topic/lookup?ctx=fa24a&id=s20050789)*.
- If you use a currency conversion on a sales order, and then must return that order, then you must set up a conversion for the return. Assume you create currency conversion that converts USD to RMB. You create sales order 12345 that uses the conversion. You now need to create a return order that returns the items you ordered in order 12345. You must create a conversion that converts RMB to USD to support the return.
- You can only round the unit price. You can't round an amount on the order header.

Order Management reprices a sales order differently depending on how you set the currency when you create the sales order.

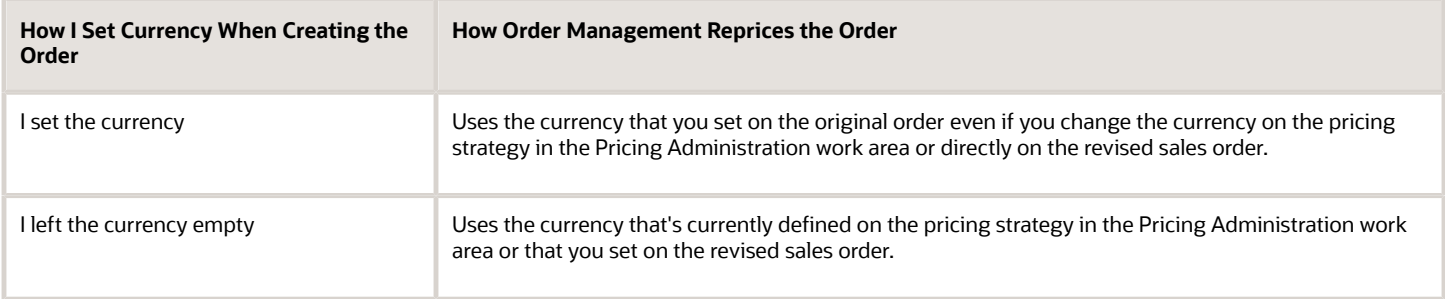

For details about setting currency on the sales order, see *[Other Behavior on Sales Orders](https://www.oracle.com/pls/topic/lookup?ctx=fa24a&id=s20068752)*.

### Override Currency

Use the Pricing Strategies REST API to create, get, update, or delete an override currency for a pricing strategy. Use a finder to get all the override currencies that are currently active.

- Efficiently manage how you override the currency in each of your pricing strategies.
- Process all your override currencies at the same time.

For details and example payloads, go to *[REST API for Oracle Supply Chain Management Cloud](https://docs.oracle.com/pls/topic/lookup?ctx=fa-latest&id=FASRP)*, then expand **Order Management > Pricing Strategies > Allowed Override Currencies**.

## Currency Conversion Matrix Class

The Currency Conversion matrix class comes predefined to use USD, by default. If you set the currency on your pricing strategy to a value that isn't USD, then you must remove the default value from the matrix class.

Assume you set the currency on your pricing strategy to EURO. Here's what you need to do.

- **1.** Go to the Pricing Administration work area, then click **Tasks > Manage Matrix Classes**.
- **2.** On the Manage Matrix Classes page, in the Name column, click **Currency Conversion**.
- **3.** On the Edit Matrix Class page, in the Domain column, click the **pencil**.
- **4.** In the dialog that displays, change the value, then click **OK > Save and Close**.

#### *Related Topics*

- [Pricing Rules](#page-60-0)
- [Manage Pricing Strategies](#page-55-0)
- [How Profiles, Segments, and Strategies Work Together](#page-25-0)
- [Use Order Profiles to Control Order Management Behavior](https://www.oracle.com/pls/topic/lookup?ctx=fa24a&id=s20050789)

## Manage Currency Conversion Lists

Set up a conversion rate of 1.01 to adjust the US Dollar down by 0.99 to the Canadian Dollar.

You will create a pricing rule. For details, see *[Pricing Rules](#page-60-0)*.

This topic uses example values. You might need different values, depending on your business requirements.

Summary of the Set Up

- **1.** Create currency conversion list.
- **2.** Add conversion rate to currency conversion list.
- **3.** Add currency conversion list to pricing strategy.

### Create Currency Conversion List

- **1.** Go to the Pricing Administration work area, then click **Tasks > Manage Currency Conversion Lists**.
- **2.** On the Manage Currency Conversion Lists page, in the search results, click **Actions > Add Row**, then enter a value.

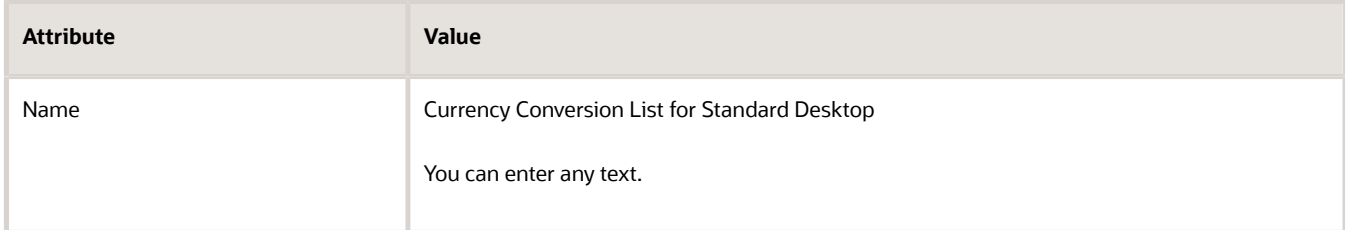

### Add Conversion Rate to Currency Conversion List

- **1.** In the Details area, click **Actions > Create**.
- **2.** In the Create Conversion Rate dialog, set the values.

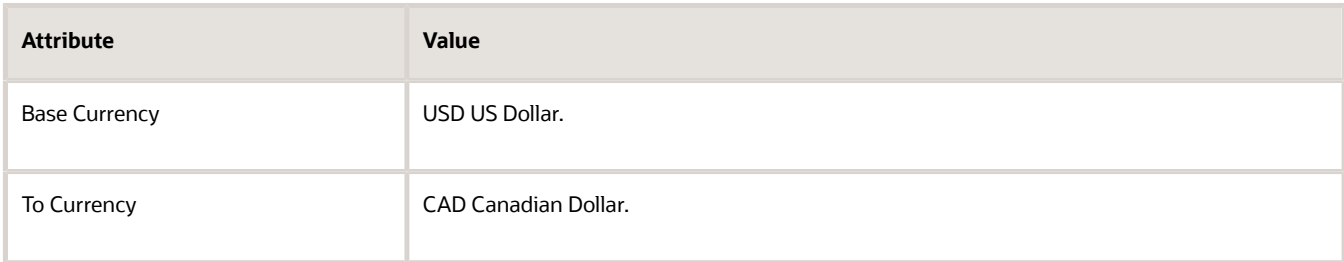

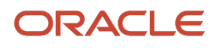

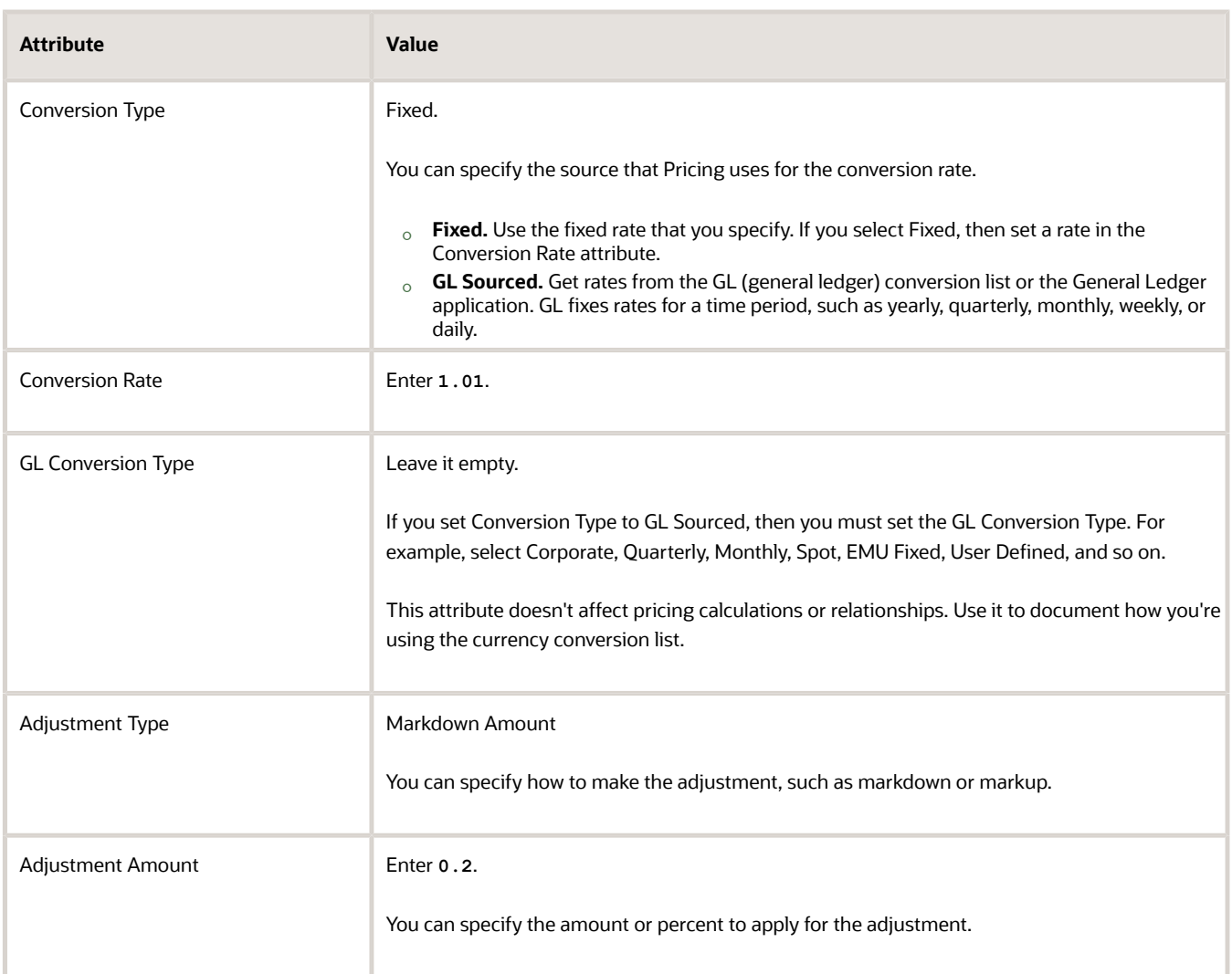

#### **3.** Click **OK**.

- **4.** Scroll to the top of the page, click **Access Sets**, then add an access set.
- **5.** Click **Save**.

### Add Currency Conversion List to Pricing Strategy

For this example, add this currency conversion list to the pricing strategy named Corporate Pricing Strategy. For details, see the Manage Pricing Strategies.

### Example Conversions

Here are some examples that use a 1.01 conversion rate to convert USD to CAD.

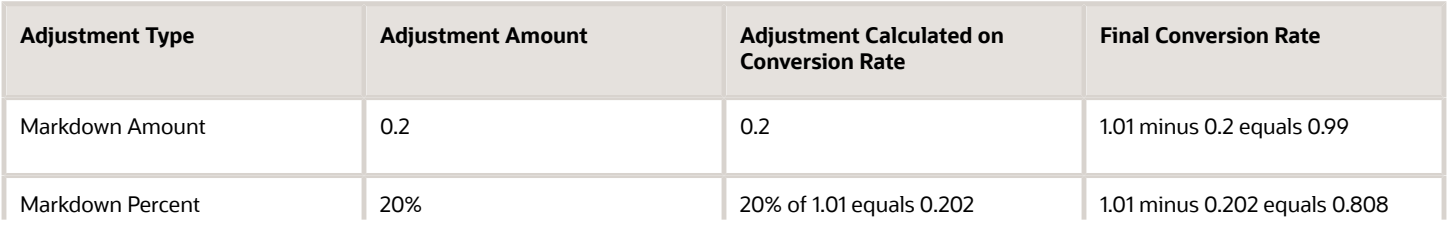

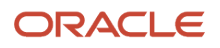

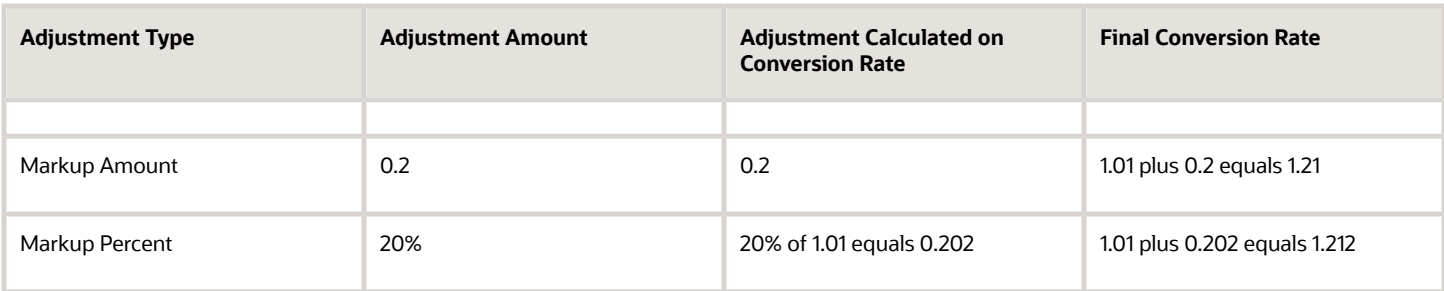

#### *Related Topics*

- [Pricing Rules](#page-60-0)
- [Manage Pricing Strategies](#page-55-0)
- [How Profiles, Segments, and Strategies Work Together](#page-25-0)

## Manage More Than One Currency

Allow your users to select from more than one currency in a single sales order.

In this example, you set up Pricing so your users can order the AS5488 desktop computer from Computer Service and Rentals in the USD currency or Yen currency.

Summary of the Steps

- **1.** Examine predefined behavior.
- **2.** Create pricing strategies.
- **3.** Assign pricing strategies to pricing segment.
- **4.** Test your set up.

This topic uses example values. You might need different values, depending on your business requirements.

### Examine Predefined Behavior

- **1.** Make sure you have the privileges that you need to manage sales orders.
- **2.** Go to the Order Management work area, then create a new sales order.

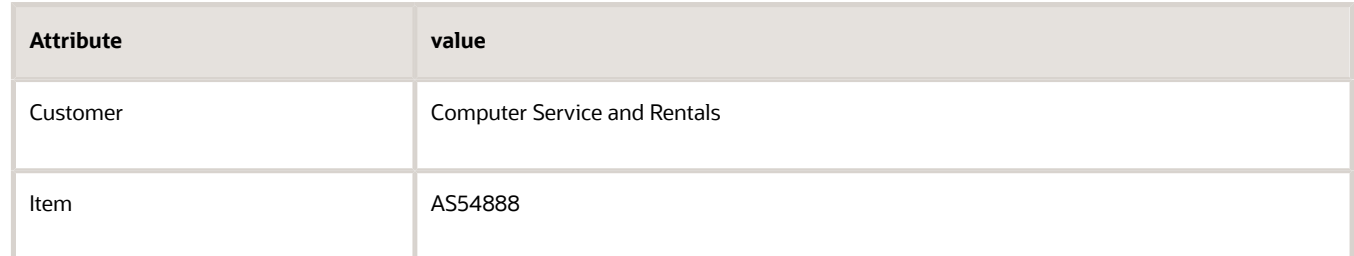

- **3.** On the order header, click **Actions > Edit Currency Details**.
- **4.** In the Edit Currency Details dialog, click the **down arrow** for Order Currency, and notice it includes only US Dollar.
- **5.** Click **OK**, then sign out of Order Management.

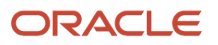

### Create Pricing Strategies

Create two pricing strategies. One strategy will default to USD, and the other will default to Yen.

- **1.** Go to the Pricing Administration work area, then click **Tasks > Manage Pricing Strategy**.
- **2.** Create a pricing strategy.

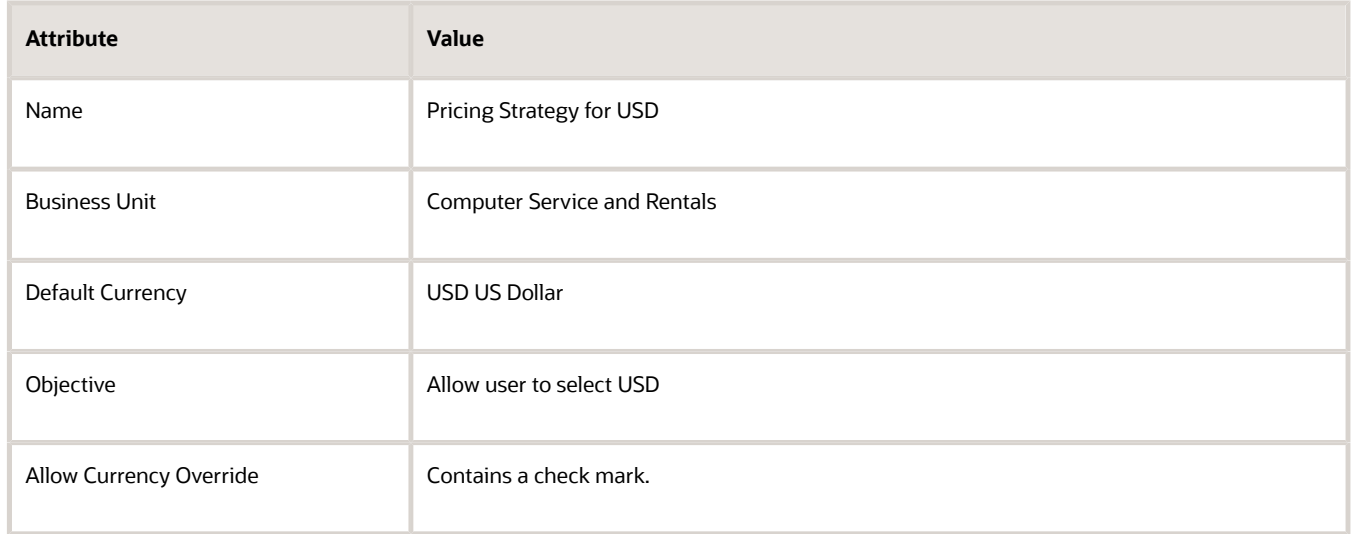

#### **3.** Create another pricing strategy.

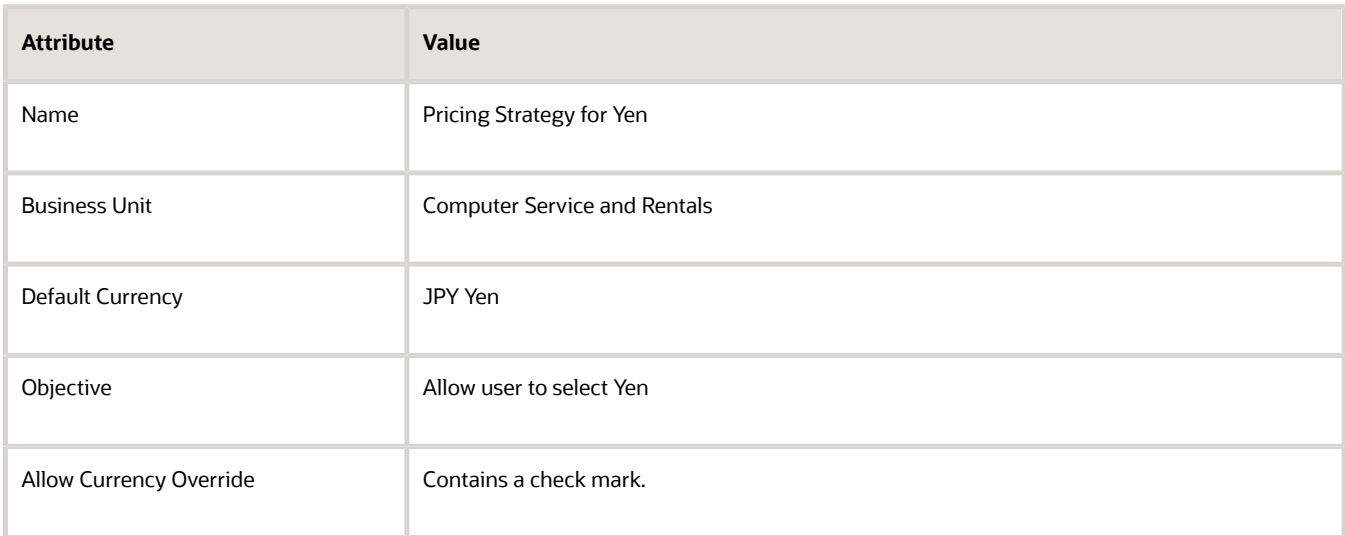

### Assign Pricing Strategies to Pricing Segment

**1.** On the Overview page, click **Tasks > Manage Pricing Strategy Assignments**.

#### **2.** Immediately below the page title, click **Actions > Add Row**, then set the values.

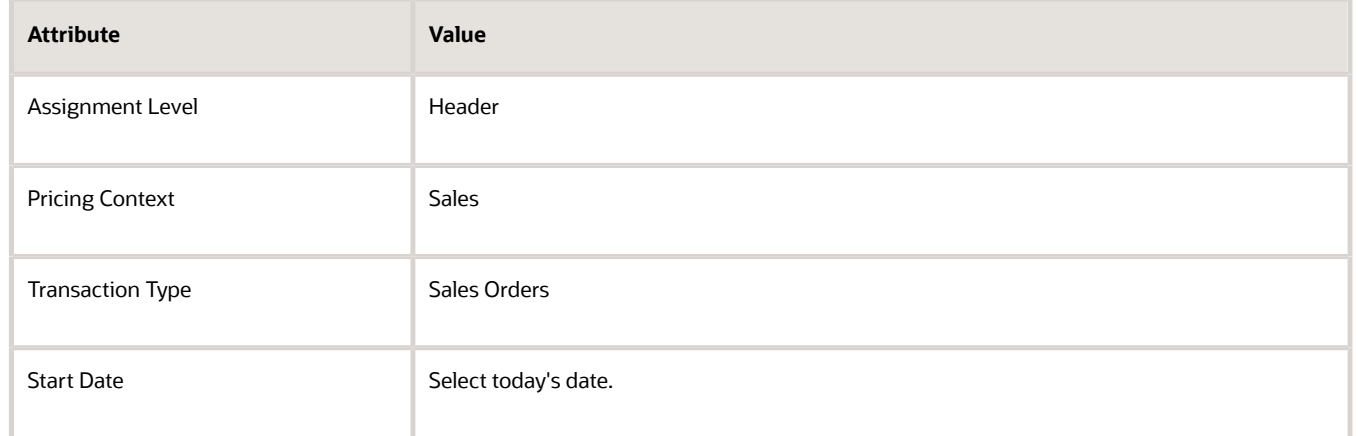

- **3.** Click **Save**.
- **4.** Click **Create Assignment Matrix**.
- **5.** In the Create Assignment Matrix dialog, add a **check mark** to each option, then click **OK**.
- **6.** In the Header-Sales-Sales area, click **Actions > Add Row**, then set the values.

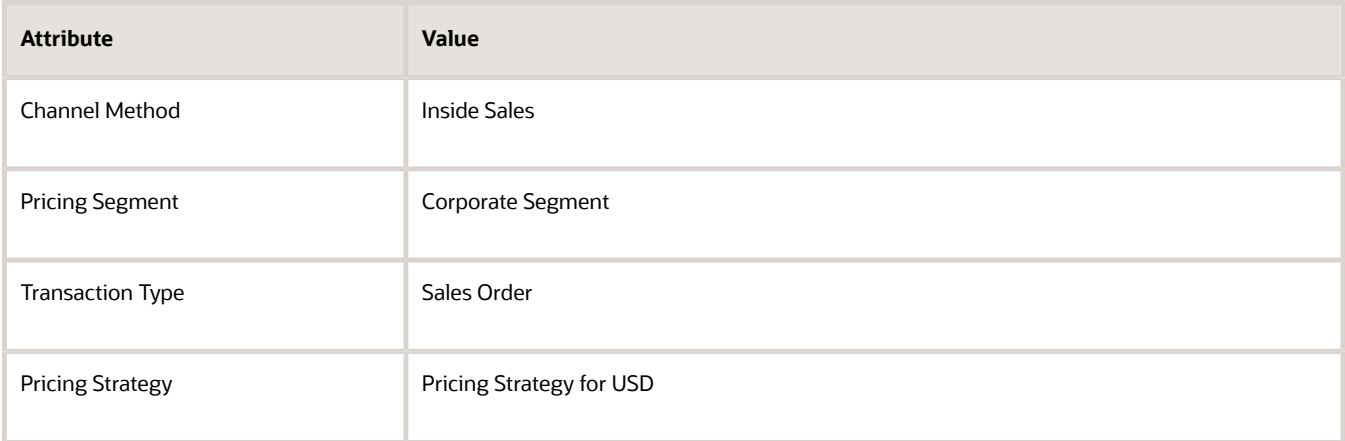

**7.** Click **Actions > Add Row**, then set the values.

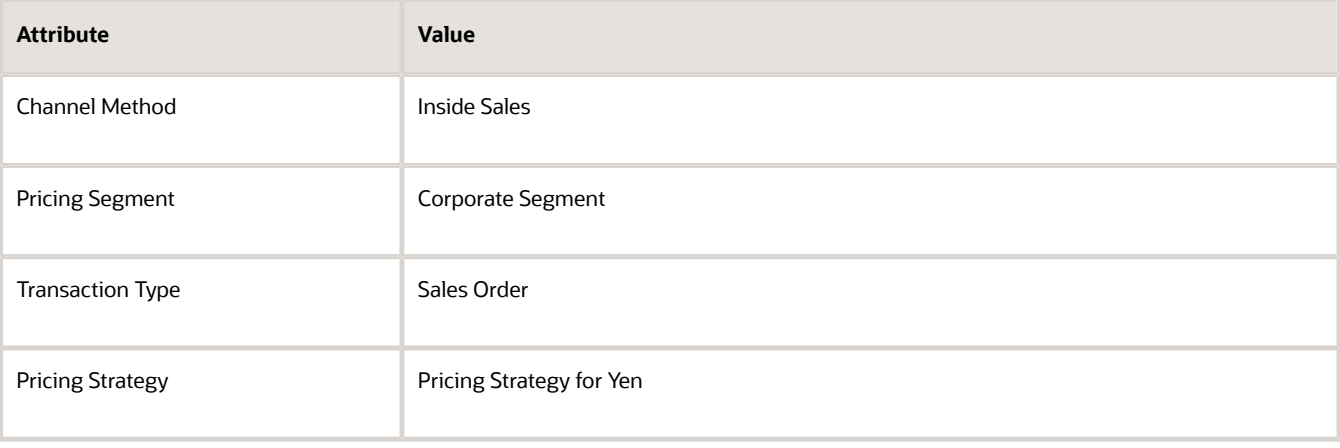

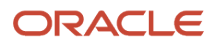

#### **8.** Click **Save and Close**.

### Test Your Set Up

**1.** Sign into Order Management, then create a sales order.

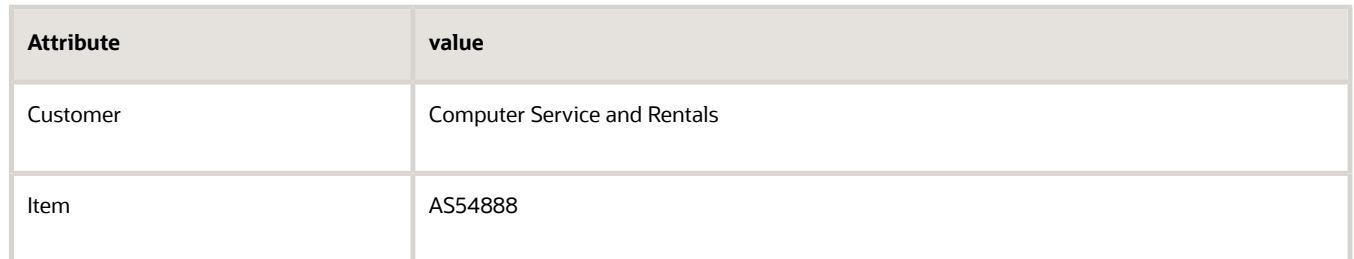

- **2.** On the order header, click **Actions > Edit Currency Details**.
- **3.** On the Edit Currency Details dialog, click the **down arrow** for Order Currency, then verify you can select US Dollar or Yen.

#### *Related Topics*

- [Manage Pricing Strategies](#page-55-0)
- [Assign Pricing Strategy](#page-58-0)
- [How Profiles, Segments, and Strategies Work Together](#page-25-0)

## Use Different Currencies for the Same Customer

Set up pricing so you can use different currencies for the same customer.

Assume you must sell the AS54888 item priced in USD (United States Dollar), and the AS54600 item priced in RMB (Renminbi), to customer Computer Service and Rentals, in the Vision Operations business unit.

- **1.** Go to the Pricing Administration work area, then click **Tasks > Manage Price Lists**.
- **2.** Create the USD price list.
	- On the Manage Price Lists page, click **Actions > Create**, set the values, then click **Save and Edit**.

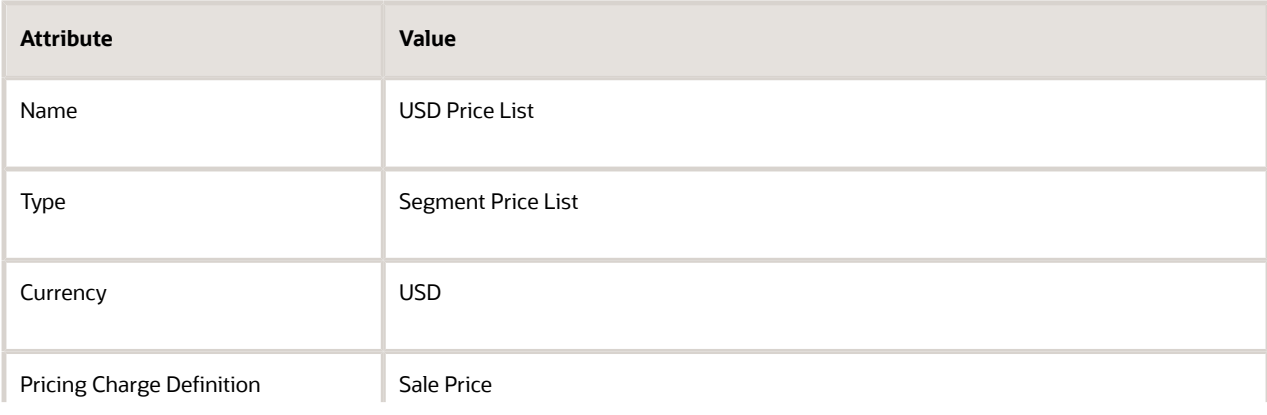

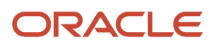

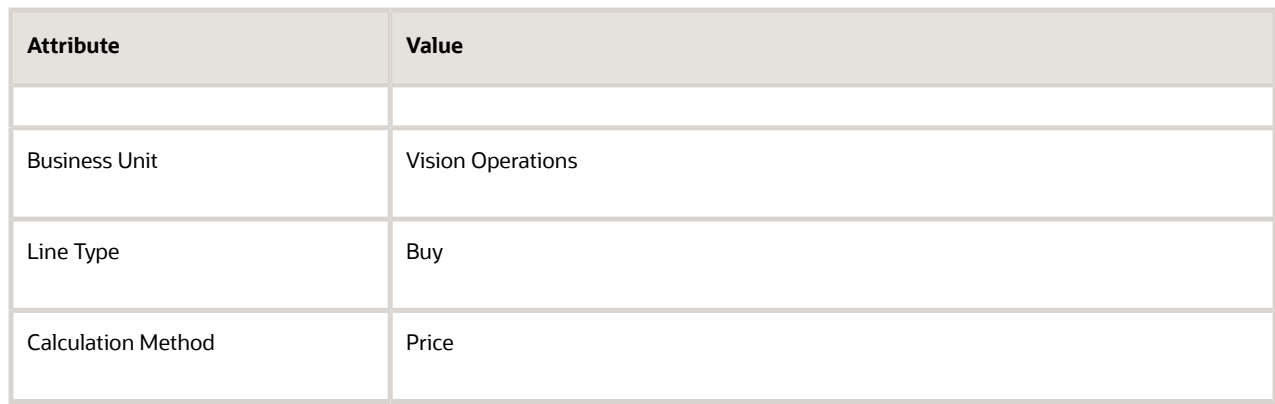

◦ In the Items area, click **Actions > Add Row**, then set the values.

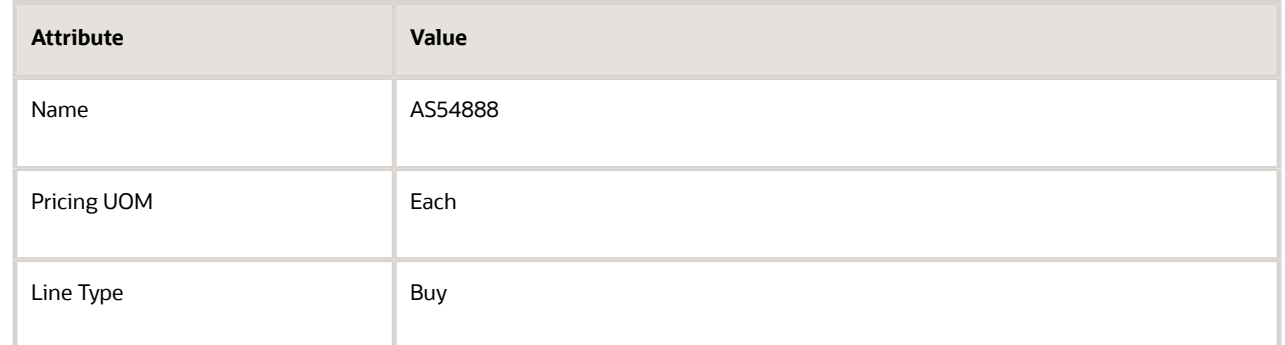

◦ Click **Create Charge**, then set the values.

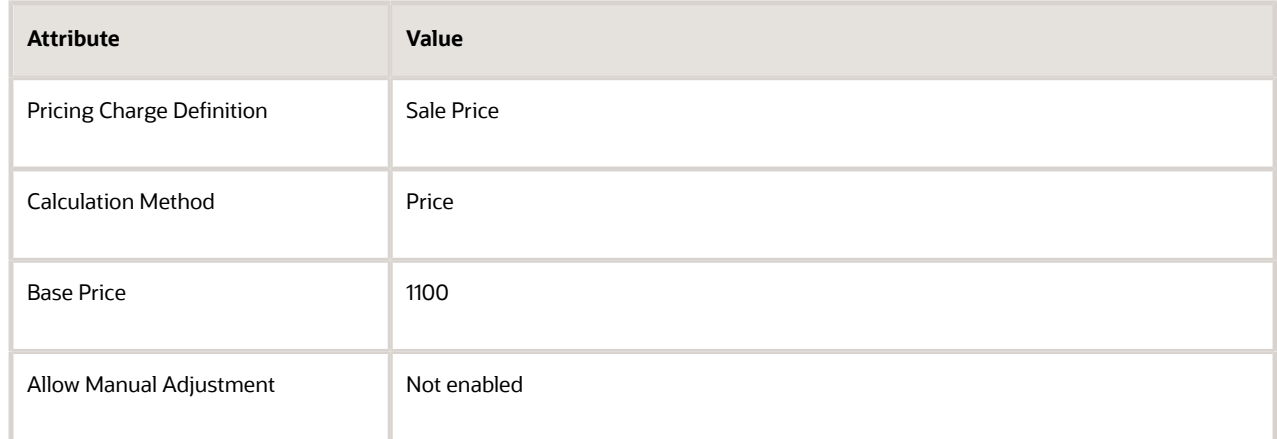

◦ Click **Access Set**, click **Actions > Add Row**, then set the values.

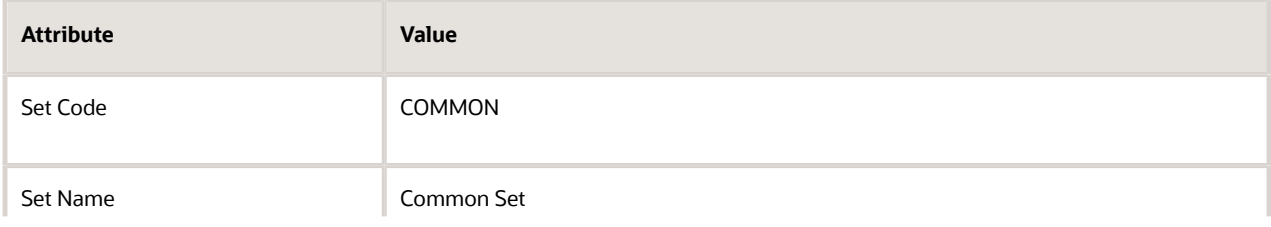

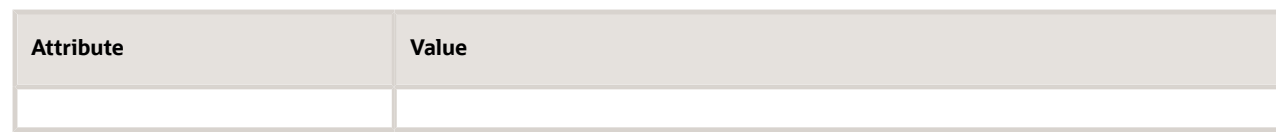

- Click **Approve**, then click **Save and Close**.
- **3.** Create the RMB price list.
	- Repeat step 2, but use different values.

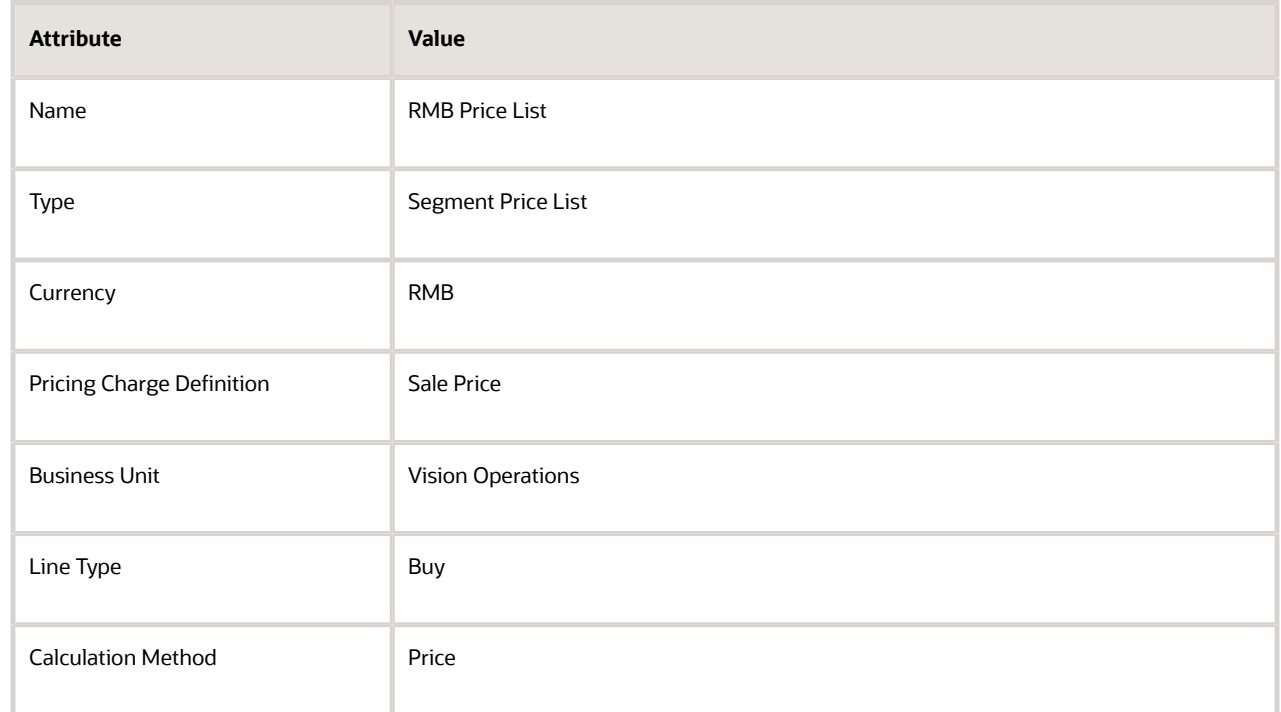

◦ Add the item.

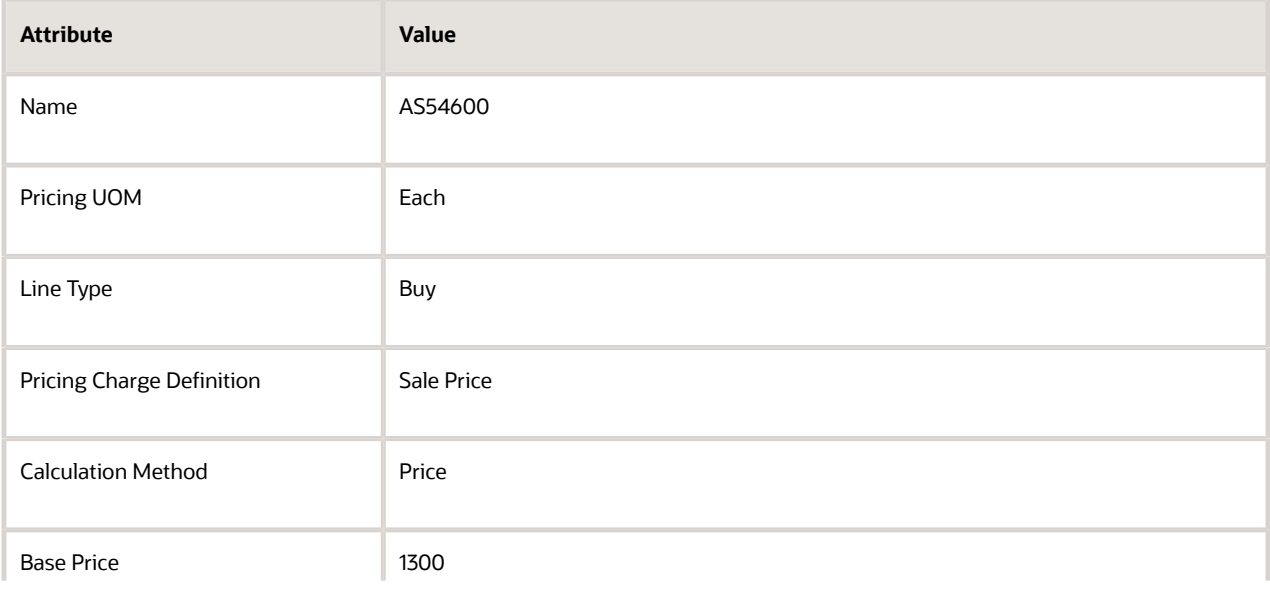

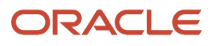

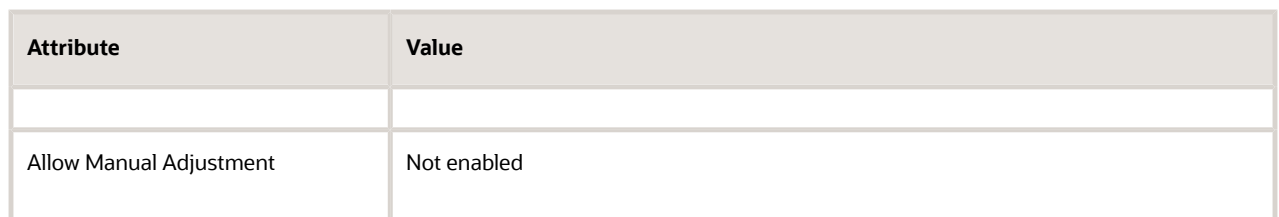

- Assign the Common Set access set.
- **4.** Create the pricing strategy.
	- Click **Tasks > Manage Pricing Strategies**.
	- On the Manage Pricing Strategies page, click **Actions > Create**, set the values, then click **Save and Edit**.

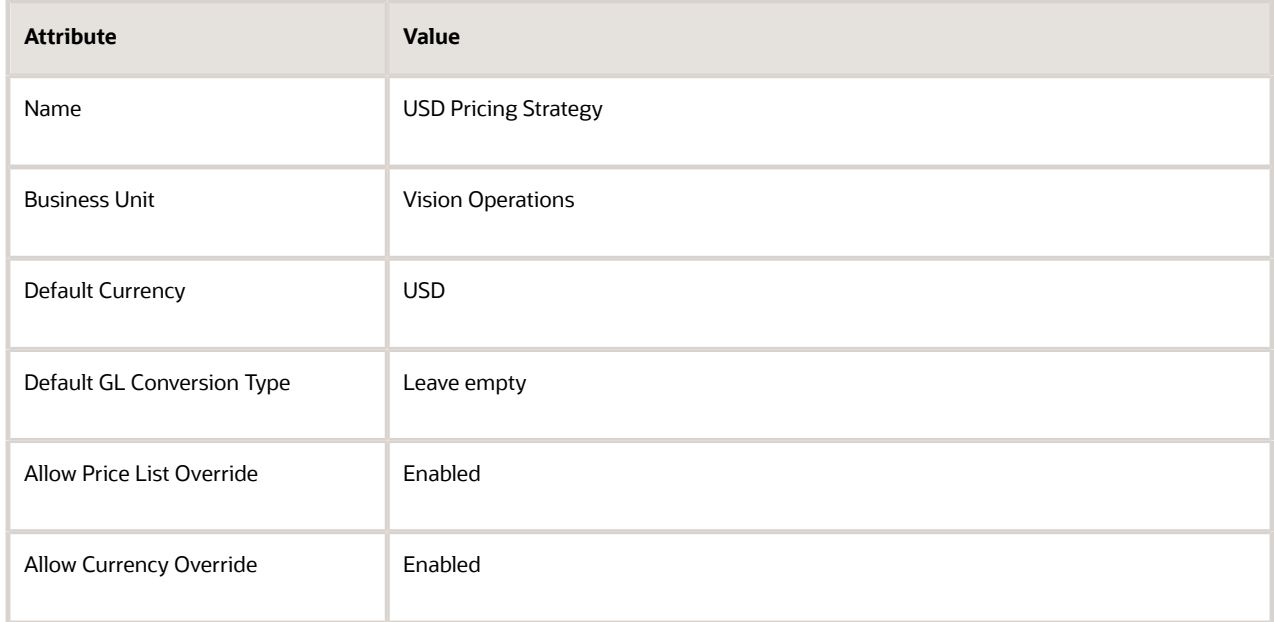

For this example, assume Vision Operations uses USD as the default value for most sales orders. So, you name the strategy USD Pricing Strategy, then add currencies to it.

- In the Segment Price Lists area, click **Actions > Select and Add**, search for USD Pricing Strategy, click the **row** in the search results, then click **OK**.
- In the Segment Price Lists area, click **Actions > Select and Add**, search for RMB Pricing Strategy, click the **row** in the search results, then click **OK**.
- Verify that the Segment Price Lists area contains your price lists, then click **Save**.

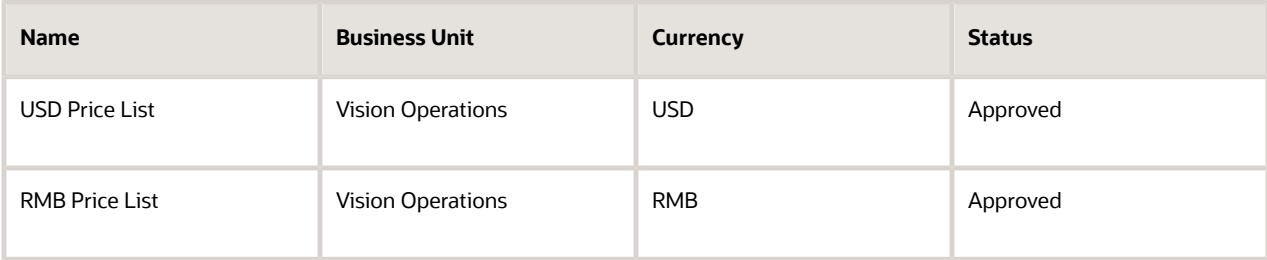

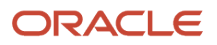

- Click the **Allowed Override Currencies** tab.
- Click **Actions > Add Row**, then set the value.

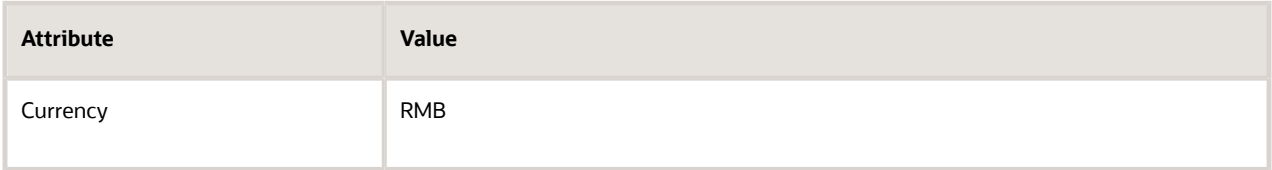

- Click **Approve**, then click **Save and Close**.
- **5.** Test your set up.
	- Go to the Order Management work area, then create a sales order.

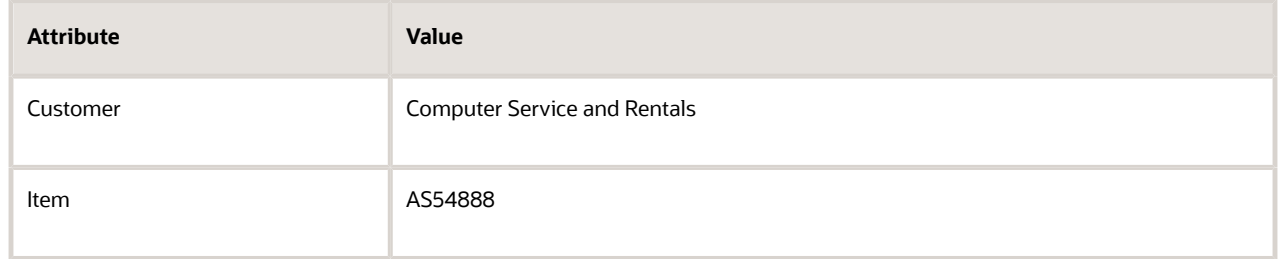

- Verify that the Amount attribute on the order line displays the value as USD.
- Create another sales order for Computer Service and Rentals, but this time, in the order header, click **Actions > Edit Currency Details**, then set Order Currency to Chinese Renminbi.
- <span id="page-100-0"></span>◦ Add the AS54600 item to an order line, then verify that the Amount attribute on the order line displays the value as RMB.

## Adjustments

## Adjust Price for Pricing Rules

Use tier pricing or a pricing matrix to adjust the price that a pricing rule calculates.

Assume you define a price list that includes a desktop computer and you set the base price for the item to \$2,000.

Here's how you can use tier pricing and a pricing matrix to adjust the price.

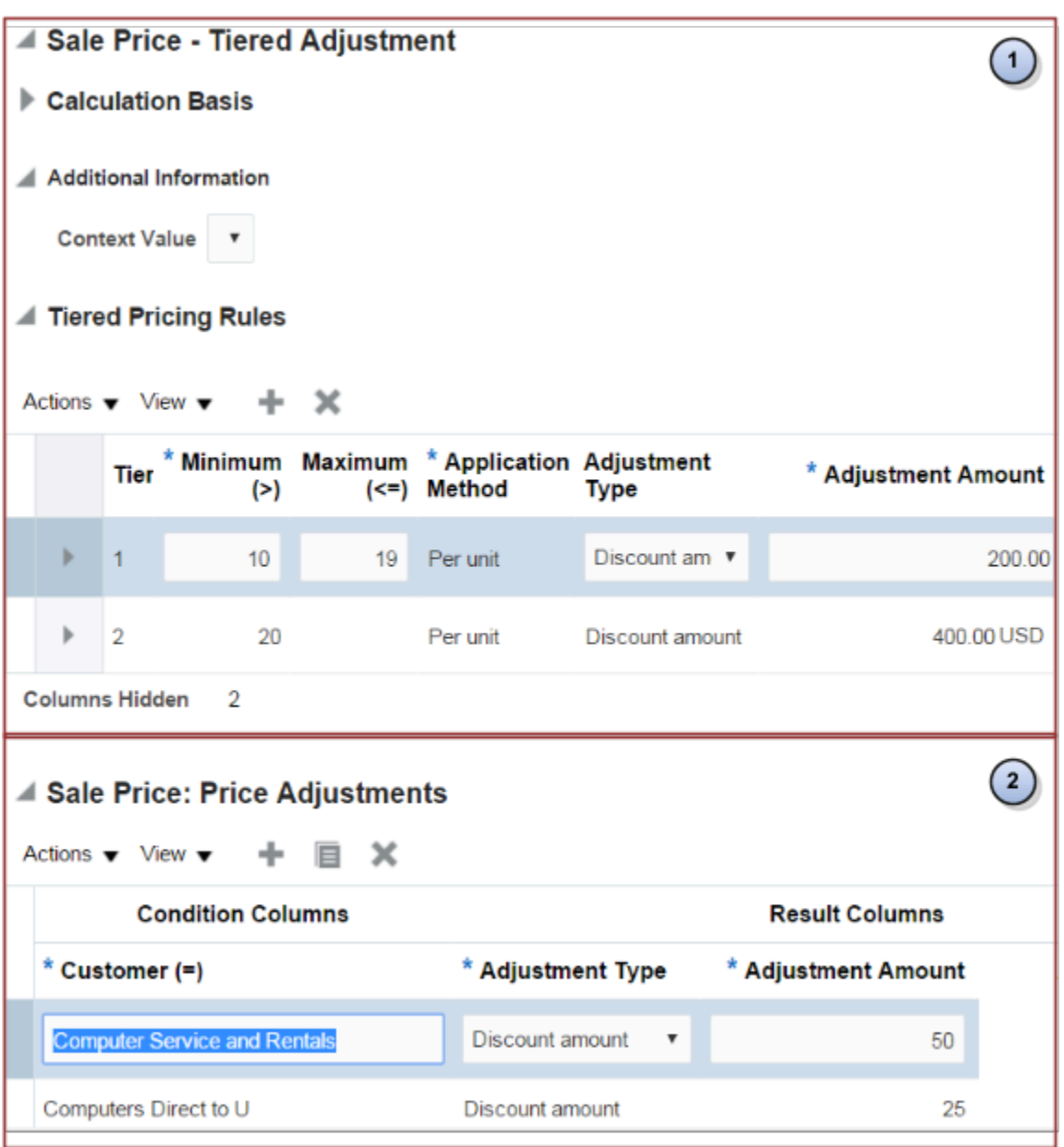

Note

- **1. Tier pricing.** Adjust a pricing rule according to quantity or monetary value. For example:
	- If the quantity on the sales order is 10 to 19, then reduce the price for each unit by \$200.
	- If the quantity on the sales order is 20 or more, then reduce the price for each unit by \$400.
- **2. Pricing matrix.** Adjust a pricing rule according to the value of an attribute. For example:
	- If the customer on the sales order is Computer Service and Rentals, then reduce the total price by \$50.
	- If the customer on the sales order is Computers Direct to U, then reduce the total price by \$25.

Here's the calculation that the rule does if Computer Service and Rentals orders 10 computers.

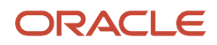

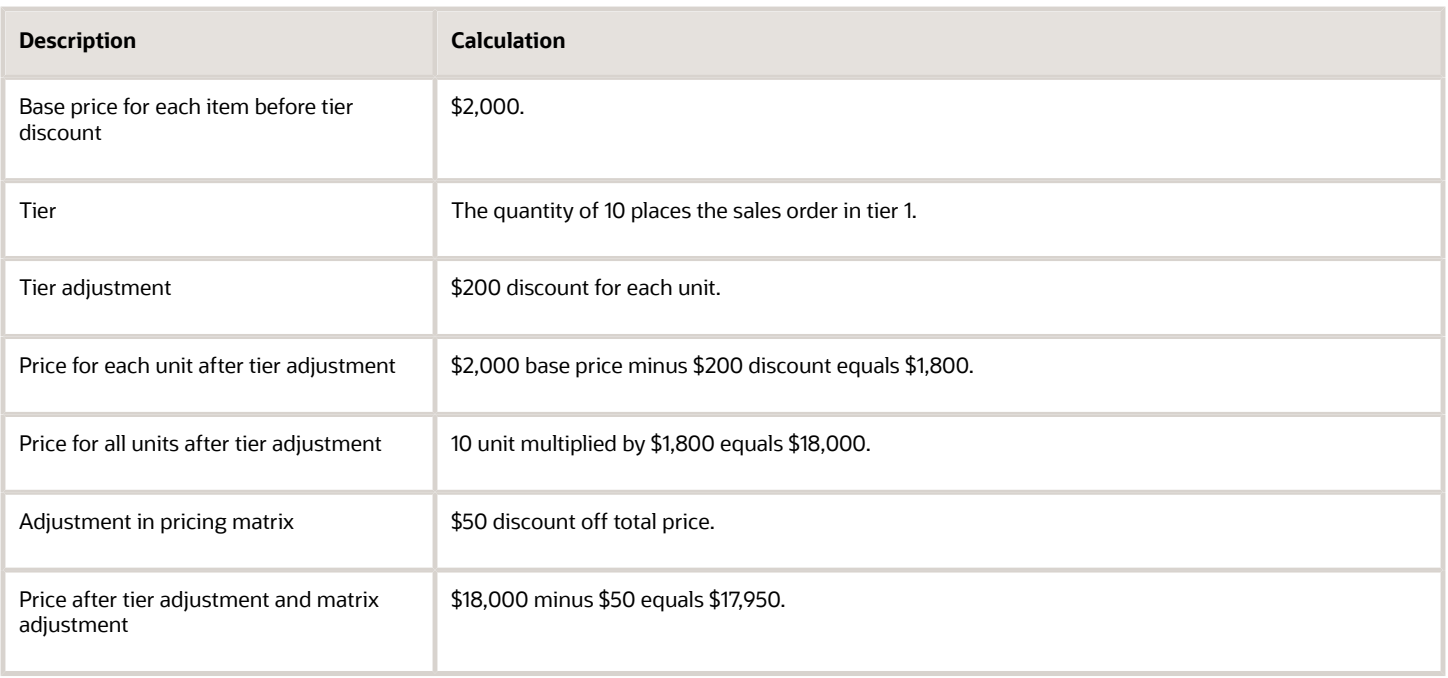

Here are the lists where you can add an adjustment.

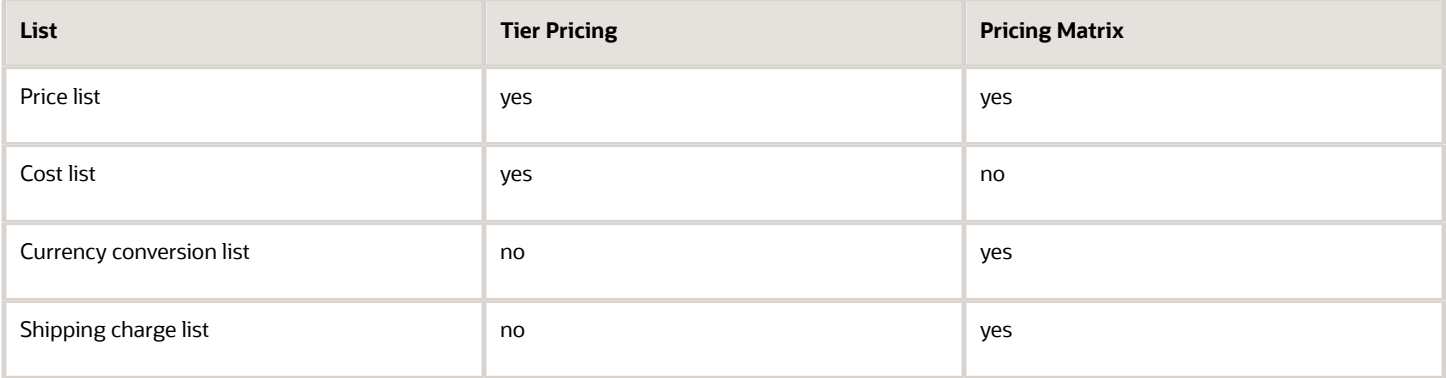

Examine an example that uses a tier adjustment. For details, see *[Add Tiers to Pricing Rules](#page-108-0)*.

Examine an example that uses a pricing matrix. For details, see *[Manage Shipping Charge Lists](#page-84-0)*.

See how a matrix class determines the attributes that you can select in a pricing matrix. For details, see *[Pricing Matrix](#page-218-0) [Class](#page-218-0)*.

*Related Topics*

- [Add Tiers to Pricing Rules](#page-108-0)
- [Manage Shipping Charge Lists](#page-84-0)
- [Pricing Matrix](#page-214-0)
- [Tier Pricing](#page-103-0)

# <span id="page-103-0"></span>Tier Pricing

Use tiers to adjust price.

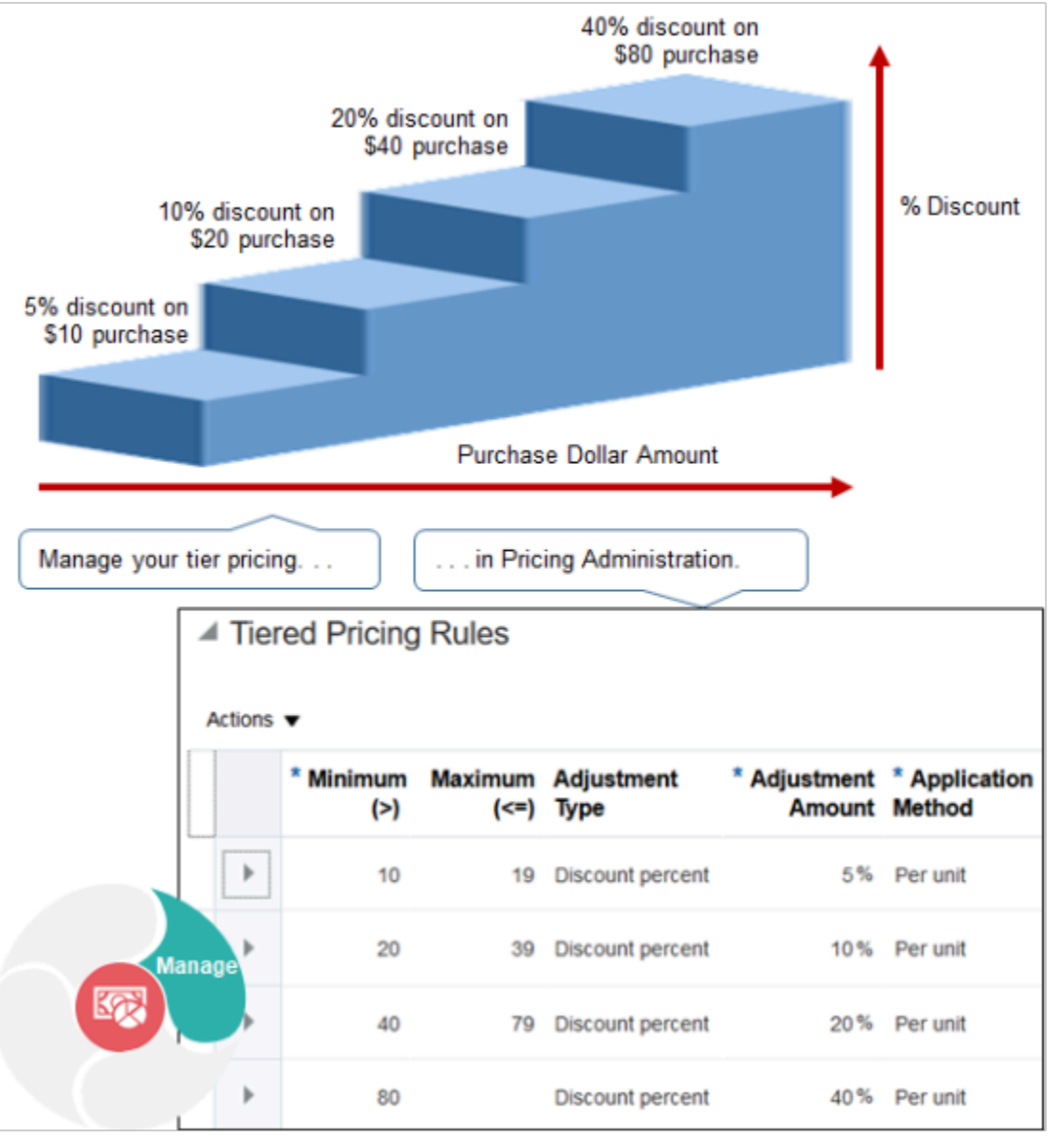

#### Note

- Use the price list tier to adjust the base list price.
- Use the tier adjustment on a discount list to adjust list price.
- Adjust a price list or discount list according to quantity or amount.
- Apply tiers on the order line or entire sales order.
- Apply rules to only the highest tier or to all tiers.

### ORACLE

- Apply discount percent, discount amount, markup percent, markup amount, or price override.
- Apply pricing on each unit ordered or to a block of units.

For example, add tier pricing to a pricing rule to adjust price according to the number of items that the customer orders. If the customer buys.

- Two desktop computers, use tier 1 to apply a 10% discount.
- Four desktop computers, use tier 2 to apply a 15% discount.

This topic describes attributes you use with tier pricing. For details, see *[Add Tiers to Pricing Rules](#page-108-0)*.

Here are the values you can use when you set the Application Method attribute of a tier pricing rule.

- **Per Unit.** Apply the rule to each unit.
- **As Block.** Apply the rule to a block of units.

### Set Up Tiers for Each Unit

Apply the tier pricing rule to each unit. For example, if the sales order includes a quantity of four, and if the discount is \$1 for each item, then the total discount is \$4.

Here are the attributes that you use when you define a tier pricing rule for each unit.

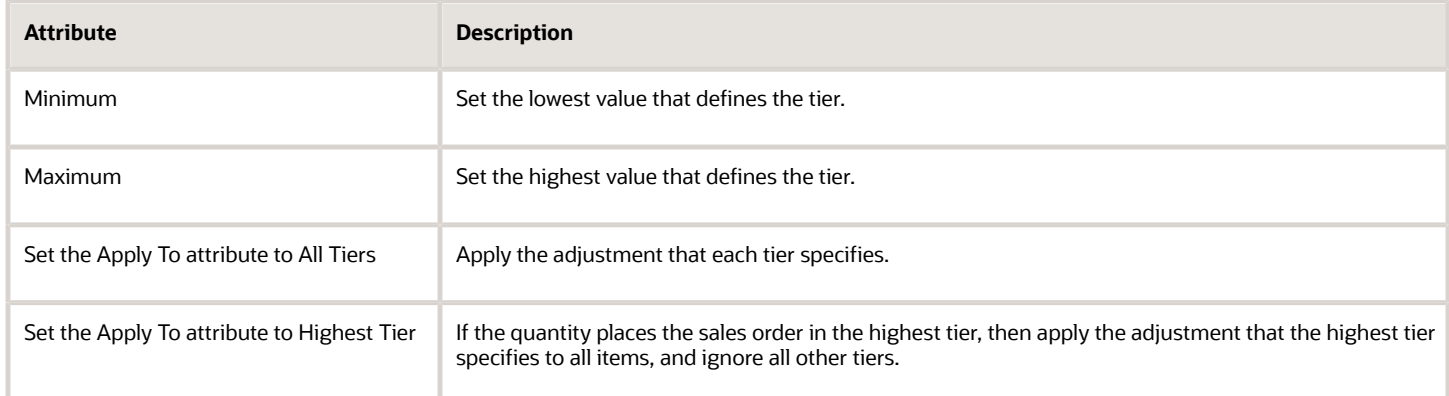

### Example of Defining Tiers for Each Unit

Assume you must define tiers.

- **Tier 1.** If the customer orders a quantity of one to 10 items, then price each item at \$50.
- **Tier 2.** If the customer orders a quantity of more than 10 items, then price each item at \$45.
- Override the list price with a price that you specify for each tier.

Here's how Pricing assigns items to tiers when the sales order includes a quantity of 15 items, depending on whether you set the Apply To attribute to All Tiers or Highest Tiers.

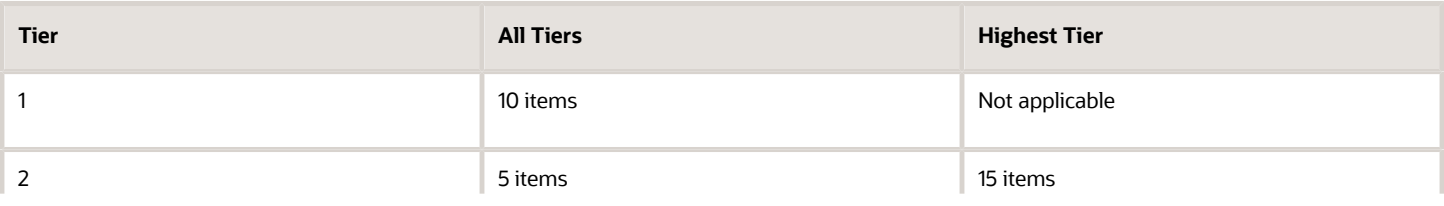

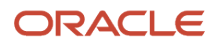

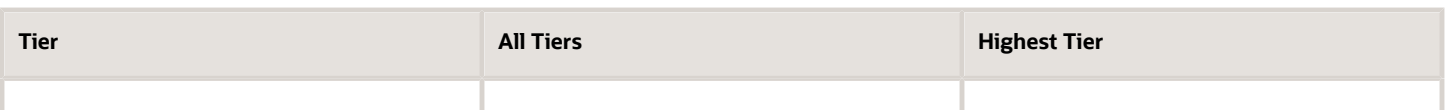

Pricing calculates these values.

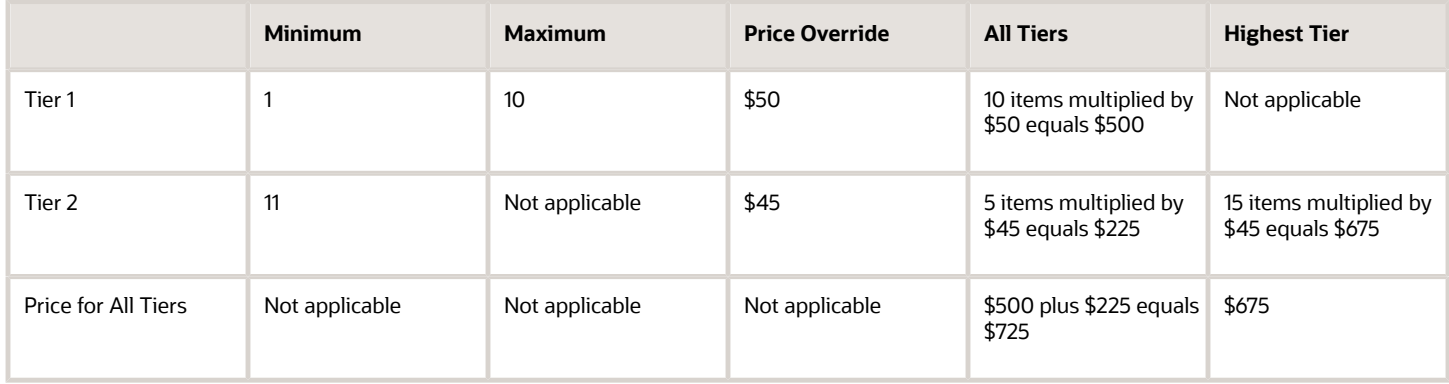

### Define Tiers for Blocks

You use the same attributes to define tiers for blocks of units that you use when you define tiers for each unit, plus a few more.

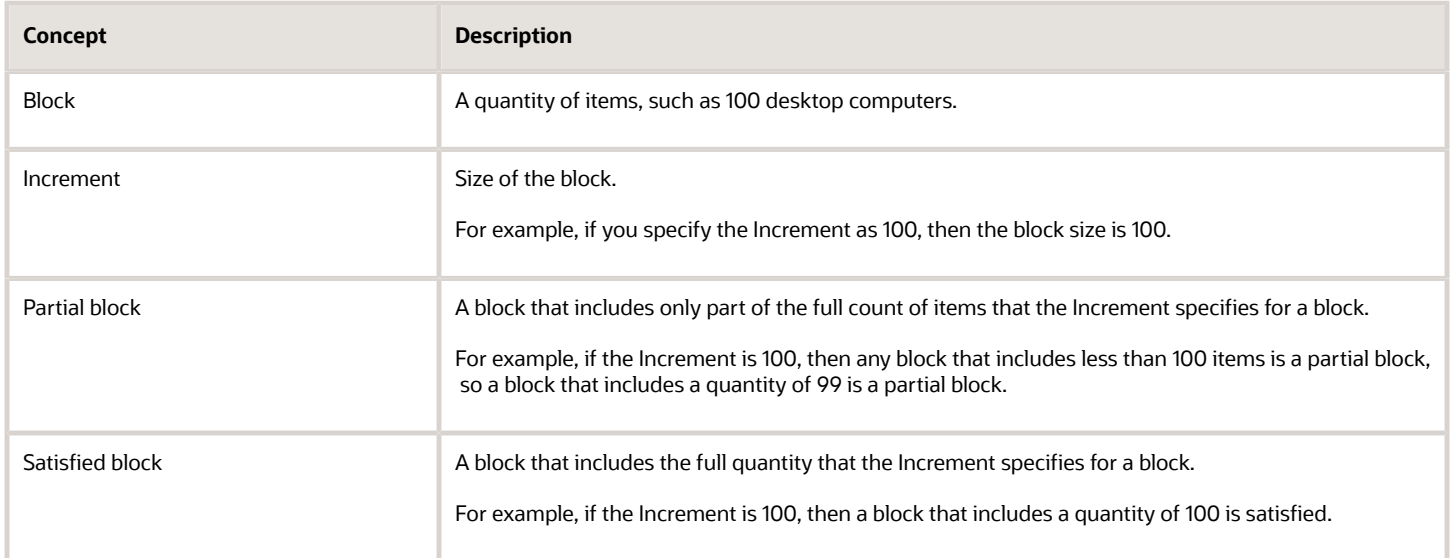

If you set Partial Block Action to.

- **Include Partial Block.** Pricing applies the discount to each partial block and to each satisfied block.
- **Include Satisfied Blocks.** Pricing applies the discount only to each satisfied block.

### Examples of Defining Tiers for Blocks

Assume you must set up these tiers.

ORACLE

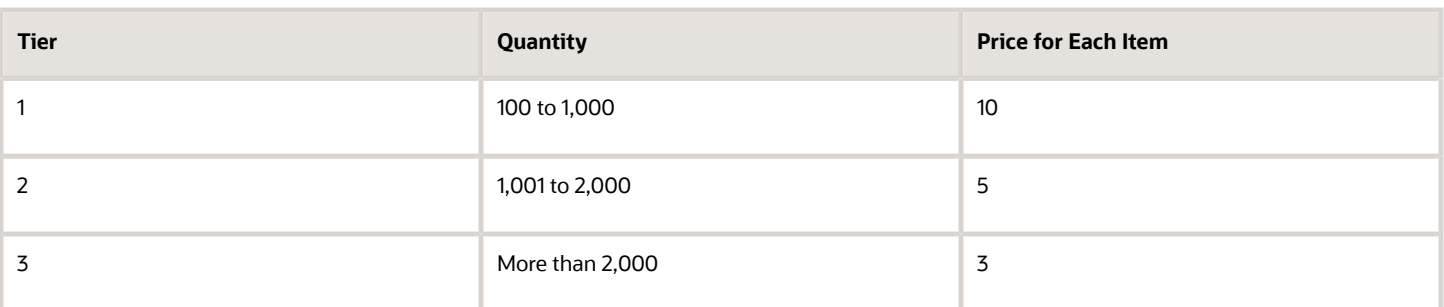

Also, you override the list price with a price that you specify for each tier.

If you set the Apply To attribute to Highest Tier Pricing, then Pricing will assign these quantities to tiers.

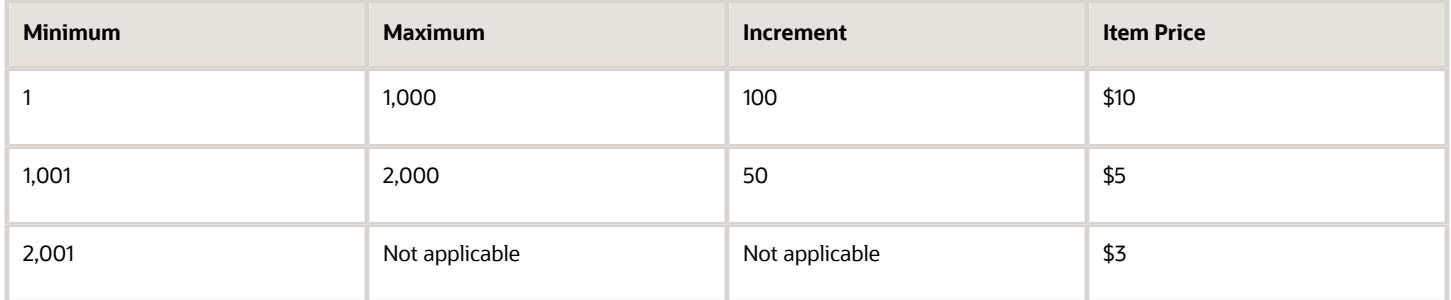

### **Example of Using All Tiers or Highest Tier**

If the sales order includes a quantity of 2,300 items, then Pricing will assign quantities to each tier depending on how you set the Apply To attribute.

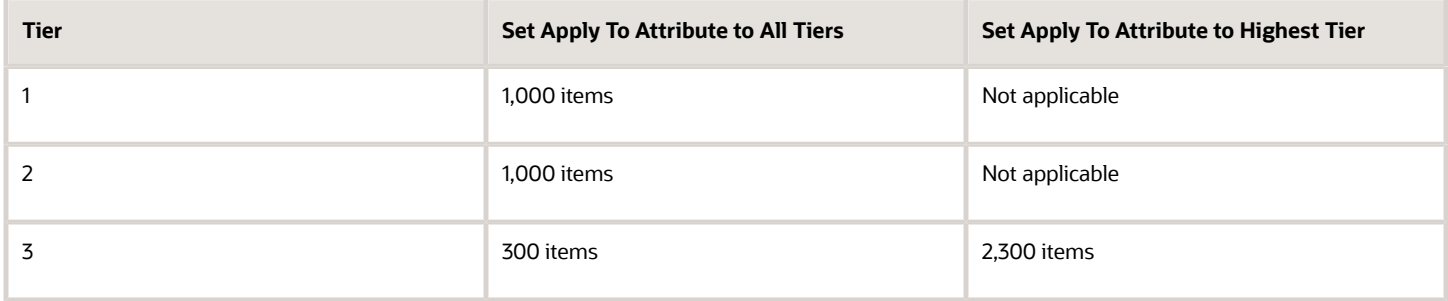

Pricing calculates these values for this example.

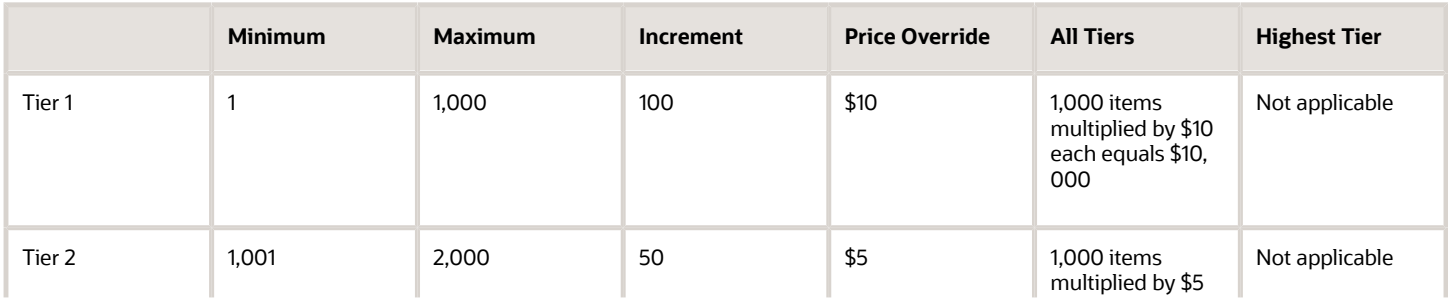

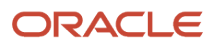

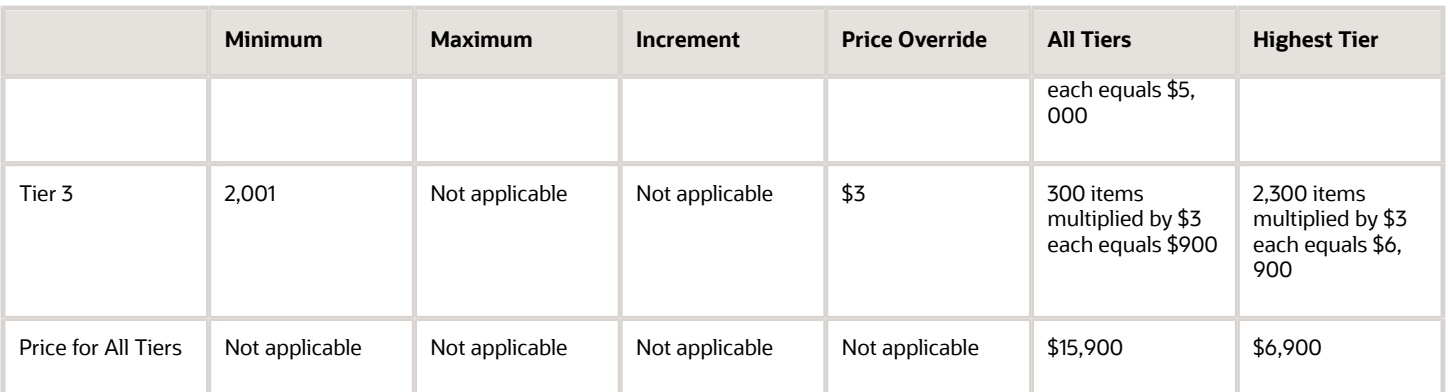

#### **Example of Using Include Partial Block or Include Satisfied Blocks**

If the sales order includes a quantity of 850 units, then Pricing will assign all items to tier 1, and will ignore the other tiers.

Assume the list price is \$12 each.

Here are the values that Pricing will calculate depending on whether or not you select Include Partial Block or Include Satisfied Blocks.

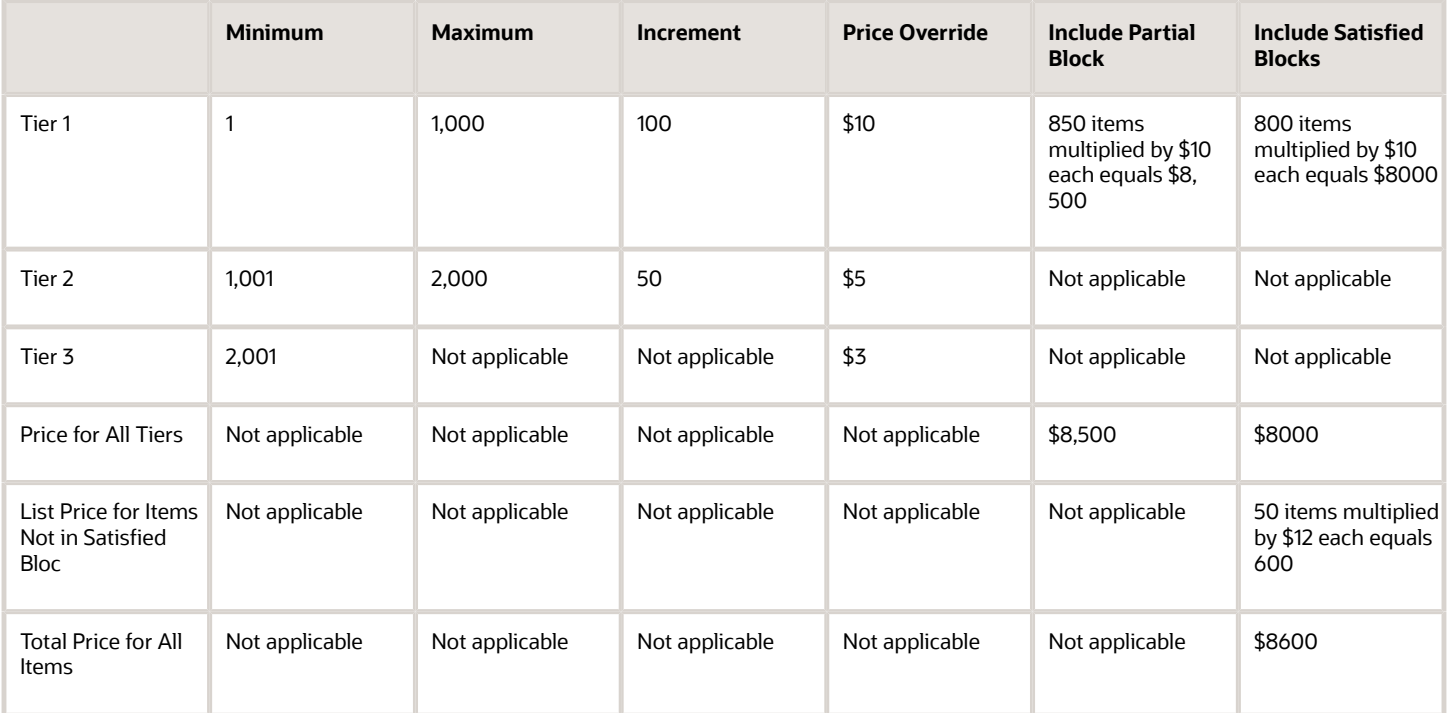

*Related Topics*

- [Add Tiers to Pricing Rules](#page-108-0)
- [Manage Shipping Charge Lists](#page-84-0)
- [Pricing Matrix](#page-214-0)
- [Adjust Price for Pricing Rules](#page-100-0)
## Add Tiers to Pricing Rules

Use tier pricing to adjust a pricing rule.

In this example, you add tier pricing that applies discounts on a sales order:

- <span id="page-108-0"></span>• Apply a 10% discount on all items when the customer buys two or three desktop computers.
- Apply a 15% discount on all items when the customer buys four or more desktop computers.

For details about tier pricing and some of the attributes you set, see Tier Pricing.

This topic uses example values. You might need different values, depending on your business requirements.

Add tiers to a pricing rule.

**1.** Create a discount list for the AS54888 Desktop Computer.

For details, see *[Manage Discount Lists](#page-76-0)*.

- **2.** In the Discount Rules area, click **Actions > Create**, then click **Tier Based Rule**.
- **3.** In the Create Discount Rule dialog, in the Calculation Basis area, set the values.

The combination of these attributes constitute the tier header.

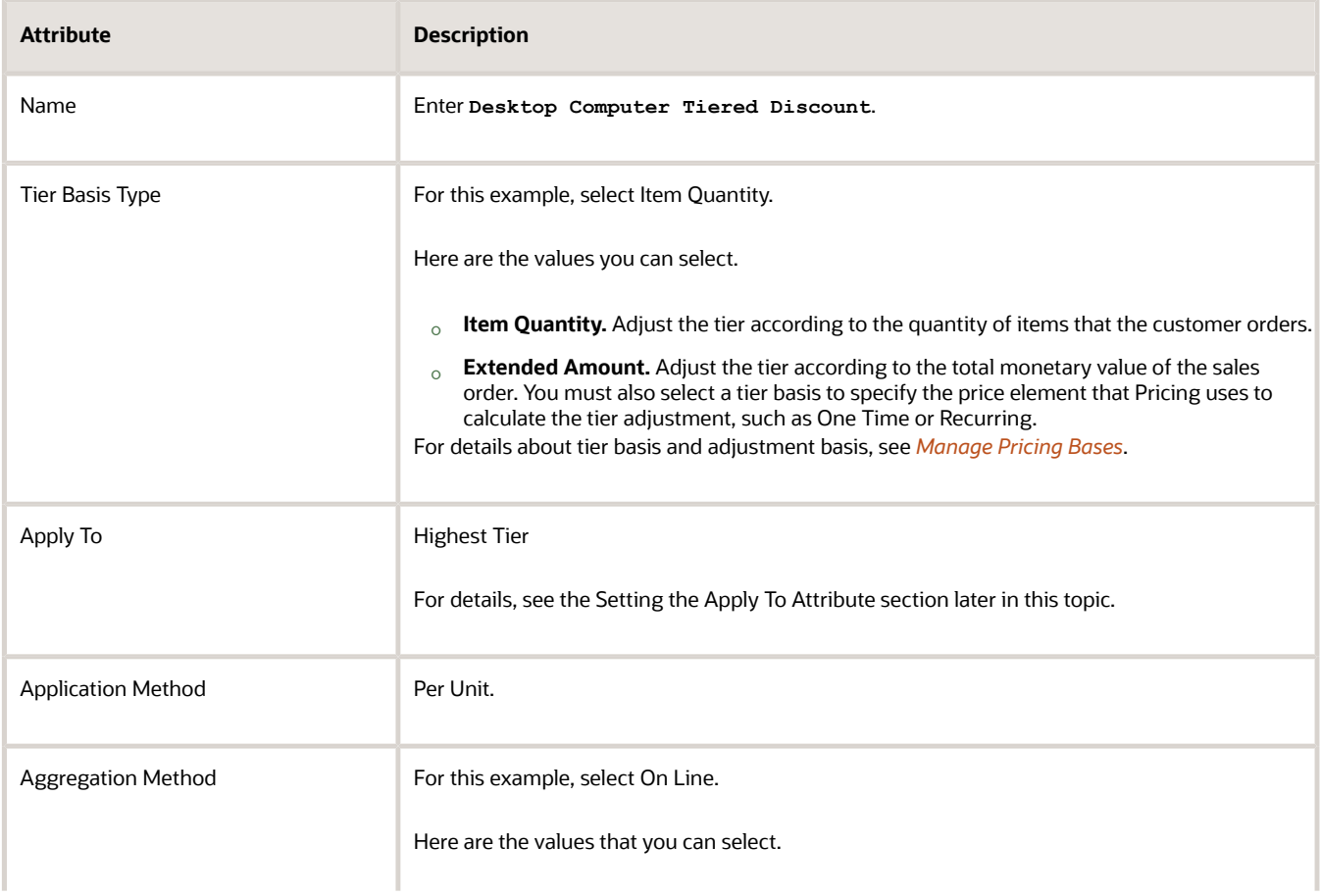

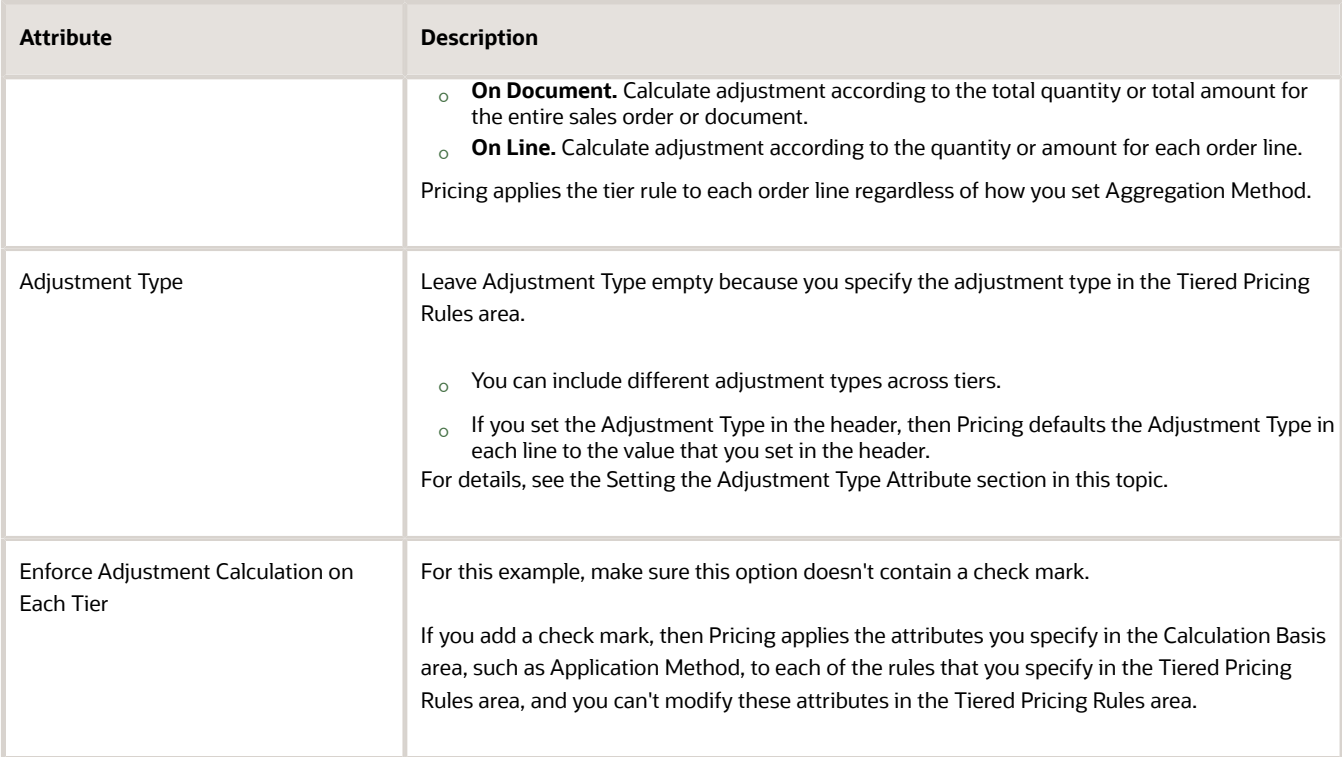

**4.** In the Tiered Pricing Rules area, define the first tier. Click **Actions > Add Row**, then enter values.

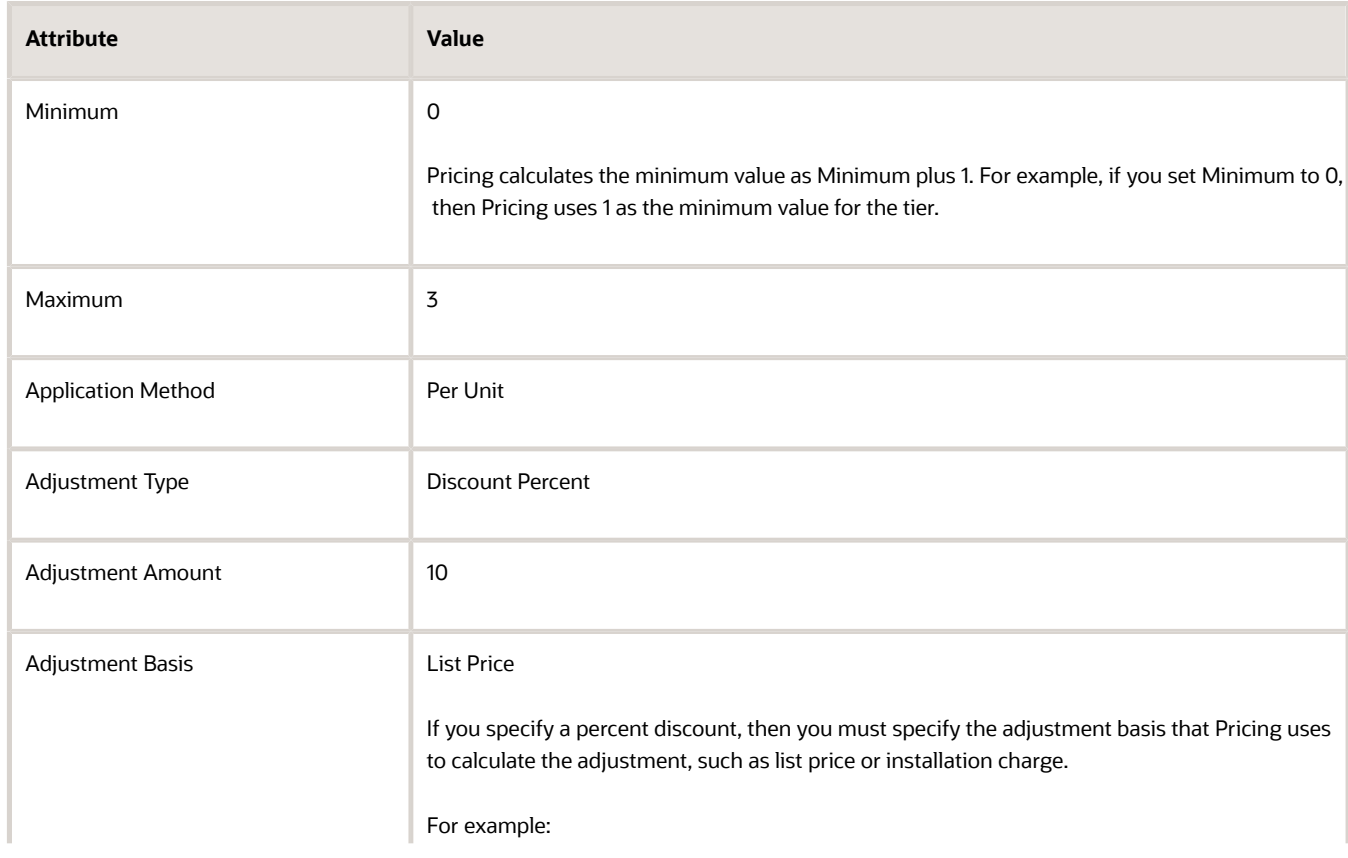

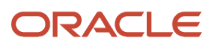

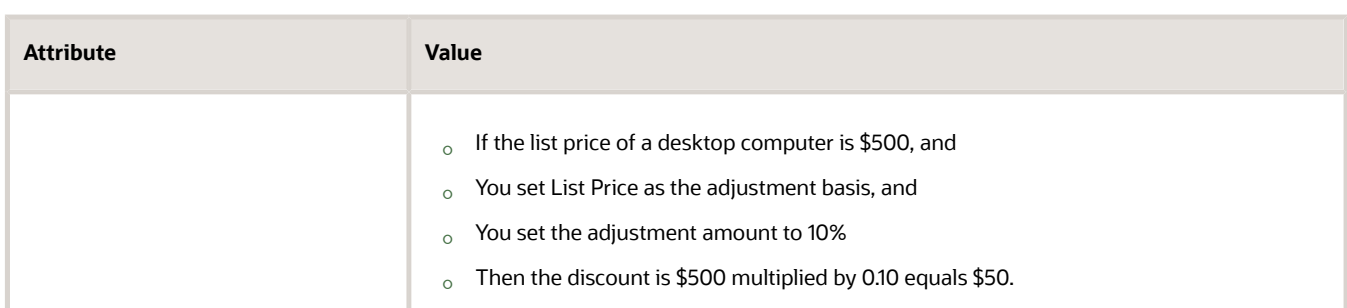

**5.** In the Tiered Pricing Rules area, define the first tier. Click **Actions > Add Row**, then enter values.

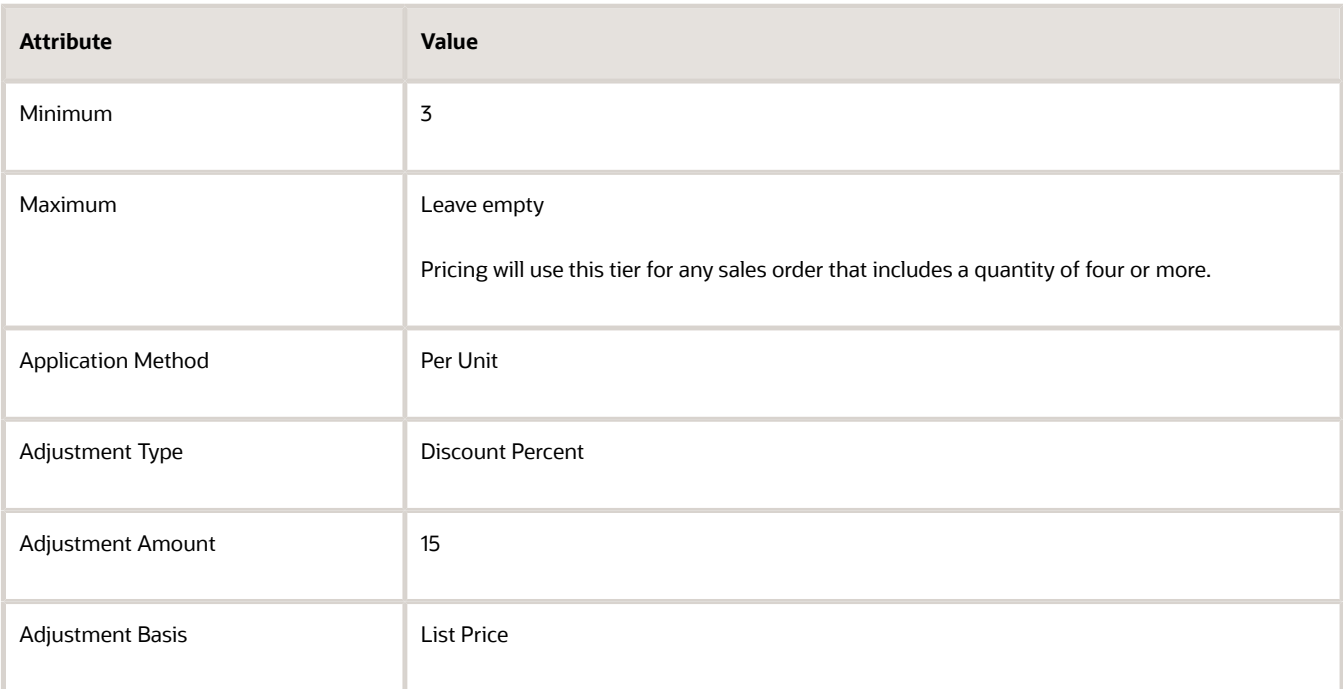

- **6.** Click **OK**.
- **7.** On the Edit Discount List page, click **Save**, and then click **Approve**.

### Setting the Apply To Attribute

You use the Apply To attribute to specify the tiers that Pricing applies.

Assume you create these tiers.

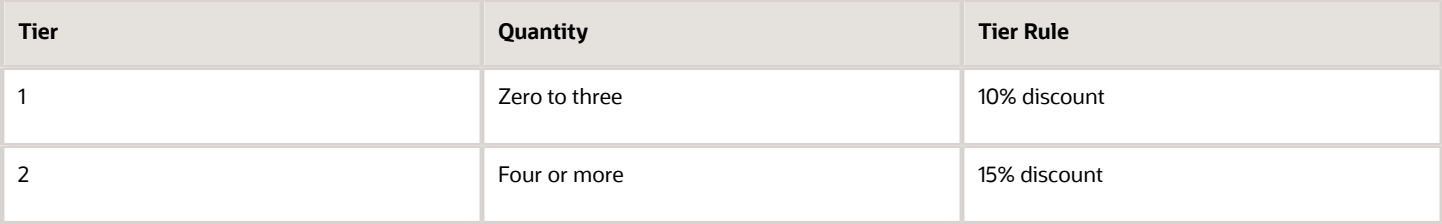

Pricing applies these tiers differently depending on how you set the Apply To attribute.

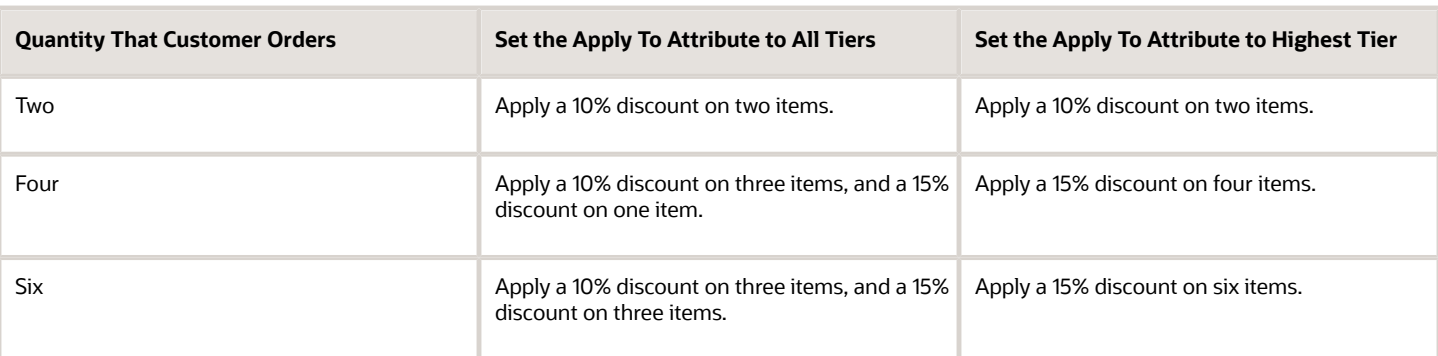

## Setting the Adjustment Type Attribute

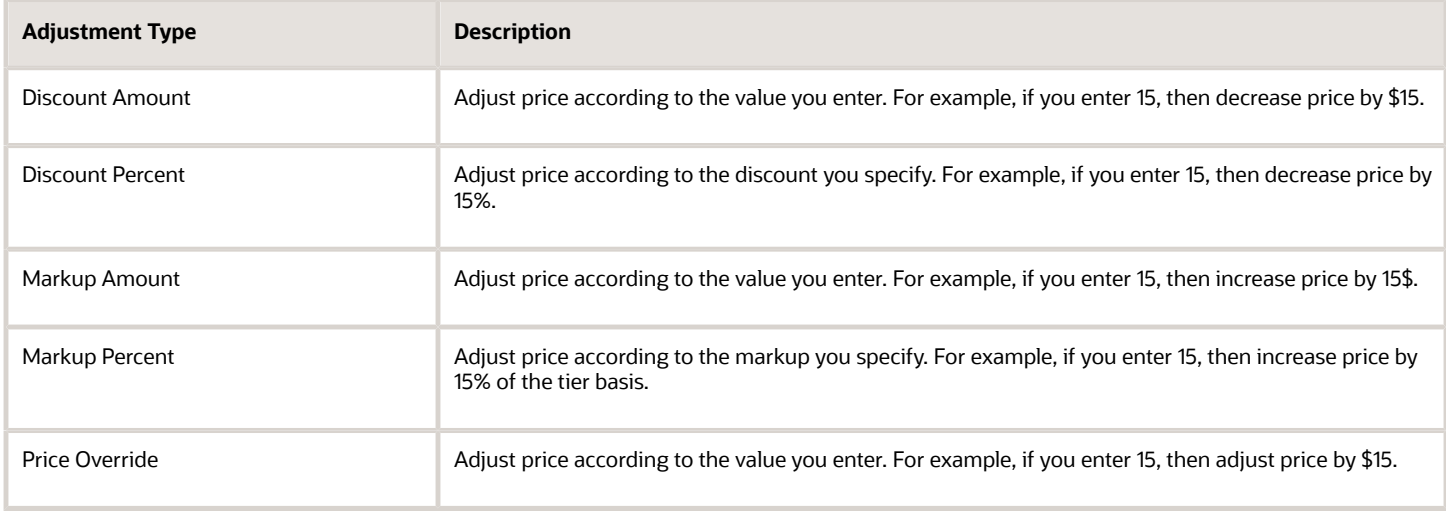

Pricing applies these adjustments to each item, and it applies them to the value of the Adjustment Basis. In this example, Adjustment Basis is List Price, so it applies the adjustment to the list price.

#### *Related Topics*

- [Manage Shipping Charge Lists](#page-84-0)
- [Pricing Matrix](#page-214-0)
- [Adjust Price for Pricing Rules](#page-100-0)
- [Tier Pricing](#page-103-0)
- [Manage Pricing Bases](#page-121-0)

## Add Adjustment Matrix to Price List

Add an adjustment matrix to a price list and see how it affects order lines in Order Management.

For example:

• Set the unit price.

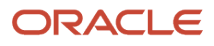

- Set the start and end dates when the price applies.
- Use an adjustment matrix. For example, apply a discount according to quantity.
- Use a tier adjustment.

#### For details, see *[Manage Price Lists](#page-63-0)*.

Assume you must modify a predefined price list that references the AS54888 Desktop Computer.

- Reduce the base price from \$2,500 to \$2,000 for each computer.
- If the order line quantity is 10 or more, then discount the sale price by 20%.

This topic uses example values. You might need different values, depending on your business requirements.

Summary of the Steps

- **1.** Examine the current behavior.
- **2.** Modify the price list.
- **3.** Verify your work.

### Examine the Current Behavior

- **1.** Go to the Order Management work area, then click **Tasks > Create Order**.
- **2.** Complete attributes in the header.
- **3.** In the Order Lines area, add an item.

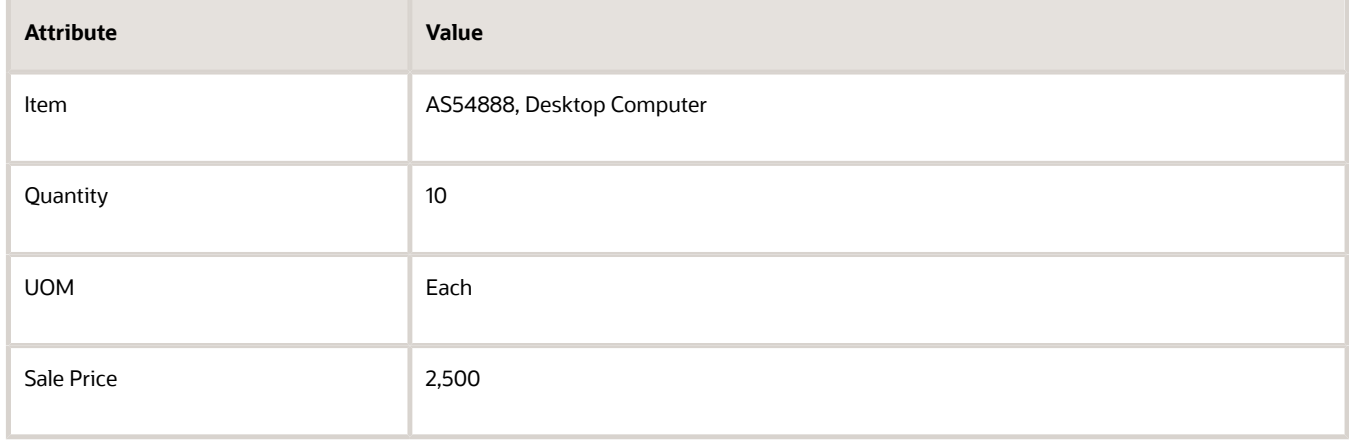

#### **4.** Click **2,500** next to Sale Price, then examine the details.

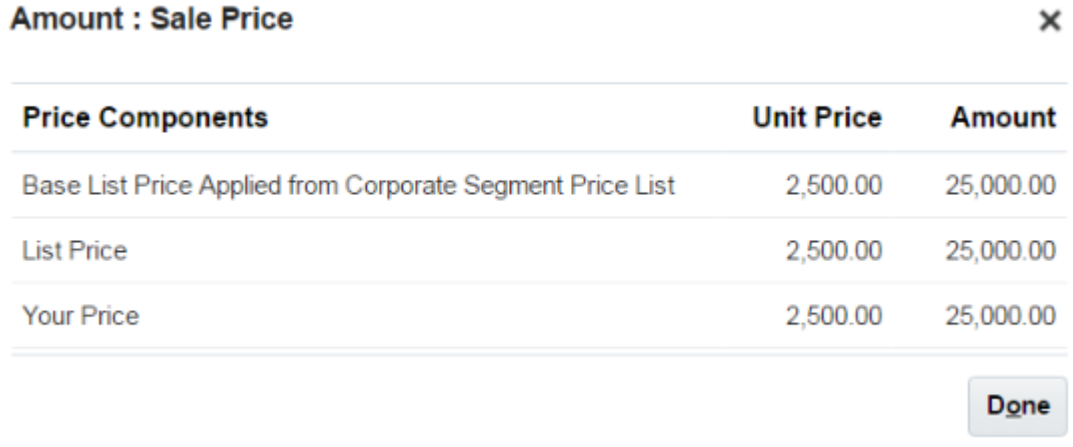

You will modify the price list so it applies a unit price of \$2,000, and a discount of 20%.

**5.** Click **Done**, and then sign out of Order Management.

### Modify the Price List

- **1.** Sign into Oracle Pricing with administrative privileges.
- **2.** Go to the Pricing Administration work area, then click **Tasks > Manage Price Lists**.
- **3.** On the Manage Price List page, enter the value, and then click **Search**.

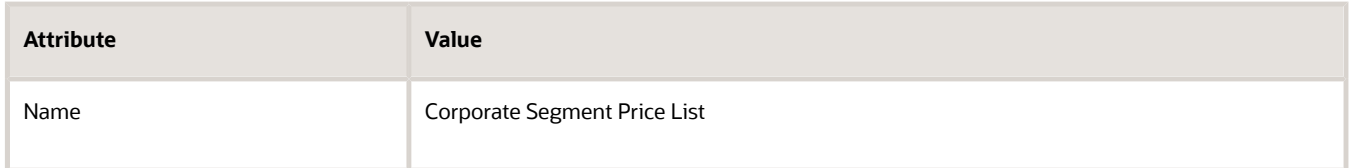

- **4.** In the Search Results, click **Corporate Segment Price List**.
- **5.** On the Edit Price List page, enter the value, then click **Search**.

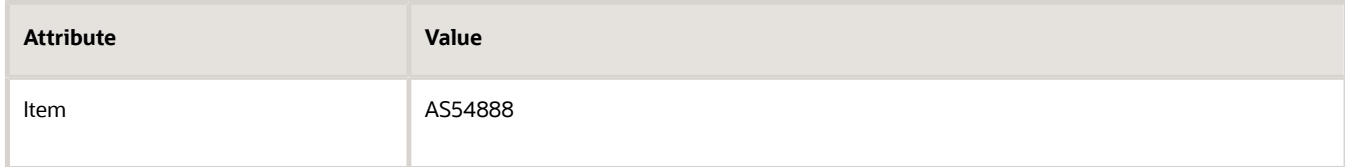

#### **6.** Enter the value.

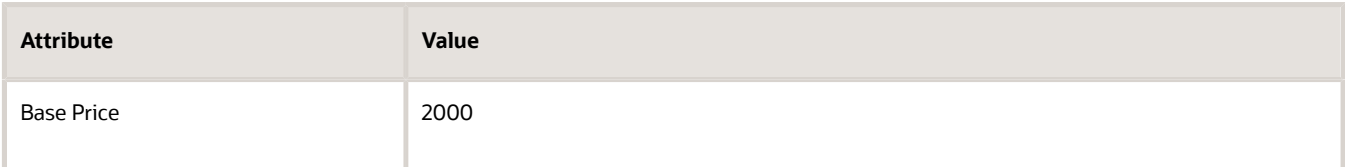

- **7.** Click the **down arrow** next to Create Charge, then click **Create Price Adjustment Matrix**.
- **8.** In the Create Price Adjustment Matrix dialog, add a check mark to **Ordered Quantity**, then click **OK**.
- **9.** In the Sale Price, Price Adjustments area, add a row.

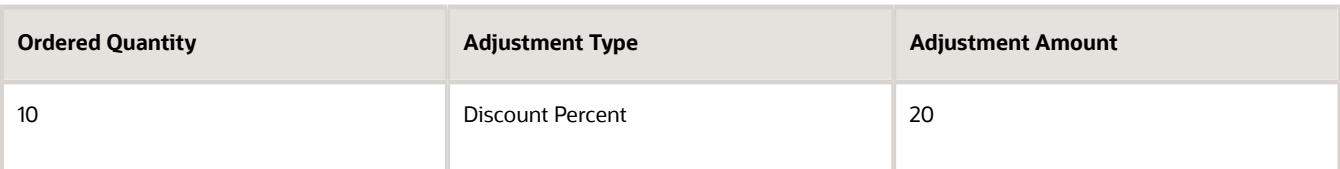

**10.** Click **Save and Close**, then sign out of Pricing.

### Verify Your Set Up

- **1.** Go to the Order Management work area, then click **Tasks > Create Order**.
- **2.** Complete attributes in the header.
- **3.** In the Order Lines area, add an item.

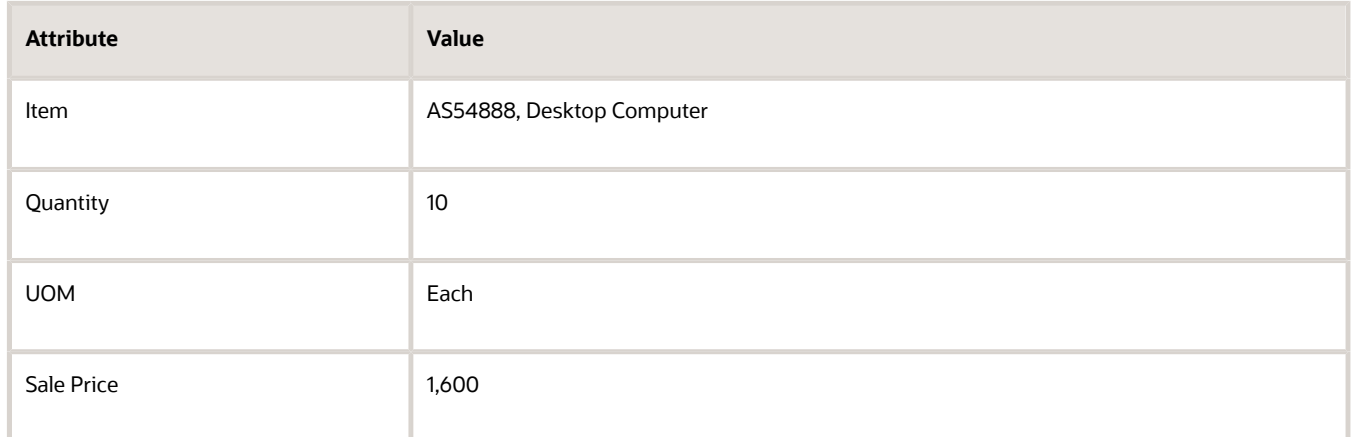

**4.** Click **1,600** next to Sale Price, then verify values in the Amount dialog.

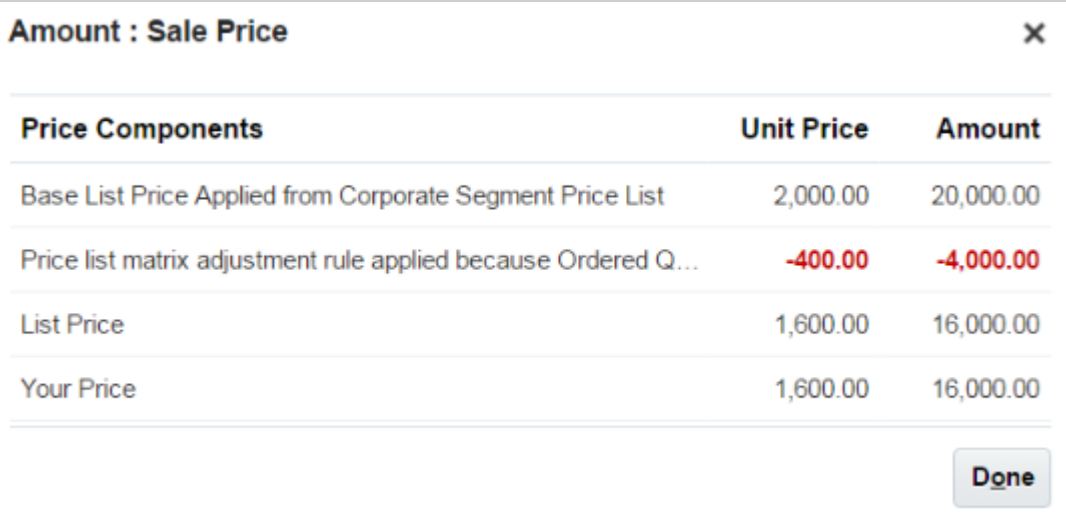

*Related Topics*

- [Pricing Rules](#page-60-0)
- [Manage Price Lists](#page-63-0)

## Allow Users to Adjust Price

Allow your users to adjust price on an order line in Order Management.

Here's an example of a manual price adjustment. The user clicks the pencil in the Your Price column on the order line, then adds a 10% percent discount off the list price during a sales negotiation.

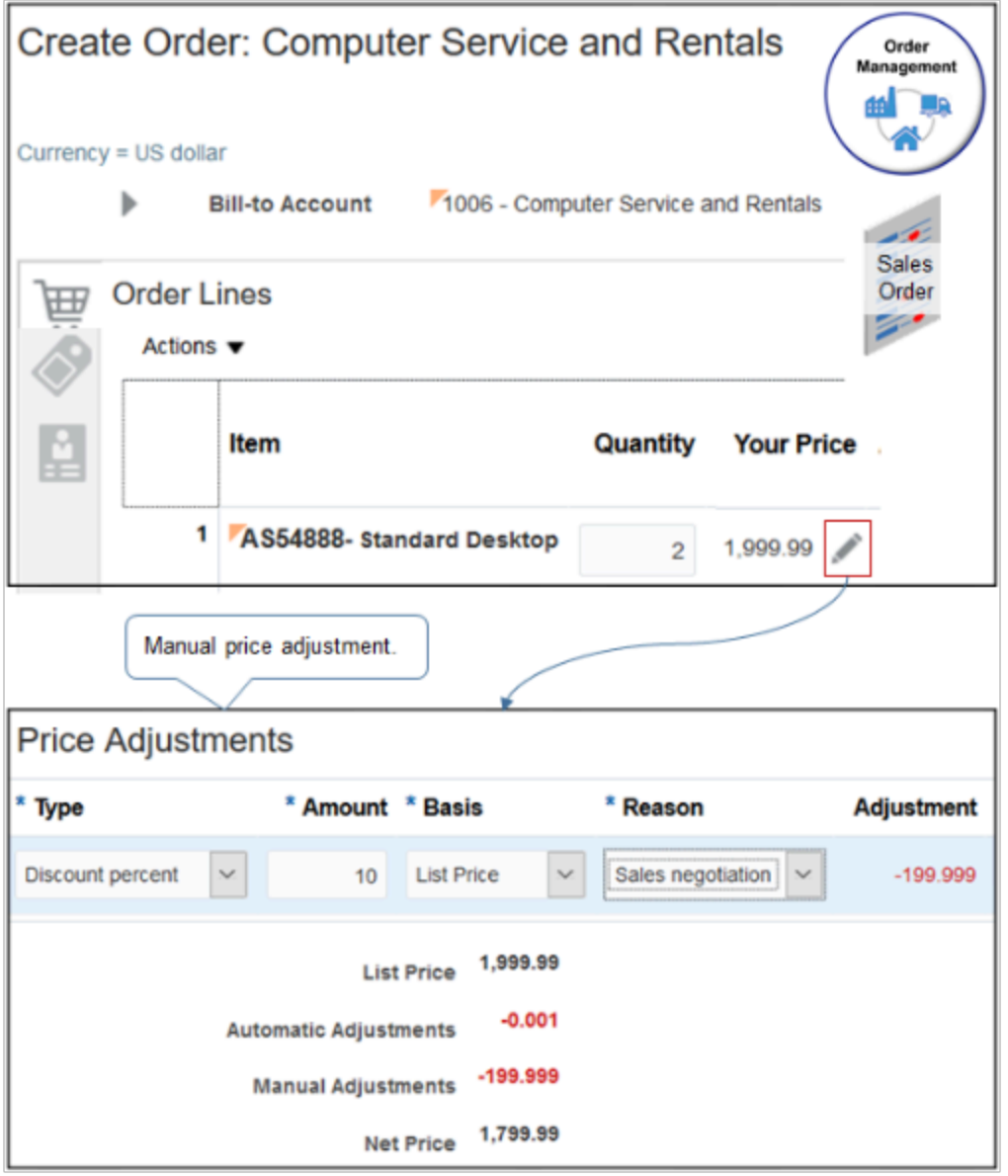

Pricing can apply a manual price adjustment on a configured item only to the price of the entire item. It can't apply an adjustment on a configure option.

This topic assumes you already set up Pricing, including adding items to the Corporate Segment Price List. For details, see *[Roadmap to Manage Oracle Pricing](#page-44-0)*.

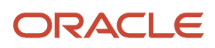

This topic uses example values. You might need different values, depending on your business requirements.

Allow users to adjust the sale price for the AS54111 item.

- **1.** Go to the Pricing Administration work area, then click **Tasks > Manage Price Lists**.
- **2.** Search for, then open Corporate Segment Price List.
- **3.** On the Edit Price List page, in the Search area, enter the value, click **Search**, then wait for the result to display.

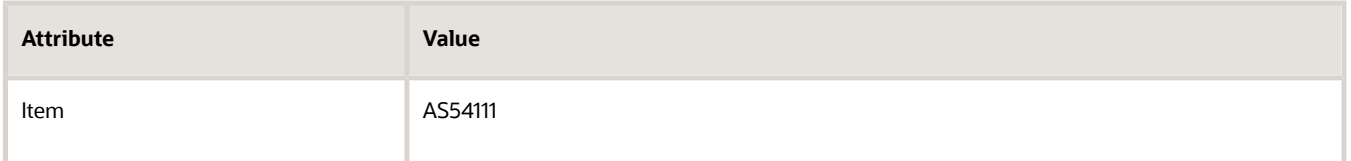

- **4.** In the AS54111 Charge area, on the Sale Price row, make sure Allow Manual Adjustment contains a check mark, then click **Save**.
- **5.** Optional. Set up a pricing guideline to control the adjustment amount or to prevent an unprofitable discount.
	- Control adjustment to the net price according to a percent of the list price or net price. For example, prevent a manual price adjustment from exceeding 50% of the list price.
	- Control adjustment to the net price according to a value.
	- Set a new value for the net price.
	- Apply one or more adjustments to a charge for each order line.
	- Require a reason for the adjustment.

At run time, Pricing validates each manual price adjustment against the pricing guidelines that you define.

#### *Related Topics*

- [Roadmap to Manage Oracle Pricing](#page-44-0)
- [Manage Price Lists](#page-63-0)
- [Pricing Guideline](#page-162-0)

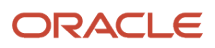

# **4 Charges, Elements, Parameters, and Rounding**

## Charges, Elements, and Parameters

## <span id="page-118-0"></span>Manage Pricing Charge Definitions

Create a pricing charge definition that defines the charges Oracle Pricing combines to determine the total price for an item.

An item might include more than one charge, such as a one-time sale charge and an administration charge. You can create a pricing charge definition that adds a handling fee to this item.

You reference a pricing charge definition from a pricing rule that you create in the Pricing Administration work area. For examples, see *[Manage Price Lists](#page-63-0)* and *[Manage Cost Lists](#page-70-0)*.

Manage pricing charge definitions.

- **1.** Make sure you have the privileges that you need to administer Order Management.
- **2.** Go to the Setup and Maintenance work area, then go to the task.
	- Offering: Order Management
	- Functional Area: Pricing
	- Task: Manage Pricing Charge Definitions
- **3.** On the Manage Pricing Charge Definitions page, in the Search area, set Active to **Yes**, then click **Search**.
- **4.** Examine the pricing charge definitions that come predefined with Pricing, such as for price, shipping, freight, handling, insurance, or returns.
	- To reduce maintenance, use a predefined pricing charge definition instead of creating a new one.
- **5.** If you can't locate a pricing charge definition that meets your requirements, then click **Actions > Add Row**, then set the values.

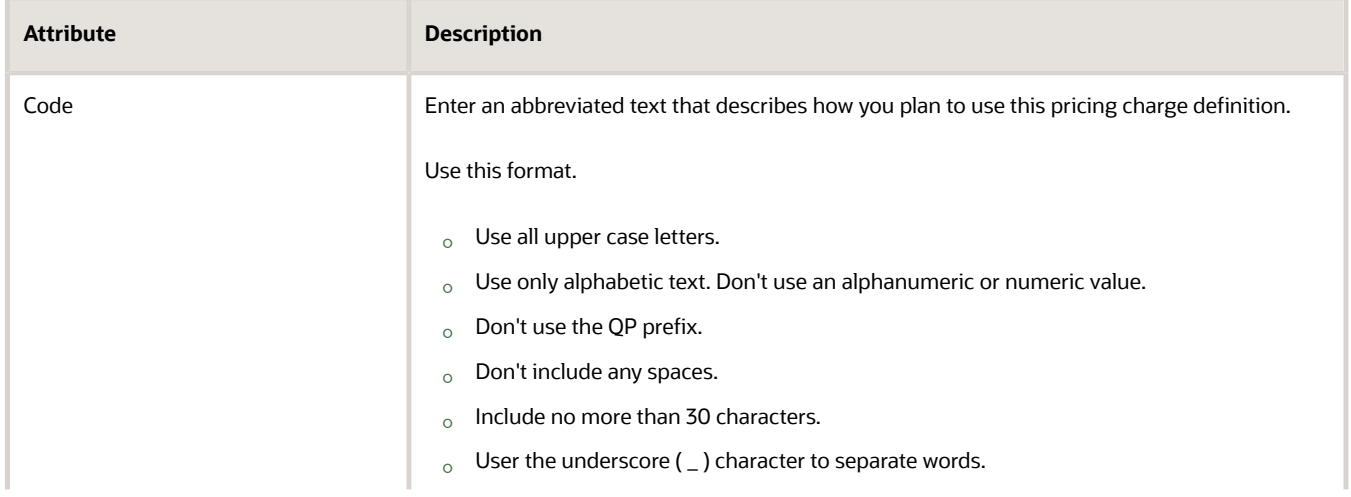

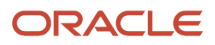

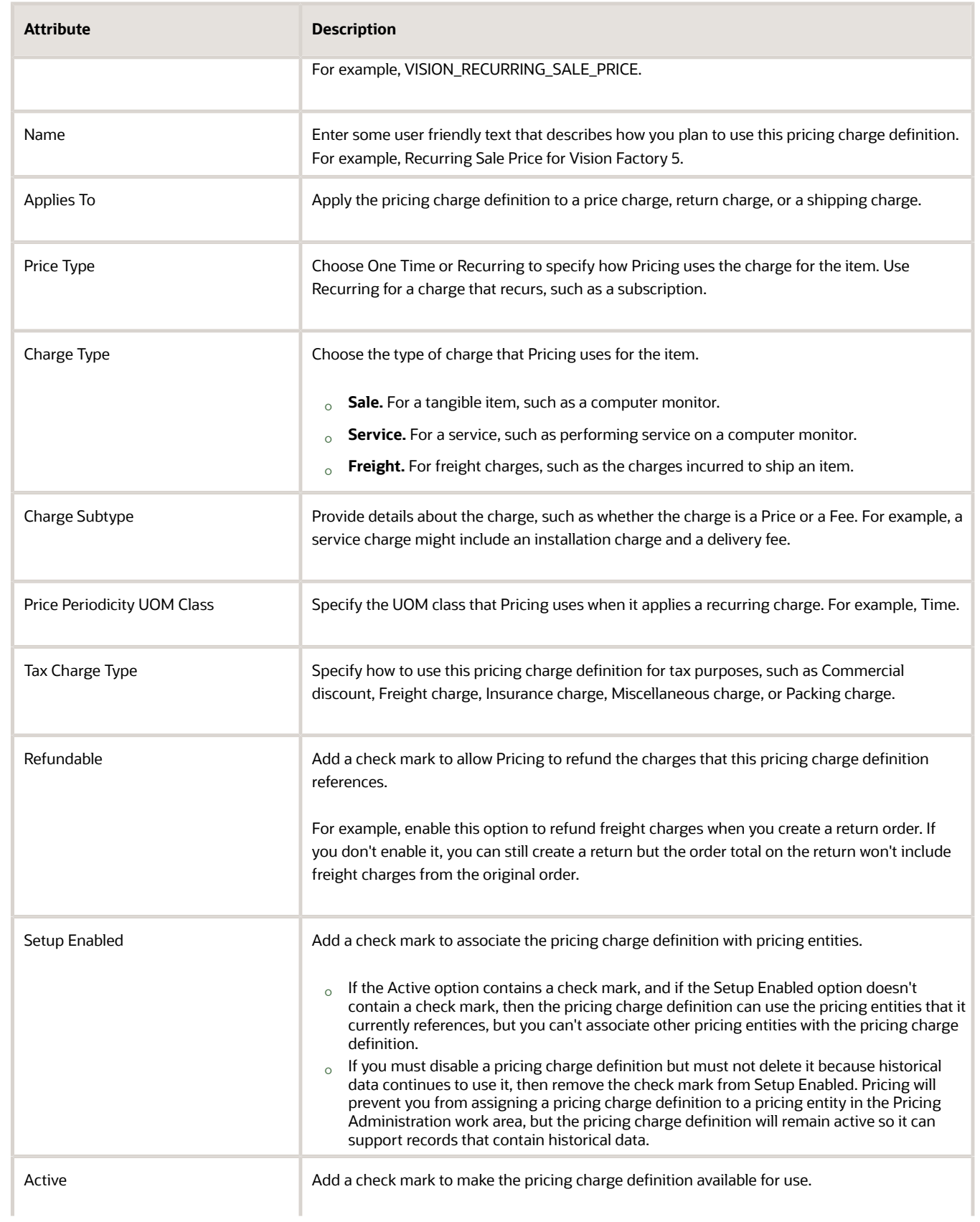

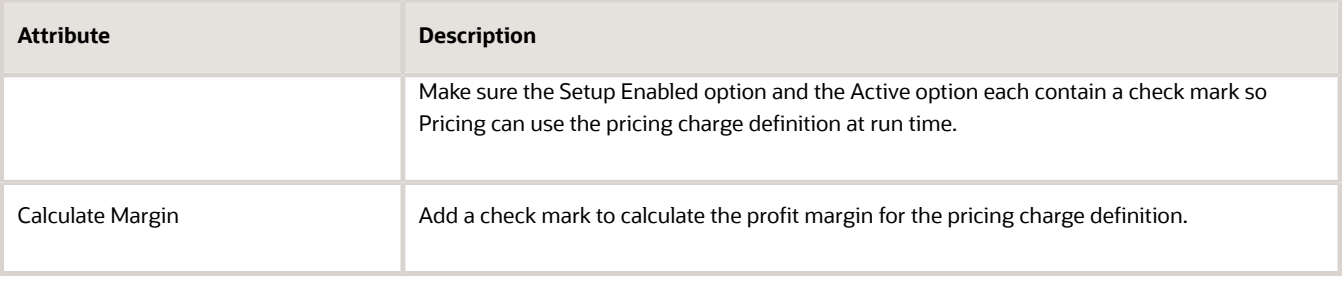

## <span id="page-120-0"></span>Manage Pricing Elements

Use a price element to capture different price points in a price calculation.

A price point is the price you set for a charge. Base list price, tier adjustment, list price, discount adjustment, net price, and cost of goods sold are each an example of a price point.

A price element is an object that a pricing algorithm uses to capture different types of prices, costs, adjustments, taxes, or profit margins that it requires to create a price breakdown or pricing analytic.

Pricing calculates the value for each price element when it runs the pricing algorithm. List price is an example of a price element. It might calculate the value of the list price for the AS54888 Desktop Computer at \$2,500.

Manage price elements.

- **1.** Go to the Setup and Maintenance work area, then go to the task.
	- Offering: Order Management
	- Functional Area: Pricing
	- Task: Manage Price Elements
- **2.** On the Manage Price Elements page, in the Search area, set Active to **Yes**, and then click **Search**.
- **3.** Examine the price elements that come predefined with Pricing.

To reduce maintenance, use a predefined price element instead of creating a new one.

**4.** If you can't locate a predefined price element that meets your requirements, then click **Actions > Add Row**, then set the values.

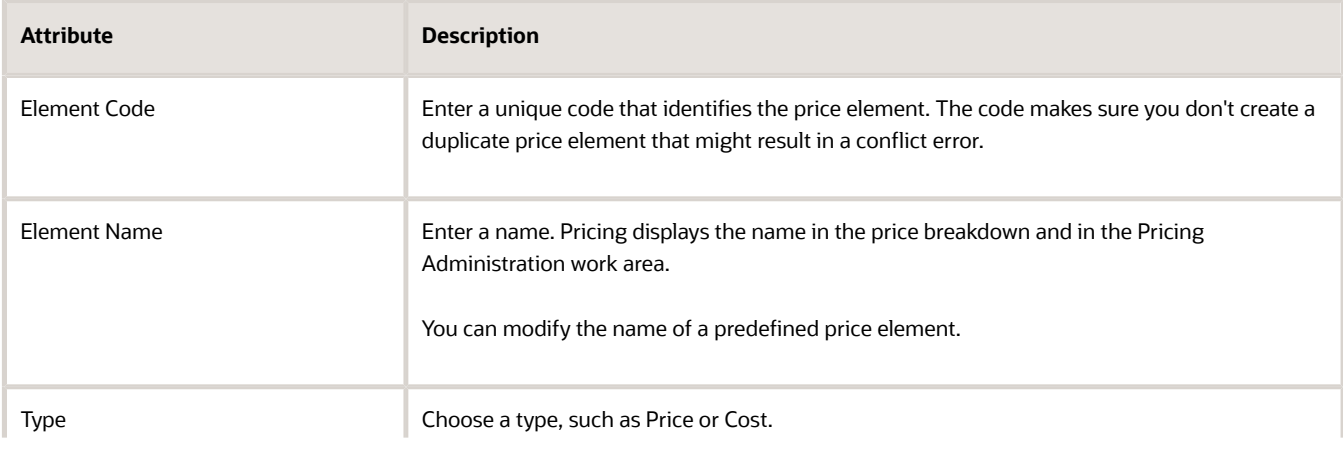

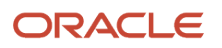

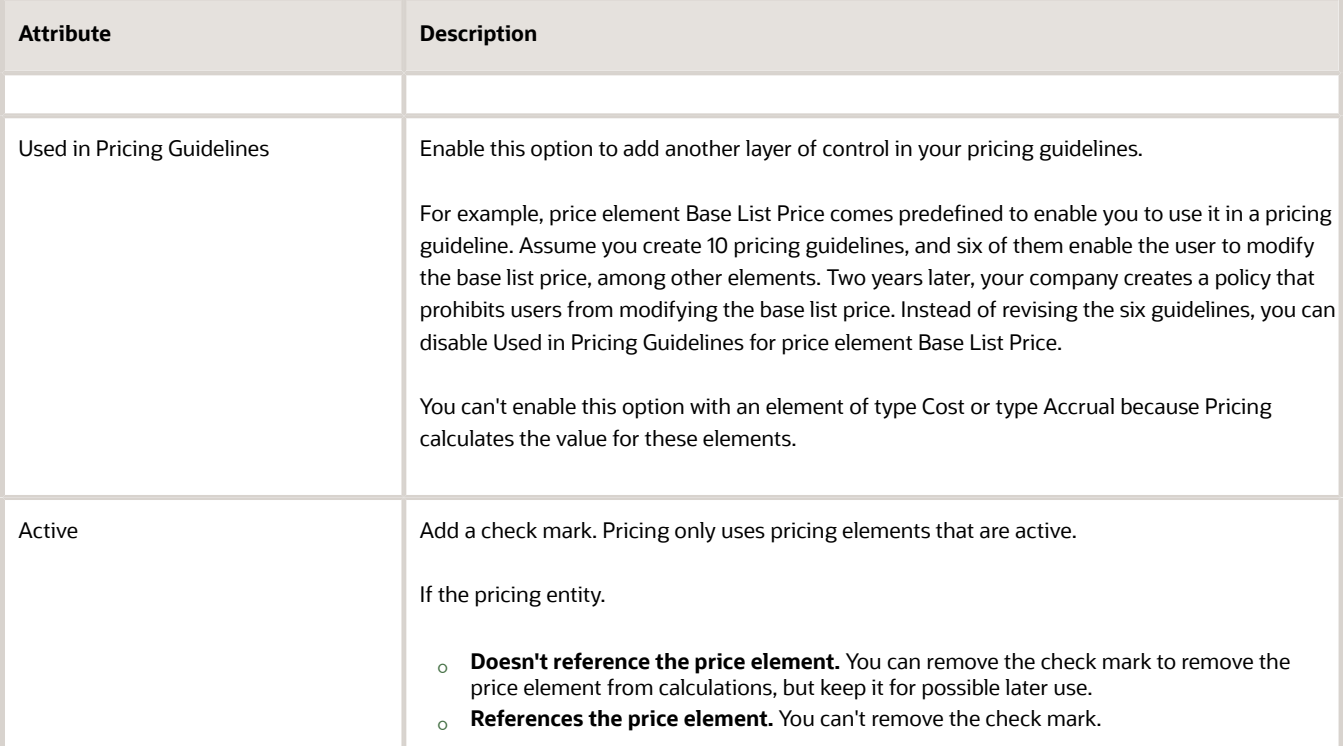

*Related Topics*

- [Pricing Algorithms](#page-434-0)
- [Manage Price Lists](#page-63-0)
- [Manage Cost Lists](#page-70-0)
- <span id="page-121-0"></span>• [Pricing Guideline](#page-162-0)

## Manage Pricing Bases

Set up the pricing basis that Oracle Pricing uses to calculate an adjustment.

Each pricing basis references a price element, such as List Price or Invoice Price, to calculate the discount that it applies on an item. The price element is one of the components on the pricing charge.

You can manage these pricing bases.

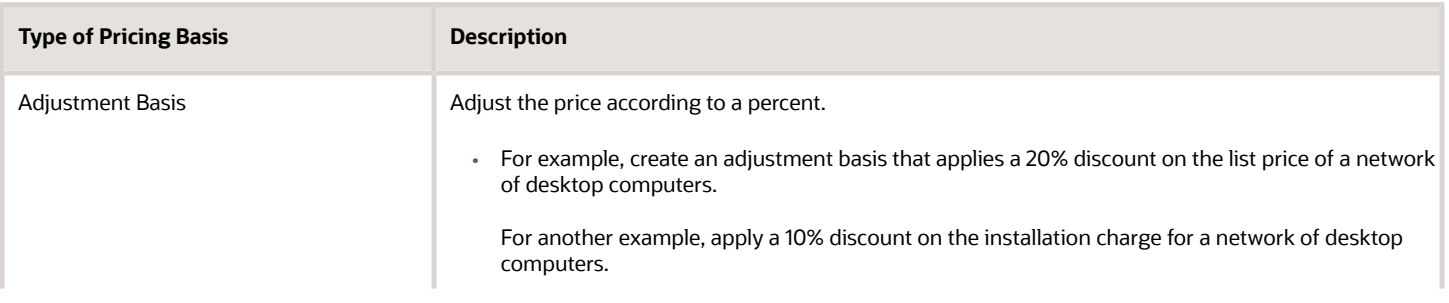

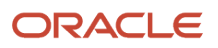

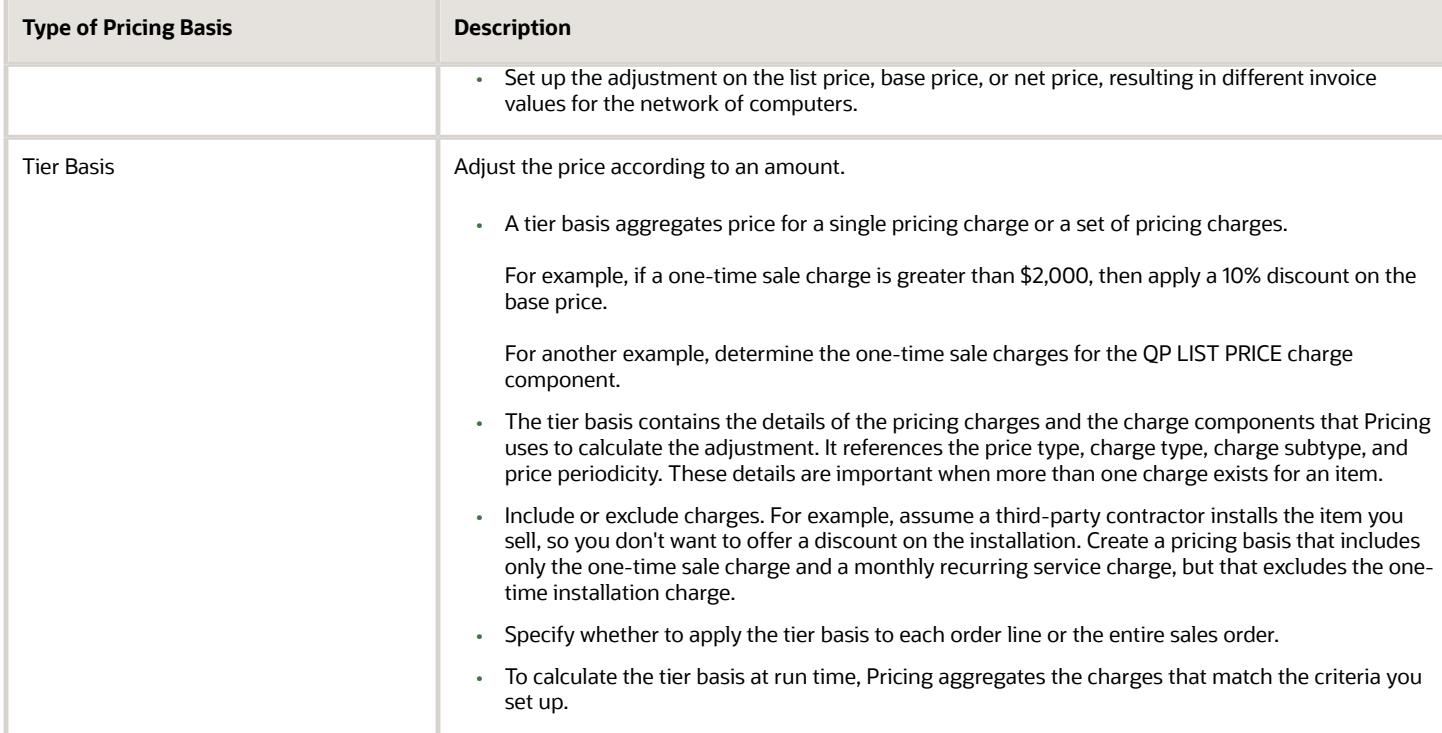

Assume you must add a tier basis for the sale, installation, and monthly service for a network of desktop computers. Assume you must apply the tier basis on these charges.

- A one time charge on the list price of the sale
- A one time charge on the list price of the installation fee
- A recurring charge on the list price of the monthly service fee

Assume you sell to a distributor who ships the item and handles the freight and shipping charges, so you must exclude freight charges from your pricing basis.

This topic uses example values. You might need different values, depending on your business requirements.

Manage a pricing basis.

- **1.** Go to the Setup and Maintenance work area, then go to the task.
	- Offering: Order Management
	- Functional Area: Pricing
	- Task: Manage Pricing Bases
- **2.** On the Manage Pricing Bases page, in the Search area, set Active to **Yes**, then click **Search**.
- **3.** Examine the pricing bases that come predefined with Pricing.

To reduce maintenance, you use a predefined pricing basis instead of creating a new one.

- **4.** If you can't locate a predefined pricing basis that meets your requirements, then click **Actions > Create**.
- **5.** On the Create Pricing Basis page, set the values.

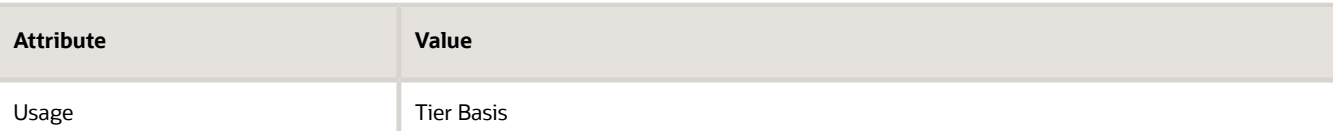

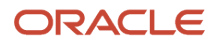

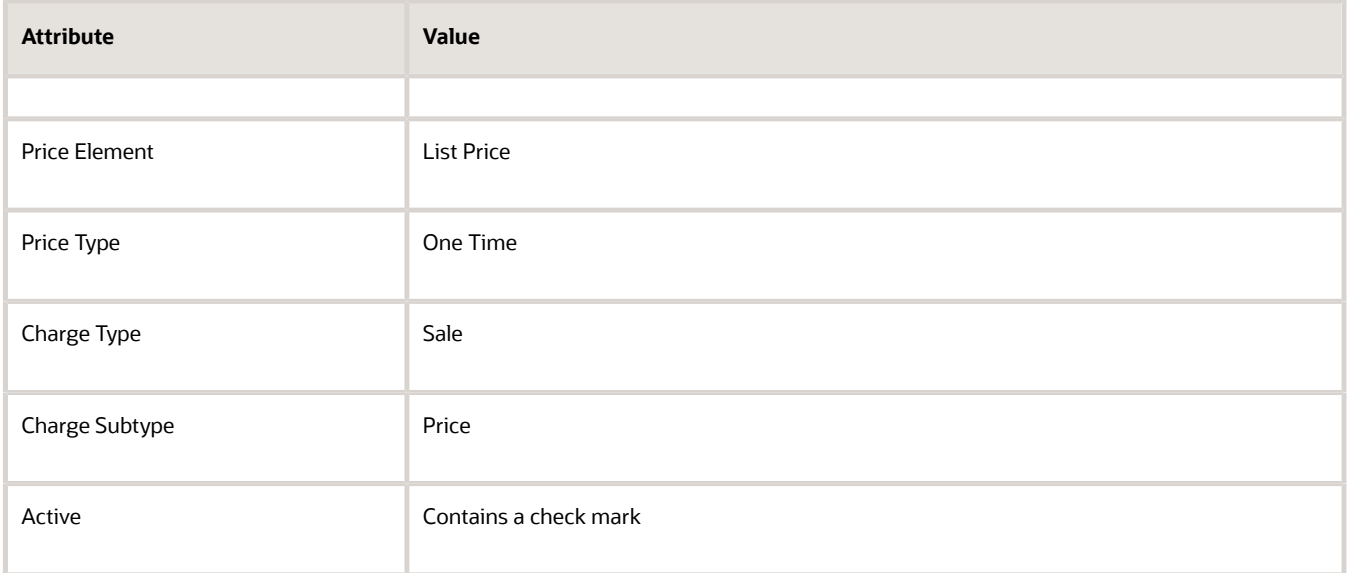

#### **6.** Click **Add Charge Criteria**.

- **7.** In the Criteria for Included Charges area, notice that the Create Pricing Basis page already added a row that includes the criteria you specified in step 6.
- **8.** Add the criteria for the installation fee. In the Criteria for Included Charges area, click **Actions > Add Row**, then set the values.

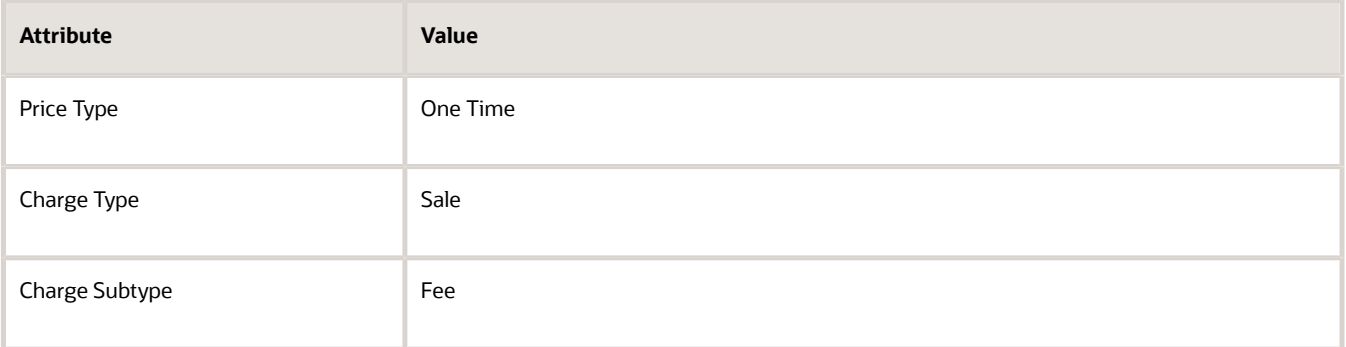

**9.** Add the criteria for the monthly service fee. In the Criteria for Included Charges area, click **Actions > Add Row**, then set the values.

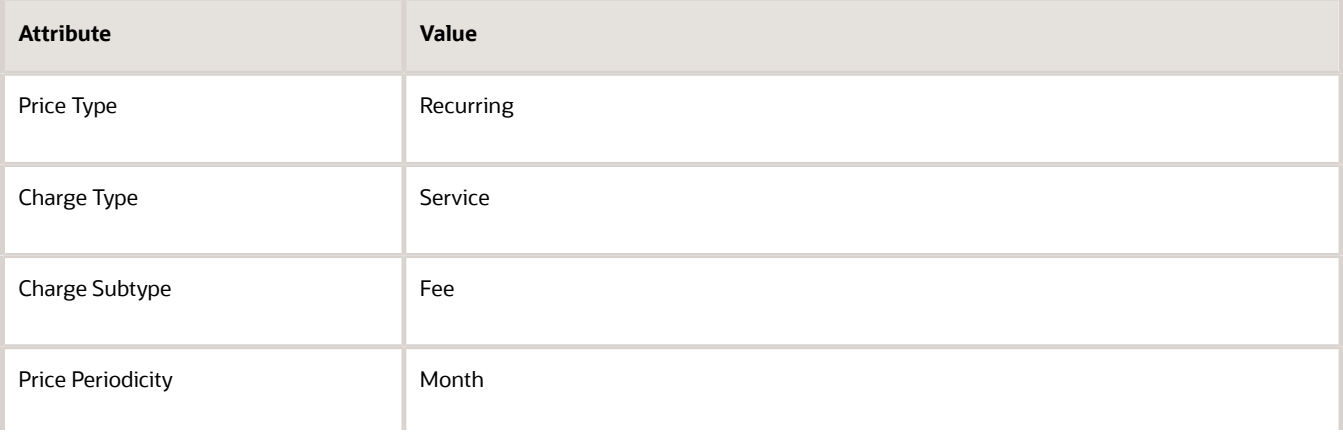

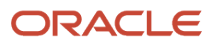

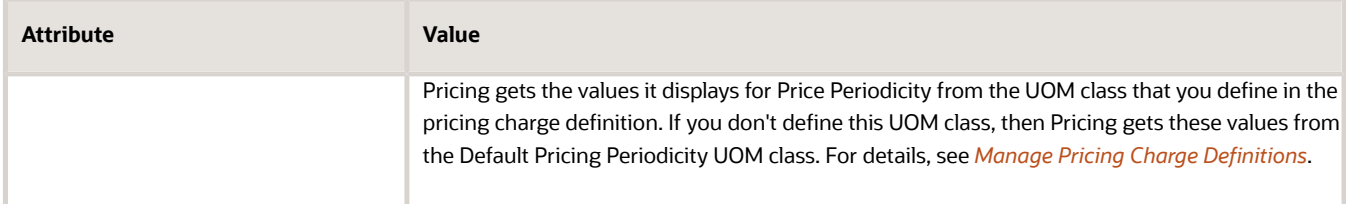

**10.** Add the criteria for the excluded charges. In the Criteria for Excluded Charges area, click **Actions > Add Row**, then set the values.

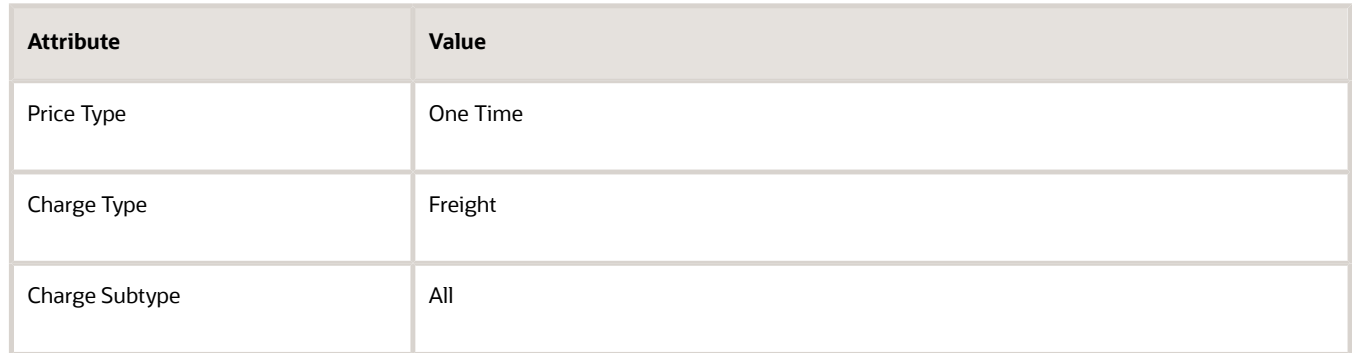

#### **11.** Click **Save**.

**12.** Reference your pricing basis from a pricing rule that you create in the Pricing Administration work area.

For details, see *[Add Tiers to Pricing Rules](#page-108-0)*.

#### *Related Topics*

- [Manage Pricing Elements](#page-120-0)
- [Add Tiers to Pricing Rules](#page-108-0)
- [Pricing Rules](#page-60-0)
- [Overview of Oracle Pricing](#page-12-0)
- [Manage Pricing Charge Definitions](#page-118-0)

## Manage Pricing Parameters

Use a pricing parameter to manage behavior that applies across Oracle Pricing.

Each pricing parameter comes predefined with Oracle Pricing. You can't create or delete a pricing parameter, but you can modify a parameter value.

Try it.

- **1.** Go to the Setup and Maintenance work area, then go to the task.
	- Offering: Order Management
	- Functional Area: Pricing
	- Task: Manage Pricing Parameters

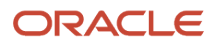

#### **2.** On the Manage Pricing Parameters page, modify the parameters, as necessary.

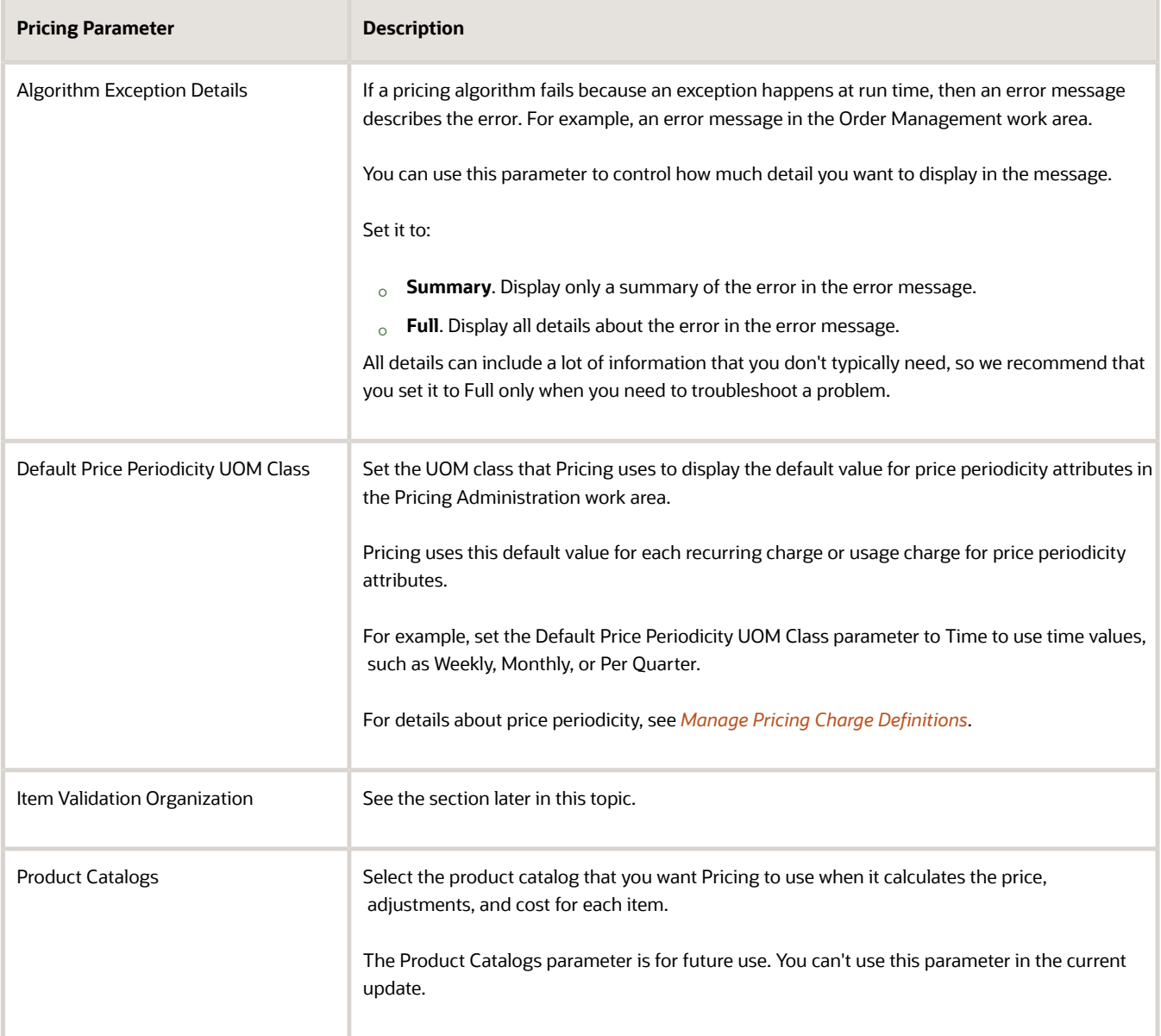

#### **3.** Click **Save**.

### Item Validation Organization

Set the item validation organization that Pricing uses for each business unit when it validates an item.

- Pricing filters the items that it displays according to the item validation organization that you select. For example, if you select Vision Operations as the business unit, and V1 as the Organization, then Pricing only displays items that are part of the V1 organization when you create a pricing entity in the Pricing Administration work area.
- Product Information Management associates each inventory organization with a business unit, and it determines the values that you can select for the organization. For details about how to set up Product Information Management, see *[Implementing Common Features for Oracle SCM](https://docs.oracle.com/pls/topic/lookup?ctx=fa-latest&id=FAICF)*.

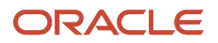

#### • If you don't specify at least one item validation organization, then you can't view items in the Pricing Administration work area.

You must specify All Business Units in the Business Unit attribute for at least one organization. For example:

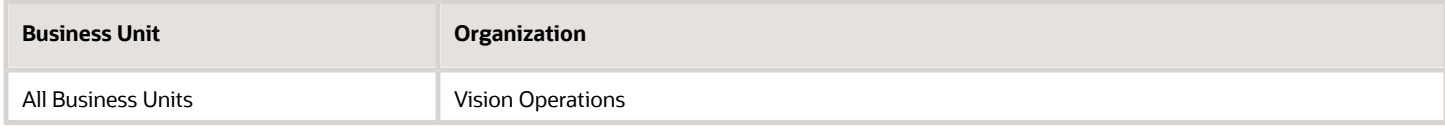

If you need a different item validation organization for a specific business unit, you can add it. For example:

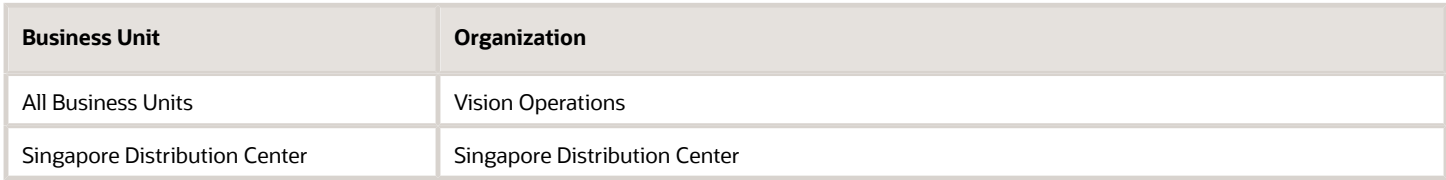

#### *Related Topics*

- [Manage Pricing Charge Definitions](#page-118-0)
- [Pricing Rules](#page-60-0)
- [Overview of Oracle Pricing](#page-12-0)
- [Manage Price Lists](#page-63-0)

## Rounding

## Round Your Pricing

See how rounding and precision affects prices on order lines.

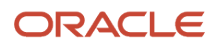

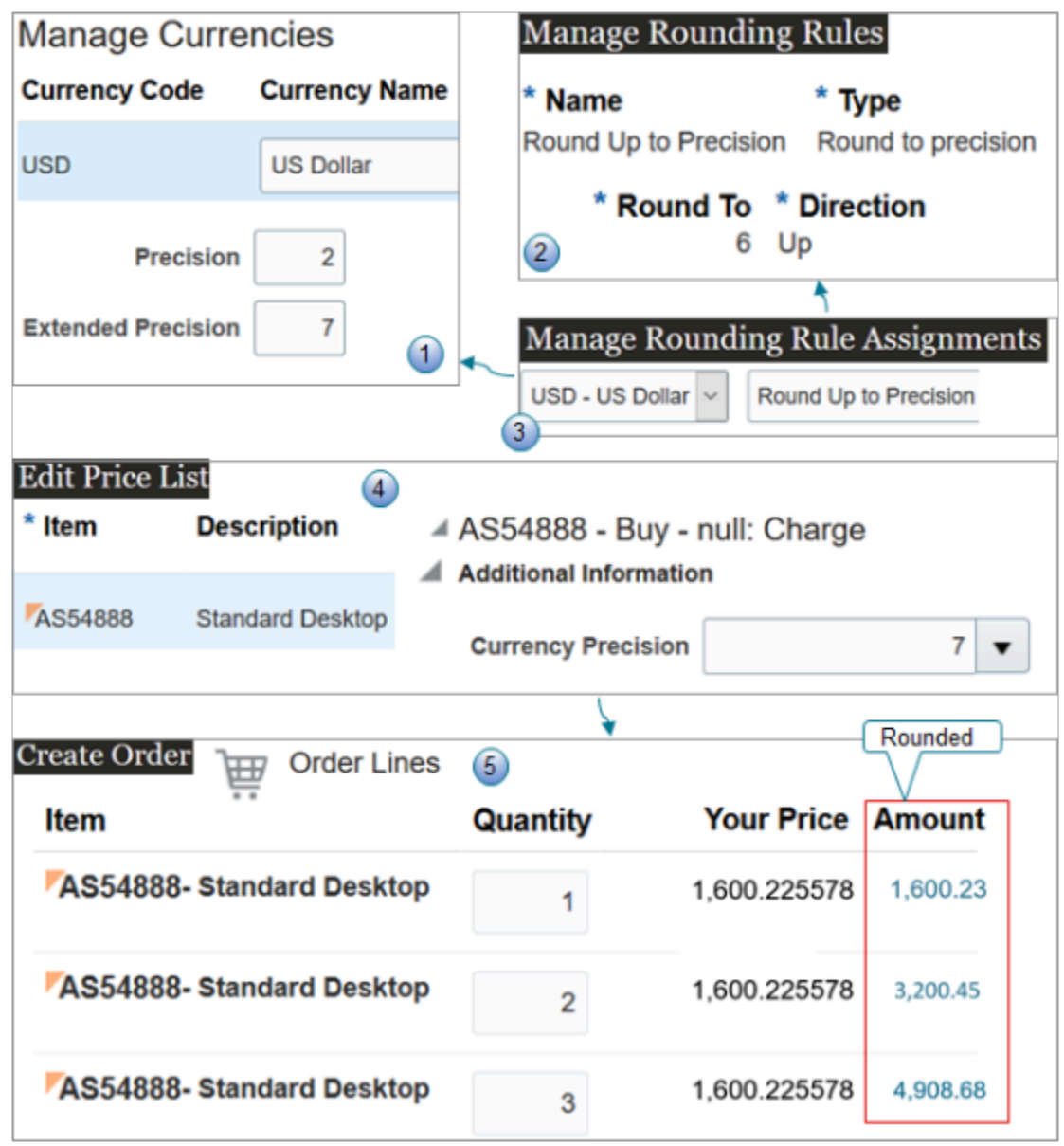

Note

- **1.** Use the Manage Currencies task to set precision for the currency.
	- Use the Precision attribute to specify the number of decimal places to the right of the decimal point.
	- Use the Extended Precision attribute when you need even more precision. It also specifies the number of decimal places to the right of the decimal point, but you can set Extended Precision to a higher value.
- **2.** Use the Manage Rounding Rules task to set precision for rounding.
- **3.** Use the Manage Rounding Rule Assignments task to assign currency to the rounding rule.
- **4.** Use the Edit Price List page to edit the charge for your item on the price list and to set the currency precision for the charge.

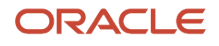

- **5.** Create a sales order and see how Pricing applies your set up at run time.
	- The Extended Precision attribute that you set on the currency affects the Your Price attribute on the order line. In this example, it's six decimal places, rounded up from 36.2255779.
	- The Currency Precision attribute that you set on the charge affects the Amount attribute on the order line.
	- Pricing starts with the Base List Price attribute on the price list, uses your rounding rule to round the value, then applies other set ups that you have for the item, such as discounts, other charges, and so on.

Assume you sell the AS54888 Desktop Computer in the USD currency. You need to round the USD currency with a precision of 2, extended precision of 7, and round it up according to a precision of 6.

Try it.

- **1.** Go to the Setup and Maintenance work area, then go to the task.
	- Offering: Sales
	- Functional Area: Company Profile
	- Task: Manage Currencies
- **2.** On the Manage Currencies page, search for the value.

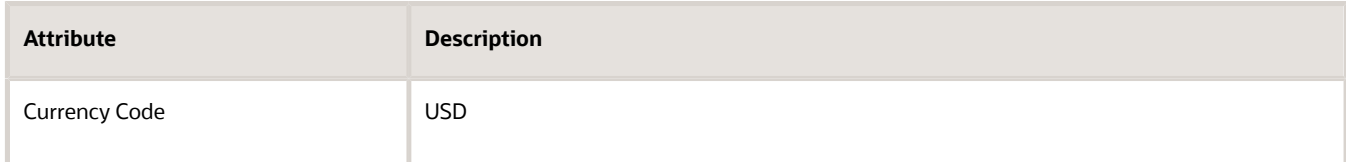

- **3.** Expand the row in the search results.
- **4.** Set the values, then click **Save and Close**.

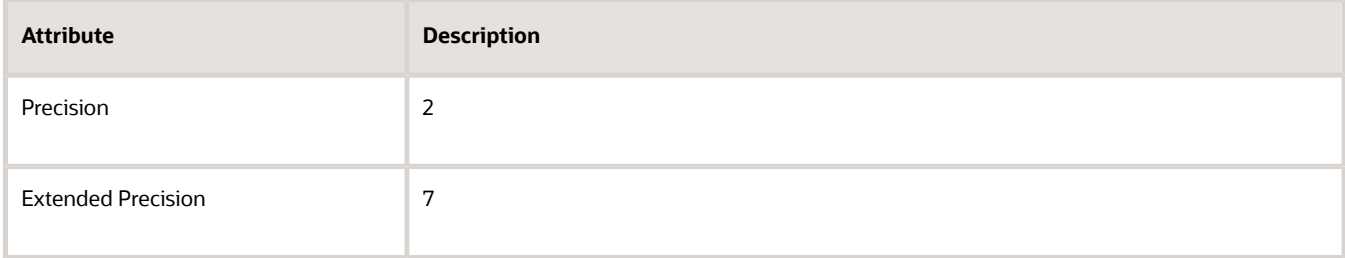

- **5.** Go to the task.
	- Offering: Order Management
	- Functional Area: Pricing
	- Task: Manage Rounding Rules
- **6.** On the Manage Rounding Rules page, click **Actions > Add Row**.
- **7.** Set the values, then click **Save and Close**.

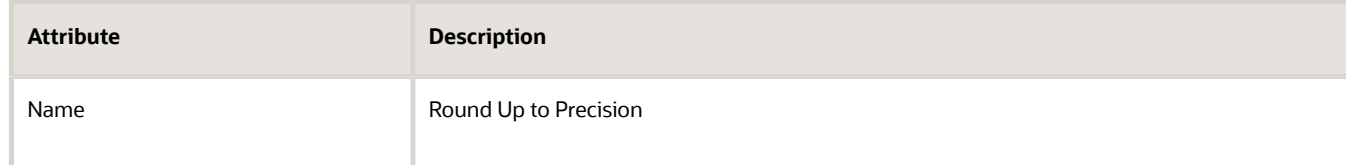

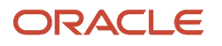

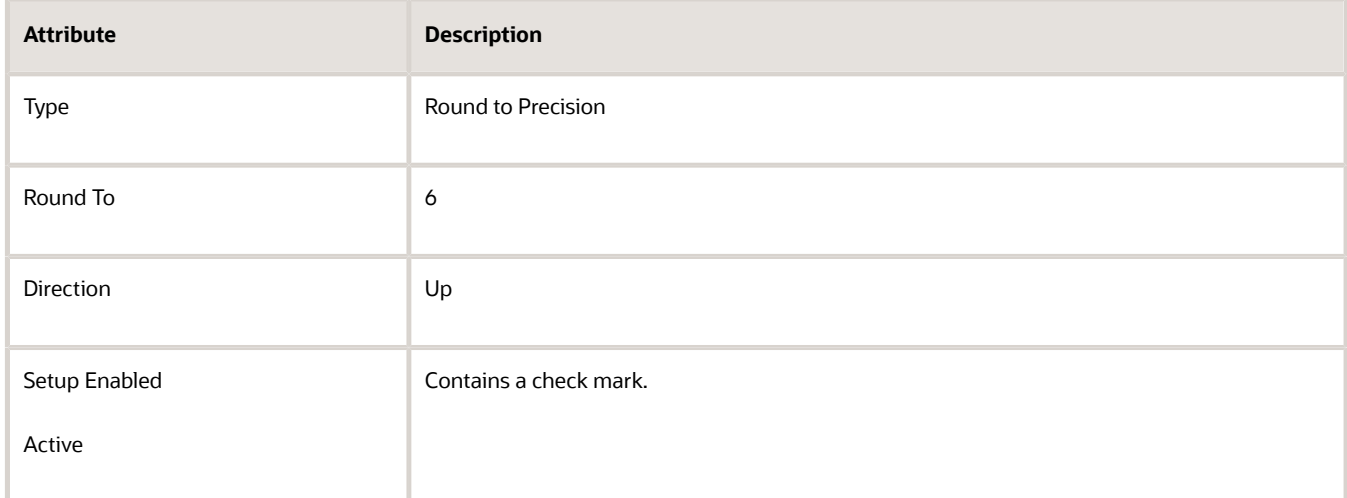

#### **8.** Go to the task.

- Offering: Order Management
- Functional Area: Pricing
- Task: Manage Rounding Rule Assignments
- **9.** On the Manage Rounding Rule Assignments page, click **Actions > Add Row**.
- **10.** Set the values, then click **Save and Close**.

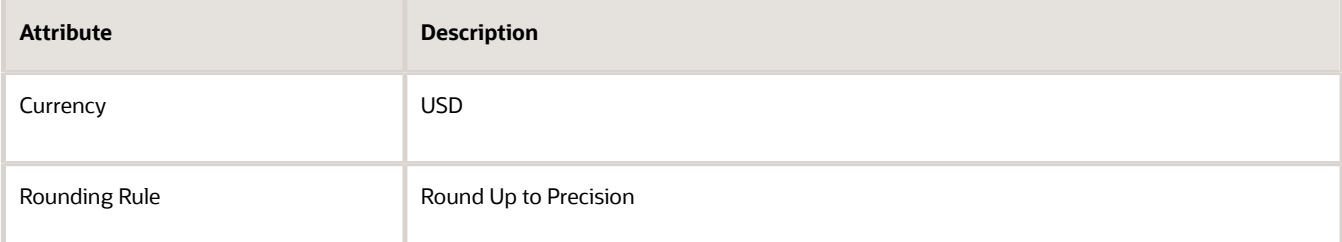

#### **11.** Create a charge.

◦ Make sure you have the privileges that you need to administer pricing.

Go to the Pricing Administration work area.

- Click **Tasks > Manage Price Lists**.
- On the Manage Price Lists page, search for and open the Corporate Segment Price List.
- On the Edit Price List page, in the search results, click **Actions > Add Row**, then set the values.

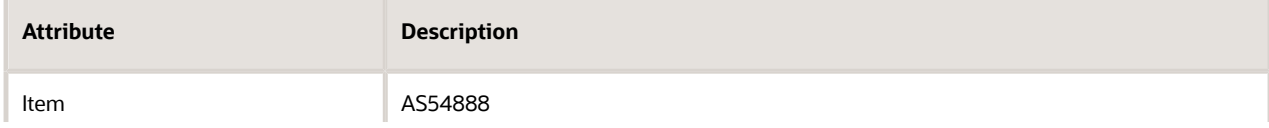

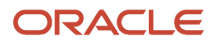

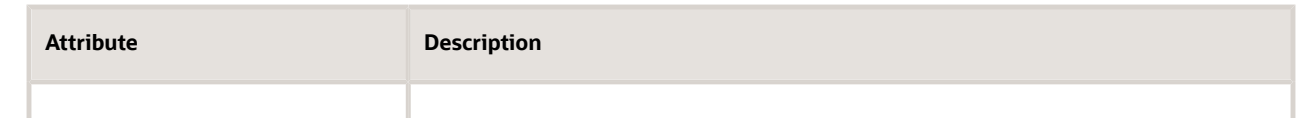

#### ◦ Click **Create Charge**.

◦ In the AS54888 Charge area, expand **Additional Information**, then set the values.

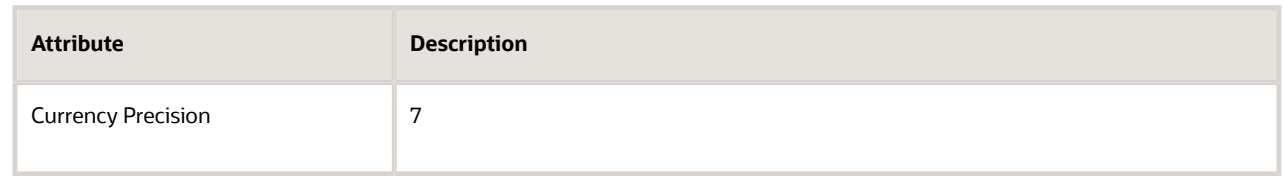

#### ◦ Click **Save and Close**.

#### **12.** Test your set up.

◦ Go to the Order Management work area, create a sales order, then add 3 order lines.

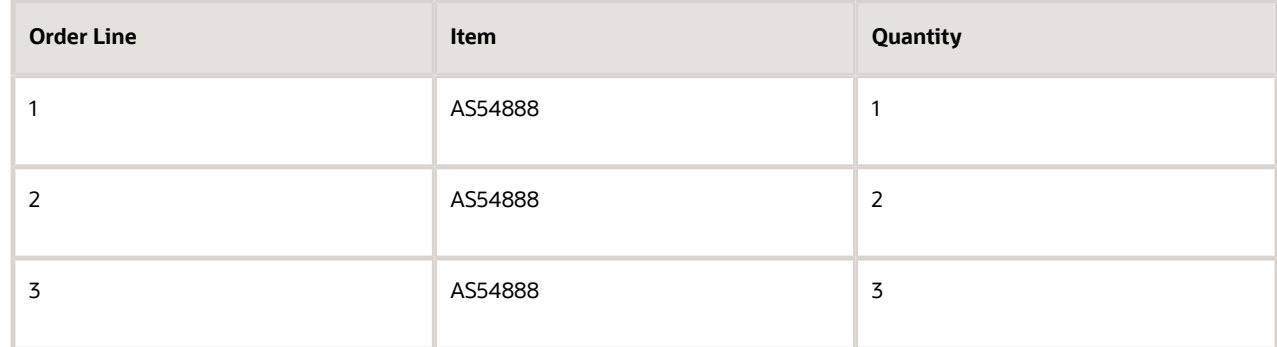

◦ Verify the price and amount for the AS54888 item. Assume that Your Price is \$36.225578.

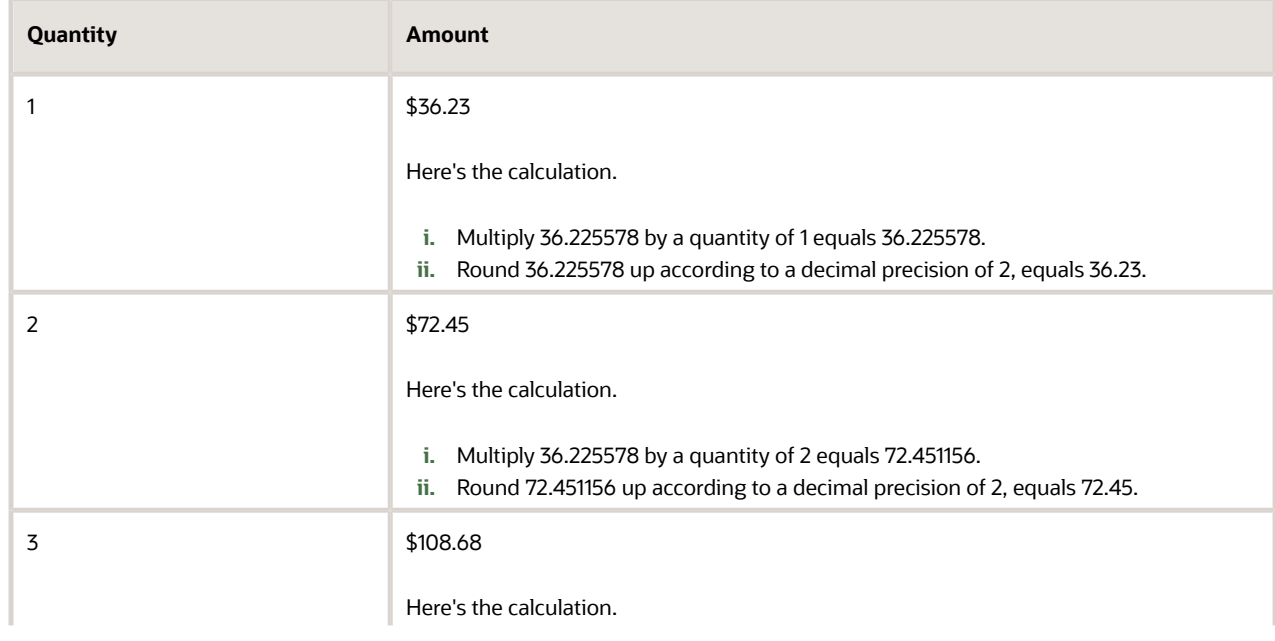

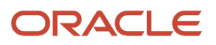

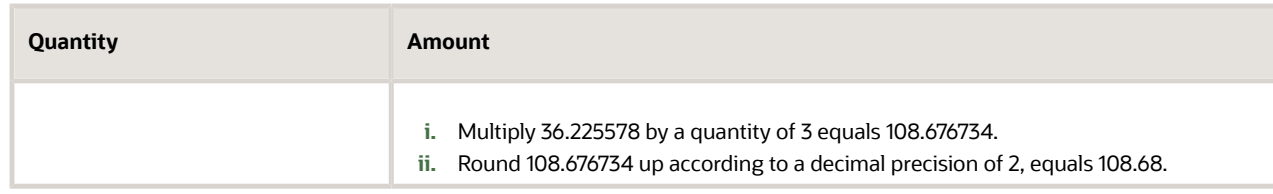

#### Your Price is six decimal places, rounded up from 36.2255779.

*Related Topics*

- [Types of Rounding Rules](#page-134-0)
- [Pricing Algorithms](#page-434-0)
- [Manage Rounding Rules](#page-131-0)
- <span id="page-131-0"></span>• [Control Decimal Precision](https://www.oracle.com/pls/topic/lookup?ctx=fa24a&id=s20062917)

## Manage Rounding Rules

Use a rounding rule to replace a value with some other value that's shorter, simpler, or more explicit.

Apply a rounding rule to a price to make sure you apply rounding consistency across pricing algorithms.

Create a complex rounding rule. For example, create rounding rules to meet the needs of a local cultural preference, or that your company policy requires.

- Round each price to 0.97 or 0.99 for companies that reside in the United States, and round each price to 88 for companies that reside in China.
- Round each price that includes a value.
	- Between 1 and 100 to a precision of 4
	- Between 100.001 and 10000 to a precision of 2
	- Greater than 10000.01 to a precision of 0

#### Summary of the Setup

- **1.** Create the rounding rule.
- **2.** Assign the rounding rule to a currency.
- **3.** Refresh the order promising server.

This topic uses example values. You might need different values, depending on your business requirements.

### 1. Create the Rounding Rule

- **1.** Go to the Setup and Maintenance work area, then go to the task.
	- Offering: Order Management
	- Functional Area: Pricing
	- Task: Manage Rounding Rules
- **2.** On the Manage Rounding Rules page, in the Name attribute, enter **%**, then click **Search**.

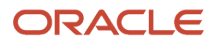

The Manage Rounding Rules page displays the predefined rounding rules.

**3.** Examine the predefined rounding rules.

To reduce maintenance, use a predefined rounding rule instead of creating a new one.

**4.** If you can't locate a predefined rounding rule that meets your needs, then click **Actions > Add Row**, then set the values.

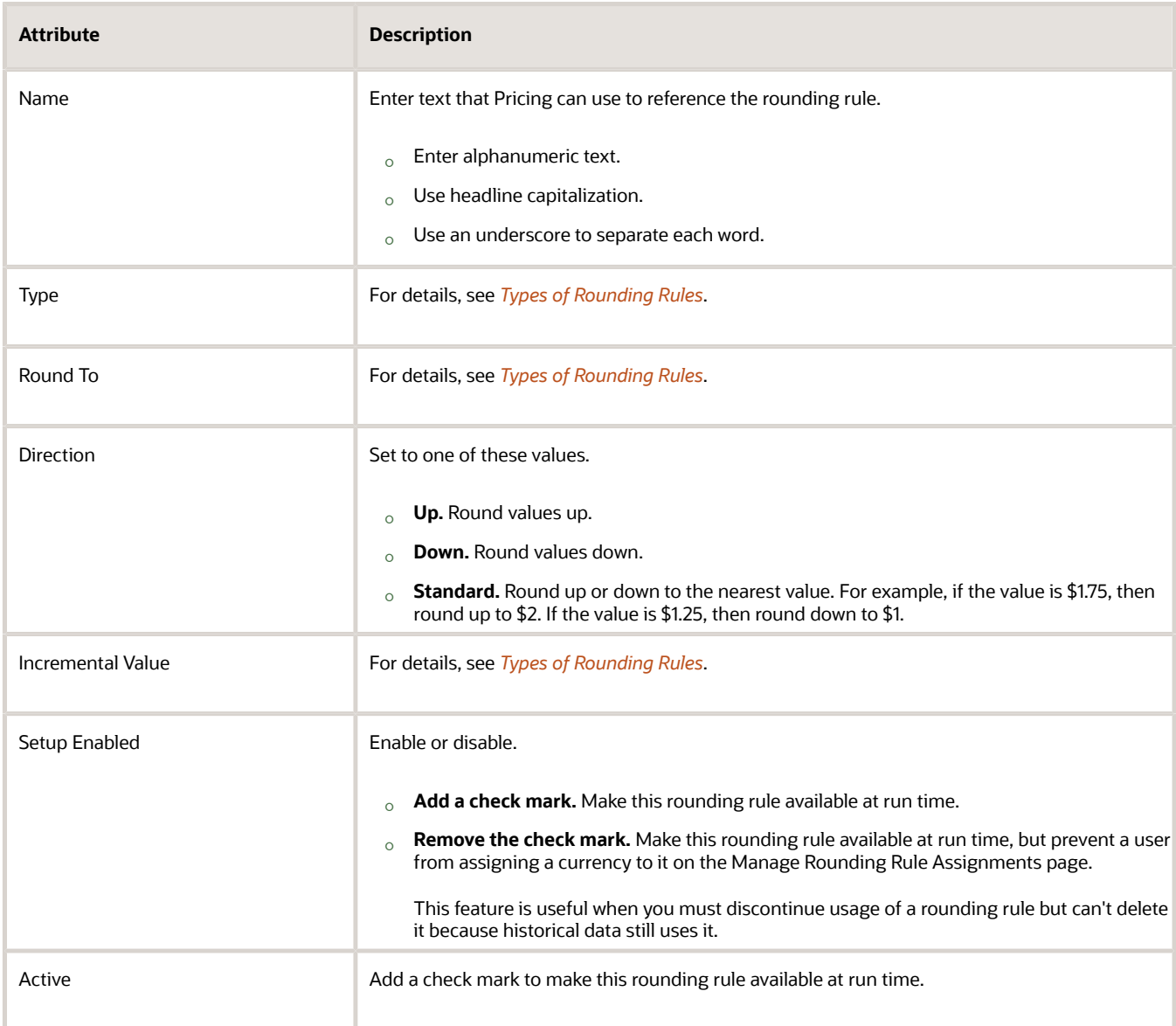

#### **5.** Click **Save and Close**.

## 2. Assign the Rounding Rule to a Currency

As an option, you can assign the rounding rule to a currency. If your business uses more than one currency, then you can specify the currency that the rounding rule affects. Use this feature to create more than one rounding rule, then assign a different currency to each of them.

- **1.** In the Setup and Maintenance work area, go to the task.
	- Offering: Order Management
	- Functional Area: Pricing
	- Task: Manage Rounding Rule Assignments
- **2.** On the Manage Rounding Rule Assignments page, click **Actions > Add Row**, then set the values.

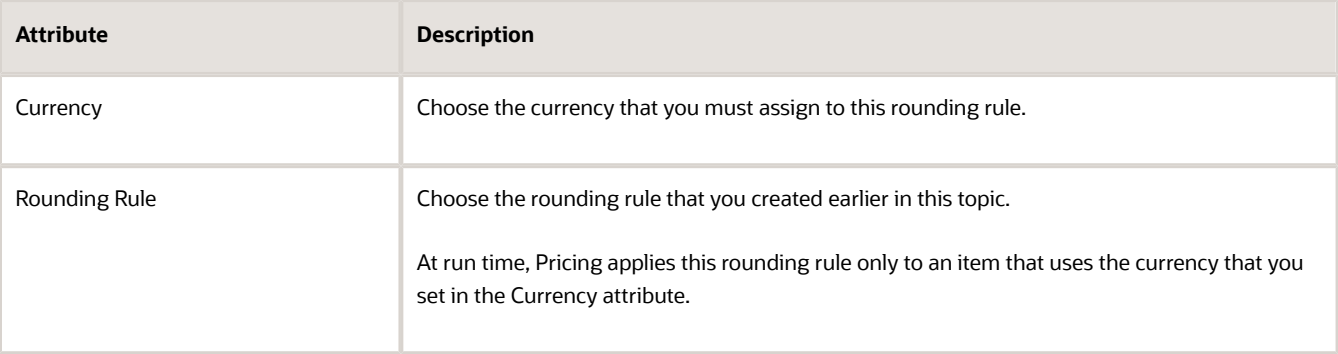

### 3. Refresh the Order Promising Server

Refresh the Order Promising server each time you add, modify, or remove a rounding rule.

- **1.** Go to the Scheduled Processes work area.
- **2.** On the Overview page, click **Schedule New Process**, then search for *[Refresh and Start the Order Promising](https://www.oracle.com/pls/topic/lookup?ctx=fa24a&id=u30231010) [Server](https://www.oracle.com/pls/topic/lookup?ctx=fa24a&id=u30231010)*.
- **3.** Set parameters, then click **Submit**.

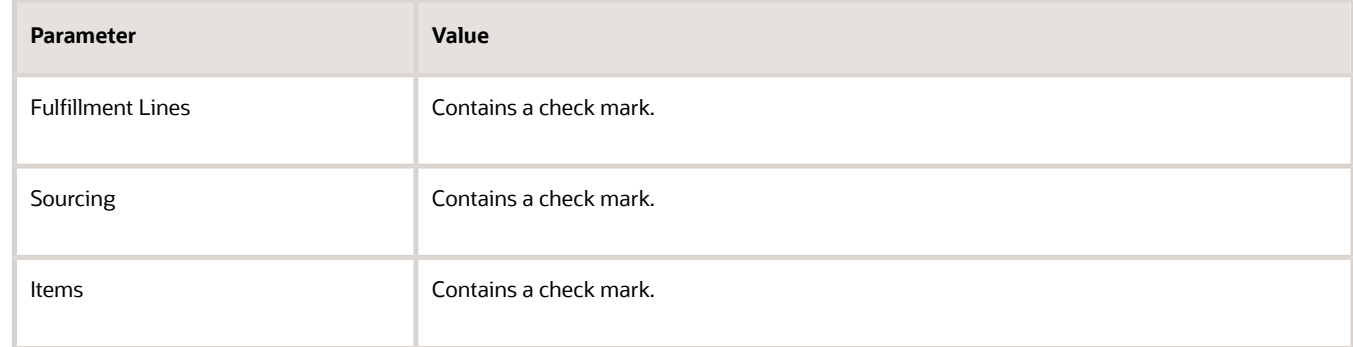

**4.** Verify that the scheduled process finished successfully.

*Related Topics*

- [Types of Rounding Rules](#page-134-0)
- [Pricing Algorithms](#page-434-0)
- [Overview of Oracle Pricing](#page-12-0)
- [Collect Data for Global Order Promising](https://www.oracle.com/pls/topic/lookup?ctx=fa24a&id=s20032984)
- <span id="page-134-0"></span>• [Control Decimal Precision](https://www.oracle.com/pls/topic/lookup?ctx=fa24a&id=s20062917)

## Types of Rounding Rules

Create different types of rounding rules.

- Round to precision
- Round to nearest
- Round to the nearest multiple
- Round to range

The Standard direction rounds up or down to the nearest value for each of these types. For example, if the value is \$1.75, then round up to \$2. If the value is \$1.25, then round down to \$1.

### Round to Precision

Here are some examples where Round To specifies to round according to a decimal place value.

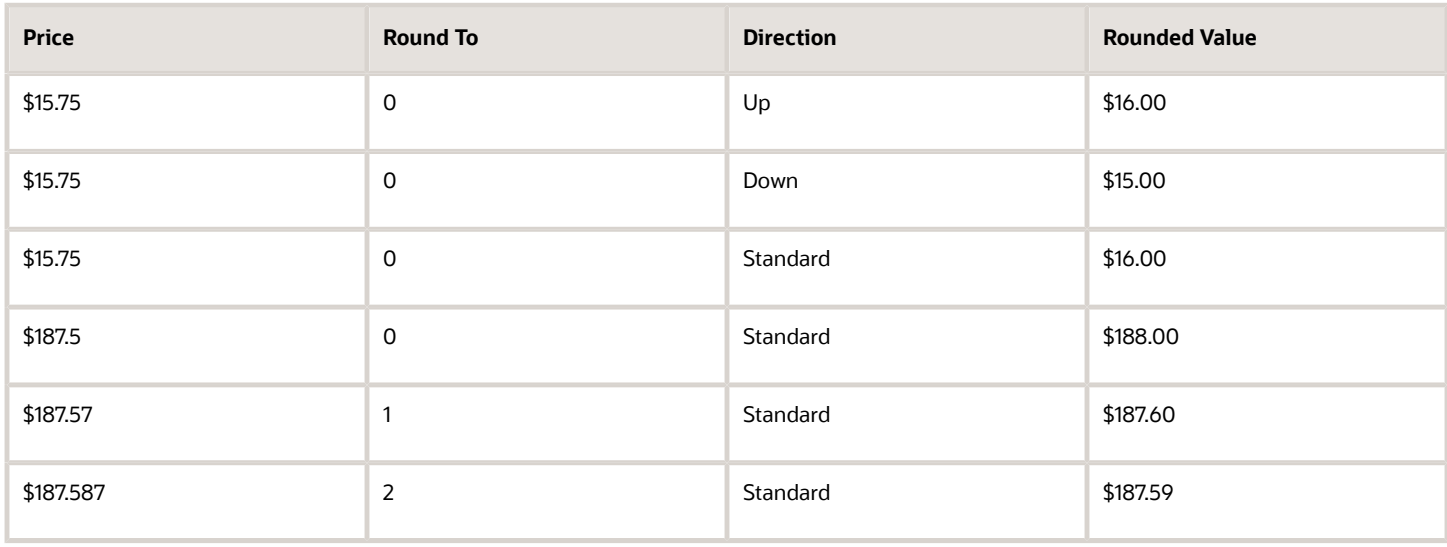

Consider a few examples.

• The price in the first row of the table is \$15.75. Round To equals 0, which means we will round to 0 decimal places. The Direction is Up, so we round the value 15.75 up to the nearest value that doesn't have any decimal values, and that value is 16.

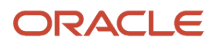

• The price in the last row is \$187.587. Round To equals 2, which means we will round to 2 decimal places. The Direction is Standard, so we round up or down to the nearest the value in the second decimal place. The value of the third decimal place in 0.587 is 7, so we round 0.587 up to 0.59.

Round to precision actually means round to scale. Precision is the total number of digits that a number contains, where scale specifies the number of digits that exist to the right of the decimal point. For example, the number 123.45 uses a precision of 5 and a scale of 2. So if you set Round To to 2, you're actually not specifying precision. You're specifying to round the value to a scale that has two digits to the right of the decimal point.

### Round to Nearest

Here are some examples that use **round to nearest**, where Round To specifies the value to use when rounding.

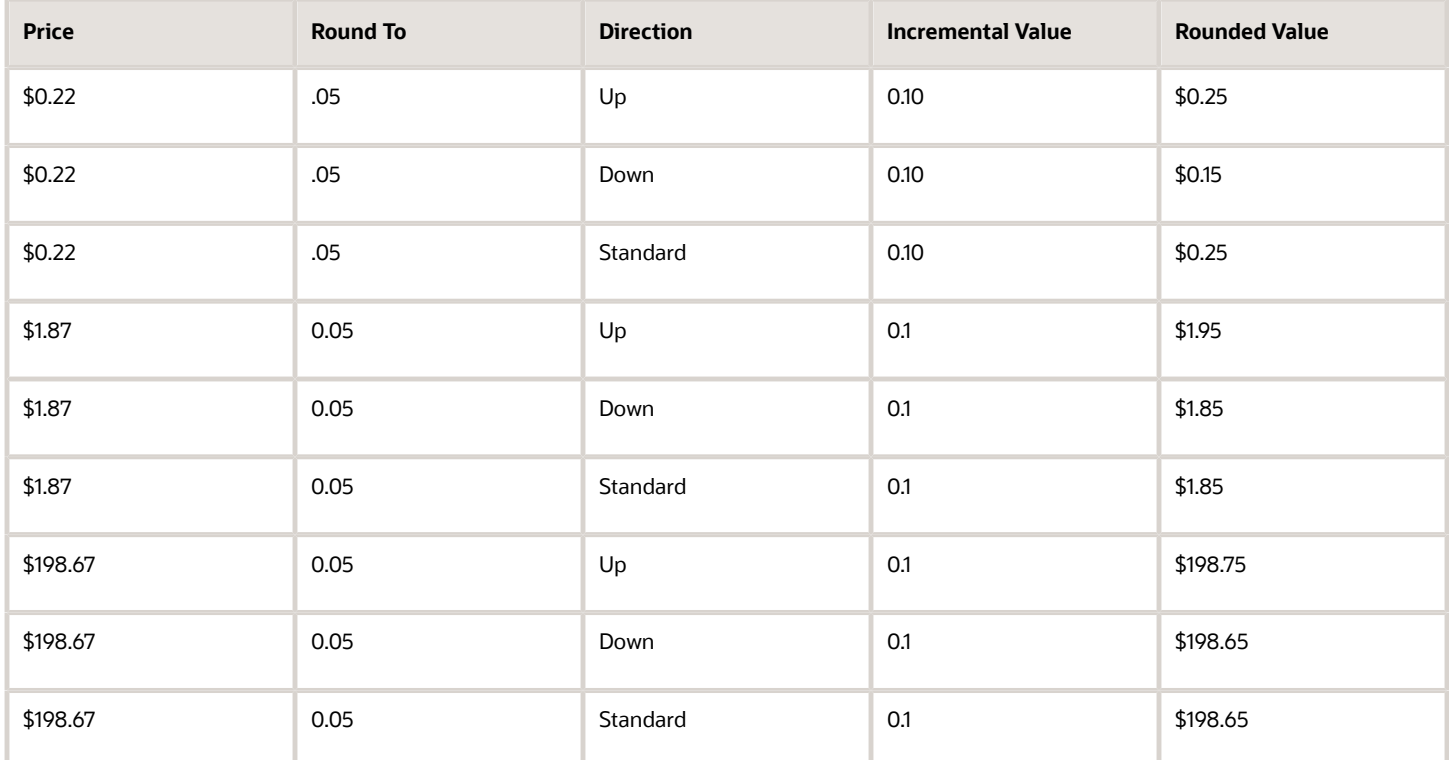

Pricing adds the Increment Value according to the value that you set for Round To. Consider the first row in the table.

- If Round To is 0.05, and if increment is 0.1, then the rounded values are 0.05, 0.15, 0.25, 0.35, 0.45 and so on.
- The price starts at 0.22.
- Round To is 0.05, which means to round the hundredth value to 5, so no matter what the direction or increment, the hundredth is going to be 0.05.
- Direction is Up, and the increment is 0.10, so we're going to round the tenth up in increments of 0.10.
- .22 rounded up to 0.05 equals 0.25. The equation doesn't add an increment because the price is already rounded to 0.25.

You can also manually modify the Increment Value. You can specify an increment of a whole, a tenth, a hundredth, or a whole multiple of a decimal, such as 0.5 or 0.25.

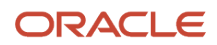

## Round to the Nearest Multiple

Here are some examples that use **round to the nearest multiple** to round to the nearest multiple of the Round To value.

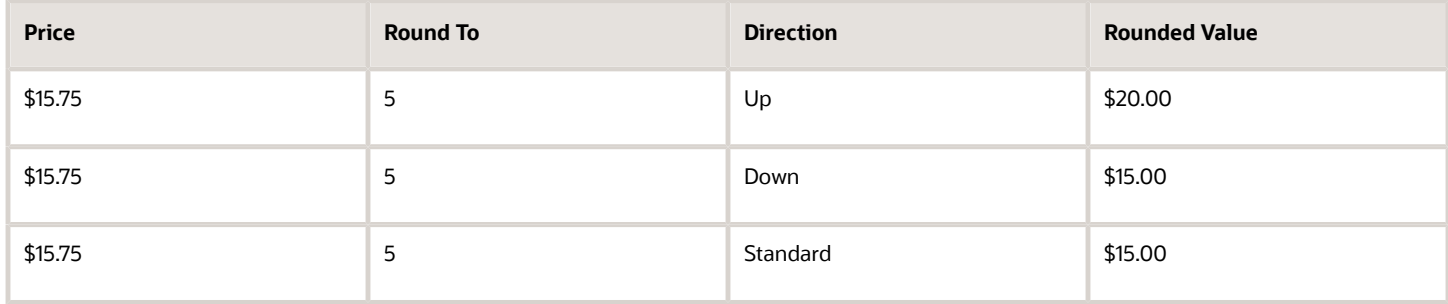

For example, if you set Round To to 5, then the multiples of Round To are 5, 10, 15, 20, and so on.

The first row in the table contains a price of 15.75 and a direction of Up. The nearest multiple of 15 when rounding up is 20.

### Round to Range

Here are some examples that use **round to range** to round to a range of values that you specify.

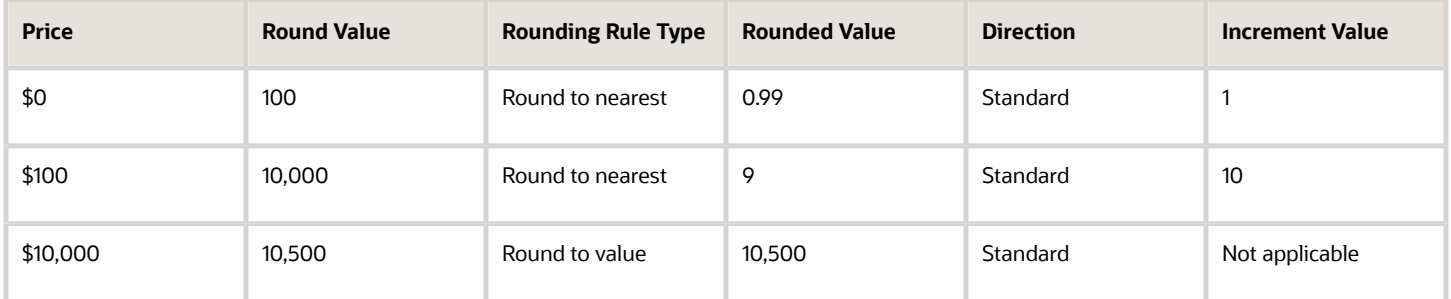

You can identify more than one range and set up a separate rounding rule for each range. Here are the round rule types you can use.

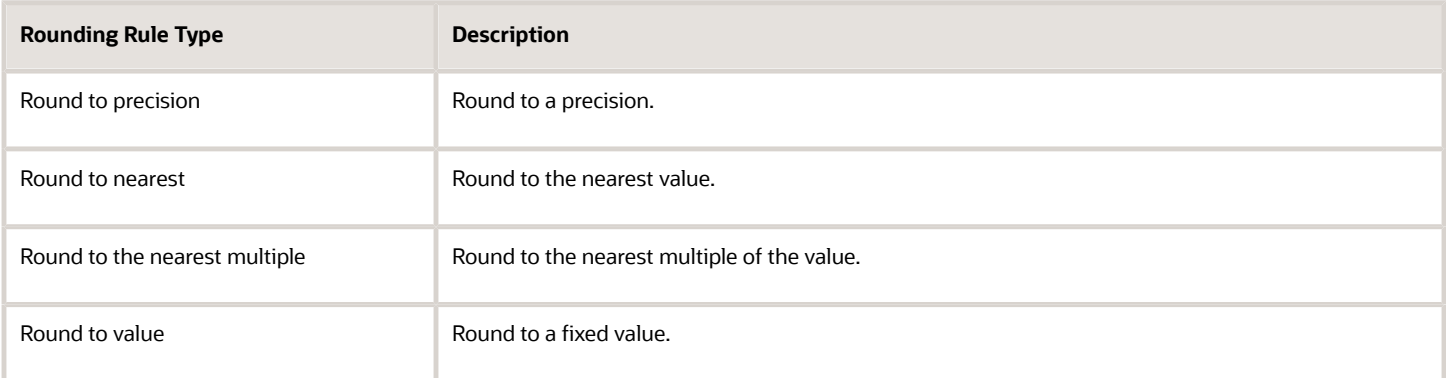

You can set only one rounding rule for each range of values.

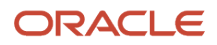

#### You must create at lease one range.

- **1.** Set the Type attribute to Round to Range on the Manage Rounding Rules page.
- **2.** In the Ranges area, click **Actions > Add Row**.
- **3.** Set the values for at least the Range From, Type, and Round To attributes.
- **4.** Click **Save**.

#### *Related Topics*

• [Manage Rounding Rules](#page-131-0)

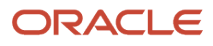

# **5 User Interfaces**

## Totals, Order Lines, Lookups, Flexfields

## Manage Pricing Totals

A pricing total is the sum of more than one charge. Use it to combine and display the values of charges as a single value.

- Oracle Pricing uses the Calculate Sales Order Totals pricing algorithm to calculate the totals that Order Management displays in the Total dialog when the order entry specialist creates a sales order.
- Use the Manage Pricing Totals page to set up the pricing totals to include in the dialog.
- Each pricing total references a pricing algorithm that calculates the total. For example, the predefined Total List Price pricing total references a pricing algorithm that adds up the extended amounts of each one-time price charge for every Buy line for the charge components where the price element equals LIST\_PRICE. For details, see *[Pricing Algorithms](#page-434-0)*.

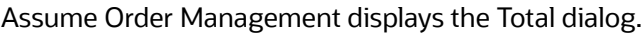

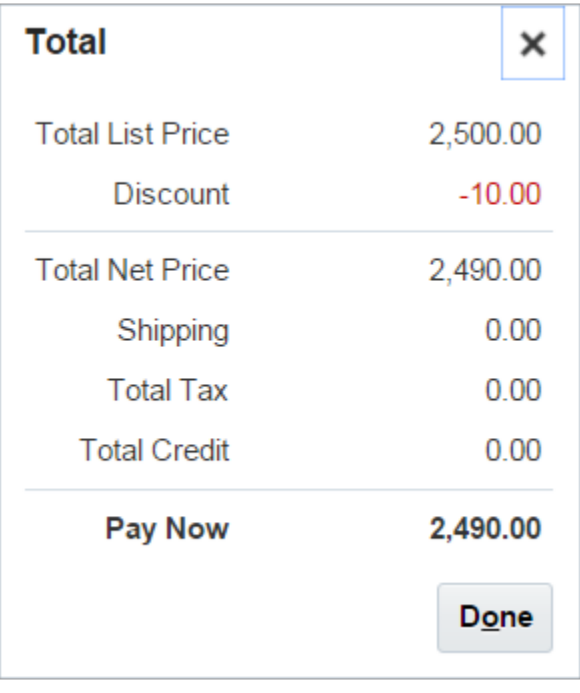

Assume you must modify the dialog.

- Calculate total credit before you calculate total tax.
- Move the Total Tax line to immediately below Total Credit.
- Change the Pay Now text to Your Total Price.

You modify the pricing algorithm to change the calculation sequence and the sequence of lines in the dialog, and you use the Manage Pricing Totals page to modify the text.

This topic uses example values. You might need different values, depending on your business requirements.

Summary of the Steps

- **1.** Examine the current behavior.
- **2.** Modify the pricing algorithm.
- **3.** Modify the pricing totals setup.
- **4.** Test your set up.

### Examine the Current Behavior

- **1.** Sign into Order Management with administrative privileges.
- **2.** Go to the Order Management work area.
- **3.** On the Overview page, click **Tasks > Create Order**.
- **4.** Complete attributes in the header.
- **5.** In the Order Lines area, add an item.

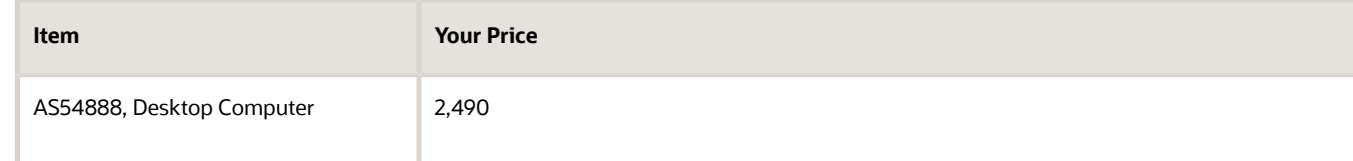

- **6.** Click **2,490** next to Sale Price, then examine the price details.
- **7.** Click **2,490** next to Add, examine price details in the Amount Sale Price dialog, then click **Add**.

Learn how to modify the dialog, including how to manage the pricing results presentation. For details, see *[Manage Price Details on Order Lines](#page-153-0)*.

**8.** Click **2,490** next to Total at the top of the page, then examine the price details in the Total dialog.

For this example, assume Order Management displays the Total dialog included earlier in this topic.

### Modify the Pricing Algorithm

- **1.** Go to the Pricing Administration work area.
- **2.** On the Overview page, click **Tasks > Manage Algorithms**.
- **3.** On the Manage Algorithms page, click the Calculate Sales Order Totals **row**, then click **Actions > Create Version**.
- **4.** in the row that includes In Progress in the Status column, click **Calculate Sales Order Totals**.

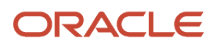

**5.** On the Edit Algorithm page, click the Total Credit **row**, click **Move Up**, then verify your modification resembles this sequence.

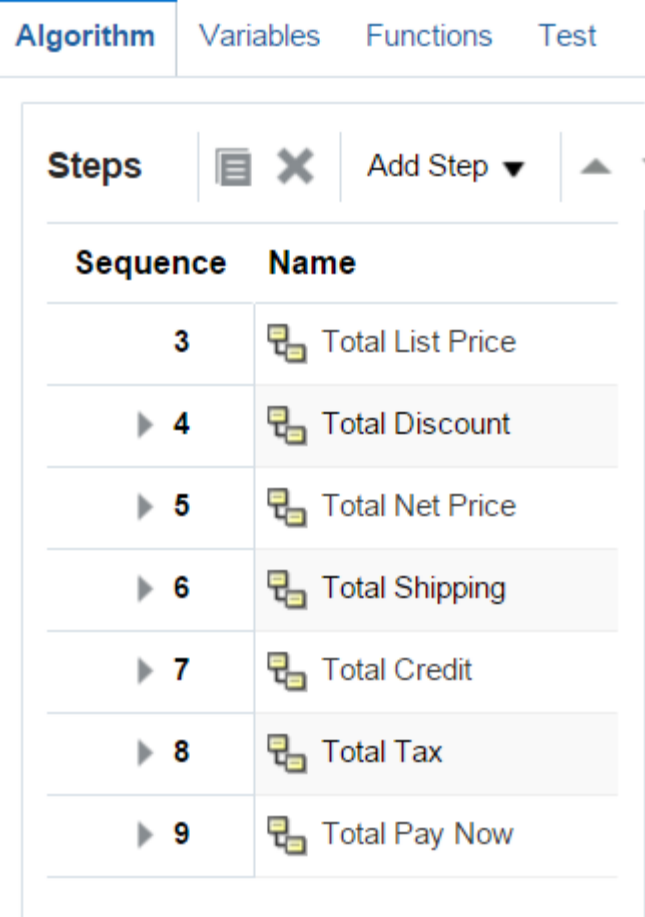

- **6.** Click **Save and Close**.
- **7.** On the Manage Algorithms page, click the Calculate Sales Order Totals **row** that includes In Progress in the Status column, then click **Actions > Publish**.

## Modify the Pricing Totals Setup

- **1.** Sign into Order Management with administrative privileges.
- **2.** Go to the Setup and Maintenance work area, then go to the task.
	- Offering: Order Management
	- Functional Area: Pricing
	- Task: Manage Pricing Totals
- **3.** On the Manage Pricing Totals page, in the Search area, set Transaction Enabled to **Yes**, then click **Search**.
- **4.** Notice that the values in the Name column match the values you observed in the Total dialog.

#### **5.** In the Name column, change the value, then click **Save and Close**

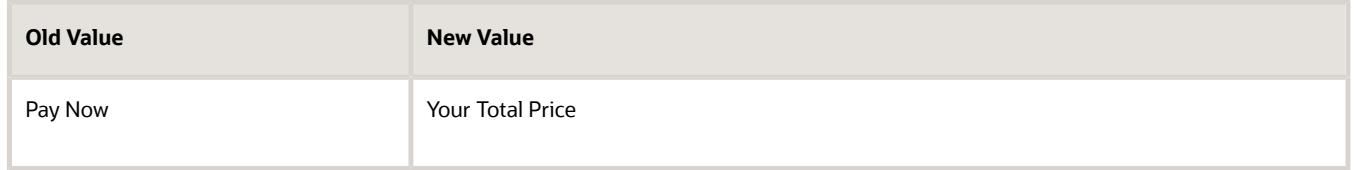

### Test Your Set Up

- **1.** Go to the Order Management work area.
- **2.** On the Overview page, click **Tasks > Create Order**, add the same item you added earlier, click **Add**, click **2,490** next to Total at the top of the page, then verify the Total dialog displays Total Credit immediately above Total Tax, and that it displays the Your Total Price text.

#### *Related Topics*

- [Manage Price Details on Order Lines](#page-153-0)
- [How Service Mappings, Pricing Algorithms, and Matrixes Work Together](#page-404-0)
- [Pricing Algorithms](#page-434-0)
- [Overview of Oracle Pricing](#page-12-0)
- [Manage Pricing Elements](#page-120-0)

## Modify Pricing Totals for Order Management

Modify the pricing totals that the Order Management work area displays.

Assume you need to add total cost and total margin to the price breakdown, and include the charge amount of each return line in the tax total.

Here's an example that includes pricing for a sales order that includes only return lines.

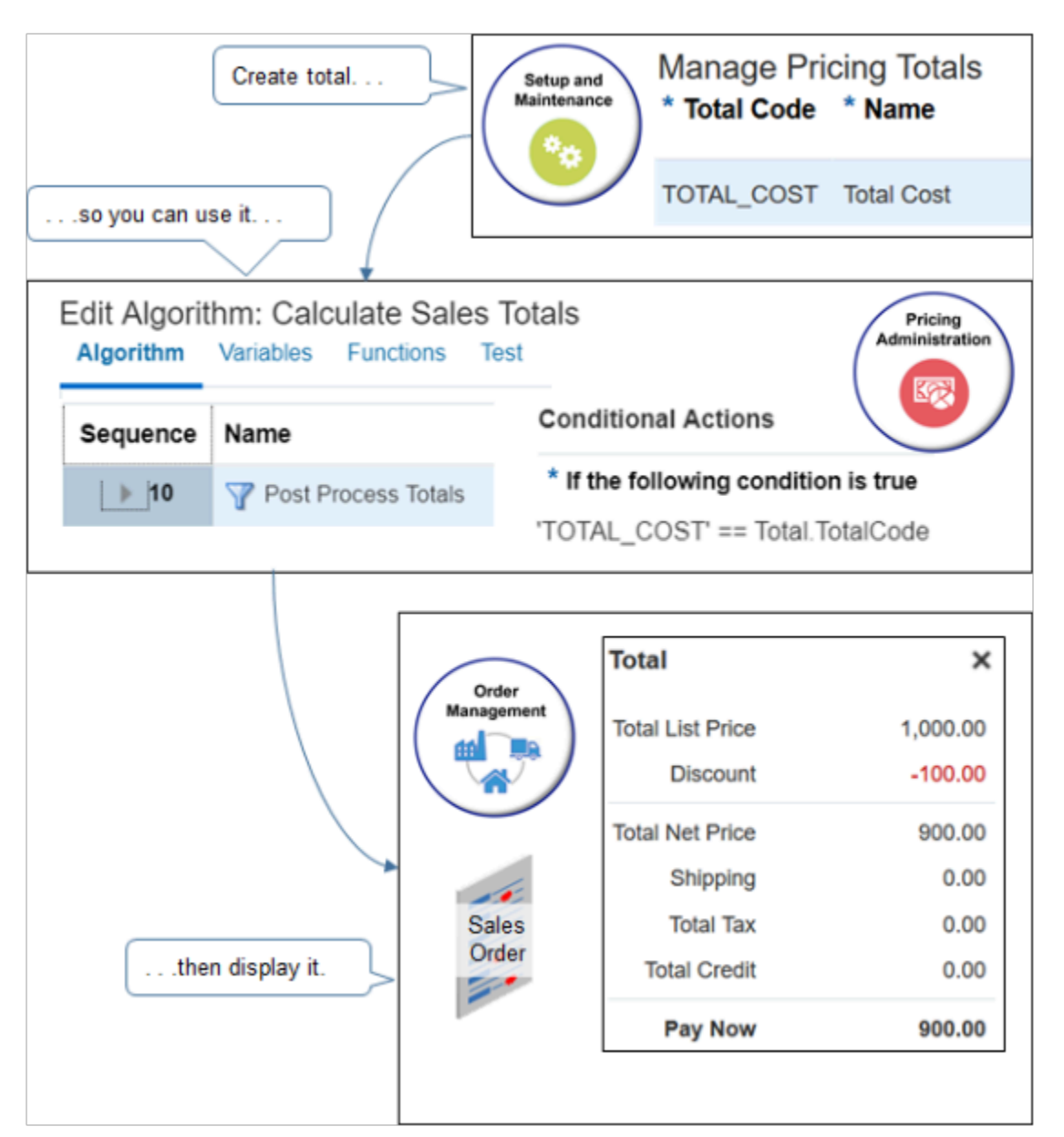

Summary of the Setup

- **1.** Set up your new totals.
- **2.** Set up the calculate sales totals pricing algorithm.
- **3.** Set up the identify usage totals pricing algorithm.
- **4.** Set up the compute simple totals pricing algorithm.
- **5.** Test your setup.

### Set Up Your New Totals

- **1.** Sign into Oracle Order Management with administrative privileges.
- **2.** Go to the Setup and Maintenance work area, then go to the task.
	- Offering: Order Management
	- Functional Area: Pricing

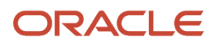

#### ◦ Task: Manage Pricing Totals

**3.** On the Manage Pricing Totals page, use **Actions > Add Row** to create your new totals.

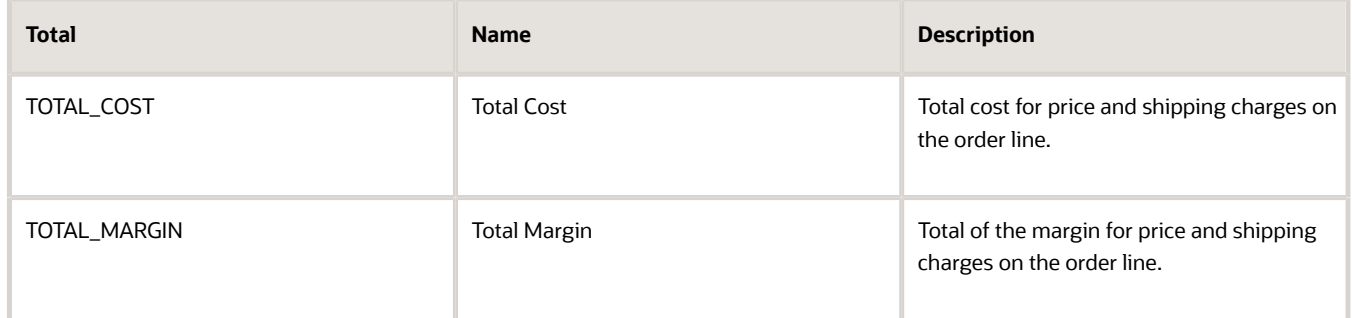

Make sure you enable these options when you add the totals.

- Transaction Enabled
- Return Not Null

Leave the Process Name attribute empty.

**4.** Click **Save**.

### Set Up the Calculate Sales Totals Pricing Algorithm

Set up the algorithm that calculates sales totals and specifies how to display them in the price breakdown.

- **1.** Sign out, then sign into Oracle Applications with the privileges that you need to administer pricing.
- **2.** Go to the Pricing Administration work area, then click **Tasks > Manage Algorithms**.
- **3.** On the Manage Algorithms page, click **Query By Example**, then search the Name column for Calculate Sales Totals.
- **4.** Click the **row** that contains the highest value in the Version column, then click **Actions > Create Version**.
- **5.** On the Edit Algorithm page, click the **Post Process Totals** step.

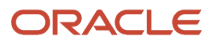
#### **6.** In the Conditional Actions area, examine the TotalAnnotation property for each total.

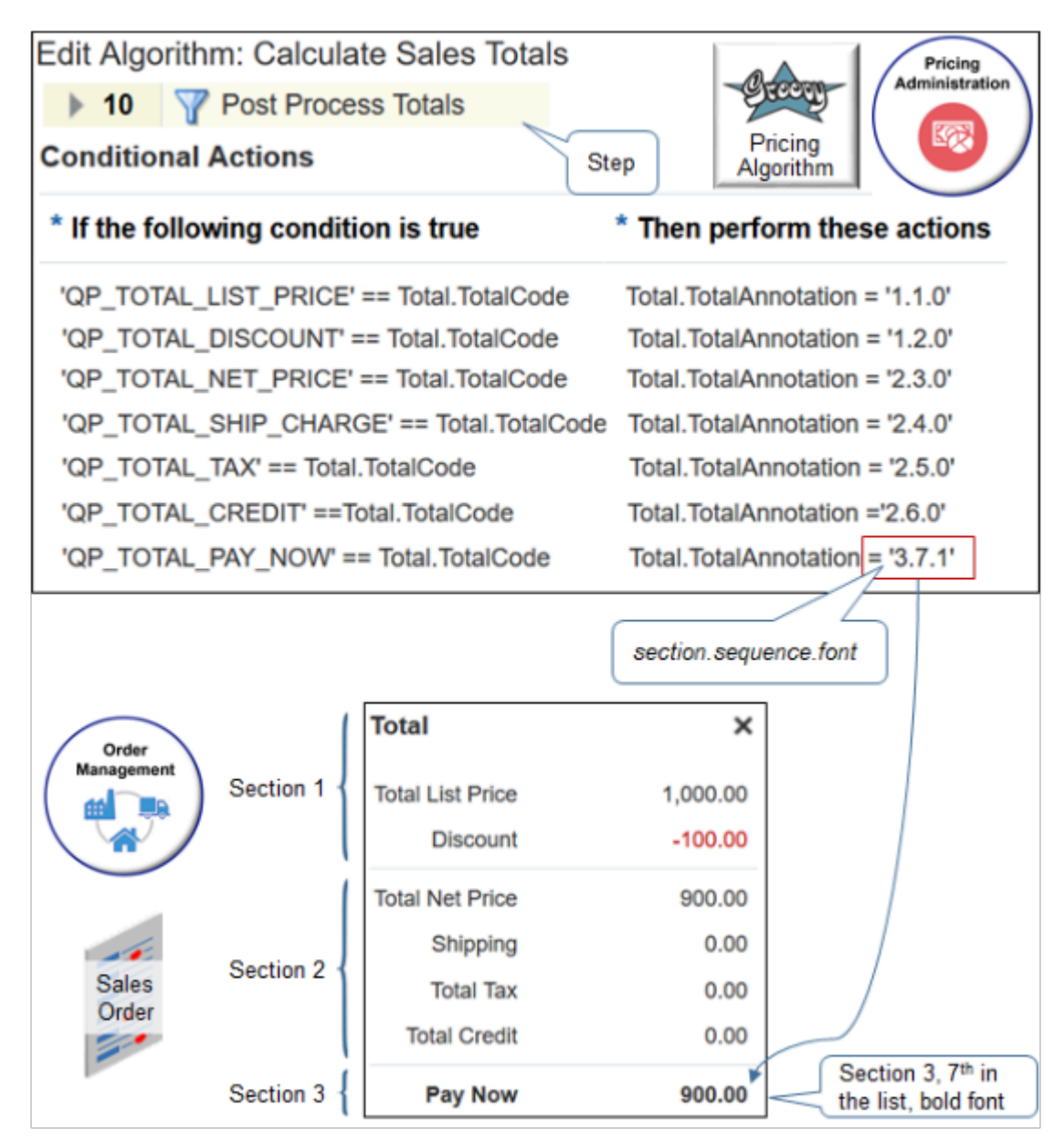

The annotation uses dot notation to specify how each total displays in the price breakdown.

**section.sequence.font**

where

- **section** specifies a section in the price breakdown.
- **sequence** specifies where to display the total in the top to bottom sequence of lines in the price breakdown
- **font** specifies the font style. Use 0 (zero) for font that isn't bold and 1 for bold.

For example:

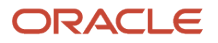

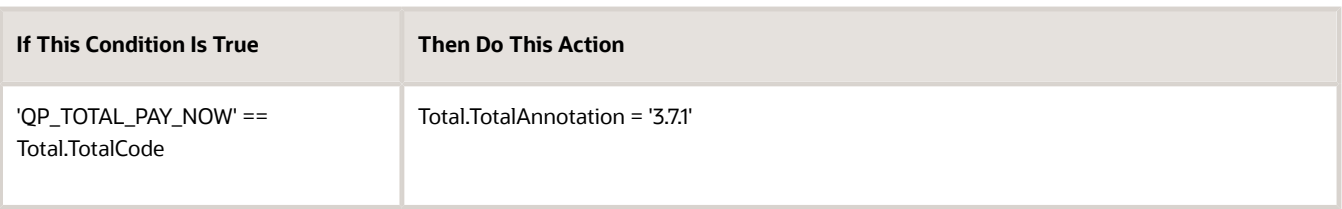

This condition states to place the Pay Now total in the third section, 7th in the sequence of totals, and to use bold font.

The screen print doesn't include PrimaryFlag, for brevity. If you add a row, make sure you add PrimaryFlag under Total.TotalAnnotation. Set it to false for all rows except Pay Now. Set it true for Pay Now.

**7.** In the Conditional Actions area, click **Add Row**, set the values, then click **Save and Close**.

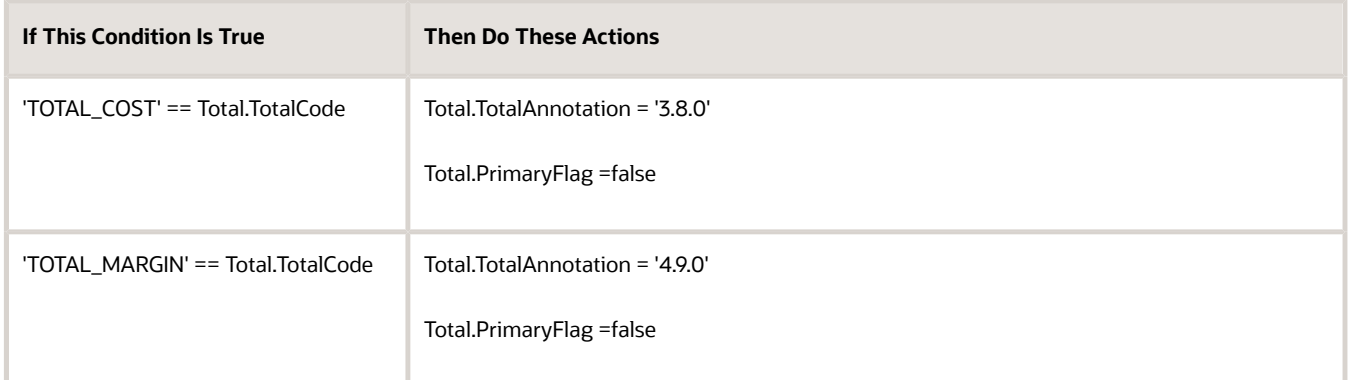

- **8.** On the Manage Algorithms page, click the **row** that contains the algorithm you just edited, then click **Actions > Publish**.
- **9.** Verify that the status on the row changes to Published.

## Set Up the Identify Usage Totals Pricing Algorithm

Set up the algorithm that identifies the usage totals you want to display in the price breakdown for the sales order.

- **1.** On the Manage Algorithms page, click **Query By Example**, then search the Name column for Identify Usage Totals.
- **2.** Click the **row** that contains the highest value in the Version column, then click **Actions > Create Version**.
- **3.** On the Edit Algorithm page, click the **Create Usage Total Entities** step.
- **4.** In the Conditional Actions area, add actions for your new totals. Add them to the row that contains the **'ORA\_SALES\_ORDER' == Header.TotalUsageCode** condition.

Add the bold code.

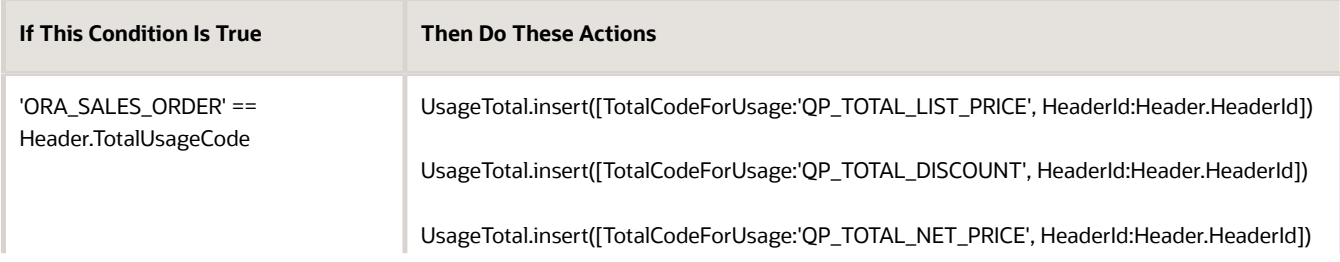

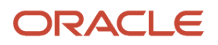

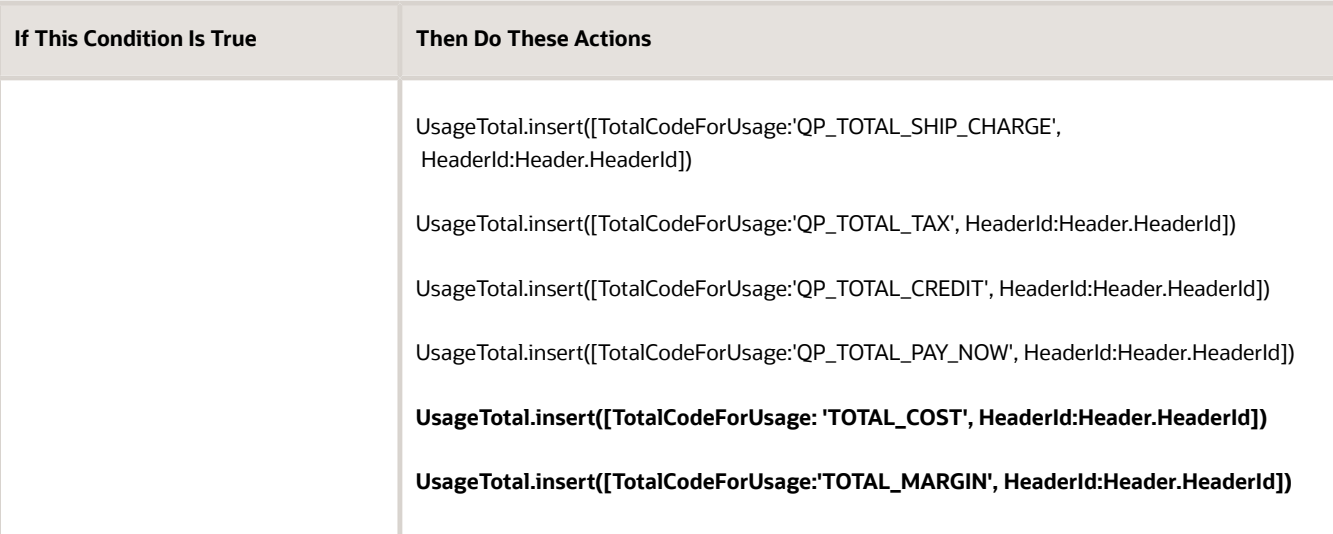

- **5.** Click **Save and Close**.
- **6.** On the Manage Algorithms page, click the **row** that contains the algorithm you just edited, then click **Actions > Publish**.

## Set Up the Compute Simple Totals Pricing Algorithm

Set up the algorithm that identifies the usage totals you want to display in the price breakdown for the sales order.

- **1.** On the Manage Algorithms page, click **Query By Example**, then search the Name column for Compute Simple Totals.
- **2.** Click the row that contains the highest value in the Version column, then click **Actions > Create Version**. This step iterates the ChargeComponents for each order header.
- **3.** Declare your variables.
	- Scroll down to the Local Variables area.
	- In the Local Variables area, add variables. Click **Add Row** to add each variable.

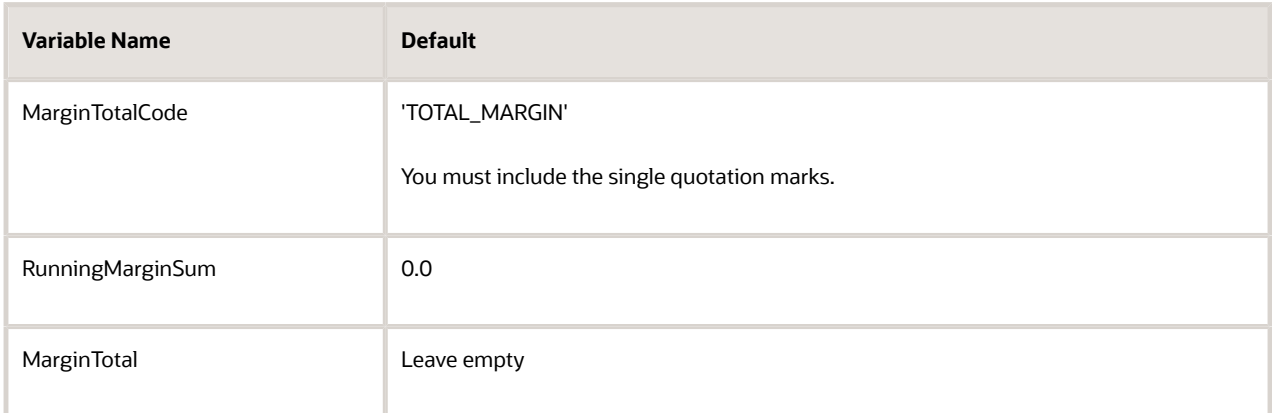

- **4.** Add code to calculate the total.
	- In the Steps area, click the **Compute Total** step.
	- Add code in the Group Each Row Actions area.

```
//TotalMargin
totalUsage = TotalUsage.locate([TotalCodeForUsage: MarginTotalCode])
if ('ORDER' == Line.LineCategoryCode && Charge.ChargeAppliesTo in ['PRICE', 'SHIPPING'] &&
 ChargeComp.PriceElementCode == 'QP_MARGIN' && null != totalUsage) {
 if (null == MarginTotal) {
 MarginTotal = Total.locate([TotalCode: MarginTotalCode, HeaderId: Header.HeaderId]) TotalDef =
 getTotalDefinitionFromInternal(TotalDefinition, MarginTotalCode)
 if (TotalDef ? .TransactionEnabledFlag) {
 TotalId = getNextId()
 MarginTotal = Total.insert([TotalId: TotalId, TotalCode: MarginTotalCode, EstimatedFlag:
 IsEstimated, CurrencyCode: Header.AppliedCurrencyCode, HeaderId: Header.HeaderId, ParentEntityId:
 Header.HeaderId, ParentEntityCode: 'ORA_HEADER'])
 TotalAmount = MarginTotal.createDataObject('TotalAmount')
 TotalAmount.CurrencyCode = MarginTotal.CurrencyCode
 TotalAmount.Value = 0.0
 }
 }
 if (null != MarginTotal) {
 RunningMarginSum += ChargeComp.HeaderCurrencyExtendedAmount.Value
 TotalComp.insert([TotalComponentId: getNextId(), TotalId: MarginTotal.TotalId, ChargeComponentId:
 ChargeComp.ChargeComponentId])
```

```
 }
```
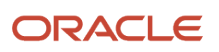

#### **}**

Here's an explanation.

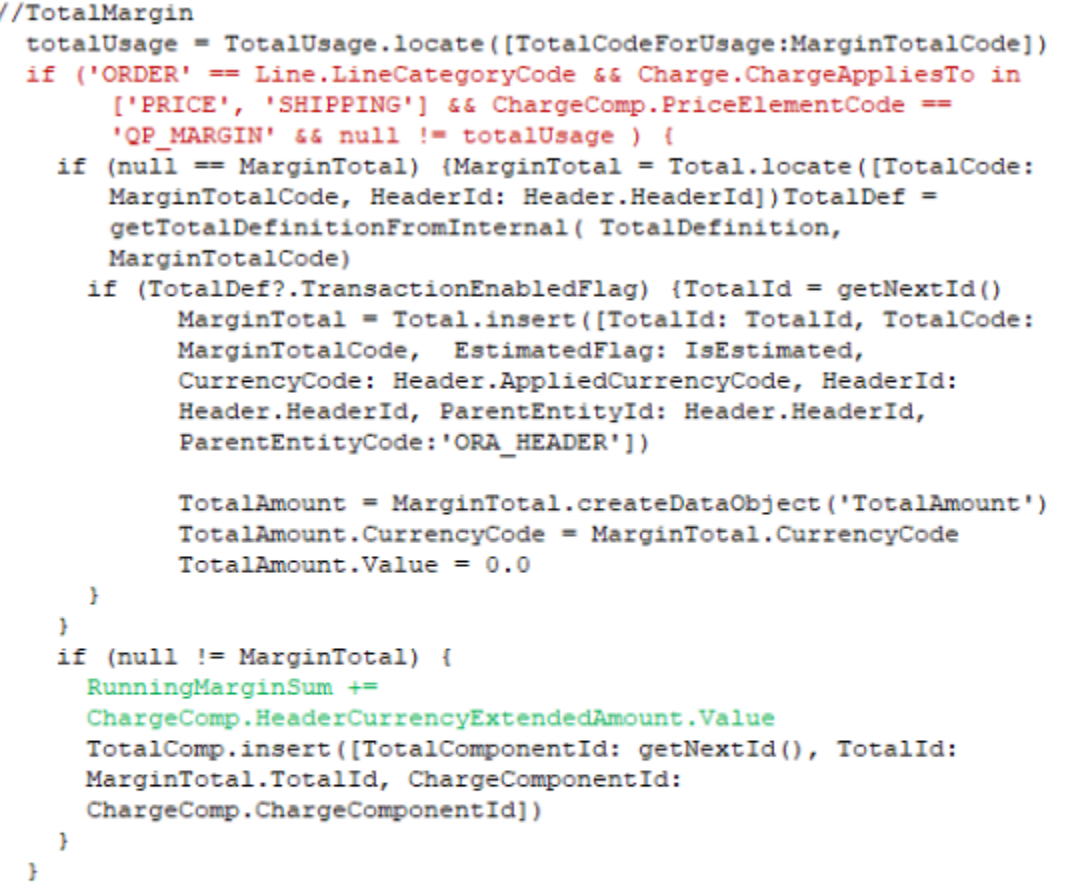

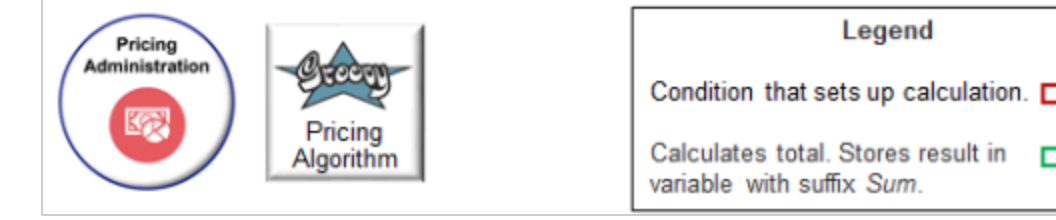

◦ Add code in the Group Last Row Actions area. This code locates the new Total and assigns the calculated Sum value.

```
if (null == MarginTotal) MarginTotal = Total.locate([TotalCode: MarginTotalCode, HeaderId:
 Header.HeaderId])
```

```
if (MarginTotal != null) {
 MarginTotal.TotalAmount.Value = RunningMarginSum
}
```
- **5.** Add code to handle a situation where the total is empty.
	- In the Steps area, click the **Write Empty Totals** step.

◦ Add code in the Default Action area.

```
//Empty TotalPayNow
TotalCode = 'TOTAL_MARGIN'
CheckTotal = Total.locate([TotalCode: TotalCode])
totalUsage = TotalUsage.locate([TotalCodeForUsage: TotalCode])
TotalDef = getTotalDefinitionFromInternal(TotalDefinition, TotalCode)
if (null != totalUsage && null == CheckTotal &&
  TotalDef ? .ReturnNullTotalFlag && TotalDef ? .TransactionEnabledFlag) {
  CheckTotal = Total.insert([TotalCode: TotalCode, TotalId: getNextId(),
  CurrencyCode: Header.AppliedCurrencyCode, EstimatedFlag: IsEstimated
  ])
  TotalAmount = CheckTotal.createDataObject('TotalAmount')
  TotalAmount.CurrencyCode = CheckTotal.CurrencyCode
  TotalAmount.Value = 0.0
}
```
- **6.** Click **Save and Close**.
- **7.** On the Manage Algorithms page, click the **row** that contains the algorithm you just edited, then click **Actions > Publish**.

### Test Your Setup

- **1.** Open another browser application and sign into Order Management.
- **2.** Create a sales order and add an order line.
- **3.** Click **Total** at the top of the order, then verify the price breakdown includes your new totals and correctly calculates the values.

#### *Related Topics*

- [Manage Price Details on Order Lines](#page-153-0)
- [How Service Mappings, Pricing Algorithms, and Matrixes Work Together](#page-404-0)
- [Overview of Oracle Pricing](#page-12-0)
- [Pricing Algorithms](#page-434-0)
- [Manage Pricing Elements](#page-120-0)

## Include Return Amounts in Pricing Totals

See how you can include amounts from a return line in the pricing totals for each sales order.

A sales order in Order Management includes one-time charges for various totals, such as Total List Price, Total Net Price, Total Tax, and Pay Now.

For example:

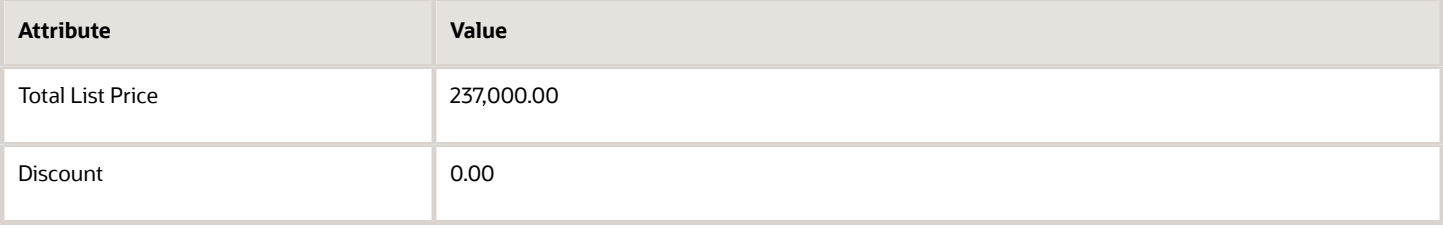

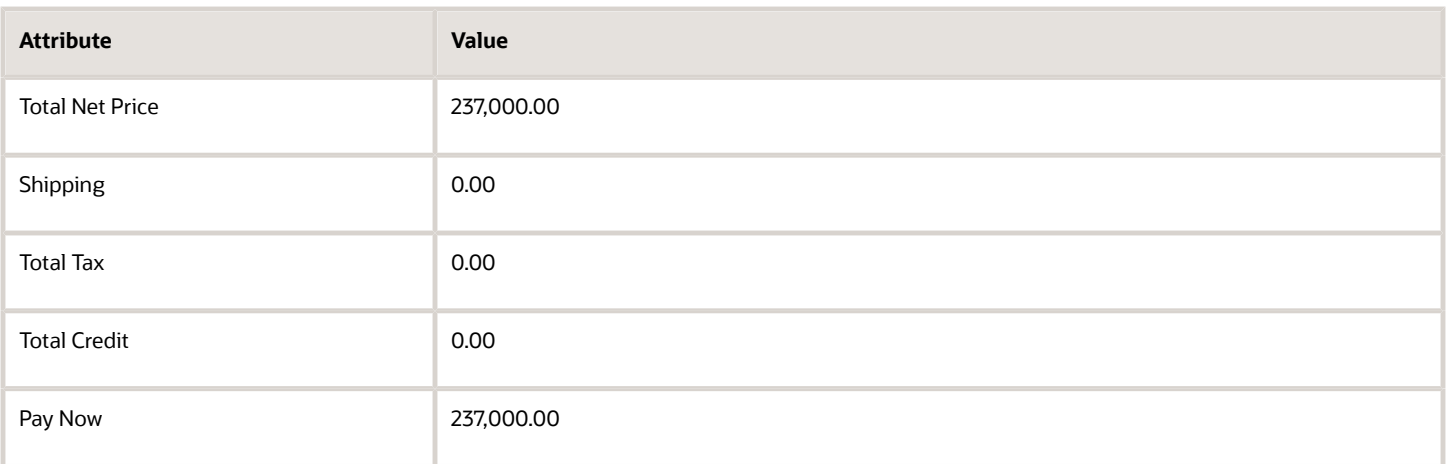

A return order has the Total Credit and Pay Now for the return lines. It doesn't have Total List Price, Total Net Price, or Total Tax because a sales order can be mixed.

A mixed sales order has outbound lines and return lines. Including totals for a mixed order can be confusing, so the shipping document for a sales order that has only return lines doesn't have totals for taxes and other amounts.

For example, here are the totals for a sales order that only has outbound lines.

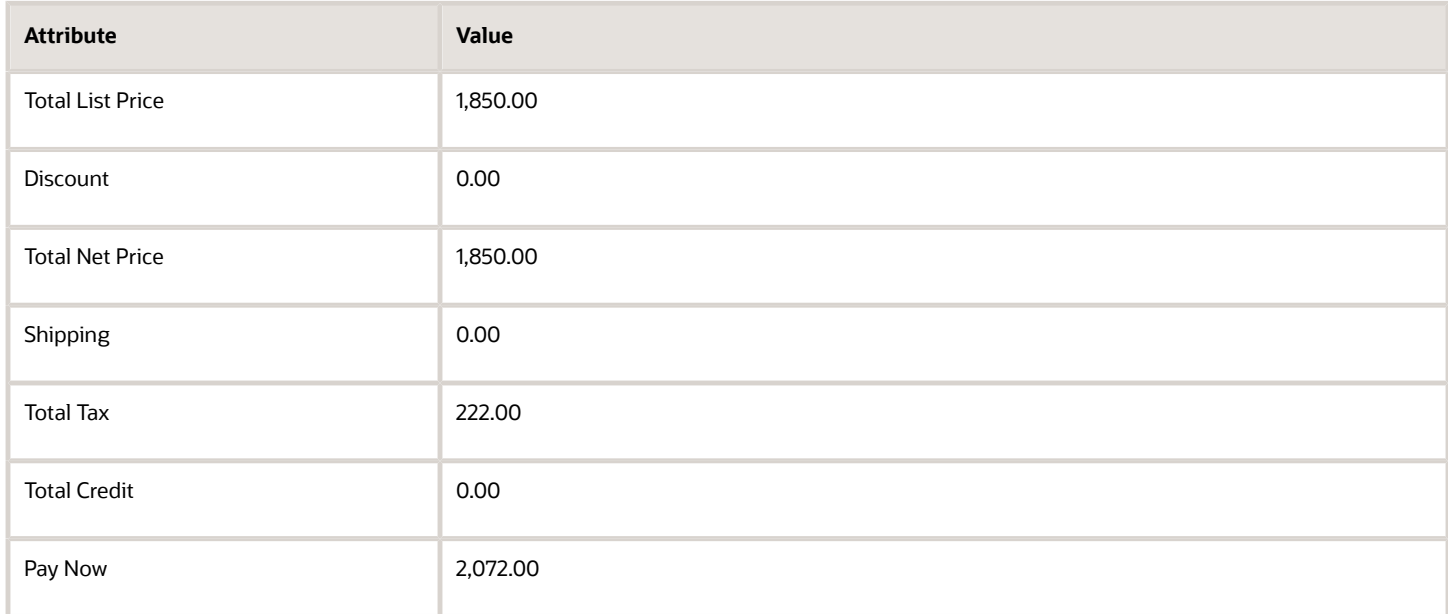

here are the totals for a sales order that only has return lines.

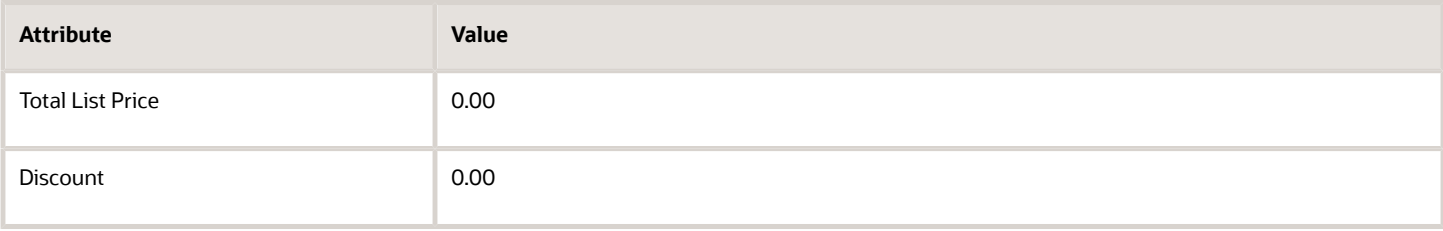

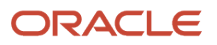

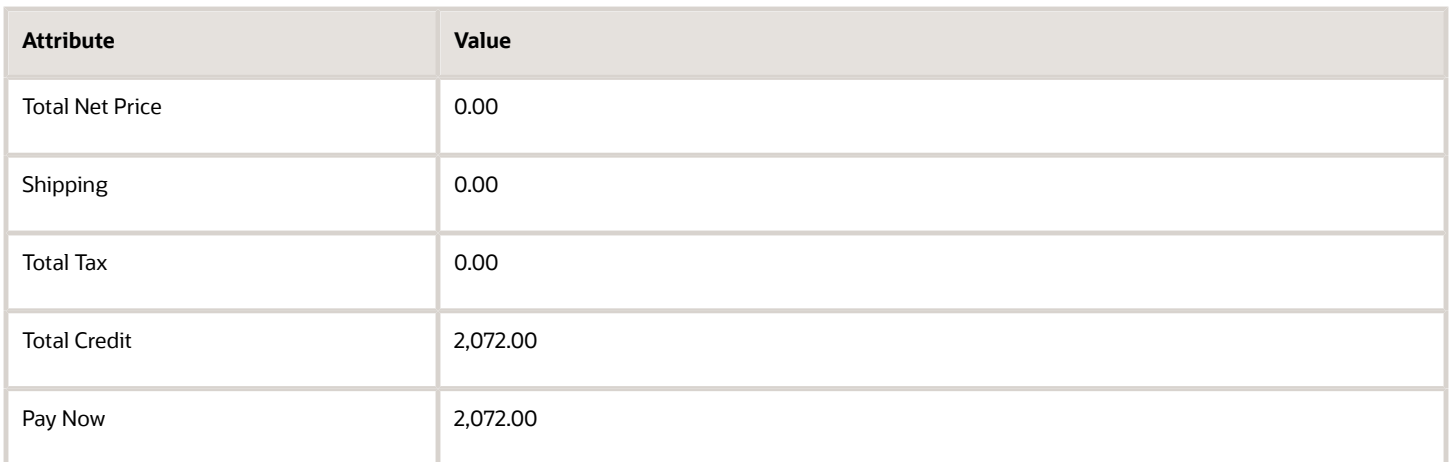

This example will show you how to set up pricing so your documents include totals for return lines, such as total tax.

- **1.** Go to the Pricing Administration work area.
- **2.** Click **Tasks > Manage Algorithms**.
- **3.** On the Manage Algorithms page, click **Query by Example**, then query for the value.

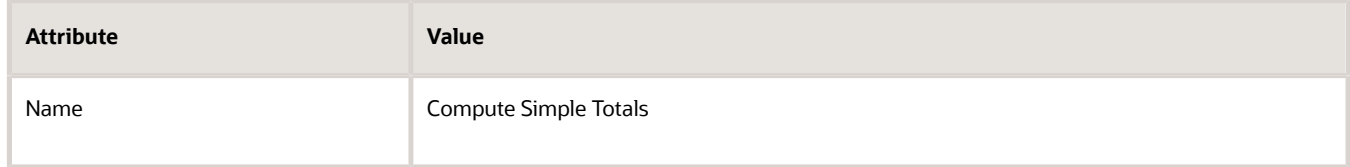

Pricing uses this algorithm to determine what totals to calculate for the sales order.

#### **4.** Click **Actions > Create Version**.

Assume it creates version 2.

- **5.** In the row that has version 2, click the **link** in the Name column.
- **6.** On the Edit Algorithm page, set the value.

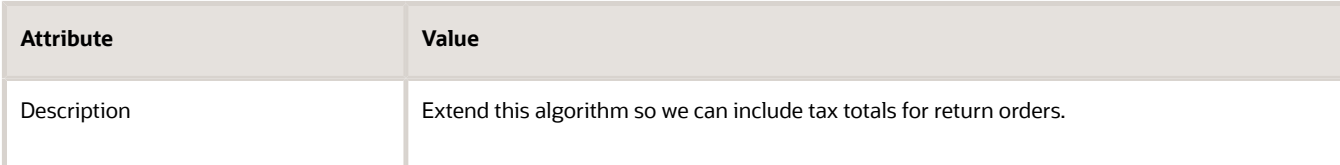

**7.** In the Steps area, click the **step** that has the value.

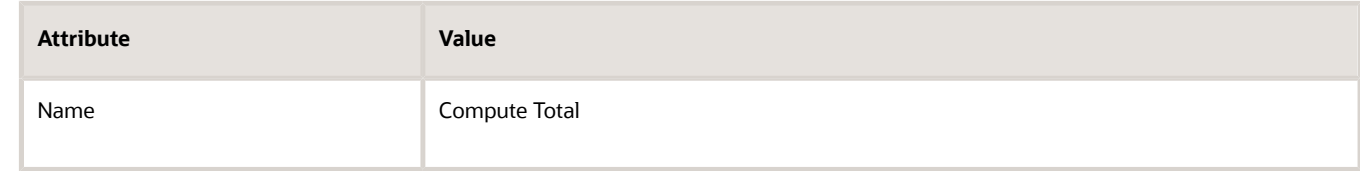

It is usually step 2.

**8.** In the Step Details area, scroll down, then, in the Group Each Row Action area, locate this chunk of code.

**//TotalTax**

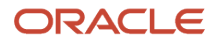

```
totalUsage = TotalUsage.locate([TotalCodeForUsage:TaxTotalCode])
if ('ORDER' == Line.LineCategoryCode && Charge.ChargeAppliesTo in ['PRICE', 'SHIPPING'] &&
 ChargeComp.PriceElementUsageCode in ['EXCLUSIVE_TAX', 'INCLUSIVE_TAX'] && null != totalUsage ) {
 if (null == TaxTotal) {
```
**9.** Modify that code.

```
//TotalTax
totalUsage = TotalUsage.locate([TotalCodeForUsage:TaxTotalCode])
if (Charge.ChargeAppliesTo in ['PRICE', 'SHIPPING'] && ChargeComp.PriceElementUsageCode in
  ['EXCLUSIVE_TAX', 'INCLUSIVE_TAX'] && null != totalUsage ) {
 if (null == TaxTotal) {
```
Note

- You remove **'ORDER' == Line.LineCategoryCode &&**. The LineCategoryCode attribute specifies whether the line is an outbound line or a return line. ORDER means it's outbound, and RETURN means it's a return.
- **'ORDER' == Line.LineCategoryCode** specifies to process only outbound lines. So, removing this phrase from the condition means the algorithm will process outbound lines and return lines.
- This statement uses the PriceElementUsageCode charge component to get the exclusive tax and the inclusive tax. It specifies to add charges for the return lines to the total tax.
- **10.** Click **Save and Close**.
- **11.** Publish version 2 of the algorithm.
- **12.** Open another browser, sign into Oracle Applications with the privileges that you need to manage sales orders, go to the Order Management work area, create a return order that only has return lines, then click **Save**.
- **13.** Verify that the totals include amounts for the return charge.

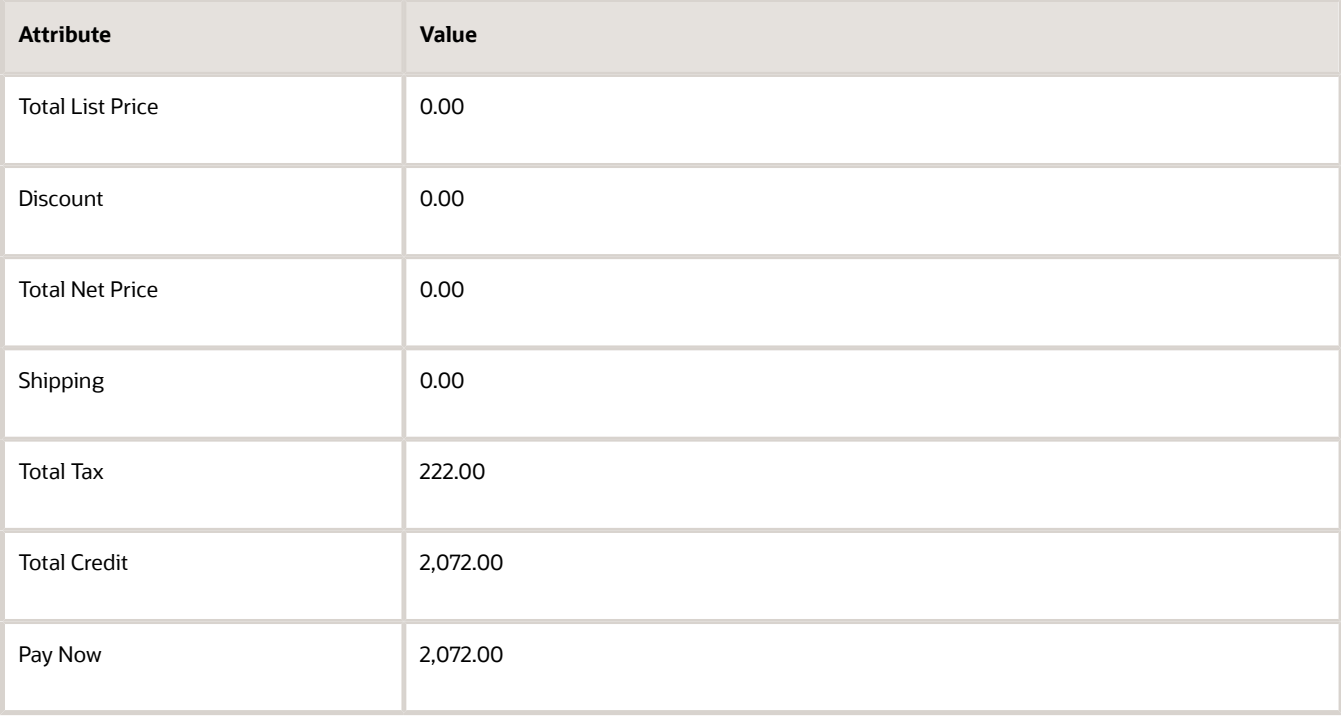

For example, notice the value for the tax isn't zero.

## Manage Price Details on Order Lines

Use the pricing results presentation to determine how Order Management displays each price element in the price breakdown on the order line.

- <span id="page-153-0"></span>• You can also set up the Sales service mapping to specify some aspects of the display.
- Oracle Pricing provides the details that Order Management displays in different price breakdowns, such as the breakdown in the Amount dialog for an order line, or the Total dialog of a sales order.
- Order Management supports only one recurring charge for each fulfillment line. You can't add more than one recurring charge on the same line.

Summary of the Set Up

- **1.** Examine the current behavior.
- **2.** Manage the pricing results presentation.
- **3.** Create a sandbox.
- **4.** Set up the service mapping.

Assume you must display the Cost of Goods Sold price component in the price breakdown that Order Management displays in the Amount Sale Price dialog on the order line.

This topic uses example values. You might need different values, depending on your business requirements.

## Examine the Current Behavior

- **1.** Make sure you have the privileges that you need to manage sales orders.
- **2.** Go to the Order Management work area.
- **3.** On the Overview page, click **Tasks > Create Order**.
- **4.** Specify attributes in the header.
- **5.** In the Order Lines area, add the item.

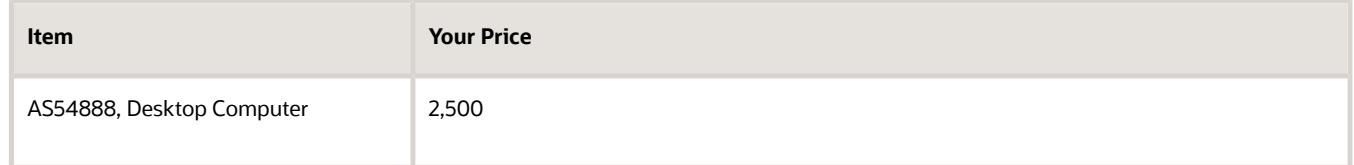

**6.** Click **2,500** next to Sale Price, then examine price details.

**7.** Click **2,500** next to Add, examine price details in the Amount Sale Price dialog, then click **Add**. Order Management displays the Amount dialog. Assume you must add Cost of Goods Sold to this dialog.

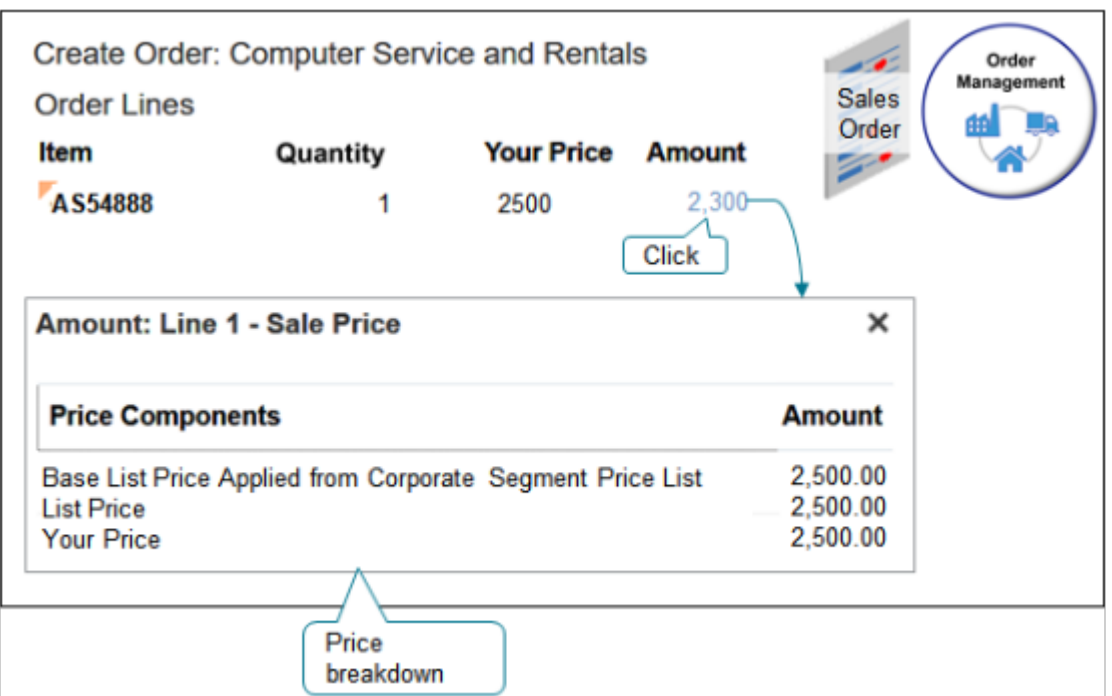

**8.** Click **2,500** next to Total at the top of the page, then examine price details in the Total dialog. Learn how to modify the Total dialog. For details, see *[Manage Pricing Totals](#page-138-0)*.

## Manage the Pricing Results Presentation

- **1.** Go to the Setup and Maintenance work area, then go to the task.
	- Offering: Order Management
	- Functional Area: Pricing
	- Task: Manage Pricing Results Presentations
- **2.** On the Manage Pricing Results Presentations page, in the Name attribute, enter **%**, then click **Search**.
	- The Manage Pricing Results Presentations page displays the predefined pricing results presentations.
- **3.** Examine the pricing results presentations.

To reduce maintenance, use a predefined pricing results presentation instead of creating a new one.

**4.** Click the **row** that includes QP\_SALES\_PRICE\_BREAKDOWN in the Name column.

Order Management comes predefined to use this pricing results presentation to display the Amount Sale Price dialog.

- **5.** In the Price Elements area, choose Selected Price Elements.
- **6.** Click **Actions > Select and Add**.
- **7.** In the Select and Add dialog, in the Element Name attribute, click **%**, then click **Search**.

The results display all the elements. Use this dialog to specify the elements that Order Management displays in the Amount Sale Price dialog.

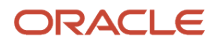

#### **8.** Set the values, then click **Search**.

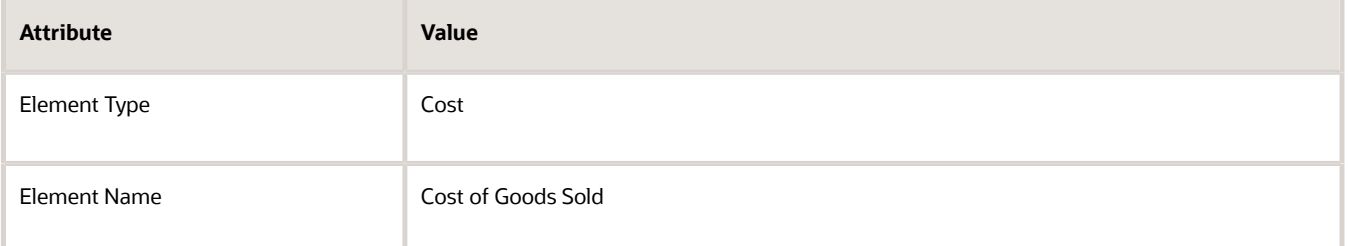

I the results, click the **row** that includes Cost of Goods Sold in the Element Name column, then click **Apply > OK**.

The Amount dialog in Order Management only displays elements that you add, and only elements that apply for the order line. For example, if the amount on the order line doesn't require rounding, then the dialog won't display a line for the rounding adjustment. To avoid an empty dialog that doesn't contain any price lines, add at least one element that will display in most situations, such as Your Price.

- **9.** Click **Save and Close**.
- **10.** Test your set up.
	- Sign into Order Management, create a sales order, specify a customer, then add an order line.
	- On the order line, click the **link** in the Amount column.

The price breakdown displays in the Amount dialog.

◦ Verify that the Amount dialog displays the price elements that you specified on the Manage Pricing Results Presentations page.

### Create a Sandbox

You must create a sandbox that you can use to edit the service mapping.

- **1.** Open another browser and sign into Oracle Pricing with administrative privileges.
- **2.** Go to the Sandboxes work area.
- **3.** On the Sandbox page, click **Create Sandbox**.
- **4.** On the Create Sandbox page, set the value.

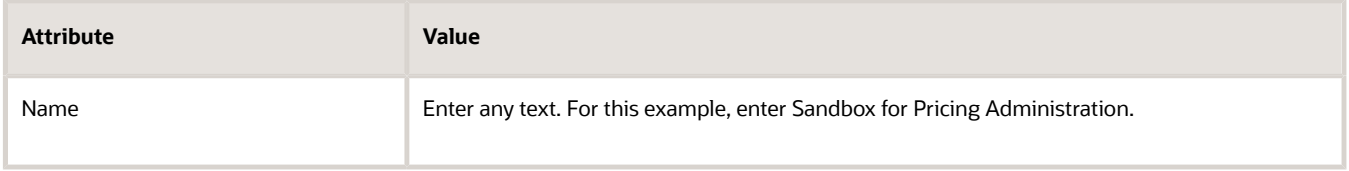

**5.** Add a check mark to the Manage Service Mappings tool, then click **Create and Enter**.

## Edit the Service Mapping

Edit the Sales service mapping so Order Management displays cost and margin in the price breakdown on the order line.

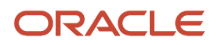

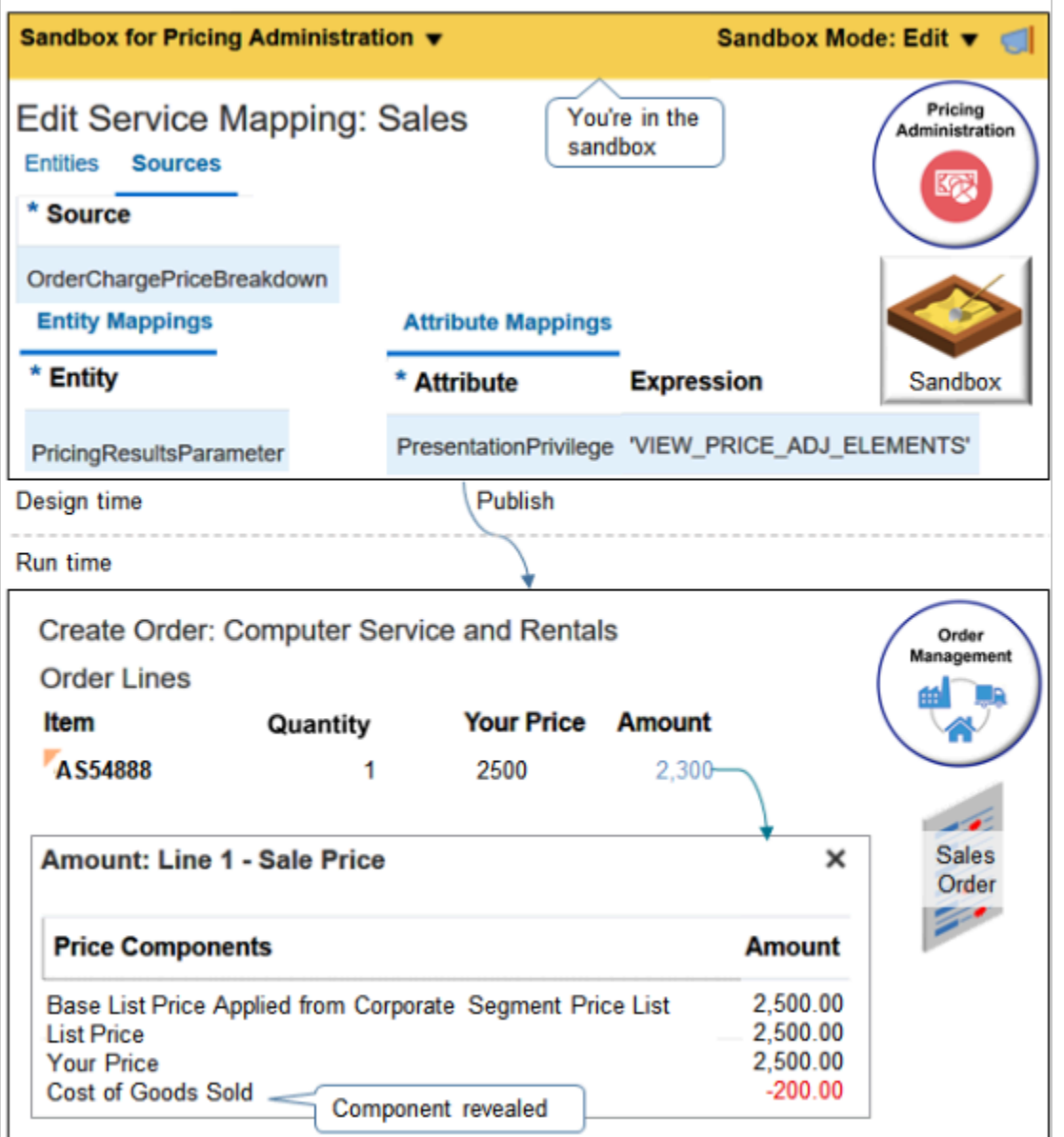

Try it.

- **1.** Make sure you have the privileges that you need to administer pricing.
- **2.** Go to the Pricing Administration work area.
- **3.** On the Overview page, click **Tasks**, then, in the Pricing Configuration area, click **Manage Service Mappings**.
- **4.** On the Manage Service Mappings page, click **Sales**.
- **5.** On the Edit Service Mappings page, click **Sources**, then click the **row** that includes OrderChargePriceBreakdown in the Source column.
- **6.** On the Entity Mappings tab, click the **row** that includes PricingResultsParameter in the Entity column.

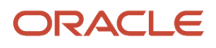

#### **7.** In the Attribute Mappings area, notice the predefined mappings.

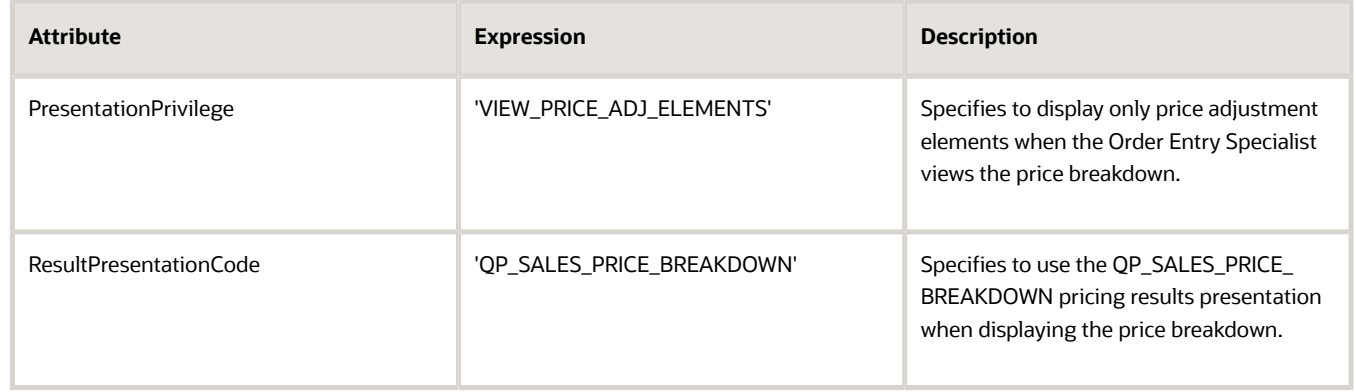

#### **8.** Set the value.

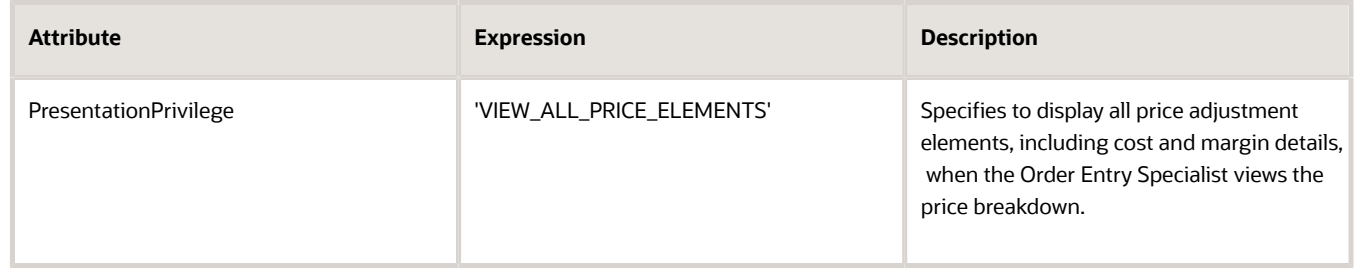

#### **9.** At the top of the page, click **Sandbox for Pricing Administration > Publish**.

*Related Topics*

- [Manage Pricing Totals](#page-138-0)
- [Overview of Oracle Pricing](#page-12-0)
- [Manage Pricing Elements](#page-120-0)
- [Create and Activate Sandboxes](https://www.oracle.com/pls/topic/lookup?ctx=fa24a&id=s20067187)

## Manage Pricing Lookups

Oracle Pricing comes predefined with the lookups that it displays in the Pricing Administration work area and in some of the Pricing pages of the Setup and Maintenance work area. You can't delete a predefined lookup, but you can modify some of their attributes.

Summary of the Setup

- **1.** Examine the current behavior.
- **2.** Modify the pricing lookup.
- **3.** Test your set up.

Assume you must add a new value that you can use to specify the pricing strategy for a loss leader. You add this value to the Pricing Strategy Objectives lookup.

This topic uses example values. You might need different values, depending on your business requirements.

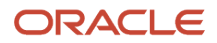

**CAUTION:** Modify a lookup only when the modification is critical to meet your business requirements. Most predefined lookups make sense in their predefined context and you shouldn't need to modify them, but if you do modify a predefined lookup, then you must make sure your modification doesn't affect Pricing logic. The example in this topic doesn't modify Pricing logic. It affects only your requirement to document how you use a pricing strategy. Some lookups are required. For example, the Customer Size attribute of a pricing profile is required. You can modify some of these lookups. If you aren't certain whether modifying a lookup will affect Pricing logic, then you must consult with Oracle before you make the modification.

## Examine the Current Behavior

- **1.** Go to the Pricing Administration work area.
- **2.** On the Overview page, click **Tasks > Manage Pricing Strategies**.
- **3.** On the Manage Pricing Strategies page, click **Actions**, and then click **Create**.
- **4.** In the Create Pricing Strategies dialog, click the **Objectives** attribute, and notice that it displays these values.
	- Competitive pricing
	- Profit maximization
	- Revenue maximization
- **5.** Click **Cancel**.

## Modify a Pricing Lookup

- **1.** Go to the Setup and Maintenance work area, then go to the task.
	- Offering: Order Management
	- Functional Area: Pricing
	- Task: Manage Pricing Lookups
- **2.** On the Manage Pricing Lookups page, in the Search area, set one or more attributes to filter the search results, then click **Search**.

For this example, set this value.

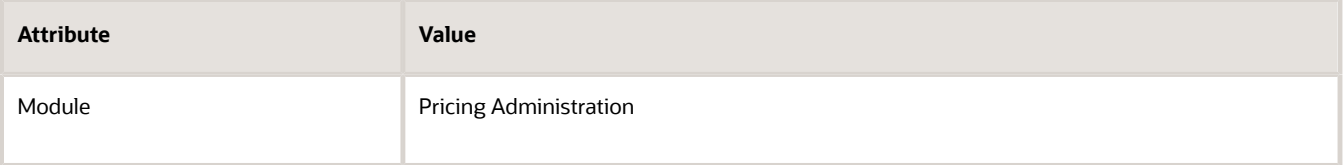

- **3.** In the Search Results area, scan the Meaning column for a lookup that describes the attribute you must modify. For this example, you modify the Pricing Strategy Objectives lookup.
- **4.** Click the **row** that includes Pricing Strategy Objectives in the Meaning column.
- **5.** In the Lookup Codes area, click **Actions > New**, then set the values.

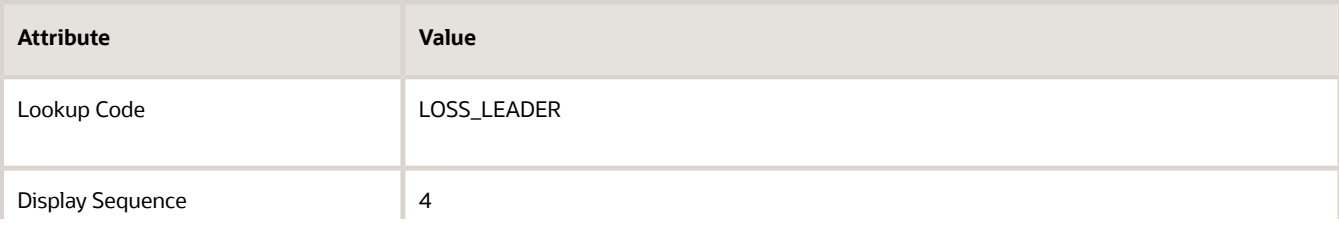

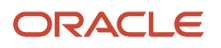

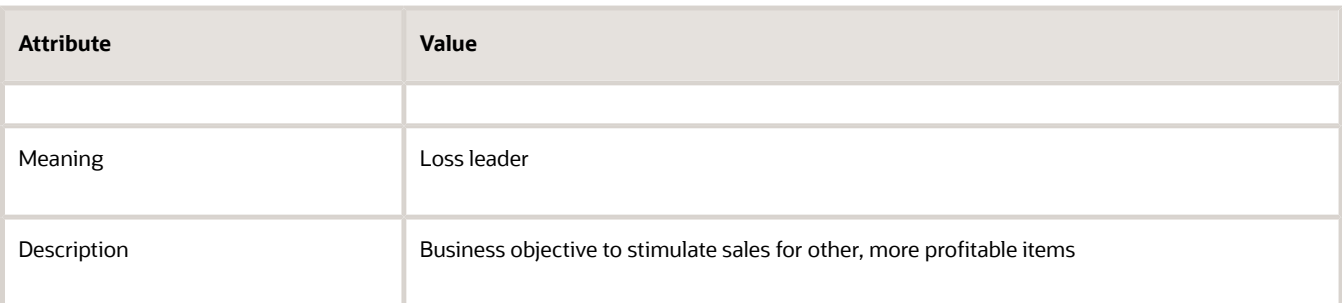

**6.** Modify the values in the Display Sequence column so it uses this sequence.

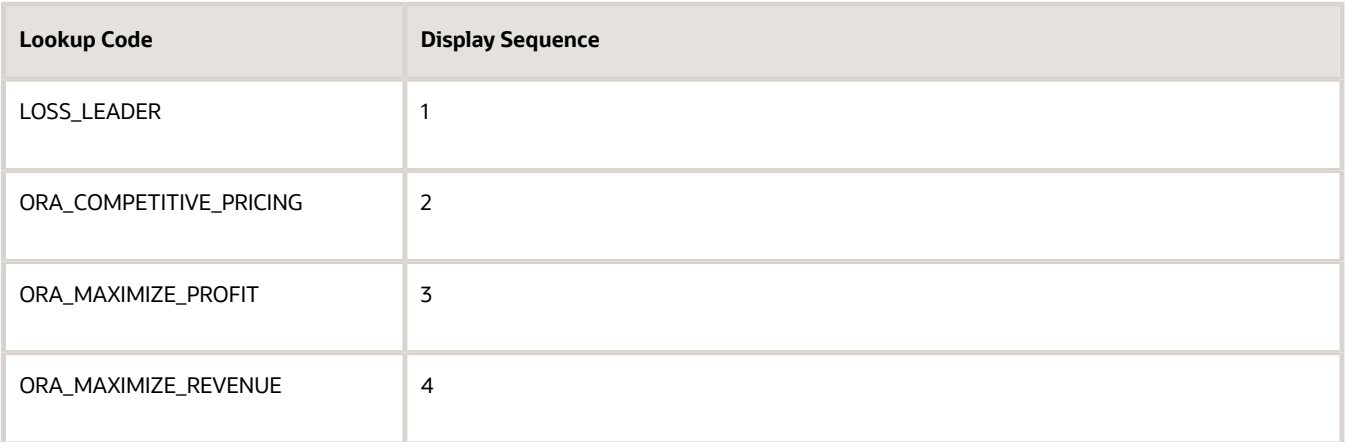

#### **7.** Click **Save and Close > Done**.

### Test Your Set Up

- **1.** Go to the Pricing Administration work area.
- **2.** On the Overview page, click **Tasks > Manage Pricing Strategies**.
- **3.** On the Manage Pricing Strategies page, click **Actions > Create**.
- **4.** On the Create Pricing Strategies dialog, click the **Objectives** attribute, then verify that it displays these values.
	- Loss leader
	- Competitive pricing
	- Profit maximization
	- Revenue maximization
- **5.** Click **Cancel**.

#### *Related Topics*

- [Manage Pricing Strategies](#page-55-0)
- [Overview of Oracle Pricing](#page-12-0)
- [Overview of Lookups](https://www.oracle.com/pls/topic/lookup?ctx=fa24a&id=s20030035)

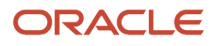

## Manage Descriptive Flexfields for Pricing

Use the descriptive flexfields that come predefined with Oracle Pricing to store details.

#### Summary of the Steps

- **1.** Examine the current behavior.
- **2.** Modify the descriptive flexfield.
- **3.** Test your set up.

Assume you must add a new field you can use to describe details about the pricing strategy objective.

This topic uses example values. You might need different values, depending on your business requirements.

For details, see *[Use Descriptive Flexfields in Your Integration](https://www.oracle.com/pls/topic/lookup?ctx=fa24a&id=s20076655)*.

## Examine the Current Behavior

- **1.** Go to the Pricing Administration work area.
- **2.** On the Overview page, click **Tasks > Manage Pricing Strategies**.
- **3.** On the Manage Pricing Strategies page, click **Actions > Create**.
- **4.** On the Create Pricing Strategies dialog, click the **Objectives** attribute, then notice the values it displays.
- **5.** Expand and contract the Additional Information area.

Notice that this area is empty. You will add a text box you can use to describe the pricing strategy objective.

**6.** Click **Cancel**.

## Modify a Flexfield

- **1.** Go to the Setup and Maintenance work area, then go to the task.
	- Offering: Order Management
	- Functional Area: Pricing
	- Task: Manage Pricing Descriptive Flexfields
- **2.** On the Manage Pricing Descriptive Flexfields page, in the Search area, set one or more attributes to filter the search results, then click **Search**.

For this example, set this value.

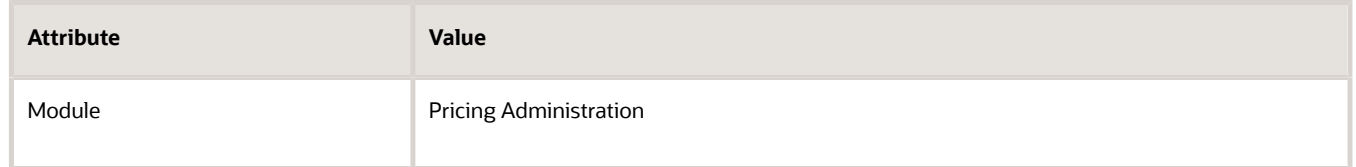

**3.** In the Search Results area, scan the Name column for a flexfield that describes the pricing entity you must modify.

For this example, you modify flexfield Pricing Strategy Header DFF.

**4.** Click the **row** that includes Pricing Strategy Header DFF in the Name column, then click **Actions > Edit**.

- **5.** In the Edit Descriptive Flexfield dialog, click **Actions > Create**.
- **6.** In the Create Segment dialog, set values.

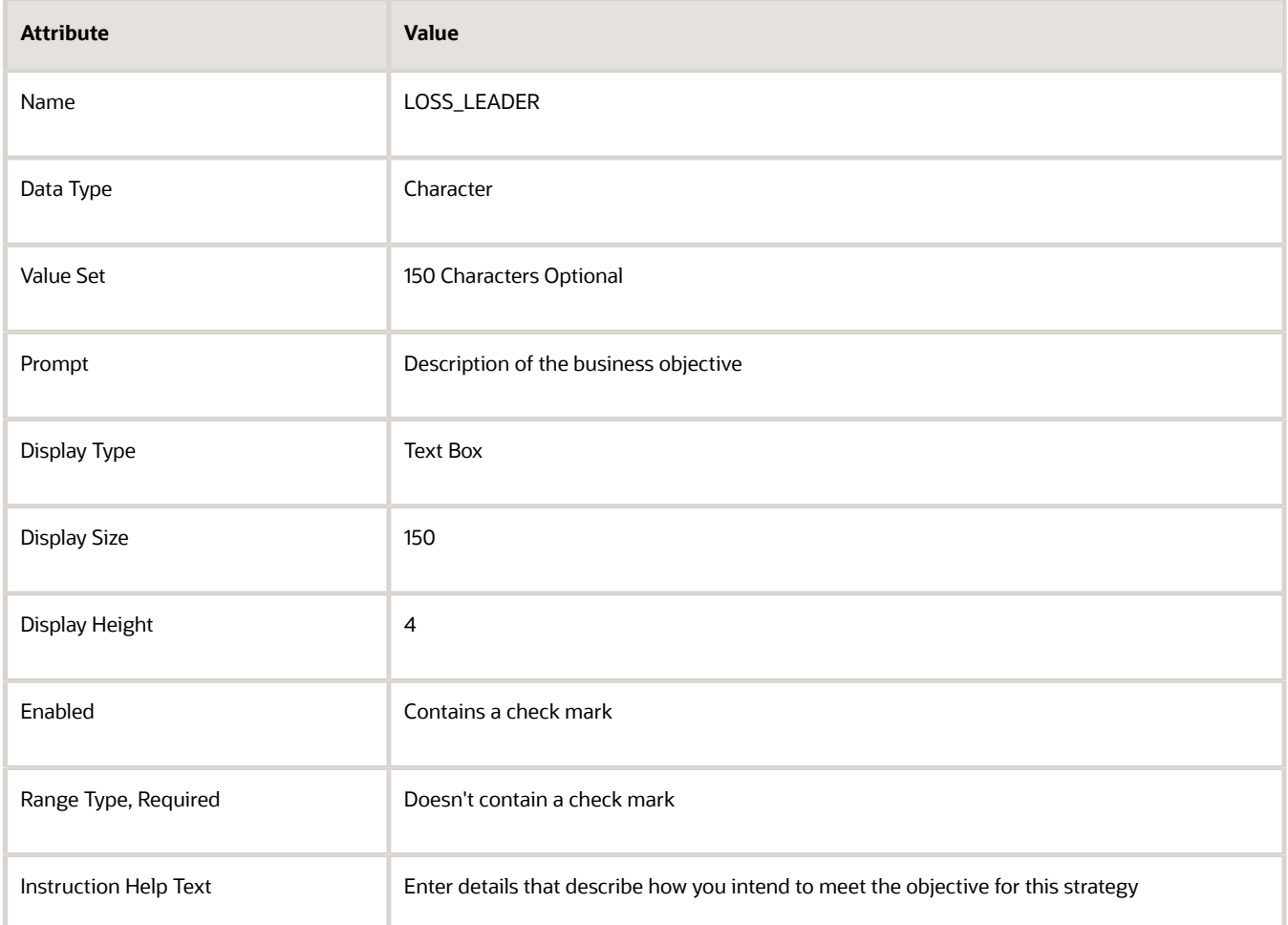

- **7.** Click **Save and Close > Save and Close**.
- **8.** On the Manage Pricing Descriptive Flexfields page, click the **row** that includes Pricing Strategy Header DFF in the Name column, then click **Deploy Flexfield**.
- **9.** In the dialog that displays, wait until the indicator reaches 100%, then click **OK**.
- **10.** On the Manage Pricing Descriptive Flexfields page, click **Done**.

### Test Your Set Up

- **1.** Go to the Pricing Administration work area.
- **2.** On the Overview page, click **Tasks > Manage Pricing Strategies**.
- **3.** On the Manage Pricing Strategies page, click **Actions > Create**.
- **4.** Expand and contract the Additional Information area.

Verify that this area includes the flexfield you added, and that you can enter text.

**5.** Click **Cancel**.

*Related Topics*

- [Manage Pricing Strategies](#page-55-0)
- [Overview of Flexfields](https://www.oracle.com/pls/topic/lookup?ctx=fa24a&id=s20030415)
- [Overview of Descriptive Flexfields](https://www.oracle.com/pls/topic/lookup?ctx=fa24a&id=s20030935)

# Pricing Guidelines

## Pricing Guideline

Create a pricing guideline to control modifications that your users can make to price, net price, margin, and so on. You apply it on an item, user role, customer detail, or time period.

- <span id="page-162-0"></span>• Set a maximum discount amount, or set a maximum discount percent.
- Set a minimum margin percent.
- Control pricing for a nonconfigured or configured item.
- Make sure the Order Entry Specialist sets values that remain within your company profitability policy while negotiating a price with the customer.
- Reference a pricing matrix so you can leverage the conditions, constraining values, and violation type that the matrix specifies.

Pricing can validate each sales order against a pricing guideline at one of these predefined events.

- Save
- Customer Update
- Reprice
- Validate
- Submit

Note

- Pricing validates the entire transaction.
- Pricing validates only the order line for a line pricing event or for a manual price adjustment.
- Pricing validates against each charge component. For example, assume you create a guideline that disallows a manual price adjustment that exceeds 10%. Assume the Order Entry Specialist applies adjustments.
	- One adjustment for 9%
	- One adjustment for 9%
	- One adjustment for 8%

Pricing individually evaluates each adjustment. It doesn't evaluate the sum of adjustments, such as the entire 27%. None of the adjustments exceeds 10%, so Pricing accepts them.

• If Pricing determines that a sales order exceeds a guideline, then it displays a warning. The Order Entry Specialist can submit a sales order that contains a warning.

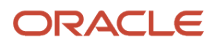

## How it Works

- **1.** An Order Entry Specialist does an action in Order Management that requires pricing, such as editing the sale price.
- **2.** Order Management sends a request to Pricing to price the transaction and validate the sales price.
- **3.** Pricing runs a pricing process to validate the sales price. It runs the pricing process according to the assignments that the Manage Pricing Process Assignments page specifies.
- **4.** Pricing runs a pricing algorithm that evaluates the pricing guidelines that you created for the pricing strategy when it prices the transaction.
- **5.** Pricing sends violations it finds for the order line charges for each charge component to Order Management.
- **6.** Order Management displays each violation as a warning or error, depending on how you set up the pricing guideline.

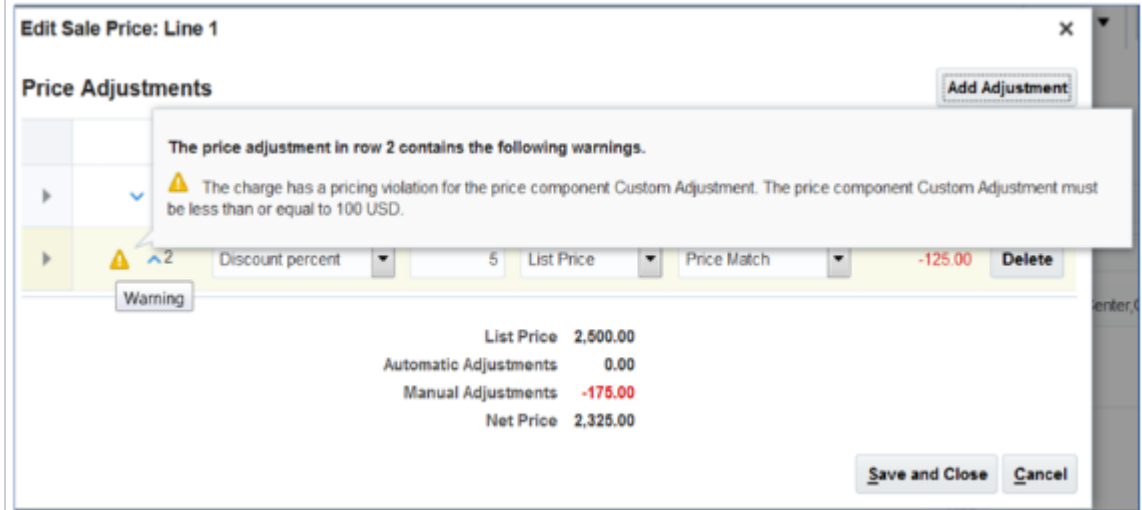

You can also set up a rule or constraint to control the sales order when a pricing violation happens.

- Approval rule. Require the Order Entry Specialist to get approval before submitting a sales order that contains a pricing violation. For details, see *[Use Visual Information Builder](https://www.oracle.com/pls/topic/lookup?ctx=fa24a&id=s20057777)*.
- Processing constraint. Prevent the Order Entry Specialist from submitting a sales order that contains a pricing violation. For details, see *[Manage Processing Constraints](https://www.oracle.com/pls/topic/lookup?ctx=fa24a&id=s20051411)*.

*Related Topics*

- [Manage Pricing Guidelines](#page-164-0)
- [Manage Pricing Strategies](#page-55-0)
- [How Profiles, Segments, and Strategies Work Together](#page-25-0)
- [Use Visual Information Builder](https://www.oracle.com/pls/topic/lookup?ctx=fa24a&id=s20057777)
- [Manage Processing Constraints](https://www.oracle.com/pls/topic/lookup?ctx=fa24a&id=s20051411)

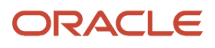

## Manage Pricing Guidelines

In this example, create a pricing guideline that controls the pricing adjustment the Order Entry Specialist can make on the AS54111 Standard Desktop item.

- <span id="page-164-0"></span>• If the manual price adjustment exceeds 20% of the list price, then display a warning, and allow the Order Entry Specialist to submit the sales order.
- If the manual price adjustment exceeds 40% of the list price, then display an error.
- Make sure the net price is 80% or more of the list price.

This topic uses example values. You might need different values, depending on your business requirements.

#### **Summary of the Steps**

- **1.** Add the control for the manual price adjustment.
- **2.** Add the control for Your Price.
- **3.** Add the pricing guideline to a pricing strategy.
- **4.** Test your set up.

### Add the Control for the Manual Price Adjustment

- **1.** Go to the Pricing Administration work area, then click **Tasks > Manage Guidelines**.
- **2.** On the Manage Guidelines page, click **Actions > Create**.
- **3.** In the Create Guideline dialog, set the values, then click **Save and Edit**.

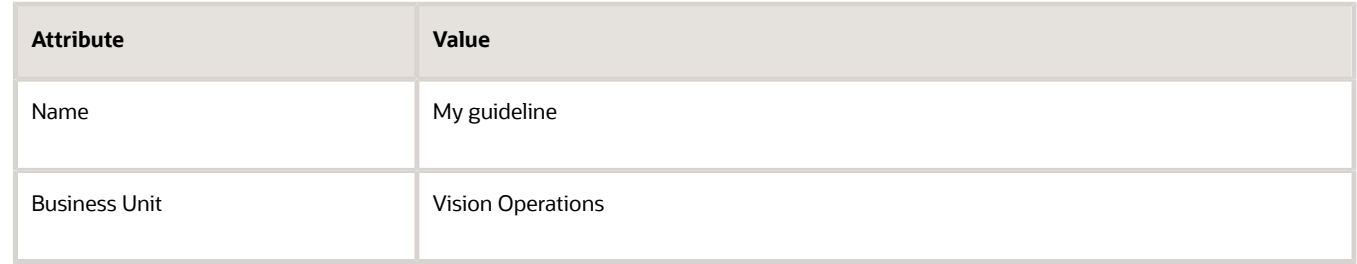

**4.** Add the control for the manual price adjustment. In the Charge Guideline Components area, click **Actions > Add Row**, set the values, then click **Save**.

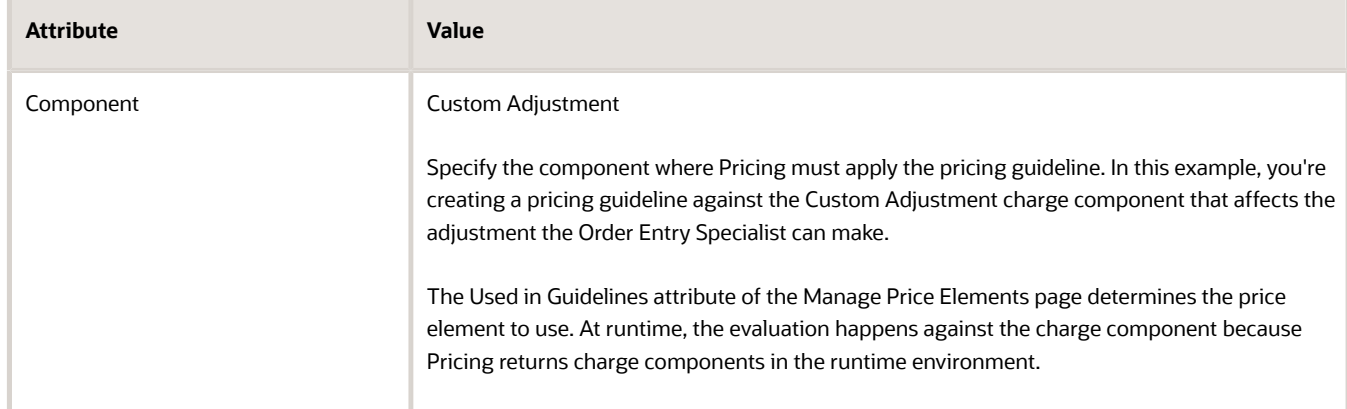

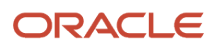

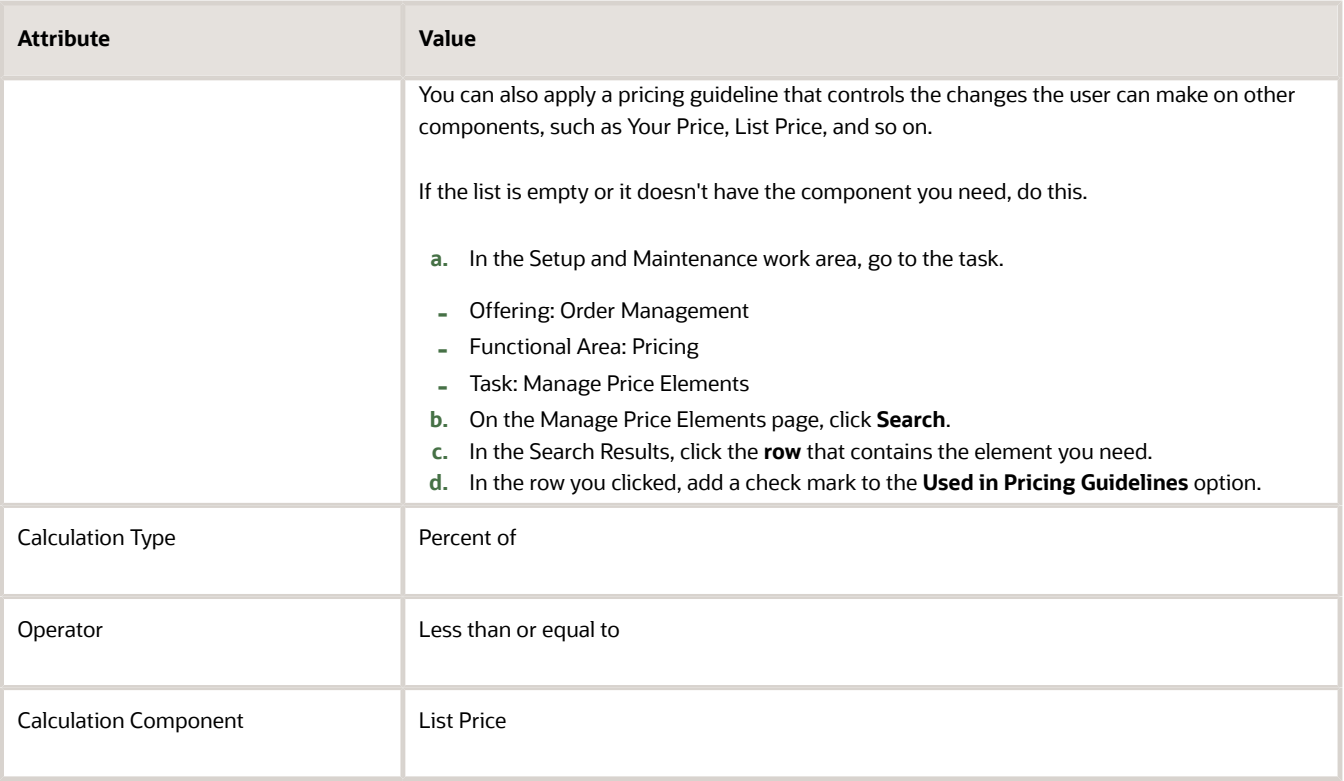

**5.** In the search results, click **Actions > Add Row**, then set the values. Use this area to specify where to apply the pricing guideline at a detailed level.

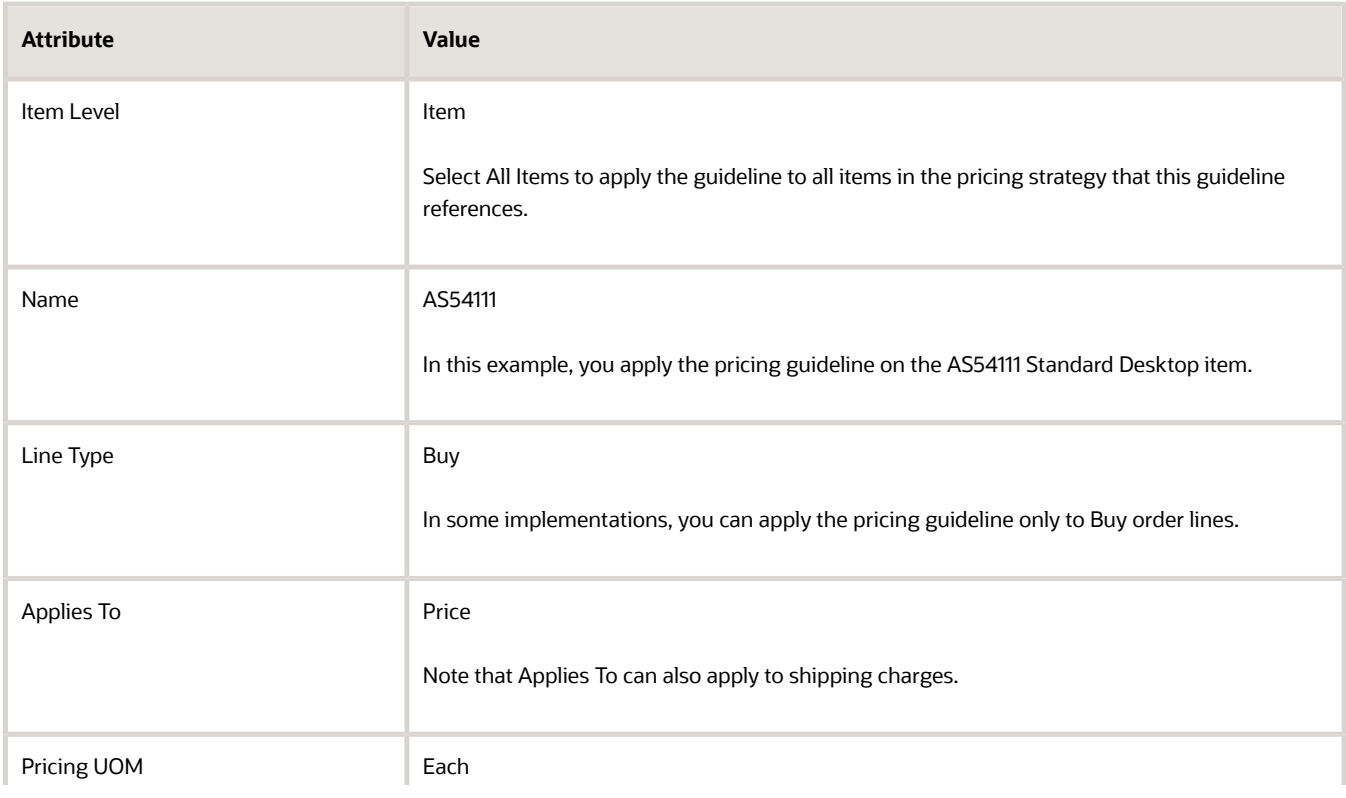

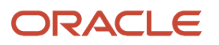

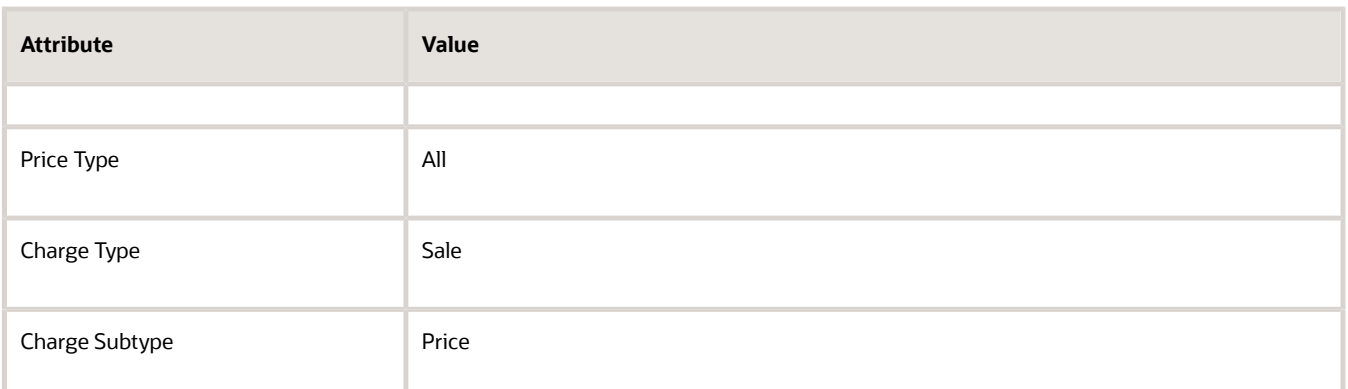

- **6.** Click **Create Charge Guideline Rule Matrix**.
- **7.** In the Charge Guideline Rules area, click **Actions > Add Row**, then set the values. This area sets the rule to apply for the pricing guideline.

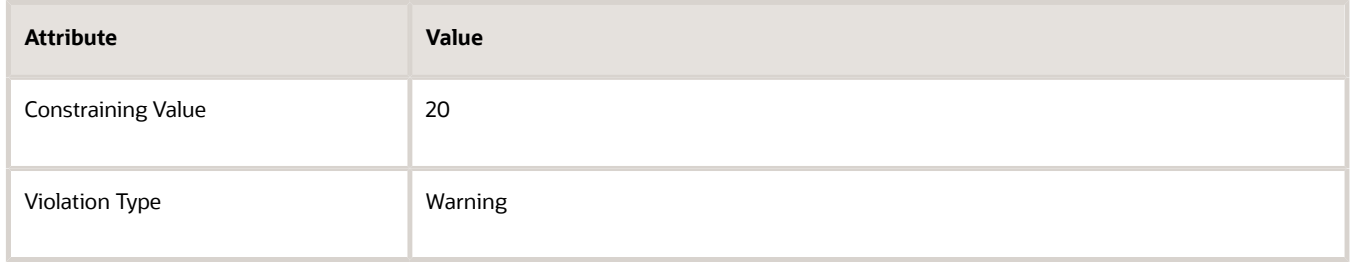

To add more conditions, you add more rows to the matrix.

**8.** At the top of the page, click **Save**.

Notice that the Statement attribute now contains a value. If the Order Entry Specialist makes an adjustment that violates the guideline, then Order Management displays a similar message in the Price Adjustments dialog.

## Add the Control for Your Price

**1.** Create the pricing guideline for the manual price adjustment. In the Charge Guideline Components area, click **Actions > Add Row**, then set the values.

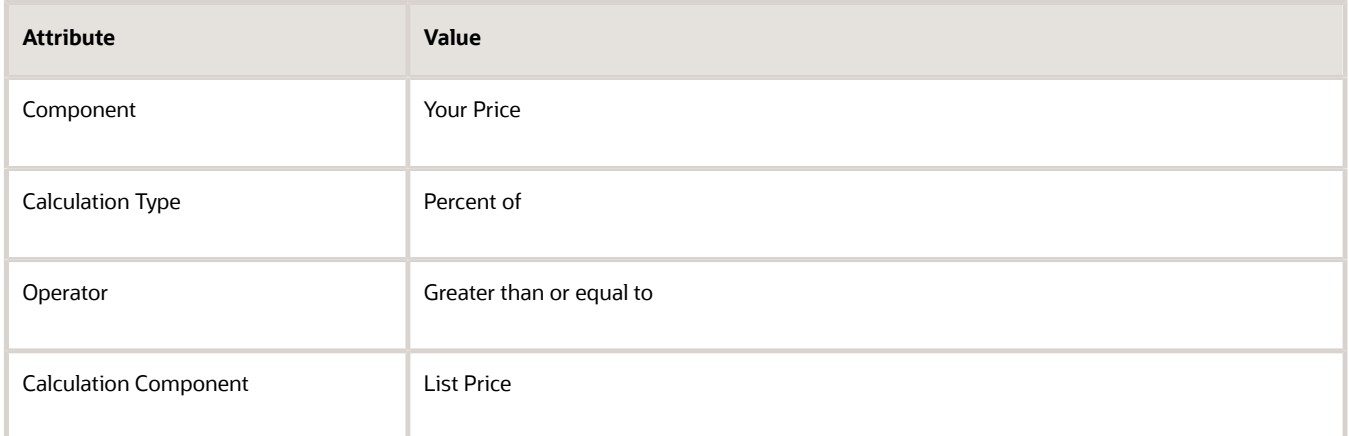

**2.** In the search results, click **Actions > Add Row**, set the values, then click **Save**.

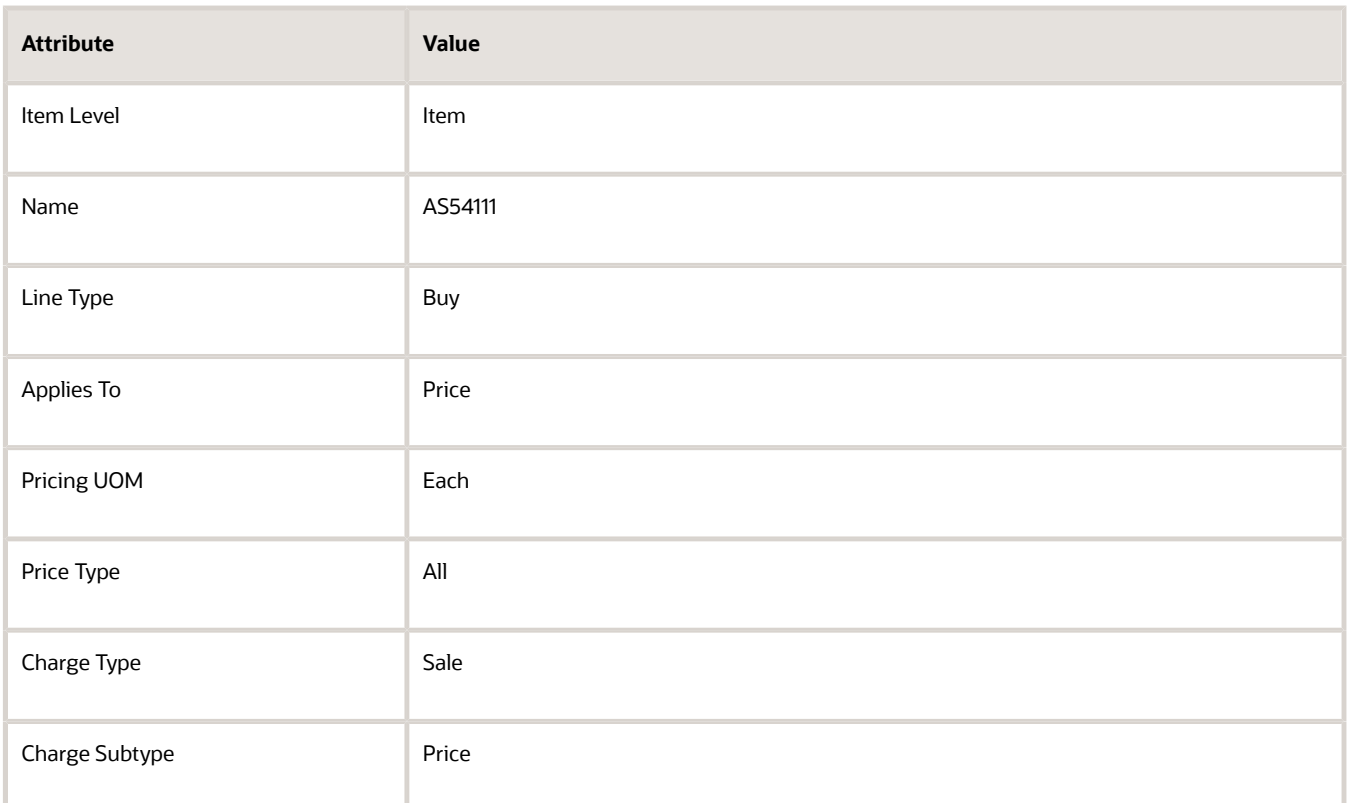

#### **3.** Click **Create Charge Guideline Rule Matrix**.

**4.** In the Charge Guideline Rules area, click **Actions > Add Row**, set values, then click **Save**.

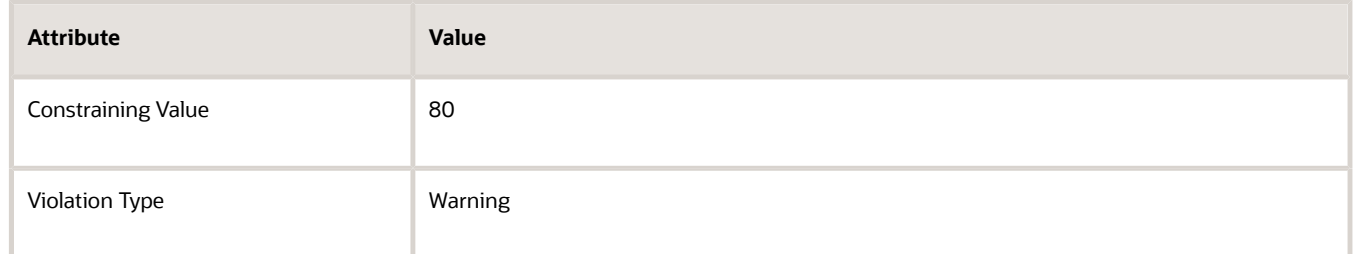

#### **5.** Click **Access Set**.

**6.** Click **Actions > Add Row**, set the value, then click **Save**.

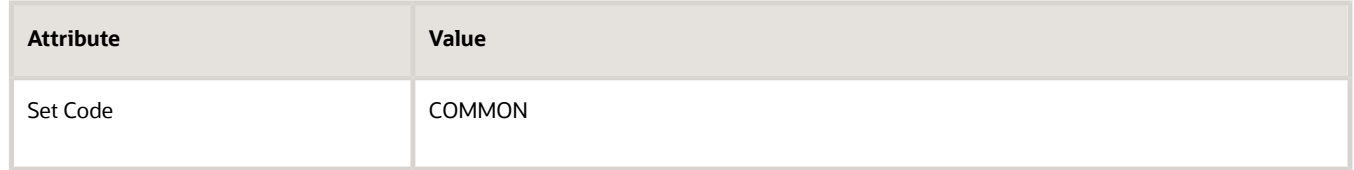

#### **7.** Click **Approve**.

## Add Your Pricing Guideline to a Pricing Strategy

**1.** Click **Tasks > Manage Pricing Strategies**.

- **2.** On the Manage Pricing Strategies page, search for, then open Corporate Pricing Strategy for editing.
- **3.** On the Edit Pricing Strategies page, click **Guidelines**.
- **4.** In the Charge Guidelines area, click **Actions > Select and Add**.
- **5.** In the Select and Add dialog, set the value, then click **Search**.

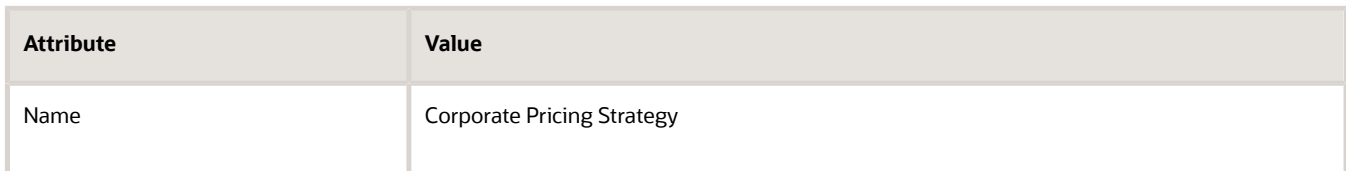

- **6.** In the Search Results, click the **row**, click **Apply**, then click **OK**.
- **7.** In the Charge Guidelines area, set the Start Date for your guideline.
- **8.** At the top of the page, click **Save and Close**.

### Test Your Set Up

- **1.** Make sure you have the privileges that you need to manage sales orders.
- **2.** Go to the Order Management work area, then create a sales order.

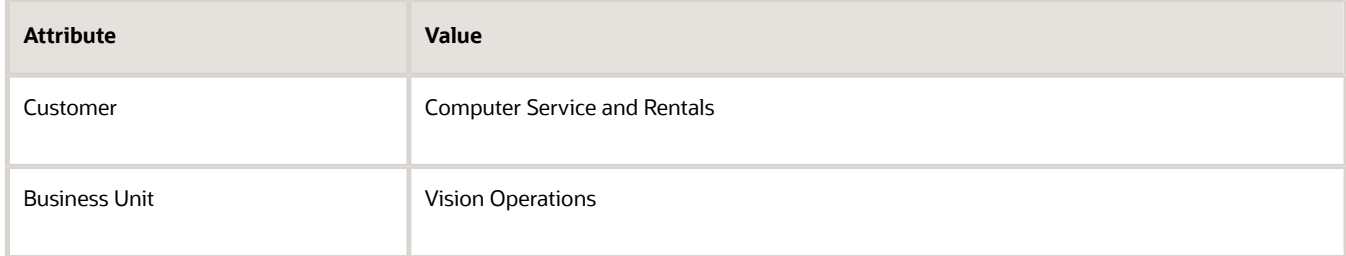

**3.** Add an order line.

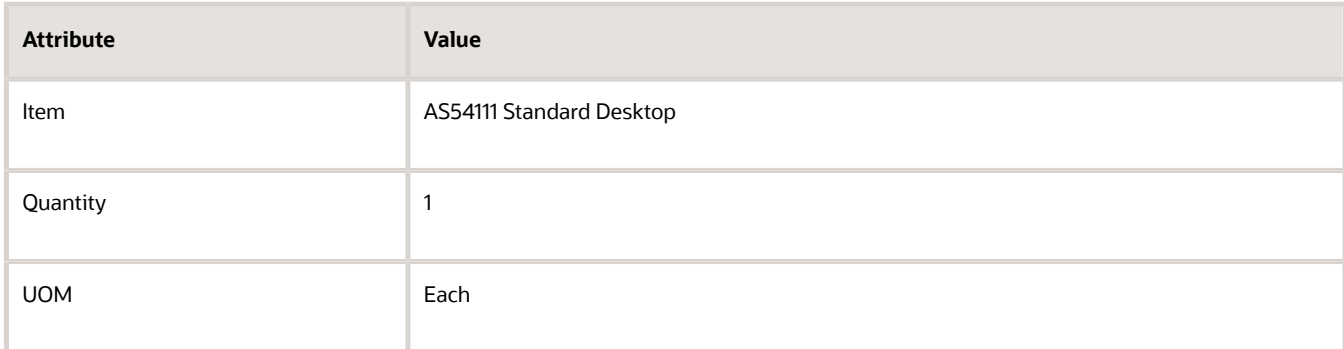

Notice the order line displays a Sale Price of 2,000.00 and a Recycling Fee of 10.00.

- **4.** In the AS54111 Standard Desktop row, click the **Pencil**.
- **5.** In the Edit Sale Price dialog, set the values.

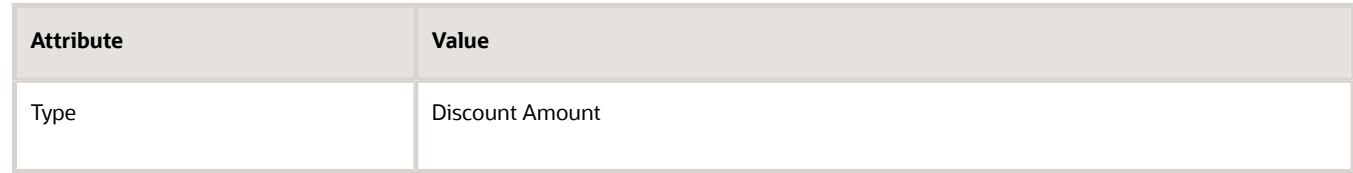

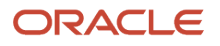

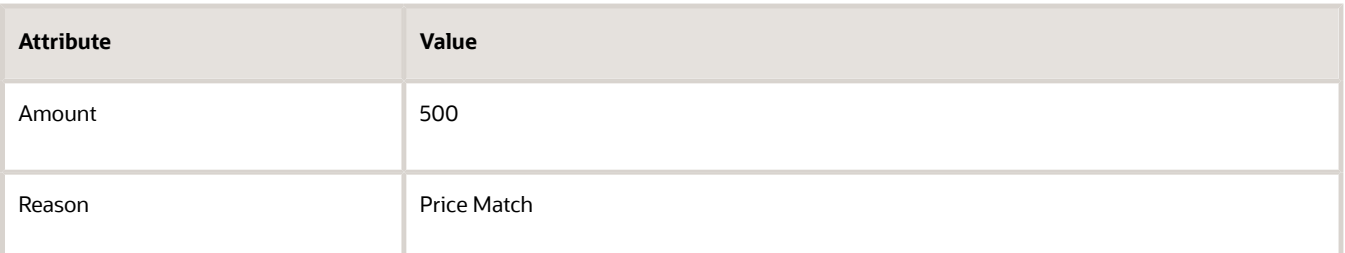

**6.** Notice that the Edit Sale Price dialog displays these values.

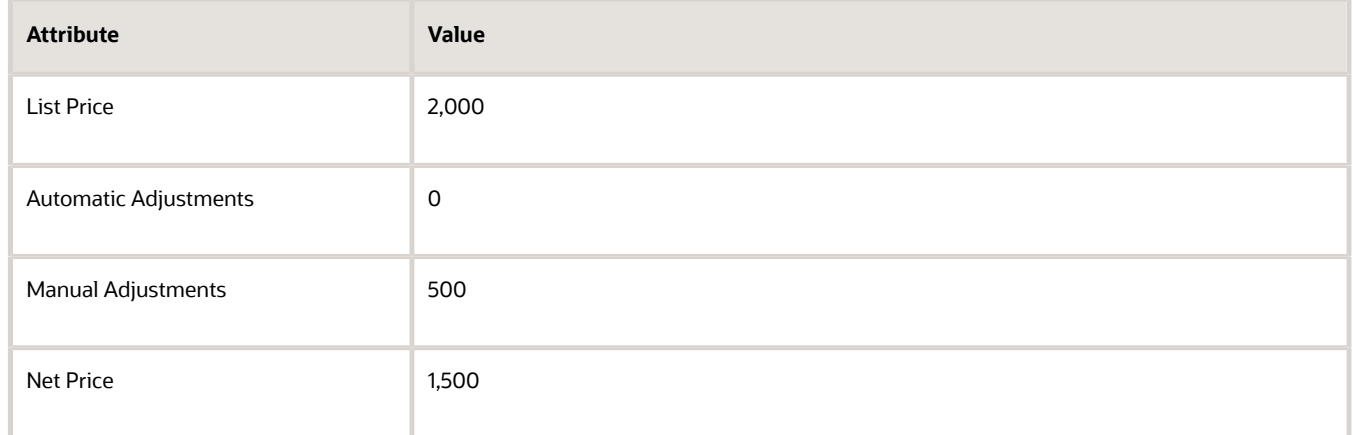

Recall that you set up these controls.

- Make sure the manual price adjustment doesn't exceed 20% of the list price.
- Make sure the net price is 80% or more of the list price.

Your manual adjustment violates each of the controls.

- **-** The \$500 manual adjustment is 25% of the \$2,000 list price.
- **-** The net price is less than 80% of the list price. \$1,600 is 80% of the list price.
- **7.** In the Edit Sale Price dialog, click **Save and Close**.
- **8.** At the top of the page, click **Save**.

Order Management calls Pricing to validate the sales price. Pricing evaluates the pricing guidelines that reference the pricing strategy for the transaction, then applies the guidelines. In this example, it finds two violations, then sends the results to Order Management.

- **9.** Notice that Order Management displays a Warning icon on the far left side of the order line.
- **10.** Click the **warning** on the order line.
- **11.** Verify that Order Management displays a warning.

**The charge has a pricing violation for the charge component Your Price. The charge component Your Price must be greater than or equal to 1,600 USD (value 80% of the charge component List Price).**

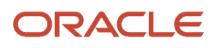

#### *Related Topics*

- [Pricing Guideline](#page-162-0)
- [Manage Pricing Strategies](#page-55-0)
- [How Profiles, Segments, and Strategies Work Together](#page-25-0)

## Create Your Own Condition for a Pricing Guideline

Modify a matrix class so you can add your own condition to a pricing guideline.

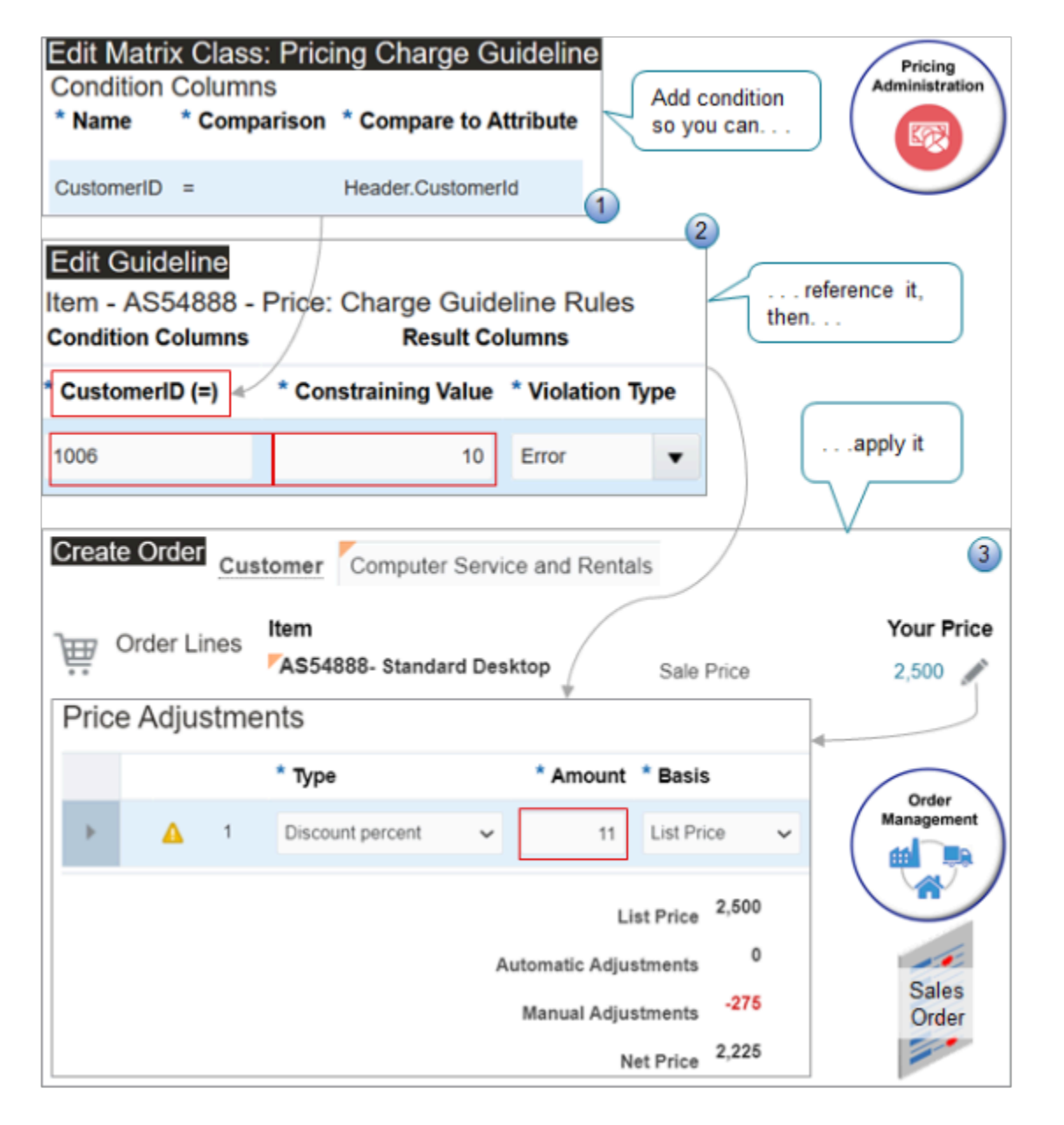

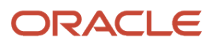

#### Explanation of Callouts

- **1.** Edit the matrix class to specify the condition you use in the pricing charge guideline. You can specify the attribute you will reference in the guideline. For example, specify the CustomerId attribute on the order header.
- **2.** Create a pricing guideline that makes sure the Order Entry Specialist doesn't make a manual price adjustment that exceeds 10% of the list price. You specify the item, customer, constraining value, and type of violation that Pricing will apply. For example, 1006 is the CustomerID for Computer Service and Rentals.
- **3.** At run time, Pricing applies the pricing guideline when the Order Entry Specialist makes a manual price adjustment. If the adjustment exceeds the guideline, then Order Management prevents the user from submitting the order and displays a message instead. In this example, the adjustment amount on the order line is 11, it exceeds the constraining value of 10 on the pricing guideline, so Order Management will prevent the submit.

Assume you need a pricing guideline that limits the percent discount that the Order Entry Specialist can set for the AS54888 Desktop Computer to no more 10% for your Computer Services and Rentals customer. You will create this rule.

- If the discount percent is less than or equal to 10% of list price, then allow the Order Entry Specialist to submit the sales order.
- If the discount percent is more than 10% of list price, then don't allow Order Entry Specialist to submit the sales order. Display an error message instead.

Summary of the Set Up

- **1.** Modify the matrix class.
- **2.** Create your pricing guideline.
- **3.** Test your setup.

### Modify the Matrix Class

- **1.** Go to the Pricing Administration work area, then click **Tasks > Manage Matrix Classes**.
- **2.** On the Manage Matrix Classes page, click the value.

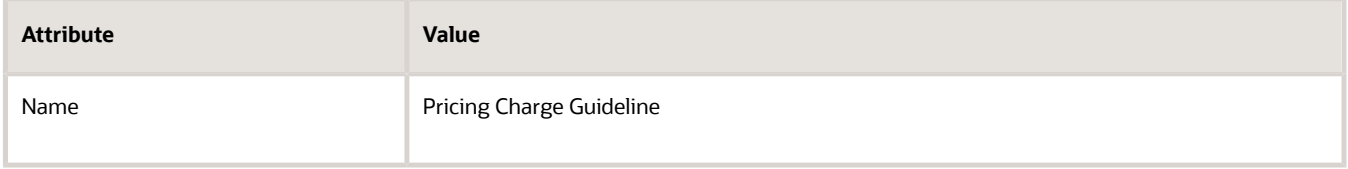

**3.** On the Edit Matrix Class page, in the Condition Columns area, click **Actions > Add Row**, set the values, then click **Save and Close**.

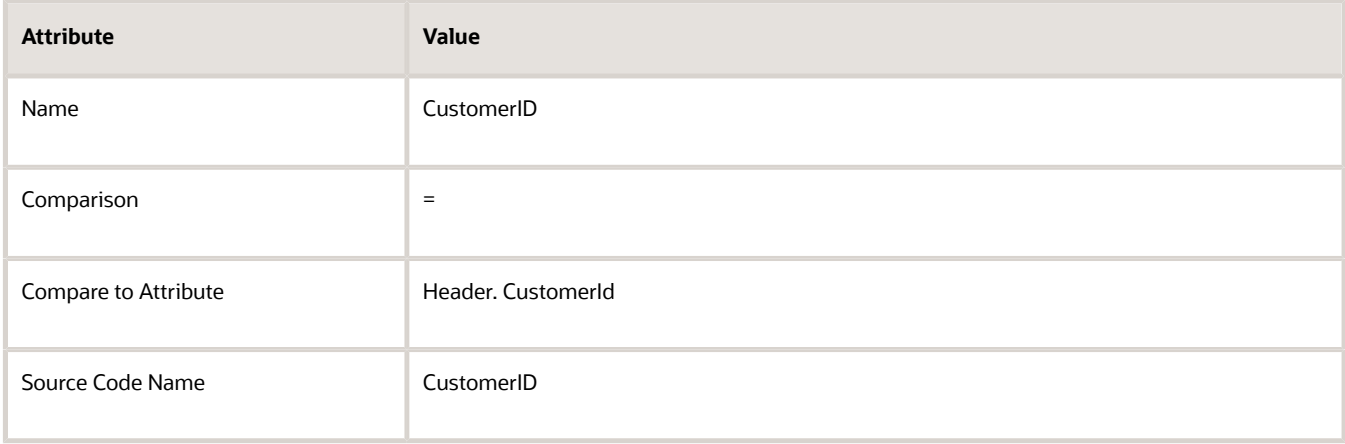

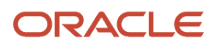

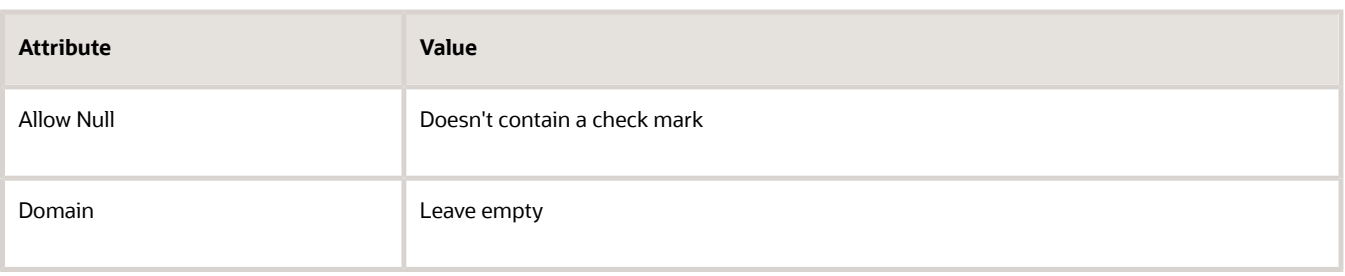

## Create Your Pricing Guideline

- **1.** Click **Tasks > Manage Guidelines**.
- **2.** On the Manage Guidelines page, click **Actions > Create**, set the values in the dialog that displays, then click **Save and Edit**.

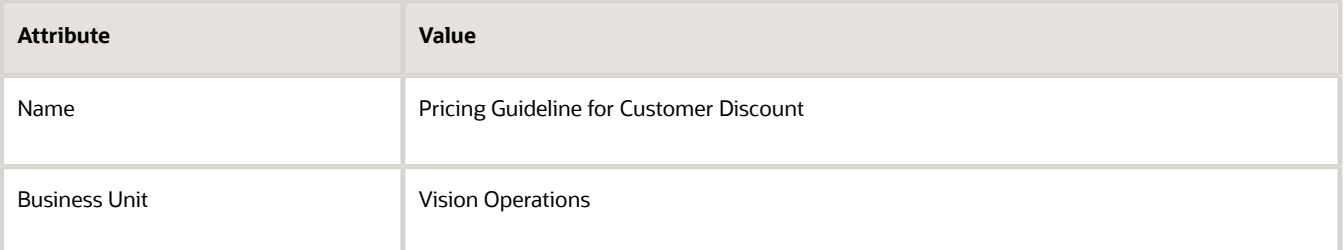

**3.** On the Edit Guidelines page, in the Charge Guideline Components area, click **Actions > Add Row**, then set the values.

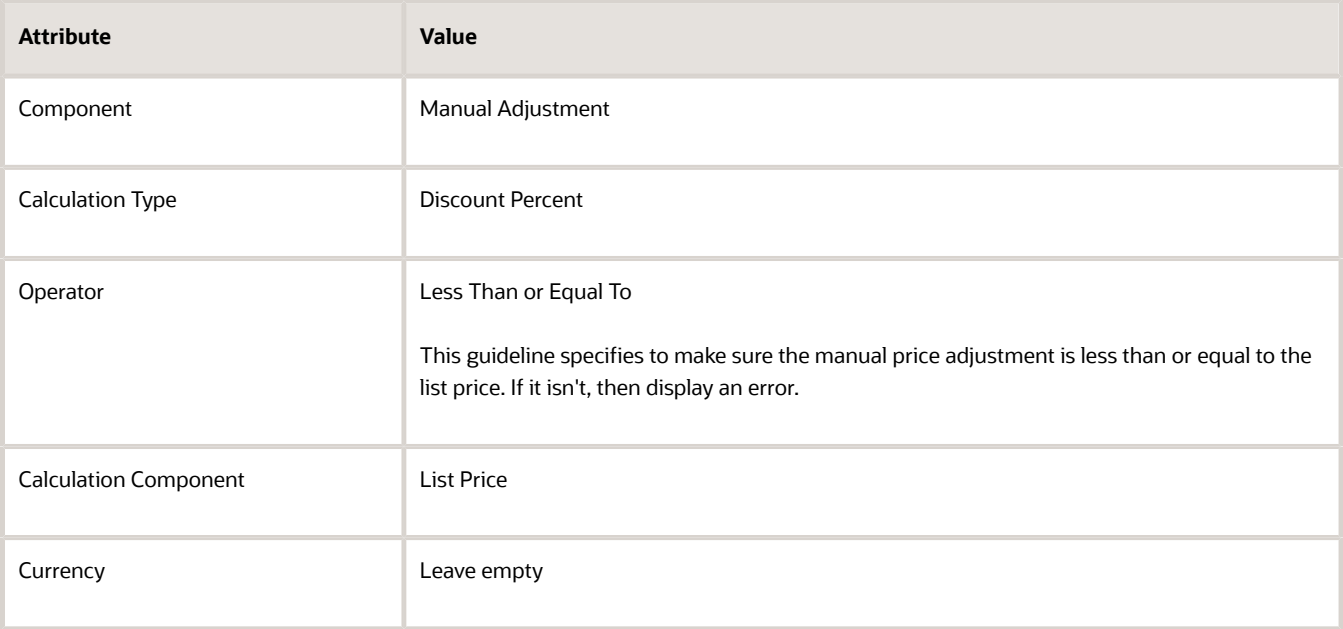

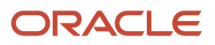

#### **4.** In the Manual Adjustment Discount Percent area, click **Actions > Add Row**, set the values, then click **Save**.

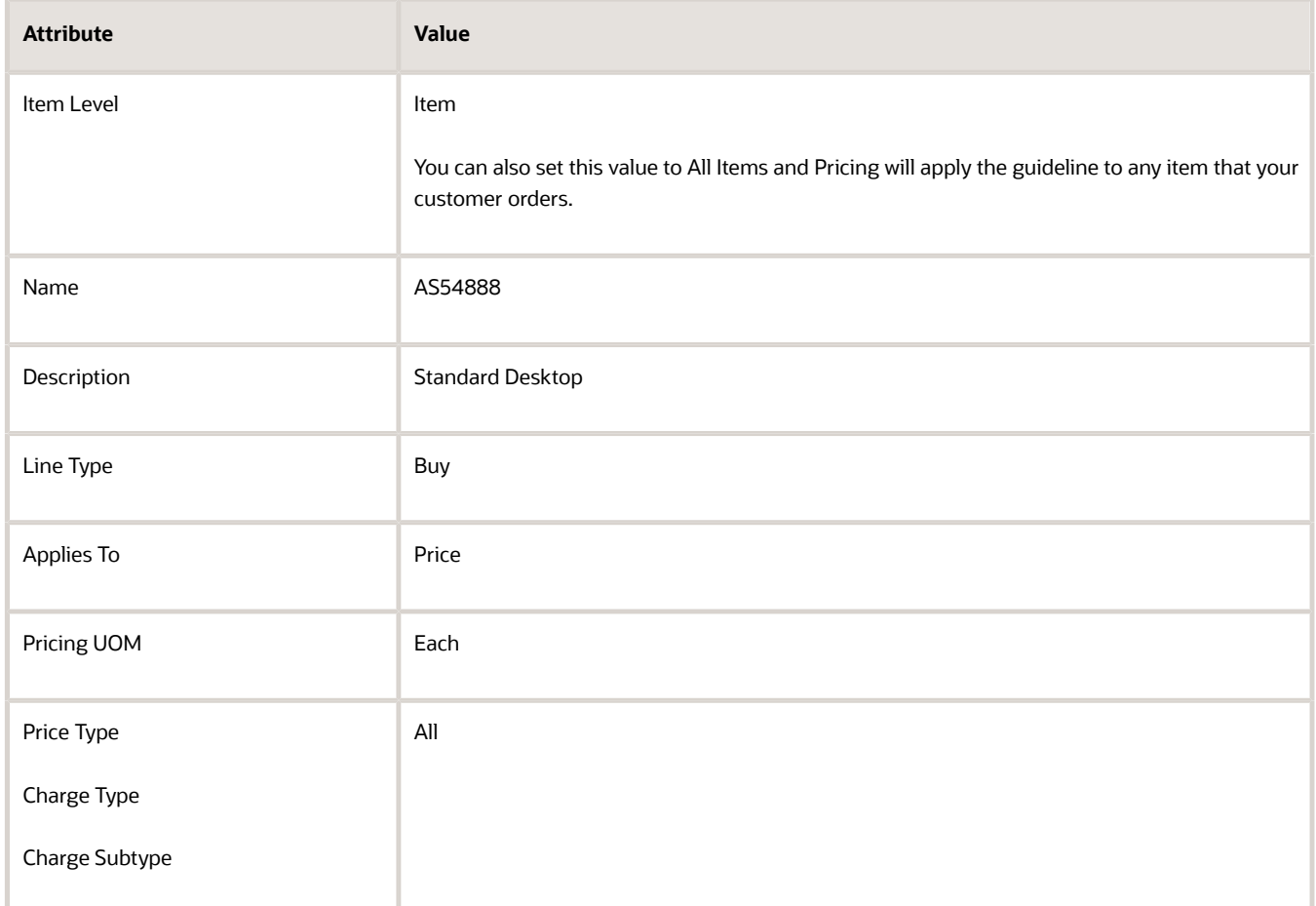

#### **5.** Click **Create Charge Guideline Rule Matrix**.

- **6.** In the dialog that displays, add a check mark to the **CustomerID** option, then click **OK**.
- **7.** In the Charge Guideline Rules area, click **Actions > Add Row**, set values, then click **Save**.

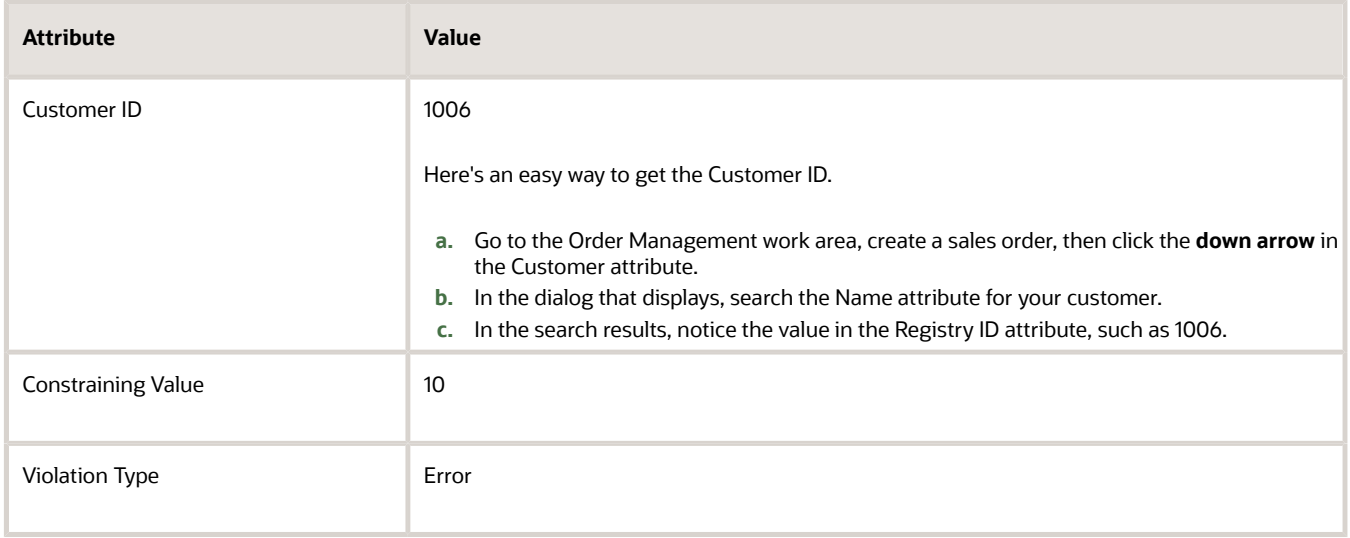

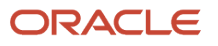

#### **8.** Click **Access Sets**, click **Actions > Add Row**, set the values, then click **Save and Close**.

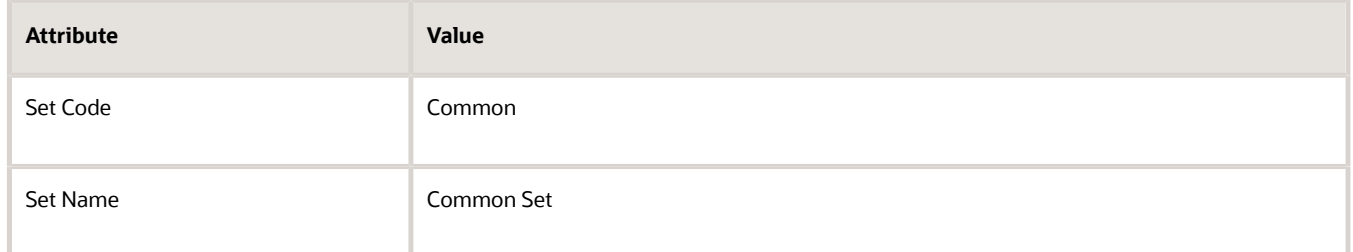

## Test Your Setup

**1.** Go to the Order Management work area and create a sales order.

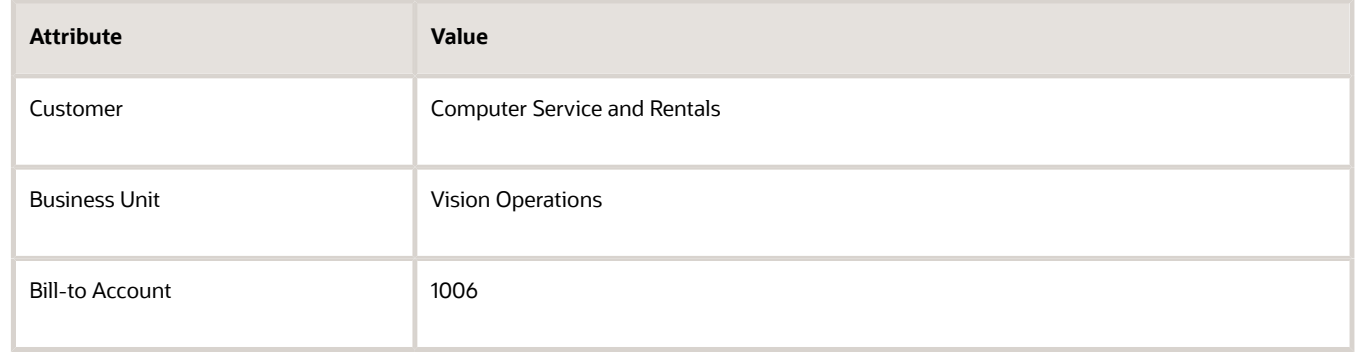

- **2.** In the Order Lines area, on the Catalog line, search for and add the AS54888 item.
- **3.** On the order line, click the **pencil** in the Your Price column.
- **4.** In the dialog that displays, set the values, click **Save and Close**, then click **Submit**.

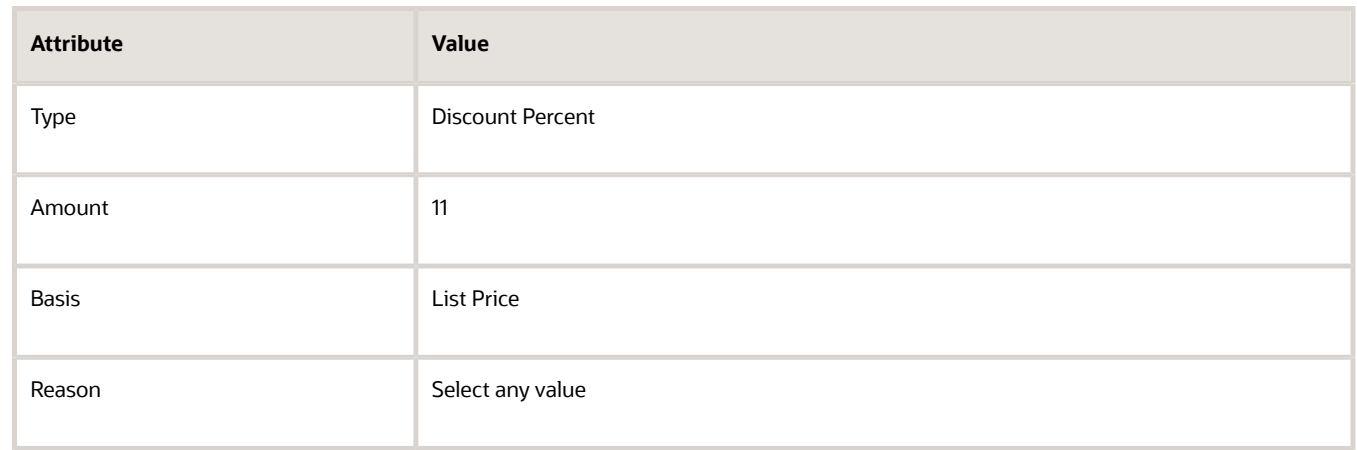

**5.** Verify that a warning dialog displays a warning.

**The charge Sale Price has a pricing violation for the price component Your Price. The price component Your Price must be less than or equal to 250 USD (the price component List Price with discount %)**

**6.** Click **OK**, go back to the order line and change the amount that you set earlier from 11 to 10, then resubmit the order.

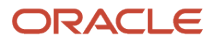

**7.** Verify that you can now successfully submit the sales order.

*Related Topics*

- [Pricing Guideline](#page-162-0)
- [Manage Pricing Strategies](#page-55-0)
- [How Profiles, Segments, and Strategies Work Together](#page-25-0)

# Messages

## Manage Pricing Messages

Use a pricing message to describe a price element.

- <span id="page-175-0"></span>• Describe a price element, such as Total List Price, Discount, Shipping, Total Tax, and so on, that Order Management displays in the Total dialog on the Create Order page.
- Describe the reason for a sale price violation. For example, Pricing displays the QP\_PDP\_PRC\_TERM\_ERR message when a pricing term is missing data.
- Describe how Oracle Pricing identifies the pricing segment or pricing strategy that it uses for a sales order.
- Describe other details, such as the name of an adjustment and the reason why Pricing applied it.

#### Summary of the Steps

- **1.** Identify predefined tokens.
- **2.** Create a pricing message.

You will create a pricing message that Pricing displays for the Standard Desktop item in the Corporate price list. Pricing then uses the pricing rule to determine the token value, then displays the message at run time.

This topic uses example values. You might need different values, depending on your business requirements.

## Identify Predefined Tokens

You can use a predefined token. You must identify the token name so you can reference it in you message. Consider alternatives when you can't find a predefined token that meets your requirements. For details, see *[Manage Pricing](#page-177-0) [Message Tokens](#page-177-0)*.

Identify predefined tokens.

- **1.** Go to the Setup and Maintenance work area, then go to the task.
	- Offering: Order Management
	- Functional Area: Pricing
	- Task: Manage Pricing Message Token Attribute Definitions

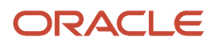

**2.** On the Manage Pricing Message Token Attribute Definitions page, choose the pricing entity where Pricing must display the message, then click **Search**. For this example, use this value.

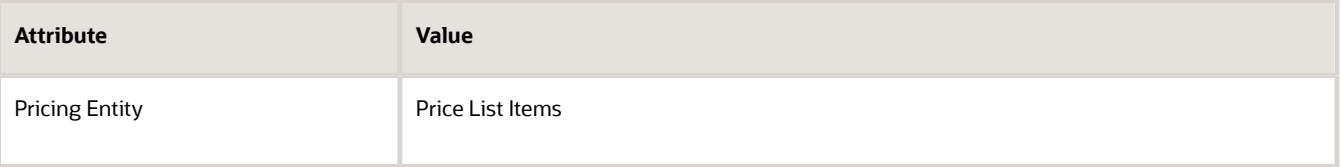

- **3.** In the Search Results area, click **Price List Message**.
- **4.** On the Edit Pricing Message Token Attribute Definition page, click **Refresh Token Attributes**.
- **5.** Scan the search results for the tokens that look like might meet your requirements, and then note the values in the Token Name column.

For this example, you must display the name of the price list and the name of the item, so note these token names.

- PRICE\_LIST\_NAME
- ITEM\_NAME
- **6.** Click **Cancel > Done > Done > Save and Close**.

## Create the Pricing Message

- **1.** In the Setup and Maintenance work area, go to the task.
	- Offering: Order Management
	- Functional Area: Pricing
	- Task: Manage Pricing Messages
- **2.** On the Manage Pricing Messages page, choose the pricing entity where Pricing must display the message, then click **Search**. For this example, set this value.

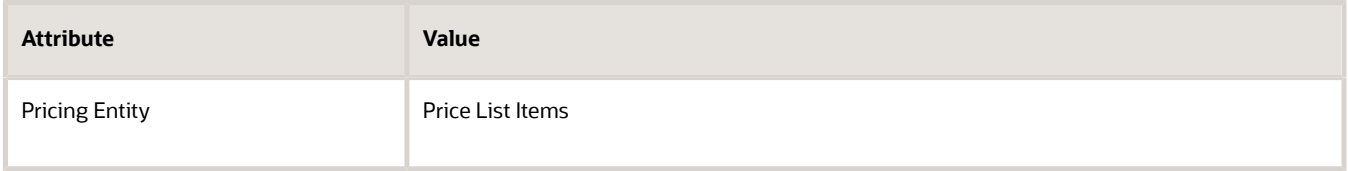

**3.** Examine the predefined pricing messages.

To reduce maintenance, use a predefined pricing message instead of creating a new one.

**4.** If you can't locate a pricing message that meets your requirements, then click **Actions > Add Row**, then set the values.

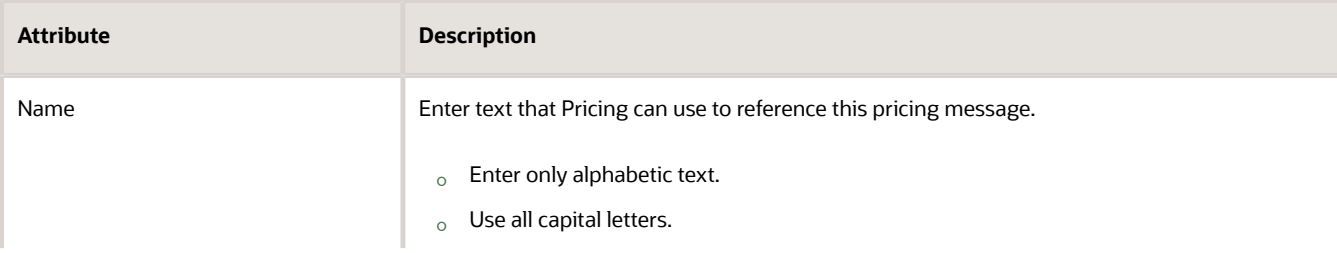

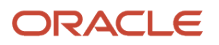

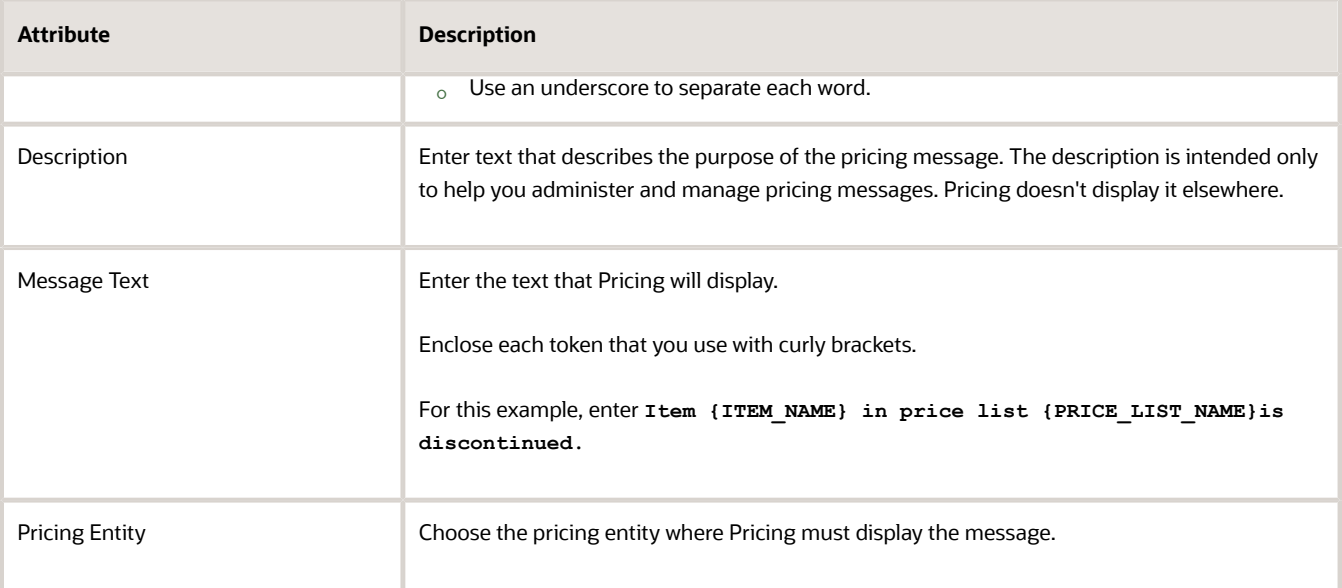

#### **5.** Click **Save**.

**6.** Modify the pricing rule so it can determine the token value.

#### *Related Topics*

- [Manage Pricing Message Tokens](#page-177-0)
- <span id="page-177-0"></span>• [Overview of Oracle Pricing](#page-12-0)

## Manage Pricing Message Tokens

Create a token that specifies the attributes that Oracle Pricing uses to determine the token value for a pricing entity. Use the token in a pricing message.

Pricing uses the token to get and display the token value at run time.

A token is placeholder for variable content, such as text or a number. An Oracle application replaces the token with a value at run time. Consider this QP\_CL\_CHRG\_BATCH\_ERR message.

**You can't import the charge for the cost list because dates overlap across rows for the item that has the {CHARGE\_DEF} charge definition.**

#### where

- CHARGE\_DEF is the name of the token.
- Consultation is an example value that CHARGE\_DEF might contain.

#### So, the runtime value might be:

**You can't import the charge for the cost list because dates overlap across rows for the item that has the Consultation charge definition.**

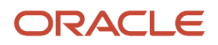

For another example, assume you select the CurrencyCode attribute and the Price List pricing entity, and you use this attribute as a token in a pricing message. At run time, Pricing returns the value of the CurrencyCode attribute in the pricing message, then displays it in the price breakdown.

You will create a token that Pricing uses when it displays a message for the Standard Desktop item in the Corporate price list. You define Corporate and Standard Desktop each as a token value.

Manage pricing message tokens.

- **1.** Go to the Setup and Maintenance work area, then go to the task.
	- Offering: Order Management
	- Functional Area: Pricing
	- Task: Manage Pricing Message Token Attribute Definitions
- **2.** On the Manage Pricing Message Token Attribute Definitions page, in the Active attribute, click **Yes**, then click **Search**.

The Manage Pricing Messages page displays the predefined tokens.

**3.** Click **Detach**, then examine the pricing message tokens.

To reduce maintenance, use a predefined pricing message token instead of creating a new one.

**4.** If you can't locate a pricing message token that meets your requirements, then click **Actions > Create**, then set the values.

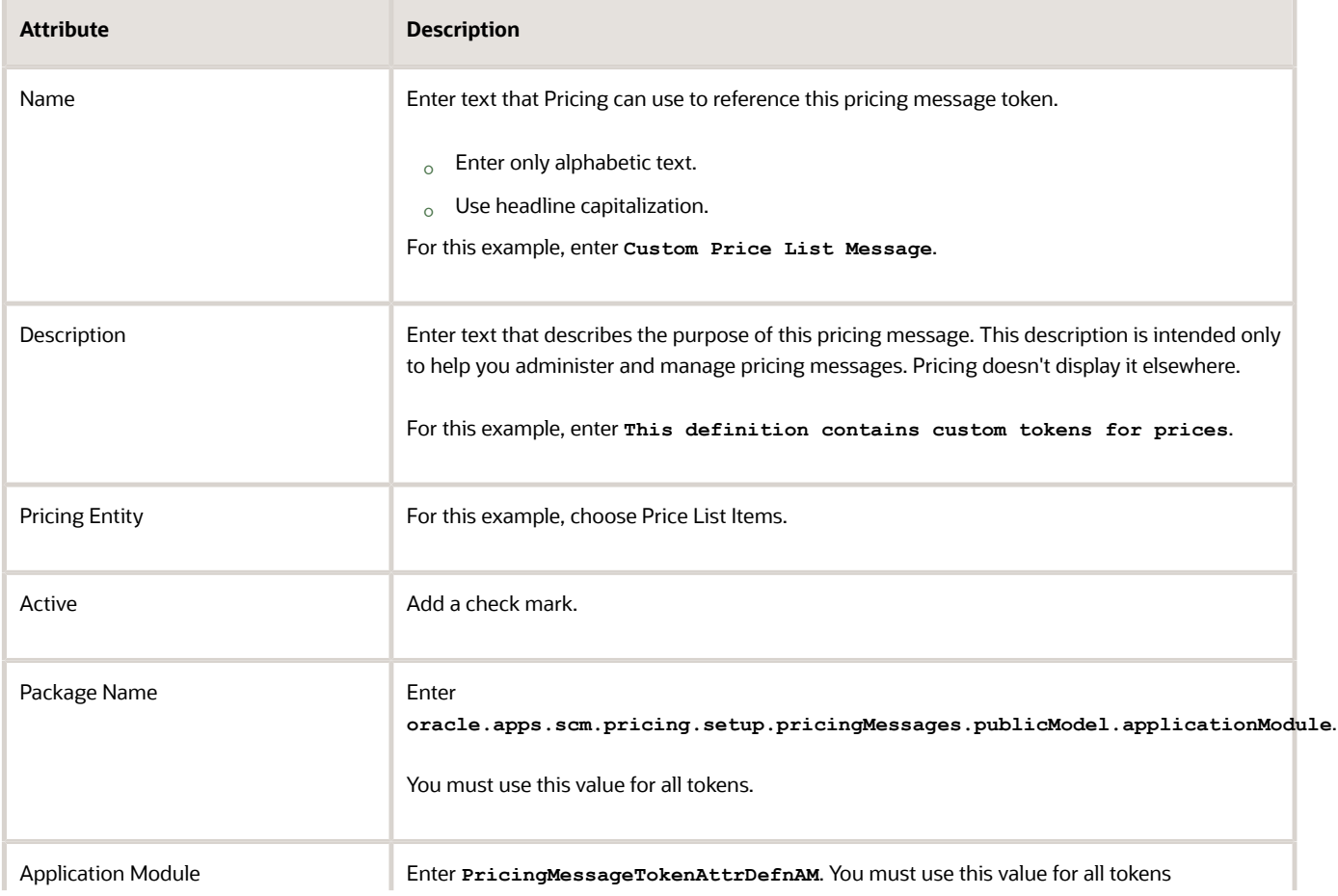

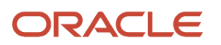

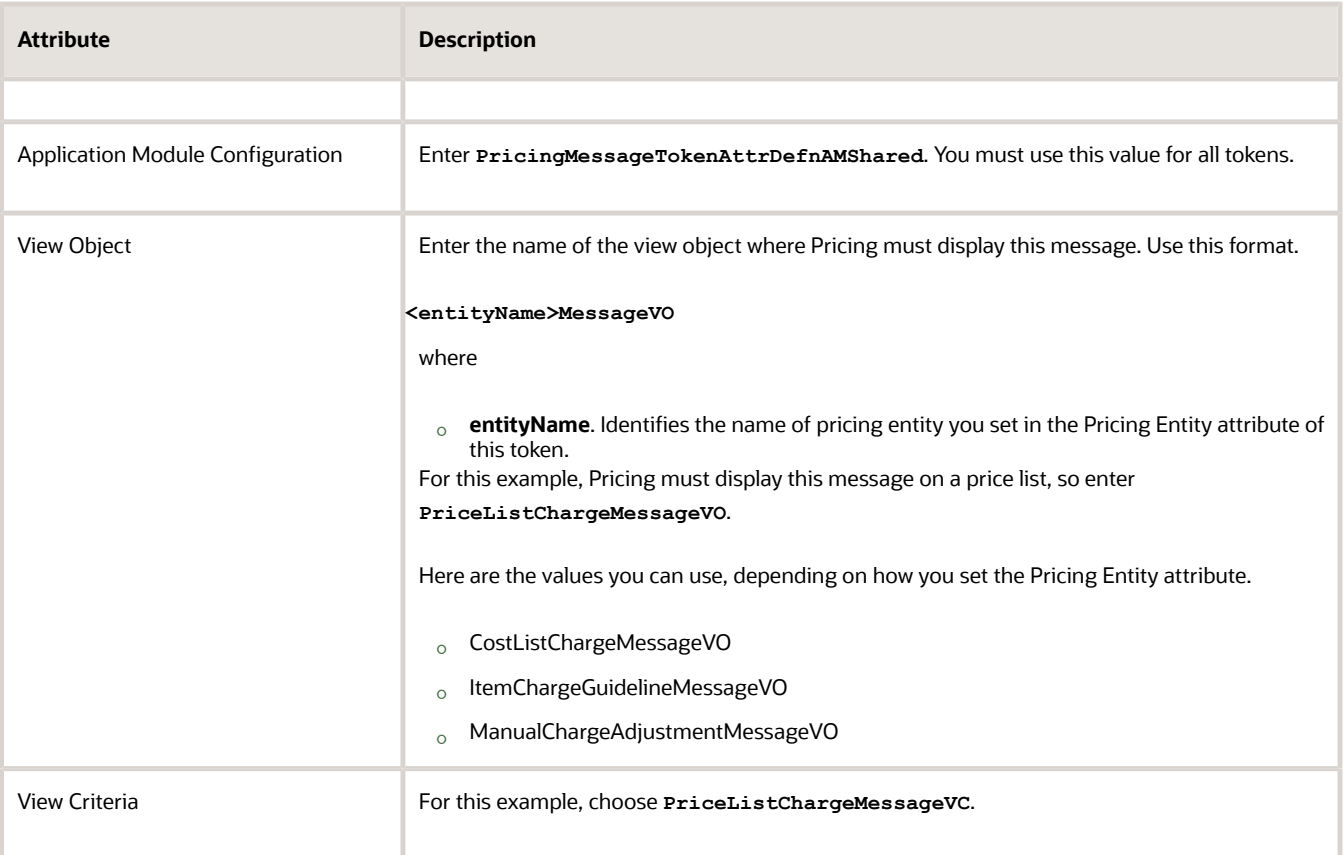

- **5.** Click **Save and Edit**.
- **6.** On the Edit Pricing Message Token Attribute Definition page, in the Pricing Message Token Attributes area, click **Refresh Token Attributes**.

*Related Topics*

- [Manage Pricing Messages](#page-175-0)
- [Overview of Oracle Pricing](#page-12-0)

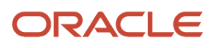
# **6 Administer**

## Various Set Ups

## Select a Technology to Manage Your Pricing Data

Evaluate the different technologies you can use to manage and maintain your pricing data.

Use these technologies to create, update, export, search, or delete data in your price lists.

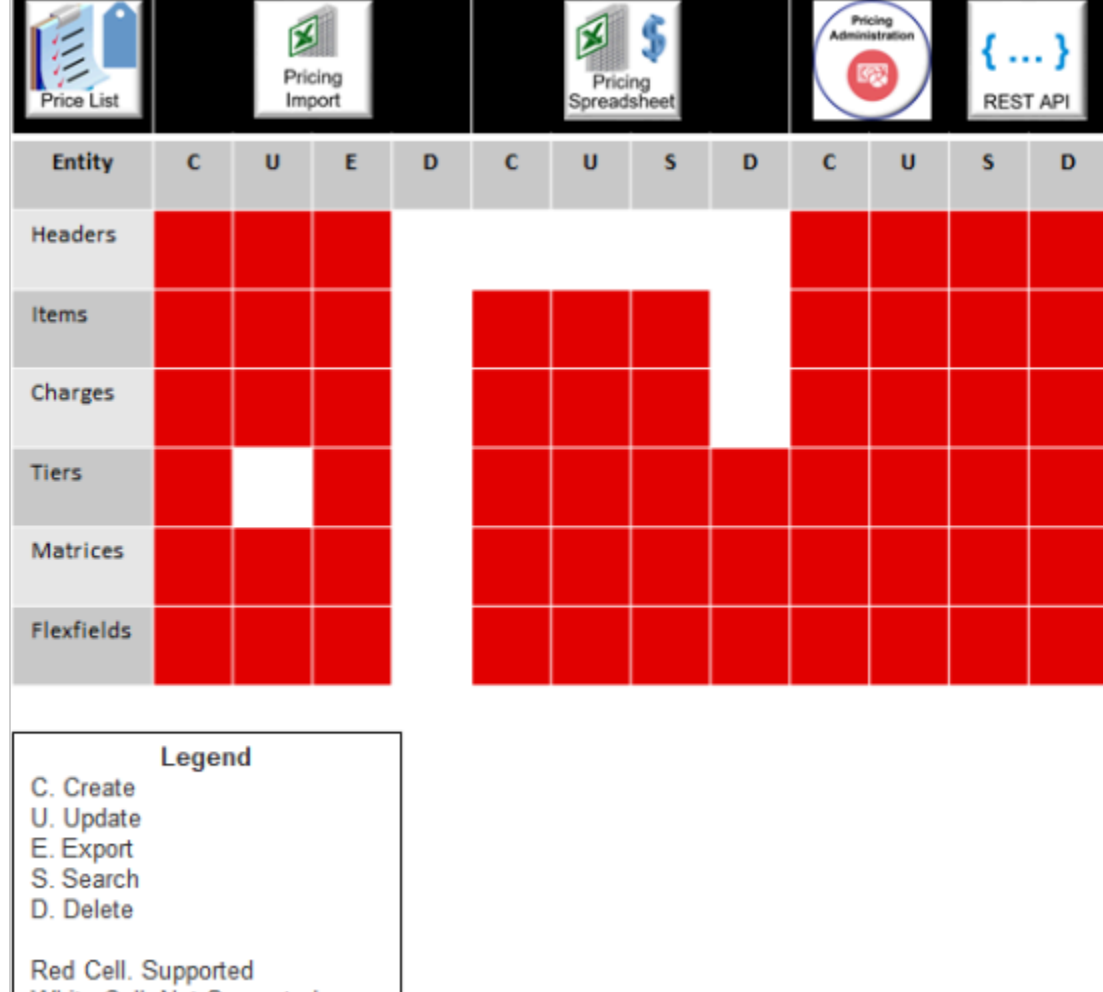

White Cell. Not Supported

You can also use these technologies to manage your discount lists.

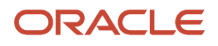

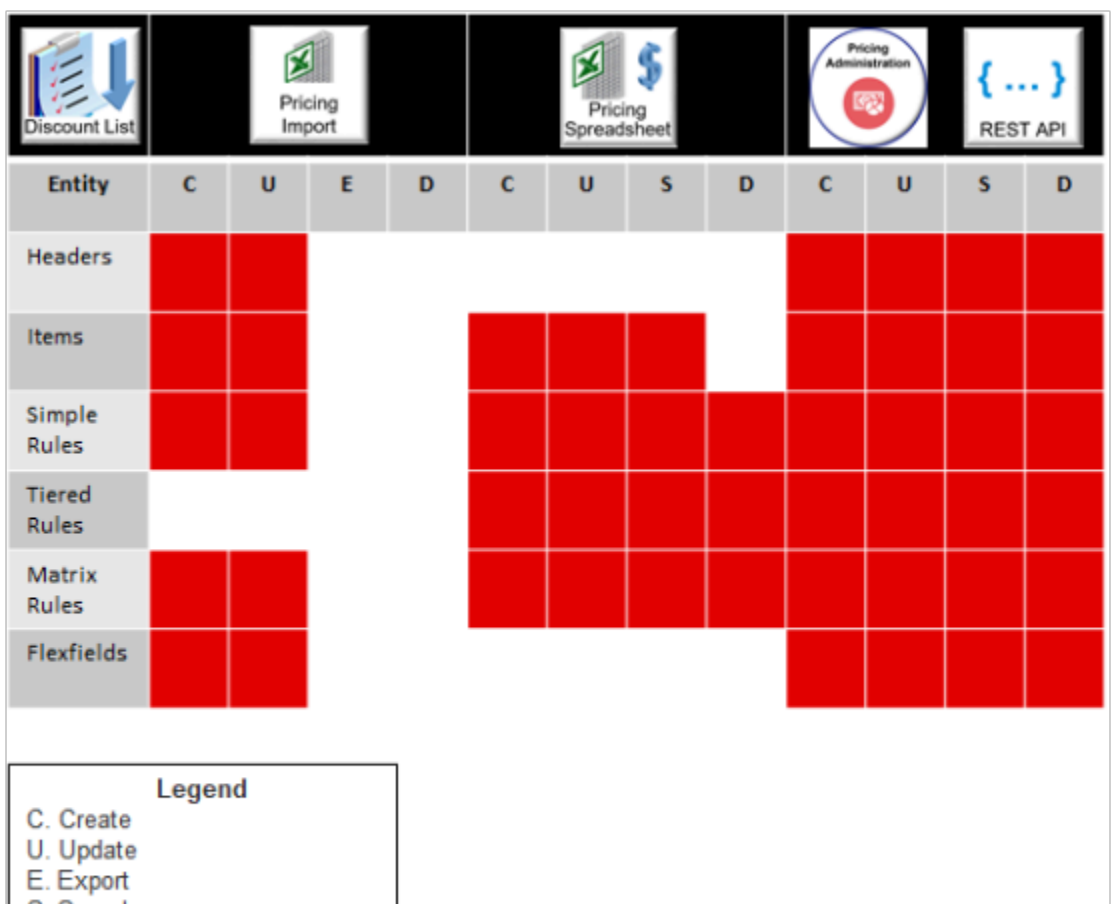

- 
- S. Search
- D. Delete

Red Cell. Supported White Cell. Not Supported

Use these technologies to manage different types of lists.

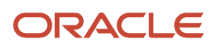

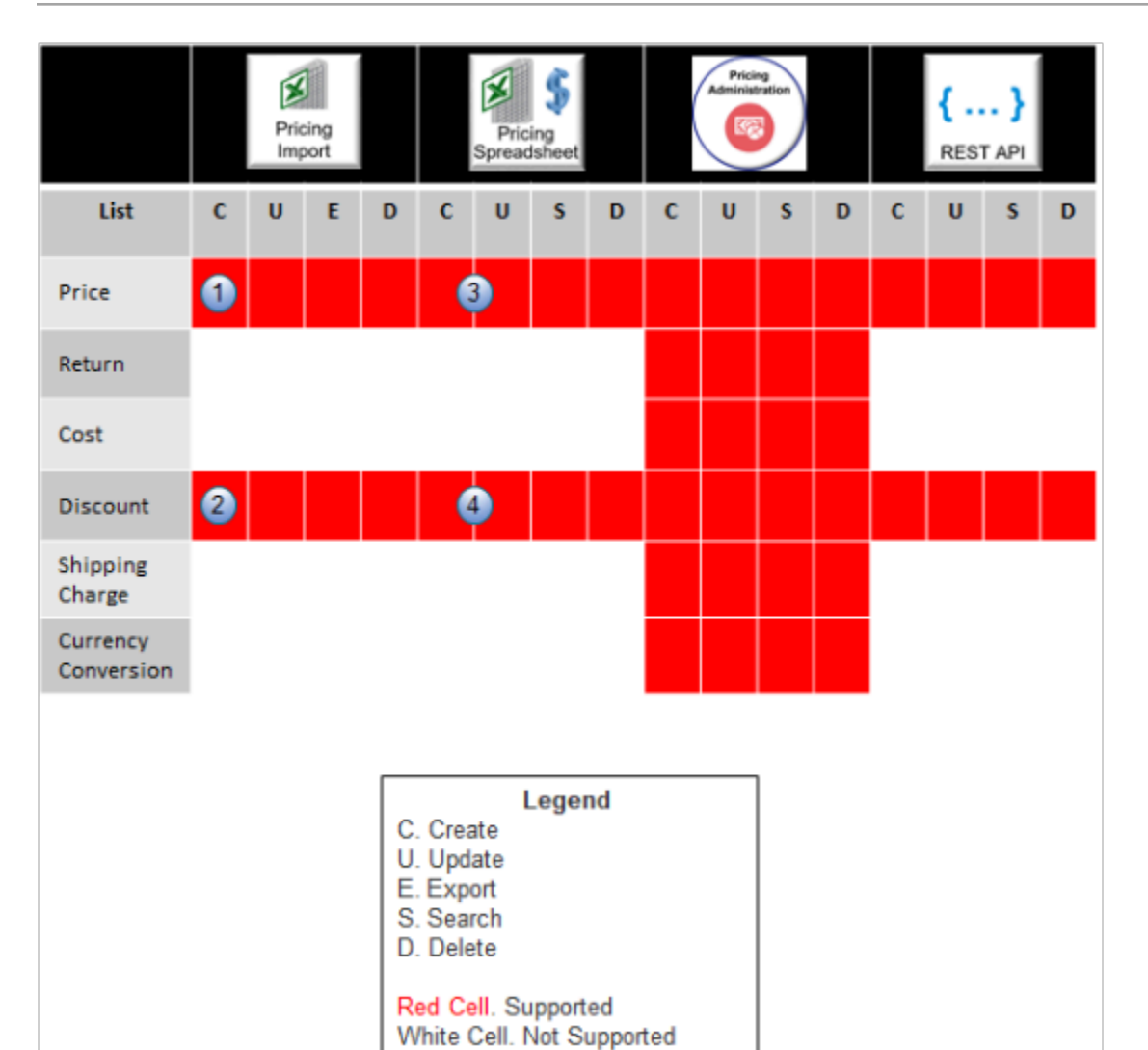

Here's what the numbers mean. You can't use.

- **1.** Pricing import to create the header for a price list.
- **2.** Pricing import to create the header for a discount list.
- **3.** Pricing spreadsheet to create or update a tiered price list, price component, or covered item.
- **4.** Pricing spreadsheet to create or update a tiered discount list.

Use these technologies to manage different types of entities.

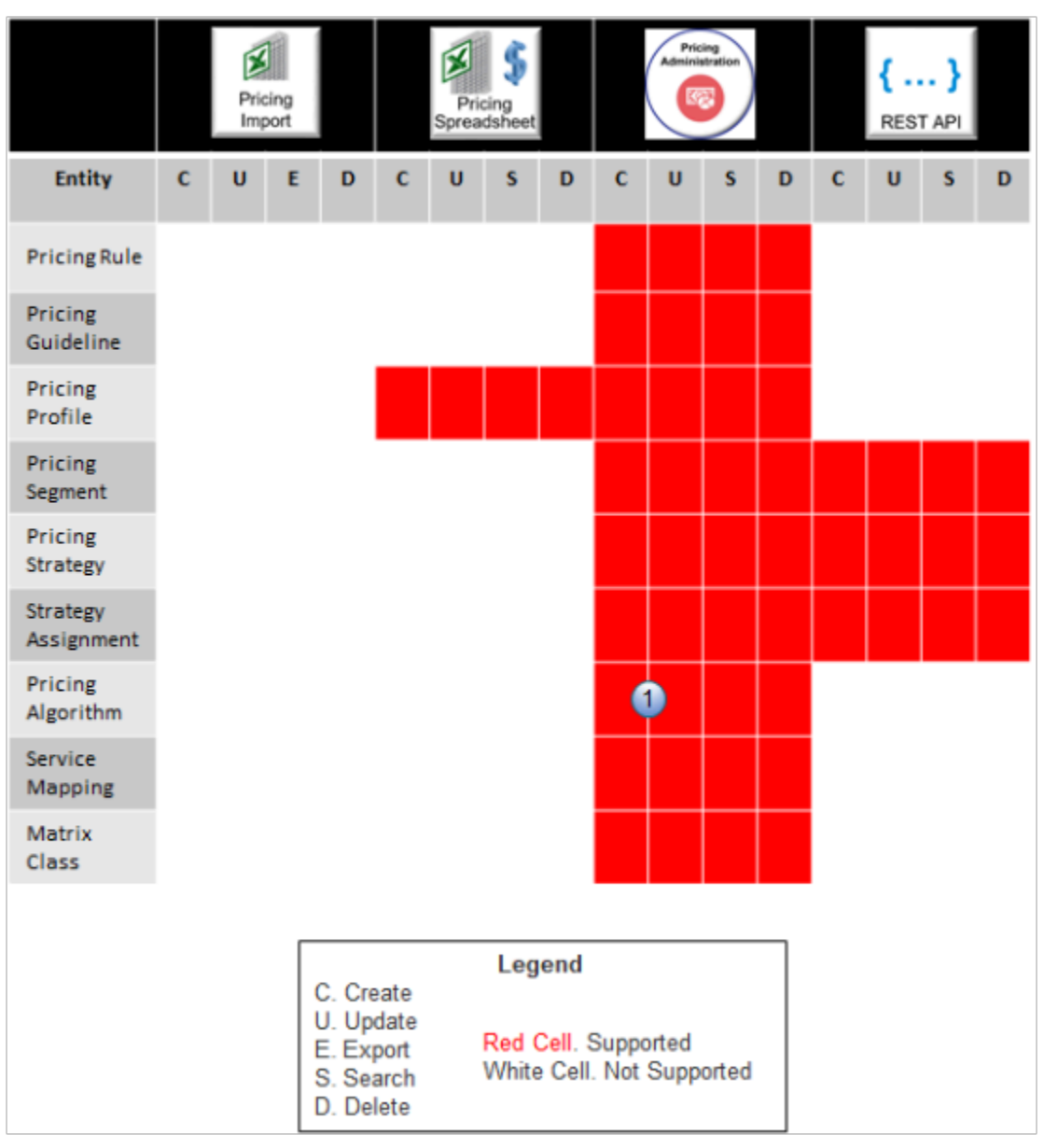

Here's what the number means.

**1.** You can use the Pricing Administration work area to import and export a pricing algorithm. Consider your requirements, then select the technology that's optimized to meet them.

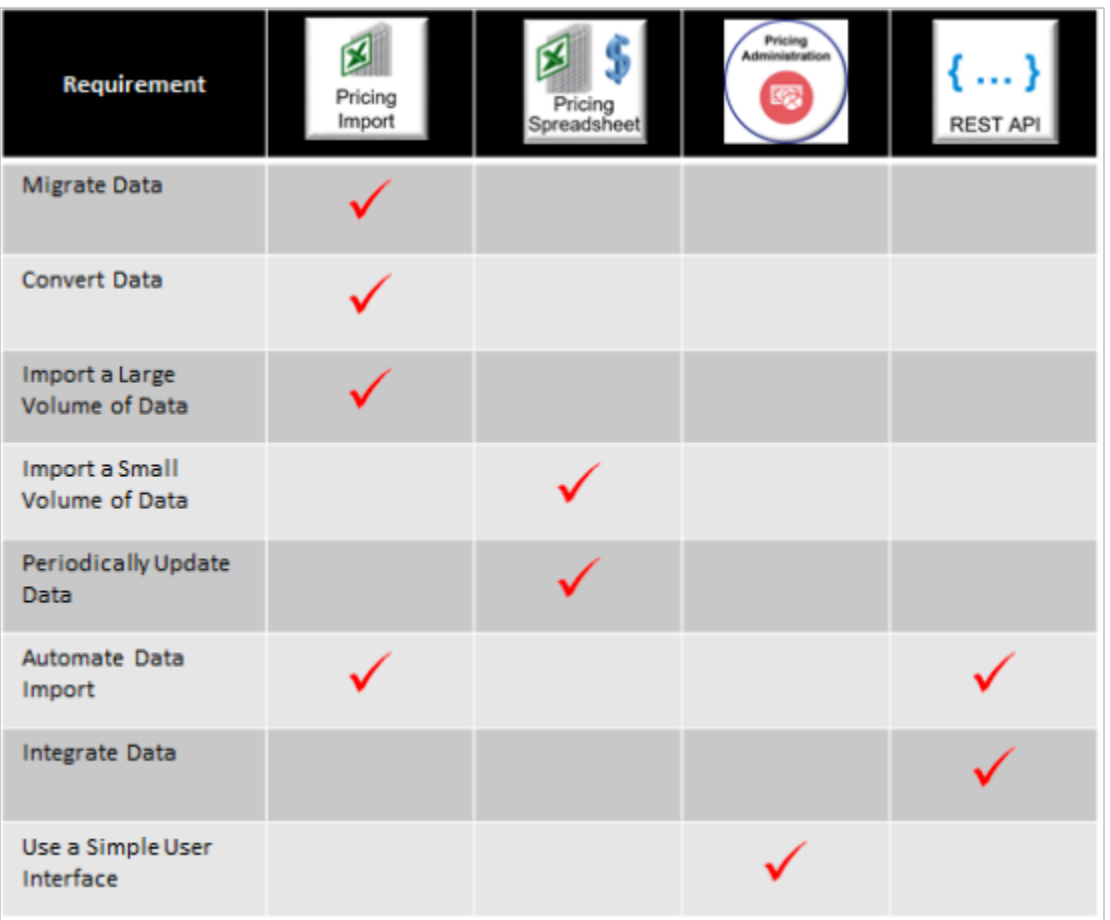

Here are some advantages and disadvantages for each technology.

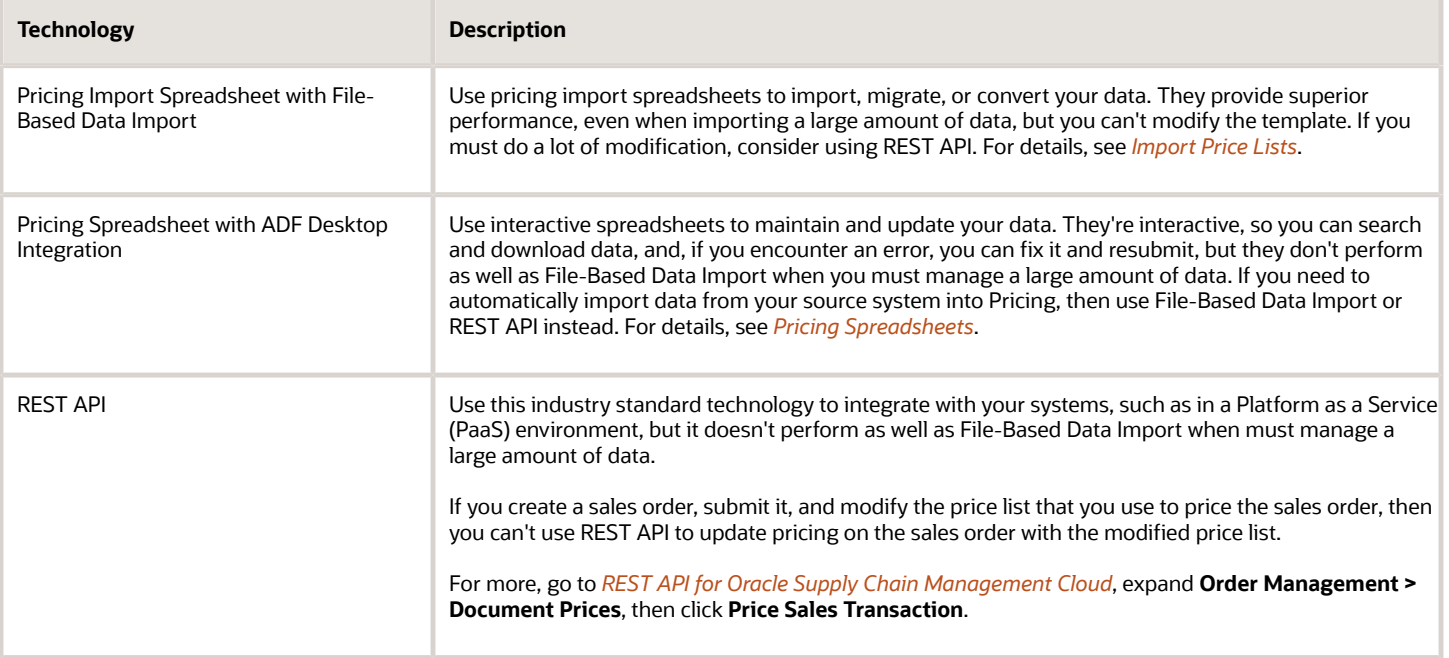

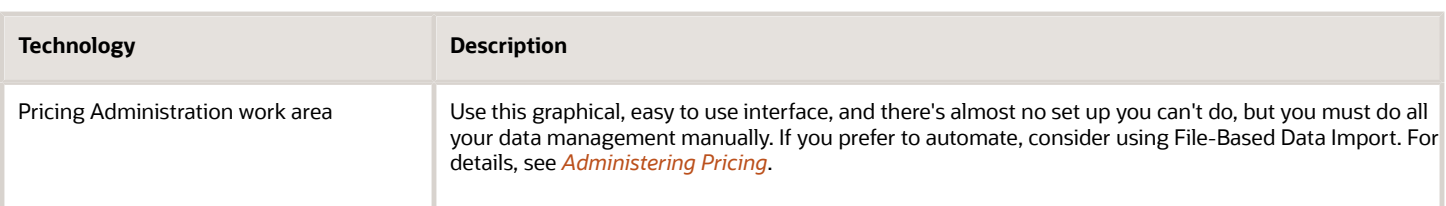

#### Here's a decision tree to help you decide.

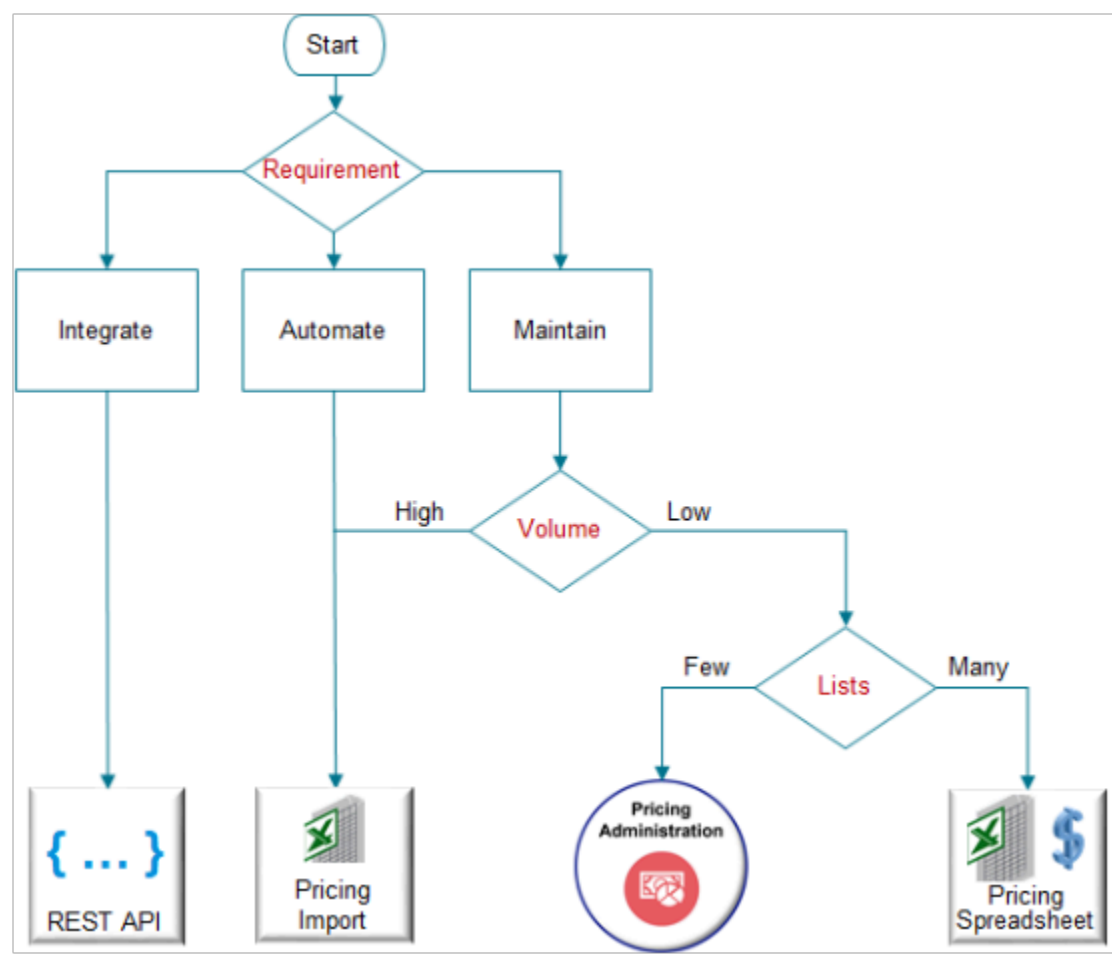

Note

- If the requirement is to:
	- Integrate, then use REST API.
	- Automate, then use the Pricing Import spreadsheet.
	- Maintain, and if the volume of data to manage is:
		- **-** High, then use the Pricing Import spreadsheet.
		- **-** Low, and if you have:
			- Only a few lists to manage, use the Pricing Administration work area.
			- Lots of lists to manage, use the Pricing Spreadsheet.

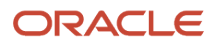

For details about the privileges that you need to administer Pricing, see these sections in *[Security Reference for Order](https://docs.oracle.com/pls/topic/lookup?ctx=fa-latest&id=FAROM) [Management](https://docs.oracle.com/pls/topic/lookup?ctx=fa-latest&id=FAROM)*:

- Pricing Administrator (Job Role)
- Pricing Analyst (Job Role)
- Pricing Manager (Job Role)

## Use REST API to Manage Pricing Details

You can use REST API to create, read, update, or delete pricing details.

### Create and Approve a Price List

Assume you need to create a price list named My Price List for the Vision Operations business unit. You can use REST API to create and approve it.

- **1.** Send a REST API request to create the price list.
	- Use a POST action with the priceLists resource.

Here's the cURL command.

**https://servername/fscmRestApi/resources/version/priceLists**

◦ Here's the body.

```
 "PriceListName": "My Price List",
 "PriceListDescription": "Created from REST API",
 "PriceListType": "Segment price list",
 "PriceListTypeCode": "SEGMENT",
 "BusinessUnit": "VISION OPERATIONS",
 "Currency": "US Dollar",
 "CurrencyCode": "USD",
 "Status": "Approved",
 "StatusCode": "APPROVED",
 "StartDate": "2021-01-01T19:58:00+00:00",
 "EndDate": null,
 "PricingChargeDefinition": "Sale Price",
 "PricingChargeDefinitionCode": "QP_SALE_PRICE",
 "LineType": "Buy",
 "LineTypeCode": "ORA_BUY",
 "CalculationMethod": "Price",
 "CalculationMethodCode": "PRICE",
 "items": [
 {
 "Item": "PMC - Std Item",
 "PricingUOM": "Each",
 "PricingUOMCode": "Ea",
 "LineType": "Buy",
 "LineTypeCode": "ORA_BUY",
 "PrimaryPricingUOM": "Y",
 "ServiceDurationPeriod": null,
 "ServiceDurationPeriodCode": null,
 "ServiceDuration": null,
 "ItemLevelCode": "ITEM",
 "ItemLevel": "Item",
```
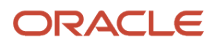

```
Oracle Fusion Cloud SCM
Administering Pricing
```

```
 "charges": [
  {
  "PricingChargeDefinition": "Sale Price",
 "PricingChargeDefinitionCode": "QP_SALE_PRICE",
  "PricePeriodicity": null,
 "PricePeriodicityCode": null,
 "CalculationMethod": "Price",
 "CalculationMethodCode": "PRICE",
  "CalculationType": null,
  "CalculationTypeCode": null,
 "AllowManualAdjustment": "Y",
 "BasePrice": 10,
 "CostCalculationAmount": null,
 "StartDate": "2000-04-06T22:30:00+00:00",
  "EndDate": null,
  "ChargeLineNumber": 1,
  "MatrixId": null
 }
 ]
 }
 ],
 "accessSets": [
 {
 "AccessSetName": "Common Set",
 "AccessSetCode": "COMMON",
  "AccessSetId": 0,
  "AccessSetDescription": null
 }
 ]
}
```
◦ Assume you receive a response.

```
"PriceListName": "My Price List",
"PriceListId": 300000081320934,
"PriceListDescription": "Created from REST API",
"PriceListType": "Segment price list",
"PriceListTypeCode": "SEGMENT",
"BusinessUnit": "VISION OPERATIONS",
"BusinessUnitId": 300000002843138,
"Currency": "US Dollar",
"CurrencyCode": "USD",
"Status": "Approved",
"StatusCode": "IN_PROGRESS",
"StartDate": "2021-01-01T19:58:00+00:00",
. . .
```
Notice that your request includes **"Status": "Approved"**, and **"StatusCode": "APPROVED"**, but the response includes **"Status": "Approved"**, and **"StatusCode": "IN\_PROGRESS"**. The POST action can set StatusCode to IN\_PROGRESS but not APPROVED. Next, you will send a PATCH request to set StatusCode to APPROVED. **2.** Approve the price list. Use a PATCH action with the priceLists resource.

- - Here's the cURL format.

**https://servername/fscmRestApi/resources/version/priceLists/PriceListId**

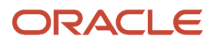

Here's the cURL command for this example.

```
https://servername/fscmRestApi/resources/version/priceLists/300000081320934
◦ Here's the body.
   {
    "Status": "Approved",
     "StatusCode": "APPROVED"
   }
```
### Get Pricing Details for Configured Items

You can use these attributes in your priceSalesTransaction REST API payload to get charge details for the parent model and the model's children.

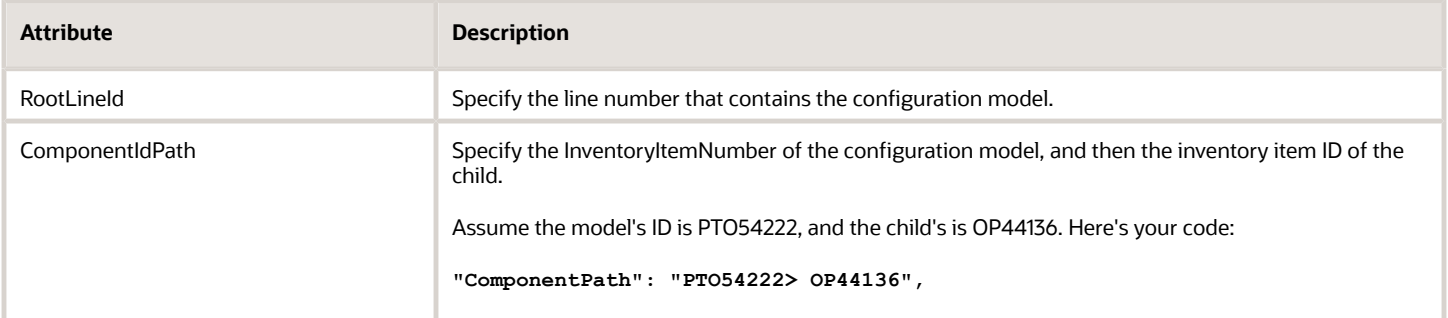

Assume you have this configuration model.

```
PTO54222 Laptop Computer
 OP44136 Keyboard Option Class
 KB18761 Standard Keyboard
 KB18759 Keyboard with Touchpad
```
where

- PTO54222 identifies the parent model.
- OP44136 identifies an option class that's in the PTO54222 model.
- KB18761 identifies a configure option that's in the OP44136 option class.
- KB18759 identifies a configure option that's in the OP44136 option class.

Here's an example payload that gets price details for the parent model and it's children.

```
{
  "Header": [
  {
  "AllowCurrencyOverrideFlag": false,
 "CalculatePricingChargesFlag": true,
  "CalculateShippingChargesFlag": false,
  "CalculateTaxFlag": false,
  "CustomerId": 1006,
  "HeaderId": 1,
  "SellingBusinessUnitId": 204,
 "SellingLegalEntityId": 204,
 "TransactionTypeCode": "ORA_SALES_ORDER"
  }
```
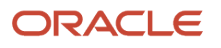

```
 ],
  "Line": [
  {
  "HeaderId": 1,
  "InventoryItemNumber": "PTO54222",
 "InventoryOrganizationId": 204,
 "LineCategoryCode": "ORDER",
 "LineId": 1001,
  "LineQuantityUOMCode": "Ea",
  "LineQuantity": {
  "Value": 1,
  "UomCode": "Ea"
 },
 "LineTypeCode": "ORA_BUY" 
 },
  {
 "HeaderId": 1,
 "ComponentPath": "PTO54222> OP44136",
 "InventoryItemNumber": "KB18759",
 "InventoryOrganizationId": 204,
  "LineCategoryCode": "ORDER",
  "LineId": 1002,
 "LineQuantityUOMCode": "Ea",
  "LineQuantity": {
 "Value": 1,
  "UomCode": "Ea"
 },
  "LineTypeCode": "ORA_BUY",
  "RootLineId": 1001
 },
  {
 "HeaderId": 1,
  "ComponentPath": "PTO54222> OP44136",
  "InventoryItemNumber": "KB18761",
 "InventoryOrganizationId": 204,
 "LineCategoryCode": "ORDER",
 "LineId": 1003,
 "LineQuantityUOMCode": "Ea",
  "LineQuantity": {
  "Value": 1,
  "UomCode": "Ea"
 },
 "LineTypeCode": "ORA_BUY",
  "RootLineId": 1001
  }
 ],
  "PricingServiceParameter": {
 "PricingContext": "SALES",
 "PerformValueIdConversionsFlag": "true"
 }
}
```
For more, go to *[REST API for Oracle Supply Chain Management Cloud](https://docs.oracle.com/pls/topic/lookup?ctx=fa-latest&id=FASRP)*, expand **Order Management > Document Prices,**, then click **Price Sales Transaction**.

## Troubleshoot REST API

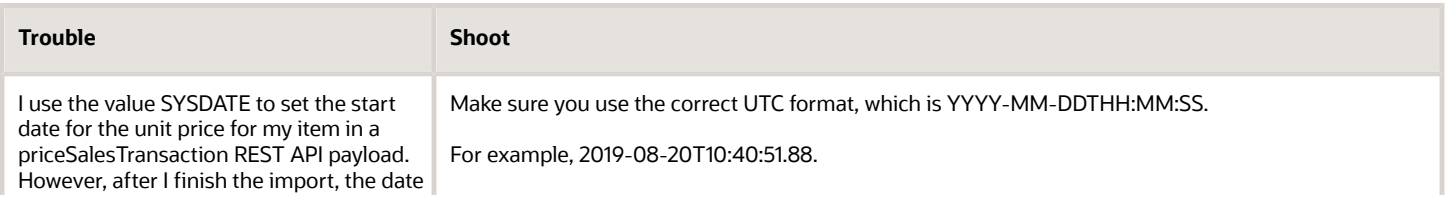

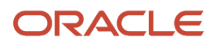

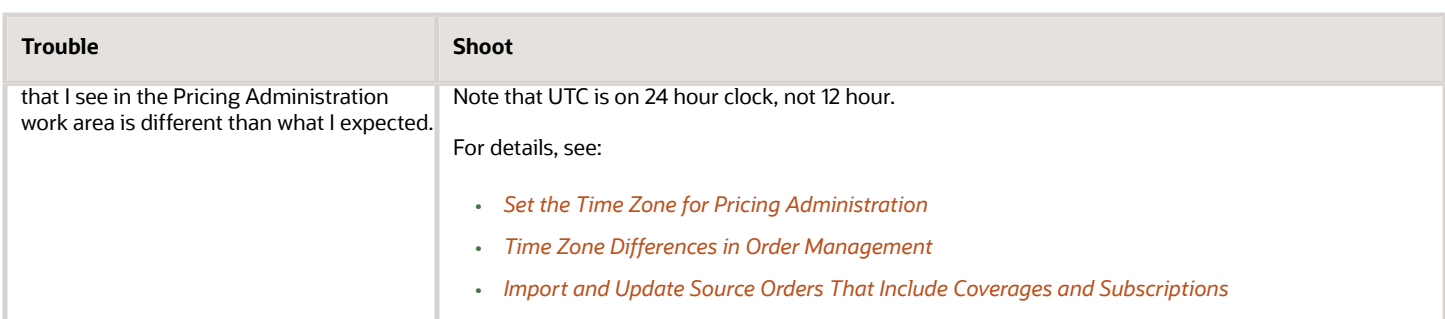

For more, see *[Troubleshoot Your Pricing Setups](#page-266-0)* and *[Manage Price Lists That Have Rate Plans](#page-390-0)*.

## Set Up Roles and Privileges for Pricing Administrators

Set up user roles and privileges to manage the authentication and authorization that Pricing Administration uses to secure processing for pricing, including web service usage.

Here's how Pricing Administration implements security.

- Uses authentication through a user name and password during sign in to allow each user to access the Pricing Administration work area
- Uses authorization through user roles and privileges to allow each user to do different tasks according to job outcome in the Pricing Administration work area

Here's where you can get background details.

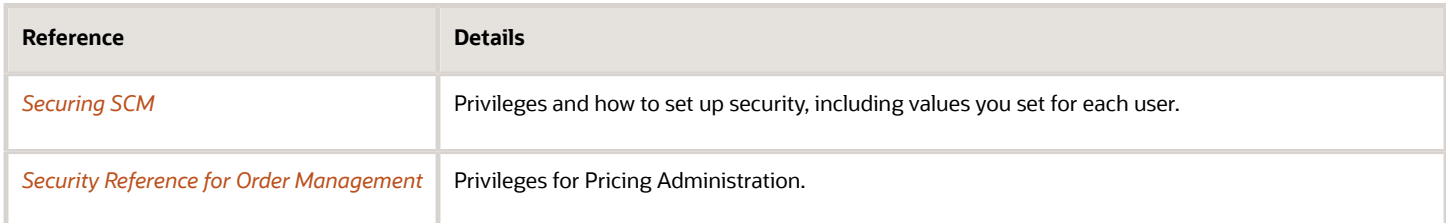

Get the privileges that you need to do the set up.

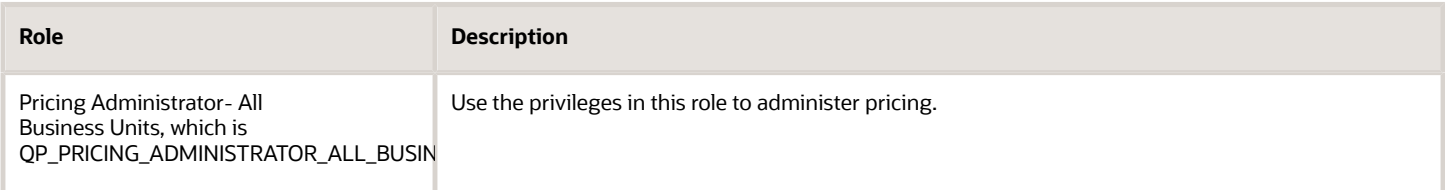

#### **Summary of the Set Up**

Assume you need to set up two administrators, Diane Cho and Yu Li.

- **1.** Create administrator and get privileges.
- **2.** Manage data access.
- **3.** Add administrator to business unit.
- **4.** Get your privileges.

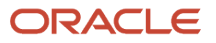

This topic uses example values. You might need different values, depending on your business requirements.

### Create Administrator and Get Privileges

Create two administrators. One user can administer pricing set up. The other user can view pricing set up.

- **1.** Identify the privileges that provides access to Pricing Administration.
	- See the Pricing Administrator chapter in *[Security Reference for Order Management](https://docs.oracle.com/pls/topic/lookup?ctx=fa-latest&id=FAROM)*.
	- Examine the privileges until you locate one that meets your needs. For this example, the Pricing Administrator job role has the privileges that you need.

Don't assign a predefined role. Instead, make a copy of it, rename the copy, such as MY\_ROLE, remove the privileges that your users don't need from MY\_ROLE, then assign MY\_ROLE to your users. For details, see *[Guidance for Assigning Predefined Roles](https://docs.oracle.com/pls/topic/lookup?ctx=fa-latest&id=u30017042)*.

**2.** Make sure you have the privileges that you need to manage job roles.

If you don't have these privileges, then various actions will be grayed out when you do the Create Implementation Users task, and you won't be able to add privileges to a job role.

**3.** Go to the Scheduled Processes work area and run the Import User and Role Application Security Data scheduled process.

This process updates the Create Implementation Users task with the latest user data. For details, see *[Configure](https://docs.oracle.com/pls/topic/lookup?ctx=fa-latest&id=s20050658) [the Security Console](https://docs.oracle.com/pls/topic/lookup?ctx=fa-latest&id=s20050658)*.

- **4.** Go to the Setup and Maintenance work area, then go to the task.
	- Offering: Order Management
	- Functional Area: Initial Users
	- Task: Create Implementation Users
- **5.** On the User Accounts page, click **Add User Account**, enter values, then click **Add Role**.

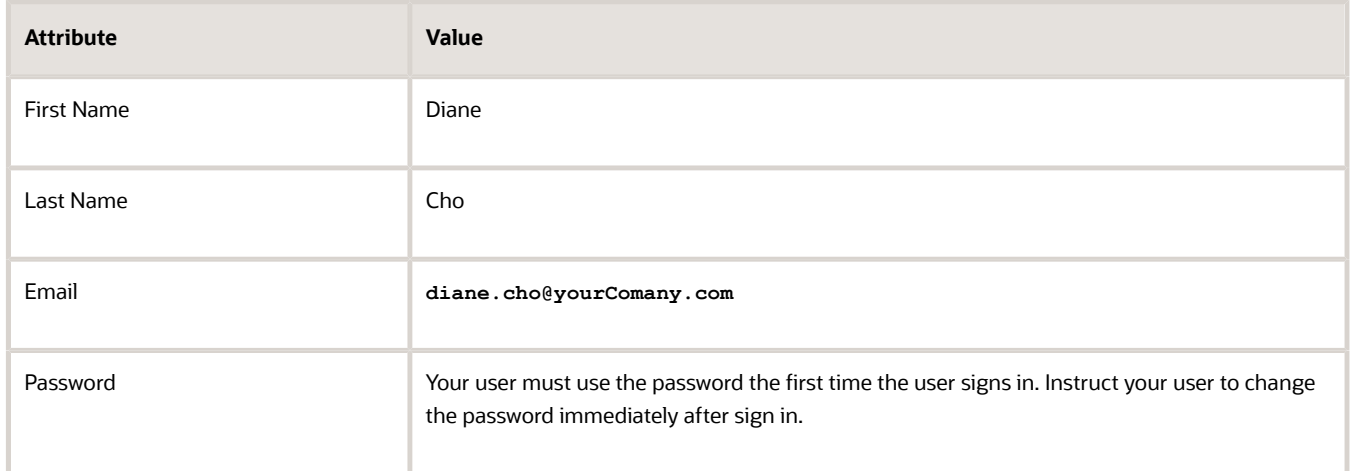

**6.** In the Add Role Membership dialog, enter **Pricing Administrator**, then click **Search**.

#### **7.** In the search results, click the **row** that contains the values.

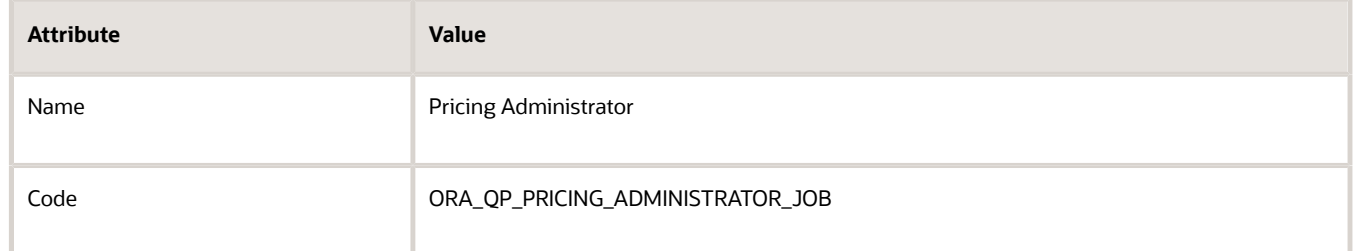

#### **8.** click **Add Role Membership**, then click **Done**

**9.** Repeat the above steps for your next user.

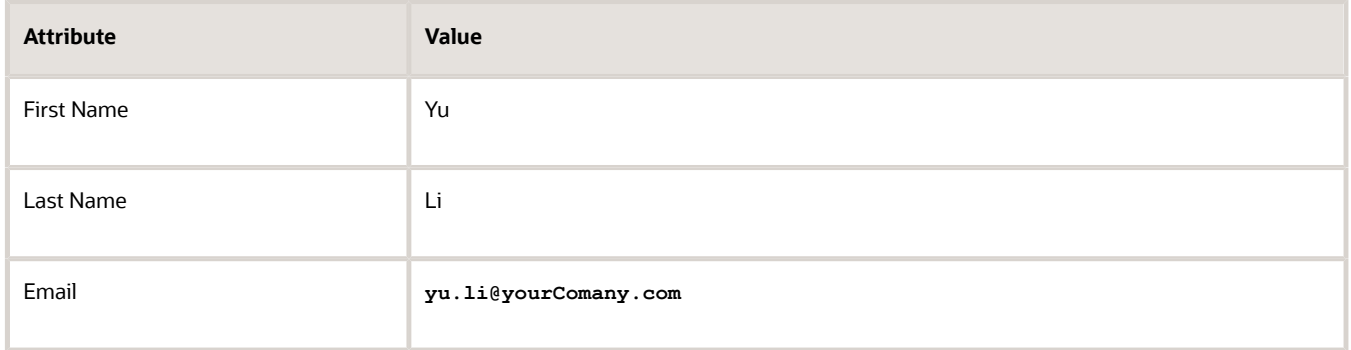

**10.** On the Add User Account page, click **Save and Close**.

### Manage Data Access

Manage data access for Yu.

- **1.** Go to the Setup and Maintenance work area, then go to the task.
	- Offering: Order Management
	- Functional Area: Initial Users
	- Task: Manage Data Access for Users

For details about this task, see *[Implementing Common Features for Oracle SCM](https://docs.oracle.com/pls/topic/lookup?ctx=fa-latest&id=FAICF)*.

**2.** On the Manage Data Access for Users page, enter a value, then click **Search**.

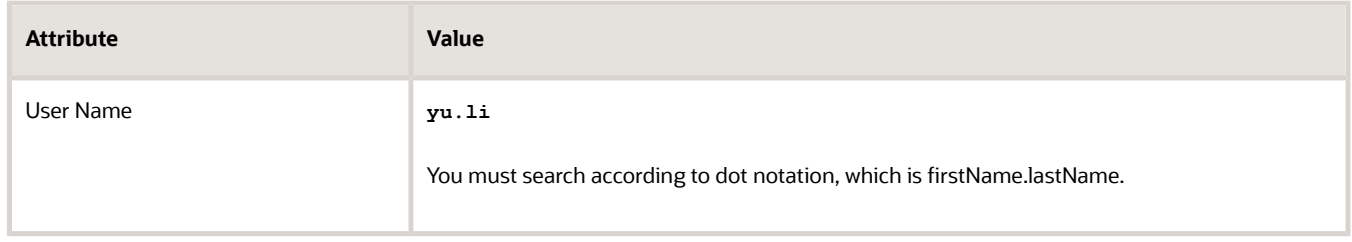

The search results display the data access that you set up for Yu.

- **3.** Click **Authorize Data Access**.
- **4.** In the Opening SecurityDataAccessTemplate.xls dialog that displays, accept the Open With option, then click **OK**.

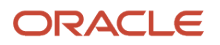

Microsoft Excel opens.

- **5.** Edit in Microsoft Excel.
	- Make sure you have the privileges that are in the IT Security Manager job role (ora\_fnd\_it\_security\_manager\_job).

In Microsoft Excel, in the Connect dialog, click **Yes**, then sign in.

- In the Authorize Data Access for Users template that displays, verify that the template includes the security contexts that Yu needs for view access.
- In the Security Context Value column, in the first row that contains data, right-click the **cell**, then click **Invoke Action**.

**CAUTION:** Use this action instead of manually entering text. This action searches the Oracle database for the data access sets you can use. If you manually enter text, and if your text doesn't exactly match text that the database contains, then the upload will fail.

◦ In the Select Security Context Value dialog, set the value, then click **Search**.

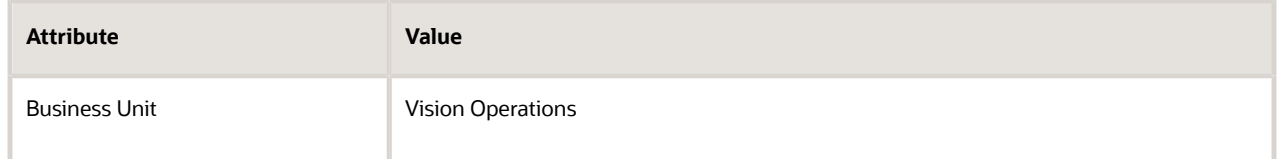

◦ In the search results, click the **row** that includes Vision Operations, then click **OK**.

Notice that Excel adds Vision Operations to the cell you selected in the Security Context Value column.

◦ Repeat the above steps for each of the other rows that contain data.

For example, for the row that contains Asset Book, set value Security Context to an asset book.

- In the command ribbon that displays across the top of Excel, click **Authorize Data Access for Users > Upload**.
- Wait for the upload to finish, then verify that the Status column displays **Successfully Uploaded for each row**.
- Click **Status Viewer**, then verify that the Status View displays **No Error**.
- Sign out.
- **6.** Go back to Oracle Applications.
- **7.** Go to the Scheduled Processes work area.
- **8.** On the Scheduled Processes page, click **Schedule New Process**, then run the scheduled process.

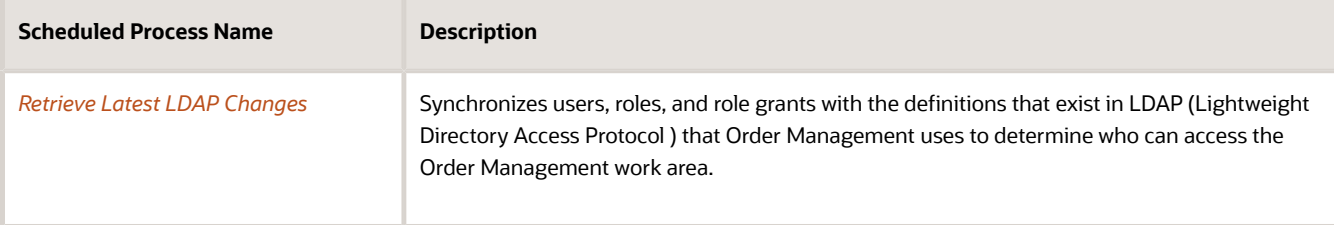

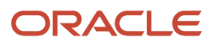

## Add Administrator to Business Unit

You specify the business unit when you set up a price list in Pricing Administration. You must make sure the user who uses the Pricing Administration work area or imports a price list is in this business unit.

Assume you have a price list that's in the Vision Operations business unit. Li Yu is a pricing administrator who creates and updates price lists. You must add Li to the Vision Operations business unit.

- **1.** Go to the Setup and Maintenance work area.
- **2.** Click **Tasks > Search**.
- **3.** Search for, then open the Manage Data Access Set Data Access for Users task.
- **4.** On the Manage Data Access for Users page, click **Actions > Create**.
- **5.** In the dialog that displays, set the values.

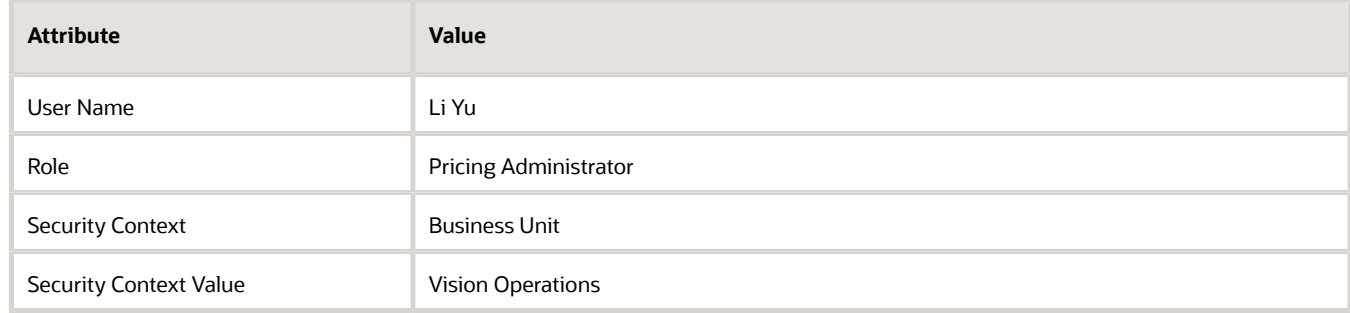

#### **6.** Click **Save and Close > Done**.

### Create Job Role

You can create a job role to meet your specific needs. In this example, you create a job role that allows Yu to view set ups in Pricing Administration but not edit them.

- **1.** On the User Accounts page, click **Roles**.
- **2.** On the Roles page, in the Search window, enter **Pricing Administrator**, then click **Search**.
- **3.** In the search results, click **Actions > Copy Role**.
- **4.** In the Copy Options dialog, select Copy Top Role, then click **Copy Role**.
- **5.** On the Basic Information page, enter values, then click **Next**.

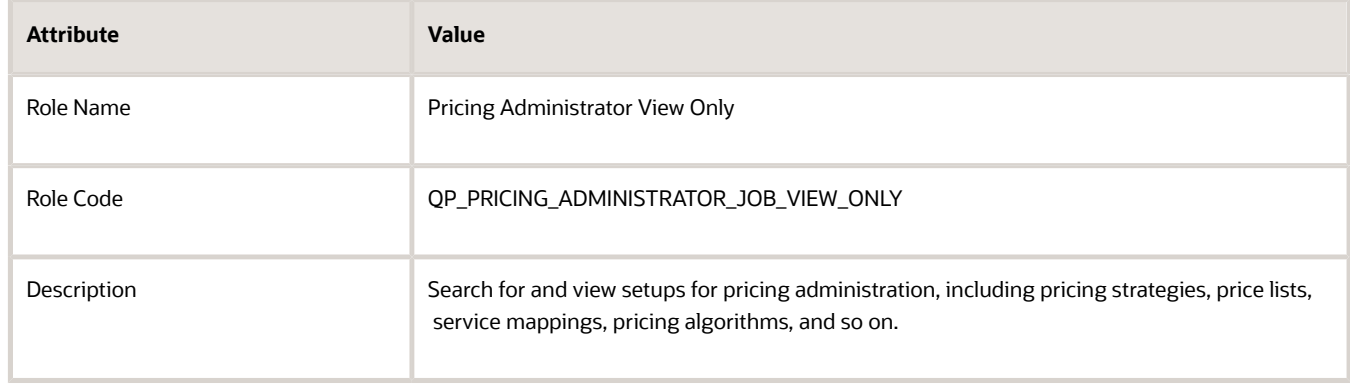

- **6.** On the Function Security Policies page, click **Load Inherited Policies**.
- **7.** Delete all rows except rows that contain these privileges.

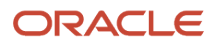

- Manage Pricing Administration Work Area
- Manage Pricing Rules
- View Pricing Algorithms

If you must add a privilege, then click **Add Function Security Policy**, and add it.

For example, in the Add Function Security Policy dialog, enter **View Pricing**, examine the list of privileges that displays, then add the ones you need.

Here are some examples of privileges you can add.

- View Pricing Algorithms
- View Pricing Bases
- View Pricing Charge Definitions
- View Pricing Guidelines
- View Pricing Matrix Types
- View Pricing Messages
- View Pricing Parameter Values
- **8.** Click **Next**.
- **9.** On the Data Security Policies page, delete rows as necessary, then click **Next**.
- To delete a row, click the **down arrow** in the row, then click **Remove Data Security Policy**.
- **10.** Click **Next**.
- **11.** On the Role Hierarchy page, delete all role hierarchies except for:

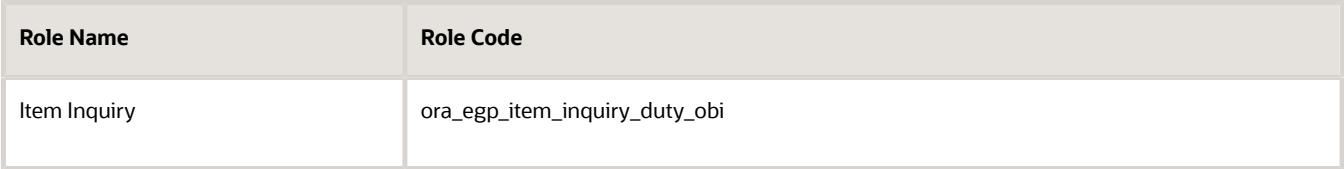

Use the Role Hierarchy page to specify other job roles that the job role you're creating can access. A role hierarchy is a hierarchy that specifies other job roles that a job role references.

For details about the role hierarchy that each predefined job role uses, see *[Security Reference for Order](https://docs.oracle.com/pls/topic/lookup?ctx=fa-latest&id=FAROM) [Management](https://docs.oracle.com/pls/topic/lookup?ctx=fa-latest&id=FAROM)*.

- **12.** Click **Next**.
- **13.** On the Users page, click **Add User**.
- **14.** In the Add User dialog, search for Yu Li, wait for the results to display, click **Add User to Role**, then click **Cancel**.
- **15.** Click **Next > Submit and Close**.

### Examine Role Usage in Your Implementation Project

Your implementation project specifies the roles that can do each task in the project. You will examine how a predefined implementation project allows the Order Administrator role to manage source systems where you typically use web services to communicate data.

- **1.** Go to the Setup and Maintenance work area.
- **2.** On the Setup page, click **Tasks**, then click **Manage Implementation Projects**.

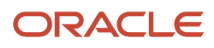

- **3.** On the Manage Implementation Projects page, click **Actions > Create**.
- **4.** On the Create Implementation Project page, click **Next**.
- **5.** In the Order Management row, add a check mark in the Include column.
- **6.** Expand the Order Management row.
- **7.** In the Pricing row, add a check mark in the Include column, then click **Save and Open Project**.
- **8.** In the Task list, expand **Order Management > Define Pricing**, then notice the list of tasks you can access, such as Manage Price Elements.
- <span id="page-196-0"></span>**9.** In the Manage Price Elements row, in the Authorized Roles column, click **Details**, then examine the roles that can access the Manage Price Elements task.

## Set the Time Zone for Pricing Administration

Specify the time zone to use for time attributes that display in the Pricing Administration work area, such as the Start Date and End Date.

Time attributes store date and time values in the server time zone, by default. You can specify your time zone to display in the Pricing Administration work area.

Assume you must set the time zone to Pacific Time.

- **1.** Go to your Home page, then click **Set Preferences**.
- **2.** On the Preferences page, click **Regional**.
- **3.** On the General Preferences page, set the Time Zone preference to your preferred time zone. The Pricing Administration work area will use this preference to determine the time zone to use when it displays time attributes.

For this example, set it to (UTC-8:00) Los Angeles - Pacific Time (PT).

**4.** Create a new price list, then notice the Start Date and End Date on the Edit Price Page displays in the Pacific time zone.

Note

- Pricing converts your time zone to the server time zone when it saves the value of a time attribute to the database. For example, it converts the value in Start Date to the server time zone. If you query the price list, then the Edit Price List page converts Start Date from server time to Pacific Time and displays it.
- This feature applies only to values in the Pricing Administration work area. It doesn't apply to file-based data import, pricing spreadsheets you use through Application Development Framework Desktop Integration (ADFDI), or pricing through REST API. These technologies use the server time zone. For details and examples about REST API, go to *[REST API for Oracle Supply Chain Management Cloud](https://docs.oracle.com/pls/topic/lookup?ctx=fa-latest&id=FASRP)*, then expand Order Management.

## Manage Your Effectivity Dates

Make sure your effectivity dates work correctly when you price an item in Order Management or when you use the PriceSalesTransaction REST API.

The start date and the end date on a pricing entity determines when the entity is in effect. We refer to a set of these start and end dates as an effectivity date. The effectivity dates that you specify when you set up pricing affect runtime behavior. Here are some example error messages that you might get if you don't set up your dates correctly.

**A matching price list cannot be found for this transaction for the pricing strategy**

**Pricing strategy was not determined for the transaction** 

**No matching pricing segment found for the transaction** 

**No matching pricing segment was found for the customer** 

For more, go to *[REST API for Oracle Supply Chain Management Cloud](https://docs.oracle.com/pls/topic/lookup?ctx=fa-latest&id=FASRP)*, expand **Order Management > Document Prices**, then click **Price Sales Transaction**.

### Example 1: Problem with the Price List's Dates

#### Assume you do this setup.

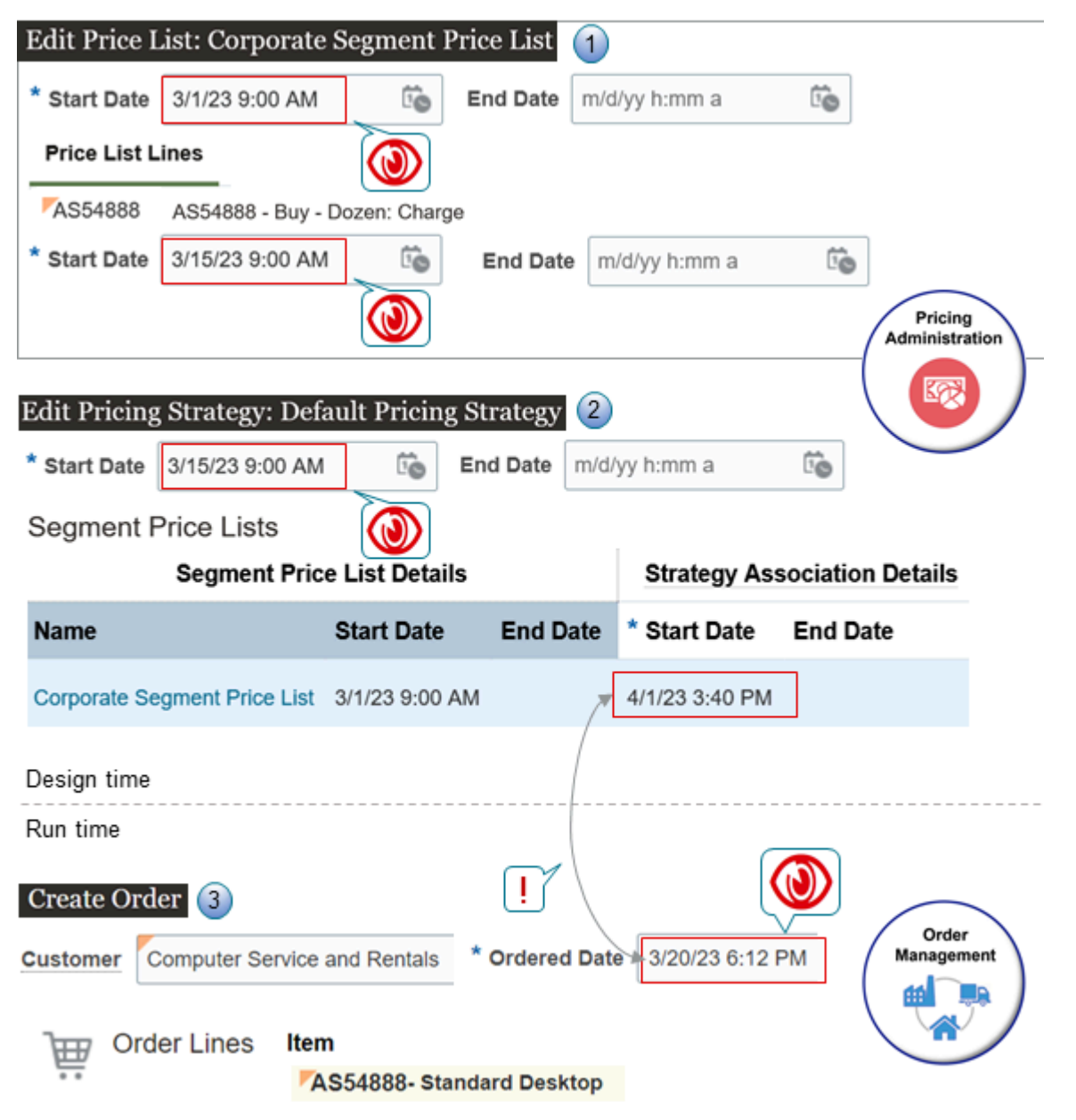

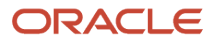

#### Assume you:

- **1.** Go to the Pricing Administration work area, then use the Edit Price List page to:
	- Set the start date on the Corporate Segment Price List to March 1, and leave the end date for it empty.
	- In the Price List Lines tab, you add the AS54888 Desktop Computer to the Corporate Segment Price List, add a charge to the item, set the start date for the charge to March 15, and leave the charge's end date empty.
- **2.** Use the Edit pricing Strategy page to:
	- Set the start date on the Default Pricing Strategy to March 15, and leave the end date for it empty.
	- Add the Corporate Segment Price List to the Default Pricing Strategy, use the Strategy Association Details area to set the start date to April 1 when you add the price list to the strategy, and leave the list's end date empty.

You use the Strategy Association Details area to specify the dates when you want to use this price list with the pricing strategy. The Segment Price List Details area displays the start and end date that you set for the price list. You can't edit these dates on the Edit Pricing Strategy page, but you can edit them on the Edit Price List page.

**3.** Go to the Order Management work area, create a sales order, set the Ordered Date attribute on the order header to March 20, add the AS54888 to the order, then click Actions > Reprice order.

Pricing successfully determines the pricing strategy to use according to your pricing setup, but then Order Management displays an error message:

```
A matching price list cannot be
 found for this transaction for the pricing strategy because the order date is outside the
 range of the start and end dates of the Strategy Detail for the price list in the
 strategy.
```
This happens because the Corporate Segment Price List doesn't start until April 1 on the Default Pricing Strategy, which is after the March 20 ordered date.

To fix this problem, set the start date for the Corporate Segment Price List on the Default Pricing Strategy to a date that happens before March 20, or wait until after the price list's April 1 start date, then reprice your order.

## Example 2: Problem with the Charge's Dates

Assume you have the same setup that you use in example 1, but you also set up a \$200 charge for the AS54888, set the charge's start date to May 15, and leave the charge's end date empty.

On May 10, you create a sales order with an order date of May 15 and add the AS54888 to the order. Pricing successfully determines the pricing strategy to use according to your pricing setup, but then Order Management displays an error message.

**A matching price list cannot be found for this transaction for the pricing strategy because the charge start and end dates do not include the calendar date.**

To fix this problem, change the charge's start date to a date that happens before May 10, or wait until after the charge's May 15 start date, and then reprice the order.

### Apply the Theory Behind the Examples

Now that you can see how date problems happen at run time, you can use this section to consider how your effectivity dates might cause runtime problems. Consider these facts when you do your set up, or when you need to troubleshoot runtime problems.

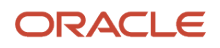

Here are some important attributes that Pricing examines when it calculates price:

- PriceAsOf
- PricingDate
- PricedOn

Pricing uses a variety of source attributes to determine PriceAsOf, PricingDate, and PricedOn, and these sources vary depending on whether Pricing is pricing the order header or the order line.

Header Entity Stores Details for the Order Header

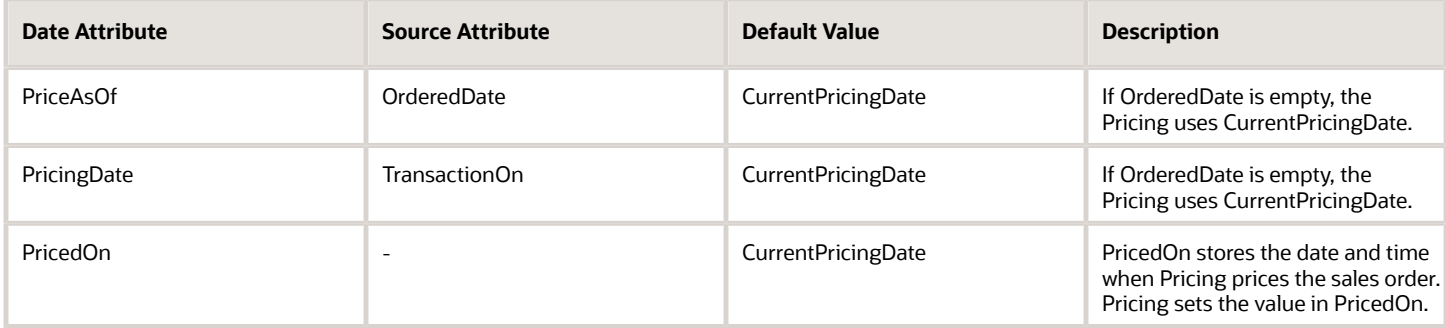

Note that CurrentPricingDate is the system date.

Line Entity Stores Details for the Order Line

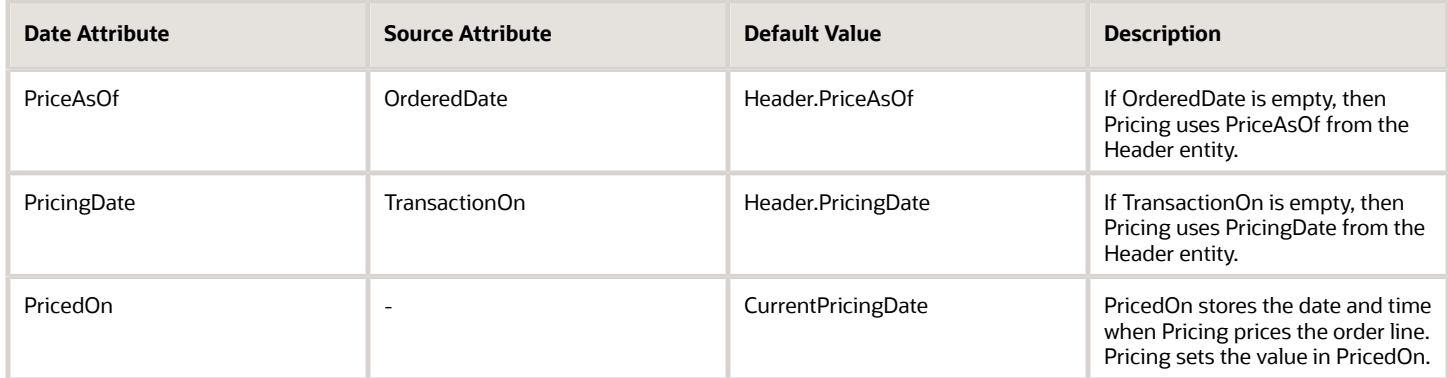

### Consider How Your Service Mapping Affects Dates

If you set up your own service mapping, and if your mapping modifies the OrderedDate source attribute or the TransactionOn source attribute, then you'll want to consider this section when you set up pricing, or when you troubleshoot your setup.

Pricing uses the runtime value in the Header.PriceAsOf date attribute to determine whether strategies, strategy assignments, profiles, matrices, and rules are in effect when it prices your order.

Here are some tips that you can use to make sure these entities are in effect when you need them.

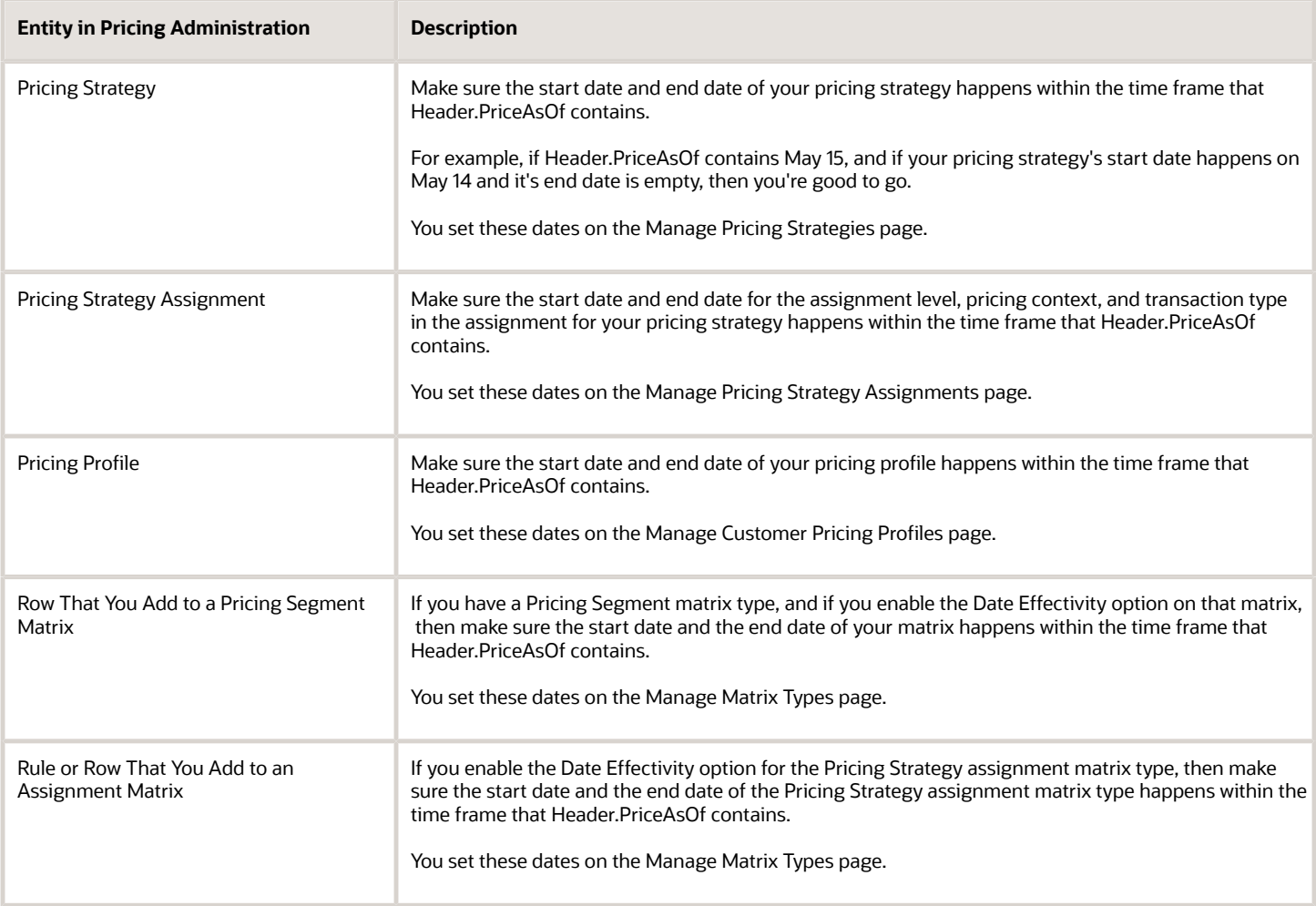

#### Various Kinds of Lists

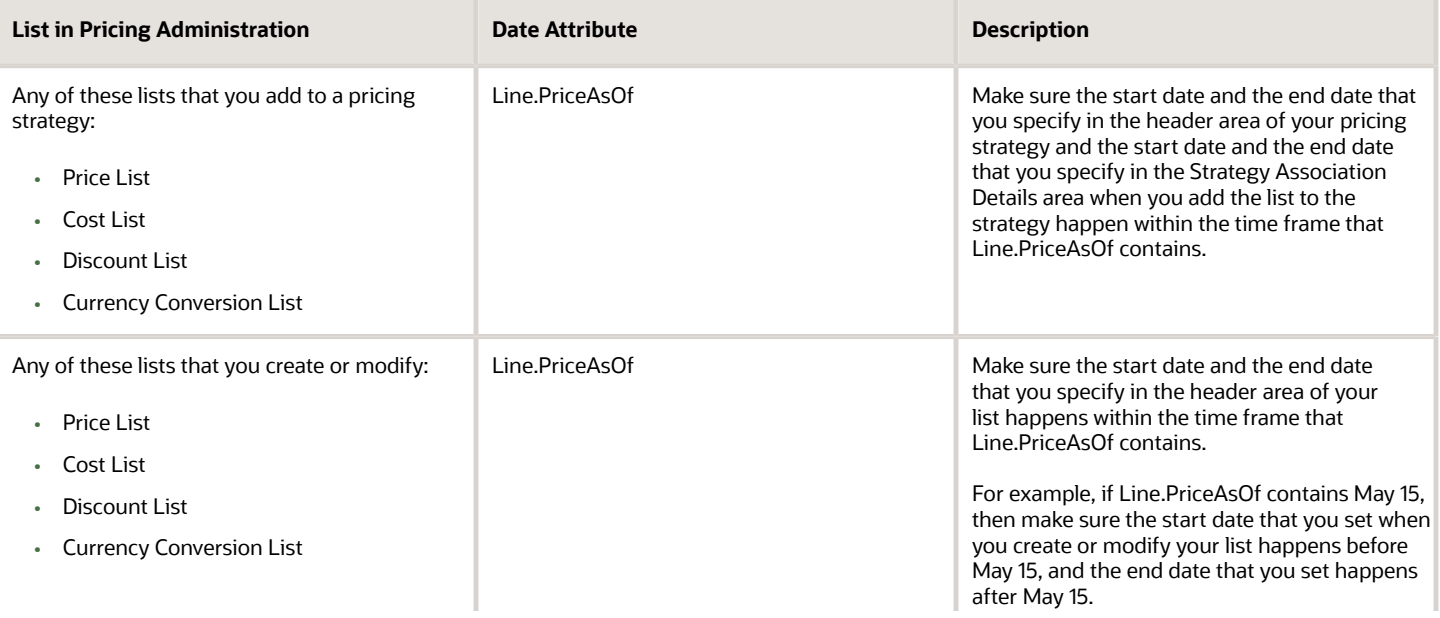

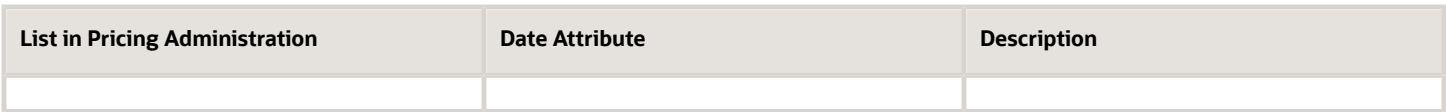

#### Price List for Configured Items

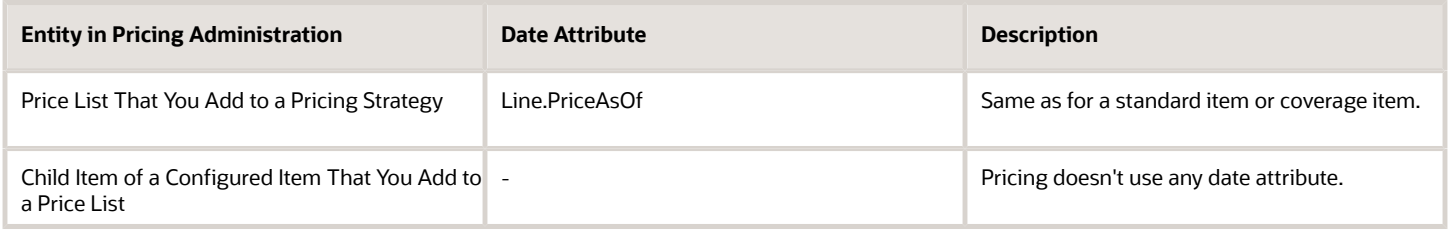

#### Override a Price List According to a Pricing Term

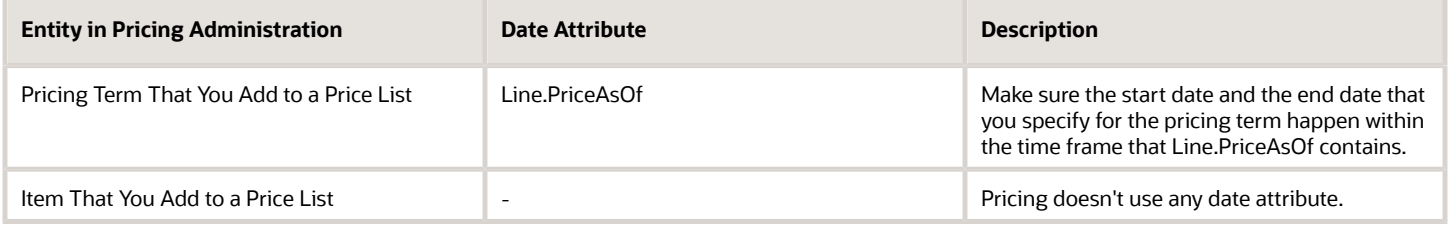

#### Currency Conversion Rate

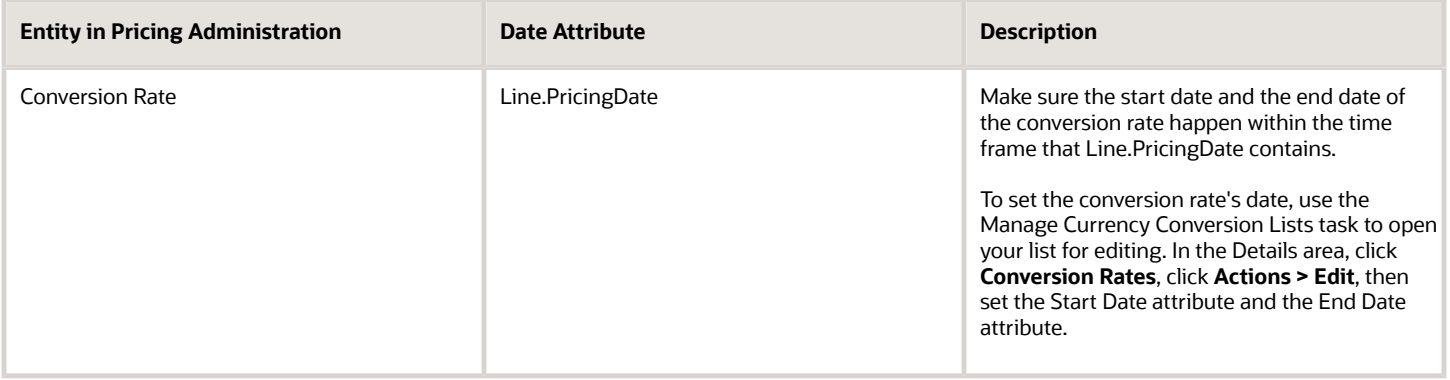

If you use the conversion rate with a coverage, then Pricing uses the start date and the end date of the coverage's duration when it determines whether the conversion is in effect. If these coverage dates are empty, then Pricing uses the coverage's start date and end date.

Charges and Shipping Charges for Items, Configured Items, Configure Options, and Coverages

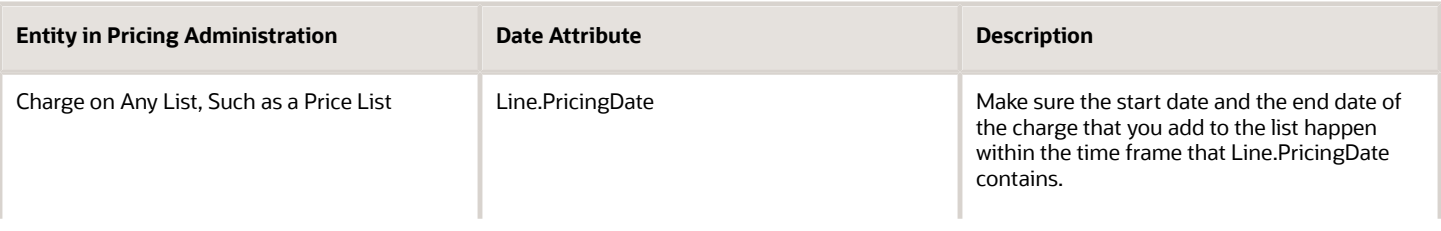

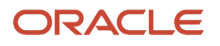

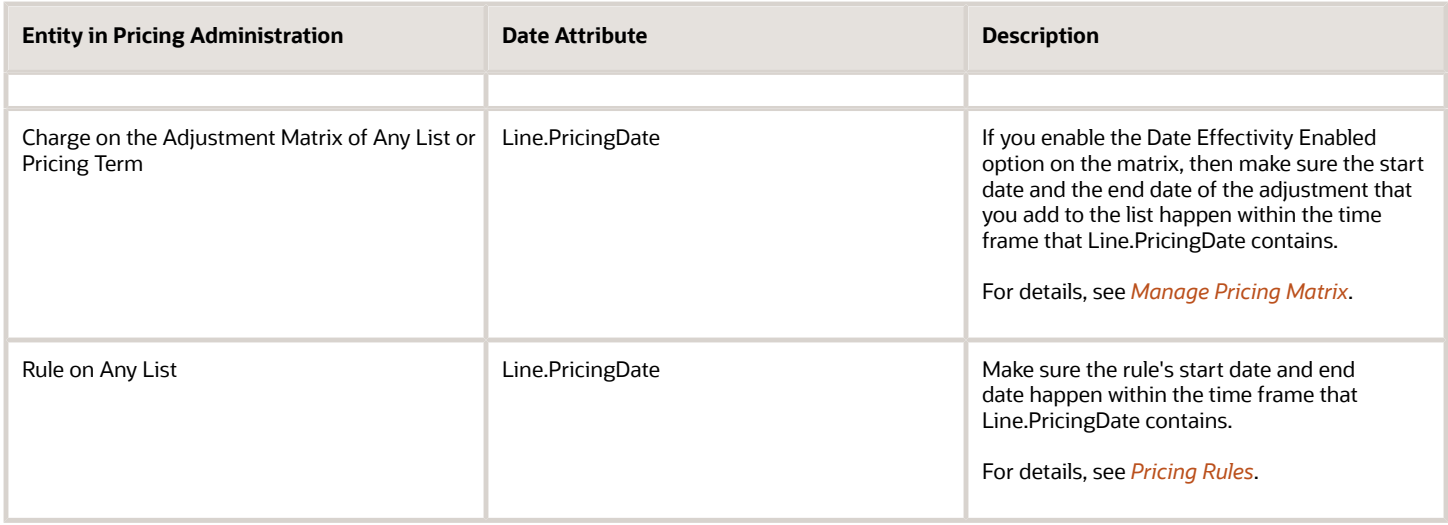

#### More Entities

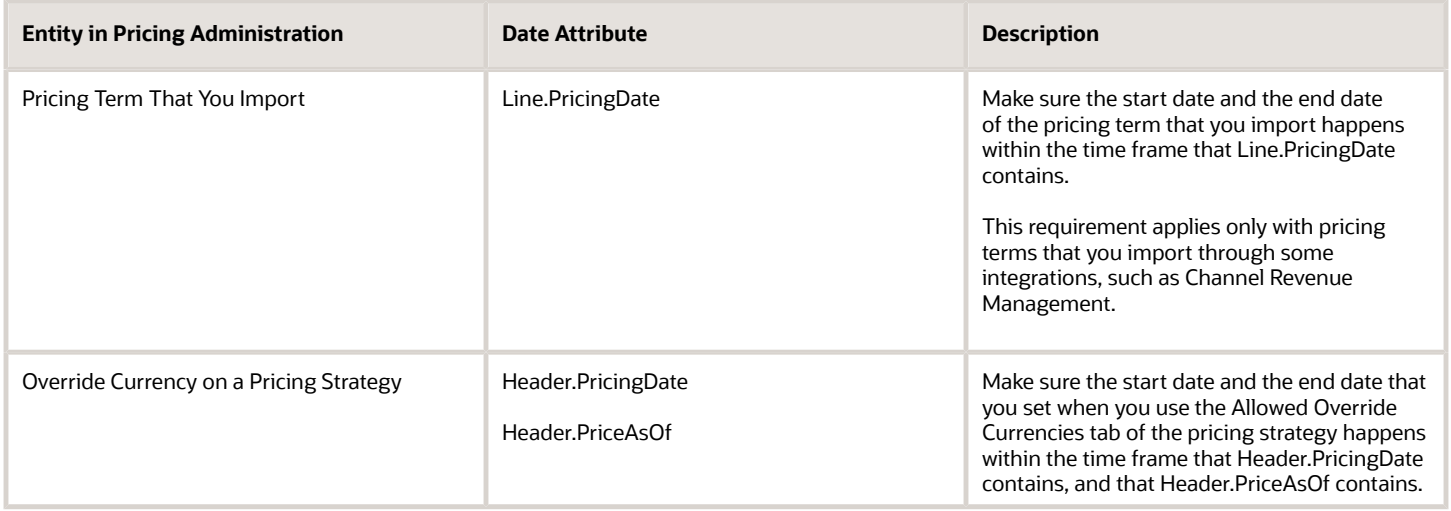

#### Filter Dates on Pricing Algorithms

You can use PriceAsOf, PricingDate, and PricedOn on these pricing algorithms to filter dates:

- Set Initial Values
- Get Sales Pricing Strategy
- Validate Pricing Terms
- Validate Override Currencies
- Get Base List Price for Goods and Services
- Get Currency Conversion Rates
- Derive Price List
- Apply Discounts
- Apply Pricing Terms
- Apply Matrices

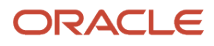

## Set Up Units of Measure for Pricing

Set up units of measure so Pricing can convert the unit of measure.

For example, assume Pricing receives order lines x and y, the item for each order line is AS54888, but the UOM for order line x is Each and the UOM for order line y is Box of 5.

- Pricing doesn't convert Box of 5 to a quantity of 5 and a UOM of Each.
- Pricing doesn't calculate the price for Box of 5 as five multiplied by the price for Each.

So, you must add a separate line for the item in the Price List Line tab for each UOM that you sell for AS54888. You can then click Create Charge to specify how to calculate price for Box of 5. For details, see *[Manage Price Lists](#page-63-0)*.

Note

- Primary Pricing UOM doesn't affect pricing calculations or relationships in the current update. Pricing includes it to support converting a unit of measure in a future update.
- You can add only one unique combination of item, unit of measure, and line type for the primary pricing UOM.

Here's an example that sets up two items when you must support different units of measure for the same item.

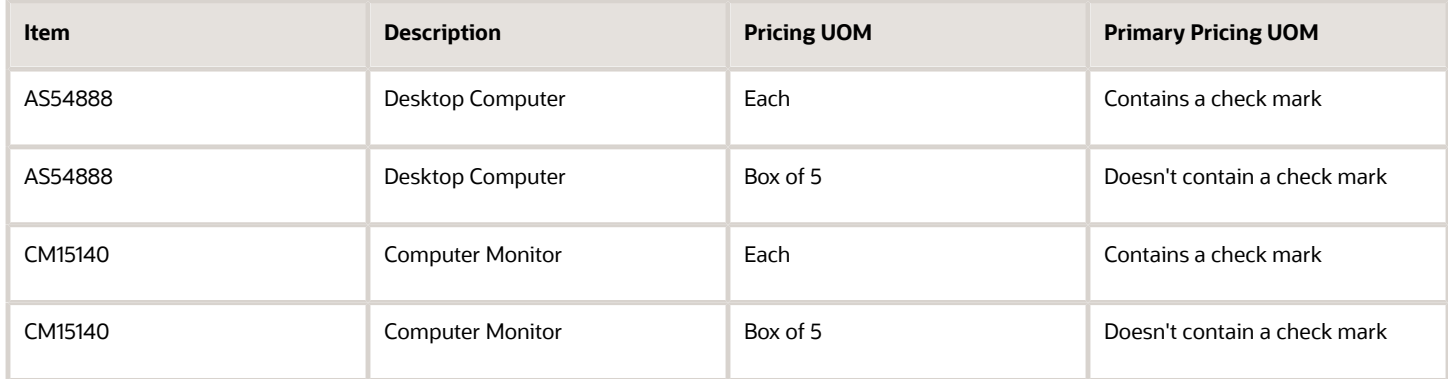

*Related Topics*

- [Manage Price Lists](#page-63-0)
- [How Profiles, Segments, and Strategies Work Together](#page-25-0)
- [Manage Pricing Strategies](#page-55-0)
- [Adjust Price for Pricing Rules](#page-100-0)
- [Troubleshoot Your Pricing Setups](#page-266-0)

## Use Empty Values as Filters

Use an empty value in your pricing setup as a way to filter the pricing segments that Pricing considers when it prices an item.

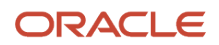

#### Assume you set up pricing segments.

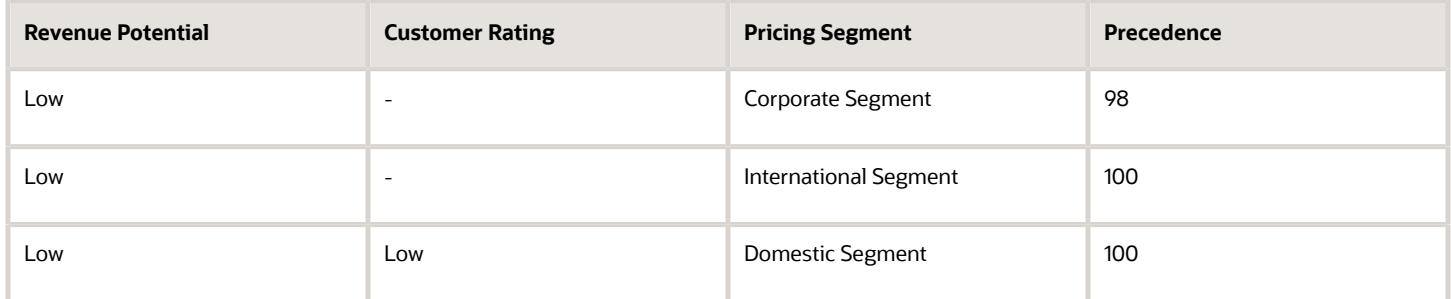

You create a sales order, and Pricing uses the pricing strategy you assigned to Corporate Segment, but you want it to use the pricing strategy you assigned to Domestic Segment.

Pricing uses Corporate Segment because its precedence is 98, and Pricing uses the segment with the lowest precedence.

Next, assume you have three customers.

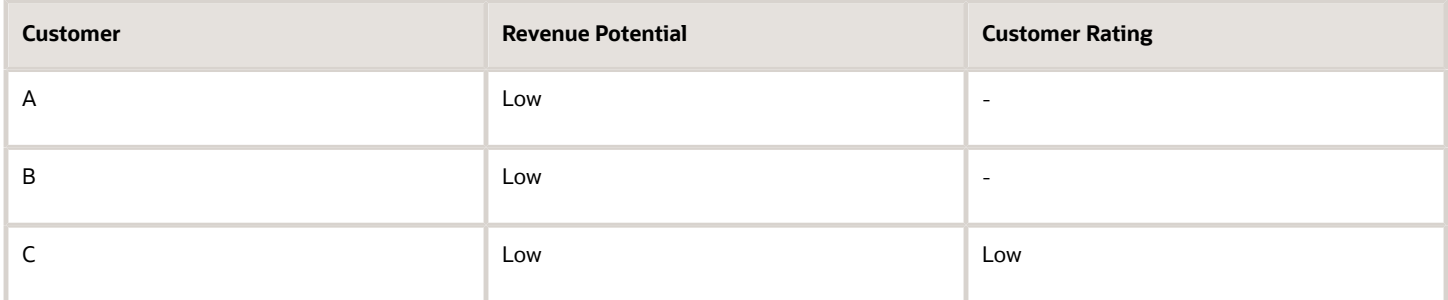

#### Note

- You create a sales order for customer C and find that Pricing uses Corporate Segment but you want to use Domestic Segment, so you adjust precedence for Corporate Segment from 98 to 110.
- You create another sales order for customer C and find that Pricing now uses International Segment.
- If you enable Null Is Wildcard for Customer Rating, then Pricing considers all three matrix rows. So, Pricing will pick International Segment or Domestic Segment, depending on which row the query returns first.
- You want to use Domestic Segment but you don't want to adjust precedence because you have 20 other segments and you don't want a precedence adjustment to impact them.

If you already set up a customer pricing profile for each customer, then do this.

- **1.** In the Pricing Administration work area, click **Tasks > Manage Matrix Classes**.
- **2.** On the Manage Matrix Classes page, click the **value**.

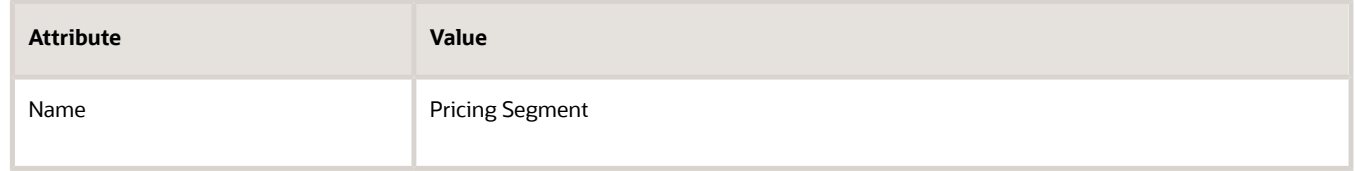

**3.** On the Edit Matrix Class page, disable null for the customer rating.

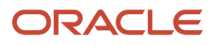

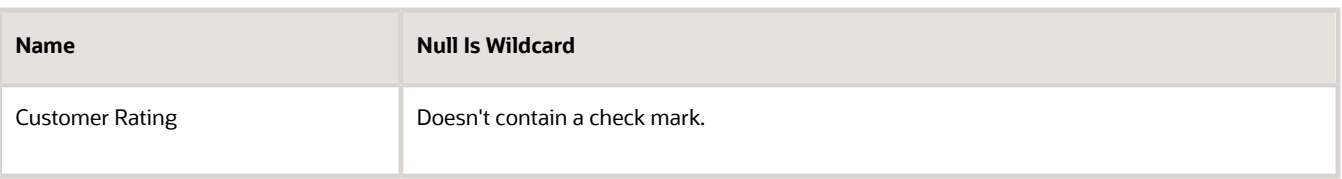

Now, Pricing won't consider Corporate Segment or International Segment because their Customer Rating on the pricing segment doesn't contain a value. Instead, it will use Domestic because its Customer Rating does contain a value. Its value is Low.

## Add Your Own Lookup to Charge Types

Use the Manage Pricing Lookups page to add your lookup to a charge type, then select that lookup when you set up a charge definition on the Manage Pricing Charge Definitions page.

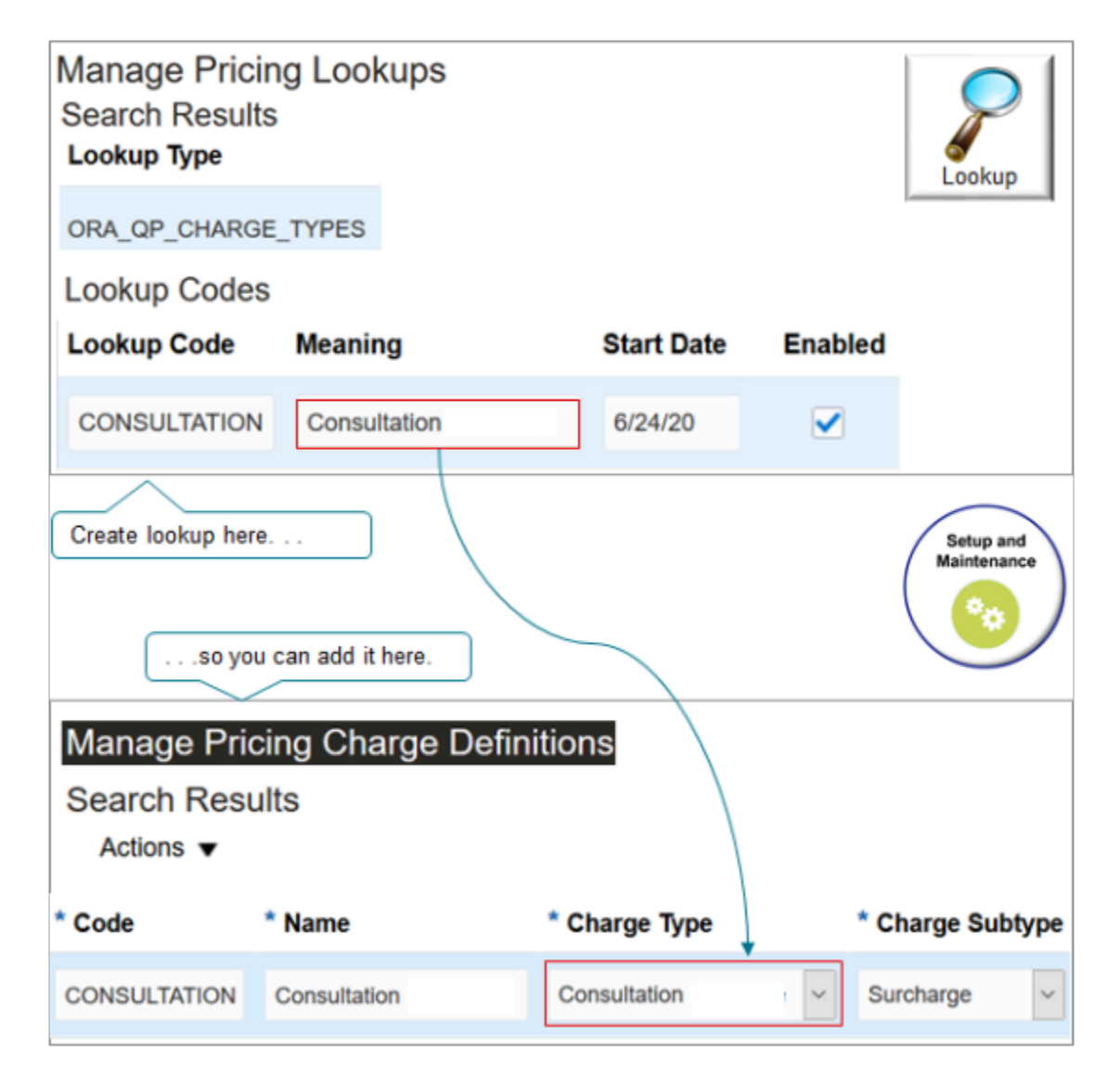

#### Note

- Add your lookup to ORA\_QP\_CHARGE\_TYPES for a charge type.
- Add your lookup to ORA\_QP\_CHARGE\_SUBTYPES for a charge subtype.

Assume you provide a site consultation for some customers. Your policy is to add a surcharge to the purchase price to cover the costs you incur to do the consultation. So you need to create a new charge definition for the consultation surcharge, a new charge type for the consultation, and a new charge subtype for the surcharge.

Create the charge type and charge subtype.

- **1.** In the Setup and Maintenance work area, go to the task.
	- Offering: Order Management
	- Functional Area: Pricing
	- Task: Manage Pricing Lookups
- **2.** On the Manage Pricing Lookups page, search for the value.

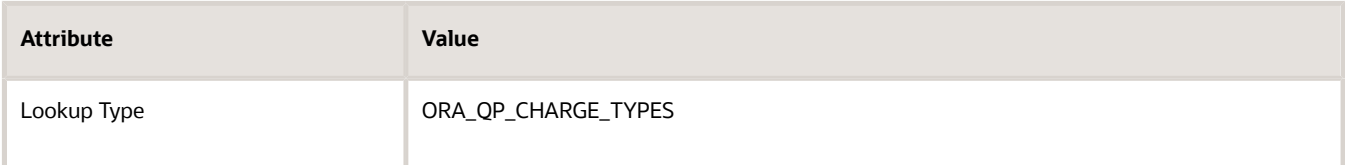

**3.** In the Lookup Codes area, click **Actions > New**, then set the values.

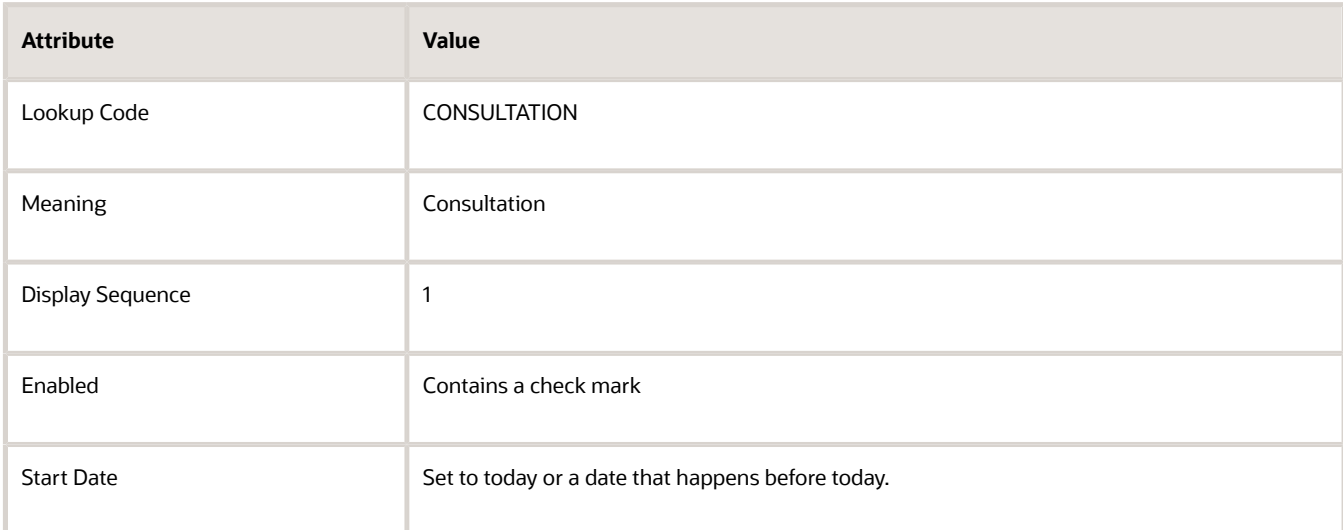

#### **4.** Click **Save**.

**5.** In the Search area, search for the value.

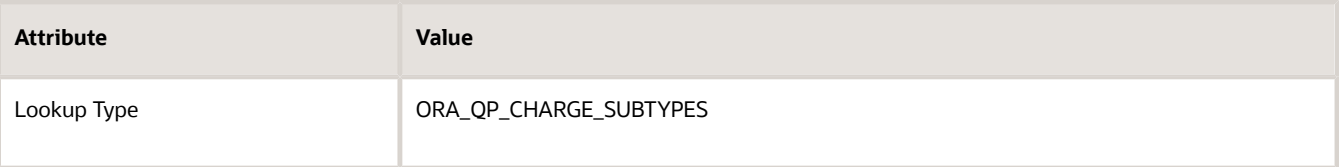

**6.** In the Lookup Codes area, click **Actions > New**, then set the values.

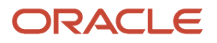

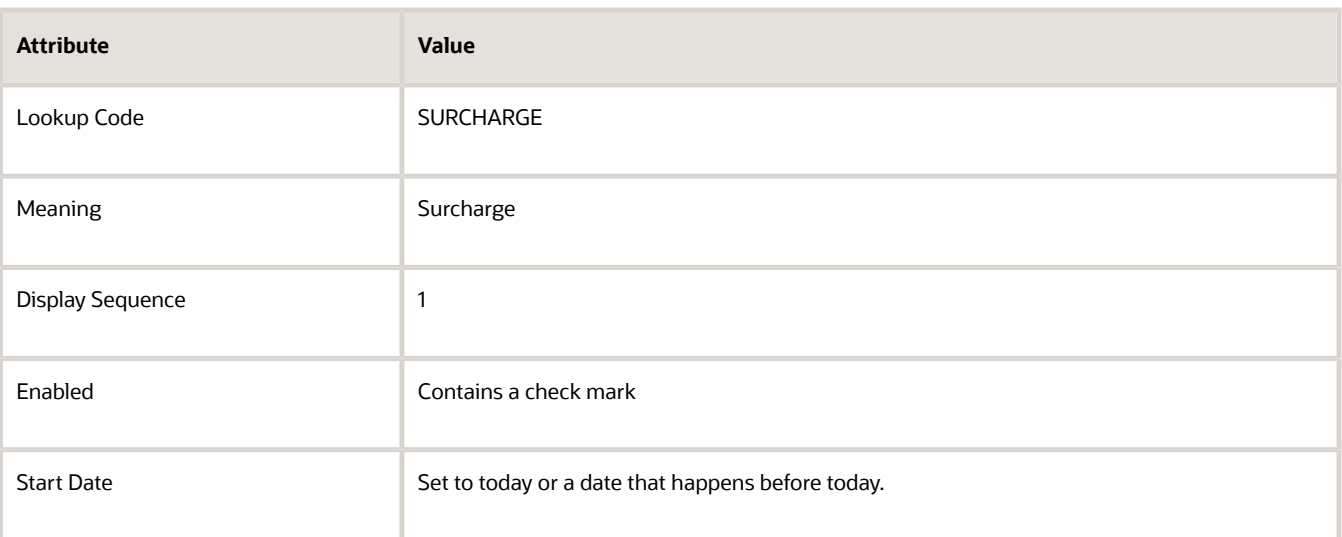

#### **7.** Click **Save and Close**.

Create your charge definition.

- **1.** On the Setup page, go to the task.
	- Offering: Order Management
	- Functional Area: Pricing
	- Task: Manage Pricing Charge Definitions
- **2.** On the Manage Pricing Charge Definitions page, click **Actions > Add Row**, then set the values.

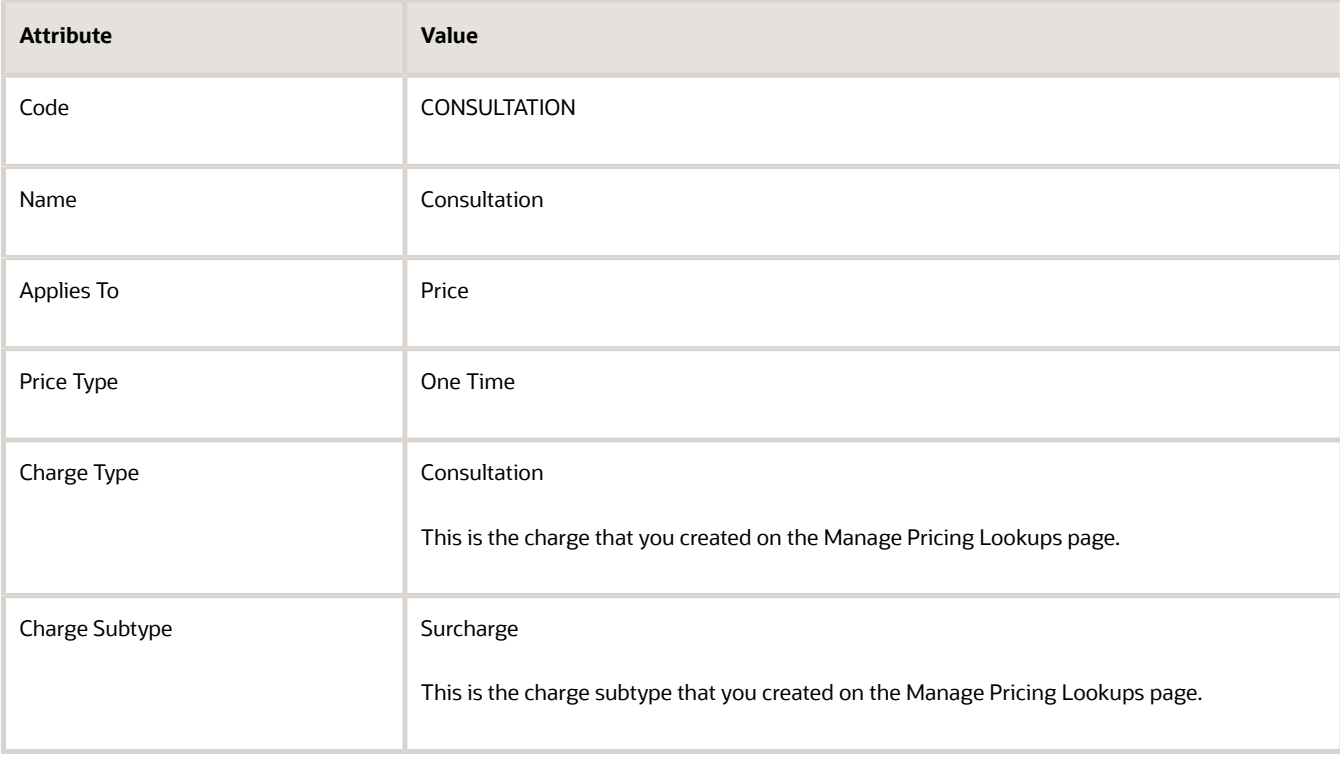

#### **3.** Click **Save and Close**.

#### *Related Topics*

- [Manage Pricing Lookups](#page-157-0)
- <span id="page-208-0"></span>• [Manage Pricing Charge Definitions](#page-118-0)

## Promote Pricing Algorithms Into the Latest Update

Use the Promote All action to incorporate new features, performance improvements, and corrections that Oracle Pricing provides in the latest update into pricing algorithms from earlier updates.

**CAUTION:** You must use the Promote All action to promote your pricing algorithms immediately after you upgrade to the latest update. You must promote your algorithms in every update. If you don't, then each of your current and extended algorithms will remain on older versions and you risk not taking advantage of new features, performance improvements, and corrections that Oracle provides in the latest update. You also risk accumulating a lot of change across updates, and that makes it more difficult to promote your algorithms or in some cases even not possible to promote them. This can affect your ability to accurately test your flows when you finally do promote.

Try it:

**1.** Finish installing the latest update.

Here's what Pricing does when you install the update:

- Adds new features, performance improvements, and corrections to version 0 of each predefined algorithm.
- Sets each new pricing algorithm that it's introducing as part of the update to version 0.
- Uses version 0 as the baseline for each predefined pricing algorithm.

Pricing uses these versions so you can refer back to version 0 and compare the baseline to your modified version. It's useful when you must modify or troubleshoot your set up.

- **2.** Go to the Pricing Administration work area, then click **Tasks > Manage Algorithms**.
- **3.** Click **Actions > Promote All**.

This action applies all the new features, performance improvements, and corrections from the latest update to all pricing algorithms.

**4.** Reconcile the modifications that you made during earlier updates so they work with the current update. For details, see *[Manage Modifications Through Updates](#page-209-0)*.

#### *Related Topics*

- [How Service Mappings, Pricing Algorithms, and Matrixes Work Together](#page-404-0)
- [Overview of Oracle Pricing](#page-12-0)
- [Pricing Algorithm Steps](#page-452-0)
- [Pricing Algorithms](#page-434-0)

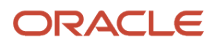

## <span id="page-209-0"></span>Manage Modifications Through Updates

Reconcile the modifications that you made in earlier updates into the latest update.

### **Overview**

The latest update might include new features, performance improvements, and corrections that affect your extended pricing algorithms. Reconcile means you test the changes that the latest update makes to your extended pricing algorithms in a test environment before you promote them to your production environment. Reconcile helps to make sure your extended algorithms work as expected.

Here's a summary of what you need to do.

- **1.** Determine whether you still need each of your extended algorithms. See the Remove Extended Algorithms That You Don't Need section later in this topic.
- **2.** Install the latest update.
- **3.** Do this in a test environment:
	- Identify your extended algorithms. See the Tips for Managing Extended Algorithms section later in this topic.
	- Reconcile your extended algorithms. See the example later in this topic.
	- Promote all pricing algorithms. See *[Promote Pricing Algorithms Into the Latest Update](#page-208-0)*.
	- Test your extended algorithms as part of your transaction flows. See *[Test and Troubleshoot Pricing](#page-544-0) [Algorithms](#page-544-0)*.
	- Migrate your extended algorithms from the test environment to a production environment. See *[Migrate](#page-557-0) [Pricing Algorithms from Test to Production](#page-557-0)*.
- **4.** Do this in a production environment:
	- Promote all pricing algorithms.
		- Test your transaction flows again.

### Remove Extended Algorithms That You Don't Need

An update might affect some of the functionality that your extension implemented. For example, assume the update includes a new manual price adjustment feature. You must disable any extended algorithms that you created for manual price adjustment because manual price adjustments are now part of the update.

For another example, assume the update includes an override net price feature. If you added an extended algorithm that overrides net price in an earlier update, then you must disable it in the latest update.

- Learn about new features and corrections that Oracle Pricing introduces in each update. Evaluate whether they replace your extended algorithms. For details, see the What's New section and the Readiness Training section at *[Oracle Cloud Application Update Readiness](https://www.oracle.com/webfolder/technetwork/tutorials/tutorial/readiness/offering/index.html?product=order-management-21)*.
- For each new feature that replaces your extended algorithm:
	- Deactivate and remove any extended algorithm that involves the feature.
	- Remove any service mappings you created that involves the feature.

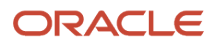

## Tips for Managing Extended Algorithms

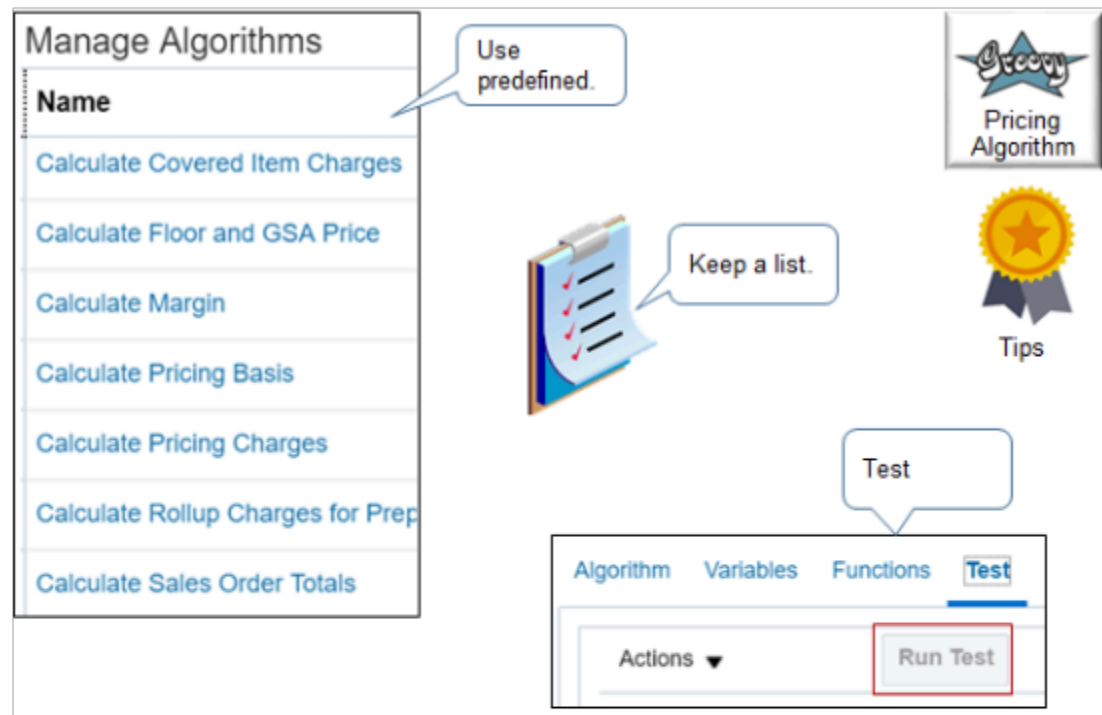

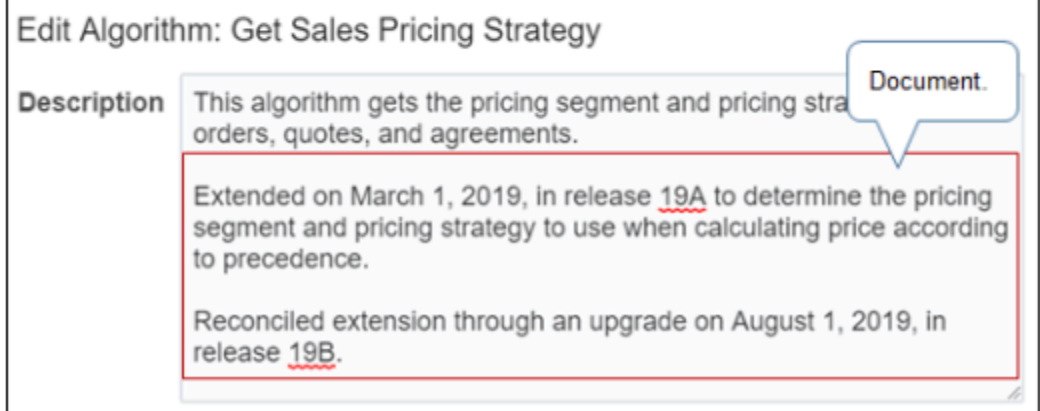

Minimize management, maintenance, and troubleshooting:

- Use predefined algorithms instead of extending algorithms, when possible.
- If the predefined algorithms don't meet your needs, then extend a predefined algorithm.
- If extending a predefined algorithm doesn't meet your needs, then create a new one.
- Keep a list of the algorithms that you extend. Use it to help identify your extended algorithms when you install the latest update to make sure you don't overlook one.
- Use the Description in each extended algorithm to document your extension.
- Test each extended algorithm after you install the latest update.

## Example

Assume you set up a pricing strategy in an earlier update and your strategy references different pricing segments according to pricing precedence. Assume you:

- Modified the matrix class so it includes a new result dimension that equals Precedence.
- Assigned the pricing strategy so it uses Precedence.
- Modified the pricing algorithm.

Here's what you must do.

- **1.** Finish installing the latest update.
- **2.** Log into your test environment.
- **3.** Use the Edit Matrix Class page to examine the Sales Pricing Strategy Assignment matrix class that you modified. Make sure it includes the Precedence column that you added in the earlier update, and it includes the default value of 10.
- **4.** Use the Manage Pricing Strategy Assignments page to make sure it includes the pricing strategy assignment that you added in the earlier update.

Assume you did the setup in *[Assign Pricing Strategy According to Precedence](#page-566-0)* and have already added these assignments:

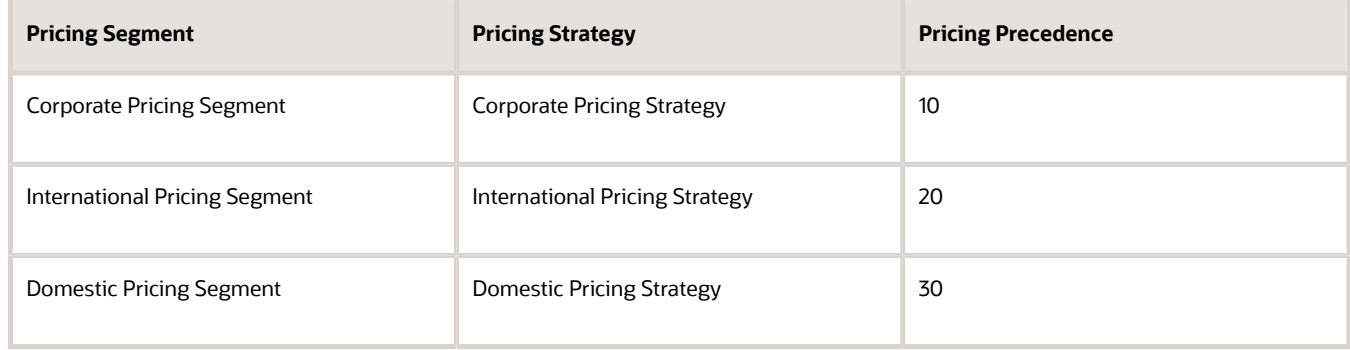

**5.** Go to the Manage Algorithms page and verify that it includes Version 2 of the Get Sales Pricing Strategy algorithm.

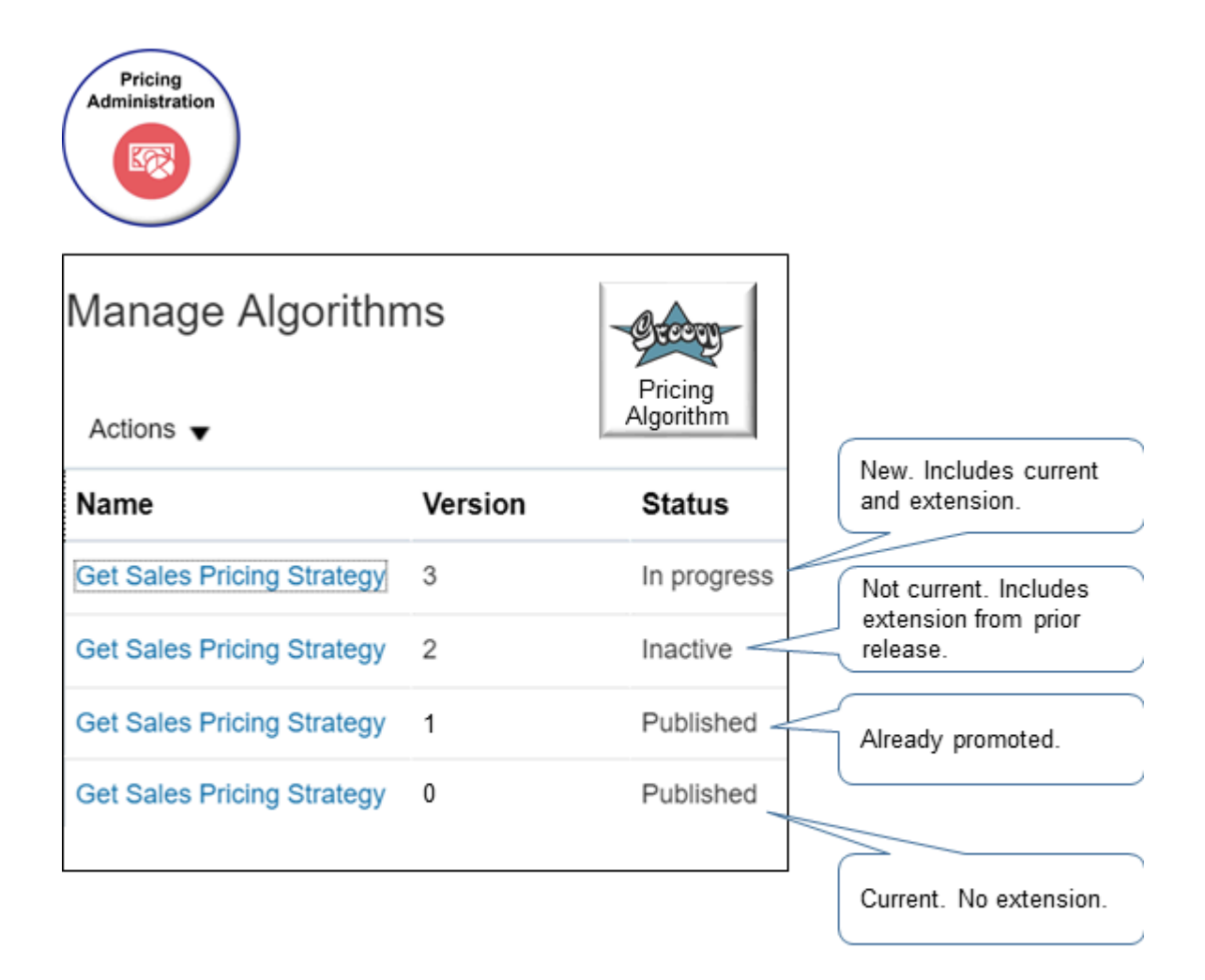

Note

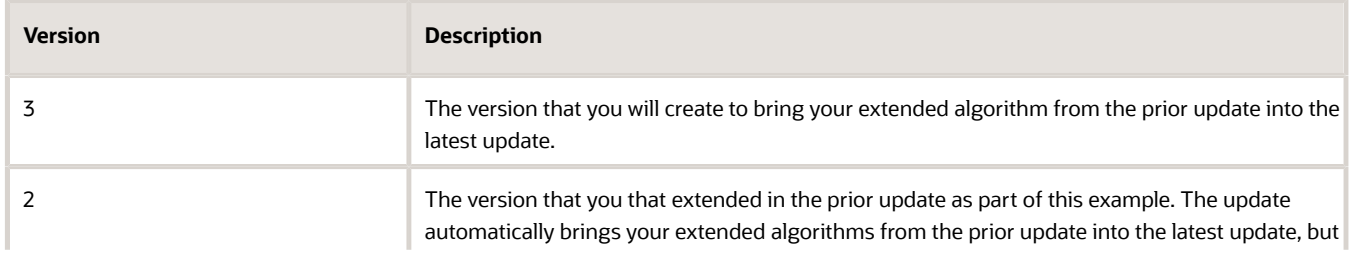

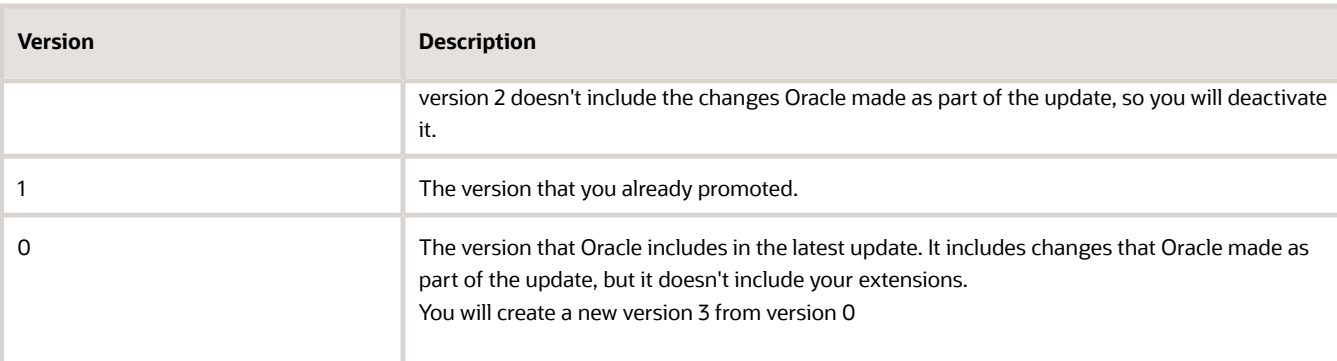

**6.** Click the row that includes version 0, and then click **Actions > Create Version**.

Pricing creates version 3. It's identical to version 0.

- **7.** Click the link in the row that includes version 3.
- **8.** On the Edit Algorithm page, add a line to the description that indicates you reconciled an extended algorithm through an update.

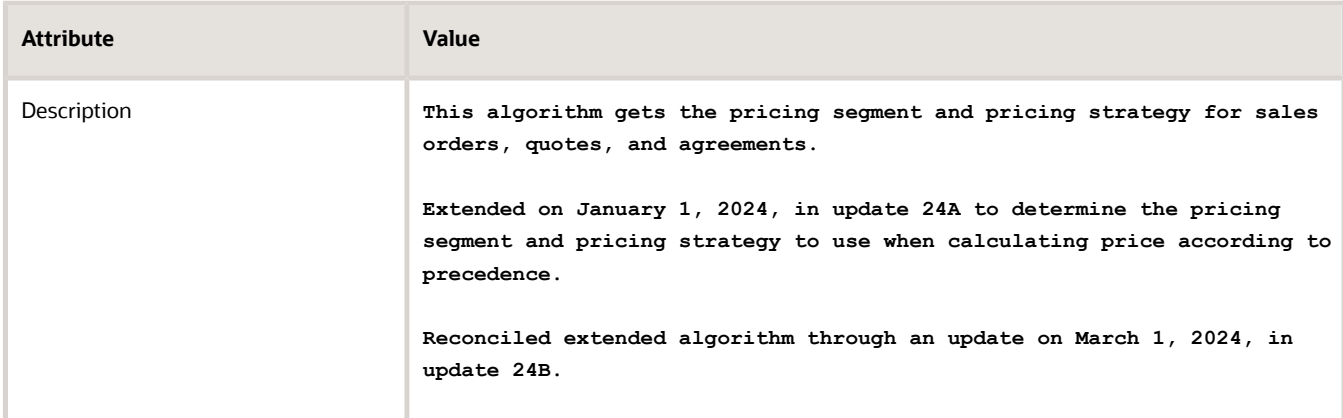

Make sure you include the date and update. For example:

**Reconciled extension through an update on March 1, 2024, in update 24B.**

- **9.** Reconcile your changes.
	- Click the **Get Header Strategy** step.
	- In the Data Sets area, click the **row** that includes Matrix in the Name attribute.
	- Set the Order By attribute to Precedence.
	- Click **Save and Close**.

Recall that you made this change in *[Assign Pricing Strategy According to Precedence](#page-566-0)*. You must reconcile each change that you made.

- **10.** Promote your pricing algorithm.
- **11.** Refresh the Manage Algorithms page.

You must refresh to display the correct version. Use the filter to query the list.

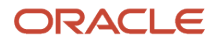

**12.** Click the row that includes version 2, then click **Actions > Deactivate**.

You don't need the old version, so it's helpful to deactivate it to avoid confusion across versions.

- **13.** Click the **row** that includes version 3, then click **Actions > Publish**.
- **14.** Test your changes.
	- Sign out of Oracle Pricing, then sign into Oracle Applications with the privileges that you need to manage sales orders.

The browser caches the pricing algorithm. You must sign out, and then sign in to refresh the browser's cache.

- Go to the Order Management work area, create a sales order, then make sure it assigns the pricing strategy according to precedence.
- **15.** Troubleshoot your changes.
	- Use the View Source feature to compare the new algorithm's source code to your extended algorithm.
	- Pricing uses the algorithm's highest, published version. Make sure the highest version contains your extensions.
	- Refresh the browser cache. Make sure you sign out of Order Management and sign back in each time you publish the algorithm.
- **16.** Migrate your extended algorithm from the test environment to a production environment.
- **17.** Log into your production environment, promote your pricing algorithm, then test your transaction flows again.

For more details about versions, see *[Promote Pricing Algorithms Into the Latest Update](#page-208-0)* and *[Migrate Pricing Algorithms](#page-557-0) [from Test to Production](#page-557-0)*.

*Related Topics*

- [How Service Mappings, Pricing Algorithms, and Matrixes Work Together](#page-404-0)
- [Overview of Oracle Pricing](#page-12-0)
- [Pricing Algorithm Steps](#page-452-0)
- [Pricing Algorithms](#page-434-0)
- [Assign Pricing Strategy According to Precedence](#page-566-0)

## Pricing Matrixes

## Pricing Matrix

Use a pricing matrix to apply conditional logic on a pricing entity according to the value of an attribute that you specify.

A pricing matrix is an array that specifies conditions and results.

- The array contains rows and columns.
- Condition columns specify the condition to test, such as Customer Size equals Small.
- Result columns specify what to do when the condition is true, such as use the Corporate Segment.
- Each row specifies a separate condition and result.

Here's an example of a pricing matrix that assigns a pricing segment.

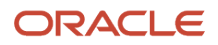

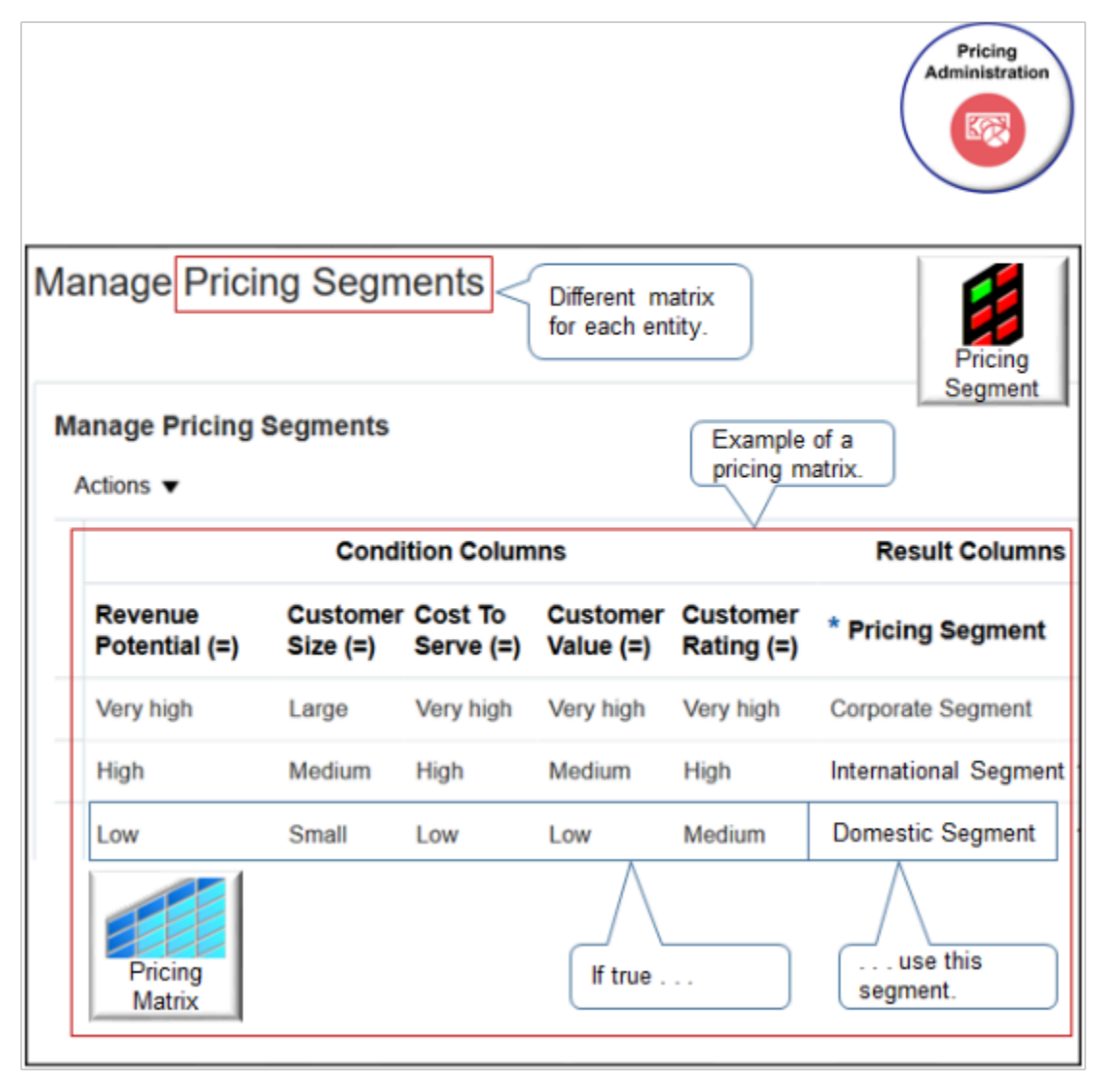

This matrix includes three rows. Each row specifies a rule that contains a condition and a result.

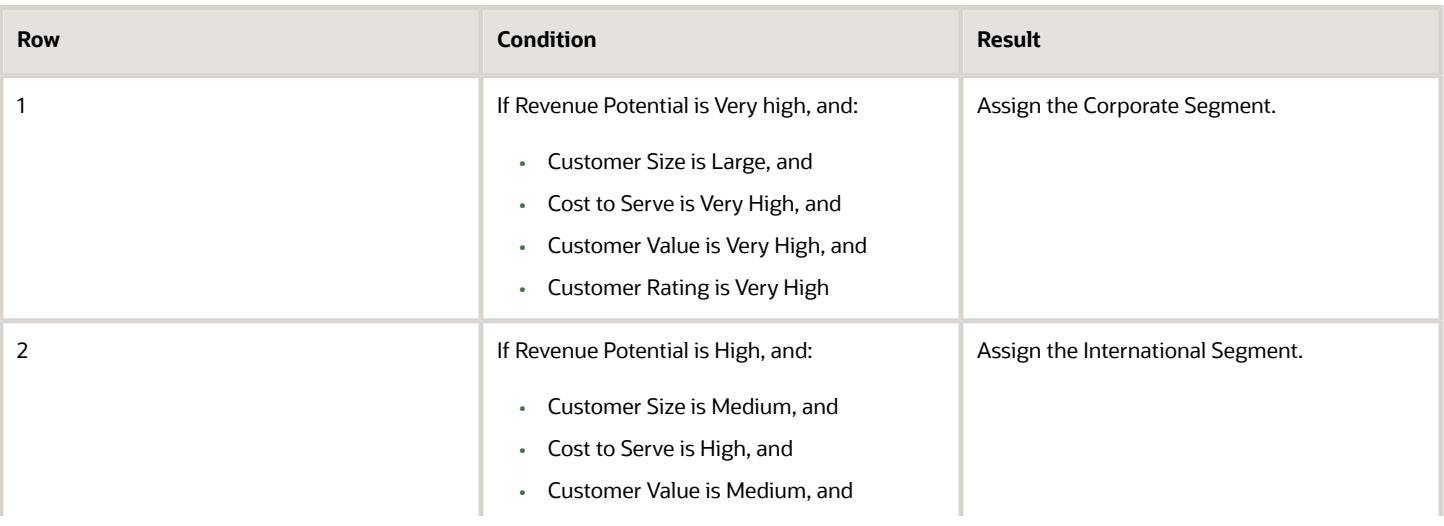

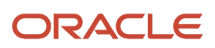
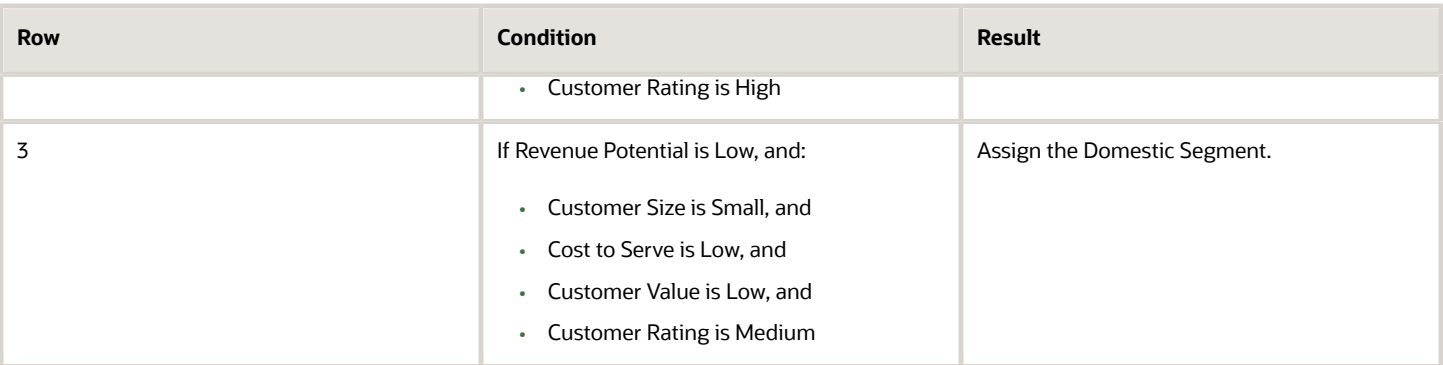

At run time, Pricing evaluates each row until it finds a match. If it doesn't find a match, then it sets a default value.

Here are the pricing entities where you can add a pricing matrix.

- Pricing strategy assignment
- Pricing segment
- Price list
- Cost list
- Currency conversion list
- Shipping charge list

The conditions and results are different for each type of pricing entity.

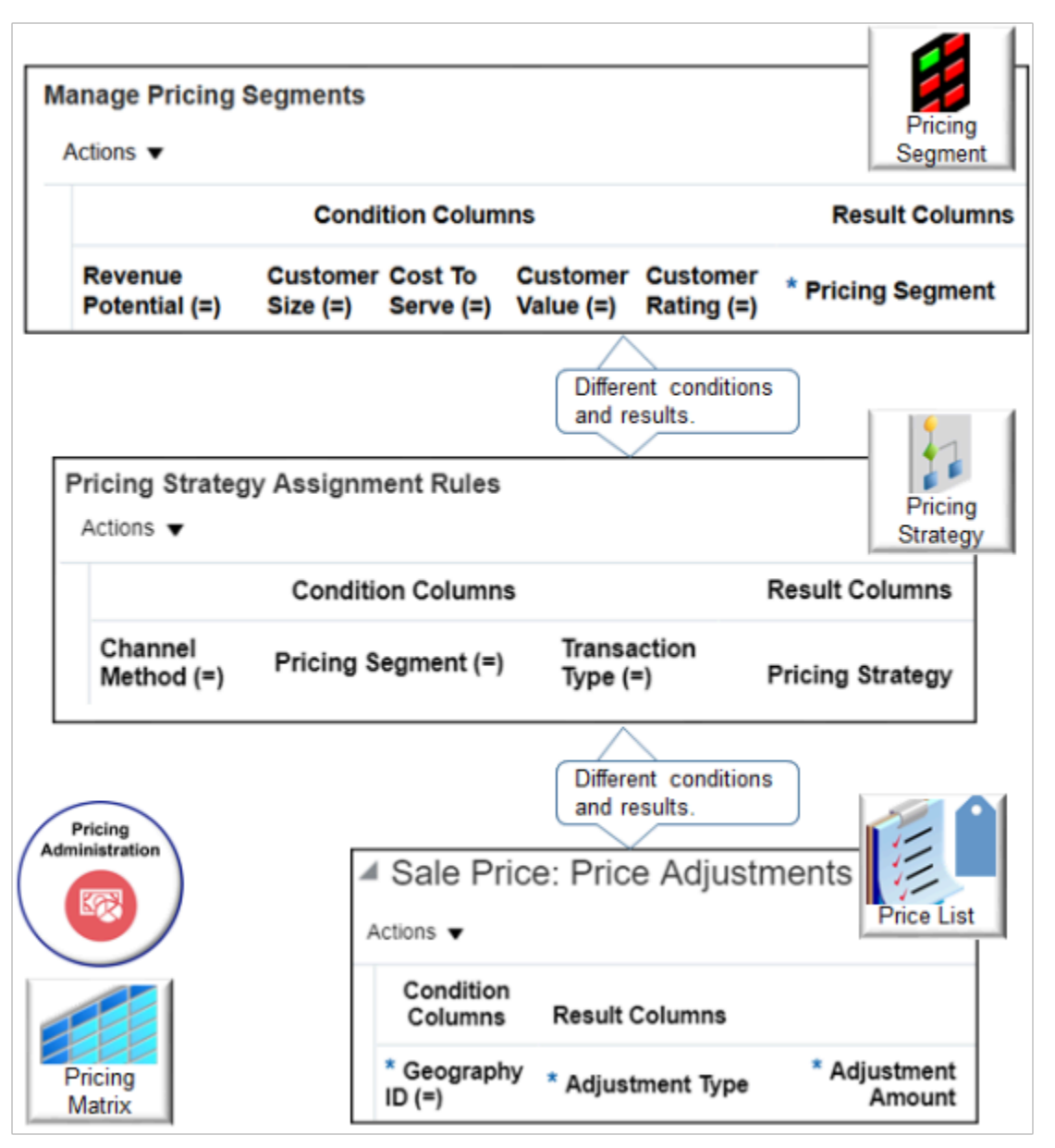

For example:

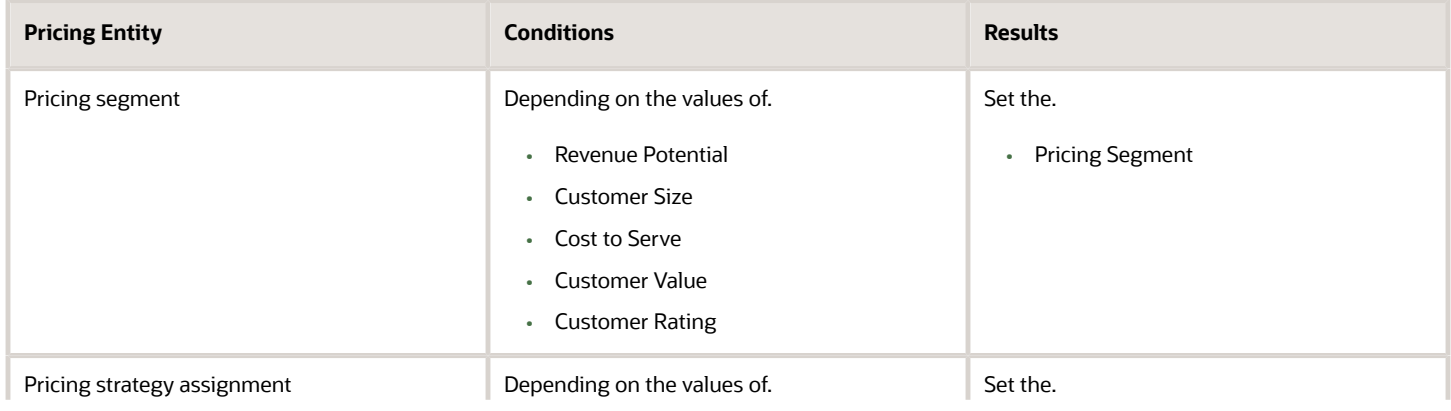

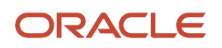

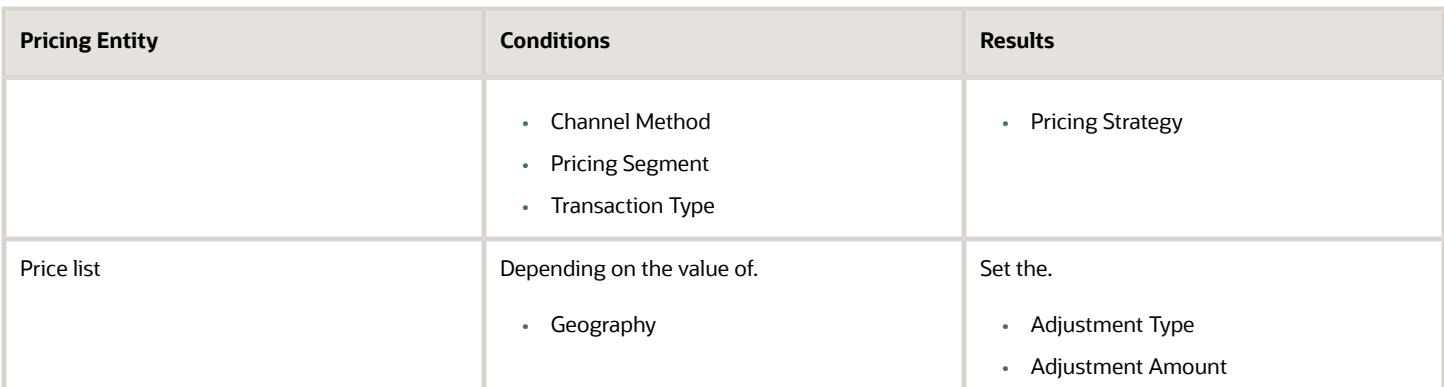

## Add Conditions and Results in Pricing Matrixes

You can add up to 25 conditions and results in a pricing matrix when you create a pricing rule. You can use this capability to include more attributes from your customer, product hierarchy, or transaction when you set up your pricing rules. It also provides a wider variety of attributes that can you use to help analyze pricing in your reports.

- Use the Pricing Administration work area, file-based data import, or REST API to manage your matrix when you need to adjust attribute values on price lists or discounts lists.
- Use the Pricing Administration work area or REST API to assign the pricing strategies and manage the pricing segments that you use with these rules.
- Use the Pricing Administration work area to manage adjustment values for attributes on a price list or discount list, to manage pricing segments, assign pricing strategies, and create pricing guidelines.
- You can add up to only 10 conditions and results through Application Development Framework Desktop Integration (ADFDI). For details, see *[Use Spreadsheets to Manage Pricing](#page-348-0)*.

#### *Related Topics*

- [How Service Mappings, Pricing Algorithms, and Matrixes Work Together](#page-404-0)
- [Overview of Oracle Pricing](#page-12-0)
- [Manage Pricing Matrix](#page-236-0)
- [Manage Pricing Segments](#page-51-0)
- [Pricing Rules](#page-60-0)

# Pricing Matrix Class

A pricing matrix class is a template that you can use to specify the structure of the pricing matrix. Use it to add condition columns and result columns to a pricing matrix.

Each pricing matrix class includes columns.

- Condition columns specify the conditions that determine whether to apply the result.
- Result columns specify what to do when all the conditions are true.

#### **Example**

Here's the predefined Pricing Segment matrix class.

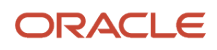

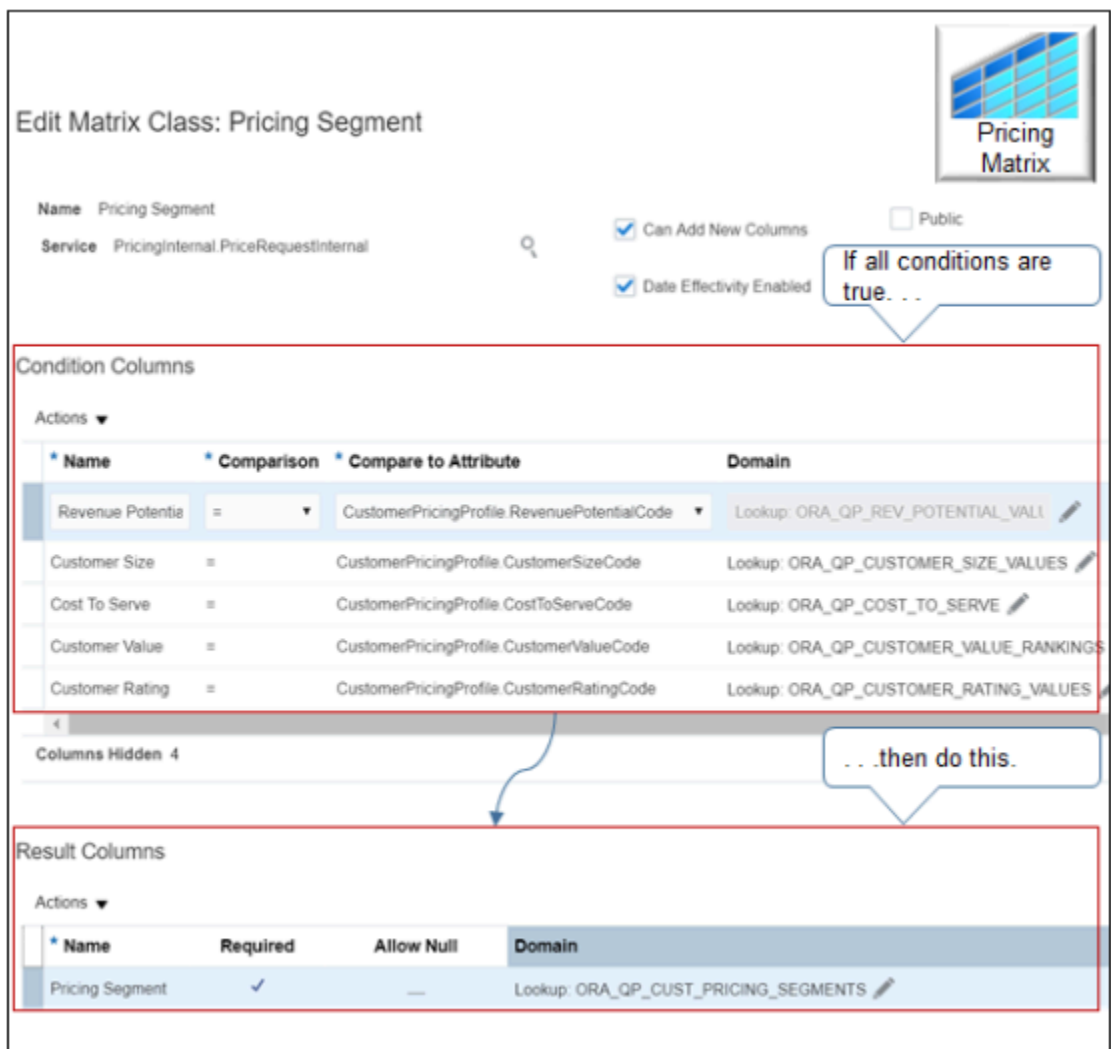

The predefined Pricing Segment matrix class includes condition columns.

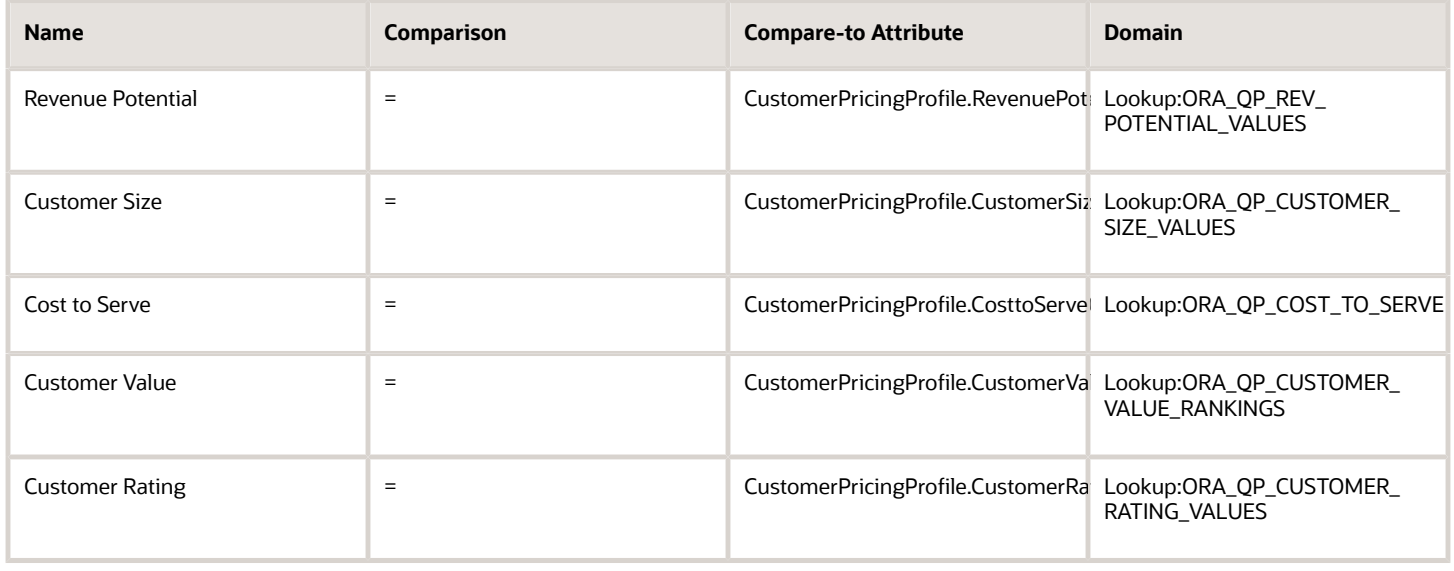

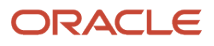

#### And this result column.

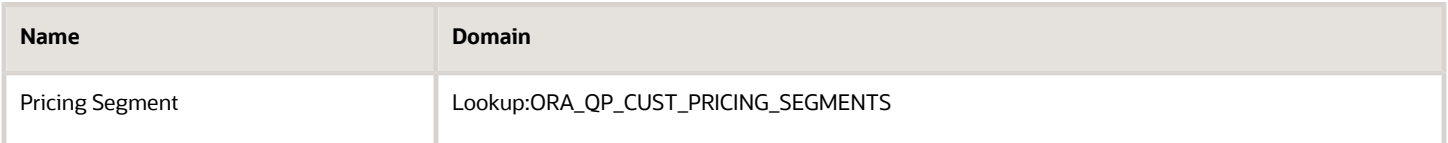

In pseudocode, it means:

- If Revenue Potential equals the value of the RevenuePotentialCode attribute of the CustomerPricingProfile entity.
- If Customer Size equals the value of the CustomerSizeCode attribute of the CustomerPricingProfile entity.
- If Cost to Serve equals the value of the CosttoServeCode attribute of the CustomerPricingProfile entity.
- If Customer Value equals the value of the CustomerValueCode attribute of the CustomerPricingProfile entity.
- If Customer Rating equals the value of the CustomerRatingCode attribute of the CustomerPricingProfile entity.

then

• Set the Pricing Segment to a value from the ORA\_QP\_CUST\_PRICING\_SEGMENTS lookup.

You can use the Pricing Segment matrix class to specify the condition columns that the Pricing Administration work area displays for the pricing segment, such as Revenue Potential.

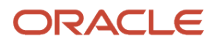

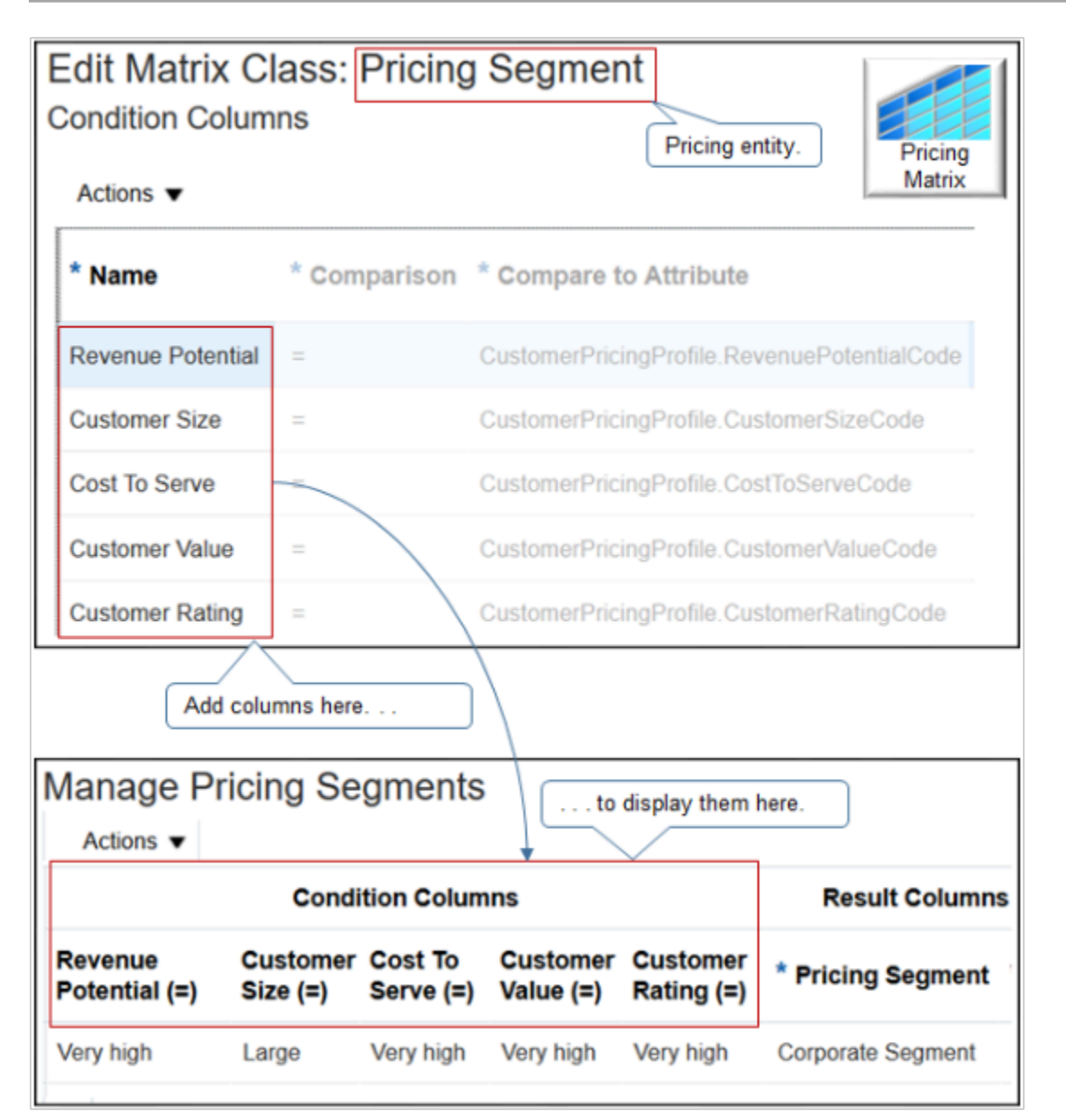

Note

• Oracle Pricing comes predefined with matrix types and matrix classes. Each type references one, and only one, class. Each class specifies conditions and results.

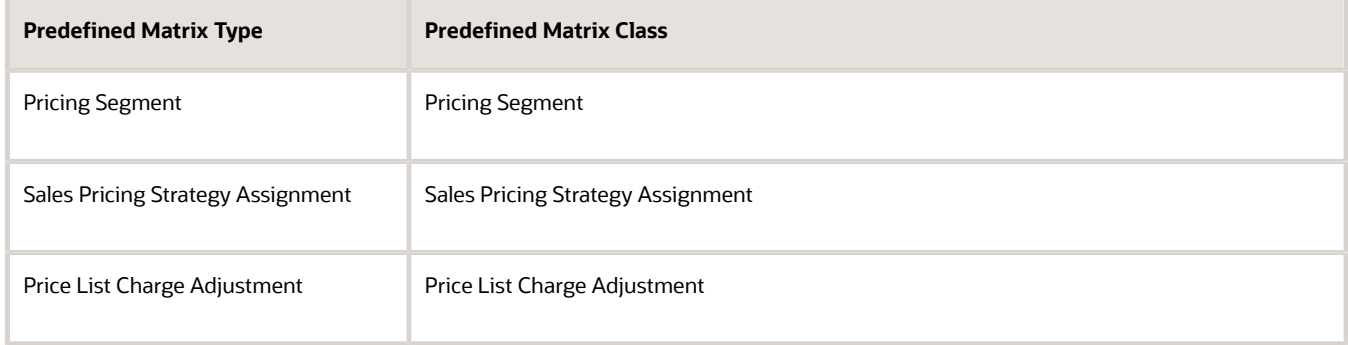

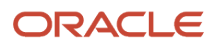

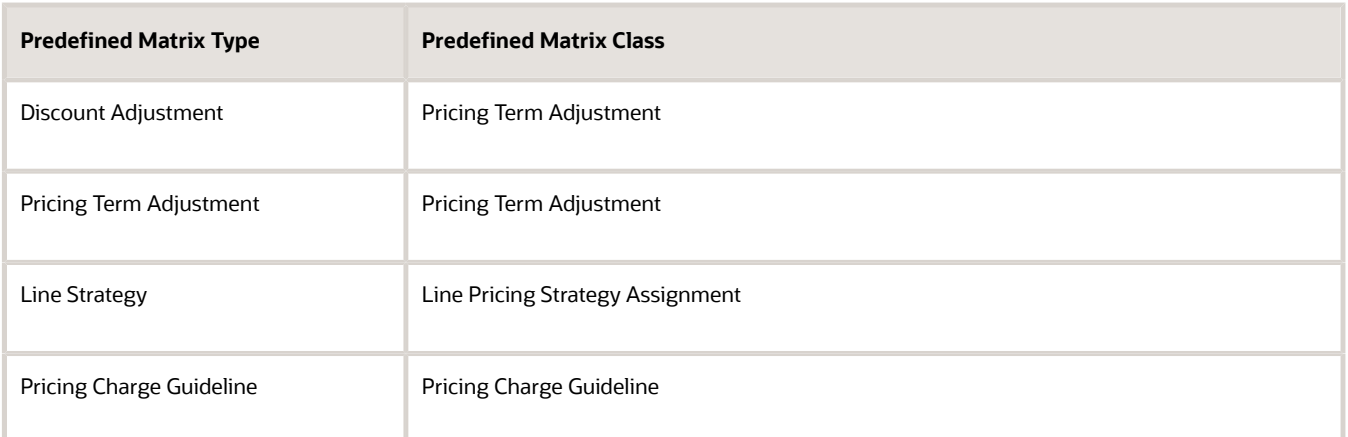

- Use the predefined classes, when possible.
- If you must modify a predefined class, or add a new one:
	- You typically create a new condition column.
	- You only rarely need to create a result column.
	- You can use only a predefined result column with a predefined pricing algorithm.
	- Don't remove a predefined result column. It might cause an error when Pricing runs the pricing algorithm.
	- If you add a new result column, then you must modify the pricing algorithm in the same way to make sure the pricing algorithm uses the new result. For example, if you add the Precedence column to the Strategy Assignment pricing matrix, then you must also modify the pricing algorithm so it sequences data according to precedence.
- Use the matrix type to identify the matrix class that Pricing uses for each pricing entity. For example, use the Pricing Segment matrix type to instruct Pricing to use the Pricing Segment matrix class when it processes a pricing segment.
- Use the Setup and Maintenance work area to set up a matrix type. For details, see *[Manage Pricing Matrix Type](#page-241-0)*.

Here's a helpful way to think about columns.

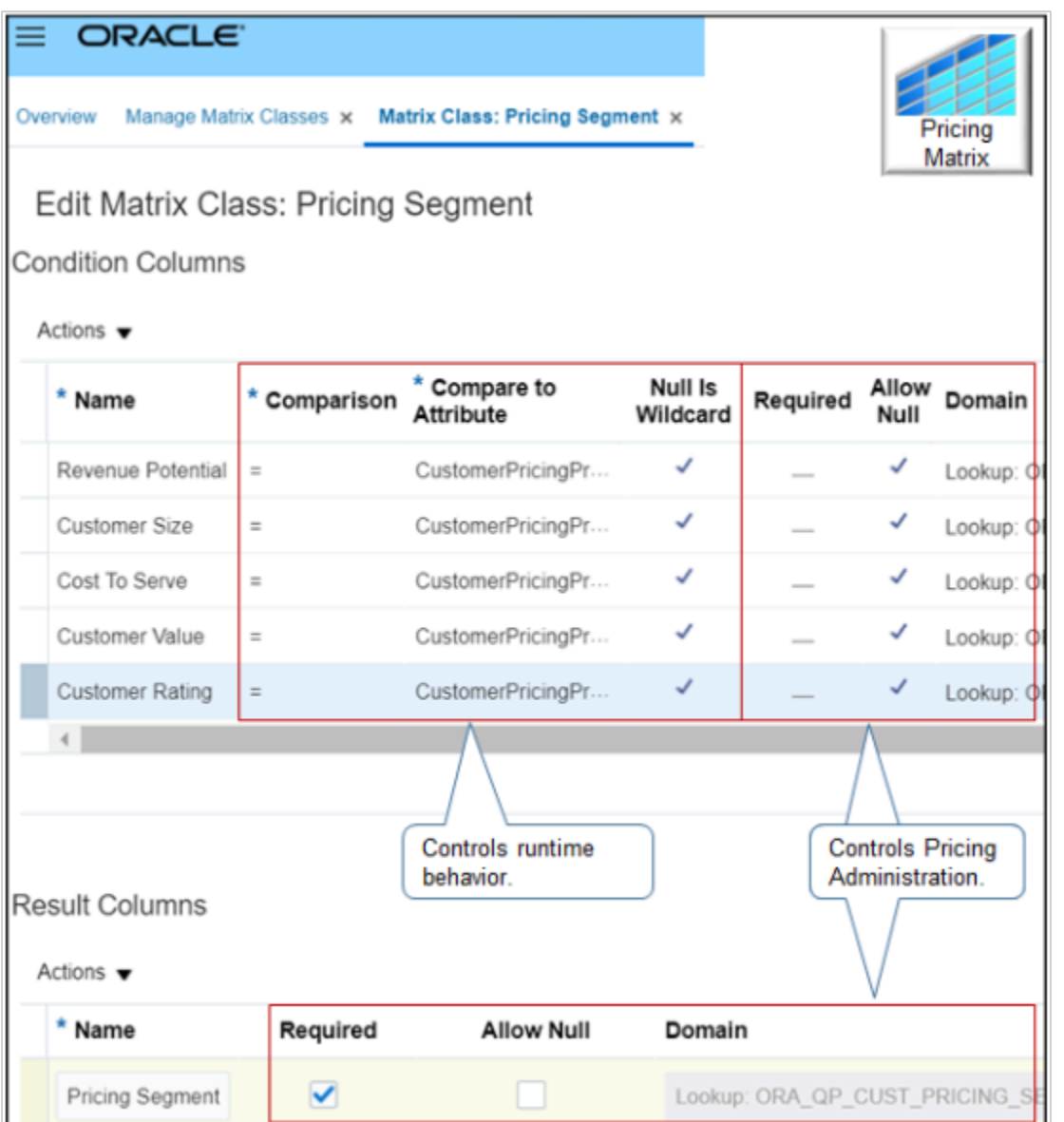

#### Note

- The Required, Allow Null, and Domain attributes control behavior in the Pricing Administration work area. For example, if you enable Allow Null in the Revenue Potential row, then you don't have to set a value for Revenue Potential when you set up the pricing segment in the Pricing Administration work area. The Domain attribute in the Revenue Potential row controls the values that you can select for Revenue Potential when you set up the pricing segment.
- The Comparison, Compare to Attribute, and Null Is Wildcard attributes control runtime behavior. For example, Pricing uses Comparison and Compare to Attribute at run time to assign the pricing segment according to the value that the Order Entry Specialist sets in the Customer attribute on the order header when creating a sales order in the Order Management work area.

# Set the Compare-to Attribute

Specify the entity and the attribute in the entity that the condition compares. Each matrix class specifies a different set of entities and attributes to test.

In this example, each row in the class examines an attribute of the customer pricing profile because a pricing segment determines how to organize profiles into market segments.

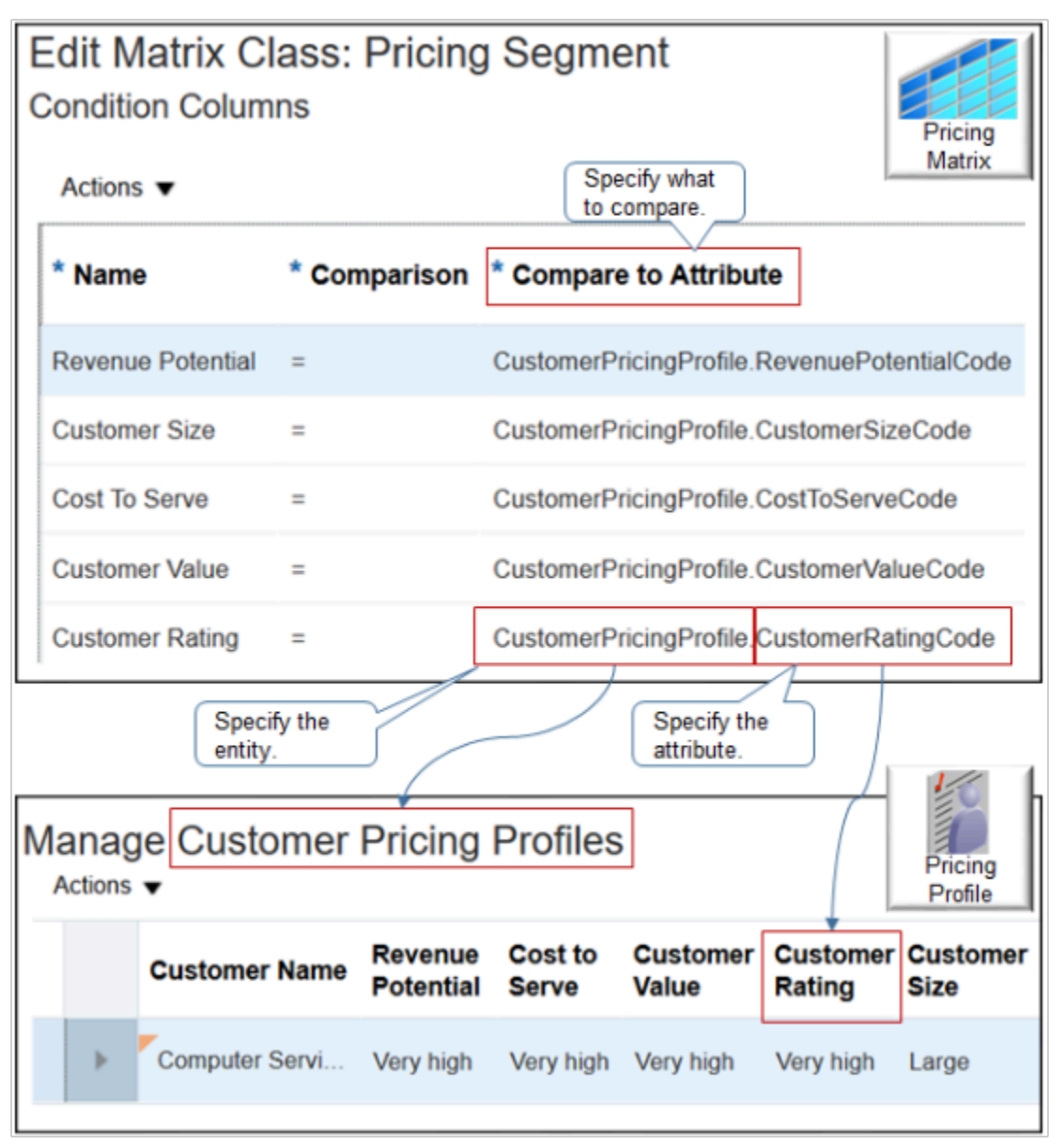

The Customer Rating condition column examines the value of the CustomerRatingCode attribute. CustomerRatingCode is part of the CustomerPricingProfile pricing entity.

# Specify Values That Display as Choices

As an option, you can use the Domain attribute to specify the values that Pricing displays as choices for each attribute in the matrix. For details, see *[Choices That You Can Select in Pricing Matrixes](#page-228-0)*.

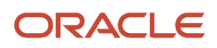

## Extend the Compare-to Attributes

For a more advanced set up, use a service mapping to determine the compare-to attributes that the matrix class uses.

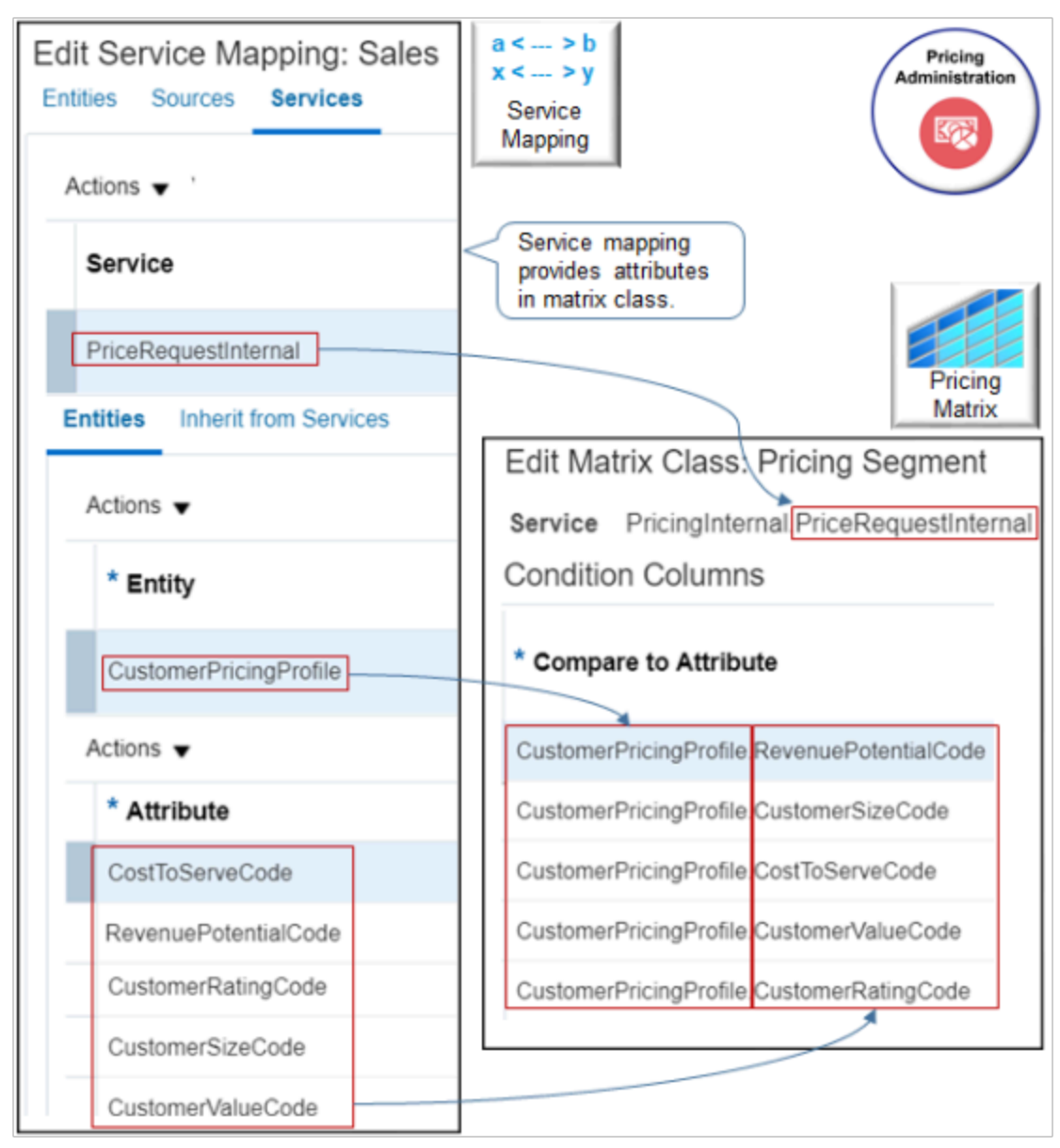

#### Note

- A service mapping provides the compare-to attributes in the matrix class.
- In this example, the Pricing Segment matrix class uses the PriceRequestInternal service of the predefined Sales service mapping.
- The CustomerPricingProfile entity of PriceRequestInternal contains the compare-to attributes.
- You can't delete predefined attributes in a predefined service mapping, but you can add new ones.
- You can use an attribute that exists in Pricing, such as CustomerValueCode.

• You can use an attribute that resides outside of Oracle Pricing, such as an attribute on the order header of a sales order from Oracle Order Management.

## Make Rules More Flexible

Enable the Can Add New Columns option on the matrix class so you can edit the matrix for each new rule that you create.

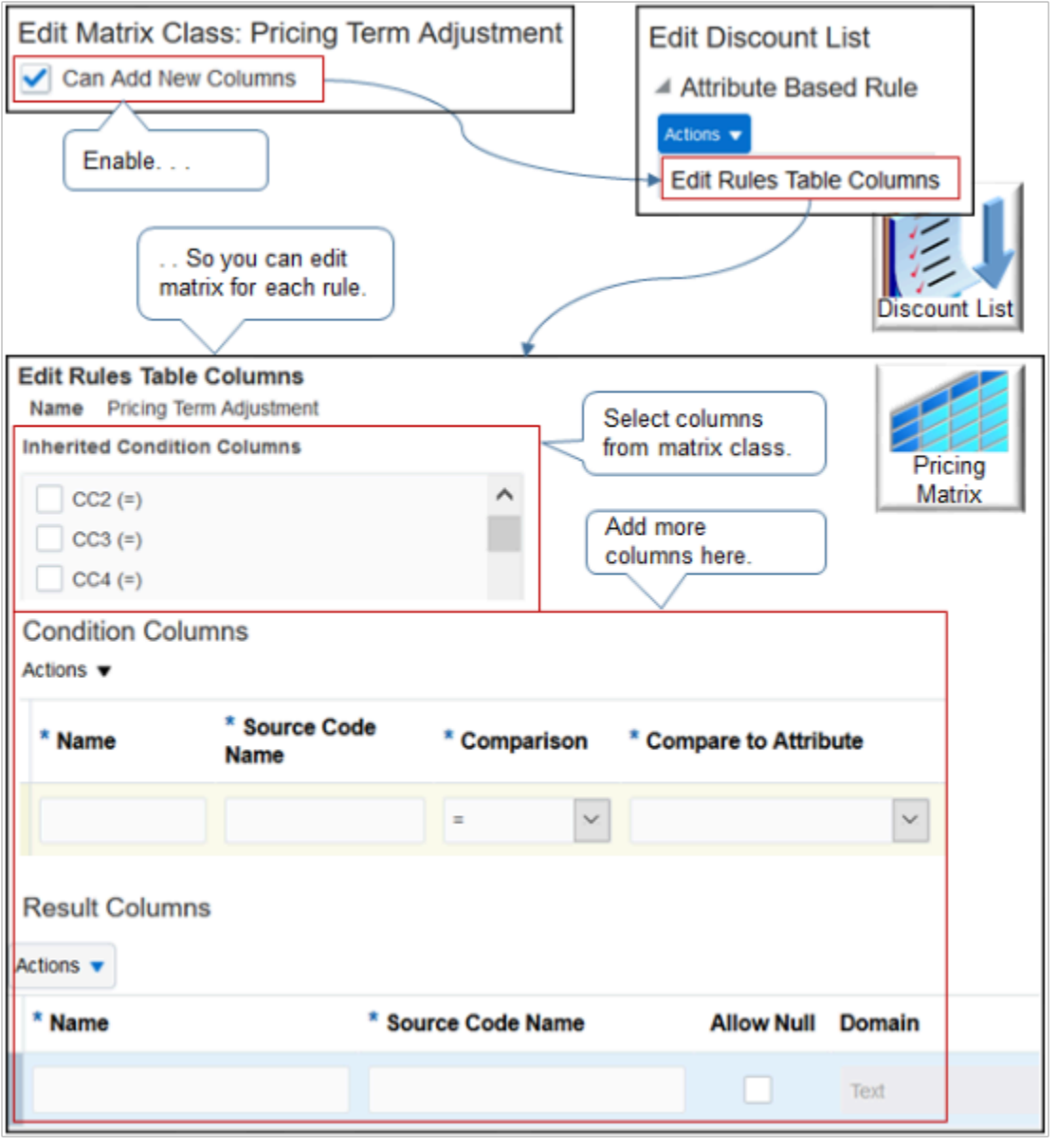

#### Note

- Add conditions and results to meet your matrix requirements.
- Use this feature to refine your matrix at a more detailed level than what your matrix class specifies.
- The Inherited section lists columns that the pricing matrix inherits from the matrix class. To include a column from the matrix class, you can enable it.

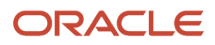

- Use a mix of inherited columns and columns that you add only for the rule.
- Don't enable any inherited columns if you don't need them.

### Examples

Examine a predefined matrix class.

- **1.** Go to the Pricing Administration work area, then click **Tasks > Manage Matrix Classes**.
- **2.** On the Manage Matrix Classes page, click **Pricing Segment**.
- **3.** On the Edit Matrix Class page, notice the values.

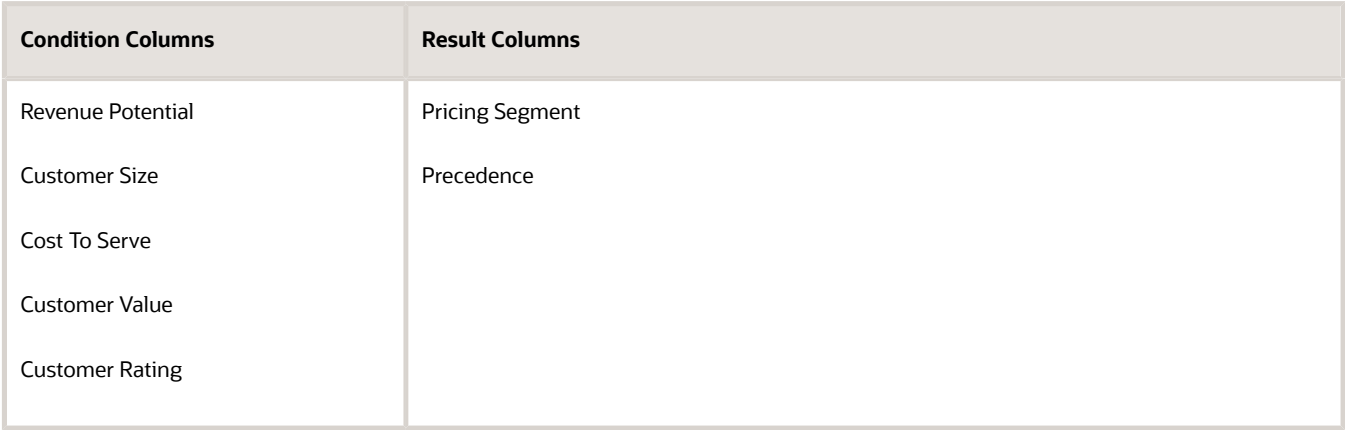

#### **4.** Click **Tasks > Manage Pricing Segments**.

- **5.** Notice that the predefined Pricing Segment matrix class that you examined in step 3 determines the condition columns and the result columns that you can specify for a pricing segment.
- **6.** On the Edit Matrix Class page, in the Revenue Potential row, notice the attributes.

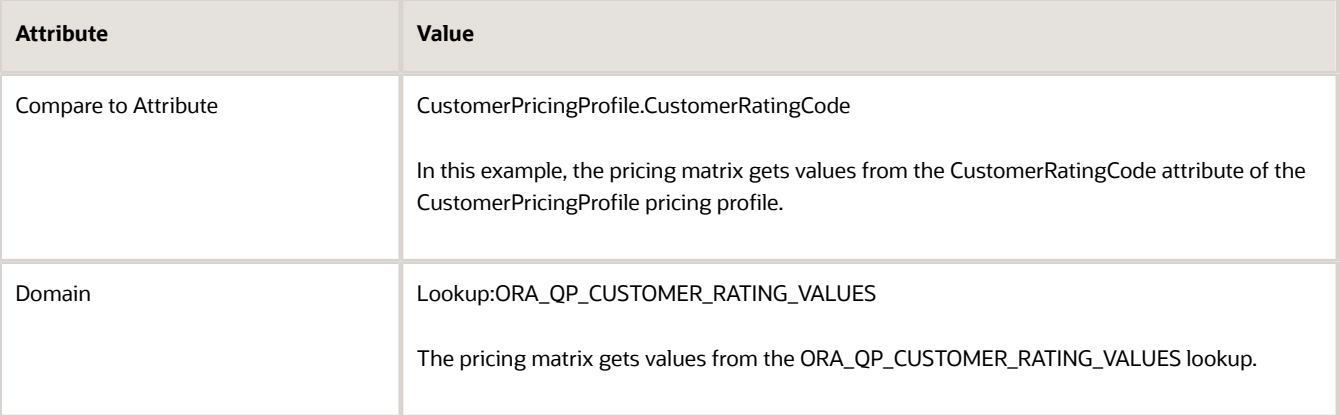

These attributes determine the values that you can select for the Revenue Potential column in the pricing matrix on the Manage Pricing Segments page.

#### **Another Example**

Here's an example of a matrix class that you can use with a quantity adjustment.

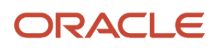

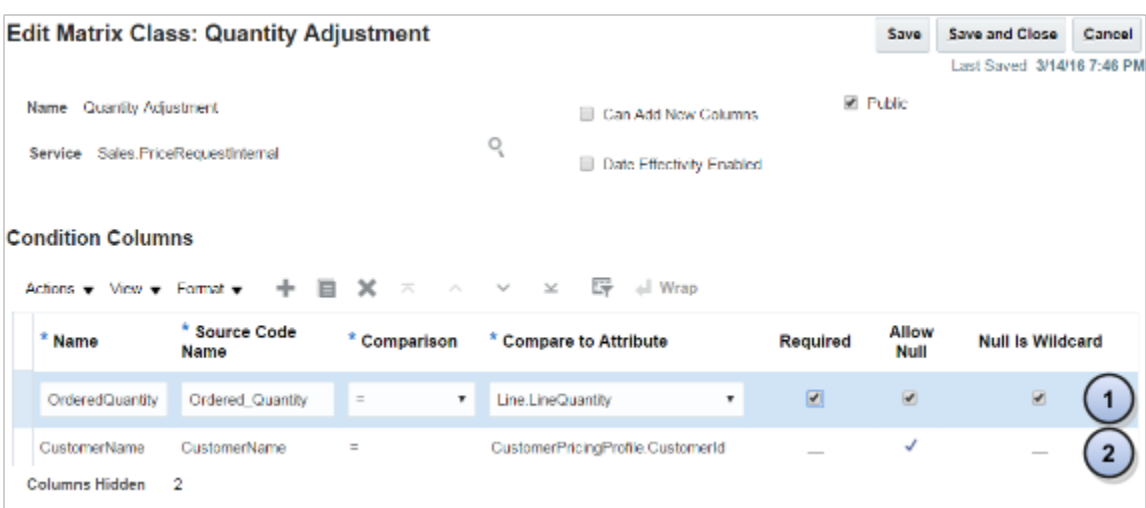

Here are the conditions that this class implements.

- **1.** If the user doesn't enter a quantity for the sales order, or if the user enters any quantity.
- **2.** If the user doesn't select a value for the customer on the sales order.

#### *Related Topics*

- [How Service Mappings, Pricing Algorithms, and Matrixes Work Together](#page-404-0)
- [Overview of Oracle Pricing](#page-12-0)
- [Manage Pricing Matrix](#page-236-0)
- [Manage Pricing Segments](#page-51-0)
- <span id="page-228-0"></span>• [Pricing Rules](#page-60-0)

# Choices That You Can Select in Pricing Matrixes

Use the Domain of the pricing matrix class to specify where to get the values that the pricing matrix displays as choices for each attribute in the matrix.

Consider an example. The Revenue Potential attribute of the Pricing Segment matrix class references the ORA\_QP\_REV\_POTENTIAL\_VALUES lookup.

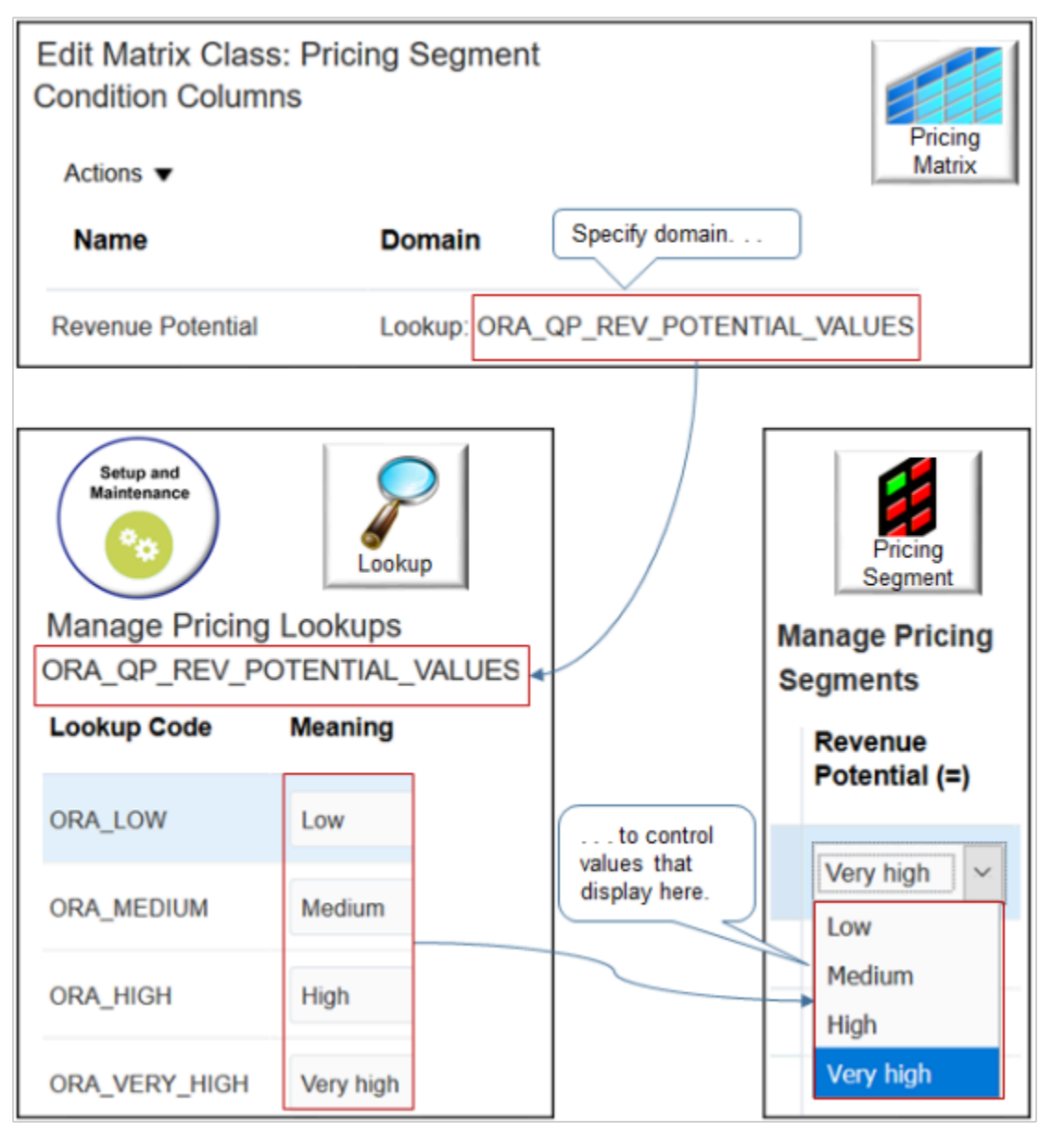

Oracle Pricing gets values from the lookup when you use the Manage Pricing Segments page, then displays them as choices in the Revenue Potential attribute of the segment.

## Specify Where to Get Values

Use the domain type to specify where to get the values.

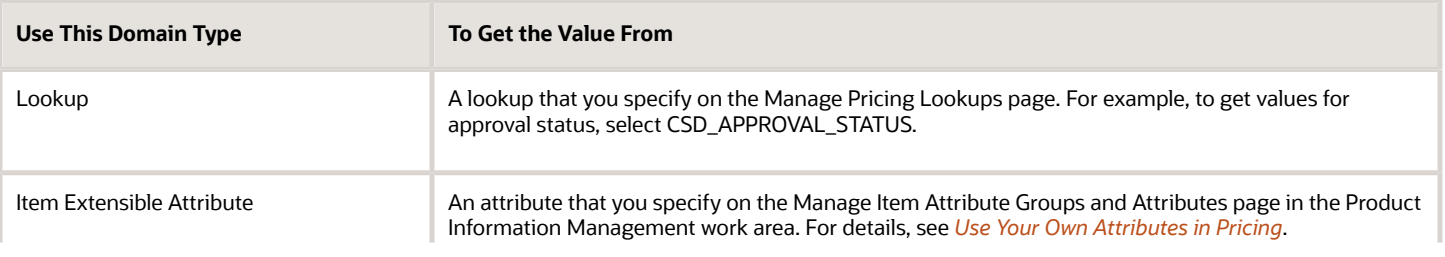

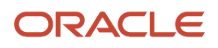

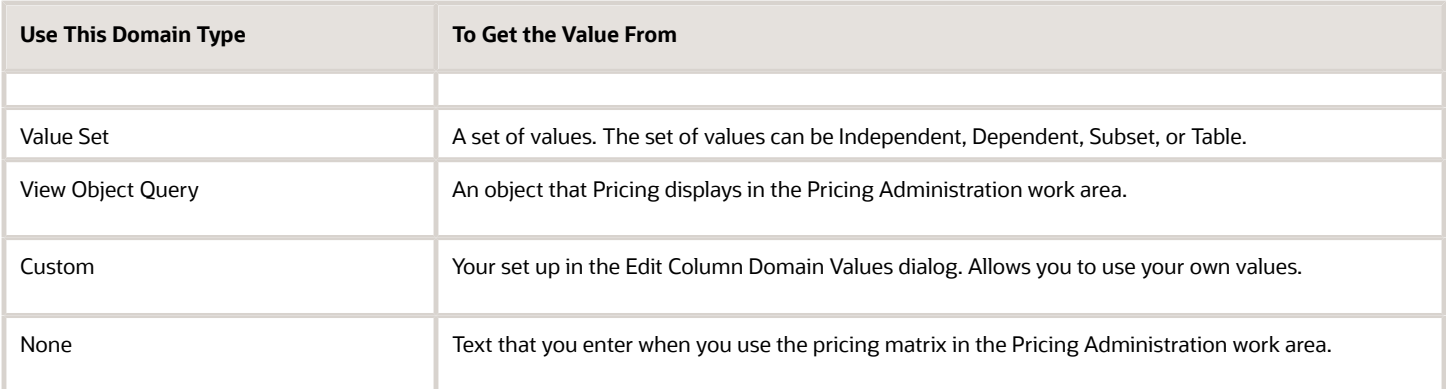

# View Object Query

View Object Query requires a more complex set up. Here are the attributes that you set.

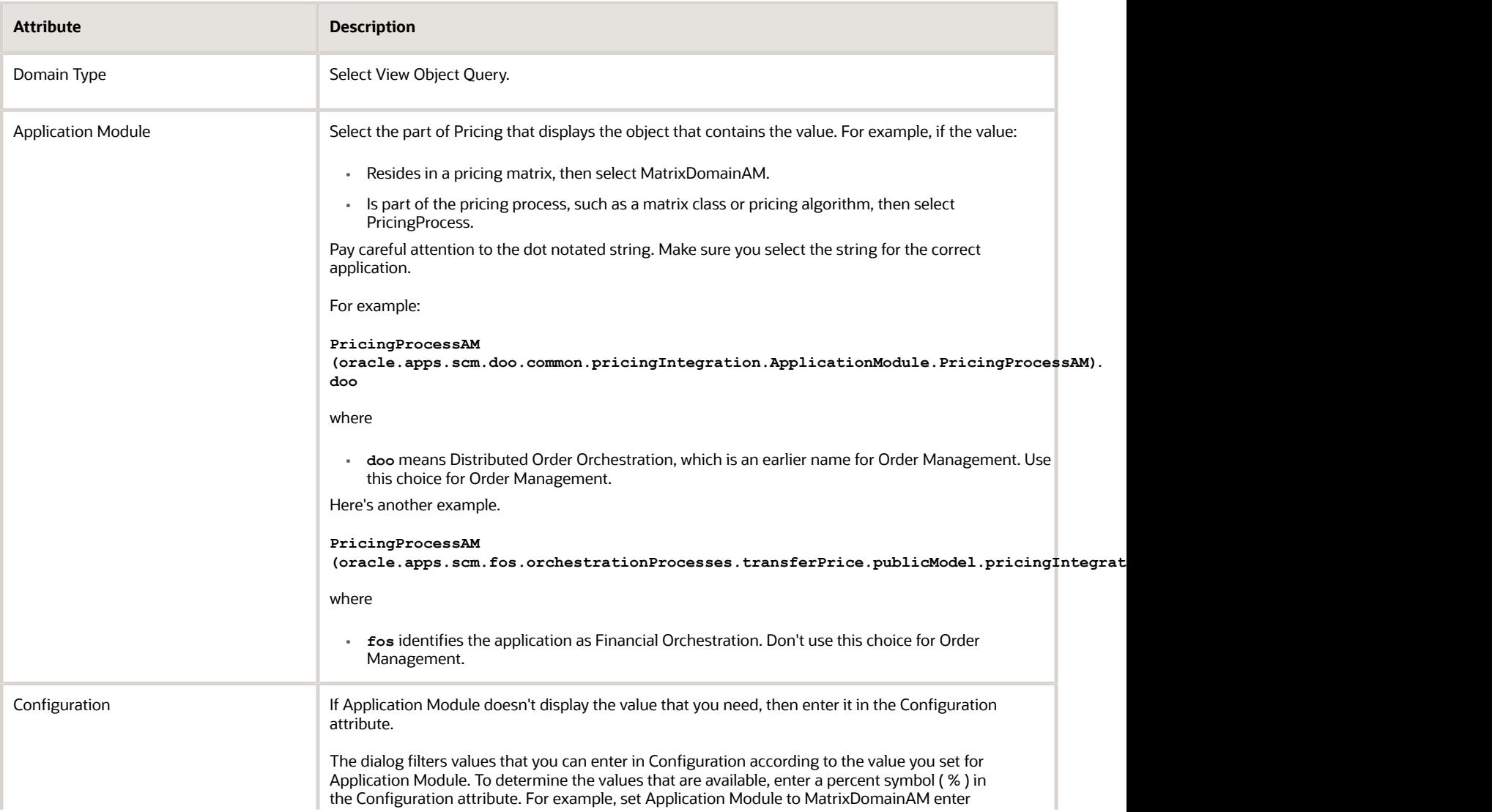

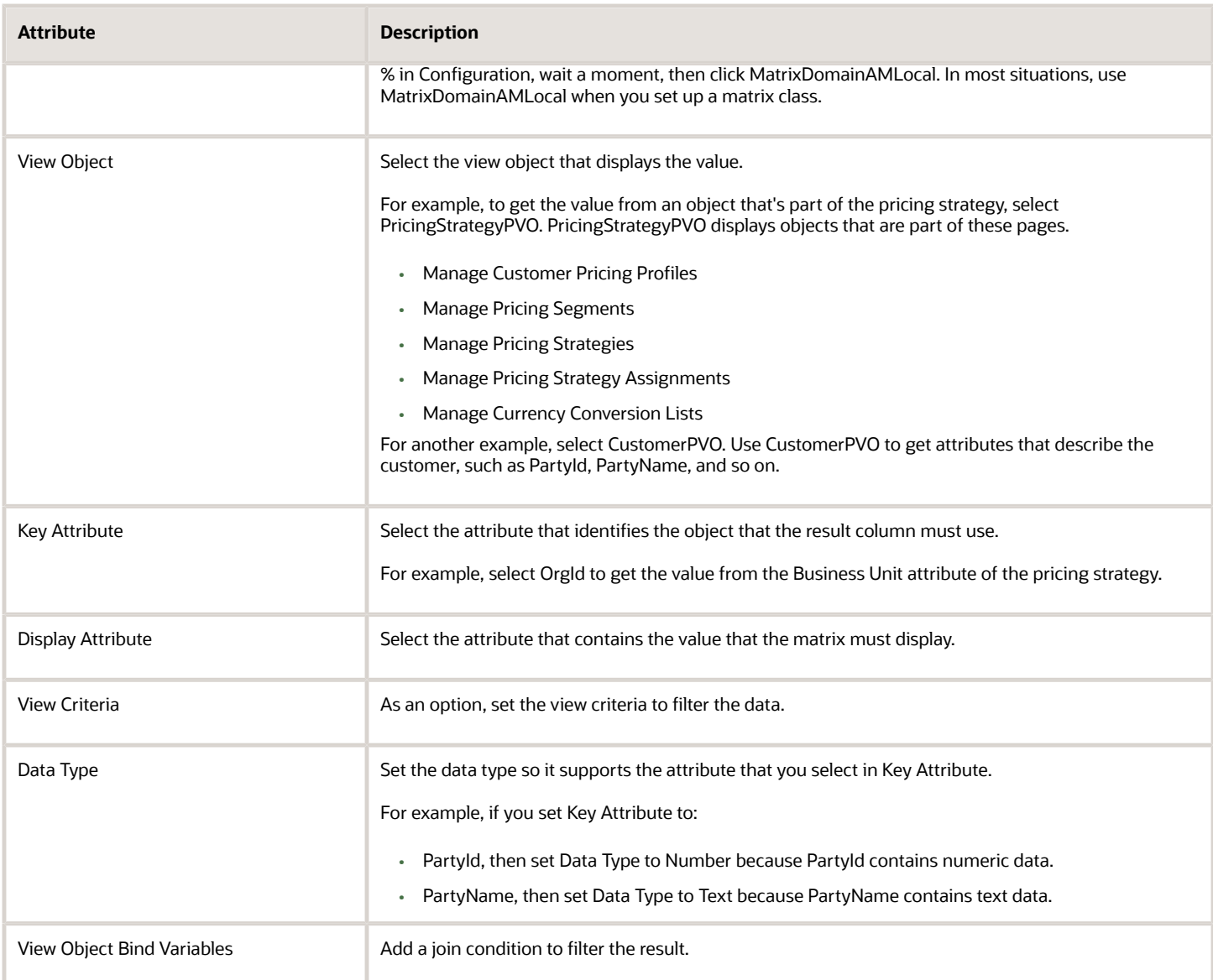

#### **Add a Join Condition**

Use View Object Bind Variables to add a join condition. For example, assume you reference a view that displays these rows.

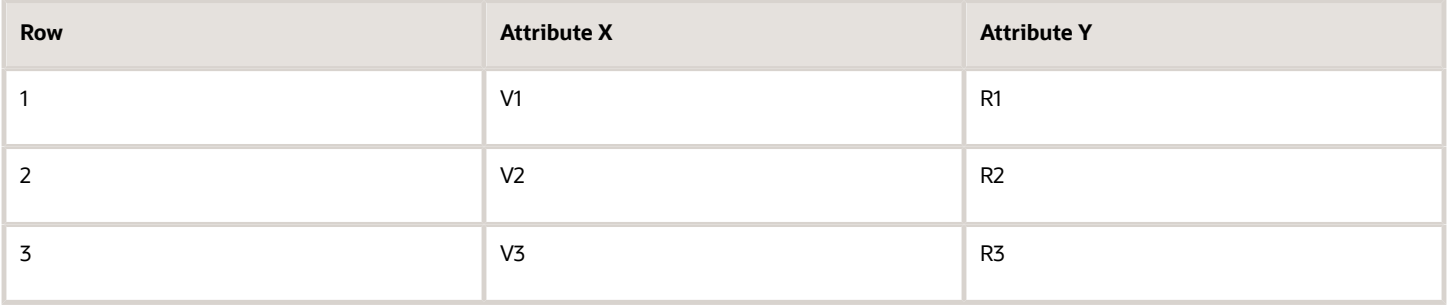

You can define this condition.

• If attribute y equals R1 and R2, then display only rows 1 and 2 in the Pricing Administration work area, such as on a price list.

## What's a Public View Object?

A **view object** is a type of database query. It describes how Pricing views and updates data in the Oracle database.

A **public view object** is a type of view object that an application outside of Pricing, such as Order Management, uses to communicate with Pricing. Its public, which means the data that it gets from the database isn't private and only visible to Pricing.

For example, assume you developed a new product with a very large revenue potential, the Heart Wrist Watch that monitors heart rhythms. You need to use it as input to Revenue Potential on your pricing matrix. If the order line contains the wrist watch, then you need to set Revenue Potential to Very High.

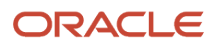

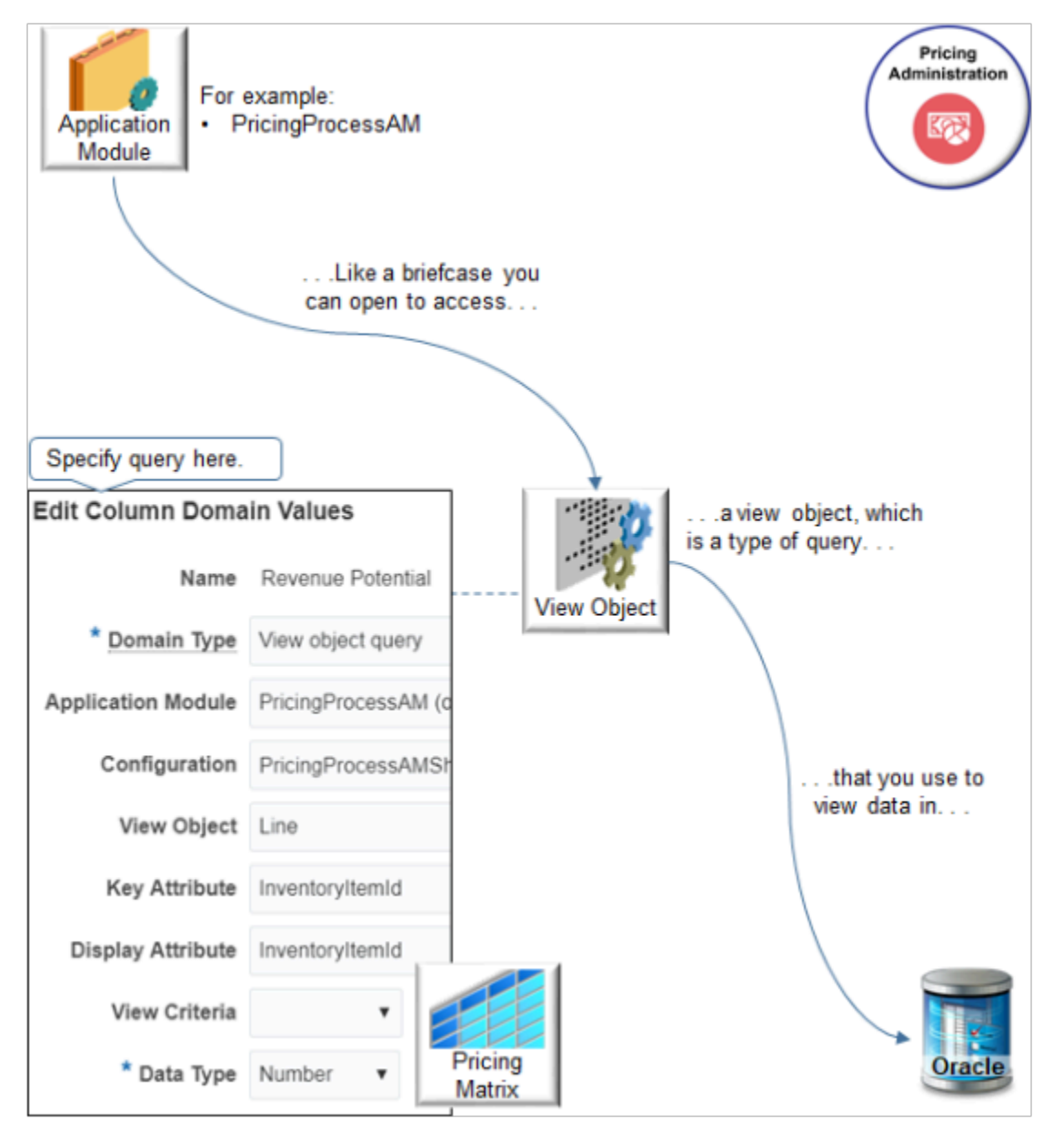

#### Notes

- An application module is a like a briefcase that you can open to access the Oracle database. PricingProcessAM (Pricing Process Application Module) is an example of an application module.
- Use the view object to query the Oracle database.
- In the Condition Columns area of the pricing matrix, In the Domain column, click the pencil, then set the Domain Type to View Object Query.
- Use the dialog to specify how to use view object to query the Oracle database.

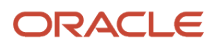

• Here are the settings that you use for this example.

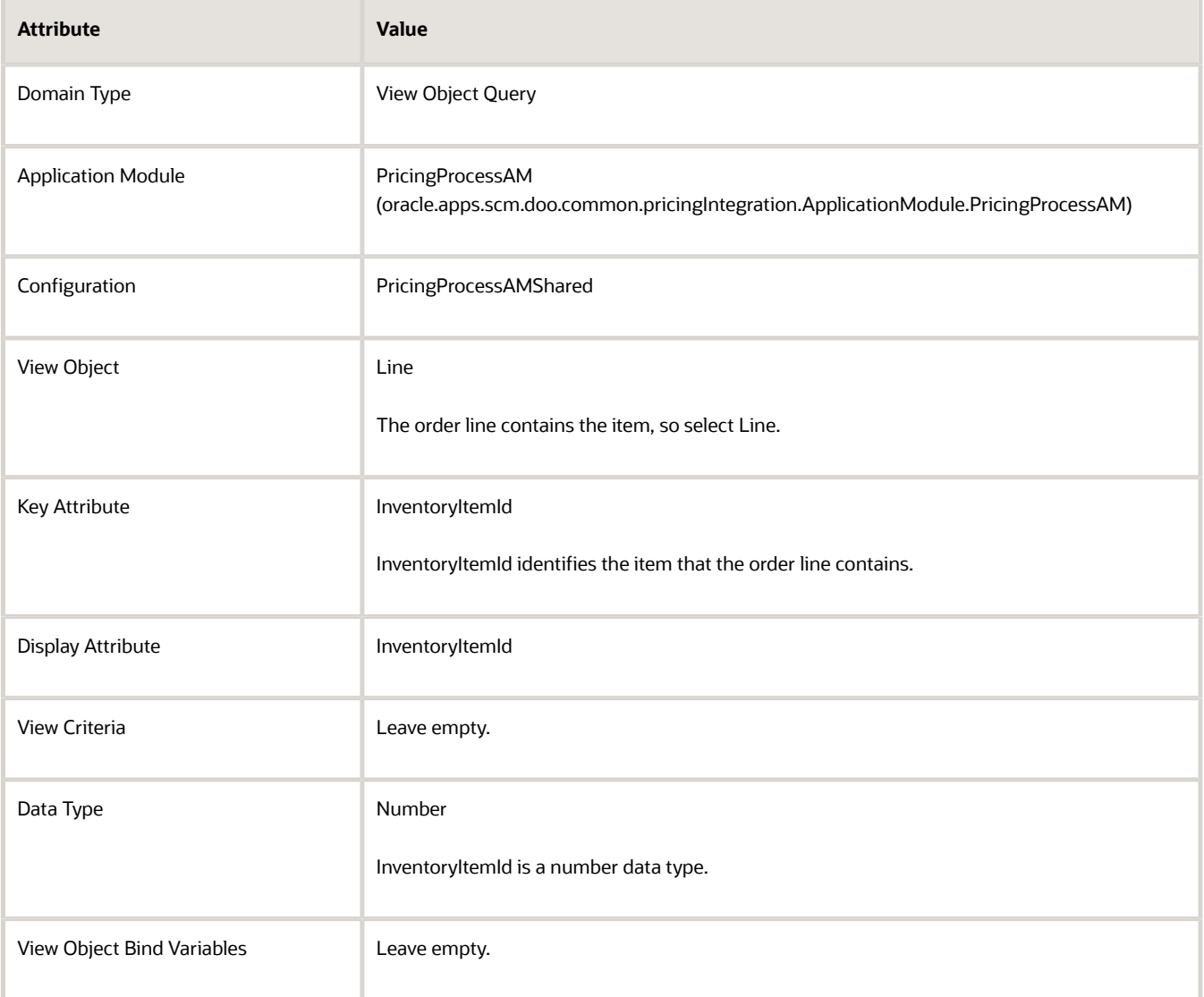

### Value Set

Get values for an attribute on a pricing matrix according to a value set. Use the Domain Type attribute in a pricing matrix or matrix class to specify the value set.

- Use values from a value set in a matrix rule to adjust pricing according to an attribute on a price list or discount list.
- Use values from a value set to determine the pricing segment or pricing strategy assignment.
- Use the Value Set domain type in the condition column of a pricing matrix or for a matrix class so you can use values from a value set as part of the condition.

You can also use it when you manage your pricing rules through:

• **REST API**. Manage price lists, discount lists, pricing segments, or pricing strategy assignments.

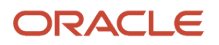

For details and examples, go to *[REST API for Oracle Supply Chain Management Cloud](https://docs.oracle.com/pls/topic/lookup?ctx=fa-latest&id=FASRP)*, then expand **Order Management > Document Prices**.

- **File-based data import**. Import and update a batch of price lists or a discount list.
- **ADF Desktop Integration**. Manage a price list or discount list in a spreadsheet.

Make sure you set up the value set before you use it in your matrix.

#### Example One

Assume you want to use a value set named My Value Set.

- **1.** Go to the Setup and Maintenance work area, click **Tasks**, then search for and open the Manage Value Sets task.
- **2.** On the Manage Value Sets page, click **Actions > Create**, then set the values.

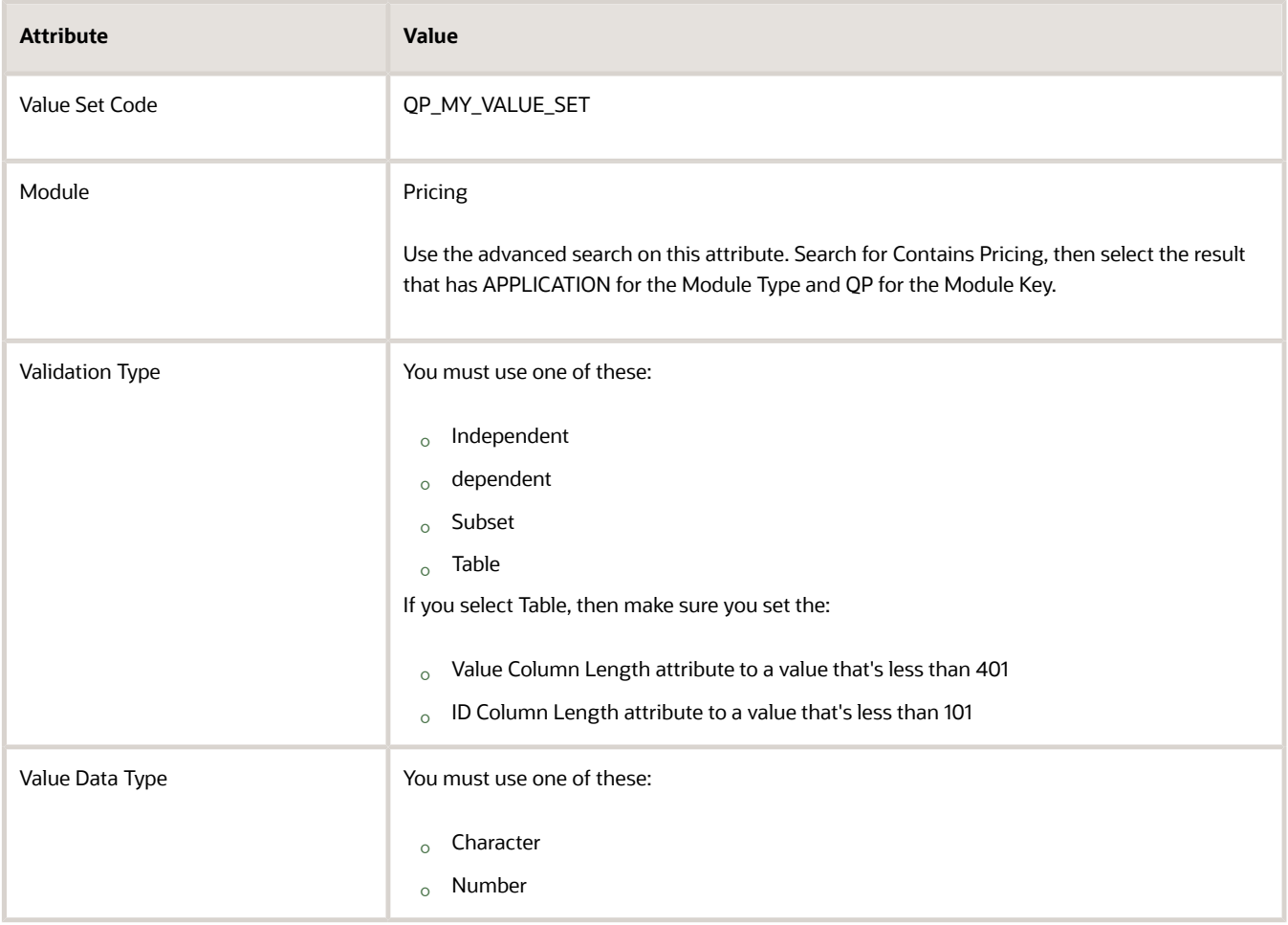

#### Example Two

Assume you have an object named AK\_LEGAL\_ENTITY, its Value Data Type is Character but the ID Column and the ID Column Type for AK\_LEGAL\_ENTITY is Number. In the condition for your matrix class you need to use AK\_LEGAL\_ENTITY as a Number data type, not a Character data type.

Here's how you do that. Create a value set with these values:

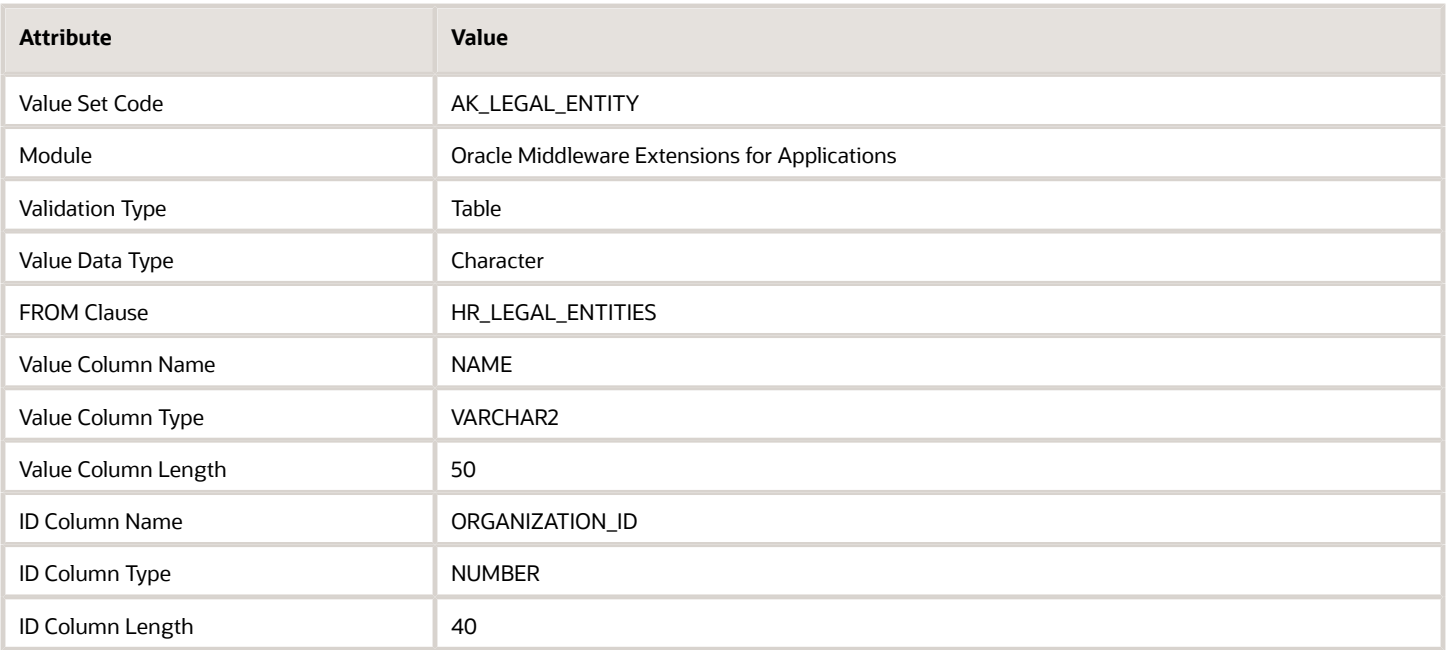

### More Examples

Have a look at some other detailed examples that set the domain.

- *[Assign Pricing Strategy According to Precedence](#page-566-0)*
- *[Create Price Lists for Each Customer](#page-623-0)*
- *[Use Extensible Flexfields with Pricing](#page-667-0)*

*Related Topics*

- [How Service Mappings, Pricing Algorithms, and Matrixes Work Together](#page-404-0)
- [Manage Pricing Matrix](#page-236-0)
- [Manage Pricing Segments](#page-51-0)
- <span id="page-236-0"></span>• [Pricing Rules](#page-60-0)

# Manage Pricing Matrix

In this example you modify a predefined pricing matrix so you can add adjustments to a pricing rule according to the value in the Customer Region attribute.

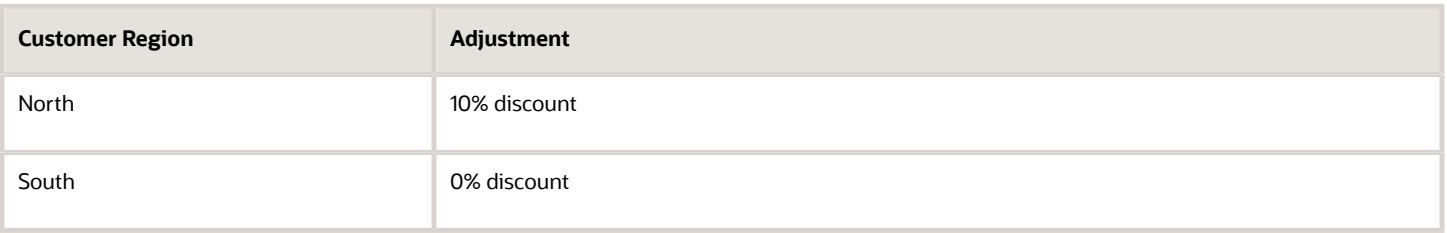

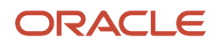

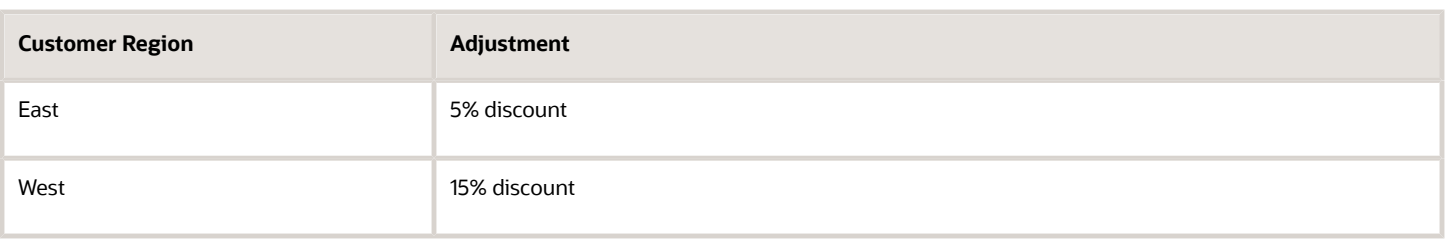

The Customer Region is the condition, and the Adjustment Type of **% discount** and Adjustment Amount are the results. For example, if the Customer Region contains North, then reduce the price by 10%.

Here's a summary.

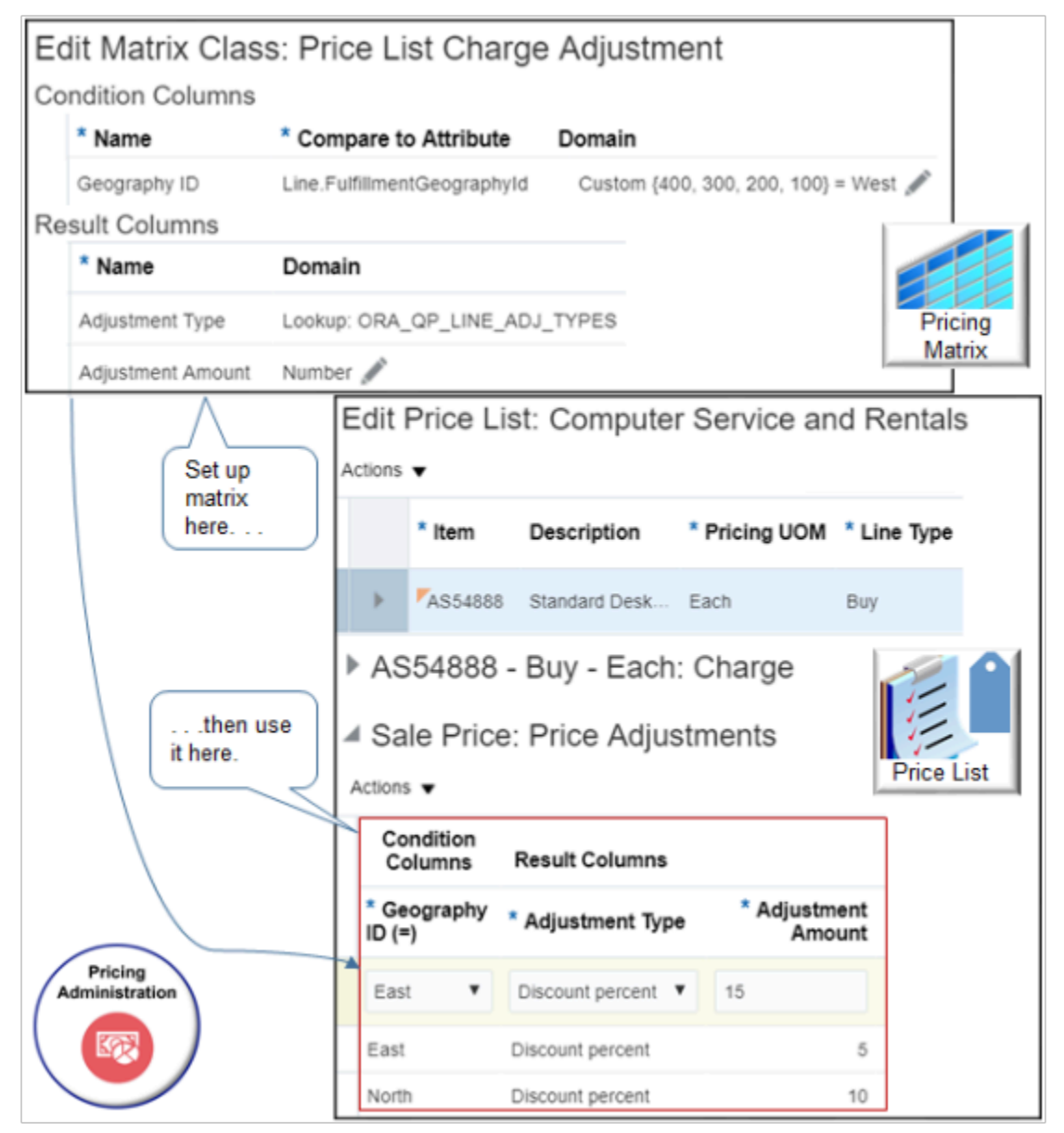

This topic uses example values. You might need different values, depending on your business requirements.

#### Manage a matrix class.

- **1.** Set up the condition column.
- **2.** Test your set up.

### Set up the Condition Column

- **1.** On the Overview page, click **Tasks > Manage Matrix Classes**.
- **2.** On the Manage Matrix Classes page, click **Price List Charge Adjustment**.

You can modify the predefined Price List Charge Adjustment matrix class. It determines the conditions and results that you can specify in the pricing matrix that you add to a price list. Oracle Pricing comes predefined with a number of matrix classes. To reduce maintenance, modify a predefined matrix class to meet your business requirement rather than create a new one.

**3.** On the Edit Matrix Classes page, notice the attributes.

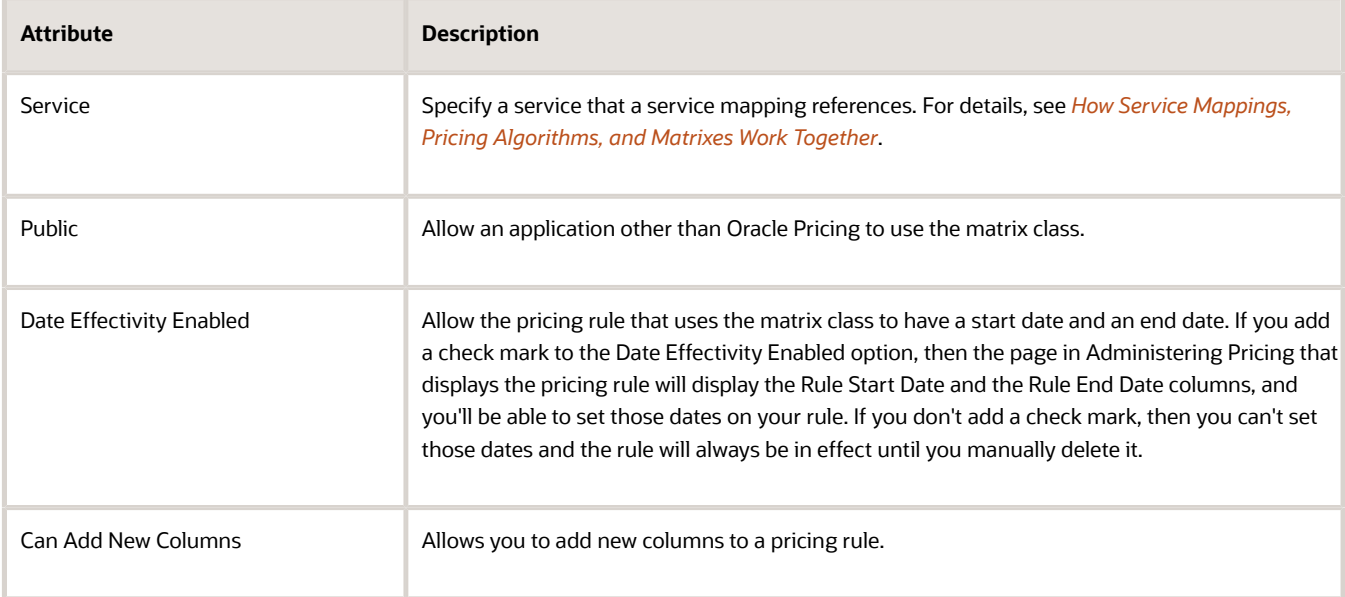

**4.** Scan the Condition Columns area and the Result Columns area.

These areas determine the conditions and the results that the adjustment matrix displays when you add a pricing matrix. Examine an example of this matrix. For details, see *[Adjust Price for Pricing Rules](#page-100-0)*.

**5.** In the Condition Columns area, click **Actions > Add Row**, then set the values.

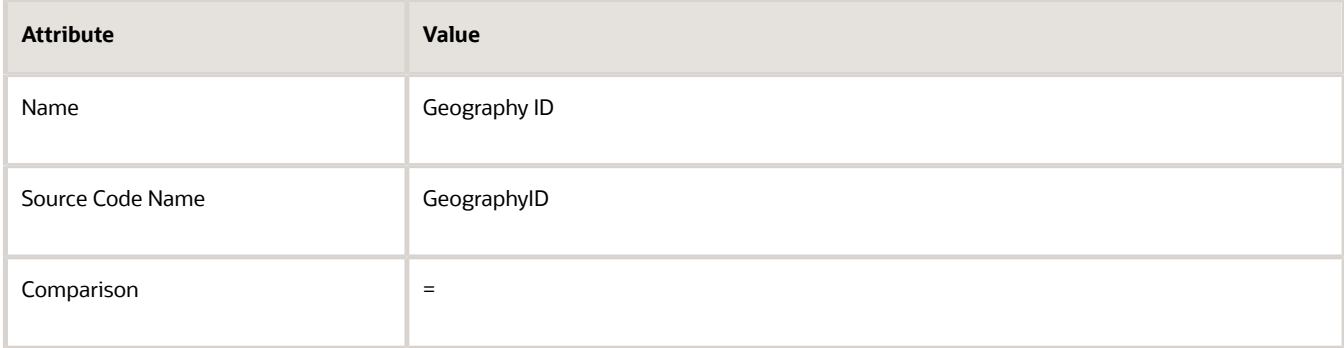

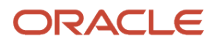

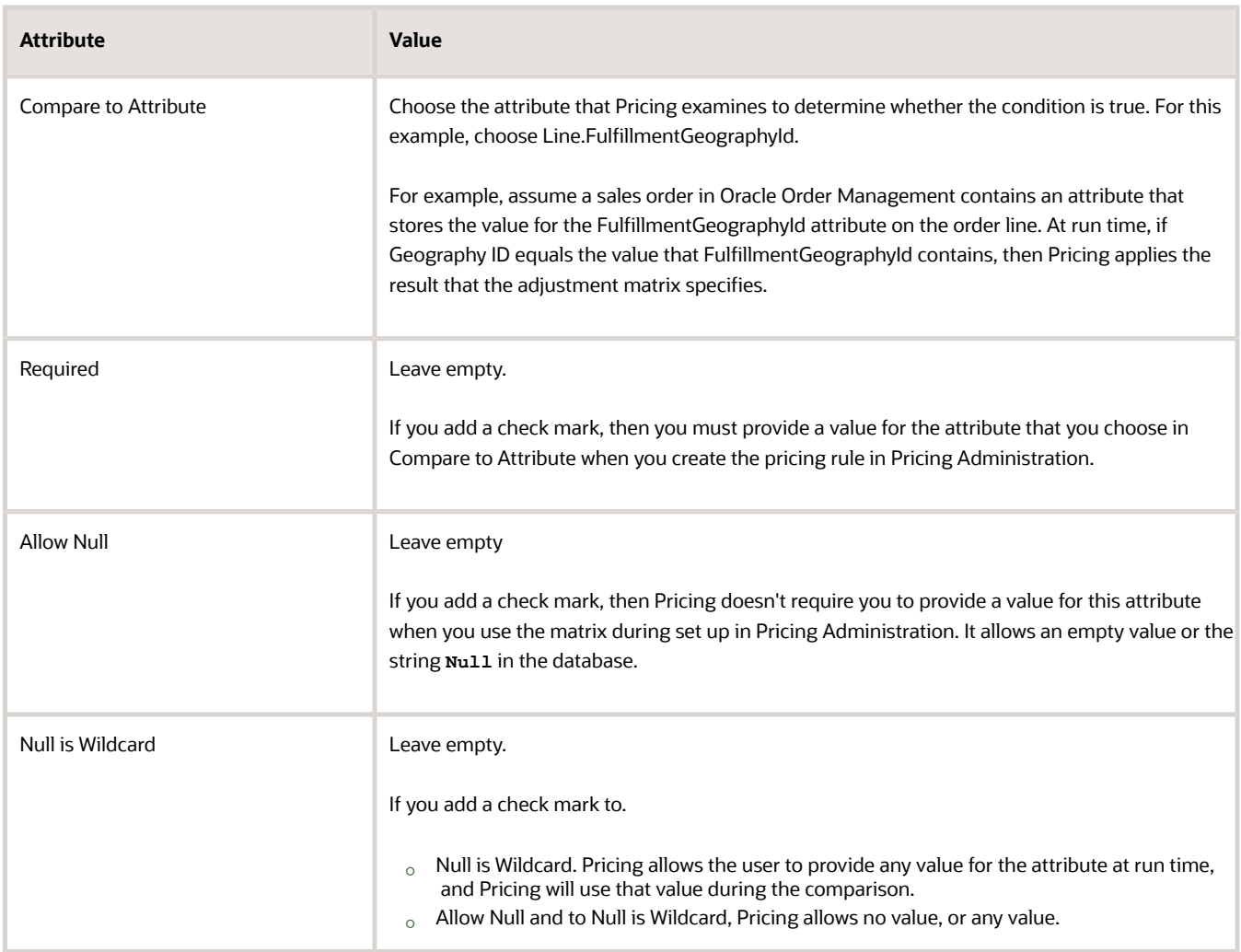

#### **6.** Set up the domain.

- In the row you just added, in the Domain column, click **Edit Domain**.
- In the Edit Column Domain Values dialog, set the values.

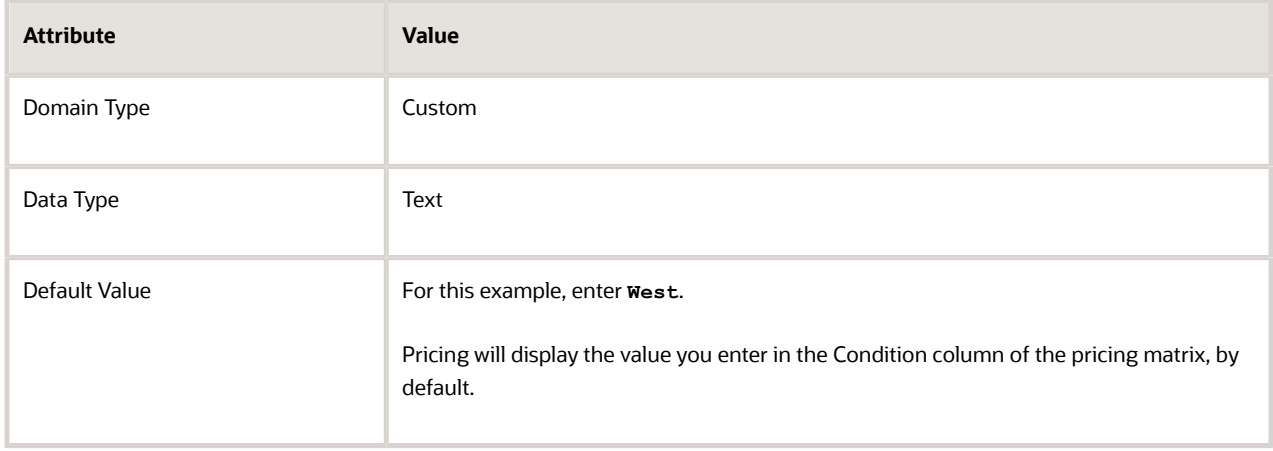

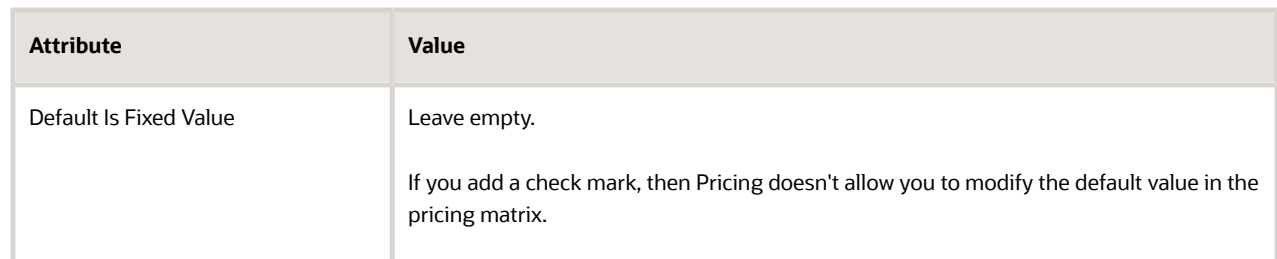

#### ◦ Click **Add Row** four times, then add values.

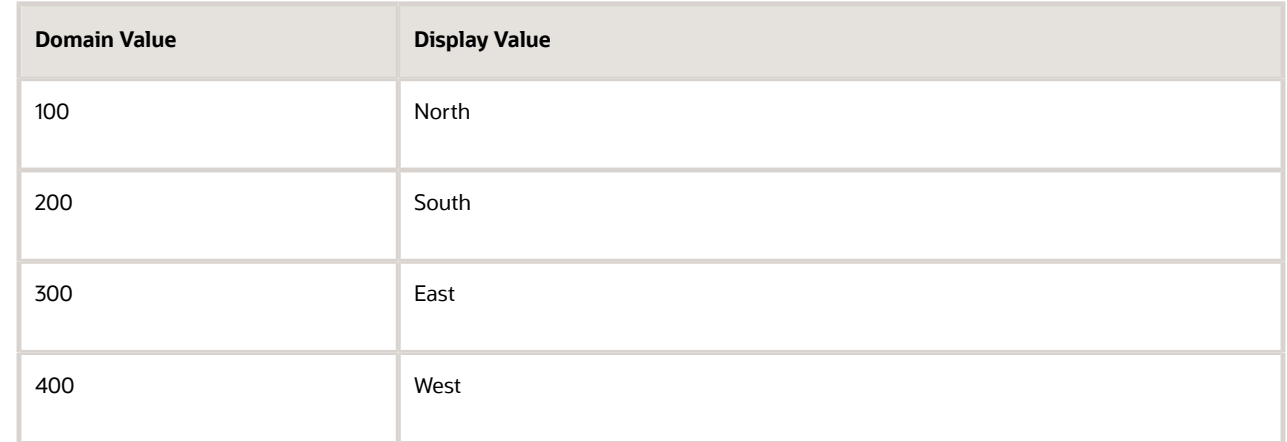

◦ Click **OK > Save**.

### Test Your Set Up

**1.** Create a price list, then add item AS54888 to it.

Do the steps described in *[Manage Price Lists](#page-63-0)*, up through the Add an Item to the Price List section, but don't click Approve.

- **2.** On the Edit Price List page, in the AS54888 Buy Each Charge area, click the **down arrow** next to Create Charge, then click **Create Price Adjustment Matrix**.
- **3.** In the Create Price Adjustment Matrix dialog, add a check mark to **Geography ID**, then click **OK**.
- **4.** In the Sale Price: Price Adjustments area, add these rows.

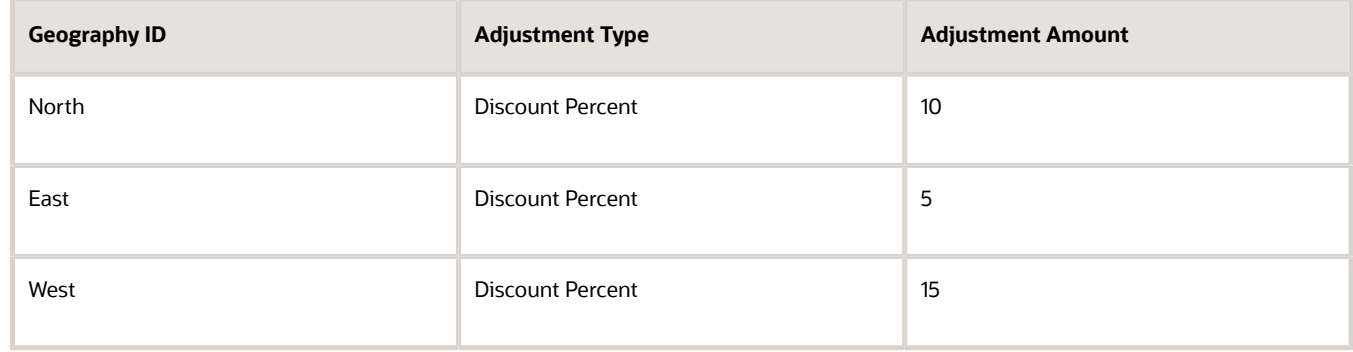

**5.** Click **Save > Approve**.

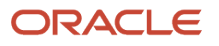

*Related Topics*

- [Manage Service Mapping](#page-432-0)
- [How Service Mappings, Pricing Algorithms, and Matrixes Work Together](#page-404-0)
- [Pricing Rules](#page-60-0)
- [Pricing Matrix](#page-214-0)
- <span id="page-241-0"></span>• [Manage Price Lists](#page-63-0)

# Manage Pricing Matrix Type

Map a matrix class to a matrix type to make sure each pricing entity in the Pricing Administration work area references the correct matrix class.

Use the Manage Matrix Types page to assign one matrix class to a matrix type. For example, Pricing maps the predefined Price List Charge Adjustment matrix class to the predefined Price List Charge Adjustment matrix type. This mapping makes sure the condition columns and result columns of the Price List Charge Adjustment matrix class display correctly in the Price List page in the Pricing Administration work area, and makes sure you use these columns when you create a pricing rule that adjusts price according to an attribute.

This topic uses example values. You might need different values, depending on your business requirements.

Manage a pricing matrix type.

- **1.** Go to the Setup and Maintenance work area, then go to the task.
	- Offering: Order Management
	- Functional Area: Pricing
	- Task: Manage Pricing Matrix Types
- **2.** On the Manage Pricing Matrix Types page, examine the pricing matrix types that come predefined with Pricing.

To reduce maintenance, use a predefined pricing matrix type instead of creating a new one.

Examine the mapping between each matrix type and matrix class so you know which matrix class where Pricing will add the attribute. You must also know the details of the attribute, its domain, and mappings within the matrix class. After implementing the matrix class, you can define the matrix rules that will use the new attribute.

**3.** If you can't locate a pricing matrix type that meets your requirements, then click **Actions > Add Row**, then set the values.

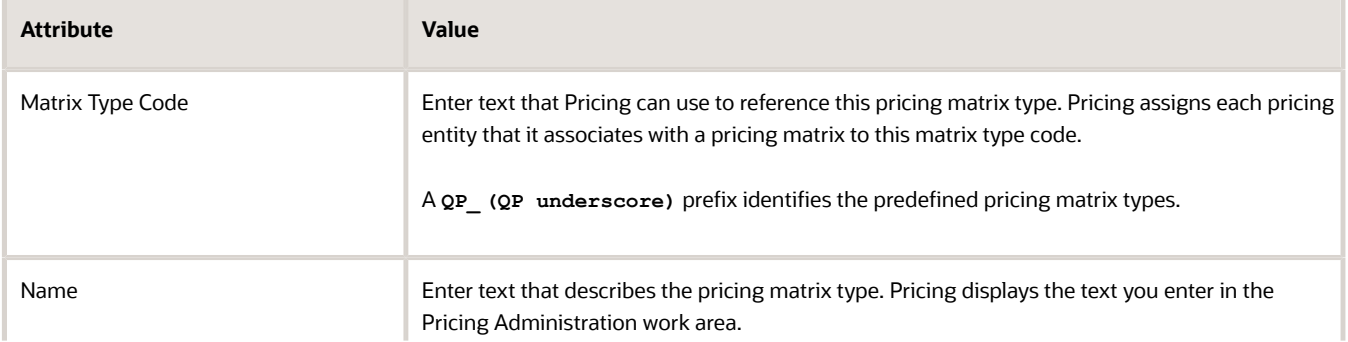

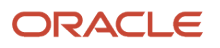

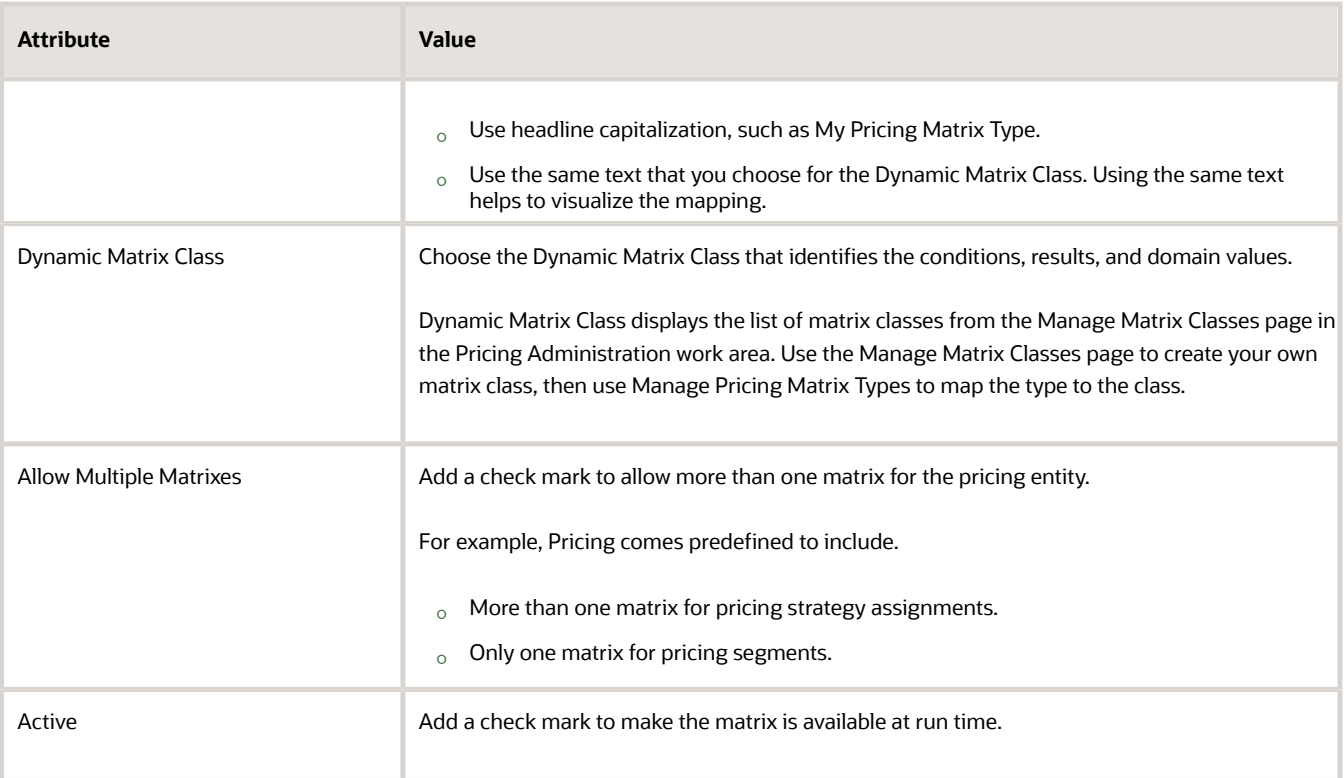

#### **4.** Click **Save**.

Here's how Dynamic Matrix Class works.

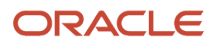

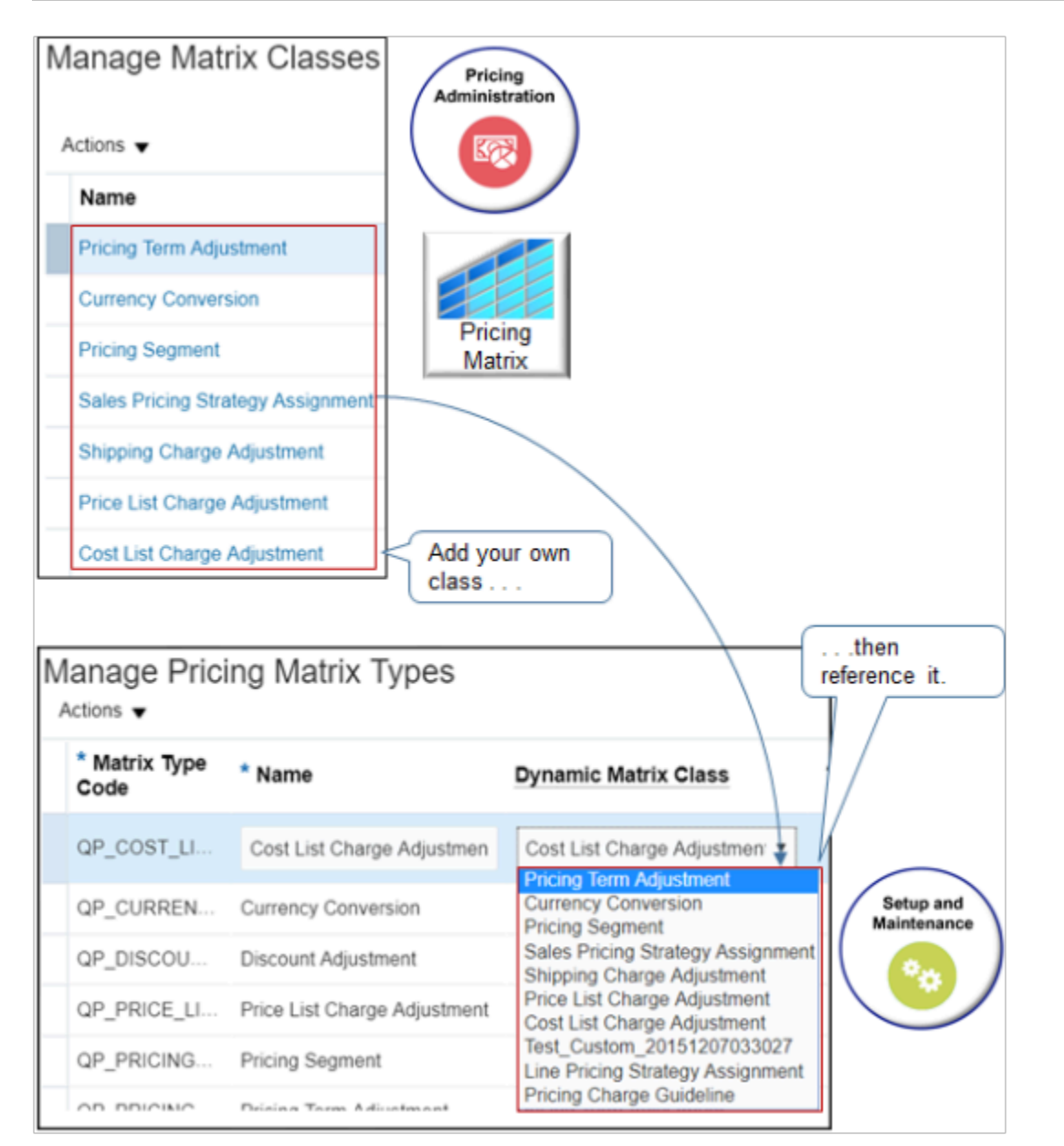

Note

• Use Dynamic Matrix Class to choose a matrix class from the Manage Matrix Classes page of the Pricing Administration work area. If no predefined class meets your needs, then add your own.

Here's how Allow Multiple Matrixes works.

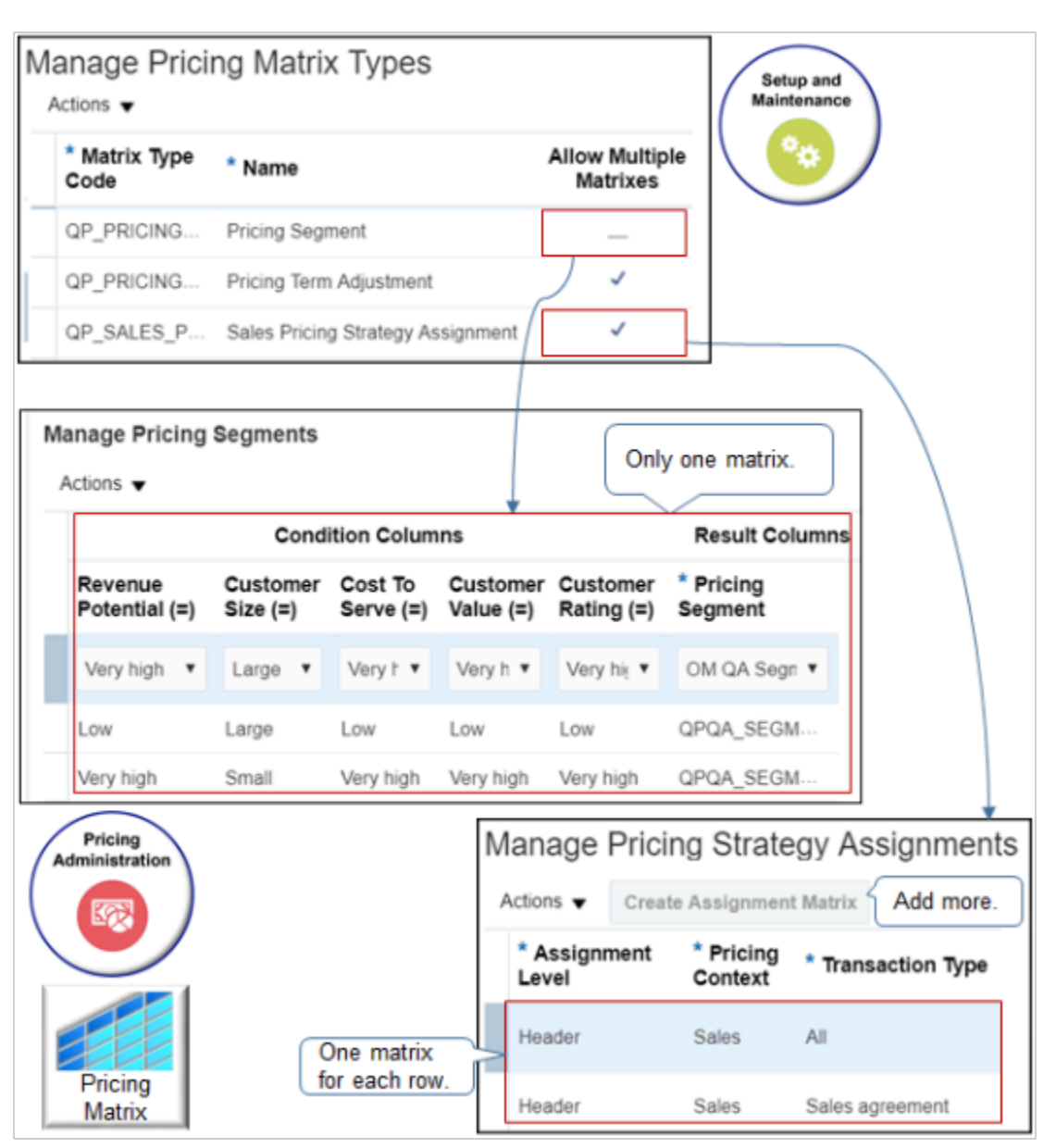

Enable the Allow Multiple Matrixes option when you need more than one matrix for an entity. For example:

- Allow Multiple Matrixes is disabled for the predefined Pricing Segment matrix type. So the Pricing Segment entity in the Pricing Administration work area includes only one matrix, and you can't add more.
- Allow Multiple Matrixes is enabled for the predefined Sales Pricing Strategy Assignment matrix type. So the Pricing Strategy Assignment entity in the Pricing Administration work area includes more than one matrix. It includes a separate matrix for each assignment. Pricing Administration also displays the Create Assignment Matrix button that you can use to add a matrix.

#### *Related Topics*

- [Pricing Matrix](#page-214-0)
- [Pricing Rules](#page-60-0)
- [How Service Mappings, Pricing Algorithms, and Matrixes Work Together](#page-404-0)
- [Overview of Oracle Pricing](#page-12-0)

# Modify Algorithm When Using Matrix

If you modify the result column of a pricing matrix or use an extensible flexfield with a pricing matrix, then you must modify an algorithm step.

Assume you add an extensible flexfield to a discount adjustment. Here's the set up you need to do.

- **1.** Click **Tasks > Manage Algorithms**.
- **2.** On the Manage Algorithms page, search for, then open the algorithm you must edit.

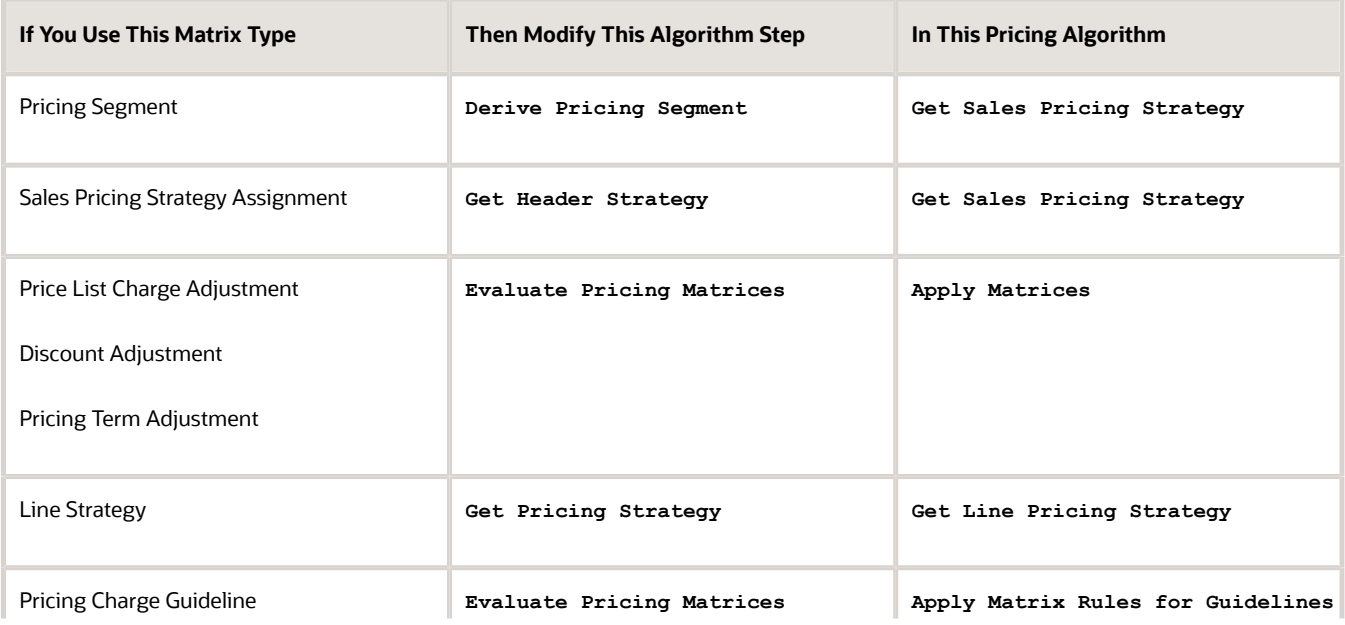

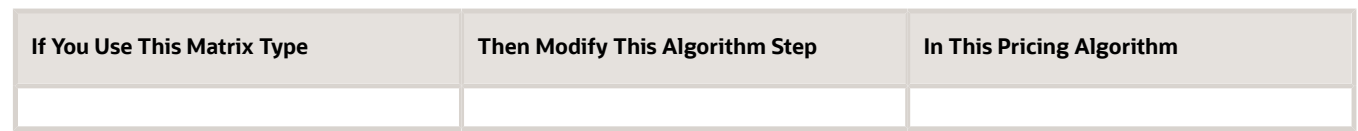

Pricing runs the predefined step at run time to process the pricing matrix.

For this example, search for, then open **Apply Matrices** for editing.

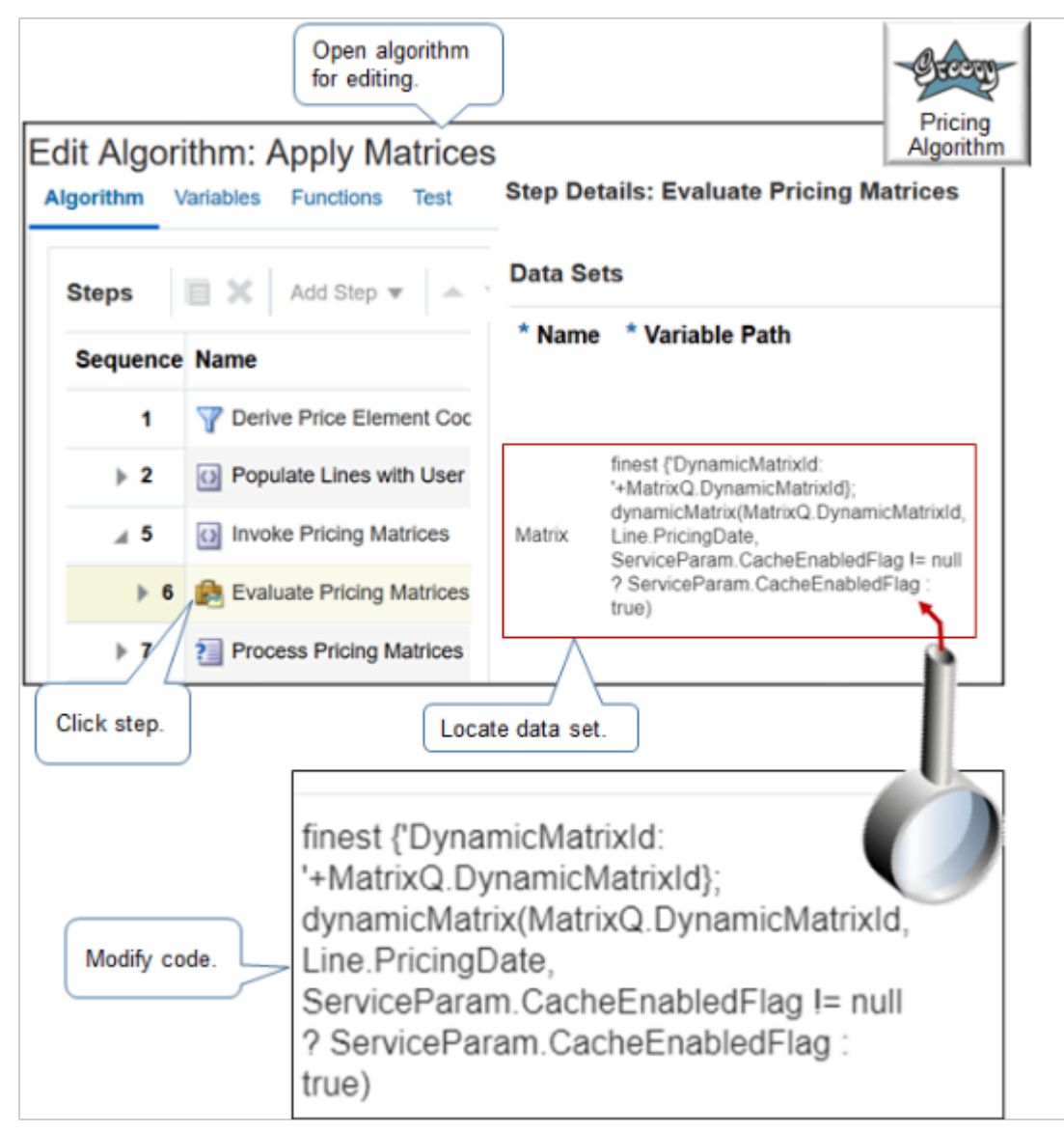

**3.** On the Edit Algorithm page, click the **step** that contains **Evaluate Pricing Matrices** in the Name column.

**4.** In the Step Details area, click the **step** that contains Matrix in the Name Column, then examine the code in the Variable Path column.

**finest {'DynamicMatrixId: '+MatrixQ.DynamicMatrixId}; dynamicMatrix(MatrixQ.DynamicMatrixId, Line.PricingDate, ServiceParam.CacheEnabledFlag != null ? ServiceParam.CacheEnabledFlag : true)**

Here's the format of the path to the Matrix data set.

**dynamicMatrix(MatrixId, effectivityDate, enableCache)**

where

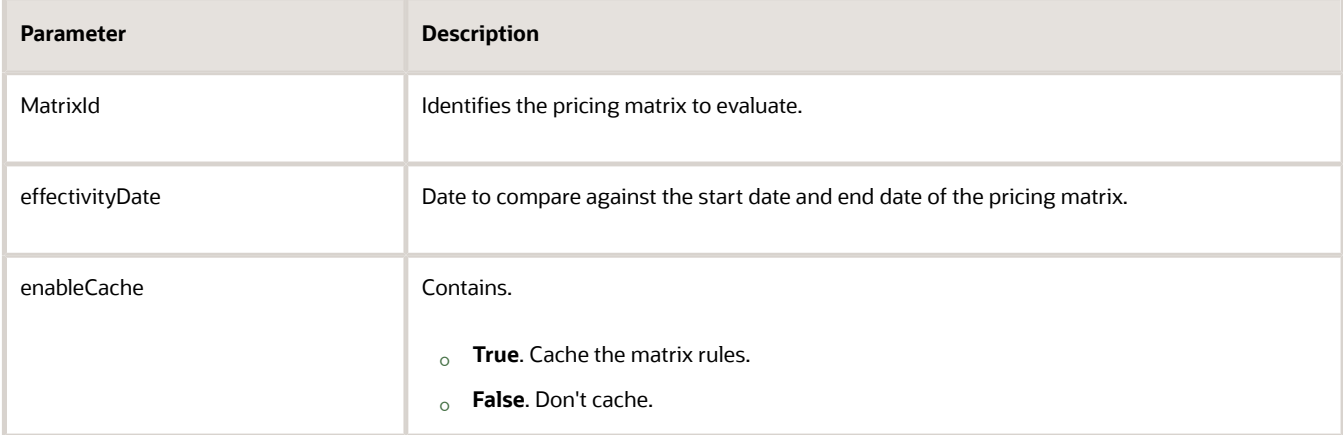

Most steps come with other predefined data sets, such as.

- Charge
- Line
- Header
- LineAttribute
- ItemExtensibleAttribute
- ServiceParam

To reduce maintenance, use a predefined data set. If none of the predefined data sets meet your needs, then add a new one.

If you use an item extensible attribute or extensible flexfield in a condition column, then you must add a data set. For example, here's a data set you could use to support an extensible flexfield that you add on the order header.

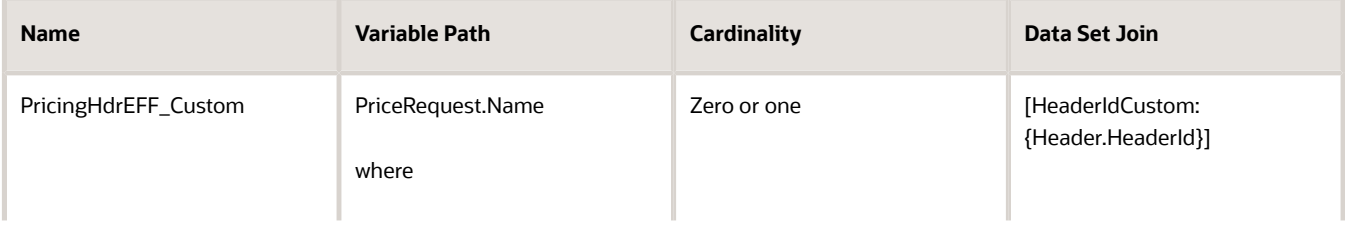

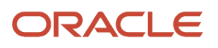

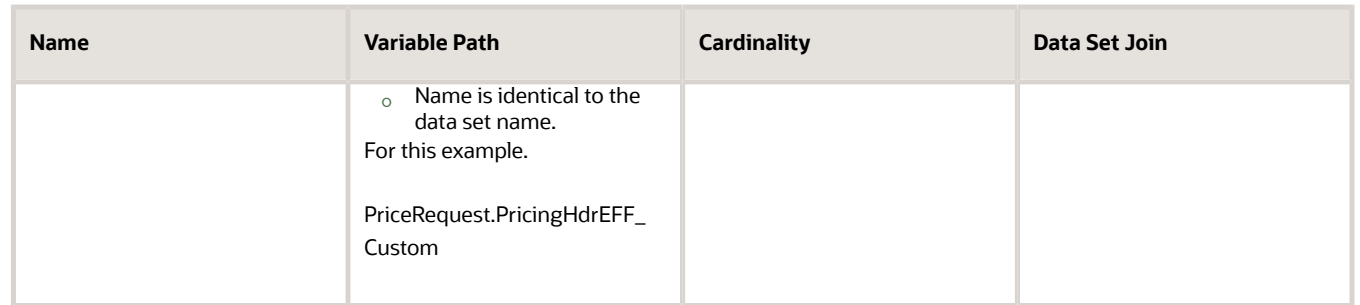

- **5.** In the Step Details area, scroll down, locate the First Row Actions section, then examine the code.
	- The algorithm runs this code for the first record that the query returns.
	- Pricing runs this code for each pricing matrix type except for the pricing guideline. It runs the Each Row Action for the pricing guideline.
	- Keep these points in mind during setup, maintenance, and troubleshooting.

Here's the complete code for the first row action. You must modify it in some situations. For details, see *[Manage Pricing](#page-541-0) [Algorithms](#page-541-0)*.

```
finest('Processing Matrix RuleId: '+Matrix.DynamicMatrixRuleId)
MatrixQ.AdjustmentBasisId = Matrix.AdjustmentBasisId
MatrixQ.AdjustmentValue = Matrix.AdjustmentAmount
MatrixQ.AdjustmentTypeCode = Matrix.AdjustmentTypeCode
MatrixQ.DynamicMatrixRuleId = Matrix.DynamicMatrixRuleId
MatrixQ.ConditionString = Matrix.MatchConditions.join(' ')
MatrixQ.ResultString = Matrix.MatchResults.join(' ')
/*if ( Matrix.AdjustmentTypeCode?.contains('PERCENT') )
 Basis = (BasisComp.locate([PriceElementCode:Matrix.AdjustmentBasis]))?.UnitPrice?.Value
finest('Basis Value: ' + Basis)
MatrixQ.AdjustmentValue = pricingUtil.computeUnitAdjustment(Matrix.AdjustmentTypeCode, Basis,
 Matrix.AdjustmentAmount, Charge.RunningUnitPrice?:0)
MatrixQ.DynamicMatrixRuleId = Matrix.DynamicMatrixRuleId
// currency conversion
if (MatrixQ.FromCurrencyCode!=Charge.CurrencyCode ) {
 if ( 'ERROR'==ConvRate?.MessageTypeCode ) {
 finest('creating line message')
 Line.MessageTypeCode = 'ERROR'
 Charge.MessageTypeCode = 'ERROR'
 Term.MessageTypeCode = 'ERROR'
 msg =
 Message.locate([ParentEntityCode:'LINE',ParentEntityId:Line.LineId,MessageText:ConvRate.PrcErrorMessage])
 if ( msg==null ) {
  // create new error message for Line
 msg = Message.insert([PricingMessageId:getNextId()])
 msg.MessageName = ConvRate.PrcMessageName
 msg.MessageText = ConvRate.PrcErrorMessage
 msg.ParentEntityCode = 'LINE'
 msg.ParentEntityId = Line.LineId
 msg.MessageTypeCode = ConvRate.MessageTypeCode
  }
  }
  else {
 MatrixQ.AdjustmentValue *= ConvRate.ConversionRate?:1
  finer('\tConverted currency, 1 '+MatrixQ.FromCurrencyCode+' = '+ConvRate.ConversionRate?:1+'
  '+Charge.CurrencyCode)
  }
}
```
#### **// end currency conversion \*/**

*Related Topics*

- [How Service Mappings, Pricing Algorithms, and Matrixes Work Together](#page-404-0)
- [Overview of Oracle Pricing](#page-12-0)
- [Manage Pricing Matrix](#page-236-0)
- [Manage Pricing Segments](#page-51-0)
- [Pricing Rules](#page-60-0)

# Troubleshoot Pricing Matrixes

Troubleshoot problems with a pricing matrix.

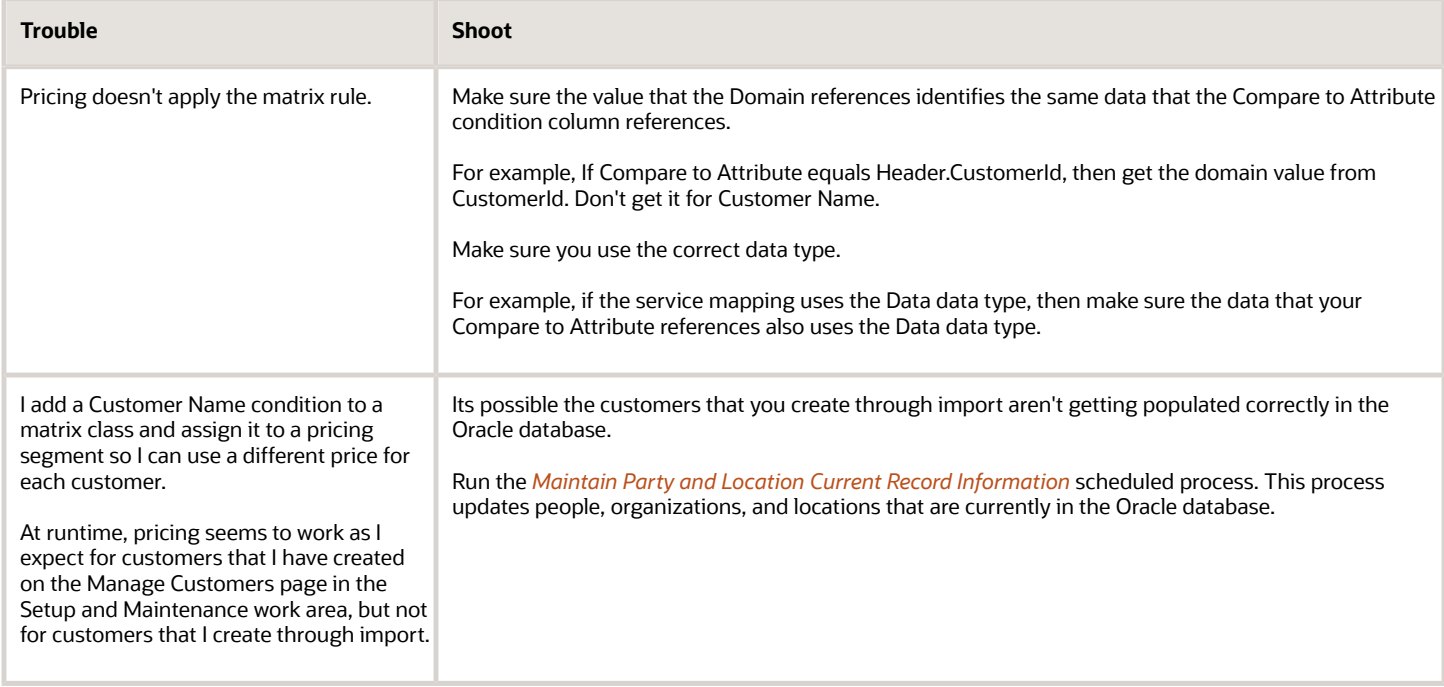

I encounter an error when I edit a rule for a discount list. It is similar to.

```
An application error occurred. See the incident log for more information. View row with key
 oracle.jbo.Key[null ] is not found in __DimensionVO__For__Reference__For_DCL__.
```
Note

- This problem might happen because Pricing can't find a condition or dimension in a pricing matrix or matrix class.
- Don't delete a condition column in a pricing matrix or matrix class after you finish setting up your matrix rule.
- If your pricing matrix references a dimension in the matrix class, then don't delete that dimension.

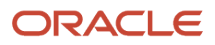

- If you add your own dimension, then don't delete it, or if you must delete it, then make sure you modify your pricing matrix so it doesn't reference that dimension.
- Follow these recommendations for all pricing entities.

Assume you create a matrix class for a price list adjustment. You add dimensions Color, Size, and Style to the class.

Assume you create a price list for three items, and you set Adjustment Type to Discount Amount for each price list.

• Price list for item A.

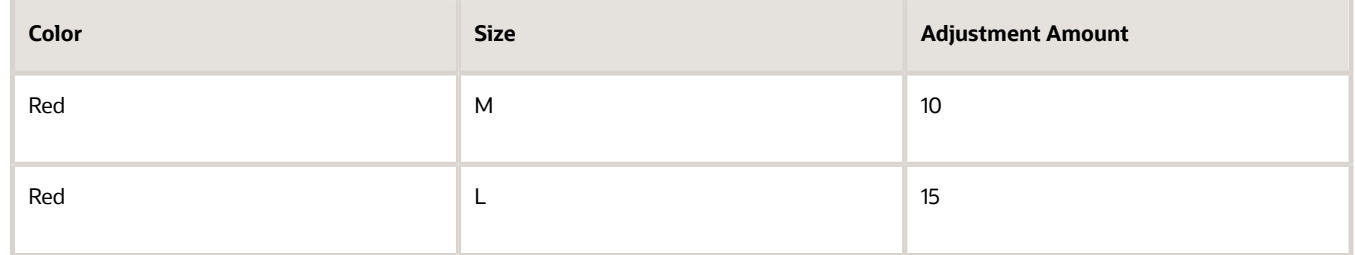

• Price list for item B.

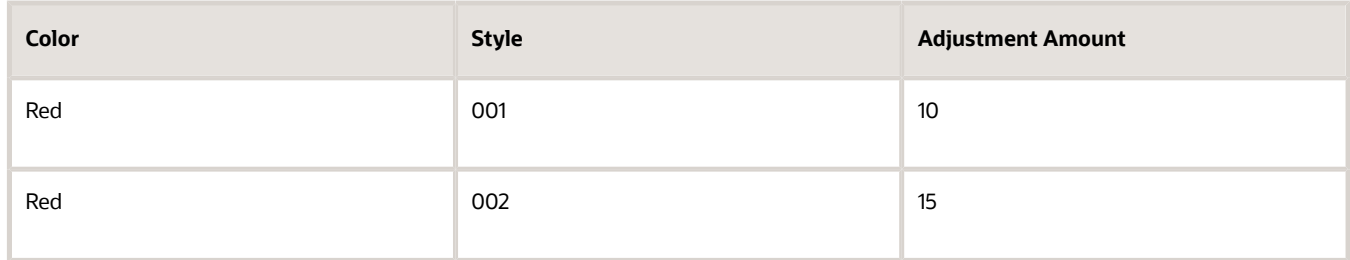

• Price list for item C.

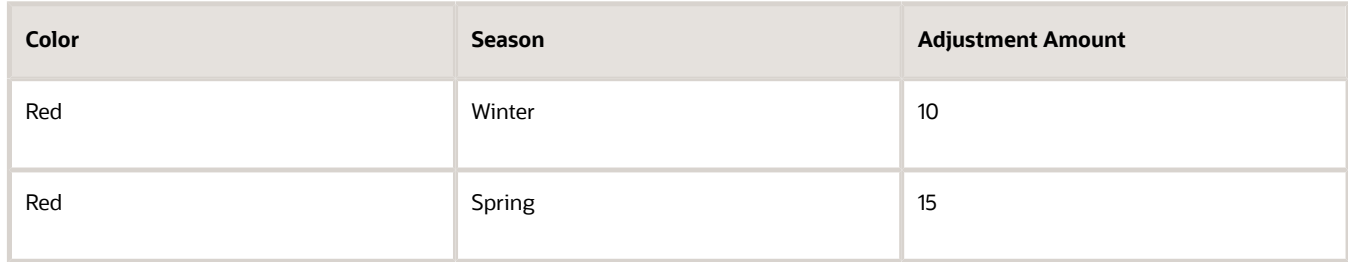

The Season condition dimension for the item in price list C isn't part of the matrix class but is part to the pricing matrix. So, if you have a rule that references the Season condition, then don't delete the Season condition.

## Identify Matrix Type That Contains the Error

Identify the matrix type that might contain the error. Pricing displays a slightly different message according to the matrix type that its processing when the error happens.

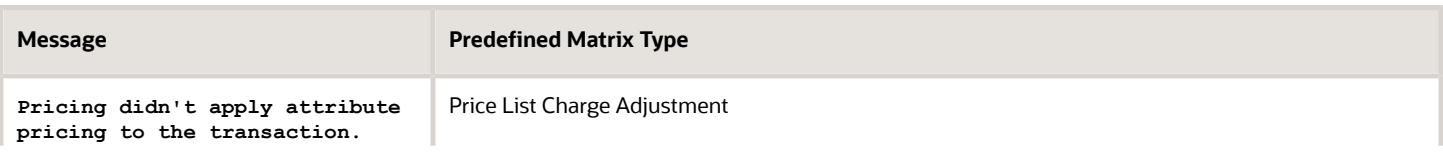

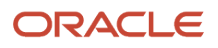

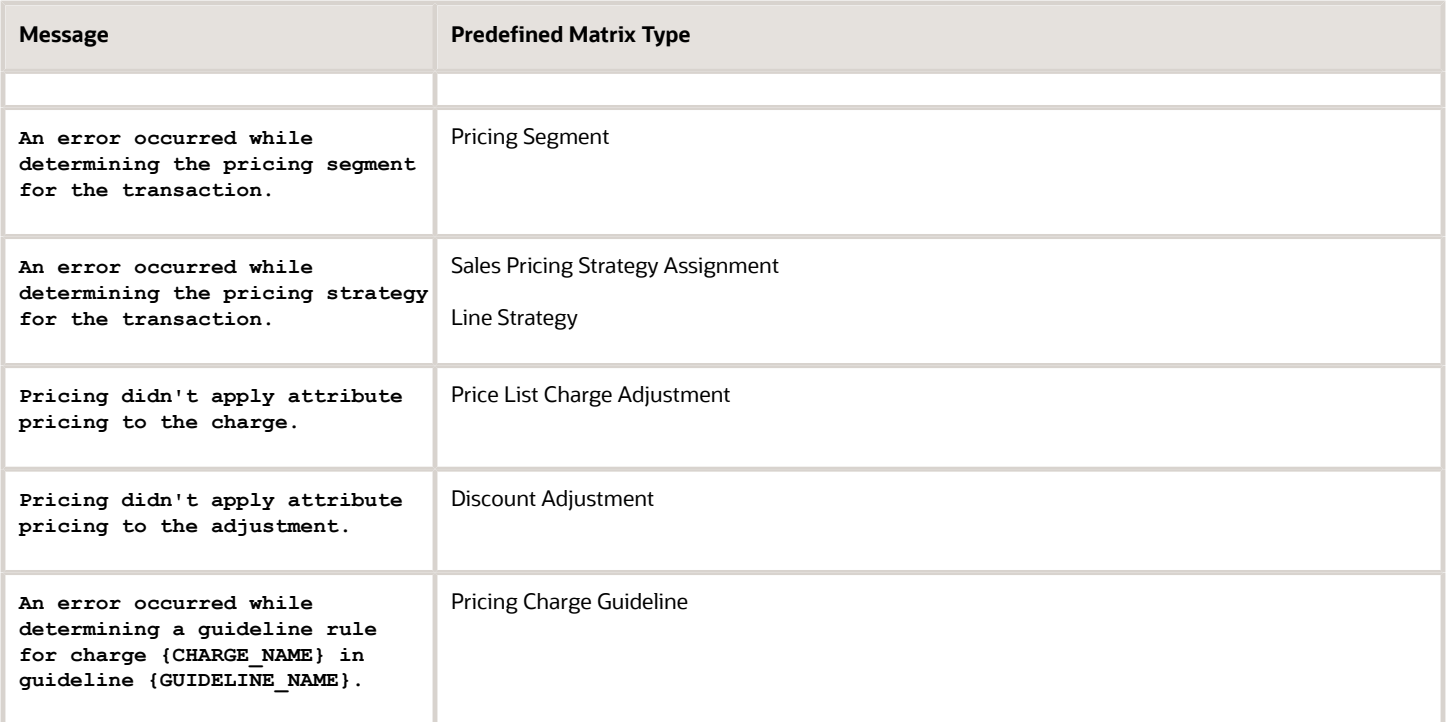

After you identify the matrix class, make sure the Compare to Attribute condition column in the class references the correct data type.

### Other Fixes

#### **Examine the Latest Version of the Pricing Algorithm**

For example, if the problem happens with the Price List Charge Adjustment matrix type, then examine the **Apply Matrices** pricing algorithm, and make sure the **Evaluate Pricing Matrices** step contains all the required data sets.

For another example, if you add extensible flexfield x on the order header, and if you add a Source Order dimension, then make sure the dimension references extensible flexfield x, and make sure you add flexfield x to the data set.

#### **Examine Modifications in the Pricing Algorithm**

- Make sure your modifications don't contain typographical errors, such as an incorrect spelling.
- Make sure you correctly set the Data Set Join.
- Make sure the Path uses PriceRequest.EntityName, where EntityName matches exactly the value that the service mapping uses.
- Make sure the Alias uses the same value as the EntityName.

#### *Related Topics*

- [Pricing Rules](#page-60-0)
- [Manage Price Lists](#page-63-0)
- [Manage Cost Lists](#page-70-0)
- [Manage Currency Conversion Lists](#page-91-0)
- [Manage Discount Lists](#page-76-0)

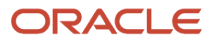
## Covered Items

## <span id="page-252-0"></span>Pricing for Covered Items

Set up pricing rules that affect coverage on a price list. Manage the rules between each coverage item and each covered item.

A coverage item is an item that adds value by providing coverage for a covered item. For example, a six month warranty is a coverage item for a laptop computer, and the laptop computer is the covered item.

- Create a pricing rule for a coverage item that covers all items on a price list.
- Create a one-time charge or a recurring charge.
- Use an amount or a percent of the covered item price in each rule.
- Create one or more charges for each rule between the coverage item and the covered item. Set each charge as a one-time charge or a recurring charge.
- Calculate each coverage pricing rule according to an amount or to a percent of the covered item price for a duration. For example, the price for the Gold Warranty coverage for a laptop for three years is \$10 for each year, with a total amount of \$30 over the full three year period.
- Import and export coverage pricing rules from price lists.

Note

- Pricing supports coverage pricing through an integration with Oracle Service Contracts. For details about how to set up service contracts, see *[Implementing Enterprise Contracts](https://docs.oracle.com/pls/topic/lookup?ctx=fa-latest&id=OACTS)*.
- If you set the Service Duration Type attribute to Variable on a subscription, then you can apply a discount on the subscription. For details, see *[Set Up Coverages for Sales Orders](https://www.oracle.com/pls/topic/lookup?ctx=fa24a&id=s20060014)*.
- You can't apply a discount on a coverage.

### Differentiate Pricing for Coverage

You can sell an item and also sell coverage for an item. In some situations, you might need Pricing to price a coverage item for a warranty or support differently than it prices a coverage item for a durable good. The coverage item price might depend on the item that it covers. For example, assume a company that builds medical devices sells items to medical clinics.

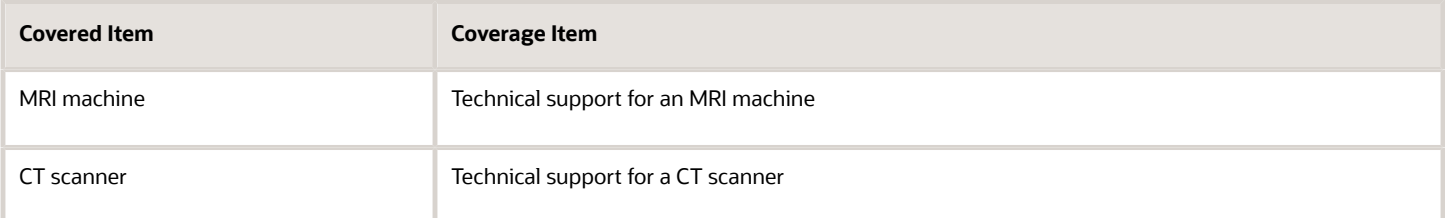

A technician typically applies a more sophisticated skill set when supporting an MRI machine than when supporting a CT scanner. Pricing allows the medical device company to differentiate the price of the support that it offers for the MRI machine from the support that it offers for the CT scanner.

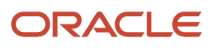

### Calculate One Time and Recurring Charges for Covered Items

Here's the calculations that Pricing uses to calculate the charge for each covered item.

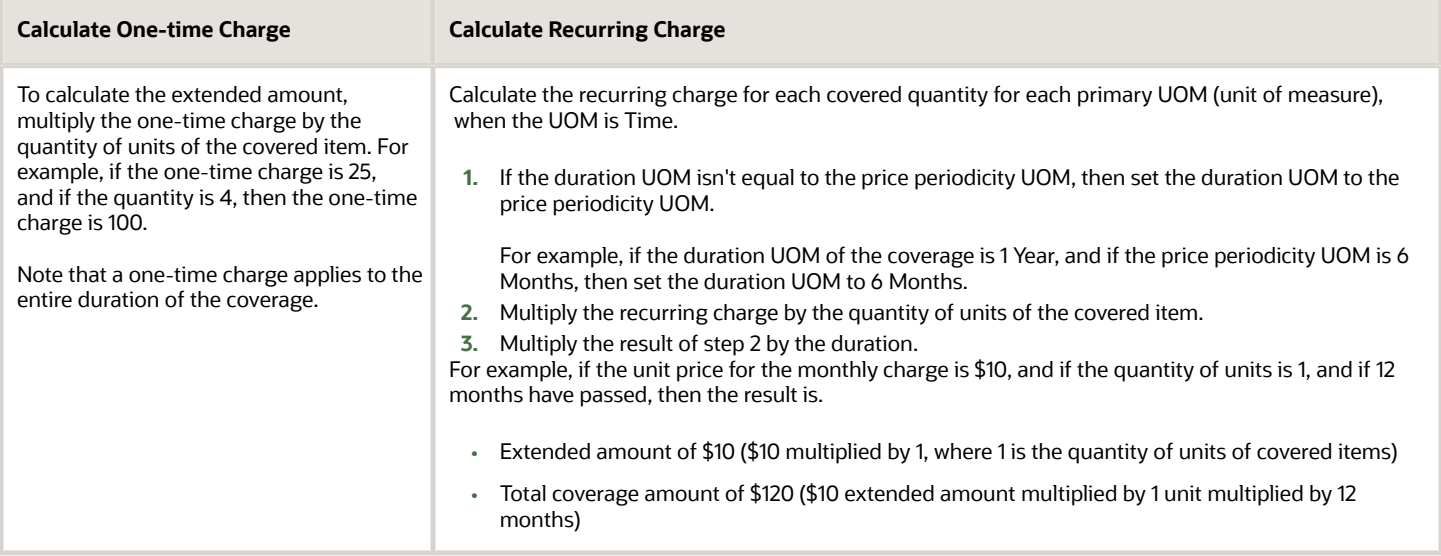

#### *Related Topics*

- [Manage Price Lists](#page-63-0)
- [Set Up Coverages for Sales Orders](https://www.oracle.com/pls/topic/lookup?ctx=fa24a&id=s20060014)

## Manage Pricing for Covered Items

In this example, you set up Oracle Pricing to calculate three years of warranty service for a laptop computer, starting on January 1, 2017, billed monthly at the rate of 10% of the sale price.

This topic uses example values. You might need different values, depending on your business requirements.

- **1.** Go to the Setup and Maintenance work area, then go to the task.
	- Offering: Order Management
	- Functional Area: Pricing
	- Task: Manage Pricing Bases
- **2.** On the Manage Pricing Bases page, set the pricing basis to use for the covered item.

More than one charge might exist for a covered item. You must set up a pricing basis that determines the charges and price element, such as list price or net price, to use for the percent calculation.

For example, assume your covered item includes a separate charge for the sale price, but doesn't include charges for the monthly recurring sale price or a one-time recycling fee. You must specify which of these charges to use as the basis when calculating the coverage charge for the covered item. In this example, the price of the coverage is 10% of the list price of the covered item.

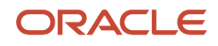

**3.** Click **Actions > Create**, then set the values. This basis specifies the list price as the charge to evaluate. For details, see *[Manage Pricing Bases](#page-121-0)*.

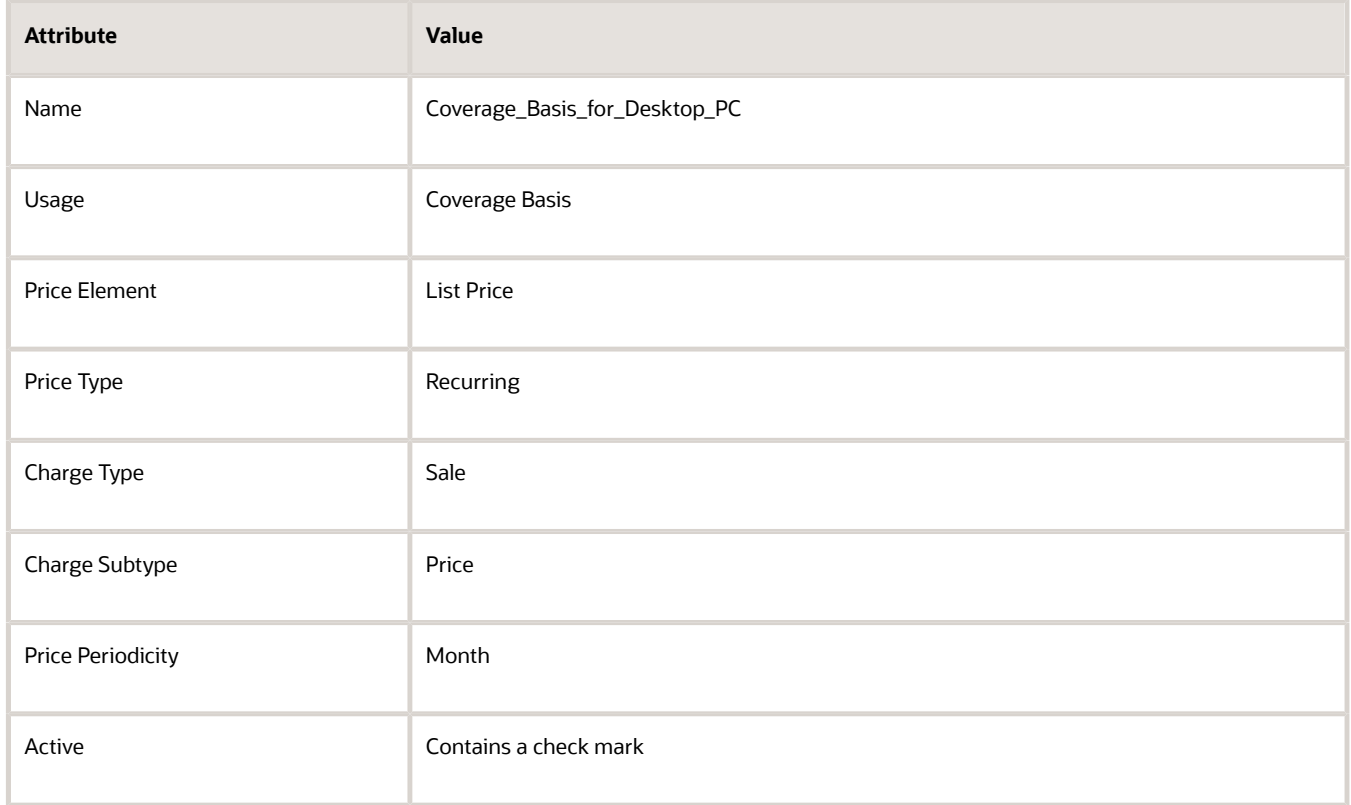

#### **4.** Click **Save and Close**.

- **5.** Go to the Pricing Administration work area, then click **Tasks > Manage Price Lists**.
- **6.** On the Manage Price List page, search for price list Corporate Segment Price List, then open it for editing.
- **7.** On the Price List Lines tab, in the Items area, click **Actions> Add Row**, then set the values.

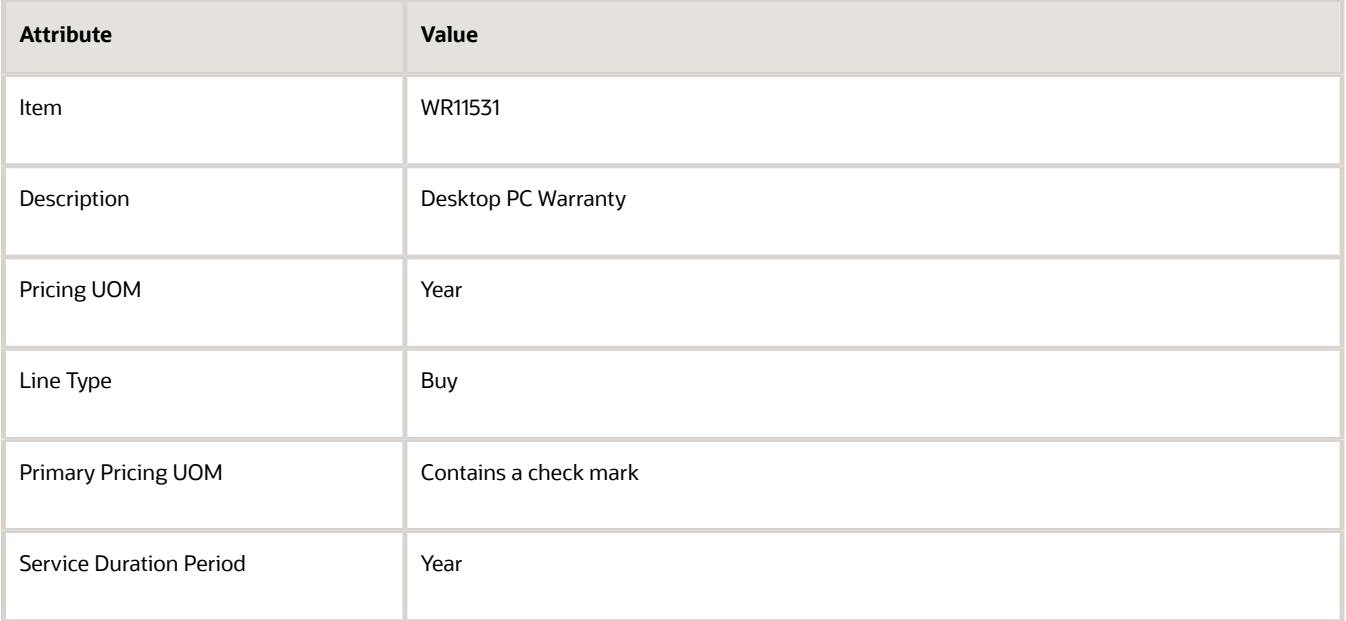

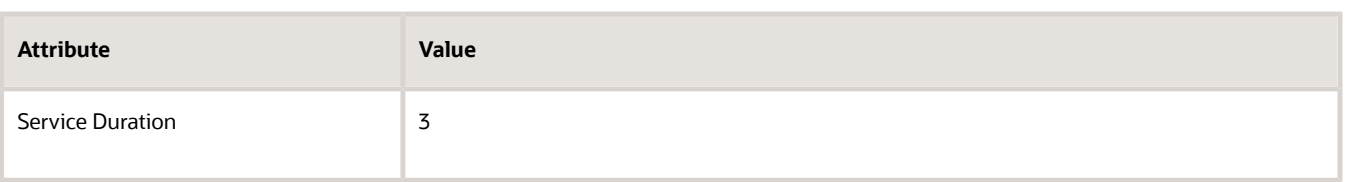

Note

- To verify you added a coverage item, make sure the Associated Items column displays the Managed Covered Item icon, and that Service Duration Period and Service Duration are grey and disabled.
- This example assumes that Product Management includes the coverage item WR11531. If the search can't find the coverage item you require, then you must add it in the Product Management work area.
- **8.** In the Associated Items column of the row you just added, click the Manage Covered Item **icon**.
- **9.** On the Manage Covered Items page, click **Add Row**, set the values, then click **Save**.

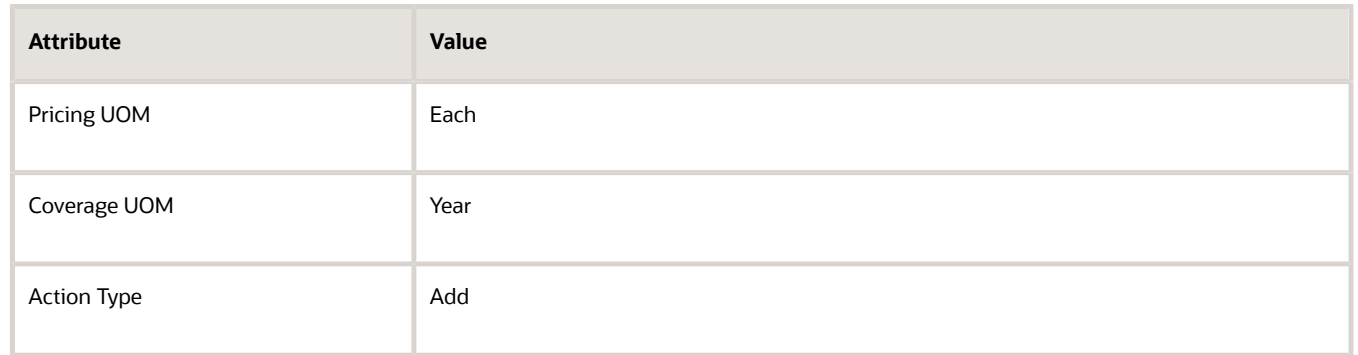

#### **10.** Click **Create Charge**.

**11.** In the Charge details area, set values, then click **Save**.

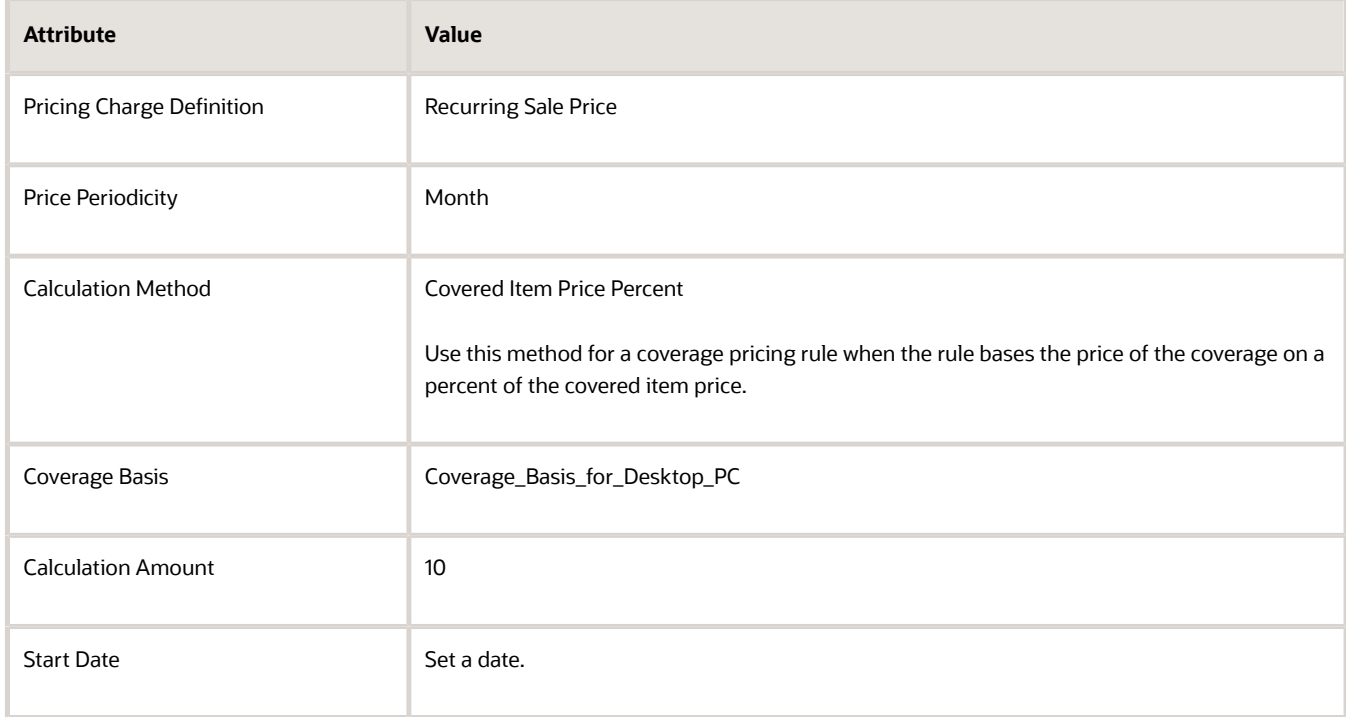

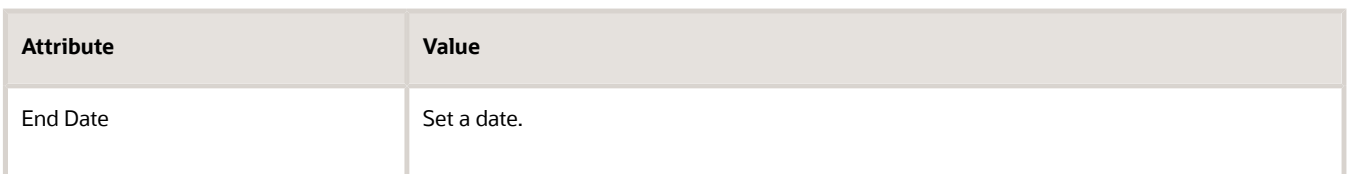

*Related Topics*

- [Manage Price Lists](#page-63-0)
- [Manage Pricing Bases](#page-121-0)
- [Pricing for Covered Items](#page-252-0)

## Configured Items

## Set Up Pricing for Configuration Models

Set up pricing for a configuration model in a price list or discount list.

Here's an example.

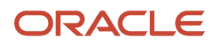

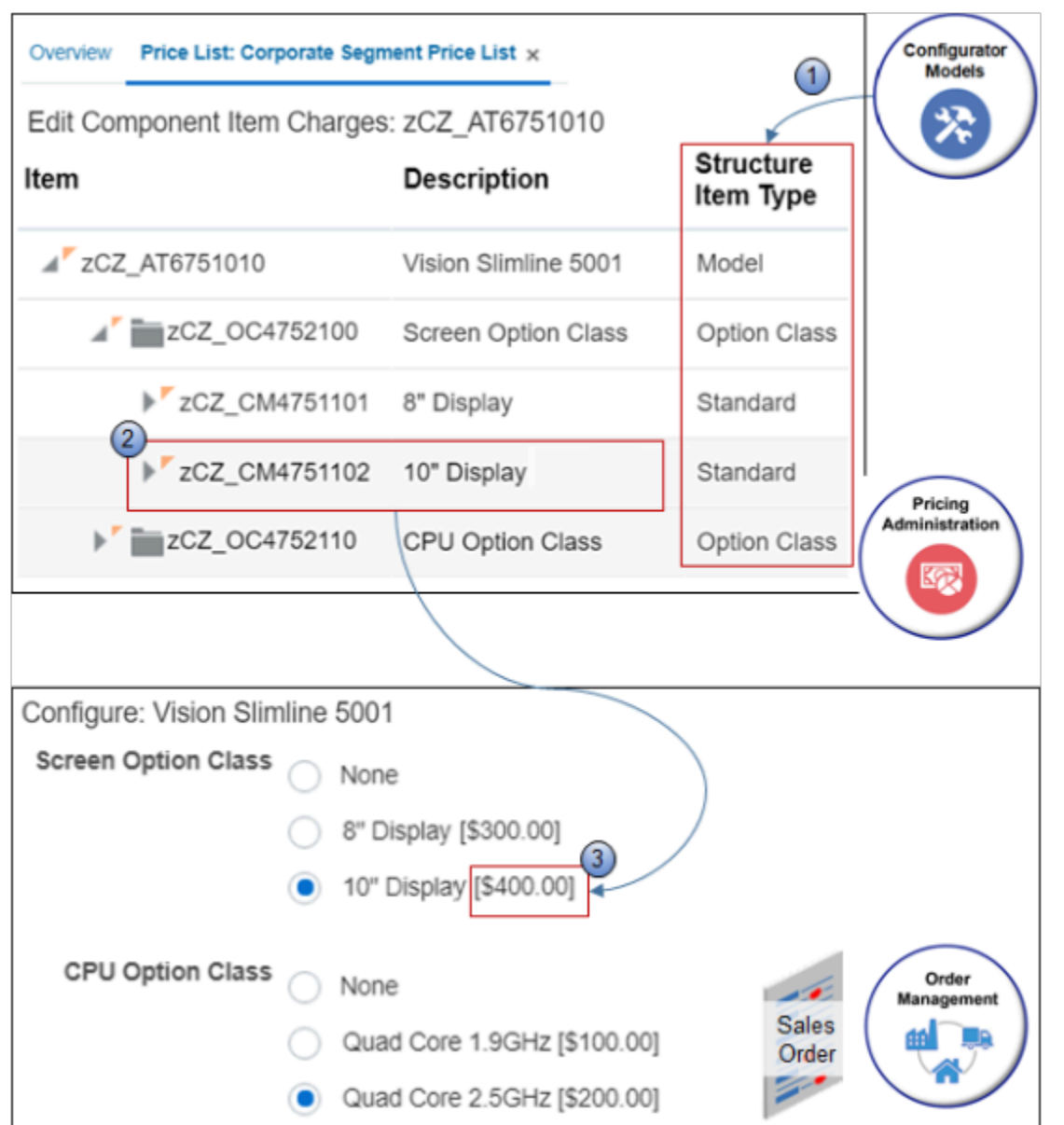

You use the:

- **1.** Configurator Models work area to set up the model for the zCZ\_AT6751010 Vision Slimline 5001 item, including the hierarchy, option classes, and configure options for each class.
- **2.** Pricing Administration work area to you add the item to the Corporate Segment Price List, then use the Edit Component Item Charges page to create a charge for each option. For example, you create a \$400 Base Price charge for the 10" display.
- **3.** Order Management work area to search for the zCZ\_AT6751010 on the catalog line, click Configure and Add, and then use the Configure dialog to select the options. The dialog displays the charge that you created for each option, such as \$400 for the 10" display.

Note

• This example assumes you already used the Configurator Models work area to set up the configuration model. For details about configuration models, including how to set one up, see *[Modeling Configurations for SCM](https://docs.oracle.com/pls/topic/lookup?ctx=fa-latest&id=FACMG)*.

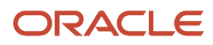

- This topic describes how to set up pricing for a simple configuration model. For a more complex model, see *[Set](https://www.oracle.com/pls/topic/lookup?ctx=fa24a&id=s20070090) [Up Pricing for Your Configuration Model](https://www.oracle.com/pls/topic/lookup?ctx=fa24a&id=s20070090)*.
- This topic uses example values. You might need different values, depending on your business requirements.
- **1.** Go to the Pricing Administration work area, then click **Tasks > Manage Price Lists**.
- **2.** On the Manage Price Lists page, search for and open Corporate Segment Price List.
- **3.** On the Edit Price List page, in the Search Results area, click **Actions > Add Row**.
- **4.** In the row you just added, search for the item.

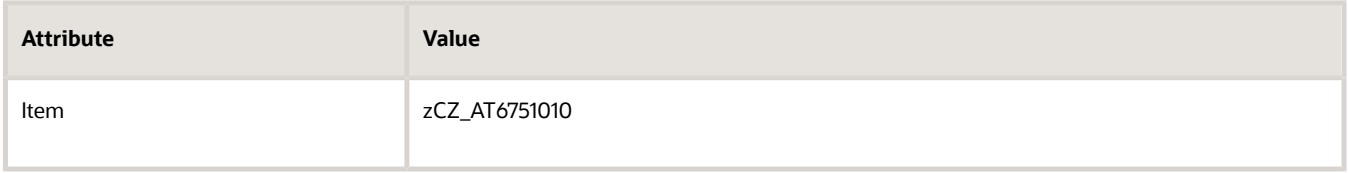

**5.** In the Associated Items column, click the **icon**.

The icon displays only for a configured item or for a coverage item.

- **6.** On the Edit Component Item Charges page, in the Item Structure Details area, expand the list, then notice the hierarchy displays for the parent zCZ\_AT6751010 Vision Slimline 5001 and its child option classes.
- **7.** Create the charge for the parent model.

Click the **row** that contains Vision Slimline 5001 in the Description column, click **Create Charge**, then set the values.

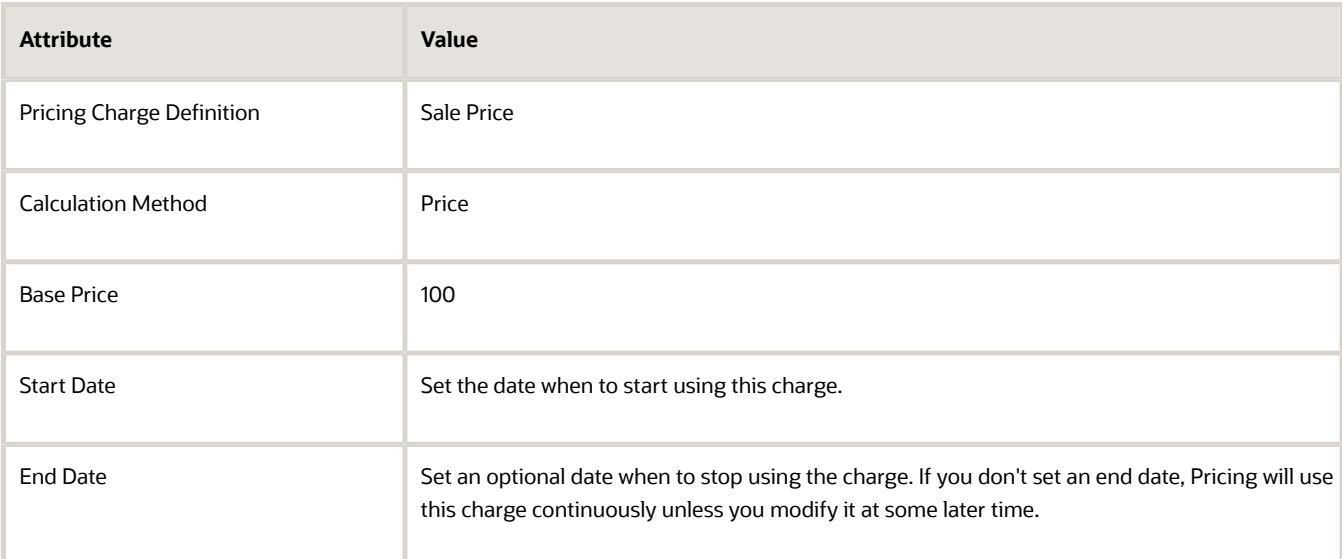

You must create a charge for the parent model. If you don't, the Order Management work area will display an error message when the user clicks Submit. The error indicates that a charge is missing.

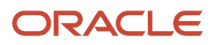

#### **8.** Create charges for the Screen Option Class.

◦ Expand zCZ\_OC4752100, the Screen Option Class, then notice the configure options that display.

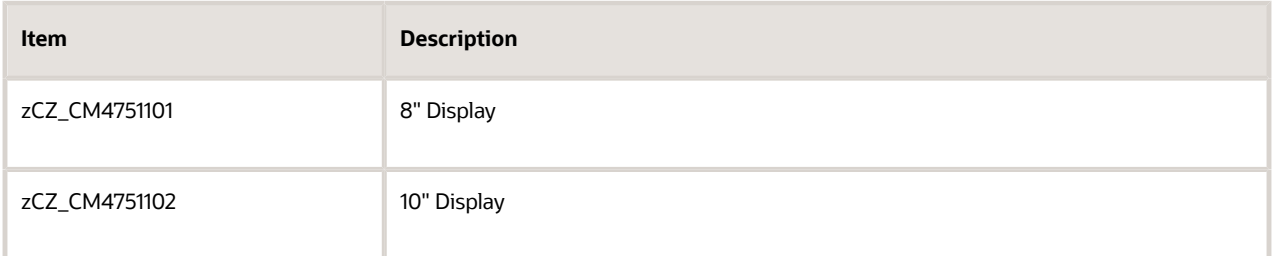

You create a charge only on the configure option, not the option class.

◦ Click the **row** that contains 8" Display in the Description column, click **Create Charge**, then set the values.

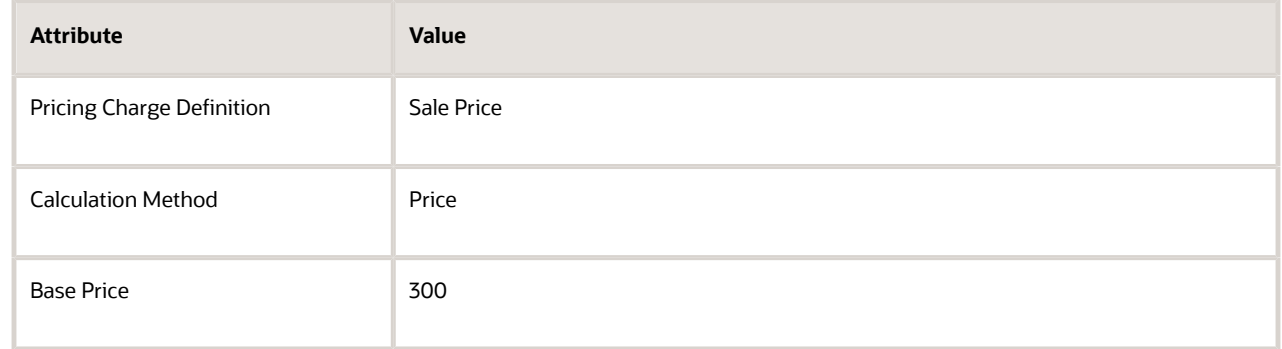

◦ In the Item Structure Details list, in the 8" Display row, notice the Charge column displays a check mark.

The check mark indicates you created a charge for the item.

◦ Click the **row** that contains 10" Display in the Description column, click **Create Charge**, then set the values.

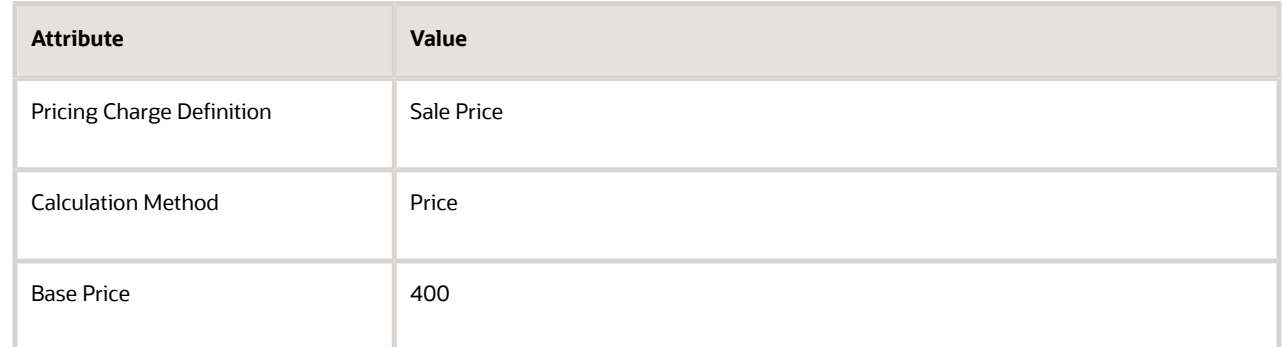

**9.** Repeat step 8 for each option class. Use the same values for Pricing Charge Definition and Calculation Method that you used in step 8. For example:

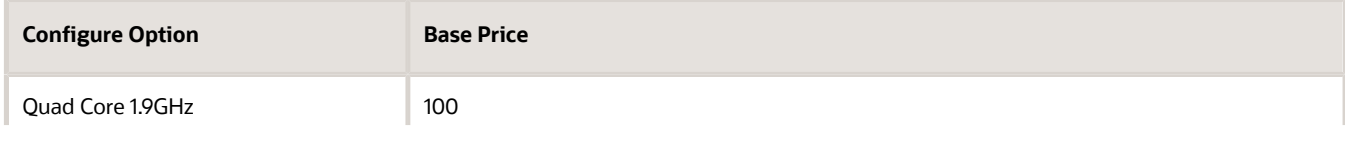

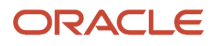

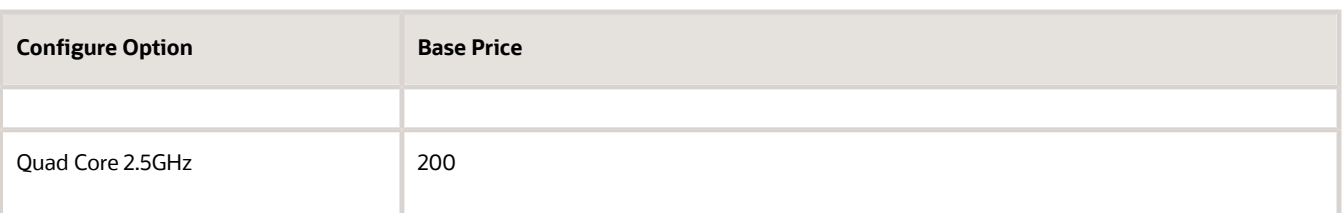

#### **10.** Click **Save and Close**.

- **11.** Verify your set up.
	- Sign out of Oracle Pricing, then sign into Oracle Applications with the privileges that you need to manage sales orders.
	- Go to the Order Management work area.

Create a sales order, search for the zCZ\_AT6751010 Vision Slimline 5001 item on the catalog line, click **Configure and Add**, then verify that the Configure dialog displays the charges you set up for each configure option.

Note

- Pricing doesn't create the charge from the discount list. The discount rule for a configure option is specific to the configuration model. For example, Pricing applies the discount rule for the hard drive in the context of the configuration model. If you set up the discount rule outside of the configuration model, the Pricing applies the discount rule separately.
- You can apply pricing to the configured item's base charge or to the rolled up charge when you set up a discount on the configured item.

### Rollup Charges

Each child configure option can have its own charge. You typically add these charges together to come up with the total price for the parent configuration model. We refer to the charge on the configure option as a *rollup charge* and the total of the rolled up charges as the *aggregate charge* because Pricing rolls up these child charges to the parent.

You can set the RollupFlag attribute to Y to tell Pricing that you want to roll up the charge. Assume the rollup charge for the 10" display is \$400.00, and it's \$200.00 for the Quad Core 2.5GHz CPU. The aggregate charge will be \$600.00. For an example of how Pricing rolls up charges, see *[Pricing Algorithm Steps](#page-452-0)*.

#### **Apply Pricing to Rollup Charges on Discount Lists**

If you add a check mark to **Apply to Rolled-up Charge** when you create the discount rule for the model, then Pricing applies the discount that you set for the model on the configured item and on the configure options. It applies the rollup discount and also adds any discounts that you add on each item.

Assume you set up discount rules for the Vision Slimline 5001 model and the configure options. Here are the calculations that Pricing does at run time.

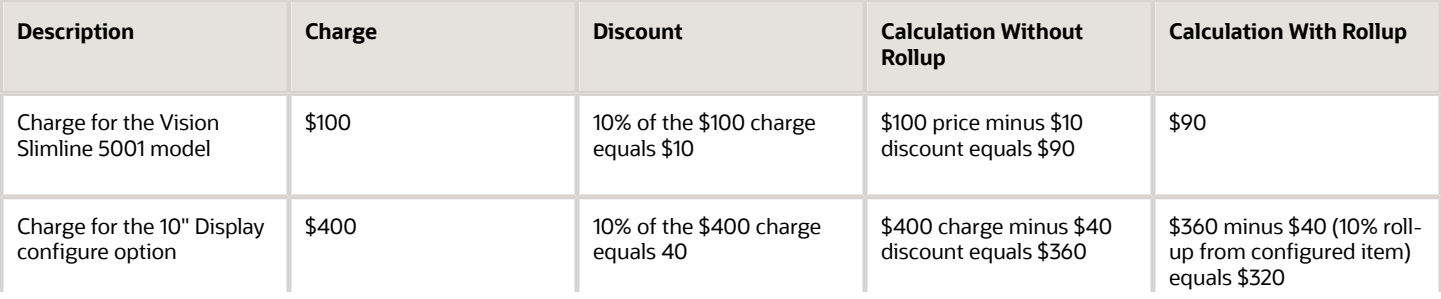

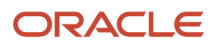

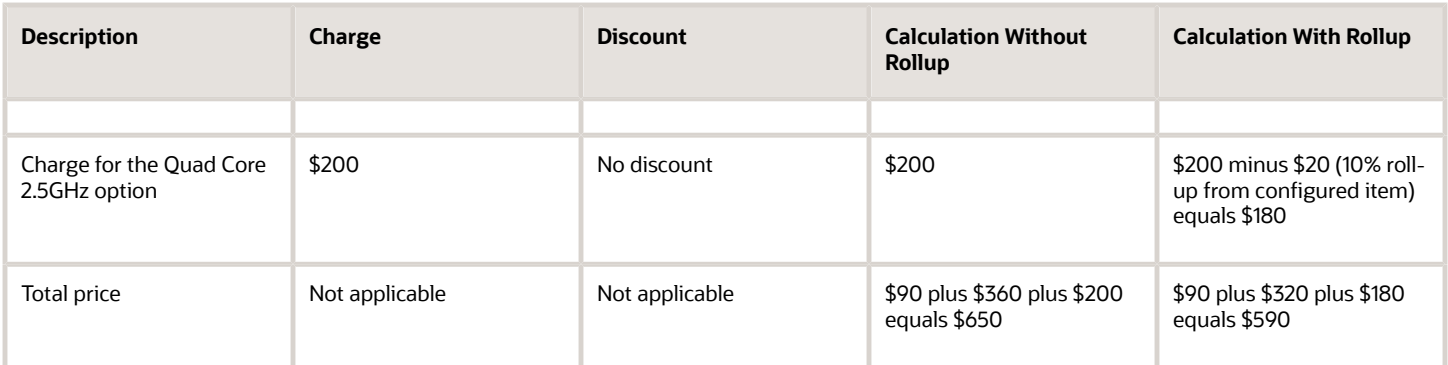

### Manage Configure Options Across Configuration Models

You can specify pricing for a configure option independently of and across more than one configuration model. It isn't necessary to define pricing for the configure option in the context of each configuration model. Instead, you can maintain configure option pricing for all configuration models on the same price list.

You can also maintain configure option pricing.

- In a tier adjustment or pricing matrix
- For price list rules at the All Items level

#### Assume you set up.

- A configuration model that includes three configure options.
- A sales charge for the configuration model at \$1000.
- A sales charge for the first two configure options at \$20 each.
- A price of the third configure option at \$10, and define it as a separate line item on the price list. Its the same price across all configuration models.

Here's how Pricing does the calculation at run time.

- Price the first two configure options at \$20 each.
- Price the third configure option at \$10.
- Price the configuration model at \$1050.

#### *Related Topics*

- [Manage Price Lists](#page-63-0)
- [How Profiles, Segments, and Strategies Work Together](#page-25-0)
- [Manage Pricing Strategies](#page-55-0)
- [Adjust Price for Pricing Rules](#page-100-0)
- [Set Up Pricing for Your Configuration Model](https://www.oracle.com/pls/topic/lookup?ctx=fa24a&id=s20070090)

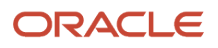

## Performance and Troubleshooting

## Consider Runtime Behavior When You Modify Rules or Service Mappings

Improve application performance. Refresh pricing data to reduce the number of times required to initialize objects and to minimize round trips to the database.

Here's the data you can refresh.

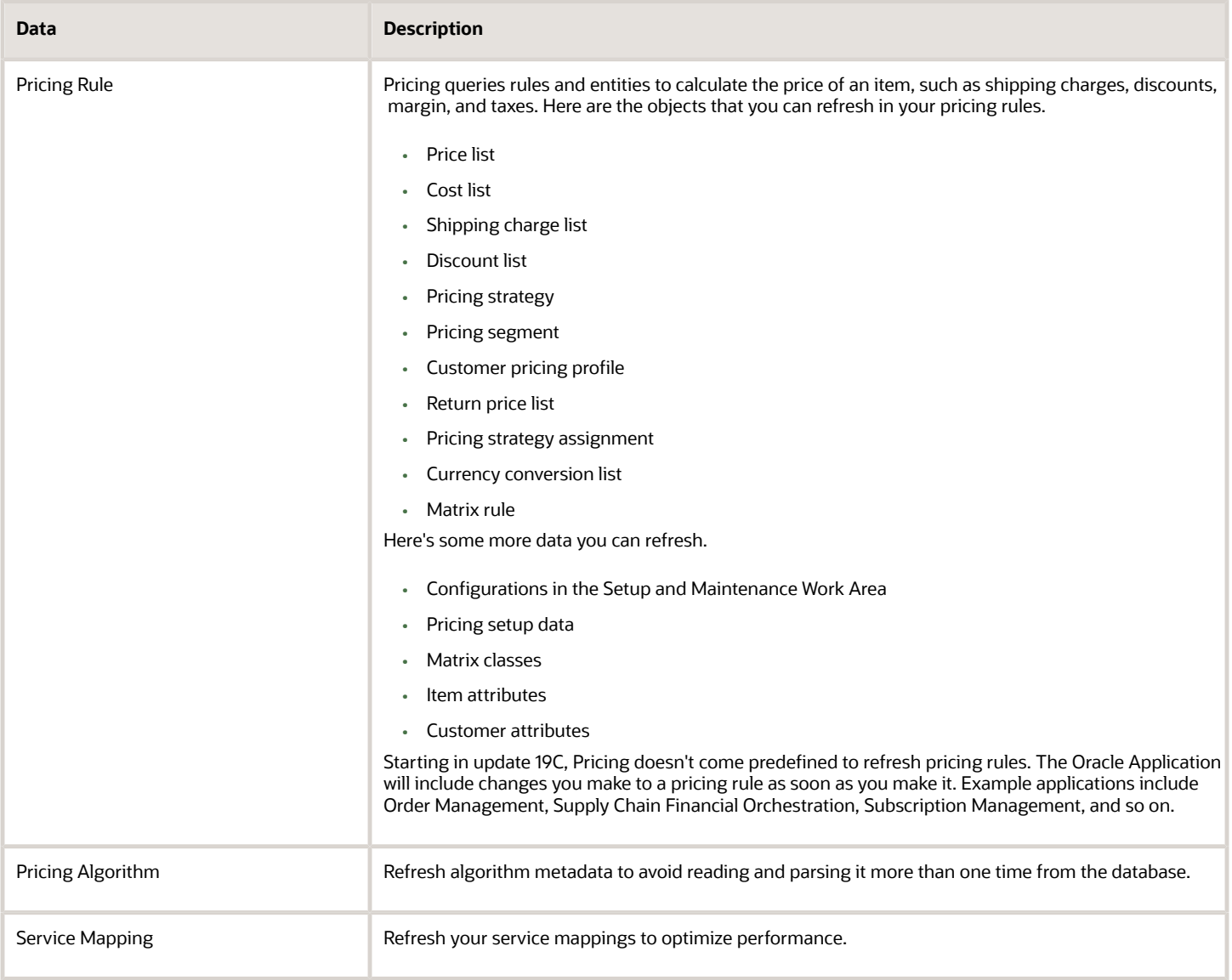

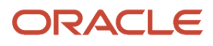

### What Happens When I Modify Pricing Rules

Consider an example.

- User 1 and User 2 are each an Order Entry Specialist who use the Order Management work area.
- The Administrator is a Pricing Administrator who uses the Pricing Administration work area.

#### **Behavior Without Refresh**

Assume the Pricing Administrator set up the Standard Desktop with a unit price of \$300.

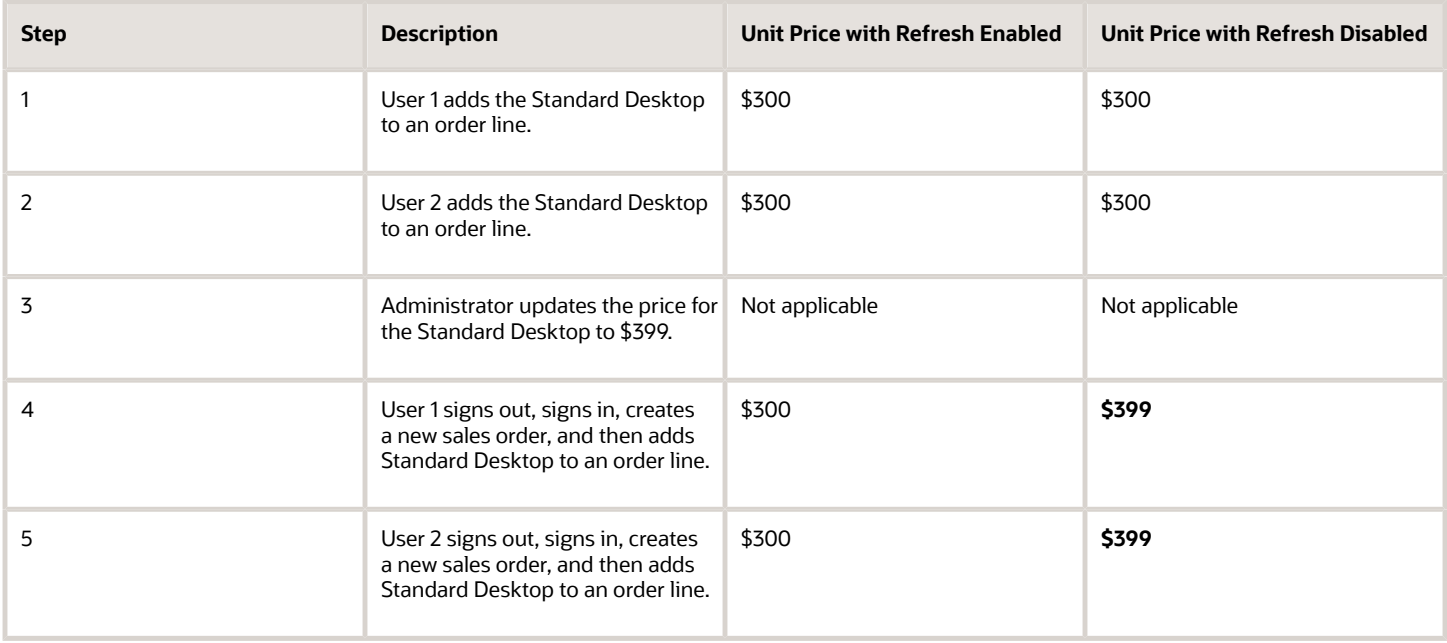

#### **Behavior With Refresh**

Assume you set up the Standard Desktop with a unit price of \$300, data refreshes every 60 minutes, and the Order Management users wait 60 minutes before signing back in.

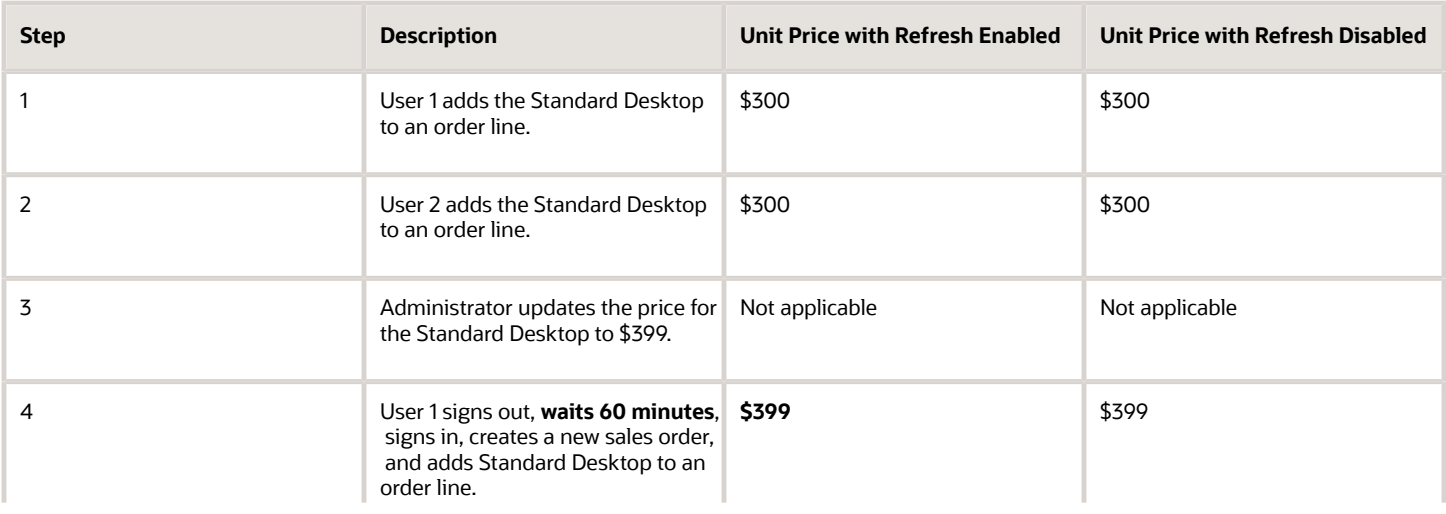

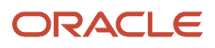

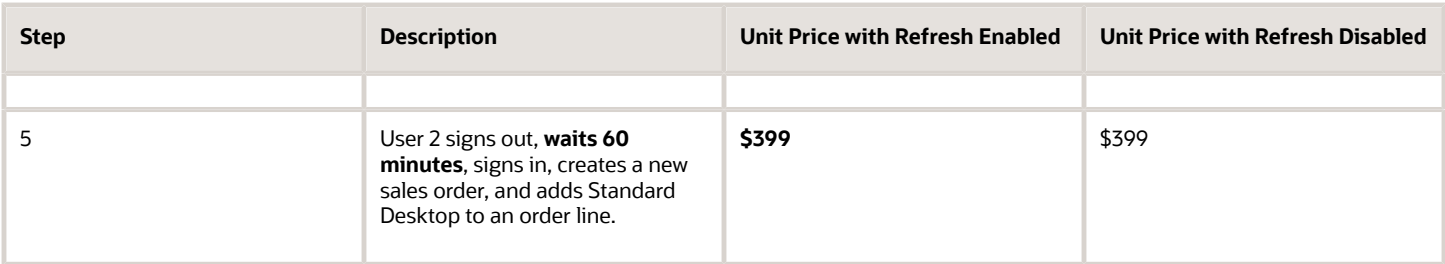

#### **Behavior With Two Charges, Without Refresh**

Assume you set up the Standard Desktop with charge 1 of \$300, and charge 2 of \$200.

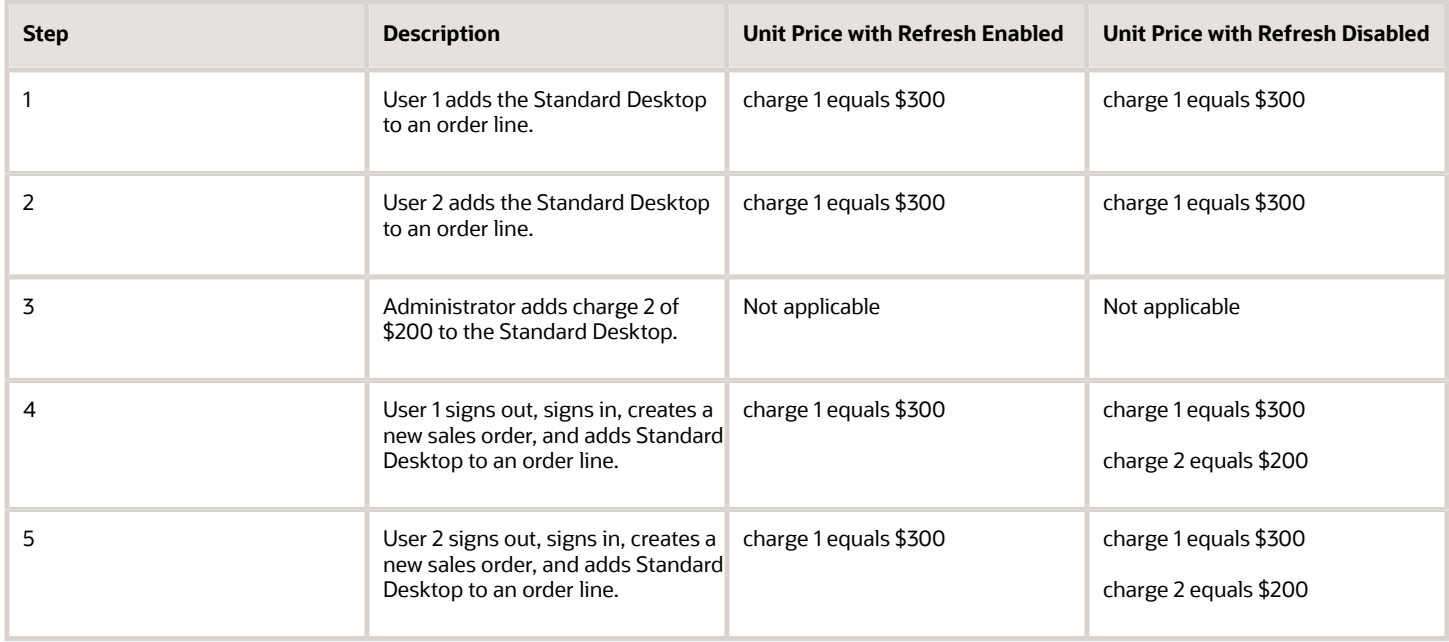

#### **Behavior With Two Charges, With Refresh**

Assume you set up the Standard Desktop with charge 1 of \$300 and charge 2 of \$200. Assume data refreshes every 60 minutes, and the Order Management users wait 60 minutes before signing back in.

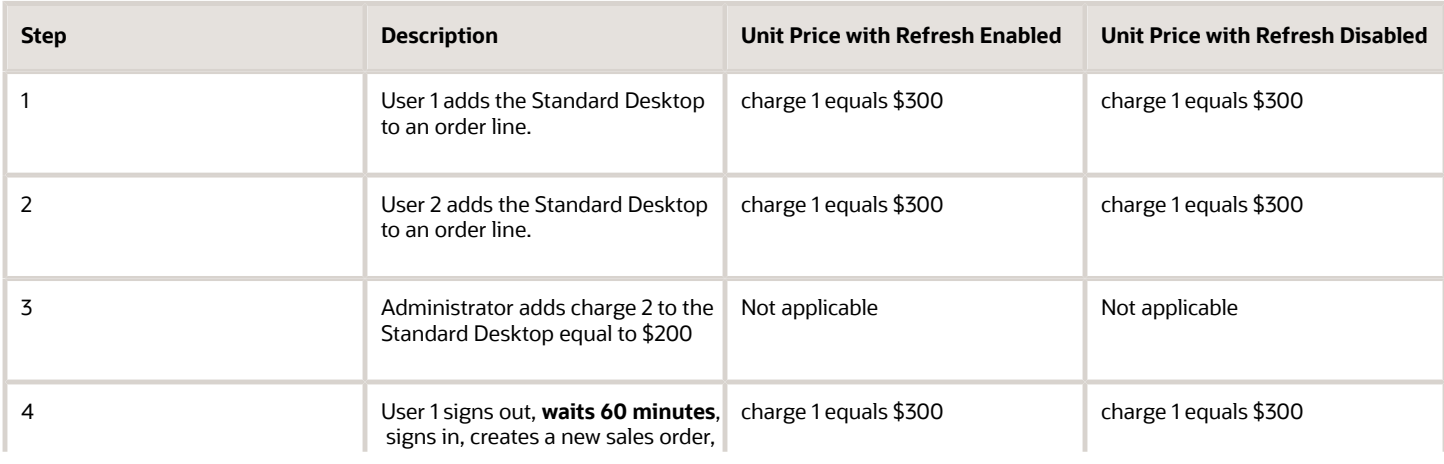

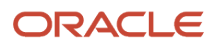

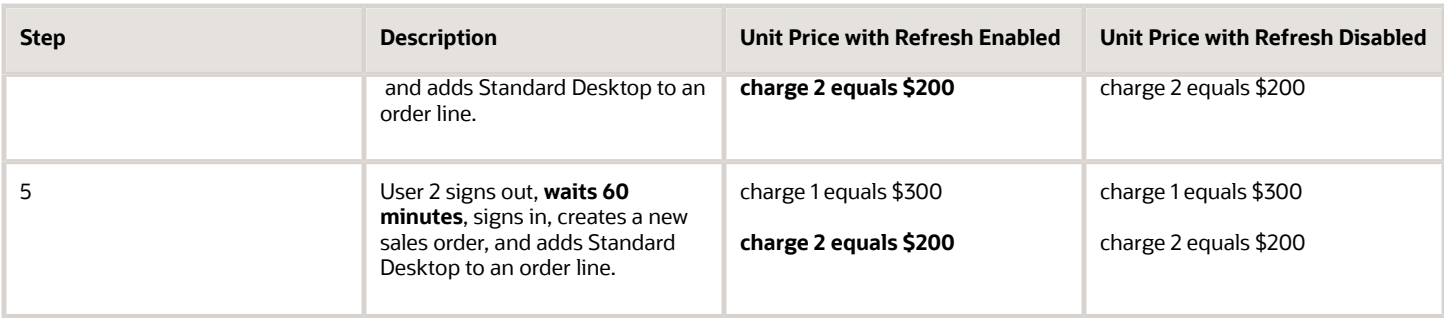

#### **Behavior With Price Adjustment, Without Refresh**

Assume you set up the Standard Desktop with a unit price of \$300 and a \$20 markup.

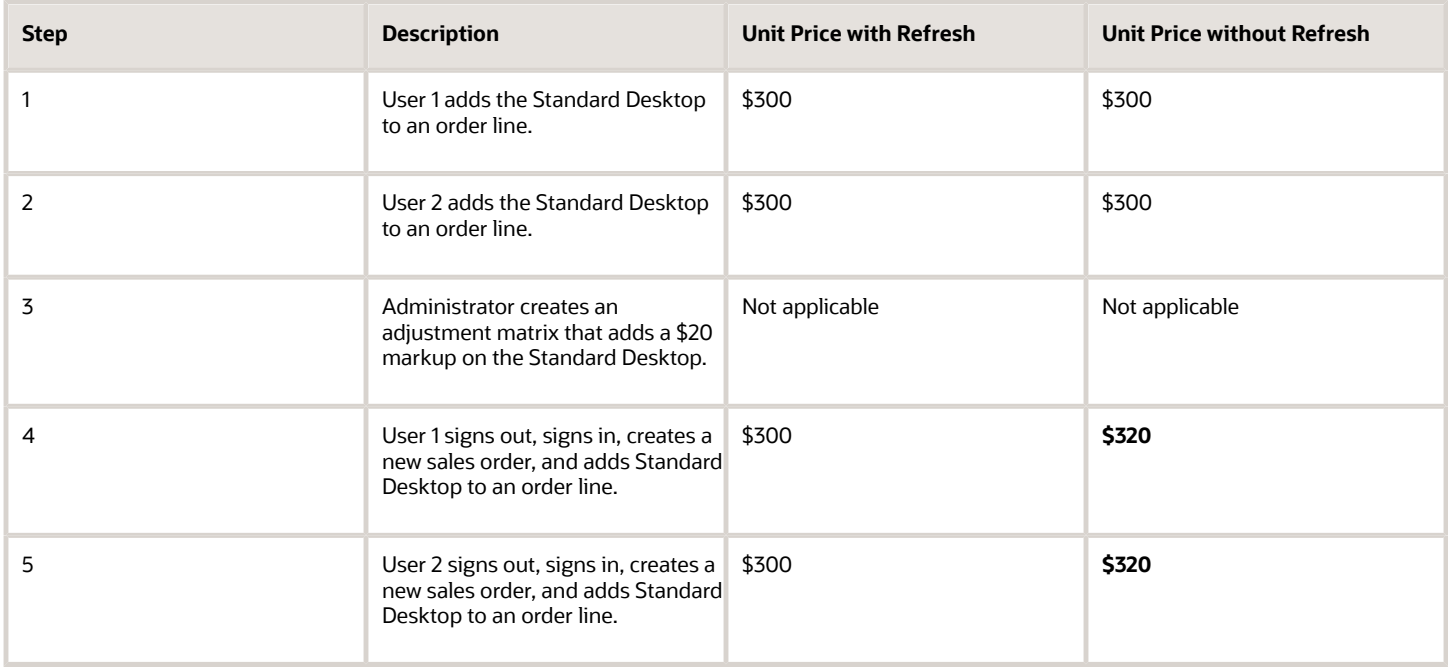

### What Happens When Pricing Algorithms Change at Runtime

Pricing uses the user's session to refresh each pricing algorithm.

- Pricing loads the pricing algorithm the first time it gets the algorithm when it prices a transaction, then reads the algorithm from the session during each subsequent price request.
- Pricing continues to use the session data until the user signs out of the session.
- Pricing doesn't refresh the data until the user signs back into the application.

Consider an example.

- User 1, User 2, and User 3 are each an Order Entry Specialist who use the Order Management work area.
- Administrator is a Pricing Administrator who uses the Pricing Administration work area.
- **1.** The administrator creates an pricing algorithm named Calculate My Shipping Charges, creates version 1 for the algorithm, then publishes it.

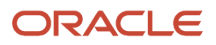

- **2.** User 1 signs into Order Management, creates a sales order, then adds the Standard Desktop to an order line.
- **3.** Order Management sends a request to Pricing to price the order line.
- **4.** Pricing looks for Calculate My Shipping Charges in the session data but doesn't find it because this is the first request in this session.
- **5.** Pricing gets Calculate My Shipping Charges from the database and loads it into the session data.
- **6.** User 2 signs into Order Management, creates a sales order, then adds the Standard Desktop to an order line.
- **7.** Order Management sends a request to Pricing to price the order line.
- **8.** Pricing looks for Calculate My Shipping Charges in the session data, finds it, and uses it to price the order line.

Assume the administrator modifies the Calculate My Shipping Charges pricing algorithm, creates version 2 of it, then publishes it.

- **1.** User 1, who hasn't signed out of Order Management, creates a new sales order, then adds the Standard Desktop to an order line.
- **2.** Order Management sends a request to Pricing to price the order line for User 1.
- **3.** Pricing looks for Calculate My Shipping Charges in the session data, finds version 1, and uses it to price the order line for User 1.
- **4.** User 2 signs out of and signs into Order Management, creates a sales order, and adds the Standard Desktop to an order line.
- **5.** Order Management sends a request to Pricing to price the order line for User 2.
- **6.** The administrator published version 2, so Pricing looks for version 2 of Calculate My Shipping Charges in the session data but doesn't find it. So, Pricing loads version 2 into the session data, then uses version 2 to price the order line for User 2.
- **7.** User 3 signs into Order Management, creates a sales order, and adds the Standard Desktop to an order line.
- **8.** Order Management sends a request to Pricing to price the order line for User 3.
- **9.** Pricing looks for version 2 of Calculate My Shipping Charges in the session data, finds it, and uses it to price the order line for User 3.

### What Happens When I Modify Service Mappings

Pricing publishes each service mapping to session data in Oracle Metadata Service. If you don't modify any service mappings, then Pricing reads the service mapping from the data in Oracle Metadata Service when it prices your item.

Here's what Pricing does if you modify a service mapping.

- **1.** Gets the service mapping that you modified.
- **2.** Creates the schema for the mapping you modified.
- **3.** Publishes the schema to the data in Oracle Metadata Service.
- **4.** Reads the mapping from the data in Oracle Metadata Service to price your item.

For details, go to *[Oracle Middleware Understanding Oracle Application Development Framework](https://docs.oracle.com/middleware/1213/adf/concepts/title.htm)*, then see the *[Oracle](https://docs.oracle.com/middleware/1213/adf/concepts/adf-mds.htm#BEIHIGCG) [Metadata Services](https://docs.oracle.com/middleware/1213/adf/concepts/adf-mds.htm#BEIHIGCG)* chapter.

#### *Related Topics*

- [Manage Pricing Algorithms](#page-541-0)
- [Pricing Rules](#page-60-0)
- <span id="page-266-0"></span>• [Service Mapping](#page-411-0)

## Troubleshoot Your Pricing Setups

Troubleshoot problems you encounter that involve pricing.

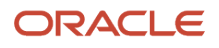

### Various Lists

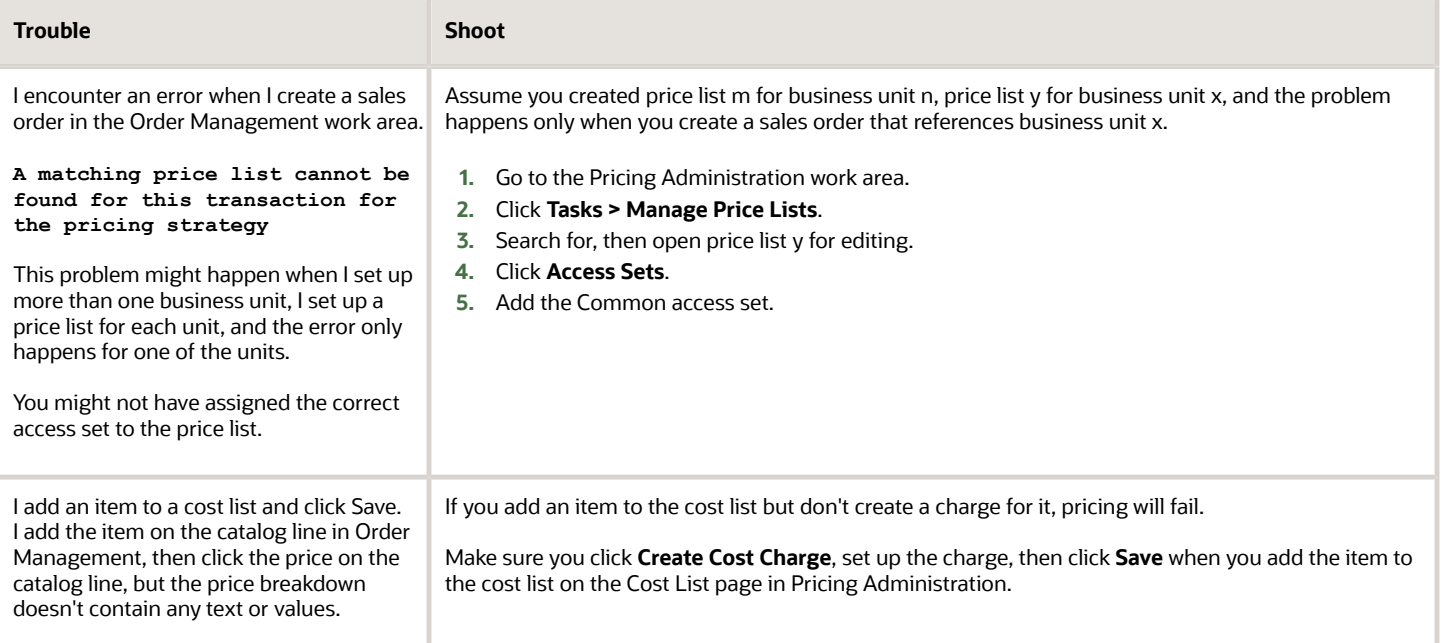

I create a sales order for customer Computer Service and Rentals in the Order Management work area, add item AS54888 on the order line, click **Submit**, then an error displays.

**The application can't find a matching price list for this transaction for pricing strategy Corporate Pricing Strategy.**

Its possible you didn't add the item to the price list. For details, see *[How Profiles, Segments, and Strategies Work](#page-25-0) [Together](#page-25-0)*.

Try this.

- **1.** Examine the profile.
	- In the Pricing Administration work area, click **Tasks > Manager Customer Pricing Profiles**.
	- On the Manager Customer Pricing Profiles page, search for customer Computer Service and Rentals.
	- In the search results, notice the value.

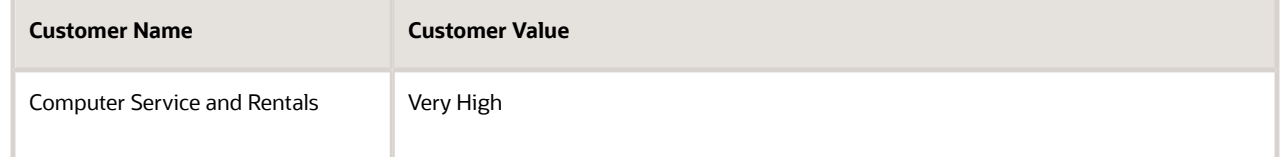

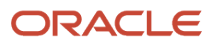

#### **2.** Examine the segment.

- Click **Tasks > Manage Pricing Segments**.
- On the Manage Pricing Segments page, notice the values.

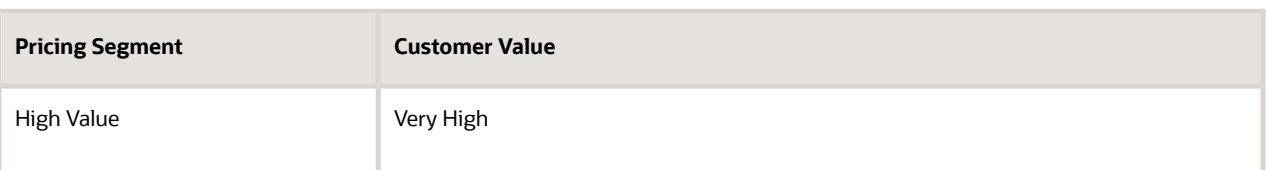

In this example, notice Pricing assigns the High Value segment to each customer that has a Very High value. Computer Service and Rentals has a Very High value, so Pricing places Computer Service and Rentals in the High Value segment.

- **3.** Examine the strategy assignment.
	- Click **Tasks > Manage Pricing Strategy Assignments**.
	- On the Manage Pricing Strategy Assignments page, on the top part of the page, click the **row** that includes Header in the Assignment Level attribute, then notice the values that display in the matrix.

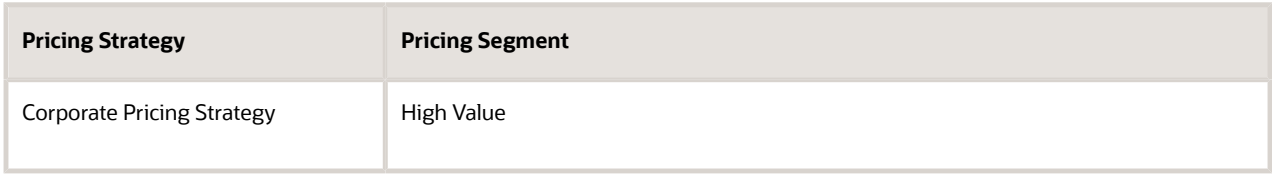

In this example, notice Pricing assigns the Corporate Pricing Strategy to the High Value segment. In the previous step, you determined Pricing places Computer Service and Rentals in the High Value segment, so Pricing uses the Corporate Pricing Strategy for Computer Service and Rentals.

#### **4.** Examine the strategy.

- Click **Tasks > Manage Pricing Strategies**.
- On the Manage Pricing Strategies page, search the Name attribute for Corporate Pricing Strategy.
- In the search results, click **Corporate Pricing Strategy**.
- Click **Price Lists**, then, in the Segment Price Lists area, notice you assigned one price list to the strategy.

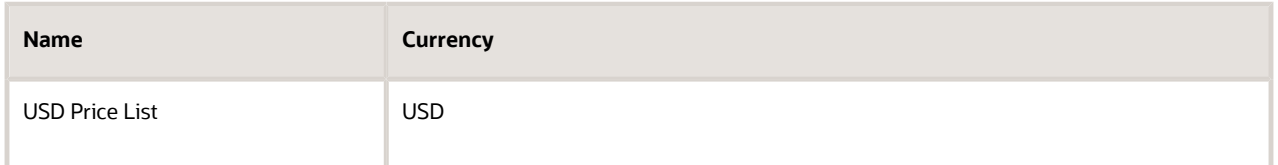

At this point, you have confirmed that the profile, segment, strategy assignment, and strategy result in using the USD Price List for customer Computer Service and Rentals. So, its very likely you didn't add the AS54888 item to the price list, and that's what's causing the error.

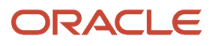

- **5.** Examine the price list.
	- In the Name column, click **USD Price List**.
	- On the Edit Price List page, in the Items area, search the Item attribute for AS54888.
	- The search likely doesn't return a result, so, in the search results, click **Actions > Add Row**, then add the AS54888.

I create a sales order in the Order Management work area, add an order line, but the currency on the order line defaults to a value I didn't expect.

Assume you used the Pricing Administration work area.

- Created a price list named RMB Price List, set the currency for the price list to RMB, then added the AS54600 item to it.
- Added the RMB Price List to the Corporate Pricing Strategy.

For details, see *[Use Different Currencies for the Same Customer](#page-96-0)*.

Next, in the Order Management work area, you add the AS54600 to an order line. The currency on the order line defaults to USD. You expect it to default to RMB.

Its possible you didn't set up the default currency or currency conversion correctly.

- **1.** Identify your strategy.
	- Make sure you have the privileges that you need to manage sales orders.
	- Go to the Order Management work area, open your sales order, set the Customer attribute, then click **Actions > View Pricing Strategy and Segment**.
	- Copy the strategy name, such as Corporate Pricing Strategy, to your clipboard.
	- Sign out of Order Management.
- **2.** Examine your set up.
	- Make sure you have the privileges that you need to administer pricing.
	- Go to the Pricing Administration work area.
	- In the Pricing Administration work area, click **Tasks > Manage Pricing Strategies**.
	- On the Manage Pricing Strategies page, search for, then open Corporate Pricing Strategy.
	- On the Edit Pricing Strategy page, notice the value for the Default Currency attribute.

In this example, the order line defaults to USD, so its likely the Default Currency attribute contains USD. This set up is ok if you plan to use this strategy primarily for order lines that require USD.

- Click **Currency Conversion Lists**, then examine the list.
- **3.** Fix your set up.
	- Create a currency conversion list that converts USD to RMB. For details, see *[Manage Currency Conversion](#page-91-0) [Lists](#page-91-0)*.
	- Add the currency conversion list to your pricing strategy.

### Pricing Rules

- Make sure you add the list that contains the pricing rule to a pricing strategy.
- Make sure you approve the list. Click Approve on the page that you use to create the list so you can add it to a pricing strategy and so the pricing algorithm can use it. Pricing displays Approve only if you sign in with pricing privileges, and only if you haven't already approved the list.
- Make sure the transaction happens during the time frame that you specify when you set the start date and end date for the list.

#### **Price Breakdown Doesn't Display a Value**

I set up a discount rule, create a new sales order and add an item to it, but one of the lines in the price breakdown doesn't display a value until I click Save or Submit. I don't want to save or submit the order yet because I am providing a quote to my customer.

Try this.

- **1.** Go to Pricing Administration.
- **2.** Create a sand box. For details, see *[Create a Sandbox So You Can Edit Service Mappings](#page-430-0)*.
- **3.** Click **Tasks > Manage Service Mappings**.
- **4.** Search for and open the service mapping you use with your rule, such as the Sales mapping.
- **5.** Click **Sources**.
- **6.** Map your attribute.
	- Assume you use the RoundingBillToPartyId attribute in your discount rule.
		- In the Sources list, click **OrderCatalogLine**.
		- In the Entity Mapping list, click **Header**.
		- In the Attribute Mappings list, click **Actions > Add**, then map the RoundingBillToPartyId attribute to the PartyId view object attribute.
- **7.** Repeat step 5, but map RoundingBillToPartyId to PartyId in the OrderLine source.

Note

- Examine the predefined mapping of RoundingBillToPartyId to PartyId in the Header entity of the OrderHeader source. The OrderHeader source provides pricing when you reprice or save the sales order.
- The OrderCatalogLine source provides pricing on the catalog line when you search.
- The OrderLine source provides pricing when you add an item to the sales order.
- OrderCatalogLine and OrderLine don't come predefined with the mapping. You must add whatever attributes you use with your rule to OrderCatalogLine and OrderLine.

### Service Mappings

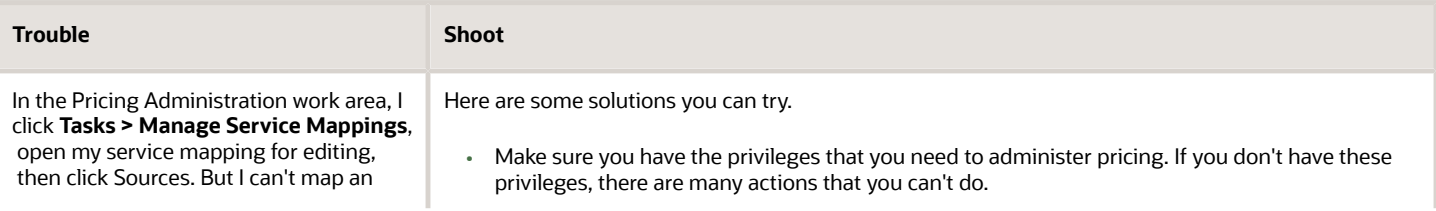

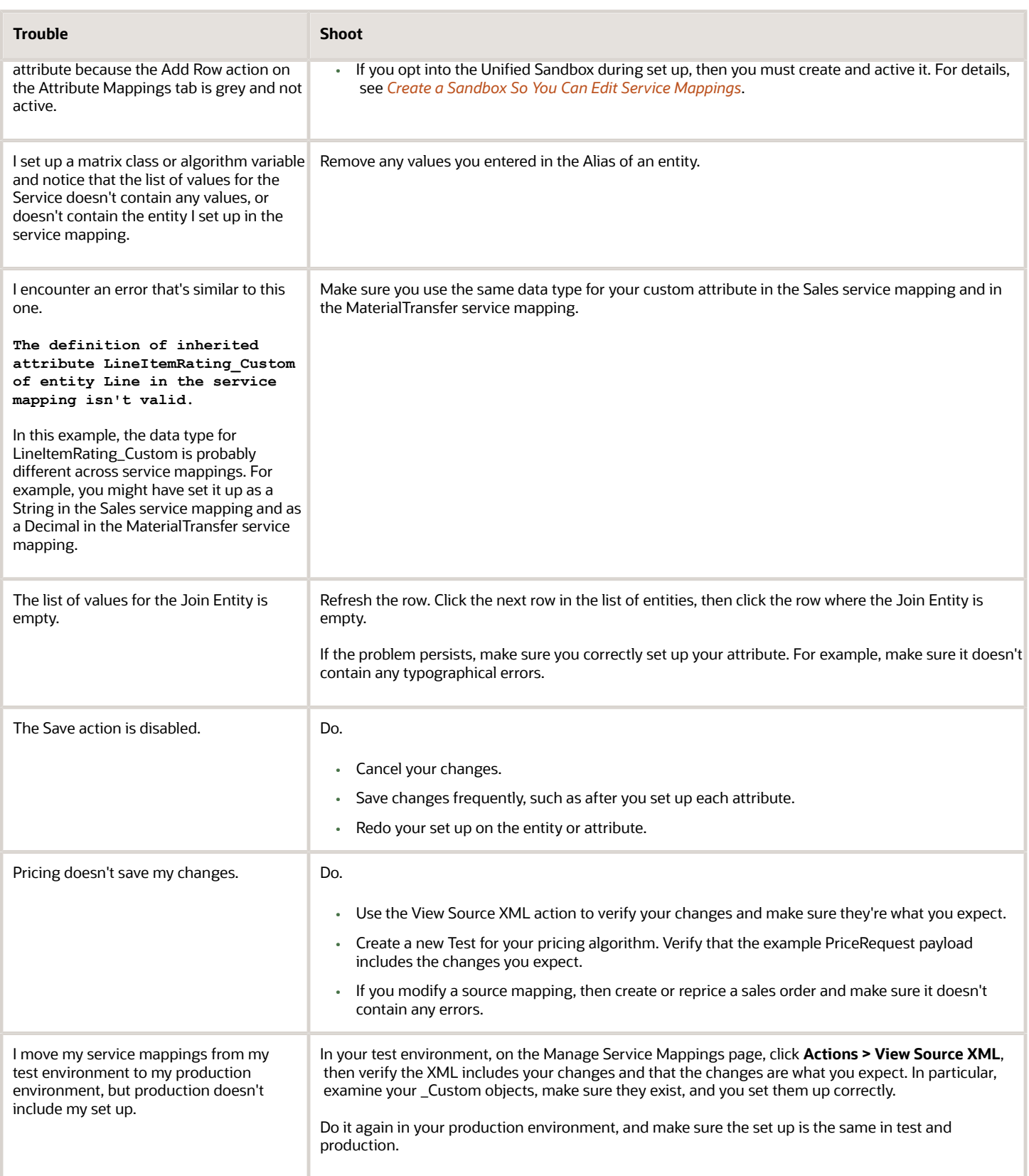

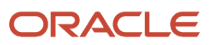

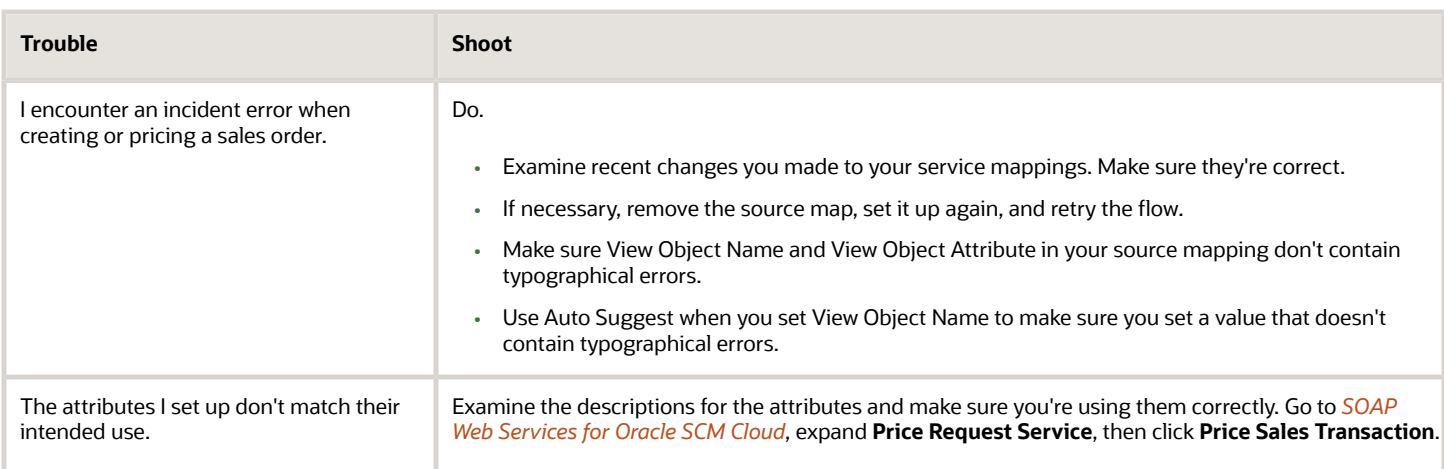

### Pricing Algorithms

You might encounter one of these errors when you test your pricing algorithm.

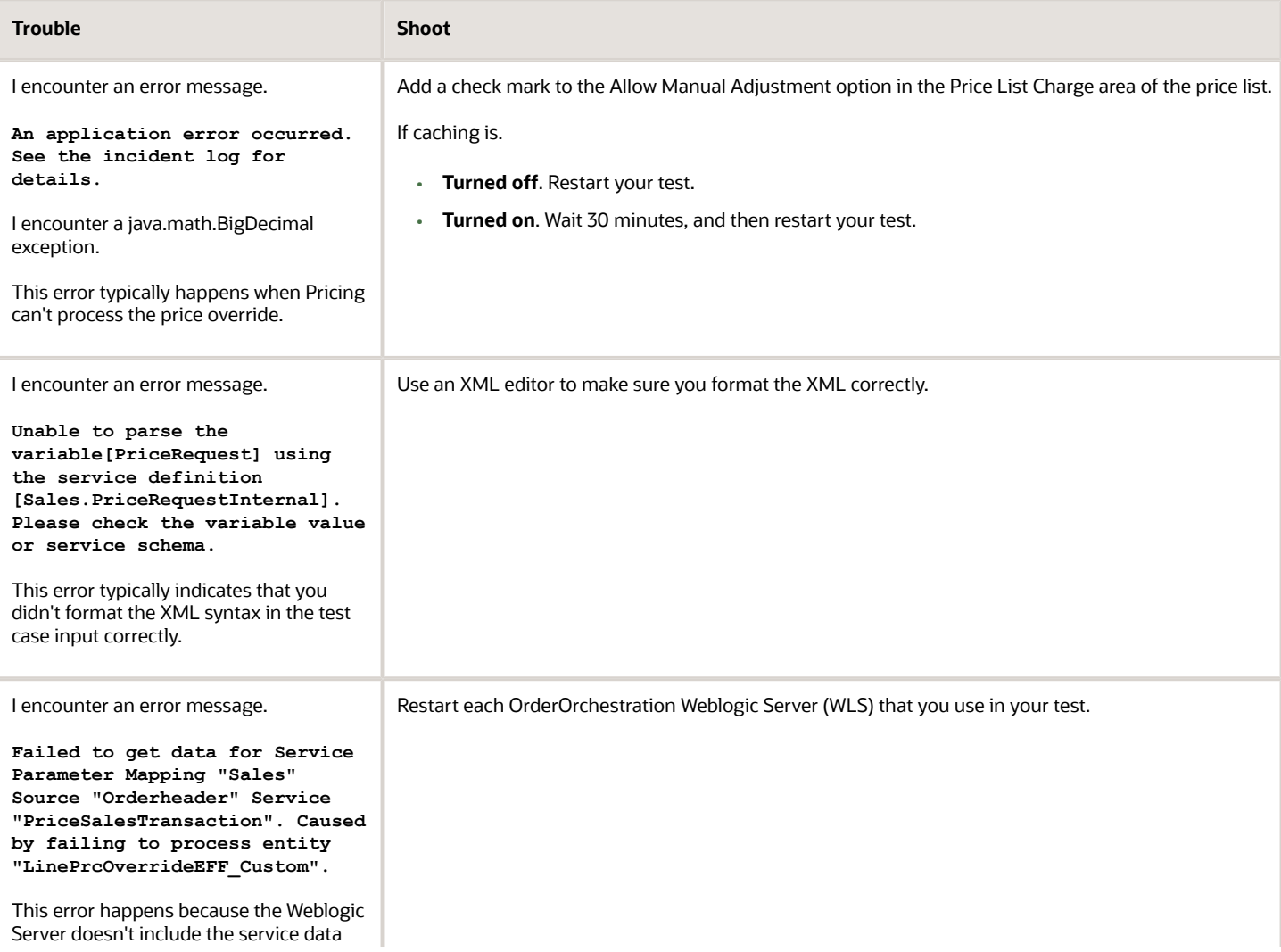

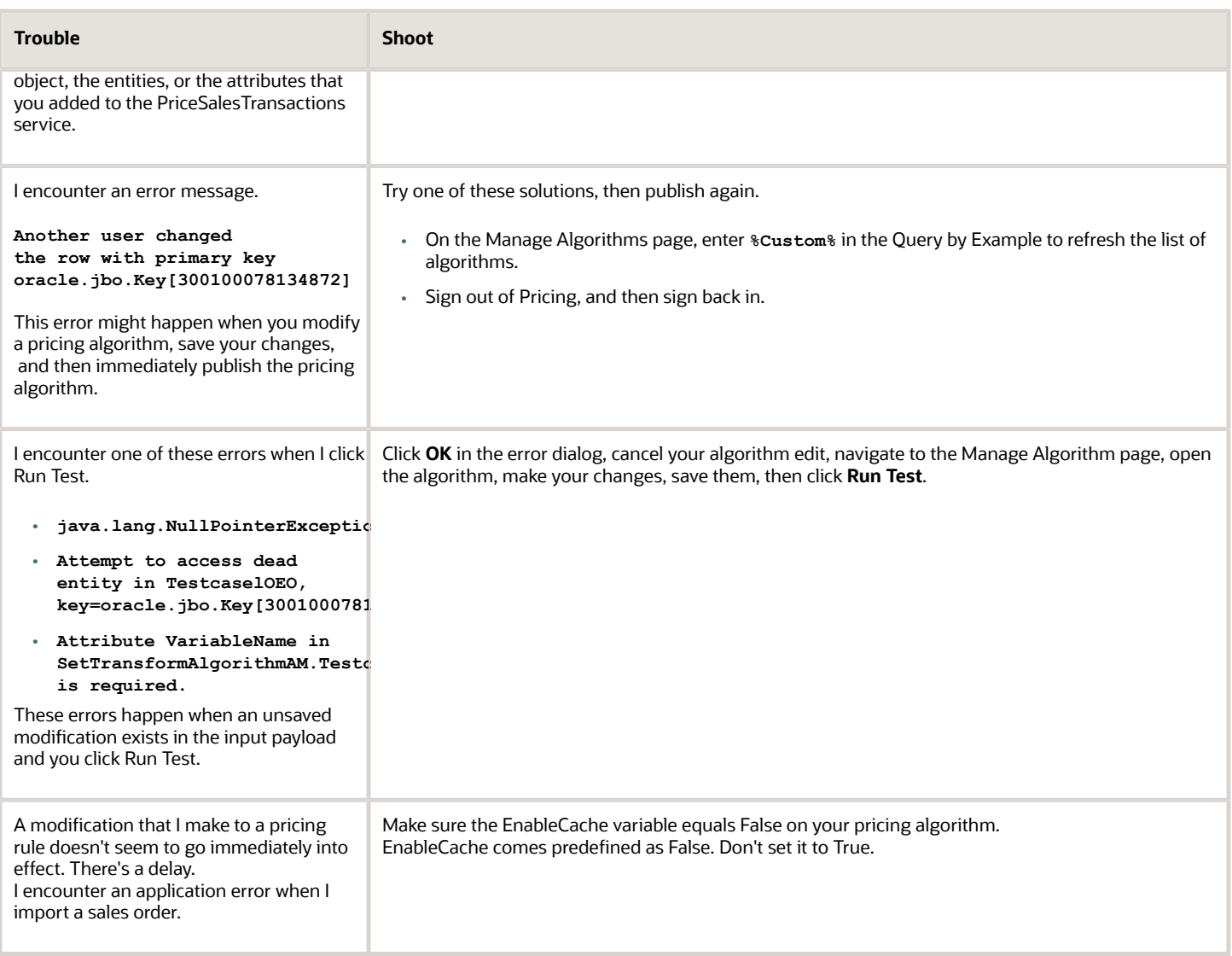

### Import

You might encounter one of these errors when you import pricing.

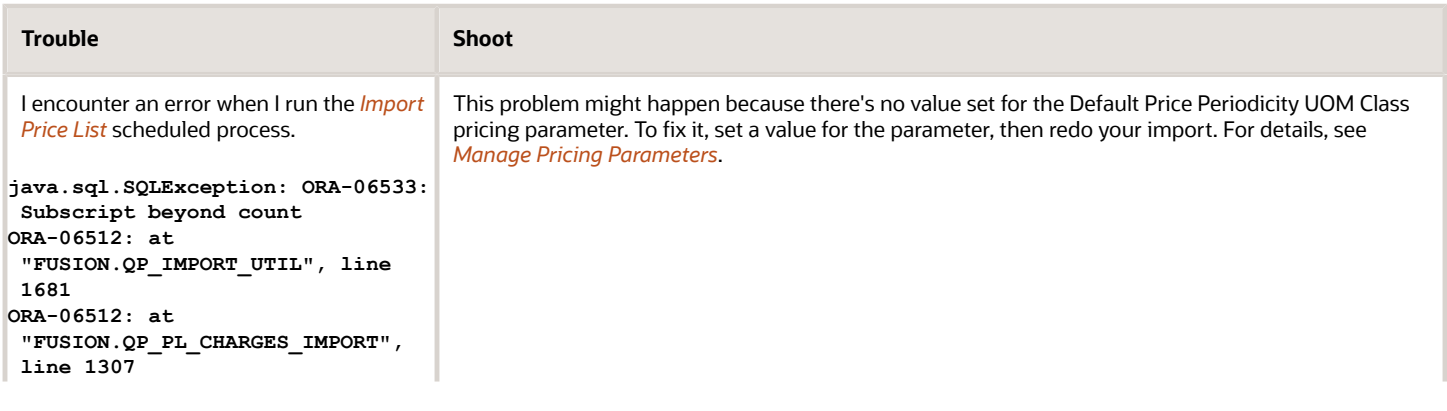

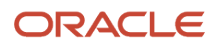

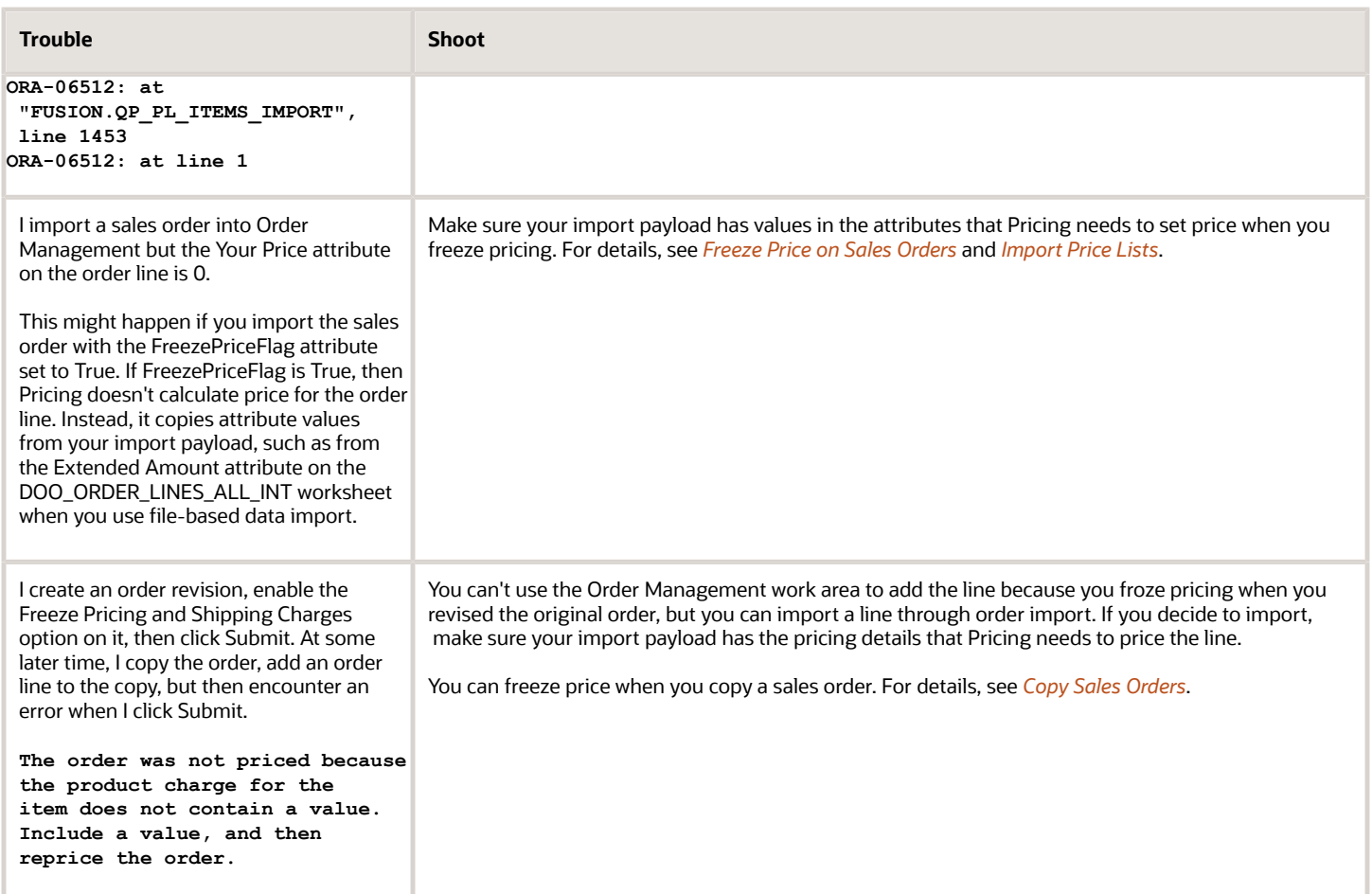

### Runtime

Troubleshoot problems that happen in your runtime environment.

Problems with Pricing Set Ups That Have Expired

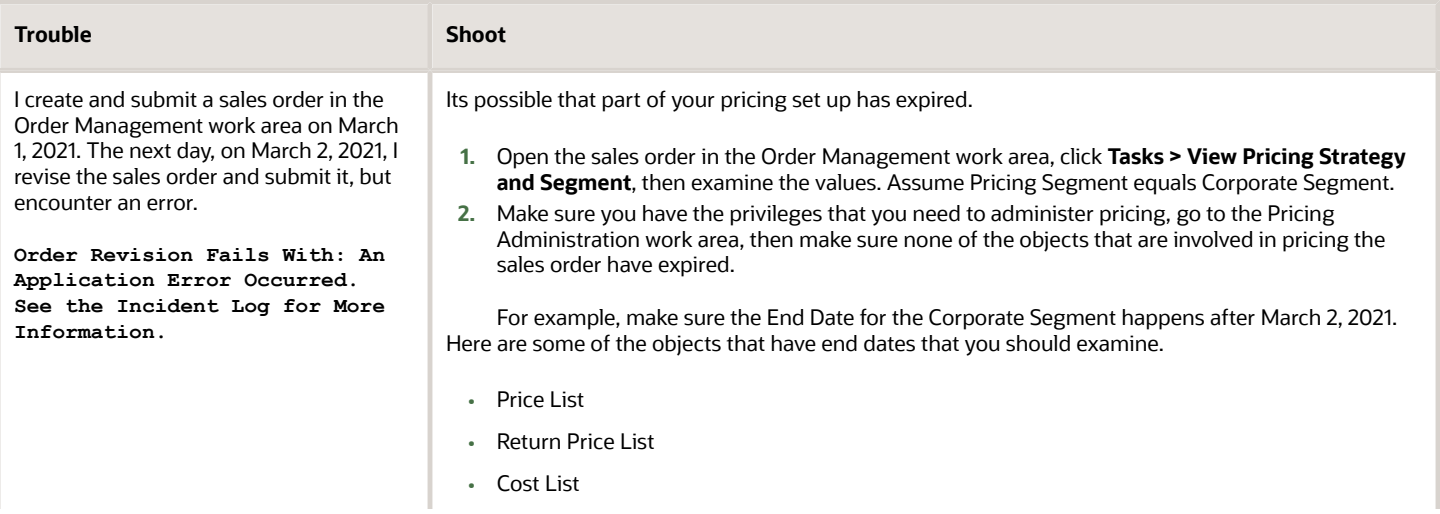

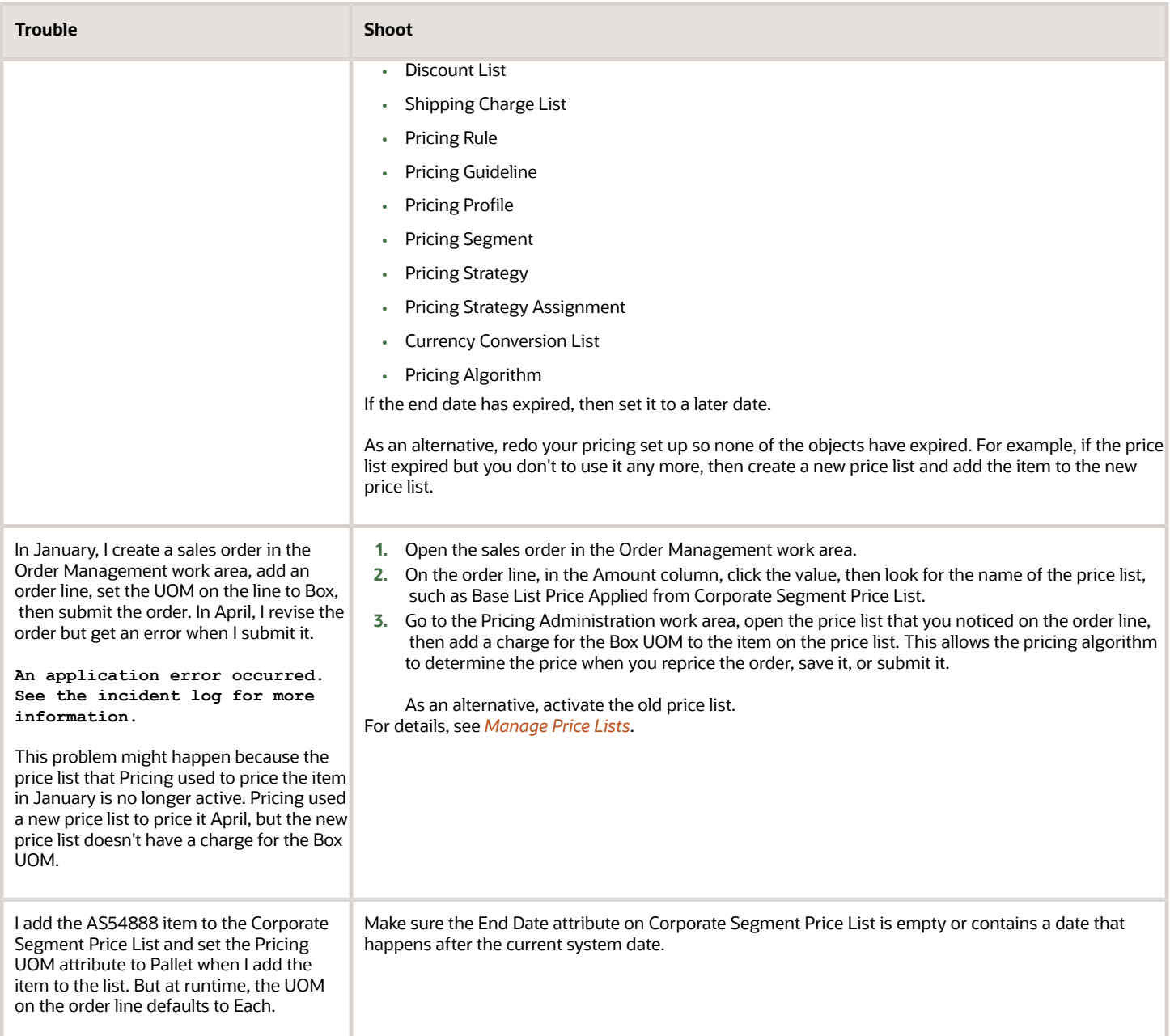

### Problems with Pricing Strategies and Pricing Segments

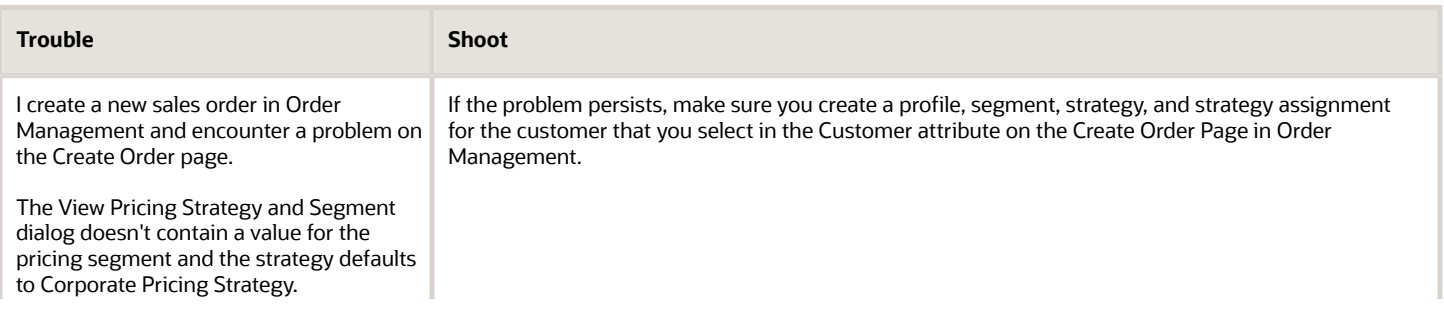

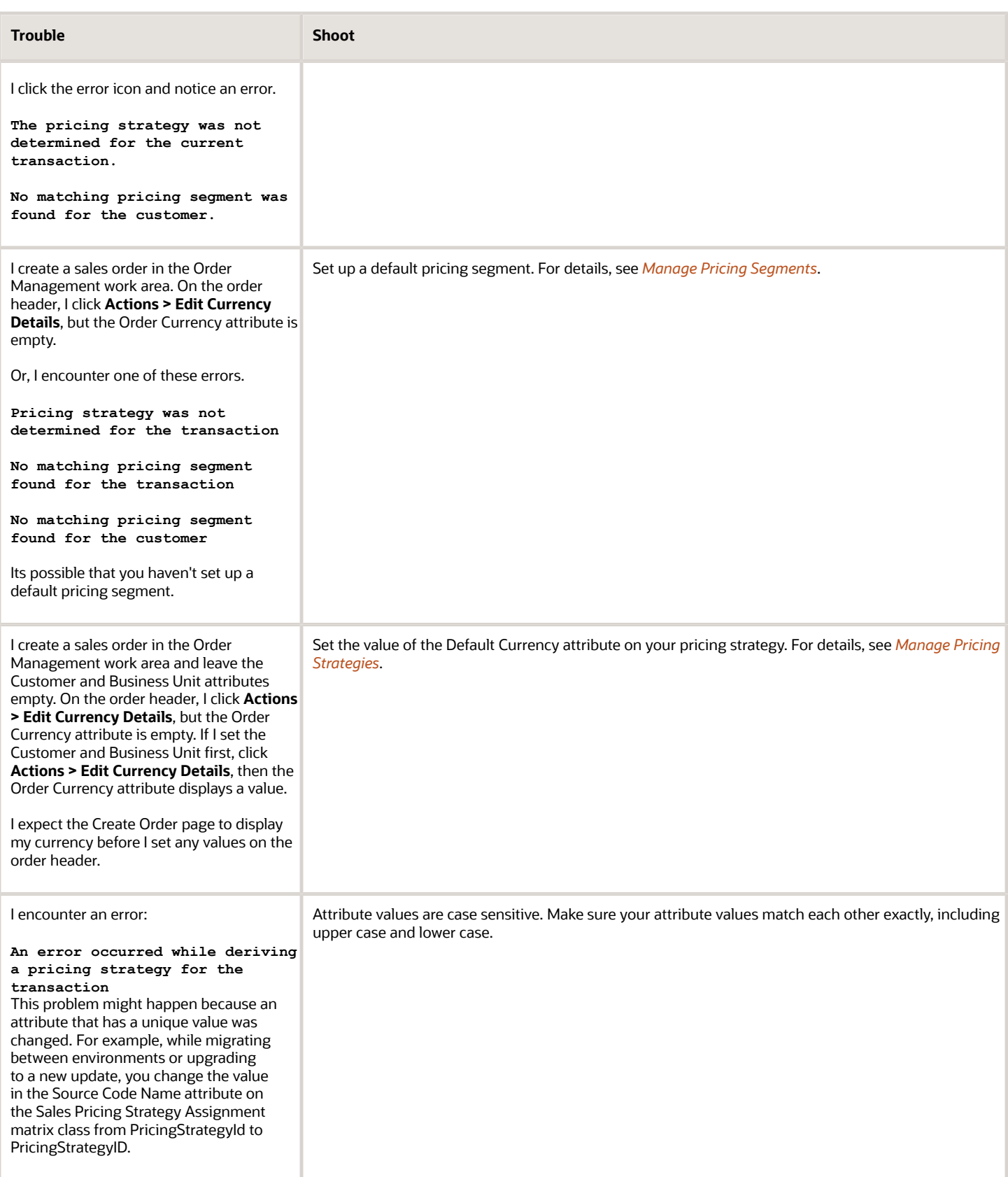

#### Other Problems

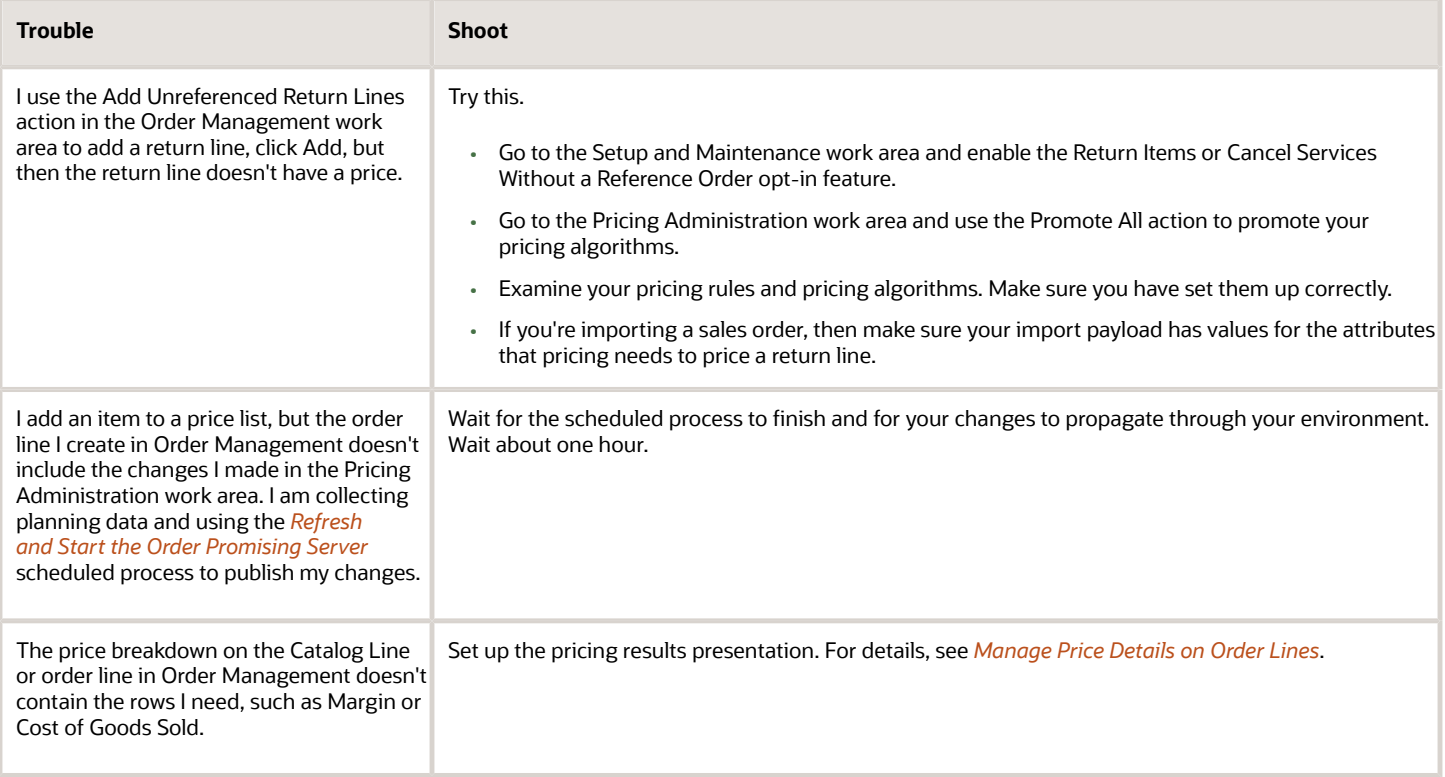

### Other Resources for Troubleshooting

See sections in *[Administering Pricing](https://docs.oracle.com/pls/topic/lookup?ctx=fa-latest&id=FAUPR)* for other troubleshooting tips.

#### *Related Topics*

- [Troubleshoot Pricing Matrixes](#page-249-0)
- [Pricing Rules](#page-60-0)
- [Test and Troubleshoot Pricing Algorithms](#page-544-0)
- [Create a Sandbox So You Can Edit Service Mappings](#page-430-0)
- [Create and Activate Sandboxes](https://www.oracle.com/pls/topic/lookup?ctx=fa24a&id=s20067187)

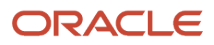

# **7 Import and Export**

## Import Price Lists

## <span id="page-278-0"></span>Import Price Lists

Use the Price List Import Template to import price lists from your source system into Oracle Pricing.

This template contains a structure that the Oracle database requires.

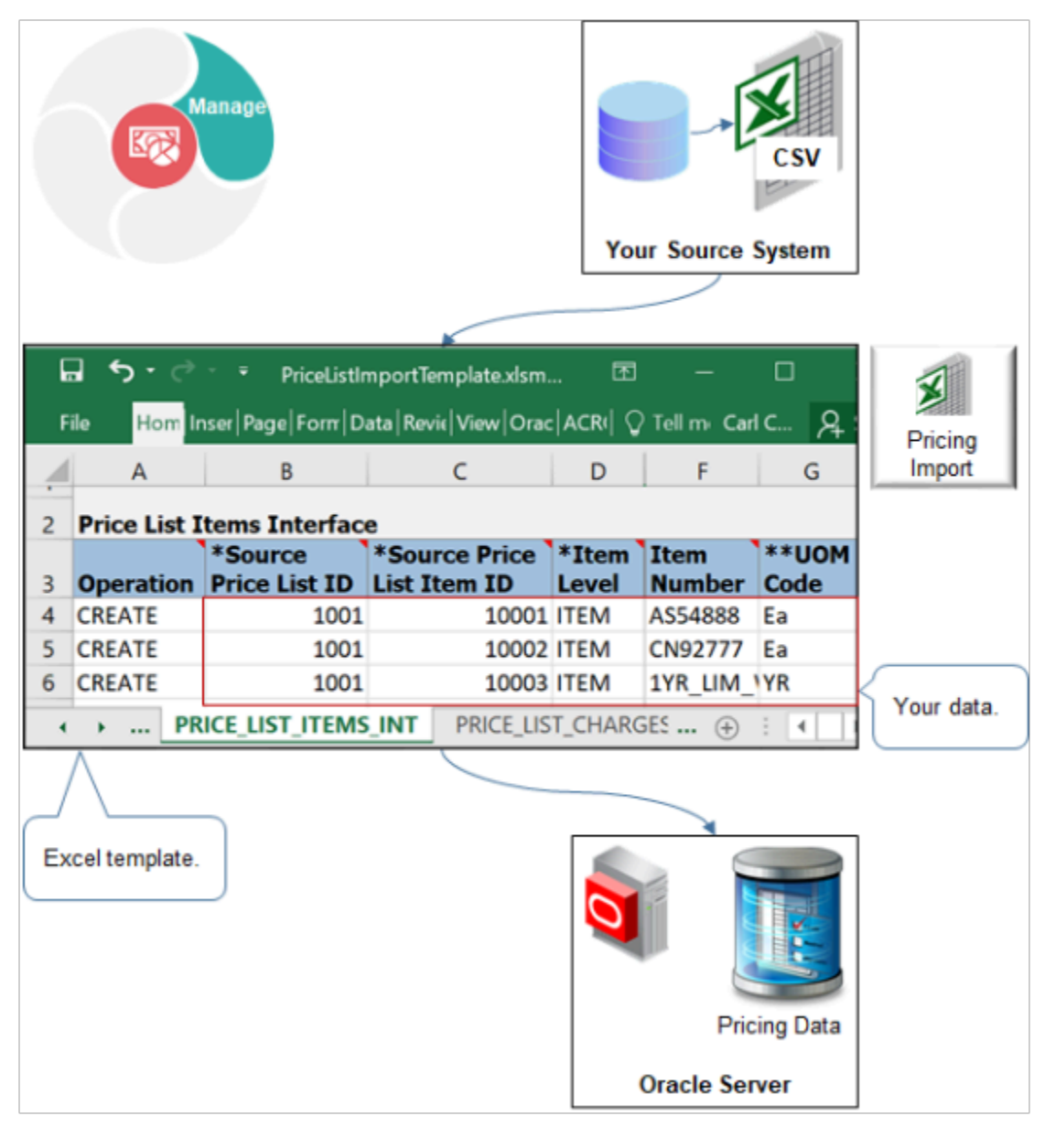

It includes a tab for each database table, and it displays tabs in a specific sequence. It includes columns on each tab, each of these columns represents a column in the database table, and it specifies the data type that Oracle requires for each database column.

You:

- Must use the Excel template that Oracle provides.
- Convert your price list into a CSV (comma separate values) file that uses the same structure that the template uses.
- Use a scheduled process to upload data from the template into Pricing Administration.

#### Summary of the Steps

- **1.** Prepare your price list.
- **2.** Create the import file.
- **3.** Upload your price list.
- **4.** Import your price list.

#### Note

- Use this procedure to create a price list that includes child objects. You can also use the Pricing Administration work area to create a price list, but you must manually add each child object.
- The tools, guidelines, and procedures that you use are similar to importing sales orders. For details, see *[Overview of Importing Orders Into Order Management](https://www.oracle.com/pls/topic/lookup?ctx=fa24a&id=s20051801)*.
- For a demonstration, see *[Oracle Pricing Cloud Enhancements, Import or Update a Large Number of Price Lists](https://download.oracle.com/ocomdocs/global/apps_20B/scm/Import_or_Update_Large_Number_of_Price_Lists/index.html)*. The demonstration starts at 08:11.

Oracle introduced PriceListsImportBatchTemplate.xlsm to replace PriceListImportTemplate.xlsm. We recommend that you use PriceListsImportBatchTemplate.xlsm instead of PriceListImportTemplate.xlsm.

- You can use the Update operation with PriceListsImportBatchTemplate.xlsm but not with PriceListImportTemplate.xlsm.
- PriceListsImportBatchTemplate.xlsm is faster, even if you are importing a single price list.
- Oracle might no longer support PriceListImportTemplate.xlsm in a future update.

For details, see *[Import Batches of Price Lists](#page-284-0)*.

### Prepare Your Price List

Convert your price list into a CSV (comma separate values) file that uses the same structure that the Price List Import Template uses.

Using the template helps to make sure that your converted price list uses the same structure that the Oracle database requires. This topic describes one way to convert your price list. The details of your conversion might require a different way. If you can't use the Price List Import Template for some reason, then consult Oracle resources about how to use an open interface when importing data.

Convert your price list into a CSV file.

- **1.** Download the Price List Import template.
	- Go to *[File-Based Data Import for Oracle Supply Chain Management Cloud](https://docs.oracle.com/pls/topic/lookup?ctx=fa-latest&id=OEFSC)*.
	- Expand **Order Management**, then click **Price List**.
	- In the Price List area, click **PriceListImportTemplate.xlsm**, then notice that the file automatically downloads to your local computer.
- **2.** Use a spreadsheet editor that can read a CSV file, such as Excel, to open the Price List Import Template, then familiarize yourself with the structure it uses.
- **3.** Use a data manipulation tool to structure your price list so it mirrors the structure that the Price List Import Template contains, then save your data to a CSV file.

Use SQL (Structured Query Language), ODI (Oracle Data Integrator), or some other tool to convert your price list into a CSV file.

#### **Guidelines for Converting Your Price List Into a CSV File**

Create a CSV file that includes data for interface tables and columns when you do the conversion.

Here are some guidelines that you can use to make sure the structure that the CSV file contains mirrors the structure that the Price List Import Template contains.

- Include the same table names and column names in your CSV file that the templates uses.
- Sequence the tables in your CSV file in the same sequential order that the templates uses. The tab sequence that the template uses determines the sequential order.
- Include the same columns in each table in your CSV file that the templates uses, and arrange these columns in the same sequential order inside each table.
- Use the same data type for each column.
- Include data for all required columns. The Price List Import Template uses an asterisk ( \* ) to indicate required columns. For example, the Calculation Method column on the PRICE\_LIST\_CHARGES\_INT tab is required.

Import might require some other columns depending on the conditions that apply to your usage.

The Price List Import Template uses double asterisks ( \*\* ) to indicate a set of required columns. You must include a value for at least one column in each set. For example, the template uses double asterisks with UOM Code and UOM Name to indicate that they constitute one set. You must include a value for at least one of these columns.

View an example of the CSV structure.

- **1.** Open the Price List Import Template in Microsoft Excel.
- **2.** Click the **PRICE\_LISTS\_INT** tab.
- **3.** Select **File > Save As**, then click **Excel Workbook**.
- **4.** Save the file as a csv file, then use a text editor to examine the output.

#### Create the Import File

- **1.** Prepare the Price List Import Template.
	- Use a spreadsheet editor that can read a CSV file, such as Excel, to open the Price List Import Template.
	- Delete the example data from the Price List Import Template.

This template comes predefined with example data that helps you to determine the type of data you must include. For example, row five of the PRICE\_LISTS\_INT tab includes example data. Make sure you delete all example data from all tables in the spreadsheet, even from tables that you don't need.

- **2.** Copy and paste your price list into each of the tables in the Price List Import Template.
	- Use a spreadsheet editor to open the CSV file that contains your price list.
	- Copy your line data to the clipboard.

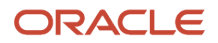

- In the Price List Import Template, click the **PRICE\_LISTS\_INT** tab.
- Click cell **A5**, then paste your data.
- Examine the results to make sure you correctly pasted the data.
	- For example, make sure the Name column contains VARCHAR data, and that the Source Price List ID column contains NUMBER data.
- Continue copying data for each table until you finish copying all your price lists into the Price List Import Template.
- Don't modify the tab sequence in the template or the column sequence on each worksheet. Modifying the template in this way will cause errors.
- Don't delete any tabs.

Save your work after each copy.

- **3.** Create the import file.
	- Click the **Create CSV** tab, then click **Generate CSV File**.

If the Generate CSV File button isn't active, then click **Developer** in the menu bar, then click **Macros**. In the Macro dialog, select **GenCSV**, then click **Run**.

◦ Wait for the macro in Excel to finish.

When the macro finishes, Excel displays a dialog that you can use to save a zip file.

◦ In the save dialog, select a location to save your zip file, then click **Save**.

The macro creates a zip file that includes a separate file for each table that the template contains.

### Upload Your Price List

- **1.** Sign into Oracle Applications. Make sure you have the Import Price Lists privilege or the Import Approved Price Lists privilege.
- **2.** Go to the Scheduled Processes work area.
- **3.** On the Scheduled Process page, click **Schedule New Process**.
- **4.** In the Schedule New Process dialog, set the value, then click **OK**.

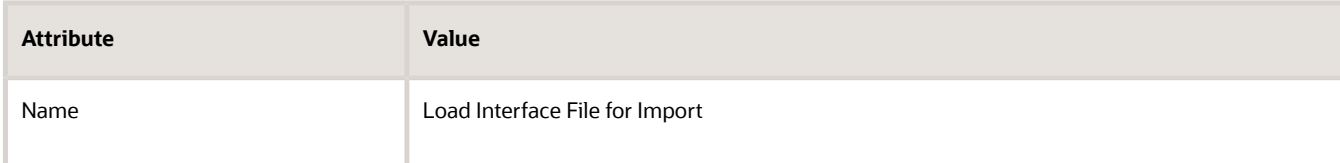

**5.** In the Process Details dialog, set the parameters.

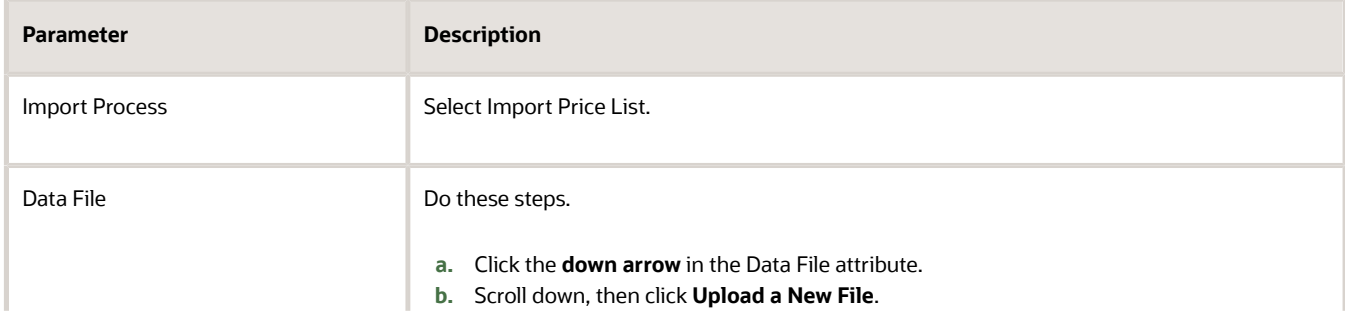

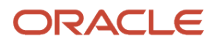

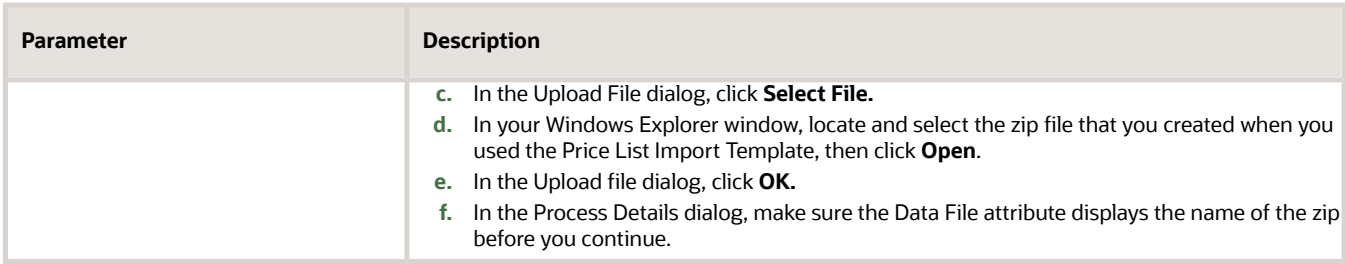

The Import Process parameter and the Data File parameter are required. For important details, see *[Guidelines](https://www.oracle.com/pls/topic/lookup?ctx=fa24a&id=u30242709) [for Using Scheduled Processes in Order Management](https://www.oracle.com/pls/topic/lookup?ctx=fa24a&id=u30242709)*.

- **6.** Click **Submit**.
- **7.** In the Confirmation dialog, note the value of the Process ID, click **OK**, then click **Close**.
- **8.** Click **Actions > Refresh**.
- **9.** Use the Process ID that you noted earlier to locate your scheduled process, then make sure the Status attribute for the process displays Succeeded.

The Succeeded status indicates that the scheduled process successfully uploaded your price list.

- If the upload fails on any row, then the status displays Error.
- If the Search Results list doesn't display your process, then click **Refresh** until it does.
- **10.** Correct errors, if necessary.
	- If the scheduled process ends in an error, then click the **Error** status in the Search Results list for your scheduled process, and examine the log and output files to get details about the data that caused the error.
	- Use Excel to open the Price List Import Template that contains your price list, then correct the price list that's causing the error.
	- In the Price List Import Template, click **Generate CSV File**, then run the scheduled process again.

Repeat this step until the scheduled process successfully uploads your price list.

### Import Your Price List

**1.** Run the *[Import Price List](https://www.oracle.com/pls/topic/lookup?ctx=fa24a&id=u30230991)* scheduled process. In the Process Details dialog, set the parameters.

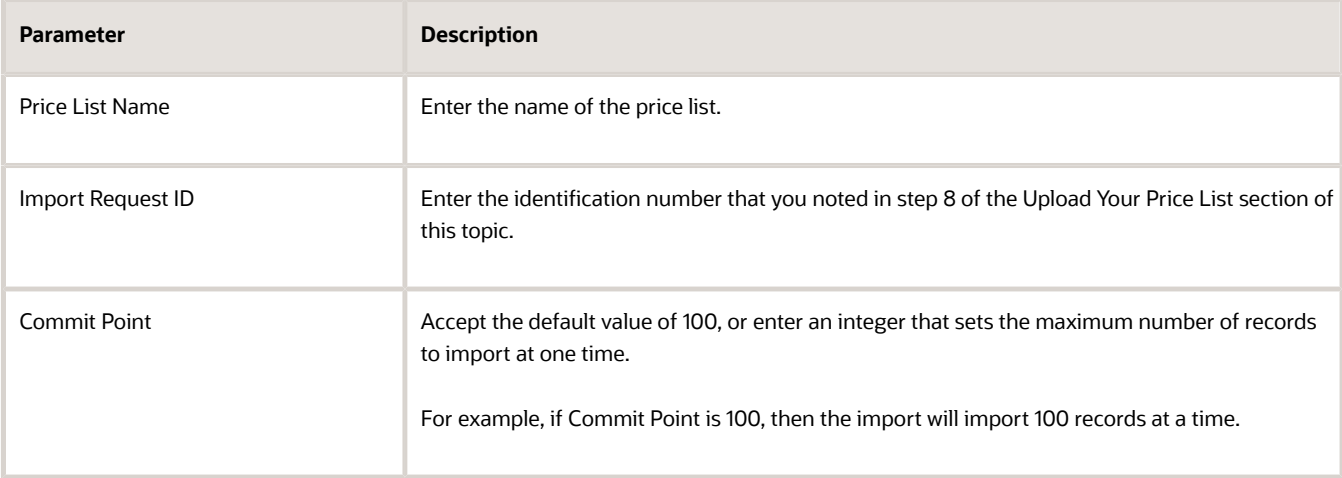

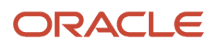

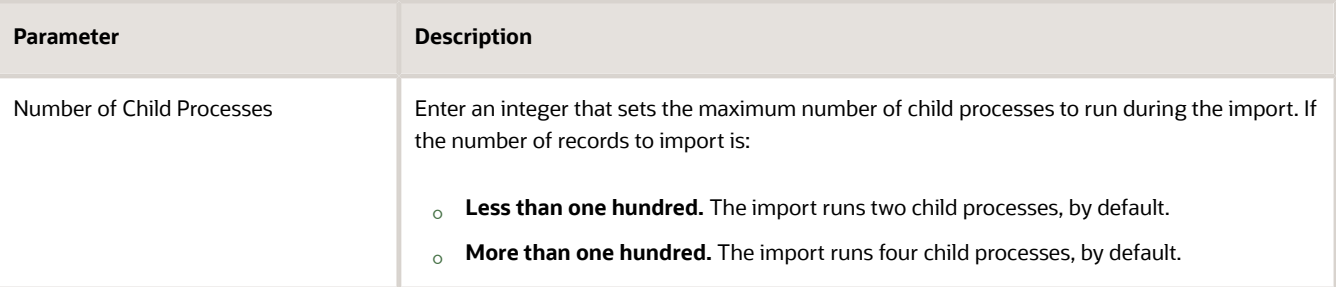

The Price List Name parameter and the Import Request ID parameter are required.

**2.** Make sure the Status for the Import Price List scheduled process that you submitted is Succeeded.

The Succeeded status indicates that the scheduled process successfully imported your price list. If the import fails on any row, then the status displays Error.

- **3.** Verify your import.
	- Sign into Oracle Pricing with administrative privileges.
	- Go to the Pricing Administration work area, then click **Tasks > Manage Price Lists**.
	- Search for the price list that you imported.
	- Verify that the Manage Price Lists page displays the price lists you imported.

### Interface Tables That the Price List Import Template Uses

The Price List Import Template includes a tab for each of the interface tables.

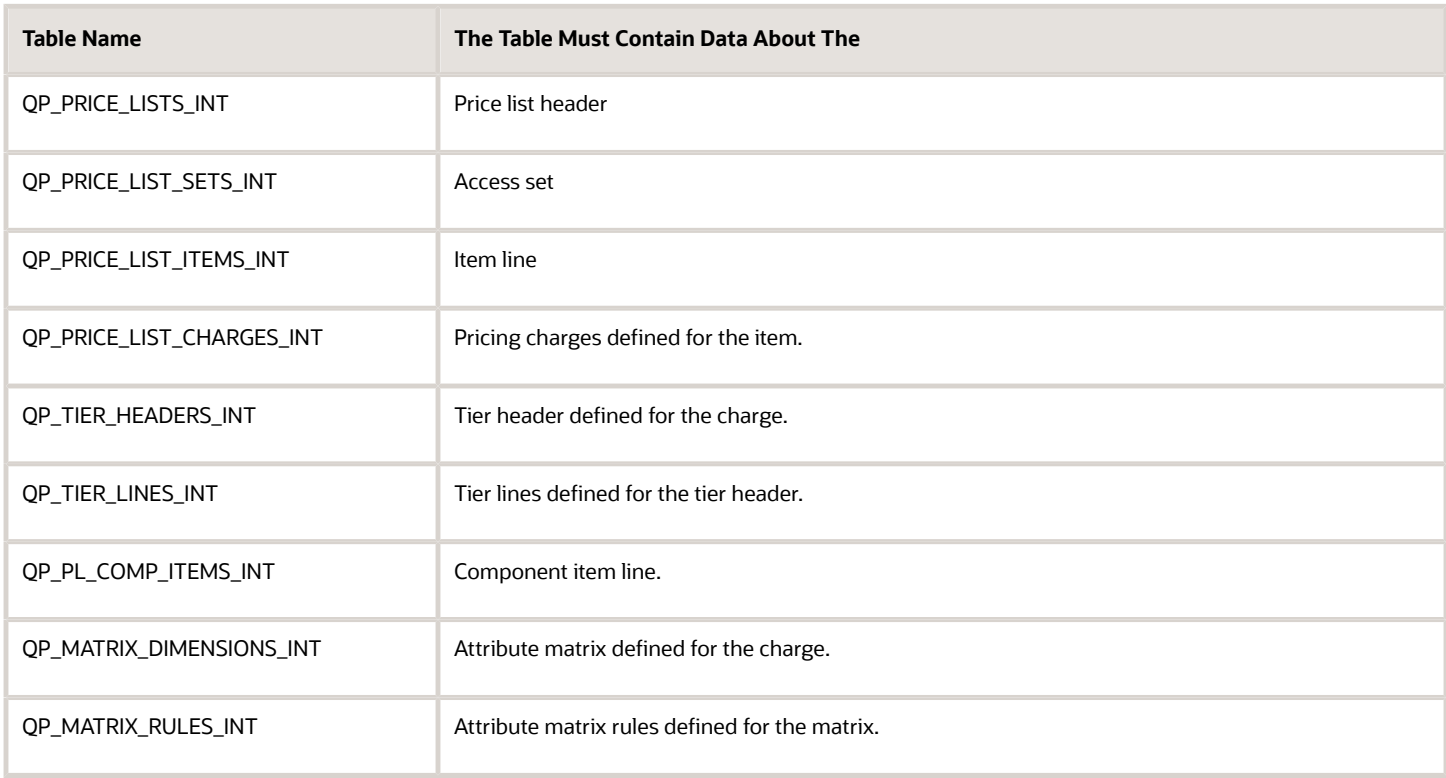

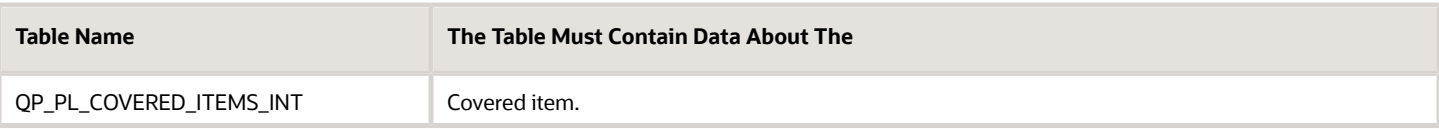

### Troubleshoot

See:

- *[Troubleshoot Importing Price Lists](#page-292-0)*
- The Import section in *[Troubleshoot Your Pricing Setups](#page-266-0)*

#### *Related Topics*

- [Manage Price Lists](#page-63-0)
- <span id="page-284-0"></span>• [Guidelines for Importing Batches of Discount Lists](#page-295-0)

## Import Batches of Price Lists

Use an Excel spreadsheet to import a batch of price lists into Oracle Pricing.

Here's a decision tree that you can use to help determine whether you can import price lists in a batch.

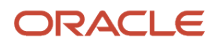

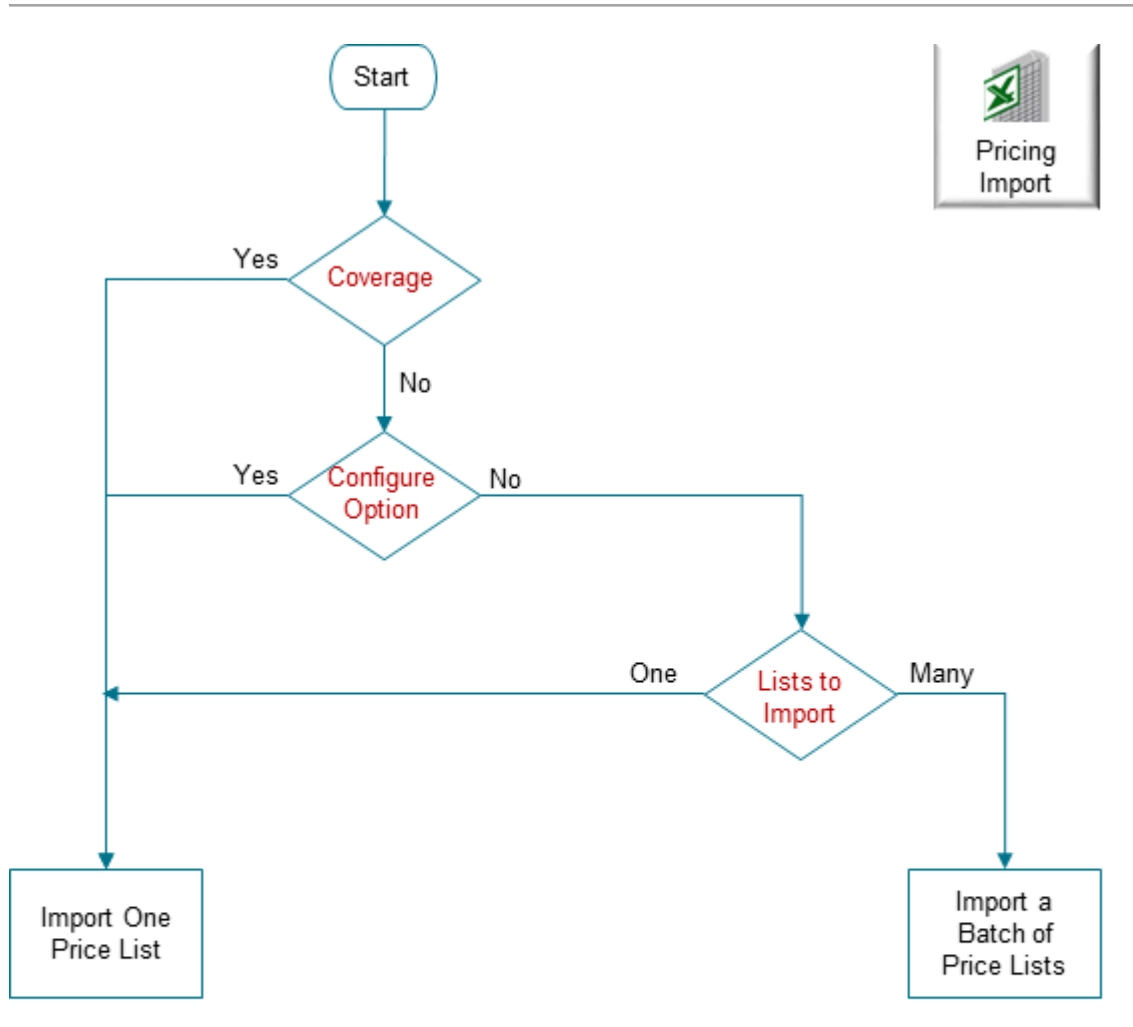

Note

- If any of your price lists include a coverage item or a configure option of a configured item, then don't batch. Instead, import your price lists one at a time, or import the price lists that don't have a coverage item or a configure option separately in a batch.
- If you have many price lists to import, and none of them reference a coverage item or configure option, then import them in a batch.
- You can use FBDI to import pricing details on the Microsoft Windows or on the Apple macOS operating systems.

The tools and guidelines that you use and the procedure you do are very similar to importing a batch of discount lists, but with a few important differences.

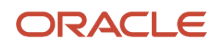

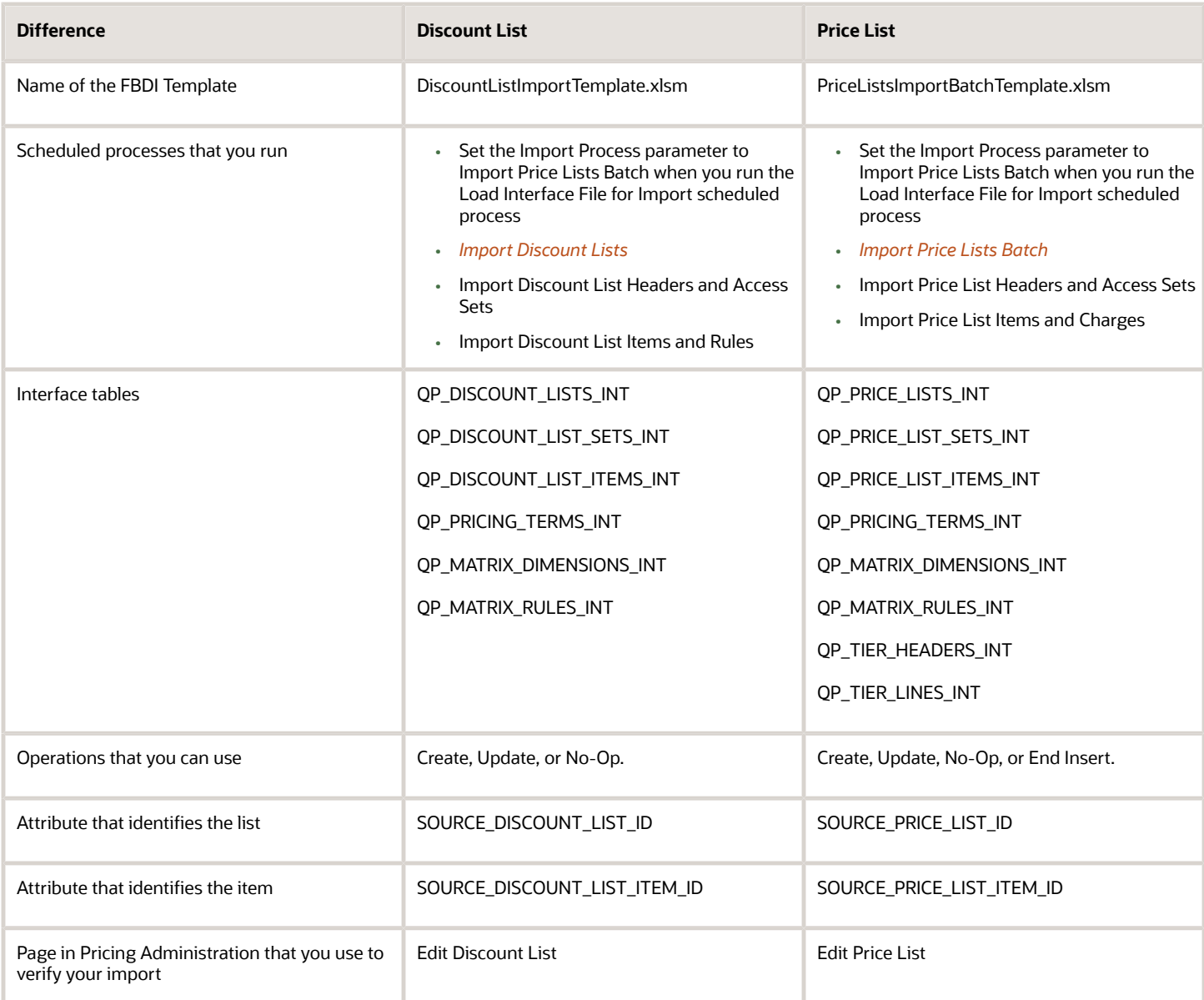

For details, see *[Guidelines for Importing Batches of Discount Lists](#page-295-0)*.

### Create a Charge

Use the Source Charge Id to identify your price list charge. The import maps the Source Charge Id attribute in the template to the External System Reference Id attribute in the Price List Charges table in the database.

Here's an example that creates two charges.

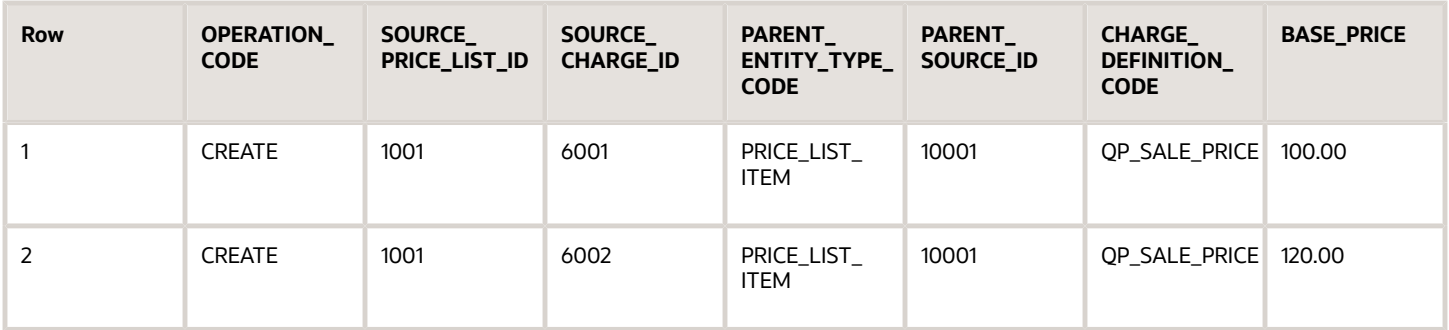

Note

- Row 1 creates a charge for Id 6001 with a base price of 100, and maps 6001 to the External System Reference Id attribute.
- Row 2 creates a charge for Id 6002 with a base price of 120, and maps 6002 to the External System Reference Id attribute.

You can also update charges. For example:

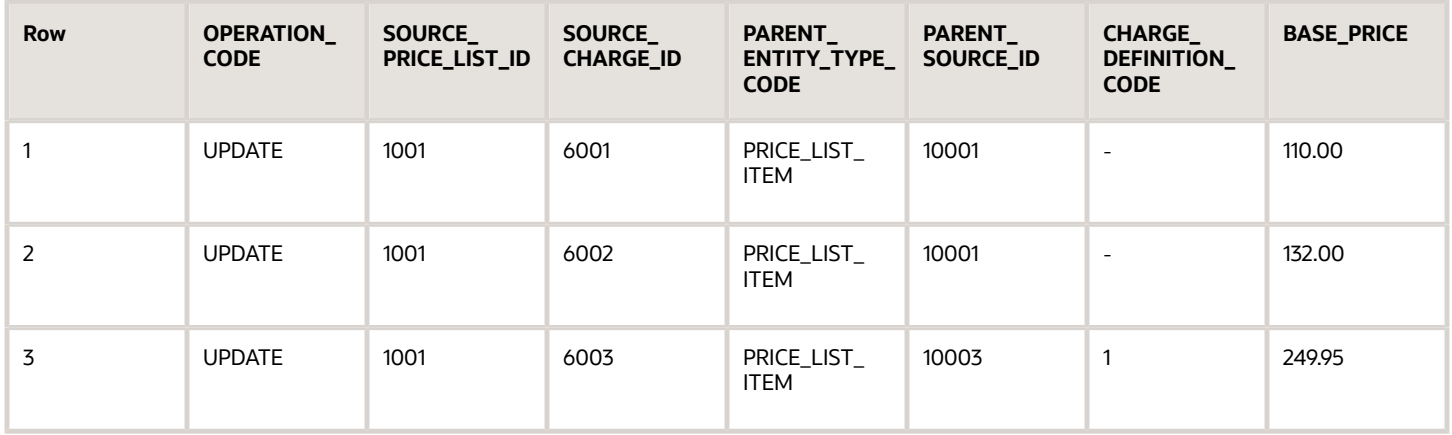

#### Note

- Rows 1 and 2 update charges from the first example.
- Row 1 updates charge Id 6001 to a base price of 110.
- Row 2 updates charge Id 6002 to a base price of 132.
- Use the same value in SOURCE\_CHARGE\_ID to update the charge.
- Row 3 updates charge 6003 to a base price of 249.95. If you don't use the template to create the charge, then you can use the CHARGE\_LINE\_NUMBER attribute to update it instead of SOURCE\_CHARGE\_ID.

For example, if you use the Pricing Administration work area, REST API, Application Development Framework Desktop Integration (ADFDI), or an older version of the FBDI template, then you can use CHARGE\_LINE\_NUMBER.

If you use CHARGE\_LINE\_NUMBER, then you must also update Source Charge Id, then use Source Charge Id in all future update operations. Assume you used REST API to create charge 6003, so you set CHARGE\_LINE\_NUMBER to 1.

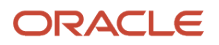
For more, go to *[REST API for Oracle Supply Chain Management Cloud](https://docs.oracle.com/pls/topic/lookup?ctx=fa-latest&id=FASRP)*, expand **Order Management > Document Prices**, then click **Price Sales Transaction**.

## End a Charge and Create a New One

Use the End Insert operation to end date a charge that already exists, then create a new one.

Assume you need to change the base price of the sale price for the AS54111 item.

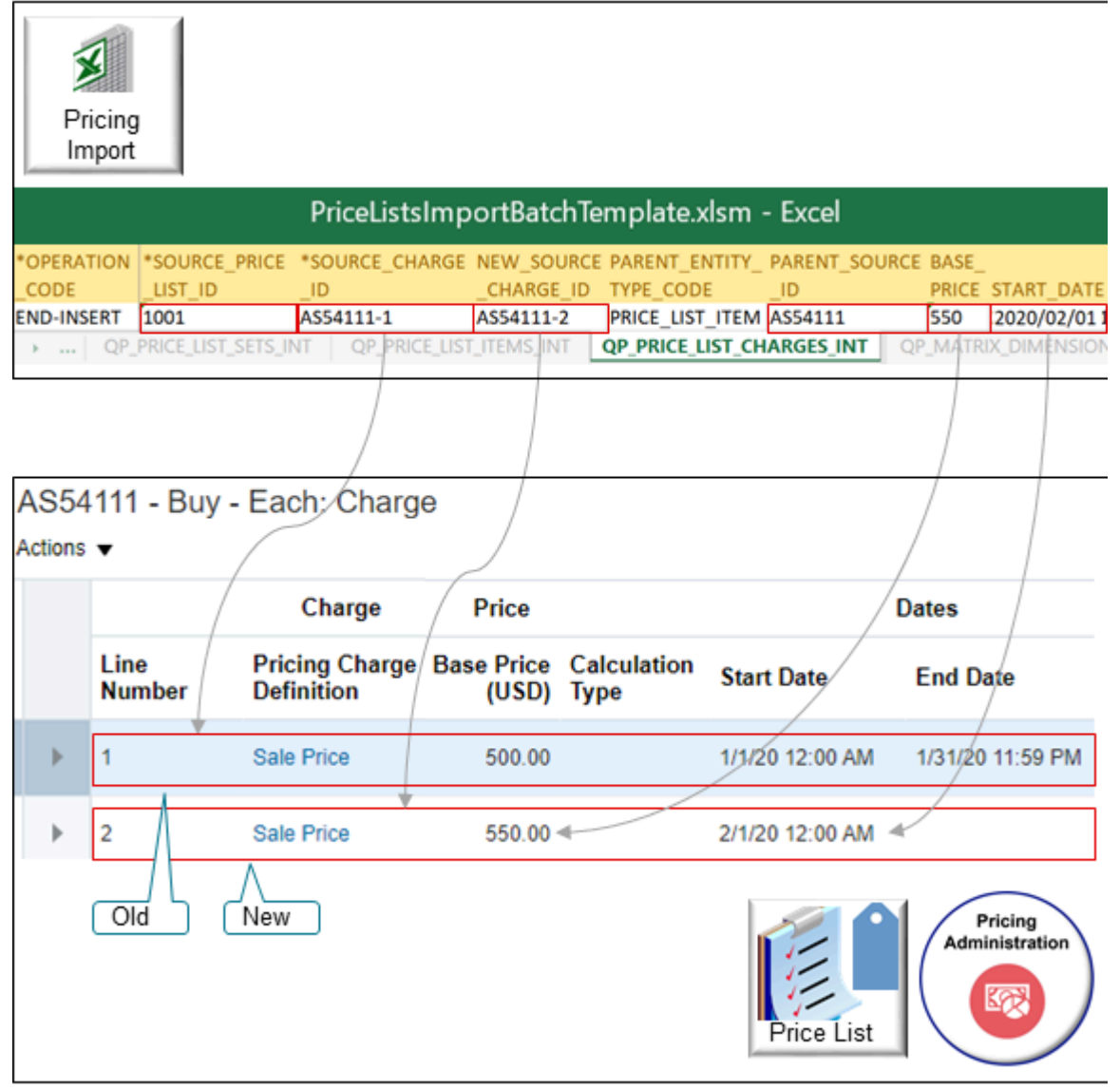

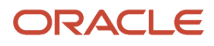

### Try It

**1.** Set the values for these attributes on the QP\_PRICE\_LIST\_CHARGES\_INT worksheet.

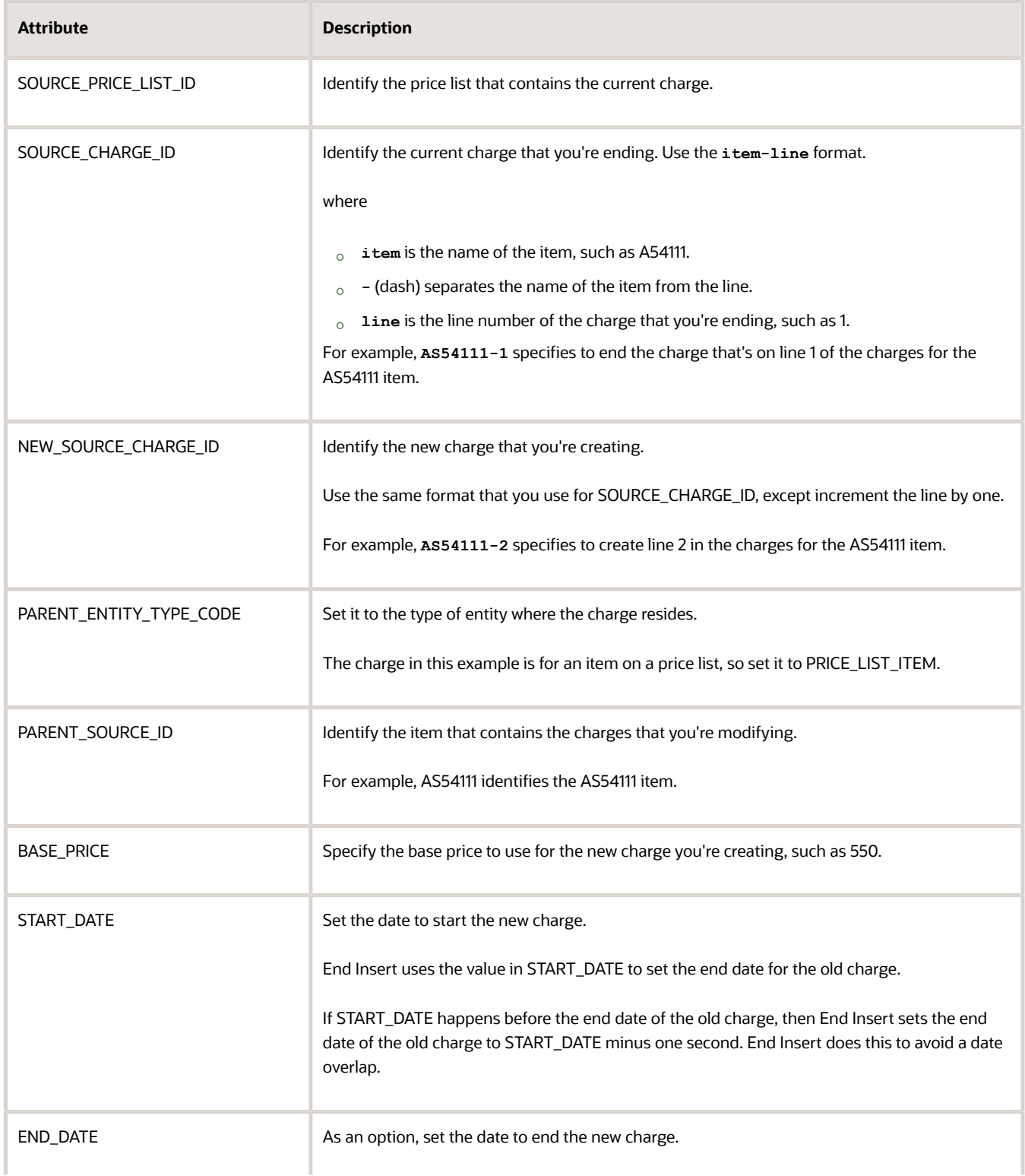

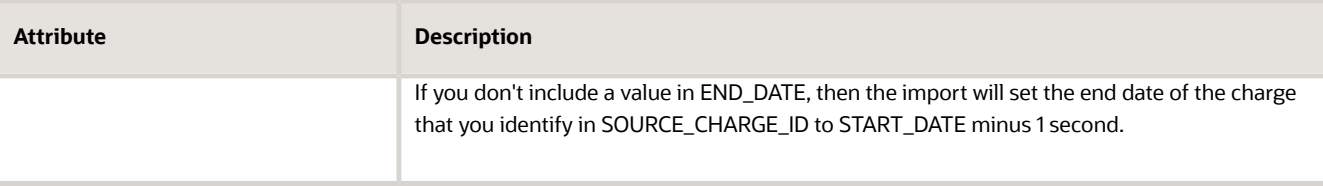

For example:

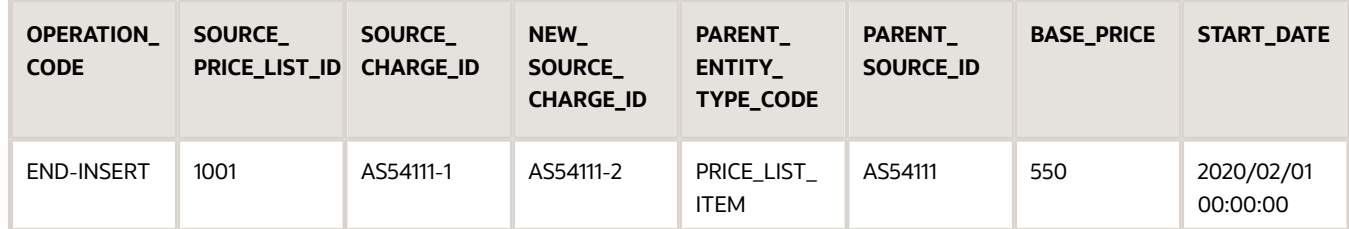

**2.** Finish the import.

End Insert will use the values that you import to end date the old charge and create a new one.

- **3.** Go to the Pricing Administration work area, open the price list that contains the AS54111 item, then open the charge for the AS54111.
- **4.** Verify that your import end dated the old charge, added the new charge, and set values for the new charge to the values that you specified.

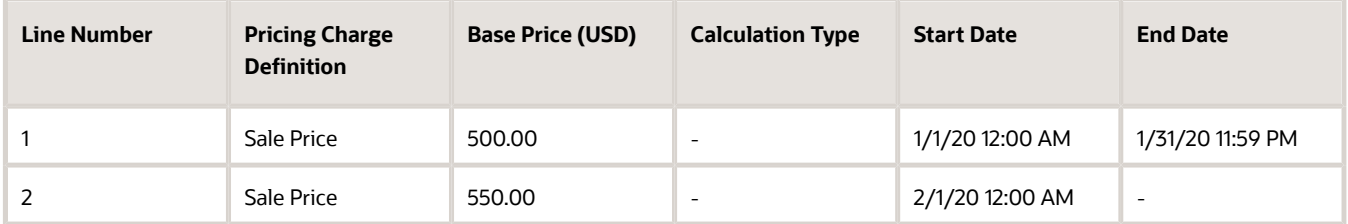

If you use the:

- **Create operation**. The value in SOURCE\_CHARGE\_ID in your worksheet will replace the value in the External System Ref ID attribute in the Oracle database.
- **Update operation or the End Insert operation**. The import uses SOURCE\_CHARGE\_ID to locate the charge to update or end date.

If you don't include a value in the END\_DATE attribute, then the import will set the end date of the charge that you identify in SOURCE\_CHARGE\_ID to START\_DATE minus 1 second.

#### **Guidelines for End Insert**

- You can use End Insert only on the QP\_PRICE\_LIST\_CHARGES\_INT worksheet.
- Use End Insert to end an existing charge and create a new one on a single row in the QP\_PRICE\_LIST\_CHARGES\_INT worksheet. This way, you don't have to end the charge on one row and then create a new charge on another row.
- End Insert will create a new charge, and the new charge will contain the values that you enter in NEW\_SOURCE\_CHARGE\_ID, BASE\_PRICE, and START\_DATE.

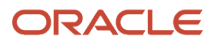

• If you use End Insert for a charge, then you don't need to set the OPERATION\_CODE attribute to NO-OP on the QP\_PRICE\_LISTS\_INT worksheet or on the QP\_PRICE\_LIST\_ITEMS\_INT worksheet for that charge.

You must include values for these attributes when you use End Insert:

- SOURCE\_CHARGE\_ID
- NEW\_SOURCE\_CHARGE\_ID
- BASE\_PRICE
- START\_DATE

End Insert will get the values for other attributes from the charge that you specify in SOURCE\_CHARGE\_ID, such as the charge definition, price type, price periodicity, and so on.

### **Guidelines for Charge Line Number**

If you use the:

- **Create operation**. The import automatically assigns the Charge Line Number and you don't need to specify a value in the CHARGE\_LINE\_NUMBER attribute on the QP\_PRICE\_LIST\_CHARGES\_INT worksheet.
- **Update operation**. You must set the CHARGE\_LINE\_NUMBER attribute on the QP\_PRICE\_LIST\_CHARGES\_INT worksheet to the same value that the Charge Line Number attribute in the Oracle database already contains for this charge on the price list. The import typically uses the Source Charge Id attribute to identify the record. If the import can't identify the record, then it uses the Charge Line Number to identify it.

## Import or Update a Large Number of Pricing Tiers

You can periodically import tier data for your price lists in batches. Assume you update your tier data during each quarter of the year, and you need to periodically import this data into Pricing Administration. You can use batch import to import tier data.

You can:

- Manage tiered adjustments for price list charges.
- Create, append, or update tier headers and tier lines, including data that you store in a flexfield.
- Monitor the import and use error messages to troubleshoot problems that happen during import.

Realize these benefits.

- Migrate data from your source system into Pricing Administration.
- Efficiently create and update pricing tiers on your price lists.
- Quickly update a large number of tier headers and lines.
- Periodically maintain the data that you migrate.
- Use a stable, repeatable, and efficient process.

### Guidelines

- Use the Tier Headers and Tier Lines worksheets in the PriceListsImportBatchTemplate.xlsm import template.
- Set the Operation Code attribute on each worksheet to CREATE, UPDATE, or NO-OP.
- Use the Tier Line Number attribute to update a tier line that already exists.
- Use the output file from the scheduled process that you use during import to get details about the tier headers and tier lines that you imported.

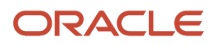

• Update tier data that you create through some other technology, such as through the Pricing Administration work area, ADFDI, REST API, or another File-Based Data Import template.

## Delete Pricing Data from Interface Tables

If you use file-based data import to periodically import pricing and discount data, then the interface tables might grow in size when you process new batches. You might notice a gradual decrease in performance when you do your imports. To avoid this problem, you can use the *[Delete Pricing Data from Interface Tables](https://www.oracle.com/pls/topic/lookup?ctx=fa24a&id=u30230995)* scheduled process to delete data from the interface tables after you import each batch.

Try it.

- **1.** Go to the Scheduled Processes work area, then run the scheduled process that you use to import your pricing data, such as Import Price Lists Batch.
- **2.** Wait for the scheduled process to finish.
- **3.** Run the Delete Pricing Data from Interface Tables scheduled process.

#### Note

- Set up a schedule when you run this process so it runs at regular intervals. For example, run it one time every morning at 2AM. This will help prevent the tables from becoming really big with lots of old data. Big tables with old data degrade performance.
- You can set the Delete Option parameter only to one value, which is to delete all import data from the interface tables. This process deletes all data from all interface tables regardless of your import's status.
- You can run the Delete Pricing Data from Interface Tables scheduled process only after you finish the import. You can't run it at the same time that you run these scheduled processes:
	- Import Price Lists Batch
	- Import Price List
	- Import Discount Lists

### *Related Topics*

- [Manage Price Lists](#page-63-0)
- [Guidelines for Importing Batches of Discount Lists](#page-295-0)

# Troubleshoot Importing Price Lists

Click the job for the scheduled process that you run when you use the Price List Import Template, open the attachments in the details section, then examine the log files.

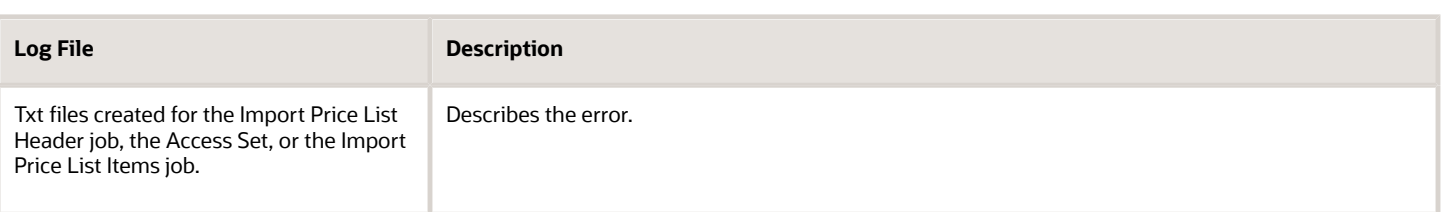

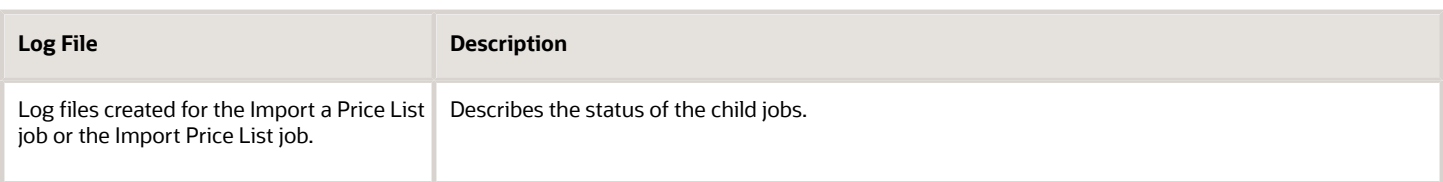

## Tips for Using Scheduled Processes

- Make sure the status of the Load Interface file for the scheduled process is Succeeded and isn't in a Warning or Error state.
- Make sure you correctly set the parameters when you run the *[Import Price List](https://www.oracle.com/pls/topic/lookup?ctx=fa24a&id=u30230991)* scheduled process.
- Examine the server logs. If the scheduled process doesn't create the txt file for the job, then a problem might exist with the database or some unknown exception might have occurred. Examine the server logs for the job that doesn't create a txt file.
- Examine the interface tables. See the section later in this topic.
- If you have to run more than one batch, then run them sequentially, one after the other. Don't run them at the same time. This will help to improve performance.
- Run your scheduled processes during nonpeak hours. For example, if you typically don't do many business transactions between midnight and 8AM, then schedule them to run at 2AM.

## Other Tips you Can Try

- Make sure you include only price lists in PriceListsImportBatchTemplate.xlsm and only discount lists in DiscountListImportTemplate.xlsm.
- Don't include discount lists PriceListsImportBatchTemplate.xlsm.
- Don't include price lists in DiscountListImportTemplate.xlsm.
- Keep your template files up to date. Oracle periodically modifies the templates. Download the latest file with each update.
- Make sure you set up your pricing parameters, including the Default Price Periodicity UOM Class parameter. Pricing uses these parameters during your import to validate your import data. For details, see *[Manage Pricing](#page-124-0) [Parameters](#page-124-0)*.
- Make sure you set up your administrators. For details, see *[Set Up Roles and Privileges for Pricing Administrators](#page-190-0)*
- Make sure you use the correct format for each data type in your import payload. For example, you must use the **yyyy/mm/dd hh:mm:ss** format for most date attributes. The descriptions in the FBDI spreadsheet tells you the format you must use.
- Make sure the source Id is unique and meaningful. For example, make sure the SOURCE\_PRICE\_LIST\_ID attribute for the Price List Item is unique in the context of the price list. This helps the import process know how to handle the attribute. For example, if an identifier attribute isn't part of an entity, such as a price list header, and if the identifier isn't unique, then the import can't create a relationship between it and the entity.
- You can't use a computer that runs on the Macintosh operating system with file-based data import. You must use a computer that runs on the Windows operating system.
- Make sure the value that you enter for the Batch Name is meaningful. For example, don't use a number. Instead, enter text that describes what you are uploading, such as Import Discount Lists from Vision Operations.

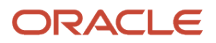

## Examine the Interface Tables

- **1.** Get administrative access so you can query the Oracle database.
- **2.** Query the interface tables, then examine the status.

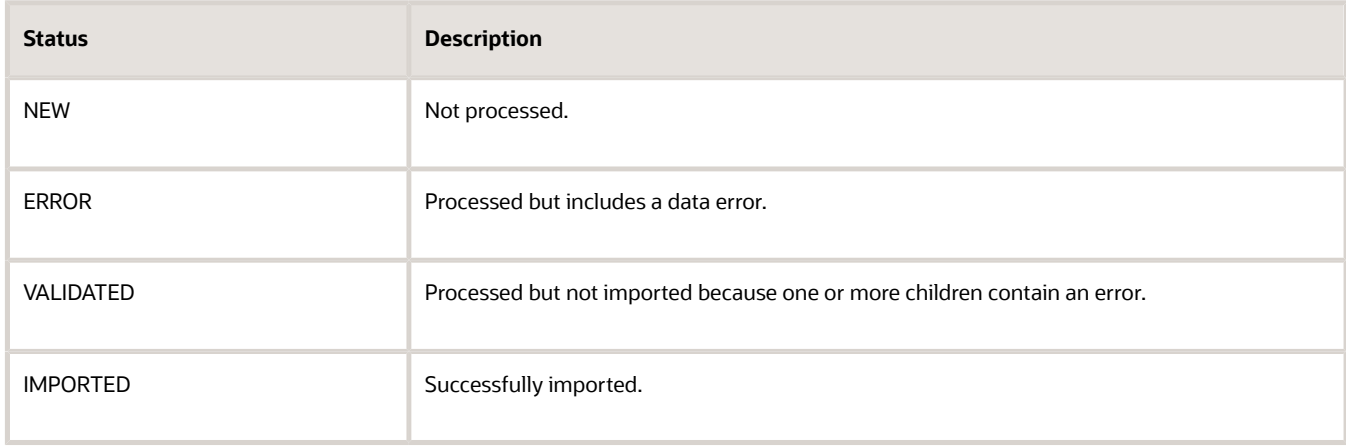

For details, see the Interface Tables That the Price List Import Template Uses section in this topic.

**3.** Examine the IMPORT\_STATUS\_CODE column of the QP\_PRICE\_LISTS\_INT table. This column describes the overall status of the price list.

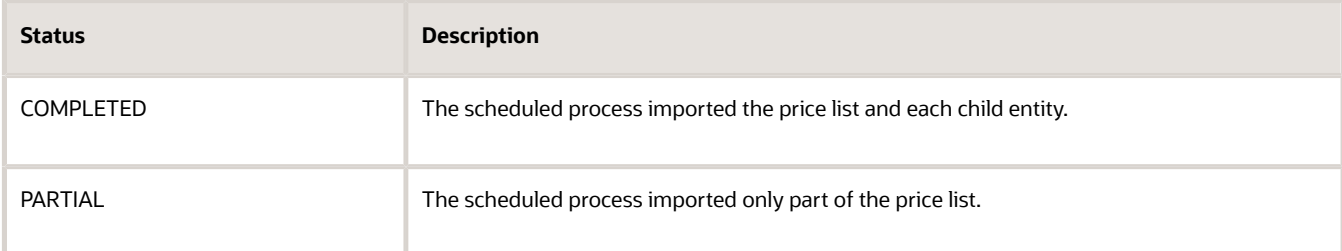

Here's the hierarchy that Pricing uses. Use the status of each item in this hierarchy to help isolate where the error happens.

```
Price List Header 
 Item
 Component Item
 Charge
 Charge
 Tier
 Tier Header
 Tier Line
Matrix
 Matrix Dimension
 Matrix Rules
```
For example, Item is a child of Price List Header, Component Item is a child of Item, and Charge is a child of Component Item.

Pricing processes each child entity only if the parent is valid. If the parent.

• **Doesn't fail validation.** If a child errors, then the status of the parent is VALIDATED and the child status is ERROR, VALIDATED, or NEW.

ORACLE

• **Fails validation.** The parent status is ERROR and the status for each child is NEW.

For example, if a charge error happens, then the hierarchy will contain these values.

```
Price List Header, IMPORTED
 Item, VALIDATED
 Component item
 Charge
 Charge
 Tier, NEW
 Tier Header
 Tier Line
 Matrix, NEW 
 Matrix Dimension
 Matrix Rules
```
For another example, if a tier header error happens, then the hierarchy will contain these values.

```
Price List Header, IMPORTED 
 Item, VALIDATED
 Component item
 Charge
 Charge, VALIDATED
 Tier
 Tier Header
 Tier Line, NEW
Matrix, VALIDATED
 Matrix Dimension
 Matrix Rules
```
*Related Topics*

- [Manage Price Lists](#page-63-0)
- <span id="page-295-0"></span>• [Guidelines for Importing Batches of Discount Lists](#page-295-0)

# Import Discount Lists

# Guidelines for Importing Batches of Discount Lists

Save time and work more efficiently. Import a batch of discount lists instead importing them individually.

Assume you maintain pricing details in a source system that resides outside of Oracle Pricing. You need to periodically import discount lists through data files into Pricing. You prefer to use an automated process that accepts your pricing data files, validates them, then stores your data in Oracle Pricing.

You can.

- Manage data for more than one discount list in a single batch.
- Reuse your batch during a subsequent import.
- Import entities for more than one discount list.
	- Headers and access sets
	- Items
	- Pricing terms for simple rules

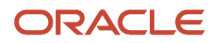

- Pricing terms, matrix dimensions, and matrix rules for attributes
- Descriptive flexfields
- Use output files and error logs to examine details about the number of records imported, records that are in error, and to get suggestions on how to fix errors.

## Use an Established Import Procedure

Here's a summary of how you import.

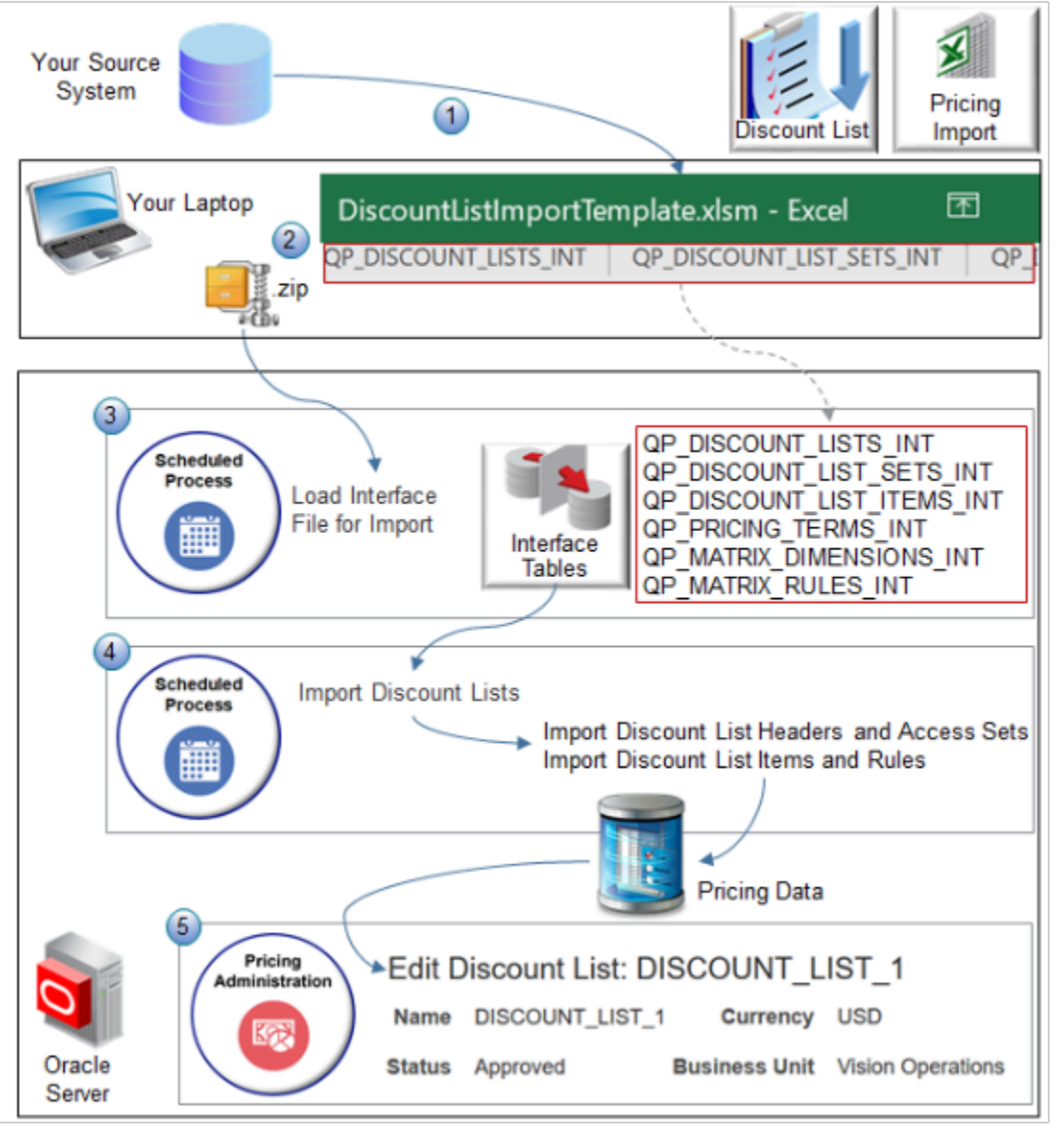

Assume you import a discount list named DISCOUNT\_LIST\_1.

- **1.** Copy discount list data from your source system into the DiscountListImportTemplate.xlsm Excel workbook.
- **2.** Click **Generate CSV File** in DiscountListImportTemplate.xlsm to create a zip file.

**3.** Run the Load Interface File for Import scheduled process.

Each worksheet in DiscountListImportTemplate represents an interface table. For example, the QP\_DISCOUNT\_LISTS\_INT sheet uses the same structure that the QP\_DISCOUNT\_LISTS\_INT interface table on the Oracle server uses. The Load Interface File for Import process imports data from your zip file into the interface tables.

- **4.** Run the *[Import Discount Lists](https://www.oracle.com/pls/topic/lookup?ctx=fa24a&id=u30230993)* scheduled process. This parent process creates two child scheduled processes.
	- Import Discount List Headers and Access Sets
	- Import Discount List Items and Rules

They import your pricing data from the interface tables into the Oracle database.

**5.** Go to the Pricing Administration work area and verify the import.

The work area displays pricing data from the Oracle database. DISCOUNT\_LIST\_1 includes any child objects that you imported, such as items, pricing terms, and pricing matrixes.

Interface Tables That the Discount List Import Template Uses

- QP\_DISCOUNT\_LISTS\_INT
- QP\_DISCOUNT\_LIST\_SETS\_INT
- QP\_DISCOUNT\_LIST\_ITEMS\_INT
- QP\_PRICING\_TERMS\_INT
- OP MATRIX DIMENSIONS INT
- QP\_MATRIX\_RULES\_INT

### where

- QP is a code for pricing.
- INT is an abbreviation for the word interface.

## Add Discount Lists

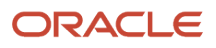

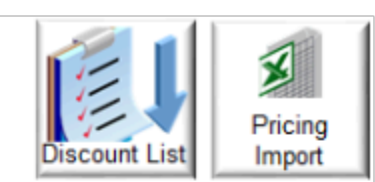

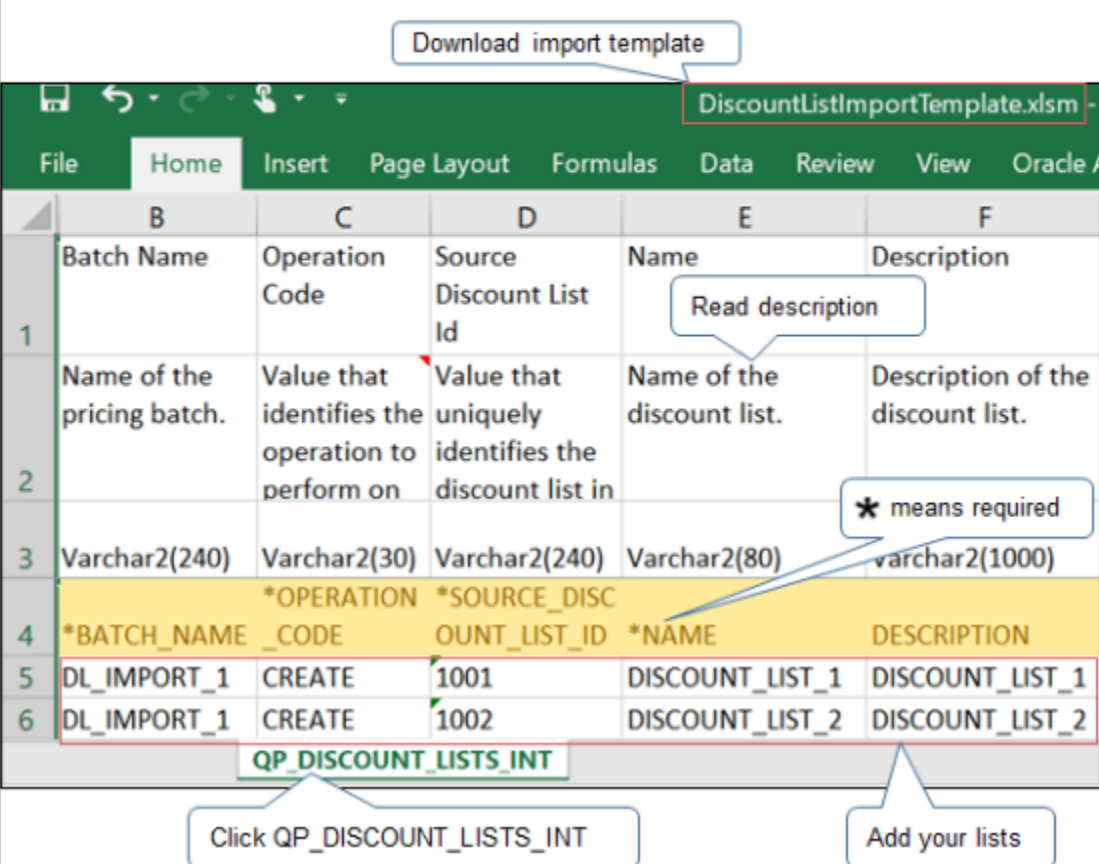

#### Note

- Use the DiscountListImportTemplate.xlsm template.
- Use the QP\_DISCOUNT\_LISTS\_INT worksheet.
- Read the name and description to clarify the data you must add.
- Add one row for each discount list.
- An asterisk ( \* ) in the worksheet means you must include a value in the column. For example, you must include a value in the BATCH\_NAME column for each list you import.
- A double asterisk ( \*\* ) indicates a set of required columns. You must include a value for at least one column in each set. For example, the template uses double asterisks for BUSINESS\_UNIT\_ID and BUSINESS\_UNIT\_NAME on sheet QP\_DISCOUNT\_LISTS\_INT to indicate they constitute one set. You must include a value for at least one of these columns.

### ORACLE

 $\mathcal{N}$ 

### • Set the values.

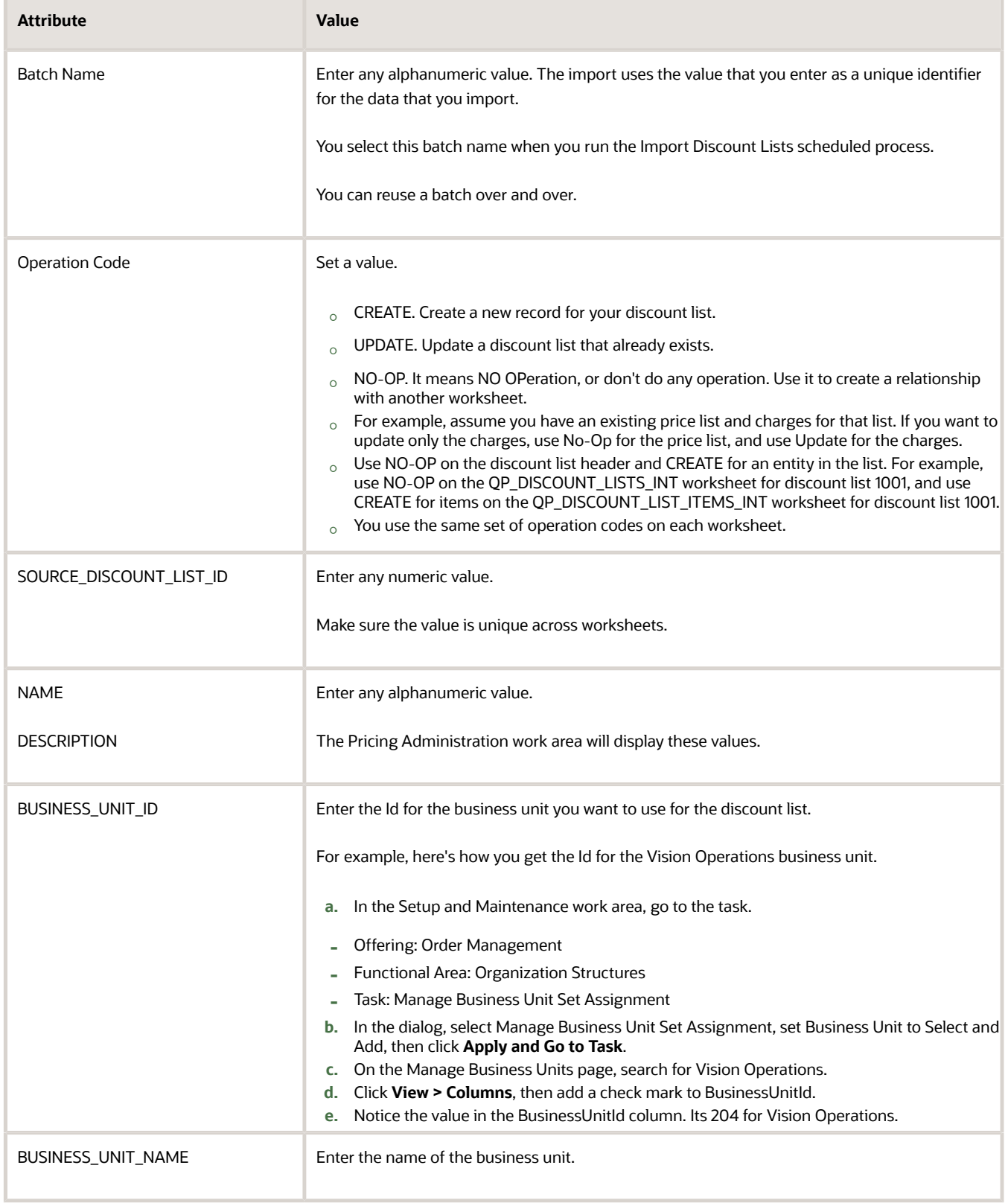

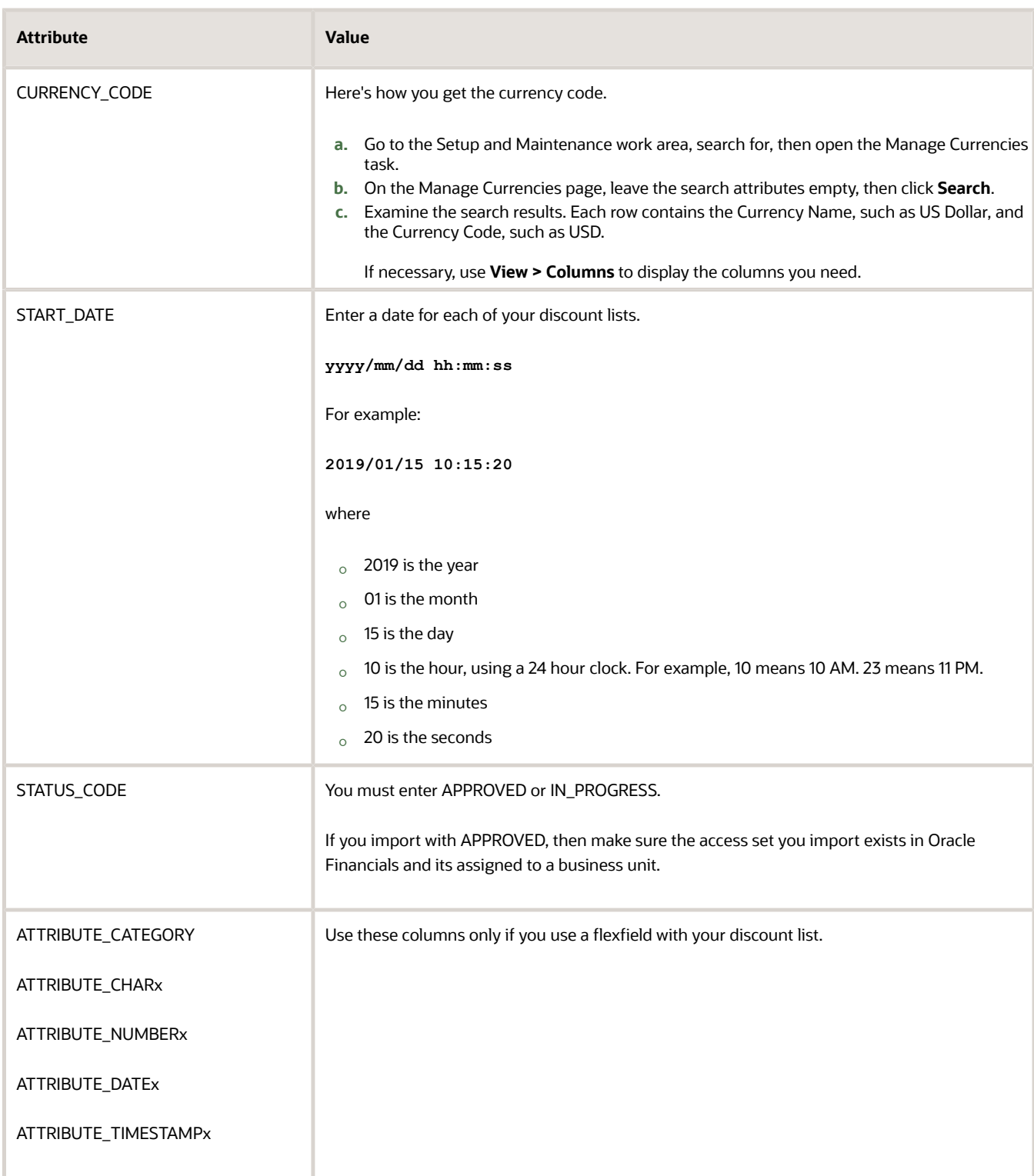

## Create Relationships Between Entities

Use identifiers to create relationships between the parent entity and each child entity.

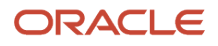

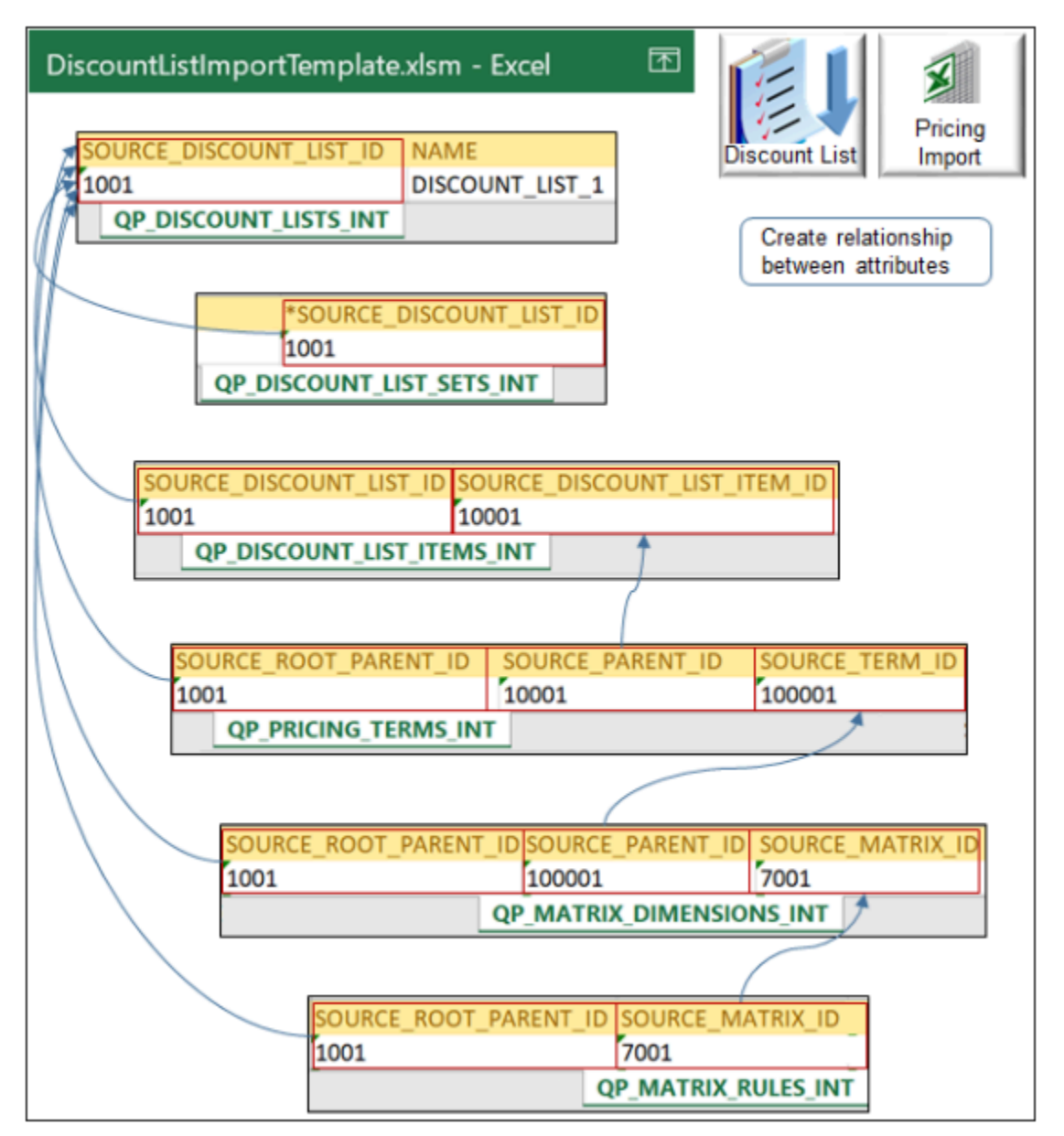

Note

- The SOURCE\_DISCOUNT\_LIST\_ID on the QP\_DISCOUNT\_LISTS\_INT worksheet is the root parent of all other entities. We use the term **root** when a hierarchy includes several levels, such as parent, child, and grandchild.
- QP\_DISCOUNT\_LISTS\_INT is the only sheet that's required. You use other sheets depending on the data you import.

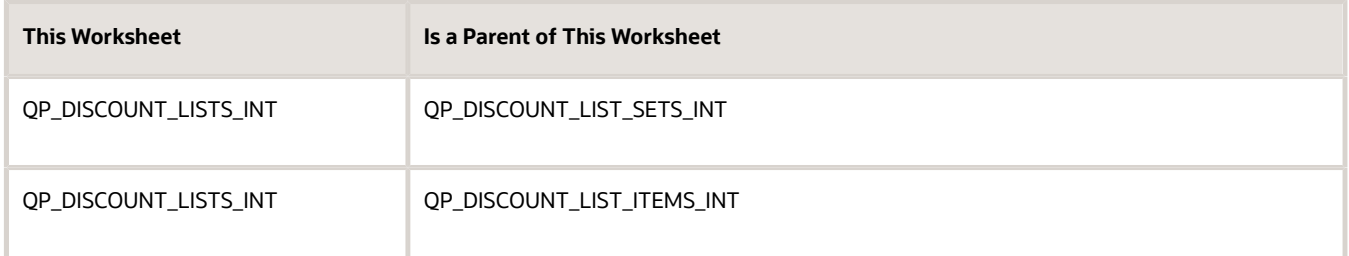

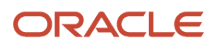

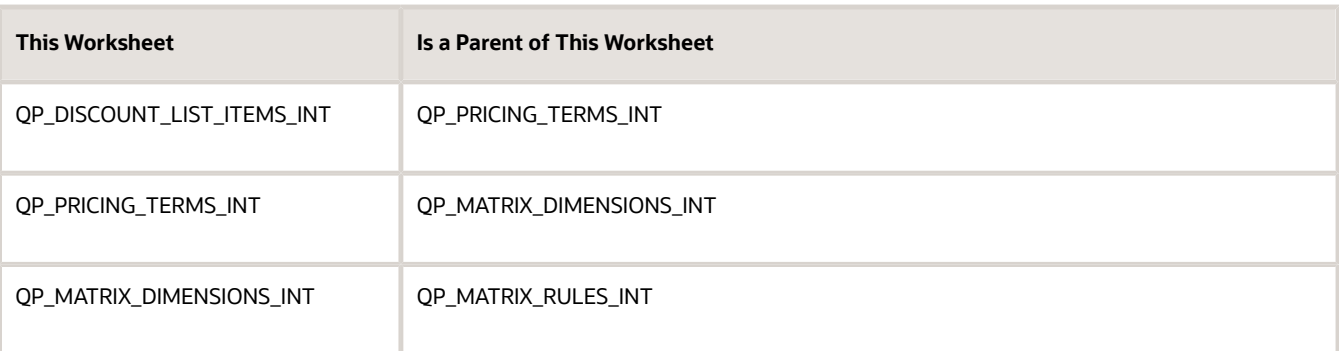

### Create relationships between entities.

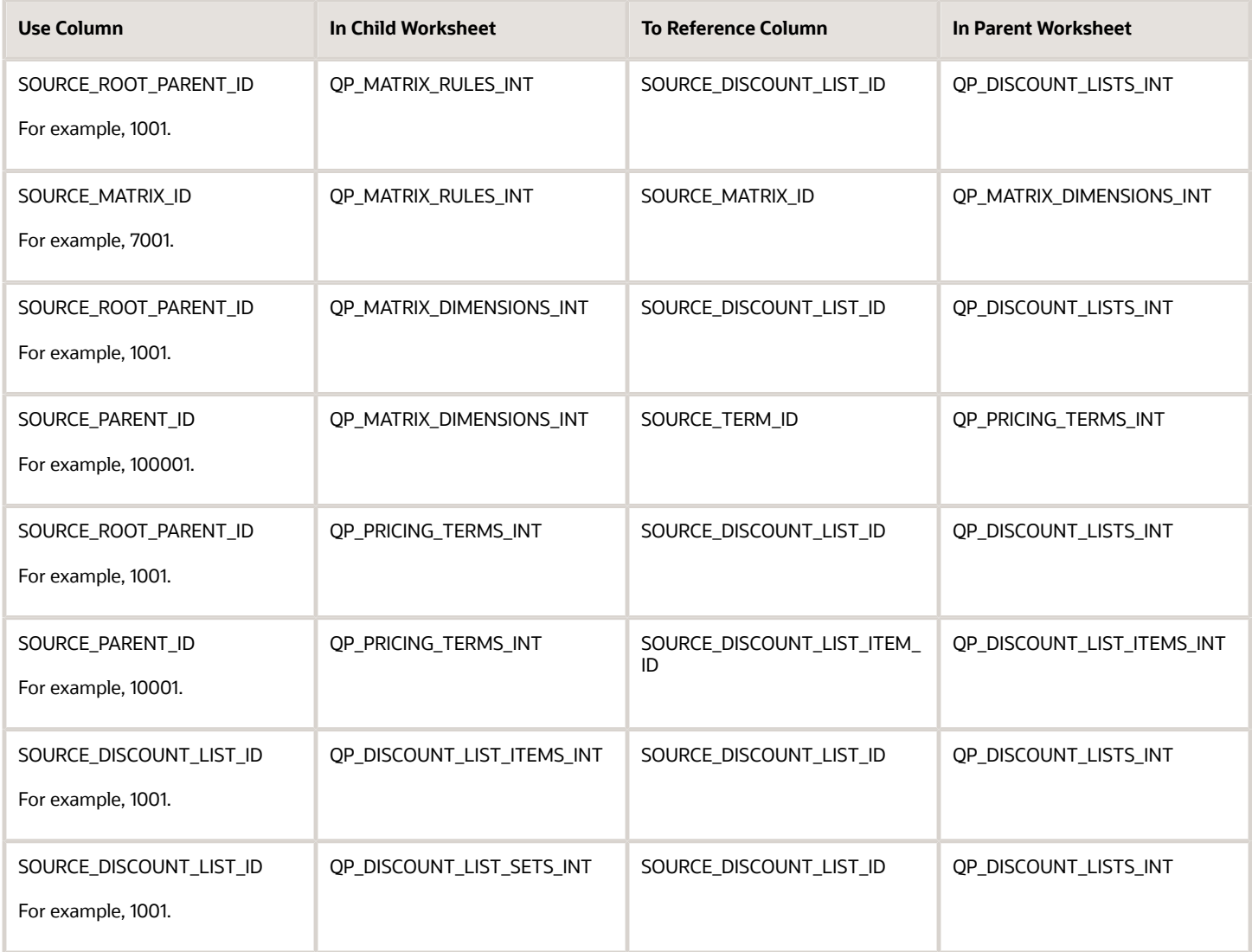

Create a relationship only when necessary. For example:

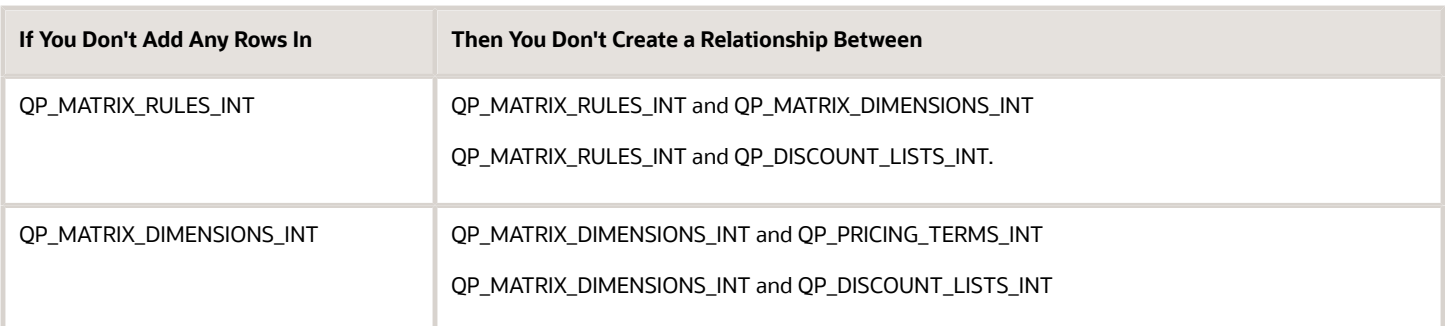

## Add Access Sets

Use QP\_DISCOUNT\_LIST\_SETS\_INT to specify the access set. In most situation, you use COMMON.

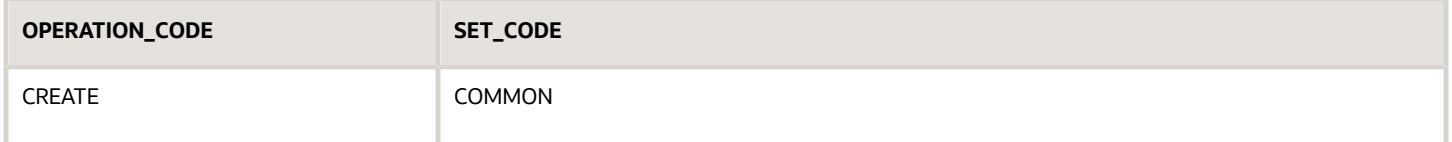

The CREATE command doesn't create a new access set. It adds an access set that already exists to your discount list.

Here's how to see what other access sets are available.

- **1.** Go to the Pricing Administration work area and create a discount list.
- **2.** Set the business unit.
- **3.** Click **Access Sets**.
- **4.** Click **Actions > Add Row**.
- **5.** Search the Set Code column for the set you need.
- **6.** Use the value in the Set Code column in the work area for the SET\_CODE column in the worksheet.

### Add Items

- Use the QP\_DISCOUNT\_LIST\_ITEMS\_INT worksheet.
- Add one row for each item.
- Set the values.

**Tip:** Use the Pricing Administration work area to determine the values you can use for some attributes. For example, to determine the values you can use for the item level, create a discount list in the Pricing Administration work area. On the Discount Lines tab, examine the values that are available in the Item Level attribute.

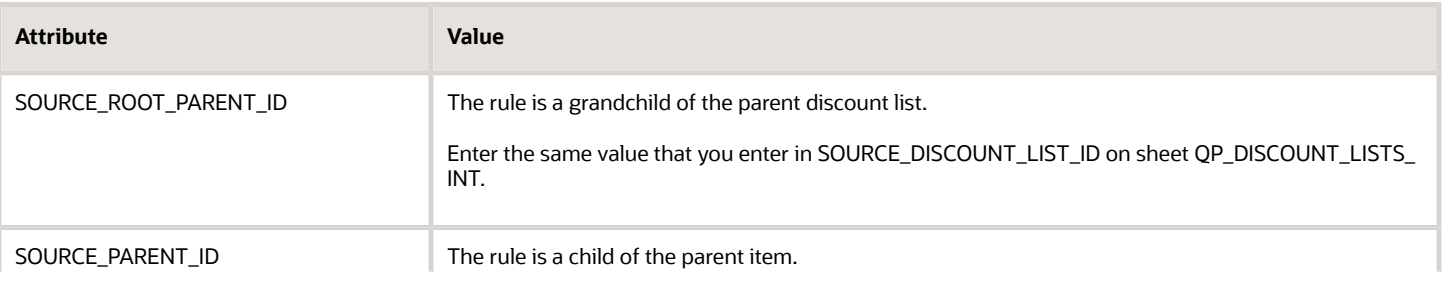

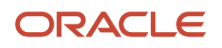

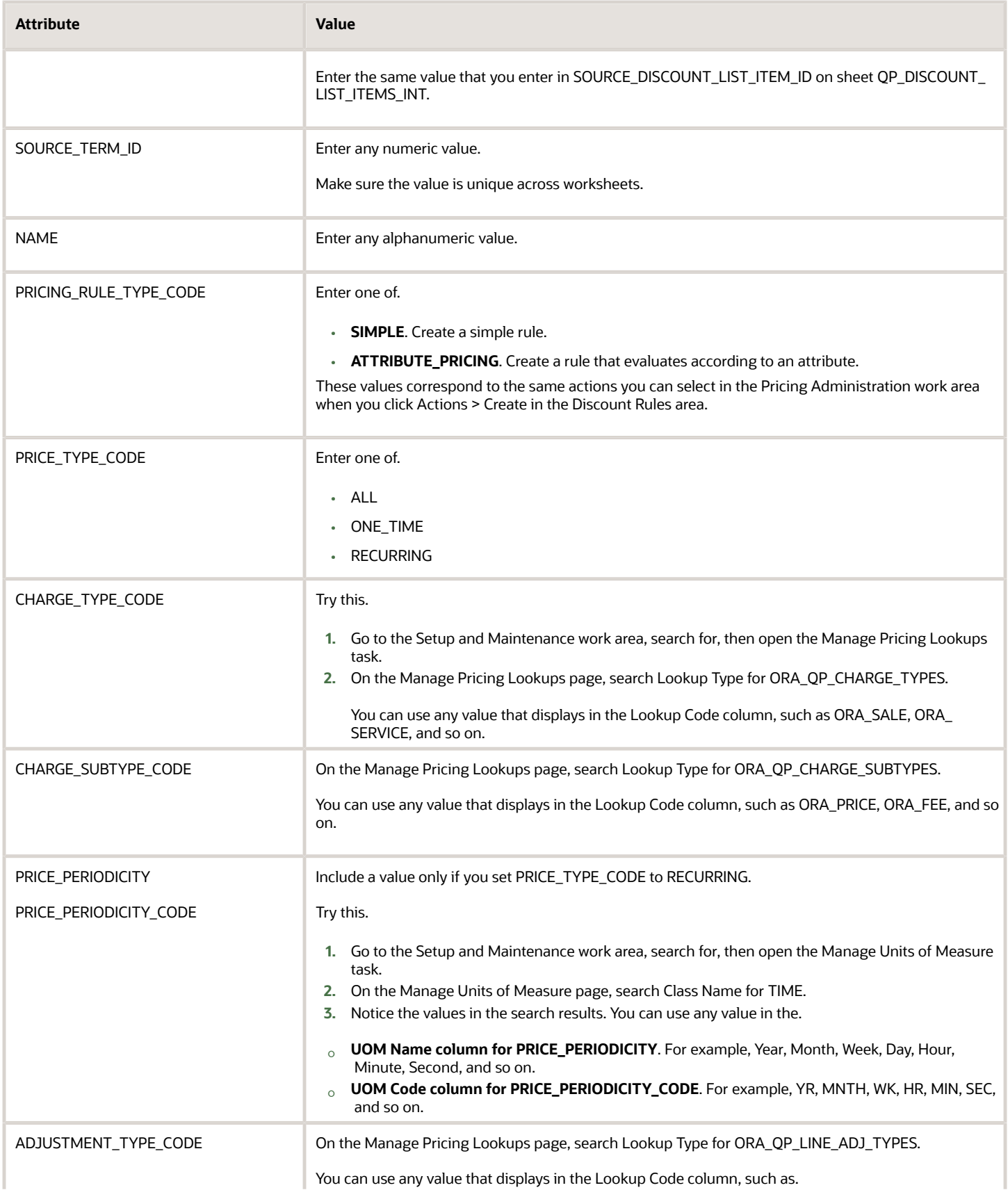

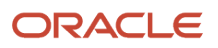

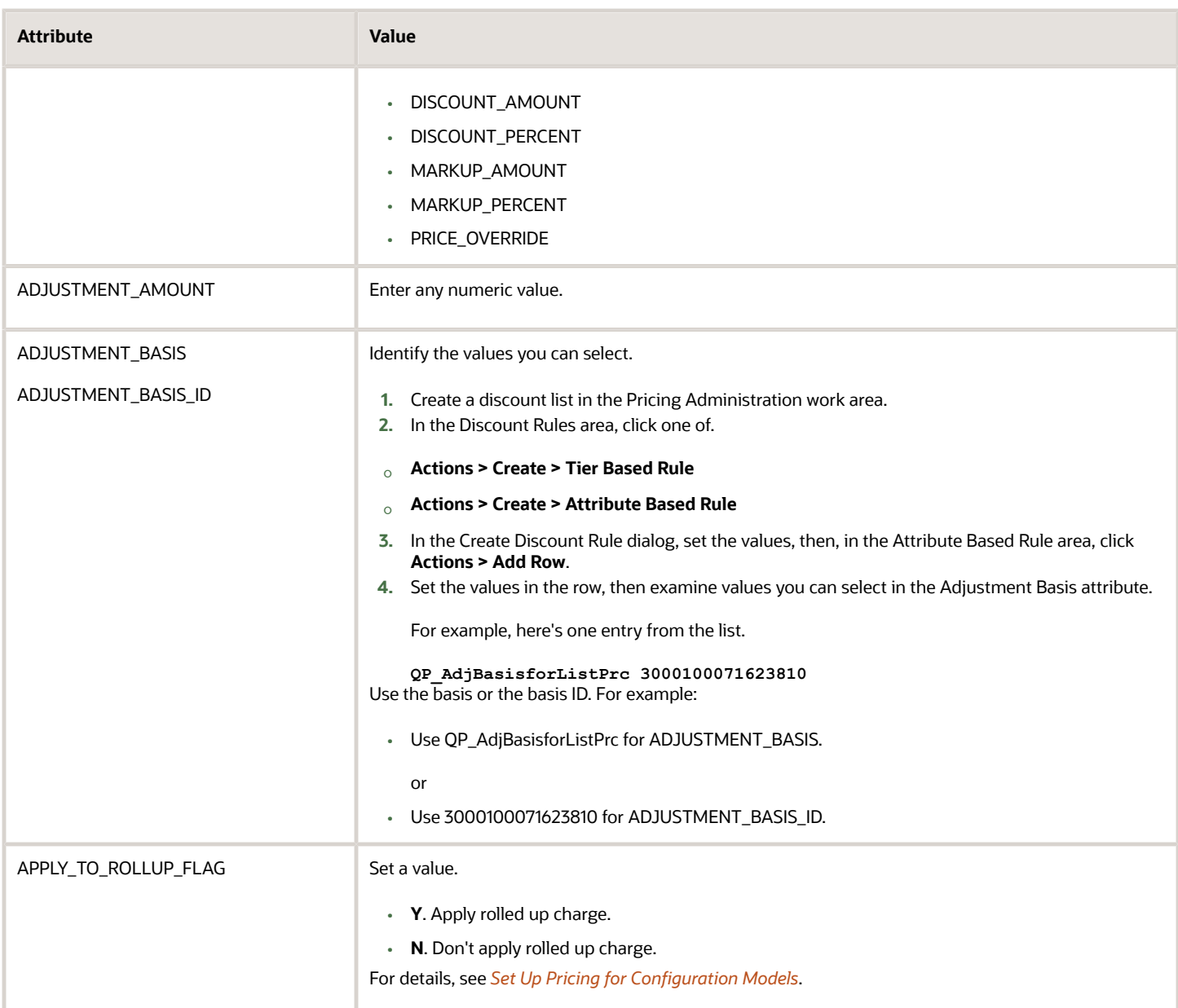

## Verify Your Import

**Verify That Your Scheduled Processes Finished Successfully**

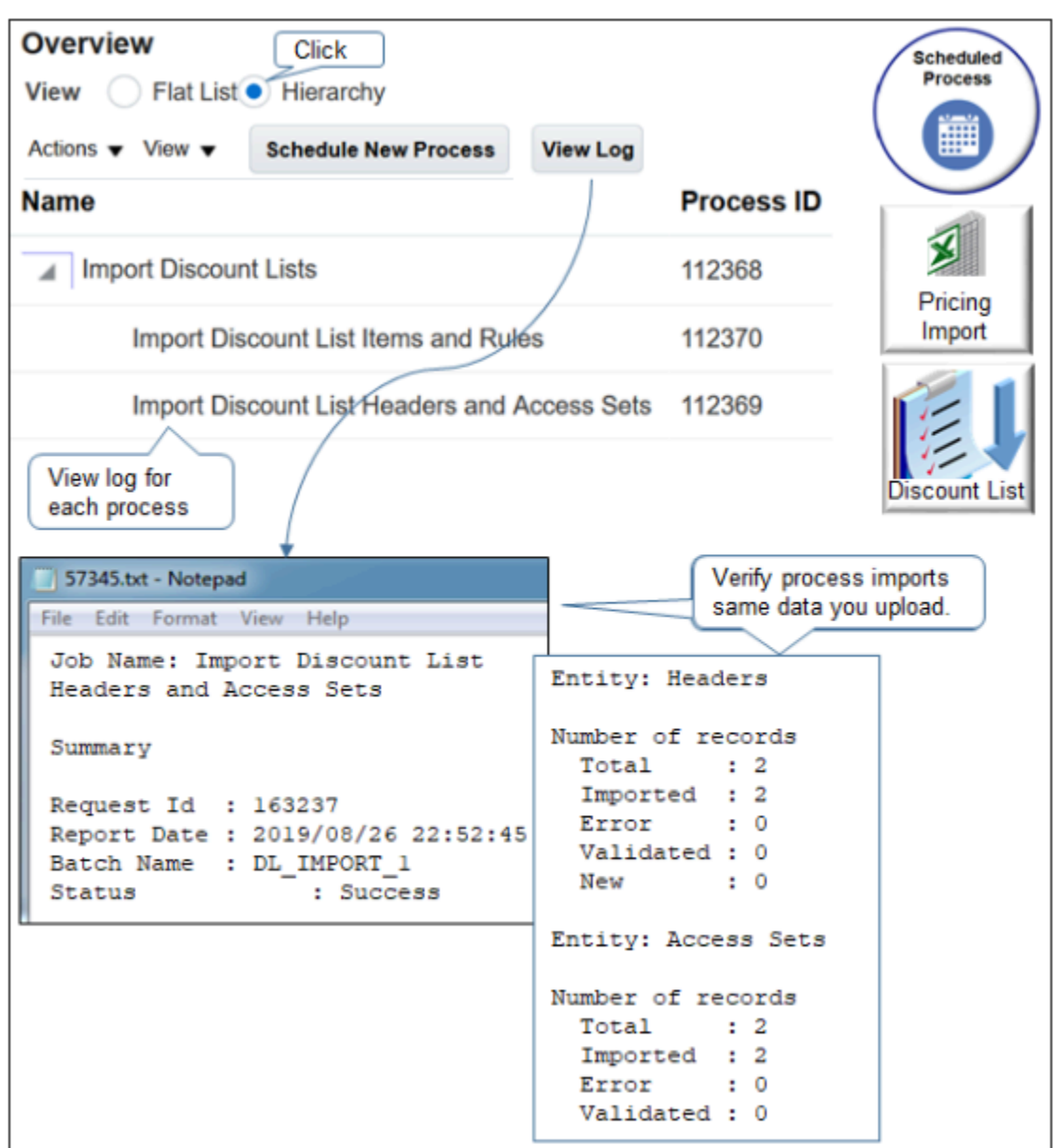

Note

- Run your scheduled processes, then click **View Log** to examine the log to verify the records you import.
- Select the Hierarchy option to help visualize parent and children.
- Examine the log for the parent Import Discount Lists process and each child process.
- Verify the scheduled processes finished successfully.

For example, if you import one batch that includes 10 discount lists, and these 10 lists include 1,000 items and 1,000 pricing terms, then the log for the parent should include values like these.

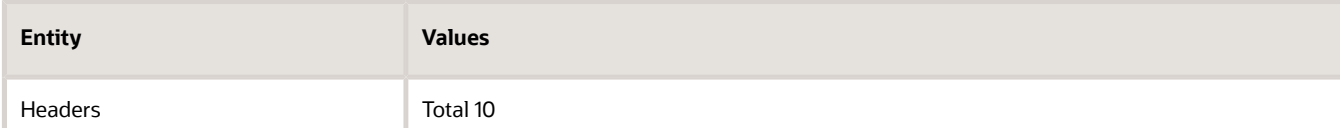

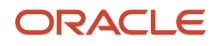

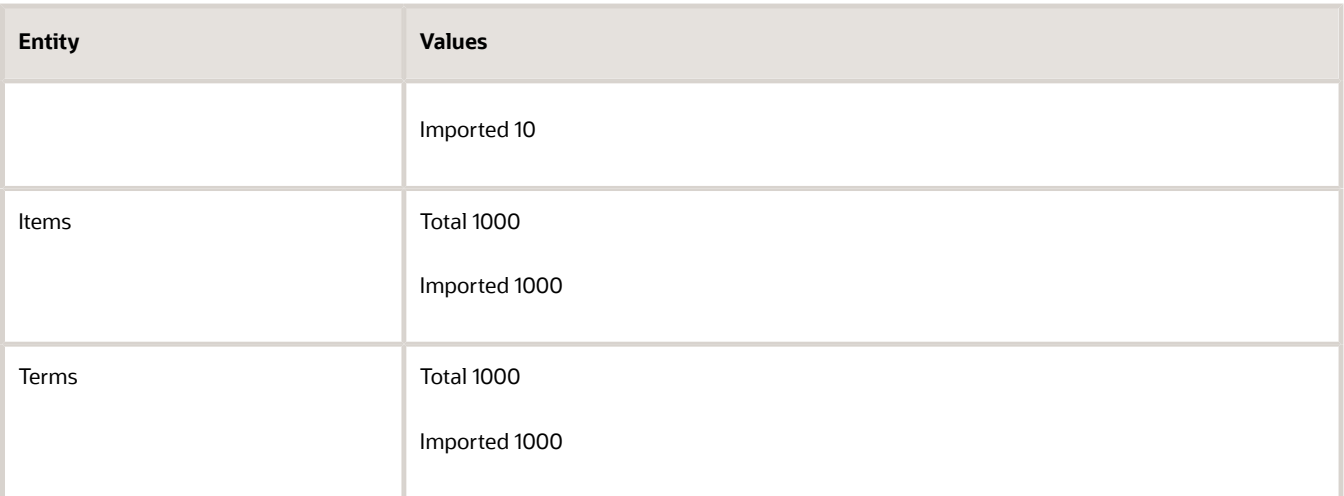

- The process stamps data with the UTC time zone from the server. You can't change the time zone.
- The process uses English for translation. You can't use more than one language.
- The log includes the total number of records it imports, even records that include a NO-OP operation.
- If the status for a scheduled process is Error, then.
	- Click **Error** in the Status column.
	- In the Log and Output area, next to Attachment, click the **link**, such as ESS\_O\_112369, then examine the log. Click **more** to examine the log and a text file that includes more detailed instructions.
	- Examine the log for the parent and each child scheduled process. The logs for child processes typically contain more helpful details.

#### **Verify Header Values**

Verify you successfully imported header values.

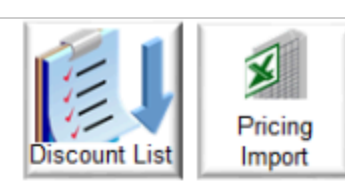

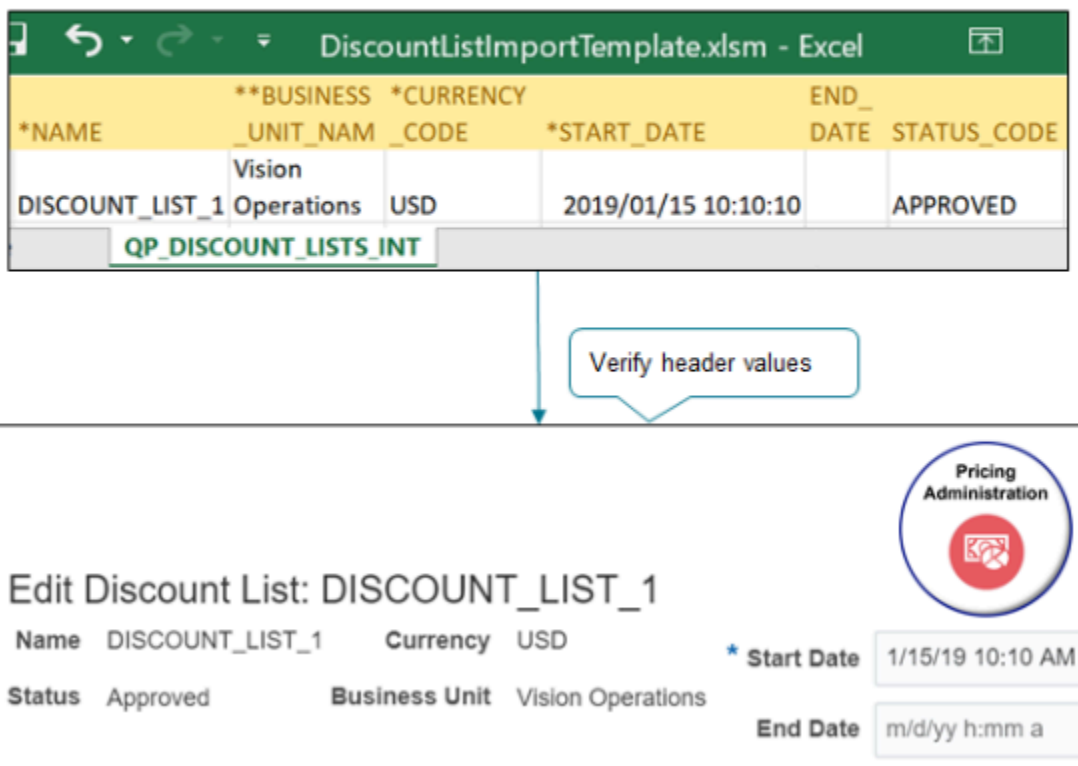

Finish your import, then go to the Pricing Administration work area and verify that the import imported your discount list and header values from the QP\_DISCOUNT\_LISTS\_INT worksheet, such as Name, Status, Currency, Business Unit, Start Date, and so on.

### **Verify Items**

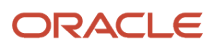

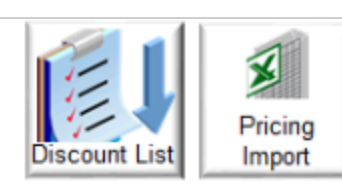

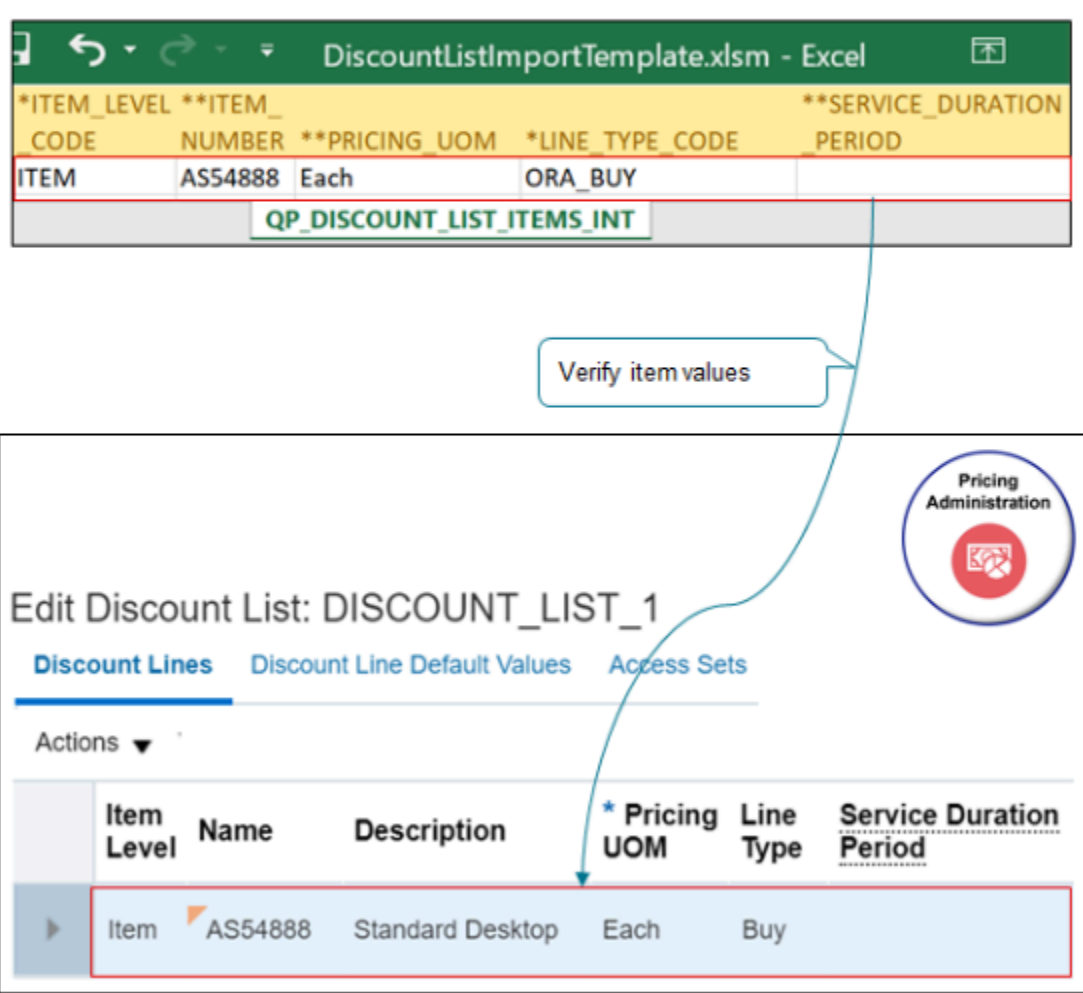

Note

- Search for your item in the Discount Lines area.
- Verify that the import imported values from the QP\_DISCOUNT\_LIST\_ITEMS\_INT worksheet, such as Item Level, Name, Pricing UOM, Line Type, and so on.
- Some values don't import but instead come from Product Information Management, such as Description.
- If you import more than one item, then search for and verify each item.

### **Verify Rules**

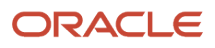

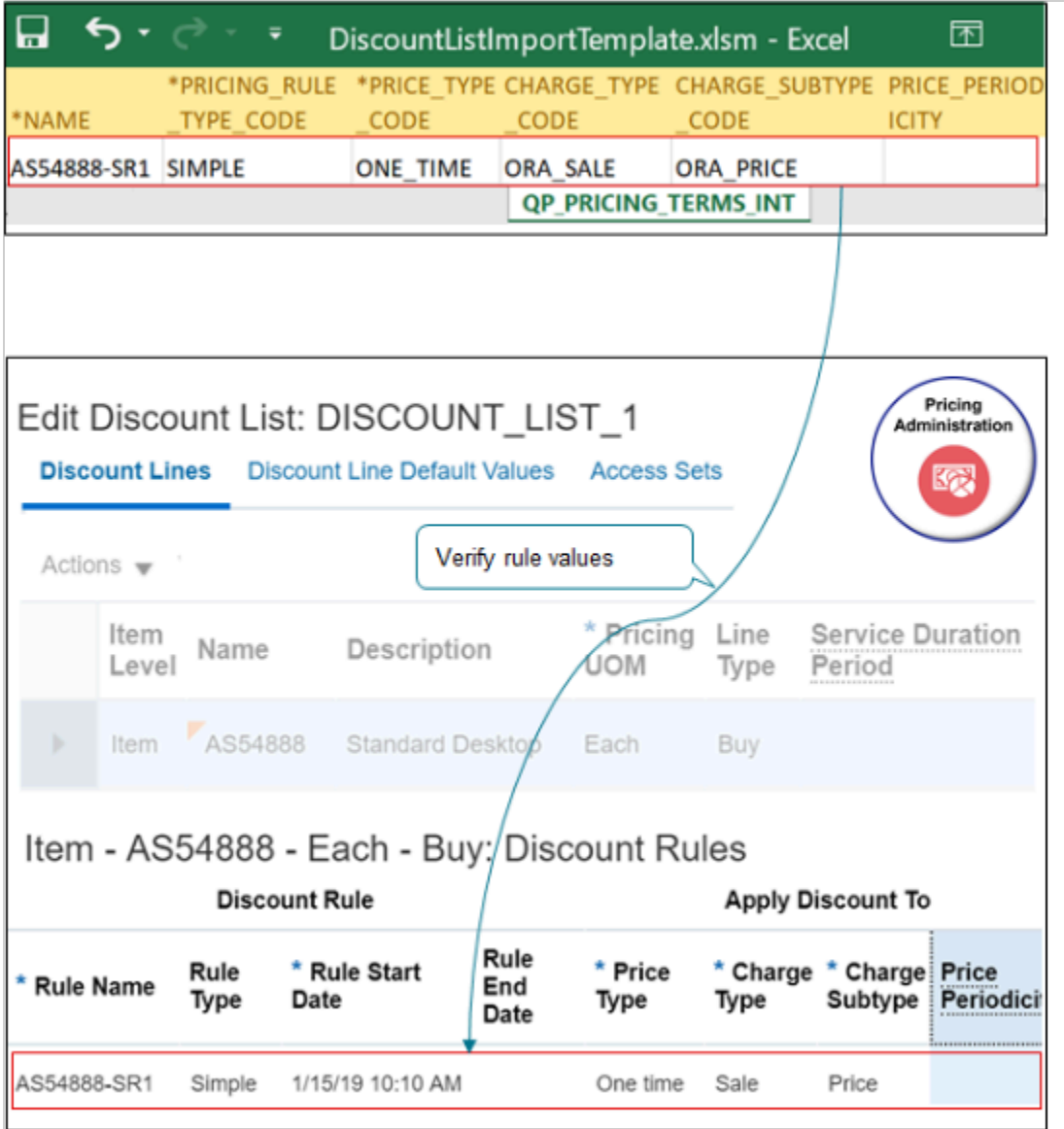

Note

- Examine rules that you import in the Discount Rules area.
- Verify that the import imported values from the QP\_PRICING\_TERMS\_INT worksheet, such as Rule Name, Rule Type, Rule Start Date, Price Type, and so on.
- If you import more than one rule, then verify each rule.

### Update Your Discount List

Use the UPDATE operation to update a discount list that already exists. You must include values in the BATCH\_NAME, SOURCE\_DISCOUNT\_LIST\_ID, and NAME columns.

For example, assume the header on your current discount list includes values.

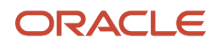

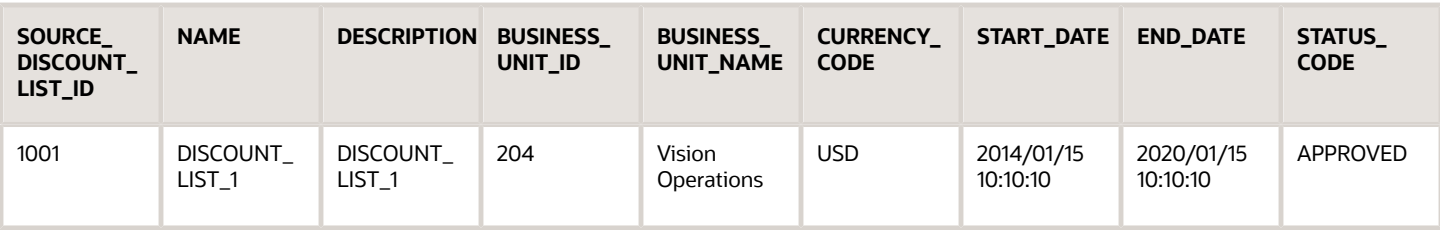

If you include a value in the template for the END\_DATE attribute but leave the other attributes that currently contain values in the list empty, then UPDATE updates END\_DATE, doesn't update any other attributes in the row, and doesn't replace the discount list.

If you include a value for all attributes that the current list contains, then the update replaces the discount list with a new list that includes your new values. In this example, to replace the current list, you would need to add a value for each of these attributes.

- NAME
- DESCRIPTION
- BUSINESS\_UNIT\_ID
- BUSINESS\_UNIT\_NAME
- CURRENCY\_CODE
- START\_DATE
- END\_DATE
- STATUS\_CODE

Here's how your update or replace would look in the template.

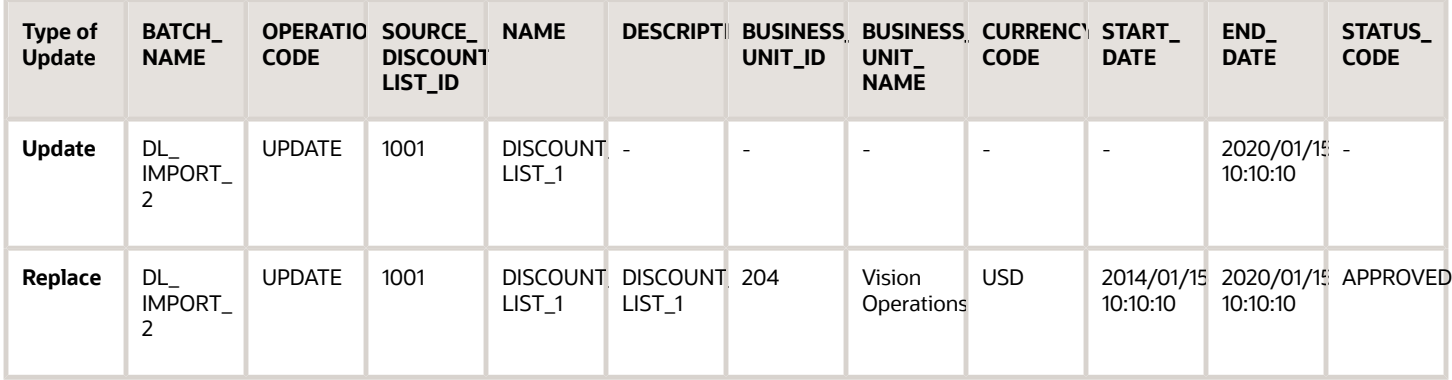

Note

- There are some attributes you can't update, such as Business Unit.
- You can update the currency code only if the discount list doesn't contain a pricing terms.
- You can update the status code from In Progress to Approved but not from Approved to In Progress.

### **Attributes You Can Update**

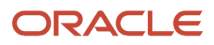

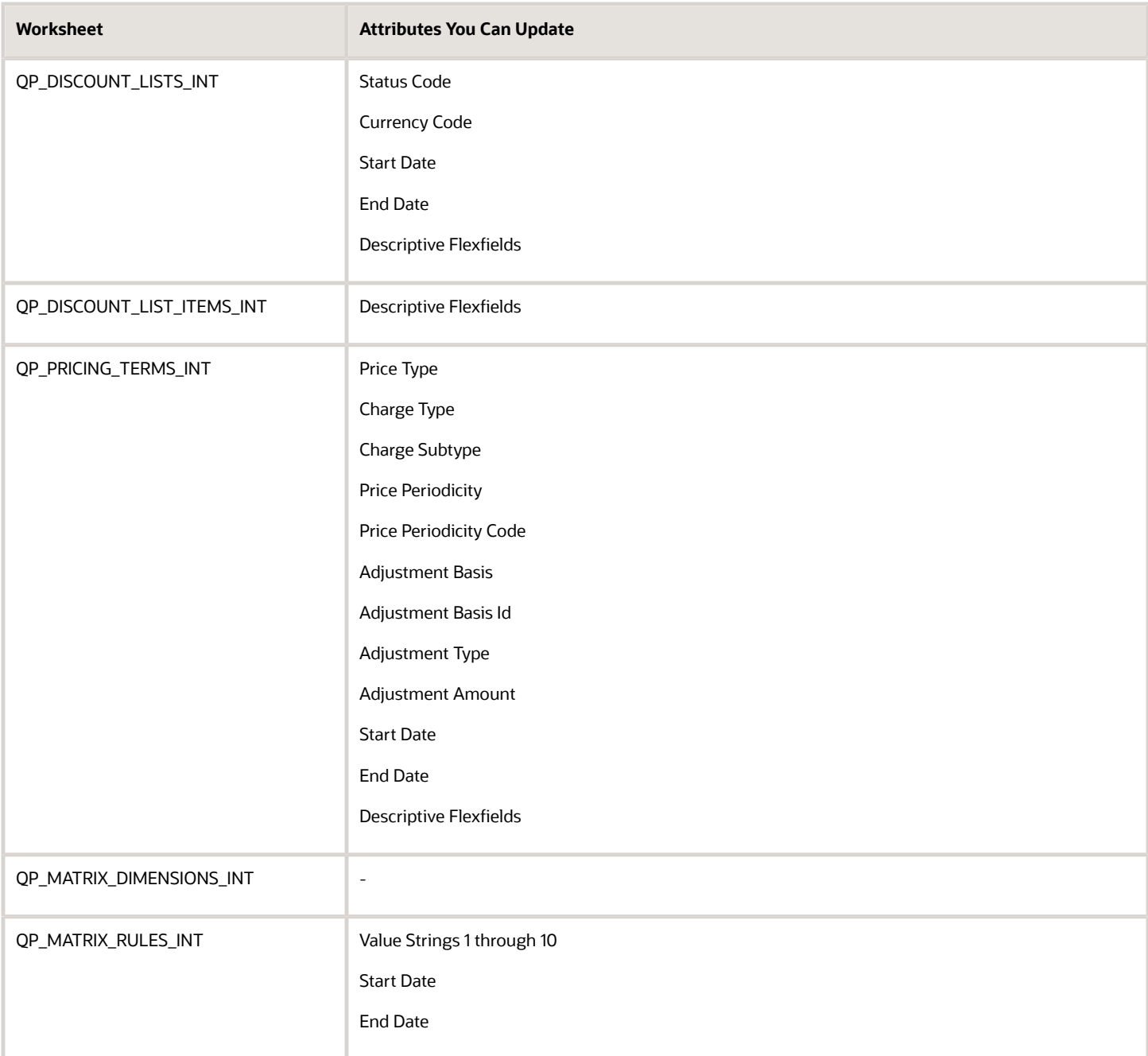

*Related Topics*

- [Set Up Pricing for Configuration Models](#page-256-0)
- [Overview of Data Access Set Security](https://www.oracle.com/pls/topic/lookup?ctx=fa24a&id=s20035219)

# <span id="page-313-0"></span>Import Batches of Discount Lists

Use an Excel spreadsheet to import a batch of discount lists into Oracle Pricing.

In this example, you import two discount lists in one batch. Each list contains one item.

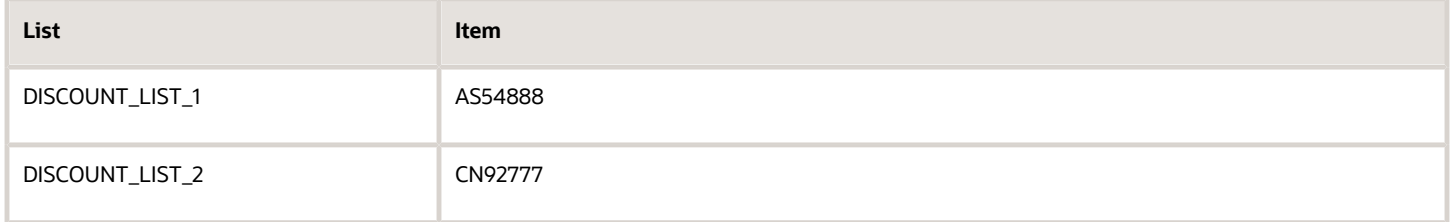

You use the same procedure that you use when you import a price list, but with a few important differences. For details, see *[Import Price Lists](#page-278-0)*.

### Summary of the Setup

- **1.** Prepare your data.
- **2.** Upload your data.
- **3.** Import your data.
- **4.** Verify your import.

You can use FBDI to import pricing details on the Microsoft Windows or on the Apple macOS operating systems.

### Prepare Your Data

- **1.** Download the DiscountListImportTemplate.xlsm file.
	- Go to *[File-Based Data Import \(FBDI\) for Oracle SCM](https://docs.oracle.com/pls/topic/lookup?ctx=fa-latest&id=OEFSC)*.
	- Select your update and click **Books**.
	- In the Development area, under File Based Data Import for Oracle Supply Chain Management Cloud, click **HTML**.
	- Expand Order Management, then click **Discount List Import**.
	- In the Discount List Import area, click **DiscountListImportTemplate.xlsm**.

To get a file that already includes the values that you use in this example, go to *[Technical Reference for](https://support.oracle.com/epmos/faces/DocumentDisplay?_afrLoop=135182511661700&id=2051639.1) [Order Management \(Doc ID 2051639.1\)](https://support.oracle.com/epmos/faces/DocumentDisplay?_afrLoop=135182511661700&id=2051639.1)*, download the Payloads and Files attachment, open it, then open DiscountListImportTemplate\_example\_1.xlsm.

You must download and use DiscountListImportTemplate.xlsm from *[File-Based Data Import \(FBDI\) for Oracle](https://docs.oracle.com/pls/topic/lookup?ctx=fa-latest&id=OEFSC)* **[SCM](https://docs.oracle.com/pls/topic/lookup?ctx=fa-latest&id=OEFSC)**. Don't use ManageDiscountLists.xlsx that you can download from the Pricing Administration work area.

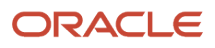

### **2.** Add discount lists.

Click **QP\_DISCOUNT\_LISTS\_INT**, then add your discount lists to the template. Add two rows, one row for each discount list.

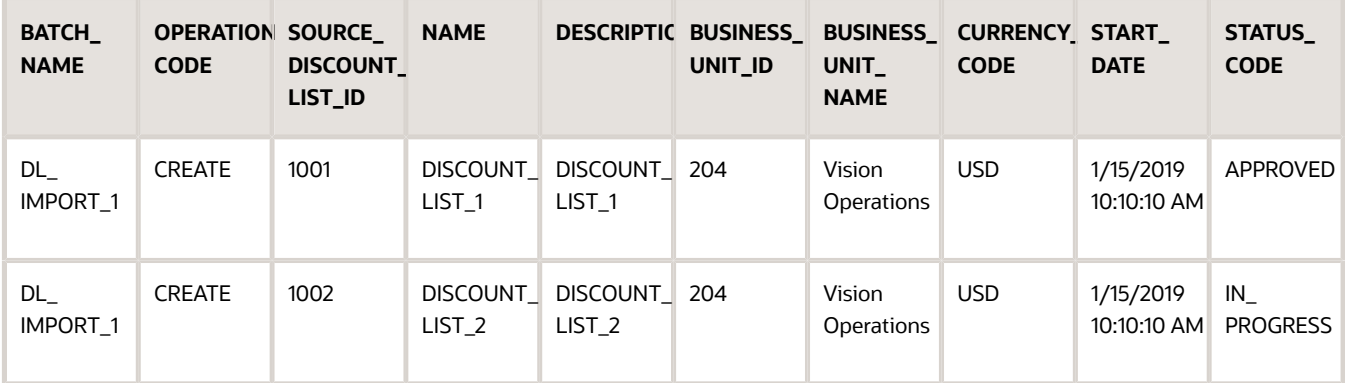

#### Here's more detail.

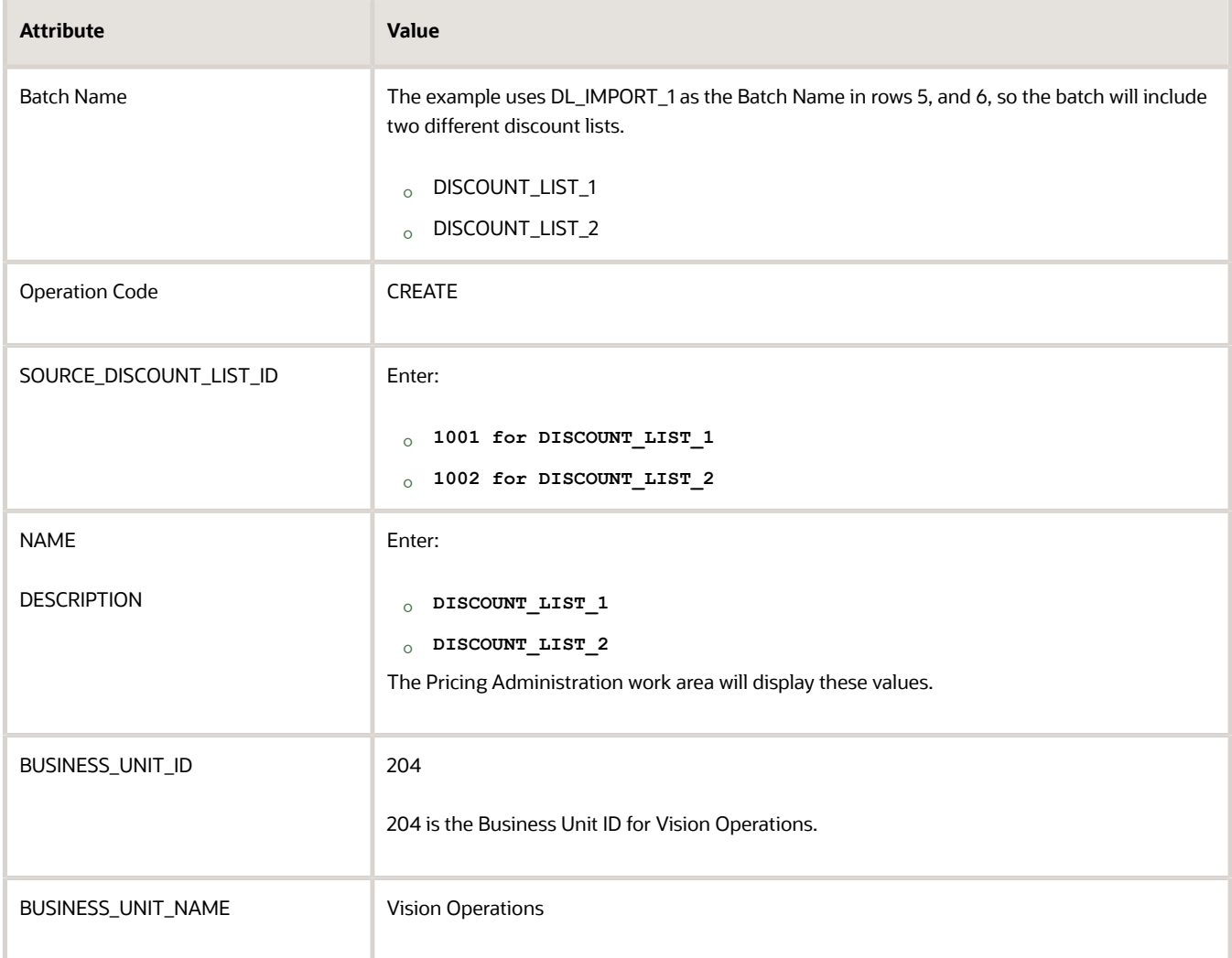

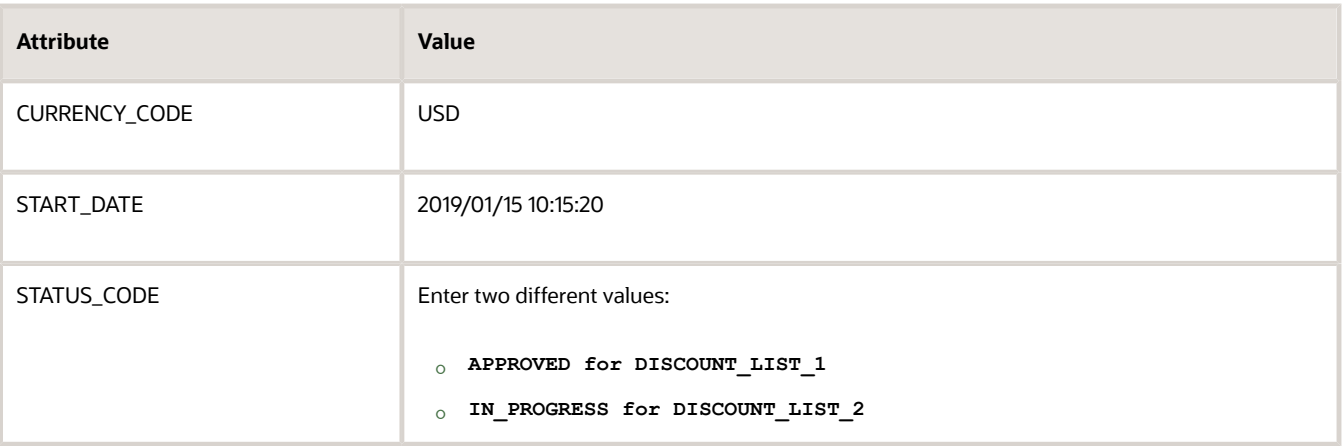

Leave all other columns empty.

**3.** Add access sets.

Click **QP\_DISCOUNT\_LIST\_SETS\_INT**, then add one access set for each discount list.

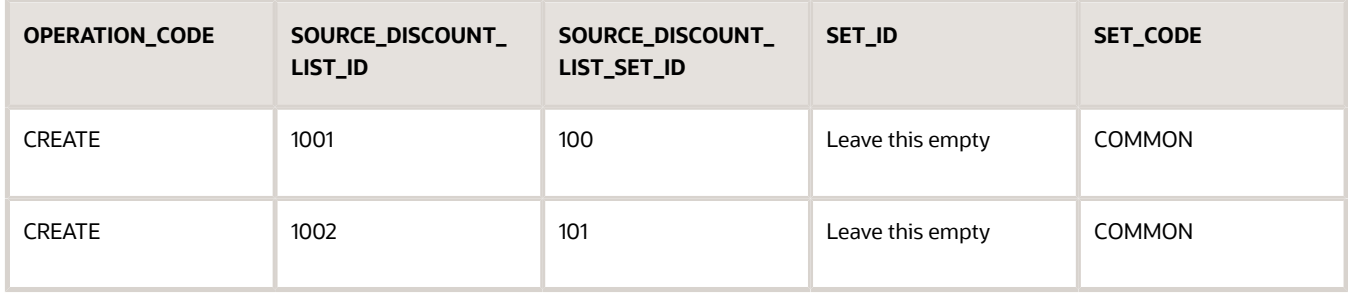

**4.** Add items.

Click **QP\_DISCOUNT\_LIST\_ITEMS\_INT**, then add your items. Add two rows, one row for each item.

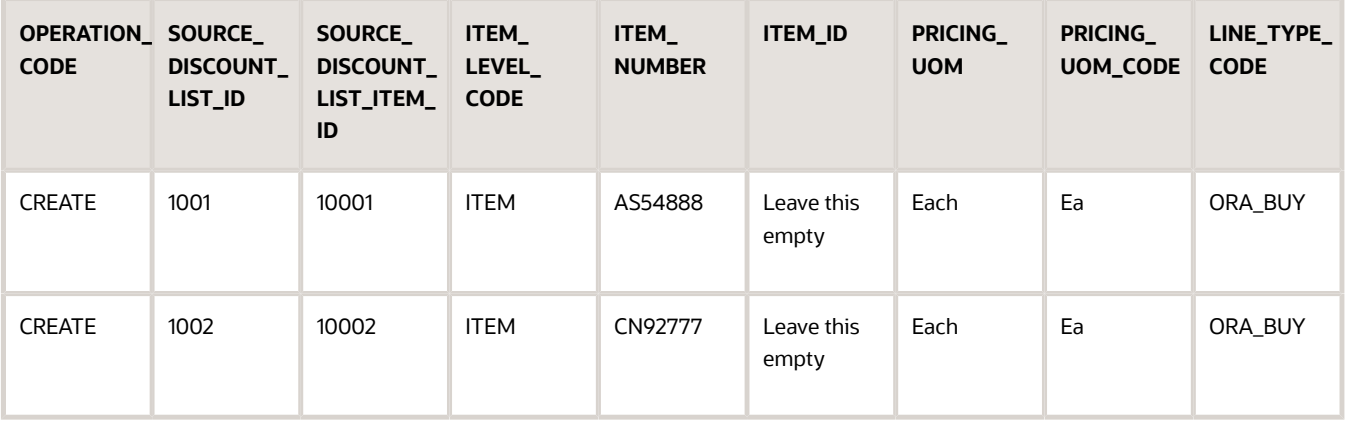

### **5.** Add a discount rule.

Click QP\_PRICING\_TERMS\_INT, then add a rule.

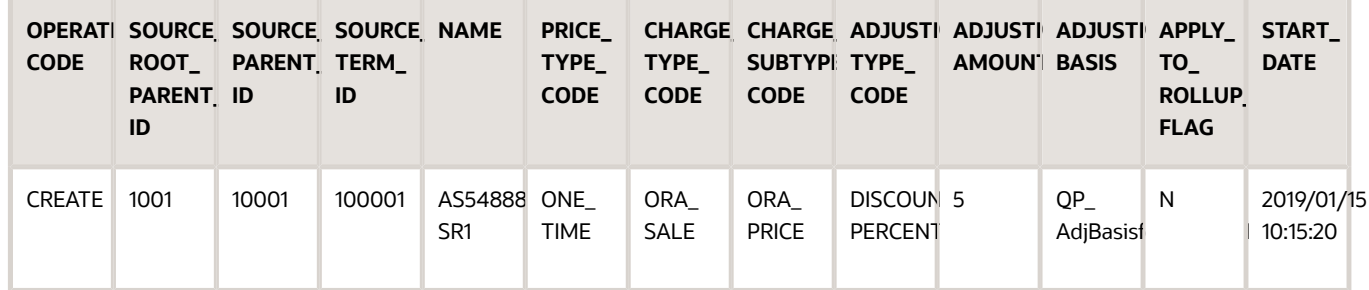

You aren't adding a pricing matrix, so leave these worksheets empty.

- QP\_MATRIX\_DIMENSIONS\_INT
- QP\_MATRIX\_RULES\_INT

### **How to Set the Value for SOURCE\_DISCOUNT\_LIST\_ID**

Create a relationship.

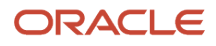

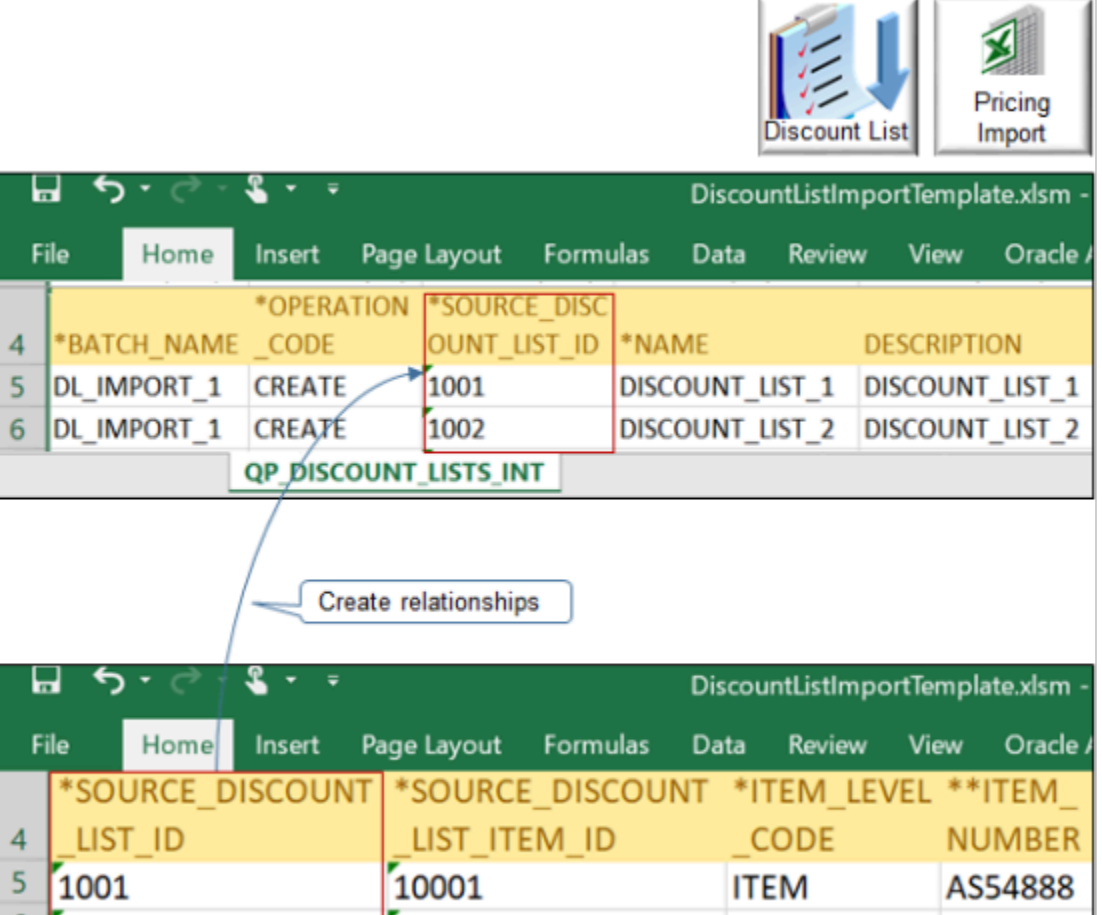

Note

 $\boldsymbol{6}$ 

1002

• Use SOURCE\_DISCOUNT\_LIST\_ID to create a relationship between the parent discount list and other child entities. For example:

**ITEM** 

**QP DISCOUNT LIST ITEMS INT** 

CN92777

- Set SOURCE\_DISCOUNT\_LIST\_ID to 1001 on the parent QP\_DISCOUNT\_LISTS\_INT sheet.
- Set SOURCE\_DISCOUNT\_LIST\_ID to 1001 on the child QP\_DISCOUNT\_LIST\_ITEMS\_INT sheet.

A discount list contains entities, such as items. The worksheet uses this reference to create a relationship between each child entity and the parent discount list.

The example includes items AS54888 and CN92777. Each of them reference list 1001. You can use 1001 or whatever numeric value you prefer. It doesn't have to be 1001, but you must use the same number across worksheets. For example, if you use 1001 on QP\_DISCOUNT\_LISTS\_INT, then you must use 1001 on QP\_DISCOUNT\_LIST\_ITEMS\_INT.

## Upload Your Data

- **1.** Click the **Instructions and CSV Generation** tab, then click **Generate CSV File**.
- **2.** In the dialog that displays, save the file as DiscountListInterface.zip.

10002

**3.** Sign into Oracle Applications. Make sure you have the Import Price Lists privilege or the Import Approved Price Lists privilege.

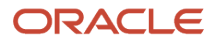

**4.** Go to the Scheduled Processes work area, then run the Load Interface File for Import scheduled process to upload the zip file.

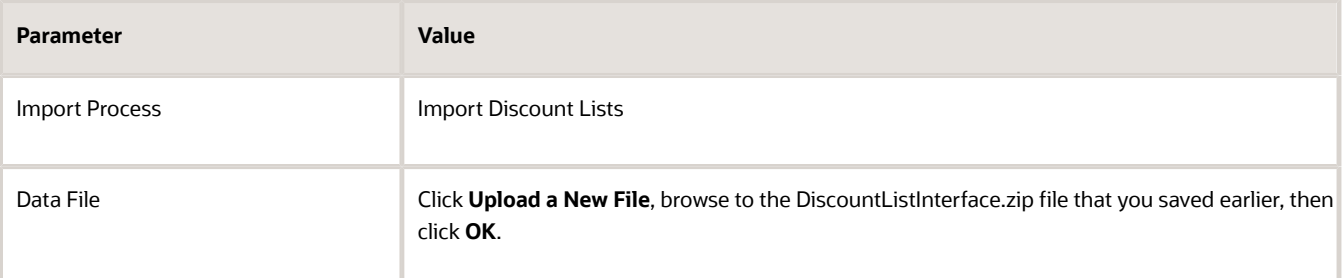

- **5.** Click **Submit**, then notice the process number that the dialog displays, such as 163199.
- **6.** Click **Actions > Refresh** on the Overview page until you can see that the status for your scheduled process is Succeeded.

## Import Your Data

**1.** Click **Schedule New Process**, then run the *[Import Discount Lists](https://www.oracle.com/pls/topic/lookup?ctx=fa24a&id=u30230993)* scheduled process.

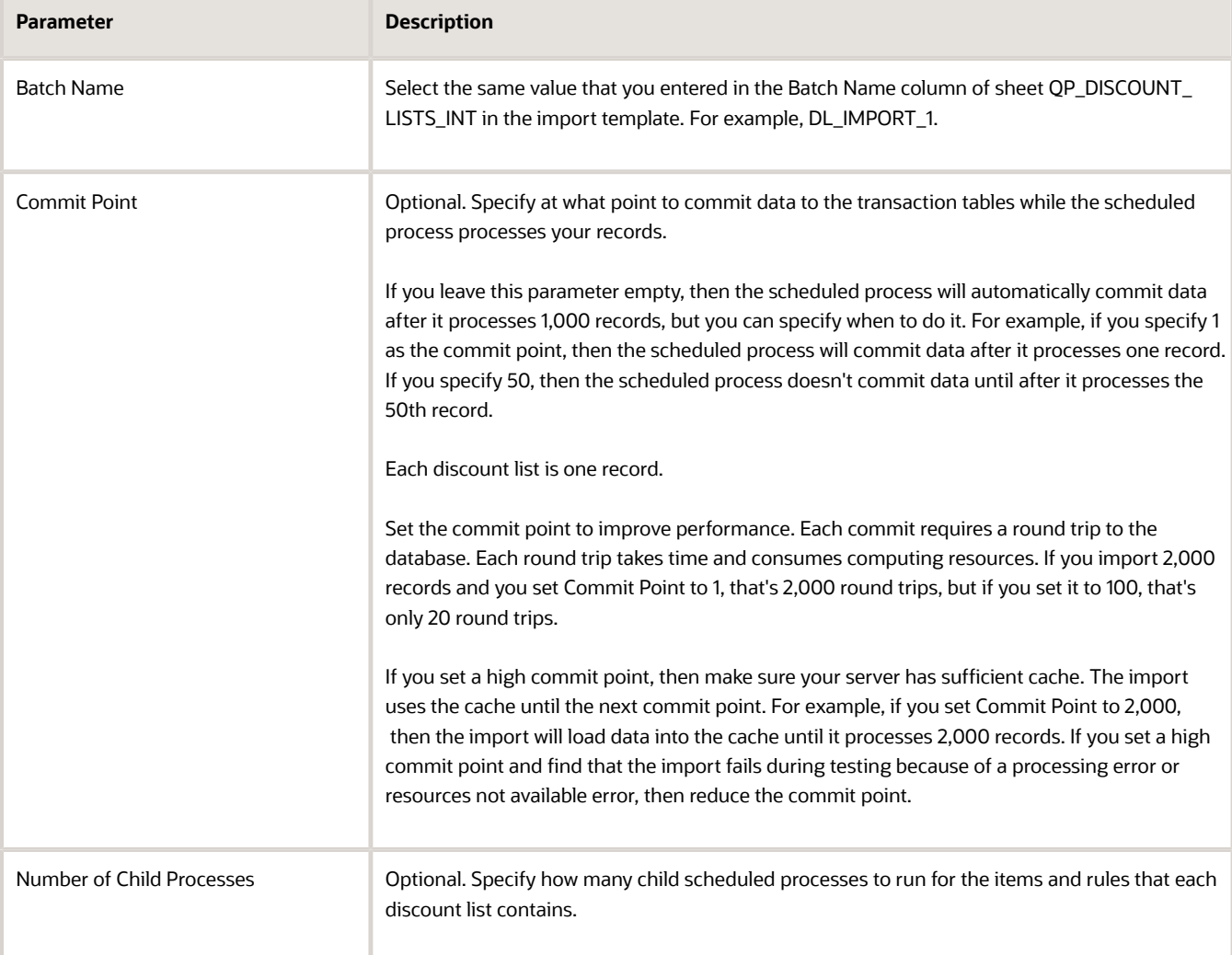

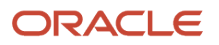

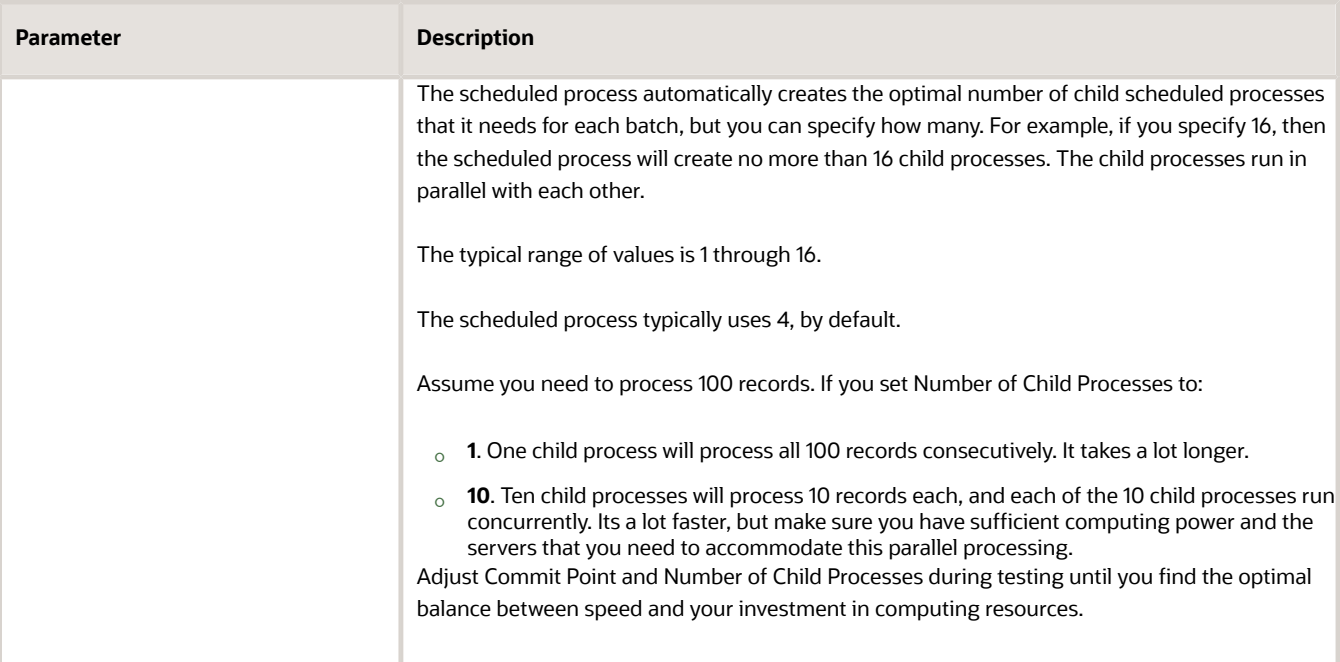

Batch Name is required. The other parameters are optional.

For important details, see *[Guidelines for Using Scheduled Processes in Order Management](https://www.oracle.com/pls/topic/lookup?ctx=fa24a&id=u30242709)*.

**2.** Click **Submit**, then notice the process number that the dialog displays. The parent *[Import Discount Lists](https://www.oracle.com/pls/topic/lookup?ctx=fa24a&id=u30230993)* scheduled process creates child scheduled processes.

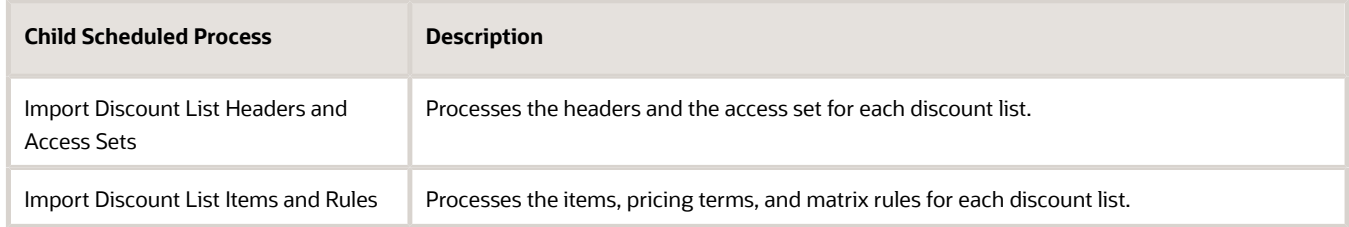

Use the search result area of the Overview page to refresh the page and monitor your parent and child processes. Continue to refresh until the status for each process is Succeeded.

**3.** Click **View Log** to examine the log and verify the records that you imported.

## Verify Your Import

- **1.** Go to the Pricing Administration work area.
- **2.** Click **Tasks > Manage Discount Lists**.
- **3.** On the Manage Discount Lists page, search for the first list that you imported.

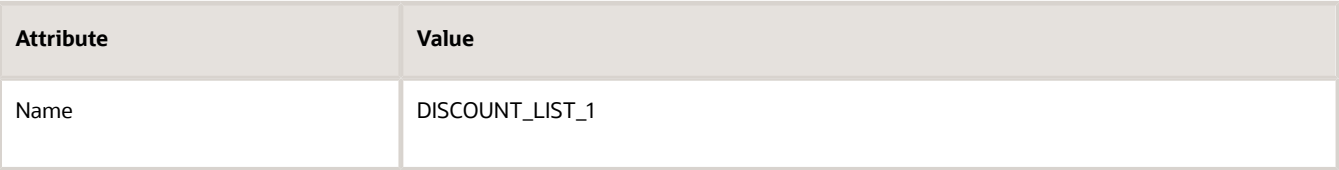

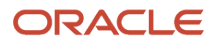

- **4.** Click **DISCOUNT\_LIST\_1** in the Name column of the search results.
- **5.** On the Edit Discount List page, verify that the header attributes match the values from your worksheet.

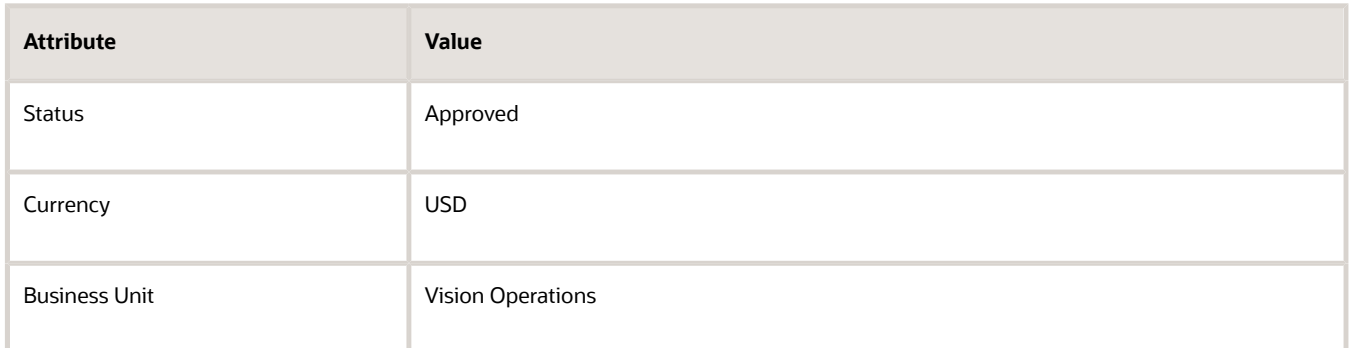

- **6.** Verify the item that you imported for the DISCOUNT\_LIST\_1 list.
	- On the Discount Lines tab, search for the item.

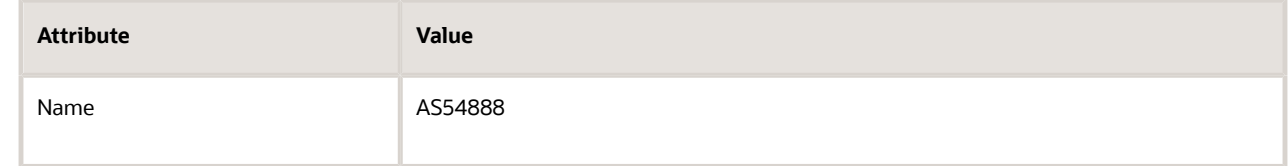

◦ On the Discount Rules area, verify the rule that you imported.

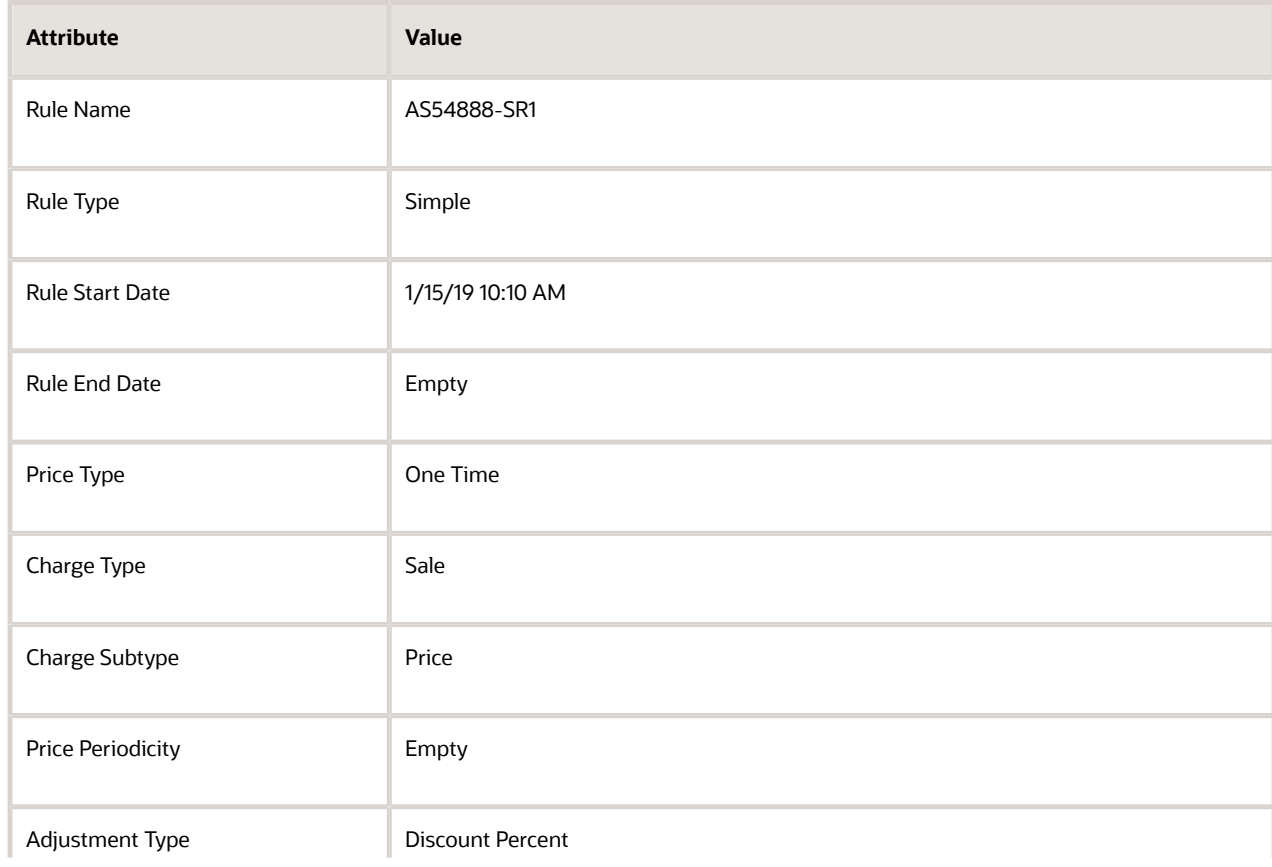

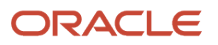

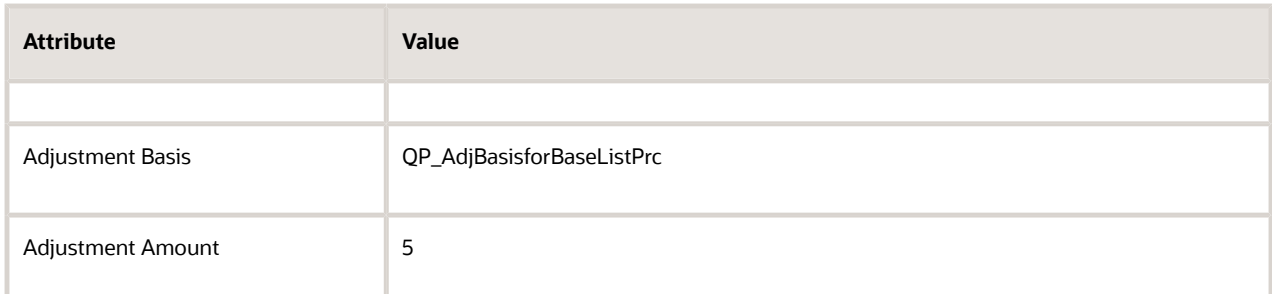

◦ Click **Access Sets**, then verify the access set that you imported.

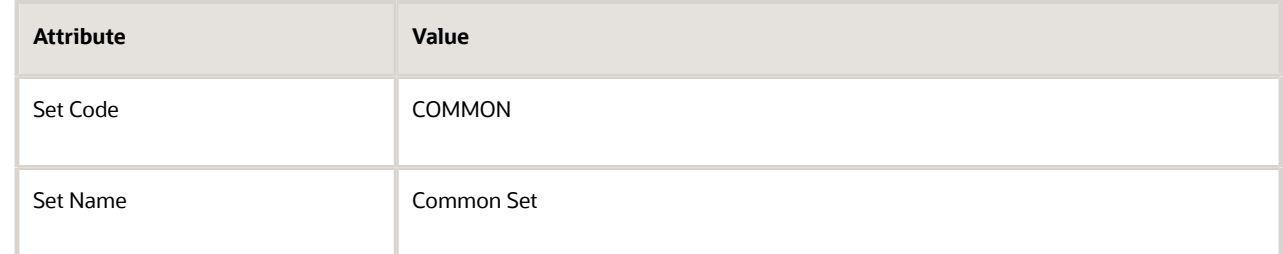

**7.** Repeat these steps for the DISCOUNT\_LIST\_2 discount list.

Verify that the values for DISCOUNT\_LIST\_2 are the same as DISCOUNT\_LIST\_1 but with these differences.

- Status is In Progress.
- The item is CN92777.
- The Discount Rules area doesn't contain a rule.

### **Troubleshoot**

#### See:

- *[Guidelines for Importing Batches of Discount Lists](#page-295-0)*
- *[Troubleshoot Importing Batches of Discount Lists](#page-334-0)*

#### *Related Topics*

• [Import Price Lists](#page-278-0)

# Import Discount List Batches that Include Pricing Matrices

Add a pricing matrix to a discount list that already exists.

Assume you must import the DISCOUNT\_LIST\_1 discount list. It already exists, but you must add pricing terms and a pricing matrix to it. You must add the Size condition and the Color condition. For details, see *[Import Batches of Discount](#page-313-0) [Lists](#page-313-0)*.

Summary of the Setup

**1.** Add your discount list data.

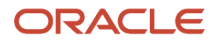

- **2.** Set up matrix class.
- **3.** Upload and verify data.

## Add Your Discount List Data

- **1.** Get a copy of the Excel file for this example.
	- Go to *[Technical Reference for Oracle Order Management \(Doc ID 2051639.1\)](https://support.oracle.com/epmos/faces/DocumentDisplay?_afrLoop=301750431112566&id=2051639)*.
	- Download the Payloads and Files attachment.
	- Unzip the attachment and open DiscountListImportTemplate\_example\_2.xlsm. This file already includes the values you use in this example.
- **2.** Open the DiscountListImportTemplate.xlsm file in Excel.
- **3.** Add the discount list header.
	- Click the QP\_DISCOUNT\_LISTS\_INT tab, then set the values.

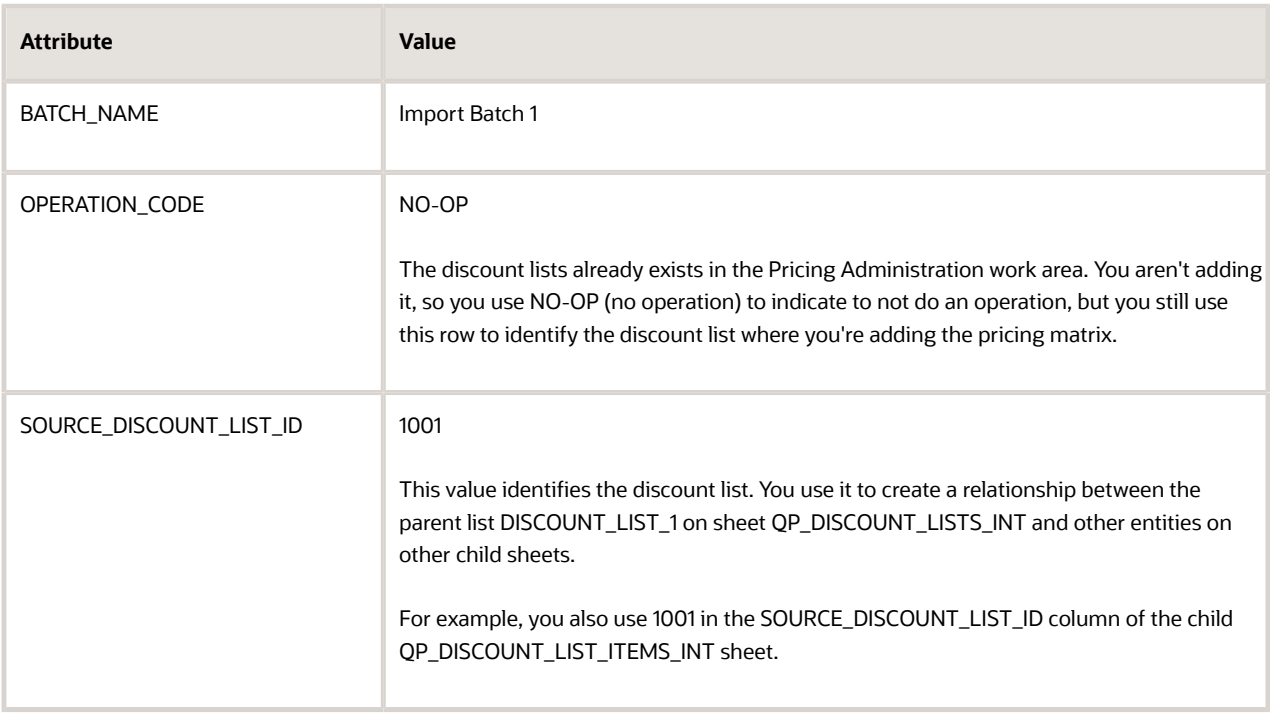

- In your web browser, go to the Pricing Administration work area, then click **Tasks > Manage Discount Lists**.
- On the Manage Discount Lists page, search for the DISCOUNT\_LIST\_1 discount list, then open it for editing.
- Expand **Show Detail**.
- Map values from the Edit Discount List page of the work area to the QP\_DISCOUNT\_LISTS\_INT worksheet in Excel.

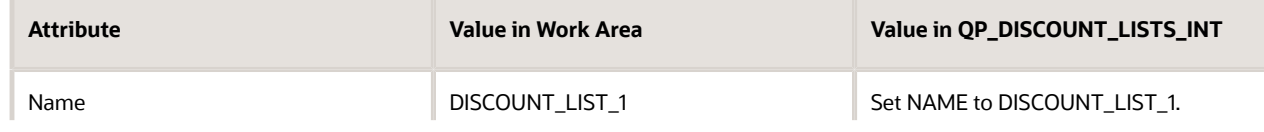

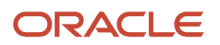

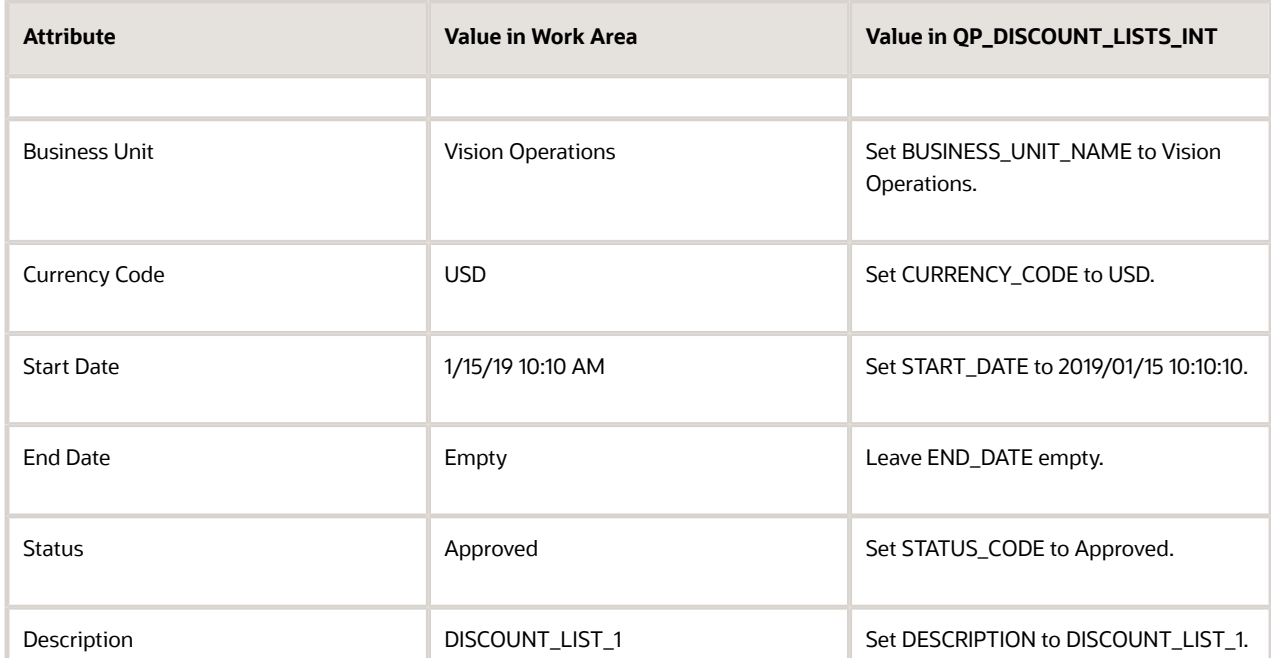
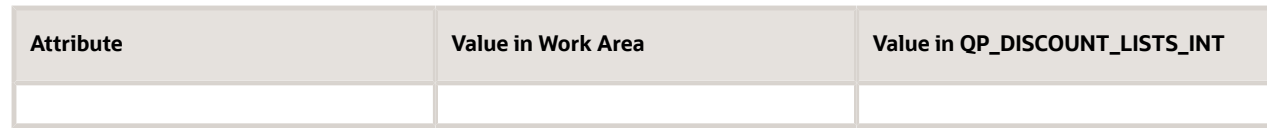

Make sure you map the exact value, including upper case and lower case letters. For example, use Vision Operations. Don't use other values, such as Vision operations, vision operations, visionOperations, Vision Ops, and so on.

#### For example:

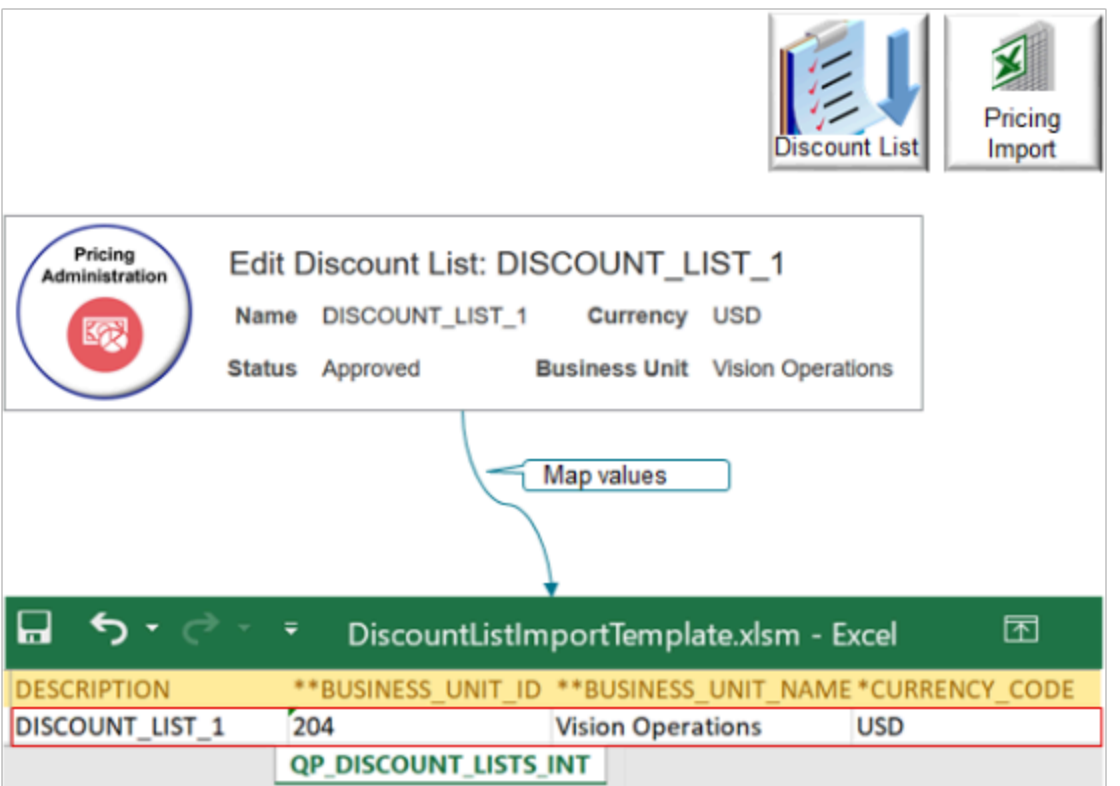

**4.** Ignore the access sets in Excel.

This discount list doesn't have any access sets other than the common set, so ignore the QP\_DISCOUNT\_LIST\_SETS\_INT worksheet.

- **5.** Add your item.
	- Click the QP\_DISCOUNT\_LIST\_ITEMS\_INT tab in Excel, then set the values.

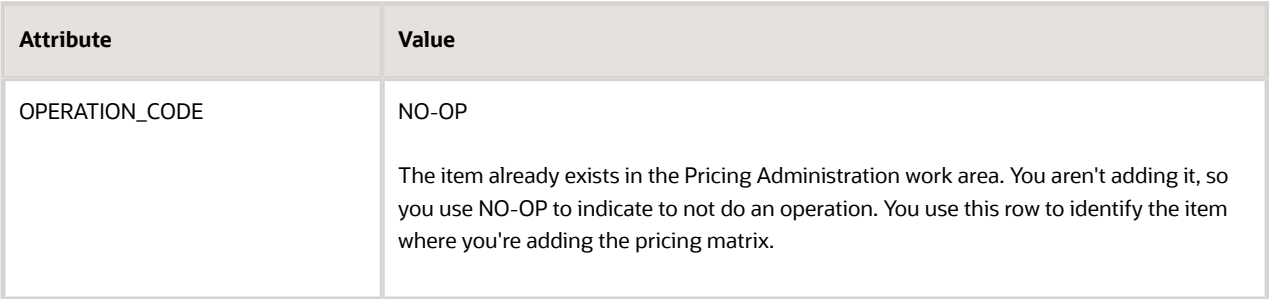

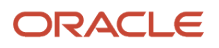

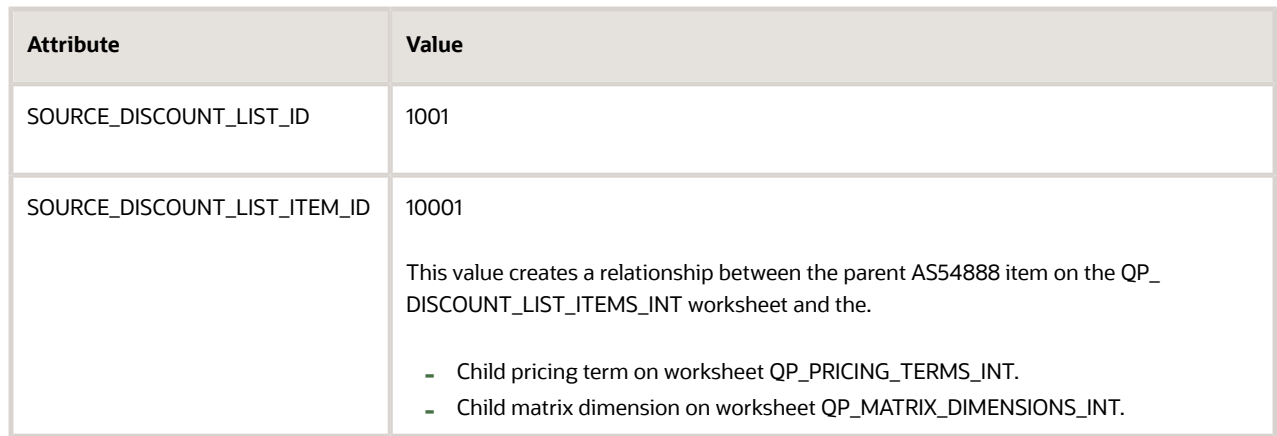

◦ In Pricing Administration, on the Edit Discount List page, on the Discount Lines tab, search for your item.

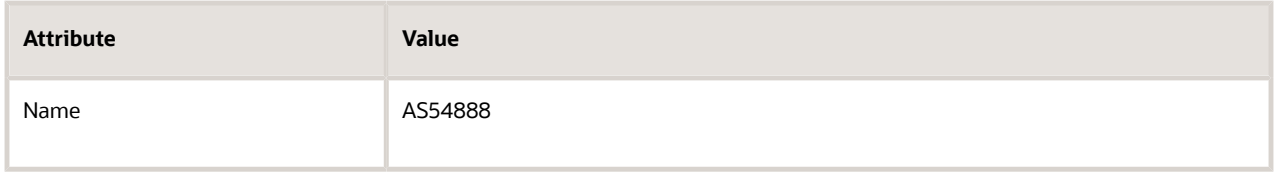

◦ Map values from the search results in Pricing Administration to the QP\_DISCOUNT\_LIST\_ITEMS\_INT worksheet in Excel.

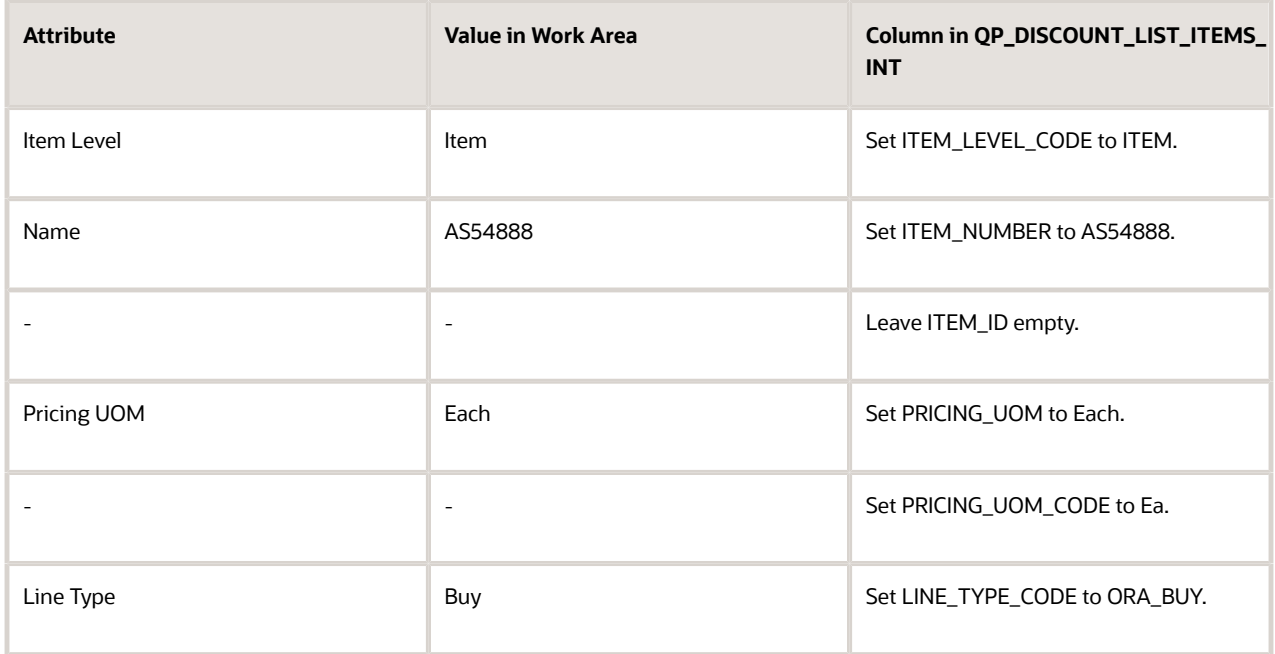

Service Duration Period, Service Duration, and Associated Items are empty in Pricing Administration, so leave all other columns in the worksheet empty, such as SERVICE\_DURATION\_PERIOD, SERVICE\_DURATION\_PERIOD\_CODE, SERVICE\_DURATION, ATTRIBUTE\_CATEGORY, ATTRIBUTE\_CHAR1, and so on.

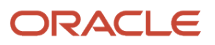

#### **6.** Create a new pricing term.

◦ Click the **QP\_PRICING\_TERMS\_INT** tab in Excel, then set the values.

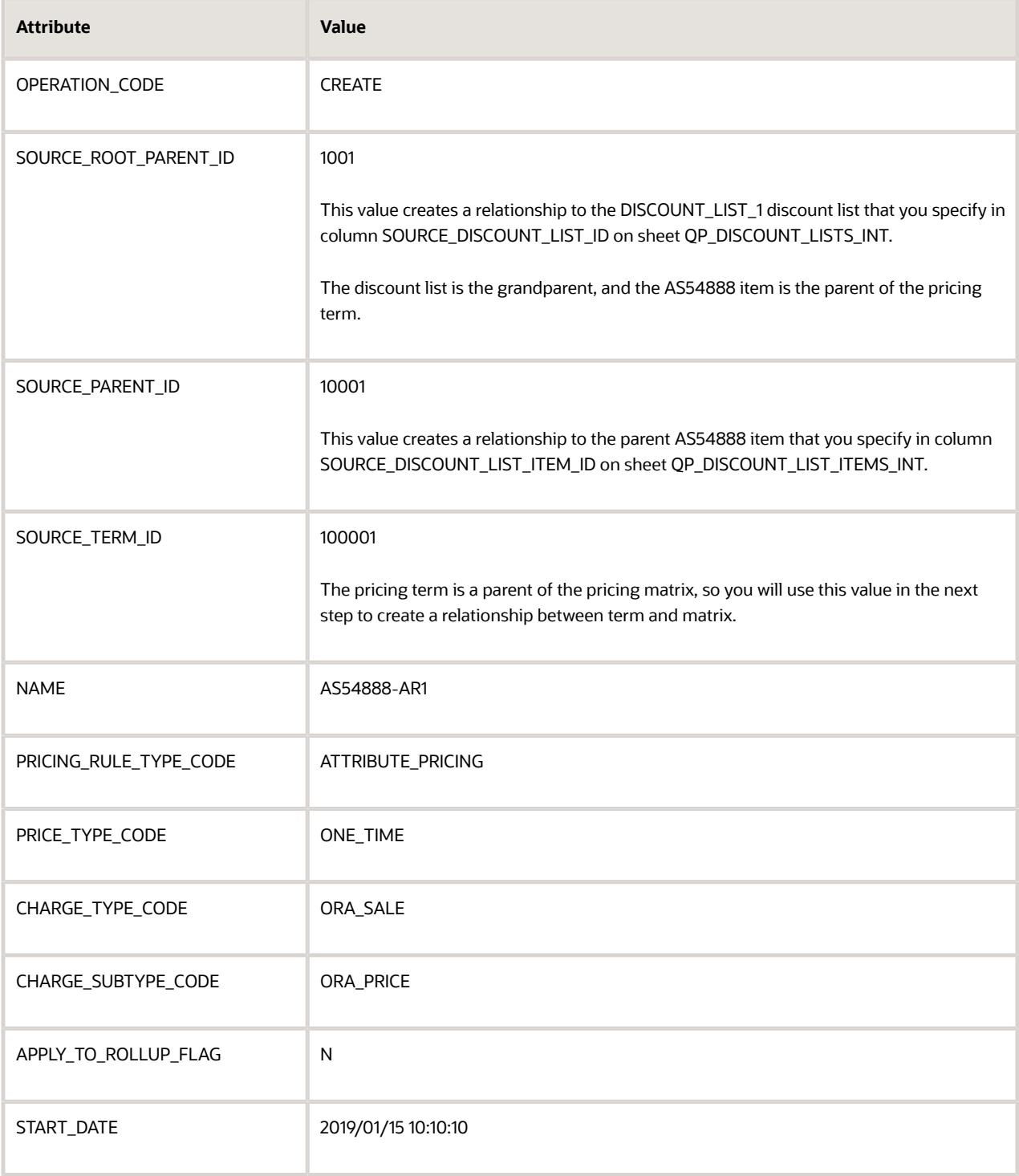

Leave all other values in the sheet empty.

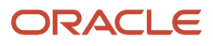

#### **7.** Create new matrix dimensions.

◦ Click the **QP\_MATRIX\_DIMENSIONS\_INT** tab, then set the values.

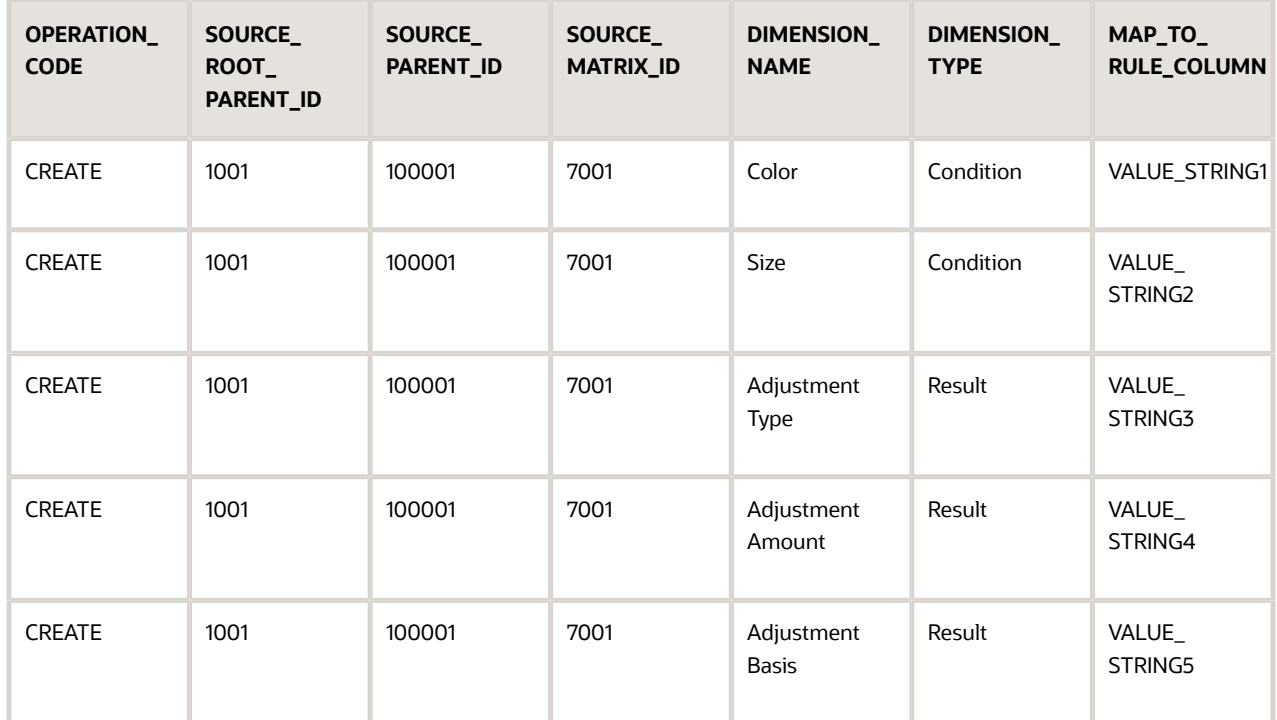

Note

- **-** Use a separate row for each CREATE action.
- **-** SOURCE\_ROOT\_PARENT\_ID maps to the SOURCE\_DISCOUNT\_LIST\_ID column on the QP\_DISCOUNT\_LISTS\_INT sheet. It identifies DISCOUNT\_LIST\_1 as the root parent of each matrix dimension.
- **-** SOURCE\_PARENT\_ID maps to the SOURCE\_TERM\_ID column on the QP\_PRICING\_TERMS\_INT sheet. It identifies AS54888-AR1 as the parent pricing term of each matrix dimension.
- **-** SOURCE\_MATRIX\_ID is a unique value you add to identify the pricing matrix.
- **-** DIMENSION\_NAME and DIMENSION\_TYPE must equal the same value you set up in the matrix class. You will verify these later in this topic.
- **-** Use a different value for each row in MAP\_TO\_RULE\_COLUMN. You must use the name of a VALUE\_STRING column from sheet QP\_MATRIX\_RULES\_INT. You will see why next.
- **8.** Create new matrix rules.
	- Click the QP\_MATRIX\_RULES\_INT tab, then set the values.

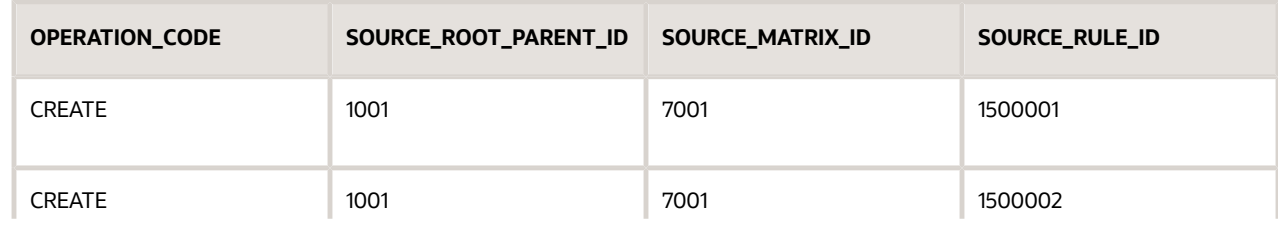

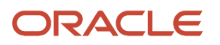

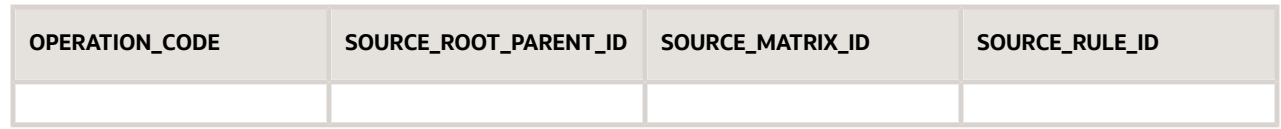

Note

- **-** Use a separate row for each CREATE action.
- **-** SOURCE\_ROOT\_PARENT\_ID maps to the SOURCE\_DISCOUNT\_LIST\_ID column on the QP\_DISCOUNT\_LISTS\_INT sheet. It identifies DISCOUNT\_LIST\_1 as the root parent of each matrix rule.
- **-** SOURCE\_MATRIX\_ID maps to the SOURCE\_ MATRIX\_ID column on the QP\_MATRIX\_DIMENSIONS\_INT sheet. It identifies 7001 as the parent dimension for the matrix rule.
- **-** SOURCE\_RULE\_ID is a unique value you add to identify the rule.

Here's a continuation of the same rows. You add the value strings.

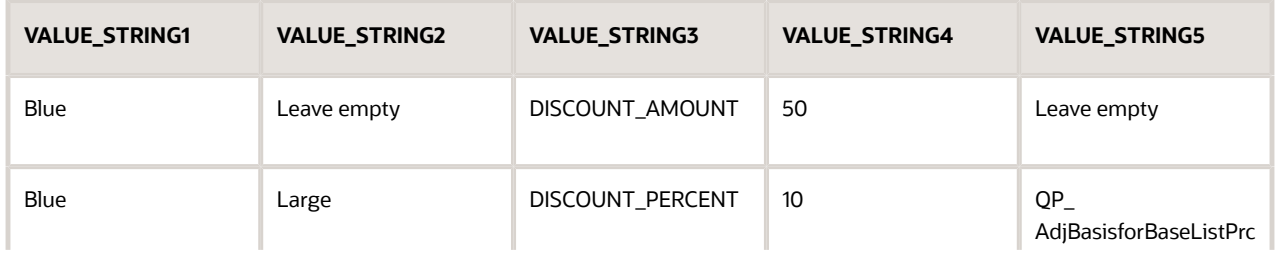

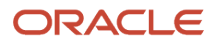

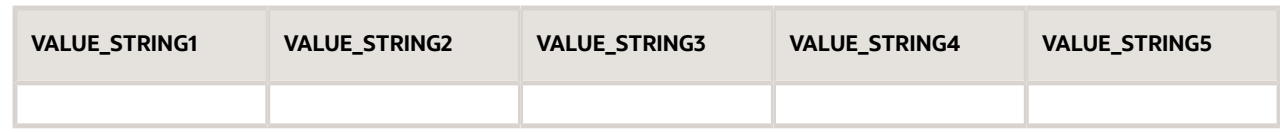

Use the value strings columns to create relationships between QP\_MATRIX\_DIMENSIONS\_INT and QP\_MATRIX\_RULES\_INT.

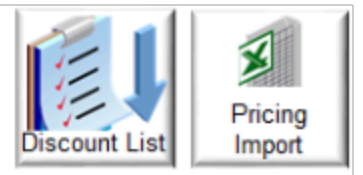

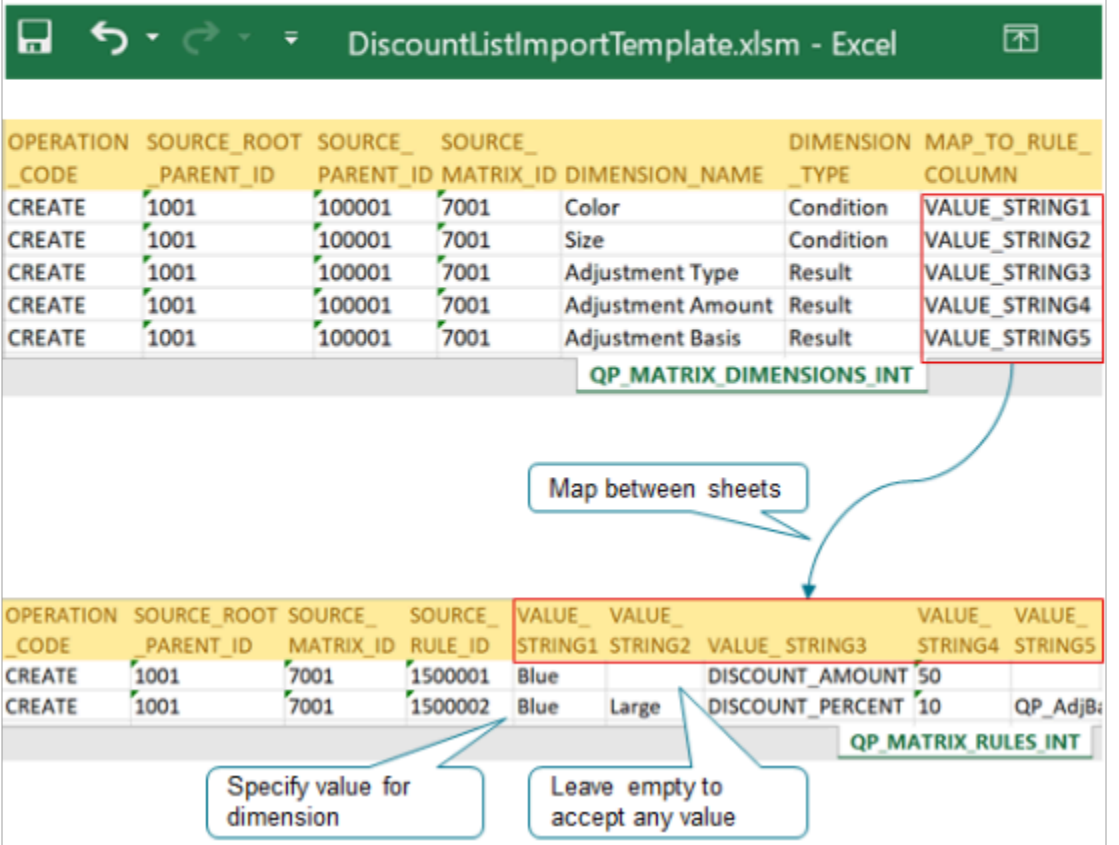

Note

- **-** You map value strings from the QP\_MATRIX\_DIMENSIONS\_INT sheet to the QP\_MATRIX\_RULES\_INT sheet.
- **-** The MAP\_TO\_RULE\_COLUMN on sheet QP\_MATRIX\_DIMENSIONS\_INT identifies the column on sheet QP\_MATRIX\_RULES\_INT.
- **-** For example, VALUE\_STRING1 in column MAP\_TO\_RULE\_COLUMN maps to column VALUE\_STRING1 on sheet QP\_MATRIX\_RULES\_INT. The dimension on

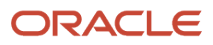

sheet OP\_MATRIX\_DIMENSIONS\_INT is Color, and it maps to VALUE\_STRING1 on QP\_MATRIX\_RULES\_INT, which contain Blue.

- **-** The value string column on QP\_MATRIX\_RULES\_INT identifies the value you will be able to select in Pricing Administration. If you leave the value empty in a value string column on QP\_MATRIX\_RULES\_INT, then you can select any value Pricing Administration. If you leave it empty, make sure you enable Allow Null for the matrix class, which you will do later in this topic.
- **-** The value for VALUE\_ STRING5 is QP\_AdjBasisforBaseListPrc. Its chopped off in the screen print.

## Set Up Matrix Class

You must set up the class so it supports the pricing matrix that you're adding to the discount list. You must set it up before you upload your data.

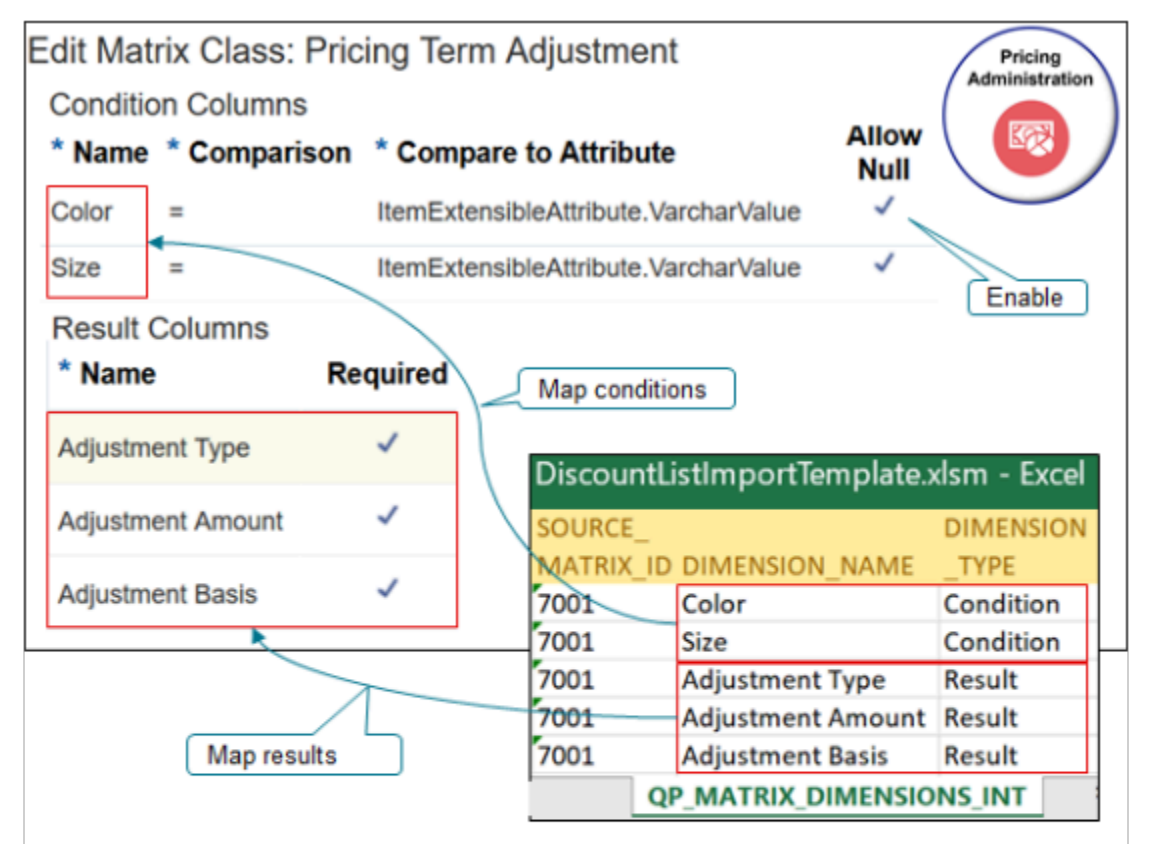

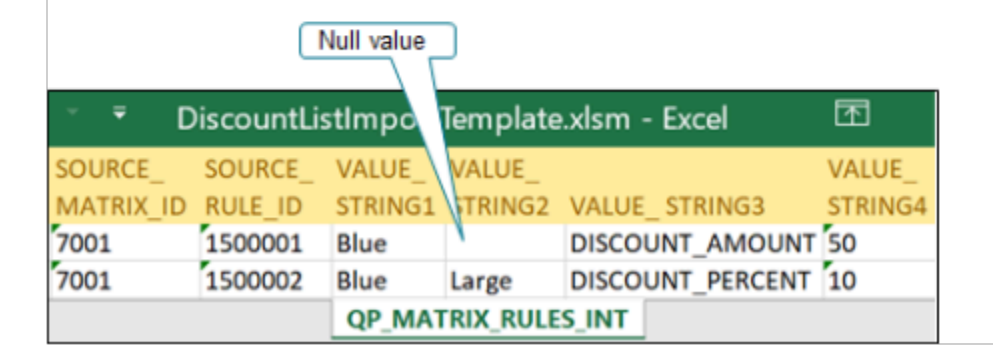

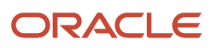

#### Note

- Add condition columns in the matrix class that support the conditions you add on the QP\_MATRIX\_DIMENSIONS\_INT sheet.
- Add result columns in the matrix class that support the results you add on the QP\_MATRIX\_DIMENSIONS\_INT sheet.
- Enable the Allow Null attribute on the condition in the matrix class so you can use an empty value in the QP\_MATRIX\_RULES\_INT sheet. Use null so you can enter any value when you set up the discount list in the Pricing Administration work area. If you don't use null, then you must select from the values that you specify on the sheet.
- Do this set up only if your import includes conditions and results that are different from the matrix class in the Pricing Administration work area.

For this example, you add your own attributes to the predefined Pricing Term Adjustment matrix class.

Try it.

- **1.** Go to the Pricing Administration work area, then click **Tasks > Manage Matrix Classes**.
- **2.** On the Manage Matrix Classes page, in the Name column, click **Pricing Term Adjustment**.
- **3.** On the Edit Matrix Class page, in the Condition Columns area, add rows.

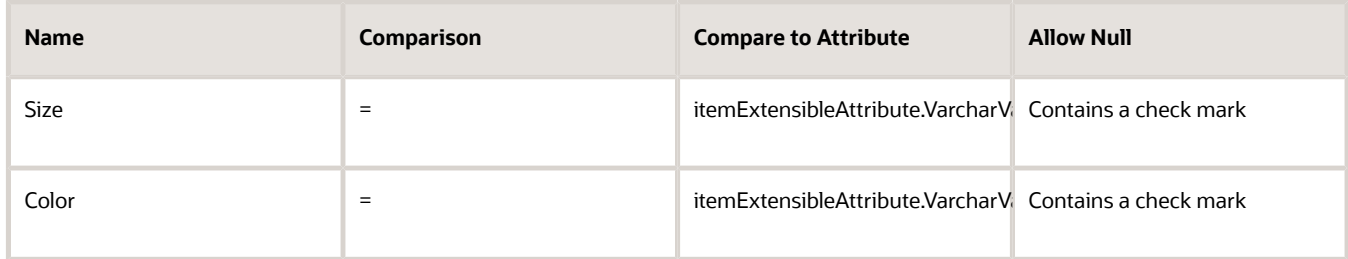

Recall that you added these in the worksheet and specified them as Condition dimension types.

Learn how to set the compare to attribute and domain in the condition and result. For details, see *[Add Your](#page-682-0) [Own Attributes to Items in Pricing](#page-682-0)*.

**4.** Verify that the results support your new pricing matrix.

In the Result Columns area, if these rows don't exist, add them. Recall that you added these in the worksheet and specified them as Result dimension types. Notice that they're all required.

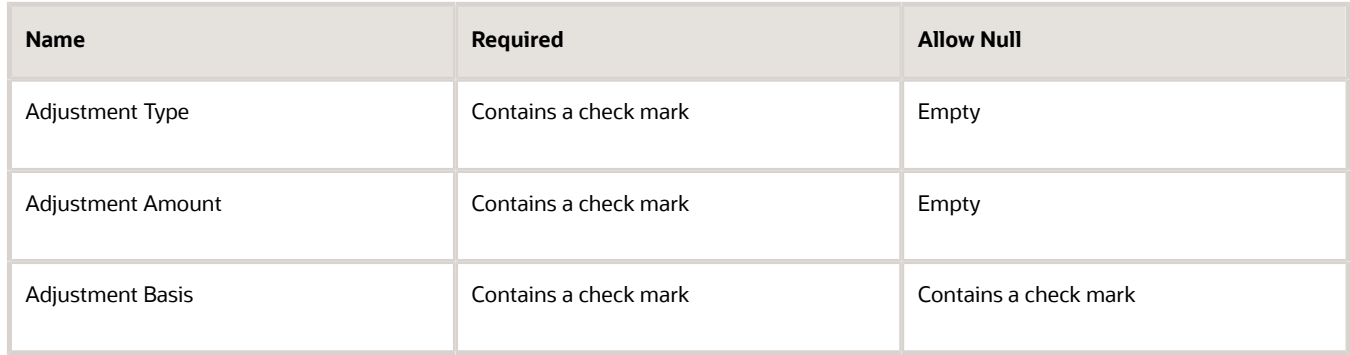

**5.** Click Save and Close.

# Upload and Verify Data

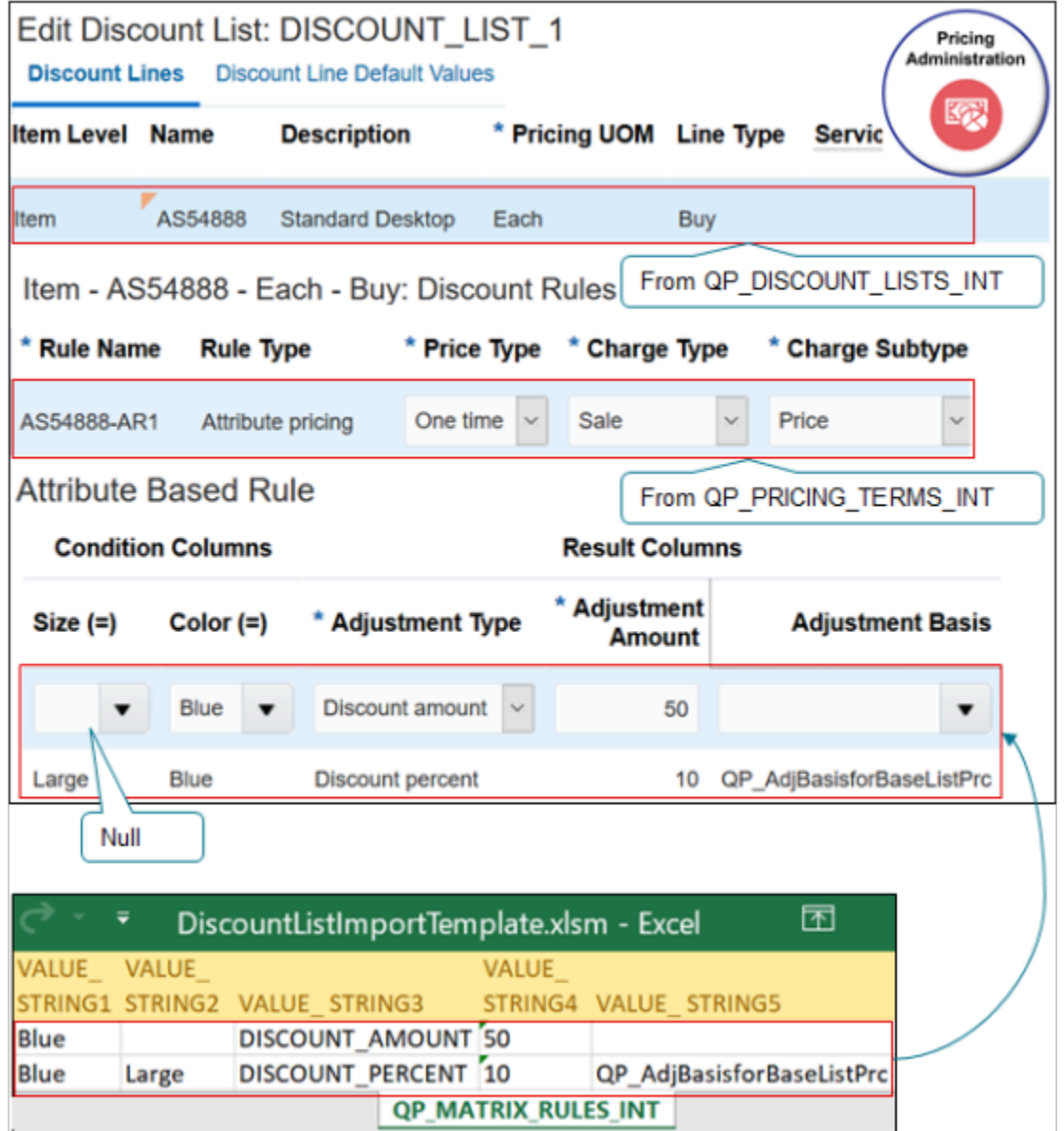

Do it.

- **1.** Create the zip file, upload your data, and run the scheduled processes. For details, see *[Import Batches of](#page-313-0) [Discount Lists](#page-313-0)*.
- **2.** In the Pricing Administration work area, click **Tasks > Manage Discount Lists**.
- **3.** Search for and DISCOUNT\_LIST\_1 and open it for editing.
- **4.** Verify that the header contains the values you specified on sheet QP\_DISCOUNT\_LISTS\_INT.

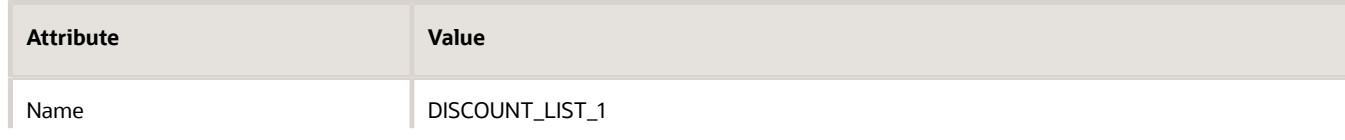

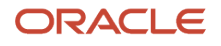

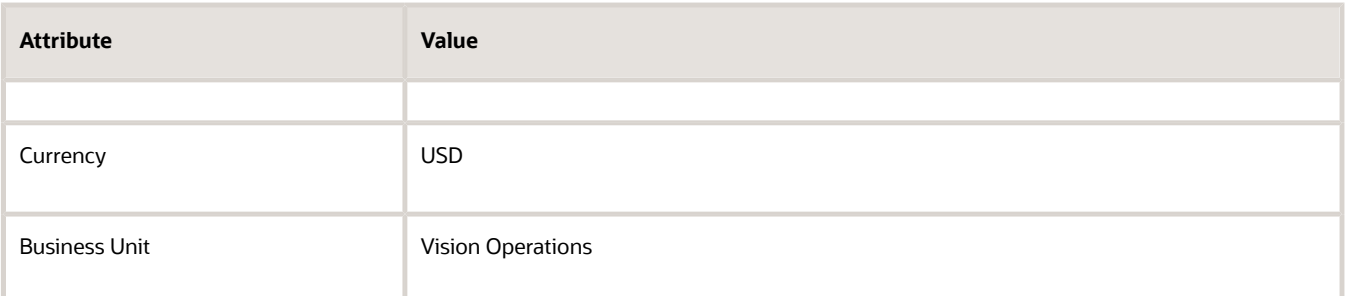

**5.** In the Discount Lines area, search for the item you added from sheet QP\_DISCOUNT\_LIST\_ITEMS\_INT.

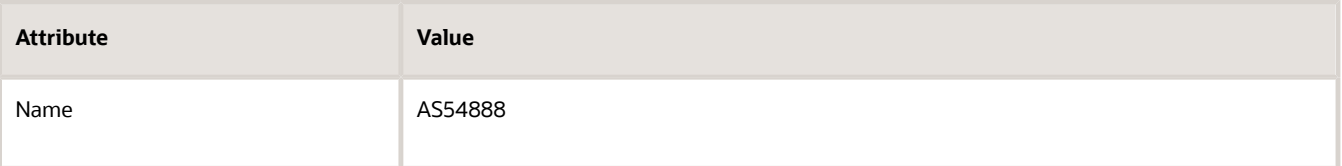

**6.** Verify that the search results contain the values you specified on sheet QP\_DISCOUNT\_LIST\_ITEMS\_INT.

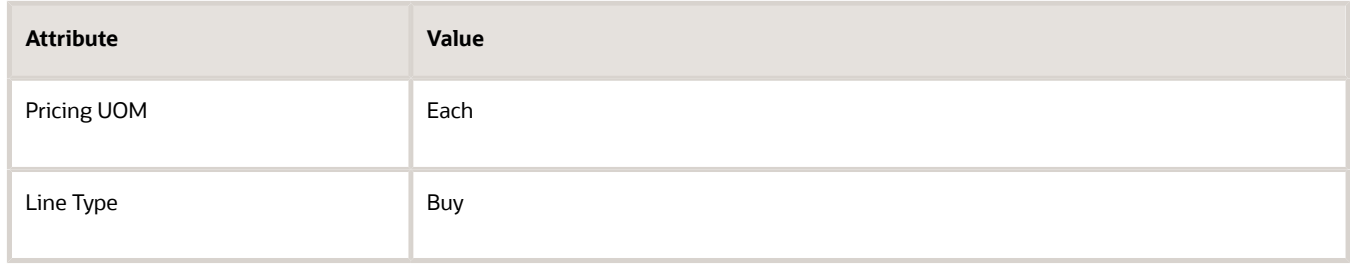

Note that Pricing gets other values for the item from Product Information Management, such as Standard Desktop in the Description.

**7.** Expand section **Item AS54888 Each Buy: Discount Rules**, then verify that it contains the values you specified in sheet QP\_PRICING\_TERMS\_INT.

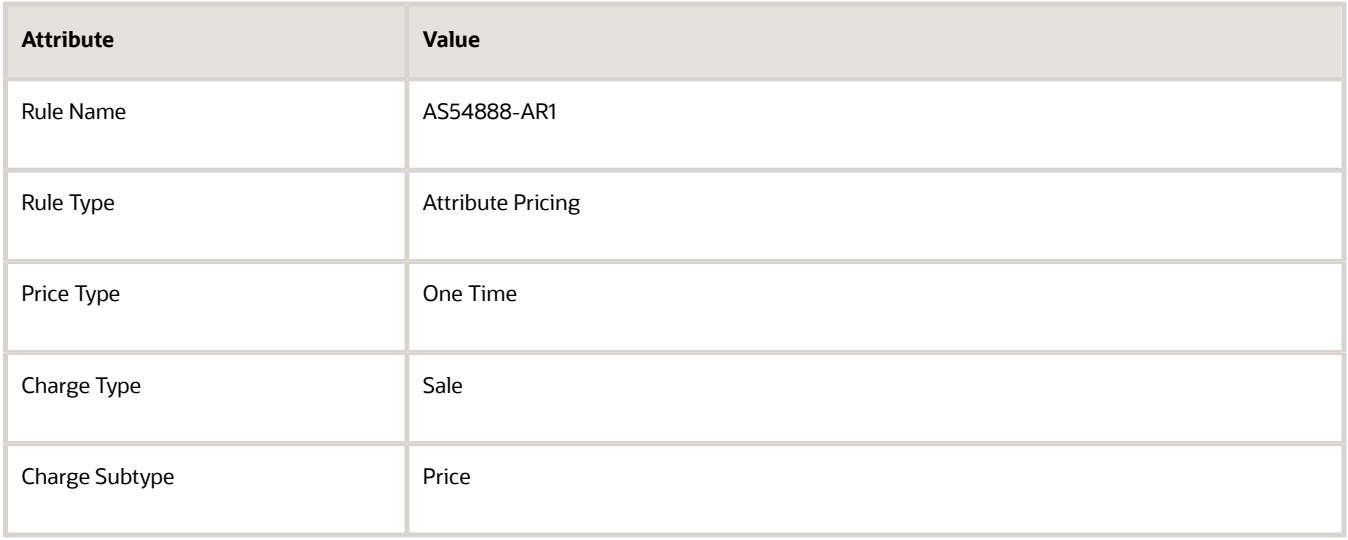

#### **8.** Expand section **Attribute Based Rule**, then verify that it contains the values you specified in sheet QP\_MATRIX\_RULES\_INT.

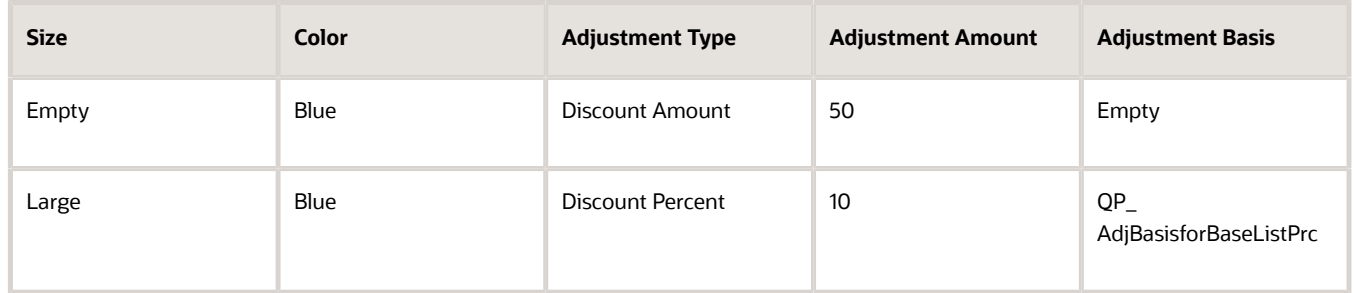

#### *Related Topics*

- [Import Batches of Discount Lists](#page-313-0)
- [Add Your Own Attributes to Items in Pricing](#page-682-0)

# Troubleshoot Importing Batches of Discount Lists

Troubleshoot problems that happen when you import a batch of discount lists.

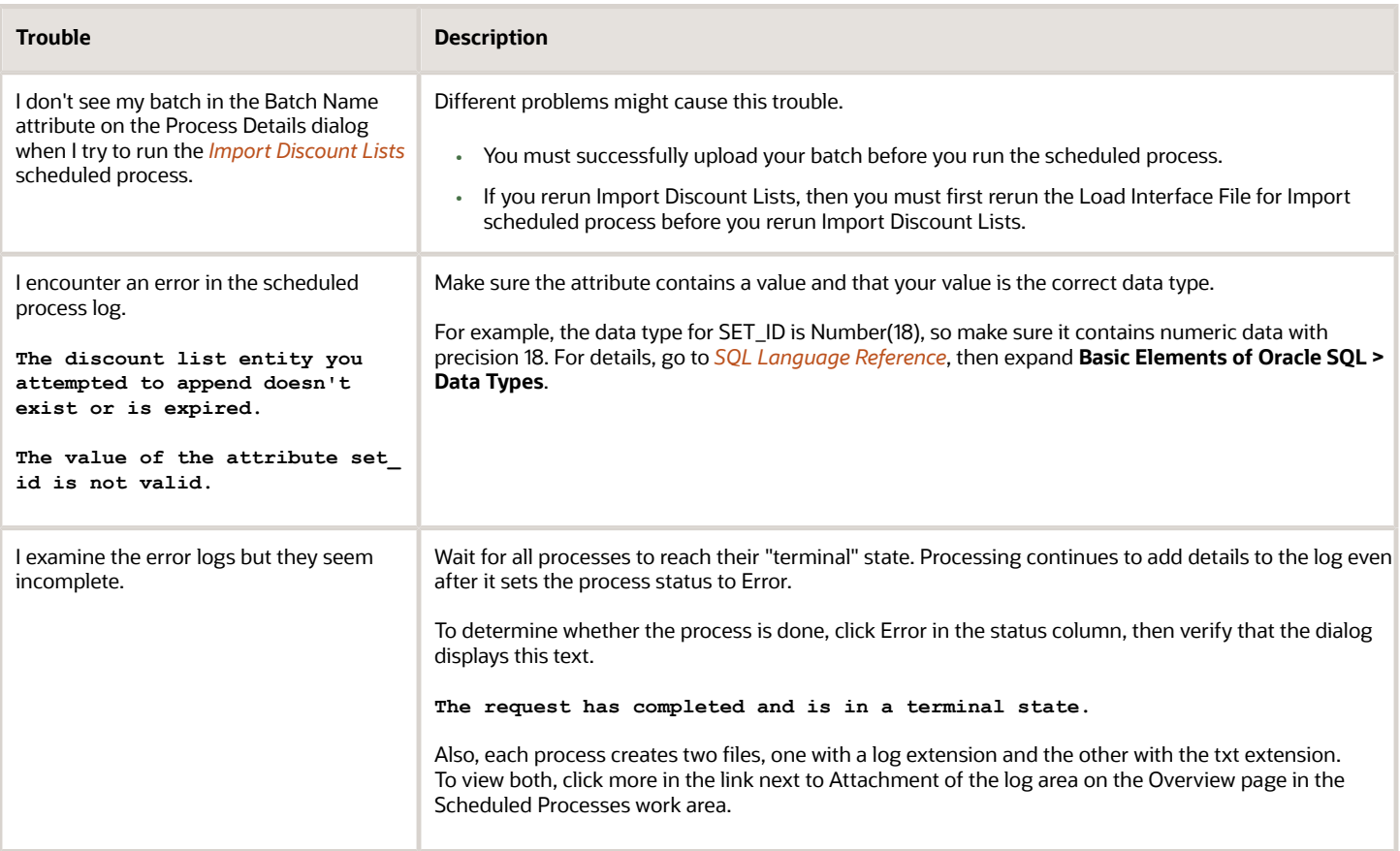

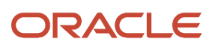

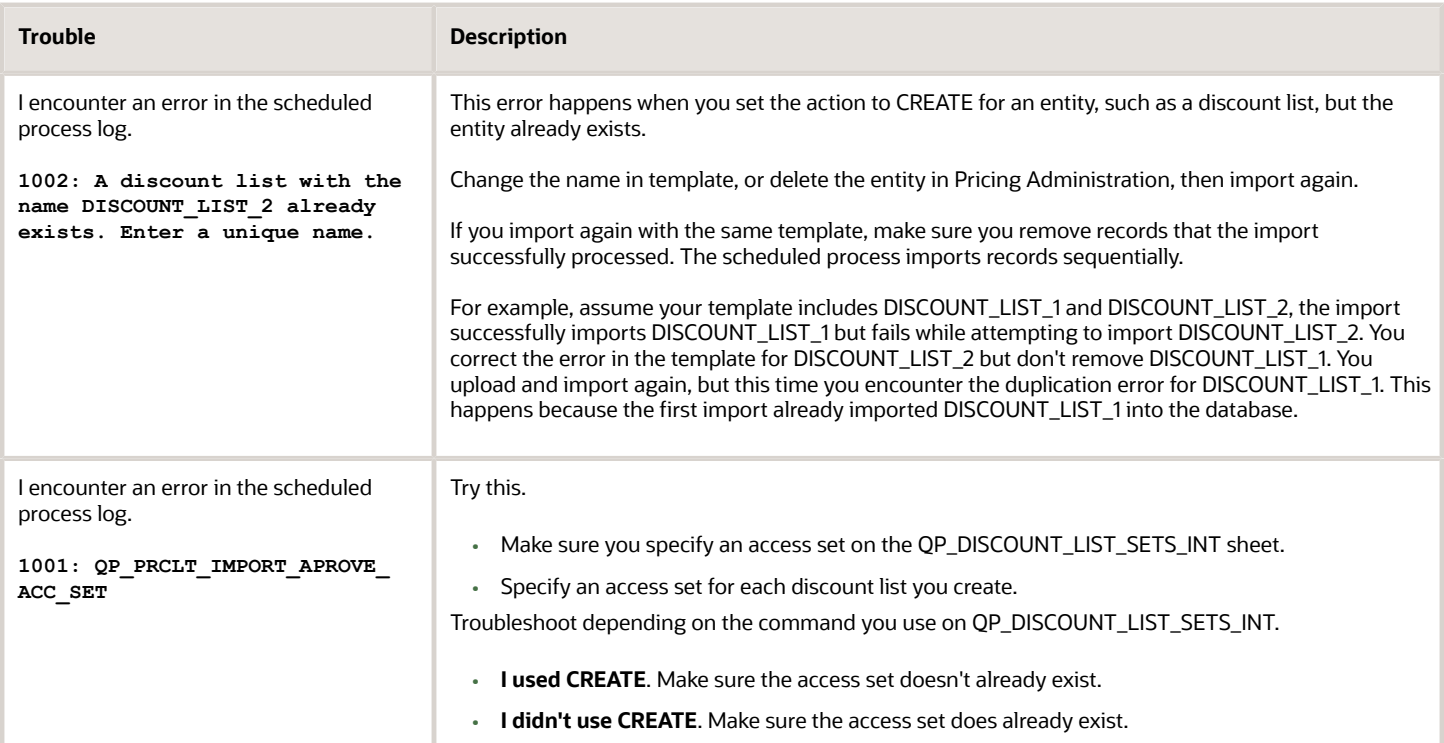

#### Note

• If you delete data in the Pricing Administration work area to fix a duplication problem, it might not be necessary to run the Load Interface File for Import scheduled process again because you haven't changed data in the interface tables. Try running only the Import Discount Lists scheduled process.

# Import Cost Lists

# Guidelines for Importing Cost Lists

Use file-based data import to import a large number of cost lists.

- Create headers for your cost lists, access sets, items on cost lists, and charges.
- Use a cost list to set up cost plus pricing, or to calculate part of the profit margin for a charge.
- Add access sets, items, and charges to a cost list that already exists.

You might find this feature useful when you maintain the costs that you use to determine price or margin outside of Oracle Pricing. You can import costs into a cost list, then use them to determine cost plus pricing or to calculate margin in the price breakdown on the order line in Oracle Order Management.

- Efficiently create a large number of cost lists.
- Process all your import data quickly with a single import.
- You can create new cost lists, cost list items, and cost list charges.

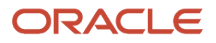

• You can't use this feature with configured items, coverages, or subscriptions.

The concepts, guidelines, and procedures that you use to import costs list are similar to the concepts, guidelines, and procedures that you use to import batches of price lists and discount lists. Here are some important differences:

- Make sure you have these privileges:
	- Import Cost Lists (QP\_COST\_LIST\_IMPORT\_PRIV). Import cost lists that are in progress.
	- Import Approved Cost Lists (QP\_COST\_LIST\_APPROVED\_IMPORT\_PRIV). Import cost lists that are approved.
- Download the CostListsImportTemplate.xls file. Go to *[File-Based Data Import \(FBDI\) for Oracle SCM](https://docs.oracle.com/pls/topic/lookup?ctx=fa-latest&id=OEFSC)*, Order Management > Cost List.
- Add your cost lists, items, and charges to the template.

For more, see *[Import Batches of Discount Lists](#page-313-0)*.

Click *[here](https://download.oracle.com/ocomdocs/global/apps_23D/scm/Import_Cost_Lists/index.html)* to view a demonstration that illustrates how to use the cost list template. The demonstration starts at 01:52.

## Update a Large Number of Cost Lists

You can also use file-based data import to update a large number of cost lists.

- Update headers for your cost lists, access sets, items on cost lists, and charges.
- Use a single action to end date charges on cost list items, and then create new charges.
- View and fix validation errors that happen during import.
- Delete cost list headers, access sets, items, and charges from interface tables after the scheduled process is done running.

#### Note

- Download and use the Cost Lists Import template.
- The Maximum Number of Child Processes parameter comes with a default value of 20. You can update it, as necessary. For details, see *[Manage Pricing Parameters](#page-124-0)*.
- You can't use this feature with configured items, coverages, or subscriptions.

# Export

# Export Price Lists

Export your price lists from Oracle Pricing into a spreadsheet so you can migrate, convert, and maintain them.

For example, migrate price lists between a test environment and production environment.

You can export entities from each price list that you specify, including the list header, items on the list, charges for items, pricing tiers, matrix rules, and so on. For more, see:

- *[Manage Price Lists](#page-63-0)*
- *[Import Price Lists](#page-278-0)*

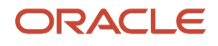

# Try It

Assume you need to export the Corporate Segment Price List.

- **1.** Go to the Scheduled Processes work area, search for the Export Price Lists scheduled process, set the Price List Name parameter to Corporate Segment Price List, then click **Submit**.
- **2.** Monitor the search results area until the status of your instance is Succeeded.
- **3.** In the search results area, click the **row** that has your process instance.
- **4.** In the Process Details area, where it says Attachment, click **1 More**.
- **5.** In the Attachments dialog, in the File Name column, click the **name** that ends in zip, such as PriceList\_export\_20220318061320.zip.
- **6.** Save the zip file to your local drive, then unzip the file.
- **7.** Notice that the zip file contains a number of separate csv files.
	- MatrixDimensionsInterface.csv
	- MatrixRulesInterface.csv
	- PLComponentItemsInterface.csv
	- PLCoveredItemsInterface.csv
	- PriceListChargesInterface.csv
	- PriceListItemsInterface.csv
	- PriceListsInterface.csv
	- PriceListsSetsInterface.csv
	- TierHeadersInterface.csv
	- TierLinesInterface.csv

Note

- PriceListsInterface.csv contains the price list header for the Corporate Segment Price List, such as the list name, its ID, end date, and so on. All the other files contain details about the entity that the Corporate Segment Price List references. For example, PriceListItemsInterface contains all the items on the price list, such as the AS54888 Desktop Computer.
- You can use the data that you get from the Export Price List scheduled process to populate values in an FBDI worksheet (File Based Data Import). If you do, then you must make sure you correctly populate the worksheet. You might need to manually edit the data and add values in the worksheet before you run the Import Price List scheduled process or the Import Price List Batch scheduled process.

For important details, see *[Guidelines for Using Scheduled Processes in Order Management](https://www.oracle.com/pls/topic/lookup?ctx=fa24a&id=u30242709)*.

## **Parameters**

Use these parameters to filter the data that the scheduled process will look at.

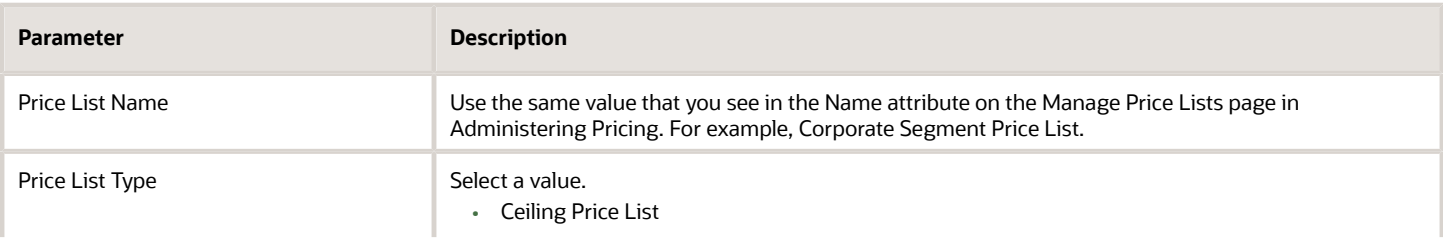

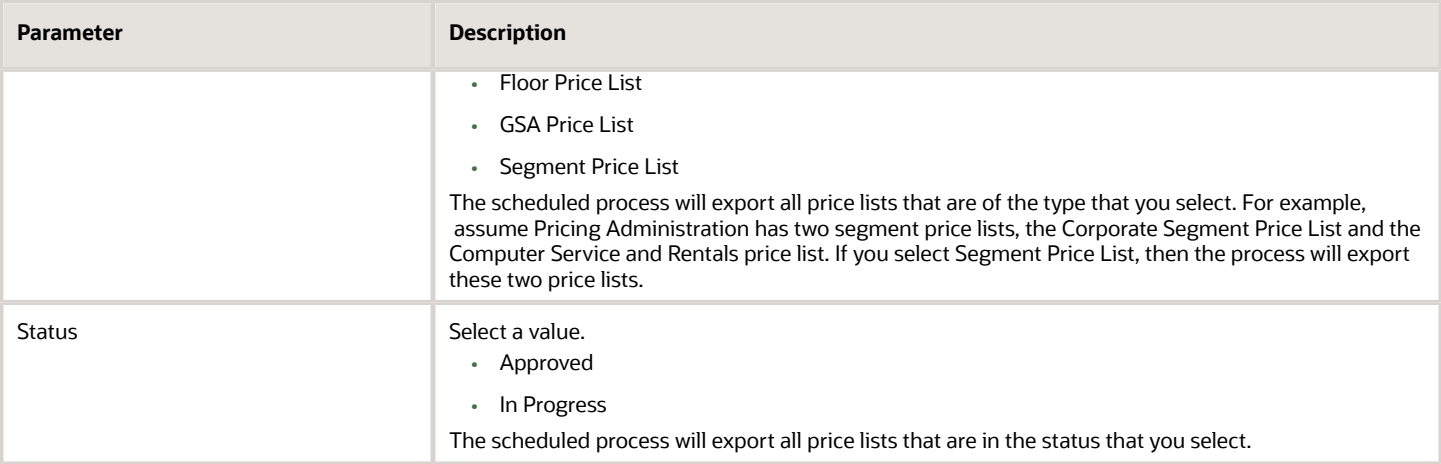

#### Note

- Each parameter is optional, but you must set a value in at least one parameter. If you don't, you can still submit the process, but it's status will be stuck at Retrying.
- Use these parameters together to filter the price lists that you export. For example, if you set the Price List Type parameter to Segment Price List, and the Status parameter to Approved, then the scheduled process will only export segment price lists that are approved.

For important details, see *[Guidelines for Using Scheduled Processes in Order Management](https://www.oracle.com/pls/topic/lookup?ctx=fa24a&id=u30242709)*.

# Remote

# <span id="page-338-0"></span>Pricing Spreadsheets

Search and download pricing data from Pricing Administration, then manage it in a spreadsheet in Microsoft Excel.

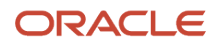

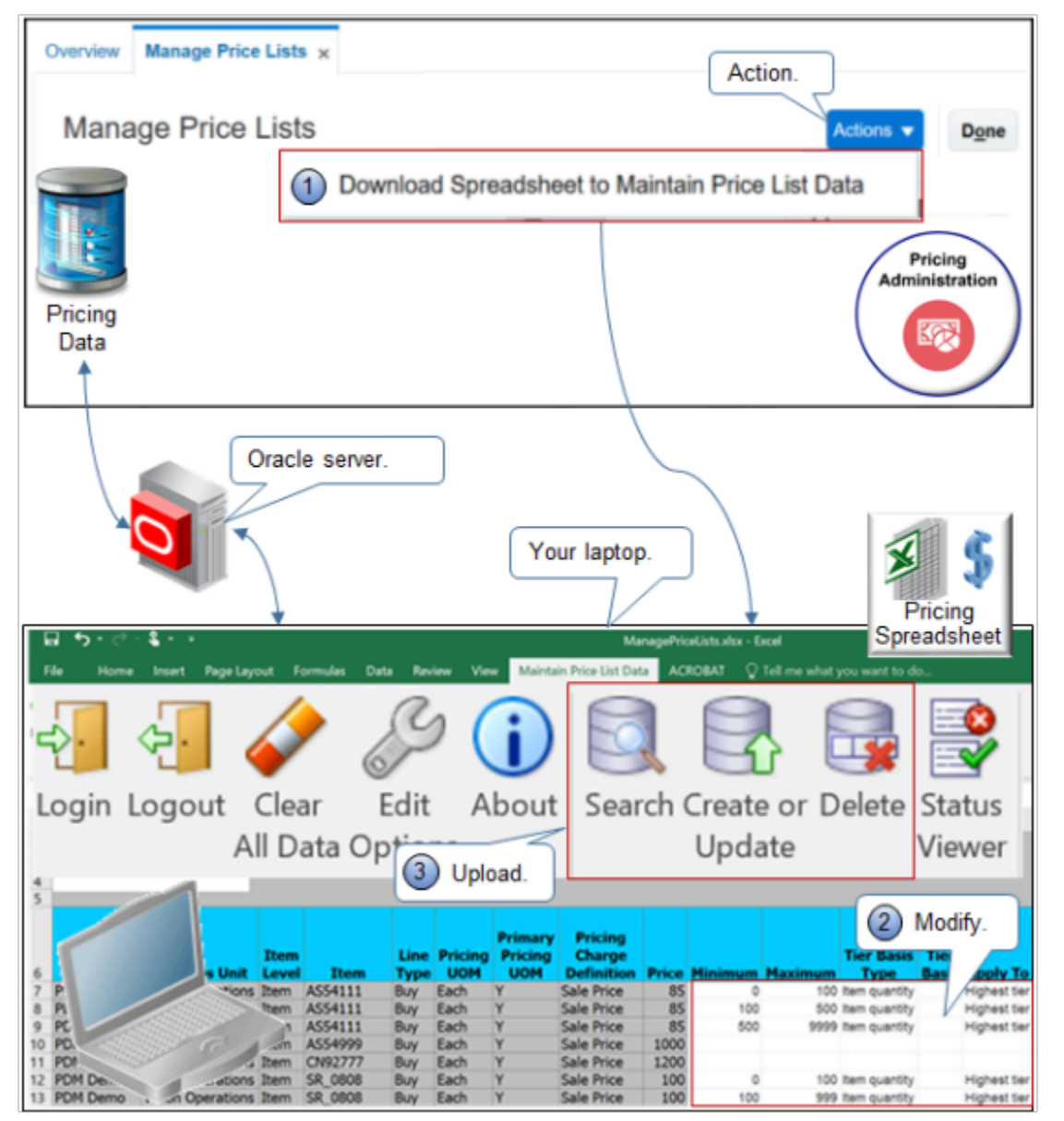

Use a Microsoft Excel workbook to modify price lists, discount lists, or customer pricing profiles to reflect changes to your pricing policies and profitability targets. Apply these changes to more than one object, such as all of your price lists, in Pricing Administration.

- **1.** Download a spreadsheet from the Pricing Administration work area.
- **2.** Use the worksheet to do search, download, create, read, update, and delete actions on pricing data in Excel.
- **3.** Upload your changes to the Oracle server.

The server displays your changes in the Pricing Administration work area. Here's how you can use the workbook.

- Manage price list data, including items, charges, tier adjustments, and matrix adjustments.
- Manage pricing data across more than one price list and more than one business unit.
- Do an operation on items, service items, coverage items, or configured items, or do an operation on all items.
- These pricing spreadsheets use Application Development Framework Desktop Integration (ADFDI). You can use them to manage a low to moderate amount of data. If you have a large amount of data or if you must do a massive update, don't use ADFDI. Use File-Based Data Import instead.
- Manage lists and profiles.

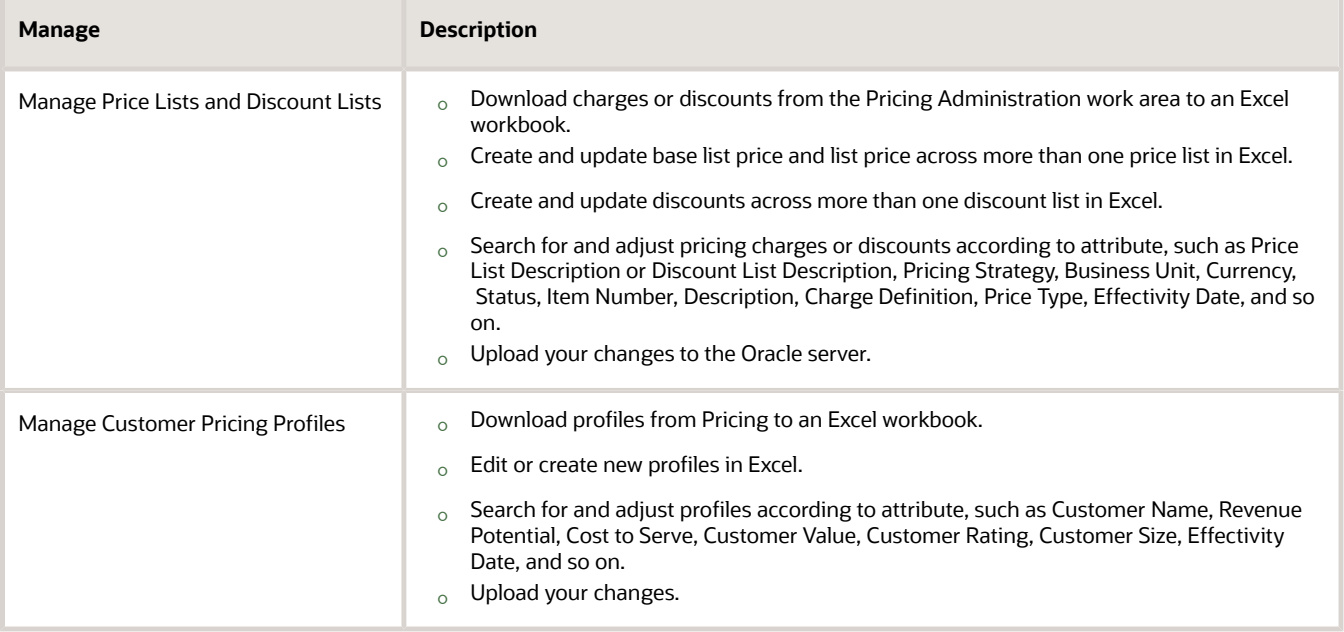

Get Started

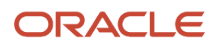

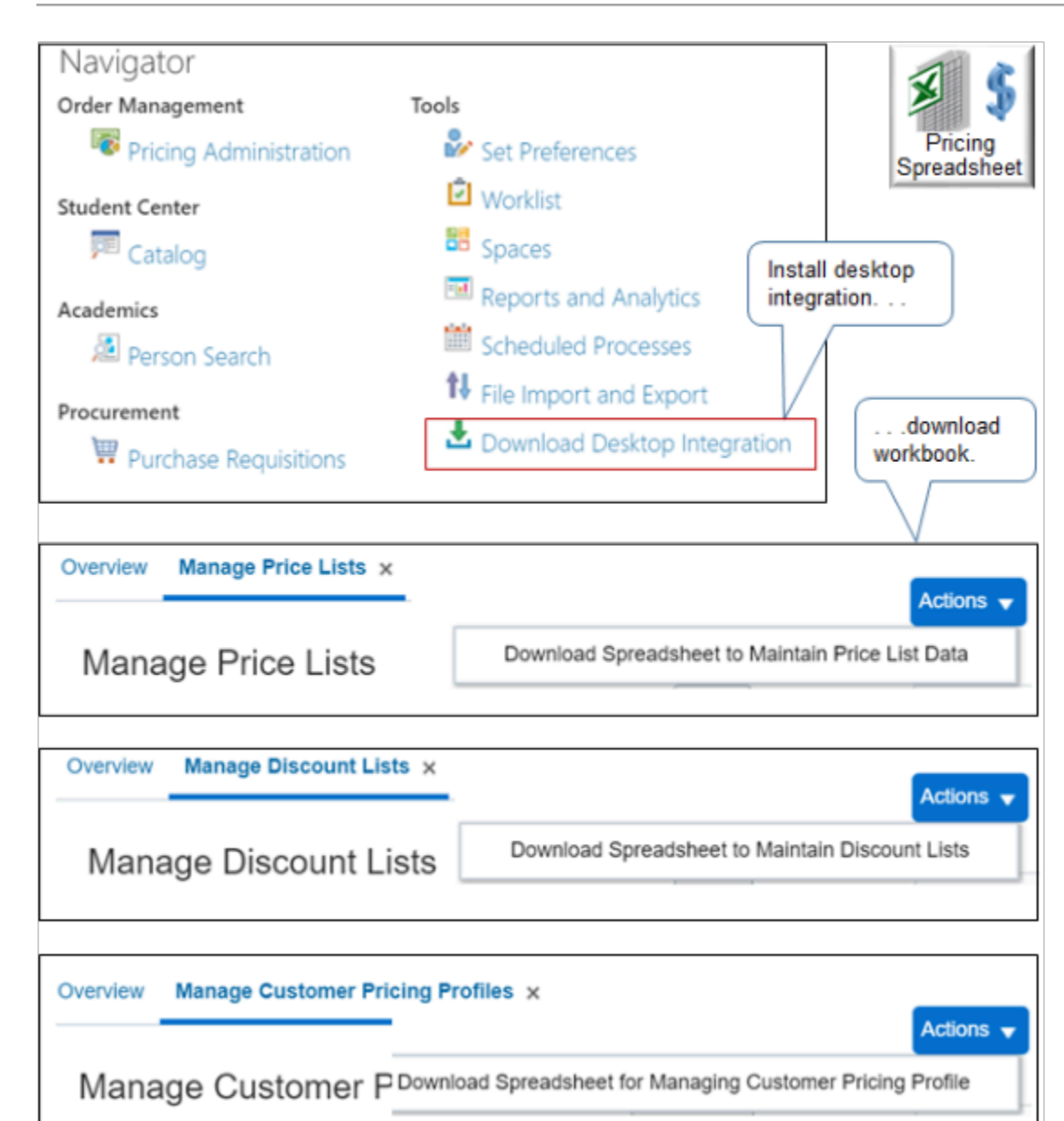

Go to the Home page, then under Tools, click, **Download Desktop Integration** to install the ADF Desktop Integration.

In the Pricing Administration work area, navigate to the page you need, then download the workbook. You use a different workbook for each of.

- Price list
- Discount list
- Customer pricing profile

*Related Topics*

- [Use Spreadsheets to Manage Pricing](#page-348-0)
- [Manage Discount Lists](#page-76-0)
- [Pricing Rules](#page-60-0)
- [Manage Price Lists](#page-63-0)
- <span id="page-342-0"></span>• [Guidelines for Using Pricing Spreadsheets](#page-342-0)

# Guidelines for Using Pricing Spreadsheets

Follow these guidelines when you use spreadsheets to manage pricing.

## Manage Your Workbook and Search Your Data

- Download the workbook only one time. For subsequent uses, open the **xls** file directly on your local computer.
- The workbook that you download doesn't contain price lists, discount lists, or customer pricing profiles. Its an empty workbook that provides an alternative to using the Pricing Administration work area to administer changes across more than one object.
- Save and move the workbook file to any location on your laptop, or copy it to another computer.
- Don't use the same workbook in different environments. Each workbook contains address details, such as the URL, so it can connect to a specific environment.
- Don't open more than one workbook at the same time. For example, if you must manage price lists and discount lists, then open the workbook for price lists, do all your price list tasks, and close the workbook. Then open the workbook for discount lists. Opening more than one workbook might cause problems in the cache, clipboard, and other areas.
- Be aware of session time out settings. For example, if your session times out after 15 minutes and you're still working in the workbook, you might not be able interact with the server. Commands to the server won't respond. Close the workbook, open the workbook, and sign in.
- If you get stuck, clear the data and start over.
- Enable the Active Charges option to search for all charges that are active according to date.
- If you have more than one price list that have similar names, then make sure you search for the entire name. Assume you have a price list named Vision Price List A and you need to update it. Assume you also have another price list named Vision Price List B, and each list contains 1,000 records. If you search for the string Vision Price List, then the spreadsheet will download all 2,000 records, and any updates that you make will update all the records for lists A and B. To avoid this problem, search for Vision Price List A.
- Keep your Desktop Integration add-in up to date. Oracle periodically modifies the add-in. Download the latest add-in with each update.
- If you encounter an error, fix the error and then retry your upload. Don't upload again without fixing the error first.
- Use the Active Charges option to filter your search results. This will help to improve performance and focus your update so it only considers the charges that you're currently using.
- Enter the entire name of the price list when you search. For example, if you have 10 price list names that all start with Price List, but you only want the Price List for Vision Operations price list, then enter Price List for Vision Operations. Don't enter only Price List. This will help to avoid downloading a bunch of price lists that you don't want.

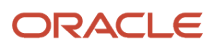

• Each workbook contains address details, such as the URL, so it can connect to a specific environment. If you use more than one development environment, then don't use the same workbook in these environments. Instead, download a separate workbook into each environment.

## Manage Your Data

- • If you must process more than 200 records, then don't use ADF Desktop Integration. Use PriceListsImportBatchTemplate.xlsm instead. For details, see *[Import Batches of Price Lists](#page-284-0)*
- To make sure the data in the workbook is up to date with the data on the server, refresh the search each time after the workbook finishes processing your action.
- Keep your ADF Desktop Integration plug-in up to date. The workbook usually informs you when an update is available. If the plug-in isn't up to date, then your results won't be correct.
- Use ADF Desktop Integration to maintain your data and to do mass updates. Use the Price List Import Template to do a one time import for one price list. For details, see *[Import Price Lists](#page-278-0)*.

## Use Microsoft Excel

- Rearrange, resize, or hide columns to meet your preferences.
- Don't delete any column. Don't copy and paste any column. If you delete a column, or copy and paste a column, then you might encounter an error.
- Only update attributes that display with a white background. Don't update attributes that display with a grey background. For example, here are the attributes that you can update on the Manage Pricing Charges worksheet.
	- Calculation Method
	- Price
	- Start Date
	- End Date
	- Allow Manual Adjustment
	- Calculation Type
	- Cost Calculation Amount

Don't update any other attributes on the Manage Pricing Charges worksheet.

- To create a new record, add data to an empty row. Add values to attributes that display with a white background or a grey background when you create a new record.
- Copy data from another worksheet and paste it into the Oracle worksheet that you download from the Pricing Administration work area.

For example, assume you maintain your own spreadsheet that includes data about the items that you sell. Copy this data into the Oracle worksheet, then upload it to the Oracle server.

- Make sure you copy only data rows.
- Don't copy header rows.
- Don't overwrite header rows in the Oracle worksheet.
- Don't import an entire file or a very large set of data. Use file-based data import instead. For details, see *[Import Batches of Price Lists](#page-284-0)*.

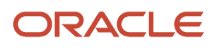

- If Excel prompts you to save the file, then don't save changes in the spreadsheet because this data might become old compared to the data on the server. Instead, download data from the server immediately before each action.
- Don't use CTRL+S, and don't use Save in the File menu in Excel.
- You can't use the Undo command in Excel to undo changes while you're in Connected mode.
- You can't select a row and then click Delete to delete it while in Connected mode. Instead, use the Delete command on the ribbon.
- Don't use the Clear or Clear All command in Excel. Instead, use the Clear All Data command that displays in the ribbon after you install ADF Desktop Integration.
- You must use Microsoft Excel. You can't use any other spreadsheet application.

# Use Spreadsheet Elements

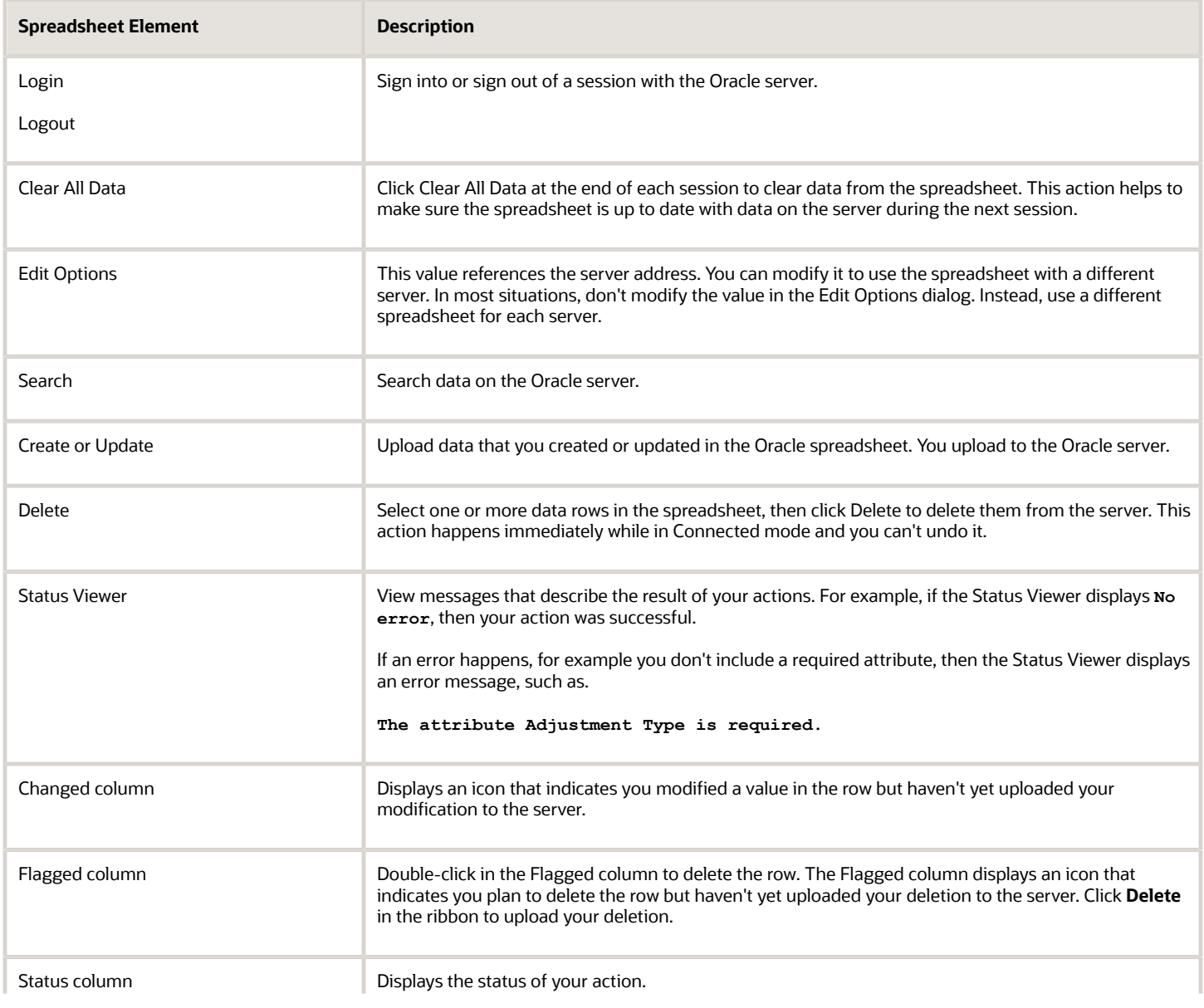

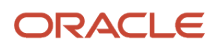

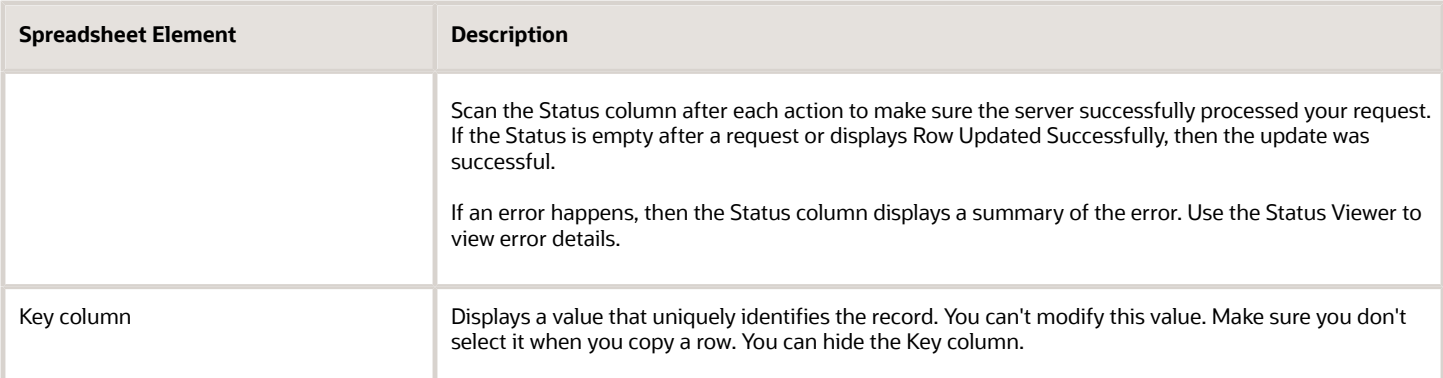

# Use the Manage Pricing Charges Worksheet

- Create or update items and pricing charges.
- You must create a price list and associate it with a business unit before you set up pricing and charges for the item.
- Update charge attributes Price, Start Date, End Date, or Allow Manual Adjustment.
- You can't delete a pricing charge. Instead, use the End Date to set the date when Pricing must no longer use the pricing charge.
- The Updated Pricing Rules area of the Pricing Administration work area doesn't display changes that you make in the spreadsheet.

## Use the Manage Tiered Adjustment Rules Worksheet

- Create, update, or delete tier rules for a pricing charge.
- This worksheet processes all tier lines for each charge together in a group. It doesn't process each row individually.
- You can update all tier header attributes except for Tier Basis Type, Application Method, and Enforce Adjustment. For details about the tier header, see *[Add Tiers to Pricing Rules](#page-108-0)*.
- Update all tier line attributes.
- Update the minimum value and the maximum value for tier line attributes only in Connected mode.
- If you use this worksheet to delete the last tier rule of any charge, then this worksheet will also delete the tier header.
- You must set up the charge for the item in a price list before you manage the tiered adjustment rules that reference the item.
- Make sure the discount rule attributes that your rule specifies are identical for each row in the tier group.
- Make sure the tier header includes all required values.
- If you set the tier basis type to an amount, then make sure you set the application method to Per Unit.

## Use the Manage Matrix Adjustment Rules Worksheet

- Create, update, or delete matrix rules or attribute rules for a pricing charge.
- You must set up the charge for the item in a price list before you manage a matrix adjustment rule that references the item.
- Do update or delete operations only in Connected mode.

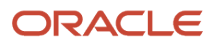

- You must use the **yyyy-mm-dd** format for date data.
- You must use the **yyyy-mm-dd hh:mm:ss** format for time stamp data.
- If you must add a condition column or a result column, then you must first add it to the matrix class in Pricing Administration, then download the workbook from Pricing Administration.

## Use Connected Mode or Deferred Mode

The spreadsheet works in Connected mode or Deferred mode, but these modes are transparent to you. You don't need to take an action to use one or the other. For example, if you download data to the spreadsheet from the server, edit a row, then upload the edit, then the spreadsheet works in Connected mode. It maintains an active connection to the server.

An active connection doesn't exist in Deferred mode. For example, assume you open your spreadsheet but don't connect to the server. You intentionally cancel out of the sign in dialog that displays. Instead, you copy data into the Oracle spreadsheet from some other source, such as your own spreadsheet file. You sign into the server and are now in Connected mode. You click Create or Update to upload your changes.

You can create or update data without having to identify the action as a create or update. The spreadsheet automatically determines to update or create during upload whether you use Connected mode or Deferred mode.

- **Update**. It finds a record that matches the data you provide, so it updates the existing record.
- **Create**. It can't find a match given the data that you provide, so it creates a new record. For example, assume you add a new row for a pricing charge for item AS54888 in the Corporate Segment Price List. The spreadsheet examines the Oracle database during the upload. It finds item AS54888 in Product Information Management but doesn't find AS54888 in the Corporate Segment Price List in Pricing Administration, so it adds AS54888 to Corporate Segment Price List.

#### **Troubleshoot**

- If an error happens, then the Status column displays a summary of the error status. Use it to read the summary.
- Use the Status Viewer to read the error message.
- If an error happens, then the spreadsheet displays the Download dialog. Notice the text **Do you want to discard the pending changes?**. Click a value.
	- **Yes**. Discard the change that causes the error. The server doesn't update data and the spreadsheet doesn't display details about the error.
	- **No**. The server doesn't update data, but the spreadsheet does display details about the error in the Status column and in the Status Viewer.
- Use the Search command to restore the values in your spreadsheet after you encounter an error.

Here are some more troubleshooting details.

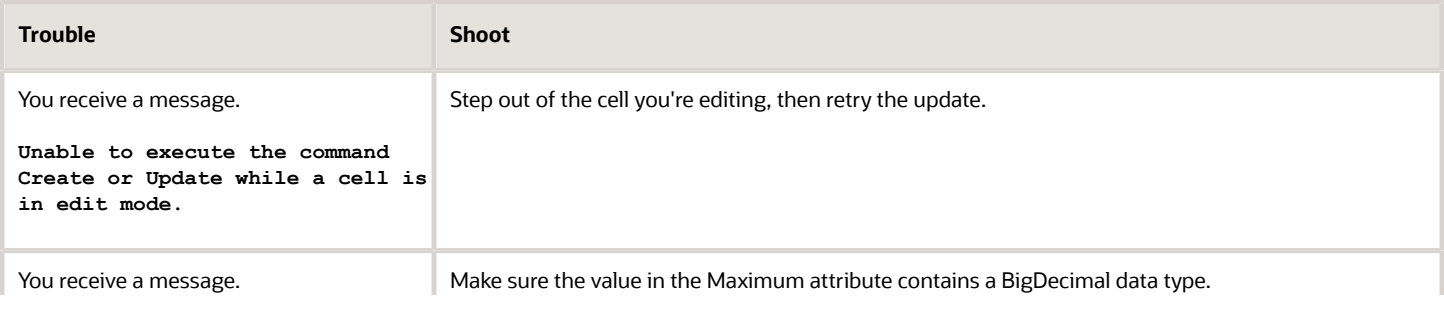

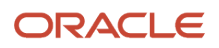

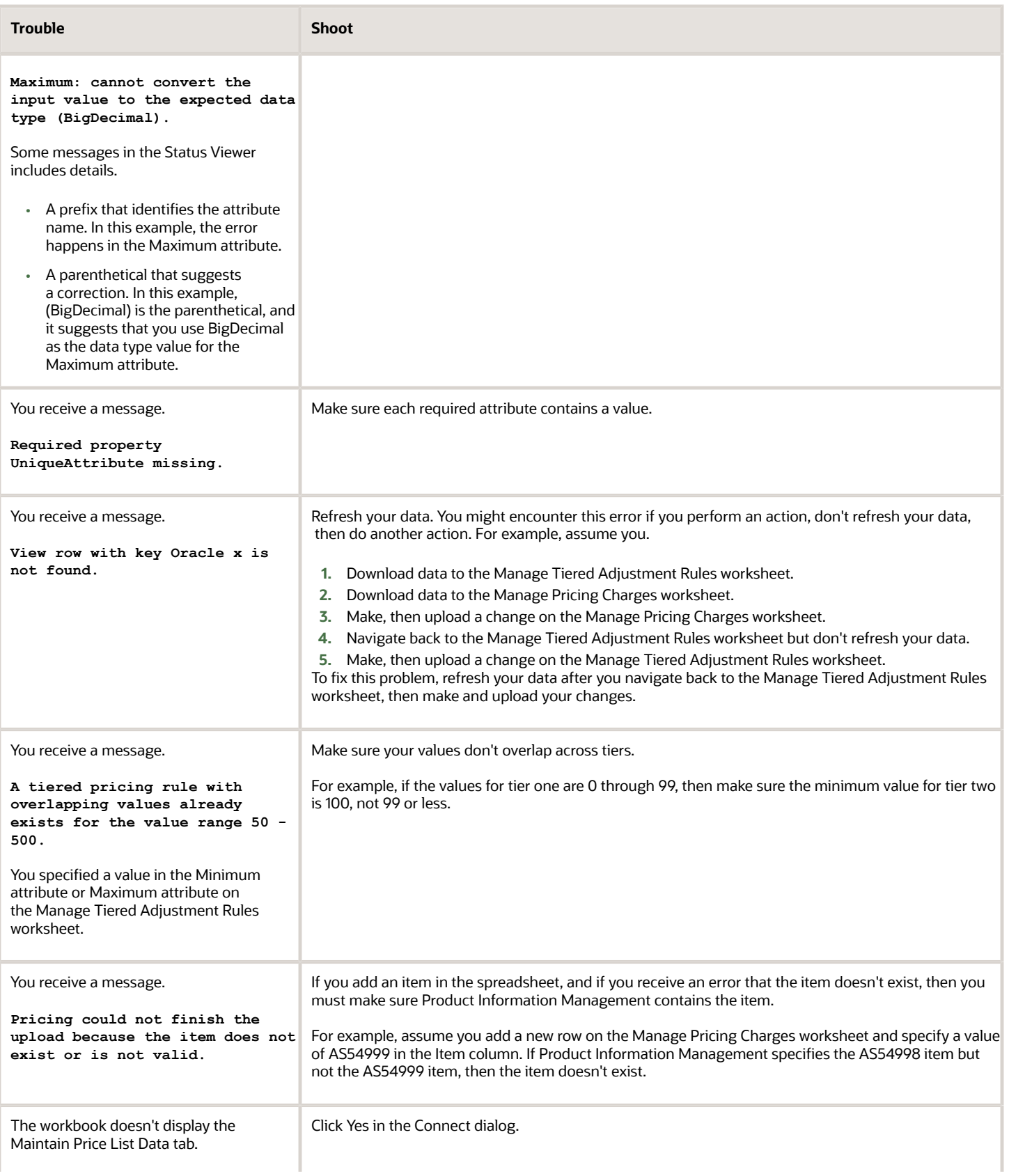

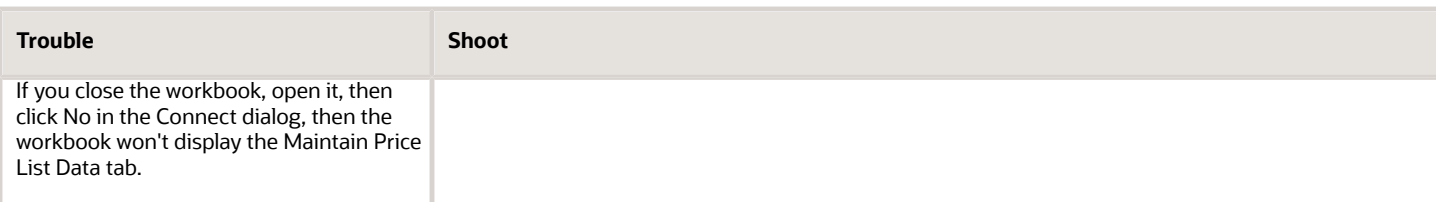

#### *Related Topics*

- [Use Spreadsheets to Manage Pricing](#page-348-0)
- [Manage Discount Lists](#page-76-0)
- [Pricing Rules](#page-60-0)
- <span id="page-348-0"></span>• [Manage Price Lists](#page-63-0)

# Use Spreadsheets to Manage Pricing

Use a Microsoft Excel workbook to modify your setup in Oracle Pricing.

#### **Summary of the Steps**

- **1.** Install the ADF Desktop Integration.
- **2.** Download your workbook.
- **3.** Search and download your data.
- **4.** Modify and upload your data.
- **5.** End your session.

#### Install the ADF Desktop Integration

- **1.** Close all instances of Microsoft Excel on your local computer.
- **2.** Sign into Oracle Pricing with administrative privileges.
- **3.** Go to the Home page, then under Tools, click **Download Desktop Integration**.
- **4.** In the status bar at the bottom of your browser, allow the download, then wait for the adfdi-excel-addininstaller.exe file to finish downloading. ADFDI means Application Development Framework Desktop Integration.
- **5.** Open adfdi-excel-addin-installer.exe on your local computer.
- **6.** In the ADF Desktop Integration Installer dialog, click **Developer Options**.
- **7.** In the Developer Options dialog, click **Enabled**, click **Install**, wait for the installation to finish, then click **Close**.
- **8.** Open the Control Panel on your local computer, click **Programs and Features**, then verify the list that displays includes your new installation.

For example, make sure it displays **Oracle ADF 11g Desktop Integration Add-In for Excel**.

- **9.** Open Excel, then, in **Microsoft Office Customization Installer**, click **Install**.
- **10.** Click **File > Add-Ins**, then verify that the Add-Ins submenu contains ADF Desktop Integration. In some Excel versions, you might need to enable the add-in. For details about installing add-ins, see the documentation for Microsoft Excel at https://www.microsoft.com.
- **11.** Close Excel.

#### Download Your Workbook

**1.** Go to the Pricing Administration work area.

- **2.** Navigate to one of these pages, depending on the data you must download.
	- Manage Price Lists
	- Manage Discount Lists
	- Manage Customer Pricing Profiles

For this example, navigate to Manage Price Lists.

- **3.** Click **Actions > Download Spreadsheet to Maintain Price List Data**.
- **4.** In the Opening ManagePriceLists.xlsx dialog, set **Open With** to Microsoft Excel, then click **OK**.
- **5.** In Excel, in the Connect dialog, click **Yes**.

Use this dialog to connect to the server that hosts your Oracle application.

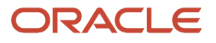

**6.** In the Login dialog, enter your user name and password, then click **Sign In**.

Use the same user name and password that you use when you sign into Oracle Pricing with administrative privileges.

Your workbook opens.

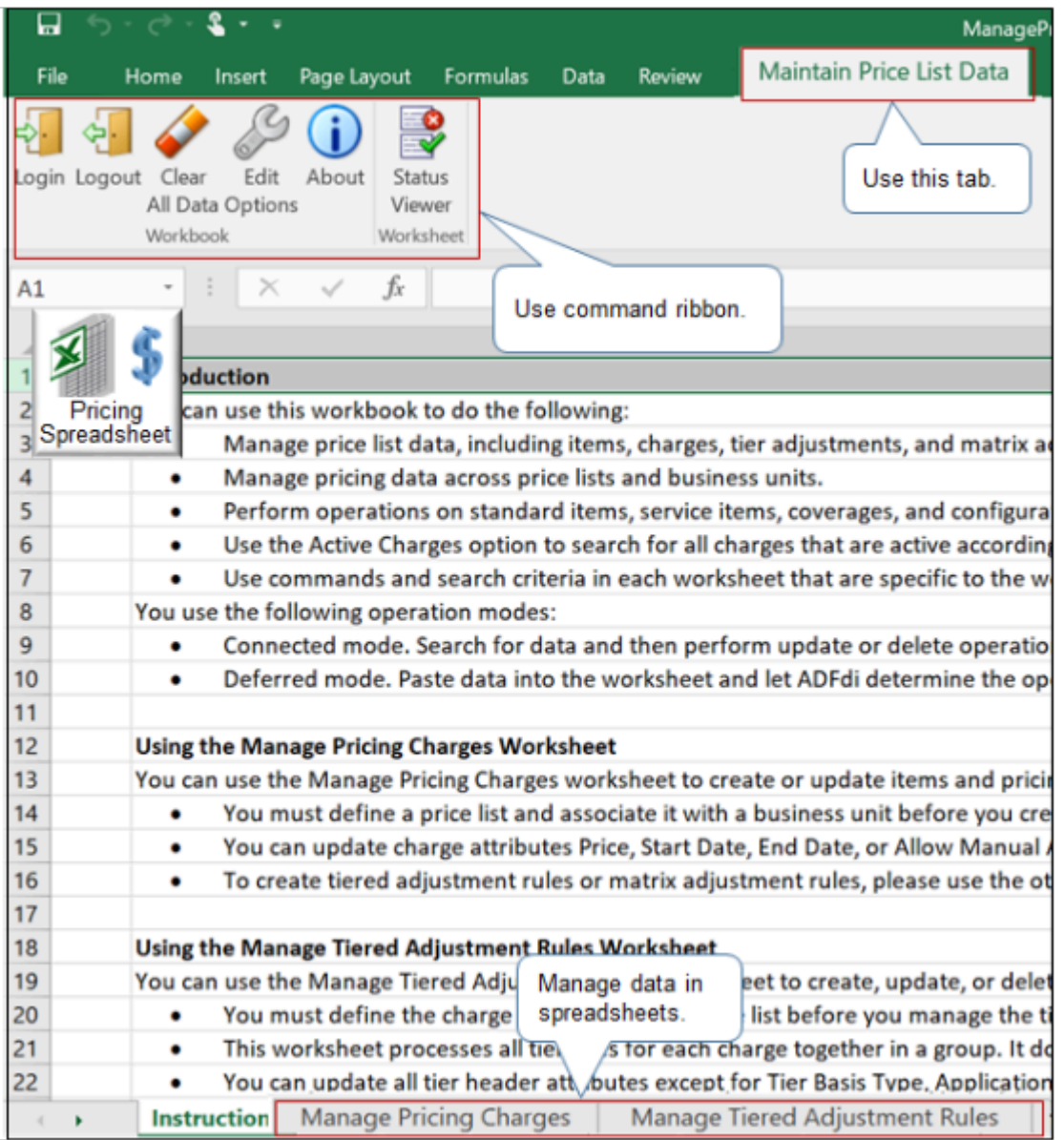

Note

- Use the Maintain Price List Data tab.
- Use the command ribbon that ADF Desktop Integration installed, such as **Login** and **Logout**, to interact with the server.
- Use worksheets to manage your data, such as Manage Pricing Charges.
- Download the workbook only one time.

# Search and Download Your Data

Assume you're introducing a new line of computer products that use the AS prefix, and you must discontinue the old AS line. You will set the End Date for all AS items.

- **1.** Click the **Manage Pricing Charges** tab, then wait a moment for the worksheet to display column headings.
	- It might take a few seconds for the worksheet to display column headings the first time you open a spreadsheet, depending on network speed and other factors.
	- Each column in the spreadsheet displays an attribute. These are the same attributes you can access on the Manage Price Lists page in the Pricing Administration work area.
- **2.** In the ribbon, click **Search**.
- **3.** In the Search Pricing Charges dialog, set the values, click **OK**, then wait for the spreadsheet to download and display your items.

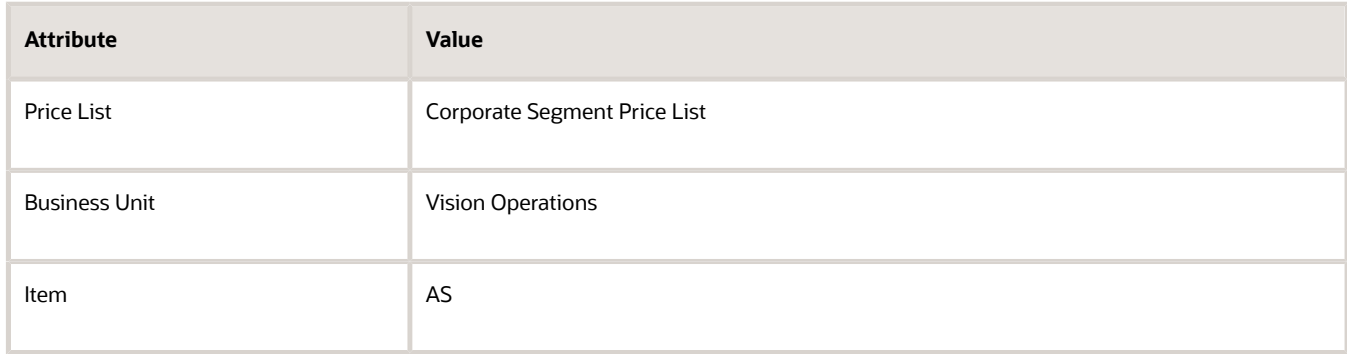

Note

- You must include a value in at least one of the attributes that the dialog displays with a double asterisk (\*\*).
- To improve performance, search for, filter, and download only the data you need for the subsequent action. For example, specify the Price List, Business Unit, and the beginning characters of the Item, instead of only the Business Unit.

**4.** Wait for the spreadsheet to download data from the server.

The spreadsheet downloads data that meets your search criteria.

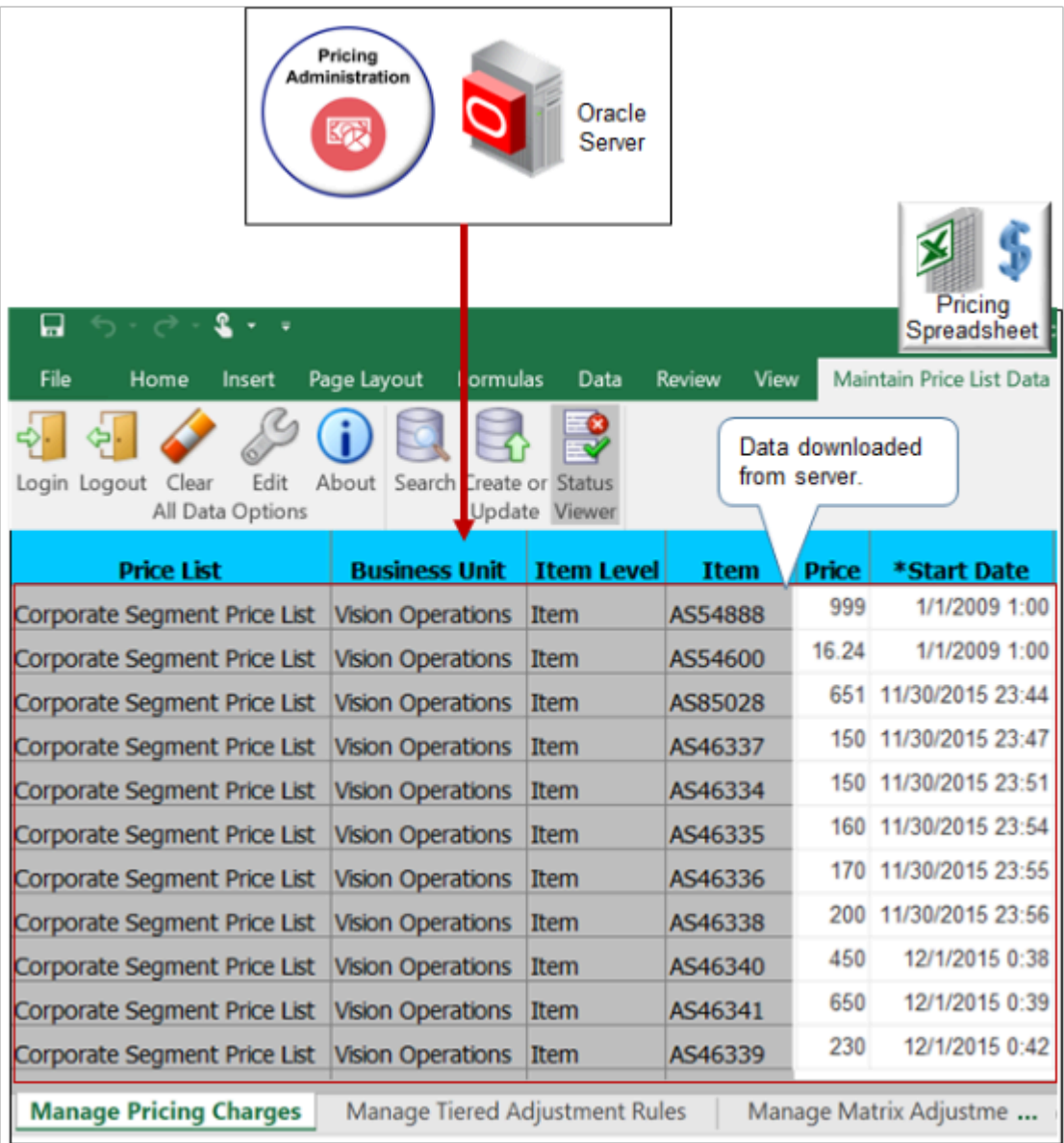

## Modify and Upload Your Data

**1.** Change the value in the End Date column to the current date, such as 12/12/2017 9:00:00 AM, for all rows.

You can copy and paste values just like you do in any Excel spreadsheet.

**2.** In the ribbon, click **Create or Update**.

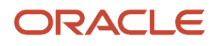

#### **3.** Verify your upload.

- In the Pricing Administration work area, on the Manage Price Lists page, search for Corporate Segment Price List.
- In the search results, click **Corporate Segment Price List**.
- On the Edit Price List page, in the Search area, search for the value.

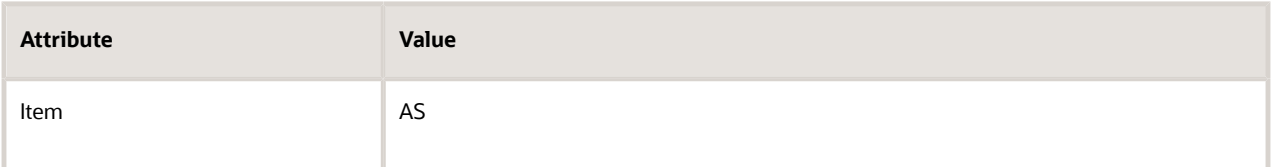

◦ In the Search Results, click the first **row**, and then in the Dates area, verify that the End Date contains the date you set in the spreadsheet, such as 12/12/2017 9:00:00 AM.

The hour might display a different value, depending on the time zone that the server uses.

For example, the Pacific time zone is one hour behind the Mountain time zone. If your local computer is in the Pacific time zone, and if you set the date to 12/12/2017 9:00:00 AM in the spreadsheet, and if the server uses the Mountain time zone, then the server might display 12/12/2017 10:00:00 AM in the Pricing Administration work area.

#### End Your Session

- **1.** In Excel, click **Clear All Data**.
- **2.** Click **File > Close**.
- **3.** In the Microsoft Excel dialog that displays the text **Want to save changes?**, click **Don't Save**.
- **4.** To start another session, in Excel, click **File > Open**, then click **ManagePriceLists.xlsx**.

#### *Related Topics*

- [Manage Discount Lists](#page-76-0)
- [Pricing Rules](#page-60-0)
- [Manage Price Lists](#page-63-0)
- [Pricing Spreadsheets](#page-338-0)
- [Add Tiers to Pricing Rules](#page-108-0)

# Examples of Managing Pricing in Spreadsheets

Examine some examples to learn how you can use spreadsheets to manage pricing.

# Manage Tiered Adjustment Rules

In this example, assume you used the Pricing Administration work area to create a price list named PDM Demo, you added seven items to it, and you use this price list for items that require tier pricing. You will modify tier pricing for item AS54111. For details, see *[Tier Pricing](#page-103-0)*.

**1.** Open the ManagePriceLists.xlsx file that you downloaded earlier in this topic.

- **2.** In the Connect dialog, click **Yes**, then, in the Login dialog, enter your user name and password.
- **3.** Click the **Manage Tiered Adjustment Rules** tab, then click **Search**.
- **4.** In the Search Tiered Adjustment Rules dialog, set the value, then click **OK**.

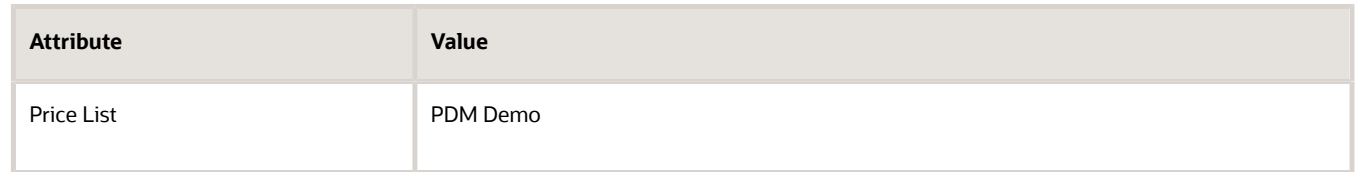

**5.** Wait for the download to finish, then notice the results that the spreadsheet displays.

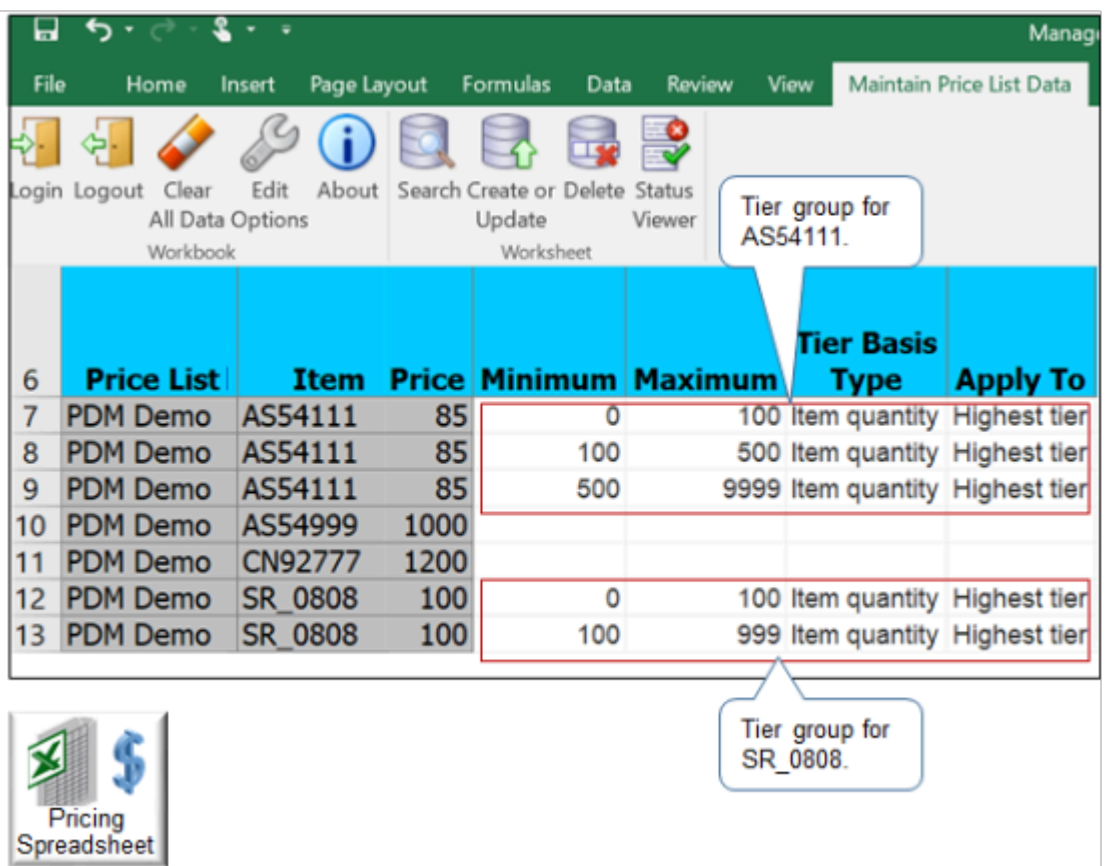

Note

- The price list defines two tier groups. One tier group for item AS54111, and one tier group for item SR\_0808.
- The spreadsheet includes attributes for tiered pricing, such as Minimum, Maximum, Tier Basis Type, and Apply To. These are the same attributes you set for tier pricing in the Pricing Administration work area.
- The spreadsheet applies the same rules and constraints that the Pricing Administration work area applies for tiered pricing.

#### **6.** Modify the Minimum and Maximum values for item AS54111.

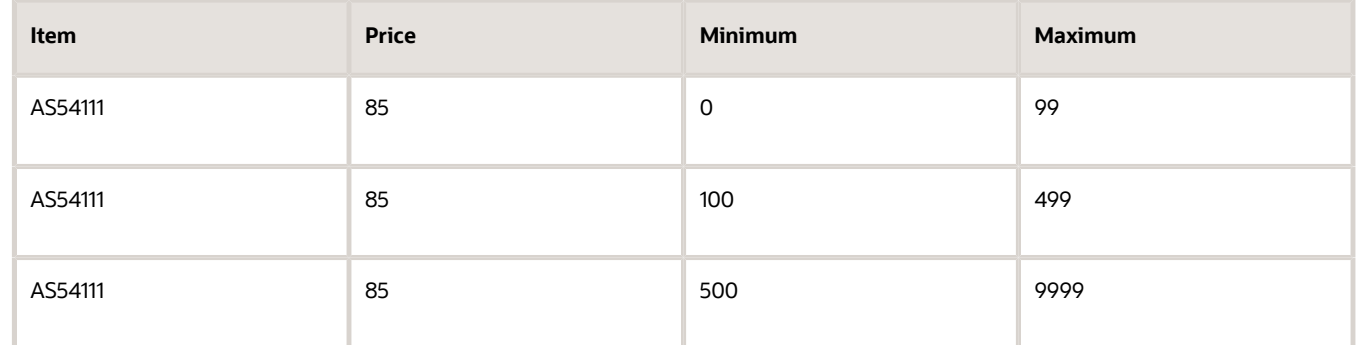

- **7.** Set the adjustment amount and basis for each tier.
- **8.** Upload your changes, navigate to the Pricing Administration work area, then verify that the work area displays your changes.

### Migrate Price Lists from Your Legacy System

Assume you must migrate price list headers, items, charges, tier adjustments, and attribute adjustments.

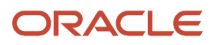

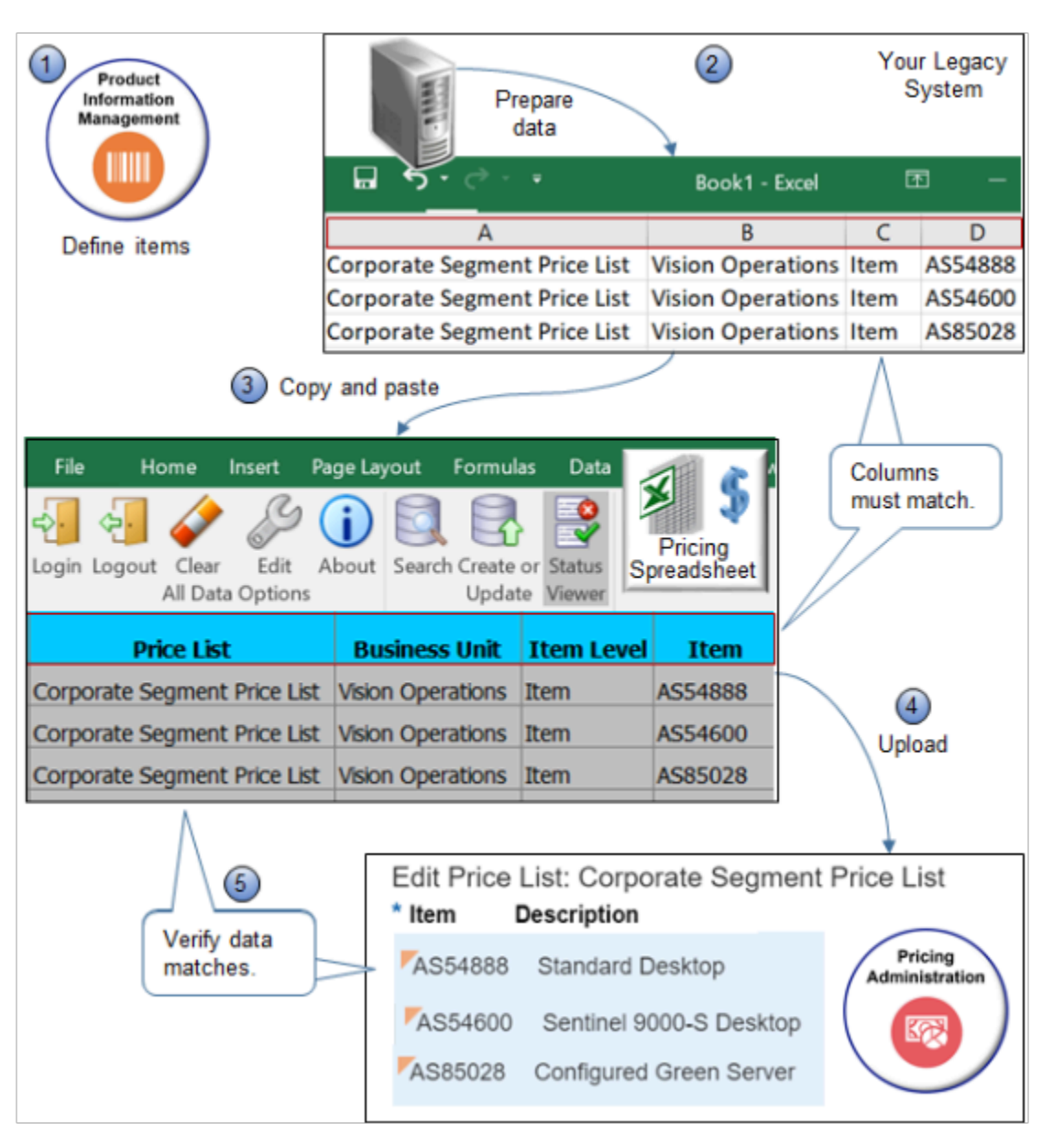

#### Note

- **1.** Use the Product Information Management work area to set up each item you will migrate, and assign the item to the validation organization for the business unit.
- **2.** Prepare your data.
	- Use a spreadsheet application to prepare the price list data you're migrating. Make sure the data in your source file matches exactly the columns and sequence of columns that the Manage Pricing Charges spreadsheet uses. For example:

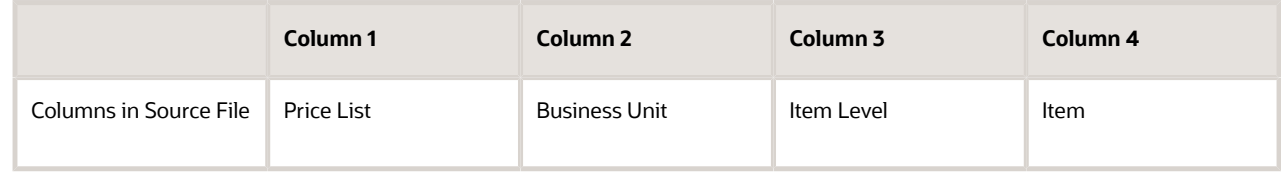

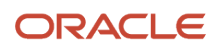

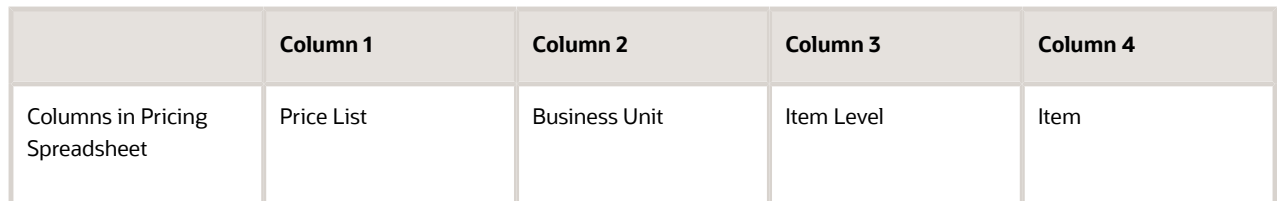

- Make sure the price list header exists in the Pricing Administration work area. For example, if you migrate data for the Corporate Segment Price List, then make sure at least the header for the Corporate Segment Price List exists in Pricing Administration.
- **3.** Migrate data.
	- Open your pricing workbook and navigate to the Manage Pricing Charges spreadsheet.
	- Copy data from your legacy system, then paste it into the Manage Pricing Charges spreadsheet.
- **4.** Upload.
	- Click **Create or Update** on the command ribbon.
	- Notice that the Changed column indicates the rows that changed.
- **5.** Verify.
	- Examine your records for errors. Use the error message to help correct problems.
	- Make sure price list data in the Pricing Administration work area matches data in the worksheet.

## Update Charges Across Price Lists and Business Units

- **1.** Sign into Oracle Pricing with administrative privileges, go to the Pricing Administration work area, then make sure the price list, items, and charges exist.
- **2.** Open your pricing worksheet and navigate to the Manage Pricing Charges worksheet.
- **3.** Click **Search** on the command ribbon.
- **4.** Enter values for the Business Unit, Price List, Item, and so on, then click **OK**.

The workbook downloads the records from Pricing Administration.

- **5.** Use the Base Price column to update the charges.
- **6.** Make sure the Changed column indicates you changed the record.
- **7.** Click **Create or Update** on the command ribbon.
- **8.** Examine your records for errors. Use the error message to help correct problems.
- **9.** Make sure price list data in the Pricing Administration work area matches data in the worksheet.

#### **Upload New Charges with New Dates**

Use the same procedure, except update the end date on each charge you download, or create new charges with new dates.

#### *Related Topics*

- [Manage Discount Lists](#page-76-0)
- [Pricing Rules](#page-60-0)
- [Manage Price Lists](#page-63-0)
- [Pricing Spreadsheets](#page-338-0)
- [Add Tiers to Pricing Rules](#page-108-0)

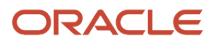

# **8 Integrate**

# Get Details for Pricing from Your Systems

Set up a pricing algorithm to call a web service that resides outside of Oracle Pricing, use the web service to get data from a system that resides outside of Oracle Pricing, then have Pricing use that data when it calculates price.

For example, assume you must calculate a shipping charge for a carrier and shipping method. This might require Pricing to call a web service that resides on a server that the carrier owns, then get the charge data. This kind of data often updates frequently, so its preferable to get it only on demand, when needed, instead of periodically importing it and maintaining it in Pricing.

**Note:** You can use a pricing algorithm to call a web service that resides outside of Oracle Pricing and get the data that Pricing uses to calculate price. You can't use this feature to call some other pricing application.

In this example, Pricing uses Oracle Integration Cloud Service to establish the integration. You might use a different integration technology.

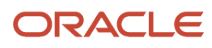

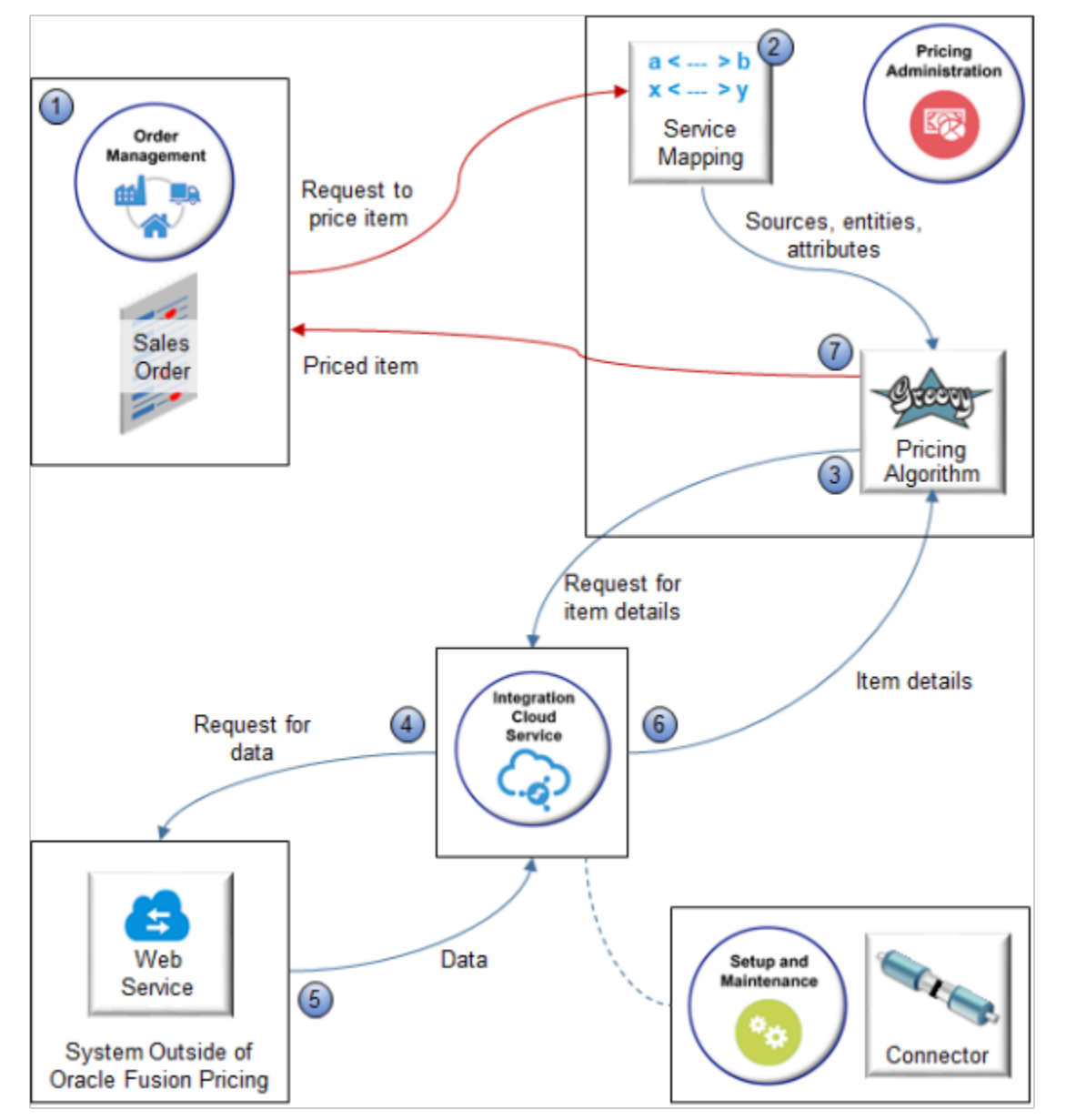

#### Note

- **1.** Create a sales order in Oracle Order Management. Order Management then sends a request to Pricing to price your item.
- **2.** Create a service mapping that specifies sources, entities, and mapping between entities and attributes so Pricing can create the structure for the output SDO it will send to Order Management.
- **3.** Create a pricing algorithm that specifies when to call the web service, what details to get from the web service, and how to process the details it receives from the web service.
- **4.** Set up Oracle Integration Cloud Service so it gets connector details, then sends a SOAP request to the web service endpoint that resides on the system outside of Pricing.

Use the Manage Connector Details page to specify how to call the web service, including the URL that locates the end point, and the user and password that the end point requires to sign in.

- **5.** The web service sends the reply in a SOAP payload to Integration Cloud Service.
- **6.** Integration Cloud Service sends details to the pricing algorithm.

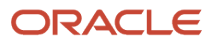
**7.** The pricing algorithm uses the details that it receives from the web service to calculate the price, including for pricing rules in Oracle Pricing, then sends price details to Order Management.

You can also use the Price Request Service to determine and validate sales transactions. For details, go to *[SOAP Web](https://docs.oracle.com/pls/topic/lookup?ctx=fa-latest&id=OESSC) [Services for Oracle Cloud SCM](https://docs.oracle.com/pls/topic/lookup?ctx=fa-latest&id=OESSC)*, then search for Price Request Service.

*Related Topics*

- [Get Costs for Pricing from Your Systems](#page-360-0)
- [How Service Mappings, Pricing Algorithms, and Matrixes Work Together](#page-404-0)
- [Overview of Oracle Pricing](#page-12-0)
- [Service Mapping](#page-411-0)
- <span id="page-360-0"></span>• [Manage Pricing Algorithms](#page-541-0)

# Get Costs for Pricing from Your Systems

Use a web service to get costs from Oracle Costing, then mark it up or down according to rules on the price list.

Oracle Pricing comes predefined to support cost plus pricing through costs that you set up on the Manage Cost Lists page in the Pricing Administration work area. Instead, you can get item cost from a system that resides outside of Pricing, such as Oracle Costing.

You modify a pricing algorithm so it calls a SOAP or REST API web service. You use Oracle Integration Cloud to route the call.

This topic assumes:

- You already set up Pricing. For details, see *[Roadmap to Manage Oracle Pricing](#page-44-0)*.
- Customer Computer Service and Rentals is part of the Corporate Segment pricing segment and the Corporate Pricing Strategy.
- You get costs from the costing service according to Inventory Organization.

If you need help in troubleshooting the setup that you do in this topic, click *[Technical Reference for Oracle Pricing \(Doc](https://support.oracle.com/epmos/faces/DocumentDisplay?_afrLoop=482590159619251&id=2248583.1) [ID 2248583.1\)](https://support.oracle.com/epmos/faces/DocumentDisplay?_afrLoop=482590159619251&id=2248583.1)*, then download the Troubleshoot the Get Cost from External System Integration attachment.

The web service is secure, so use a secure tool, such as SOAP UI, to send and receive your payloads.

### **Summary of the Set Up**

- A. Test the costing service.
- B. Set up your integration.
- C. Test the soap service.
- D. Set up the connector in Oracle Applications.
- E. Edit the service mapping.
- F. Troubleshoot.

This topic uses example values. You might need different values, depending on your business requirements.

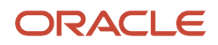

# A. Test the Costing Service

Call the costing SOAP web service to make sure it works.

**1.** Create an input test payload.

Here's an example input payload you can use.

```
<soapenv:Envelope xmlns:soapenv="http://schemas.xmlsoap.org/soap/envelope/" xmlns:typ="http://
   xmlns.oracle.com/apps/scm/costing/itemCosts/itemCostServiceV2/types/" xmlns:item="http://
   xmlns.oracle.com/apps/scm/costing/itemCosts/itemCostServiceV2/">
   <soapenv:Header/>
     <soapenv:Body>
     <typ:retrieveItemCost>
     <!--Zero or more repetitions:-->
     <typ:costparams>
     <item:ItemId>149</item:ItemId>
     <item:InventoryOrganizationId>204</item:InventoryOrganizationId>
     <item:UnitOfMeasure>Ea</item:UnitOfMeasure>
     </typ:costparams>
     <typ:costparams>
     <item:ItemId>151</item:ItemId>
     <item:InventoryOrganizationId>204</item:InventoryOrganizationId>
     <item:UnitOfMeasure>Ea</item:UnitOfMeasure>
     </typ:costparams>
     </typ:retrieveItemCost>
     </soapenv:Body>
   </soapenv:Envelope>
2. Send your input payload to the costing service.
```
Use the WSDL URL for your instance of Oracle Pricing. Here's an example.

**http://myServer.myCompany.com:10663/fscmService/ItemCostServiceV2?WSDL**

**3.** Examine the response payload that the costing service sends to you.

Here's an example of the response payload.

```
<env:Envelope xmlns:env="http://schemas.xmlsoap.org/soap/envelope/" xmlns:wsa="http://
www.w3.org/2005/08/addressing" xmlns:typ="http://xmlns.oracle.com/apps/scm/costing/itemCosts/service/
types/">
 <env:Header>
 <wsa:Action>http://xmlns.oracle.com/apps/scm/costing/itemCosts/service//ItemCostService/
retrieveItemCostResponse</wsa:Action>
  <wsa:MessageID>urn:uuid:1b2f8967-12ef-4740-8ba0-1b02b85d10c4</wsa:MessageID>
 </env:Header>
 <env:Body>
 <ns0:retrieveItemCostResponse xmlns:ns0="http://xmlns.oracle.com/apps/scm/costing/itemCosts/service/
types/">
  <ns2:result xsi:type="ns1:ItemCostOutputResult" xmlns:ns2="http://xmlns.oracle.com/apps/scm/costing/
itemCosts/service/types/" xmlns:ns1="http://xmlns.oracle.com/apps/scm/costing/itemCosts/service/"
 xmlns:tns="http://xmlns.oracle.com/adf/svc/errors/" xmlns:ns0="http://xmlns.oracle.com/adf/svc/types/"
 xmlns:xsi="http://www.w3.org/2001/XMLSchema-instance">
 <ns1:Value>
 <ns1:ItemCost>53.77873553551955</ns1:ItemCost>
  <ns1:CurrencyCode>USD</ns1:CurrencyCode>
  <ns1:UOMCode>Ea</ns1:UOMCode>
  <ns1:ErrorFlag>false</ns1:ErrorFlag>
 <ns1:ItemID>149</ns1:ItemID>
 <ns1:InvOrgID>204</ns1:InvOrgID>
 <ns1:SubInvCode xsi:nil="true"/>
  <ns1:Locator xsi:nil="true"/>
  <ns1:LotNum xsi:nil="true"/>
```
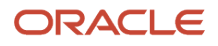

```
 <ns1:SerialNum xsi:nil="true"/>
 <ns1:Grade xsi:nil="true"/>
 <ns1:KindOfCost xsi:nil="true"/>
  <ns1:KindOfCostDetail xsi:nil="true"/>
 <ns1:RefDate>2019-07-15T00:00:00.0Z</ns1:RefDate>
 <ns1:ItemNumber xsi:nil="true"/>
 <ns1:InvOrgCode xsi:nil="true"/>
 <ns1:UnitOfMeasure xsi:nil="true"/>
 </ns1:Value>
  <ns1:Value>
 <ns1:ItemCost>-1.0</ns1:ItemCost>
 <ns1:CurrencyCode xsi:nil="true"/>
 <ns1:UOMCode>Ea</ns1:UOMCode>
 <ns1:ErrorFlag>true</ns1:ErrorFlag>
 <ns1:ItemID>151</ns1:ItemID>
  <ns1:InvOrgID>204</ns1:InvOrgID>
 <ns1:SubInvCode xsi:nil="true"/>
 <ns1:Locator xsi:nil="true"/>
 <ns1:LotNum xsi:nil="true"/>
 <ns1:SerialNum xsi:nil="true"/>
 <ns1:Grade xsi:nil="true"/>
  <ns1:KindOfCost xsi:nil="true"/>
 <ns1:KindOfCostDetail xsi:nil="true"/>
 <ns1:RefDate xsi:nil="true"/>
 <ns1:ItemNumber xsi:nil="true"/>
 <ns1:InvOrgCode xsi:nil="true"/>
 <ns1:UnitOfMeasure xsi:nil="true"/>
  </ns1:Value>
  </ns2:result>
 </ns0:retrieveItemCostResponse>
 </env:Body>
</env:Envelope>
```
- **4.** Verify the response.
	- Make sure the value under the ItemCost is correct and that its in the correct currency.
	- Make sure each instance of ErrorFlag in the response is false.

### B. Set Up Your Integration

Use Integration Cloud Service to route your call from your pricing algorithm to the costing service.

Summary of the Set Up

- **1.** Create WSDL.
- **2.** Create your source connector.
- **3.** Create your target connector.
- **4.** Import a predefined integration.

Learn how to use Integration Cloud Service, including the URL you use when you sign in. For details see *[Starting](https://docs.oracle.com/cloud-machine/latest/intcs_gs/ICSUG/GUID-4B03C466-24B7-4AB0-AD22-1F5B1D382A90.htm#ICSUG-GUID-4B03C466-24B7-4AB0-AD22-1F5B1D382A90) [Integration Cloud Service](https://docs.oracle.com/cloud-machine/latest/intcs_gs/ICSUG/GUID-4B03C466-24B7-4AB0-AD22-1F5B1D382A90.htm#ICSUG-GUID-4B03C466-24B7-4AB0-AD22-1F5B1D382A90)*.

### **Create WSDL**

Copy this code into a text editor, such as Notepad ++, then save it to your local computer with file name ItemCostService.wsdl.

```
<?xml version="1.0" encoding="UTF-8" ?>
<!--
```
**This is an interface WSDL that you can use to configure a connection in Integration Cloud Service. Its a proxy for the PriceRequestValidation service. This WSDL contains only XSD definitions, SOAP messages, and**

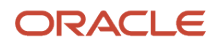

```
 bindings. It doesn't include services for port operations. This WSDL matches one of the context consumers
 that the integration uses for payload exchanges.
-->
<wsdl:definitions name="ItemCostService"
 targetNamespace="http://xmlns.oracle.com/apps/scm/costing/itemCosts/service/"
 xmlns:plnk="http://schemas.xmlsoap.org/ws/2003/05/partner-link/"
 xmlns:errors="http://xmlns.oracle.com/adf/svc/errors/"
 xmlns:tns="http://xmlns.oracle.com/apps/scm/costing/itemCosts/service/"
 xmlns:wsdl="http://schemas.xmlsoap.org/wsdl/"
 xmlns:soap="http://schemas.xmlsoap.org/wsdl/soap/"
 xmlns:types="http://xmlns.oracle.com/apps/scm/costing/itemCosts/service/types/">
  <wsdl:types>
  <xsd:schema elementFormDefault="qualified"
  targetNamespace="http://xmlns.oracle.com/apps/scm/costing/itemCosts/service/"
  sdoJava:package="oracle.apps.scm.costing.itemCosts.service"
 xmlns:sdoJava="commonj.sdo/java"
 xmlns="http://xmlns.oracle.com/apps/scm/costing/itemCosts/service/"
 xmlns:xsd="http://www.w3.org/2001/XMLSchema"></xsd:schema>
  <xsd:schema elementFormDefault="qualified"
  targetNamespace="http://xmlns.oracle.com/apps/scm/costing/itemCosts/service/types/"
 xmlns:ns0="http://xmlns.oracle.com/adf/svc/errors/"
 xmlns="http://xmlns.oracle.com/apps/scm/costing/itemCosts/service/types/"
 xmlns:tns="http://xmlns.oracle.com/apps/scm/costing/itemCosts/service/types/"
 xmlns:xsd="http://www.w3.org/2001/XMLSchema">
  <xsd:element name="retrieveItemCost">
  <xsd:complexType>
  <xsd:sequence>
  <xsd:element name="CostParams" type="ItemCostInput" minOccurs="0" maxOccurs="unbounded"/>
  </xsd:sequence>
  </xsd:complexType>
  </xsd:element>
  <xsd:complexType name="ItemCostInput">
  <xsd:sequence>
  <xsd:element minOccurs="0" name="ItemID" nillable="true" type="xsd:long"/>
  <xsd:element minOccurs="0" name="InvOrgID" nillable="true" type="xsd:long"/>
  <xsd:element minOccurs="0" name="UnitOfMeasureCode" nillable="true" type="xsd:string"/>
  </xsd:sequence>
 </xsd:complexType>
  <xsd:element name="retrieveItemCostResponse">
 <xsd:complexType>
 <xsd:sequence>
  <xsd:element name="Result" type="ItemCostOutputResult"/>
  </xsd:sequence>
  </xsd:complexType>
  </xsd:element>
 <xsd:complexType name="ItemCostOutputResult">
  <xsd:sequence>
  <xsd:element maxOccurs="unbounded" minOccurs="0" name="Value" type="ItemCostOutput"/>
  </xsd:sequence>
 </xsd:complexType>
 <xsd:complexType name="ItemCostOutput">
  <xsd:sequence>
  <xsd:element minOccurs="0" name="ItemCost" nillable="true" type="xsd:double"/>
  <xsd:element minOccurs="0" name="CurrencyCode" nillable="true" type="xsd:string"/>
  <xsd:element minOccurs="0" name="UnitOfMeasureCode" nillable="true" type="xsd:string"/>
  <xsd:element minOccurs="0" name="ErrorFlag" nillable="true" type="xsd:boolean"/>
  <xsd:element minOccurs="0" name="ItemID" nillable="true" type="xsd:long"/>
  <xsd:element minOccurs="0" name="InvOrgID" nillable="true" type="xsd:long"/>
  </xsd:sequence>
  </xsd:complexType>
 </xsd:schema>
```

```
 <schema elementFormDefault="qualified"
 targetNamespace="http://xmlns.oracle.com/adf/svc/errors/"
 sdoJava:package="oracle.jbo.service.errors"
 xmlns:sdoJava="commonj.sdo/java"
 xmlns:tns="http://xmlns.oracle.com/adf/svc/errors/"
 xmlns="http://www.w3.org/2001/XMLSchema">
 <element name="ServiceErrorMessage" type="tns:ServiceErrorMessage"/>
 <complexType name="ServiceMessage">
 <sequence>
 <element maxOccurs="1" minOccurs="0" name="code" type="string"/>
 <element maxOccurs="1" minOccurs="0" name="message" type="string"/>
 <element maxOccurs="1" minOccurs="0" name="severity" type="string"/>
 <element maxOccurs="unbounded" minOccurs="0" name="detail"
 type="tns:ServiceMessage"/>
 </sequence>
 </complexType>
 <complexType name="ServiceErrorMessage">
 <complexContent>
 <extension base="tns:ServiceMessage">
 <sequence>
 <element maxOccurs="1" minOccurs="0" name="sdoObject" type="anyType"/>
 <element maxOccurs="1" minOccurs="0" name="exceptionClassName"
 type="string"/>
 </sequence>
 </extension>
 </complexContent>
 </complexType>
 </schema>
 </wsdl:types>
 <wsdl:message name="ServiceException">
 <wsdl:part name="ServiceErrorMessage" element="errors:ServiceErrorMessage"/>
 </wsdl:message>
 <wsdl:message name="ItemCostService_retrieveItemCost">
 <wsdl:part name="parameters" element="types:retrieveItemCost"/>
 </wsdl:message>
 <wsdl:message name="ItemCostService_retrieveItemCostResponse">
 <wsdl:part name="parameters" element="types:retrieveItemCostResponse"/>
 </wsdl:message> 
 <wsdl:portType name="ItemCostService">
 <wsdl:documentation/>
 <wsdl:operation name="retrieveItemCost">
 <wsdl:input message="tns:ItemCostService_retrieveItemCost"/>
 <wsdl:output message="tns:ItemCostService_retrieveItemCostResponse"/>
 <wsdl:fault name="ServiceException" message="tns:ServiceException"/>
 </wsdl:operation>
 </wsdl:portType>
 <wsdl:binding name="ItemCostServiceSoapHttp"
 type="tns:ItemCostService">
 <soap:binding style="document"
 transport="http://schemas.xmlsoap.org/soap/http"/>
 <wsdl:operation name="retrieveItemCost">
 <soap:operation soapAction="http://xmlns.oracle.com/apps/scm/costing/itemCosts/service/retrieveItemCost"/>
 <wsdl:input>
 <soap:body use="literal"/>
 </wsdl:input>
 <wsdl:output>
 <soap:body use="literal"/>
 </wsdl:output>
 <wsdl:fault name="ServiceException">
 <soap:fault name="ServiceException" use="literal"/>
 </wsdl:fault>
```
### ORACLE

 **</wsdl:operation> </wsdl:binding> </wsdl:definitions>**

#### **Create Your Source Connector**

- **1.** Sign into Integration Cloud Service.
- **2.** On the Welcome page, under Start Here, click **Connections**.
- **3.** On the Connections page, click **Create**.
- **4.** On the Create Connection Select Adapter dialog, select **SOAP**.

You can also select REST, but for this example, we use SOAP.

**5.** In the Create New Connection dialog, set the values, then click **Create**.

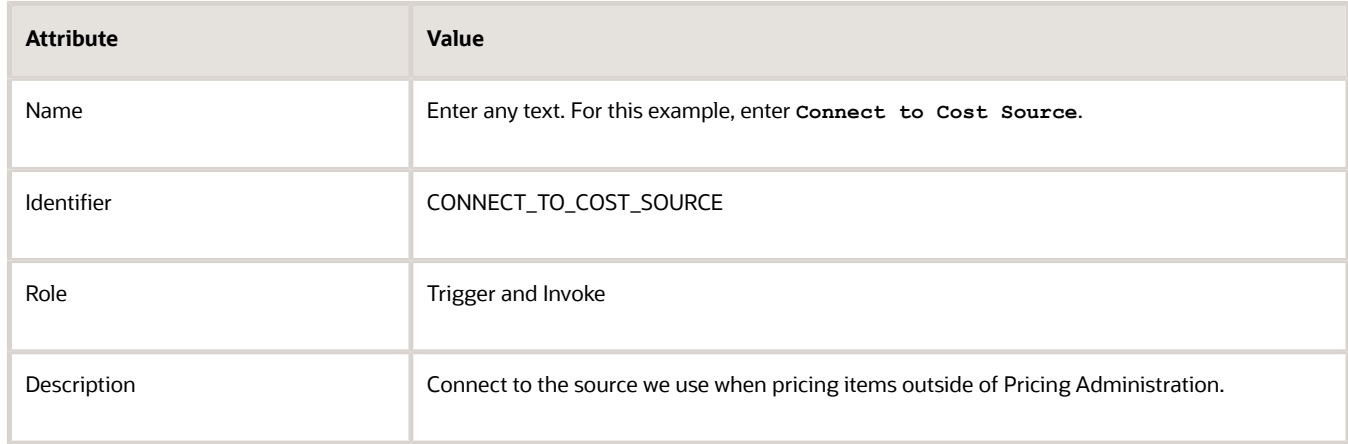

- **6.** On the Connect to Cost Source page, click **Configure Connectivity**.
- **7.** In the Connection Properties dialog, set the values, then click **OK**.

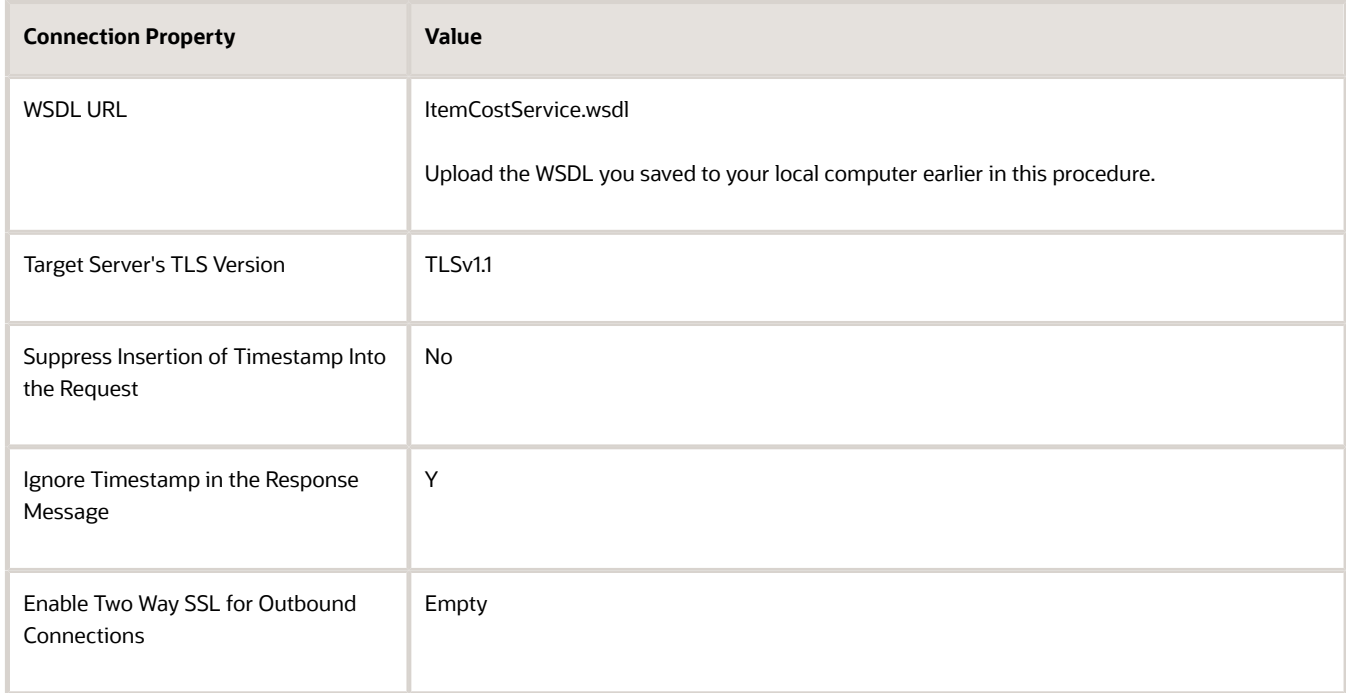

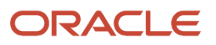

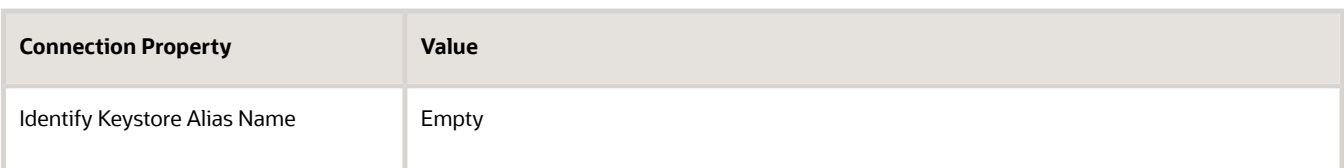

### **8.** Click **Configure Security**, set the value, then click **OK**.

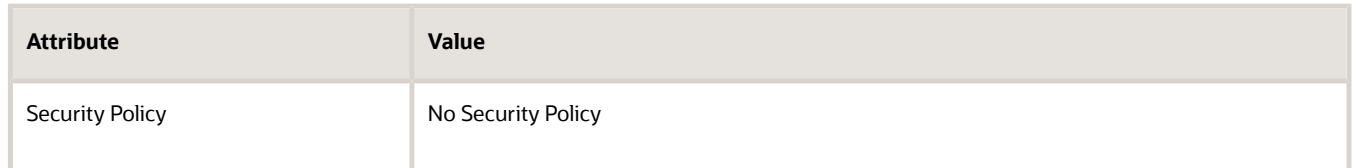

- **9.** At the top of the page, click **Save**.
- **10.** Click **Test > Validate and Test**, confirm that your integration displays a message at the top of the page.

**Connection Connect to Cost Source was tested successfully.**

**11.** Click **Close > Close**.

### **Create Your Target Connector**

- **1.** On the Connections page, click **Create**.
- **2.** On the Create Connection Select Adapter dialog, select **SOAP**.
- **3.** In the Create New Connection dialog, set the values, then click **Create**.

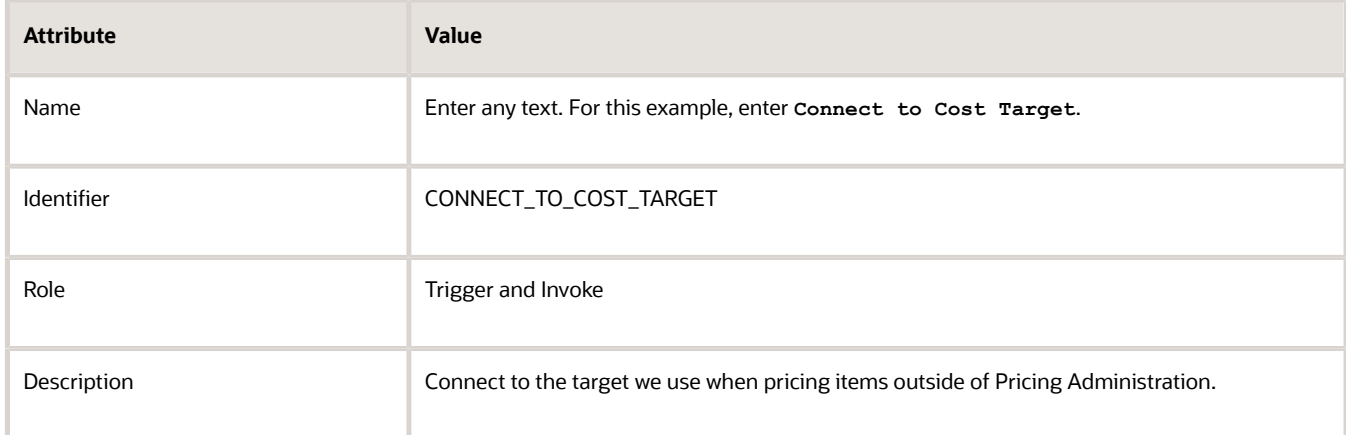

- **4.** On the Connect to Cost Target page, click **Configure Connectivity**.
- **5.** In the Connection Properties dialog, set the values, then click **OK**.

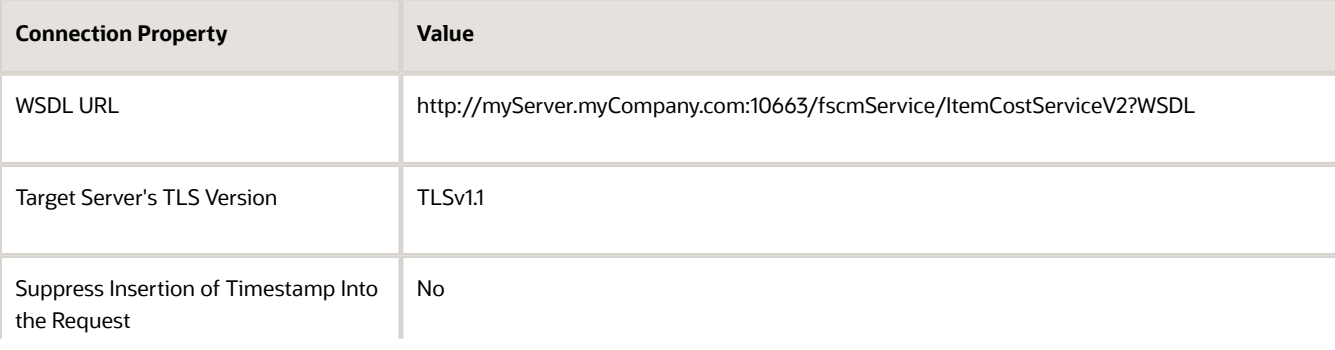

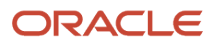

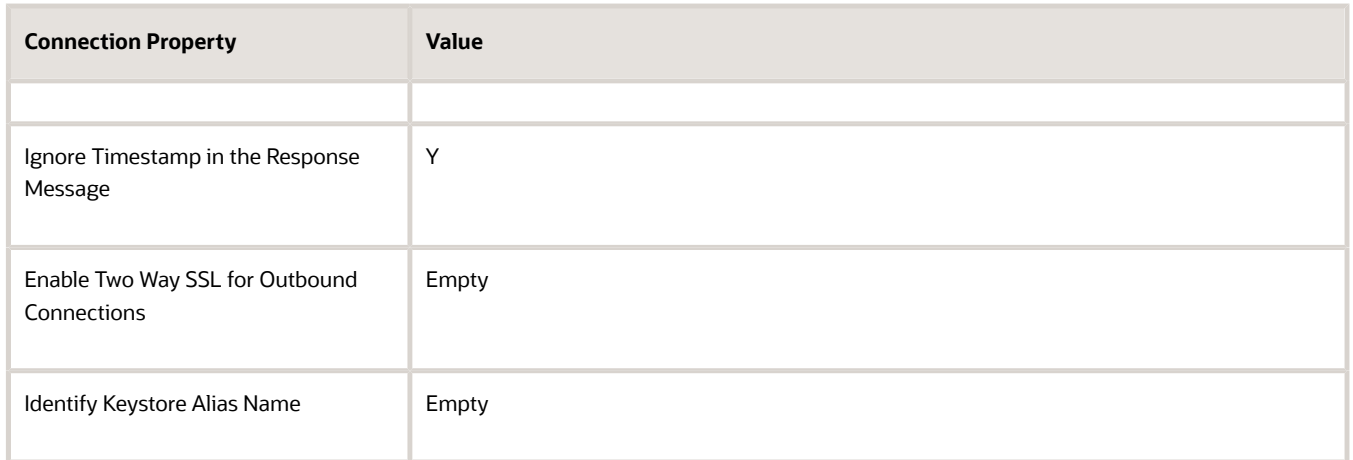

**6.** Click **Configure Security**, set the values, then click **OK**.

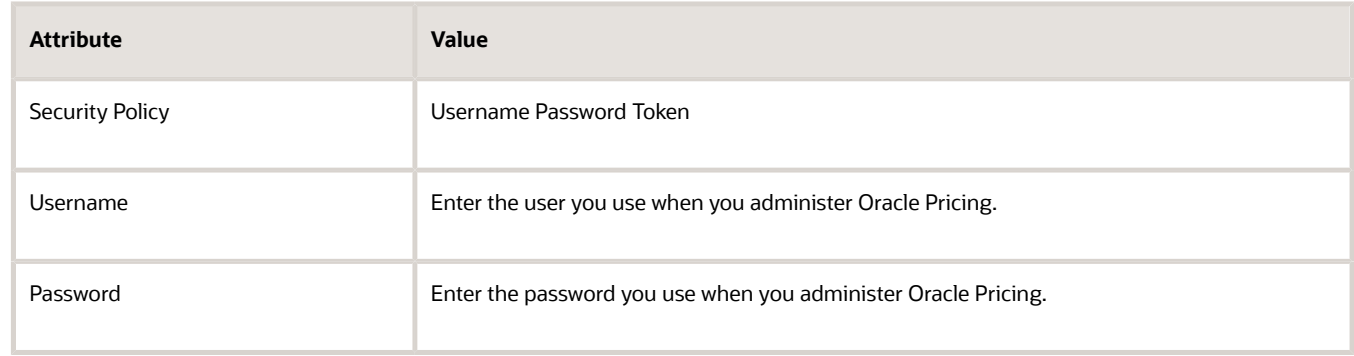

- **7.** At the top of the page, click **Save**.
- **8.** Click **Test > Validate and Test**, confirm that your integration displays a message at the top of the page.

**Connection Connect to Cost Source was tested successfully.**

- **9.** Click **Close > Close**.
- **1.** Go to *[Technical Reference for Oracle Pricing \(Doc ID 2248583.1\)](https://support.oracle.com/epmos/faces/DocumentDisplay?_afrLoop=299993517847386&id=2248583.1)*, then download the Files That Support Pricing Examples attachment to your laptop.

The attachment contains the INTEG\_FUSIO\_PRICI\_WITH\_EXTER\_SYS\_01.00.0000.iar file. Save this file to a folder on your laptop.

- **2.** Go to Integration Cloud Service.
- **3.** On the Welcome page, click the **Integrations** icon.
- **4.** On the Integrations page, click **Import**.
- **5.** In the Import Integration dialog, browse to the **.iar** file that you downloaded, then click **Open**.
- **6.** Click **Import**.
- **7.** On the Integrations page, click **Integrate Fusion Pricing with External System**, which is the integration you just imported.

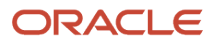

### **8.** Examine the integration.

◦ Notice that the integration connects the source to the target.

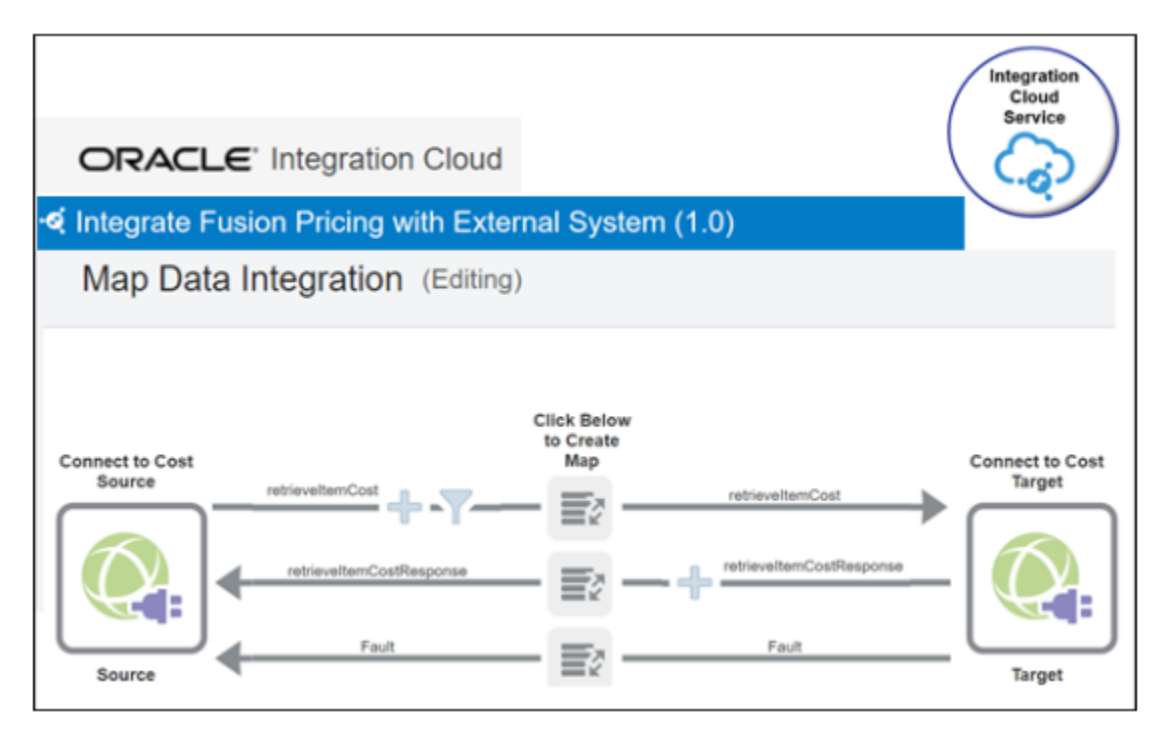

Some of the text might be difficult to read in this screen print. Here's the same detail but in a table.

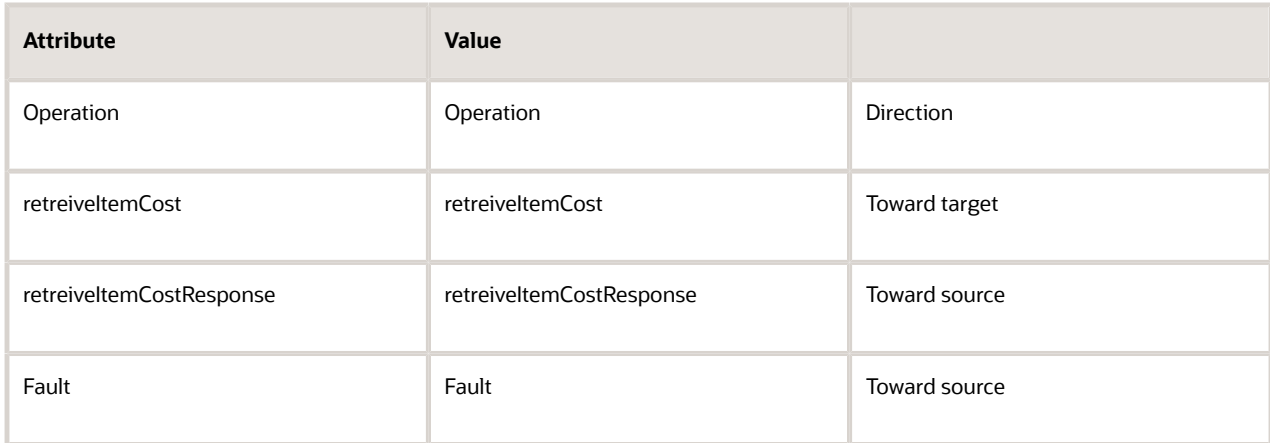

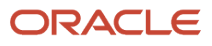

◦ Click the **Request Mapping** icon, then notice the attributes that the integration maps from source to target.

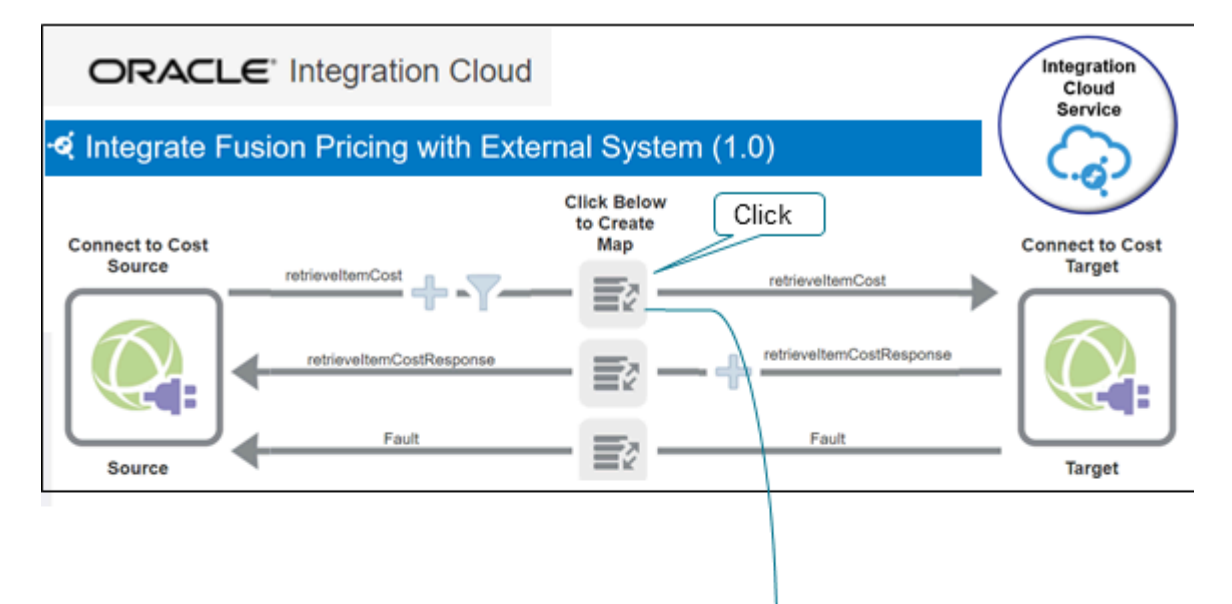

← retrieveltemCost to retrieveltemCost

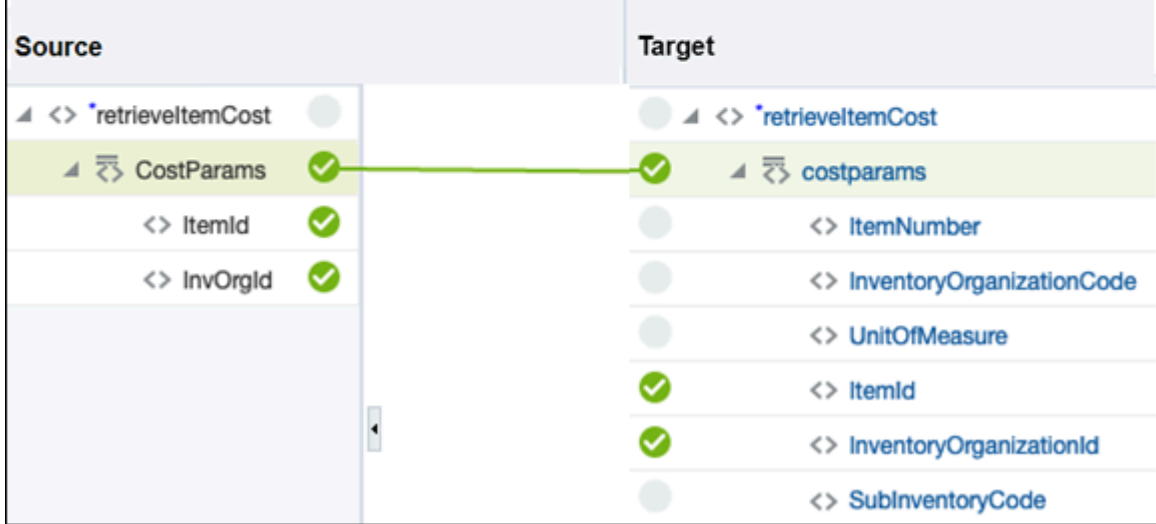

### For example:

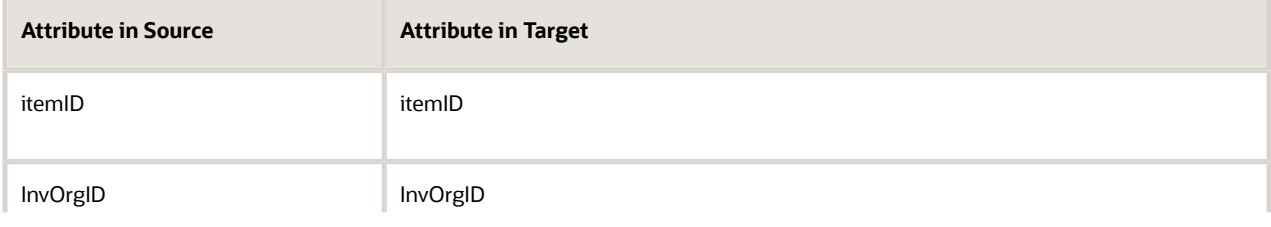

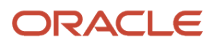

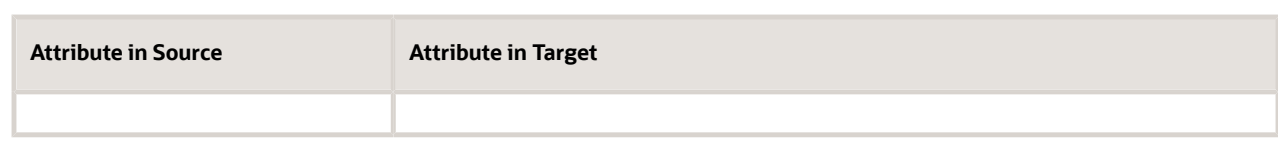

◦ Click the **Response Mapping** icon, then notice the attributes that the integration maps from target to source.

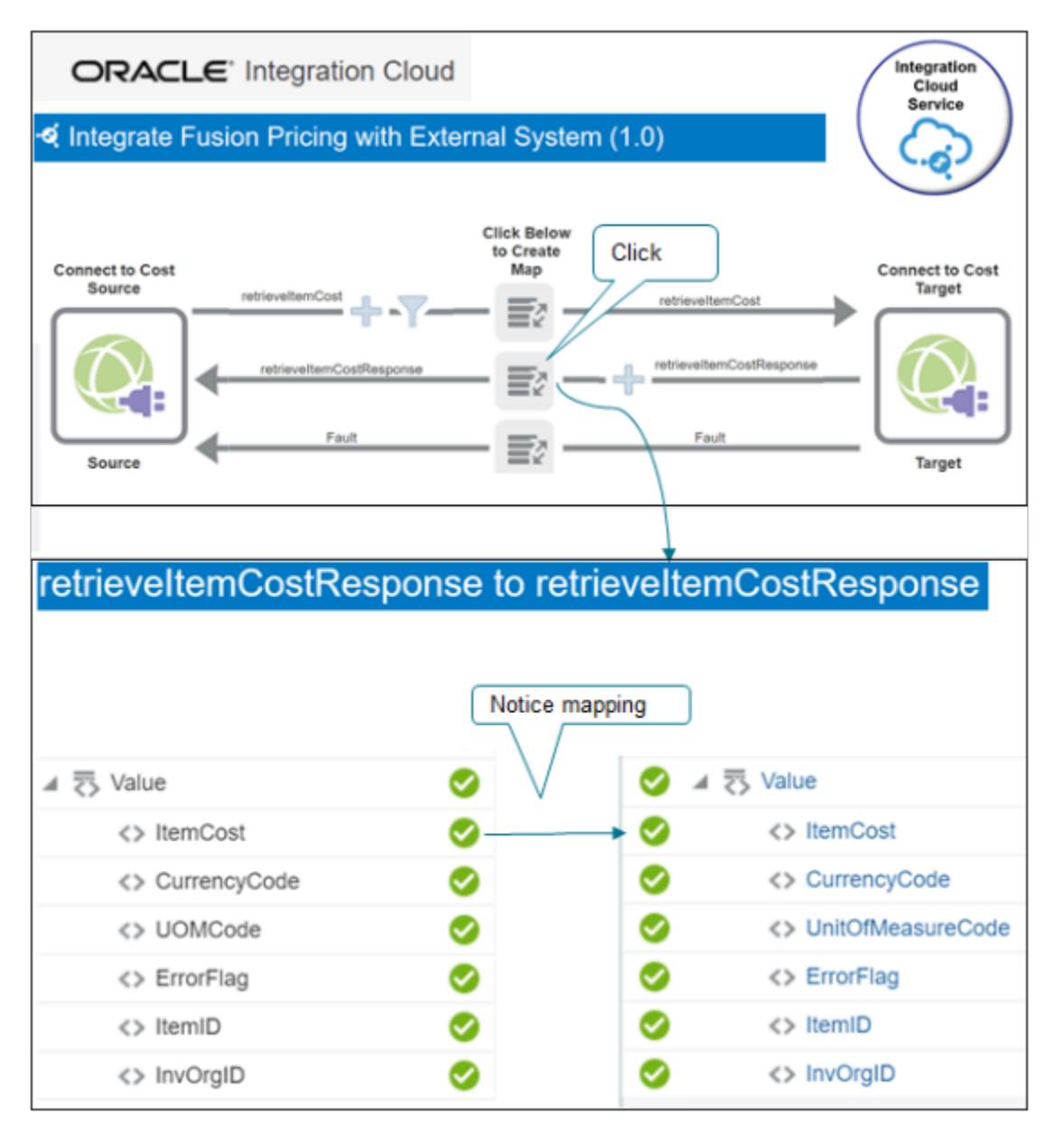

#### For example:

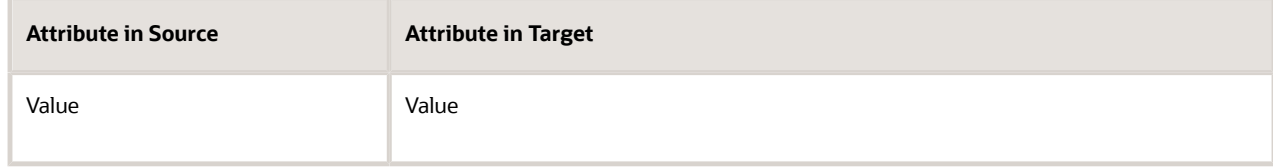

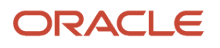

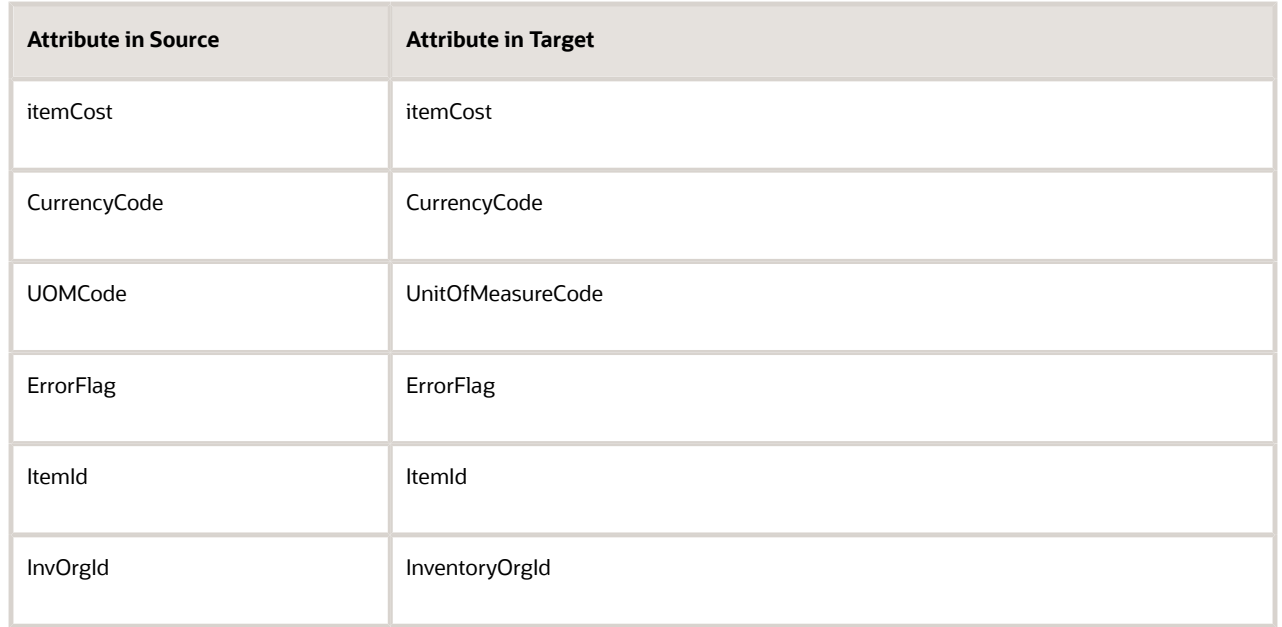

◦ Click the **Fault Mapping** icon, then notice how the integration maps attributes to handle any faults that might happen at run time.

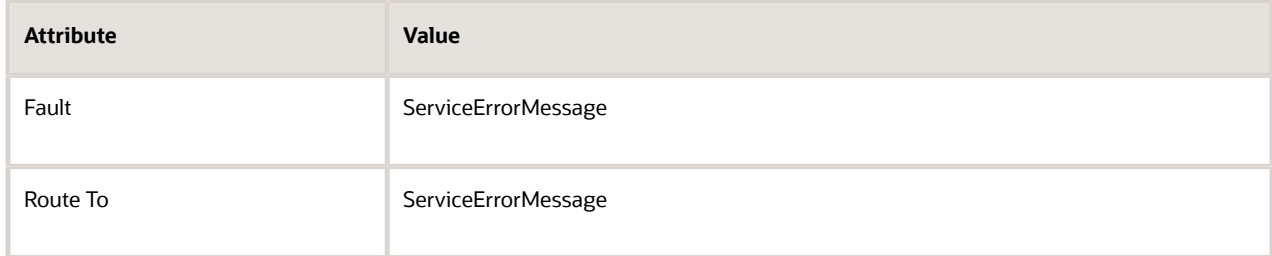

### **Activate the Integration**

- **1.** On the Integrations page, on the row that contains your integration, click **Actions > Edit**.
- **2.** On the Map Data Integration page, click **Actions > Tracking**.
- **3.** On the Business Identifiers for Tracking dialog, set the value, then click **Done**.

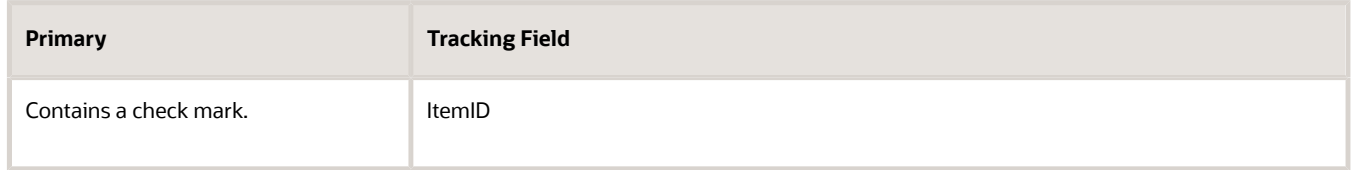

**4.** On the Map Data Integration page, on the status bar near the top of the page, verify that the status displays 100%.

The status displays next to the Last Modified attribute.

- **5.** Click **Save**, then click **Close**.
- **6.** On the Integrations page, on the row that contains your integration, click **Actions > Activate**.

### **7.** On the Activate Integrations dialog, set the values, then click **Activate**.

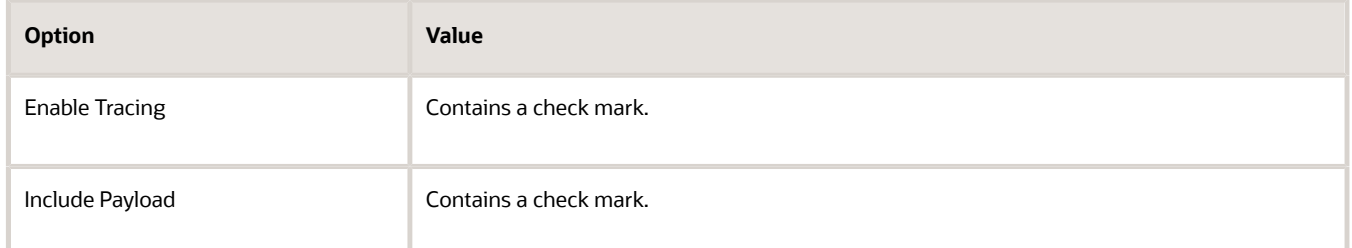

### C. Test the SOAP Service

Test your call to the SOAP service.

- Determine the input payloads you need.
- Use SOAP UI to do your test.
- Get the URL for the SOAP web service that you need to do the test from Integration Cloud Service. For example:

**https://ssotest.oracle.com/integration/flowsvc/soap/COSTING\_API\_PRICING\_INTEG/v01/**

- Examine the response payloads.
- Test for more than one item to make sure the service returns the correct cost for different types of calculations.
- Include error cases during your test to make sure the costing service returns errors correctly through the integration.

Here's an example input payload you can use to send to the SOAP service during the test. Example address to the WSDL.

```
https://server.integration.us2.oraclecloud.com/integration/flowsvc/soap/CGB_INTE_ORAC_FUS_PRIC_WITH_ANTH/
v01/?wsdl
```
#### Example payload.

```
<soapenv:Envelope xmlns:soapenv="http://schemas.xmlsoap.org/soap/envelope/" xmlns:typ="http://
xmlns.oracle.com/apps/scm/costing/itemCosts/service/types/">
 <soapenv:Header>
  <wsse:Security soapenv:mustUnderstand="1" xmlns:wsse="http://docs.oasis-open.org/wss/2004/01/oasis-200401-
wss-wssecurity-secext-1.0.xsd" xmlns:wsu="http://docs.oasis-open.org/wss/2004/01/oasis-200401-wss-
wssecurity-utility-1.0.xsd">
  <wsu:Timestamp wsu:Id="TS-772E6BAE6F9F39812416003717946724">
  <wsu:Created>2020-09-17T19:43:14.670Z</wsu:Created>
  <wsu:Expires>2020-09-17T19:44:14.670Z</wsu:Expires>
  </wsu:Timestamp>
  <wsse:UsernameToken wsu:Id="UsernameToken-772E6BAE6F9F39812416003714274653">
  <wsse:Username>shailendra.pitre@oracle.com</wsse:Username>
  <wsse:Password Type="http://docs.oasis-open.org/wss/2004/01/oasis-200401-wss-username-token-
profile-1.0#PasswordText">WedAug05@0@0</wsse:Password>
  <wsse:Nonce EncodingType="http://docs.oasis-open.org/wss/2004/01/oasis-200401-wss-soap-message-
security-1.0#Base64Binary">zFzlHdJthMM1ZS5uXnmCcQ==</wsse:Nonce>
  <wsu:Created>2020-09-17T19:37:07.465Z</wsu:Created>
  </wsse:UsernameToken>
  </wsse:Security>
  </soapenv:Header>
  <soapenv:Body>
  <typ:retrieveItemCost>
  <typ:CostParams>
```
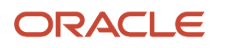

```
 <!--Optional:-->
 <typ:ItemID>149</typ:ItemID>
 <!--Optional:-->
 <typ:InvOrgID>204</typ:InvOrgID>
 <!--Optional:-->
 <typ:UnitOfMeasureCode>Ea</typ:UnitOfMeasureCode>
 </typ:CostParams>
 </typ:retrieveItemCost>
 </soapenv:Body>
</soapenv:Envelope>
```
Here's an example response payload that the SOAP service sends to you. Examine it to make sure ItemCost contains the amount you expect for ItemID and InvOrgID.

```
<S:Envelope xmlns:S="http://schemas.xmlsoap.org/soap/envelope/">
 <S:Body>
  <wss:costServiceResponse xmlns:wss="http://www.boomi.com/connector/wss">
  <Value>
 <ItemCost>12484.78</ItemCost>
 <CurrencyCode>GBP</CurrencyCode>
 <UnitOfMeasureCode>Ea</UnitOfMeasureCode>
 <ErrorFlag>false</ErrorFlag>
 <ItemID>100000001582378</ItemID>
 <InvOrgID>300000037424187</InvOrgID>
 </Value>
  <Value>
 <ItemCost>11404.41</ItemCost>
 <CurrencyCode>GBP</CurrencyCode>
 <UnitOfMeasureCode>Ea</UnitOfMeasureCode>
  <ErrorFlag>false</ErrorFlag>
 <ItemID>100000001582379</ItemID>
 <InvOrgID>300000037424187</InvOrgID>
 </Value>
 </wss:costServiceResponse>
 </S:Body>
</S:Envelope>
```
# D. Set Up the Connector in Oracle Applications

- **1.** Sign into Oracle Applications.
- **2.** Go to the Setup and Maintenance work area, then go to the task.
	- Offering: Order Management
	- Functional Area: Pricing
	- Task: Manage External Service Details for Algorithms

This example assumes you're setting up the Order Management offering. If you use a different offering, then click it instead of Order Management.

**3.** On the Manage Connector Details page, create a connection to the system that hosts the web service that your pricing algorithm calls. For this example, assume it calls the Oracle Costing Service.

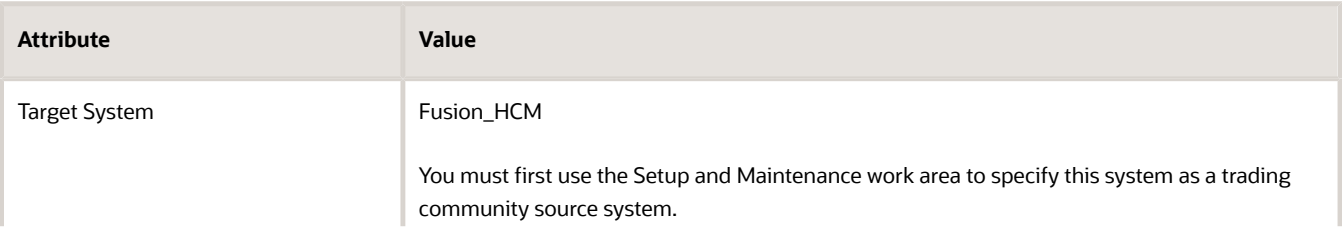

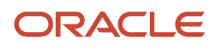

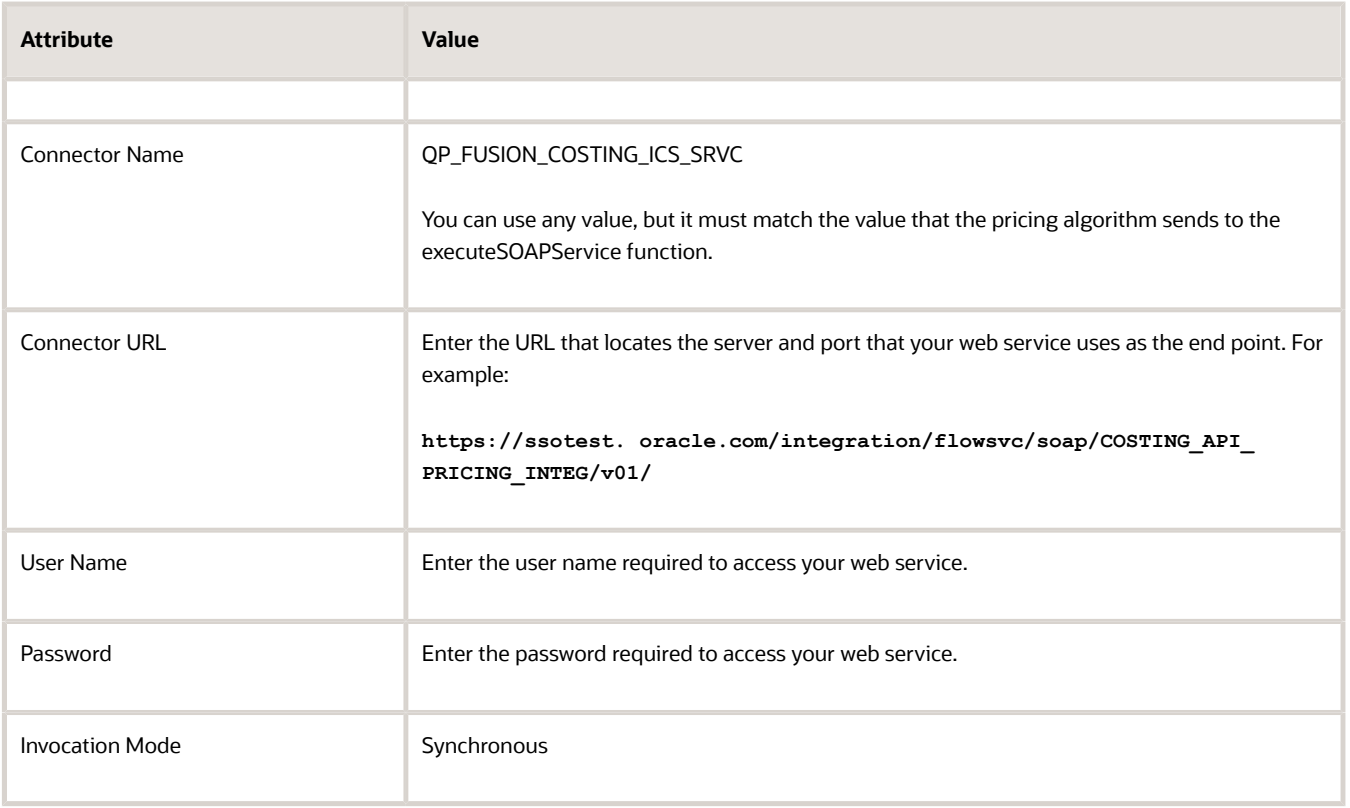

For details, see *[Connect Order Management to Your Fulfillment System](https://www.oracle.com/pls/topic/lookup?ctx=fa24a&id=s20064345)*.

# E. Edit the Service Mapping

Add entities to the Sales service mapping. Here's the first one you add.

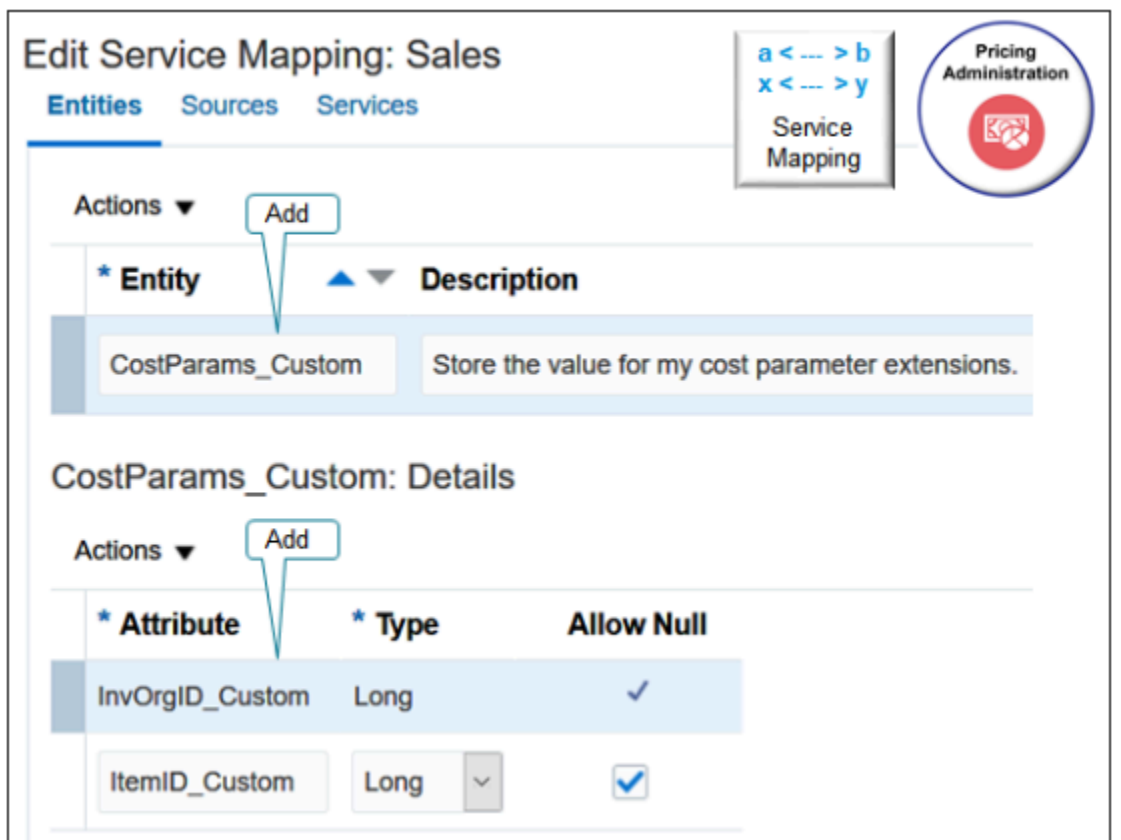

Make sure you use the exact attribute name and values. If you don't, the mapping will fail.

Try it.

- **1.** Sign into Oracle Pricing with administrative privileges.
- **2.** Go to the Sandboxes work area.
- **3.** On the Sandboxes, page, open and enter your sandbox, or create a new one.
- **4.** Go to the Pricing Administration work area, click **Tasks**, then under Pricing Configuration, click **Manage Service Mappings**.
- **5.** On the Manage Service Mappings page, click **Sales**.
- **6.** On the Edit Service Mapping page, on the Entities tab, click **Actions > Add Row**, then set the values.

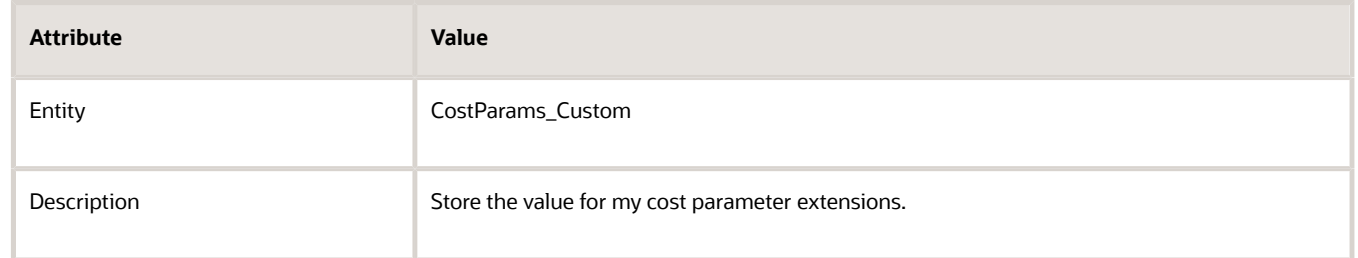

**7.** In the Details area, add two attributes. Make sure Allow Null contains a check mark for each attribute.

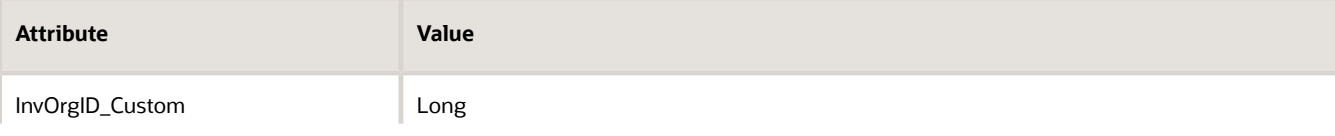

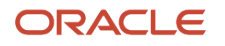

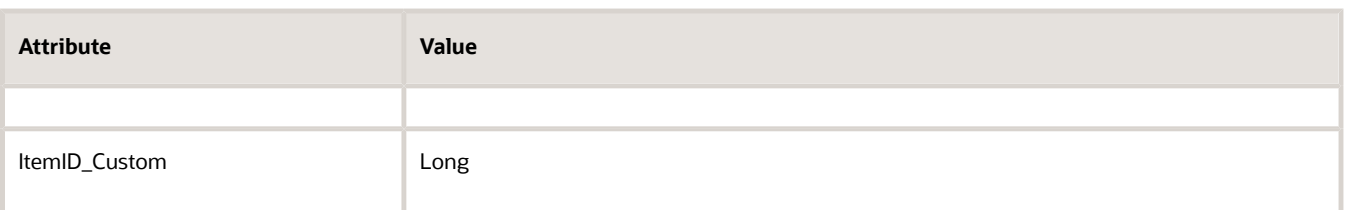

**8.** Add another entity. On the Entities tab, click **Actions > Add Row**, then set the values.

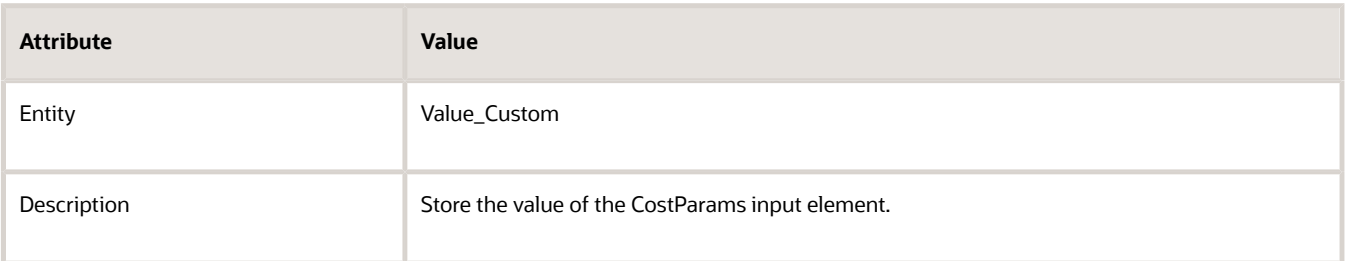

**9.** In the Details area, add attributes to the Value\_Custom entity. These attributes will contain the details that you communicate to and from a system that resides outside of Oracle Pricing. Make sure Allow Null contains a check mark for each attribute.

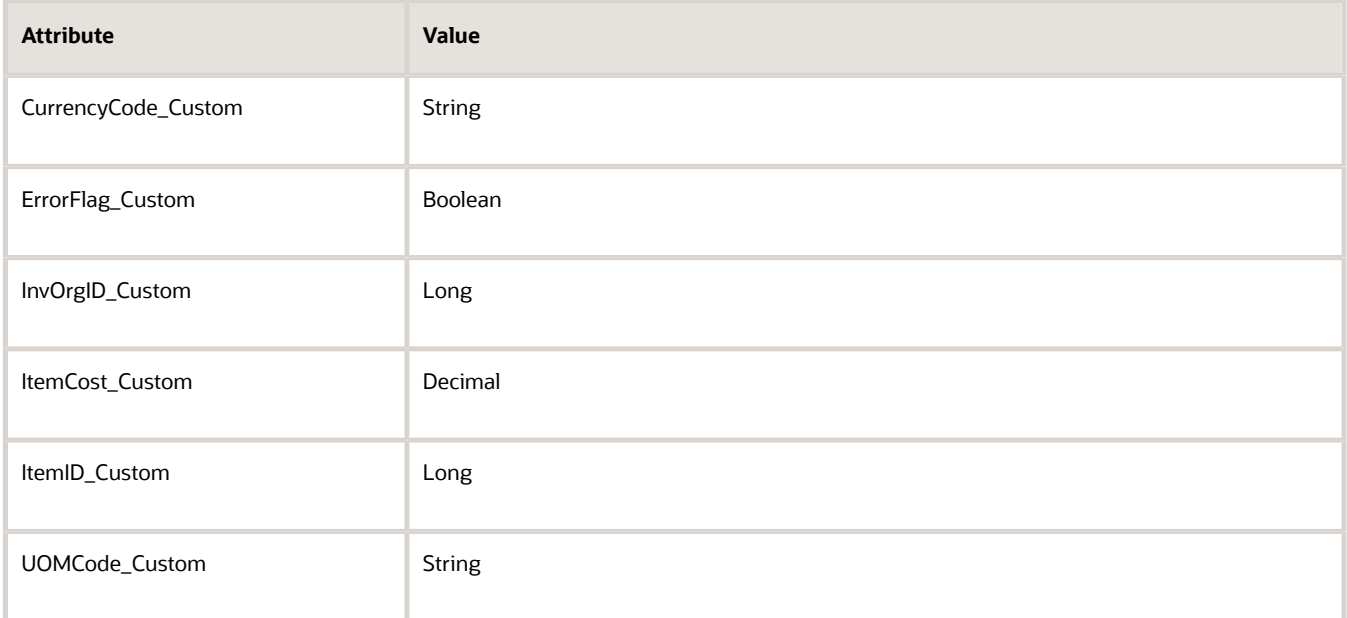

**10.** Add another entity that copies the definition that the web service uses. On the Entities tab, click **Actions > Add Row**, then set the values.

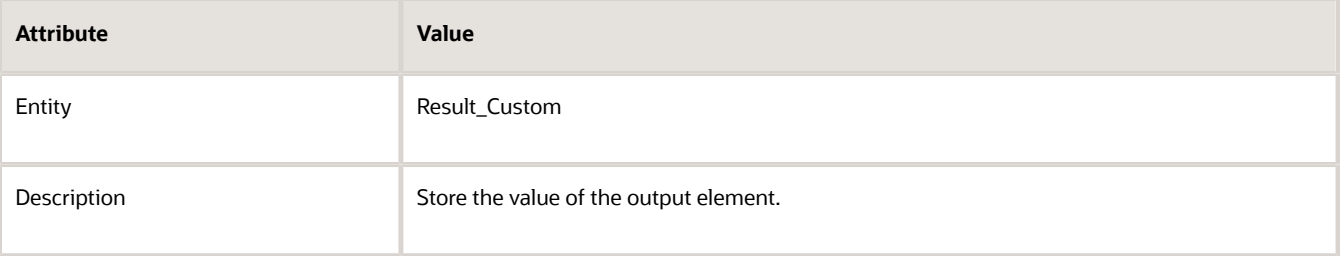

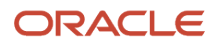

- **11.** On the Entities tab, click the **row** that contains Header in the Entity column.
- **12.** In the Details area, click Actions > Add Row, then set the values.

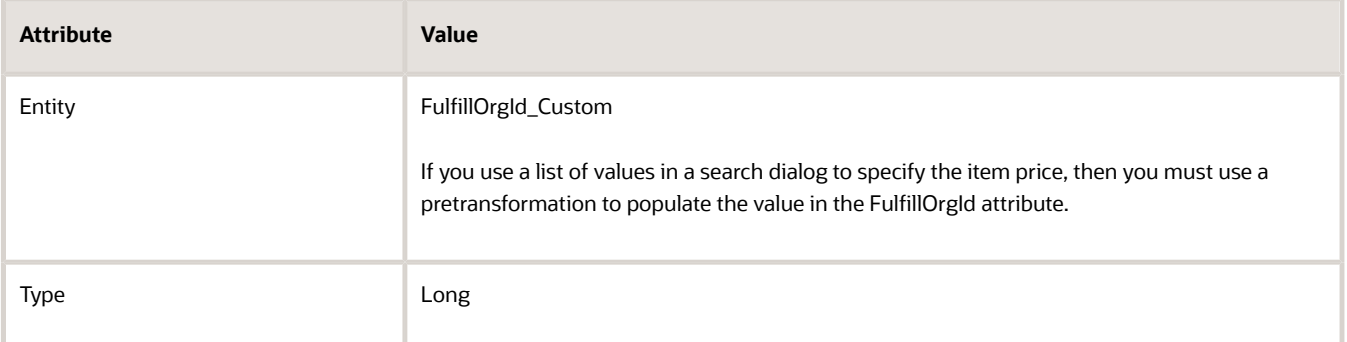

### **13.** Click **Save**.

### **Add the Source to the Service Mapping**

### **1.** Click **Sources**.

- **2.** Add an attribute to the OrderCatalogLine source.
	- On the Sources tab, click the **row** that contains OrderCatalogLine in the Source column.
	- In the Details area, on the Entity Mappings tab, click the **row** that contains Header in the Entity column.
	- In the Details area, on the Attribute Mappings tab, click **Actions > Add Row**, then set the values.

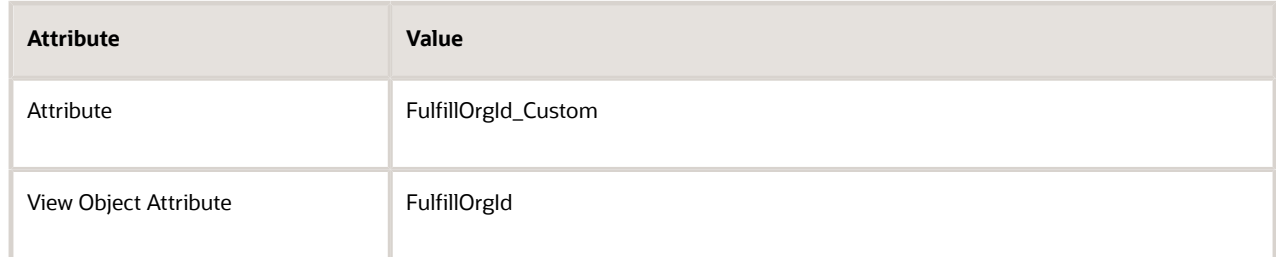

- **3.** Add an attribute to the OrderHeader source.
	- On the Sources tab, click the **row** that contains OrderHeader in the Source column.
	- In the Details area, on the Entity Mappings tab, click the **row** that contains Header in the Entity column.
	- In the Details area, on the Attribute Mappings tab, click **Actions > Add Row**, then set the values.

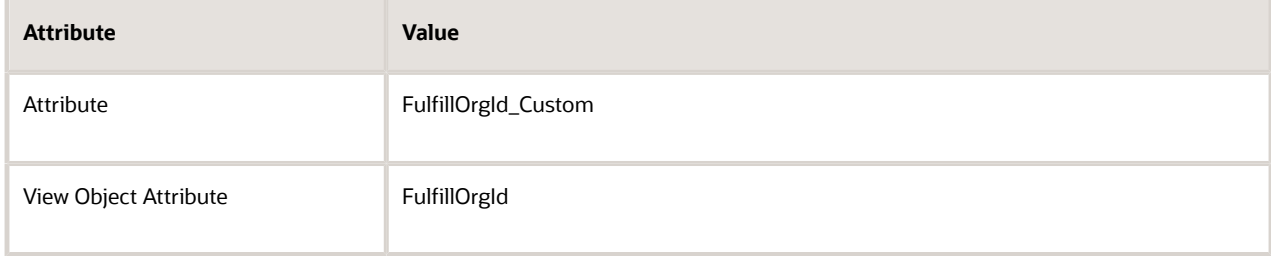

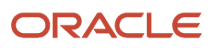

### **4.** Add an attribute to the OrderLine source.

- On the Sources tab, click the **row** that contains OrderLine in the Source column.
- In the Details area, on the Entity Mappings tab, click the **row** that contains Header in the Entity column.
- In the Details area, on the Attribute Mappings tab, click **Actions > Add Row**, then set the values.

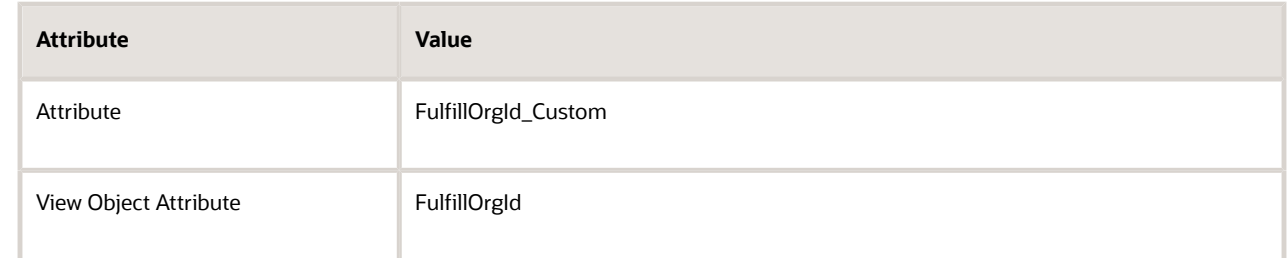

### **Add the Service to the Service Mapping**

Specify the end point that locates the system that resides outside of Oracle Pricing, and specify the entities that you will use to communicate details with the service.

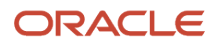

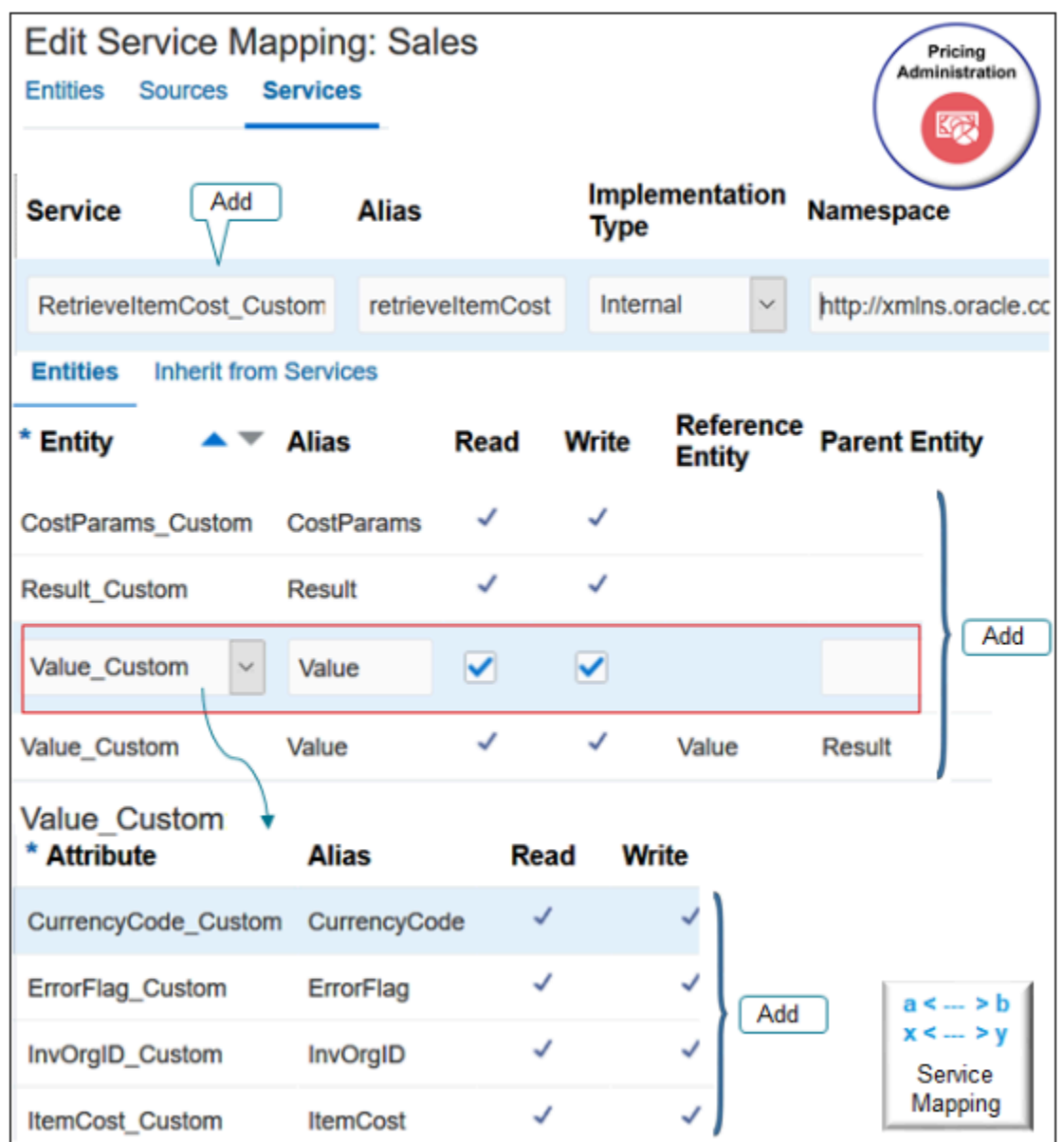

The screen capture includes.

- The service you add.
- The entities you add to the service.
- The Value\_Custom entity that doesn't have a value in the Reference Entity attribute is selected.
- The attributes for the first Value\_Custom entity.

Try it.

- **1.** On the Edit Service Mapping page, click **Services**.
- **2.** Click **View > Columns**, then add a check mark to Alias and Namespace.

### **3.** Click **Actions**, click **Add Row**, then set the values.

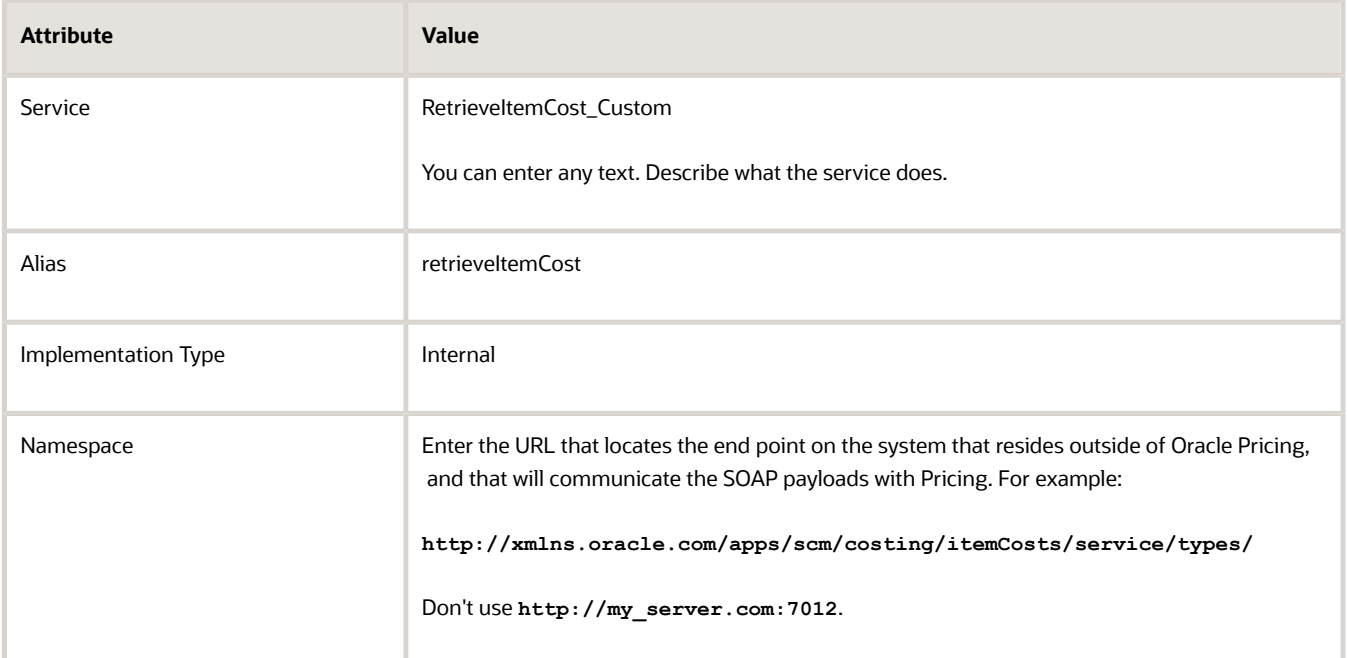

**4.** In the Details area, on the Entities tab, add the entities. Make sure the Read attribute and the Write attribute for each entity contains a check mark.

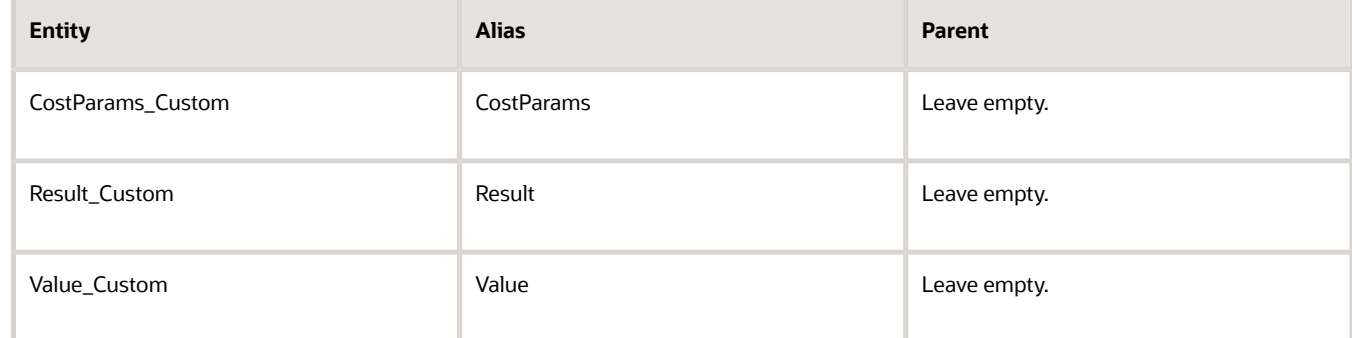

- **5.** Click **Save**.
- **6.** In the Details area, on the Entities tab, click **View > Columns**, then add a check mark to Reference Entity.
- **7.** In the Details area, on the Entities tab, add another entity. Make sure the Read attribute and the Write attribute each contain a check mark.

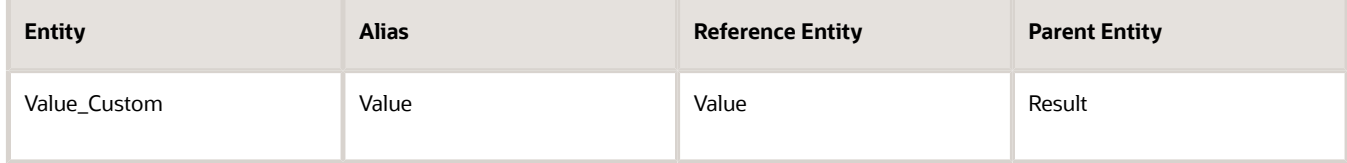

The definition of the Oracle Costing Service includes a three level hierarchy.

**Root**

 **CostParams and Result**

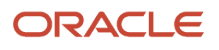

#### **Value**

To create this hierarchy, you.

- Add the Value\_Custom entity and leave the Parent Entity empty.
- Add another Value\_Custom entity, specify the reference entity as Value, and specify the Parent Entity as Result.
- **8.** In the Entity column, click **CostParams\_Custom**.
- **9.** In the CostParams\_Custom Entities area, add attributes. Make sure the Read attribute and the Write attribute for each attribute contains a check mark. Leave other attributes empty.

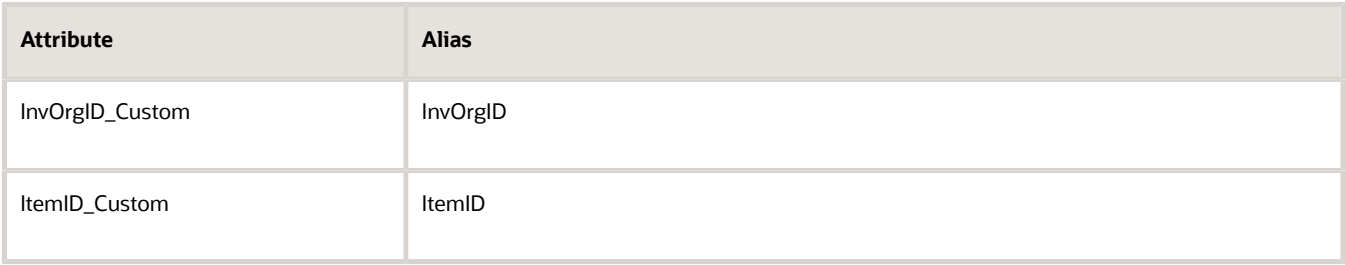

The pricing algorithm uses these aliases, and they're case sensitive.

- **10.** In the Details area, on the Entities tab, click the Value\_Custom **row** that doesn't contain a value in the Reference Entity attribute.
- **11.** In the Value\_Custom Entities area, add the entities. Make sure the Read attribute and the Write attribute for each entity contains a check mark. Leave other attributes empty.

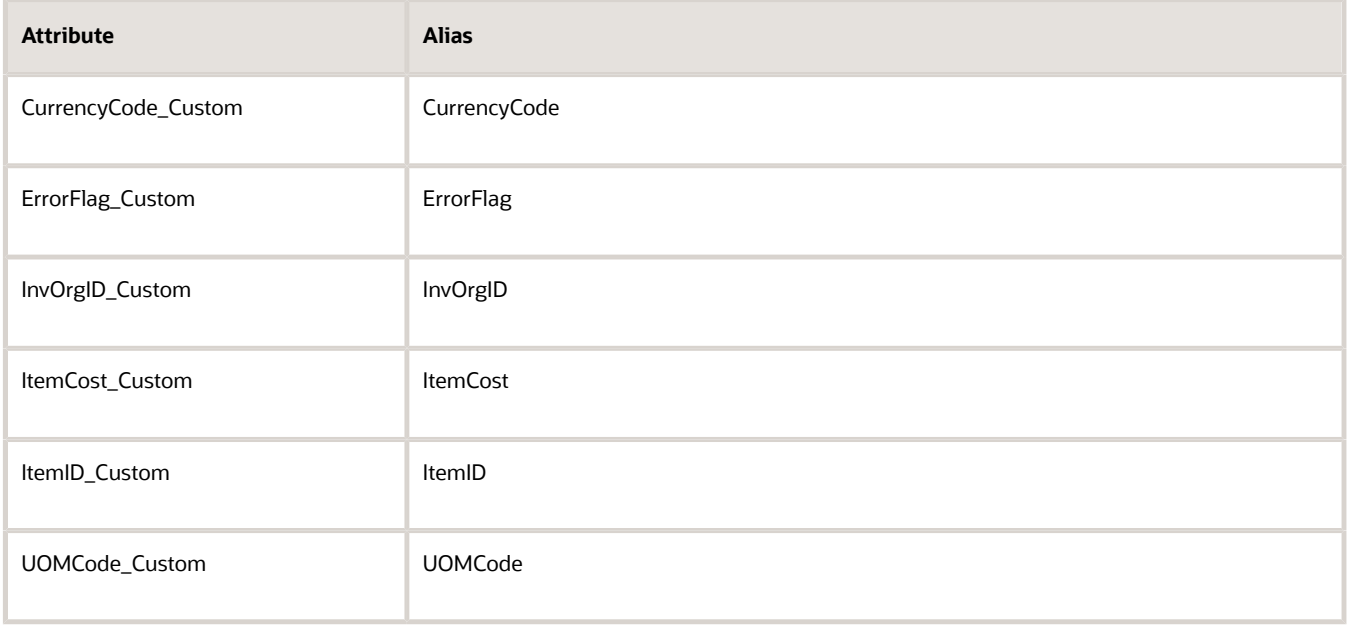

#### **12.** Click **Save**.

It isn't necessary to use the Sources tab to create the source because you typically use the Sources tab to specify a source when a virtual object populates the web service. However, in this example, you use a pricing algorithm and call a web service to get the details that the web service needs.

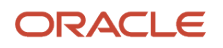

### **Update the PriceSalesTransaction Service**

**1.** On the Services tab, click Query By Example, then query for the value.

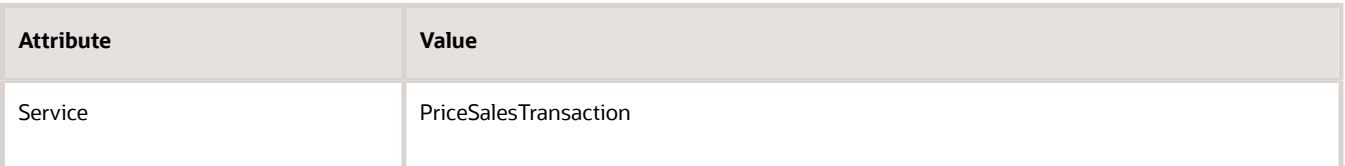

**2.** In the Details area, on the Entities tab, click Query By Example, then query for the value.

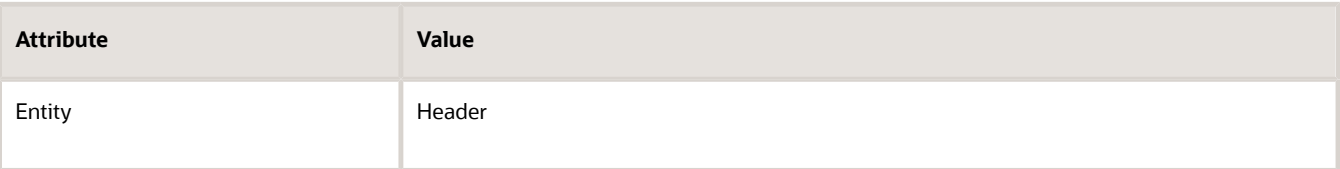

**3.** In the Entities area, click **Action > Add Row**, set the values, then click **Save and Close**.

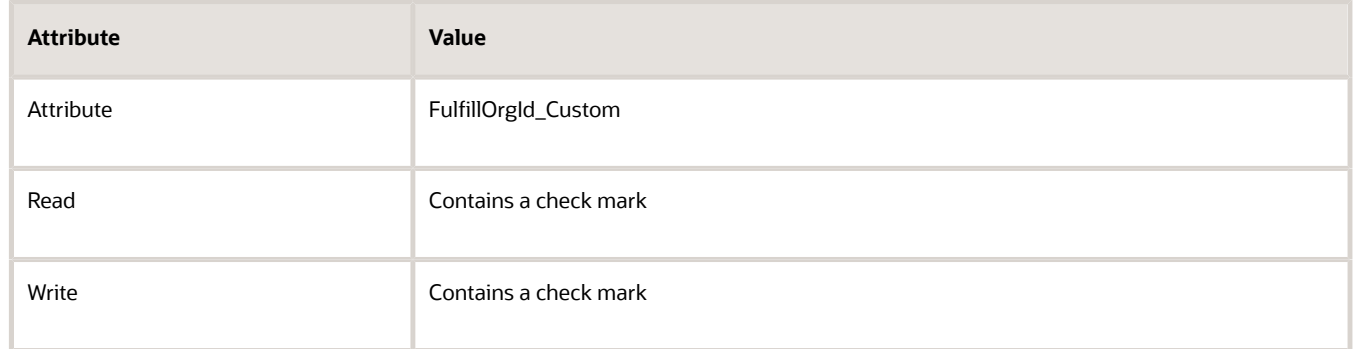

### F. Troubleshoot

Here are some tips.

- If your pricing algorithm reports a 401 Unauthorized exception while calling the costing service, then use a secured service link in the service registration.
- If the price breakdown in Order Management doesn't display your cost charge components, then you must add them. For details, see *[Manage Price Details on Order Lines](#page-153-0)*.
- Assess your extended algorithms to determine whether you must modify them during an upgrade. For details, see *[Performing Your Quarterly Update \(Doc ID 2337485.1\)](https://support.oracle.com/epmos/faces/DocumentDisplay?_afrLoop=299993517847386&id=2337485.1)*.

## Call a Different Service from the Pricing Algorithm

This topic describes how to call the Costing SOAP service from a pricing algorithm, but you can call a different service to meet your specific requirements.

- **1.** Determine whether the schema for your WSDL service must use Integration Cloud Service. Most SOAP services do require that you use Integration Cloud Service.
- **2.** If you don't need Integration Cloud Service, then skip sections B and C.

### **3.** In section D, If you.

- Don't need Integration Cloud Service, set up the connector so it connects directly to the SOAP service.
- Do need Integration Cloud Service, set up the connector so it connects directly to Integration Cloud Service.
- **4.** In Step E, set up the service mappings for each request schema and response schema of the WSDL.
- **5.** In Step F, set up the algorithm according to your deployment requirements.
	- Identify the pricing algorithms that you must modify. For details, see *[Pricing Process](#page-475-0)* and the content starting at *[Example of How Pricing Algorithms Price Items, Part 1](#page-478-0)*.
	- Identify the step in each algorithm where you must call the service.
	- Determine the input values that you must use to so you can interface with the service.
	- Determine how you will process the output from the service, including how you will use the algorithm variables to process the output.

### *Related Topics*

- [How Service Mappings, Pricing Algorithms, and Matrixes Work Together](#page-404-0)
- [Create a Sandbox So You Can Edit Service Mappings](#page-430-0)
- [Manage Price Details on Order Lines](#page-153-0)
- [Pricing Process](#page-475-0)
- [Connect Order Management to Your Fulfillment System](https://www.oracle.com/pls/topic/lookup?ctx=fa24a&id=s20064345)

# Do Cost Plus Pricing with Systems That Are Outside of **Oracle**

What if you need to use cost plus markup to calculate the base price and you integrate with a system that resides outside of Oracle? You can use the cost from the costing service to do it.

Summary of the Set Up

- **1.** Create a pricing algorithm.
- **2.** Modify a predefined pricing algorithm.

# 1. Create a Pricing Algorithm

Create a pricing algorithm that gets pricing from the cost service.

- **1.** Download the algorithm.
	- Go to *[Technical Reference for Oracle Pricing \(Doc ID 2248583.1\)](https://support.oracle.com/epmos/faces/DocumentDisplay?_afrLoop=299993517847386&id=)*.
	- Download the attachment named Files That Support Pricing Examples.
	- Open the attachment, then save the GetPricefromExternalApplicationCustom.zip file to your computer.
- **2.** Sign into Oracle Pricing with administrative privileges.
- **3.** Go to the Pricing Administration work area, the click **Tasks > Manage Algorithms**
- **4.** On the Manage Algorithms page, click **Actions > Import**.
- **5.** In the dialog that displays, browse to the file you saved, GetPricefromExternalApplicationCustom.zip, then click **OK**.
- **6.** On the Manage Algorithms page, query for the Get Price from External Application Custom algorithm, then open it for editing.
- **7.** On the Edit Algorithm page, notice that the algorithm includes three steps.

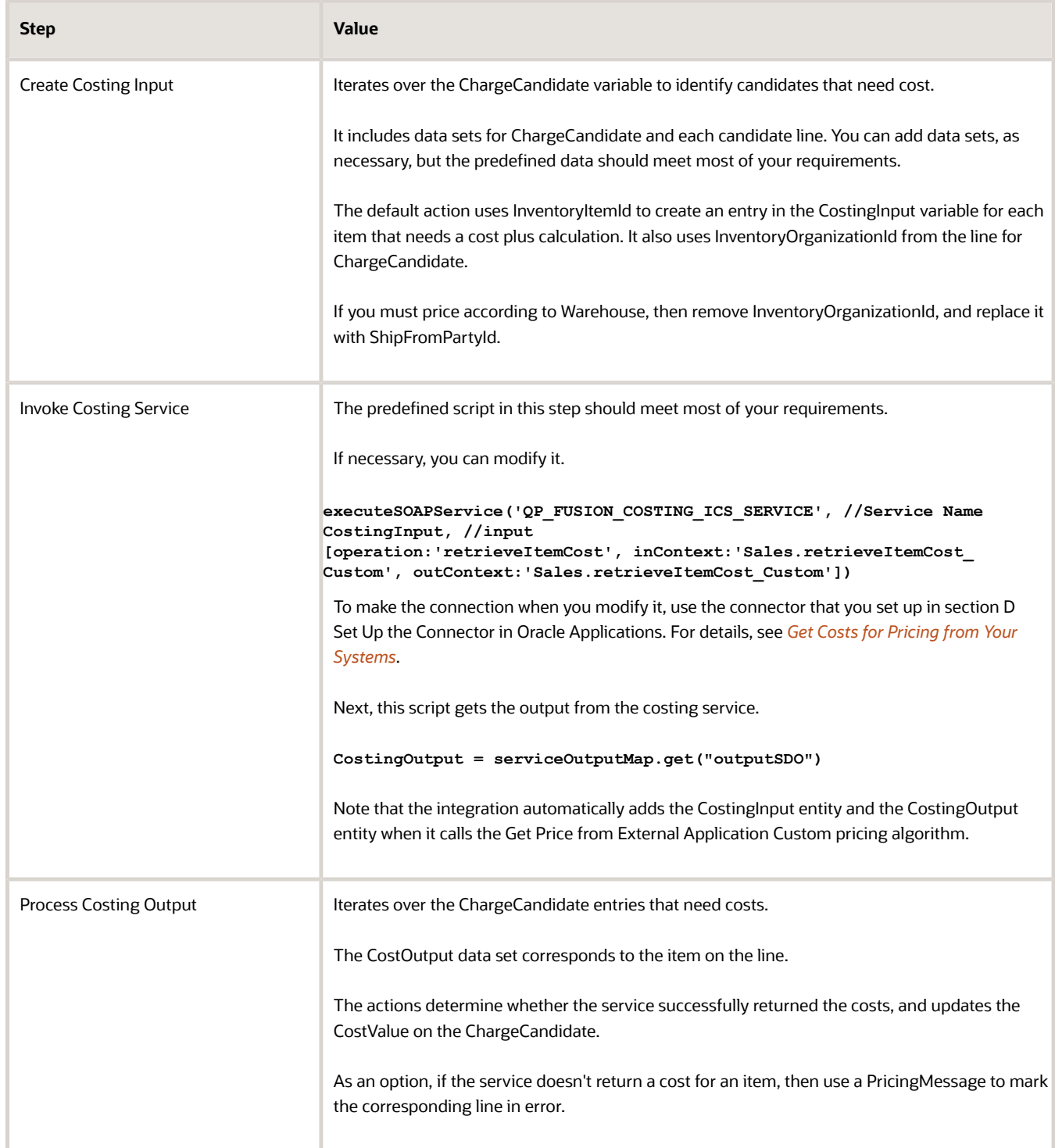

- **8.** Click **Test**, then click **Actions > Add Row** to add a test case.
- **9.** On the Test Input tab, notice that the test case includes a row for the PriceRequest variable and some code in the Variable Value column.

The code doesn't contain any values, so you will replace it with code that does include example values.

- **10.** In the Variable Value column, click the **pencil**.
- **11.** In the Edit Variable dialog, delete all the code, paste this code into the dialog, then click **OK**.

```
<
? xml version = "1.0"
encoding = "UTF-8" ? >
 <
 PriceRequestInternal : PriceRequestInternalType xmlns: ns0 = "http://xmlns.oracle.com/adf/svc/types/"
xmlns: PriceRequestInternal = "http://xmlns.oracle.com/apps/scm/pricing/priceExecution/pricingProcesses/
pricingInternal/PricingInternal"
xmlns: xsi = "http://www.w3.org/2001/XMLSchema-instance"
xsi: type = "PriceRequestInternal:PriceRequestInternalType" >
 <
 PriceRequestInternal: Header >
 <
 PriceRequestInternal: CustomerId > 1000 < /PriceRequestInternal:CustomerId> <
 PriceRequestInternal: HeaderId > 1 < /
PriceRequestInternal:HeaderId><PriceRequestInternal:CalculatePricingChargesFlag>true</
PriceRequestInternal: CalculatePricingChargesFlag > < PriceRequestInternal: CalculateShippingChargesFlag
 > false < /PriceRequestInternal:CalculateShippingChargesFlag> <
 PriceRequestInternal: CalculateTaxFlag > false < /PriceRequestInternal:CalculateTaxFlag> <
 PriceRequestInternal: SellingBusinessUnitId > 204 < /PriceRequestInternal:SellingBusinessUnitId> <
 PriceRequestInternal: SellingLegalEntityId > 204 < /PriceRequestInternal:SellingLegalEntityId> <
 PriceRequestInternal: TransactionTypeCode > ORA_SALES_ORDER < /
PriceRequestInternal:TransactionTypeCode> <
  /PriceRequestInternal:Header> <
 PriceRequestInternal: PricingServiceParameter >
 <
 PriceRequestInternal: PricingContext > SALES < /PriceRequestInternal:PricingContext> <
 /PriceRequestInternal:PricingServiceParameter> <
 PriceRequestInternal: Line >
 <
 PriceRequestInternal: ShipFromPartyId > 300000037424187 < /PriceRequestInternal:ShipFromPartyId> <
 PriceRequestInternal: HeaderId > 1 < /PriceRequestInternal:HeaderId> <
 PriceRequestInternal: InventoryItemId > 100000001582379 < /PriceRequestInternal:InventoryItemId> <
 PriceRequestInternal: InventoryOrganizationId > 300000037424187 < /
PriceRequestInternal:InventoryOrganizationId> <
 PriceRequestInternal: LineId > 1 < /PriceRequestInternal:LineId> <
 PriceRequestInternal: LineCategoryCode > ORDER < /PriceRequestInternal:LineCategoryCode> <
 PriceRequestInternal: LineQuantity unitCode = "Ea"
xmlns: tns = "http://xmlns.oracle.com/adf/svc/errors/" > 2 < /PriceRequestInternal:LineQuantity> <
 PriceRequestInternal: LineQuantityUOMCode > Ea < /PriceRequestInternal:LineQuantityUOMCode> <
 PriceRequestInternal: LineTypeCode > ORA_BUY < /PriceRequestInternal:LineTypeCode> <
 /PriceRequestInternal:Line>
 <
 PriceRequestInternal: ChargeCandidate >
 <
 PriceRequestInternal: BasePrice > < /PriceRequestInternal:BasePrice> <
 PriceRequestInternal: CalculateMarginFlag > Y < /PriceRequestInternal:CalculateMarginFlag> <
 PriceRequestInternal: CalculationMethod > COST < /PriceRequestInternal:CalculationMethod> <
 PriceRequestInternal: CalculationTypeCode > MARKUP_PERCENT < /PriceRequestInternal:CalculationTypeCode>
 <
 PriceRequestInternal: CostCalculationAmount > 30 < /PriceRequestInternal:CostCalculationAmount>
  <
 PriceRequestInternal: CanAdjustFlag > Y < /PriceRequestInternal:CanAdjustFlag> <
 PriceRequestInternal: ChargeAppliesTo > PRICE < /PriceRequestInternal:ChargeAppliesTo> <
```

```
 PriceRequestInternal: ChargeDefinitionCode > QP_SALE_PRICE < /
PriceRequestInternal:ChargeDefinitionCode> <
 PriceRequestInternal: ChargeDefinitionId > 300100070841552 < /PriceRequestInternal:ChargeDefinitionId>
 <
 PriceRequestInternal: ChargeId > 1 < /PriceRequestInternal:ChargeId> <
 PriceRequestInternal: ChargeSubtypeCode > ORA_PRICE < /PriceRequestInternal:ChargeSubtypeCode> <
 PriceRequestInternal: ChargeTypeCode > ORA_SALE < /PriceRequestInternal:ChargeTypeCode> <
 PriceRequestInternal: CurrencyCode > USD < /PriceRequestInternal:CurrencyCode> <
 PriceRequestInternal: DenormDistanceNum xsi: nil = "true" / >
 <
 PriceRequestInternal: ItemId > 149 < /PriceRequestInternal:ItemId> <
 PriceRequestInternal: ItemLevelCode > ITEM < /PriceRequestInternal:ItemLevelCode> <
 PriceRequestInternal: ItemLevelPrecedence > 1 < /PriceRequestInternal:ItemLevelPrecedence> <
 PriceRequestInternal: ItemType > STANDARD < /PriceRequestInternal:ItemType> <
 PriceRequestInternal: LineTypeCode > ORA_BUY < /PriceRequestInternal:LineTypeCode> <
 PriceRequestInternal: ParentEntityCode > LINE < /PriceRequestInternal:ParentEntityCode> <
 PriceRequestInternal: ParentEntityId > 1 < /PriceRequestInternal:ParentEntityId> <
 PriceRequestInternal: PriceListChargeId > 300100071623860 < /PriceRequestInternal:PriceListChargeId> <
 PriceRequestInternal: PriceTypeCode > ONE_TIME < /PriceRequestInternal:PriceTypeCode> <
 PriceRequestInternal: PricingUomCode > Ea < /PriceRequestInternal:PricingUomCode> <
 PriceRequestInternal: PrimaryPricingUomFlag > Y < /PriceRequestInternal:PrimaryPricingUomFlag> <
 PriceRequestInternal: StartDate > 2009 - 01 - 01 T09: 00: 00.0 Z < /PriceRequestInternal:StartDate> <
 PriceRequestInternal: Type > SEGMENT_PRICE < /PriceRequestInternal:Type> <
 PriceRequestInternal: NeedsCost > true < /PriceRequestInternal:NeedsCost> <
 /PriceRequestInternal:ChargeCandidate>
 <
 PriceRequestInternal: ChangeSummary logging = "false"
xmlns: sdo = "commonj.sdo" / >
 <
```

```
 /PriceRequestInternal:PriceRequestInternalType>
```
- **12.** You're getting costs directly according to items on the line, so remove any references to ChargeCandidate in the Create Costing Input step and the Process Costing Output step. Make sure the primary set is Line.
- **13.** Click **Save**.
- **14.** Click **Run Test**, then verify that the test finishes without error.

Order Management doesn't determine the actual Warehouse for the sales order until the Order Entry Specialist clicks Submit. So, if you use ShipFromPartyId to get costs according to Warehouse, then set up a defaulting rule that sets the default value for the Warehouse on the order header and order line. For details, see *[Overview of](https://www.oracle.com/pls/topic/lookup?ctx=fa24a&id=s20061402) [Using Business Rules With Order Management](https://www.oracle.com/pls/topic/lookup?ctx=fa24a&id=s20061402)*.

As an alternative, if you have a license to use Global Order Promising, then set up Global Order Promising to specify the default value for the warehouse.

- **15.** Click **Save and Close**.
- **16.** On the Manage Algorithms page, click **Actions > Publish**, then verify that the Status attribute contains Published for the Get Price from External Application Custom algorithm.

# 2. Modify a Predefined Pricing Algorithm

Modify the Get Base List Price for Goods and Services algorithm. This algorithm calculates cost plus pricing.

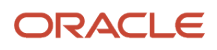

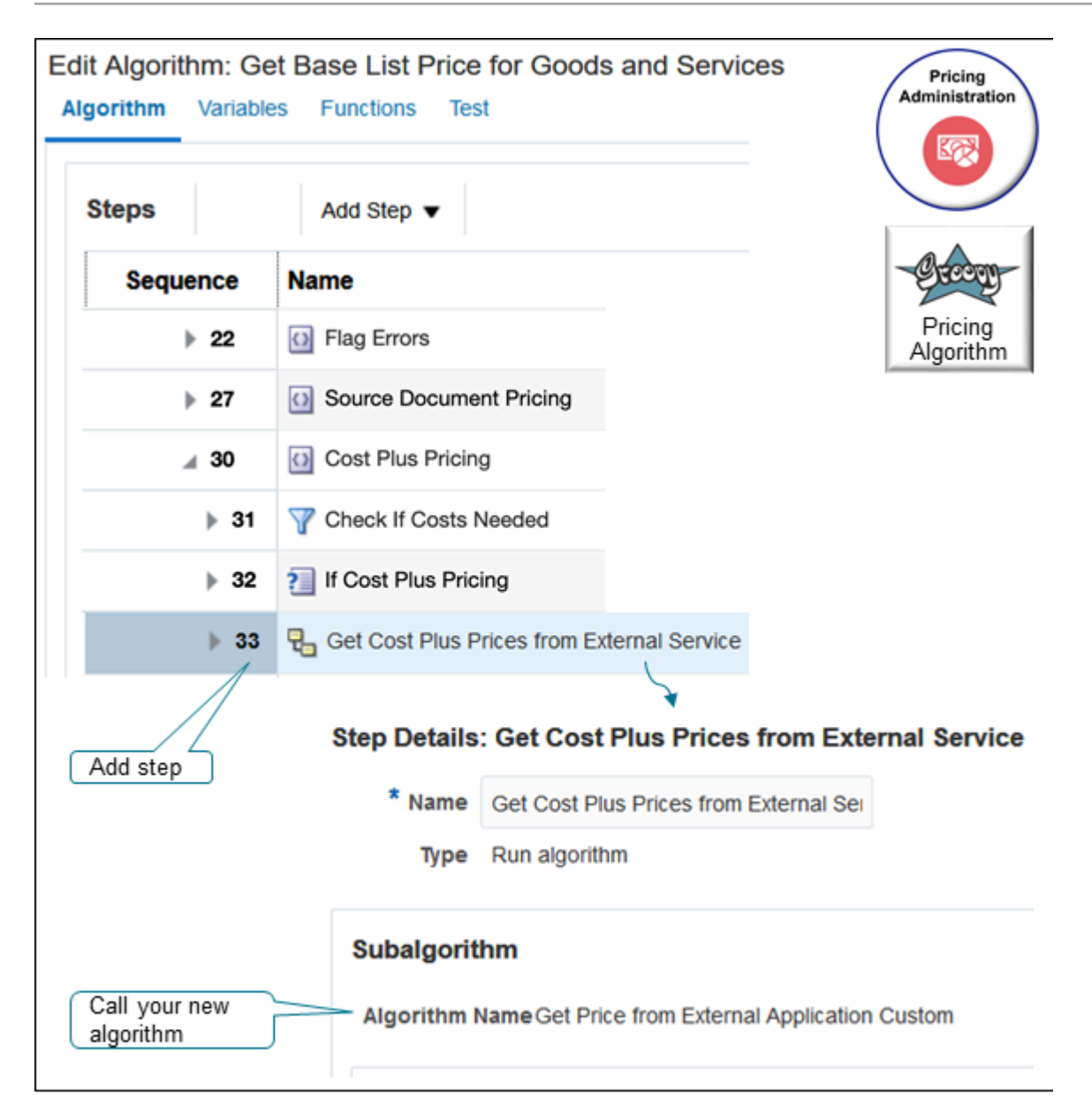

### Try it.

**1.** Create a version of the pricing algorithm that you need to edit.

### ◦ Click **Tasks > Manage Algorithms**.

◦ On the Manage Algorithms page, search for the pricing algorithm.

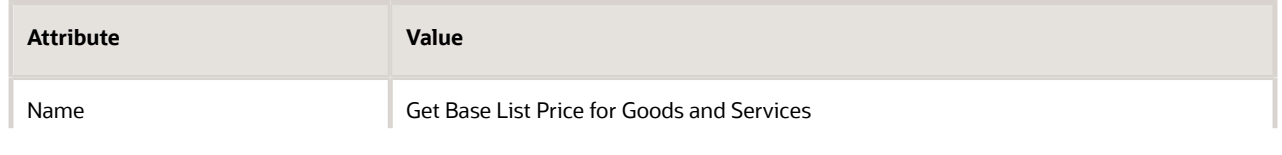

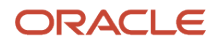

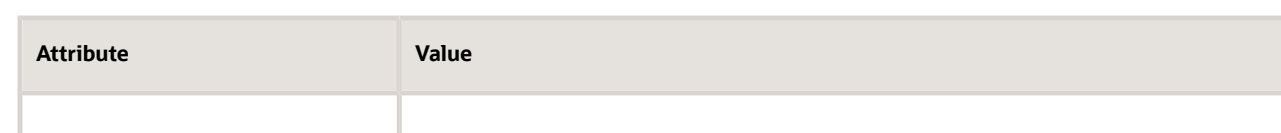

◦ Click **Actions > Create Version**, locate the version that has this status, then open it for editing.

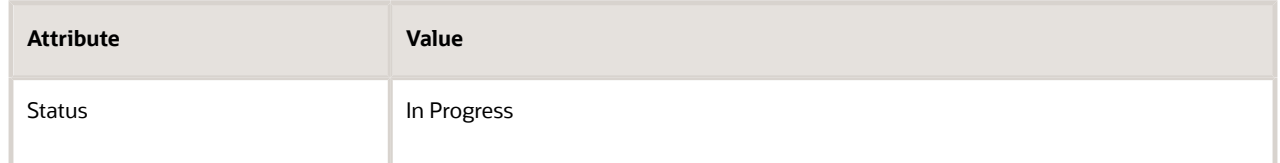

- **2.** Modify the test that you use to determine whether to process cost plus pricing.
	- On the Edit Algorithm page, in the Sequence column, expand step **15** in the tree, expand the Cost Plus Pricing step, then click the step that has the value.

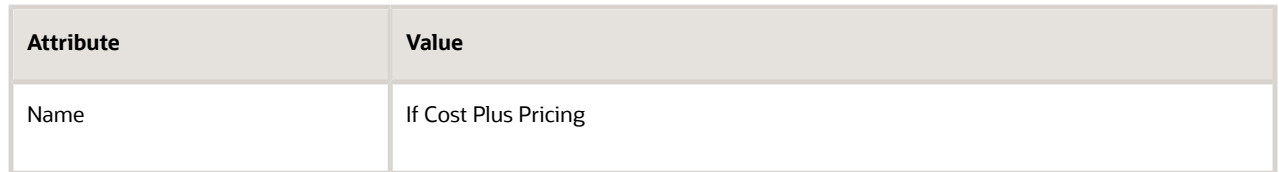

◦ Delete the content in the Condition window and replace it with this code.

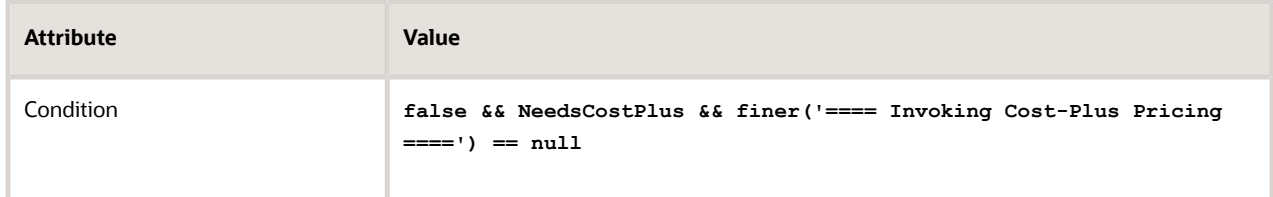

- Click **Save**.
- **3.** Modify cost plus pricing.
	- Click the Cost Plus Pricing step.
	- Click **Add Step > Composite Step > If**.
	- Click the new step you just added and set the values.

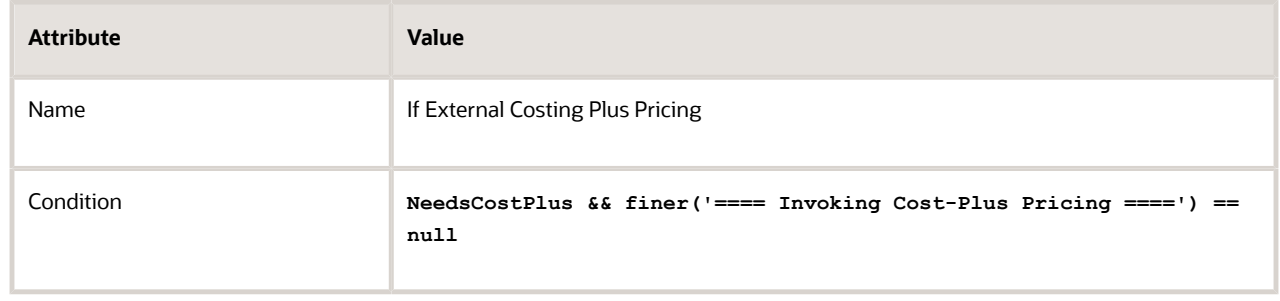

◦ Click **Save**.

### **4.** Add the subalgorithm.

◦ In the tree, click the triangle on the step you just added, If External Costing Plus Pricing.

This helps to make sure that the subalgorithm you add is a child of If External Costing Plus Pricing.

- Click **Add Step > Subalgorithm**.
- In the Step Details area, set the values.

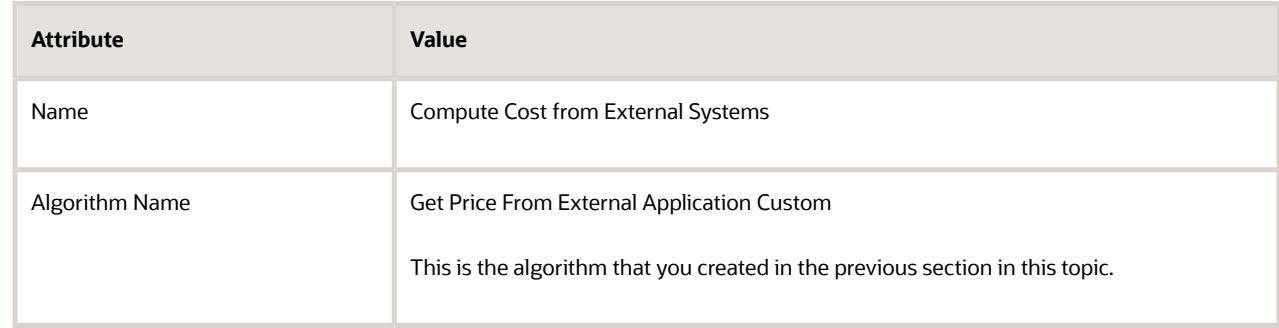

◦ In the Input Variables area, set the values.

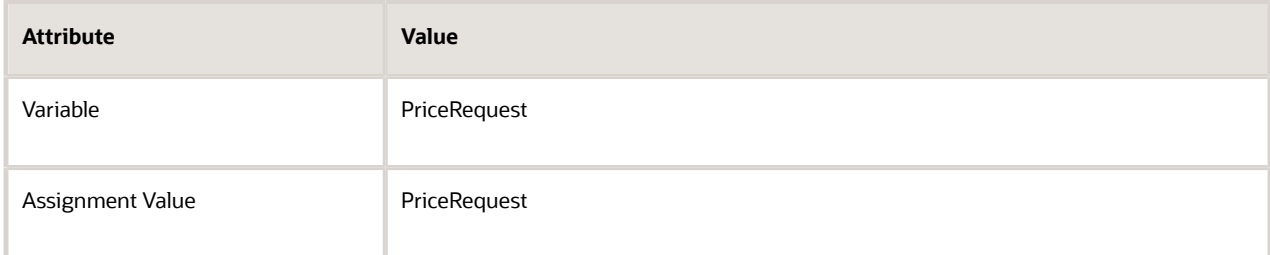

◦ In the Output Variables area, set the values.

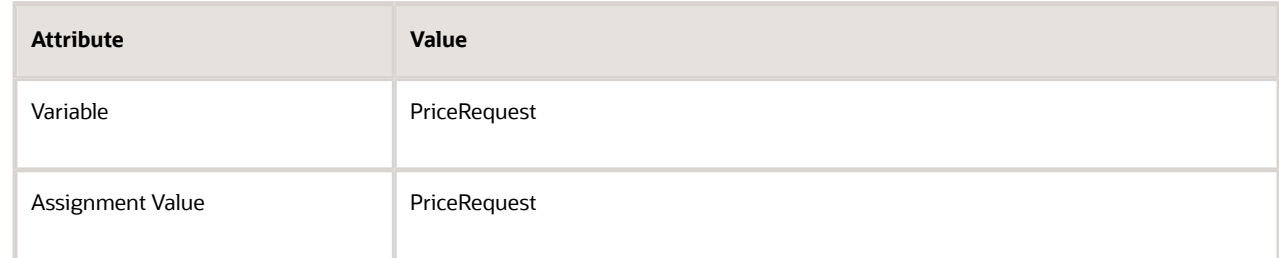

**5.** Click **Save and Close**, then publish the highest version of Get Base List Price for Goods and Services.

#### Notes

- When you process the output from the costing service, you use the cost value to create a cost charge component for each item that the algorithm successfully calculates. Use the Write Costs step in the Calculate Cost algorithm as an example.
- If you price a configurable item, then call the Rollup and Aggregate Charge Components subalgorithm to roll up and aggregate the costs. Call the new custom algorithm that you created from the algorithm that calculates cost.

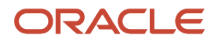

# Implement Cost Plus Pricing with Systems That Are Part of Oracle

If you do the steps described in the sections earlier in this topic, then the pricing algorithms already calculated cost on the ChargeComponents. Here's what you need to do:

- Create a new version of the algorithm that calculates costs.
- Disable the steps that get cost from the cost lists in Oracle Pricing.
- Add a step that iterates over the ChargeCandidate entries that need the cost plus markup. Get the CostValue from the ChargeCandidate and create a Cost Charge Component.
- Use the Write Costs algorithm step in the Calculate Cost algorithm or the Calculate Margin algorithm as an example to create the cost charge components.
- If you price a configurable item, then call the Rollup and Aggregate Charge Components subalgorithm to roll up and aggregate the costs.
- Save and publish your changes.

# Calculate Margin

As an option, you can calculate margin according to costs from Oracle Costing.

The Calculate Cost pricing algorithm calculates cost, and the Calculate Margin step in the Calculate Pricing Charges algorithm calculates the margin. This section describes some guidelines you can follow for this use case.

*Related Topics*

- [Get Details for Pricing from Your Systems](#page-358-0)
- [How Service Mappings, Pricing Algorithms, and Matrixes Work Together](#page-404-0)
- [Get Costs for Pricing from Your Systems](#page-360-0)
- [Pricing Algorithms](#page-434-0)
- [Overview of Using Business Rules With Order Management](https://www.oracle.com/pls/topic/lookup?ctx=fa24a&id=s20061402)

# Manage Price Lists That Have Rate Plans

Set up a rate plan in a price list so you can create and manage charges for each of the subscriptions that you have in Oracle Subscription Management.

Set up usage charges for your rate plans so you can bill your customers according to usage.

A usage charge is the rate that you pay according to how much you consume. The price that you pay for a subscription or coverage often has fixed charges and variable charges. For example, a service plan for home internet might charge you a one time \$150 installation fee and a \$100 monthly subscription fee.

You multiply the usage charge with the actual usage to determine the billable amount. For example, if a subscription has a \$100 monthly usage charge, then the yearly rate is \$100 multiplied by 12 months, or \$1,200.

The charge might also be variable. For example, you might charge \$1.00 for each minute of cell phone usage for zero to 300 minutes of usage during the month, and \$0.50 for each minute over 300.

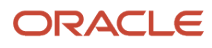

Other examples include utilities, phone charges, home maintenance, and so on. In some cases, you have to pay the monthly fee whether you use the service or not, or you might have to pay the same fee even though you use the service only 1 hour a week while your neighbor uses that same service 40 hours a week.

You can set up Oracle Pricing to price according to a usage charge, and that charge can vary depending on how much you use the subscription or service. To do this, you set up a rate plan, which is a collection of one time, recurring, and usage charges for a subscription.

The rate plan includes:

- Rate plan details, such as the name, description, and so on.
- A calculated price that includes the charge and charge components for each one time and each recurring charge.

You can:

- Associate your rate plan with a subscription item on the price list.
- Price a subscription according to a default rate plan.
- Apply tier adjustments or attribute adjustments.
- Create, update, or delete charges that are recurring or that happen one time in your rate plan.
- Assign as many rate plans as you need to the subscription item in the price list.

Pricing returns the usage charges that you use with the rate plan when it prices the subscription but it doesn't return any charge components. This behavior is different from calculating a one time charge or recurring charge because Pricing also returns the charge components for one time and recurring charges.

For more about rate plans, see *[Use Rate Plans with Your Subscriptions](https://www.oracle.com/pls/topic/lookup?ctx=fa24a&id=u30240405)*.

# Try It

Assume you need to set up a rate plan for a telephone subscription. You change the rate according to how many minutes your customer uses.

- **1.** Make sure you have these privileges:
	- Manage Price Lists (QP\_MANAGE\_PRICE\_LISTS)
	- Manage In-Progress Price Lists (QP\_MANAGE\_IN\_PROGRESS\_PRICE\_LISTS)
	- View Price Lists(QP\_VIEW\_PRICE\_LISTS)
	- Approve Price Lists (QP\_APPROVE\_PRICE\_LISTS)
- **2.** Enable the features:
	- Go to the Setup and Maintenance work area, select the Sales offering, then click Change Feature Opt In.
	- Click the pencil in the row that has Subscriptions in the Name column.
	- Enable these features:
		- **-** Rate Usage with Events
		- **-** Integrate Order Management with Subscription Management to Process Subscriptions
- **3.** Go to the task.
	- Offering: Order Management
	- Functional Area: Pricing
	- Task: Manage Pricing Charge Definitions

### **4.** Define the usage charge.

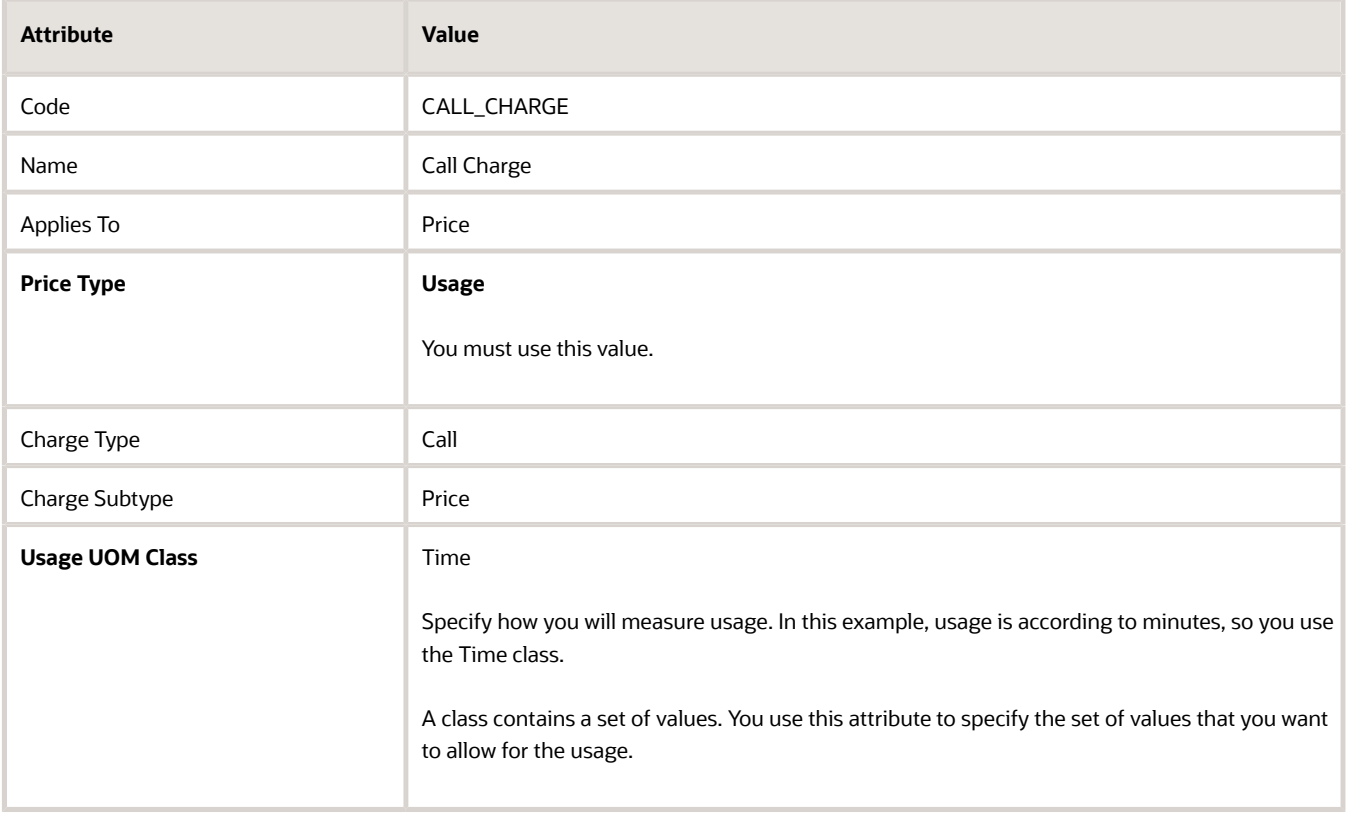

For details, see *[Manage Pricing Charge Definitions](#page-118-0)*.

- **5.** Create the rate plan and specify the usage charges for your subscription. For details, see the Manage Rate Plans for Subscriptions section later in this topic.
- **6.** View your charges.
	- Go to the Subscription Management work area, then search for your subscription number, such as CDRM\_19012.
	- On the Subscription Number page, in the Products area, use the Pricing tab in the subscription product to view details that describe the rate plan.
	- Examine details about the usage charge, pricing matrix, tired adjustments, and attribute adjustments.
	- In the List Price column, click **View Usage Charge**, then examine the charges.

For a detailed walk through with screen prints, go to *[Technical Reference for Oracle Pricing \(Doc ID 2248583.1\)](https://support.oracle.com/epmos/faces/DocumentDisplay?_afrLoop=482590159619251&id=2248583.1)*, then download the Set Up Pricing for Rate Plans attachment.

### Manage Rate Plans for Subscriptions

Create and update the rate plan that you use for each subscription item. You can create and update the rate plan's one time charges, recurring charges, and usage charges.

Assume you need to manage a rate plan for the My Subscription item on the Corporate Segment Price List.

- **1.** Go to the Pricing Administration work area, then click **Tasks > Manage Price Lists**.
- **2.** Search for and open Corporate Segment Price List for editing.
- **3.** On the Edit Price List page, search for the My Subscription item.
- **4.** In the search results, click **Manage Rate Plans**.
- **5.** On the Rate Plans page, click **Create Rate Plan**.
- **6.** In the dialog, enter the value, then click **Create**.

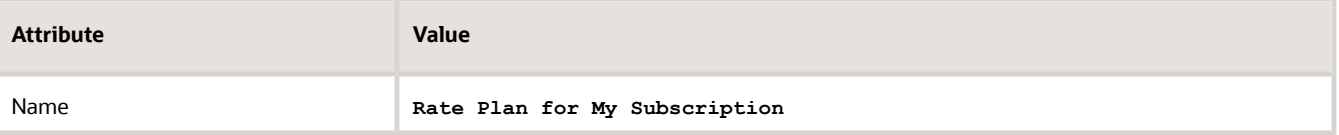

Note that you can use this rate plan only with a subscription that you manage in the Order Management work area. You can't use it with a subscription that you import.

**7.** Specify one-time charges, recurring charges, usage charges, and so on.

Click *[here](https://download.oracle.com/ocomdocs/global/apps_23D/scm/Manage_Rate_Plans/index.html)* for a handy demonstration that walks you through the set up. It starts at 01:50 in the presentation.

## Specify Usage Charges According to Attribute Values

You can use the Pricing Administration work area to set up a rule on a rate plan that uses your customer's attributes, the subscription's attributes, or the sales order's attributes to determine the base price for the subscription's usage charge.

- Specify a wide range of attributes from more than one source to determine the base price on your rate plan.
- Specify these attributes when you can't use only the usage quantity to determine the base price.

Click *[here](https://download.oracle.com/ocomdocs/global/apps_24A/scm/Rate_Plans_Attributes/index.html)* for a demonstration. It starts at 2:30 in the presentation.

You can also use the Manage Price Lists REST API to import these details instead of using the Pricing Administration work area. For example payloads, go to *[Technical Reference for Order Management \(Doc ID 2051639.1\)](https://support.oracle.com/epmos/faces/DocumentDisplay?_afrLoop=396889622751302&id=2051639.1)*, then download the Integrate Subscriptions attachment.

### Guidelines

- You must already have a rate plan to add a usage charge to your subscription.
- The charge period determines how often Pricing and Subscription Management add up the usages for each usage charge. You must specify a time UOM, such as Day, when you set the UOM attribute for the charge period. Pricing uses the UOM class that you set for the RCS\_DEFAULT\_UOM\_CLASS\_CODE\_FOR\_SVC\_DURATION profile option to validate the charge period that you set. For details about this profile option, see *[Integrate Order Management with Subscription Management](https://www.oracle.com/pls/topic/lookup?ctx=fa24a&id=u30240404)*.
- For details about the attributes that you can use for a rate plan's charge, including the charge period's UOM, go to *[REST API for Oracle Supply Chain Management Cloud](https://docs.oracle.com/pls/topic/lookup?ctx=fa-latest&id=FASRP)*, then expand **Order Management > Price Lists > Price List Items > Rate Plans > Rate Plan Charges**.

### **Different Ways That You Can Apply Usage Charges**

- Apply a simple usage charge.
- Create a condition in a rate table that specifies the usage charge.
- Apply an attribute adjustment to the usage charge.
- Apply a tiered adjustment to the usage charge. You must use the Rate Plans REST API to apply a tiered adjustment.

### **Pricing Administration Work Area**

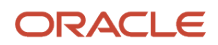

Note these guidelines when you use the Pricing Administration work area to specify your usage charge.

- To use the Manage Rate Plans button, you must first add your subscription to the price list, then click **Save**.
- If you change the value in the Calculation Method attribute from Price to Pricing Matrix for an existing usage charge, and if you don't click **Add Columns** and add at least one column, then Pricing Administration will display only the required columns. You won't see any optional columns.
- The dates that you see for the rate plan's charges come from the rate plan. However, if you use the Pricing Administration work area to create the charges, then the end date for each charge will be empty. Note that the start date and end dates aren't visible on the rate plan's charge.
- You can use the Rate Plan page in Pricing Administration to add up to 500 rows to your pricing matrix. Each row represents one rule. If you need more than 500, then you must import them through REST API.
- The Rate Plan page doesn't display a column's default value even if the matrix class specifies a default value. Instead, you must manually enter the value. For background, see *[Pricing Matrix Class](#page-218-0)*.

### **Import**

You can import:

- One time and recurring charges
- Charge rules that apply usage charges according to how much you consume
- Manual price adjustments, including periodic adjustments

If you price a subscription before you import it, then your import usually includes the calculated price and the usage charges. The calculated price usually includes one time charges, recurring charges, adjustments, and discounts. The usage charge includes the charges that you will bill according to the actual amount that your customer consumes. Oracle Pricing uses a rate plan to capture these pricing details when you import.

For more about import, see *[Use Rate Plans with Your Subscriptions](https://www.oracle.com/pls/topic/lookup?ctx=fa24a&id=u30240405)*.

# Use Financial Orchestration and Pricing Administration to Price an Internal Transfer

Learn how to use Financial Orchestration and Oracle Pricing to price an item that you transfer between organizations that are part of the same company.

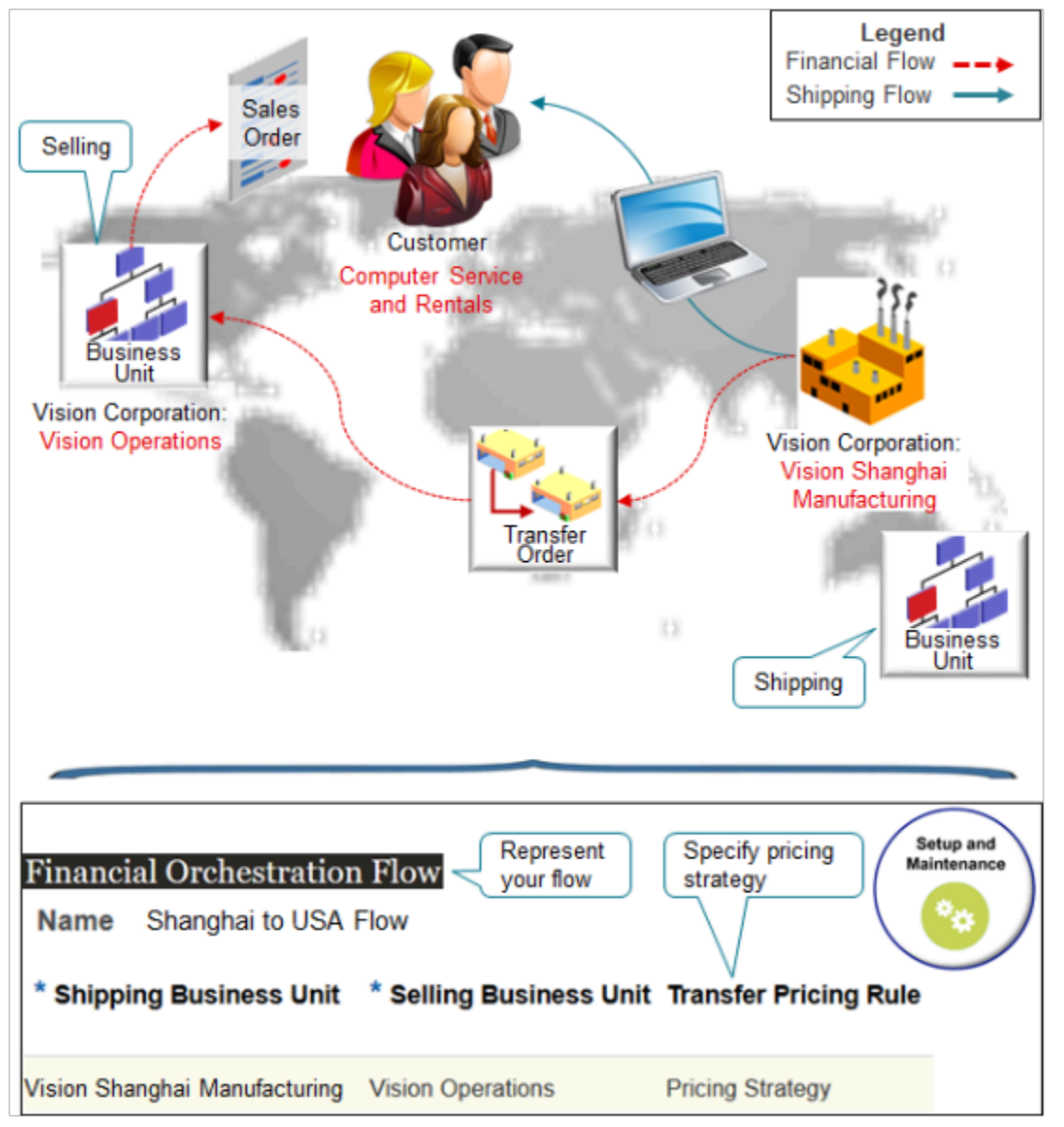

Note

- Use Financial Orchestration to represent your financial flow between the shipping business unit and the selling business unit.
- Use the Transfer Pricing Rule attribute on your flow and specify to use a pricing strategy to set the price for your financial flow. For example, if the shipping business unit is Vision Shanghai Manufacturing, and if the selling business unit is Vision Operations, then use a pricing strategy to automatically price an item that flows from Shanghai Manufacturing in China to Vision Operations in the United States. The flow will call Oracle Pricing to price the item at run time.
- Pricing will include any price lists, discount lists, cost lists, and shipping charge lists that you add to the strategy.
- For example, if you want to price according to cost, add a cost list, not a price list. If you need to calculate the margin, then use Cost Plus Pricing instead. For details, see *[Manage Cost Lists](#page-70-0)* and *[Cost Plus Pricing](#page-72-0)*.
- Mark up or mark down the price when you add the price list.
- Price standard items or configured items.

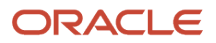
You do the rest of your setup in Pricing Administration.

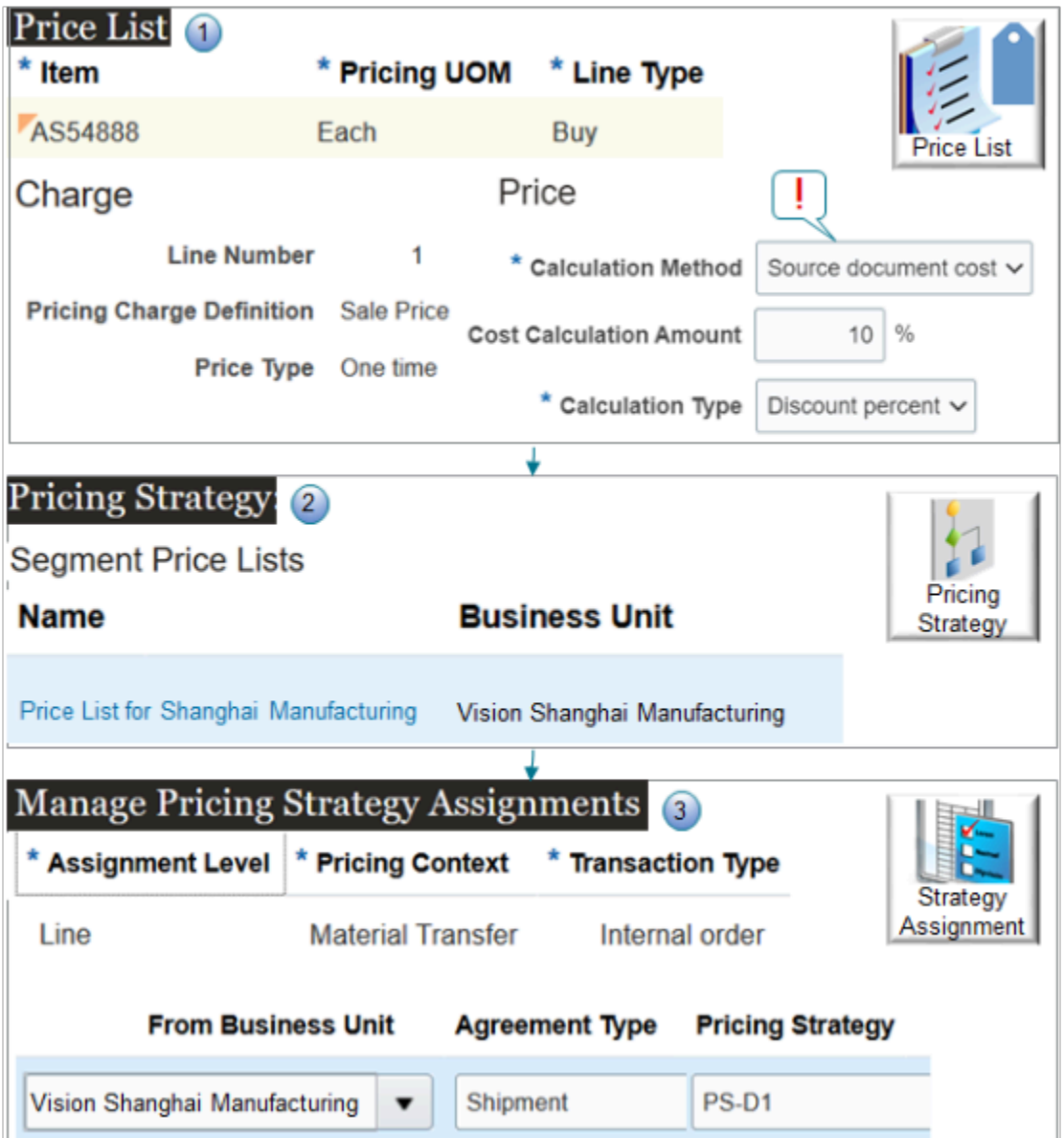

Note

- **1.** Create a price list specifically for your Shanghai factory. Use the price list to set charges for each item that Shanghai builds. For example, add the AS54888 to the list, then set the values, such as set the Calculation Method to Source Document Cost, and add a 10% discount.
- **2.** Create a pricing strategy specifically for your Shanghai factory. Add the price list to the strategy.
- **3.** Assign the pricing strategy for each order line that includes a material transfer for your internal orders.

Create a condition.

```
If you receive a shipment from Vision Shanghai Manufacturing, then assign the PS-D1 pricing strategy.
```
Modify Predefined Objects to Meet Your Requirements

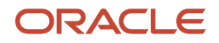

#### Use Pricing Administration to modify predefined objects and meet your specific requirements.

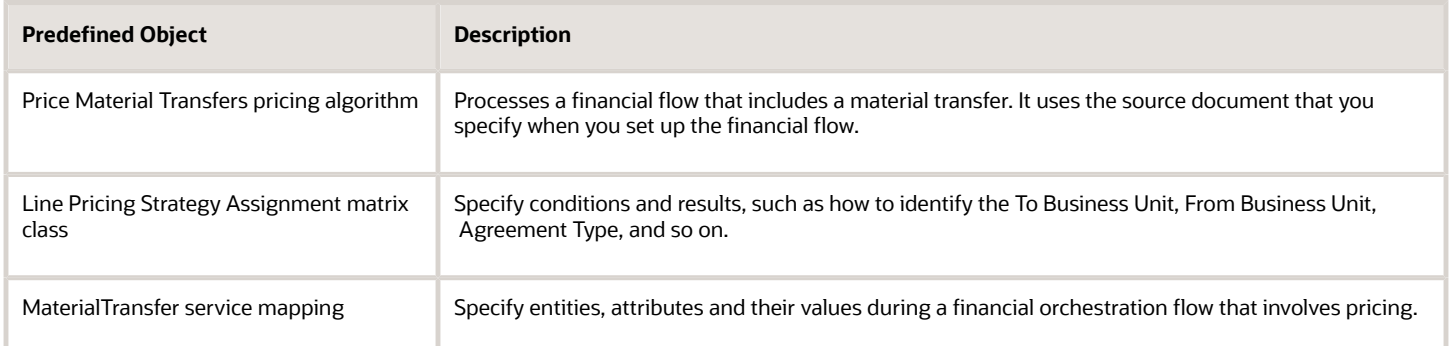

#### Summary of the Setup

- **1.** Assign the pricing strategy.
- **2.** Create the price list.
- **3.** Set up the financial flow.
- **4.** Test your set up.

Here's your scenario for the example in this topic.

- Assume you're the supply chain controller for an organization that builds items in Shanghai, but most of your customers are in the United States. You ship the AS54888 Desktop Computer directly from the factory in Shanghai to your customer in the United States.
- You need to set up a financial flow that orchestrates the intercompany transaction between the shipping business unit and the selling business unit. You capture the financial transaction that happens between the Vision Shanghai Manufacturing business unit in Shanghai and the Vision Operations business unit in the United States.
- You need a rule that adds a 10% discount off the selling price that Shanghai charges.
- Assume you already have a pricing strategy for Shanghai. You will assign it, create a price list and financial flow, then test your set up.

For more about.

- Learn about financial orchestration. For details, see *[Overview of Supply Chain Financial Orchestration](https://www.oracle.com/pls/topic/lookup?ctx=fa24a&id=s20047838)*.
- Examine a similar example for drop ship. For details, see *[Set Up Financial Flows for Drop Ship](https://www.oracle.com/pls/topic/lookup?ctx=fa24a&id=s20053674)*.

### 1. Assign the Pricing Strategy

Set up a rule that assigns all shipments that come from the Shanghai business unit to your pricing strategy.

- **1.** Go to the Pricing Administration work area.
- **2.** Click **Tasks > Manage Pricing Strategy Assignments**.
- **3.** On the Manage Pricing Strategy Assignments page, click **Actions > Add Row**, set the values, then click **Save**.

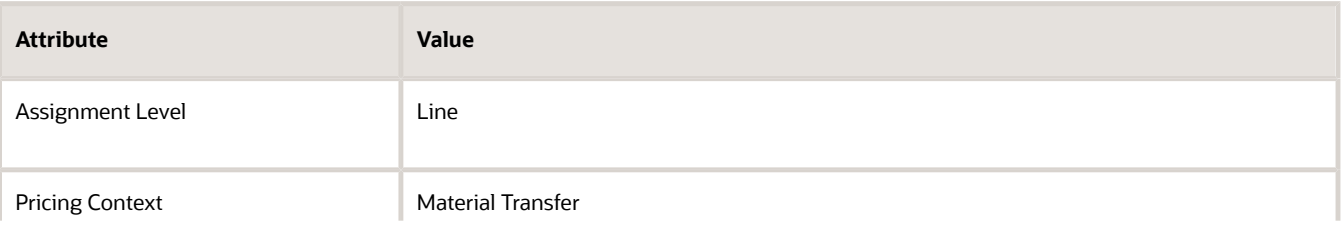

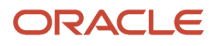

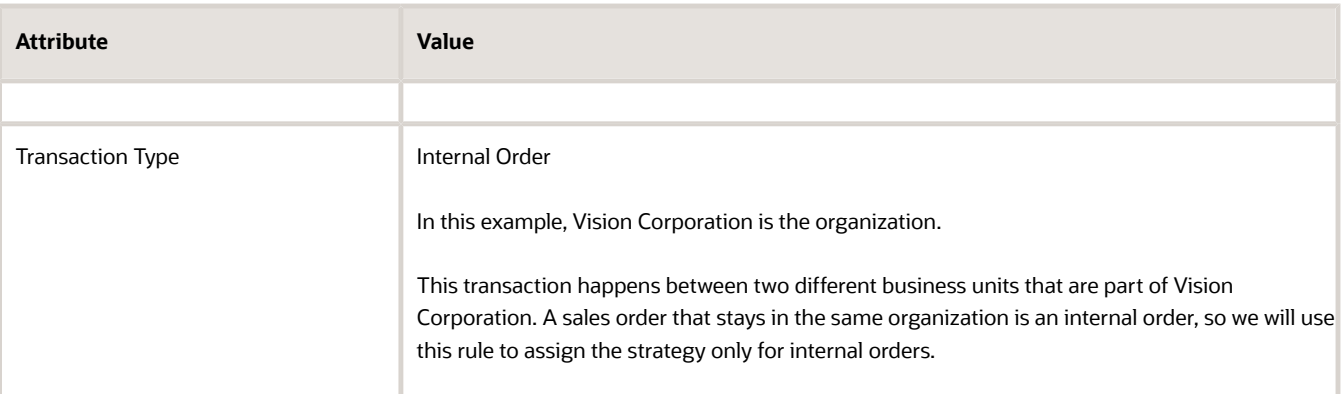

### **4.** Click **Create Assignment Matrix**.

- **5.** In the Create Assignment Matrix dialog, make sure these options have a check mark, then click **OK**.
	- From Business Unit
	- Agreement Type
- **6.** In the Pricing Strategy Assignment Rules area, click **Actions > Add Row**, then set the values.

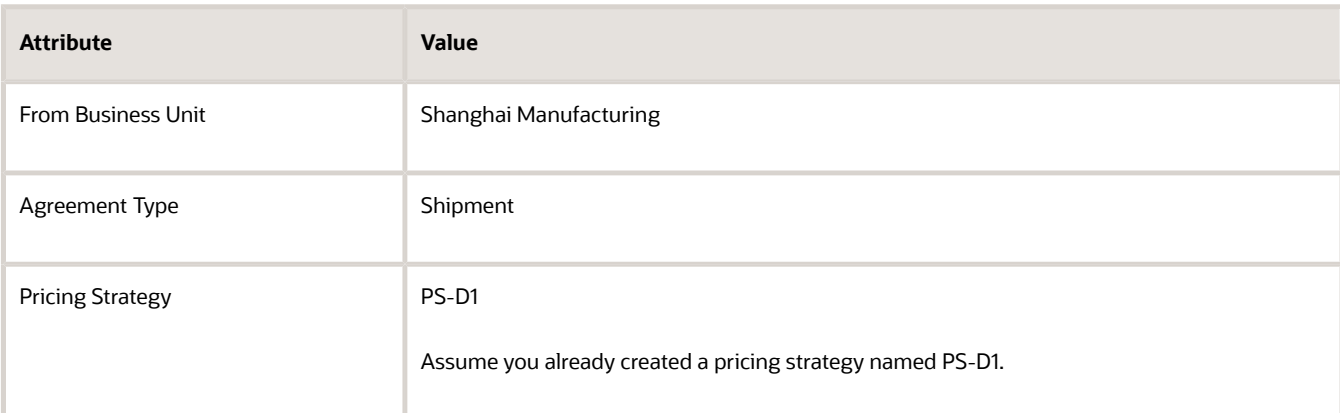

**7.** Click **Save and Close**.

### 2. Create the Price List

Create the price list that you will use as part of the financial flow.

- **1.** Click **Tasks > Manage Price Lists**.
- **2.** On the Manage Price Lists page, click **Actions > Create**.
- **3.** In the Create Price List dialog, set the values, then click **Save and Edit**.

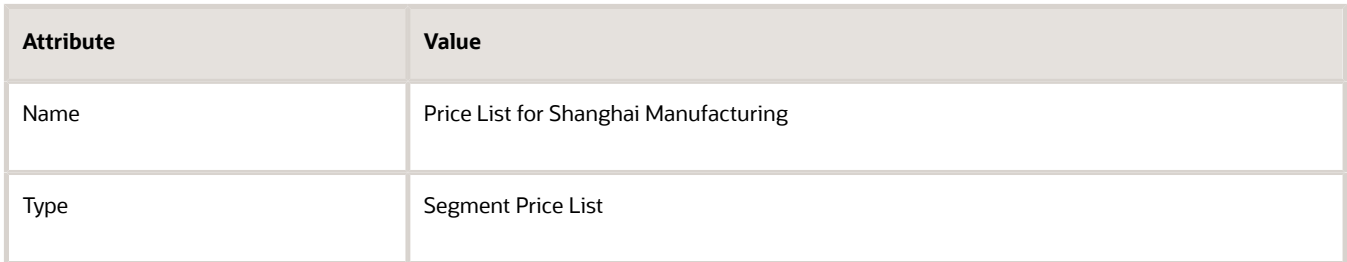

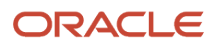

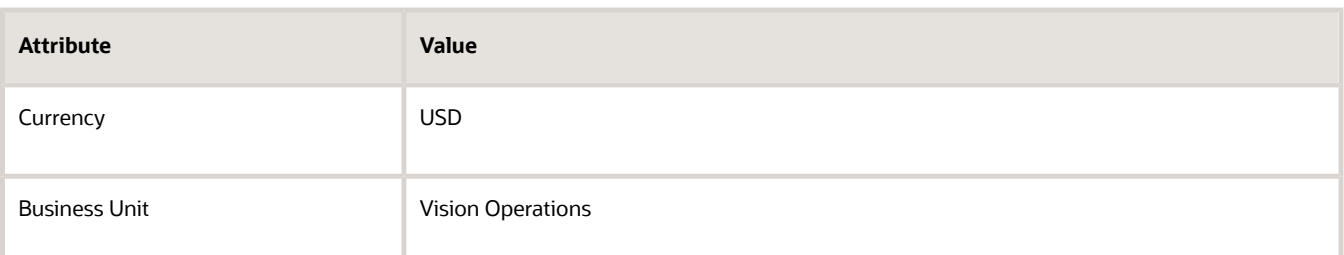

- **4.** On the Edit Price List page, click **Price List Lines**.
- **5.** In the search results area, click **Actions > Add Row**, then set the values.

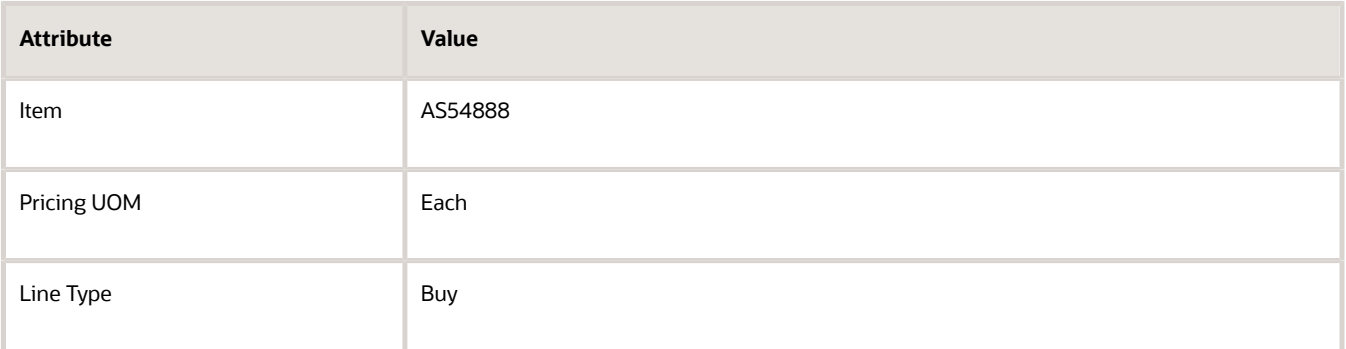

### **6.** Click **Create Charge**.

**7.** In the Charge area, set the values, then click **Save**.

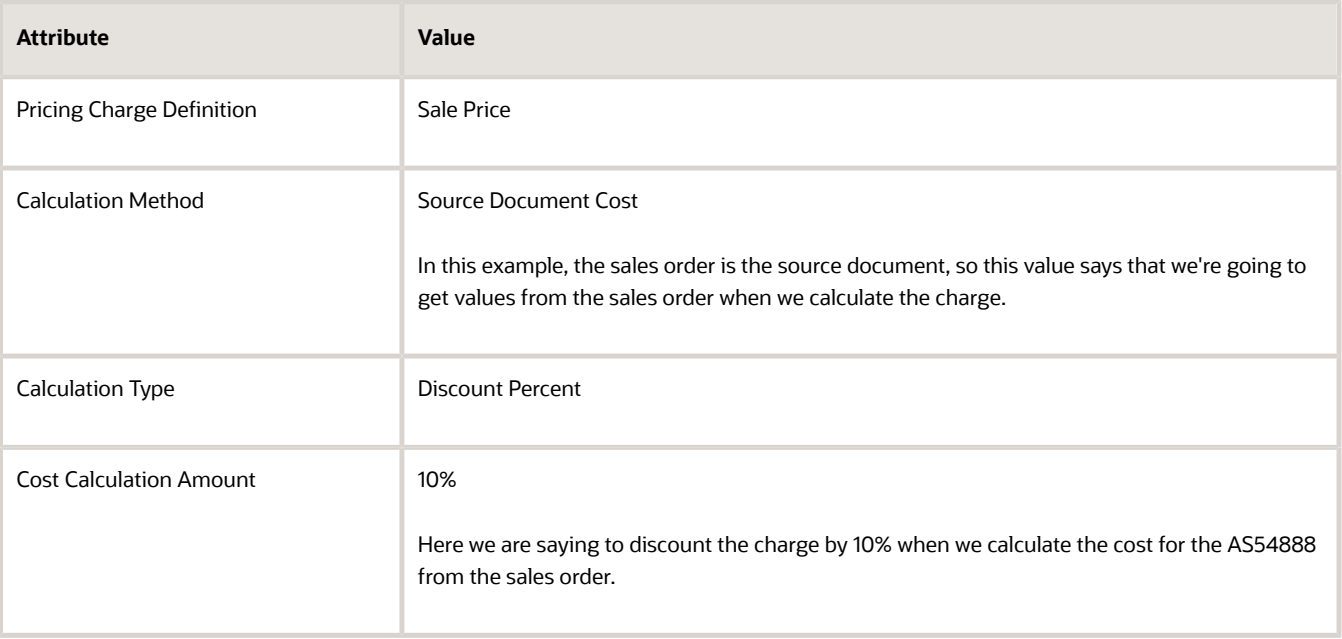

### **8.** Click **Save and Close**.

### 3. Set Up the Financial Flow

**1.** Make sure you have the privileges that you need to administer Financial Orchestration.

- **2.** Go to the Financial Orchestration work area.
- **3.** Click **Tasks > Manage Financial Orchestration Flows**.
- **4.** On the Manage Financial Orchestration Flows page, click **Actions > Create**.
- **5.** In the Create Financial Orchestration Flow dialog, set the values, then click **OK**.

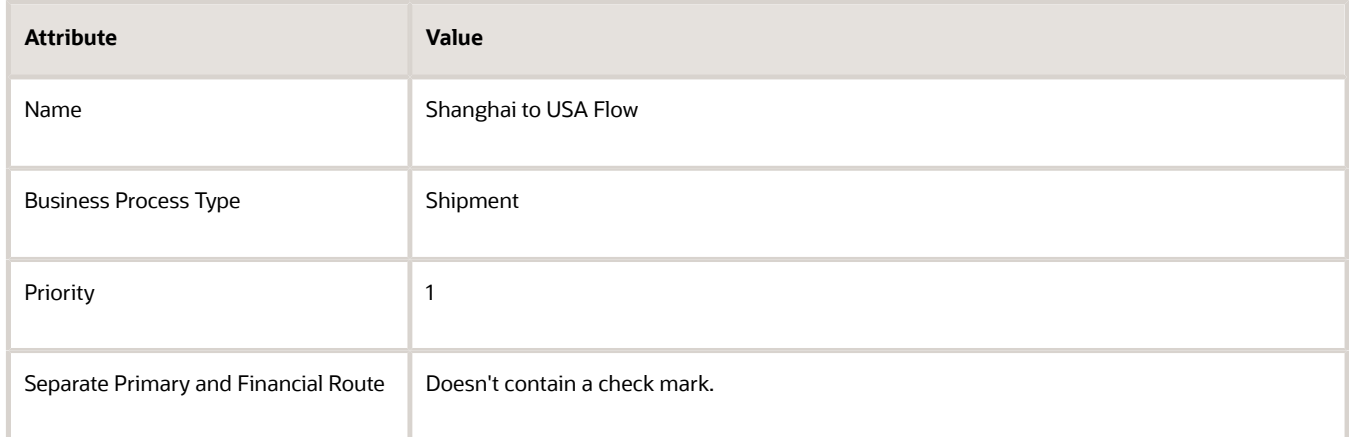

**6.** In the Primary and Financial Routes area, click **Actions > Add Row**, then set the values.

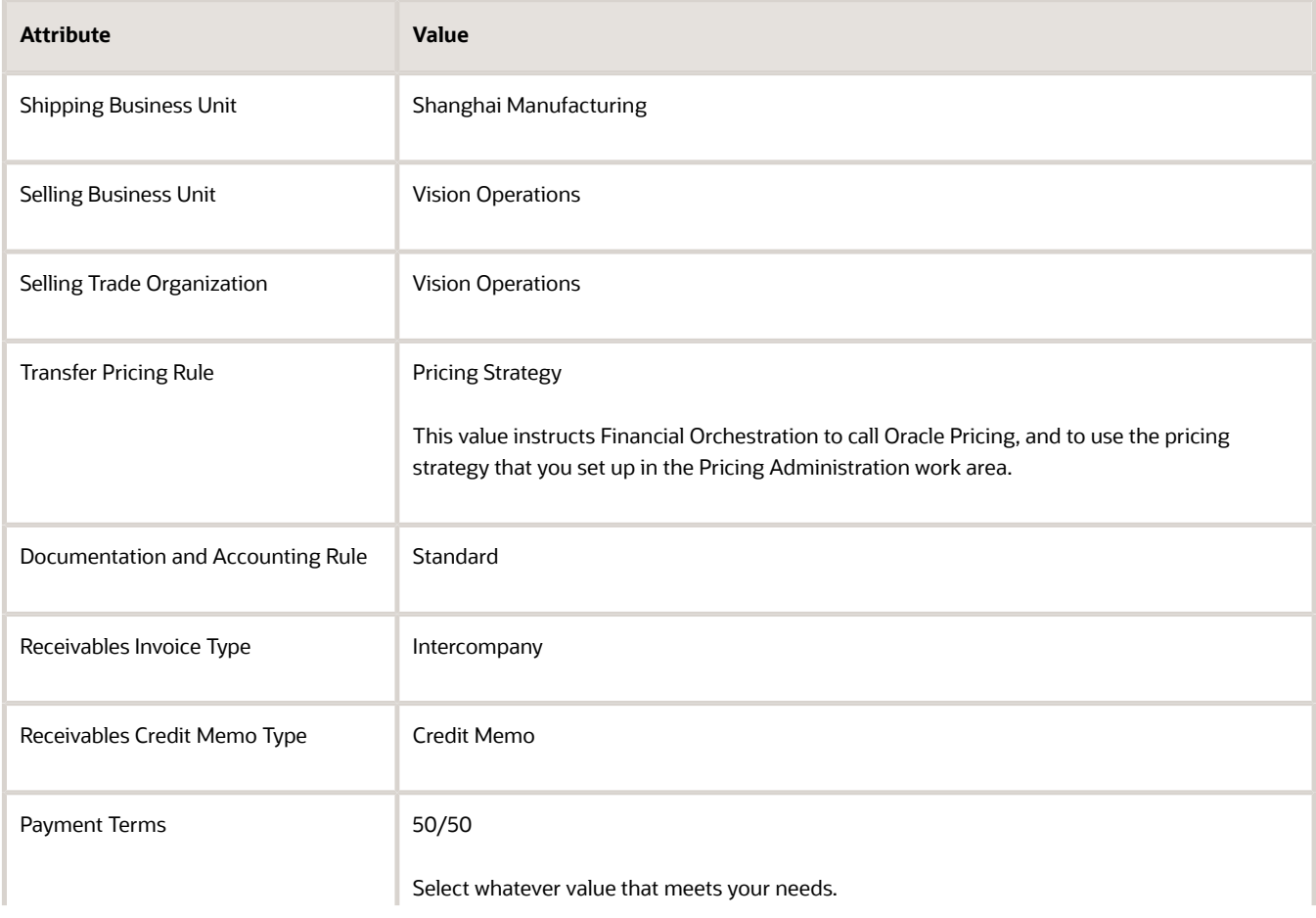

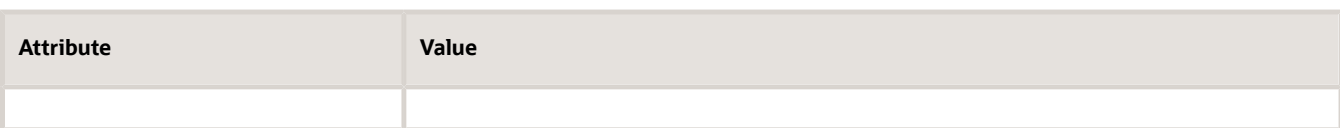

Leave the other attributes empty.

**7.** Set the value, then click **Save and Close**.

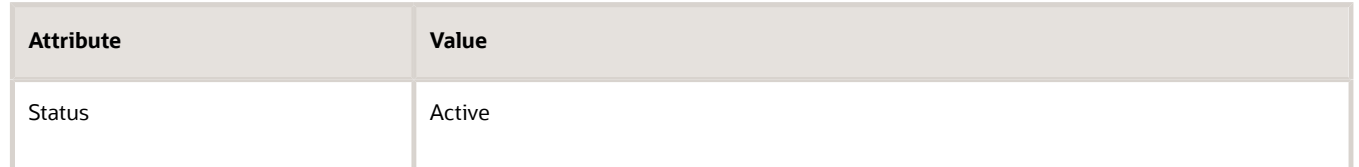

### 4. Test Your Set Up

**1.** Go to the Order Management work area and create a sales order.

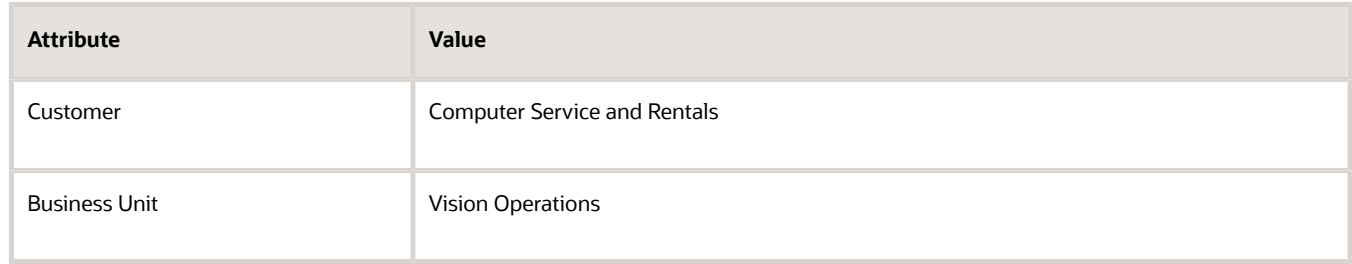

- **2.** Add the AS54888 to an order line.
- **3.** Click **Shipment Details > Supply**, set the value, then click **Save**.

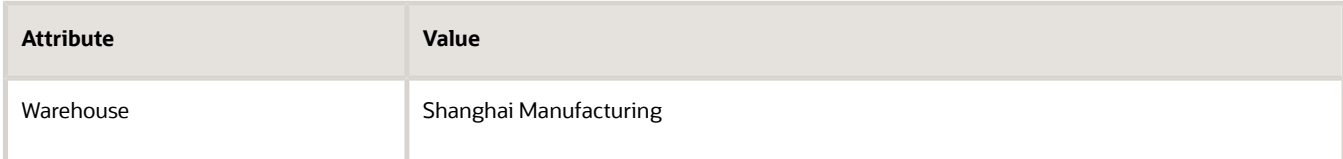

- **4.** Click **Actions > View Pricing Strategy and Segment**.
- **5.** In the View Pricing Strategy and Segment dialog, verify the value.

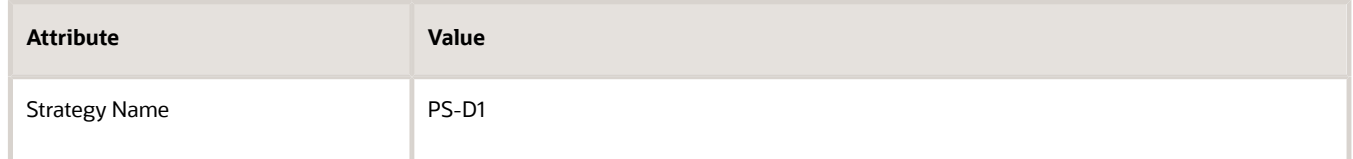

**6.** On the order line, in the Amount column, click the value.

### **7.** Verify that the Amount dialog contains the values.

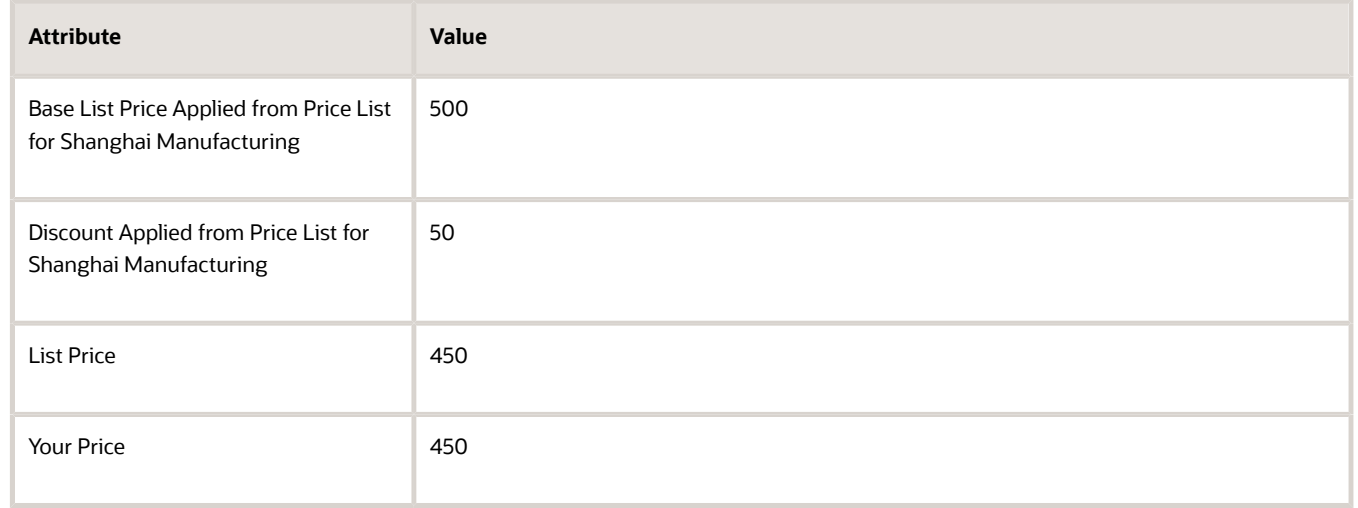

### *Related Topics*

- [Manage Cost Lists](#page-70-0)
- [Cost Plus Pricing](#page-72-0)
- [Overview of Supply Chain Financial Orchestration](https://www.oracle.com/pls/topic/lookup?ctx=fa24a&id=s20047838)
- [Set Up Financial Flows for Drop Ship](https://www.oracle.com/pls/topic/lookup?ctx=fa24a&id=s20053674)

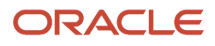

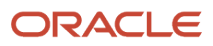

# **9 Service Mappings and Pricing Algorithms**

## Mappings

## <span id="page-404-0"></span>How Service Mappings, Pricing Algorithms, and Matrixes Work Together

Set up a service mapping, pricing algorithm, and matrix class so they work together to price an item.

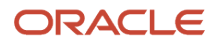

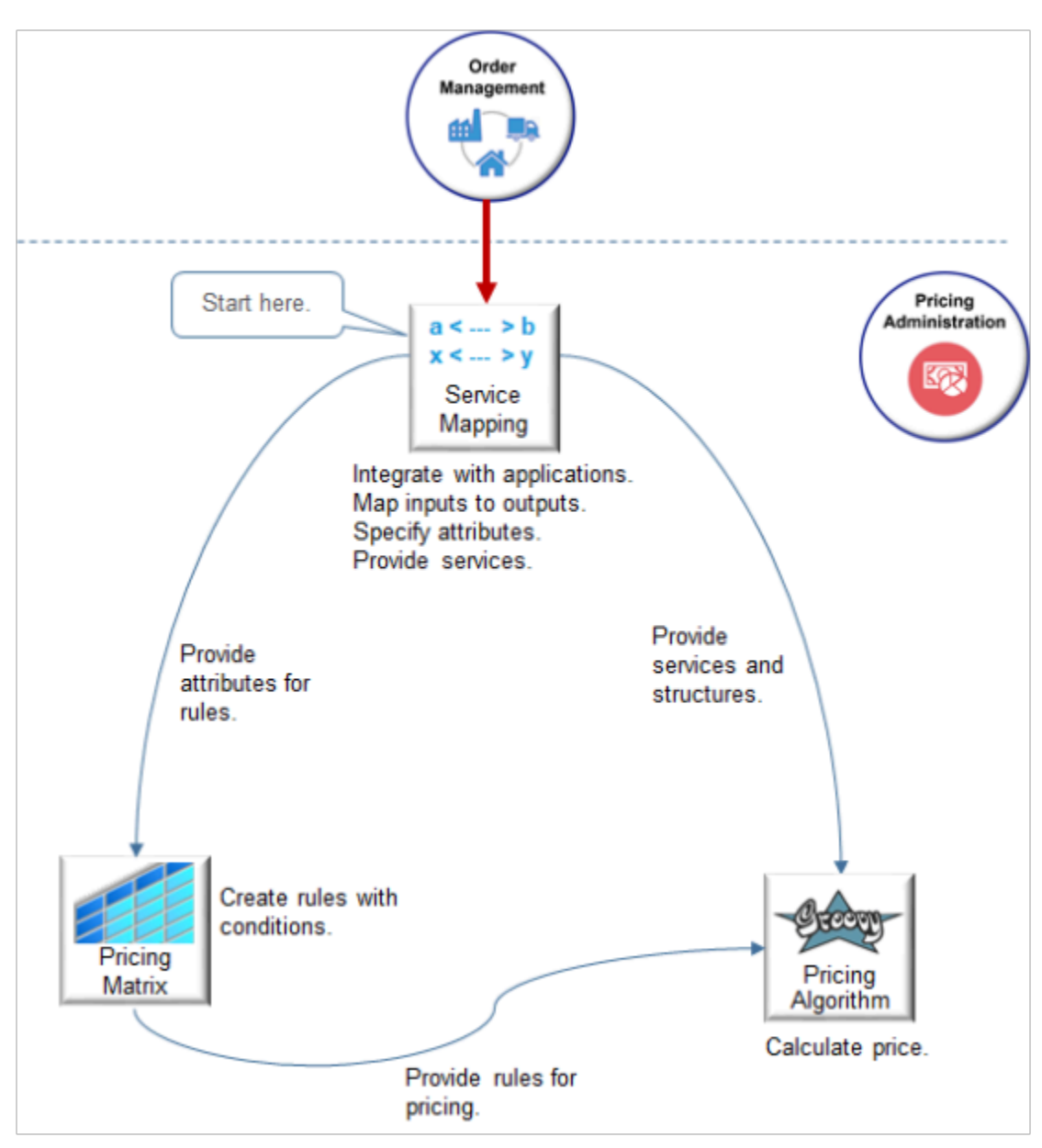

The pricing algorithm references a service mapping to price an item that it receives from an application, such as Oracle Order Management.

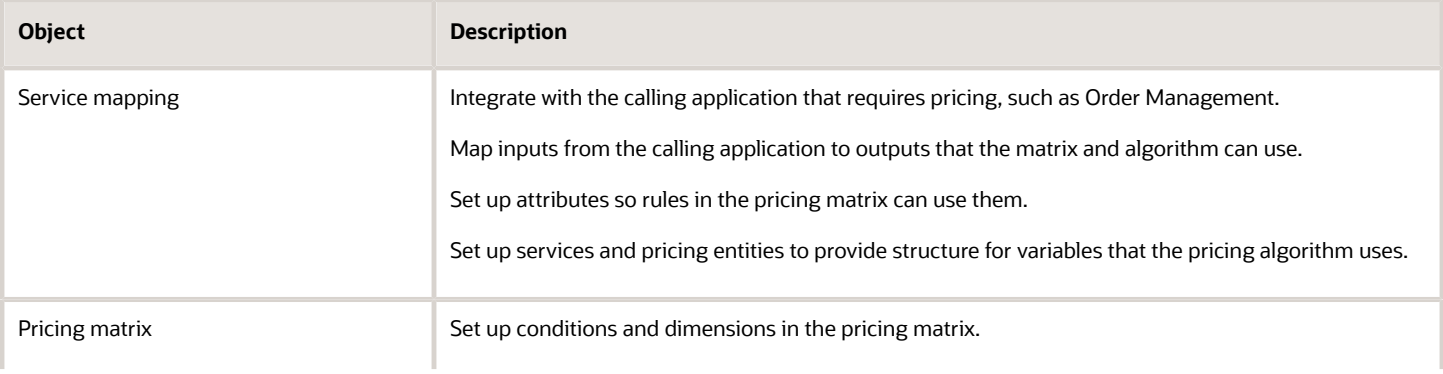

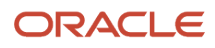

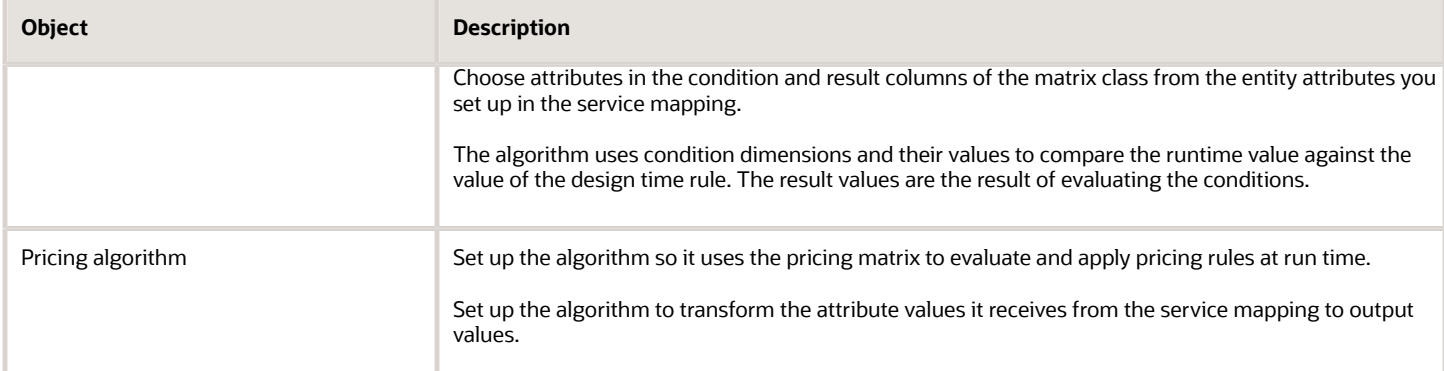

### Example Flow

Assume Order Management is the calling application and the receiving application, and it requires Oracle Pricing to price a sales order.

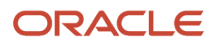

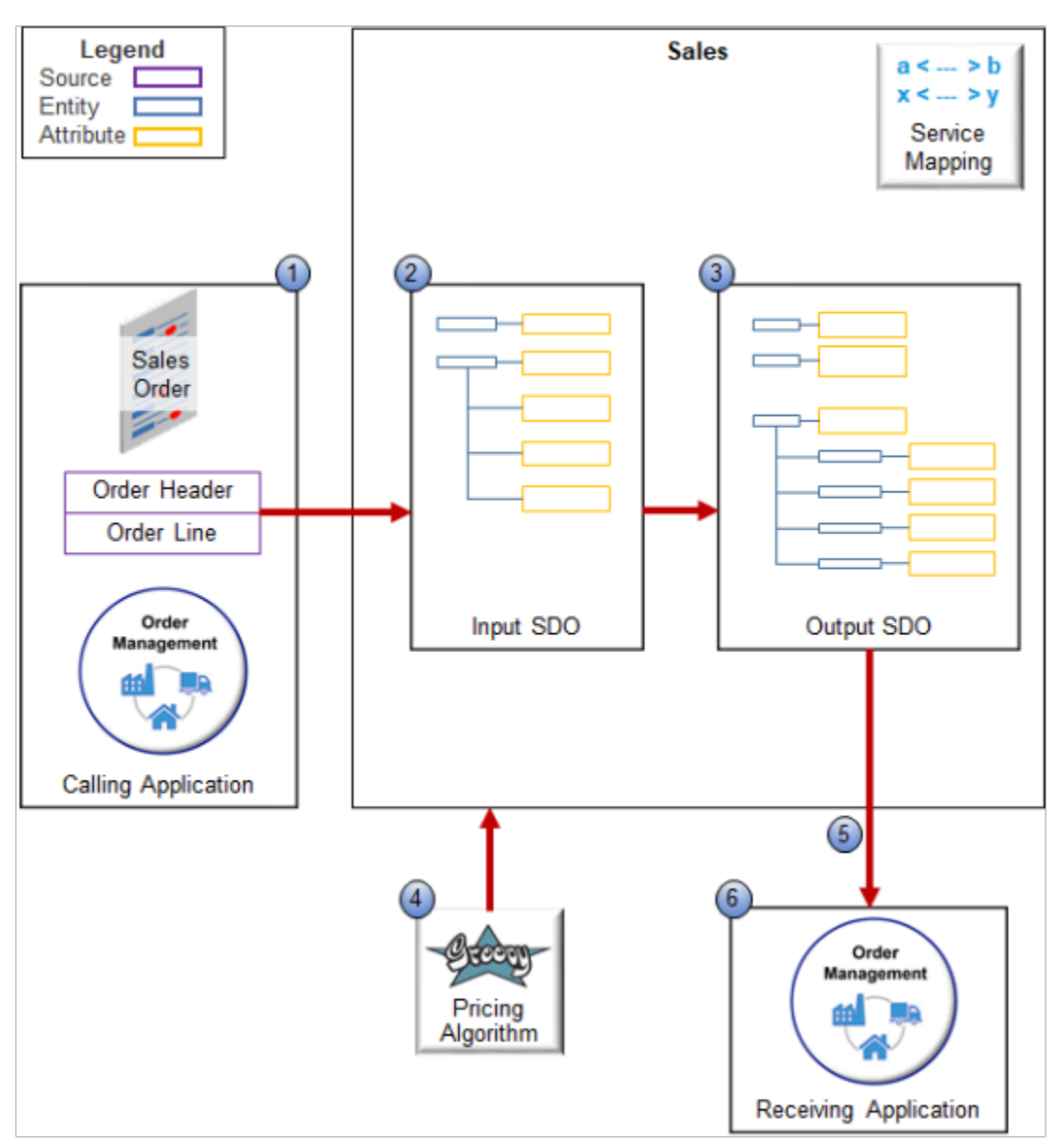

Here's how it works.

**1.** Order Management uses the predefined CalculateSalesOrderTotals service to send data for one sales order to Pricing.

**2.** CalculateSalesOrderTotals references the predefined Sales service mapping. This service mapping includes the OrderTotal source, and it uses OrderTotal to convert the data that Order Management sends into an input service data object (SDO).

An SDO is a data structure that doesn't conform to a single programming language. It helps Pricing communicate with Order Management and other applications, such as Contract Management. It allows one service to call another service without having to use the same computer language.

A service data object typically includes elements arranged in a tree structure that includes a root and branches, and it allows the calling service to access the data that the elements reference.

The OrderTotal source specifies the entities and attributes that the SDO contains and that the service will use as input to the pricing application.

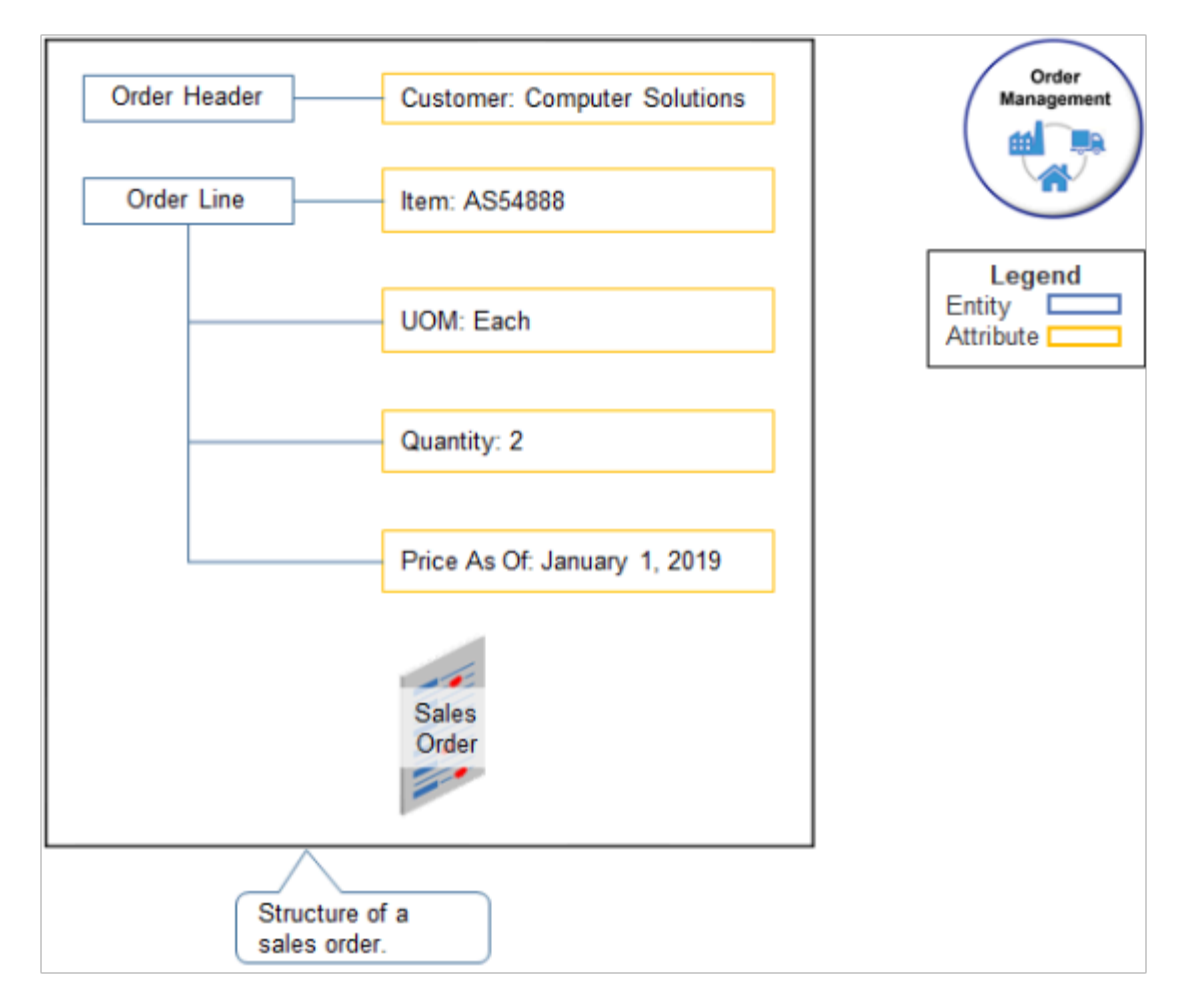

For example, here's the *input* spo that represents the structure of a sales order.

The OrderTotal source specifies to use.

- The Header entity and the Customer attribute on the Header.
- The Order Line entity and various attribute on the line, such as Item, UOM, and so on.

**3.** The Sales service mapping specifies sources, entities, and mappings between entities and attributes so Pricing can create the structure for the output SDO that it will send to Order Management.

It adds the Charge entity and the ChargeComponent entity to the output SDO, but doesn't add values for the attributes that these entities contain.

Here's the output SDO without pricing data.

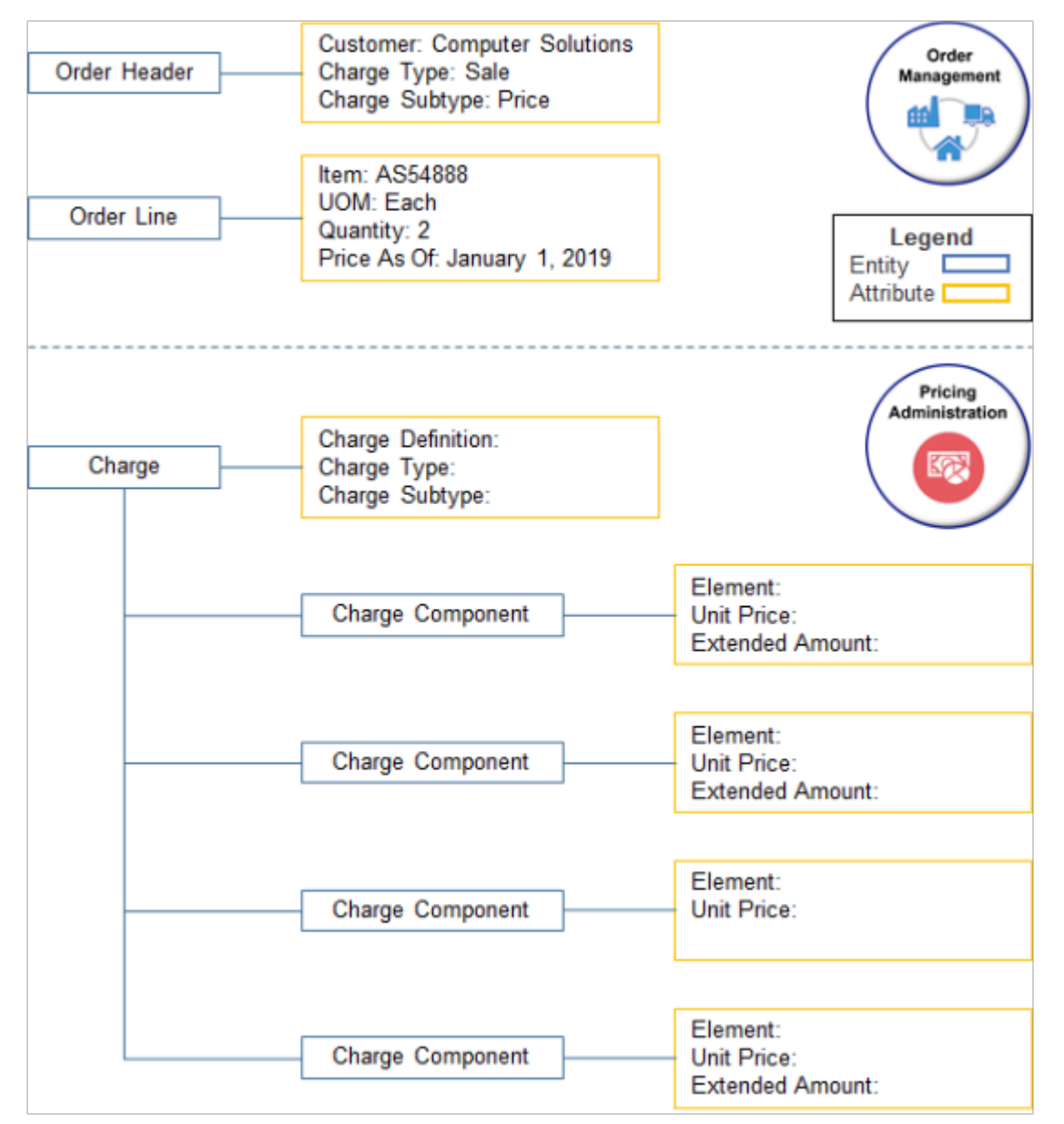

**4.** Pricing uses a pricing process assignment to identify the pricing algorithm to run, then applies the pricing algorithm to the service mapping. In this example, Pricing applies each step of the predefined Price Sales Transaction pricing algorithm to the Sales service mapping.

Each algorithm step uses data from the output SDO and conditionally updates it in memory at run time.

In this example, the pricing algorithm adds values to attributes in the Charge entity and the ChargeComponent entity of the output SDO. It adds a value of \$1,000 to the Unit Price attribute.

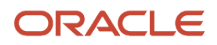

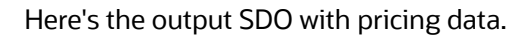

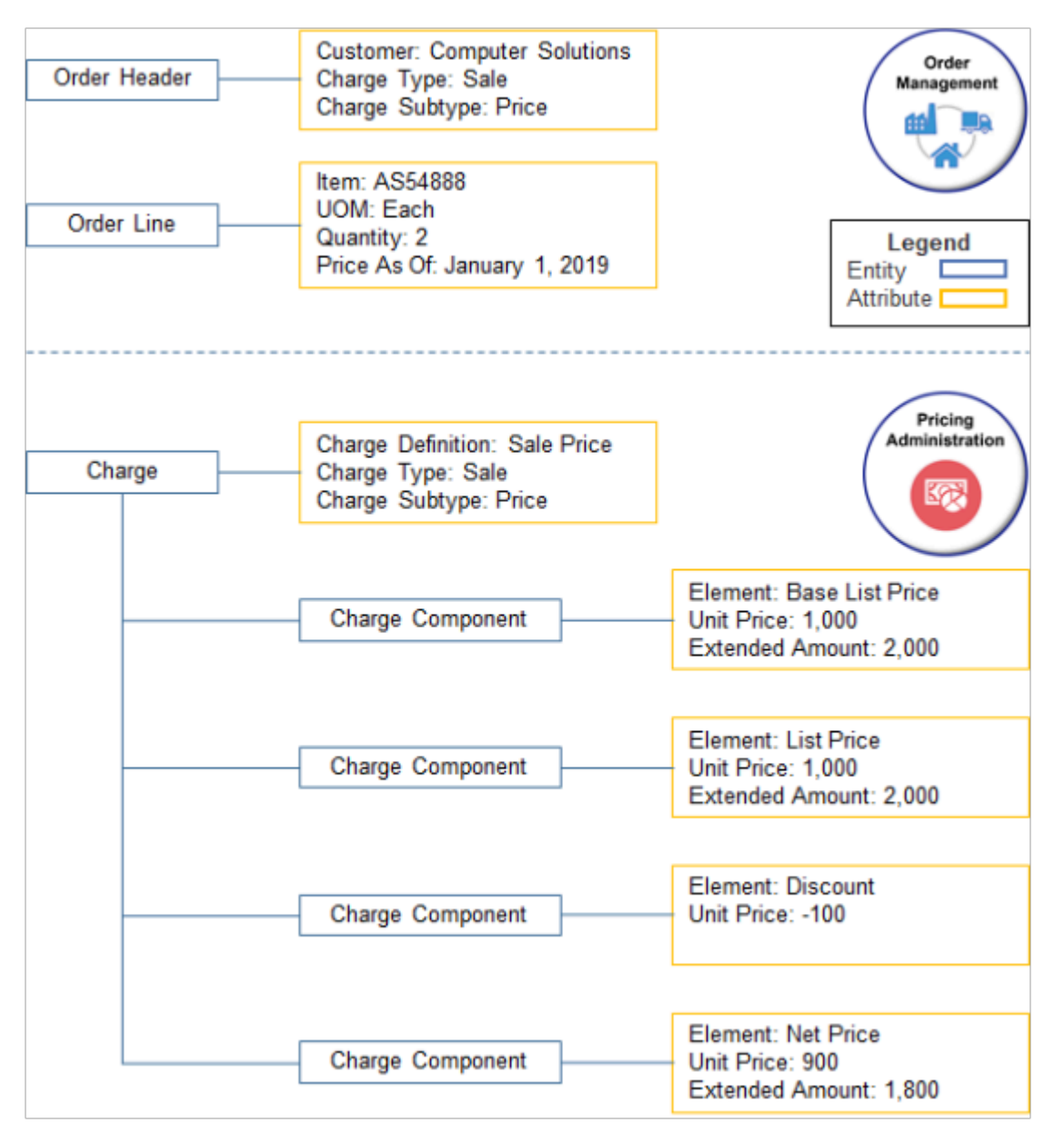

Pricing does the calculation.

◦ **Base List Price**. Unit price of 1,000 multiplied by Quantity of 2 equals Extended Amount of 2,000.

**Net Price**. Unit Price from Base List Price of 1,000 minus Discount of 100 equals Unit Price of 900. Unit Price of 900 multiplied by Quantity of 2 equals Extended Amount of 1800.

- **5.** Pricing sends the output SDO to Order Management.
- **6.** Order Management receives the output SDO and uses it to update entities in the sales order, such as Extended Amount.

Note that Pricing might use different services, sources, and algorithms for other examples.

### *Related Topics*

- [Assign Pricing Operations to Pricing Algorithms](#page-556-0)
- [How Profiles, Segments, and Strategies Work Together](#page-25-0)
- [Pricing Algorithms](#page-434-0)
- <span id="page-411-0"></span>• [Service Mapping](#page-411-0)

## Service Mapping

Use a service mapping to integrate Oracle Pricing with inputs to pricing, objects in Pricing, and outputs from Pricing.

A service mapping is a map that creates relationships between services, sources, entities, and attributes. It specifies a group of pricing entities and attributes that a service can retrieve and update.

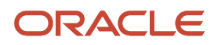

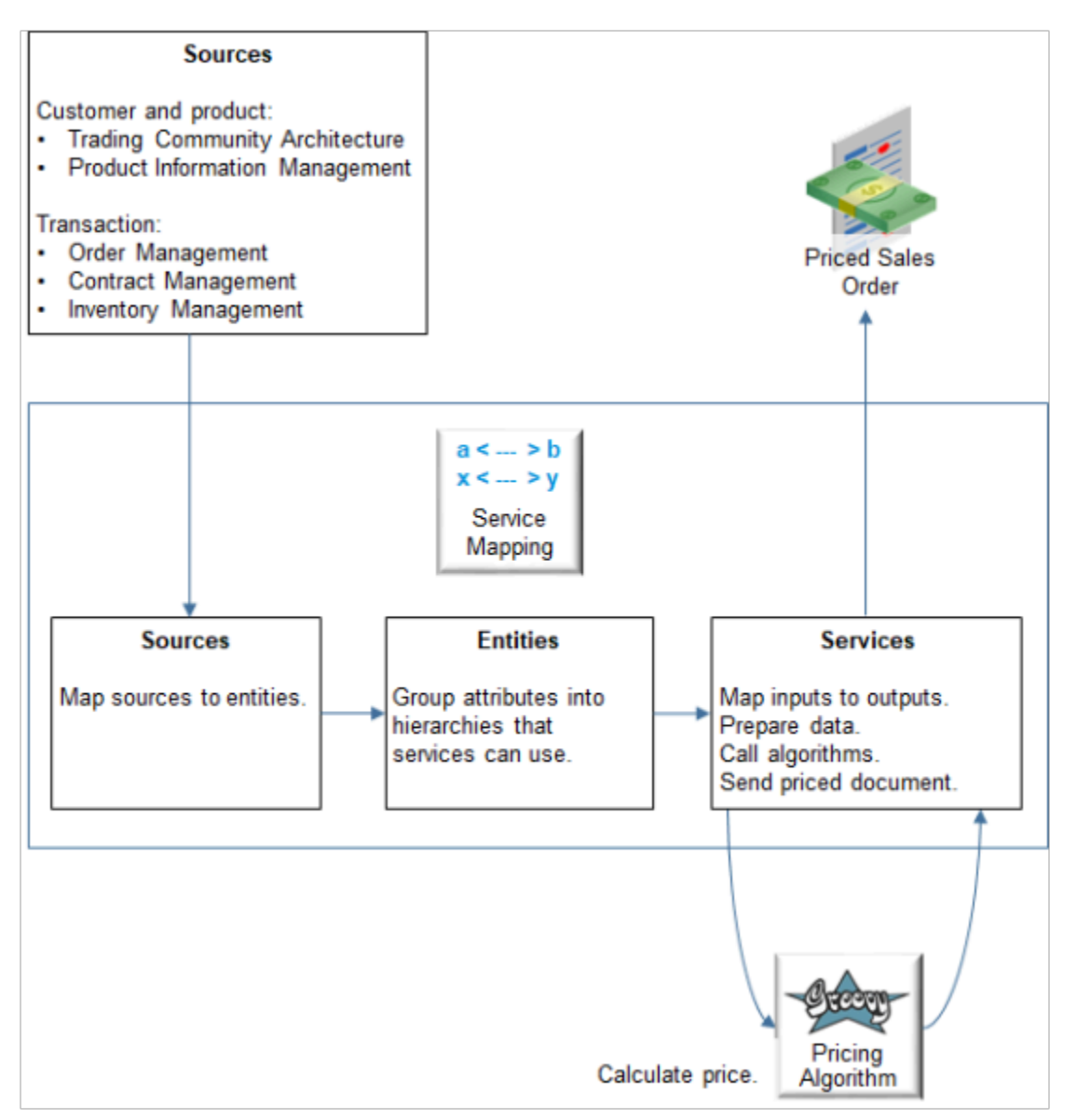

#### Note

- Map sources to entities that Pricing can use to price the document. Sources include your customer data, such as from Trading Community Architecture, product data, such as from Product Information Management, and data about the transaction that Pricing must price, such as a sales order from Oracle Order Management.
- Use entities to group attributes into hierarchies that a service can retrieve and update.
- Use services to map inputs to outputs, prepare data for algorithms, call algorithms, then communicate the priced document to the application that requires pricing, such as Order Management for a sales order.

Here's an example.

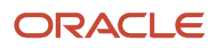

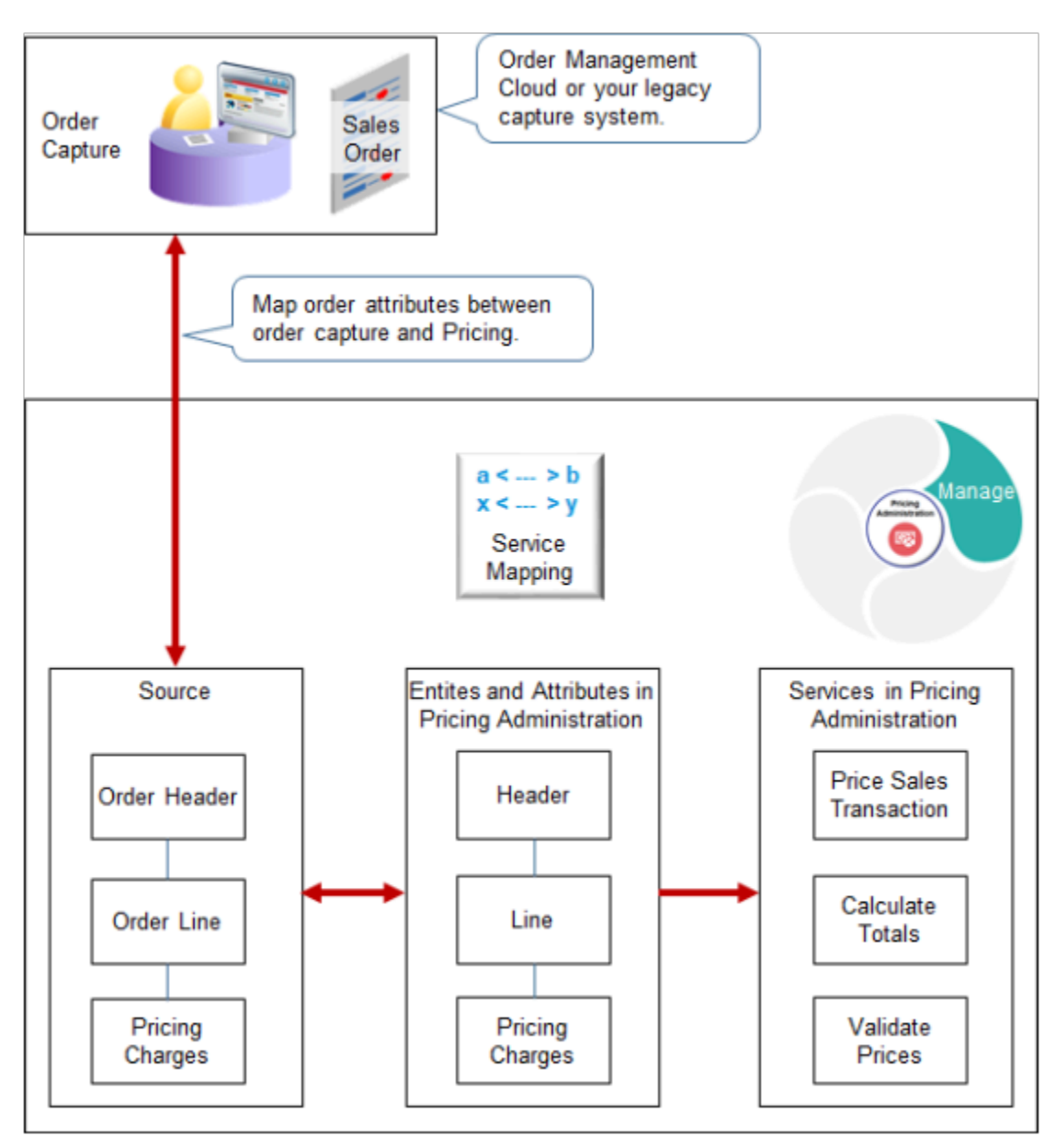

#### Note

- Map entities and attributes in a declarative environment without having to write software code.
- Use an order capture system as the source, such as Order Management or your legacy capture system.
- Map your attributes. For example, assume you sell professional services and your legacy system refers to your customers as clients. Map the Client attribute in your legacy system to the Customer attribute in Pricing.
- Extend entities to add your own behavior.

For example, Pricing comes predefined to map all attributes in a sales order. You can modify the service mapping to map only some attributes. Add your own attribute to use in price calculations. For example, add a descriptive flexfield in Order Management that stores details about your own attribute, then use a service mapping to map it into Pricing.

### **Represent Different Types of Documents**

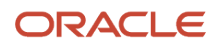

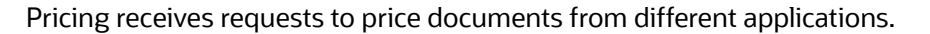

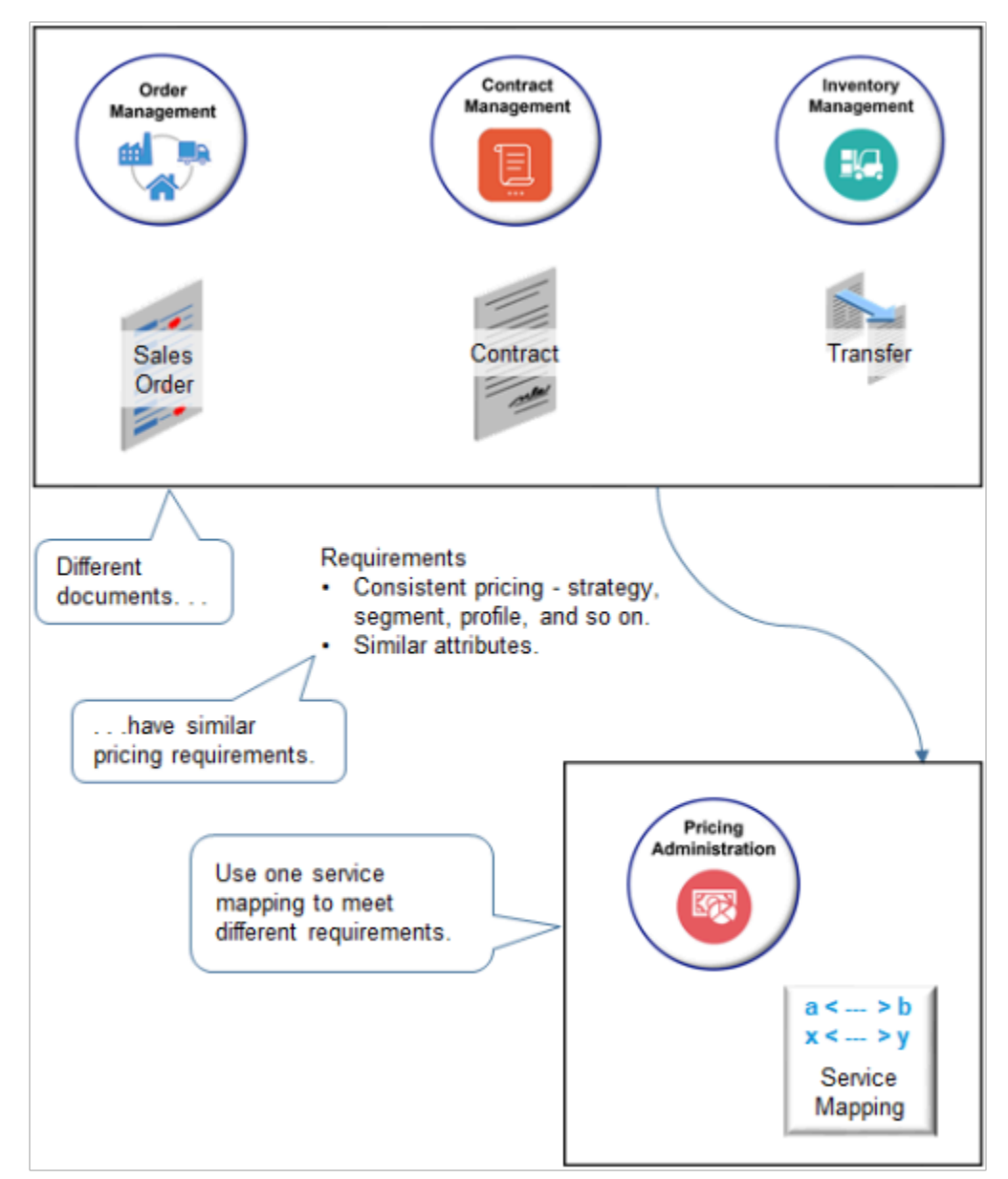

For example:

- Price a sales order from Order Management.
- Price a contract from Contract Management.
- Price a material transfer from Inventory Management.

Documents have similar characteristics.

- They have similar pricing requirements. For example, they all need to calculate price according to pricing strategy, pricing segment, customer profile, and so on.
- They need Pricing to calculate price consistently. For example, assume you create a sales order for the AS54888 desktop computer for customer Computer Service and Rentals in Order Management. Sometime later, you create a service contract for the AS54888 in

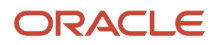

Contract Management. Pricing needs to apply the strategy, segment, and discounts in the same for Contract Management that it does for Order Management.

• They have attributes that exhibit similar characteristics. Use a service mapping to represent them with a single attribute in Pricing. This helps to simplify your pricing set up and maintenance.

For example, assume Order Management, Contract Management, and Inventory Management each include 10 attributes there are similar to one another, resulting in 30 attributes that Pricing must process or represent. You can map all 30 into 10 attributes in a service mapping instead of representing and processing 30 attributes.

### Map Inputs to Outputs

A service mapping contains entities, sources, and services. Pricing uses it to map the input SDO to the output SDO.

Here are some of the main parts of the predefined Sales service mapping. Pricing uses it to price a sales order.

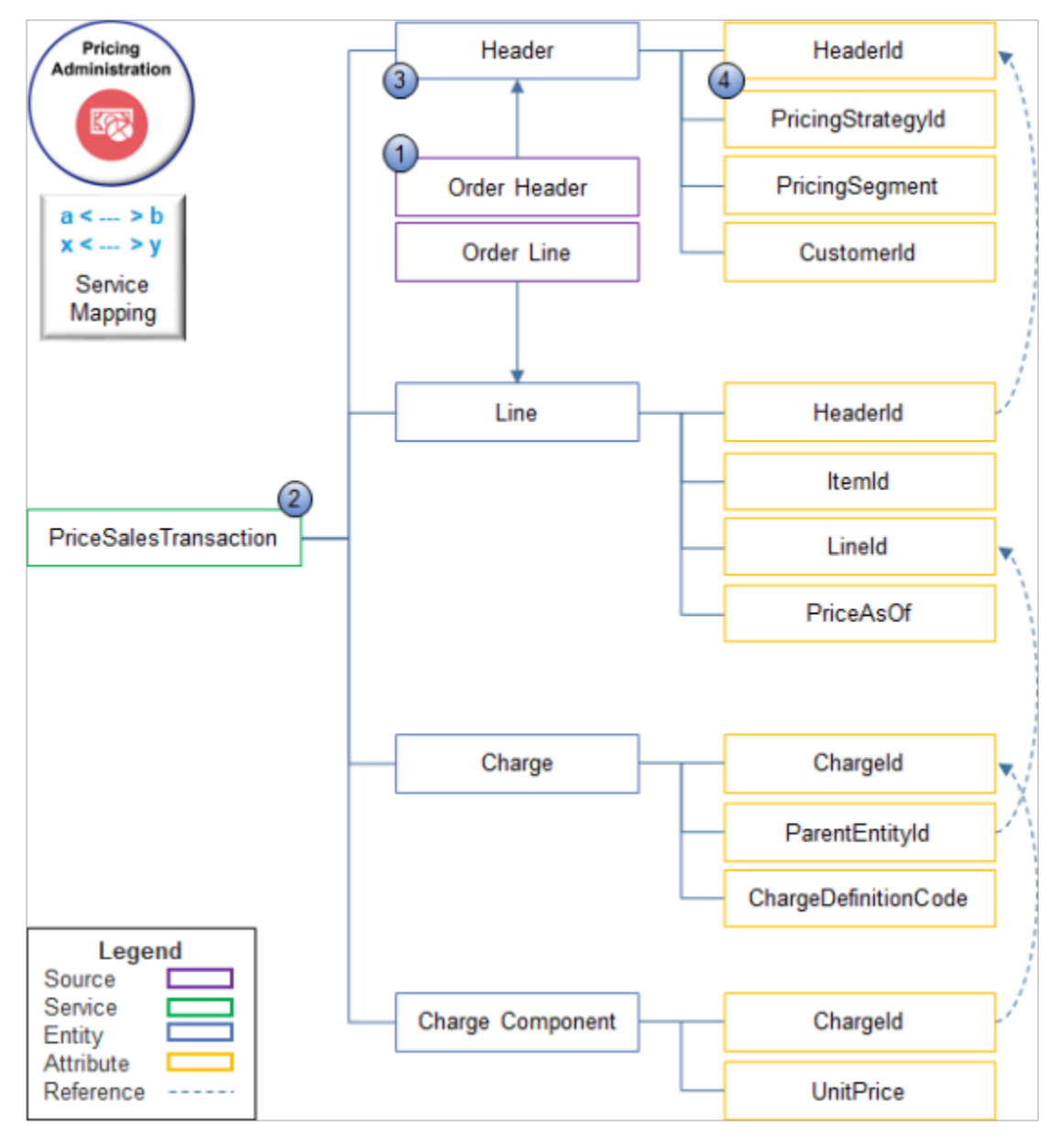

### You can define objects in a service mapping.

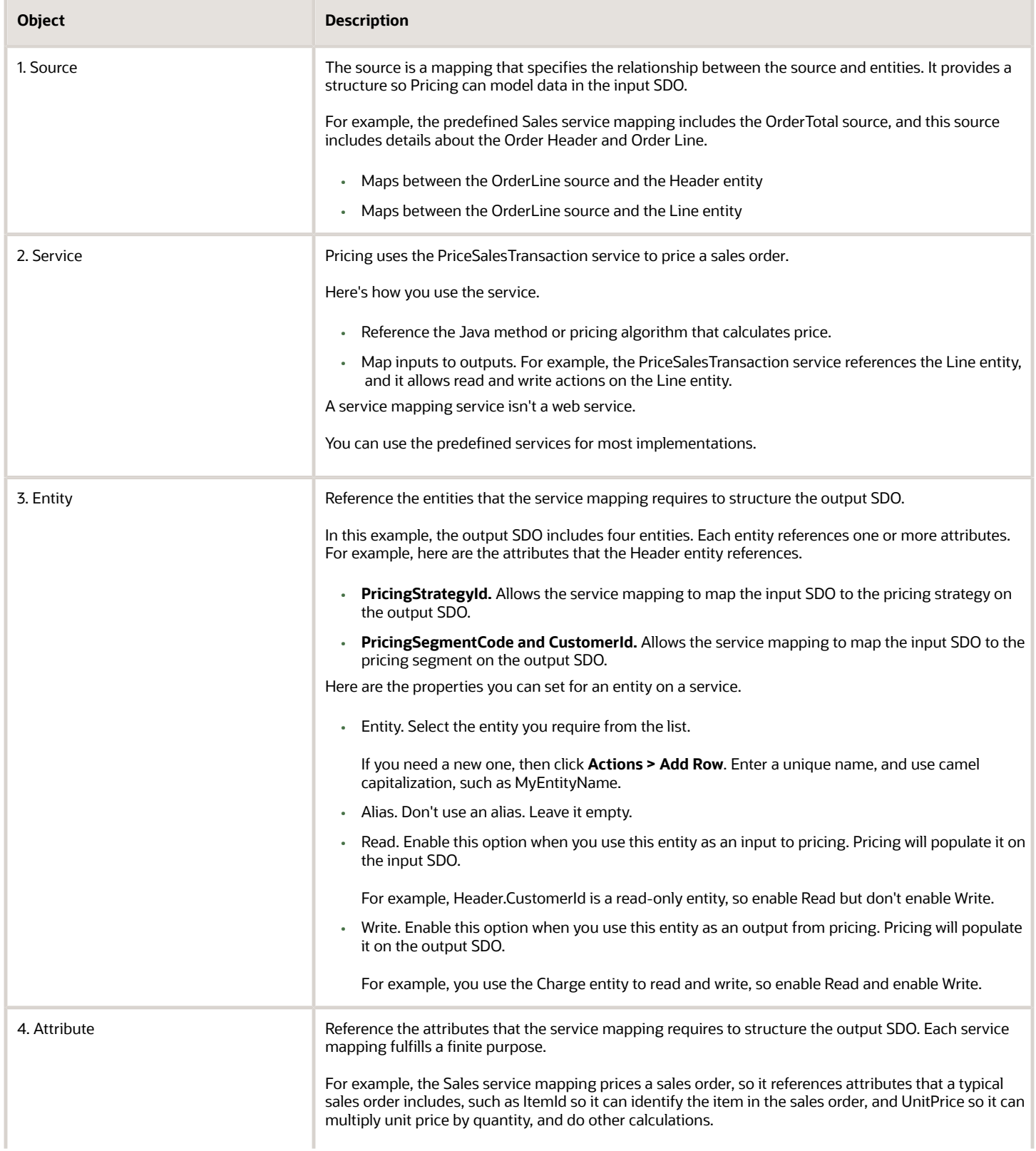

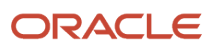

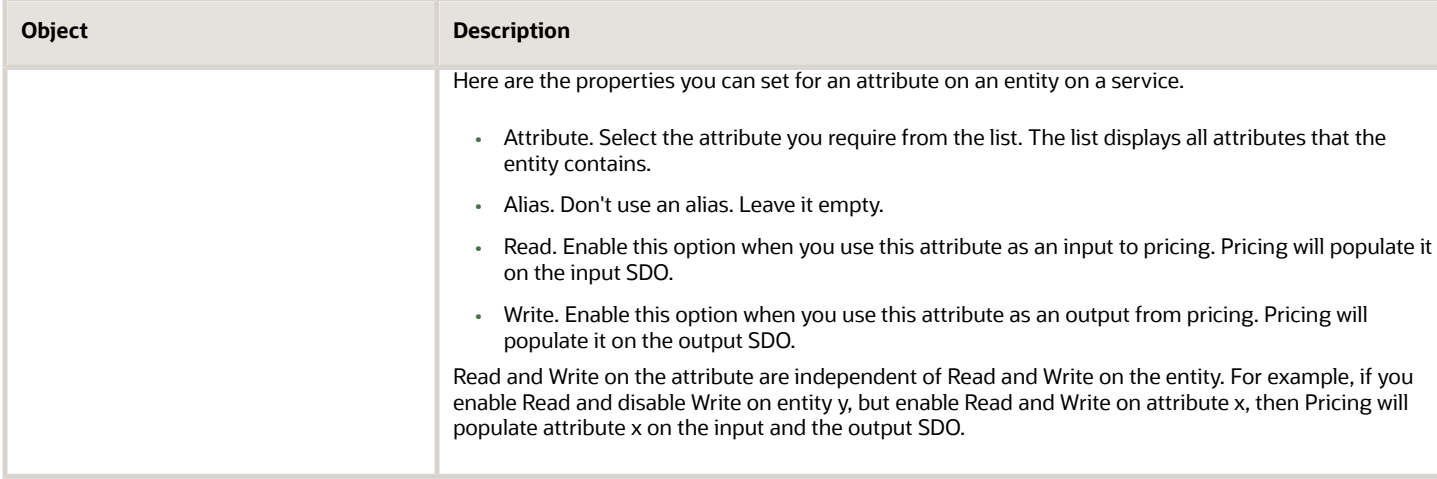

Other service mappings might reference an entirely different set of attributes. For example, Order Management uses the SoldToPartyId attribute to identify the customer, but Contract Management uses PartyId. You can use a single attribute in the service mapping, such as HeaderId, to represent SoldToPartyId and PartyId, then use the same service mapping to price sales orders and contracts.

#### **Example**

Here's how you map between the Header entity and the OrderHeader source.

#### **Edit Service Mapping: Sales**

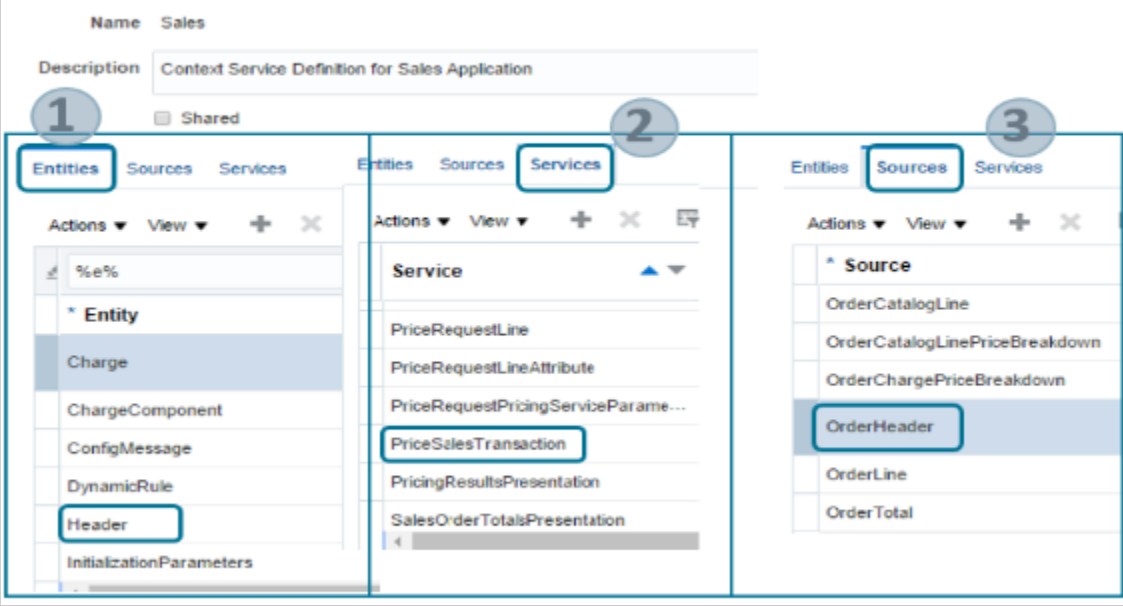

If the Order Entry Specialist enters a value in the Customer attribute, then Pricing uses the PriceSalesTransaction service because this service references the Price Sales Transaction algorithm that identifies the strategy, and it uses the OrderHeader source because the Customer attribute is part of the order header where the Order Entry Specialist enters the customer name.

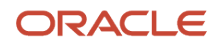

### Sources

Pricing Edit Service Mapping: Sales Administration Name Sales a <  $> h$ Description Context Service Definition for Sales Application  $> 0$ Service Owner Mapping Pricing Application Shared **Entities Sources** Services Sources for sales orders. Actions  $\bullet$ \* Source  $\overline{\phantom{a}}$ **Application Module** OrderCatalogLine oracle.apps.scm.fom.manageOrders.uiModel.a OrderCatalogLinePriceBreakdown oracle.apps.scm.doo.common.pricing.integrati OrderChargePriceBreakdown oracle.apps.scm.doo.common.pricing.integrati OrderDefaultStrategy oracle.apps.scm.doo.common.pricing.integrati OrderHeader oracle.apps.scm.doo.common.pricing.integrati OrderLine oracle.apps.scm.doo.common.pricing.integrati

A source is the data source that Pricing uses to create the input service data object when it calls the service on a service mapping.

Pricing comes predefined with sources for Order Management and Contract Management, and these sources already include entities and attributes. For example, the OrderHeader source includes entities and attributes that represent attributes you find on the order header, such as CustomerId to represent the Customer attribute on the header, and SellingBusinessUnitId to represent the Business Unit attribute.

Here are some of the more important sources you use to price a sales order.

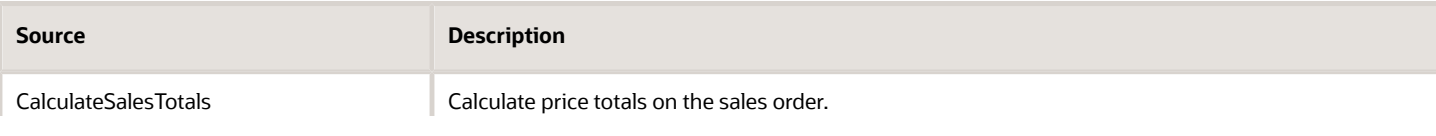

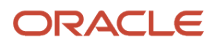

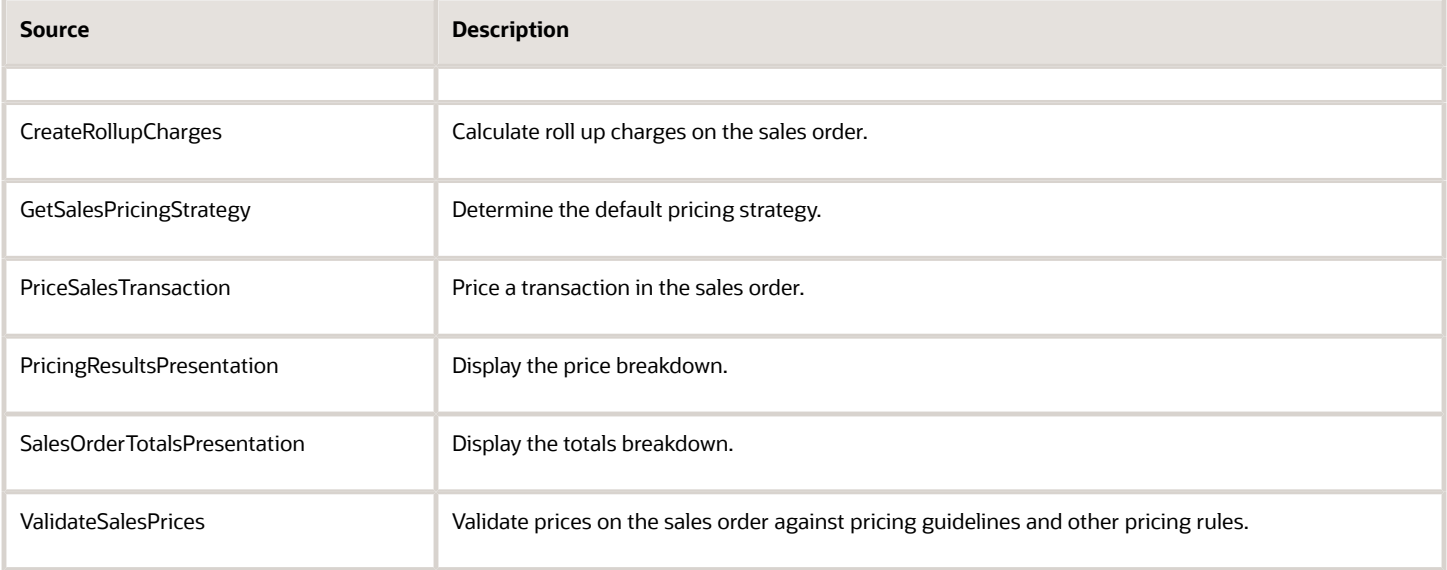

### **Services**

Pricing uses its own services to price a document. Some services are internal. The reside inside Oracle Pricing. Others are external. They reside outside of Oracle Pricing.

### **Internal Services**

Pricing uses its own internal services to populate values in the pricing algorithm.

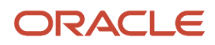

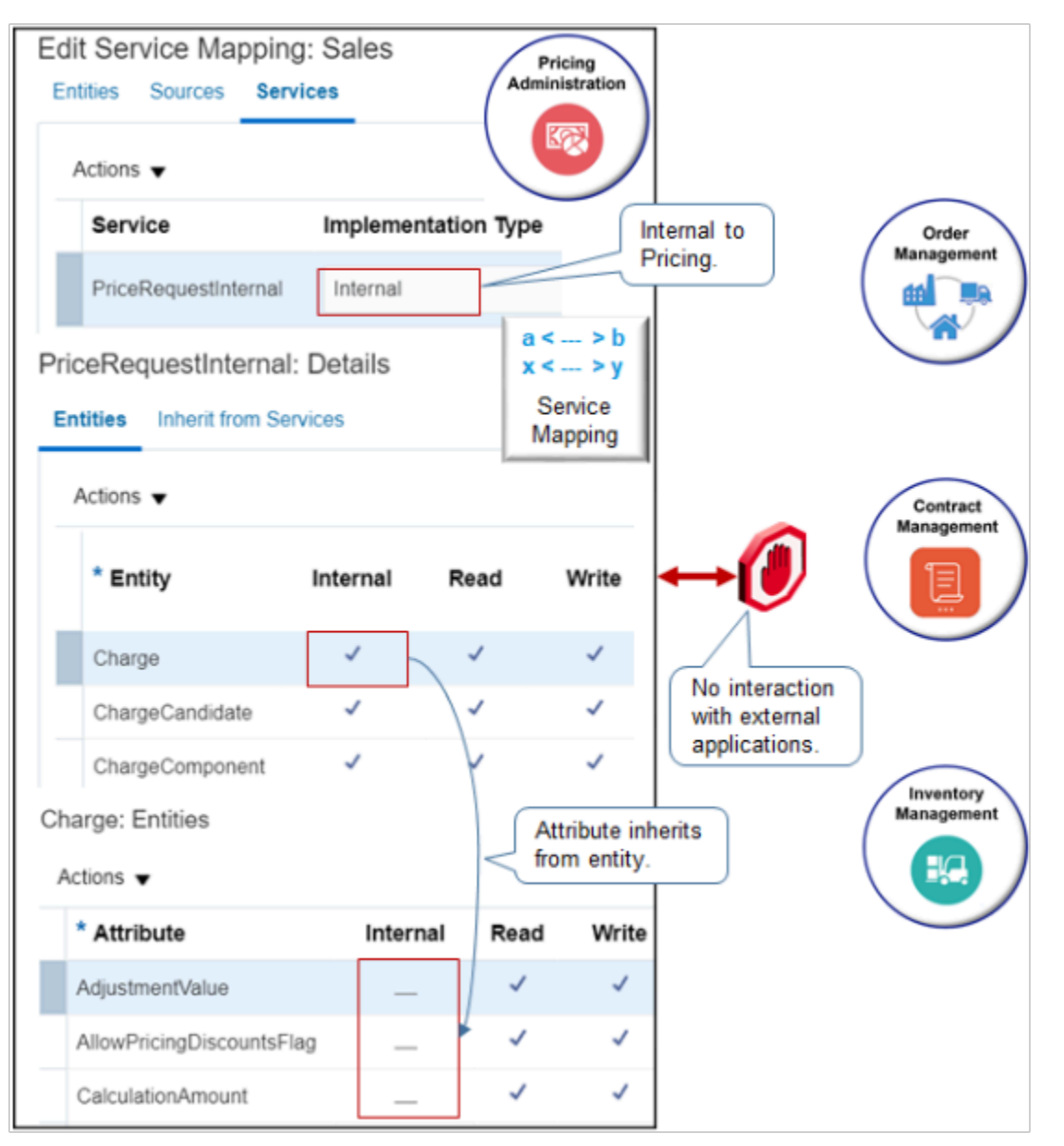

#### Note

- The term **internal** means Pricing calculates these values entirely within Oracle Pricing and doesn't share them with the calling or any other application, such as Order Management.
- The term **external** basically means any processing that happens outside of Oracle Pricing, such as rendering price in the price breakdown of a sales order in Order Management.
- PriceRequestInternal is an example of an internal service. It comes predefined with entities and attributes that Pricing uses to populate values in the algorithm.
- The child attributes of an entity inherit the Internal value from the entity. For example, if the Charge entity is Internal, then all child attributes of Charge are internal.

#### **Customer and Item Data**

### ORACLE

Pricing uses the PartyAttribute entity and the PartyOrganizationProfile entity of the Sales service mapping to store data about your customer who purchases the item.

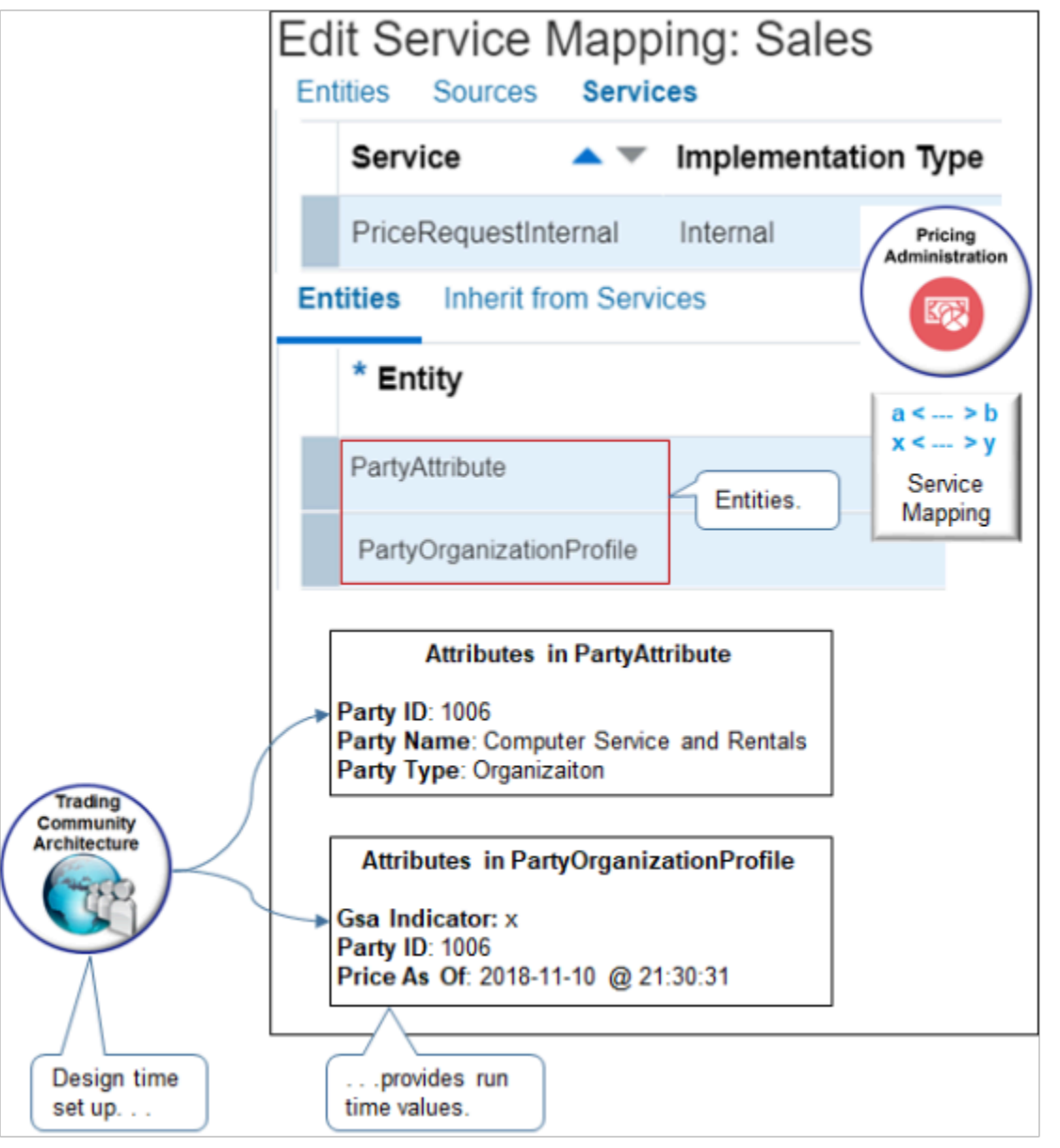

Pricing gets this data from the set up you do in the application you use to store customer data, such as Trading Community Architecture.

Pricing uses the ItemAttribute entity to store data about the item you need to price.

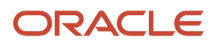

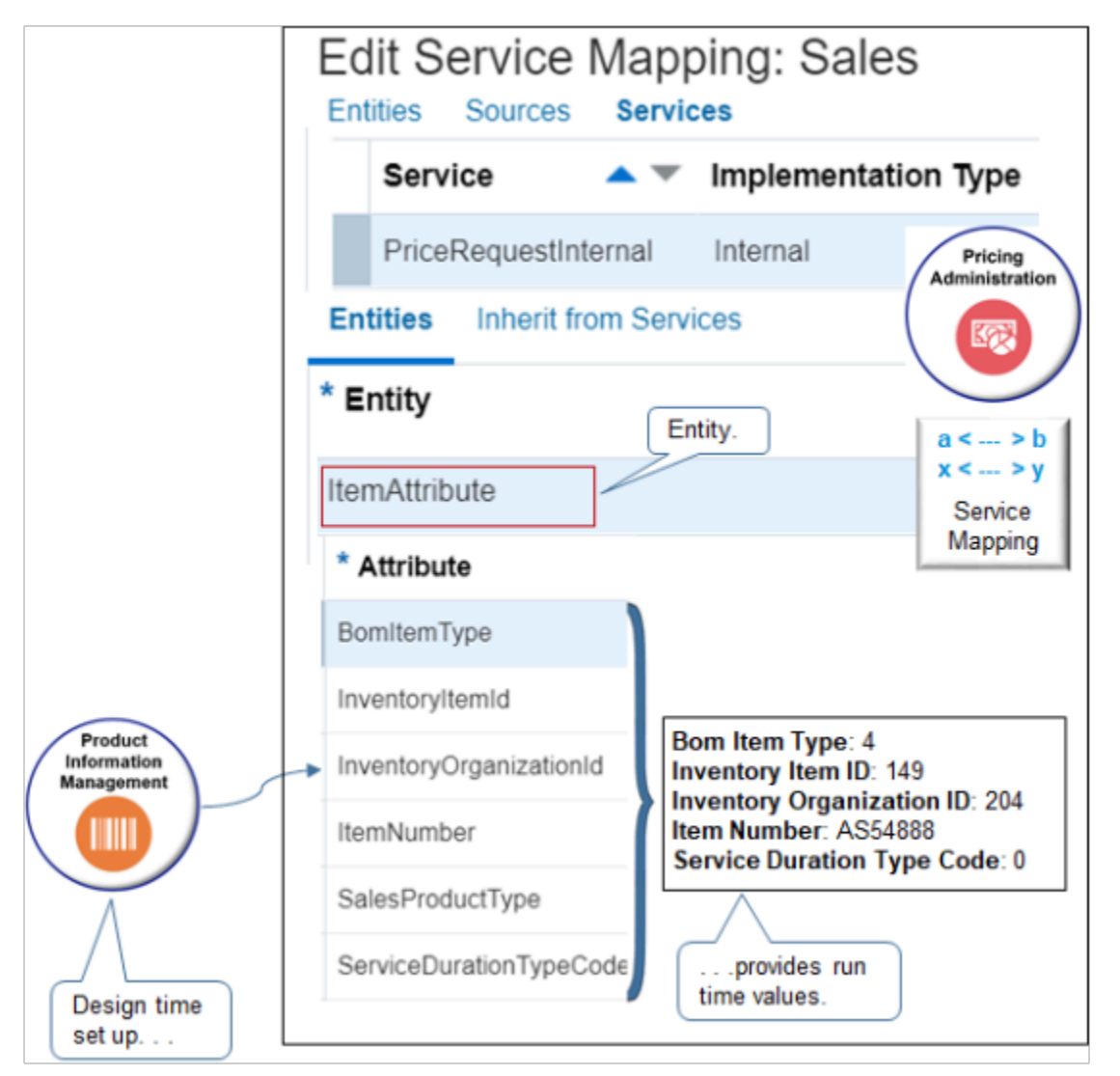

Pricing gets this data from the set up you do during design time in Product Information Management. For example, if you set the value for the item as AS54888 in Product Information Management, then the Item Number attribute of the ItemAttribute entity in Pricing contains AS54888 at run time.

### **Profiles, Segments, and Strategies**

Pricing uses profiles, segments, and strategies in all pricing scenarios. It stores profile data in the CustomerPricingProfile entity. It uses your design time set up on the Manage Customer Pricing Profiles page to determine the attributes to use, such as Cost to Serve, and the value to use for each attribute, such as Medium.

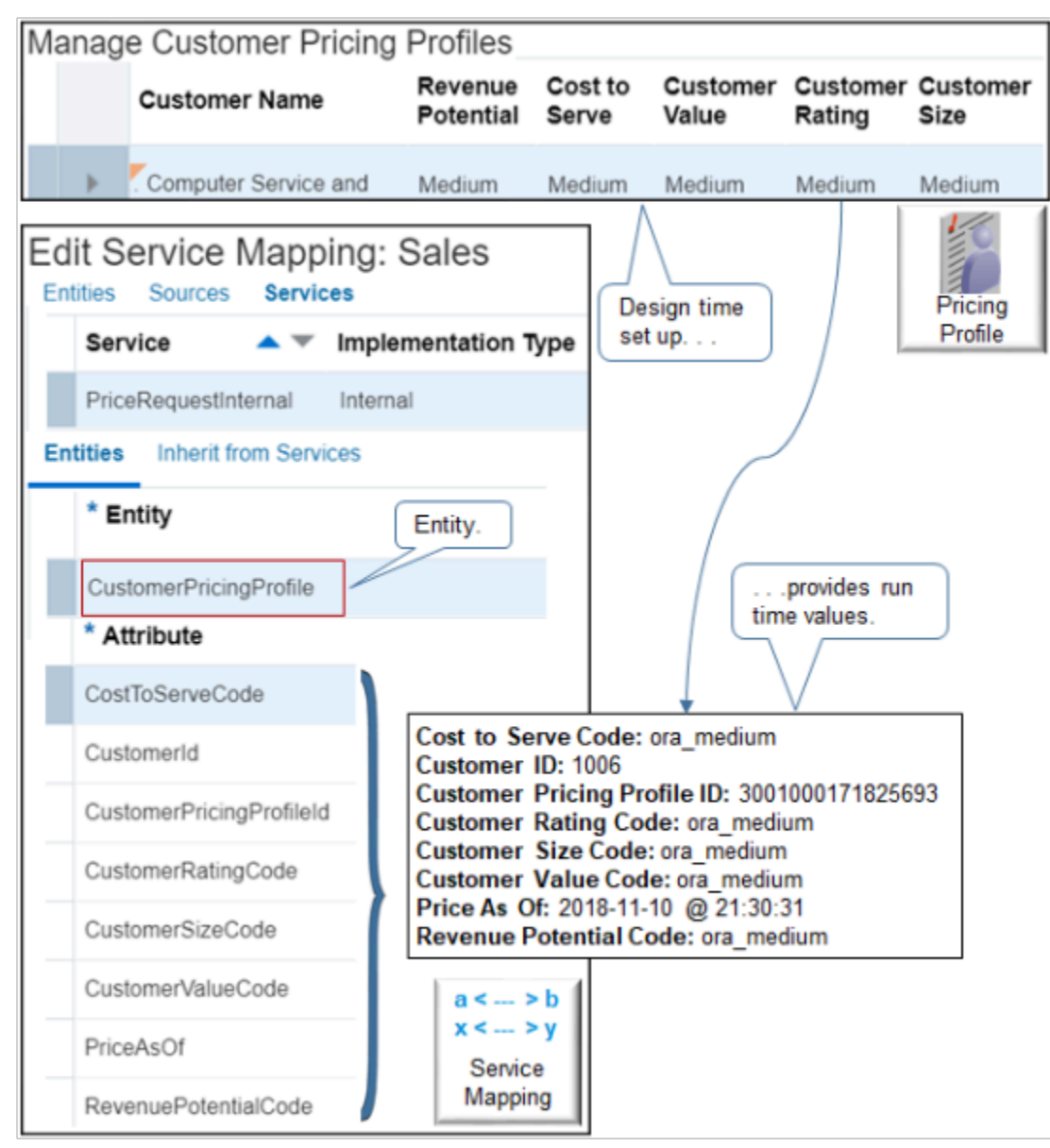

### **Price Lists**

The ChargeCandidate entity contains runtime values according to your design time set up on the Manage Price Lists page.

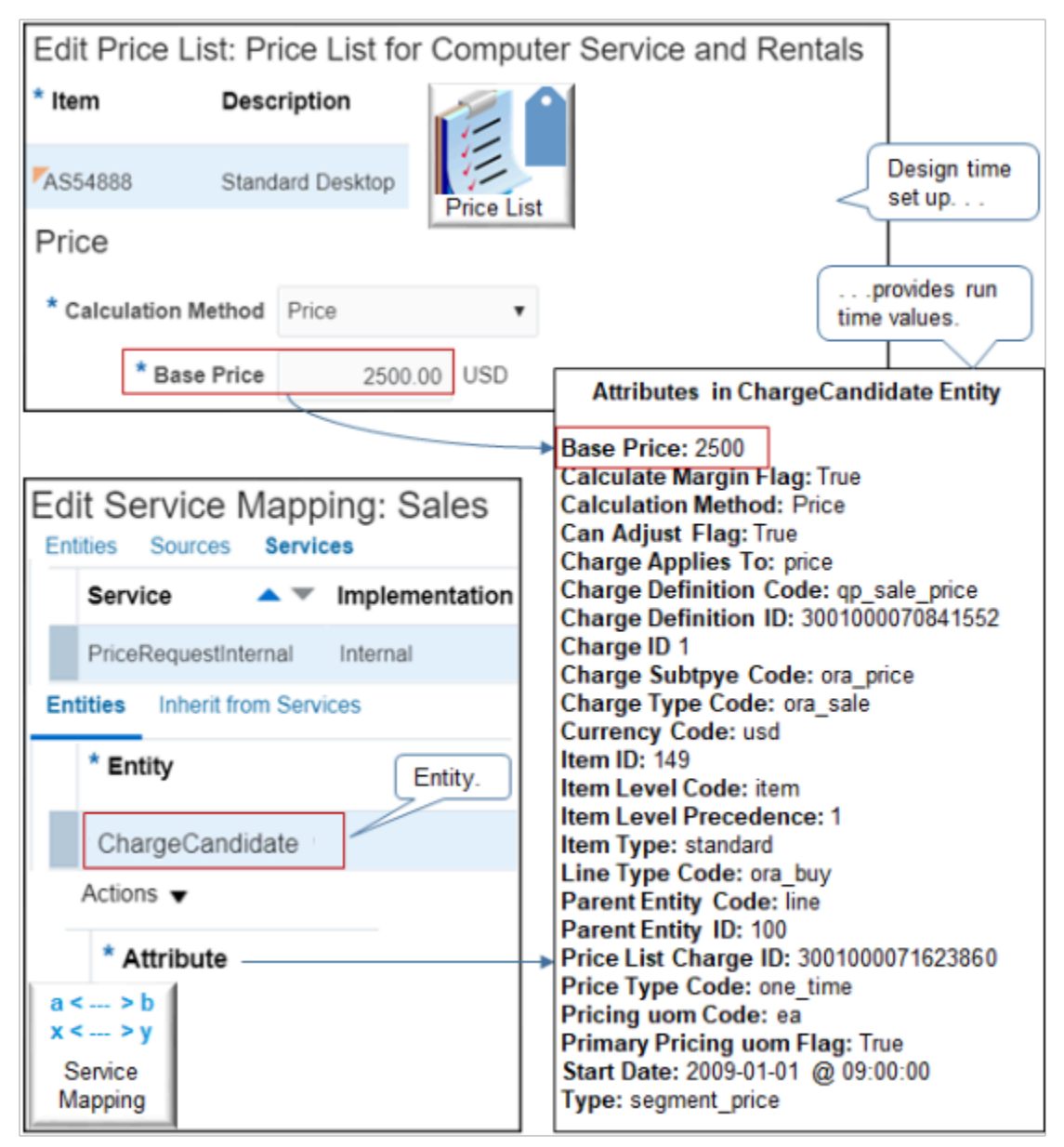

For example, at design time, assume you set up a price list for customer Computer Service and Rentals, and add item AS54888 with a base price of 2500 and calculation method of Price. Here's what pricing does at run time.

- Sets the Base Price attribute of the ChargeCandidate entity to 2500.
- Sets the Calculation Method attribute to Price.
- Uses values from the price list to set all the other attributes.
- Calculates ChargeCandidate each time the user adds an order line, and uses these values to create charges and charge components.

### **Other Lists**

Other lists, such as discount lists, work the same way.

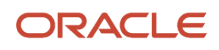

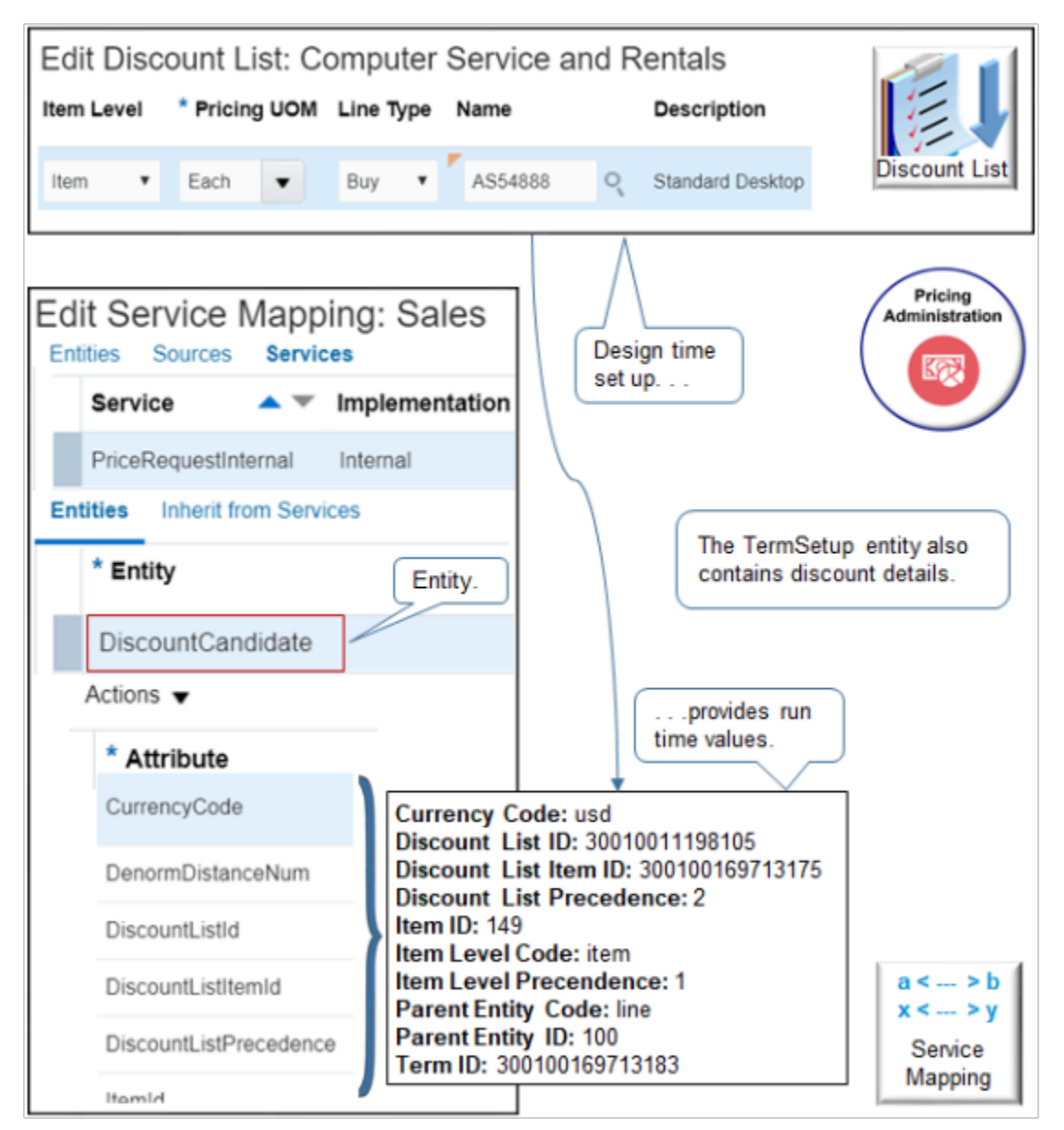

#### Note

- If you set up a discount list on the Manage Discount Lists page, then Pricing uses design time values from the discount list to populate attributes on the DiscountCandidate entity at run time.
- If you set Item Level on the discount list to Item, then Pricing sets the ItemLevelCode attribute of the DiscountCandidate entity to Item.
- Pricing also uses the TermSetup entity to store details about the discount, such as AdjustmentAmount.

### Inherit Attributes from Other Services

Some service mappings inherit their entities and attributes from another service mapping. For example, the Header entity of the PriceSalesTransaction service mapping doesn't include any attributes. But don't worry. It inherits header attributes from the PriceRequestHeader service instead.

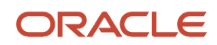

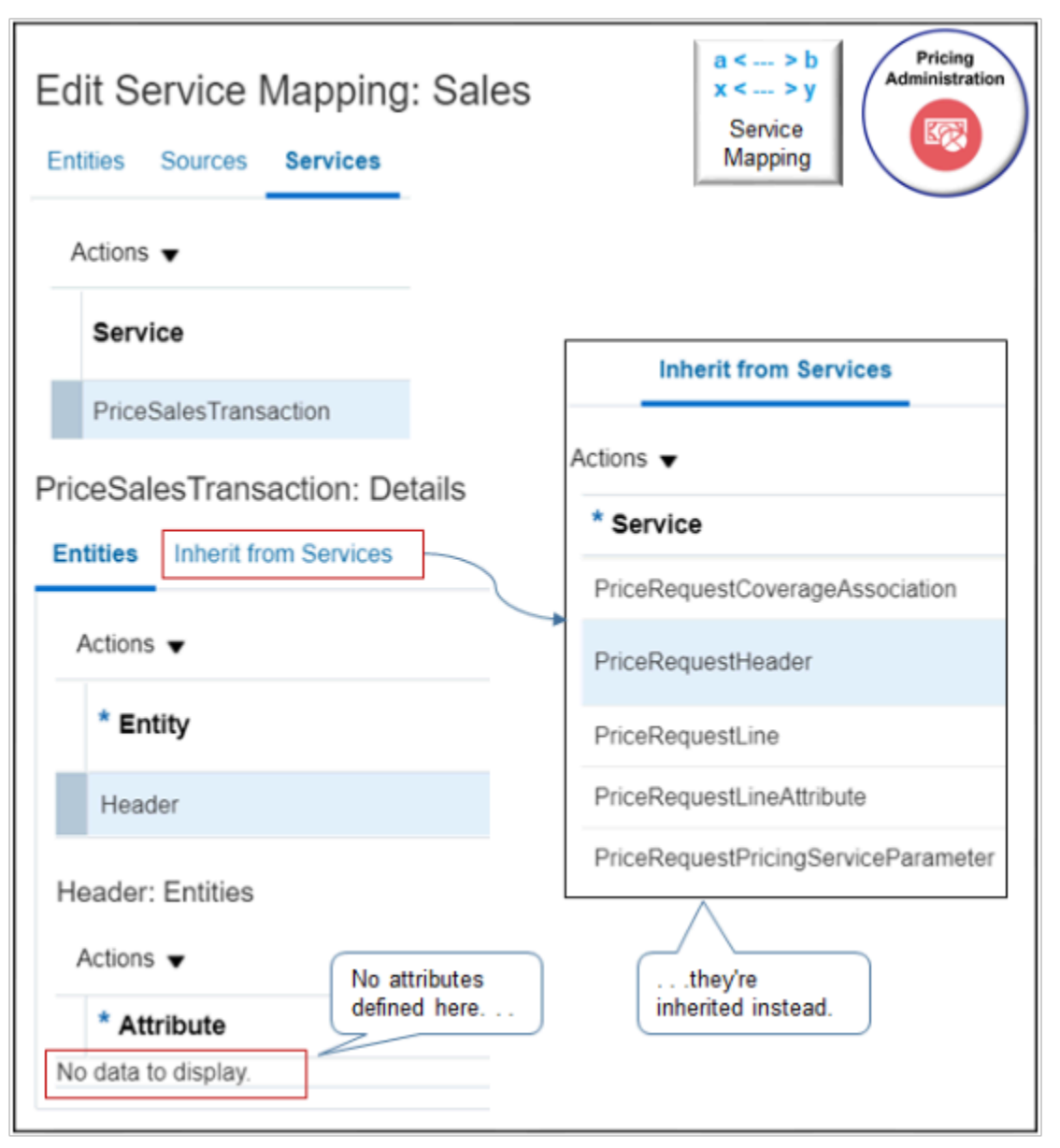

#### Note

- Click **Inherit from Services** to view the list of services.
- PriceSalesTransaction comes predefined to inherit the entities and attributes that these services reference. For example, PriceRequestHeader references the AllowCurrencyOverrideFlag attribute, so PriceSalesTransaction inherits AllowCurrencyOverrideFlag.
- This set up enables you to make modifications in one service, PriceRequestHeader, then use them in PriceSalesTransaction, or any other service mapping that inherits from PriceRequestHeader.
- Inheritance includes the Read and Write set ups from the parent. For example, if Read is enabled and Write is disabled on AllowCurrencyOverrideFlag in PriceRequestHeader, then Read usage is enabled and Write usage is disabled on AllowCurrencyOverrideFlag when you use it in PriceSalesTransaction.
- PriceSalesTransaction also comes predefined to inherit from other services, such as PriceRequestLine for all the entities and attributes that an order line contains.

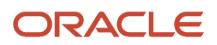

• Inheritance saves you time and maintenance because you do most of your entity and attribute set up in a single parent service instead setting up entities and attributes in a bunch of services, then having to manage all of them.

Here's the relationship between the parent and child.

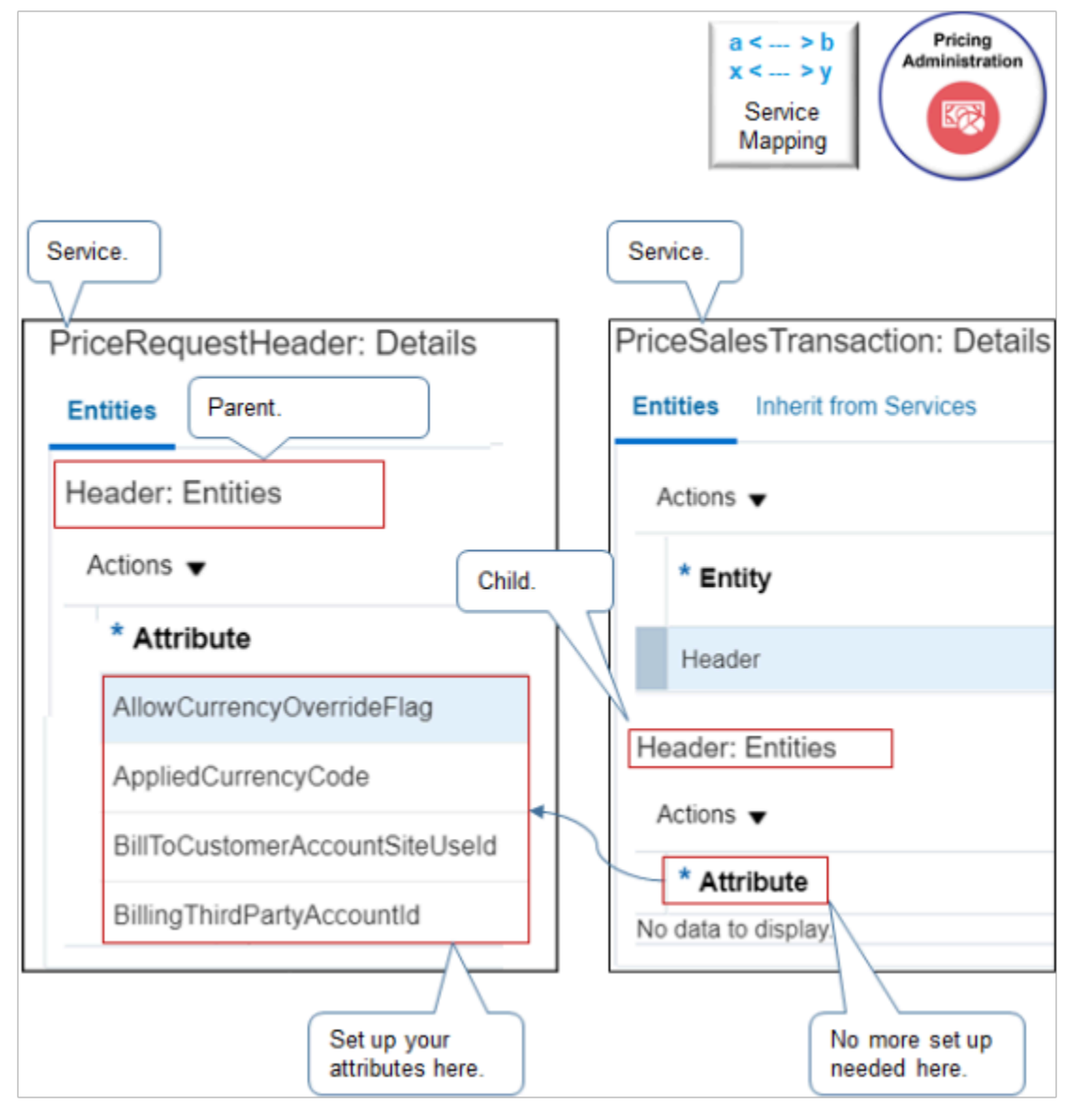

- Modify the parent and you're done. Your modifications are automatically available in the child. You don't need to do any other set up.
- The child inherits all the entities and attributes from the parent. Use them as if you set them up on the child.

### **PriceRequestInternal**

PriceRequestInternal inherits entities and attributes from other services. If you must modify behavior that one of these other services control, then modify it instead of modifying PriceRequestInternal. For example, modify CalculateSalesTotals to change behavior that Pricing uses to calculate the sales order total.

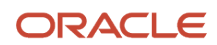

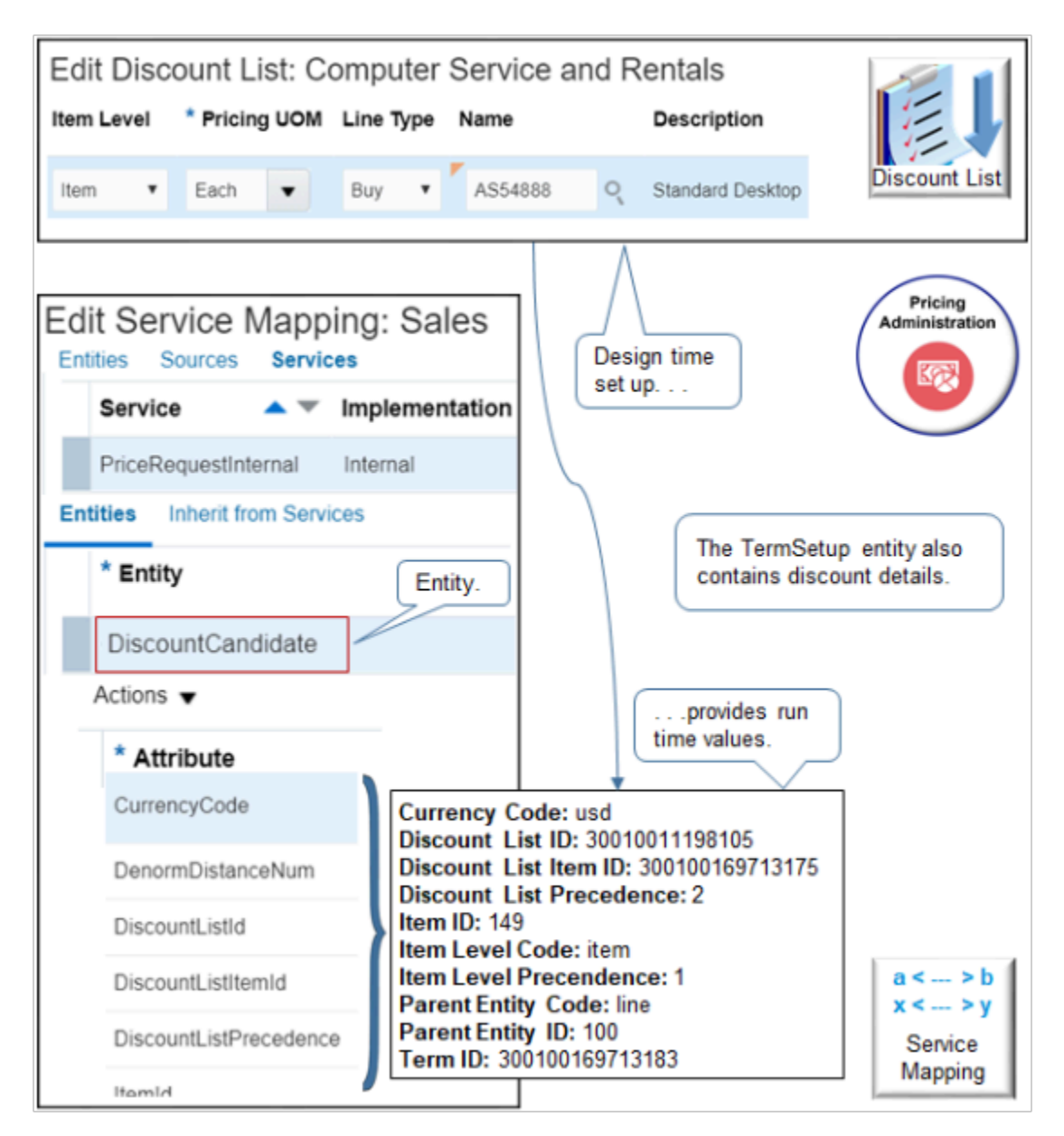

### **Output**

Here are the entities where Pricing writes data into the view object it uses to communicate output details back to Order Management after it finishes pricing.

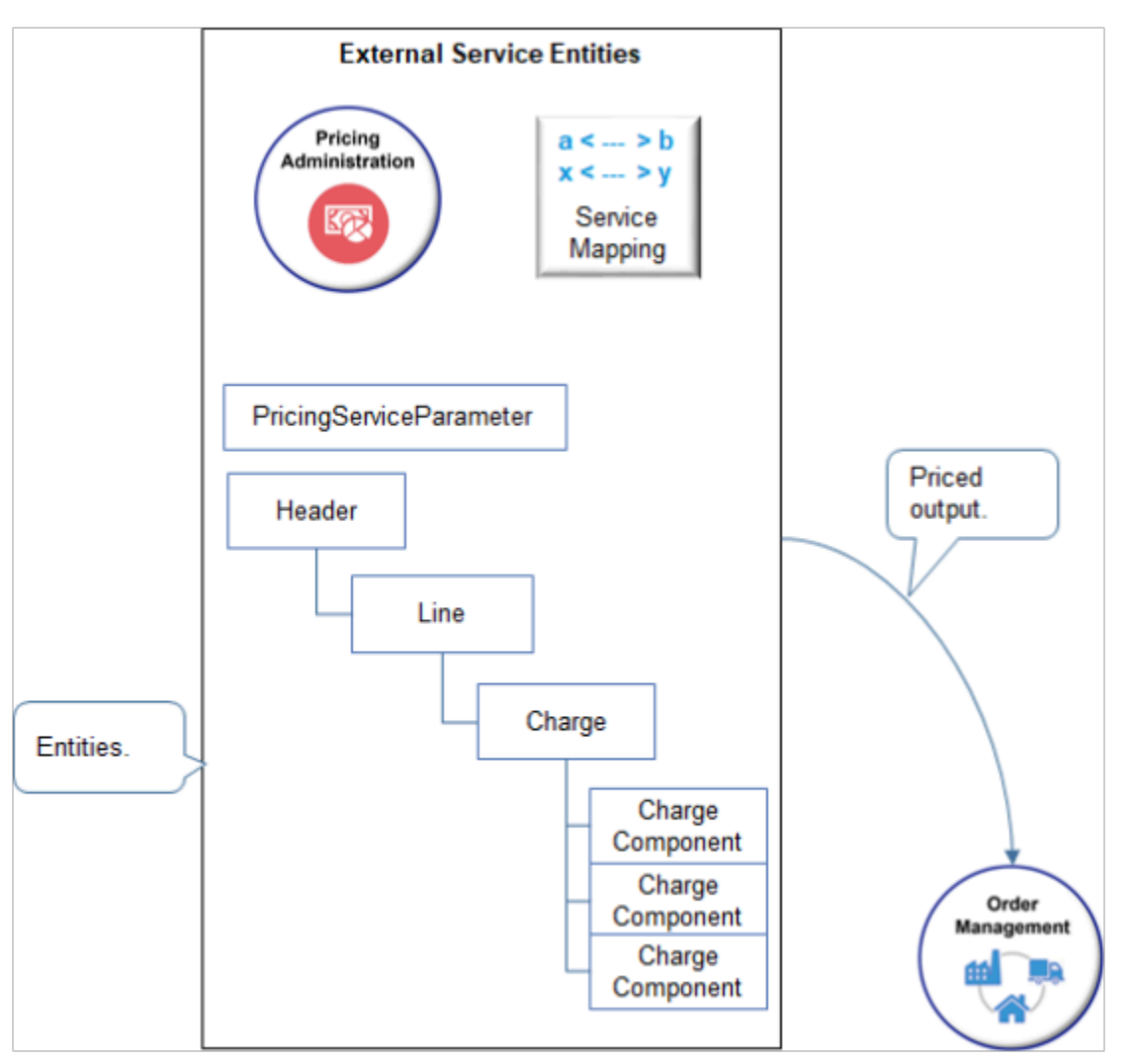

Here's the structure it uses. The structure reflects the structure of a sales order.

```
Header
 Line
 Charge
Charge Component
 Charge Component
 Charge Component
 Charge Component
```
### Dot Notation

The service mapping uses dot notation.

```
Service.Entity
Entity.Attribute
```
where

- Service is the name of the service.
- Entity is the name of the entity that the service contains.
- Attribute is the name of the attribute that the entity contains.

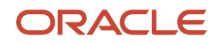

For example:

**PriceSalesTransaction.Header Header.CustomerId**

#### where

- **PriceSalesTransaction.Header** identifies the Header entity in the PriceSalesTransaction service.
- **Header.CustomerId** identifies the CustomerId attribute of the Header entity that resides in the PriceSalesTransaction service.

#### For another example.

**PriceSalesTransaction.Line Line.InventoryItemId**

where

- **PriceSalesTransaction.Line** identifies the Line entity in the PriceSalesTransaction service.
- **Line.InventoryItemId** identifies the InventoryItemId attribute of the Line entity that resides in the PriceSalesTransaction service.

### Examples of Using Service Mappings

Get detailed instructions about how to use service mappings to meet your business requirements.

- *[Manage Service Mapping](#page-432-0)*
- *[Assign Pricing Strategy According to Order Type](#page-560-0)*
- *[Create Discounts That Accumulate or Cascade](#page-583-0)*
- *[Create Price Lists for Each Customer](#page-623-0)*
- *[Use Extensible Flexfields with Pricing](#page-667-0)*
- *[Adjust Price According to Predefined Attributes](#page-694-0)*
- *[Override Base List Price](#page-709-0)*

### *Related Topics*

- [How Service Mappings, Pricing Algorithms, and Matrixes Work Together](#page-404-0)
- [Manage Service Mapping](#page-432-0)
- [Pricing Algorithms](#page-434-0)

## Create a Sandbox So You Can Edit Service Mappings

You must use a sand box when you edit a service mapping. If you access the Manage Service Mappings page outside of a sand box, then the page disables the actions you need to edit the mapping, such as Add Row.

Try it.

- **1.** Go to the Sandboxes work area.
- **2.** On the Sandbox page, click **Create Sandbox**.
- **3.** On the Create Sandbox page, set the value.

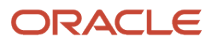

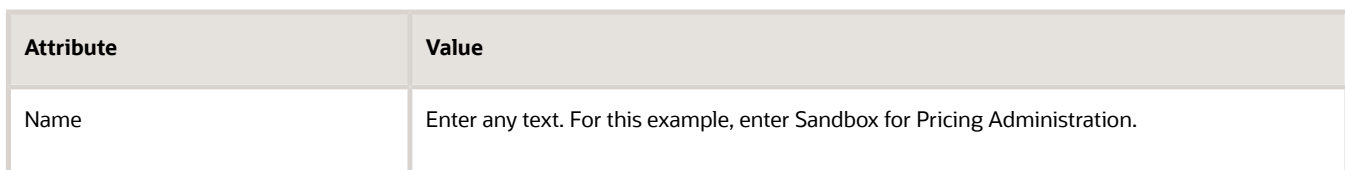

- **4.** Add a check mark to the Manage Service Mappings tool, then click **Create and Enter**.
- **5.** Go to the Pricing Administration work area, then edit your service mapping.

A yellow banner displays at the top of the page to indicate that you're in the sandbox.

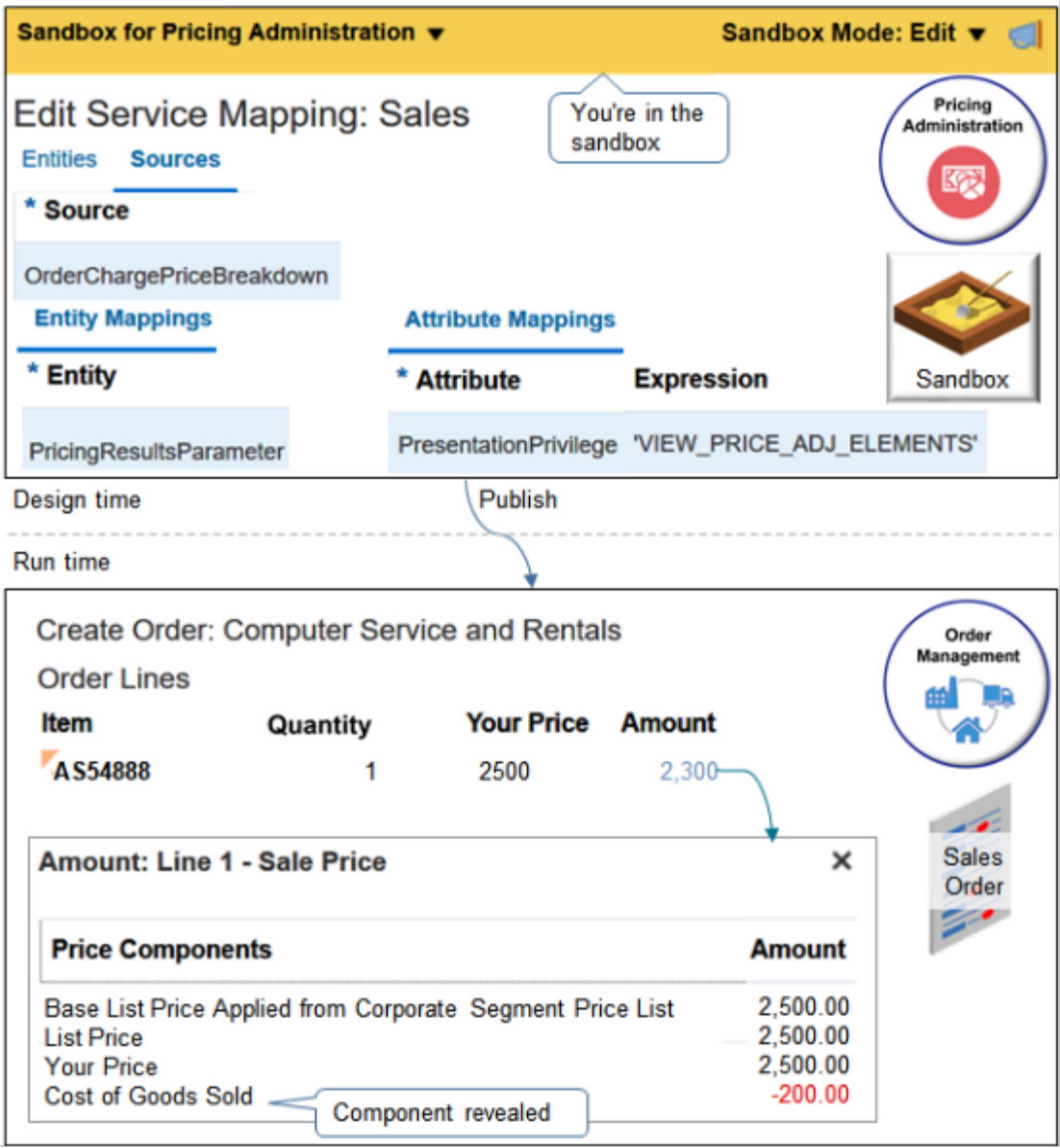

Tip. If you're working from your home office and you have house cats, don't let them anywhere near the sand box.

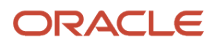
#### **6.** At the top of the page, click **Sandbox for Pricing Administration > Publish**.

#### *Related Topics*

• [Create and Activate Sandboxes](https://www.oracle.com/pls/topic/lookup?ctx=fa24a&id=s20067187)

# Manage Service Mapping

Add attributes that contain your data, add attributes to the service, and add attributes to the source.

Assume you must add an attribute to a predefined service mapping so Pricing can map freight details for an order line.

This topic uses example values. You might need different values, depending on your business requirements.

#### **Summary of the Set Up**

Manage a service mapping.

- **1.** Add the attribute that will contain your data.
- **2.** Add your attribute to the service.
- **3.** Add your attribute to the source.

## Add the Attribute That Will Contain Your Data

- **1.** Create a sand box. For details, see *[Create a Sandbox So You Can Edit Service Mappings](#page-430-0)*.
- **2.** On the Overview page, click **Tasks > Manage Service Mappings**.
- **3.** On the Manage Service Mappings page, click **Sales**.

Pricing comes predefined with the Sales service mapping that prices sales orders and order lines.

**4.** On the Edit Service Mappings page, click **Entities**.

You use the Entities tab to define the entity that receives the output of the service mapping.

**5.** Click the **row** that includes Line in the Entity column.

The order line contains the freight on board attribute, so you add it to the Line entity.

**6.** In the Line Details area, click **Actions > Add Row**, set the values, then click **Save**.

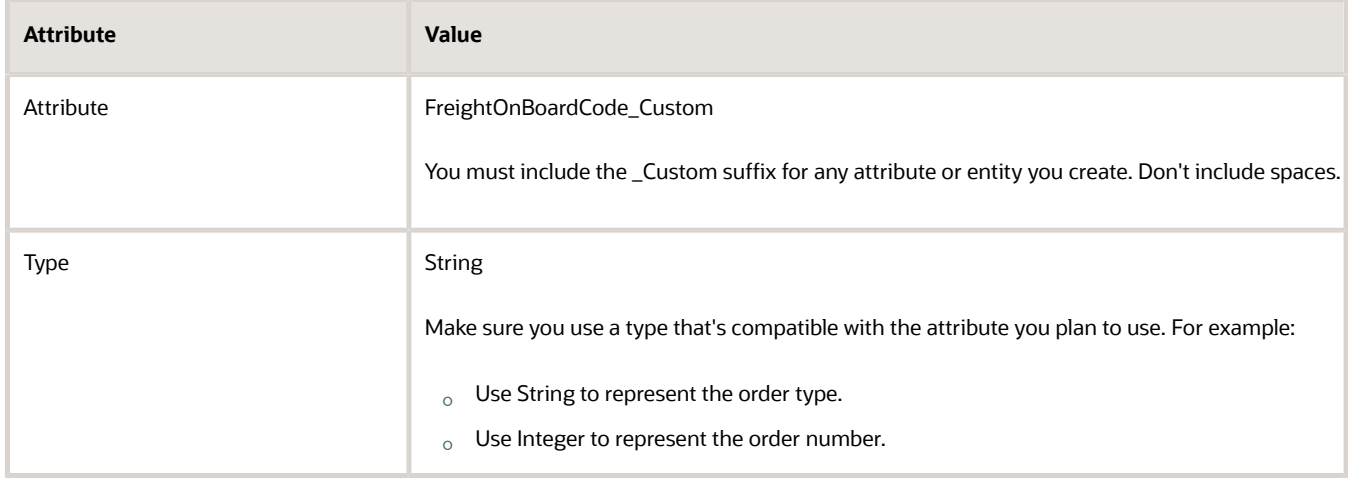

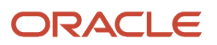

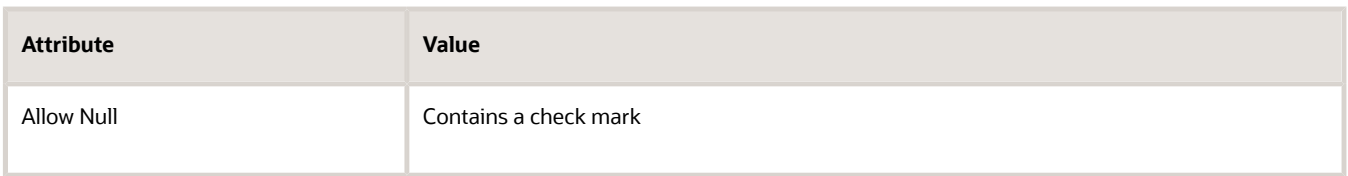

## Add Your Attribute to the Service

Add the attribute to the service that will process the request so the service can reference the attribute when it maps the input service data object (SDO) to the output SDO.

**1.** Click **Services**, then click the **row** that includes PriceRequestLine in the Service column.

Each of the services that come predefined with Pricing performs a finite service. For example, PriceRequestLine processes a request to price an order line, CalculateSalesOrderTotals processes a request to calculate the total price for a sales order, and so on.

- **2.** In the PriceRequestLine Details area, in the Entities tab, click the **row** that includes Line in the Entity column.
- **3.** In the Line Entities area, click **Actions > Add Row**, set the values, then click **Save**.

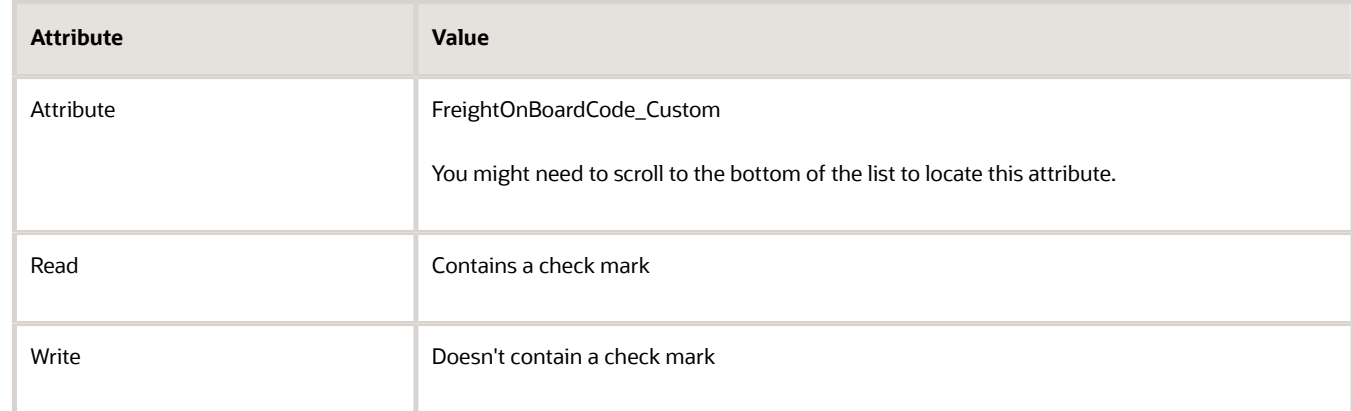

## Add Your Attribute to the Source

The service mapping uses the source to structure the input SDO. In this example, the calling application, Oracle Order Management, will send a code for freight on board, so you set up the source so it can accommodate the code.

**1.** Click **Sources**, then click the **row** that includes OrderLine in the Source column.

Each source that comes predefined with Pricing provides a unique model that the service mapping can use to structure the input SDO. Consider these example sources.

- **OrderLine.** References entities on the order line, such as the Line entity. These entities reference attributes on the order line, such as quantity, the date that the customer requested the order line, and so on.
- **OrderHeader.** References entities on the order header, such as the Header entity. These entities reference attributes on the order header, such as the customer identification, the selling business unit, pricing strategy, and so on.
- **2.** In the OrderLine Details area, in the Entities tab, click the **row** that includes Line in the Entity column.

#### **3.** In the Line Details area, in the Attribute Mappings tab, click **Actions > Add Row**, set the values, then click **Save**.

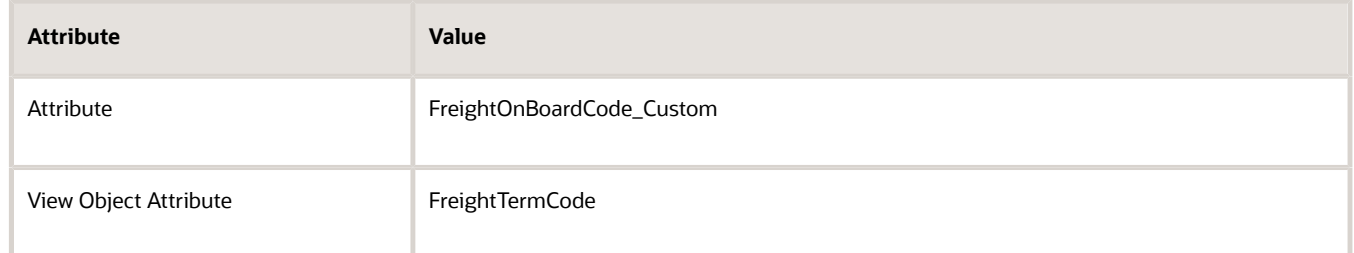

If you encounter a problem, see the Service Mappings subtopic. For details, see *[Troubleshoot Your Pricing Setups](#page-266-0)*.

*Related Topics*

- [How Service Mappings, Pricing Algorithms, and Matrixes Work Together](#page-404-0)
- [Troubleshoot Your Pricing Setups](#page-266-0)
- [Create a Sandbox So You Can Edit Service Mappings](#page-430-0)
- [Overview of Oracle Pricing](#page-12-0)

# Algorithms

## **Overview**

## Pricing Algorithms

Use a pricing algorithm to manage pricing logic and price calculations.

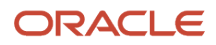

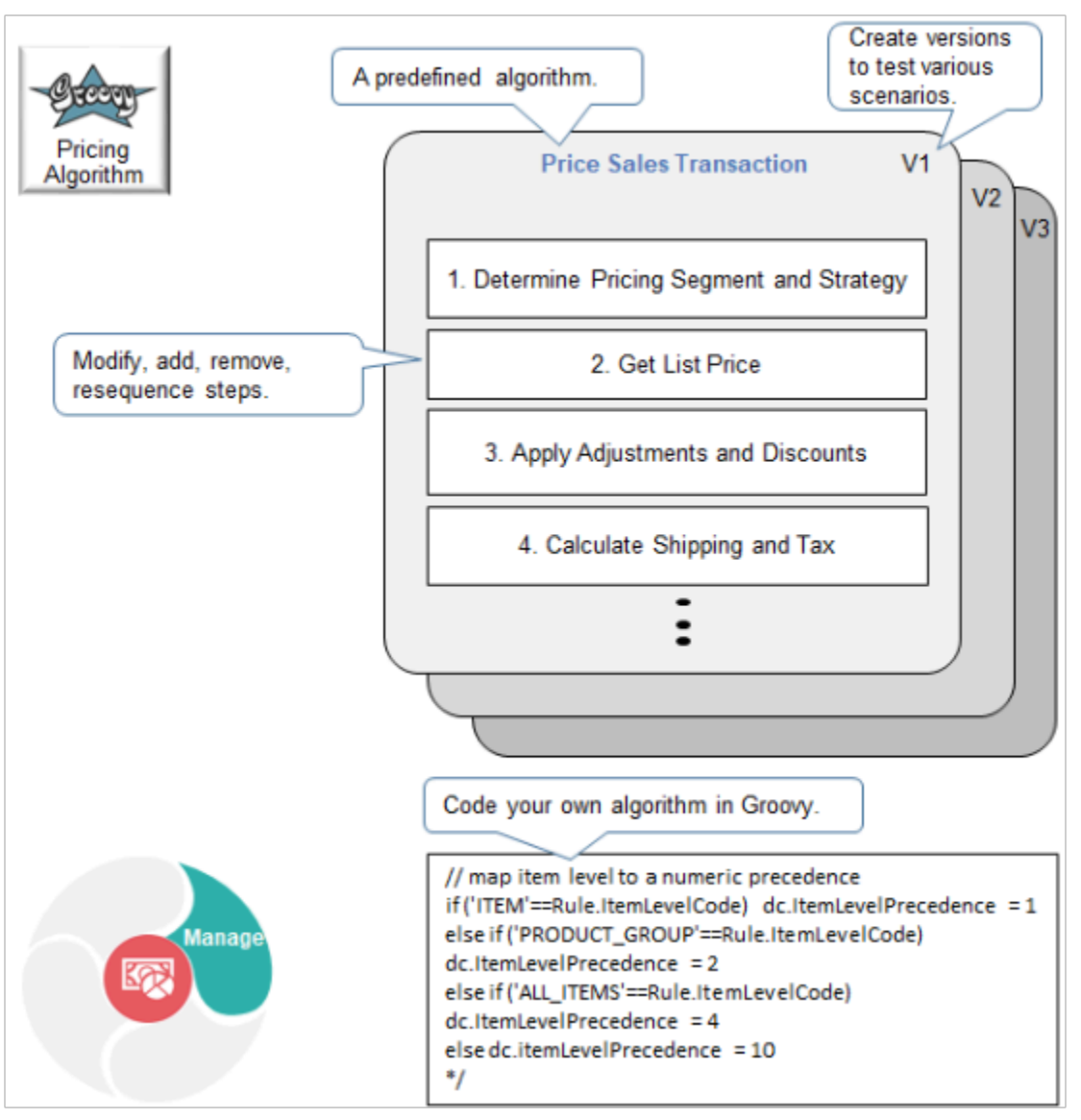

A pricing algorithm is a set of rules that uses conditional logic, variables, functions, and Groovy script to manipulate data that affects pricing. Use it to modify the logic that Oracle Pricing uses when it prices an item.

- Create procedural logic. Pricing uses different pricing algorithms to calculate different prices. For example, the predefined Price Sales Transaction algorithm uses logical steps to price each sales transaction.
	- Determine Pricing Segment and Strategy
	- Get List Price
	- Apply Adjustments and Discounts
	- Calculate Shipping and Tax
- Modify, reuse, resequence, add, or remove steps.
- Add functions and variables.
- Create your own algorithm.
- Use Groovy script and Expression Builder to code and extend your algorithm.

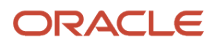

- Add your own dynamic pricing calculation. For example, calculate a commodity price that changes daily. For another example, set up pricing for your sales orders that's different from pricing for your service contracts, and set up pricing for your service contracts that's different from pricing for your subscriptions.
- Create and publish different versions of your algorithm and test them to try out different scenarios.
- Reference another pricing algorithm from your own pricing algorithm.

For use cases that use pricing algorithms, see the Use Cases chapter, starting at *[Overview of Pricing Use Cases](https://docs.oracle.com/pls/topic/lookup?ctx=fa-latest&id=s20078257)*. For even more use cases, see *[Technical Reference for Oracle Pricing \(Document ID 2248583.1\)](https://support.oracle.com/epmos/faces/DocumentDisplay?_afrLoop=45607789877745&id=2248583.1)* on My Oracle Support, then examine the various attachments.

## Parts of a Pricing Algorithm

A pricing algorithm manipulates data in the output service data object (SDO) that Pricing uses to calculate price, such as adding a value to each attribute in the SDO.

Here are the parts of a typical pricing algorithm.

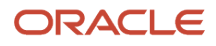

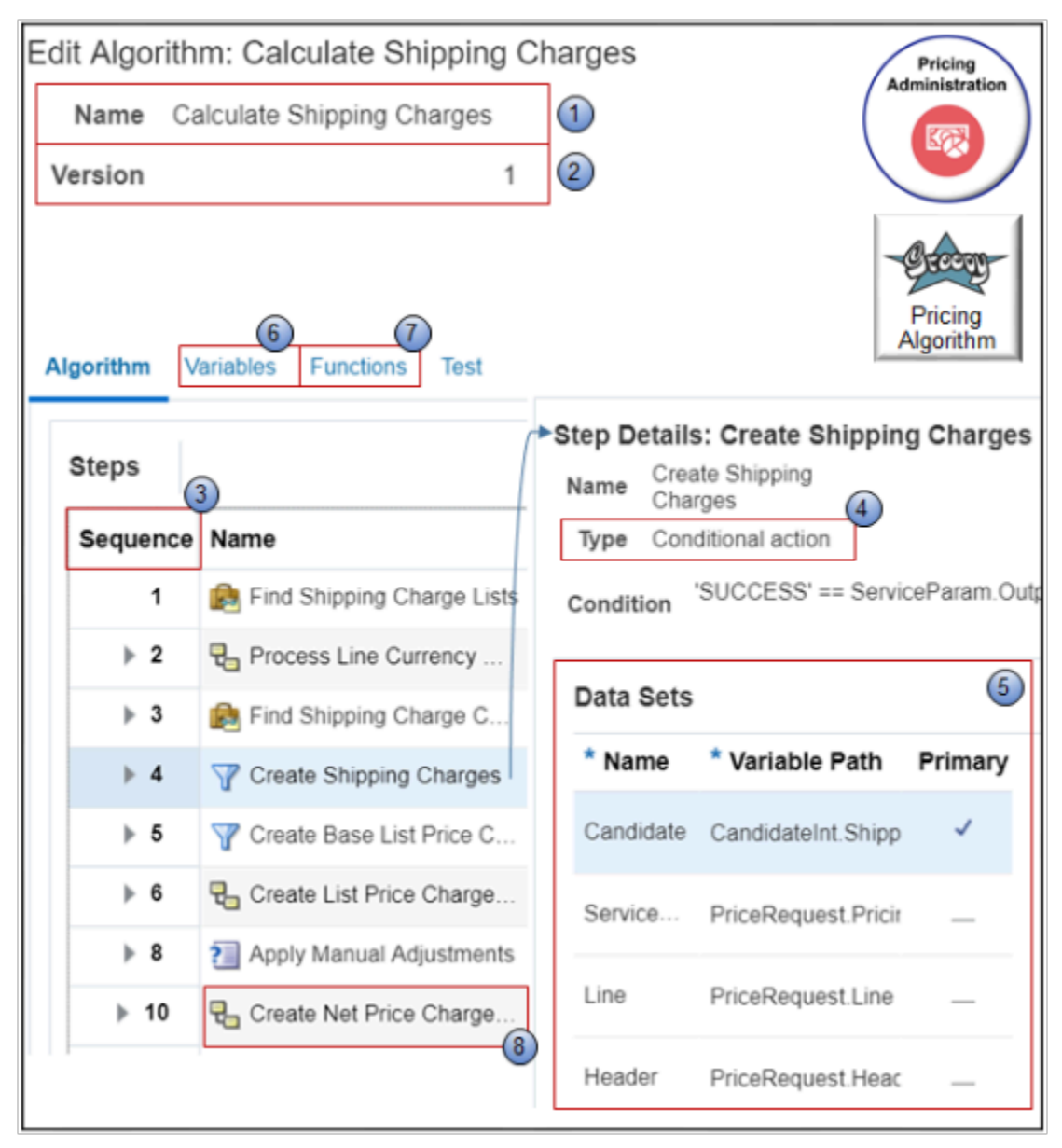

- **1. Name.** Each pricing algorithm achieves a finite goal, such as determining the shipping charge list to use when calculating the shipping charge, and creating the shipping charges for each order line that requires a shipping charge calculation.
- **2. Version.** Pricing increments the version of the pricing algorithm each time you publish it.
- **3. Sequence.** A series of steps that the pricing algorithm processes in a sequence. You can move each step up or down to modify the sequence.

Assume a tax authority requires that you calculate tax only on the item that you are selling, and not on the shipping charge. You can move Step 10, Compute Tax, to immediately above Step 4, Create Shipping Charges.

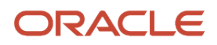

**4. Step Type.** Click the step, then use the Step Details area to modify the step.

The Type specifies the type of logic that the step uses, such as Conditional Action, Nested Action, Group, or Subalgorithm.

Step 4, Create Shipping Charges, is a conditional step that writes shipping charges to the output SDO only if the order line is a candidate for a shipping charge. Here's the condition it uses.

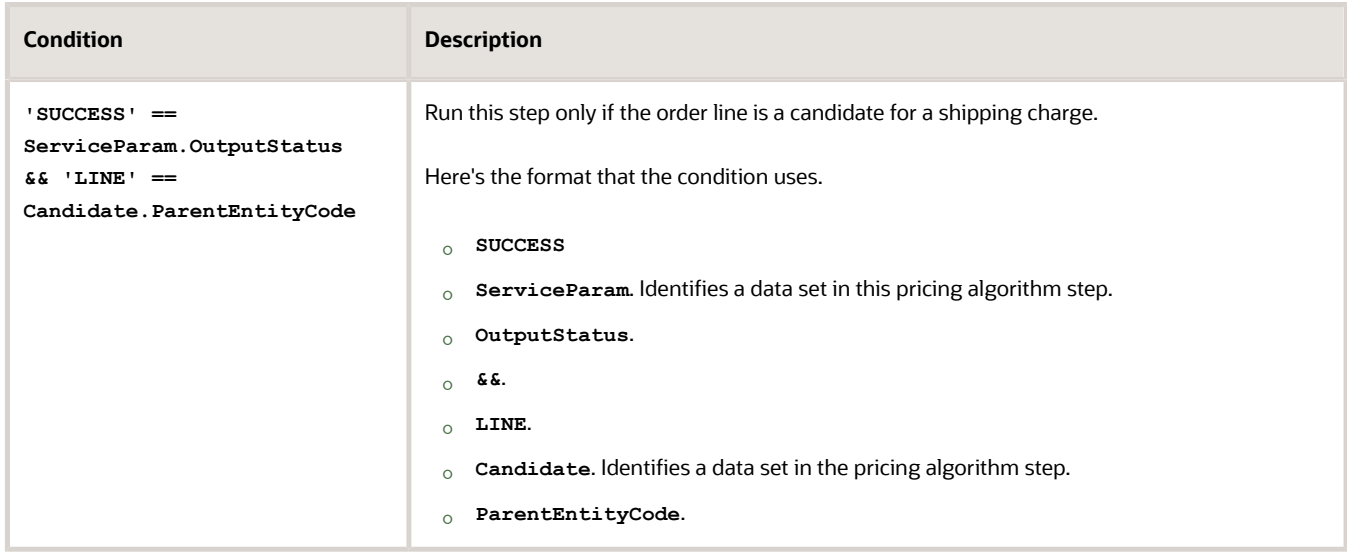

For details, see *[Pricing Algorithm Steps](#page-452-0)*.

- **5. Data Sets.** Each row in the Data Sets area defines a data set, and each data set filters the set of records that the step processes.
- **6. Variables.** Set up variables that the pricing algorithm uses. For example, if you set the NeedsCurrencyConversion variable to Yes in the Calculate Shipping Charges algorithm, then each algorithm step that involves currency will do a conversion.
- **7. Functions.** Set up functions that receive data from the algorithm, process it, then return one or more values to the algorithm.
- **8. Subalgorithm.** Another pricing algorithm that this pricing algorithm references.

Step 10 of the Calculate Shipping Charges algorithm references the Create Net Price Charge Component subalgorithm. At runtime, Pricing runs the subalgorithm, then returns to the subsequent step. It returns to step 11.

#### Variables

A variable in a pricing algorithm stores a value that can change depending on conditions or details that pass through each algorithm step. Use it to receive data from the object that calls the pricing algorithm, or to send data to the object.

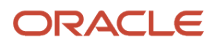

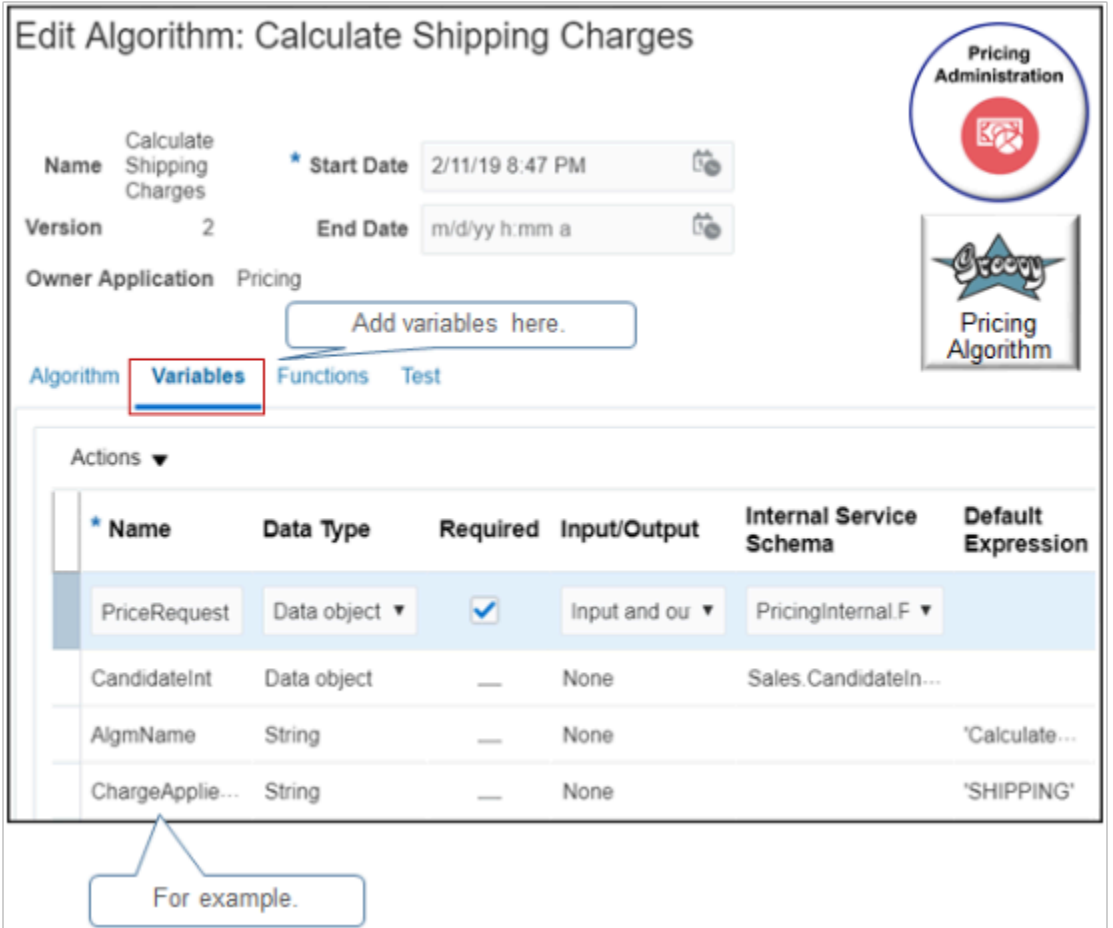

Here are the attributes you can use with a variable.

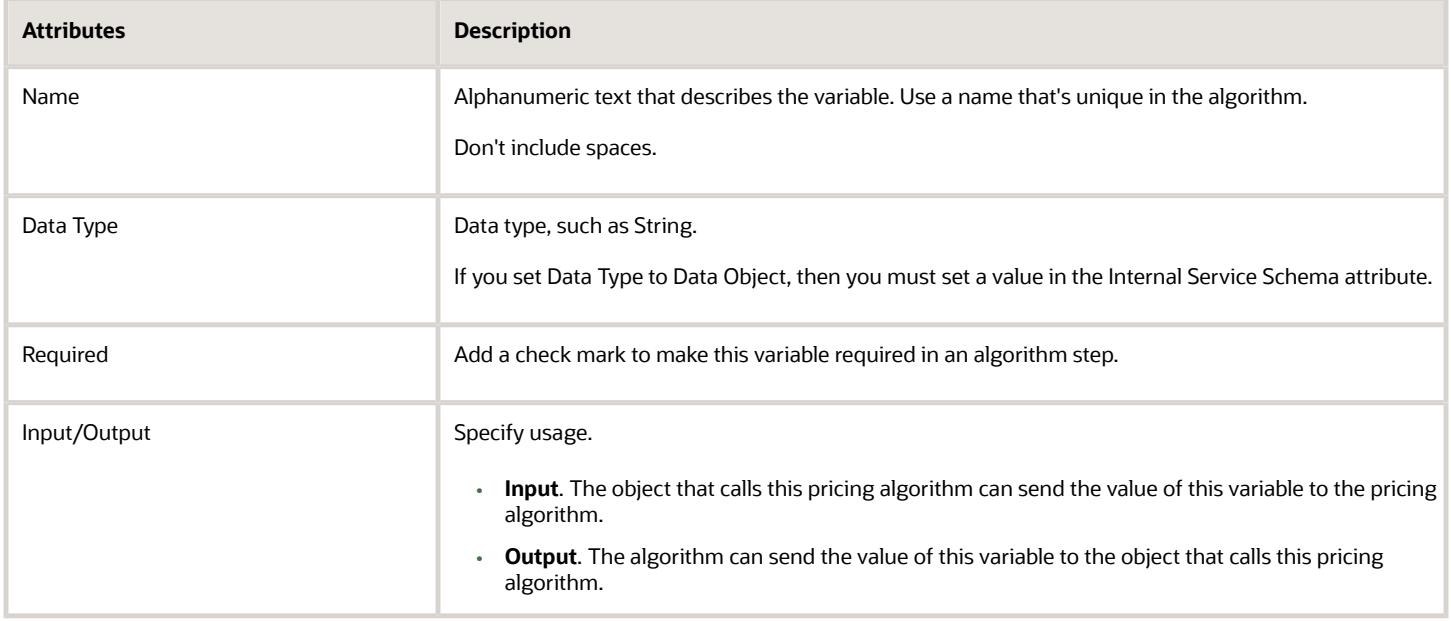

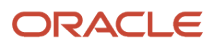

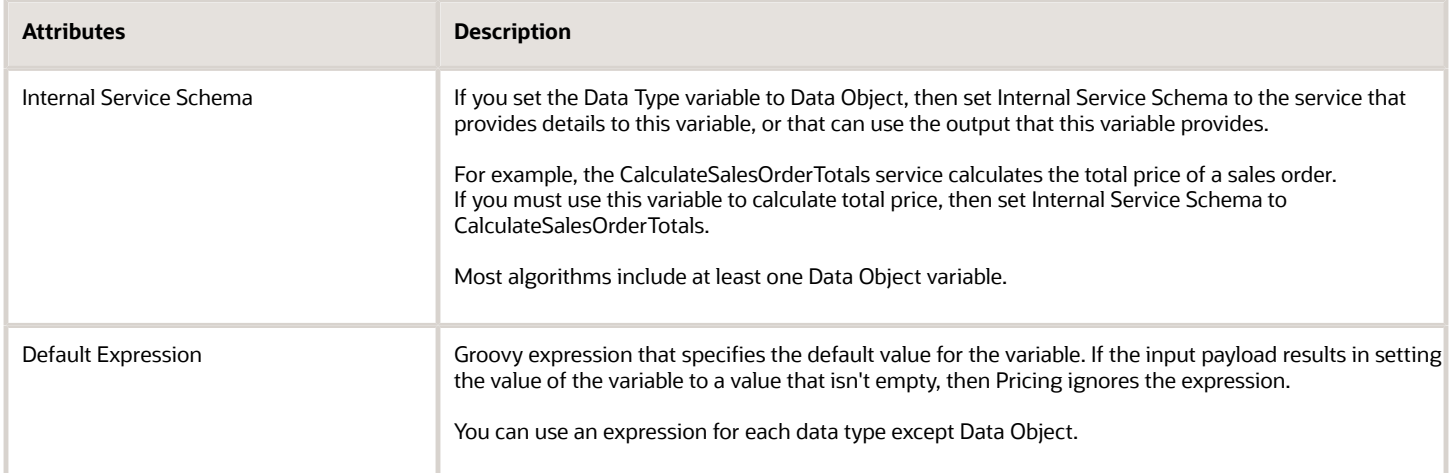

Most algorithms include the PriceRequest variable. It stores details for the PriceRequest service data object according to the transaction you must price, such as a sales order.

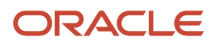

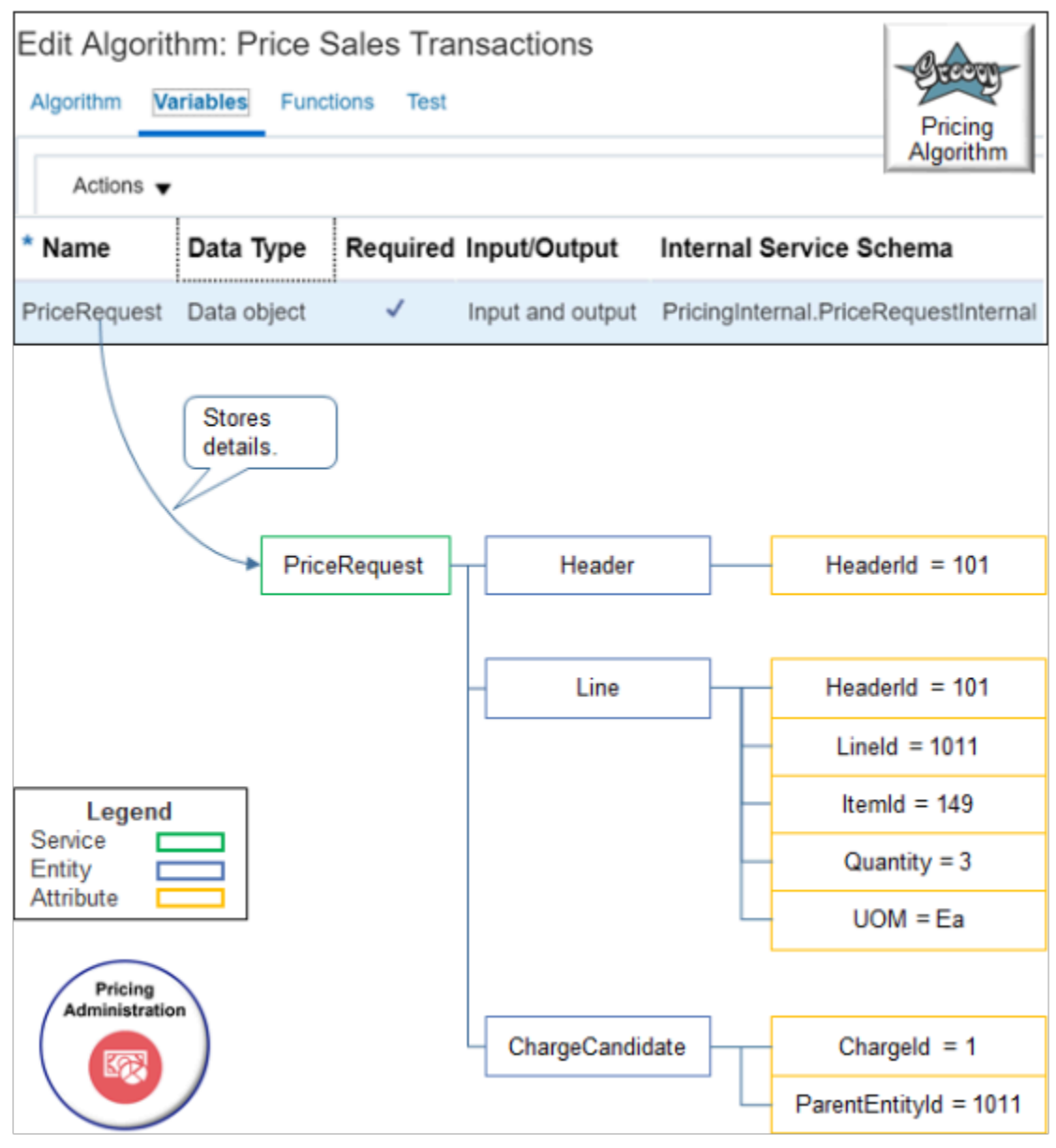

- PriceRequest uses the PricingInternal.PriceRequestInternal internal service schema.
- PriceRequest stores details for the Header, Line, and ChargeCandidate entities.
- Pricing creates the ChargeCandidate from the segment price list on the pricing strategy.

## Types of Pricing Algorithms

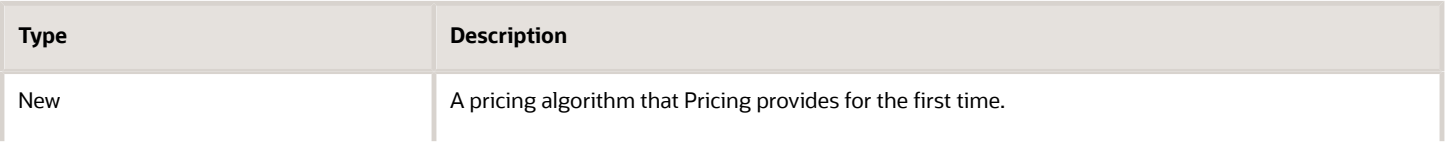

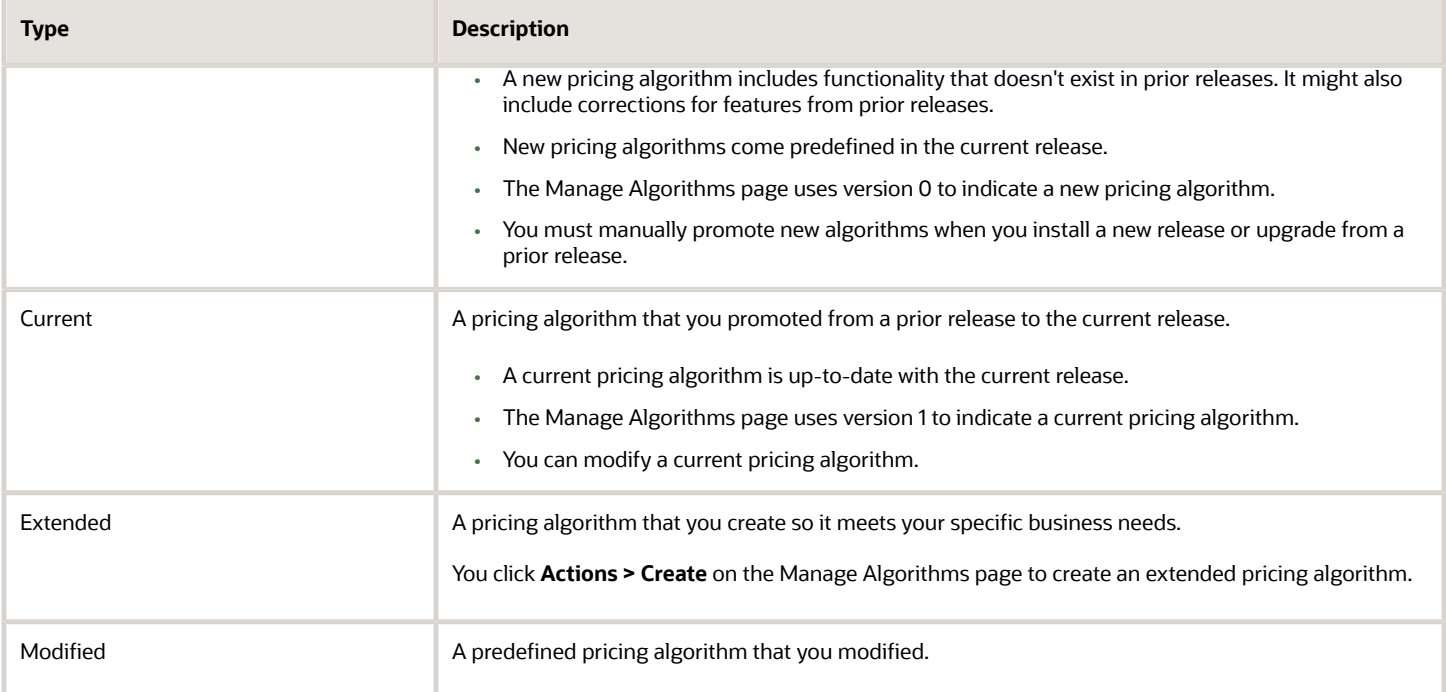

## Functions

A function in a pricing algorithm is a routine that receives data from the pricing algorithm, processes it, then returns one or more values to the pricing algorithm. You can use a view object lookup function or a script function.

Here's an example of how the predefined Get Currency Conversion Rates algorithm uses two view object lookups, one script, and three arguments.

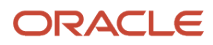

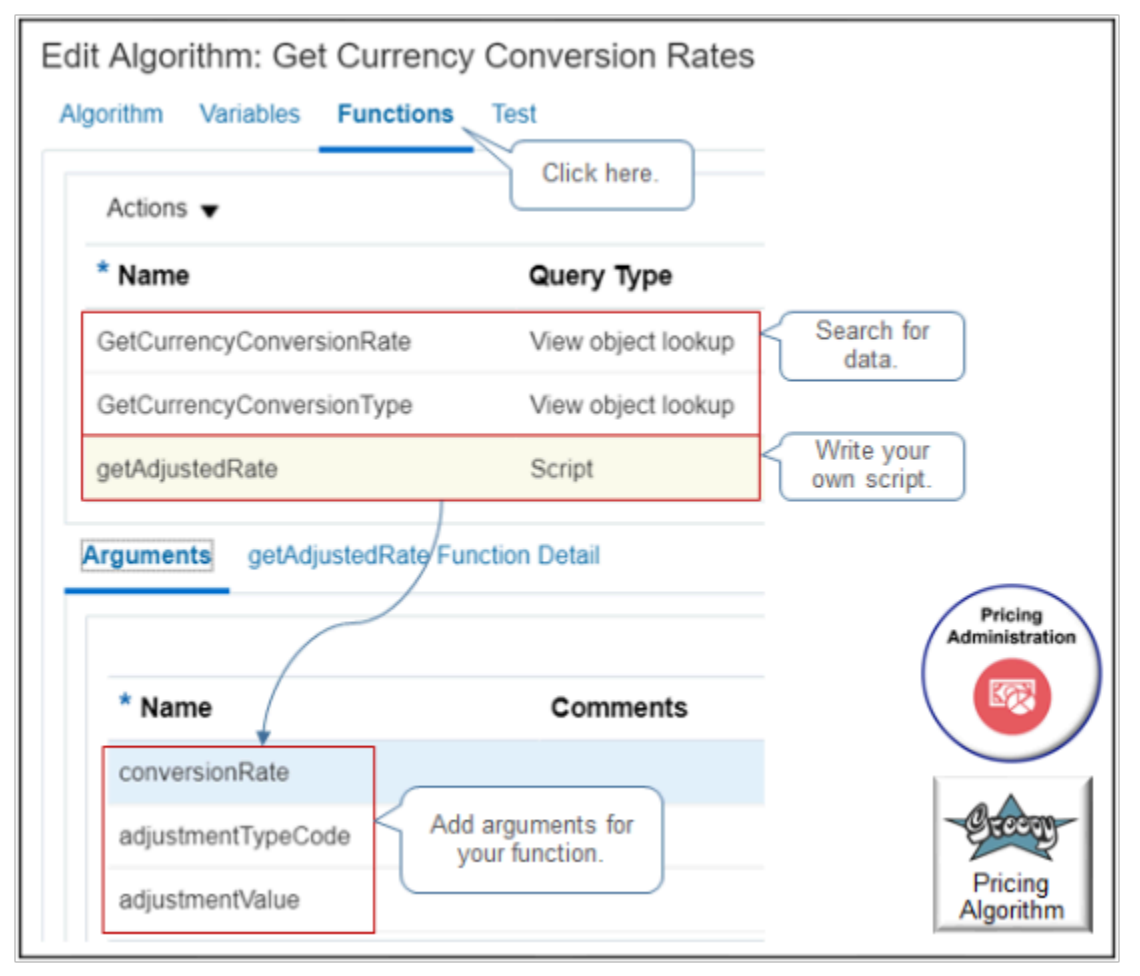

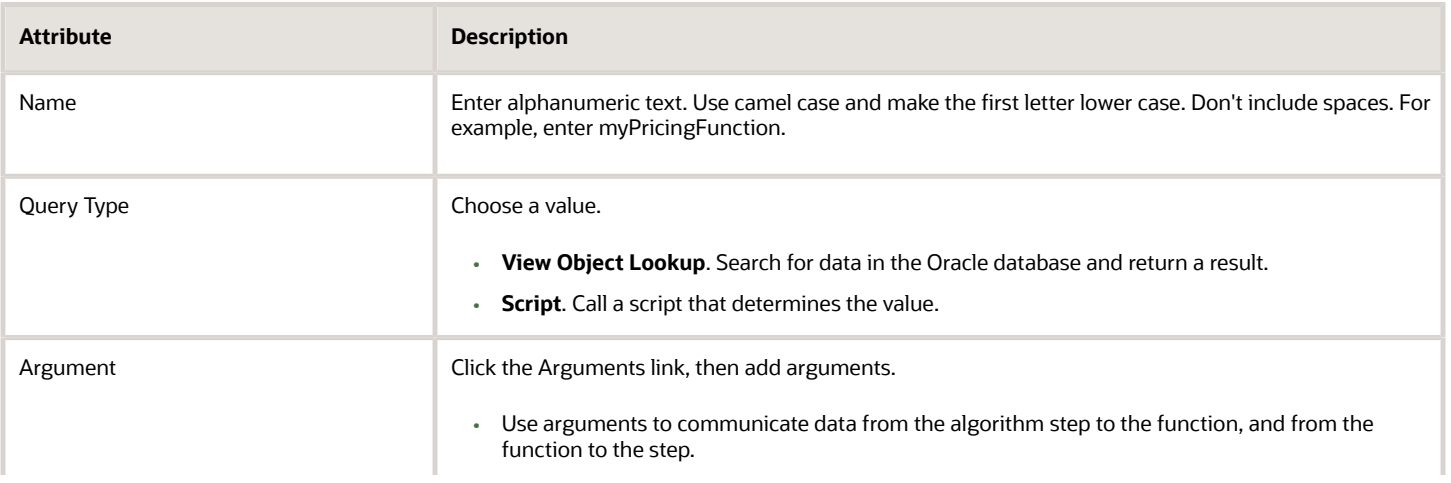

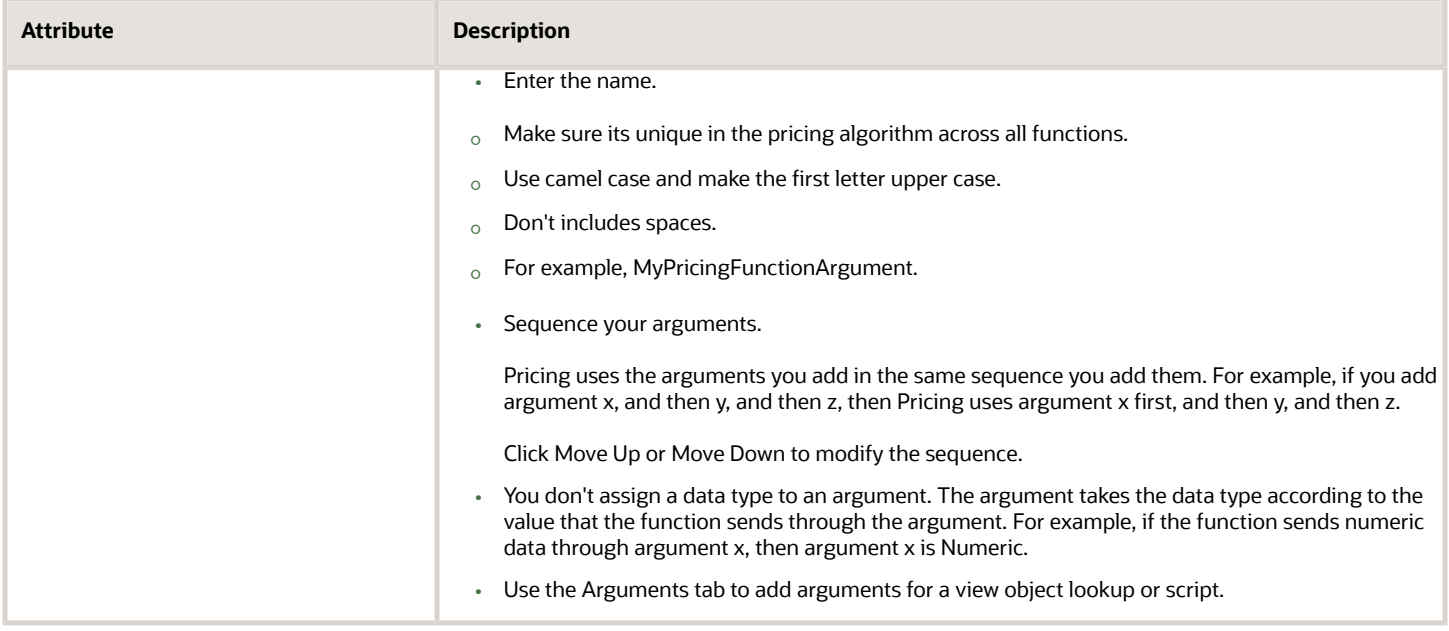

## **Example of Script**

A script runs procedural logic then returns values.

Here's an example of a step that uses script to call a function.

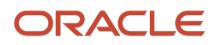

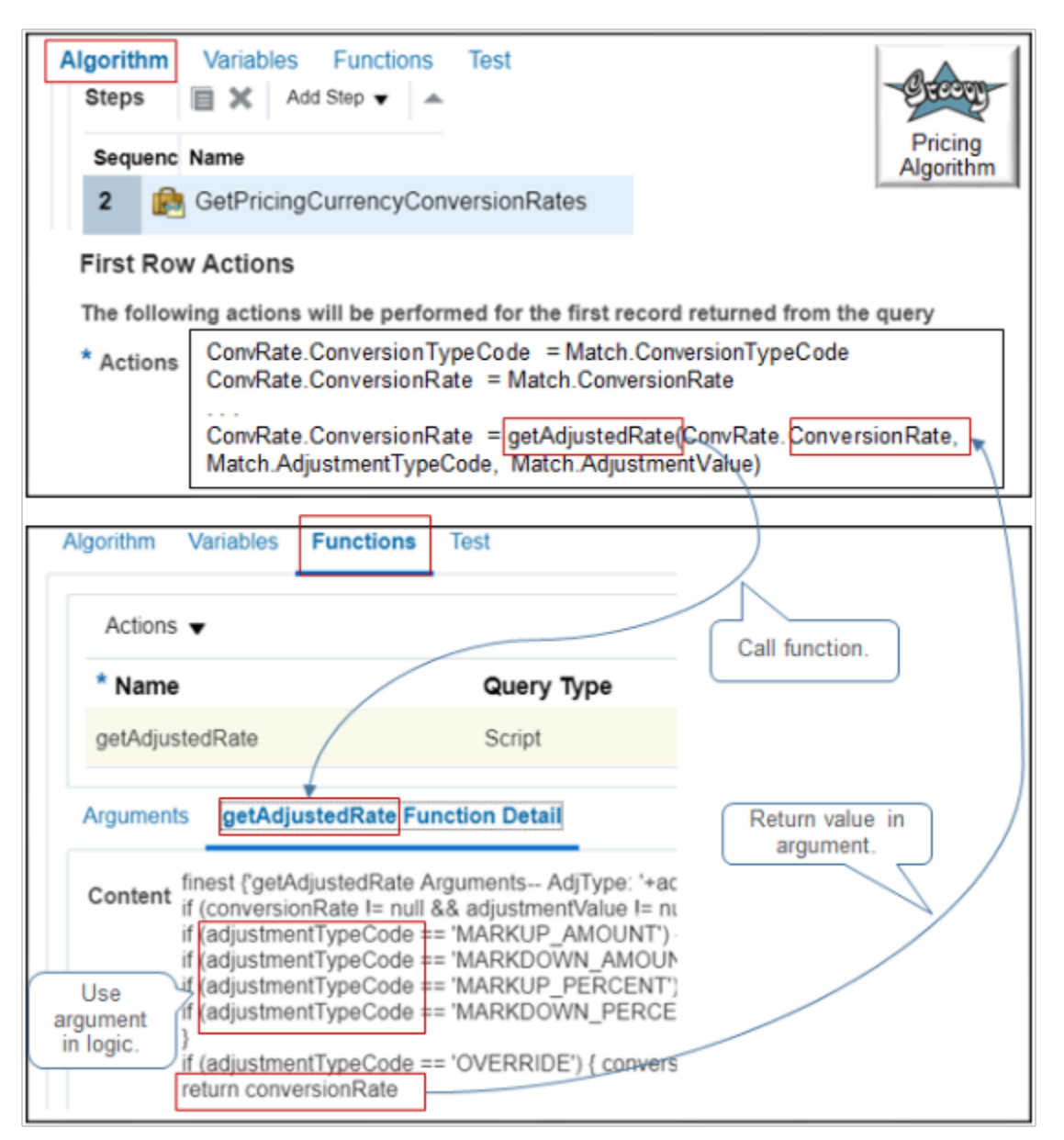

- Step 2, GetPricingCurrencyConversionRates, needs to get the currency conversion rate for the transaction.
- Script in the First Row Actions section of GetPricingCurrencyConversionRates calls the getAdjustedRate function.
- The function uses arguments, such as AdjustmentTypeCode and AdjustmentValue, to calculate the conversion rate.
- The function returns the conversion rate in the Conversion Rate argument.

Here's the complete script of the first row action. Notice how the script uses arguments frequently, such as ConversionRate, but makes only one call to the getAdjustedRate function. To improve performance, make only one call to the function in your script.

```
ConvRate.ConversionTypeCode = Match.ConversionTypeCode
ConvRate.ConversionRate = Match.ConversionRate
```
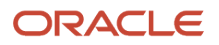

```
finest {'test GetCurrencyConversionRate - on First row'}
if (Match.ConversionTypeCode == 'GL_SOURCED') {
finest {'get GL Rate for -- FromCurr: '+FromCurrencyCode+' ToCurr: '+ToCurrencyCode+' PriceAsOf: '+PriceAsOf
+' GlConvType: '+GlConversionTypeCode}
 rate = pricingUtil.getGlRate(FromCurrencyCode, ToCurrencyCode, PriceAsOf, GlConversionTypeCode)
finest {'GL Rate returned -- ConversionRate: '+rate}
ConvRate.ConversionRate = rate
}
finest {'ConversionRate: '+ConvRate.ConversionRate}
if (Match.AdjustmentTypeCode != null && ConvRate.ConversionRate != null &&
  ((ConvRate.ConversionTypeCode.contains('GL') && ConvRate.ConversionRate != -1 && ConvRate.ConversionRate !=
  -2) || !ConvRate.ConversionTypeCode.contains('GL'))) {
finest {'Rate Adjustment -- AdjType: '+Match.AdjustmentTypeCode+' AdjValue: '+Match.AdjustmentValue}
 ConvRate.ConversionRate = getAdjustedRate(ConvRate.ConversionRate, Match.AdjustmentTypeCode,
 Match.AdjustmentValue)
}
finest {'Conversion Error Check - ConvType: '+ConvRate?.ConversionTypeCode}
if (ConvRate?.ConversionTypeCode?.contains('GL') && (ConvRate.ConversionRate == null ||
 ConvRate.ConversionRate == -1 || ConvRate.ConversionRate == -2)) {
finest {'GL Conversion Error'}
 ConvRate.ConversionRate = null;
 ConvRate.MessageTypeCode = 'ERROR';
 ConvRate.PrcMessageName = 'QP_PDP_PRICE_GL_CURR_ERROR';
 ConvRate.GlMessageName = (ConvPurpose == 'VALIDATE_PRICE')?'QP_PDP_POLICY_GL_CURR_ERROR':null;
 ConvRate.PrcErrorMessage = getFndMessage('QP','QP_PDP_PRICE_GL_CURR_ERROR', null);
 ConvRate.GlErrorMessage = ((ConvPurpose == 'VALIDATE_PRICE')?
getFndMessage('QP','QP_PDP_POLICY_GL_CURR_ERROR', null):null);
}
else if (!ConvRate?.ConversionTypeCode?.contains('GL') && (ConvRate.ConversionRate == null)) {
finest {'QP Conversion Error'}
 ConvRate.ConversionRate = null;
 ConvRate.MessageTypeCode = 'ERROR';
 ConvRate.PrcMessageName = 'QP_PDP_PRICE_CURR_LIST_ERROR';
 ConvRate.GlMessageName = (ConvPurpose == 'VALIDATE_PRICE')?'QP_PDP_POLICY_CURR_LIST_ERROR':null;
 ConvRate.PrcErrorMessage = getFndMessage('QP','QP_PDP_PRICE_CURR_LIST_ERROR', null);
 ConvRate.GlErrorMessage = (ConvPurpose == 'VALIDATE_PRICE')?
getFndMessage('QP','QP_PDP_POLICY_CURR_LIST_ERROR', null):null;
}
```
Here's the complete script of the getAdjustedRate function. Use **finest** to declare your arguments, then add logic, such as If statements.

```
finest {'getAdjustedRate Arguments-- AdjType: '+adjustmentTypeCode+' AdjValue: '+adjustmentValue+' convRate:
  '+conversionRate}
if (conversionRate != null && adjustmentValue != null) {
if (adjustmentTypeCode == 'MARKUP_AMOUNT') { conversionRate += adjustmentValue}
if (adjustmentTypeCode == 'MARKDOWN_AMOUNT') { conversionRate -= adjustmentValue}
if (adjustmentTypeCode == 'MARKUP_PERCENT') { conversionRate += conversionRate * adjustmentValue / 100}
if (adjustmentTypeCode == 'MARKDOWN PERCENT') { conversionRate -= conversionRate * adjustmentValue / 100}
}
if (adjustmentTypeCode == 'OVERRIDE') { conversionRate = adjustmentValue}
return conversionRate
```
#### **Example of View Object Lookup**

Here's an example of a step that uses a view object lookup to call a function. To start, add your arguments.

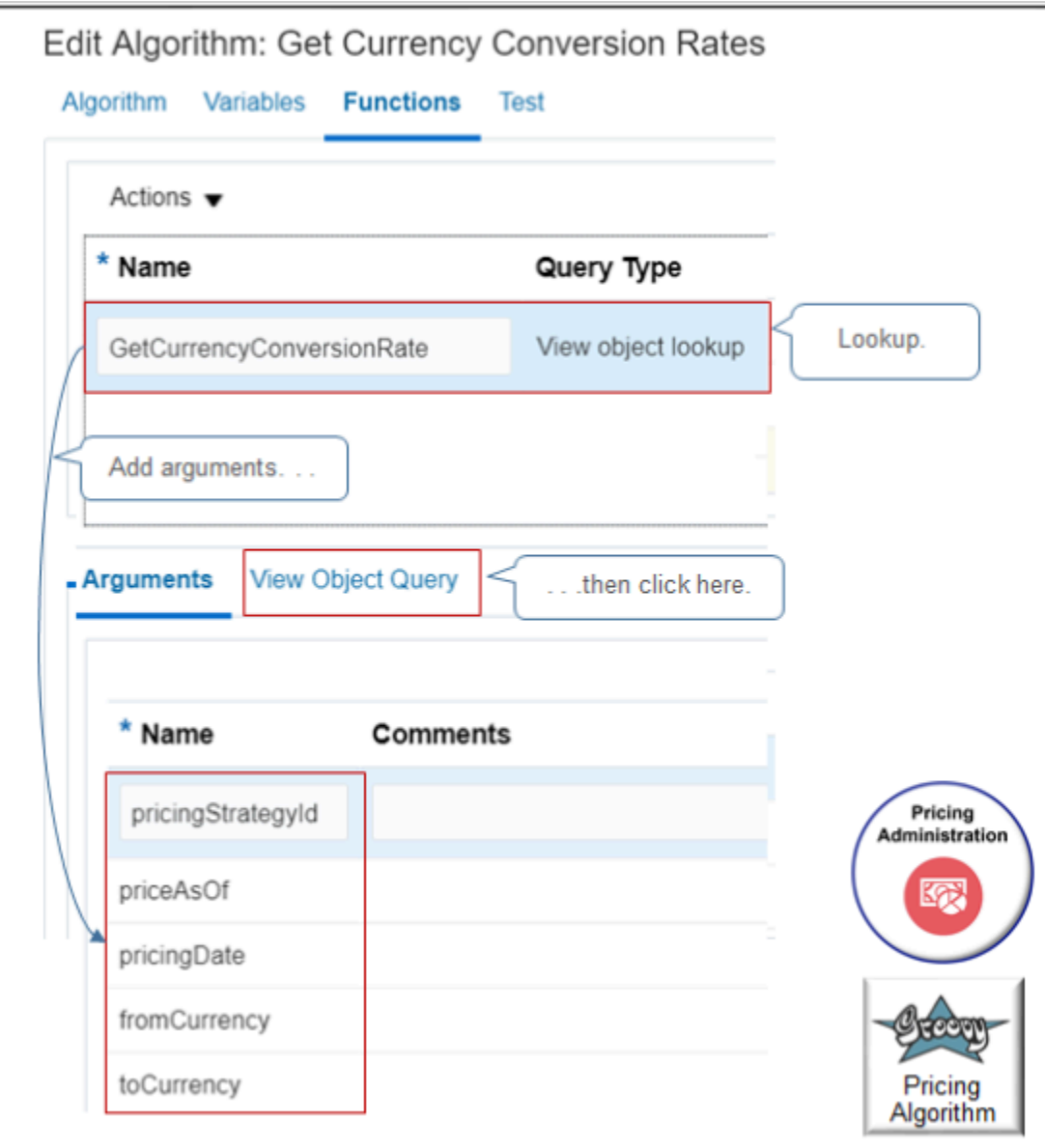

Then click View Object Query, and set up the query. Here's a typical view object query. Note that view object query and view object lookup mean the same thing.

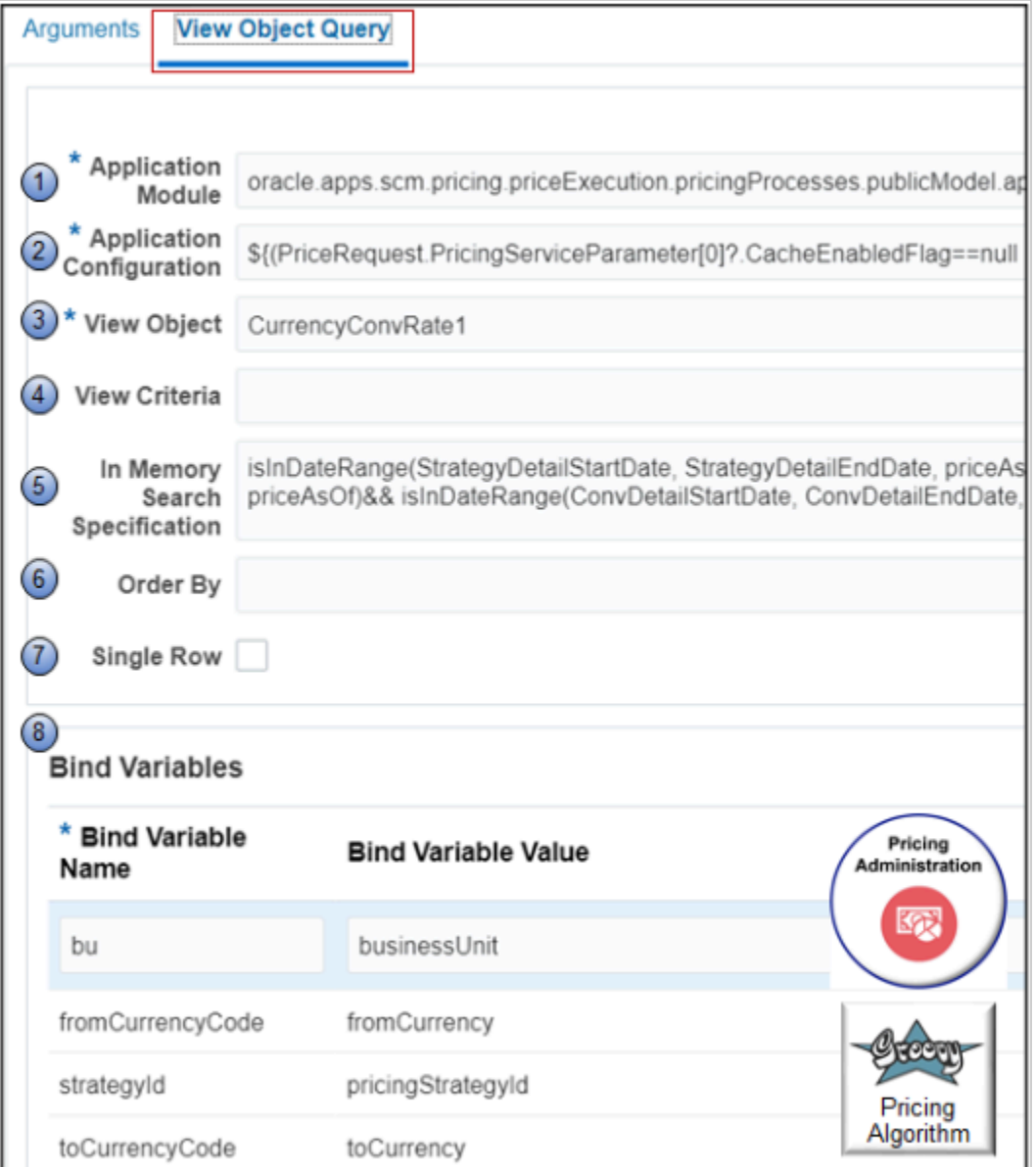

Here's the code that this example uses.

**1.** Application Module.

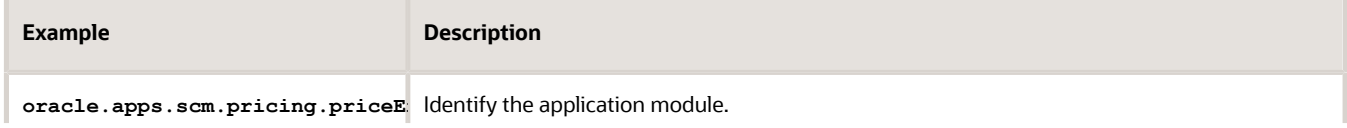

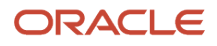

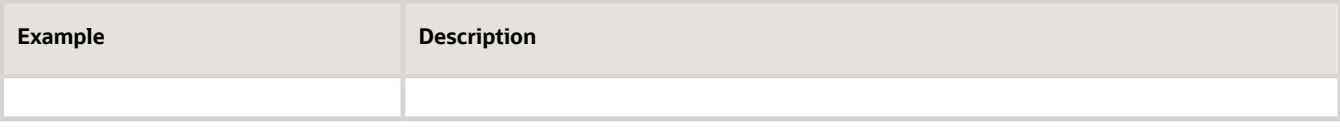

A pricing algorithm is part of the pricing process so use PricingProcess.

- **oracle.apps.scm.pricing.priceExecution**. The path to PricingProcess.
- **applicationModule.PricingProcessAM**. Specifies to use PricingProcessAM, where AM means application module.

Learn about Application Module and Application Configuration. For details, see *[Choices That You Can Select in](#page-228-0) [Pricing Matrixes](#page-228-0)*.

**2.** Application Configuration.

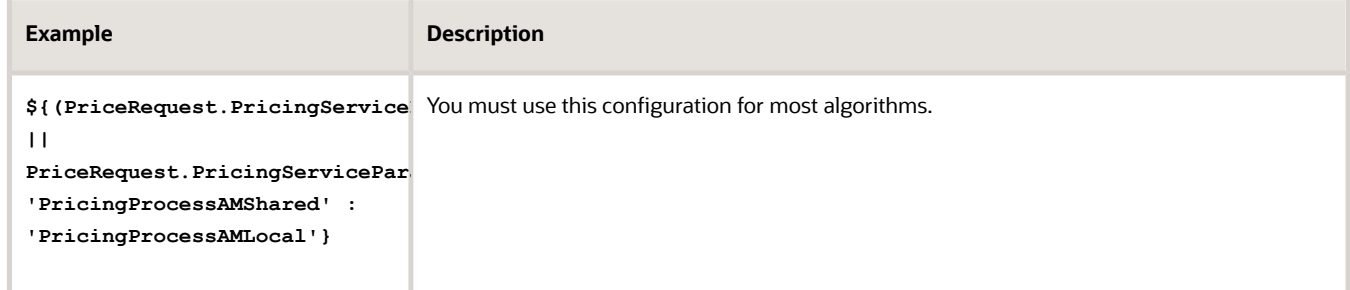

**3.** View Object.

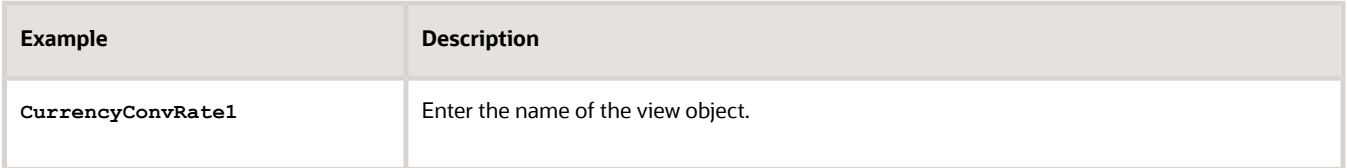

Pricing comes predefined to use CurrencyConvRate1 for the GetCurrencyConversionRate function.

You can also use the fully qualified name. Here's an example that identifies the name of the view object when you use a descriptive flexfield.

**oracle.apps.flex.scm.pricing.priceExecution.pricingProcesses.priceListCharges.view.PriceListChargeDFFVO**

where

- **oracle.apps.flex.scm.pricing.priceExecution.pricingProcesses.priceListCharges**. The path to the priceListCharges entity of the pricingProcesses application module for flexfields.
- **PriceListChargeDFFVO**. Name of the view object, where DFFVO means descriptive flexfield view object.
- **4.** View Criteria.

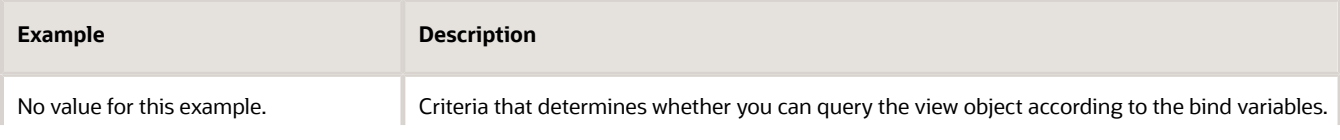

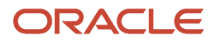

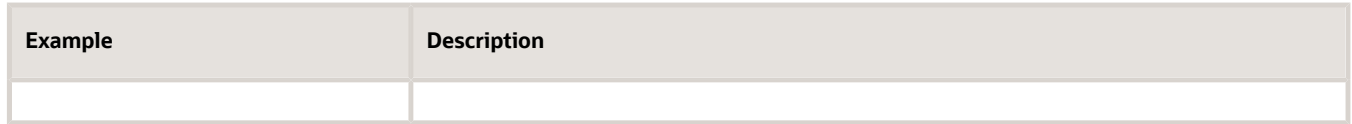

**5.** In Memory Search Specification.

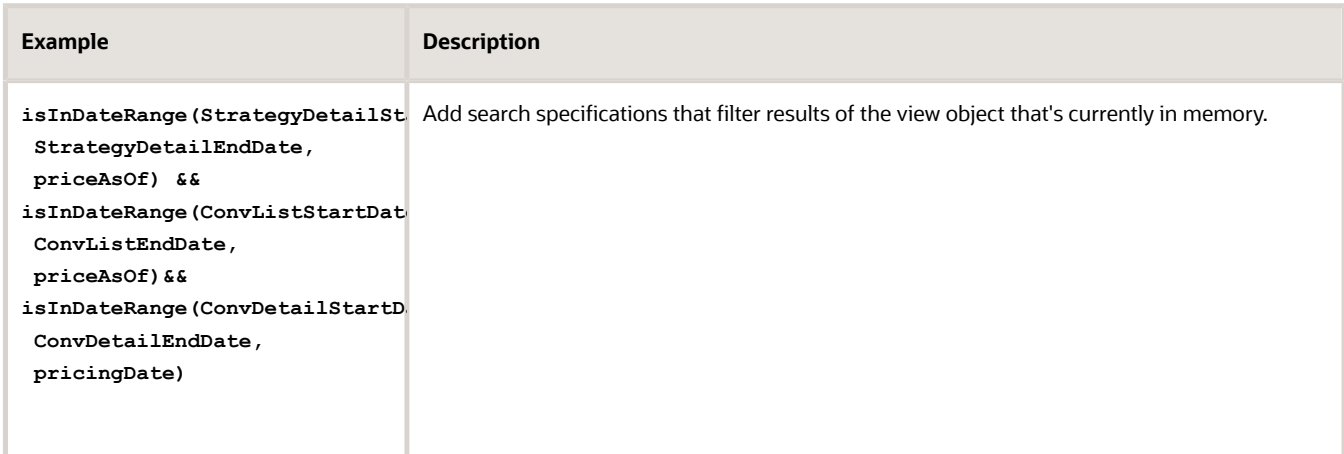

This example includes three isInDateRange functions that specify how to search.

The first isInDateRange filters according to pricing strategies.

- **isInDateRange**. Name of the search specification.
- **StrategyDetailStartDate**. Filter results so they only include pricing strategies that start on or after this date.
- **StrategyDetailEndDate**. Filter results so they only include pricing strategies that start on or before this date.
- **priceAsOf**. Filter results so they only include records where Pricing used the strategy to price an item on a specific date.

The second isInDateRange filters according to currency conversion lists.

- **isInDateRange**. Name of the search specification.
- **ConvListStartDate**. Filter results so they only include currency conversion lists that start on or after this date.
- **ConvListEndDate**. Filter results so they only include currency conversion lists that end on or before this date.
- **priceAsOf**. Filter results so they only include records where Pricing used the conversion list to price an item on a specific date.

The third isInDateRange filters according to currency conversion details.

- **isInDateRange**. Name of the search specification.
- **ConvDetailStartDate**. Filter results so they only include currency conversion details that start on or after this date.
- **ConvDetailEndDate**. Filter results so they only include currency conversion details that end on or before this date.

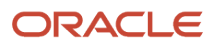

◦ **pricingDate**. Filter results so they only include records where Pricing used the conversion details to price an item on a specific date.

The specifications are cumulative. For example, this specification filters according to pricing strategy, and currency conversion list, and conversion detail.

Assume the search specifications filter to return only pricing strategies a and b, currency conversion lists c and d, and conversion detail e. If records 1, 2, and 3 include pricing strategies a and b, and if records 7 and 8 include currency conversion lists c and d, and if record 9 includes conversion details e, then the search results will include records 1, 2, 3, 7, 8, and 9.

**6.** Order By.

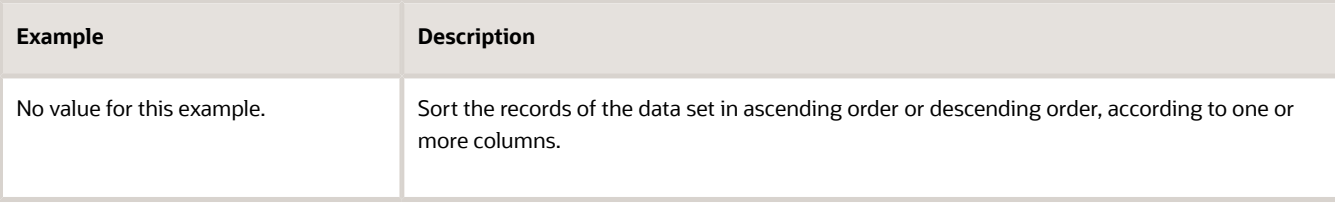

For example, to use precedence when sequencing the query results according to prices on the pricing strategy, set Order By to Precedence.

Order By affects performance. Don't use it unless you really need it.

For details, see the Data Sets section of this topic.

**7.** Single Row.

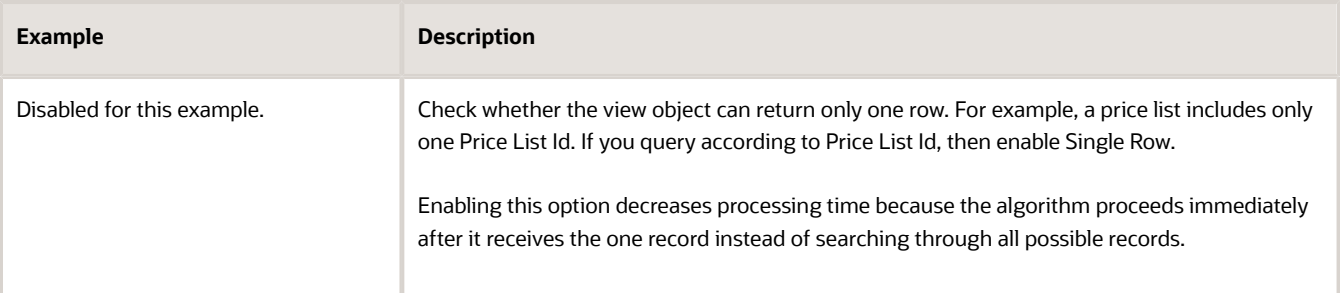

#### **8.** Bind Variables.

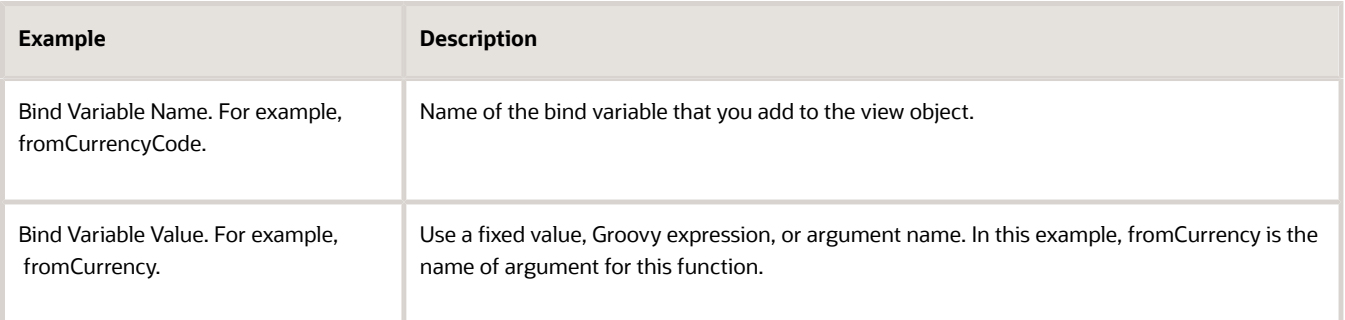

If you add a lookup for a hierarchical view object, then you can click the Hierarchical Query tab, then set properties.

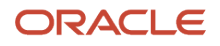

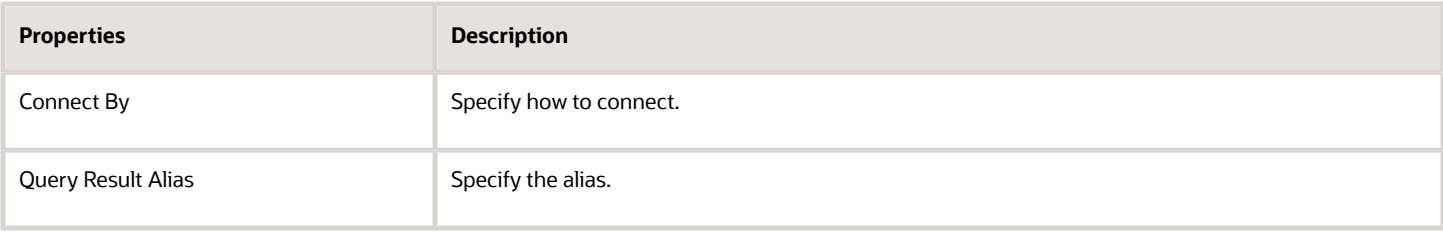

*Related Topics*

- [Overview of Oracle Pricing](#page-12-0)
- [How Service Mappings, Pricing Algorithms, and Matrixes Work Together](#page-404-0)
- <span id="page-452-0"></span>• [Pricing Algorithm Steps](#page-452-0)

## Pricing Algorithm Steps

Set up logic for your pricing algorithm steps.

Here are the types of steps that you can add.

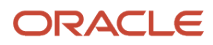

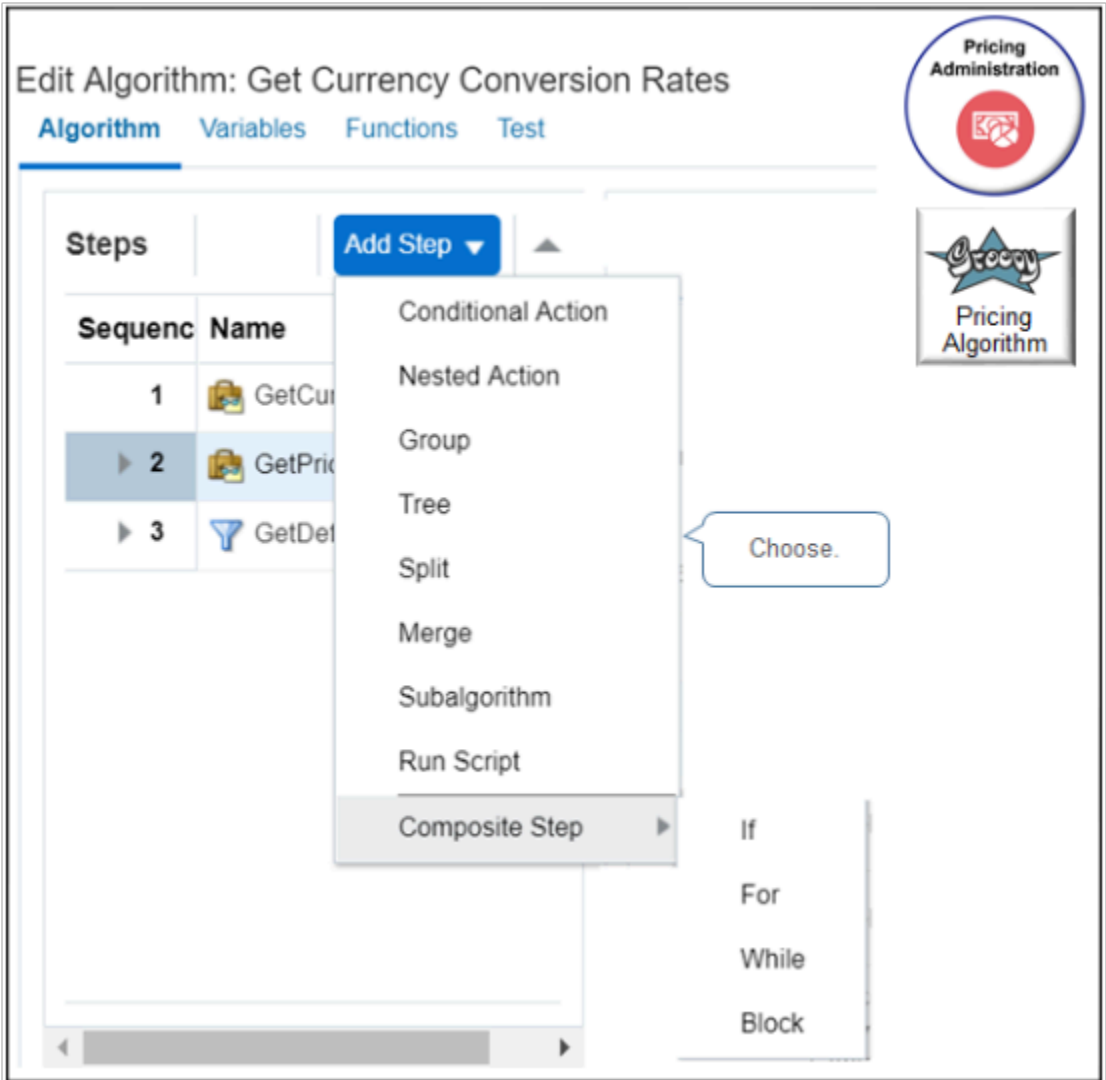

You typically use Conditional Action, Nested Action, Subalgorithm, or Group.

## Conditional Action Step

If the primary data set meets the condition you specify, then a conditional action step does an action on all rows in the set. Here's the structure a conditional action step uses.

```
If (condition 1) { . . . } 
else if (condition 2) { . . . } 
else if (condition 3) { . . . } 
. . . 
else { default }
```
Here's some example conditions from the Copy Basis Value to Candidate step of the predefined Calculate Covered Item Charges algorithm.

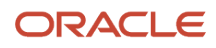

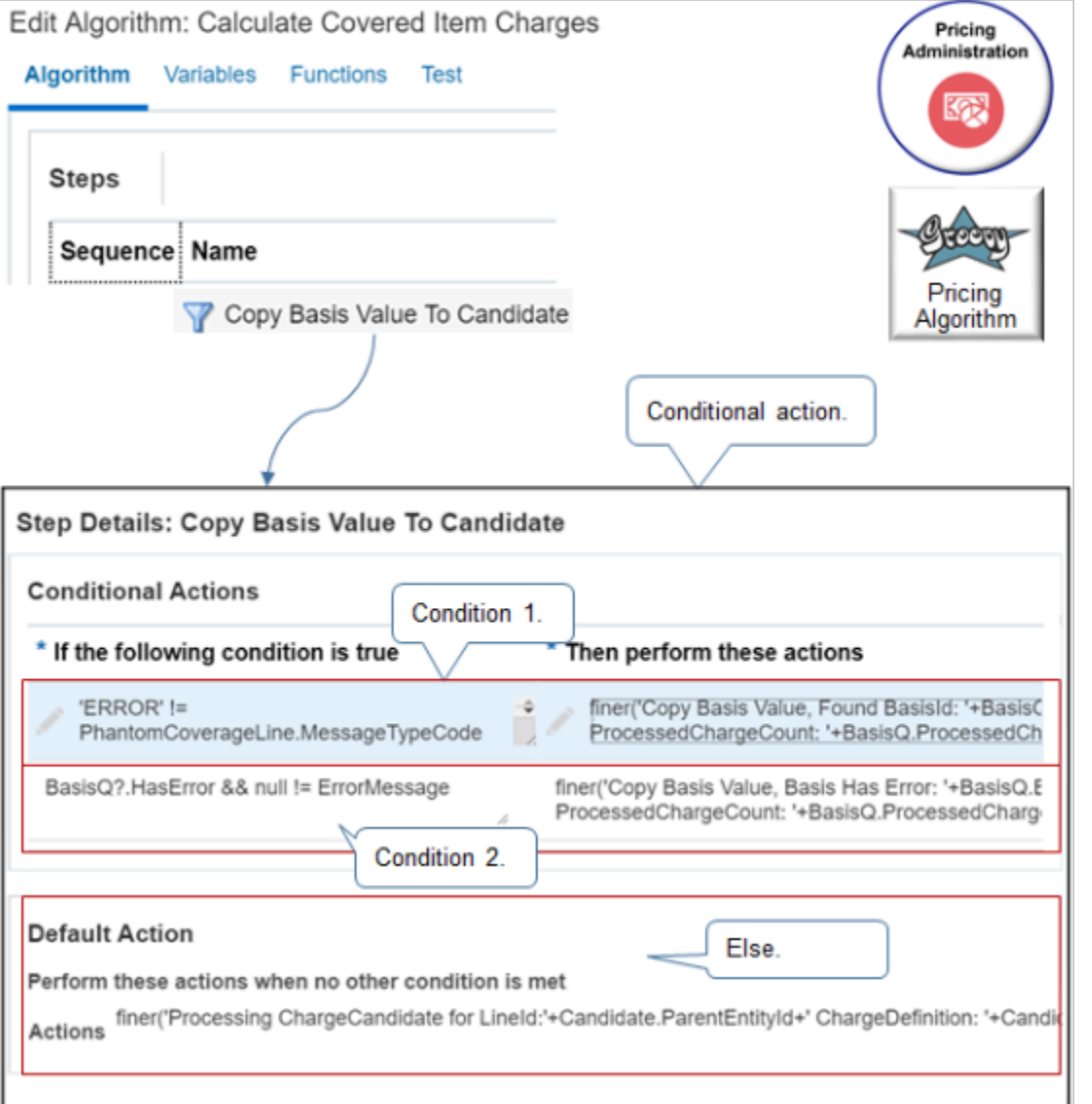

In the next example, examine a step that calculates a rollup charge for a configured item. Here's what it does.

- Evaluates each row of the primary data set.
- Iterates through the charge for the root item of the configured item, and the charge for each child item.
- Creates a rollup charge for each charge definition, as necessary.

Here's a more detailed description of what it does.

- Gets charges from the PriceRequest payload.
- If **Charge.RollupFlag = true**, which indicates that the payload contains at least one rolled up charge, then create a RollupCharge variable in the payload.
- Populate the RollupCharge variable with rolled up charges for each child item of the configured item.
- Set the OutputStatus to SUCCESS on the ServiceParam data set to indicate that this step successfully created the rollup charges.

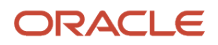

Examine a step that includes a conditional action.

- **1.** Go to the Pricing Administration work area.
- **2.** On the Overview page, click **Tasks > Manage Algorithms**.
- **3.** On the Manage Algorithms page, click **Calculate Rollup Charges for Prepriced Orders**, then click **Actions > Create Version**.
- **4.** In the Name column, click the new version of Calculate Rollup Charges for Prepriced Orders that you just created.
- **5.** On the Edit Algorithm page, click the **Create Rollup Charge** step.
- **6.** In the Step Details area, in the Condition window, examine the condition.

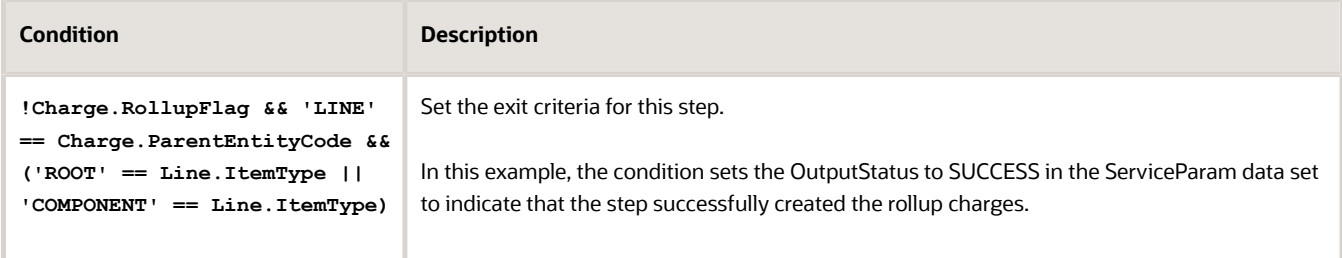

**7.** In the Step Details area, notice the parts of the Execute Condition area.

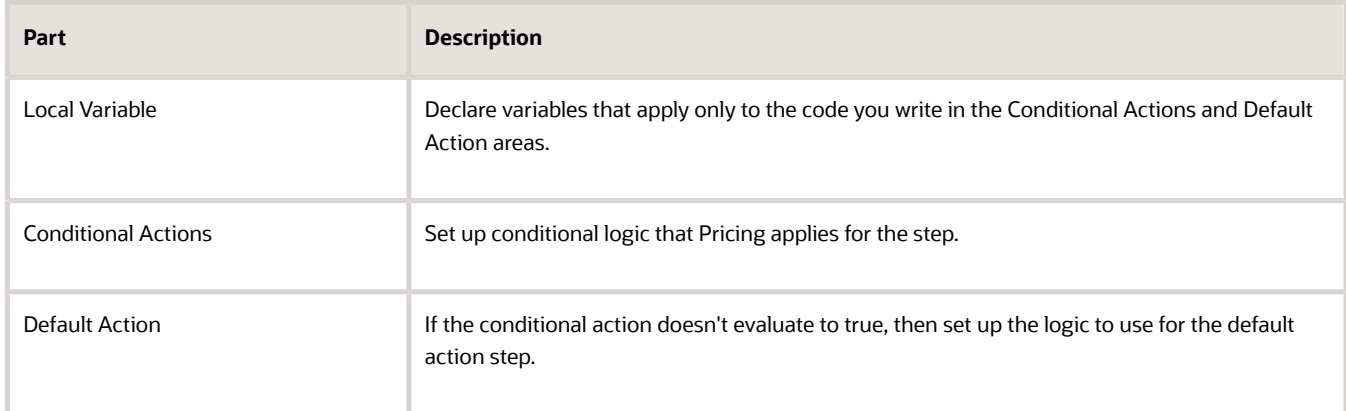

**8.** In the Local Variables area, notice the variables.

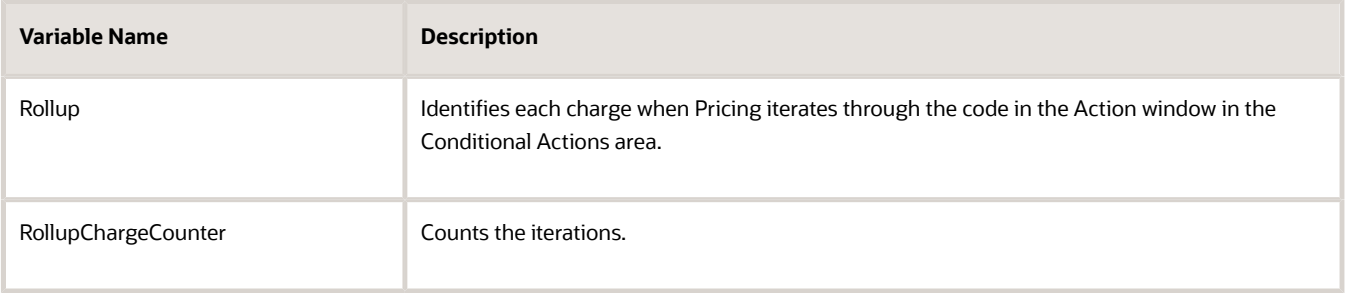

**9.** In the Conditional Actions area, notice the condition.

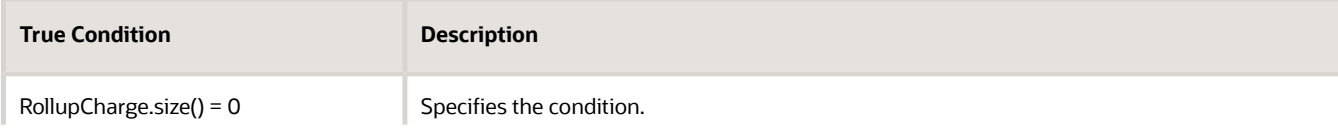

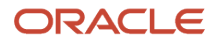

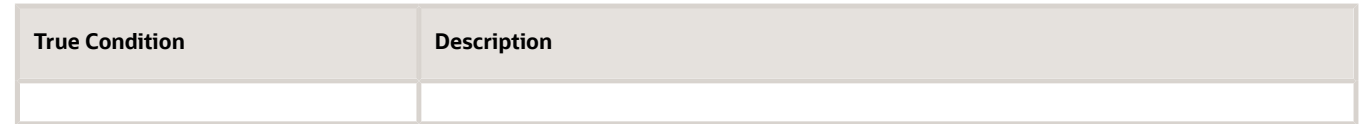

**10.** In the Conditional Actions area, examine the code in the Actions window.

This code gets charges for each child item of the configured item, then populates the RollupCharge variable with the rolled up charge for the child. Pricing iterates through the code for each child item until it finishes pricing the child.

**11.** Click **Add Condition > True Condition**.

Notice that Pricing added a new condition in the Conditional Actions area. If you add more than one condition, then Pricing evaluates each condition in the sequence that the Conditional Actions area displays them. Click Move Up or Move Down to modify the sequence.

- **12.** In the Conditional Actions area, click **Delete**.
- **13.** On the Manage Algorithms page, delete the In Progress version of pricing algorithm Calculate Rollup Charges for Prepriced Orders.

#### Nested Action Step

A nested action step does a different action on each row of the data set.

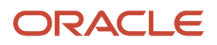

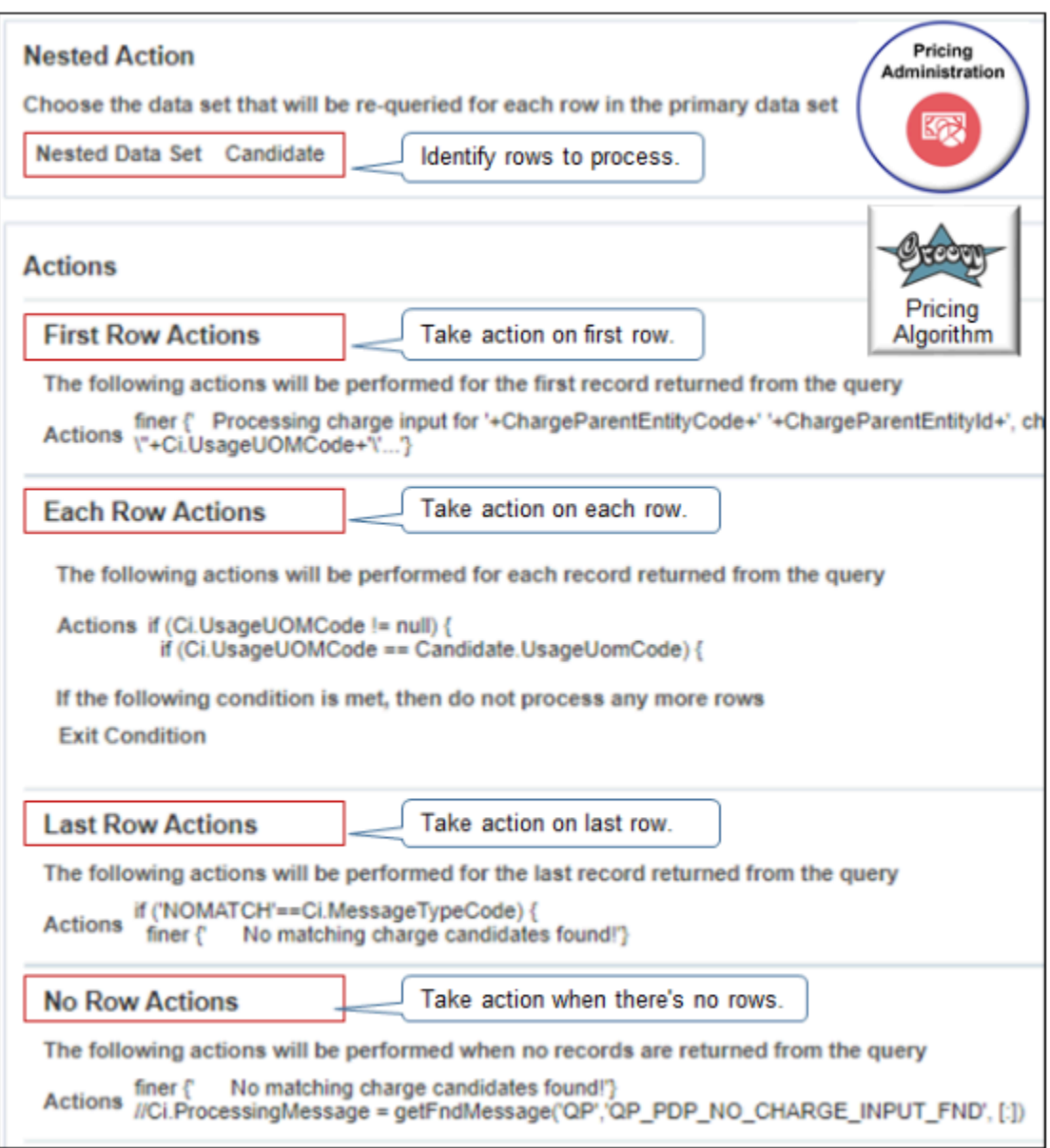

- Use the Nested Data Set to identify the rows that the nested action processes.
- Here's what the actions do.

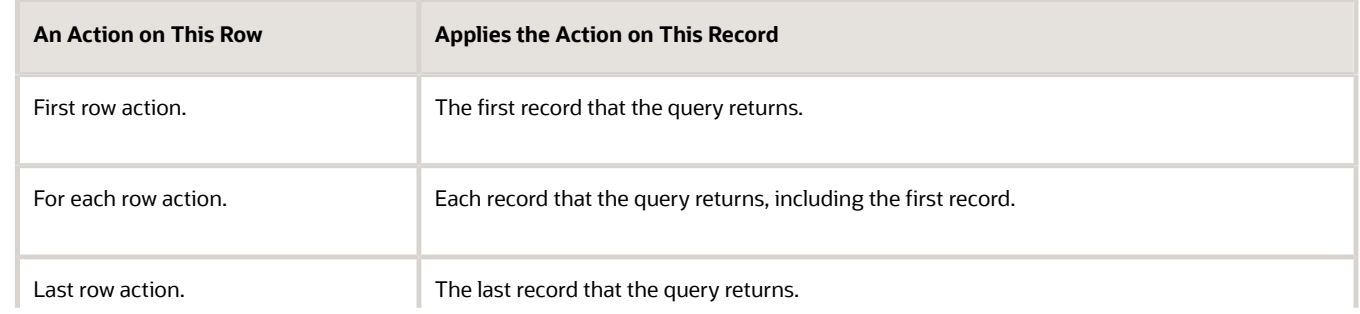

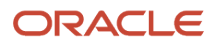

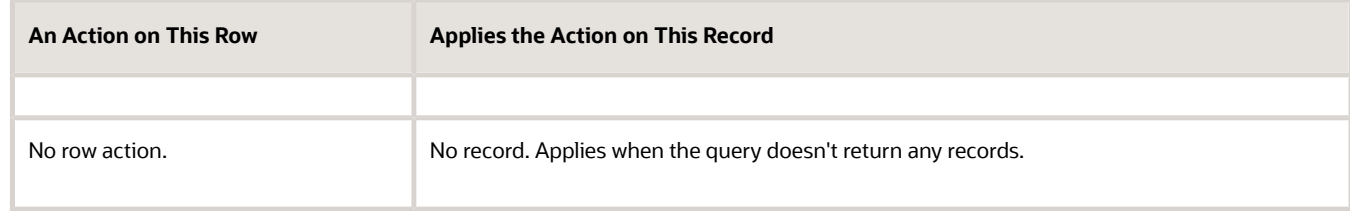

Here's the structure a nested action step uses.

```
For each Nested Set Row {
 If First Row {. . .}
 For Each Row {. . .}
 If Last Row {. . .}
 If No Row {. . .}
}
```
Assume you must implement a condition.

• If more than one order line on a sales order references the same item, then apply a discount on the item.

You can write a pricing algorithm step that applies action x to the first row of the data set, and action y to the other rows of the data set.

Examine a step that uses a nested action to find a charge on the shipping charge list for each item on each order line, then writes the candidates to the output SDO.

- **1.** Go to the Pricing Administration work area.
- **2.** On the Overview page, click **Tasks > Manage Algorithms**.
- **3.** On the Manage Algorithms page, click **Calculate Shipping Charges**, then click **Actions > Create Version**.
- **4.** In the Name column, click the new version of Calculate Shipping Charges that you just created.
- **5.** On the Edit Algorithm page, click the **Find Shipping Charge Candidates** step.
- **6.** In the Step Details area, in the Condition window, examine the condition.

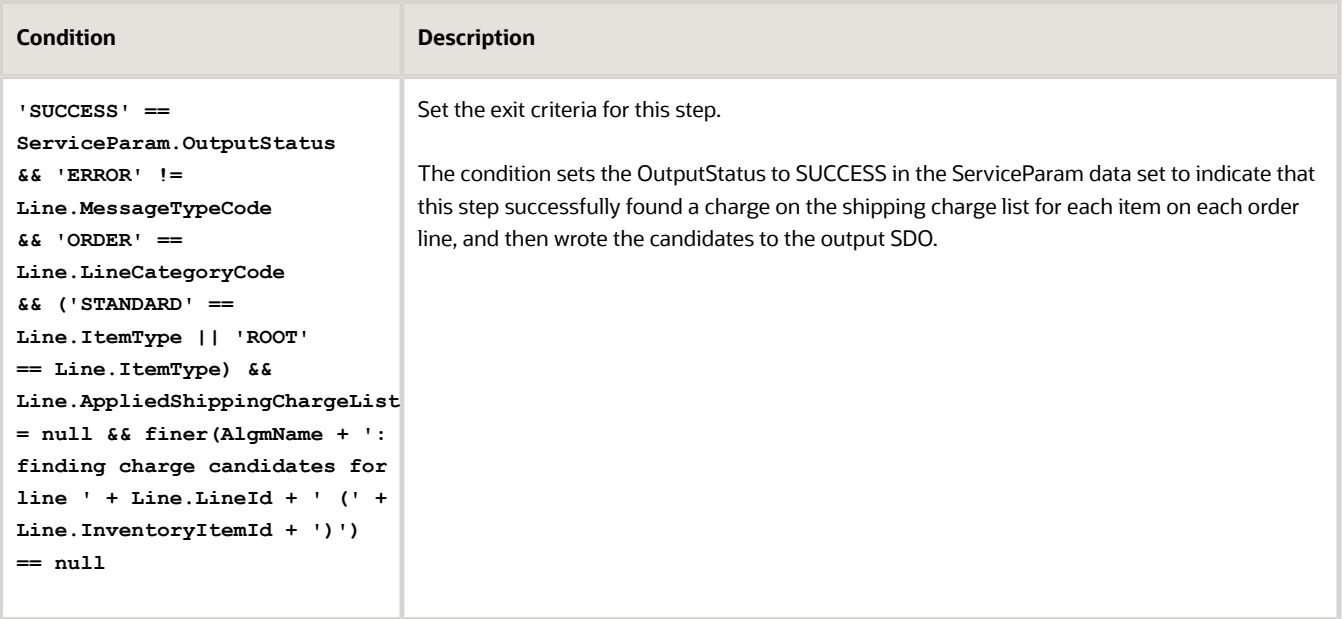

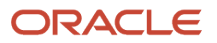

**7.** In the Nested Action area, notice that you can choose the data set that this step will query each time it processes a row in the primary data set.

In this example, notice that the step comes predefined to use the Charge data set because it includes the data that the step requires to find a charge on the shipping charge list for each item, such as the PricingStrategyId to use for the order line, the SellingBusinessUnitId for the order header, and so on.

**8.** In the Actions area, click **Add Action**, then notice that you can specify a different action for each row that the query returns.

For example, choose First Row Actions to add an action that this step performs only on the first row that the query returns.

**9.** In the First Row Actions area, in the Actions window, examine the code, and notice that it finds a charge on the shipping charge list for each item that the first row references.

To simplify viewing, copy the code to the clipboard, then paste it into a word processing application.

- **10.** In the No Row Actions area, in the Actions window, examine the code, and notice that it handles a situation where the step can't locate a shipping charge list for the item.
- **11.** On the Manage Algorithms page, delete the In Progress version of the Calculate Shipping Charges pricing algorithm.

## Subalgorithm Step

A subalgorithm step calls another pricing algorithm. Here's an example.

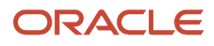

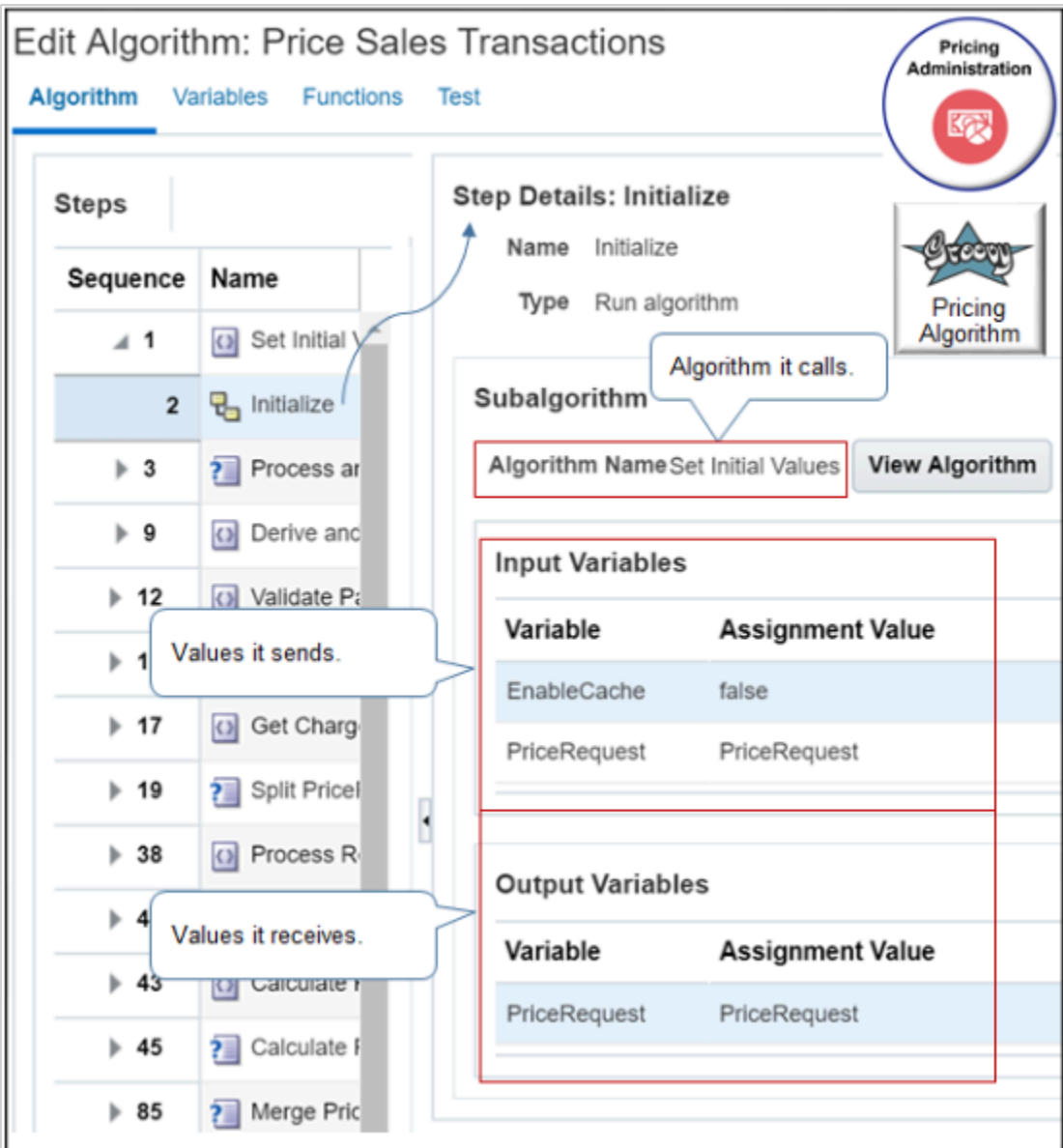

- The Initialize step of the predefined Price Sales Transactions algorithm calls the Set Initial Values algorithm.
- Use the Algorithm Name in the Subalgorithm area to choose the subalgorithm.
- Use input variables to specify values that the calling algorithm sends to the subalgorithm.
- Use output variables to specify values that the subalgorithm sends to the calling algorithm.
- The Step Details area adds variables that the subalgorithm contains when you set the Algorithm Name. If you require more, create them, then add them.

#### Group Step

A group step groups the rows in the primary data set according to the value of an attribute, then processes a different action for each group.

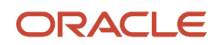

For example, the predefined Aggregate Roll Up Charge Components pricing algorithm rolls up charges so your customer can view one value for a configured item. This step creates an aggregate charge component that sums the individual charge components for a rollup charge.

Examine a step that finds a charge on the shipping charge list for each item on each order line, and then writes the candidates to the output SDO.

- **1.** Go to the Pricing Administration work area.
- **2.** On the Overview page, click **Tasks > Manage Algorithms**.
- **3.** On the Manage Algorithms page, click **Aggregate Roll Up Charge Components**, then click **Actions > Create Version**.
- **4.** In the Name column, click the new version of Aggregate Roll Up Charge Components that you just created.
- **5.** On the Edit Algorithm page, click the **Create Aggregate Charge Component by Element Code** step.

This step examines charge components that aren't aggregated and adds them together according to the price element code for each rollup charge. It then creates the corresponding aggregate charge component and sets the RollupFlag for the component to true.

- **Condition Description 'SUCCESS' == ServiceParam.OutputStatus && !(Comp.IsPassedIn ?: false) && Rollup != null && !(Rollup.IsPassedIn ?: false) && 'LINE' == Rollup.ParentEntityCode && (PriceElement == null || Comp.PriceElementCode == PriceElement) && ! Comp.RollupFlag &&** Comp.AggregateChargeComponentI **== null && Comp.SourceTypeCode!='MANUAL\_ ADJUSTMENT'** Sets the exit criteria for this step. The condition sets the OutputStatus to SUCCESS in the ServiceParam data set to indicate that the step successfully added charge components according to the price element code for each rollup charge, then created the corresponding aggregate charge component.
- **6.** In the Step Details area, in the Condition window, examine the condition.

**7.** In the Group by Attributes area, notice the predefined attributes. This step uses them to arrange rows in the primary data set into groups.

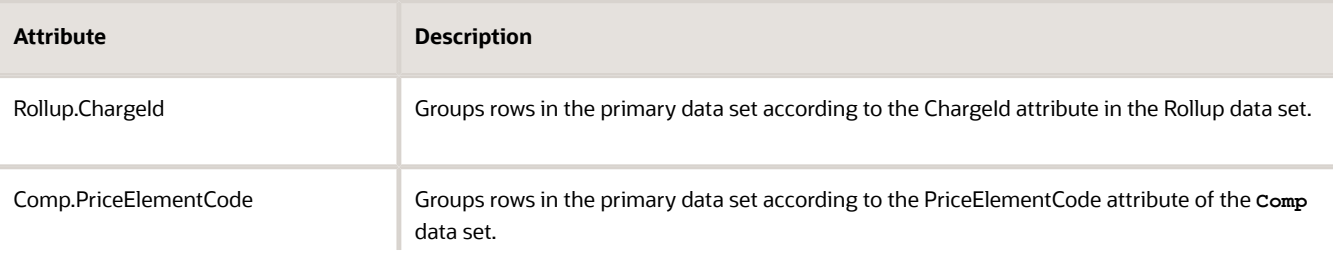

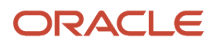

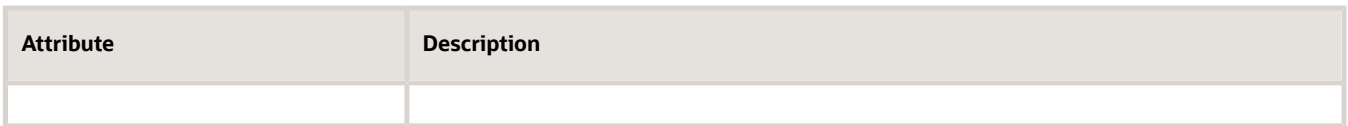

Each attribute you add in the Group by Attributes area adds the potential for a separate group of rows in the primary data set. Pricing arranges them sequentially according to the attributes you add.

If you add more than one attribute, then Pricing places the group according to the sequence that the Group by Attributes area displays them. It places the first group first, the second group immediately after the first group. It places rows that aren't in any group immediately after the last group.

For example:

- The ChargeId attribute in rows two, five, and seven of the Rollup data set each equal 123.
- The PriceElementCode attribute in rows three, eight, and nine of the **Comp** data set each equal 456.

Here's the sequence the step uses to arrange rows in the **Comp** primary data set for this example.

- Row two of the Rollup data set
- Row five of the Rollup data set
- Row seven of the Rollup data set
- Row three of the **Comp** data set
- Row eight of the **Comp** data set
- Row nine of the **Comp** data set
- All other rows that aren't in the first group or the second group
- **8.** In the Actions area, click **Add Action**, then notice you can specify different actions for rows in each group.

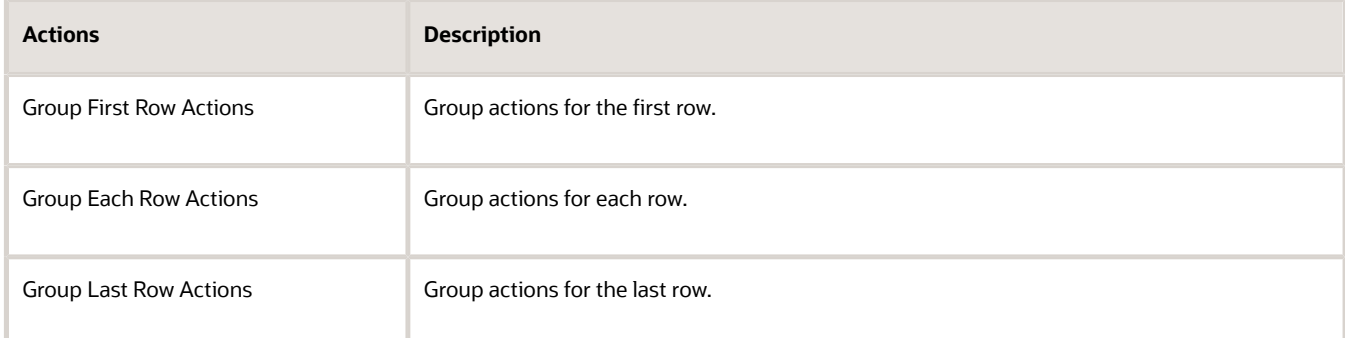

**9.** On the Manage Algorithms page, delete the In Progress version of the Aggregate Roll Up Charge Components pricing algorithm.

*Related Topics*

- [How Service Mappings, Pricing Algorithms, and Matrixes Work Together](#page-404-0)
- [Modify Your Pricing Algorithm's Variables](#page-553-0)
- [Overview of Oracle Pricing](#page-12-0)
- [Manage Pricing Algorithms](#page-541-0)

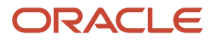

## Data Sets in Pricing Algorithm Steps

Use a data set to filter the set of records that the step processes. All steps use a data set, and all data sets have the same attributes. Some steps include more than one data set.

Let's take a look at an example where a user in Order Management manually adjusts price. Order Management sends a request to Oracle Pricing to reprice the item according to the adjustment, and validate it to make sure it falls within your pricing set up. For example, to make sure it doesn't exceed the adjustment that the price list allows.

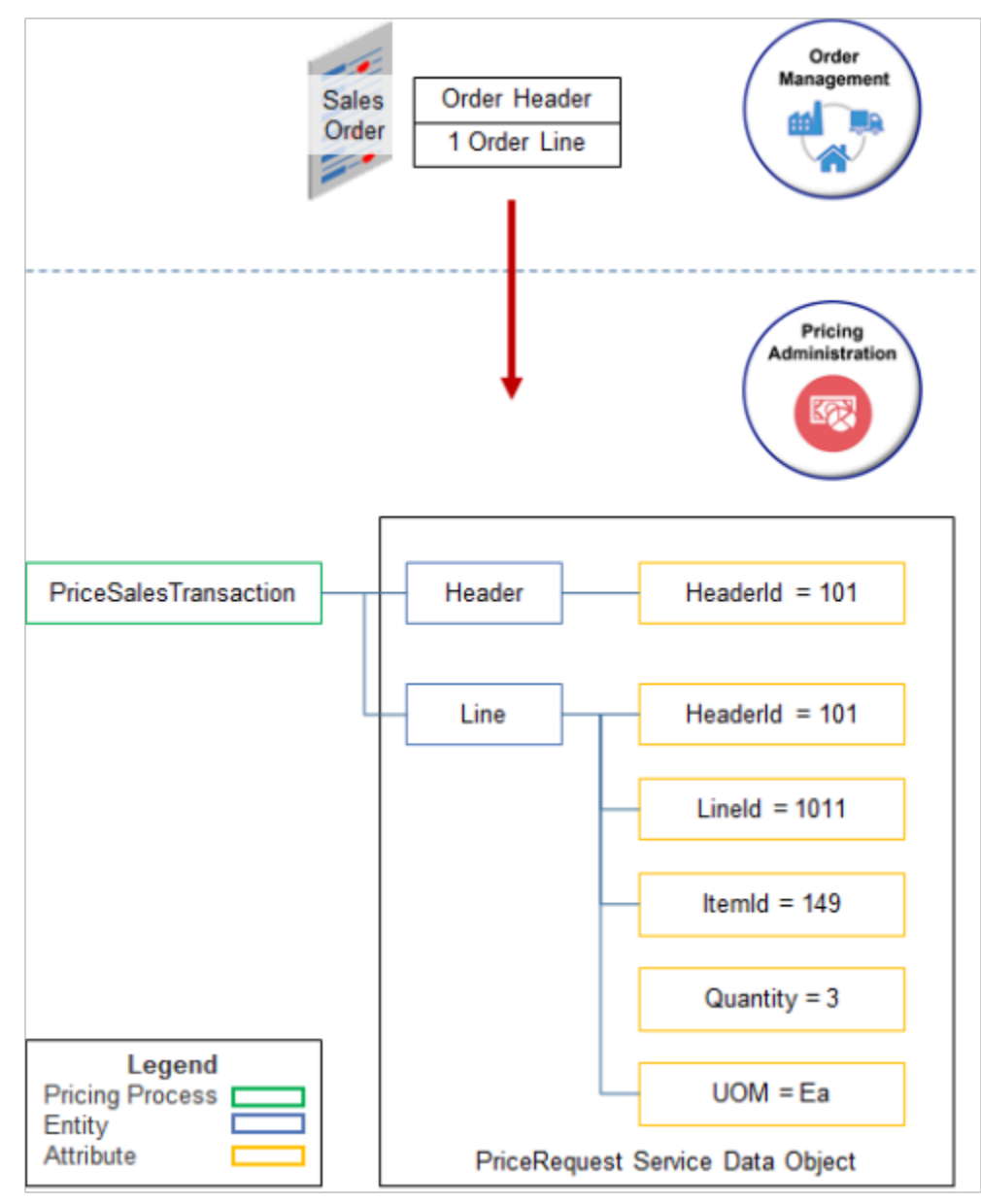

#### Note

- The sales order includes one order line.
- Pricing represents the sales order in the PriceRequest service data object.
- The PriceSalesTransaction pricing process sends data in attributes, such as HeaderId.

• The data is flat. It isn't hierarchical. The header and line are at the same level. This means you can reference a line without worrying about including the hierarchy in your reference.

The PriceRequest service data object adds charges.

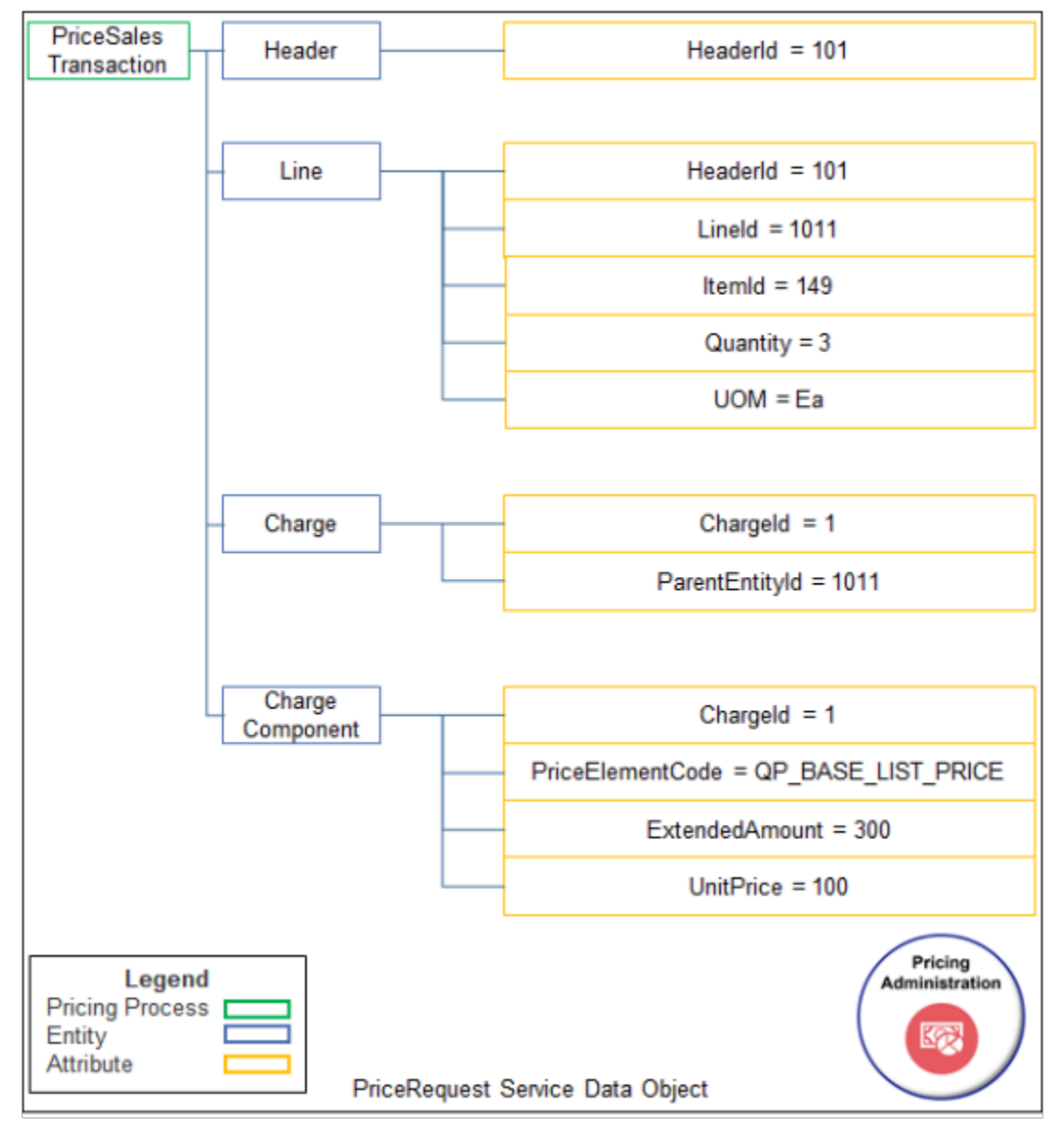

#### Note

- The sales order includes only one line, and the line includes only one charge.
- Each charge in the PriceRequest service data object includes one charge component.
- Assume some steps of the pricing algorithm have already run and produced values for charges and charge components, such as 300 for ExtendedAmount.

#### **Structure of the Data Sets**

Here are some of the data sets from the Validate Manual Adjustment step of the predefined Apply Manual Adjustments For Goods And Services pricing algorithm.

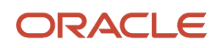

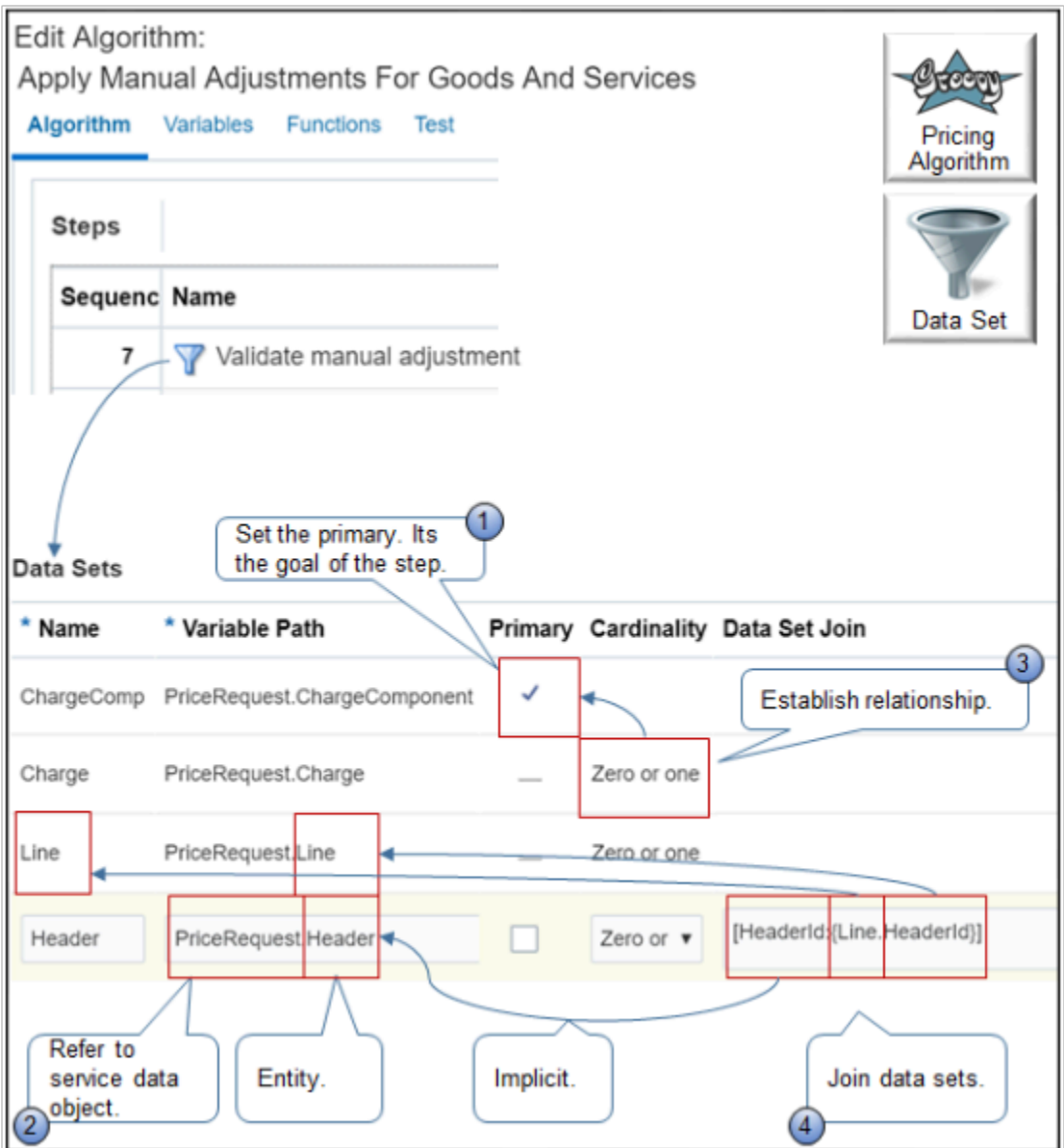

**1.** The primary data set stores data that meets the goal of the step. For example, if the goal of the step is to calculate a charge, then set ChargeComponent as the primary.

The primary data set is usually the first data set in the Data Sets area.

- **2.** Use the Variable Path to point to the service data object. For example, **PriceRequest.Header** references the Header entity in the PriceRequest service data object.
- **3.** Use Cardinality to specify the number of records in the nonprimary data set you're adding to the primary data set. For example, **Zero or one** in the Header data set means there is no more than one header for each ChargeComponent.

**4.** Use the Data Set Join to join the data set you're adding to another data set in the Data Sets area. Use this format.

**[implicit reference: {target.targetAttribute}]**

where

- **implicit reference** is the name of an attribute in the entity of the data set you're currently editing.
- **target** is the name of the data set you're joining to.
- **target attribute** is the name of an attribute in the entity that the target data set references.

For example, join the Header data set to the Line data set.

```
[HeaderId: {Line.HeaderId}]
```
where

- **HeaderId:** is the name of an attribute in the Header entity. It identifies the order header. An attribute you include before the colon is an implicit reference to the entity you specify on the Variable Path of the data set you're currently editing.
- **Line** is the name of the data set you're joining to.
- **.HeaderId** is an attribute of the Line entity. The Line data set references the Line entity. An attribute that you include after the dot ( . ) is an explicit reference to an attribute in the target data set's entity.

Each order line is part of a sales order. The Line entity includes the HeaderId attribute so the data model knows where the line belongs.

Here's how you map the data set to the service data object.

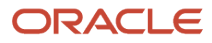

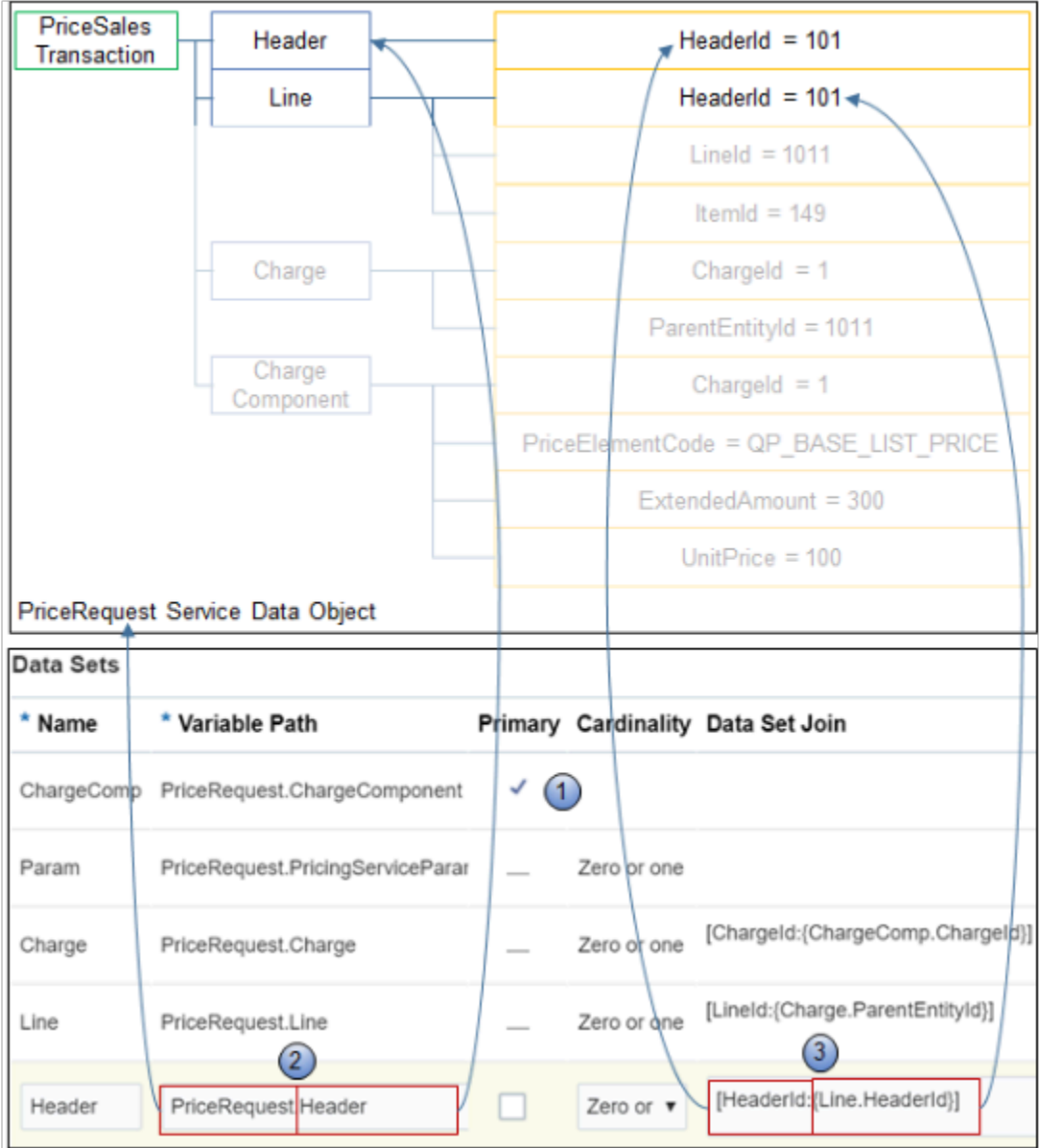

- **1.** Add the primary data set first. For example, **PriceRequest.ChargeComponent** references the ChargeComponent entity in the PriceRequest service data object.
- **2.** Add a separate data set for each entity. For example, to reference the Header entity, add a data set, name it Header, and set Variable Path to **PriceRequest.Header**.
- **3.** Add attributes to join the data sets.

Add another data set. For example, here's how you add the Charge data set.

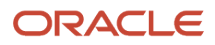
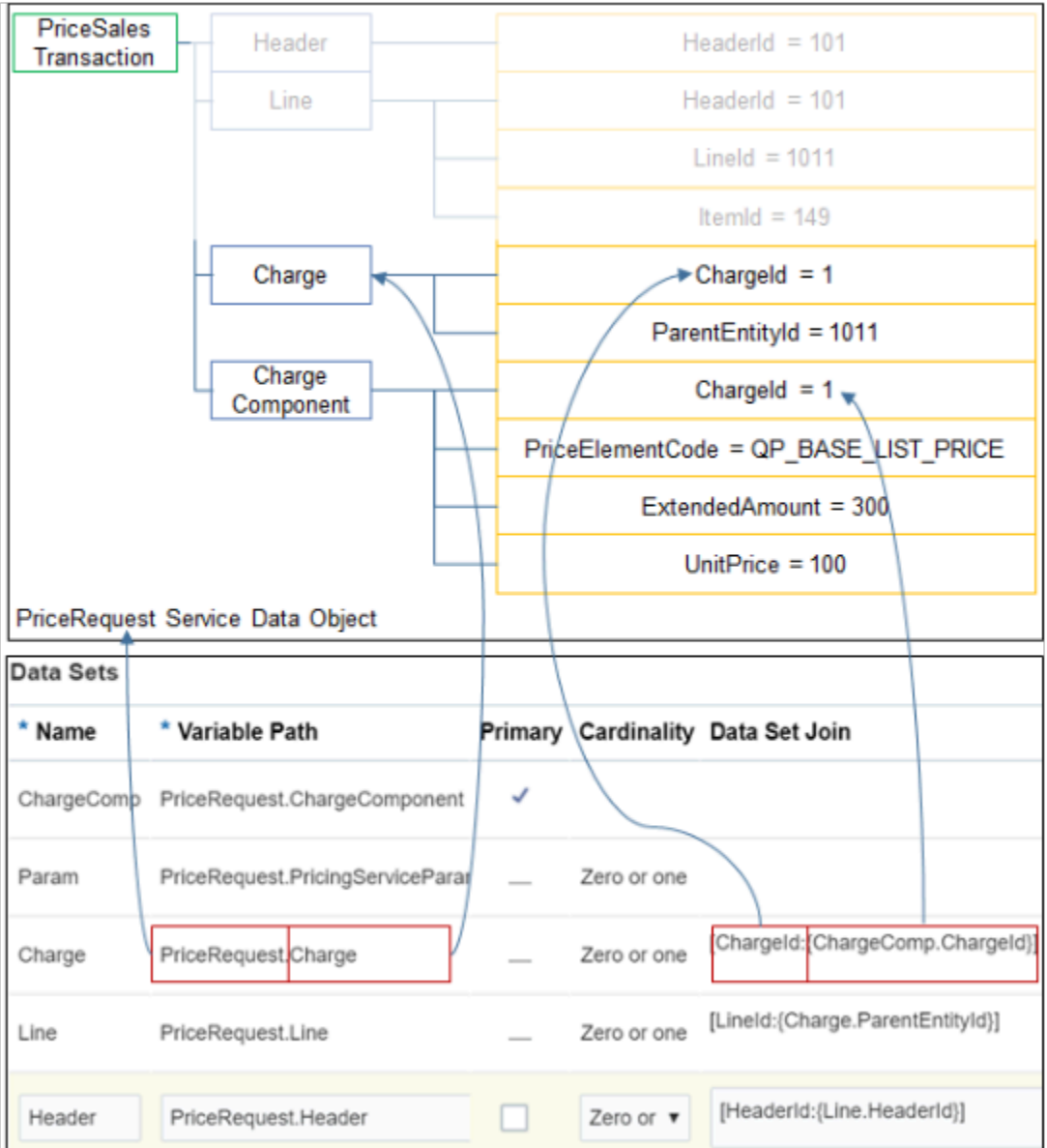

• Keep adding data sets until you finish adding the ones you need to populate all entities and attributes in the service data object that the algorithm needs to finish the step.

For example, make sure you populate attributes in conditions and actions that the step uses.

• Use Move Up and Move Down in the Data Sets area to sequence data sets according to dependency. The algorithm processes data sets in the sequence that the Data Sets area displays them.

For example, the algorithm must calculate charges before it can apply them to the order line. So, arrange data sets so the Charge data set is above the Line data set.

**Tip:** Use an application to create a diagram of your service data object, such as Microsoft Visio or Powerpoint. Refer to the diagram when you add data sets.

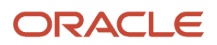

### **More Join Examples**

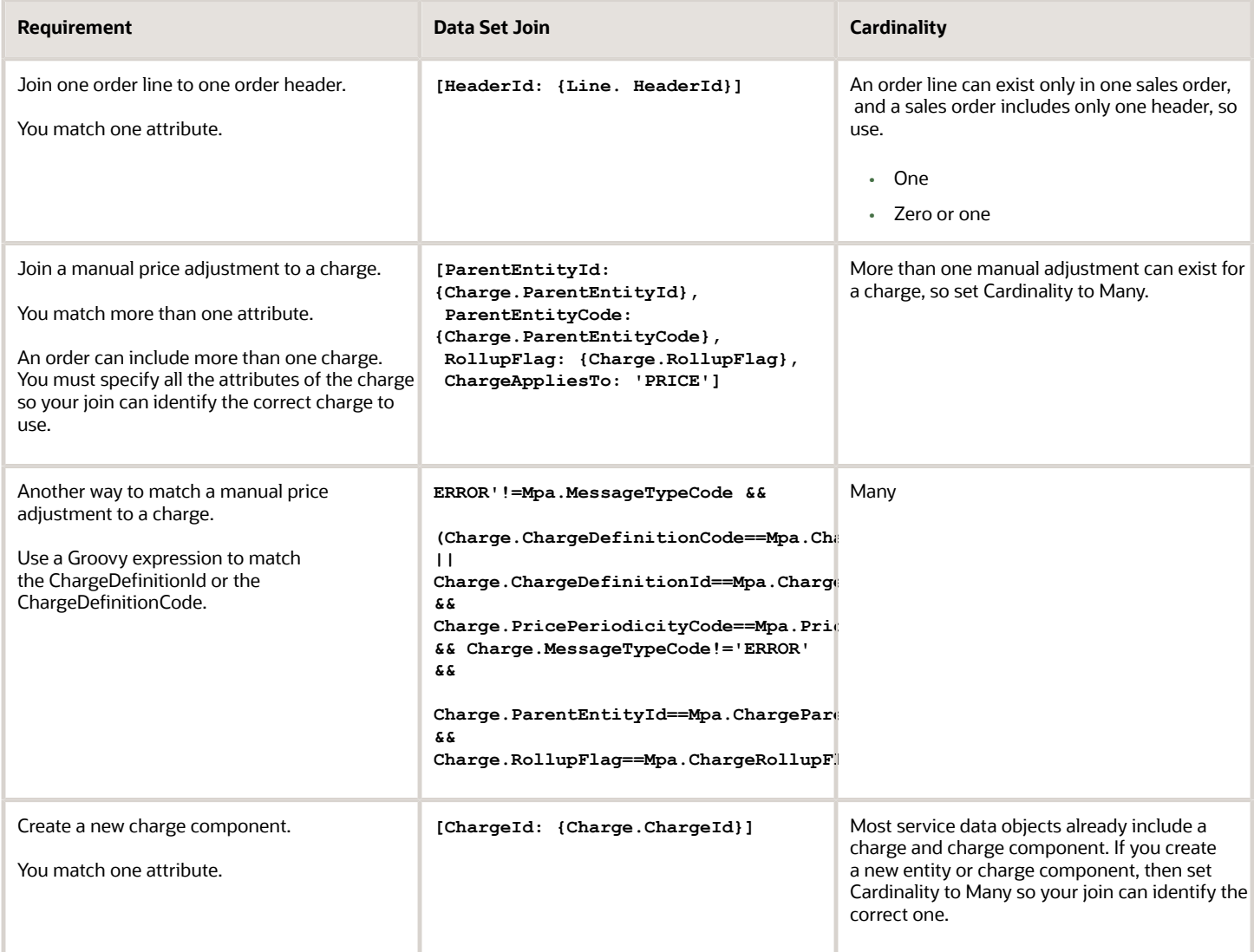

# Another Data Set Example

Here's a step that includes several typical data sets.

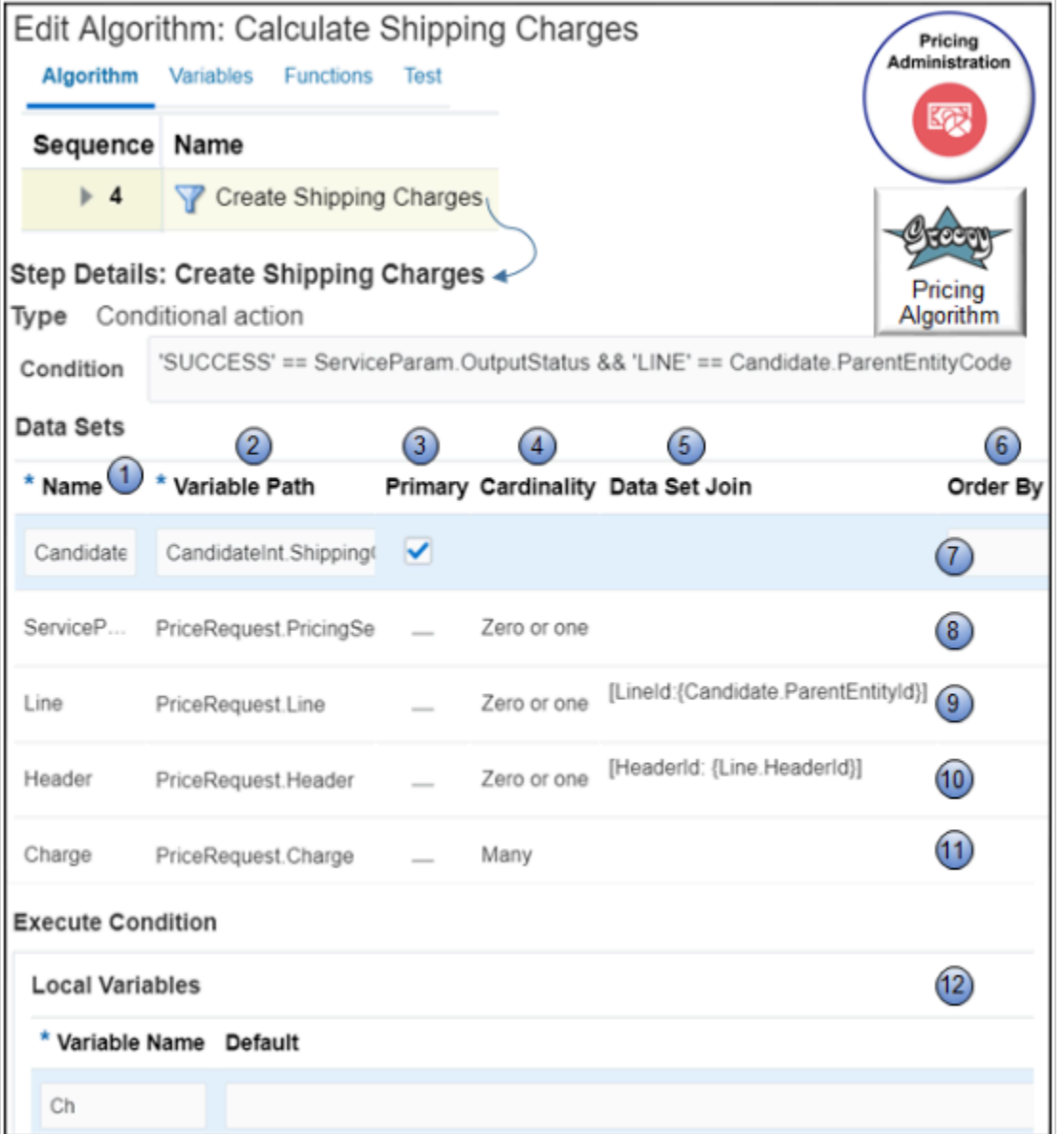

### **1. Name**.

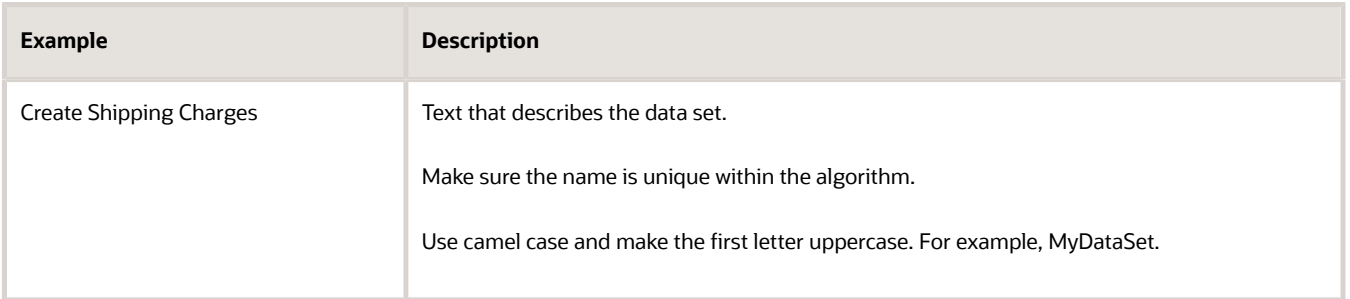

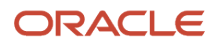

**2. Variable Path.** An expression that specifies the source for the data set.

Here's the format you use to create an expression that references a variable.

◦ **AlgorithmVariableName.Attribute**

where

- **AlgorithmVariableName** identifies the name of an algorithm variable.
- **Attribute** identifies an attribute of the service data object.

Here's the expression that the Header data set uses in the example.

◦ **PriceRequest.Header**

The expression specifies to use the PriceRequest variable of this algorithm and the Header attribute of the service data object.

Here's the format to use to create an expression that references a function.

```
◦
algorithmFunctionName(argument1.argument2.argument3 . . .)
```
For example:

◦ **checkAllowedCurrency(strategyId.currencyCode)**

This expression specifies to use the strategyId argument and the currencyCode argument of the checkAllowedCurrency function.

- **3. Primary.**
	- **Contains a check mark.** Use this row as the primary data set. Each algorithm step processes the set of records that the primary data set contains. You can set only one primary data set for each step.
	- **Doesn't contain a check mark.** Use this row as a nonprimary data set. A nonprimary data set filters the records that the primary data set processes.
- **4. Cardinality.** Specify the cardinality between the primary data set and the nonprimary data set.

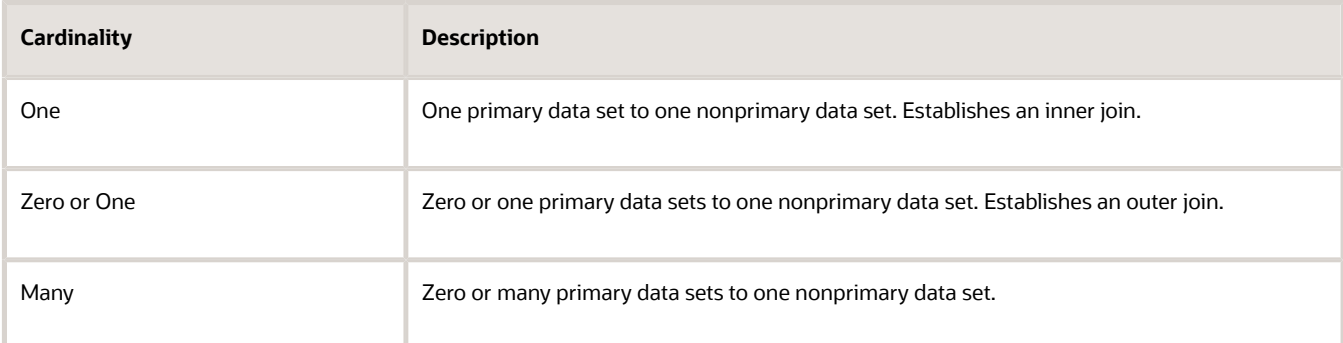

**5. Data Set Join.** Set up the join that the step uses to filter the nonprimary data set.

For example, here's a data set join that filters the Line data set.

◦ **[LineId:{Candidate.ParentEntityId}]**

- Use a Groovy expression that evaluates to a Boolean value.
- Use attributes from the nonprimary data set without a qualifier.
- ∘ If you use a data set join, then you can't create an optimized index search, which might degrade performance.
- If you reference a function in the variable path, then you can't use a data set join.

If the expression is a literal string, then create a data set join. For example:

- **[ActiveFlag: 'Y', HeaderId:{Line.HeaderId}]**
- **6. Order By.** Sort the records of the data set in ascending order or descending order, according to one or more columns. Here's the format you use.
	- **AttributeName modifier, AttributeName2 modifier**, and so on

where

- A comma separates each level of the sort.
- modifier is **(DESC|ASC) (NULLS FIRST|NULLS LAST)**

Consider this code.

 $\circ$ 

It does a three level sort.

- **a.** Sort the data set records in descending order according to NetPrice. It places records that contain a null value for NetPrice last.
- **b.** Sort records within the NetPrice sort according to the value of the Discount attribute in the sales order header in ascending order. It places records that contain a null value for Discount first.
- **c.** Sort records within the Discount sort according to the value of the NetPrice attribute in ascending order. It places records that contain a null value for NetPrice first.

If you don't define a modifier, then Pricing uses Ascending.

**7. Candidate Data Set.** Identify records that are candidates for processing in this algorithm step. Pricing comes predefined to use Candidate as the primary for most data sets.

For example, if an Order Management user adds shipping charges to order line x, then this step will consider whether to apply shipping charges to order line x, depending on other factors that the algorithm considers, such as pricing strategy, pricing segment, and so on.

Here are the attributes of the Candidate data set you can use.

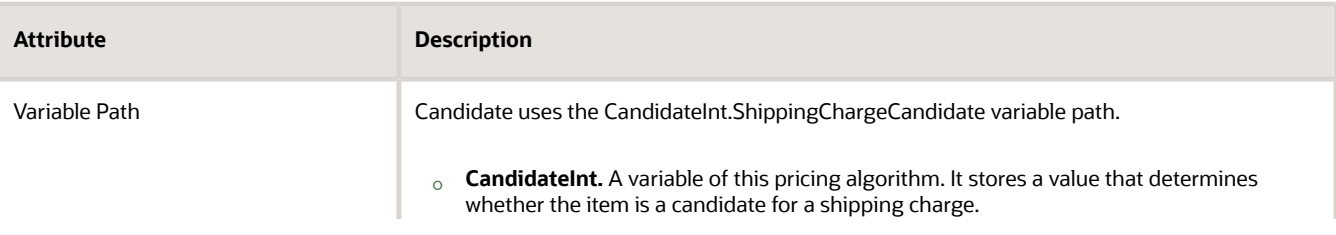

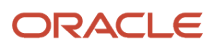

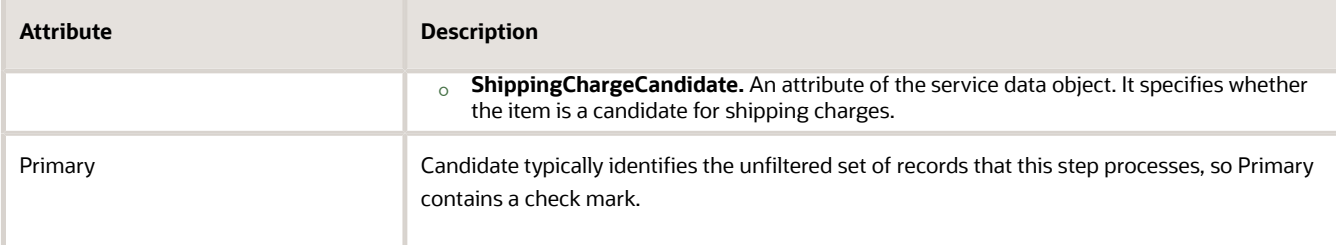

**8. ServiceParam Data Set.** Pricing comes predefined to use ServiceParam to identify the service data object, and to identify the attributes of the service data object, that this step uses.

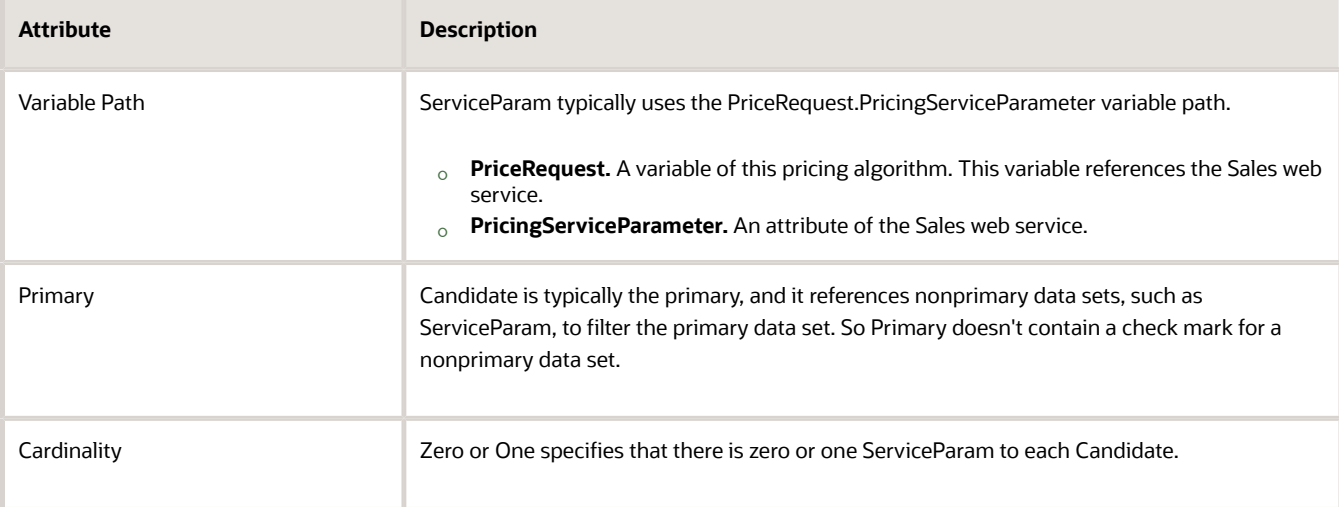

Here are the values that ServiceParam uses in this example.

**9. Line Data Set.** Pricing comes predefined to use Line to identify the attributes on the order lines that this step examines when it filters records in the primary data set.

Here are the attributes that the Line data set uses in this example.

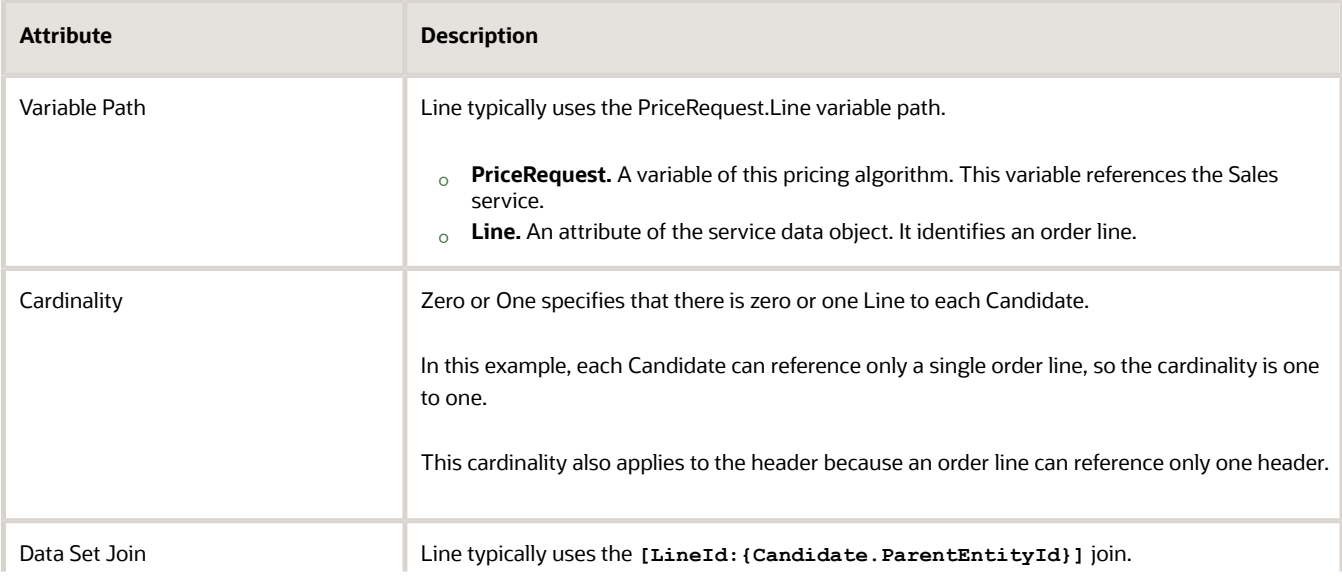

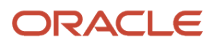

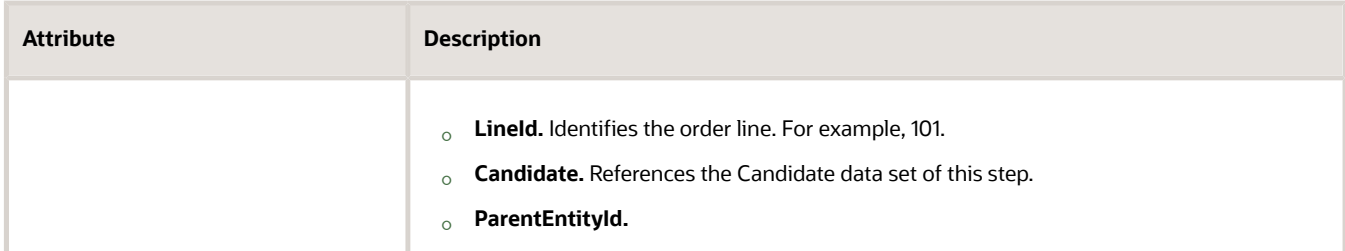

#### **10. Header Data Set.** Pricing comes predefined to use Header to identify the attributes on the order header that this step examines when it filters records in the primary record set.

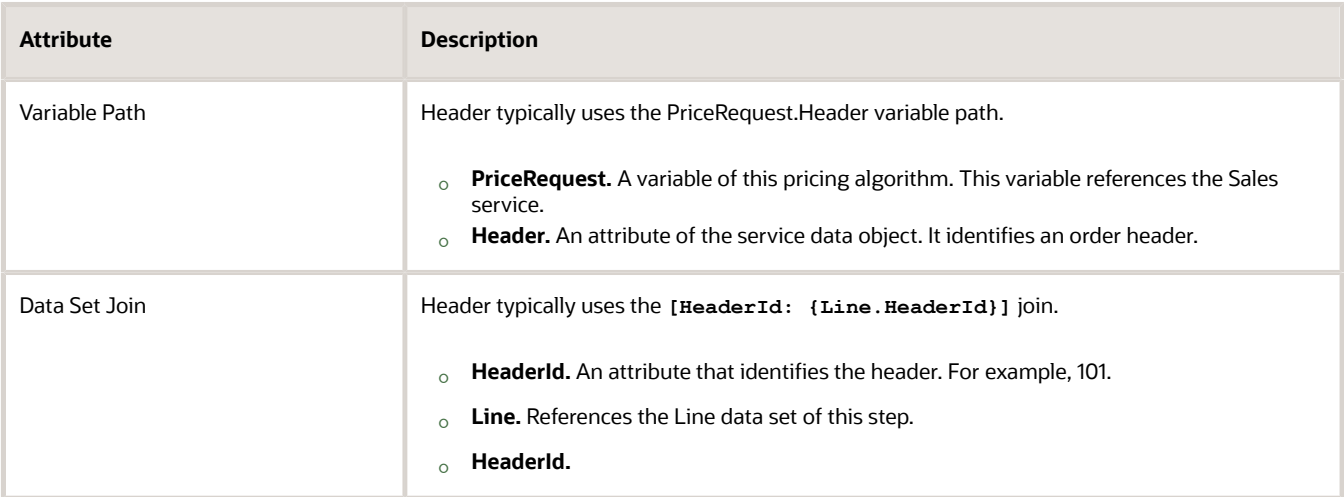

Here are the attributes that the Header data set uses in this example.

**11. Charge Data Set.** Pricing comes predefined to use Charge to identify the charges that an order line references.

Here are the attributes that the Charge data set uses in this example.

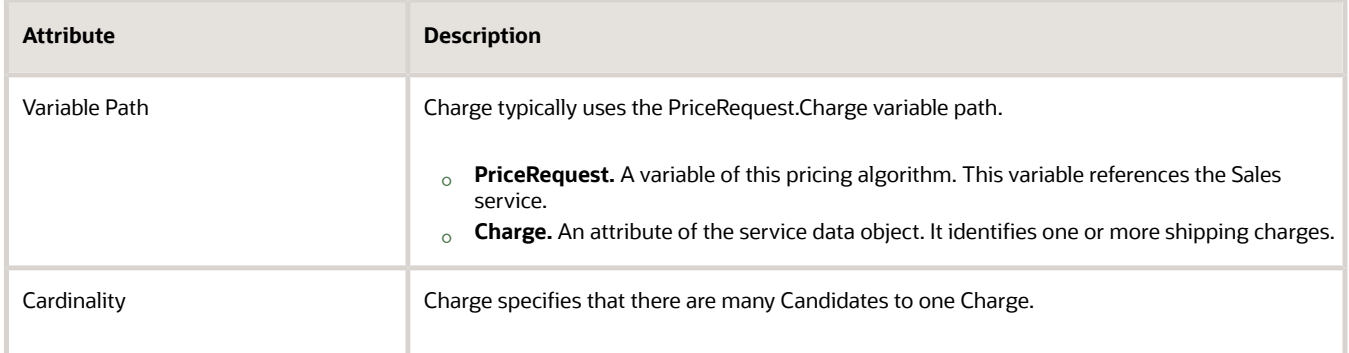

- **12. Local Variable.** Define a variable for use only in the condition.
- **13. Default Action.** (Not shown in the illustration. Its below Local Variable on the Edit Algorithm page.) Use Groovy to create the condition to run when the flow doesn't meet any of the other conditions you set up.

*Related Topics*

- [How Service Mappings, Pricing Algorithms, and Matrixes Work Together](#page-404-0)
- [Modify Your Pricing Algorithm's Variables](#page-553-0)
- [Overview of Oracle Pricing](#page-12-0)
- [Manage Pricing Algorithms](#page-541-0)

# Pricing Process

A pricing process is an object that runs pricing algorithms to meet the goal of a pricing operation, such as to price a sales transaction.

For example, here's a summary of the predefined Price Sales Transaction pricing process.

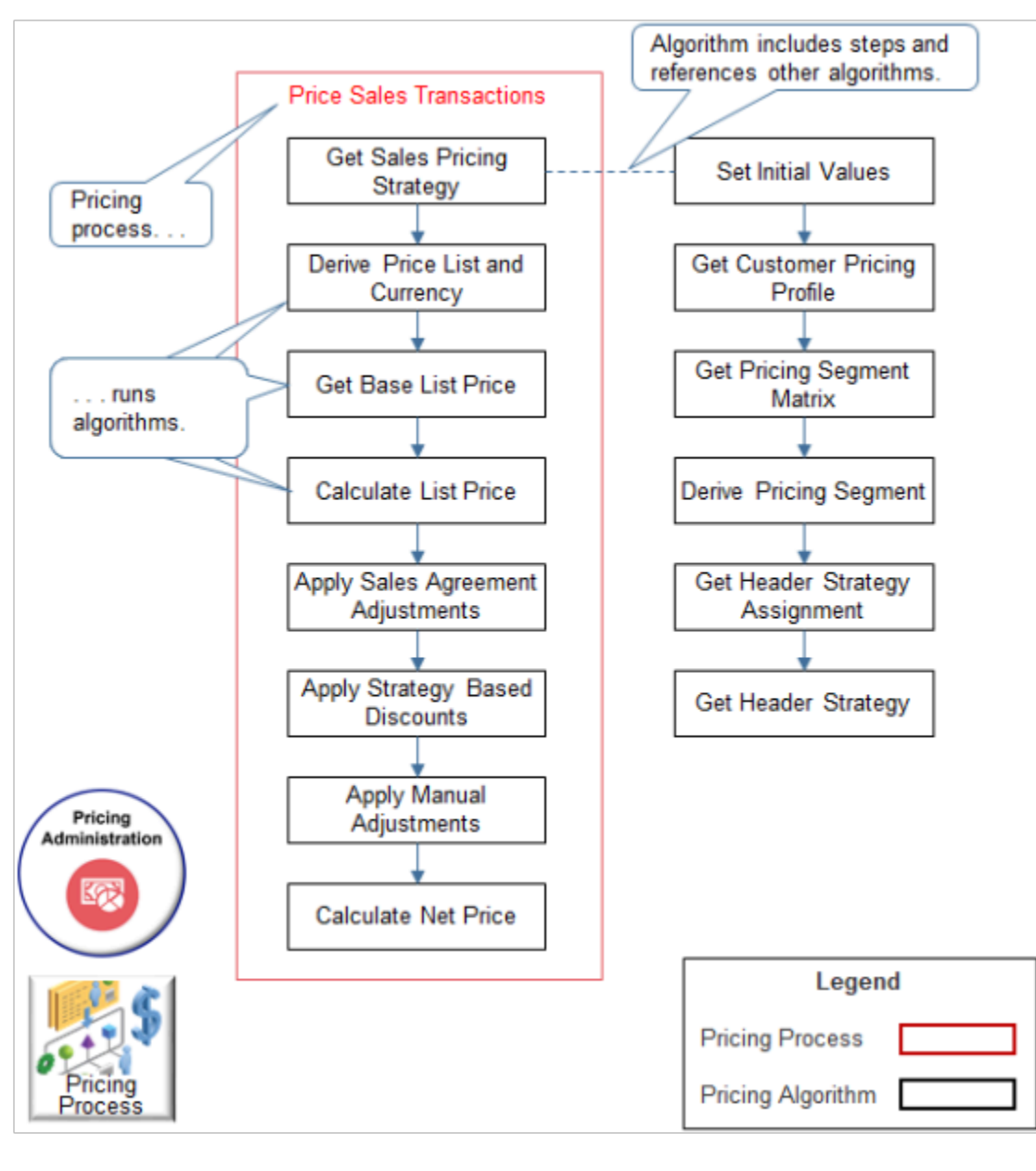

ORACLE

- Pricing comes predefined with a number of pricing processes.
- A pricing process runs pricing algorithms in a sequence.
- The Price Sales Transaction pricing process runs a number of pricing algorithms, such as Get Sales Pricing Strategy.
- Pricing also uses the predefined Calculate Sales Totals and Validate Sales Prices processes.
- Each pricing algorithm contains steps and can reference other pricing algorithms. For example, the Get Sales Pricing Strategy references other pricing algorithms.

All algorithms process the service data object according to the PriceRequestInternal schema in the service mapping. Pricing uses this logic so the values in an entity that one algorithm processes are available to any other algorithm during processing. For example, the chargeCadidate that Get Base List Price calculates is available in Calculate List Price.

Here's an example flow for the Sales service mapping.

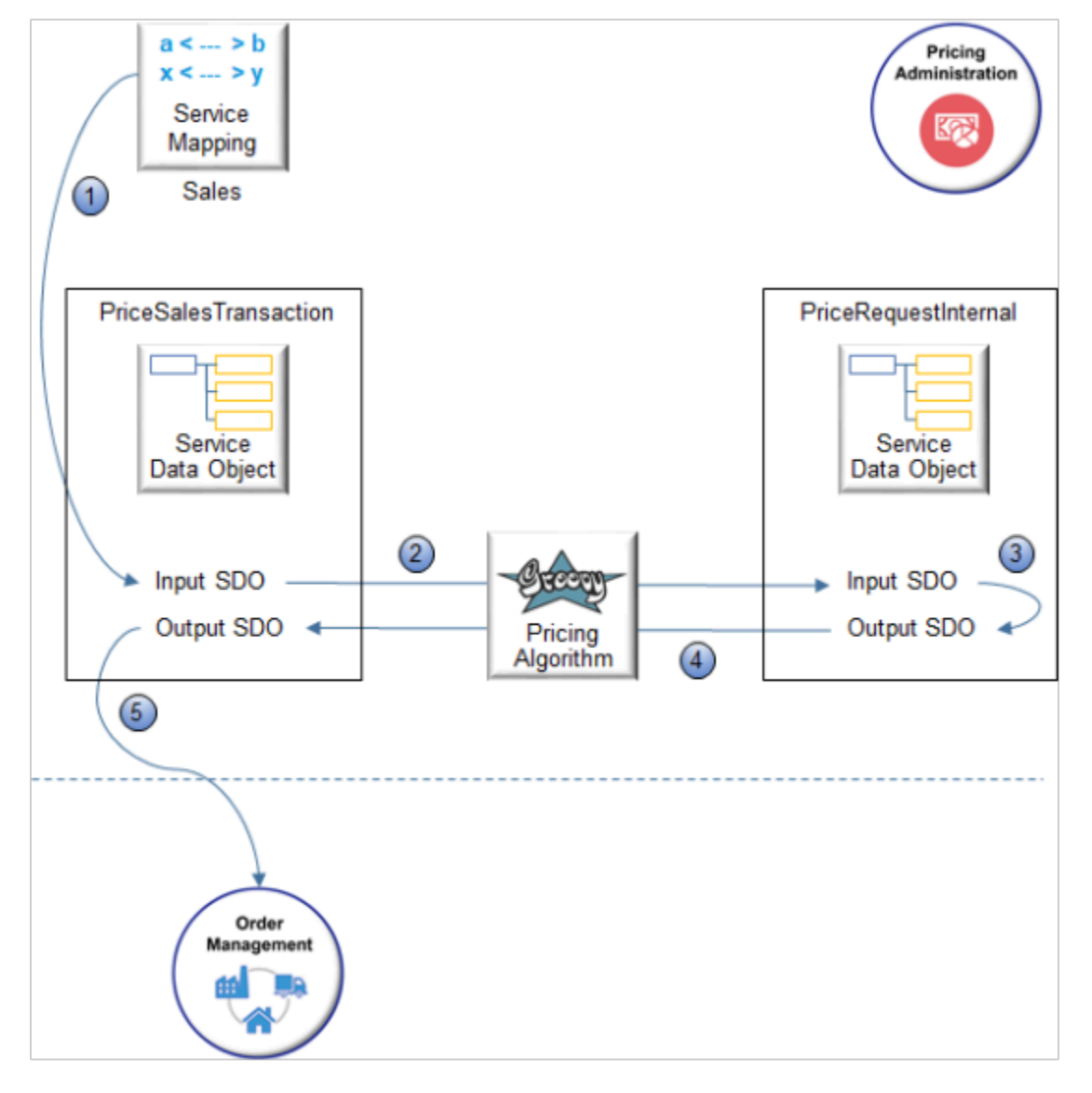

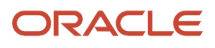

- **1.** The Sales service mapping creates the input PriceSalesTransaction service data object.
- **2.** PriceSalesTransaction isn't an internal service data object, so the algorithm implicitly converts PriceSalesTransaction into the input PriceRequestInternal service data object.
- **3.** The algorithm processes the request, then stores results in the output PriceRequestInternal.
- **4.** The algorithm implicitly synchronizes the output PriceRequestInternal to the output PriceSalesTransaction.
- **5.** The Sales service mapping sends the output to Order Management.

The algorithm discards all the internal entities and attributes it used during processing. All algorithms use a similar flow.

### Detailed Sequence

Pricing comes predefined to use the Price Sales Transaction algorithm and the Calculate Sales Order Totals algorithm to do most of the pricing for a sales order. Here's the detailed sequence it uses.

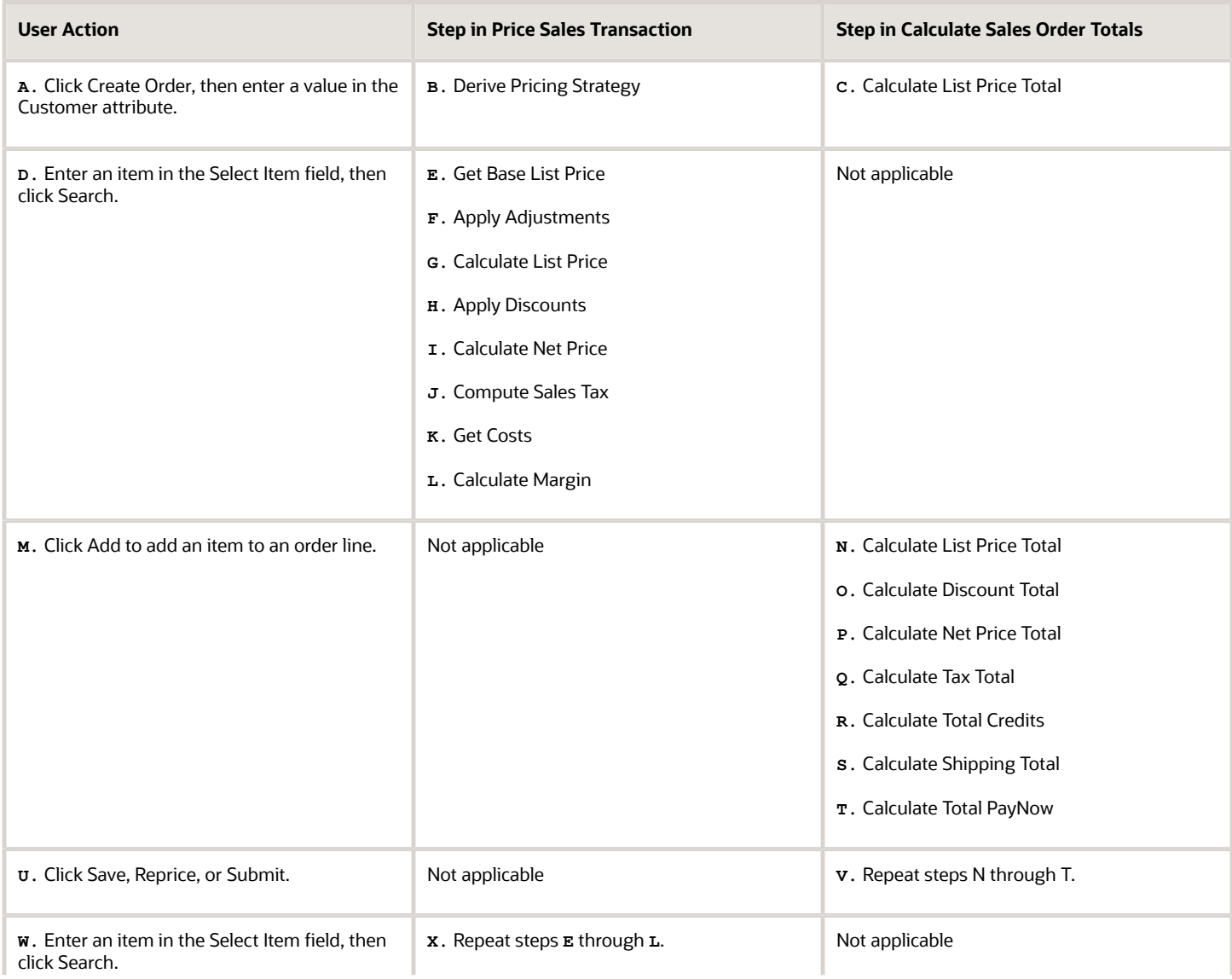

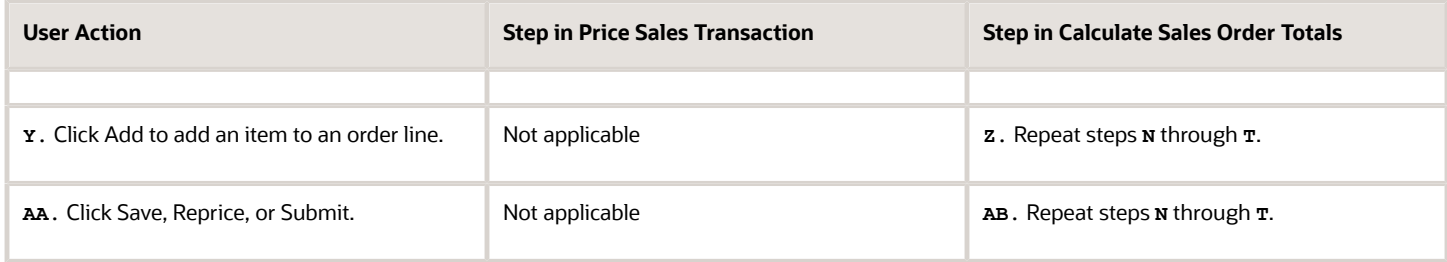

For example, assume these steps happen.

- **1.** The Order Entry Specialist enters a value in the Customer attribute.
	- Order Management sends a request to Pricing.
	- Pricing runs the Derive Pricing Strategy step of the Price Sales Transaction algorithm to determine the pricing strategy to use for the customer.
	- Pricing runs the Calculate List Price Total step of the Calculate Sales Order Totals algorithm to set the total price to zero, then sends a reply to Order Management.
	- Order Management displays the strategy in the View Pricing Strategy and Segment dialog.
- **2.** The Order Entry Specialist enters an item in the Select Item field of the catalog search line, then clicks Search.
	- Order Management sends a request to Pricing.
	- Pricing runs the Get Base List Price step through the Calculate Margin step of the Price Sales Transaction algorithm to price the item, then sends a reply to Order Management that includes the item price.
	- Order Management displays the price above the order lines area.
- **3.** The Order Entry Specialist clicks Add to an item to an order line.
	- Order Management sends a request to Pricing.
	- To price the sales order, Pricing runs the Calculate List Price Total step through the Calculate Total PayNow step of the Calculate Sales Order Totals algorithm, then sends a reply to Order Management.
	- Order Management displays the total price for the order line in the Order Lines area, and the total price for the sales order in the order header.

### *Related Topics*

- [How Service Mappings, Pricing Algorithms, and Matrixes Work Together](#page-404-0)
- [Overview of Oracle Pricing](#page-12-0)
- [Pricing Algorithms](#page-434-0)

# Example of How Pricing Algorithms Price Items

# Example of How Pricing Algorithms Price Items, Part 1

Learn how a pricing algorithm prices an item. Use this knowledge to write or modify an algorithm that meets your specific pricing requirements.

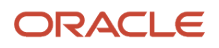

## Introduction

Here are some example set ups you can do that meet your specific needs.

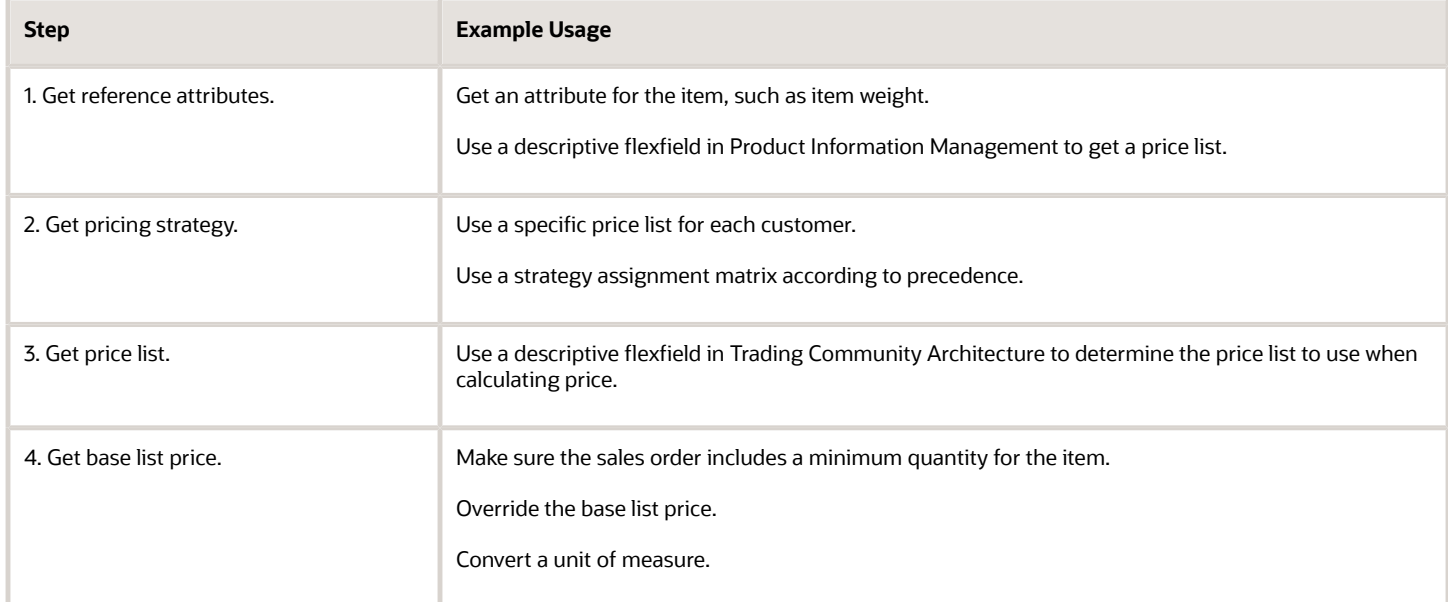

### Here's a summary of the flow that prices an item.

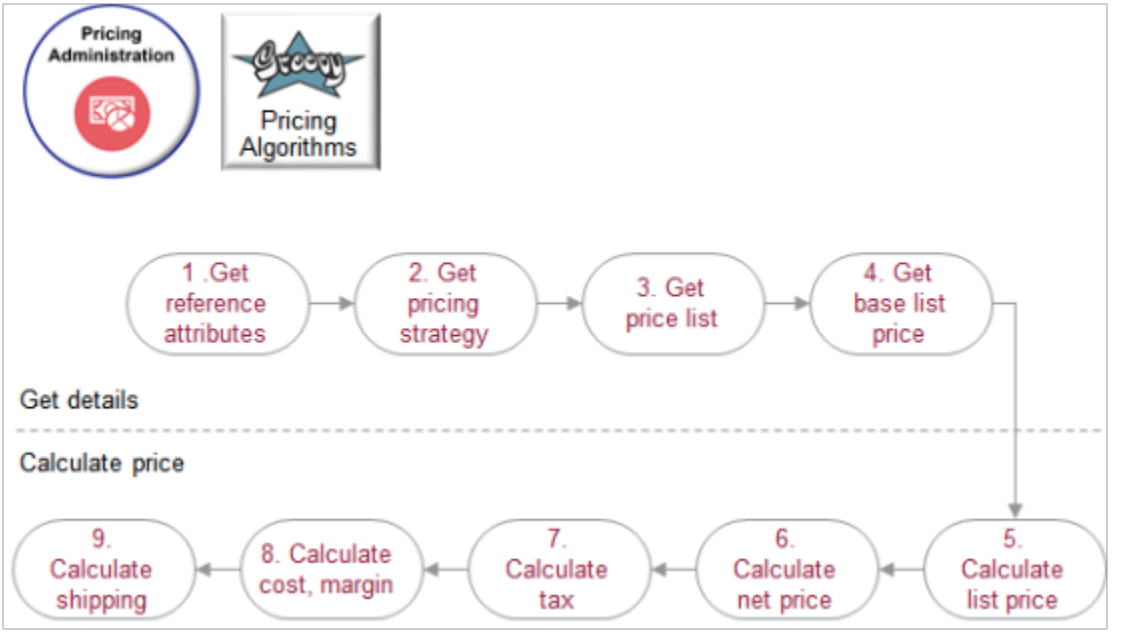

#### Note

- These steps are a summary of the overall flow. They aren't the names of algorithms.
- Pricing uses profiles, segments, strategies, rules, and other logic to price an item. For details, see *[How Pricing](#page-29-0) [Prices Sales Orders](#page-29-0)*.

• Pricing also uses service mappings, pricing algorithms, and pricing matrixes. For details, see *[How Service](#page-404-0) [Mappings, Pricing Algorithms, and Matrixes Work Together](#page-404-0)*.

To start, lets consider the first four steps. These steps get the details that pricing needs before it can calculate price.

### 1. Get Reference Attributes

Let's take a look at how pricing algorithms price an item. Here's the scenario.

- You need to price an order line that includes item AS54888 Desktop Computer with a quantity of 2 for customer Computer Service and Rentals.
- If your customer orders the AS54888 with a quantity of 1 to 10, give a 10% discount off the base list price. If the quantity is more than 10, give a 20% discount.
- Give an additional \$100 discount when Computer Service and Rentals orders the AS54888.
- Don't round the total.

A reference attribute is a kind of attribute that pricing uses to get details from an application. The first step is to get them so pricing can start the flow.

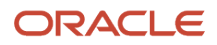

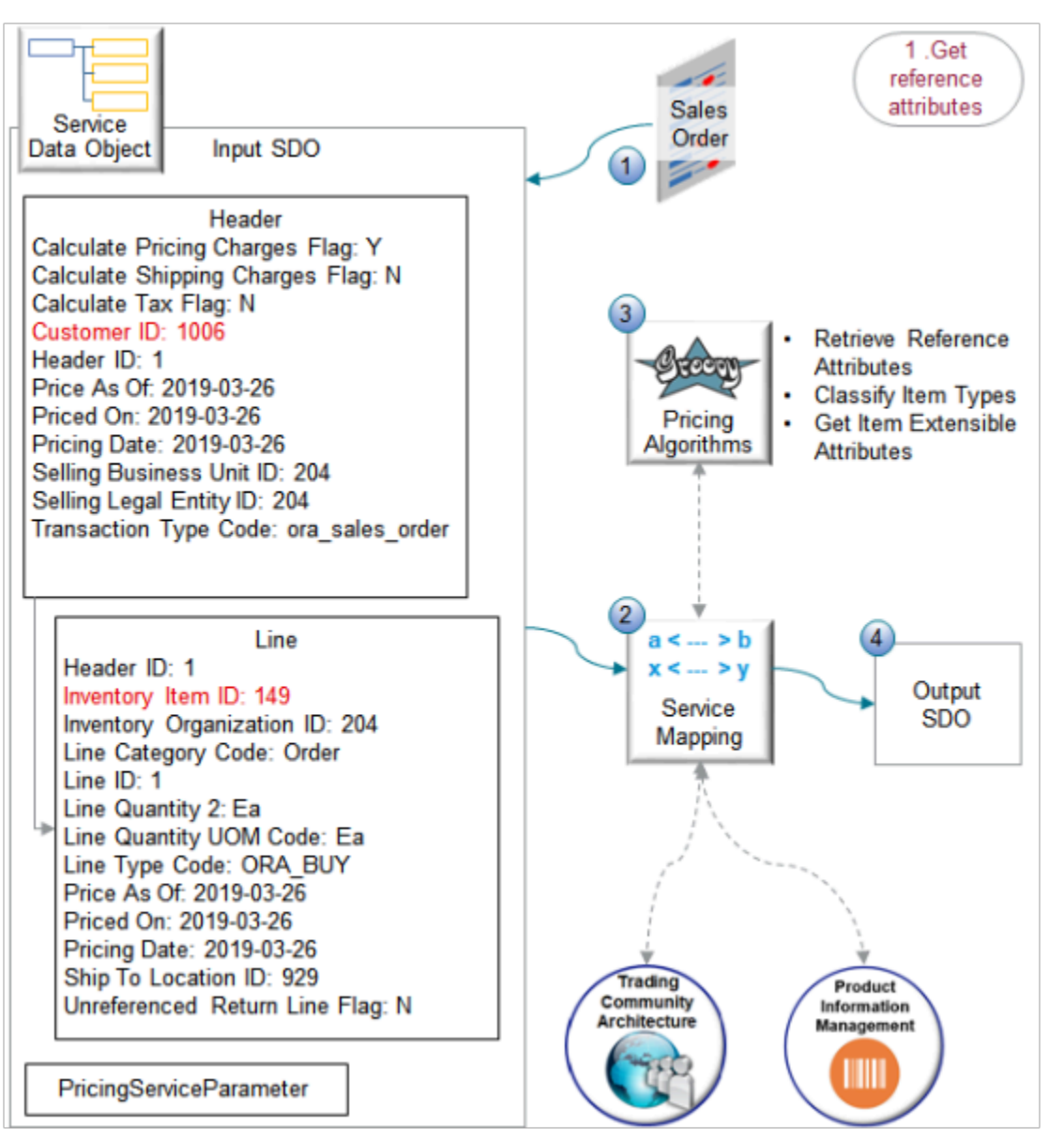

- **1.** Order Management sends a request to pricing to price a sales order. The request includes important attributes that pricing needs to start the process, such as.
	- Customer ID that pricing can use to get customer details from Trading Community Architecture
	- Inventory Item ID that pricing can use to get item details from Product Information Management
- **2.** The service mapping uses the request to create the input SDO.
- **3.** The algorithms communicate through the service mapping to get customer and item details.
- **4.** The service mapping writes the results to the output SDO.

Learn how a service mapping uses Trading Community Architecture and Product Information Mapping. For details, see *[Create Your Service Mapping](https://www.oracle.com/pls/topic/lookup?ctx=fa24a&id=s20076653)*. You an also learn about party. For details, see *[Overview of Displaying Customer Details on](https://www.oracle.com/pls/topic/lookup?ctx=fa24a&id=s20075235) [Sales Orders](https://www.oracle.com/pls/topic/lookup?ctx=fa24a&id=s20075235)*.

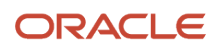

### Here are the algorithms you use to get reference attributes.

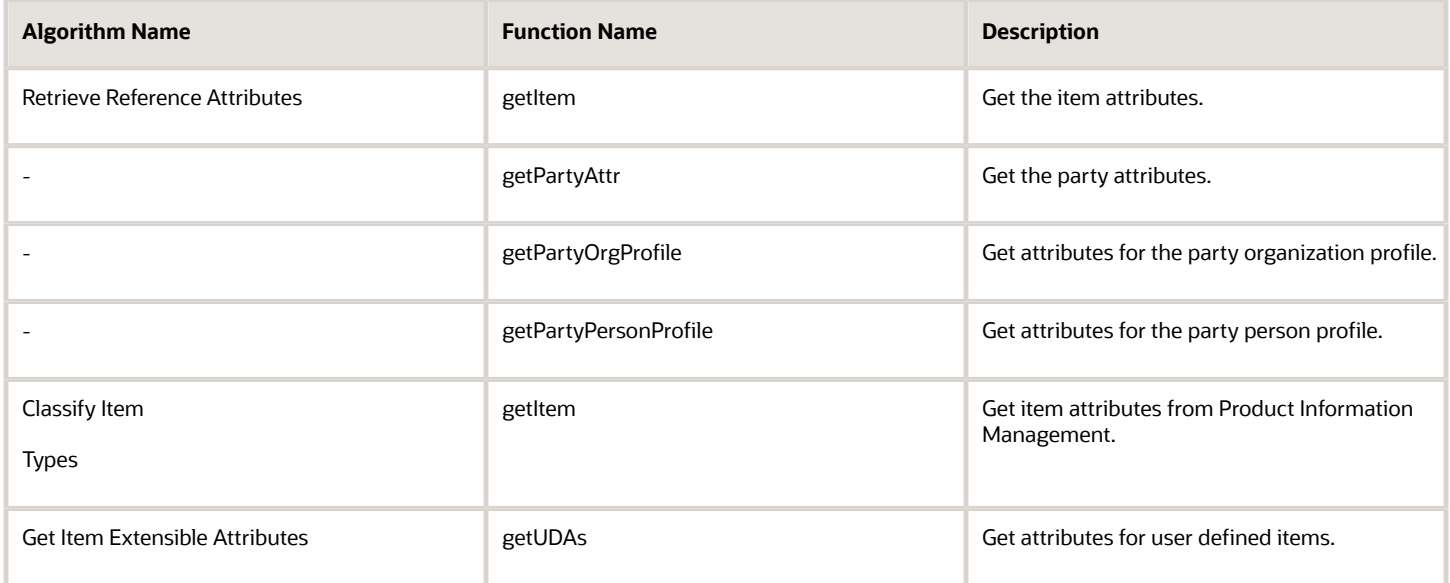

These functions are view object lookups. You can use each function to meet your specific needs. For example, if you need to get the weight of the item, use the getItem function to get the value of an extensible flexfield you create, perhaps named Weight.

The service mapping creates the output SDO.

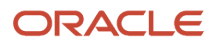

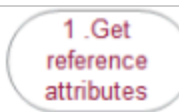

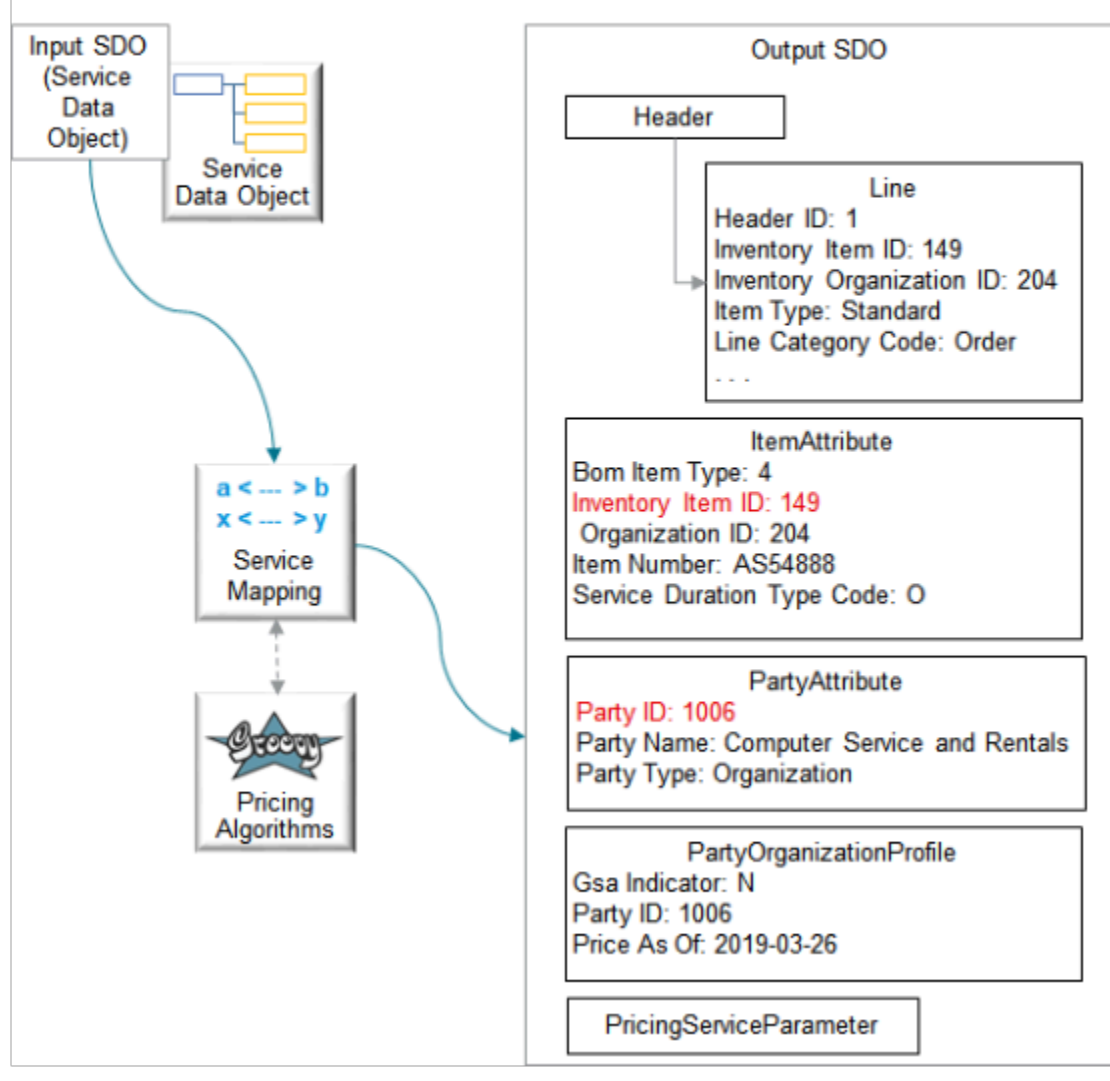

- The service mapping adds the ItemAttribute, PartyAttribute, and PartyOrganizationProfile entities in the output SDO.
- The PartyId for Computer Service and Rentals is 1006, which maps to the CustomerId in the input SDO.
- The InventoryItemId for the AS54888 is 149, and it maps to the InventoryItemId in the input SDO, which is also 149.
- In this example, the output SDO doesn't include a person because PartyType is Organization, not person.

*Related Topics*

• [Pricing Rules](#page-60-0)

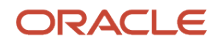

# Example of How Pricing Algorithms Price Items, Part 2

Determine which pricing strategy to use for your customer for the sales order.

# 2. Get Pricing Strategy

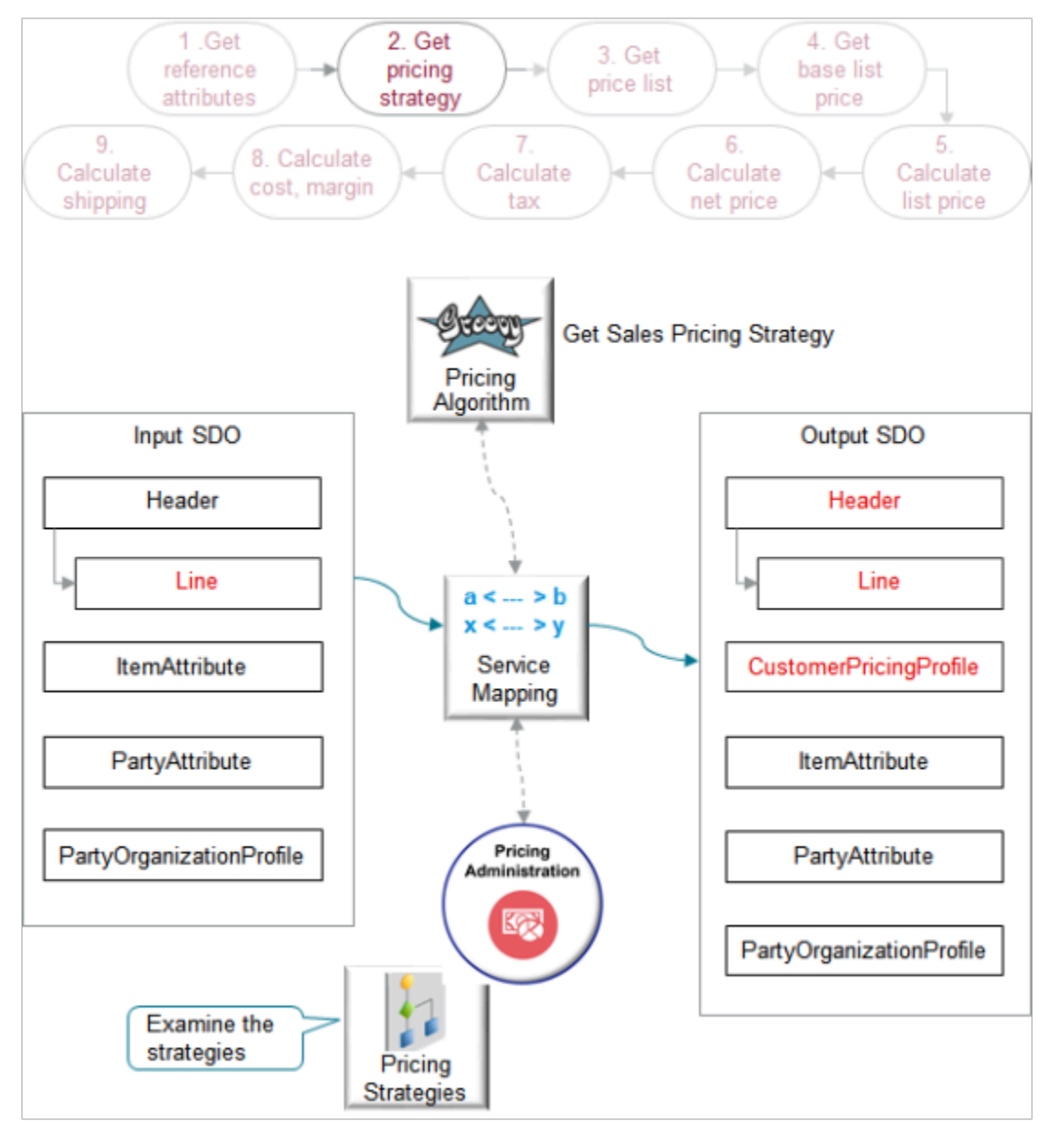

Note

- The output SDO from the Get Reference Attributes step provides the input SDO.
- The algorithm uses some values in the strategy to apply values in the output SDO to the header and the line. For example, it uses the value for the AllowCurrencyOverrideFlag attribute.
- If the algorithm fails for some reason, say, there's a faulty set up in Pricing Administration, then it marks the header as in error.

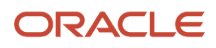

Here's what the Get Sales Pricing Strategy algorithm does.

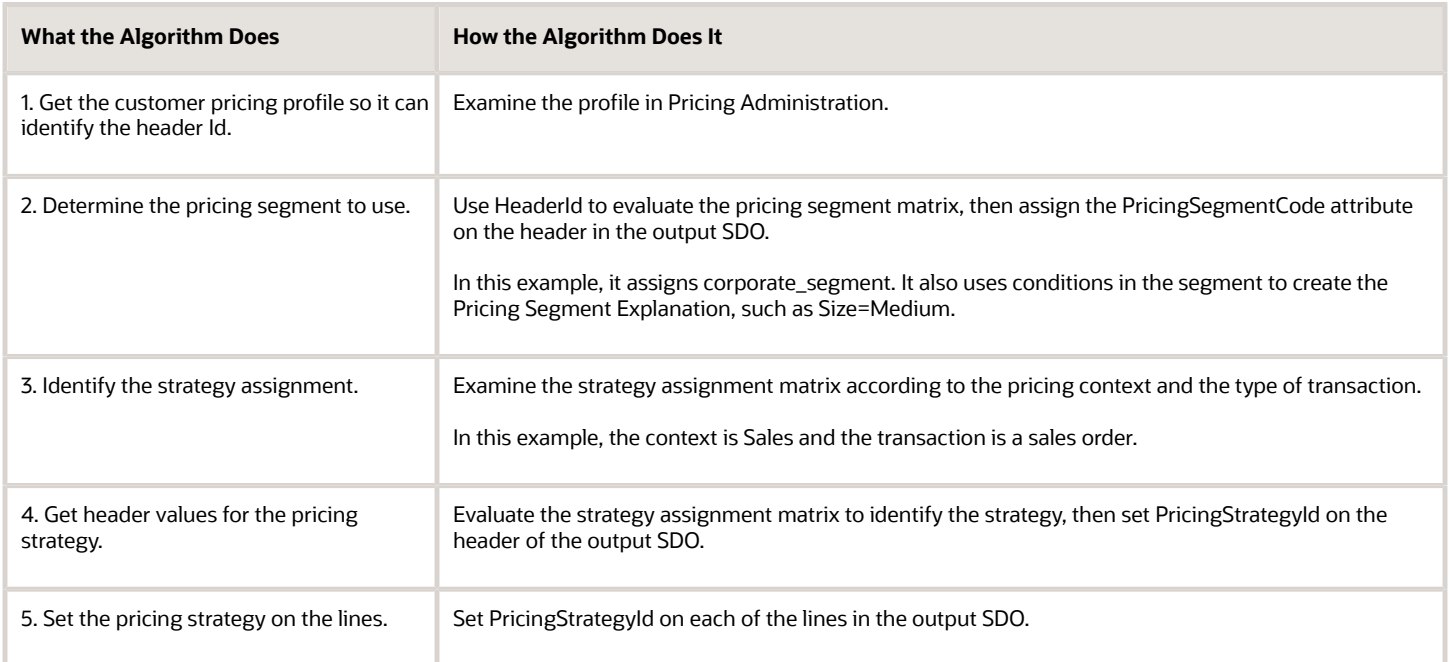

The algorithm uses your set ups in the Pricing Administration work area. For example:

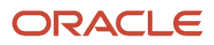

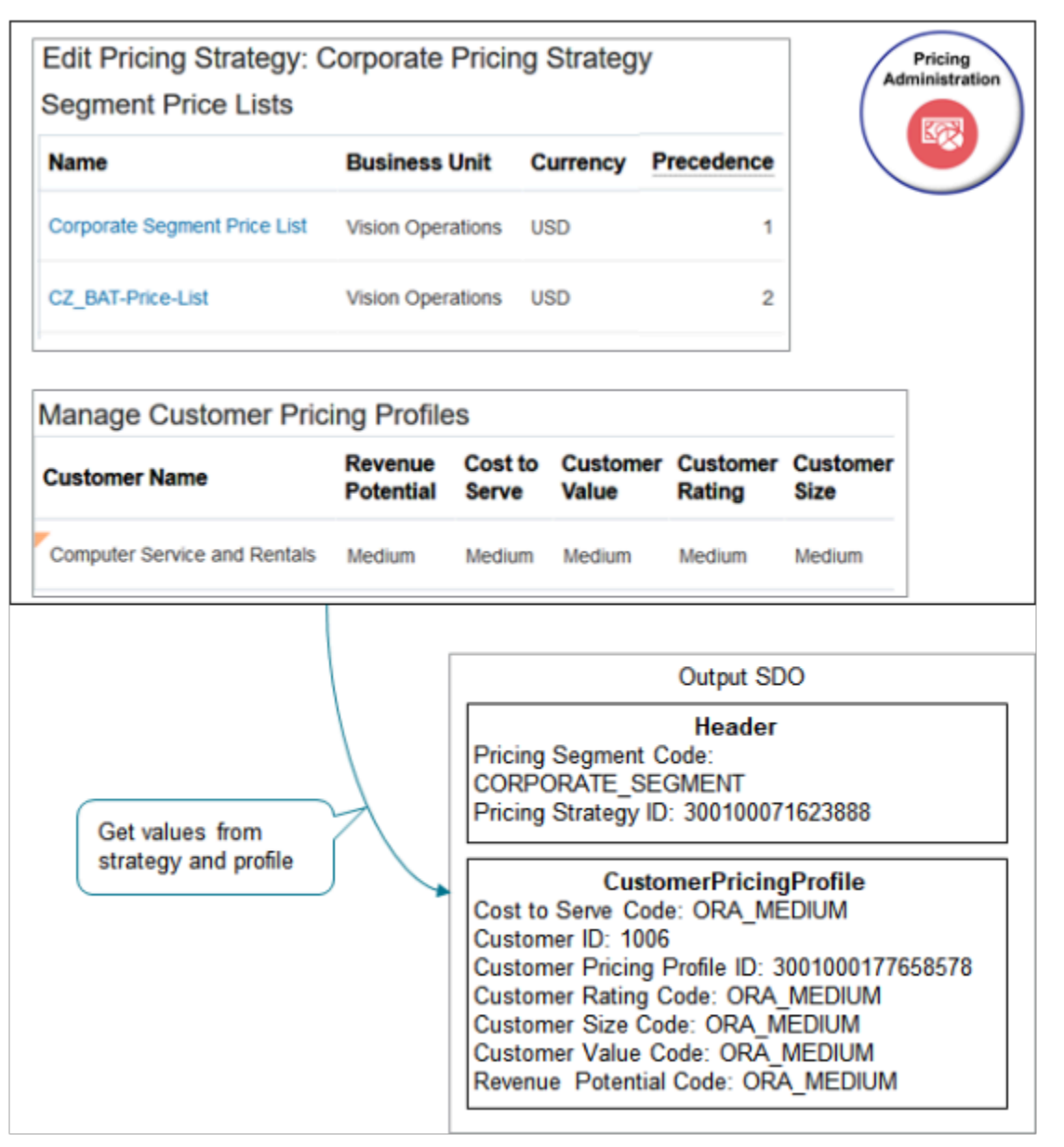

Here are details about the attributes in the SDOs. Bold font indicates attributes that the algorithm added to the output SDO during its analysis of your set ups in Pricing Administration. Font that isn't bold indicates values that the algorithm gets directly from the input SDO.

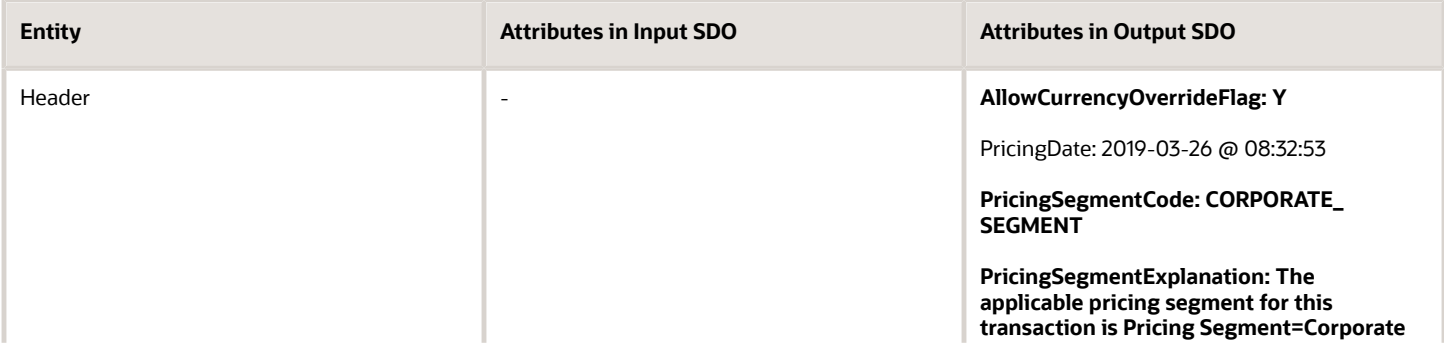

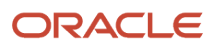

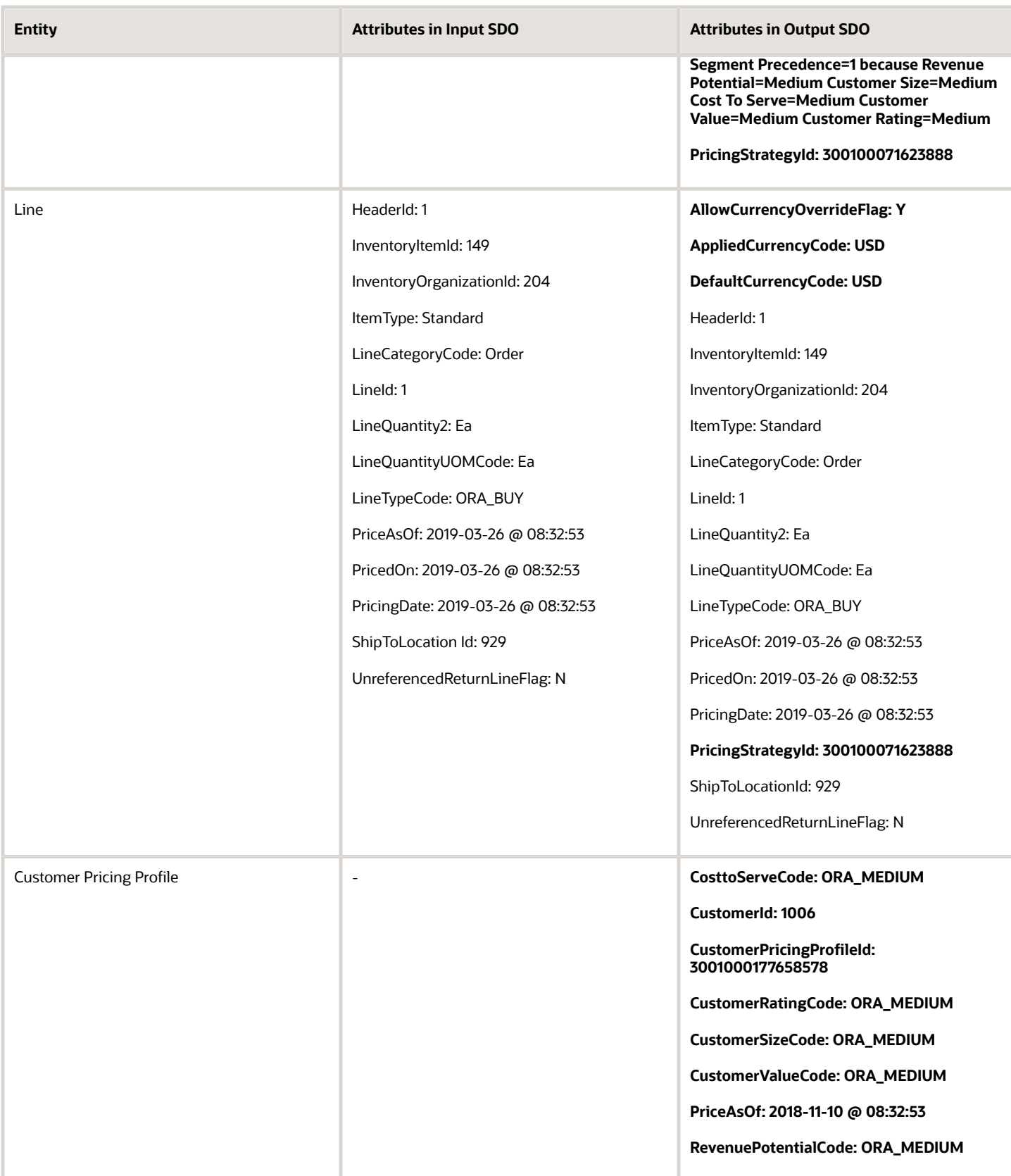

- The value 300100071623888 in PricingStrategyId identifies the Corporate Pricing Strategy.
- The value 3001000177658578 in CustomerPricingProfileId identifies pricing profile Computer Service and Rentals.

Here are some of the functions you can use with Get Sales Pricing Strategy.

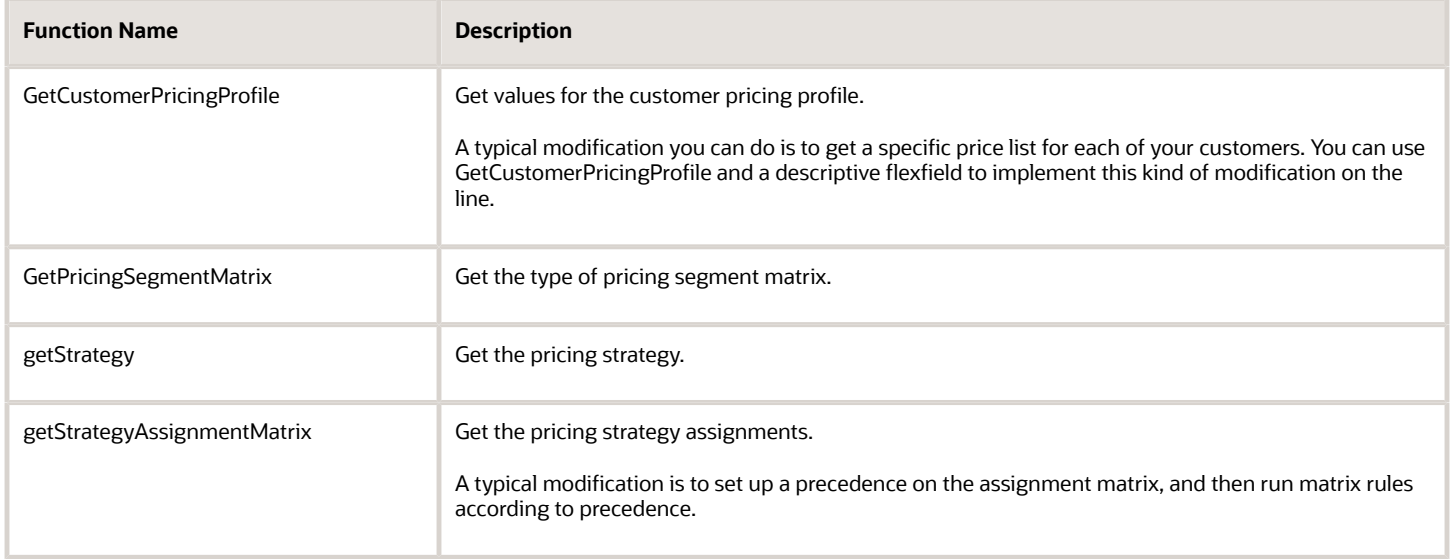

# Example of How Pricing Algorithms Price Items, Part 3

Determine which price list to use.

3. Get Price List

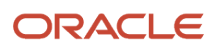

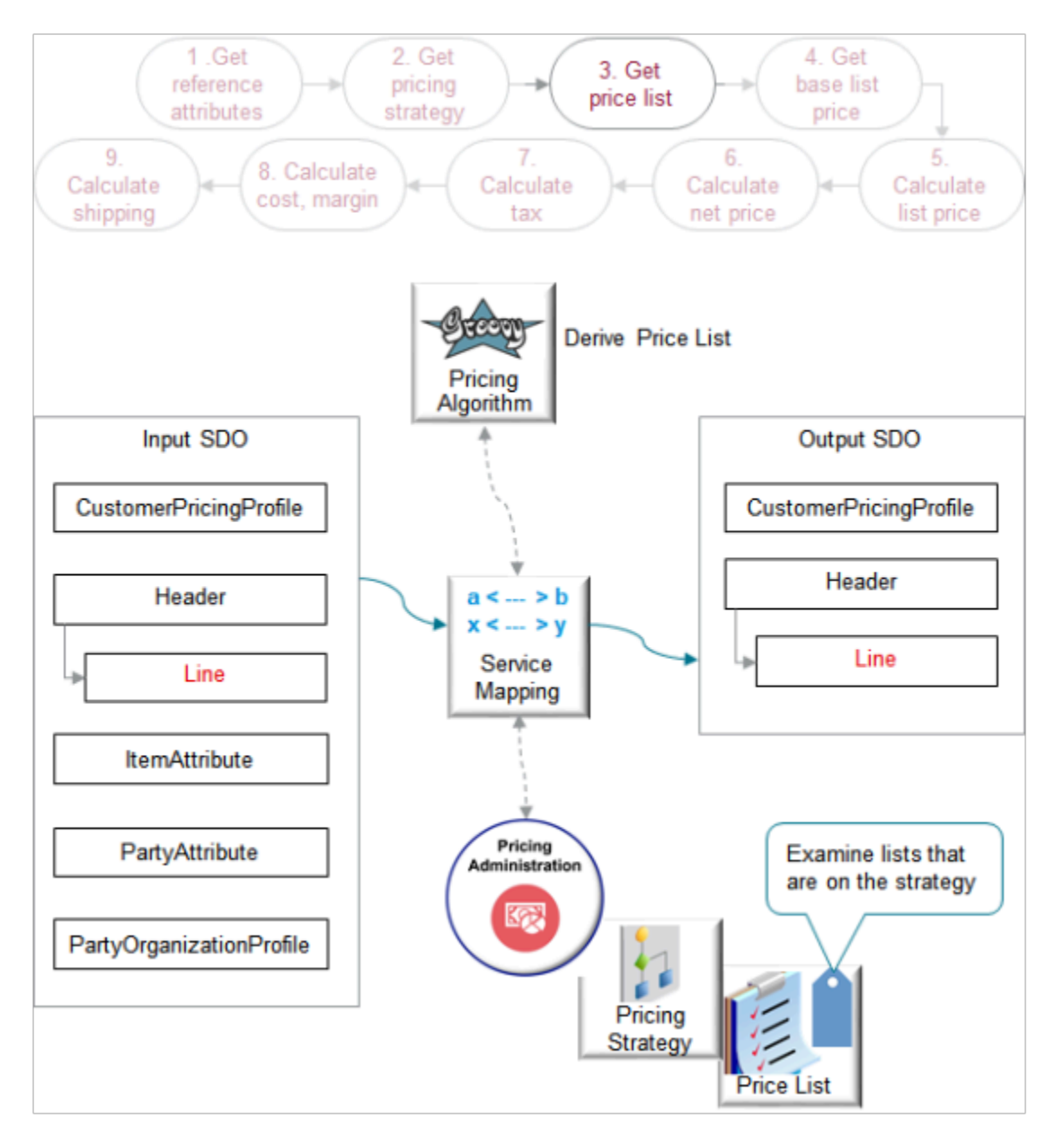

- The output SDO from the Get Pricing Strategy step provides the input SDO.
- Use the Derive Price List algorithm.
	- Get the default price list.
	- If term overrides exist, then apply them.
	- If line overrides exist, then validate them.

### Here's what the algorithm does.

- Examine strategies and price lists in the Pricing Administration work area.
- Use the PricingStrategyId in the input SDO, such as 300100071623888, to determine which strategy to examine.

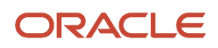

- Examine the price lists on the strategy sequentially according to the Precedence attribute of the price lists on the strategy.
- Use item, unit of measure, and charges in the input SDO to identify price lists that include the same item, unit of measure, and charges on the strategy.
- If it finds a match, then it uses the price list as the default price list and to apply prices for the line. It uses the DefaultPriceListId attribute to identify the price list.
- If a sales agreement applies to the line, and if the agreement overrides the line, then the algorithm uses the agreement price to price the line.
- If a price list override exists on a line, and if the algorithm finds that the price list is valid according to the strategy and date, then it uses the override to price the line.
- If the algorithm doesn't find a matching price list on the strategy, or if the agreement price isn't valid, or if the override price isn't valid, then it creates an error.
- Order Management doesn't come predefined to support overriding the price list. You must manually set it up.

Here are details about attributes in the SDOs.

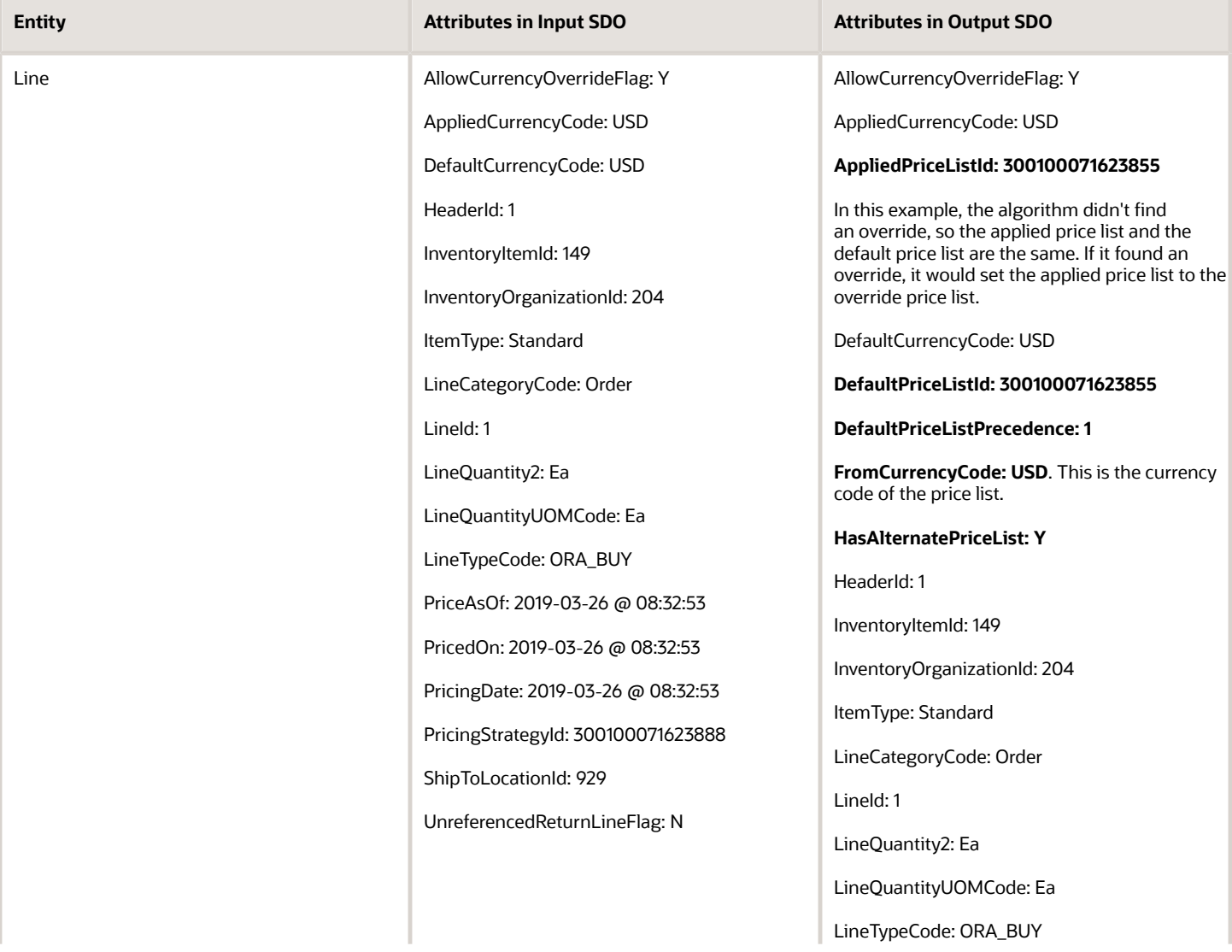

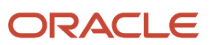

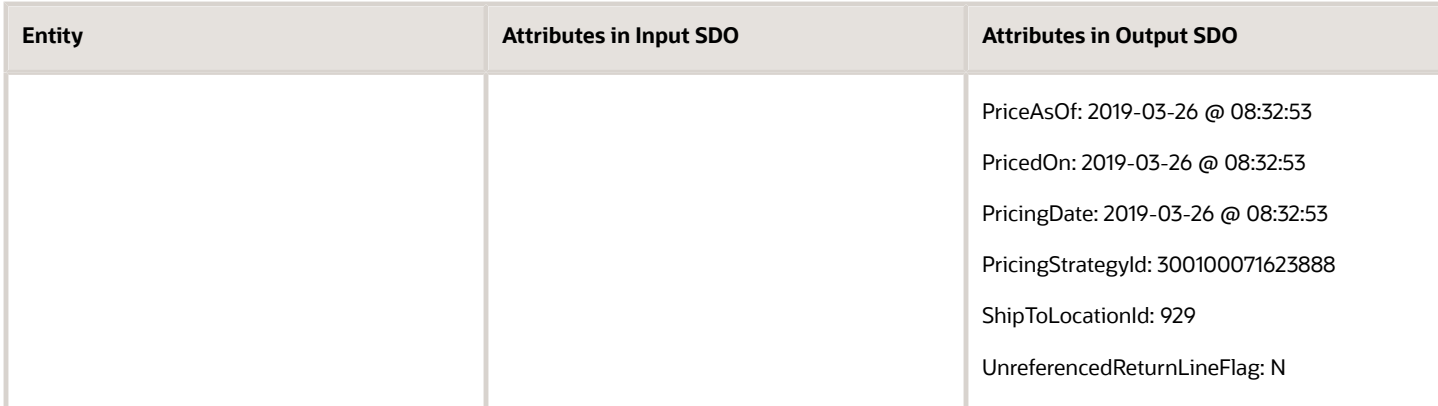

### Hierarchical View Object Lookups

Here are some of the functions you can use with the Derive Price List algorithm.

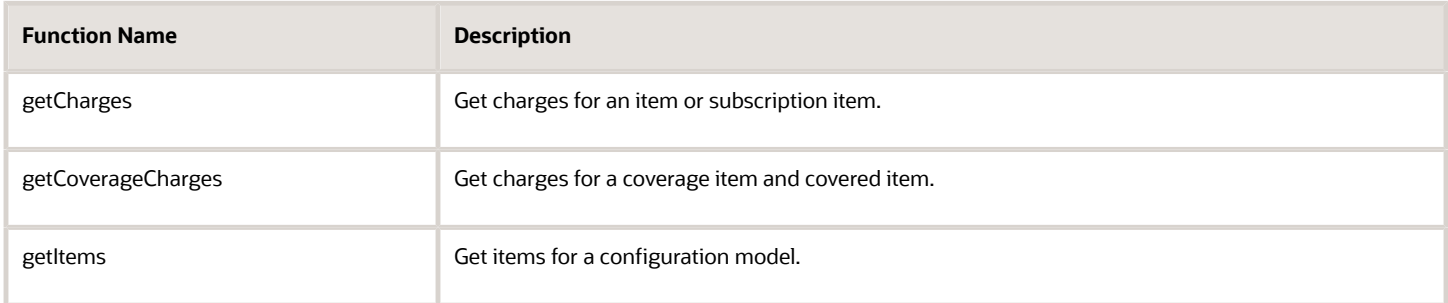

These functions are hierarchical view object lookups. A view object lookup queries only one lookup. A hierarchical view object lookup queries two objects in the hierarchy. For example, the getCharges function uses view object x to query the price lists in the strategy according to precedence, and view object y to query the price list charges on each price list that view object x returns.

### View Object Lookups

Here are some functions that are view object lookups that you can use with Derive Price List.

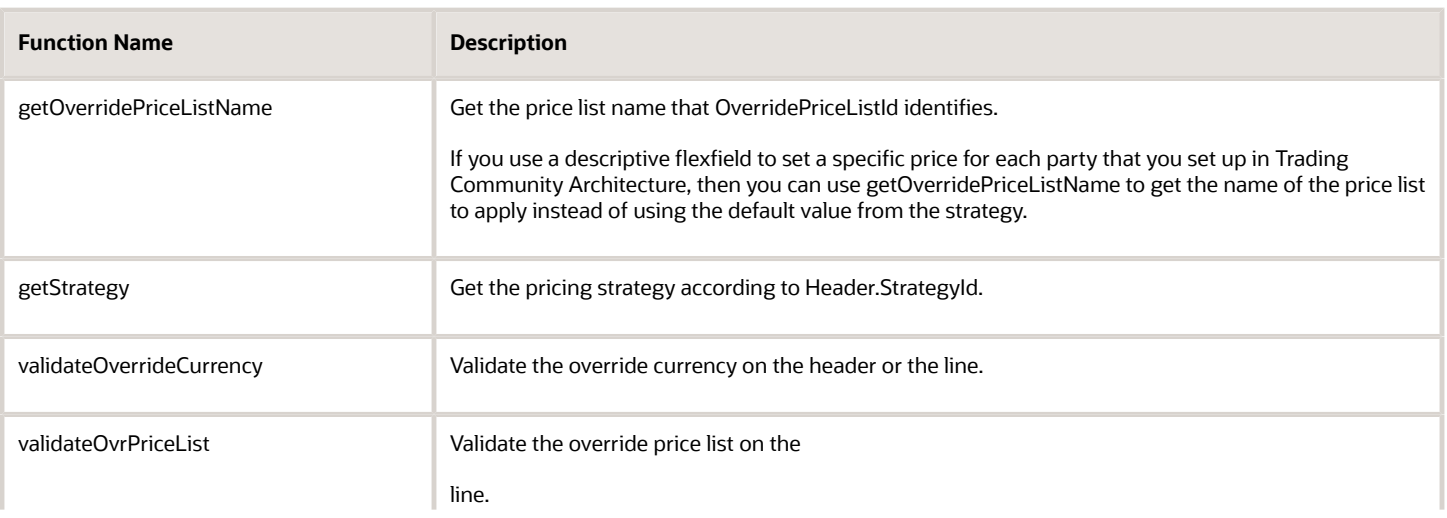

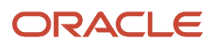

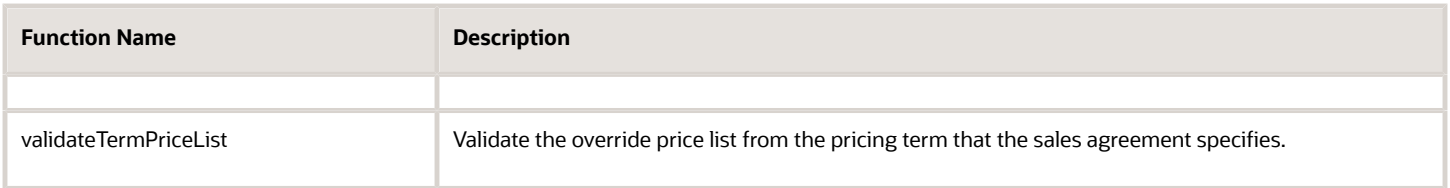

*Related Topics*

• [Pricing Rules](#page-60-0)

# Example of How Pricing Algorithms Price Items, Part 4

Create a charge for the item on the price list, then use the charge as the base list price for the item.

### 4. Get Base List Price

The base list price is the price you charge for a quantity of 1 for the item before you apply any tiered pricing that you set up for the item.

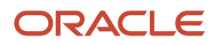

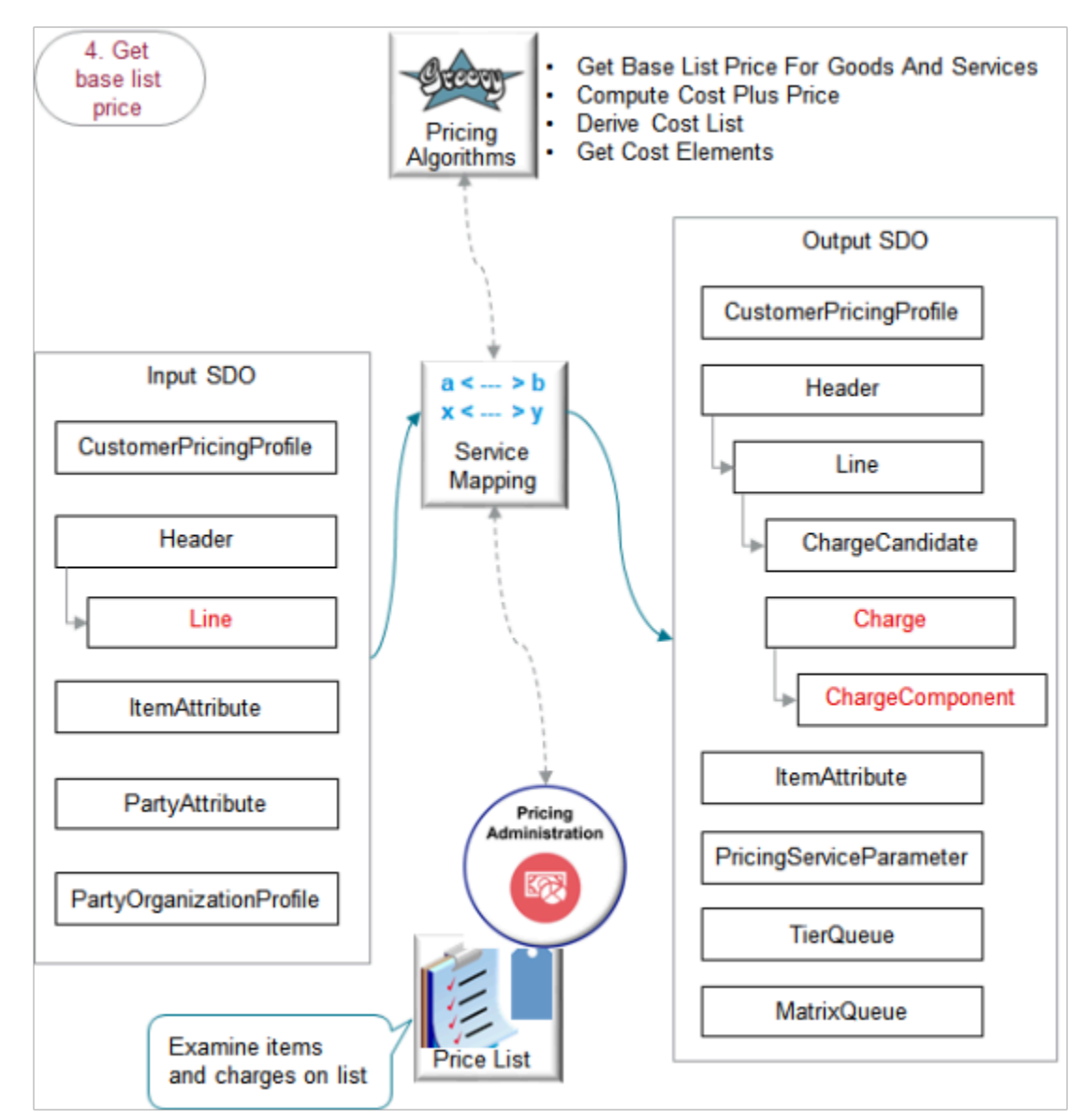

The output SDO from the Get Pricing Strategy provides the input SDO.

You can use these algorithms to meet your specific needs. Here are some examples.

- Override the base list price according to a value that the Order Entry Specialist enters into an extensible flexfield on the order line.
- Match price list charges for a unit of measure that doesn't match the unit of measure on the order line. Convert the unit of measure on the order line to the unit of measure you need to use.
- Make sure the quantity on the order line is equal to or greater than a minimum quantity that you set for the item.

Here's what the algorithms do.

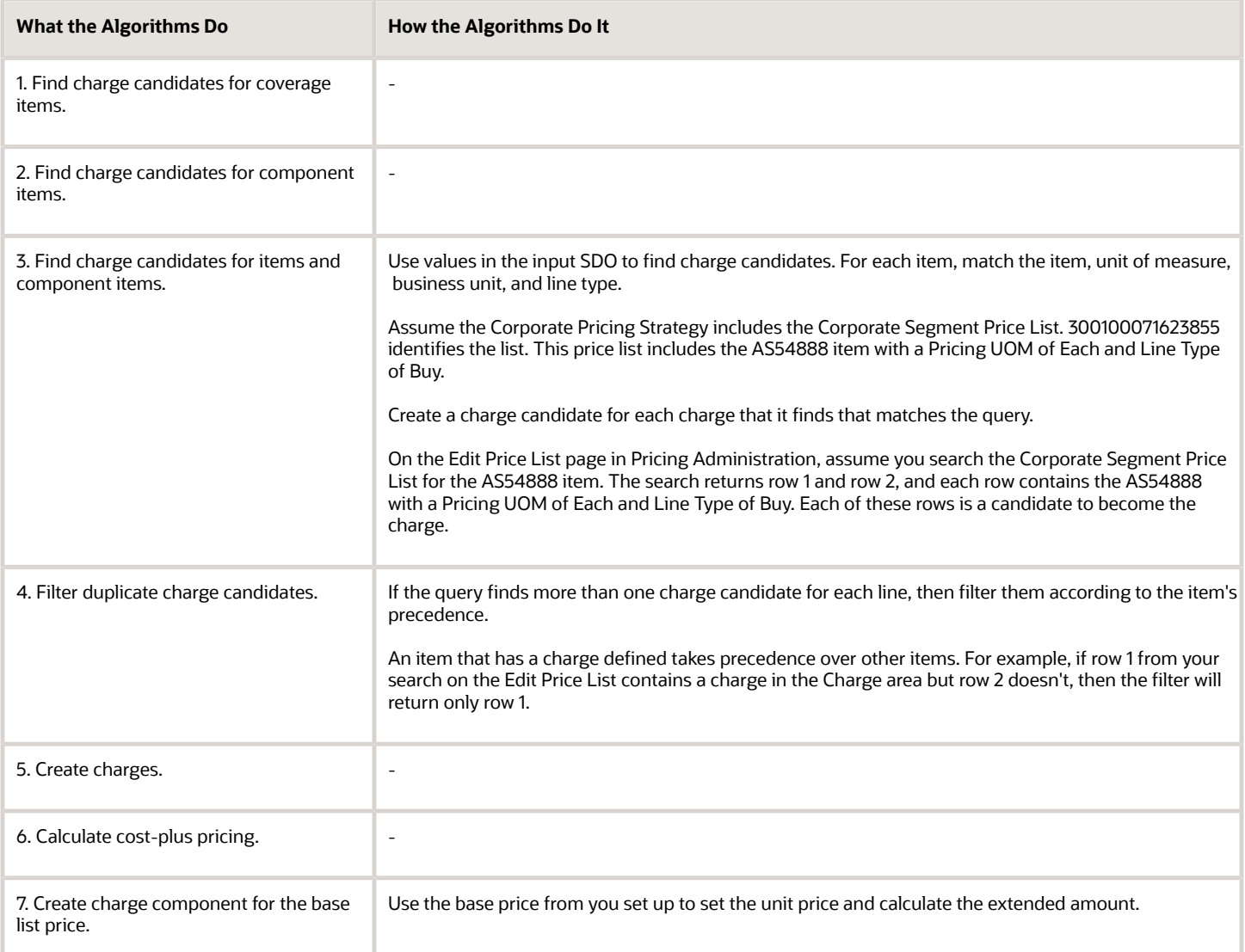

For the 5. Create charges step, create a charge for each candidate that remains after filtering them. For example, if the AS54888 on row 1 and the AS54888 on row 2 each contain a charge, then create a charge for each of them. If no charge candidates match the query criteria, then the algorithm creates an error.

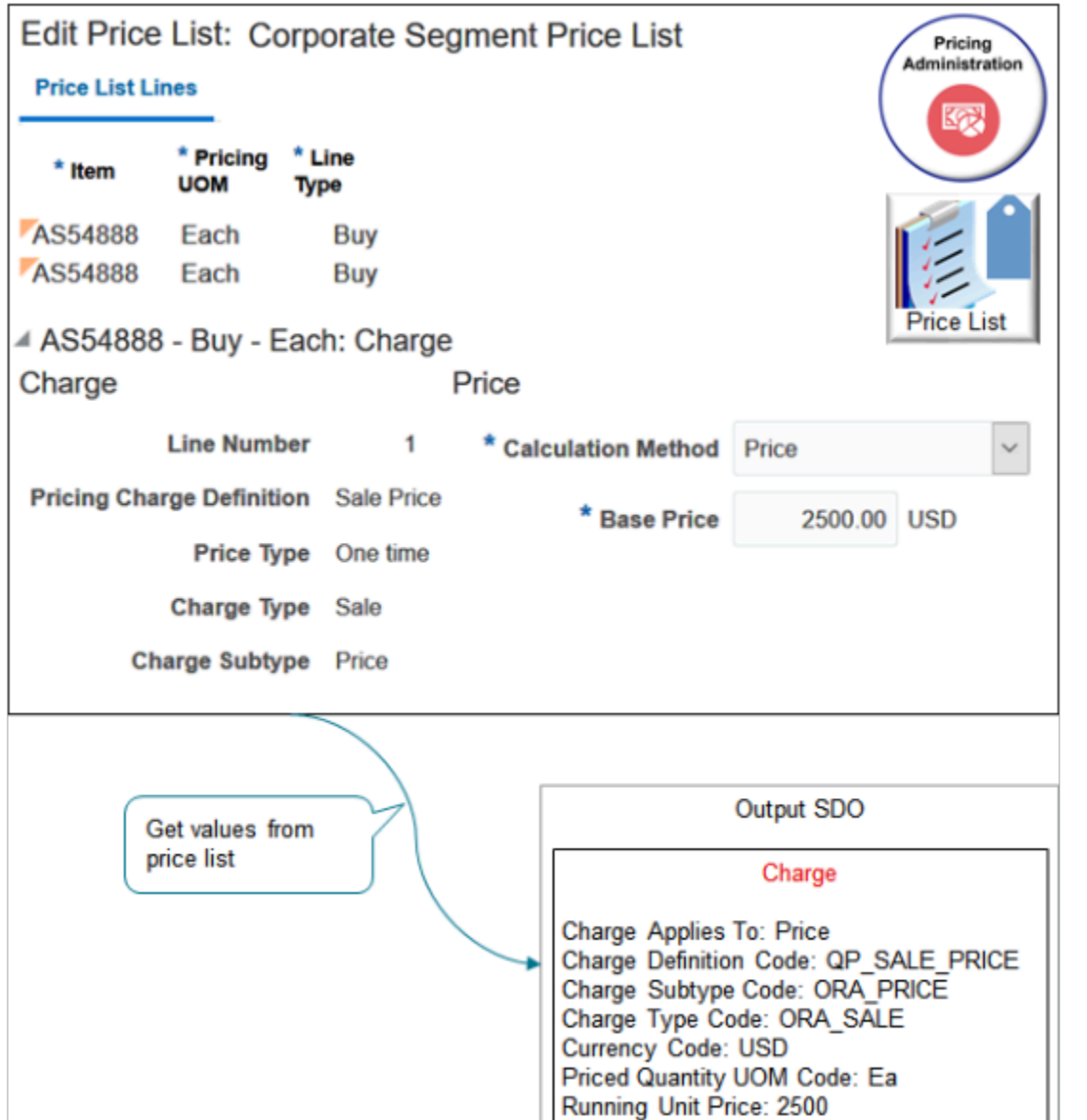

The algorithm uses your set ups in the Pricing Administration work area. If the charge includes.

- Tiered adjustment, then the algorithm populates the TierQueue entity in the output SDO.
- Price adjustment matrix, then the algorithm populates the MatrixQueue entity.

Here are details about attributes in the SDOs.

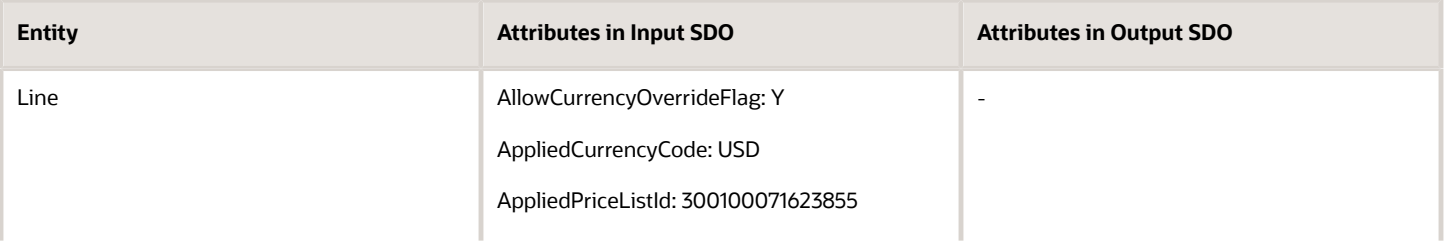

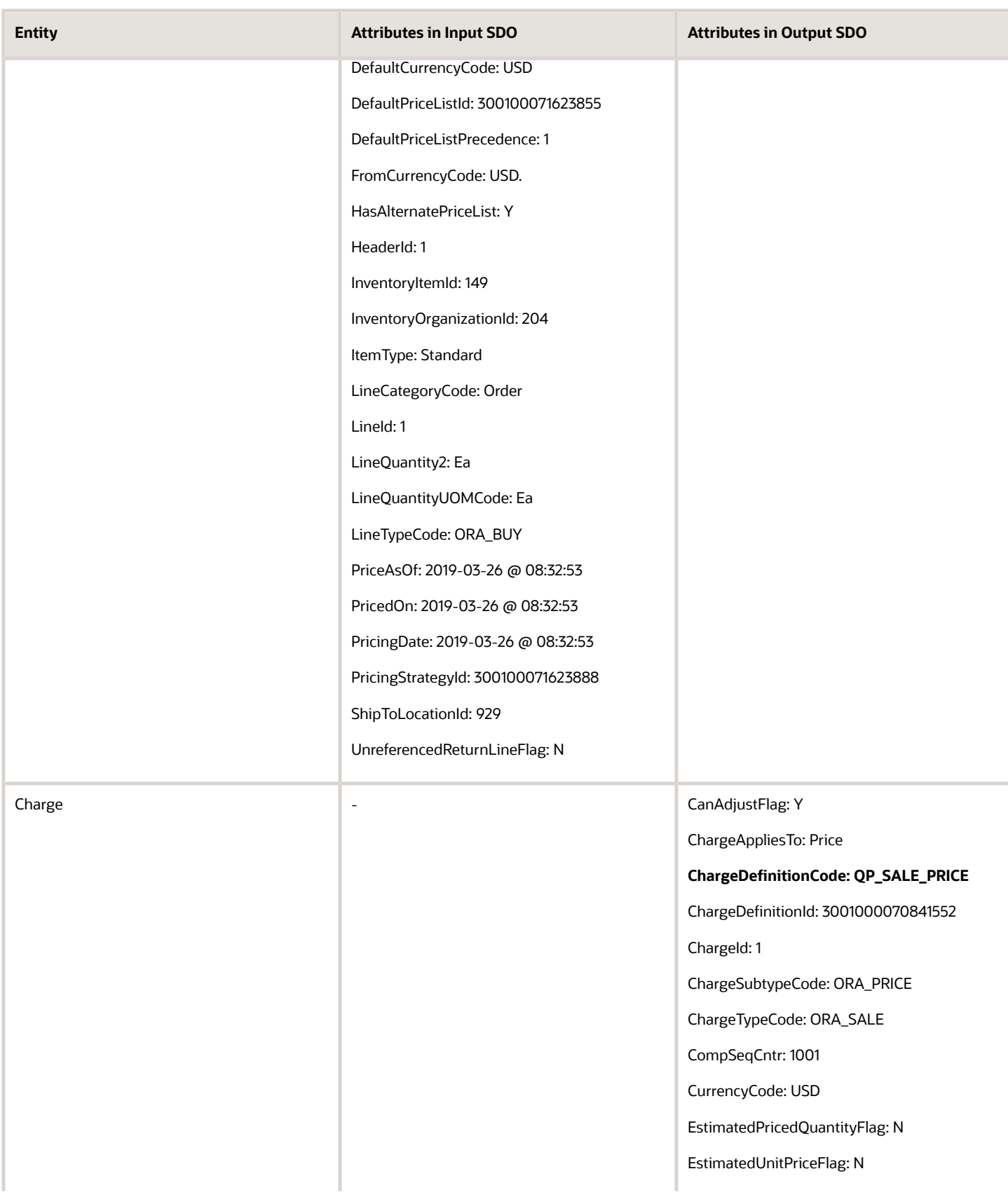

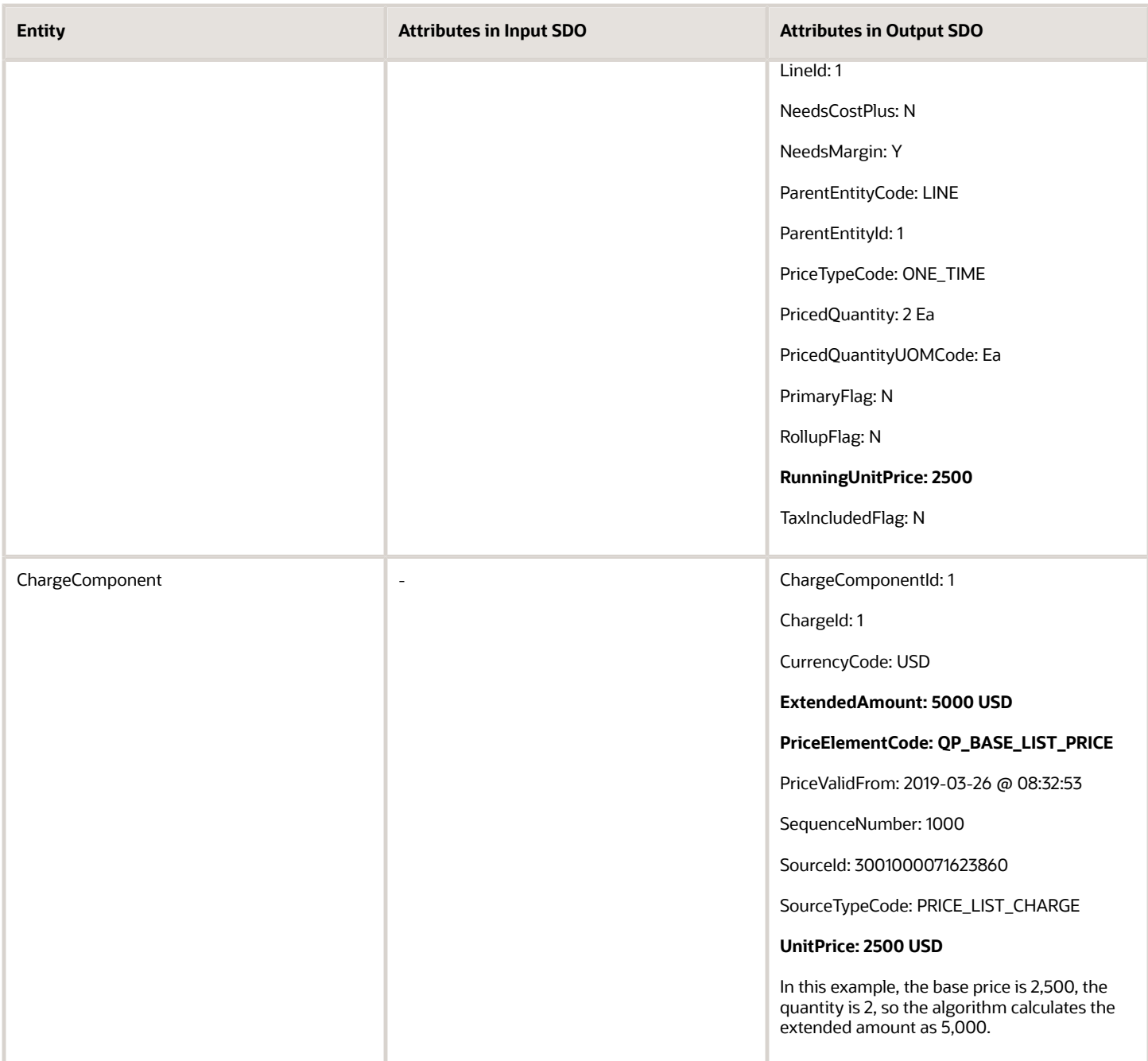

Here are some of the functions you can use with the algorithms you use to get the base list price.

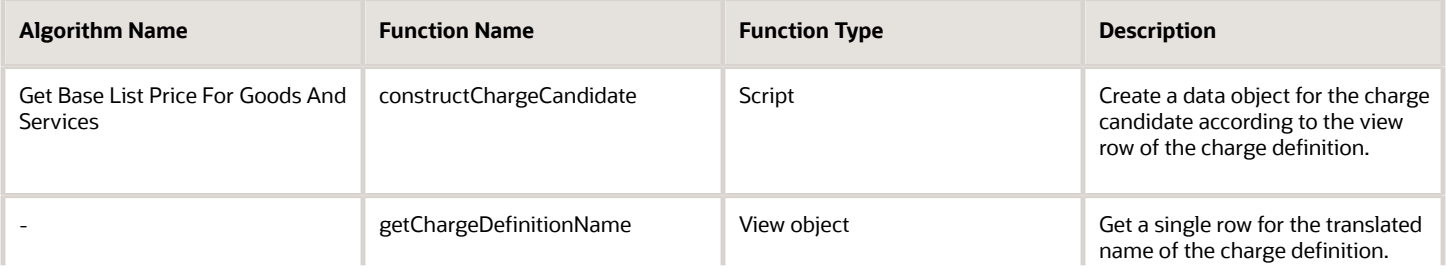

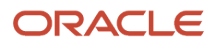

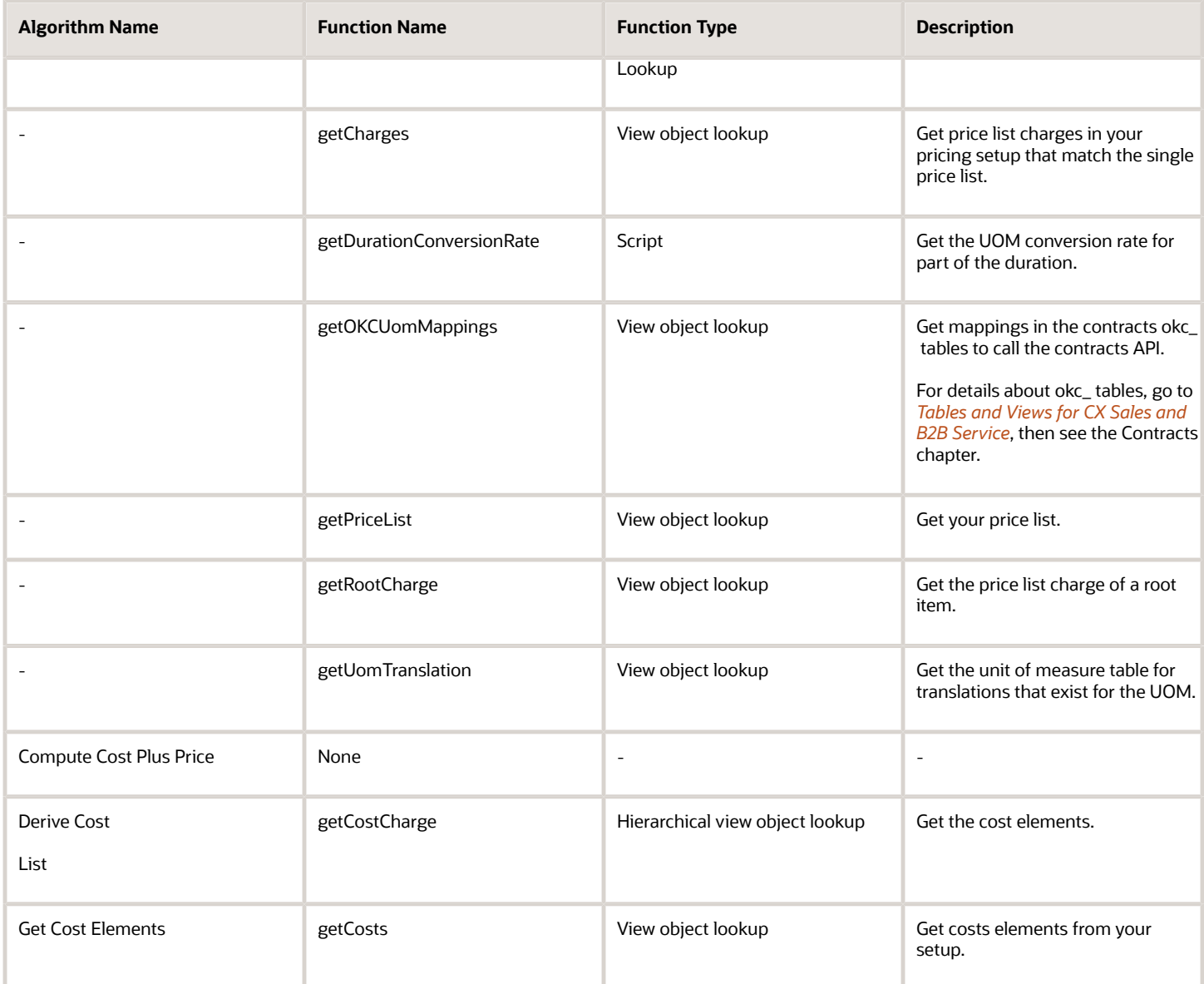

### *Related Topics*

• [Pricing Rules](#page-60-0)

# Example of How Pricing Algorithms Price Items, Part 5

Learn how pricing algorithms calculate list price.

### 5. Calculate List Price

Here are some examples of how you can set up algorithms to calculate list price that meet your specific needs.

- Prorate a tier adjustment according to billing frequency for a recurring charge.
- Apply precedence when you use an attribute to adjust the price list charge.
- Add the name of the discount rule to your explanation message.
- Round the list price according to business unit.

This step includes three parts.

- Apply Tier Adjustment
- Apply Matrix Adjustment
- Finalize List Price

### **Apply Tier Adjustment**

You apply a tier adjustment in our example. For example, prorate a tier adjustment according to the billing frequency of a recurring charge. Use a service mapping to send the billing frequency through an extensible attribute to the algorithm, then use the Apply Tiered Pricing algorithm to extend the duration of the recurring charge.

You apply a tier adjustment that you set up on the price list. Apply it to the base list price. You create tiers according to amount or quantity. For example, create tier 1 that gives a 10% discount off the base list price for quantities 1 through 10, and tier 2 that gives a 20% discount for quantities above 10.

Here are the SDOs.

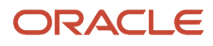

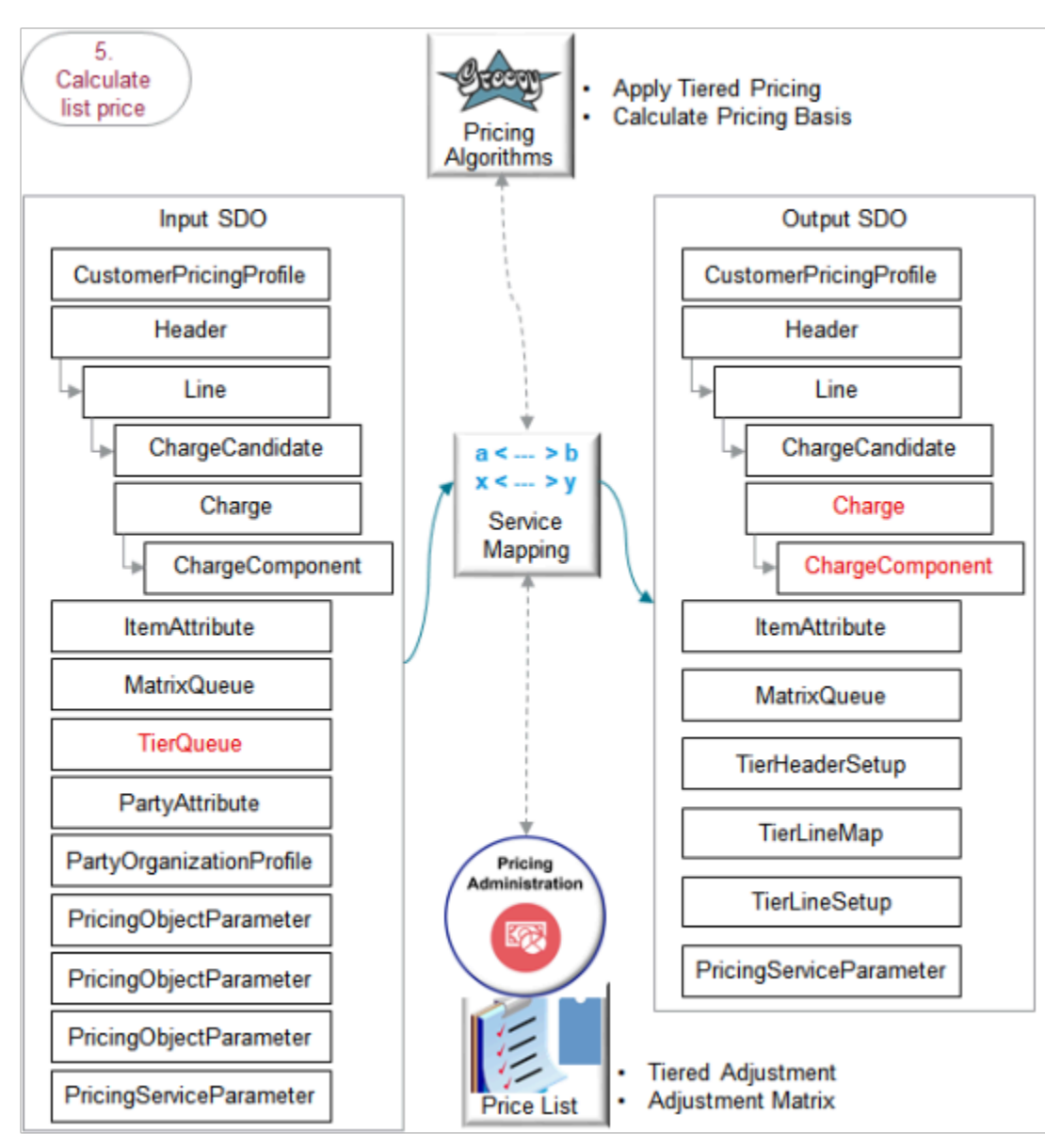

- The output SDO from the Get Base List Price step provides the input SDO.
- The TierQueue entity contains details about the tier adjustment.

The algorithms use your set ups in the Pricing Administration work area.

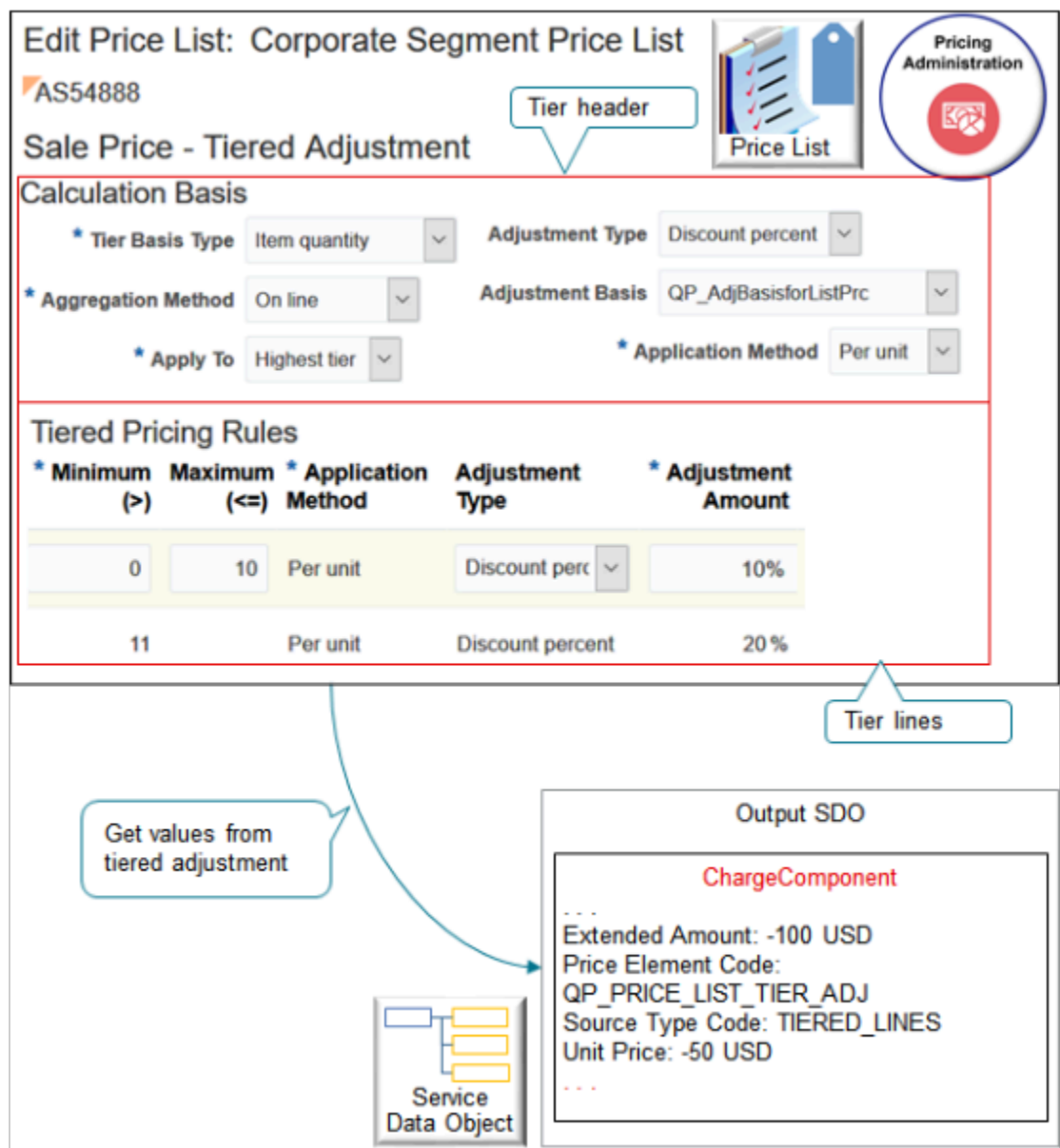

Here's what the algorithms do.

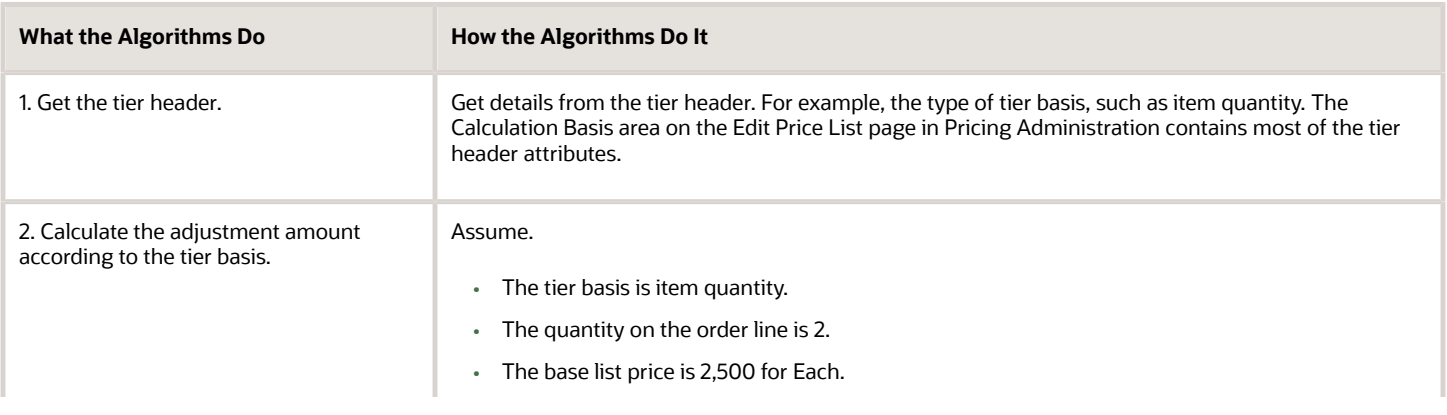

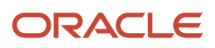

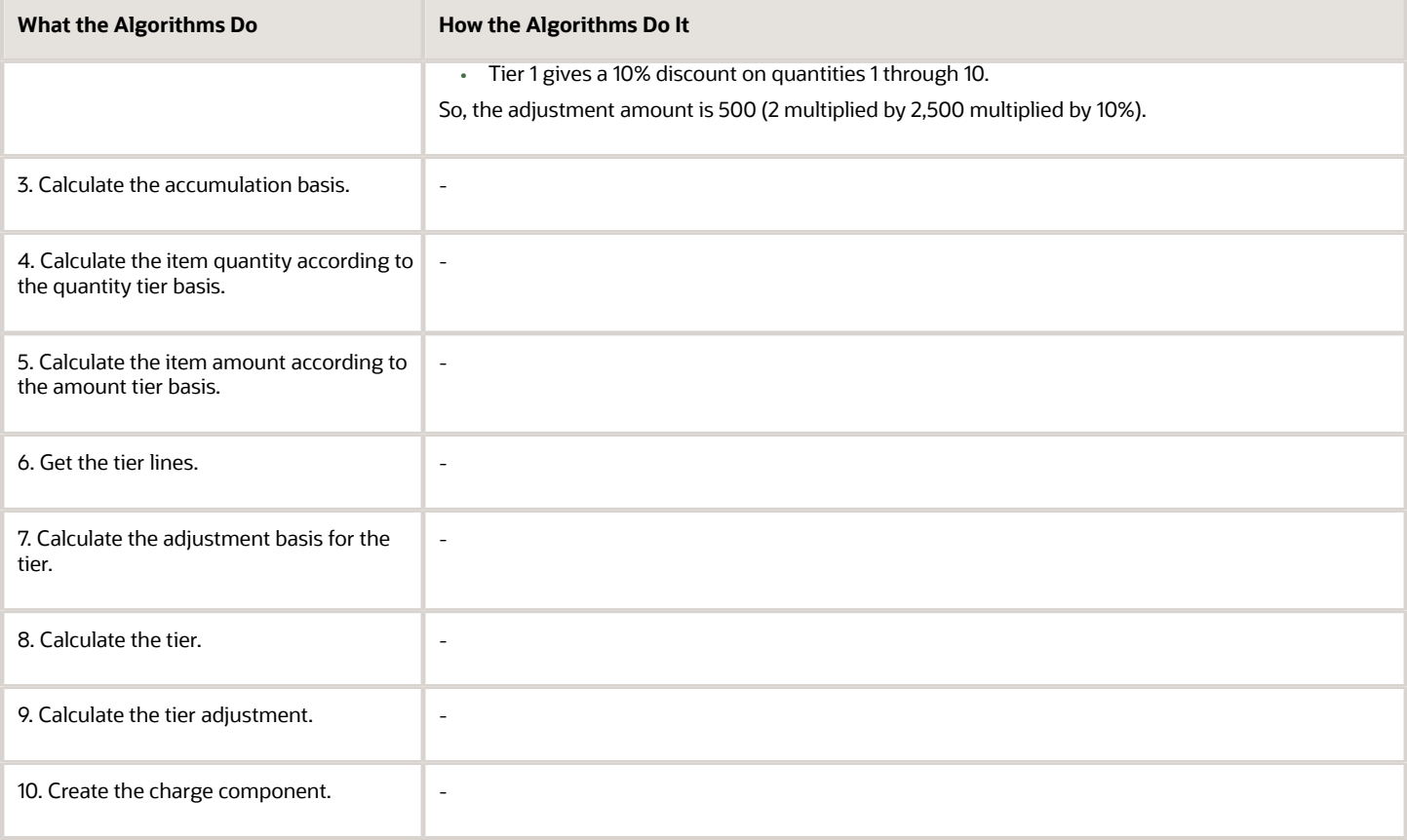

Here are details about the attributes in the SDOs.

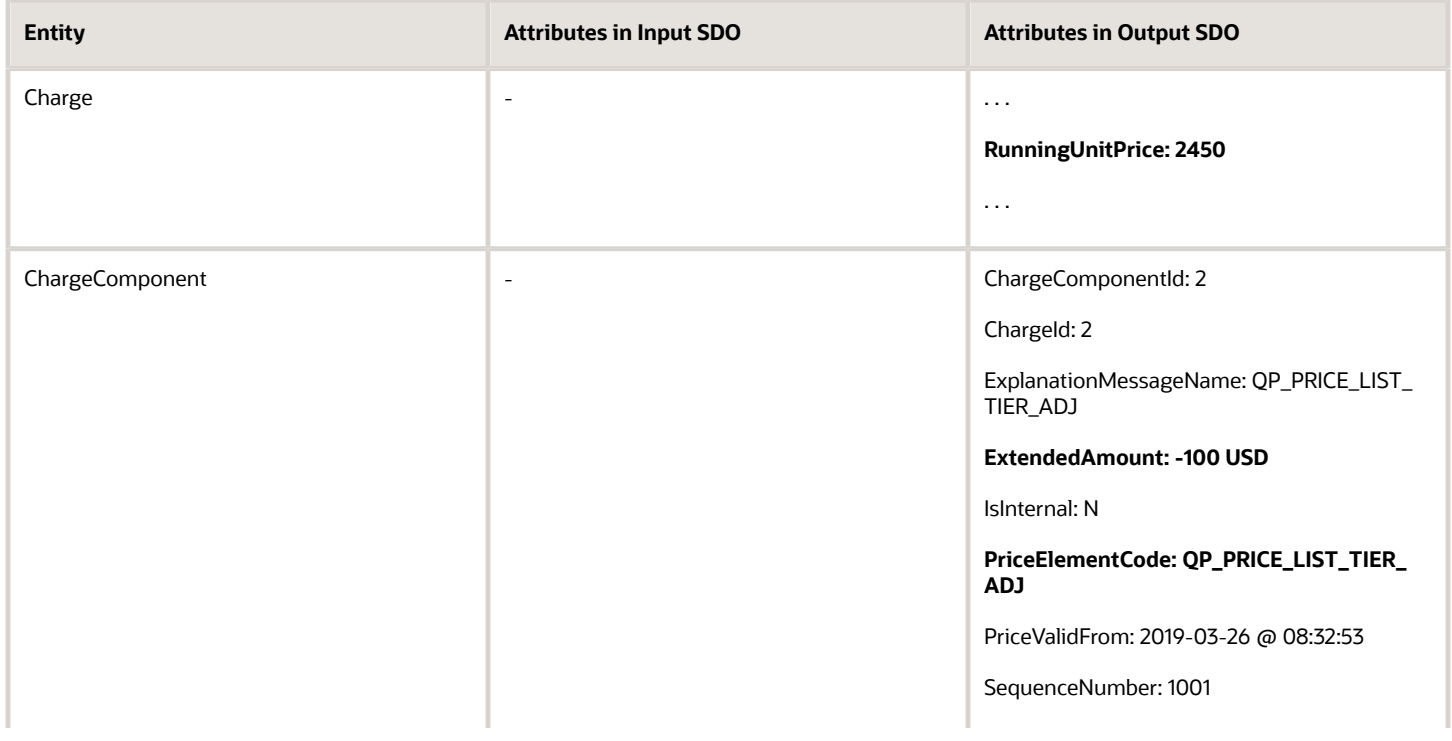

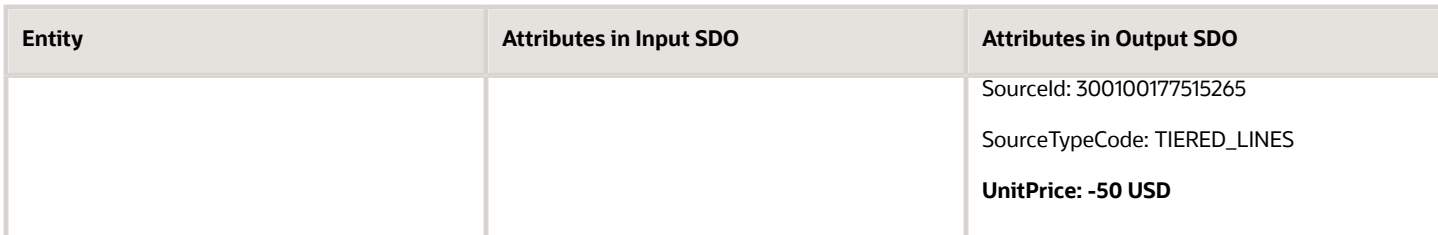

- UnitPrice contains the adjustment amount.
- RunningUnitPrice is BaseListPrice of 2500 minus UnitPrice of 50 equals of 2450.
- ExtendedAmount is UnitPrice of 50 multiplied by Quantity of 2 equals 100.

Here are some of the functions you can use with the Apply Tiered Pricing algorithm. This algorithm does most of the calculations. It calls the Calculate Pricing Basis algorithm. All functions are View Object Lookup except getMessage, which is a script.

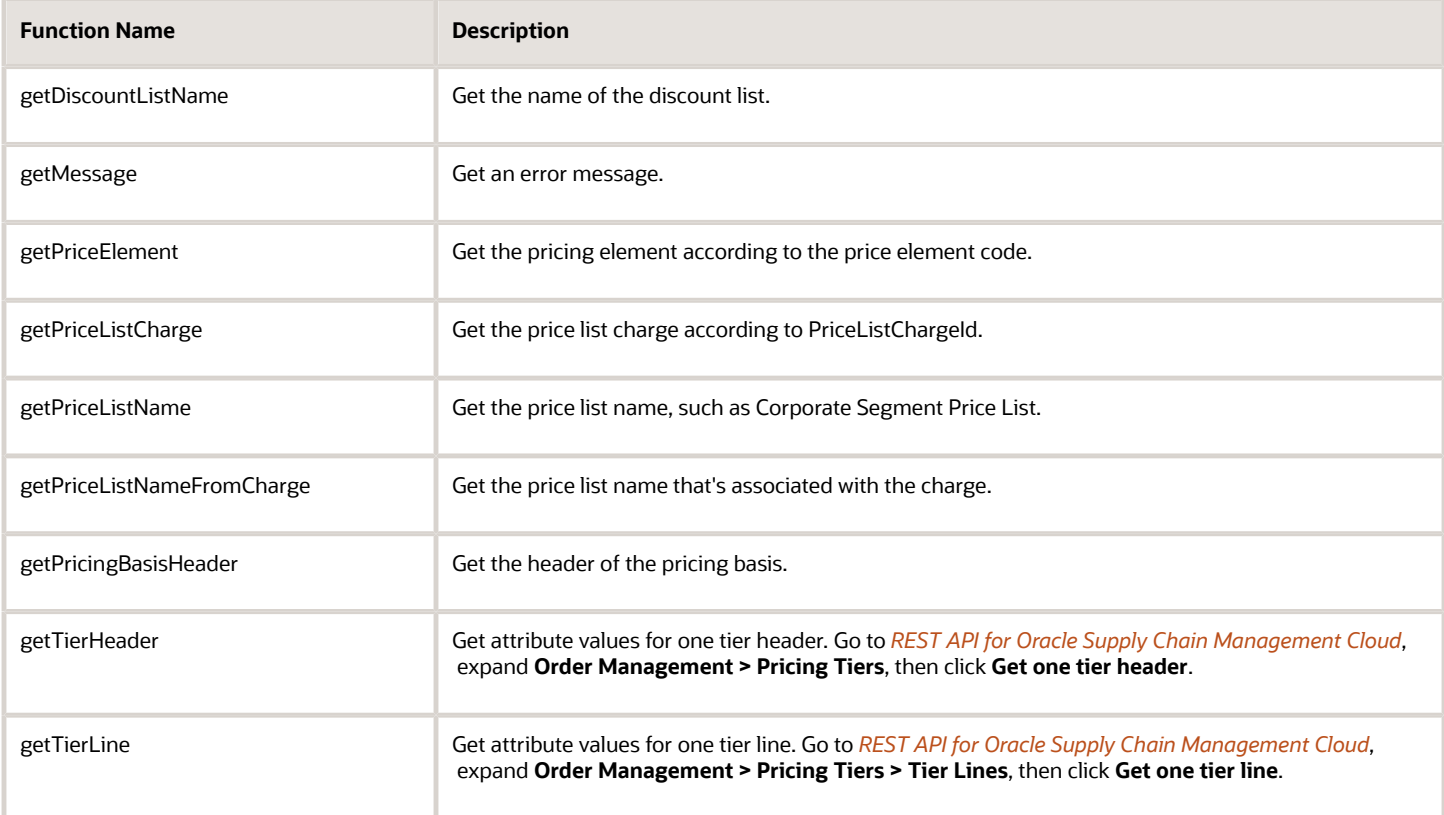

### **Apply Matrix Adjustment**

The matrix adjustment is similar to the tier adjustment.

• Apply a matrix adjustment that you set up on the price list. Apply it on the base list price. Set up a matrix adjustment according to the value of an attribute. For example, if the Customer attribute contains Computer Service and Rentals, then give a \$100 discount.
- The output SDO from the Apply Tier Adjustment part of the Calculate List Price step is the input SDO in the Apply Matrix Adjustment part.
- The MatrixQueue entity in the input SDO contains the matrix adjustment details.

The algorithm uses your set up in the Pricing Administration work area.

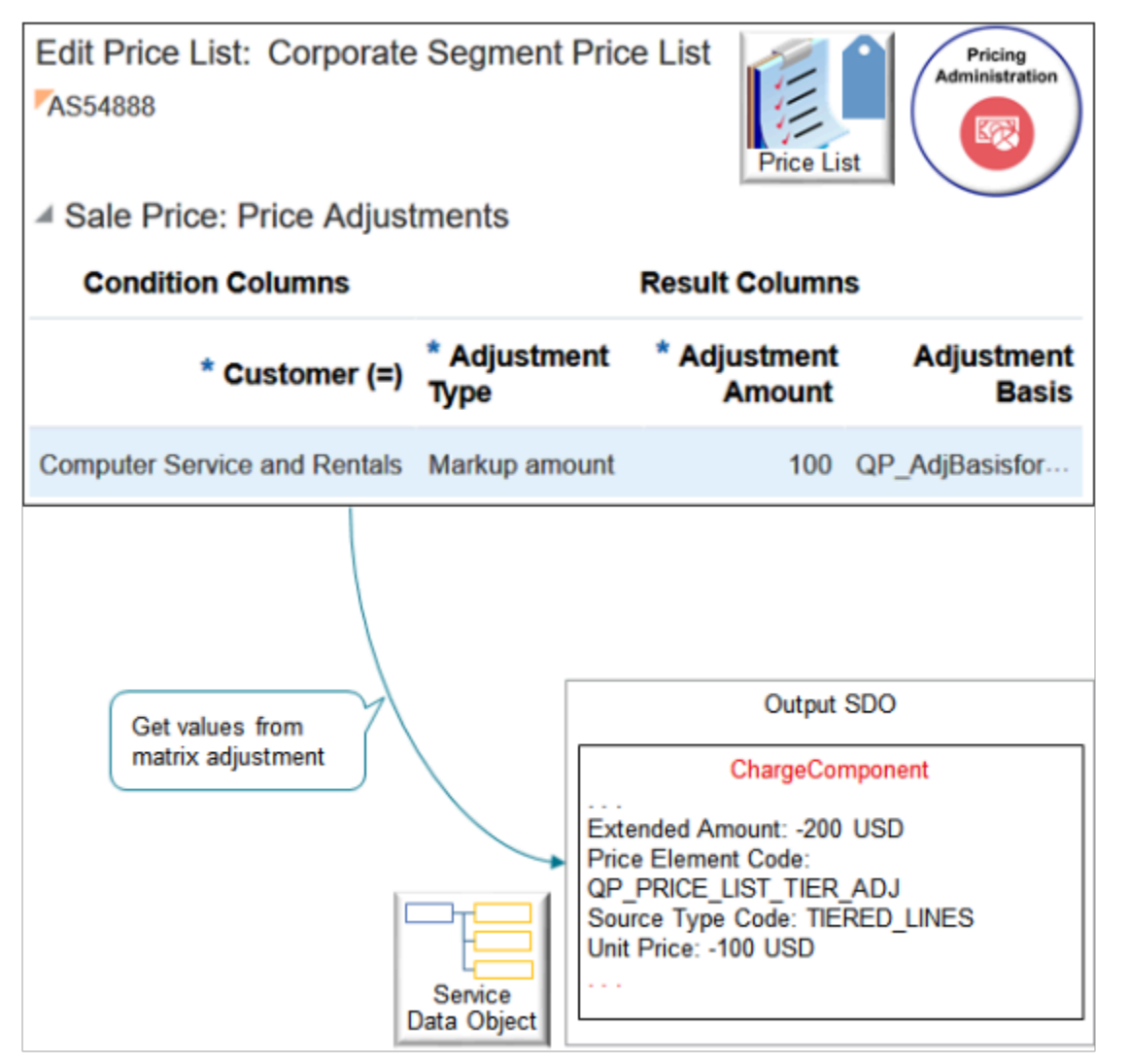

Here's what the algorithm does.

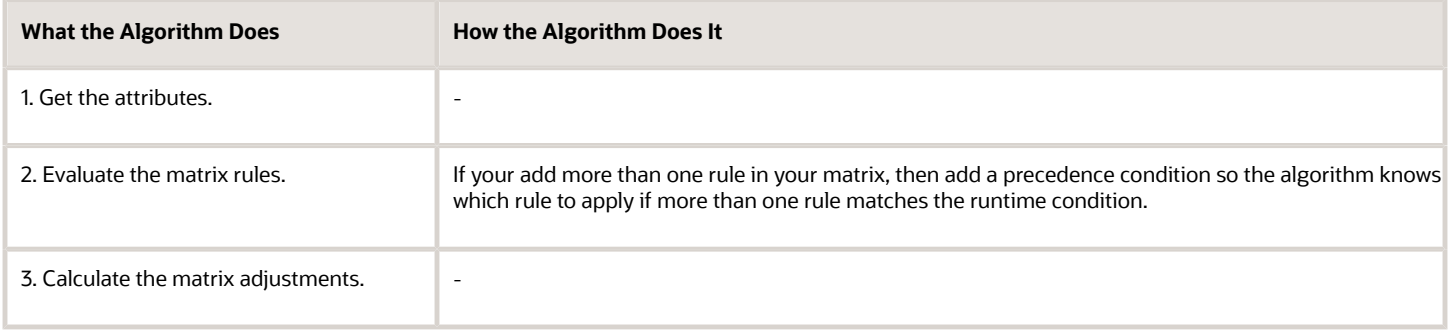

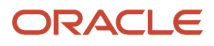

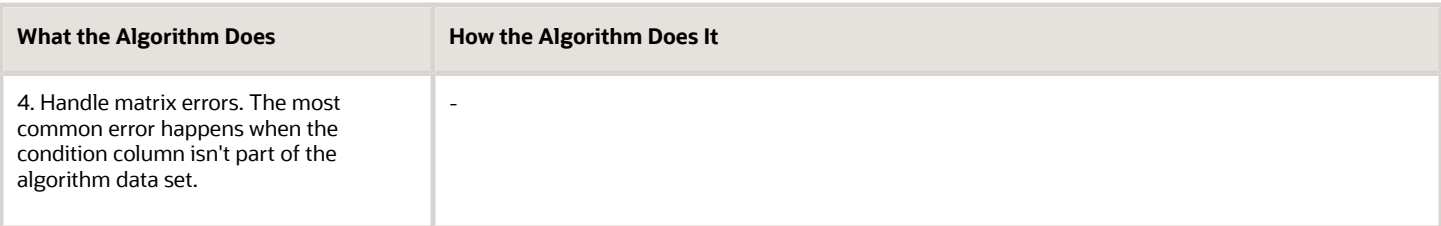

Here are details about the attributes in the SDOs. Bold font indicates attributes that the algorithm added to the output SDO.

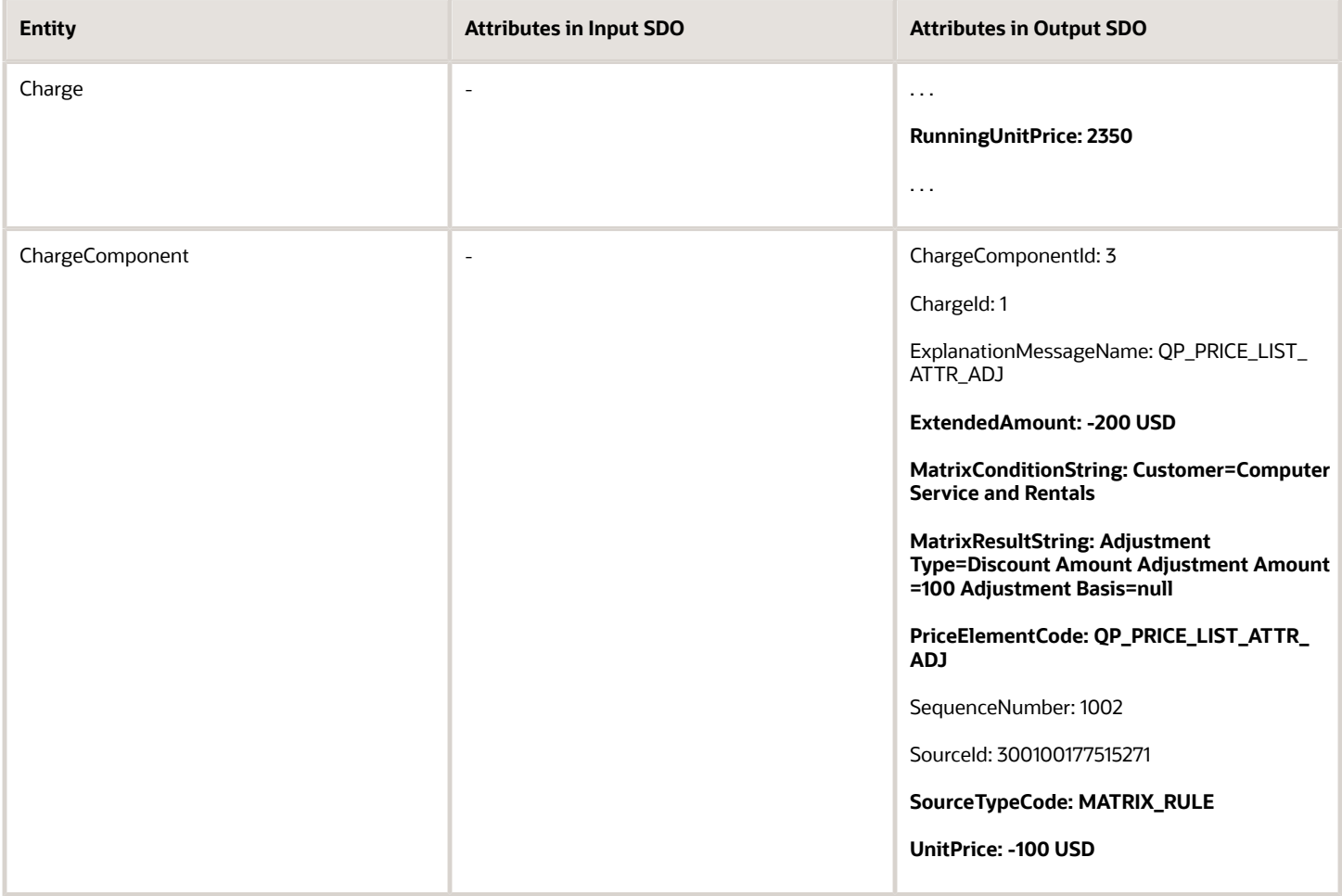

#### Note

- UnitPrice contains the adjustment amount.
- Assume you create a tier adjustment and a matrix adjustment. The flow applies the tier adjustment first, then the matrix adjustment. The value of RunningUnitPrice after the tier adjustment is 2450. So, RunningUnitPrice now is 2450 minus UnitPrice of 100 equals 2350.
- ExtendedAmount is UnitPrice of 100 multiplied by Quantity of 2 equals 200.

Here are some of the functions you can use with the Apply Matrices algorithm.

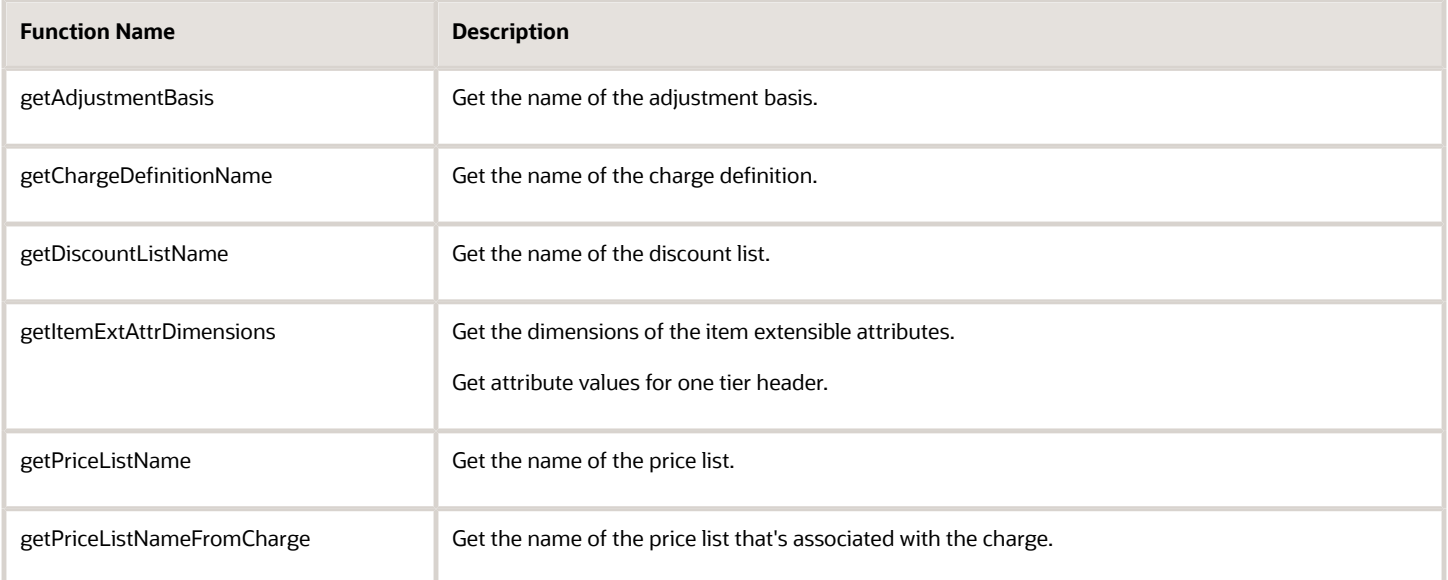

For details, go to *[REST API for Oracle Supply Chain Management Cloud](https://docs.oracle.com/pls/topic/lookup?ctx=fa-latest&id=FASRP)*, expand **Order Management**, then click **Pricing Matrixes**.

You can provide an explanation as part of the charge component, then display it on the sales order in Order Management. For example, include the name of the discount rule in the explanation.

### **Finalize List Price**

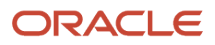

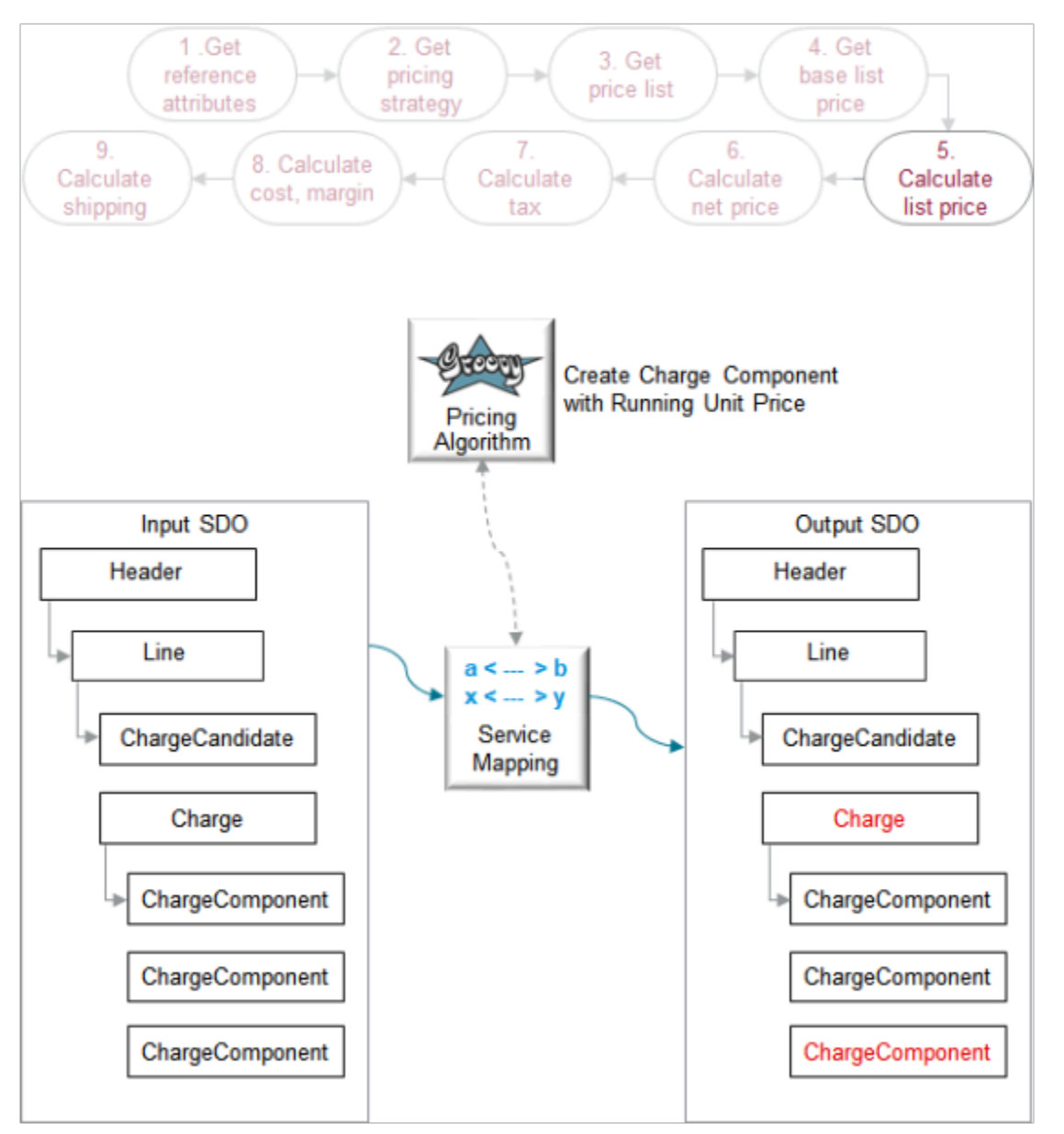

The output SDO from the Apply Matrix Adjustment part of the Calculate List Price step provides the input SDO. Here's what the algorithm does.

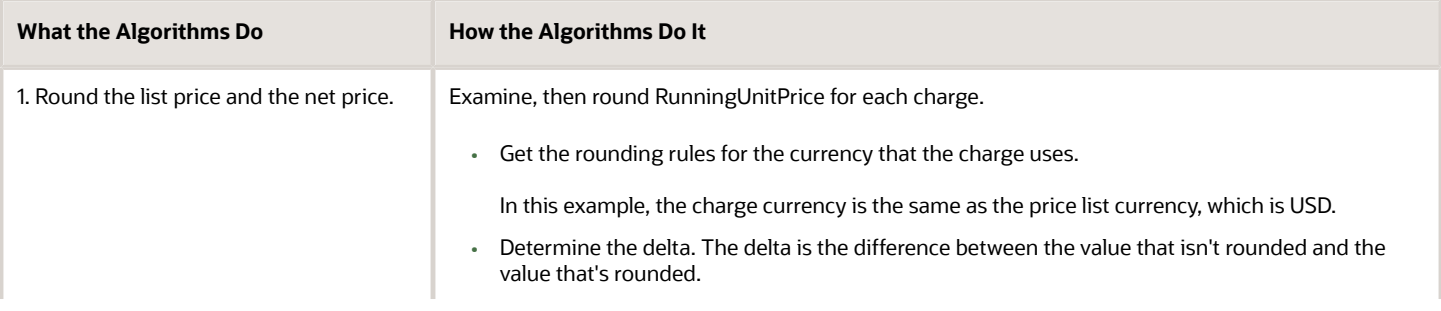

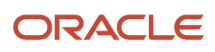

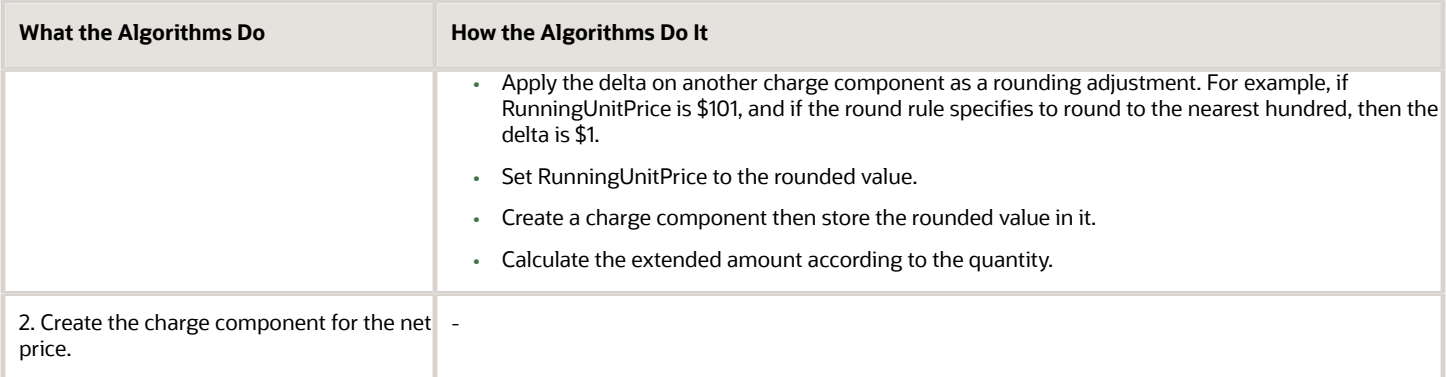

Here are details about the attributes in the SDOs. Bold font indicates attributes that the algorithm added to the output SDO.

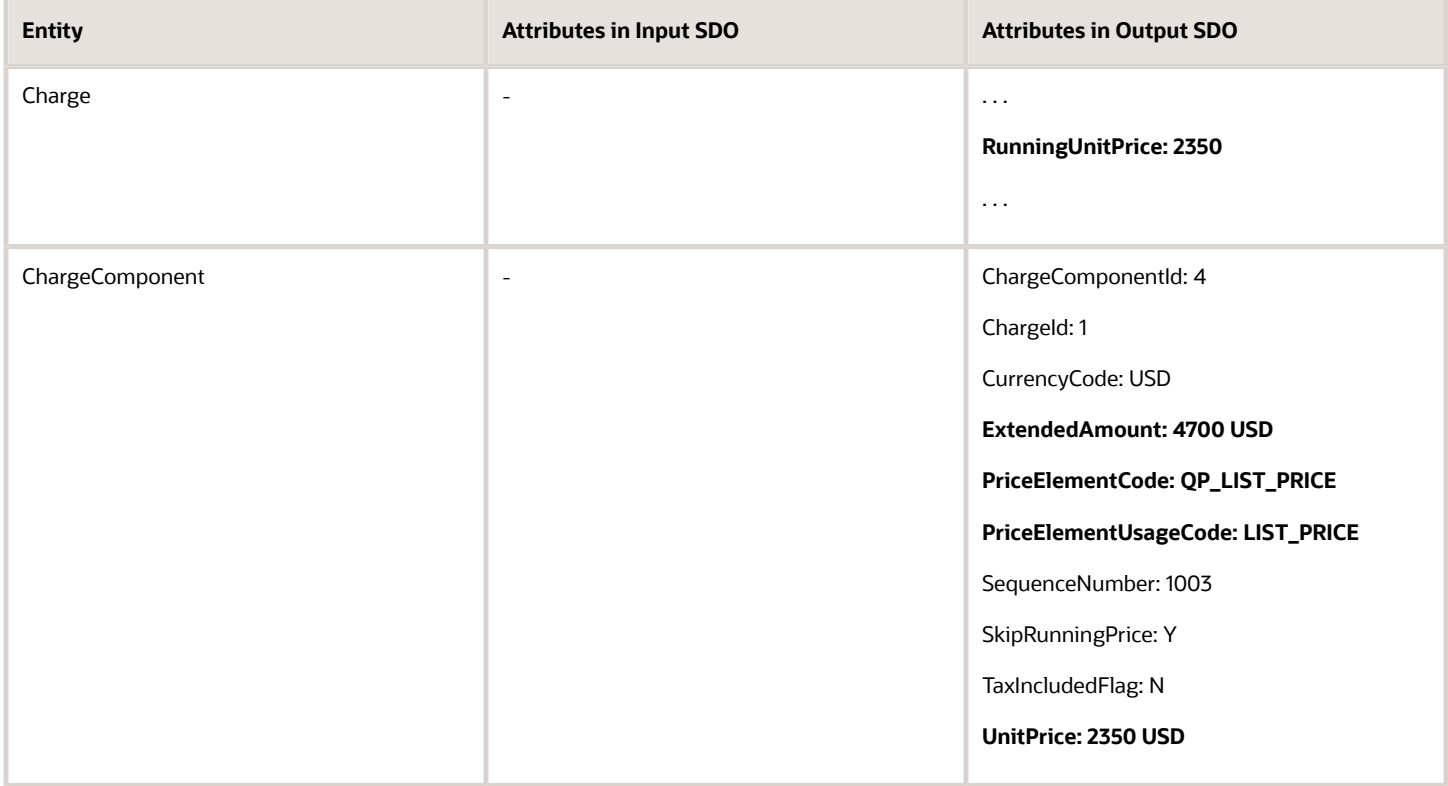

#### Note

- UnitPrice contains the rounded, final amount.
- RunningUnitPrice is the rounded value.
- RunningUnitPrice contains the same value that the charge component for the list price contains.
- ExtendedAmount is RunningUnitPrice of 2350 multiplied by Quantity of 2 equals 4700.
- PriceElementCode uses QP\_LIST\_PRICE to set the list price.

Here are some of the functions you can use with the Create Charge Component with Running Unit Price algorithm. You can use it to modify how to round the price. All functions are View Object Lookup except getDurationConversionRate, which is script.

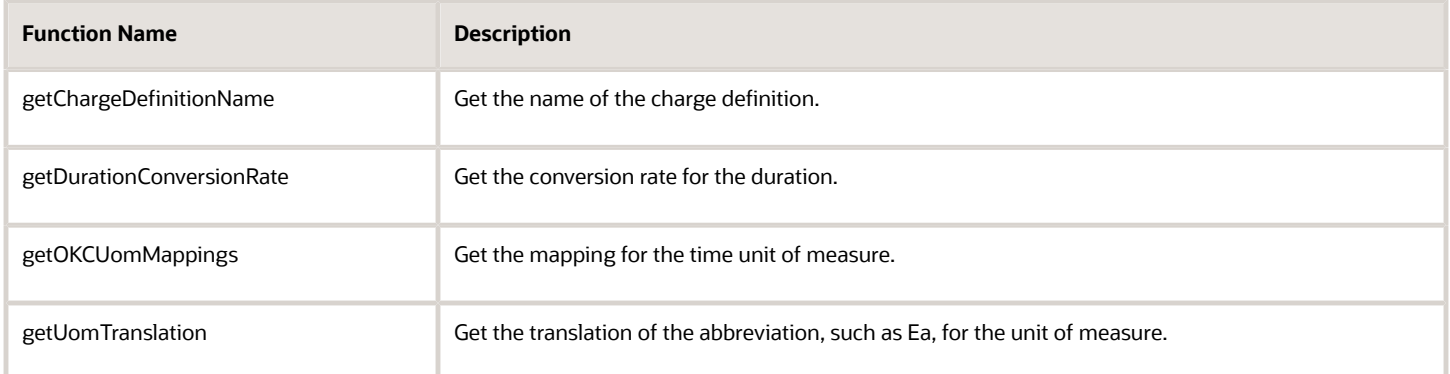

#### Where Do Pricing Details Display?

The Order Management work area displays each charge component on a separate line in the Amount dialog of the sales order.

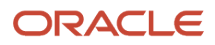

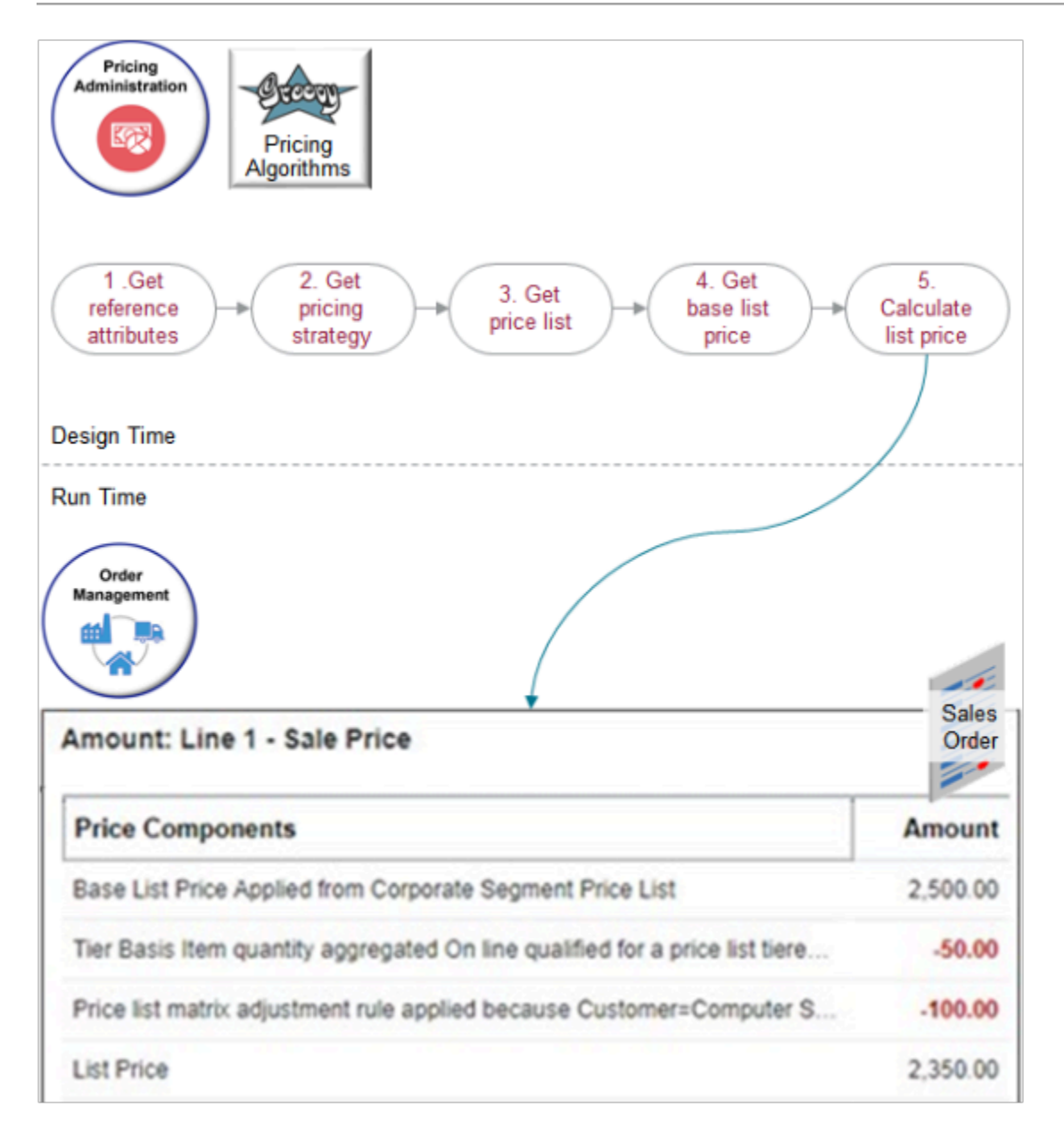

### *Related Topics*

• [Pricing Rules](#page-60-0)

## Example of How Pricing Algorithms Price Items, Part 6

Learn how pricing algorithms calculate net price.

## 6. Calculate Net Price

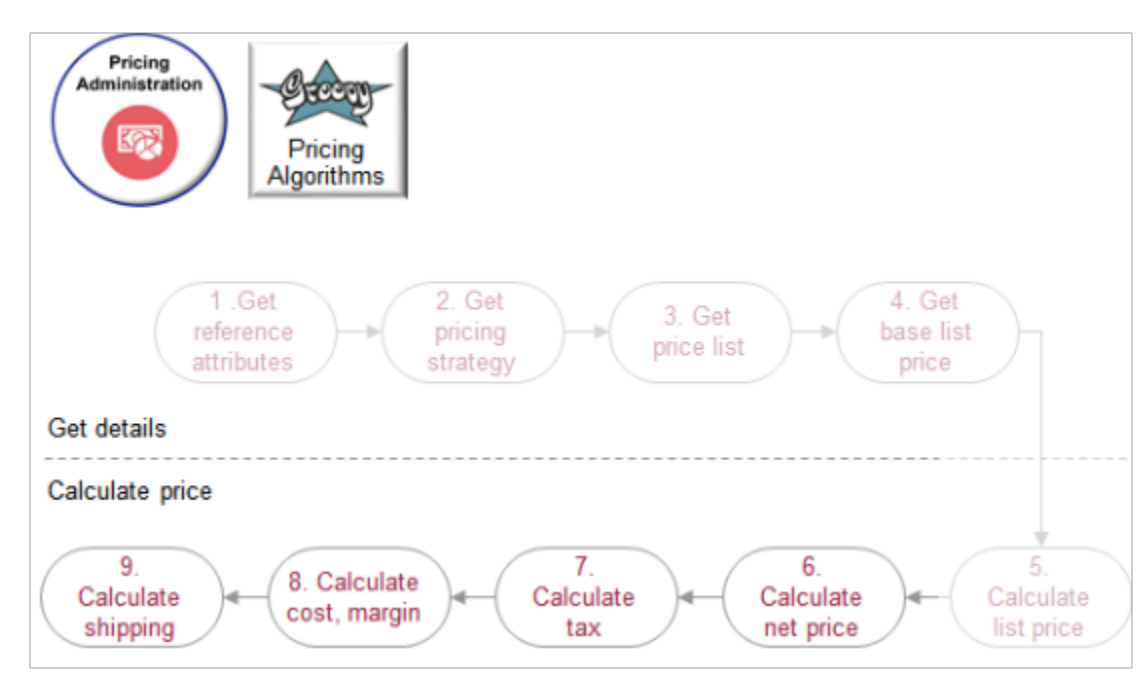

Let's see what happens when we calculate net price, tax, cost, margin, and shipping.

We will use a different scenario in the rest of this topic so we can fully illustrate the flow.

- Calculate pricing for item AS100000
- Provide a \$10 discount on the order line for quantities 0 to 10.
- Provide a \$10 discount for customer Computer Service and Rentals.

Here are the main steps to calculate net price.

- **1.** Apply pricing terms from the sales agreement.
- **2.** Apply discounts from the pricing strategy.
- **3.** Apply the manual price adjustment.
- **4.** Get the invoice price.

Its more typical to apply discounts from the pricing strategy rather than to apply terms from the sales agreement, so this example starts with the strategy.

Consider an example. You add the AS10000 to an order with a quantity of 1.

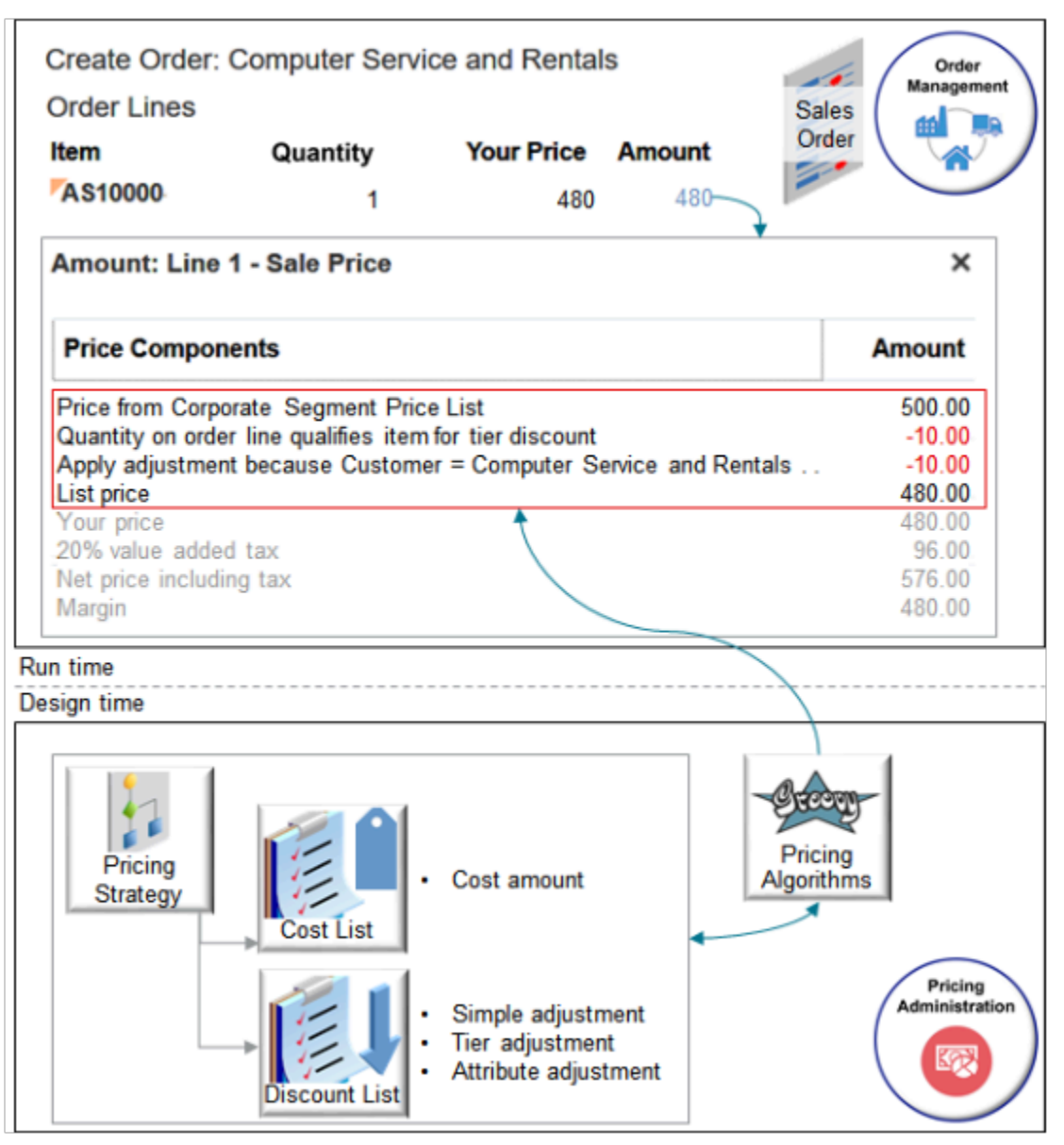

- Pricing algorithms get the base list price for the item from the Corporate Segment Price List.
- Algorithms get simple, tier, and attribute adjustments from the discount list.
- The pricing strategy references the price list and the discount list.
- Algorithms examine the strategy, price lists, and discount lists to calculate pricing.
- Your design time setup in the Pricing Administration work area determines run time pricing on the sales order in the Order Management work area.

#### **Apply Discounts from Pricing Strategy**

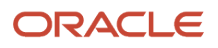

To calculate net price, you first apply discounts from the pricing strategy. Here are some typical setups you can do to meet your specific needs.

- Apply a discount according to customer, order type, or customer class. Create a matrix that includes a condition according to these and other attributes on the order header or the order line. Use an attribute that describes item, such as Weight, or that describes the customer, such as Business Unit.
- Cascade discounts. Pricing comes predefined to apply simple rules, then tier rules, then matrix rules. But pricing doesn't adjust the calculation after each discount. Assume you start with a value of \$480, apply a simple \$50 discount, which results in \$430. You then apply a 10% tier discount. Pricing applies the 10% on \$480, not \$430. To cascade discounts so pricing applies 10% on \$430, you can create your own element that stores the running unit price.
- Modify the explanation message you display with the discount. For example, include the name of the term rule that you use in a discount matrix adjustment.
- Include the adjustment group.
- Remove a dimension from the adjustment basis.

Assume your set up uses the Corporate Pricing Strategy.

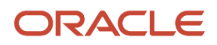

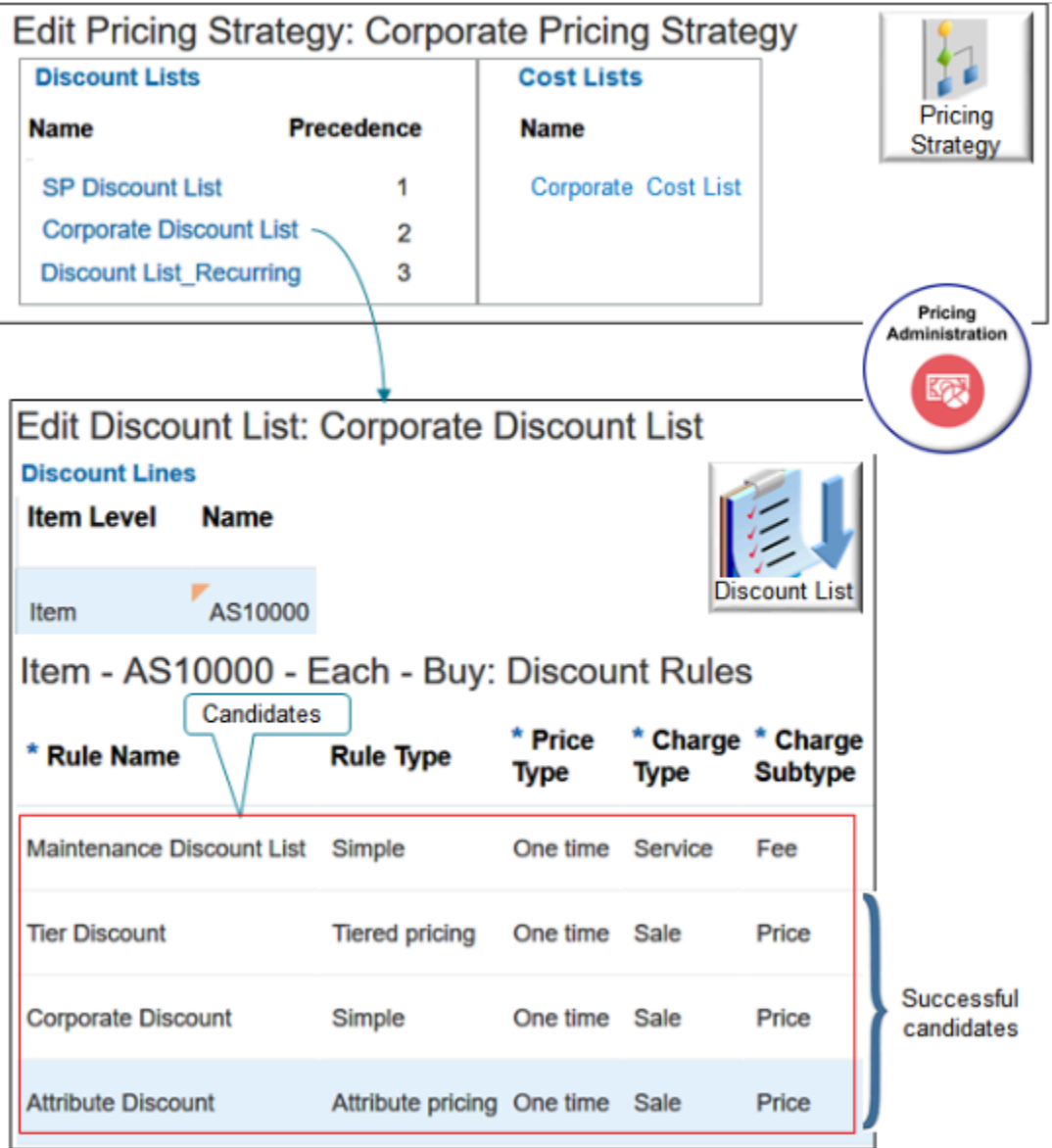

- The Corporate Pricing Strategy contains three discount lists.
- The Precedence for Corporate Discount List is 2.
- Corporate Discount List contains rules for the AS10000 item.
	- There are two simple rules, a tier rule, and an attribute rule.
	- Each rule uses a Sale charge type and Price subtype except Maintenance Discount List, which uses Service and Fee.
- None of the other lists contain rules for the AS10000.

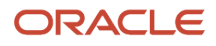

• Here's the set up for the tier rule.

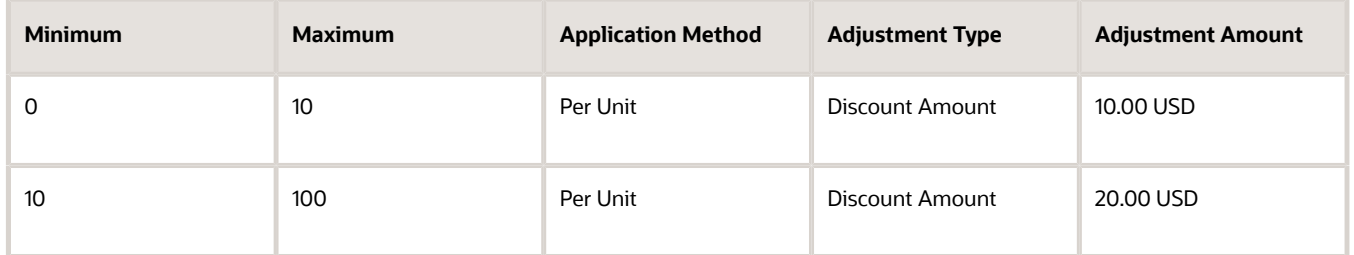

• Assume the attribute rule gives a \$100 discount when customer Computer Service and Rentals orders the AS10000.

The strategy references the Corporate Cost List. The list contains the AS10000 item, and it uses the Cost Amount attribute to specify the cost for the item.

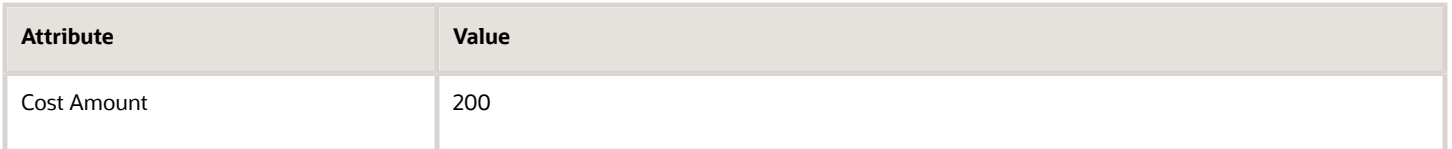

Now, change the quantity from 1 to 2 and see what happens.

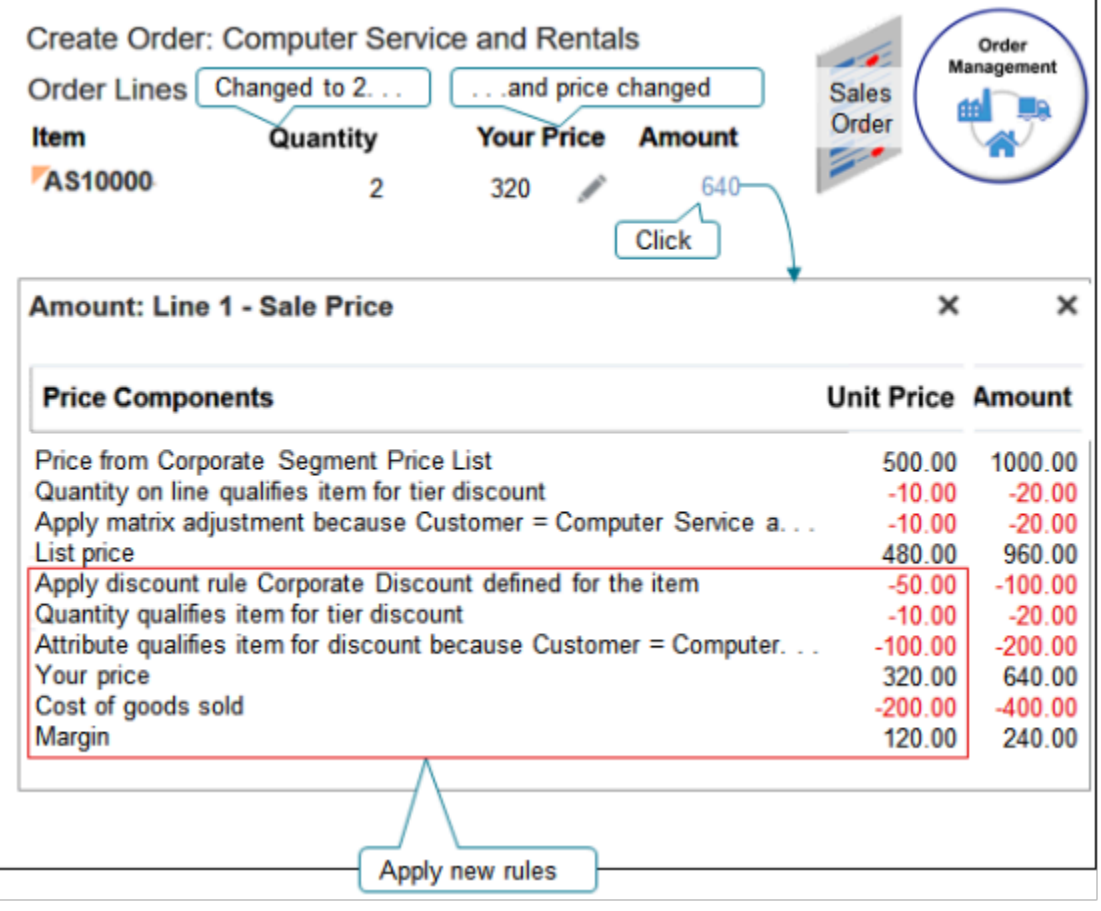

• Your Price equals List Price minus the sum of the three new discounts.

**320 = 480 - (50 + 10 + 100)**

- The price breakdown displays the Cost Amount as Cost of Goods Sold.
- Margin equals Your Price minus Cost of Goods Sold.
	- **120 = 320 200**

Here are the SDOs.

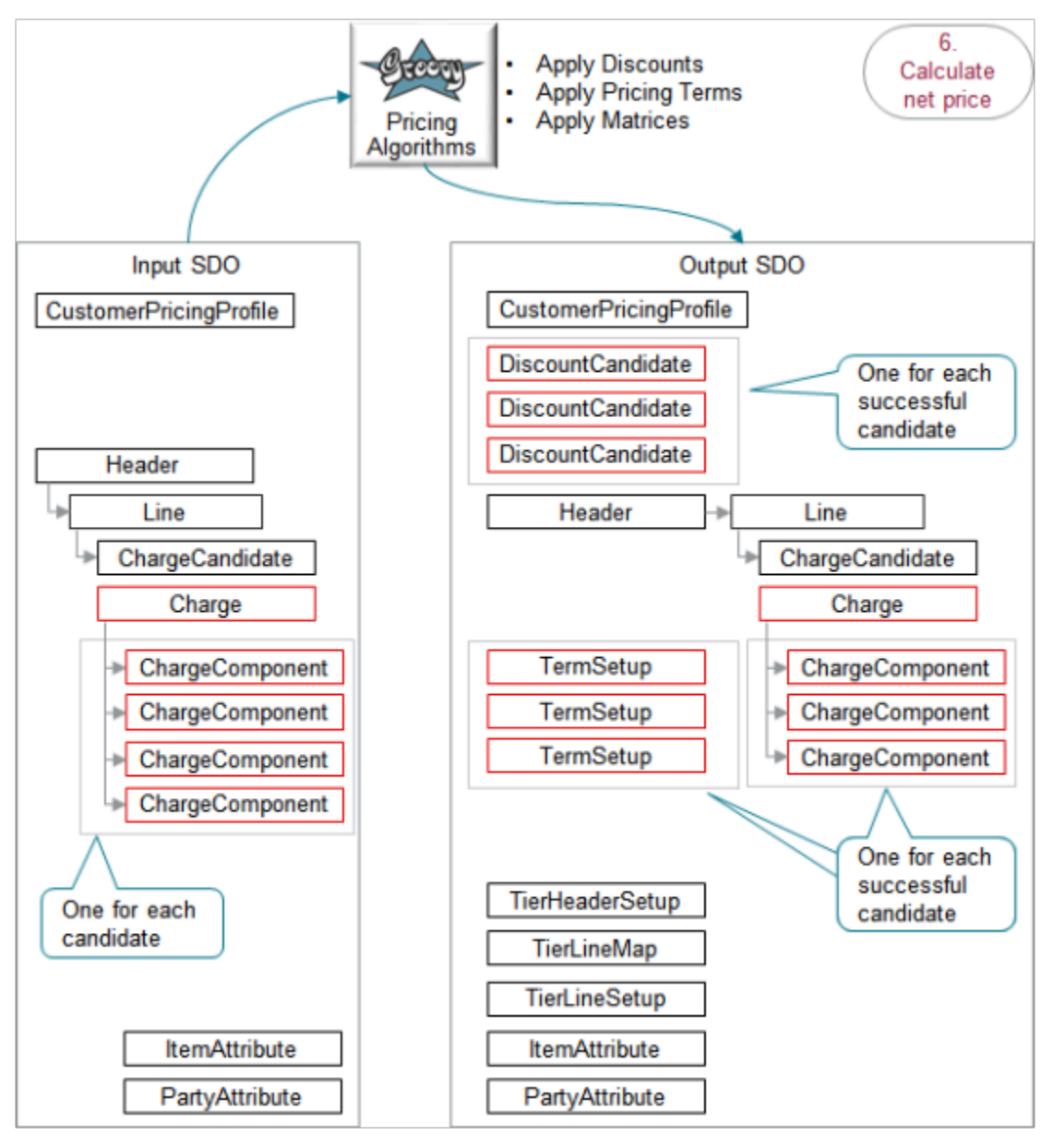

#### Note

• The Calculate Net Price step provides the input SDO.

- The Line entity in the input SDO represents one order line of a sales order.
- The input SDO includes four ChargeComponent entities, one for each of the discount list candidates.
- The algorithm creates entities for each successful pricing candidate in the output SDO. There are three successful candidates, so the SDO includes three DiscountCandidate entities, three TermSetup entities, and three ChargeComponent entities.
- The service mapping works the same way as described earlier in this topic. The diagram doesn't include it for brevity.

Here's what the algorithms do.

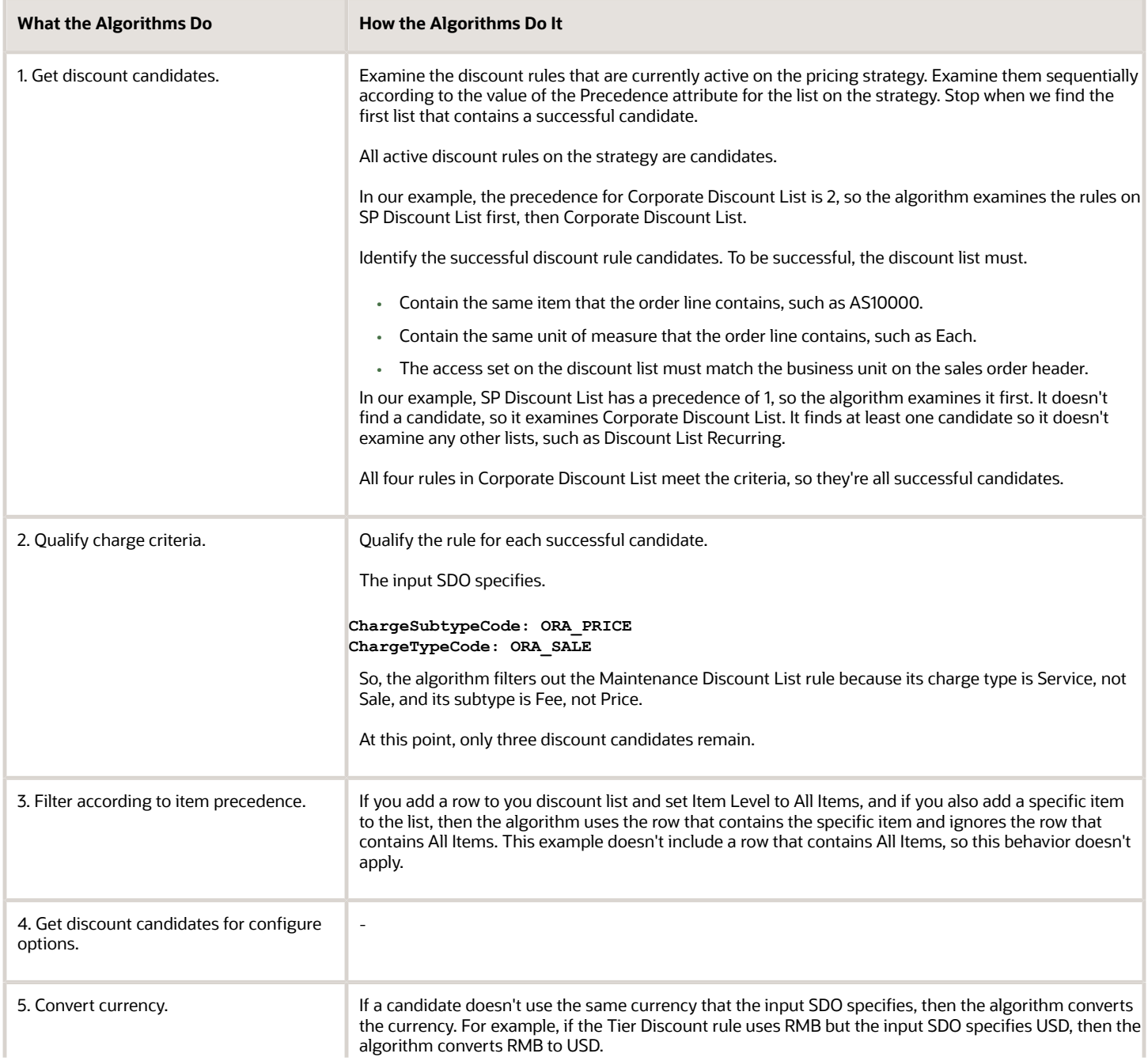

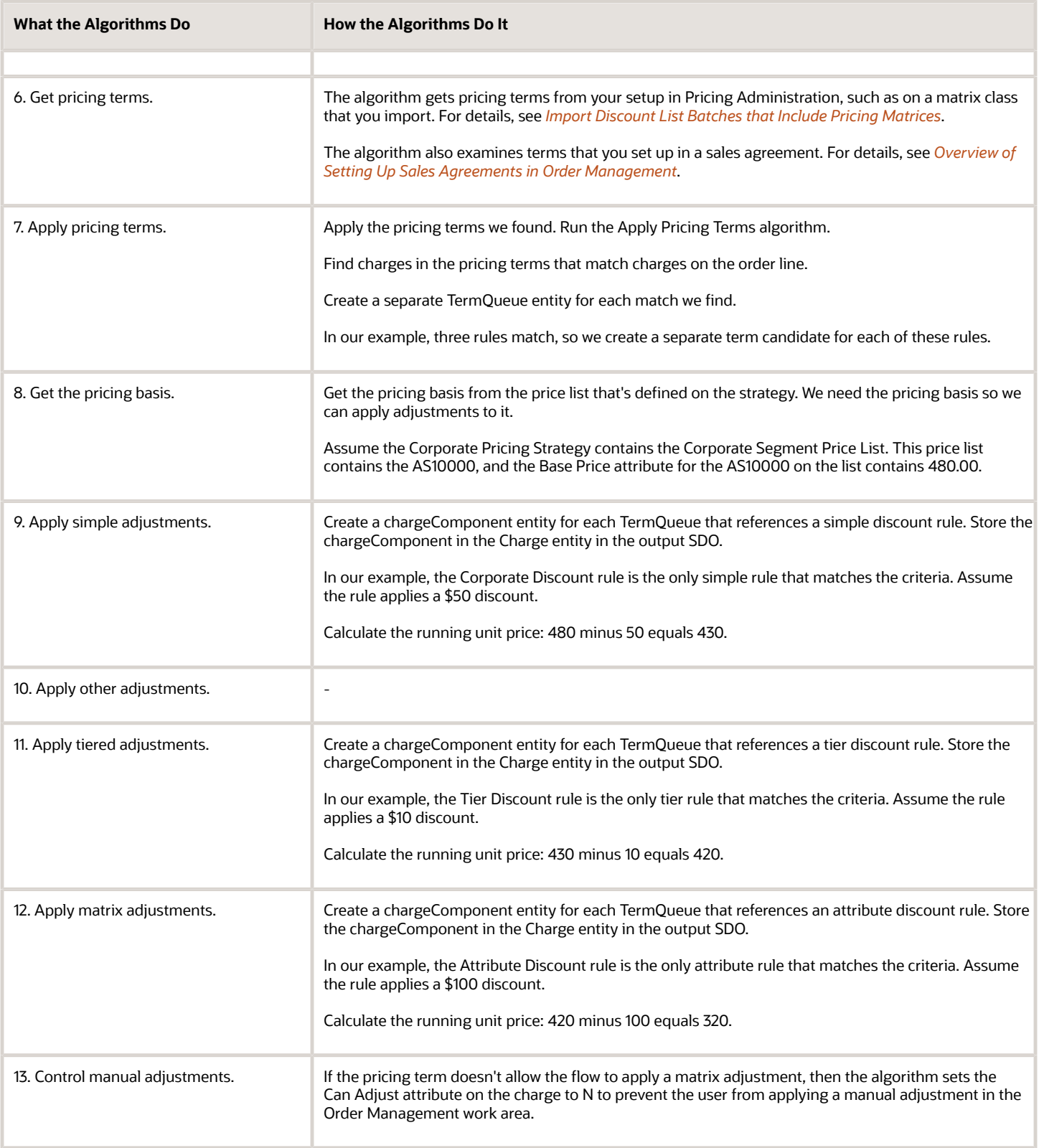

Here are details about attributes in the SDOs.

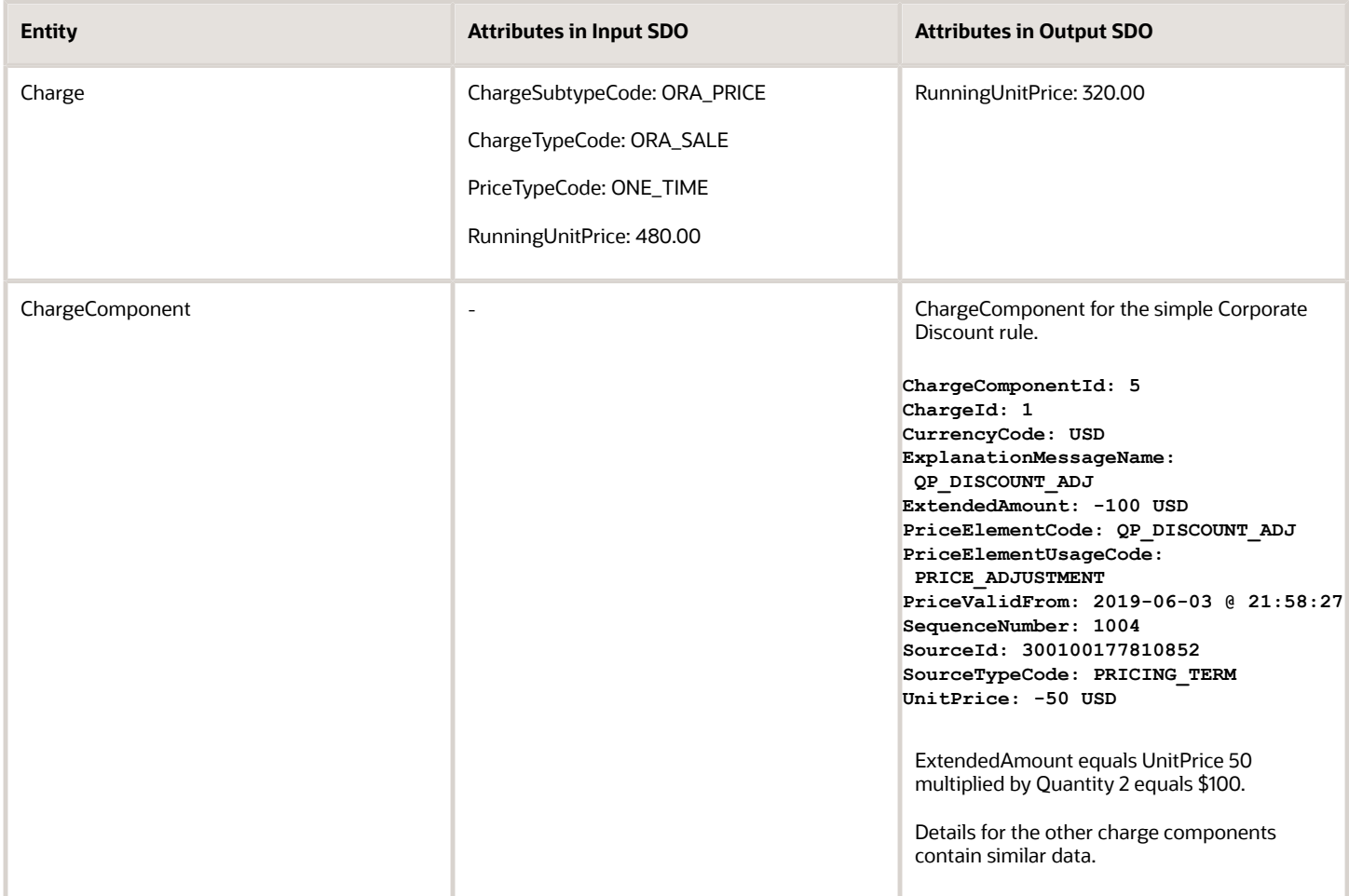

- The list price provides a value of 480 for the RunningUnitPrice in the input SDO.
- The RunningUnitPrice is 480 minus discounts from the three rules equals 320.00.

Here are some of the functions you can use with the Apply Discounts algorithm.

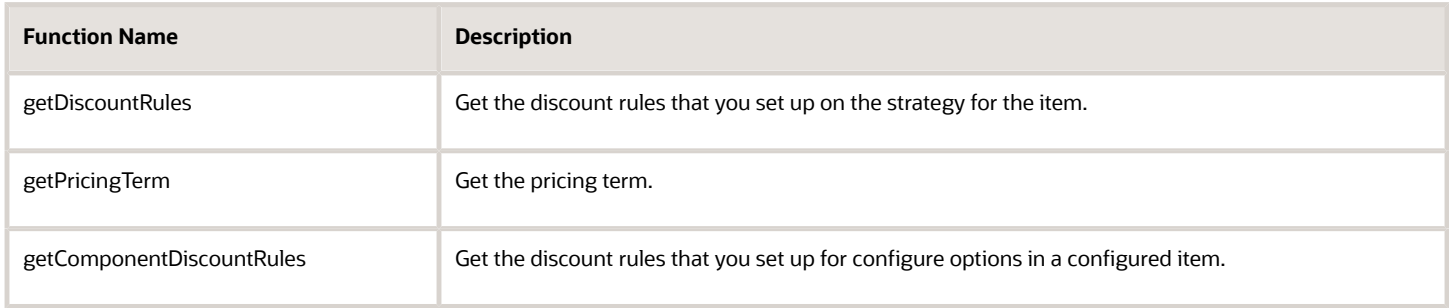

Here are some of the functions you can use with the Apply Pricing Terms algorithm.

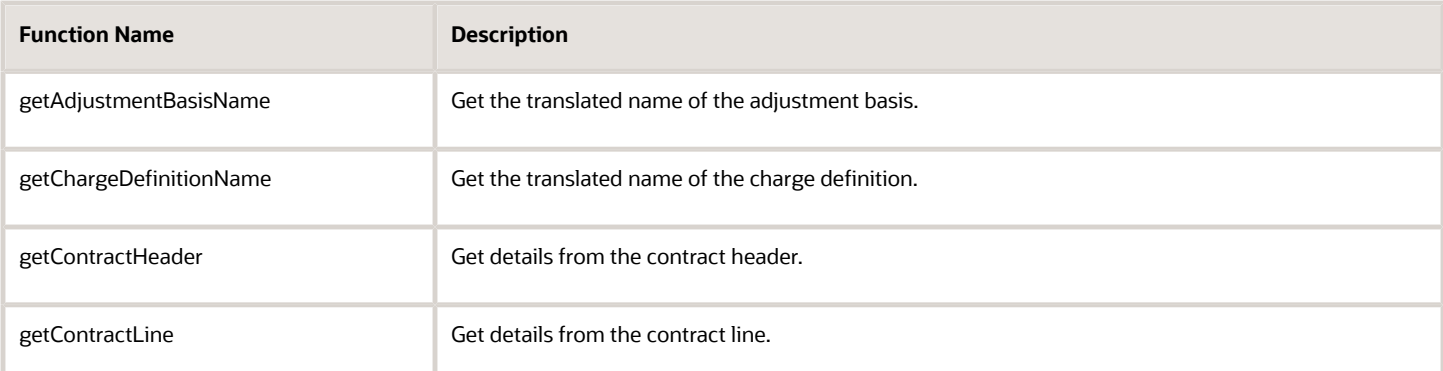

This step also uses the Apply Matrices and Apply Tiered Pricing algorithms. See the first part of this topic for a description.

#### **Apply Manual Price Adjustments**

What happens when you apply a manual price adjustment?

Assume your competitor offers a similar product, so you apply a manual price adjustment to match that price.

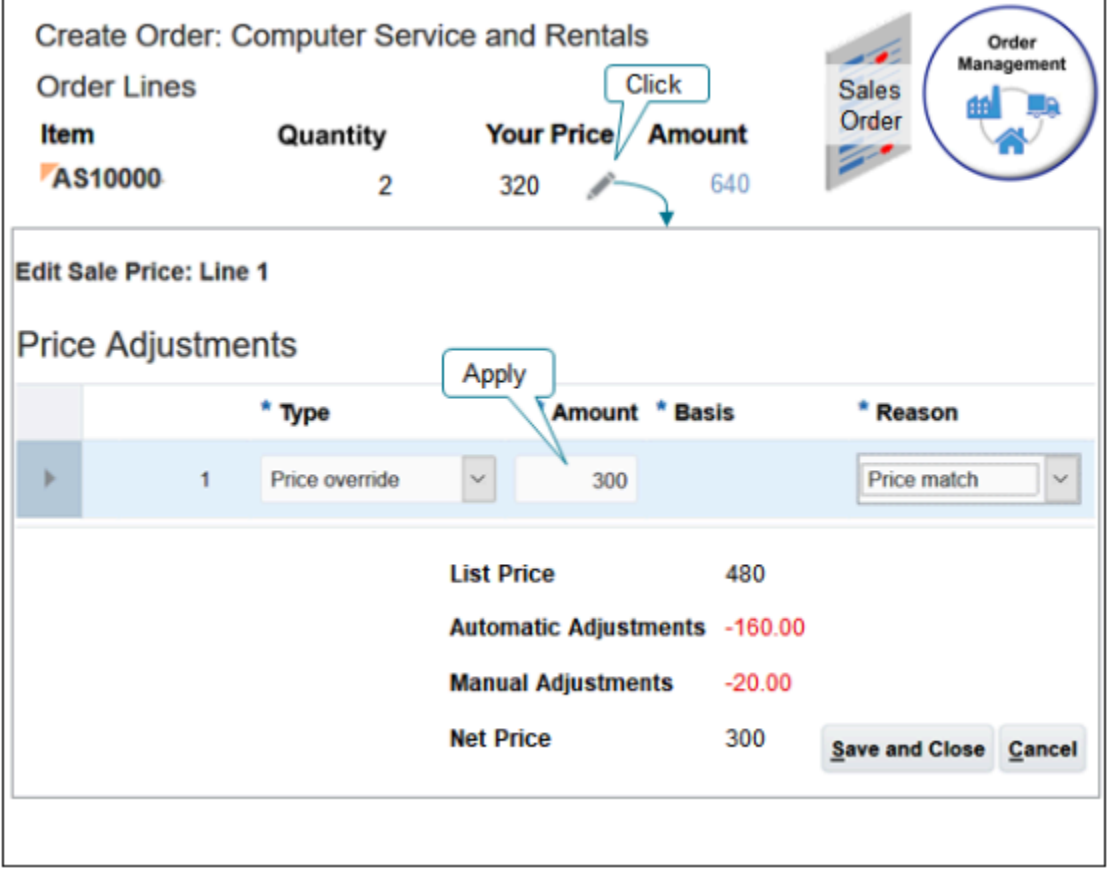

#### Note

- You click the pencil in the Your Price column.
- You use the Price Adjustments dialog to specify the manual price adjustment.

• You apply a \$300 price override.

Examine the breakdown.

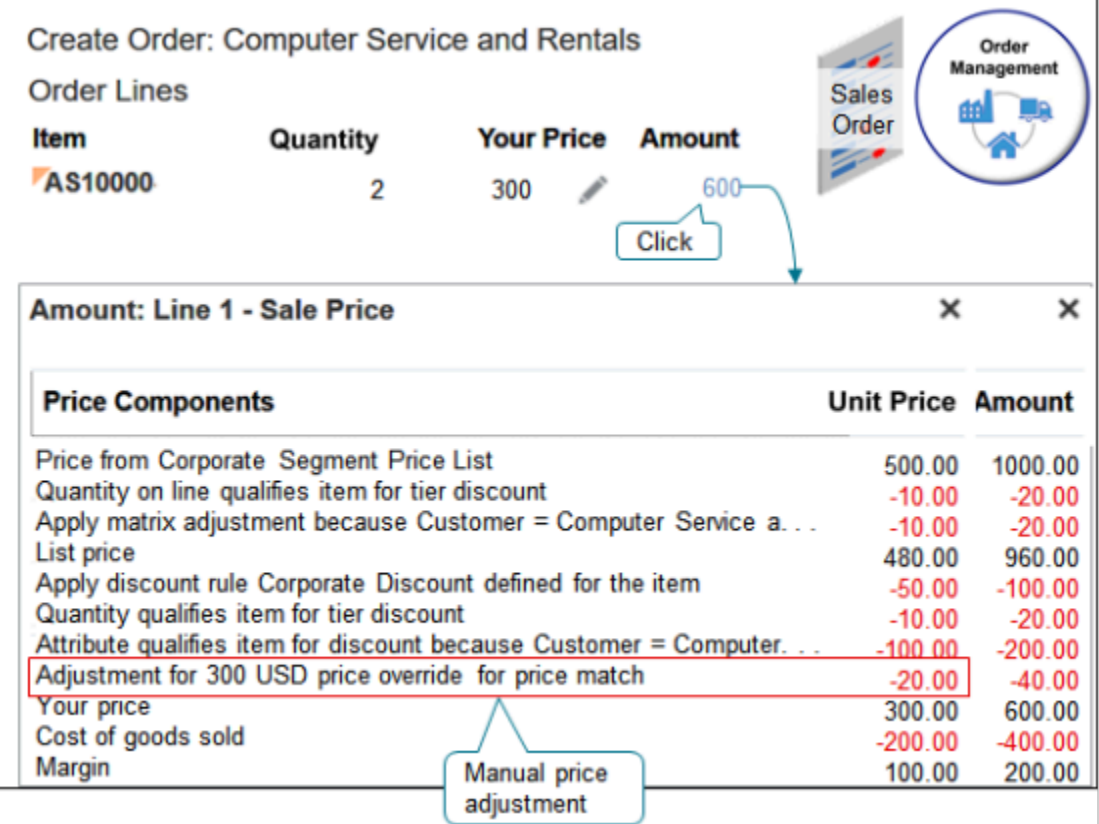

Note

- The override is 300, Your Price before the adjustment was 320, so the algorithm does a minus 20 adjustment.
- Your Price equals List Price minus the sum of the four discounts.

**300 = 480 - (50 + 10 + 100 + 20)**

• Margin equals Your Price minus Cost of Goods Sold.

**100 = 300 - 200**

Here are the SDOs.

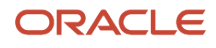

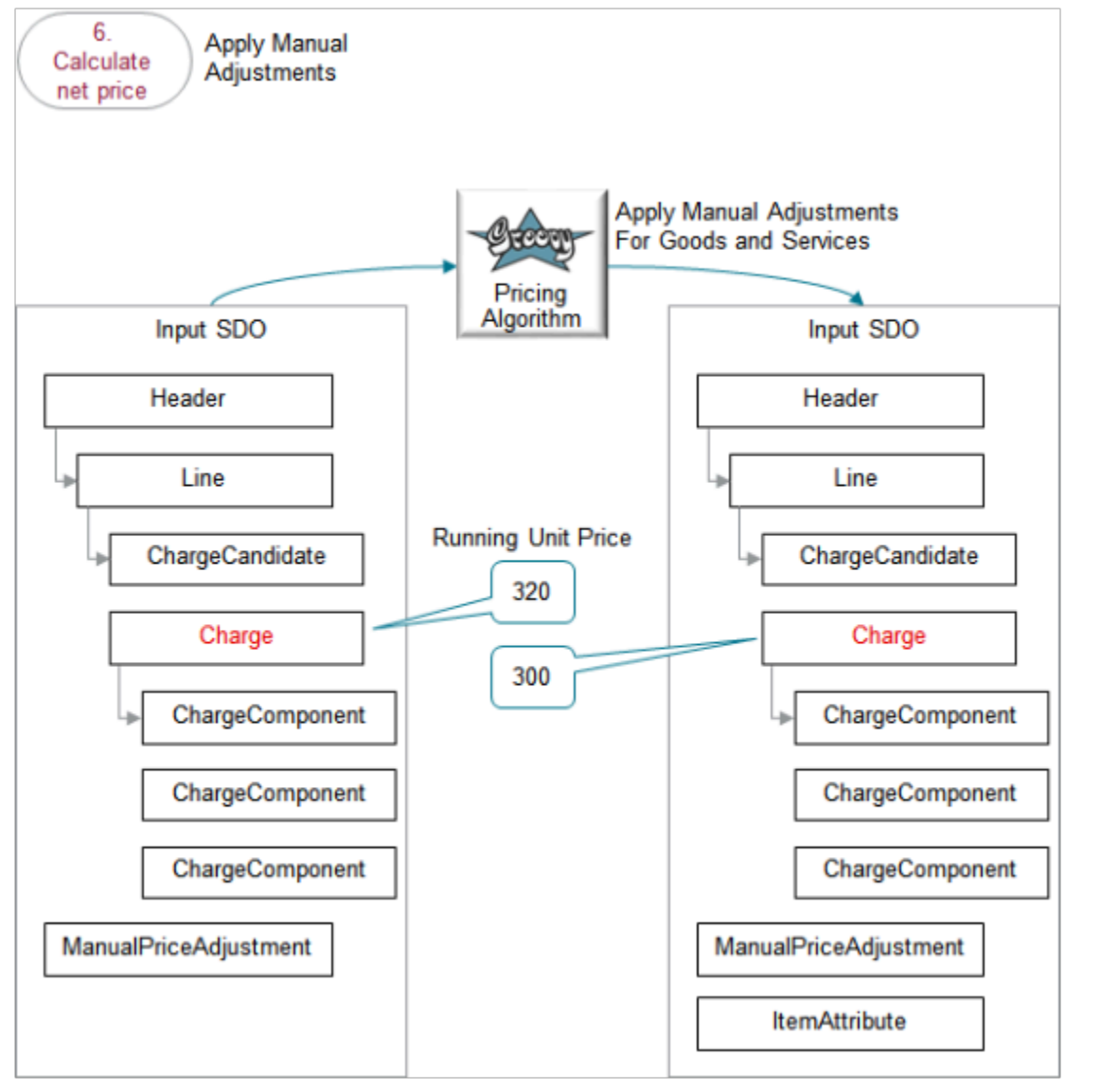

- The output SDO from the Apply Discounts from Pricing Strategy step provides the input SDO.
- The ManualPriceAdjustment entity contains the values you set in the Price Adjustments dialog when you modify the sales order in the Order Management work area.
- Use the Apply Manual Adjustments For Goods and Services algorithm.
- The running unit price for the charge on the input SDO after applying discounts from the pricing strategy but before applying the manual adjustment is \$320.
- The running unit price for the charge on the output SDO after applying the manual adjustment is \$300.
- The algorithm uses the ManualPriceAdjustment entity to apply the sales price charge on the line.
- The algorithm uses your set ups in the Pricing Administration work area.

Here's what the algorithm does.

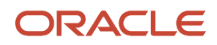

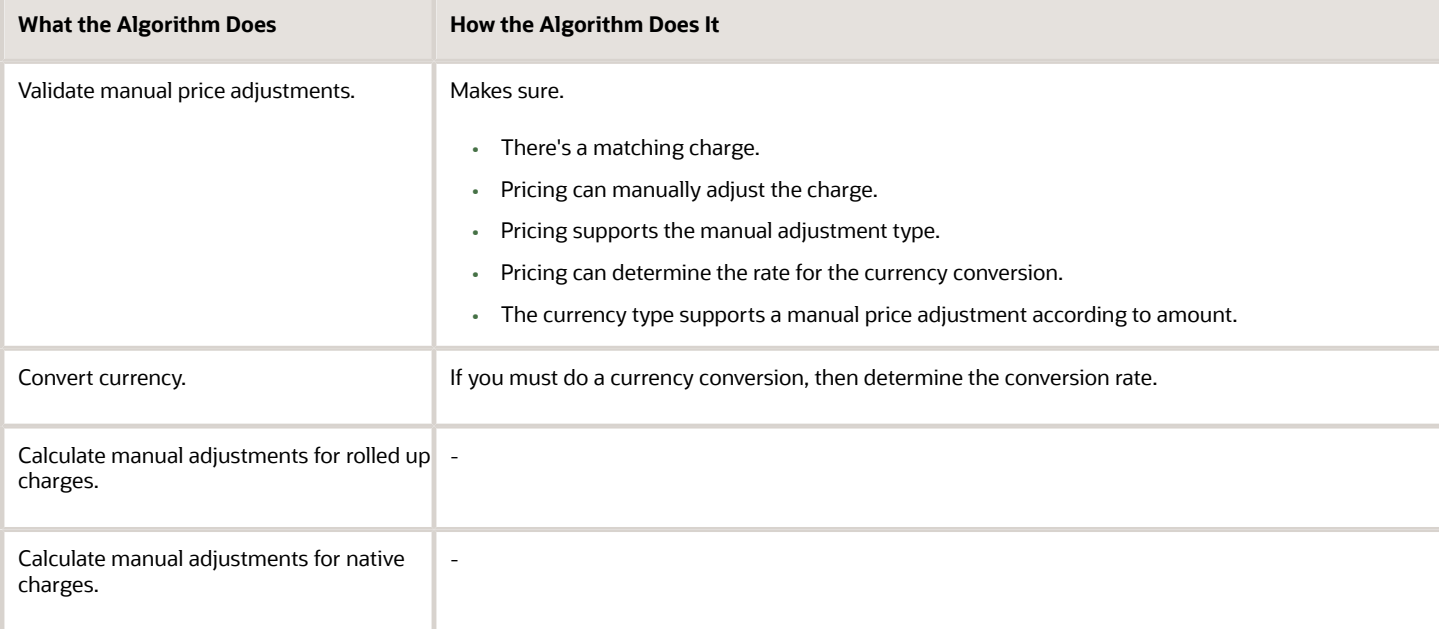

Here are details about attributes in the SDOs.

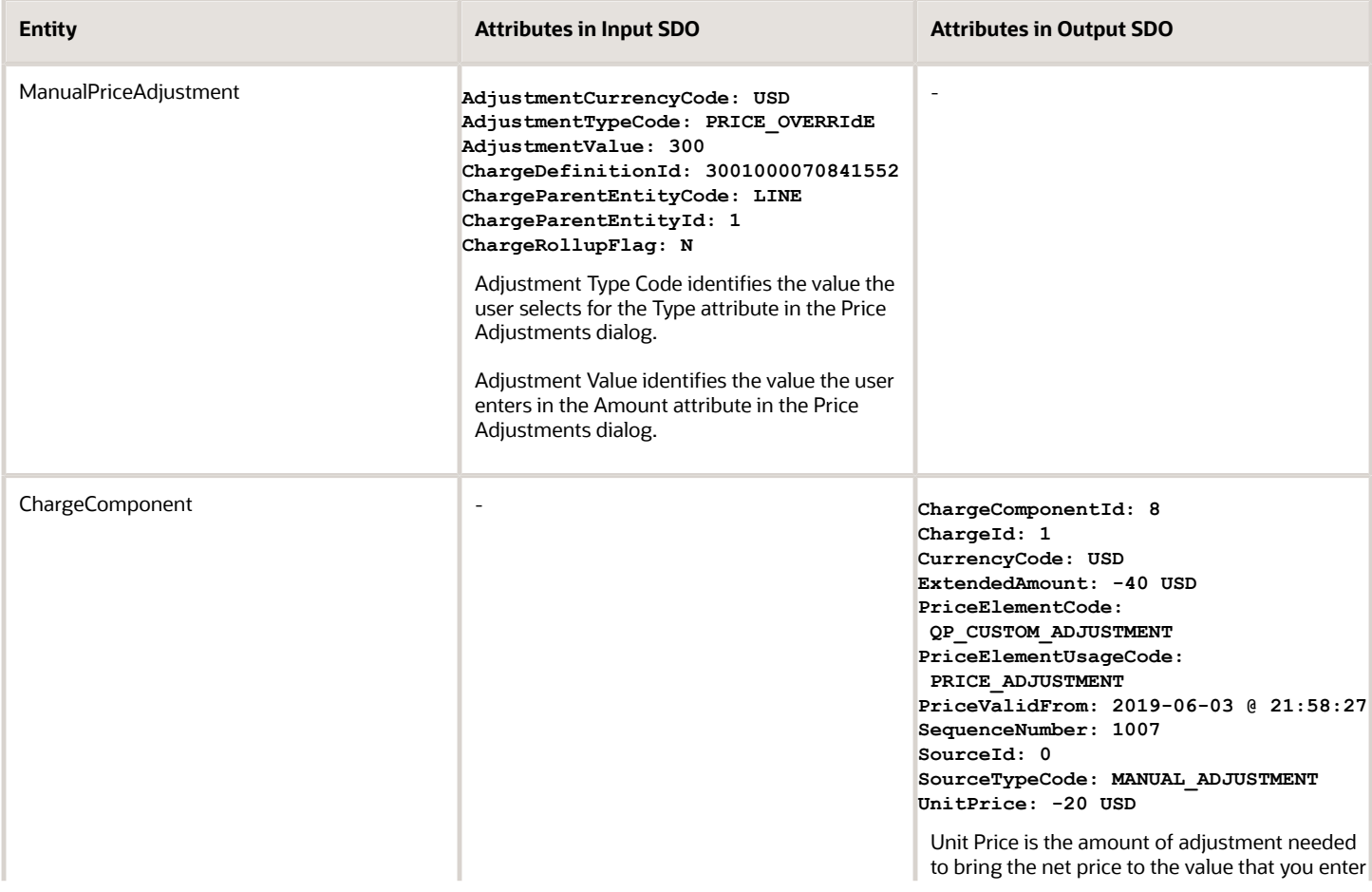

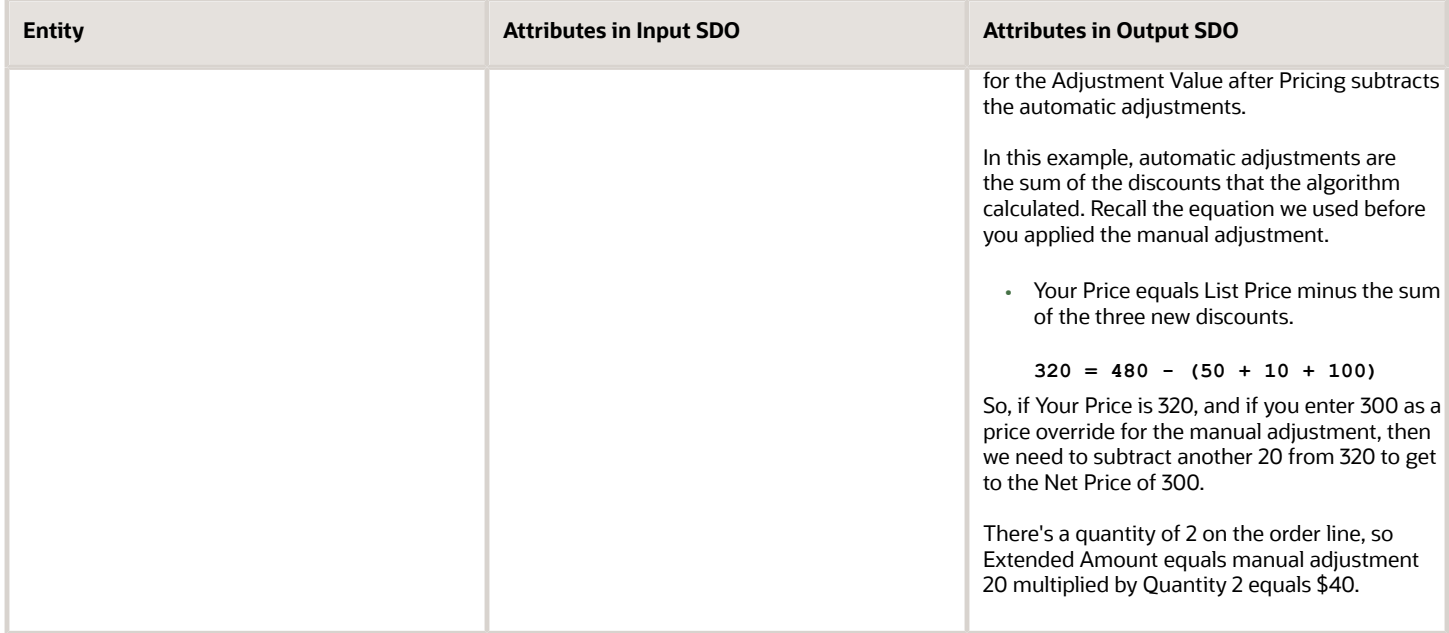

Here's a function you can use with the Apply Manual Adjustments For Goods and Services algorithm.

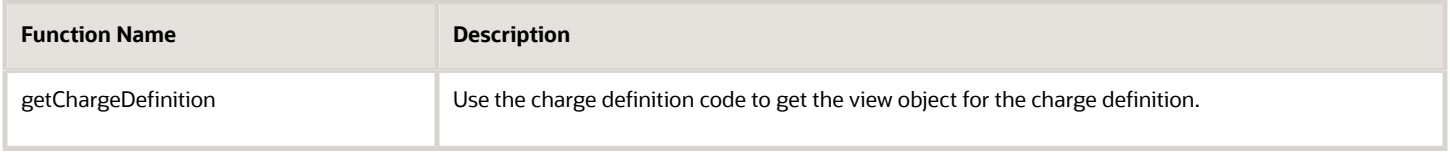

### **Get the Invoice Price**

Next, we calculate the invoice price.

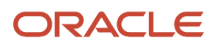

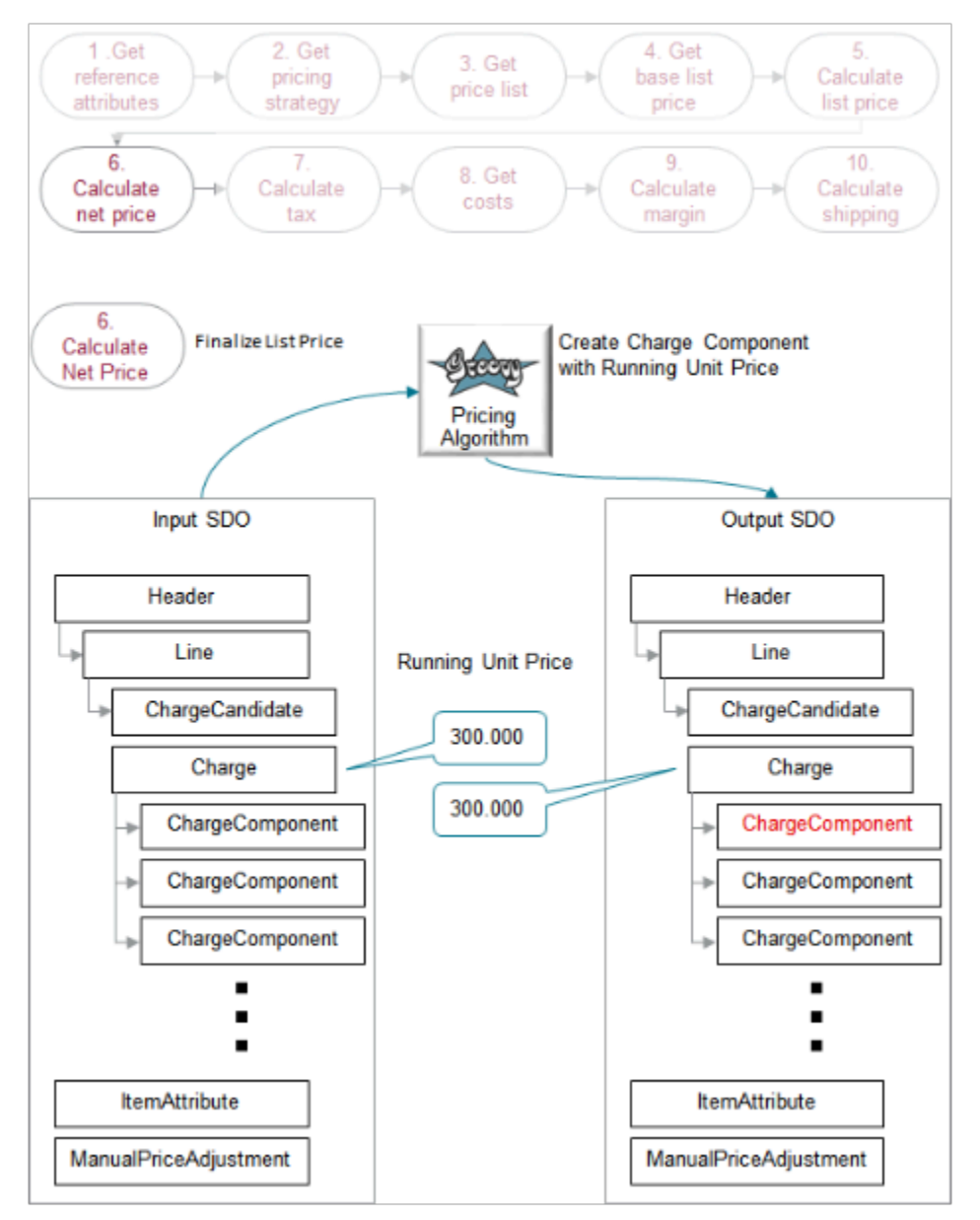

- You use the Create Charge Component with Running Unit Price algorithm. For details, see the Finalize List Price section earlier in this topic.
- If you create a rounding rule for the currency that the charge references, then the algorithm rounds according to the rule.
- The running unit price in the input SDO is 300.000.
- The running unit price in the input SDO is also 300.000. No rounding happens in this example.

Here's what the algorithm does.

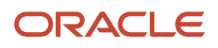

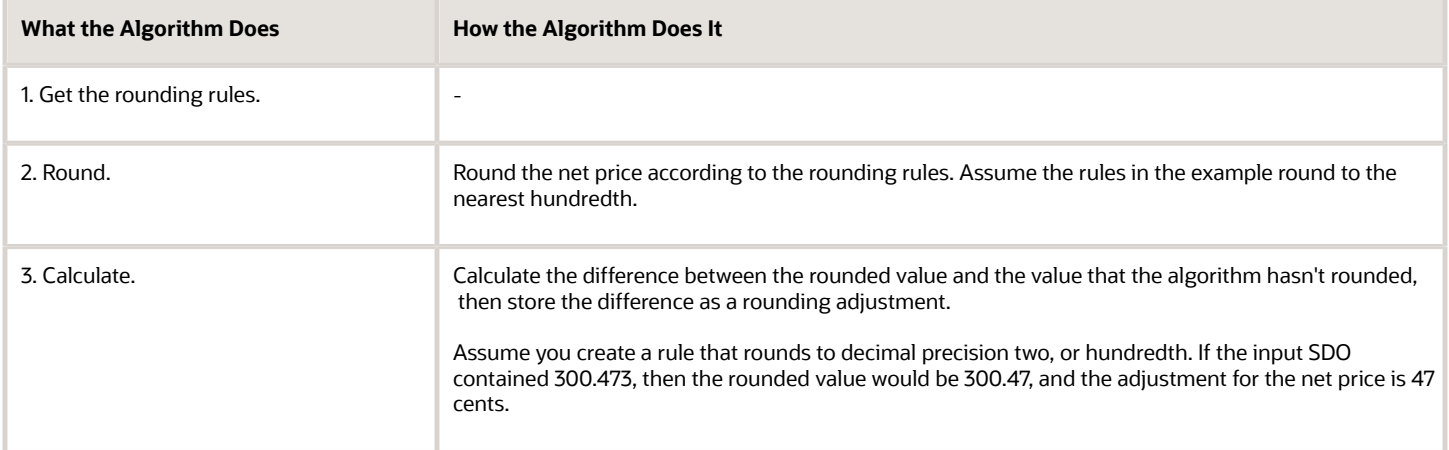

#### Here are details about entities in the SDOs.

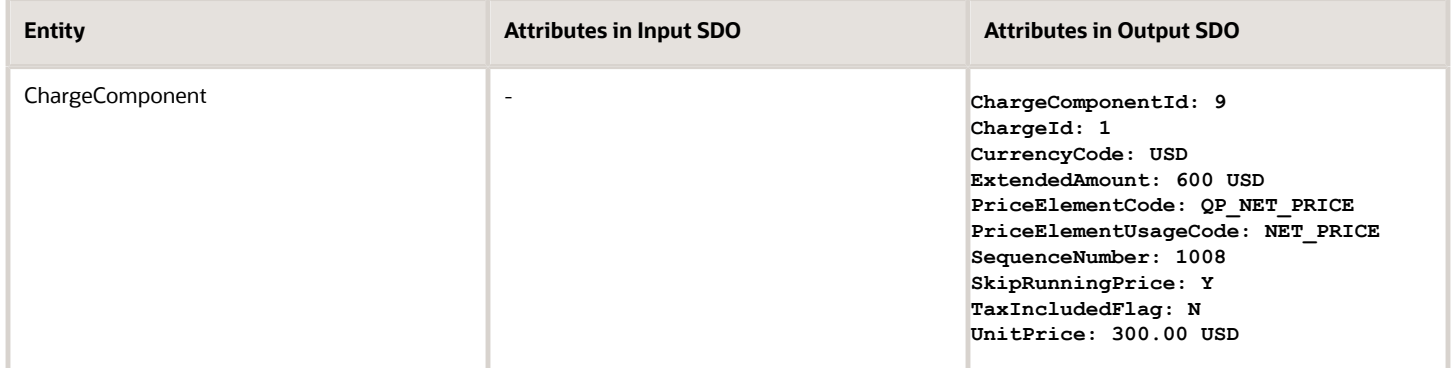

#### *Related Topics*

• [Pricing Rules](#page-60-0)

## Example of How Pricing Algorithms Price Items, Part 7

Learn how pricing algorithms calculate tax.

## 7. Calculate Tax

Here are some ways you can set up tax pricing to meet your specific needs.

- Help make your Order Entry Specialist happy. Use an extensible flexfield and write an order management extension that copies the value from the Exemption Certificate Number attribute on the order header to the order line each time the user adds a line. Use this value as the default on the line. This way, the Order Entry Specialist doesn't have to manually enter the value on every order line.
- The tax API uses the product fiscal classification when it calculates tax. Create an interface between the Product Fiscal Classification attribute for the item in Product Information Management and the tax API.
- Set up a pricing algorithm to create an interface between the Order Date attribute on the sales order and the TransactionDate attribute in the tax API.
- Use the segment of an extensible flexfield to help calculate the assessable value of more than one charge.

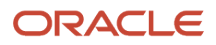

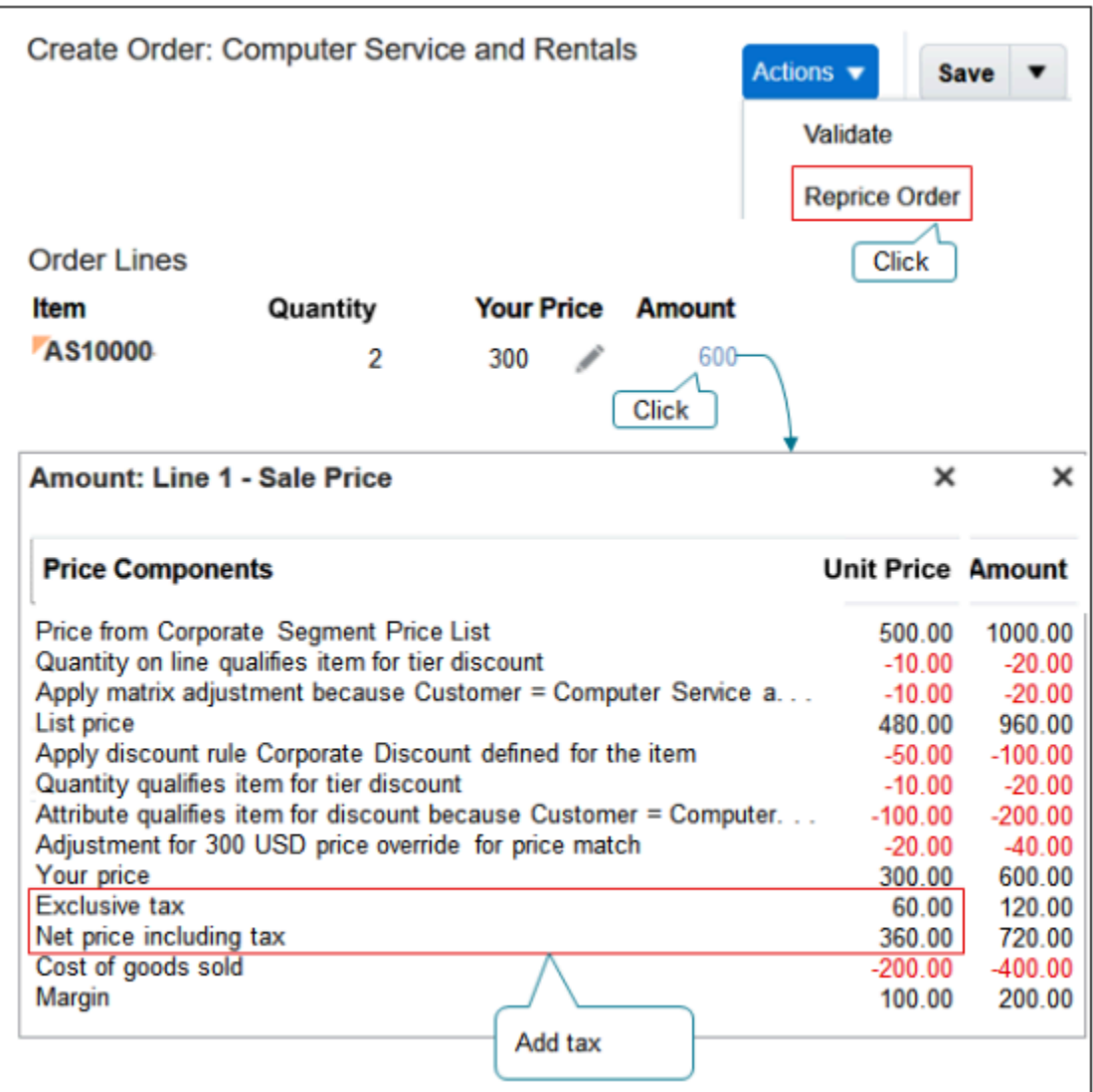

For this example, reprice the sales order in the Order Management work area and see what happens.

#### Note

- Click **Actions > Reprice Order**.
- Click the **amount**.
- Notice the breakdown now includes a line for Exclusive tax and adds the tax to the net price. This tax doesn't affect margin because its exclusive to calculating margin for the item.

Here are the SDOs.

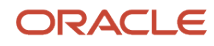

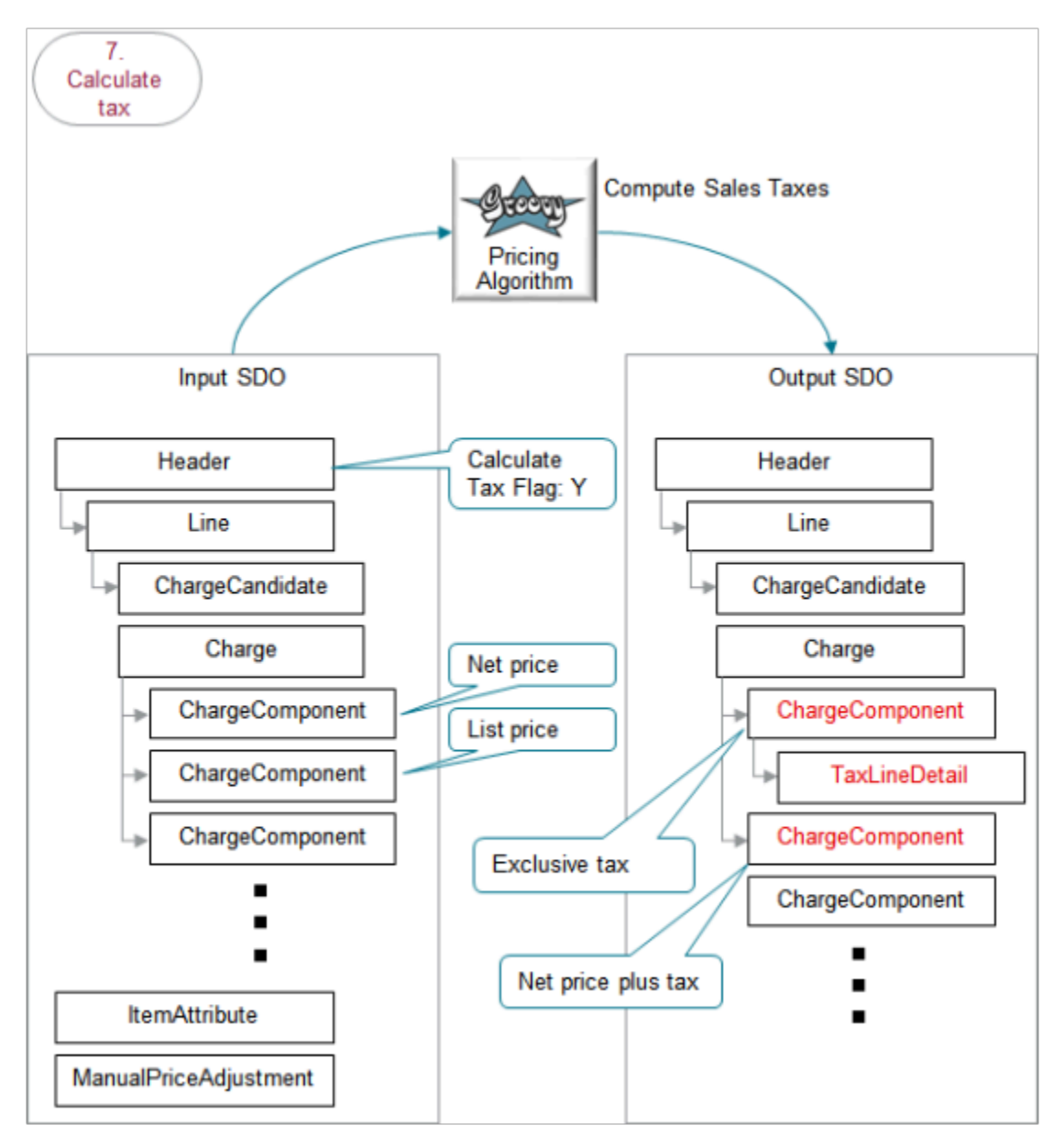

- The output SDO from the Get the Invoice Price step provides the input SDO.
- The CalculateTaxFlag attribute on the header contains Y. This step calculates tax only if CalculateTaxFlag contains Y. For example, if the Quantity attribute on the order line in Order Management contains 0, then Order Management sets CalculateTaxFlag to N, and pricing skips this step.
- The algorithm uses the charge and charge components on the order line in the input SDO to calculate tax.
- Charge components on the input SDO include the net price and list price.
- The TaxLineDetail entity on the output SDO stores tax details for the sales order.
- The three large dots indicate more potential ChargeComponents. The diagram doesn't include them because they're not relevant to this discussion.
- The algorithm uses your set ups in the Pricing Administration work area.

## ORACLE

## Here's what the algorithm does.

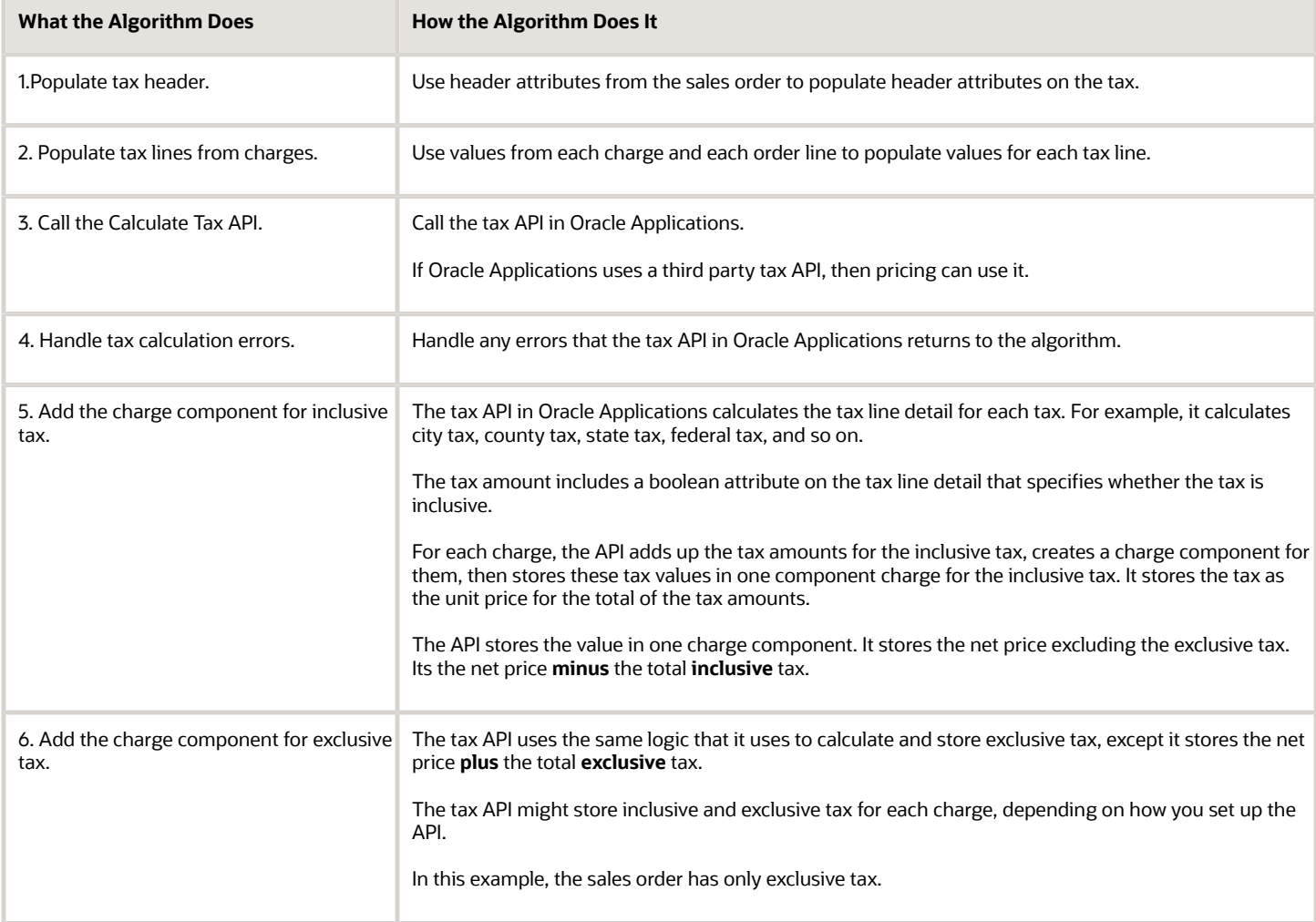

## Here are details about attributes in the SDOs.

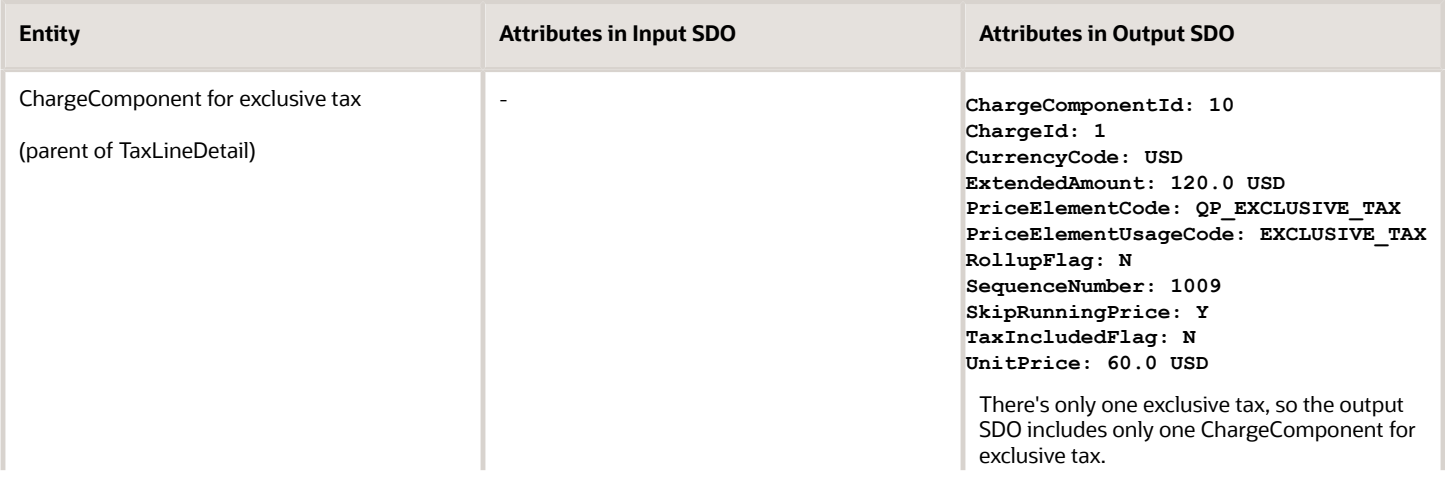

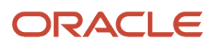

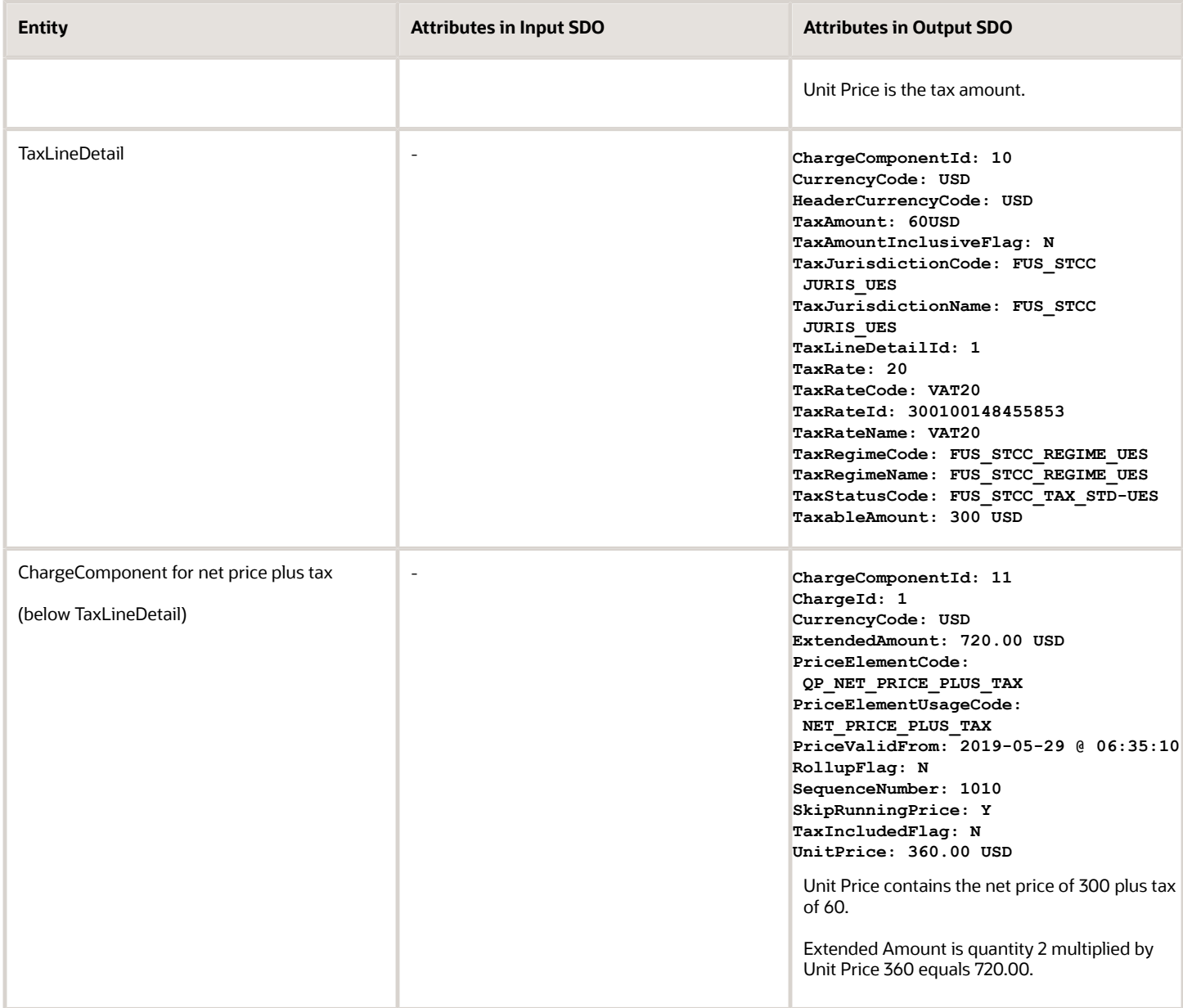

- If the sales order includes exclusive tax, then the algorithm creates one charge component for the exclusive tax and another one for net price plus tax.
- If the sales order includes inclusive and exclusive tax, then the algorithm creates one charge component for the exclusive tax, another one for the inclusive tax, and another one for net price plus tax.

Here are some of the functions you can use with the Compute Sales Taxes algorithm. All functions are view object lookups, except for createChargeComponent and getPartialPeriodDuration, which are scripts.

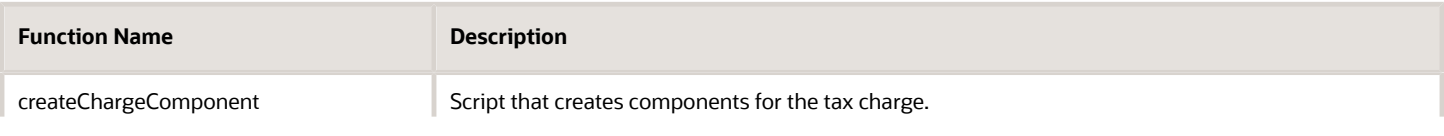

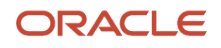

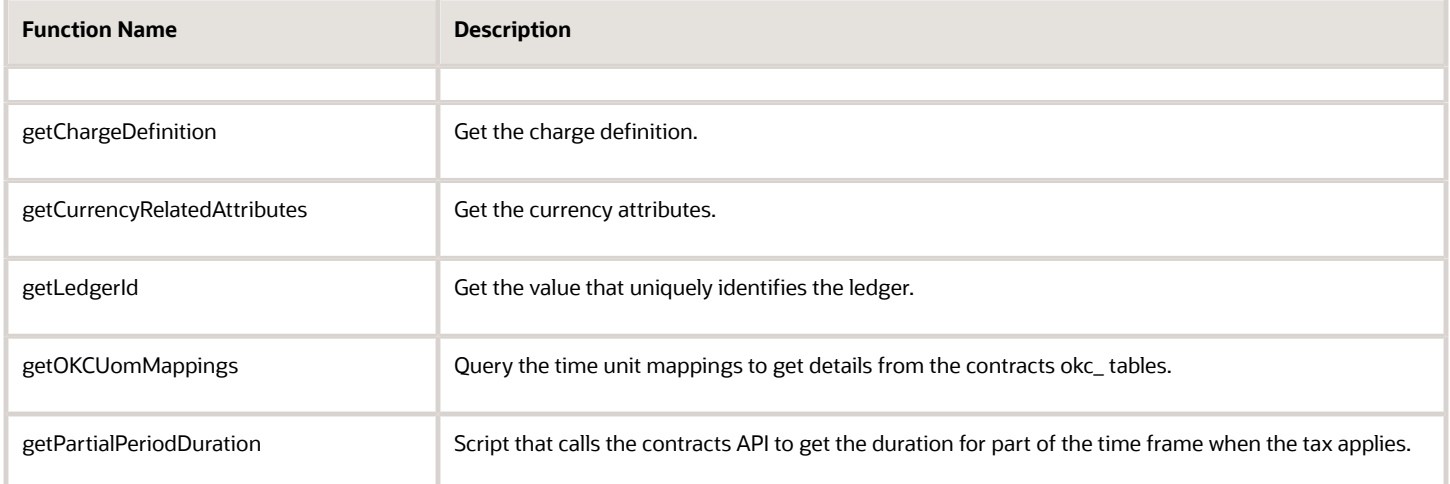

### *Related Topics*

• [Pricing Rules](#page-60-0)

## Example of How Pricing Algorithms Price Items, Part 8

Now we calculate cost, and then margin.

## 8. Calculate Cost and Margin

Before we get into the details, note that you can get actual costs from a source that isn't the cost list. For example, get the average cost from the Oracle Costing Service and use it when you calculate the margin. You can also use the service to calculate markup and base list price. You call the service through Oracle Integration Cloud or Integration Cloud Service. You can call a service that resides outside of Oracle Pricing from the pricing algorithm to calculate costs, margin, markups, or base list price.

Now let's get back to our example. Here are the SDOs.

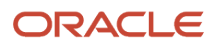

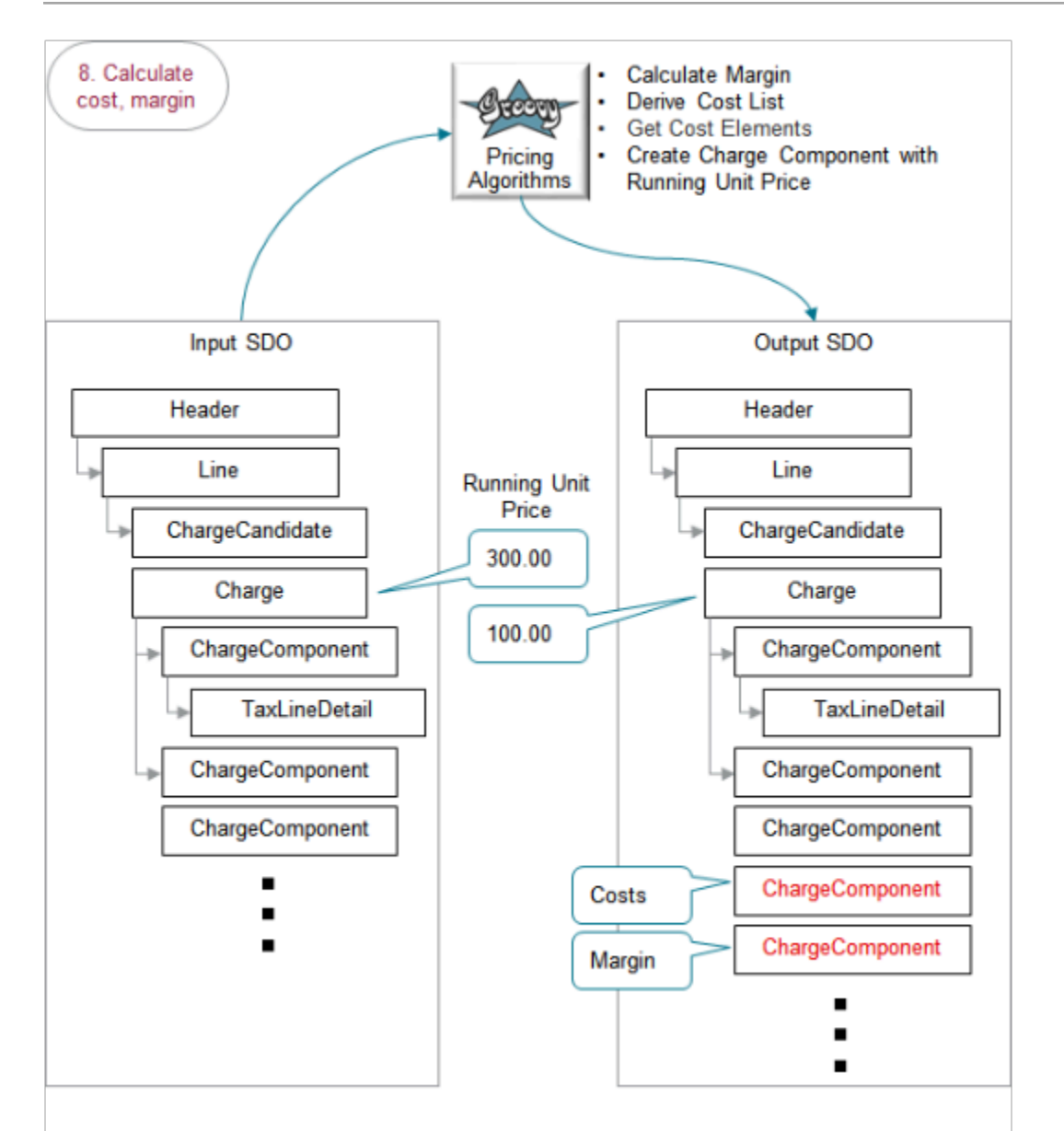

- The output SDO from the Calculate Tax step provides the input SDO.
- The running unit price on the input SDO is 300 USD.
- The running unit price on the output SDO is 100 USD.

Here's what the algorithms do.

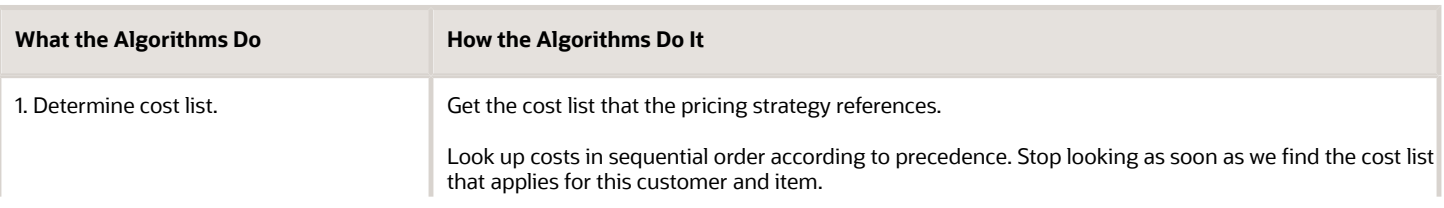

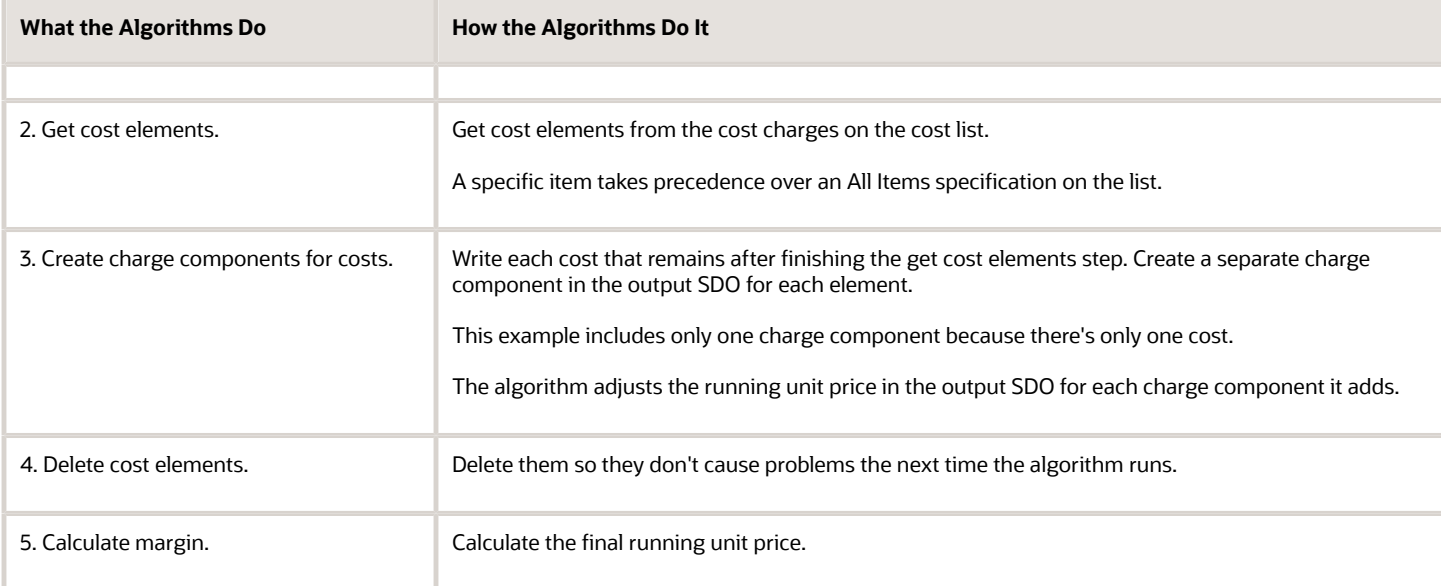

#### Here are details about attributes in the SDOs.

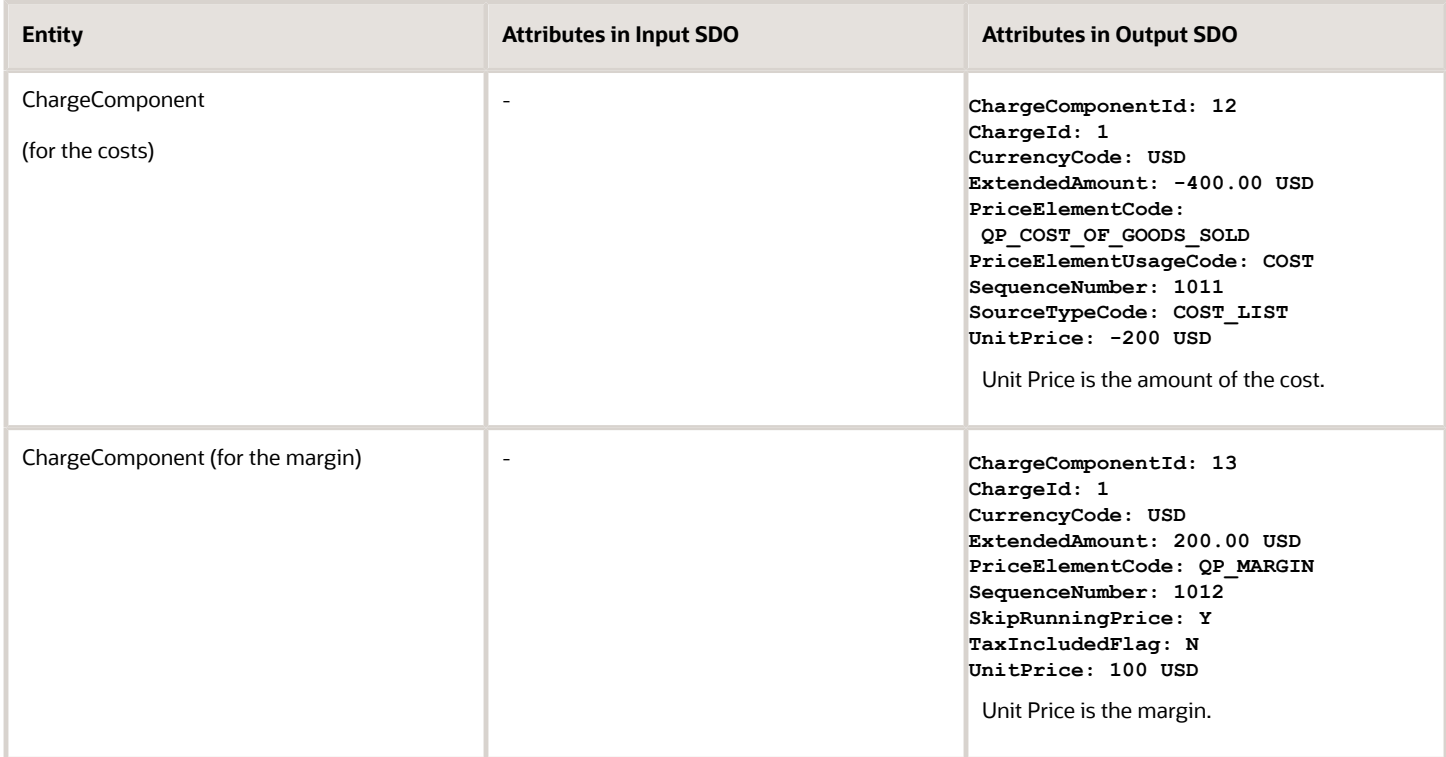

Here are some of the functions you can use with the algorithms.

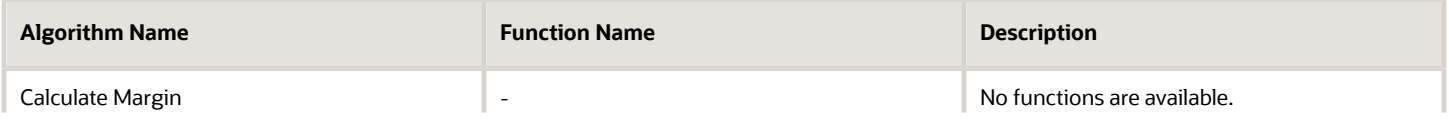

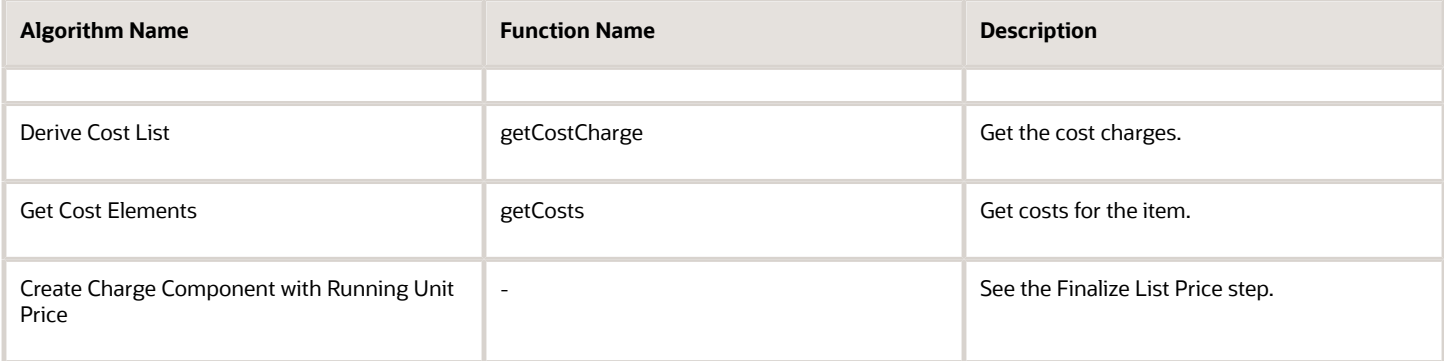

#### *Related Topics*

• [Pricing Rules](#page-60-0)

## Example of How Pricing Algorithms Price Items, Part 9

#### Learn how pricing algorithms calculate shipping.

### 9. Calculate Shipping

Here are some example set ups you can do on your algorithms to calculate shipping that meet your specific requirements.

- Apply an adjustment according to a matrix. For example, create shipping charges according to the weight of the item, then calculate shipping charge adjustments according to a matrix rule.
- Create flat rate shipping charges according to the value that the Order Entry Specialist enters in an extensible flexfield on the order header or order line. Your algorithm can use the value as an input when calculating the charge.

For our example, we are almost done. Let's see how shipping works in the sales order when you manually adjust the shipping charge.

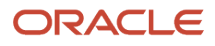

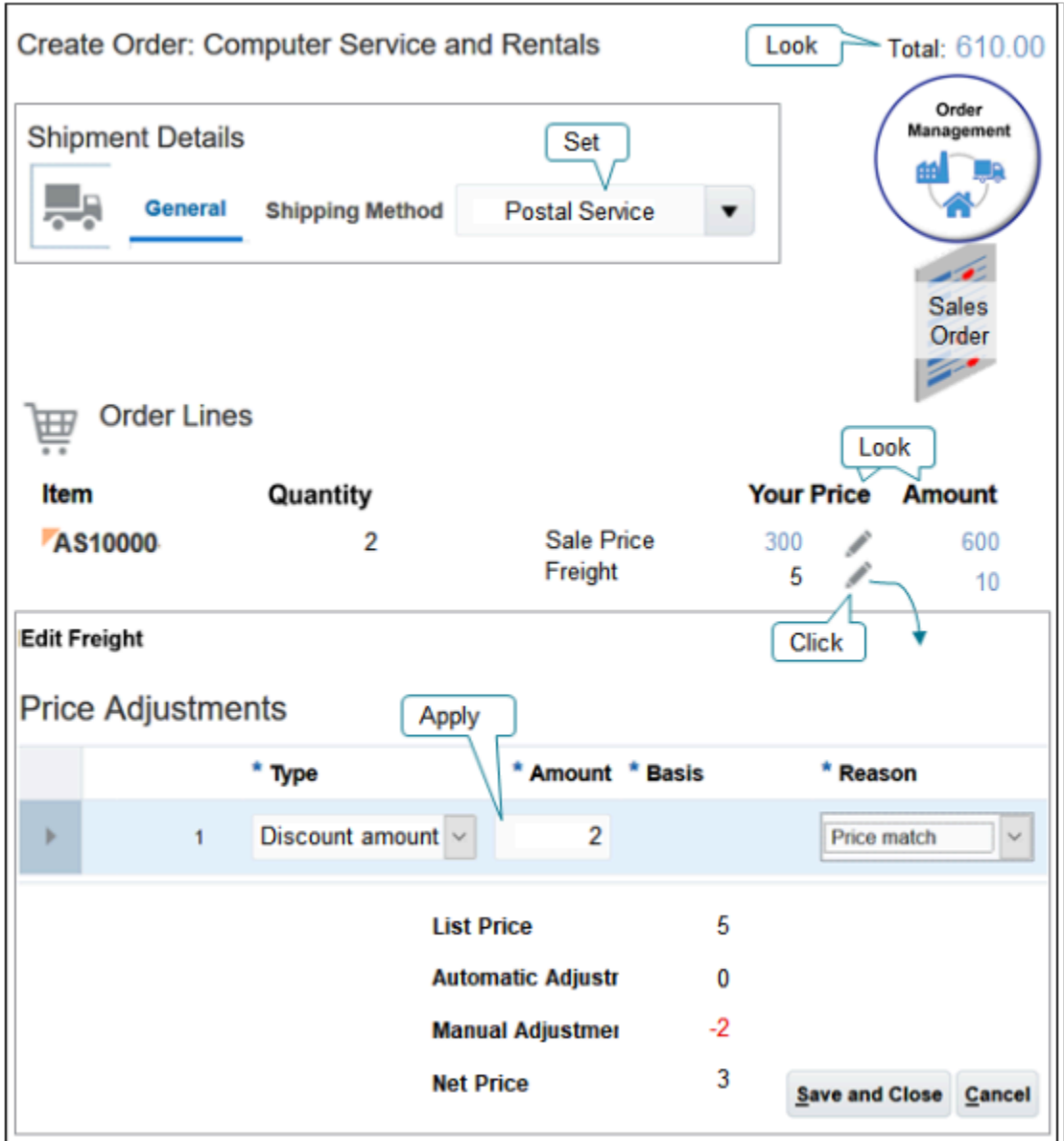

Try it.

- **1.** Open your sales order in Order Management.
- **2.** Click Shipment Details, then set the Shipping method.
- **3.** Notice the order line.
- **4.** Notice that the order line contains a charge for Freight of \$5 each, and an extended value in the Amount column of 10 because Quantity is 2.
- **5.** Notice the order total is \$610.
- **6.** Click the pencil next to Freight in the Your Price column.

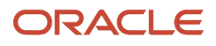

**7.** In the Price Adjustments dialog, add an amount discount for \$2, set Reason to Price Match, then click Save and Close.

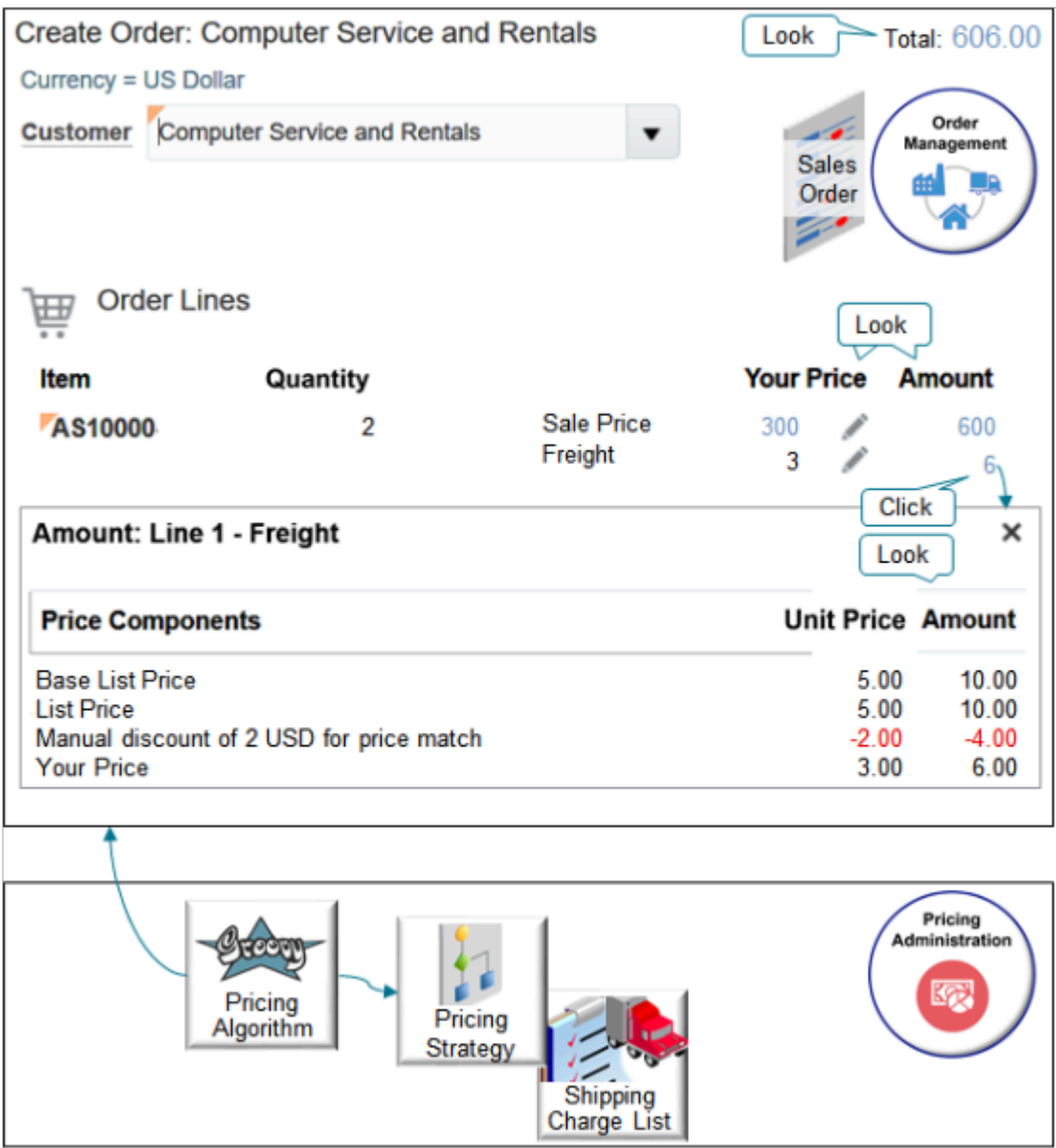

Note

- The value for Freight in the Your Price column is now 3.
- The extended value in the Amount column is now 6.
- The order total is \$606.

Here are the SDOs.

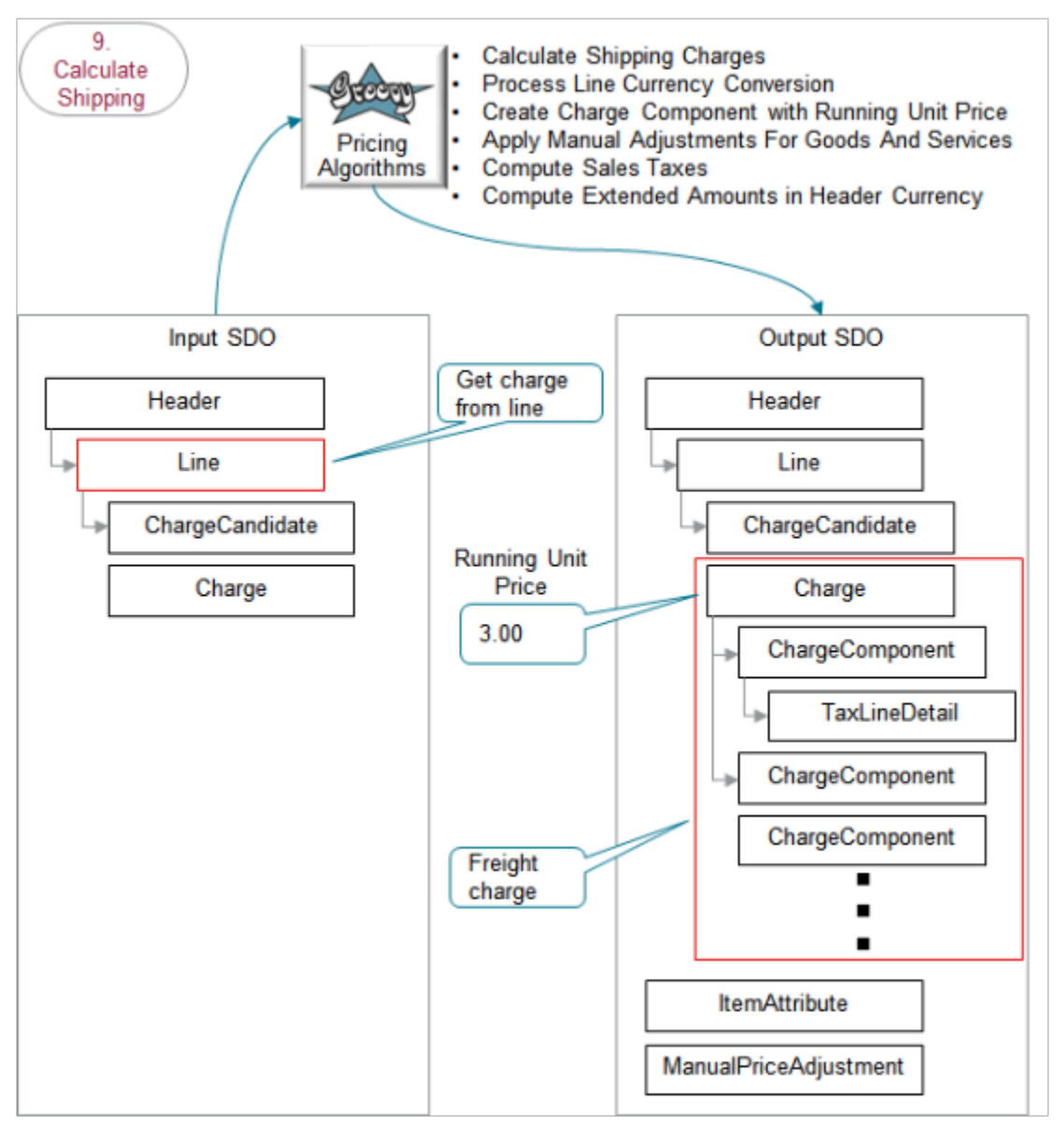

- The output SDO from the Calculate Cost and Margin step provides the input SDO.
- The algorithms store details in charge components in the freight charge on the output SDO. They use a separate component for each of.
	- Base list price
	- List price
	- Manual adjustments
	- Net price
	- Exclusive tax
	- Net price plus tax

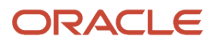

#### Here's what the algorithms do.

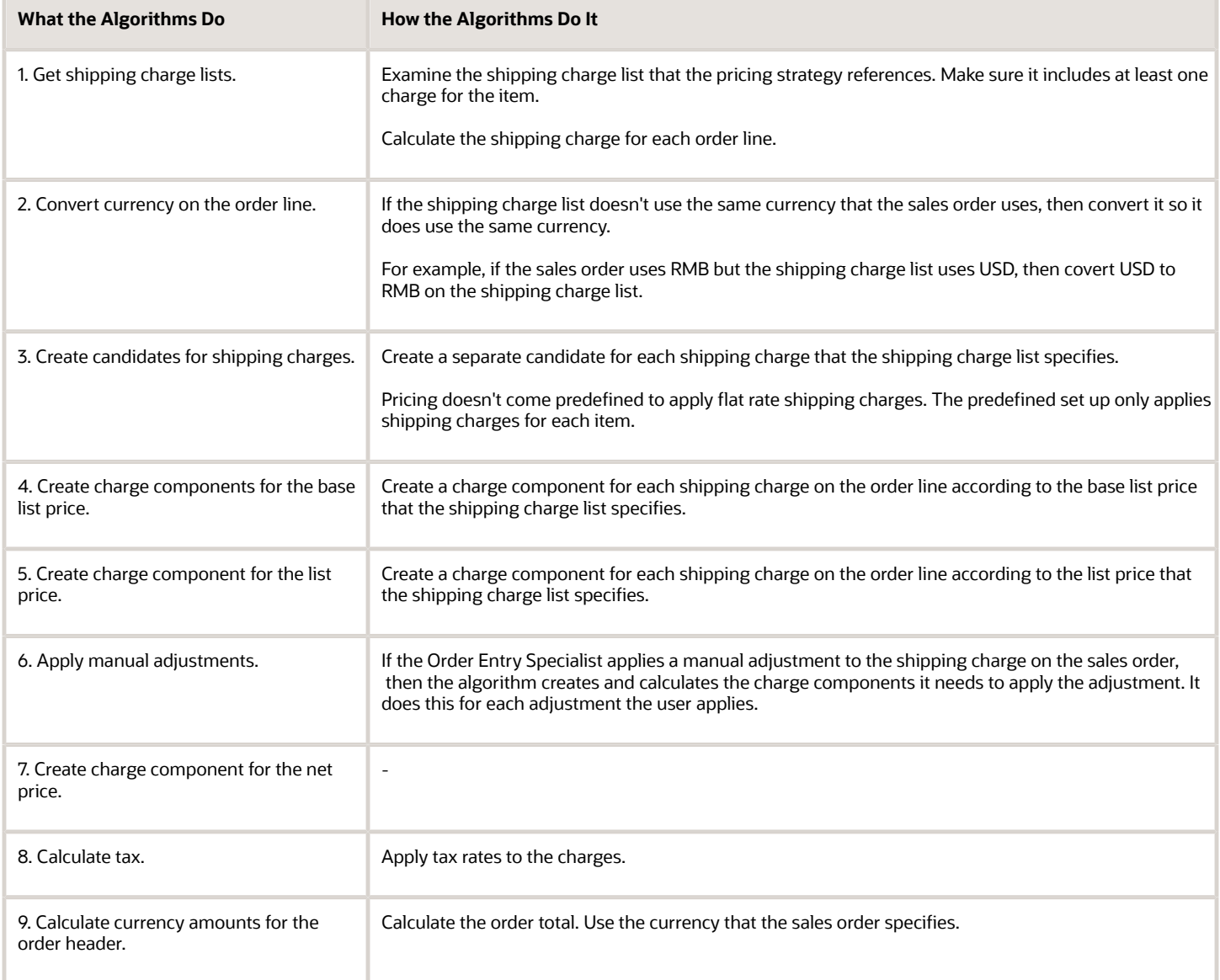

Here are some of the functions you can use with the algorithms. All these functions are view object lookups, except for createChargeComponent and getPartialPeriodDuration, which are scripts.

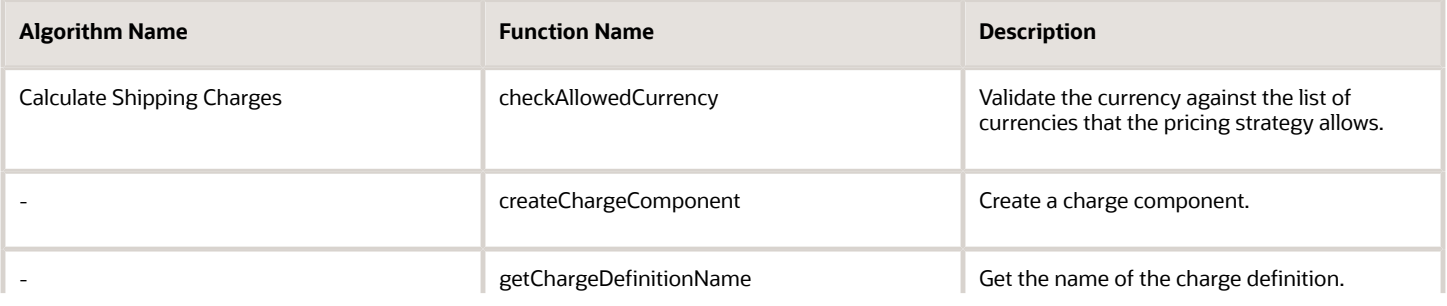

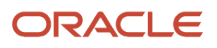

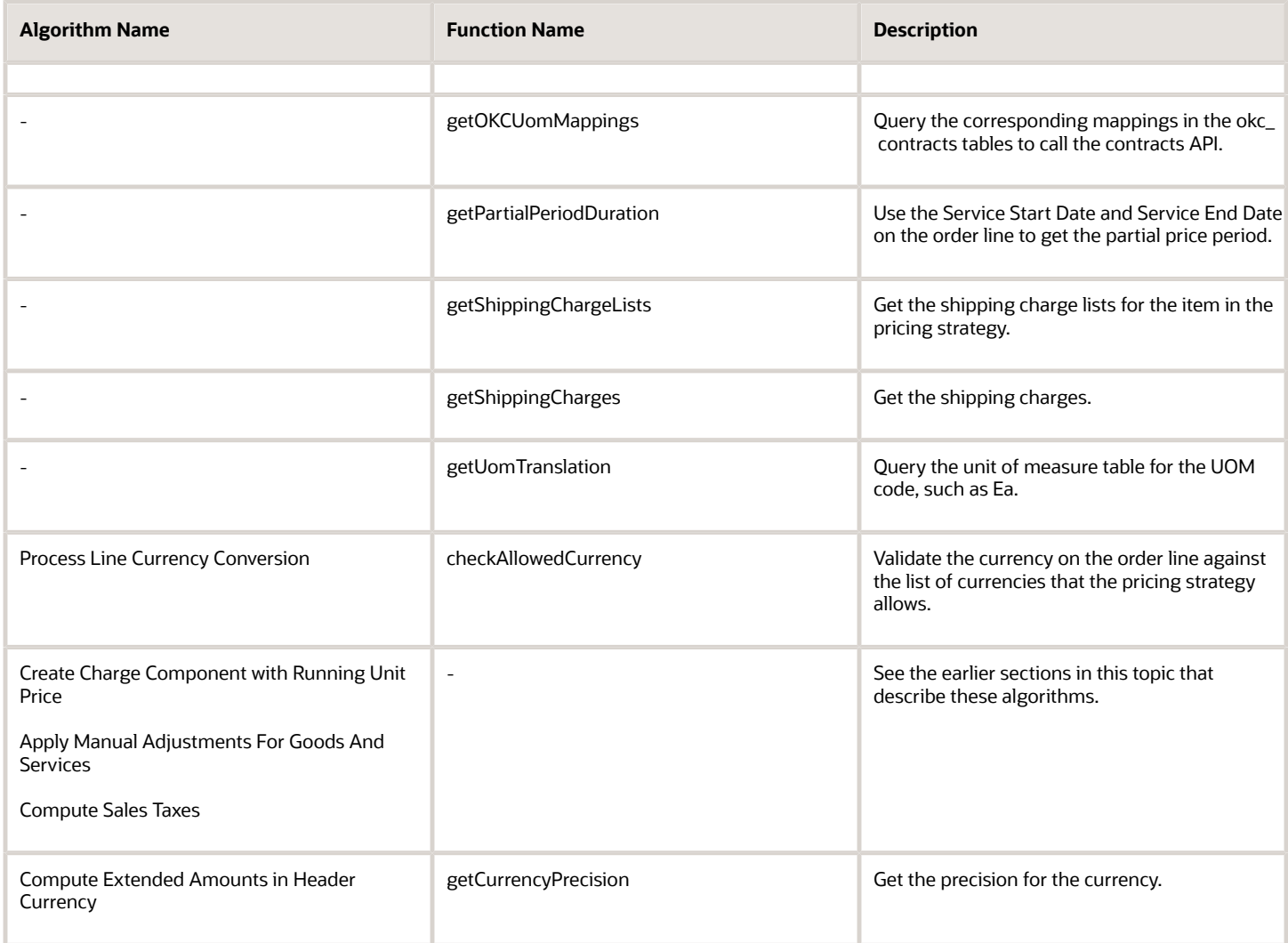

#### *Related Topics*

• [Pricing Rules](#page-60-0)

# Example of How Pricing Algorithms Price Items, Other Setups

Learn how pricing algorithms do other calculations.

## Apply Pricing Terms for Sales Agreement

If you set up Order Management to use sales agreements, then the algorithm uses the agreement to apply pricing terms.

Here are the SDOs.

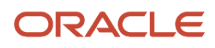
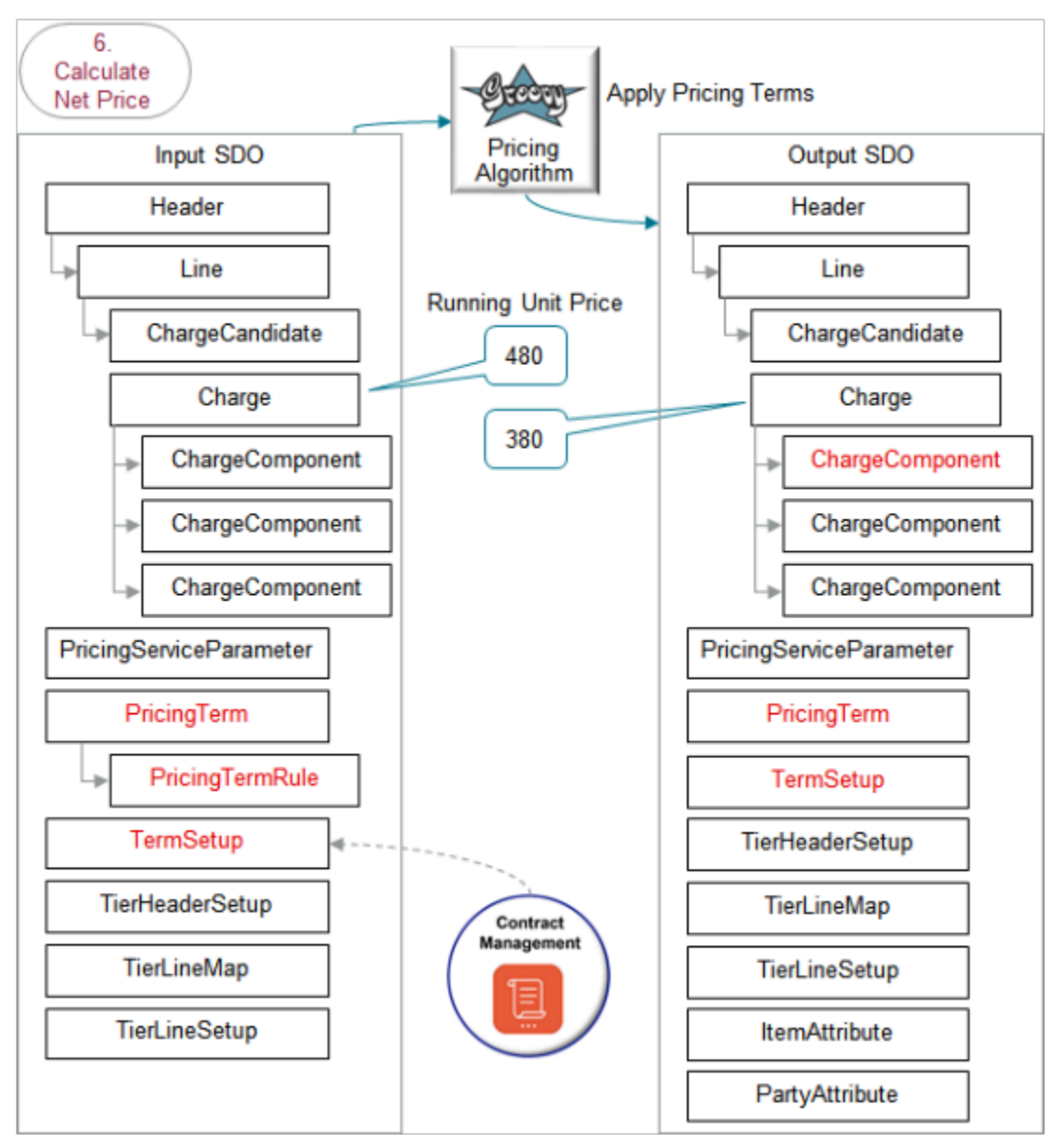

#### Note

- The output SDO from the Calculate Net Price step provides the input SDO.
- The running unit price in the input SDO is 480.
- Pricing applies adjustments from the sales agreement before it applies adjustments that the pricing strategy specifies. So, it runs this step immediately before it applies adjustments from the pricing strategy in the Calculate List Price step.
- The TermSetup entity contains the rule that you specify on the sales agreement in Contract Management.
- You use Order Management and Contract Management to set up the agreement, including terms that specify price, such as discounts. For details, see *[Overview of Setting Up Sales Agreements in Order Management](https://www.oracle.com/pls/topic/lookup?ctx=fa24a&id=s20067764)*.
- The running unit price in the output SDO is 480 minus the 100 discount equals 380.

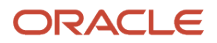

Here's what the Apply Pricing Terms algorithm does.

- **1.** Find matching charges.
- **2.** Get the pricing basis.
- **3.** Apply simple adjustments.
- **4.** Process other adjustment types.
- **5.** Apply tiered adjustments.
- **6.** Apply matrix adjustments.
- **7.** Process the TermCustomAdjustmentFlag attribute.
- **8.** Process errors in the sales agreement.

The flow is similar to the Calculate List Price step except you can use only a simple rule or matrix rule with a sales agreement. You can't use a tier rule.

For details about the functions you can use, see the Apply Discounts from Pricing Strategy section, earlier in this topic.

Here are details about attributes in the SDOs.

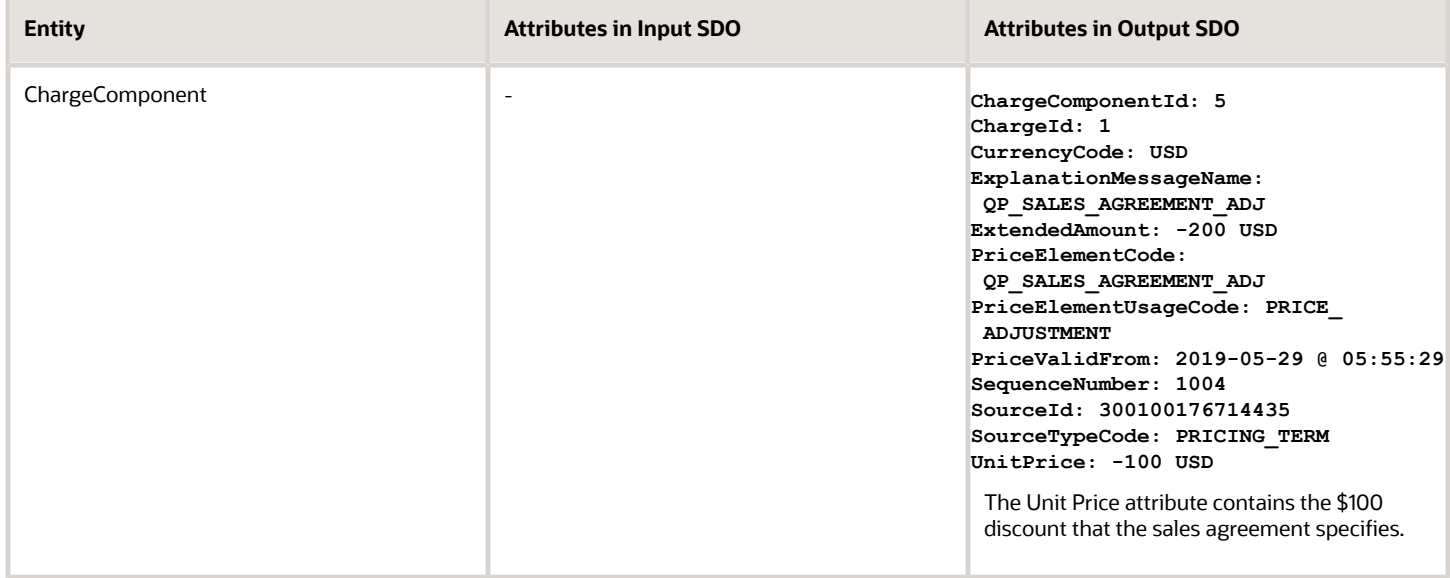

*Related Topics*

<span id="page-541-0"></span>• [Pricing Rules](#page-60-0)

# **Setup**

## Manage Pricing Algorithms

In this example, you remove tax calculations that a predefined pricing algorithm does so the price of each sales order that your users create in Order Management doesn't include tax.

This topic uses example values. You might need different values, depending on your business requirements.

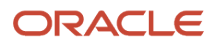

#### **Summary of the Steps**

- **1.** Examine the current behavior.
- **2.** Create a new version of the algorithm.
- **3.** Modify the pricing algorithm.
- **4.** Verify your set up.

### Examine the Current Behavior

- **1.** Make sure you have the privileges that you need to manage sales orders.
- **2.** Go to the Order Management work area.
- **3.** Click **Tasks > Create Order**.
- **4.** On the Create Order page, add a customer, add an item, then click **Add**.

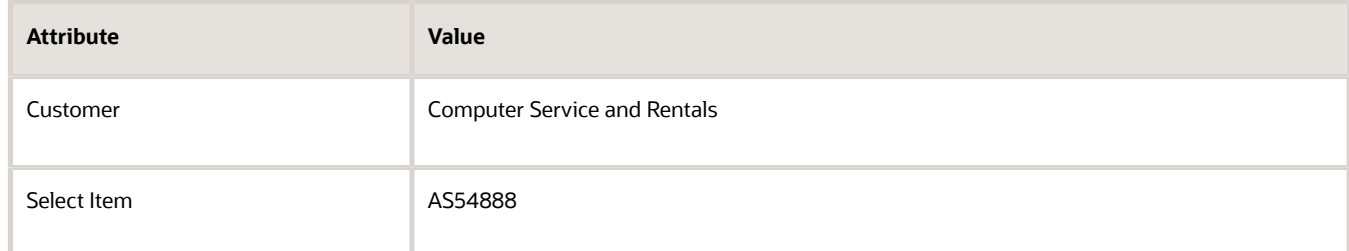

**5.** In the Amount column, click the **link**, then notice that the Amount dialog includes an amount for tax.

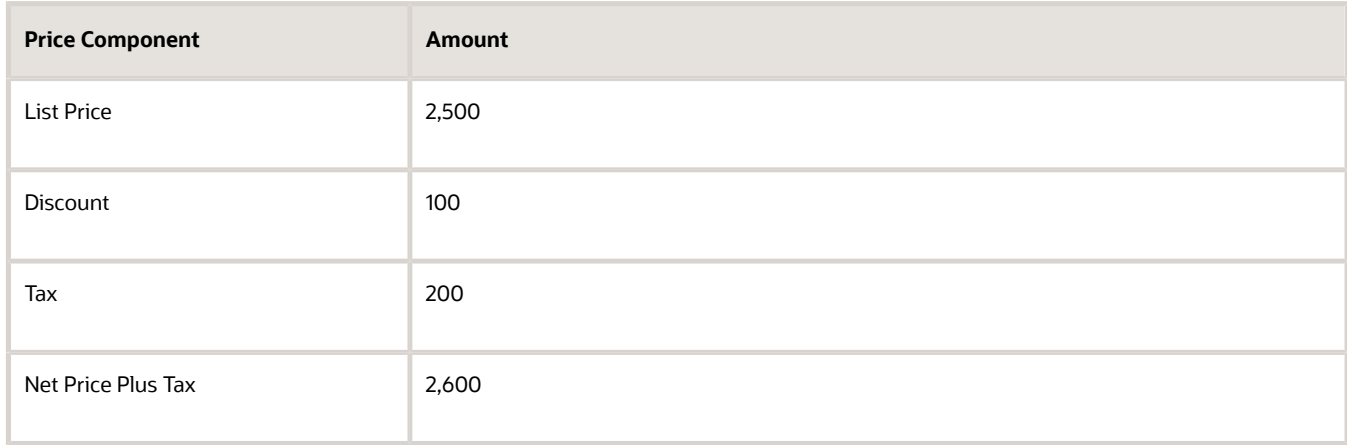

### Create a New Version of the Algorithm

- **1.** Sign out of Order Management, then sign into Oracle Applications with the privileges that you need to administer pricing.
- **2.** Go to the Pricing Administration work area.
- **3.** On the Overview page, click **Tasks > Manage Algorithms**.

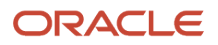

#### **4.** On the Manage Algorithms page, locate the algorithm you must modify.

Here's a summary of the attributes.

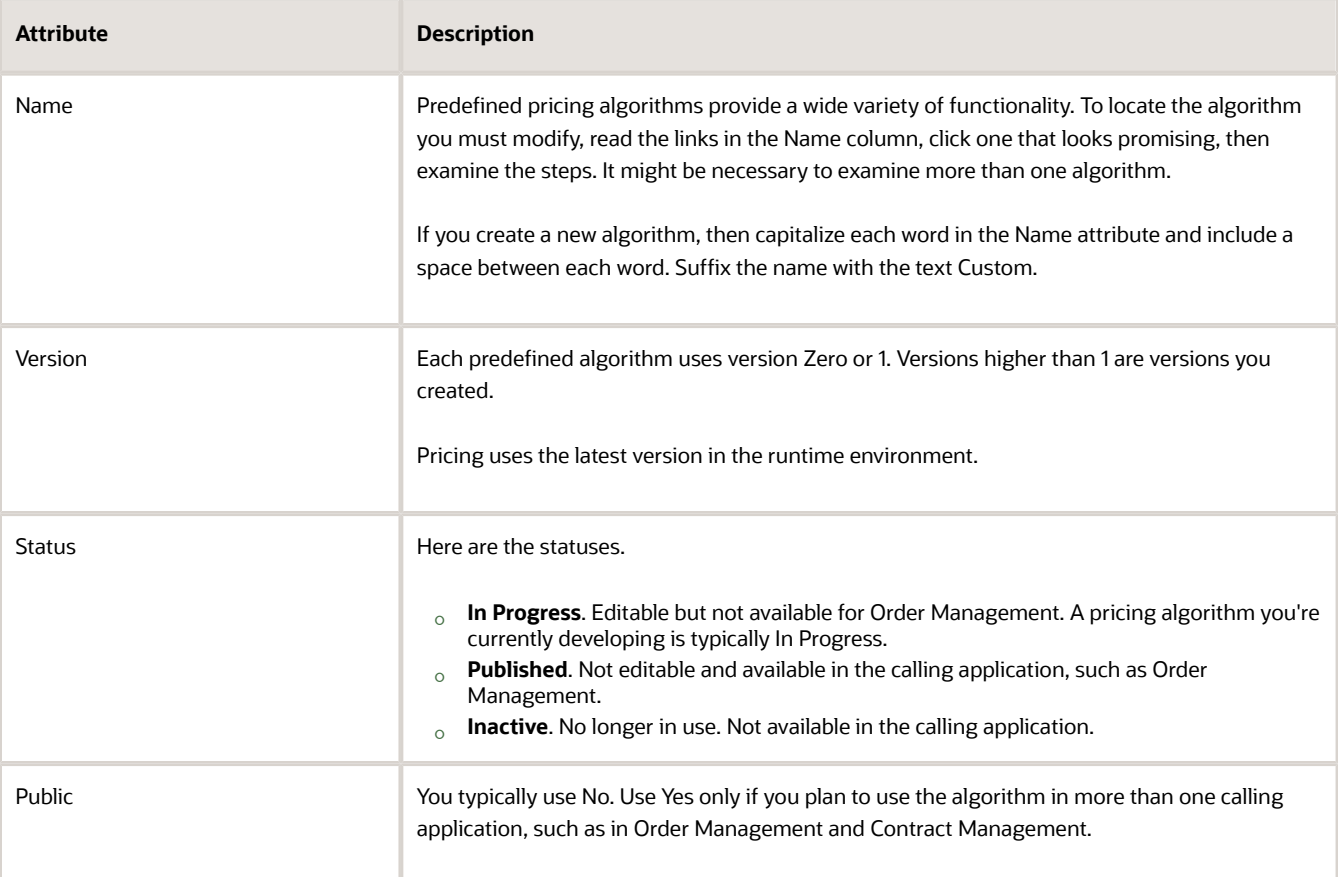

For this example, you disable tax calculation for a sales transaction, so, click the **row** that displays Price Sales Transactions in the Name column. For most situations, you modify the Price Sales Transactions algorithm to implement the logic you need.

### **5.** Click **Actions > Create Version**.

Notice that Pricing creates a new version and sets the Status to In Progress.

#### Modify the Pricing Algorithm

- **1.** In the Name column of the version you created, click **Price Sales Transactions**.
- **2.** On the Edit Algorithm page, examine the step names to verify that this pricing algorithm can implement the behavior you require.

This algorithm includes steps that calculate tax, such as Compute Sales Tax, so its likely you can modify it to implement the behavior you need.

- **3.** Click the **row** that contains Compute Sales Tax in the Name column, click the **Delete icon**, then click **Save**.
- **4.** Click View Source, then make sure the dialog that displays includes a message like this.

#### **The following script has passed syntax check**

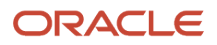

**5.** On the Manage Algorithms page, click the **row** that contains the highest version of Price Sales Transaction, then click **Actions > Publish**.

You might receive an error like this.

**Another user changed row with primary key.**

The Pricing Administration work area might indicate that it published the pricing algorithm. However, if you sign out, then sign in, it might display as not published. To avoid this problem, click **Actions > Deactivate**, click **Actions > Activate**, then click **Actions > Publish**.

### Verify Your Set Up

- **1.** Sign out of Pricing, then sign into Order Management.
- **2.** Create a sales order, add a customer to the order, then add an item.
- **3.** In the Amount column, click the **link**, then make sure the Amount dialog doesn't include an amount for tax.

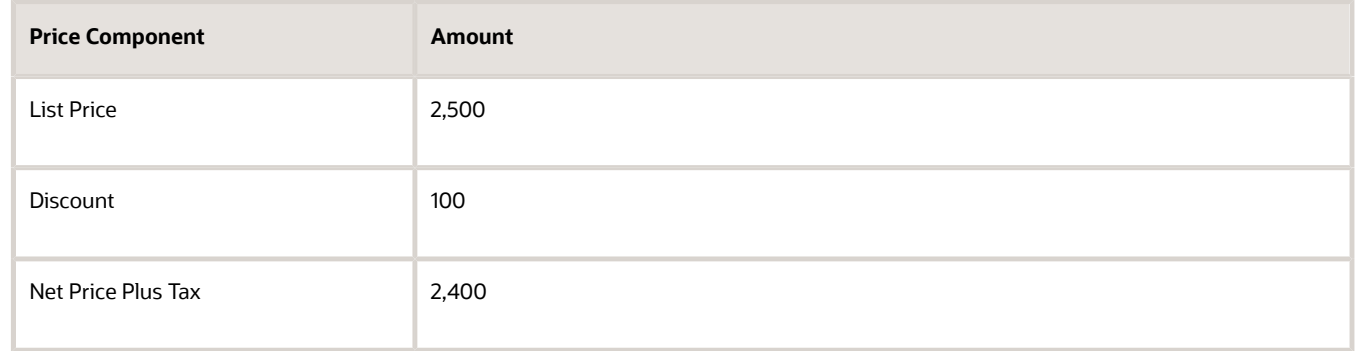

#### *Related Topics*

- [How Service Mappings, Pricing Algorithms, and Matrixes Work Together](#page-404-0)
- [Overview of Oracle Pricing](#page-12-0)
- [Pricing Algorithm Steps](#page-452-0)
- [Pricing Algorithms](#page-434-0)

## Test and Troubleshoot Pricing Algorithms

Test your pricing algorithm set up. If it doesn't work, troubleshoot.

### Test Your Setup

Here's how you test your pricing algorithm set up if you find a problem or prefer to test the set up before you publish.

- **1.** Open your pricing algorithm for editing.
- **2.** Click **Test**, then click **Actions > Add Row**.

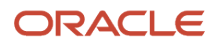

**3.** In the Test Input area, specify inputs to the test.

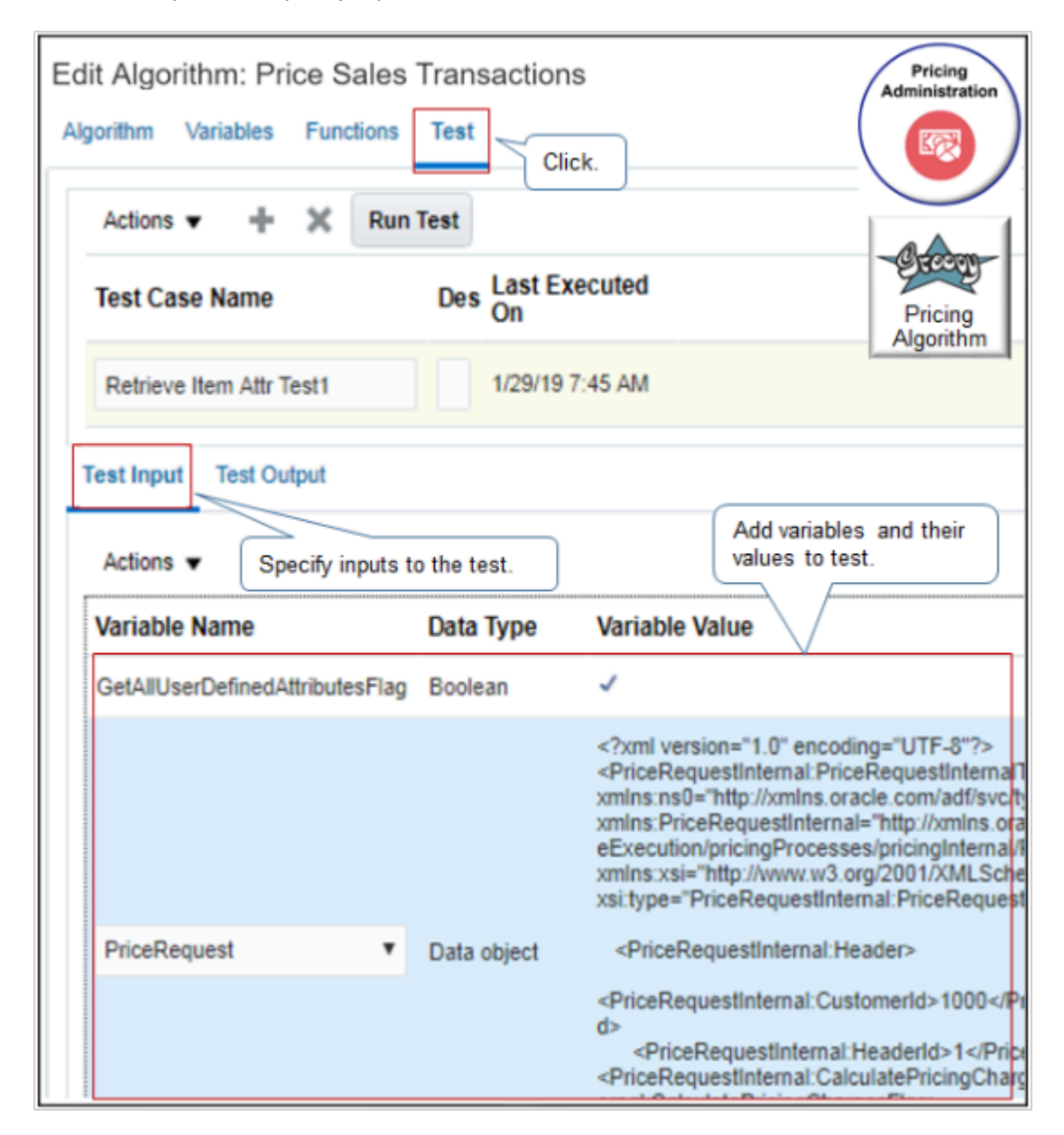

Note

◦ Examine the predefined set up. Some algorithms come predefined with tests already set up. For example, the Price Sales Transactions algorithm comes predefined with the PriceRequest variable already set up for testing.

If necessary, modify the Variable Value so it reflects your changes.

- $\,\circ\,\,$  If you created a new variable during set up, or need to test performance of a predefined one, then add it now.
- Add variables that are of type Input, or type Input and Output.

For example, add the Boolean variable GetAllUserDefinedAttributeFlags.

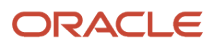

- **4.** In the Variable Value column, add one of.
	- Groovy expression.
	- Literal string.
	- XML formatted code.
	- Check mark for a Boolean data type.
- **5.** Click **Run Test**, then examine the output.

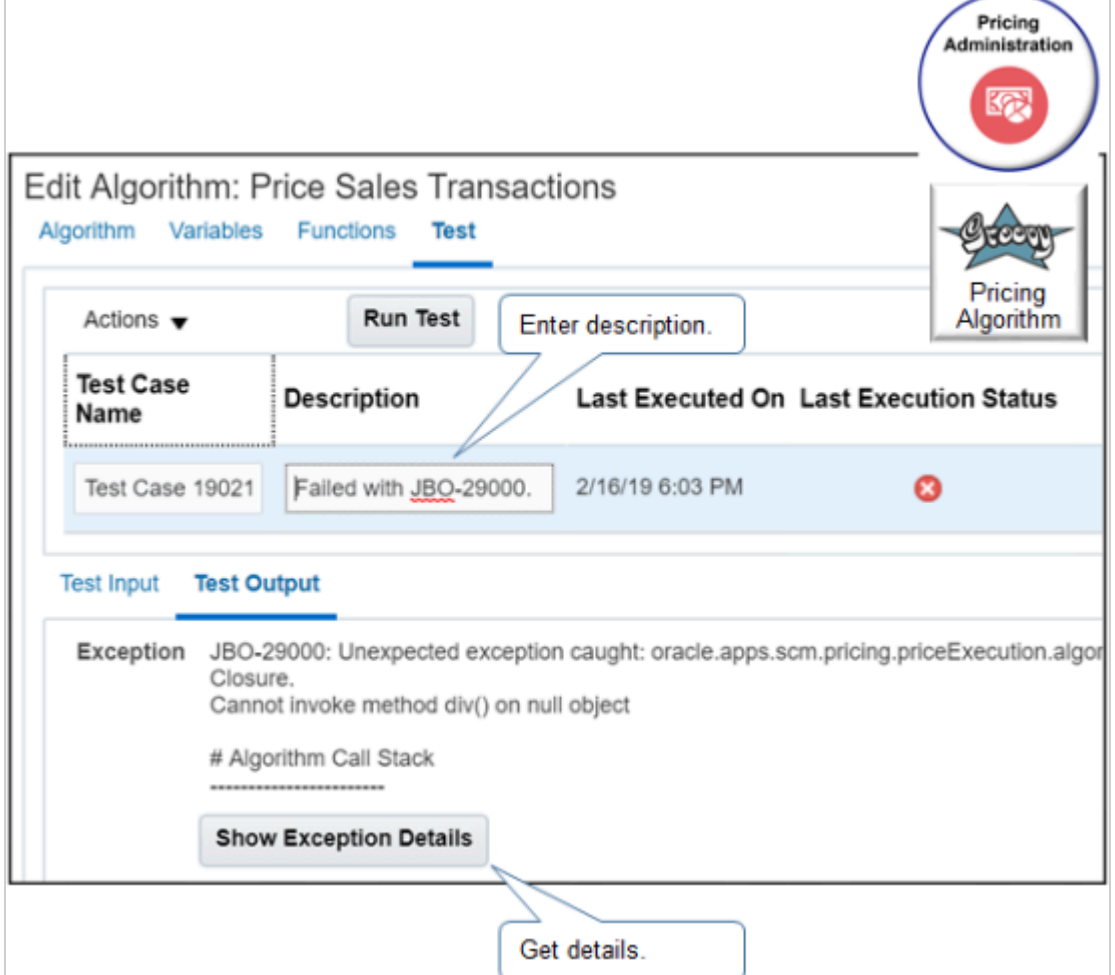

Note

- For future reference and tracking purposes, modify the Test Case Name and Description, as necessary.
- If the test fails, click **Show Exception Details** to troubleshoot your set up.
- Pricing saves your test case across upgrades for algorithms that are at version 2 or higher.

Study some examples that test algorithms. For details, see *[Overview of Pricing Use Cases](#page-560-0)*.

### Troubleshoot Your Setup

**1.** Click **Show Exception Details**.

Here's the dialog that displays.

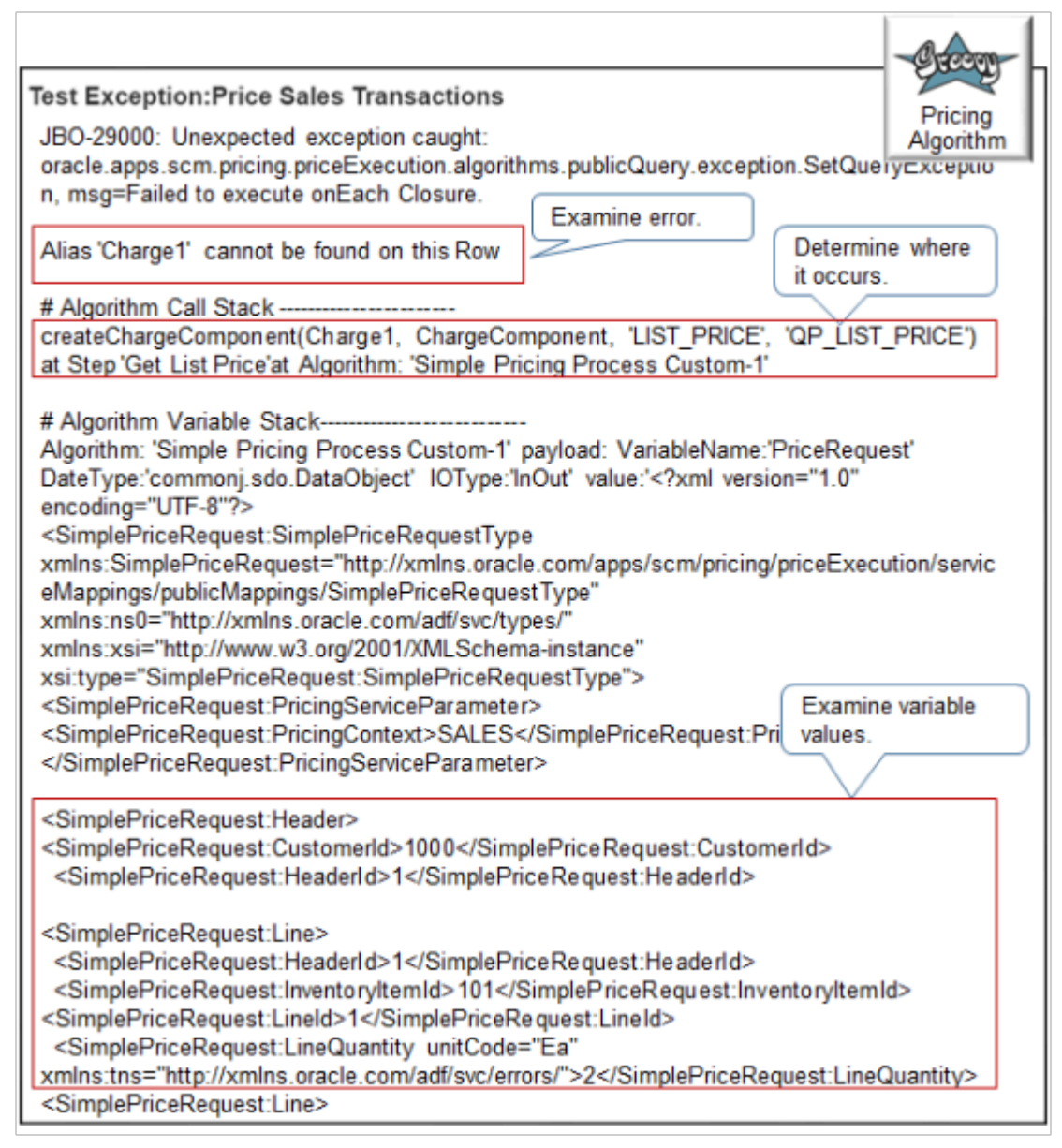

**2.** Examine the error message. It contains the exact Groovy code that causes the problem, such as **Charge1**. Its usually the second line in the details. For example:

**Alias 'Charge1' cannot be found on this Row**

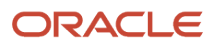

**3.** Determine where the error happens. Its usually immediately below the text Algorithm Call Stack.

The call stack includes the statement, step, and algorithm that contains the Groovy code that causes the problem. For example:

**createChargeComponent(Charge1, ChargeComponent, 'LIST\_PRICE', 'QP\_LIST\_PRICE') at Step 'Get List Price'at Algorithm: 'Simple Pricing Process Custom-1'**

In this example, the code happens in the createChargeComponent statement on the Get List Price step of the Simple Pricing Process Custom-1 algorithm.

- **4.** Examine the variable values in the Algorithm Variable Stack section. This section includes variable values that exist immediately before the error happens.
	- Verify data type. For example, InventoryOrganizationId is a numeric value. It must contain numeric data, such as 204, not text data, such as Computer Service and Rentals.
	- Verify data value. For example, if you expect unitCode to equal Ea, but it contains Box, that's not good.
- **5.** Examine changes you made that might cause the error.
	- Examine your recent changes to the algorithm or algorithm step. Use details from the Algorithm Call Stack section to determine where to look first.
	- Examine changes you made to the service mapping. Changes can result in errors in the algorithm. For example, make sure you set up sources and attributes correctly.
	- Examine your code for typographical errors.
	- Make sure you declared all your variables.
	- Make sure you defined all attributes that the algorithm uses.

Here's the complete Test Exception details for this example.

```
JBO-29000: Unexpected exception caught:
  oracle.apps.scm.pricing.priceExecution.algorithms.publicQuery.exception.SetQueryException, msg=Failed to
  execute onEach Closure.
Alias 'Charge1' cannot be found on this Row
# Algorithm Call Stack -----------------------
createChargeComponent(Charge1, ChargeComponent, 'LIST_PRICE', 'QP_LIST_PRICE') at Step 'Get List Price'at
 Algorithm: 'Simple Pricing Process Custom-1'
# Algorithm Variable Stack---------------------------
Algorithm: 'Simple Pricing Process Custom-1' payload: VariableName:'PriceRequest'
 DateType:'commonj.sdo.DataObject' IOType:'InOut' value:'<?xml version="1.0" encoding="UTF-8"?>
<SimplePriceRequest:SimplePriceRequestType xmlns:SimplePriceRequest="http://xmlns.oracle.com/apps/
scm/pricing/priceExecution/serviceMappings/publicMappings/SimplePriceRequestType" xmlns:ns0="http://
xmlns.oracle.com/adf/svc/types/" xmlns:xsi="http://www.w3.org/2001/XMLSchema-instance"
 xsi:type="SimplePriceRequest:SimplePriceRequestType">
<SimplePriceRequest:PricingServiceParameter>
<SimplePriceRequest:PricingContext>SALES</SimplePriceRequest:PricingContext>
</SimplePriceRequest:PricingServiceParameter>
<SimplePriceRequest:Header> 
  <SimplePriceRequest:CalculatePricingChargesFlag>true</SimplePriceRequest:CalculatePricingChargesFlag>
  <SimplePriceRequest:CalculateShippingChargesFlag>false</SimplePriceRequest:CalculateShippingChargesFlag> 
  <SimplePriceRequest:CalculateTaxFlag>false</SimplePriceRequest:CalculateTaxFlag>
  <SimplePriceRequest:CustomerId>1000</SimplePriceRequest:CustomerId>
  <SimplePriceRequest:HeaderId>1</SimplePriceRequest:HeaderId>
  <SimplePriceRequest:SellingBusinessUnitId>204</SimplePriceRequest:SellingBusinessUnitId>
  <SimplePriceRequest:SellingLegalEntityId>204</SimplePriceRequest:SellingLegalEntityId>
  <SimplePriceRequest:TransactionTypeCode>ORA_SALES_ORDER</SimplePriceRequest:TransactionTypeCode>
```
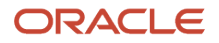

**</SimplePriceRequest:Header>** 

```
<SimplePriceRequest:Line>
  <SimplePriceRequest:HeaderId>1</SimplePriceRequest:HeaderId>
  <SimplePriceRequest:InventoryItemId>101</SimplePriceRequest:InventoryItemId>
 <SimplePriceRequest:InventoryOrganizationId>204</SimplePriceRequest:InventoryOrganizationId>
 <SimplePriceRequest:LineCategoryCode>ORDER</SimplePriceRequest:LineCategoryCode>
 <SimplePriceRequest:LineId>1</SimplePriceRequest:LineId>
 <SimplePriceRequest:LineQuantity unitCode="Ea" xmlns:tns="http://xmlns.oracle.com/adf/svc/errors/">2</
SimplePriceRequest:LineQuantity>
<SimplePriceRequest:Line>
```
#### *Related Topics*

- [How Service Mappings, Pricing Algorithms, and Matrixes Work Together](#page-404-0)
- [Overview of Oracle Pricing](#page-12-0)
- [Pricing Algorithm Steps](#page-452-0)
- [Pricing Algorithms](#page-434-0)

## Verify Source Code in Pricing Algorithms

You can click View Source to verify the source code of a pricing algorithm.

- **1.** Go to the Pricing Administration work area, then click **Tasks > Manage Algorithms**.
- **2.** On the Manage Algorithms page, locate the algorithm you must modify.
- **3.** Click **Actions > Create Version**.
- **4.** Modify the pricing algorithm so it meets your requirements.
- **5.** Along the top of the Edit Algorithm page, Click **View Source**, then make sure the dialog that displays includes this message.

#### **The following script has passed syntax check**

For example:

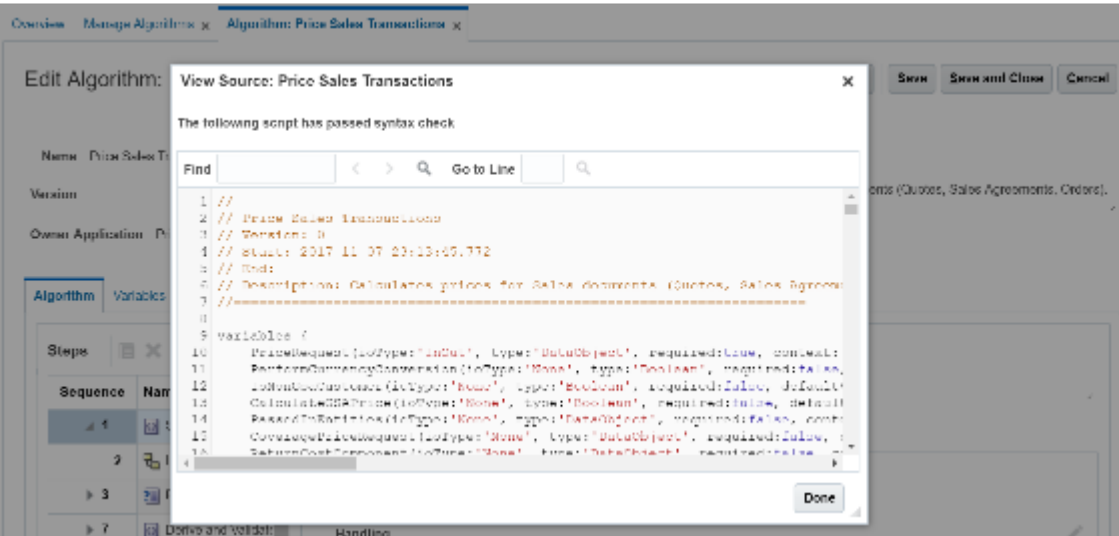

#### Note

- View Source examines and validates your syntax. It then displays the Groovy code that defines the algorithm in a dialog.
- Use it before you publish your pricing algorithm.
- You can also use it to get a complete picture of how you set up the algorithm, or to troubleshoot between versions of the algorithm.
- For example, copy the source code of the working version and of the nonworking version, paste it into a code comparison application, then examine the difference to help identify the code that might be causing the problem.

Here's some code that includes the kind of details that are available when you click View Source.

```
//=====================================================================
// Price Sales Transactions
// Version: 2
// Start: 2016-12-07 22:47:02.528
// End: 
// Description: Calculates prices for Sales documents (Quotes, Sales Agreements, Orders).
// Version 2 Comments: Calculates prices for Sales documents (Quotes, Sales Agreements, Orders).
//=====================================================================
variables {
 PriceRequest(ioType:'InOut', type:'DataObject', required:true,
 context:'PricingInternal.PriceRequestInternal')
 PerformCurrencyConversion(ioType:'None', type:'Boolean', required:false, defaultValue:false)
 IsNonGsaCustomer(ioType:'None', type:'Boolean', required:false, defaultValue:true)
 CalculateGSAPrice(ioType:'None', type:'Boolean', required:false, defaultValue:false)
 PassedInEntities(ioType:'None', type:'DataObject', required:false,
 context:'PricingInternal.PriceRequestInternal')
}
// Step "Set Initial Values" - block
step('Set Initial Values'){
 // Step "Initialize" - SubAlgorithm
 step('Initialize'){
 subAlgorithm(name:'Set Initial Values')
  .input ('EnableCache':false,'PriceRequest':PriceRequest)
  .output ('PriceRequest':'PriceRequest')
  .run()
 }
}
// Step "Process and Split Passed In Charges" - if
step('Process and Split Passed In Charges', if:{PriceRequest.Charge.size() > 0}){
  // Step "Process Passed In Charges and Charge Components" - SubAlgorithm
 step('Process Passed In Charges and Charge Components'){
 subAlgorithm(name:'Process Passed In Charges')
  .input ('PriceRequest':PriceRequest)
  .output ('PriceRequest':'PriceRequest')
  .run()
 }
 // Step "Split Passed In Charge Components" - Split
 // Moves all the passed-in charge components that have been retained after processing to a separate SDO.
  step('Split Passed In Charge Components'){
  splitDocument().from(PriceRequest.ChargeComponent).as('Comp').to(PassedInEntities.ChargeComponent).where{true}
  }
  // Step "Split Passed In Charges" - Split
  // Moves all the passed-in charges that have been retained after processing to a separate SDO.
  step('Split Passed In Charges'){
  splitDocument().from(PriceRequest.Charge).as('Charge').to(PassedInEntities.Charge).where{true}
  }
}
```

```
// Step "Derive and Validate Strategy" - block
step('Derive and Validate Strategy'){
 // Step "Derive Pricing Strategy"
  step('Derive Pricing Strategy'){
 subAlgorithm(name:'Get Sales Pricing Strategy')
  .input ('InvokeFromPriceSalesTransactions':true,'PriceRequest':PriceRequest)
  .output ('PriceRequest':'PriceRequest')
  .run()
 }
  // Step "Validate Pricing Strategy" - SubAlgorithm
 step('Validate Pricing Strategy'){
  subAlgorithm(name:'Validate Pricing Strategy')
  .input ('PriceRequest':PriceRequest)
  .output ('PriceRequest':'PriceRequest')
  .run()
  }
}
// Step "Validate Passed Pricing Terms" - block
step('Validate Passed Pricing Terms'){
  // Step "Validate Pricing Terms" - SubAlgorithm
  step('Validate Pricing Terms'){
 subAlgorithm(name:'Validate Pricing Terms')
  .input ('PriceRequest':PriceRequest)
  .output ('PriceRequest':'PriceRequest')
  .run()
  }
}
// Step "Validate Override Currencies" - block
step('Validate Override Currencies'){
  // Step "Validate Override Currency" - SubAlgorithm
  // Invoke the sub-algorithm 'Validate Override Currencies'
  step('Validate Override Currency'){
 subAlgorithm(name:'Validate Override Currencies')
  .input ('PriceRequest':PriceRequest)
  .output ('PriceRequest':'PriceRequest')
  .run()
  }
}
// Step "Get Charge Candidates For Coverages Goods and Services" - block
step('Get Charge Candidates For Coverages Goods and Services'){
  // Step "Get Price List and Charge Candidates" - SubAlgorithm
  step('Get Price List and Charge Candidates'){
  subAlgorithm(name:'Get Base List Price for Goods and Services')
  .input
  ('CreateChargesFlag':false,'DerivePriceListFlag':true,'ElementParam':'QP_BASE_LIST_PRICE','GetChargeCandidatesFlag':true,'PriceRequest':PriceRequest)
  .output ('PerformCurrencyConversion':'PerformCurrencyConversion','PriceRequest':'PriceRequest')
  .run()
  }
}
// Step "Calculate Pricing Charges For Covered Items" - block
// This step invokes the algorithm to calculate pricing charges for covered items to derive the percentage-
based coverage prices.
step('Calculate Pricing Charges For Covered Items'){
 // Step "If CoverageAssociations Exist" - if
 // Calculate Covered Item Prices if there are CoverageAssociations
 step('If CoverageAssociations Exist', if:{PriceRequest.CoverageAssociation.size() > 0}){
  // Step "Calculate Covered Item Charges" - SubAlgorithm
  step('Calculate Covered Item Charges'){
  subAlgorithm(name:'Calculate Covered Item Charges')
  .input ('PriceRequest':PriceRequest)
  .output ('PriceRequest':'PriceRequest')
```
## ORACLE

```
 .run()
  }
 }
}
// Step "Calculate Pricing Charges For Coverages Goods and Services" - block
// Call Calculate Pricing Charges where in Get Base
// skip Derive PL and Get Charge Candidates, only Create Charges, but process rest of the ListPrice thru
 Margin Calculations
step('Calculate Pricing Charges For Coverages Goods and Services'){
 // Step "Calculate Pricing Charges" - SubAlgorithm
 // This step invokes the algorithm to calculate pricing charges.
 step('Calculate Pricing Charges'){
 subAlgorithm(name:'Calculate Pricing Charges')
  .input
  ('CreateChargesFlag':true,'DerivePriceListFlag':false,'GetChargeCandidatesFlag':false,'PriceRequest':PriceRequest)
  .output ('PriceRequest':'PriceRequest')
  .run()
 }
}
// Step "Merge If Charges Passed In" - if
step('Merge If Charges Passed In', if:{PassedInEntities.Charge.size() > 0 && finer('Merging back passed-in
 charges and charge components') == null}){
 // Step "Merge Back Passed In Charges" - Merge
 // Merges back the passed in Charge Components into Price Request SDO
 step('Merge Back Passed In Charges'){
 mergeDocument().from(PassedInEntities.Charge).to(PriceRequest.Charge)
 }
 // Step "Merge Back Passed In Charge Components" - Merge
 // Merges back the passed in Charge Components into Price Request SDO
 step('Merge Back Passed In Charge Components'){
 mergeDocument().from(PassedInEntities.ChargeComponent).to(PriceRequest.ChargeComponent)
 }
}
// Step "Calculate Shipping Charges For Goods and Services" - block
step('Calculate Shipping Charges For Goods and Services'){
 // Step "Calculate Shipping Charges" - SubAlgorithm
 // Call 'Calculate Shipping Charges' Algorithm
 step('Calculate Shipping Charges'){
 subAlgorithm(name:'Calculate Shipping Charges')
  .input ('PriceRequest':PriceRequest)
  .output ('PriceRequest':'PriceRequest')
  .run()
 }
}
// Step "Populate Charge Component Explanation Messages" - block
// This step populates explanation messages on charge components.
step('Populate Charge Component Explanation Messages'){
 // Step "Populate Explanation Messages" - SubAlgorithm
 // This step invokes the algorithm to populate explanation messages for charge components.
 step('Populate Explanation Messages'){
 subAlgorithm(name:'Populate Charge Component Explanation Message')
  .input ('BaseListPriceElementCode':'QP_BASE_LIST_PRICE','PriceRequest':PriceRequest)
  .output ('PriceRequest':'PriceRequest')
  .run()
  }
}
// Step "Process Returns" - block
step('Process Returns'){
 // Step "Process Returns With Reference" - SubAlgorithm
 // This step creates the refund charges for return lines.
 step('Process Returns With Reference'){
```

```
 subAlgorithm(name:'Process Returns with Reference')
  .input ('PriceRequest':PriceRequest)
  .output ('PriceRequest':'PriceRequest')
  .run()
  }
}
// Step "Set Final Values" - block
step('Set Final Values'){
  // Step "Finalize" - SubAlgorithm
  step('Finalize'){
  subAlgorithm(name:'Set Final Values')
  .input ('PriceRequest':PriceRequest)
  .output ('PriceRequest':'PriceRequest')
  .run()
  }
}
```
*Related Topics*

- [How Service Mappings, Pricing Algorithms, and Matrixes Work Together](#page-404-0)
- [Overview of Oracle Pricing](#page-12-0)
- [Pricing Algorithm Steps](#page-452-0)
- [Pricing Algorithms](#page-434-0)

## Modify Your Pricing Algorithm's Variables

In this example, you modify variables to allow your users to set the value for the Calculation GSA price, to set the value for segment price list charges, and to validate that segment prices are greater than or equal to GSA prices.

This topic uses example values. You might need different values, depending on your business requirements.

Summary of the Steps

- **1.** Examine the current behavior.
- **2.** Create a new version of the algorithm.
- **3.** Examine the pricing strategy and pricing strategy assignment.
- **4.** Verify your set up.

Examine the Current Behavior

- **1.** Make sure you have the privileges that you need to manage sales orders.
- **2.** Go to the Order Management work area, then click **Tasks > Create Order**.
- **3.** On the Create Order page, add a customer and add an item.

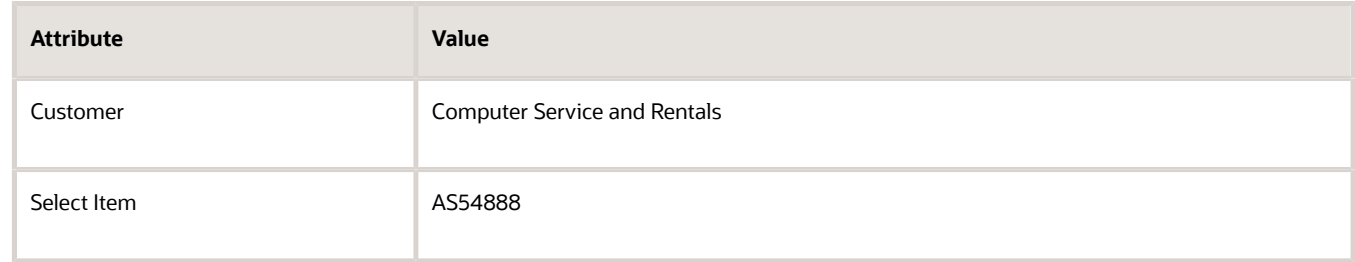

**4.** In the Amount column, click the link, then notice that the Amount dialog doesn't include pricing for GSA.

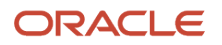

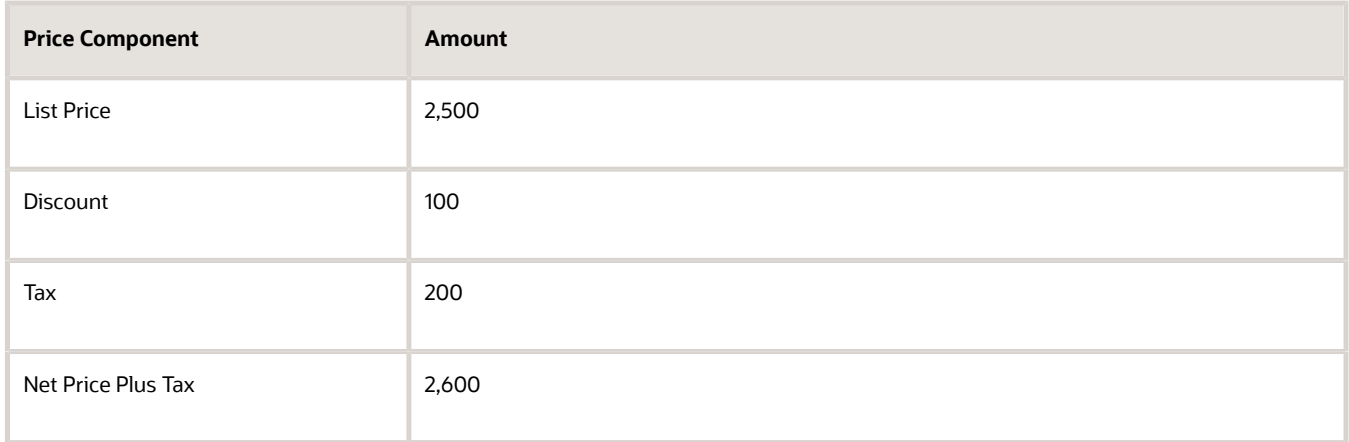

### Create a New Version of the Algorithm

- **1.** Sign out, then sign in with the privileges that you need to administer pricing.
- **2.** Go to the Pricing Administration work area.
- **3.** On the Overview page, click **Tasks > Manage Algorithms**.
- **4.** On the Manage Algorithms page, locate the algorithm you must modify.

To locate the pricing algorithm you must modify, examine the links in the Name column, click one that looks promising, then examine the steps. It might be necessary to examine more than one algorithm.

For this example, you must allow your users to modify the price for a sales transaction, so, select the row that includes Price Sales Transactions in the Name column.

#### **5.** Click **Actions > Create Version**.

Pricing creates a new version and sets the Status to In Progress.

- **6.** In the Name column of the version you just created, click **Price Sales Transactions**.
- **7.** On the Edit Algorithm page, examine the step names to verify that the algorithm can implement the behavior your require.

This algorithm includes step names that set the value for the GSA price, such as Calculate GSA Price, so its likely you can modify it to implement the behavior you need.

#### **8.** Click **Variables**.

**9.** In the row that contains CalculateGSAPrice in the Name column, set the value, then click **Save and Close**.

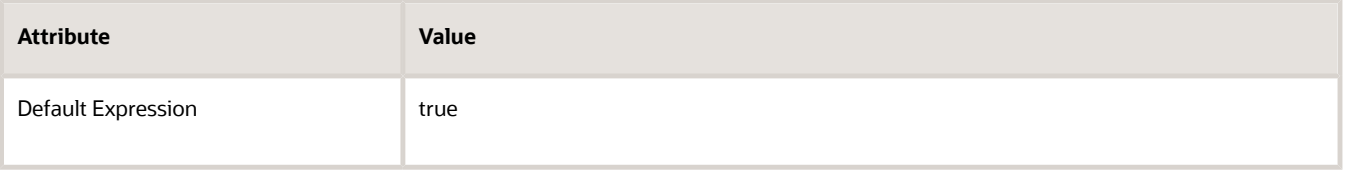

**10.** On the Manage Algorithms page, choose the row that contains the highest version of Price Sales Transaction, then click **Actions > Publish**.

Examine the Pricing Strategy and Pricing Strategy Assignment

#### **1.** Click **Tasks > Manage Pricing Strategy Assignment**.

**2.** Click the Strategy Assignment header row, then examine the line that includes GSA Corporate Segment in the Pricing Segment.

Examine the setup for the customer pricing profile, pricing segment, and pricing strategy assignment. For example, notice how Pricing assigns GSA Corporate Strategy to the Corporate Segment pricing segment for customer Computer Service and Rentals.

**3.** Examine the price list and verify that it contains these values.

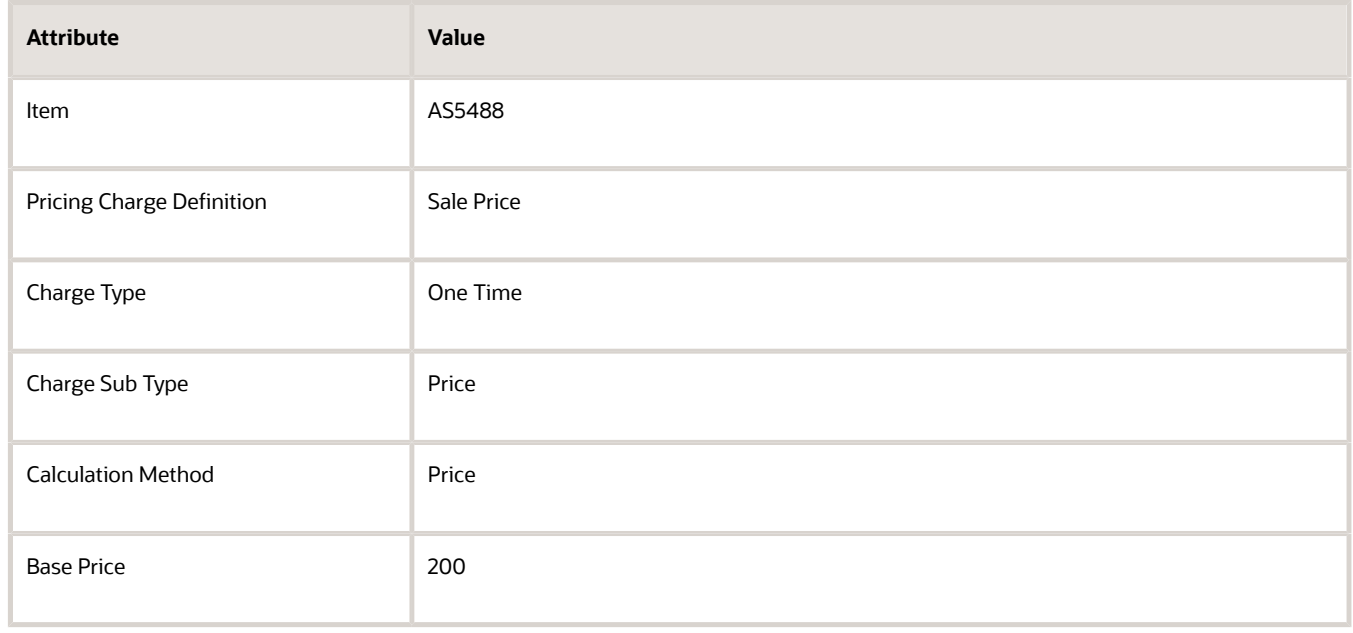

## Verify Your Set Up

- **1.** Sign out, then sign into Order Management.
- **2.** Create a sales order, add a customer, then add an item.
- **3.** In the Amount column, click the link, then make sure the Amount dialog doesn't include an amount for tax.

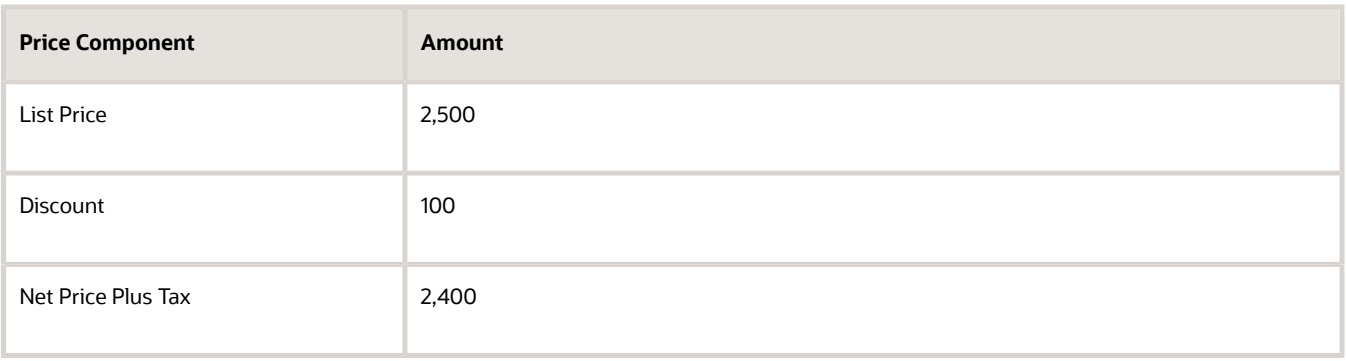

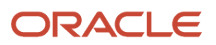

### *Related Topics*

- [How Service Mappings, Pricing Algorithms, and Matrixes Work Together](#page-404-0)
- [Pricing Algorithm Steps](#page-452-0)
- [Overview of Oracle Pricing](#page-12-0)
- [Manage Price Lists](#page-63-0)
- <span id="page-556-0"></span>• [Manage Pricing Algorithms](#page-541-0)

## Assign Pricing Operations to Pricing Algorithms

Manage a pricing process assignment.

The predefined Price Request service mapping uses the pricing process assignment to identify and run the pricing algorithm at run time. Oracle Pricing runs the pricing algorithm when it requires the operation you specify. The pricing algorithm calculates the prices, adjustments, totals, or profit margins that the pricing operation requires. For example, you can specify to call the Price Sales Transactions pricing algorithm for the Price Request service.

Here are the predefined pricing operations that Pricing uses most of the time.

- Price Sales Transactions
- Calculate Sales Order Totals

It also uses the Get Sales Pricing Strategy pricing operation. Pricing doesn't currently use the Validate Sales Price pricing operation. The predefined Price Request service mapping includes these operations.

This topic uses example values. You might need different values, depending on your business requirements.

Manage a pricing process assignment.

- **1.** Go to the Setup and Maintenance work area, then go to the task.
	- Offering: Order Management
	- Functional Area: Pricing
	- Task: Manage Pricing Process Assignments
- **2.** On the Manage Pricing Process Assignments page, examine the pricing process assignments that come predefined with Pricing.

To reduce maintenance, use a predefined pricing process assignment instead of creating a new one.

**3.** If you can't locate a pricing process assignment that meets your requirements, then click **Actions > Add Row**, then set the values.

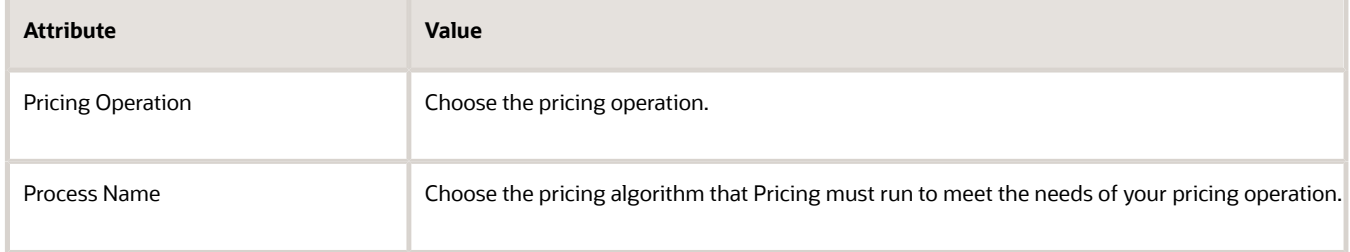

**4.** Click **Save**.

### *Related Topics*

- [How Service Mappings, Pricing Algorithms, and Matrixes Work Together](#page-404-0)
- [Pricing Algorithms](#page-434-0)

# Migrate Pricing Algorithms from Test to Production

You can extend a pricing algorithm to meet your specific business requirements, then use export and import to move it between environments.

You typically develop your algorithms in a test environment. You finish testing then use the Export and Import actions to move it to your production environment. You can also use export to backup your extended algorithms.

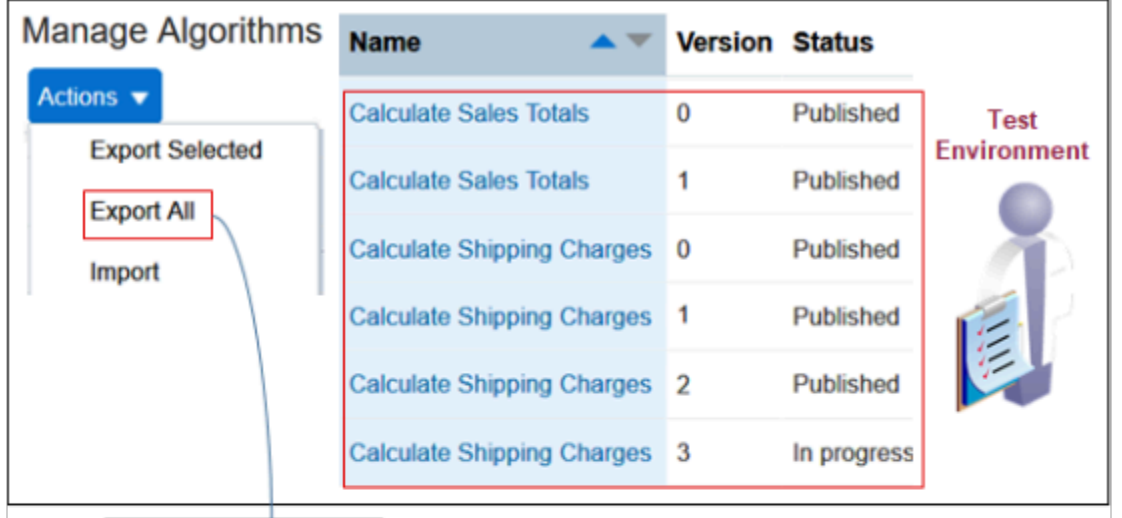

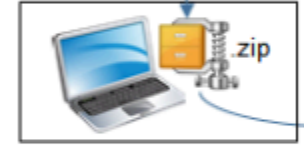

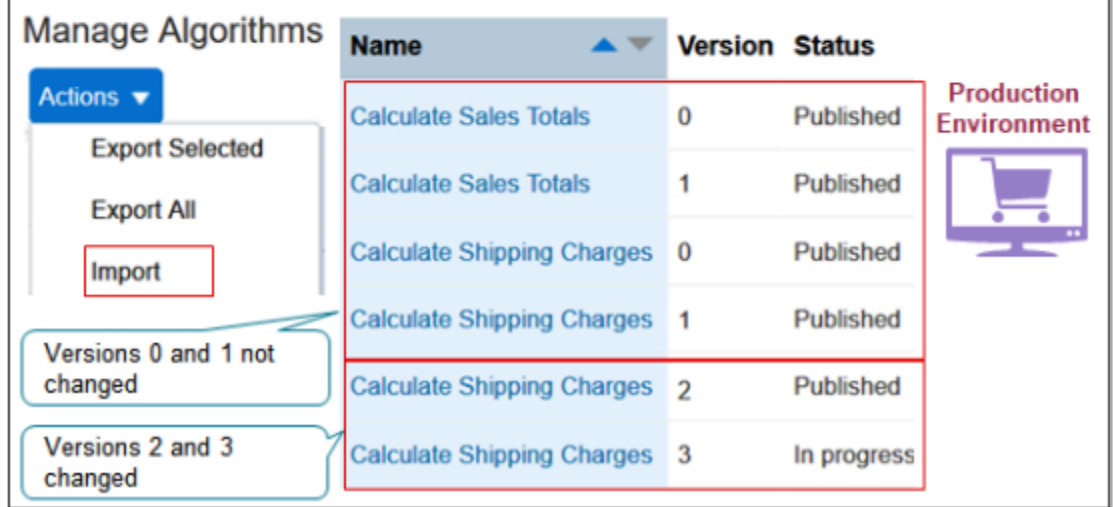

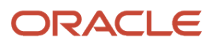

## Export Your Algorithms

Assume you develop and test algorithms in an environment named Test. You finish testing, then need to export all your algorithms, including predefined ones, into an environment named Production.

- **1.** Sign into your Test environment with the privileges that you need to administer pricing.
- **2.** In the Pricing Administration work area, click **Tasks > Manage Algorithms**.
- **3.** On the Manage Algorithms page, click **Actions > Export All**.

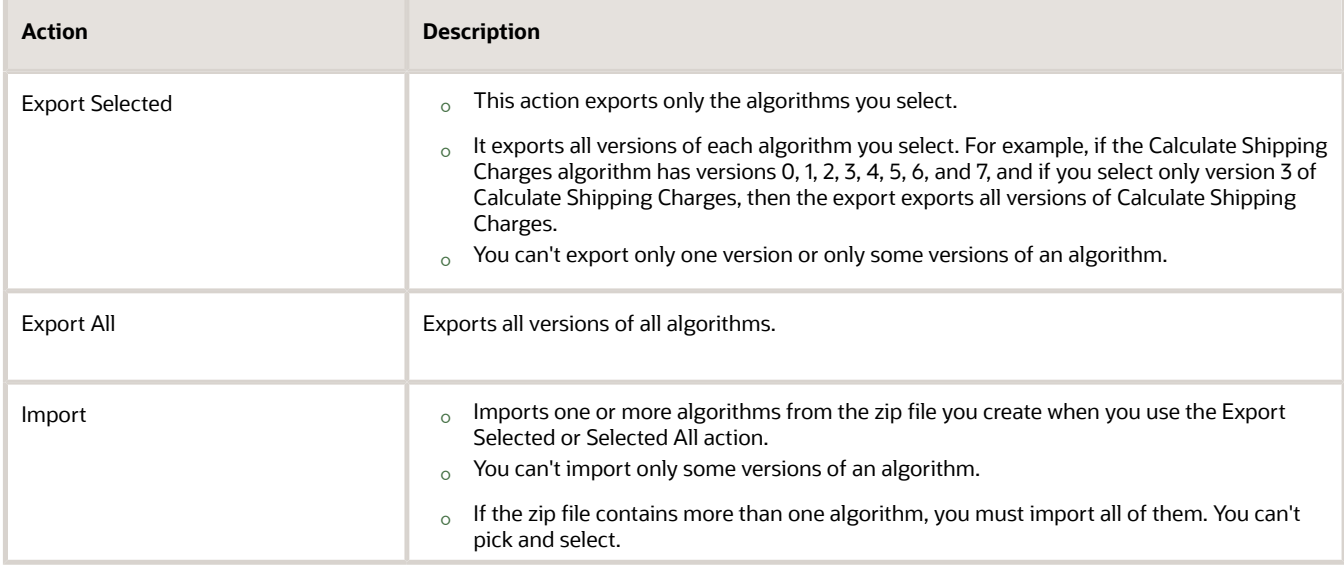

- **4.** In the dialog that displays, select the Save File option, click **OK > Save**.
	- You can use the predefined ExportedAllAlgorithms.zip file name, or change it, but you must save the file as a zip file type.
	- Make a note of the location where you save the file. For this example, assume you created a folder named my\_algorithms, and you save the zip file on your local computer at **c:\my\_algorithms**.
	- You can use this file as a backup. For example, if your server suffers a catastrophic failure, then you can import the file into a new environment, and pick up where you left off.

### Import Your Algorithms

- **1.** Sign out of your Test environment, then sign into your Production environment.
- **2.** Navigate to the Manage Algorithms page, then click **Actions > Import All**.
- **3.** In the dialog that displays, navigate to **c:\my\_algorithms**, locate the ExportedAllAlgorithms.zip file you exported earlier, select it, then click **OK**.
	- The import replaces algorithms that currently exist in Production with the algorithms that you exported from Test.
	- If the zip file that you import from Test contains more than one version of an algorithm, then the import removes all versions of the algorithm in Production except for versions 0 and 1, and replaces them with the versions from Test. The import doesn't mess with Versions 0 and 1 in Production. They remain the same.

Assume you import Algorithm\_1, Algorithm\_2, and Algorithm\_3\_Custom. 1 and 2 are predefined. 3 is the one you created.

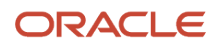

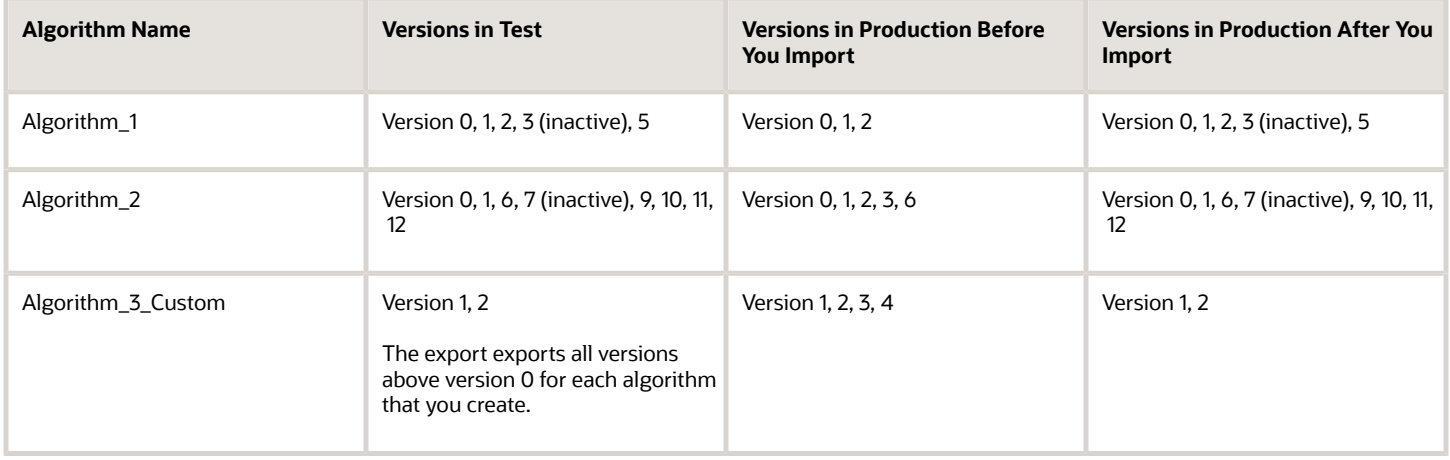

Learn how versions work. For details, see *[Promote Pricing Algorithms Into the Latest Update](#page-208-0)* and *[Manage Modifications](#page-209-0) [Through Updates](#page-209-0)*.

*Related Topics*

- [How Service Mappings, Pricing Algorithms, and Matrixes Work Together](#page-404-0)
- [Pricing Algorithm Steps](#page-452-0)
- [Pricing Algorithms](#page-434-0)

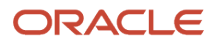

# **10 Use Cases**

# <span id="page-560-0"></span>Overview of Pricing Use Cases

Use the pricing use cases to help you implement your more advanced pricing set up requirements.

The use cases in this chapter provide stepwise details that walk you through each set up, such as assign a pricing strategy according to order type, create discounts that accumulate or cascade, and so on.

If you don't find the use case you need in this chapter, see *[Technical Reference for Oracle Pricing \(Doc ID 2248583.1\)](https://support.oracle.com/epmos/faces/DocumentDisplay?_afrLoop=299993517847386&id=2248583.1)*. Here are some of the use cases that the technical reference contains.

- Convert Units of Measure
- Specify Currency Precision
- Apply Discounts According to Customer Class
- Apply Flat Rate Shipping Charges
- Apply a Percent Discount On Order Header

# **Strategies**

# Assign Pricing Strategy According to Order Type

Set up Oracle Pricing so it assigns the pricing strategy according to the type of sales order.

**CAUTION:** The example in this topic describes one way to set up pricing. It is intended only as a general outline that you can use to learn about different ways to set up Pricing. You will need to use different procedures, different steps, different values, and different objects for your implementation, depending on your business requirements.

Assume you must assign a different pricing strategy depending on how quickly you deliver the item to your customer. You set up pricing so it assigns pricing strategies according to order type.

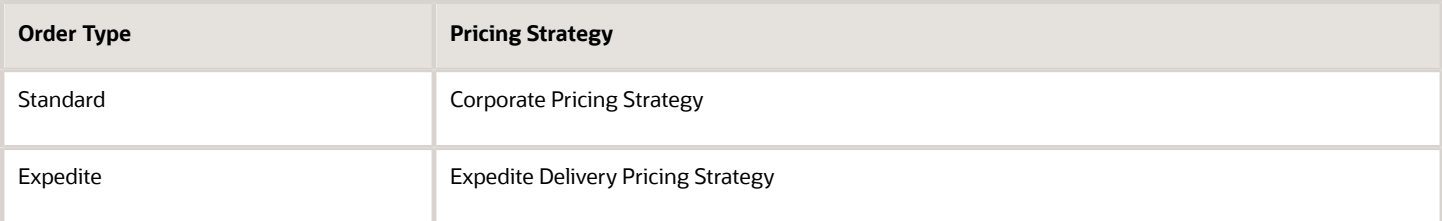

This example assumes you already defined these pricing strategies.

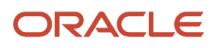

- **1.** Set up the order types.
- **2.** Modify the service mapping.
- **3.** Modify the matrix class.
- **4.** Assign the pricing strategy.
- **5.** Test your set up.

## Set Up the Order Types

- **1.** Sign into Order Management with administrative privileges.
- **2.** Go to the Setup and Maintenance work area, then go to the task.
	- Offering: Order Management
	- Functional Area: Orders
	- Task: Manage Order Lookups
- **3.** On the Manage Order Lookups page, in the Search area, enter the value, then click **Search**.

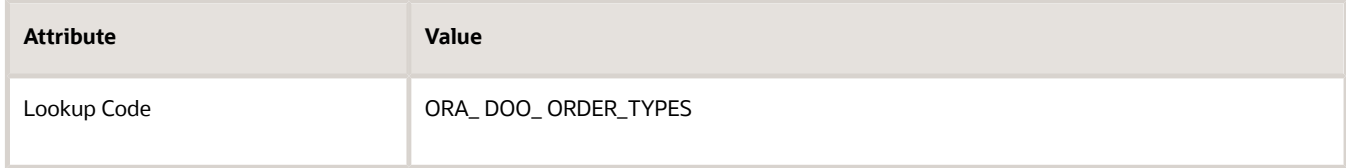

**4.** In the Lookup Codes area, click **Actions > New** to add each lookup code.

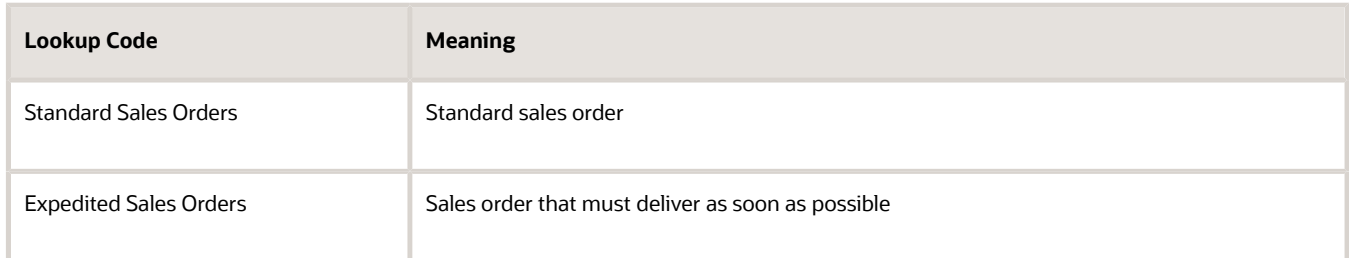

For details, see *[Use Order Management to Fulfill Different Types of Sales Orders](https://www.oracle.com/pls/topic/lookup?ctx=fa24a&id=s20075953)*.

**5.** Sign out of Order Management.

# Modify the Service Mapping

Modify the Sales service mapping so it can examine the type of sales order. For details, see *[How Service Mappings,](#page-404-0) [Pricing Algorithms, and Matrixes Work Together](#page-404-0)*.

- **1.** Sign into Oracle Pricing with administrative privileges.
- **2.** Go to the Pricing Administration work area, then click **Tasks > Manage Service Mappings**.
- **3.** On the Manage Service Mappings page, click **Sales**.
- **4.** On the Edit Service Mappings page, in the Entities area, click **Query by Example**, then query for the Header entity.

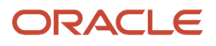

#### **5.** In the Details area, click **Actions > Add Row**, then set the values.

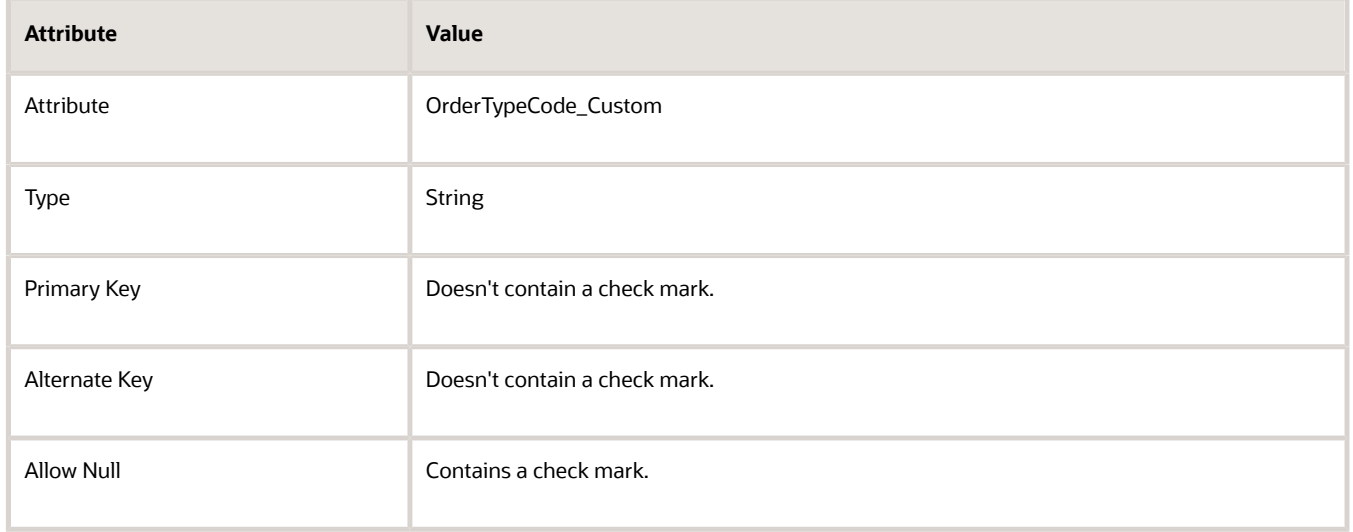

You add this attribute so the Pricing Administration work area can examine the value of the order type. **6.** Add your new attribute to the service that gets order header details.

- Click **Services > Query by Example**, and then query for the PriceRequestHeader service.
- In the Details area, on the Entities tab, click the **row** that includes Header in the Entity column.
- In the Entities area, click **Actions > Add Row**, then set the values.

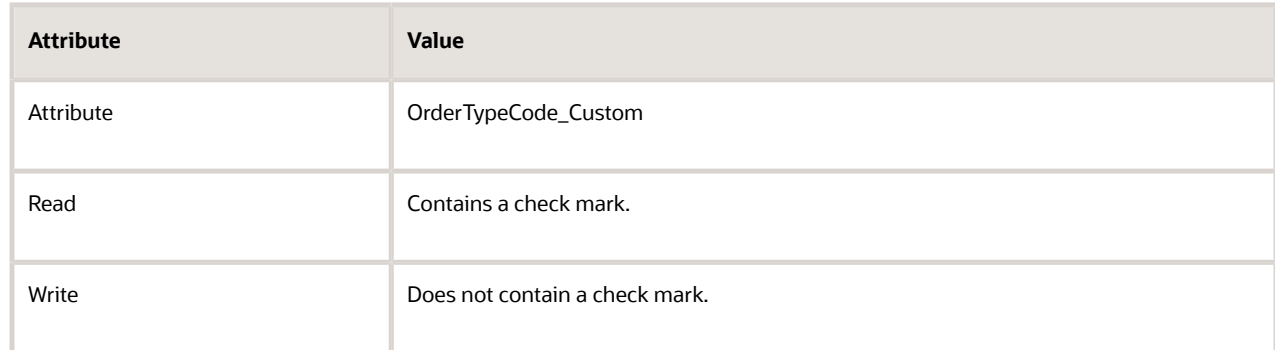

- **7.** Add your new attribute to the order header source.
	- Click **Sources > Query by Example**, then query for the OrderHeader source.
	- In the Details area, on the Entity Mapping tab, click the **row** that includes Header in the Entity column.
	- On the Attribute Mappings tab, click **Actions > Add Row**, then set the values.

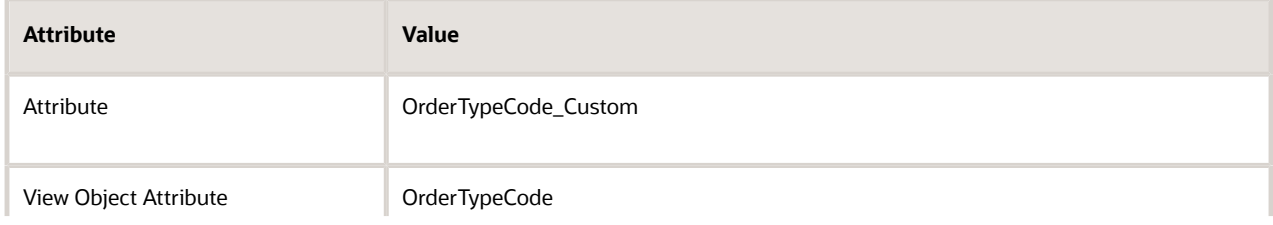

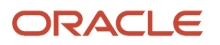

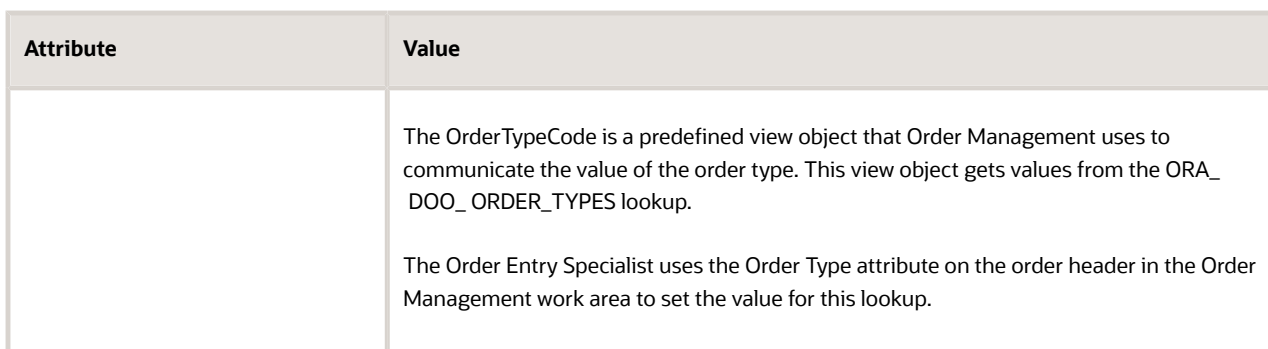

## For example:

Edit Service Mapping: Sales

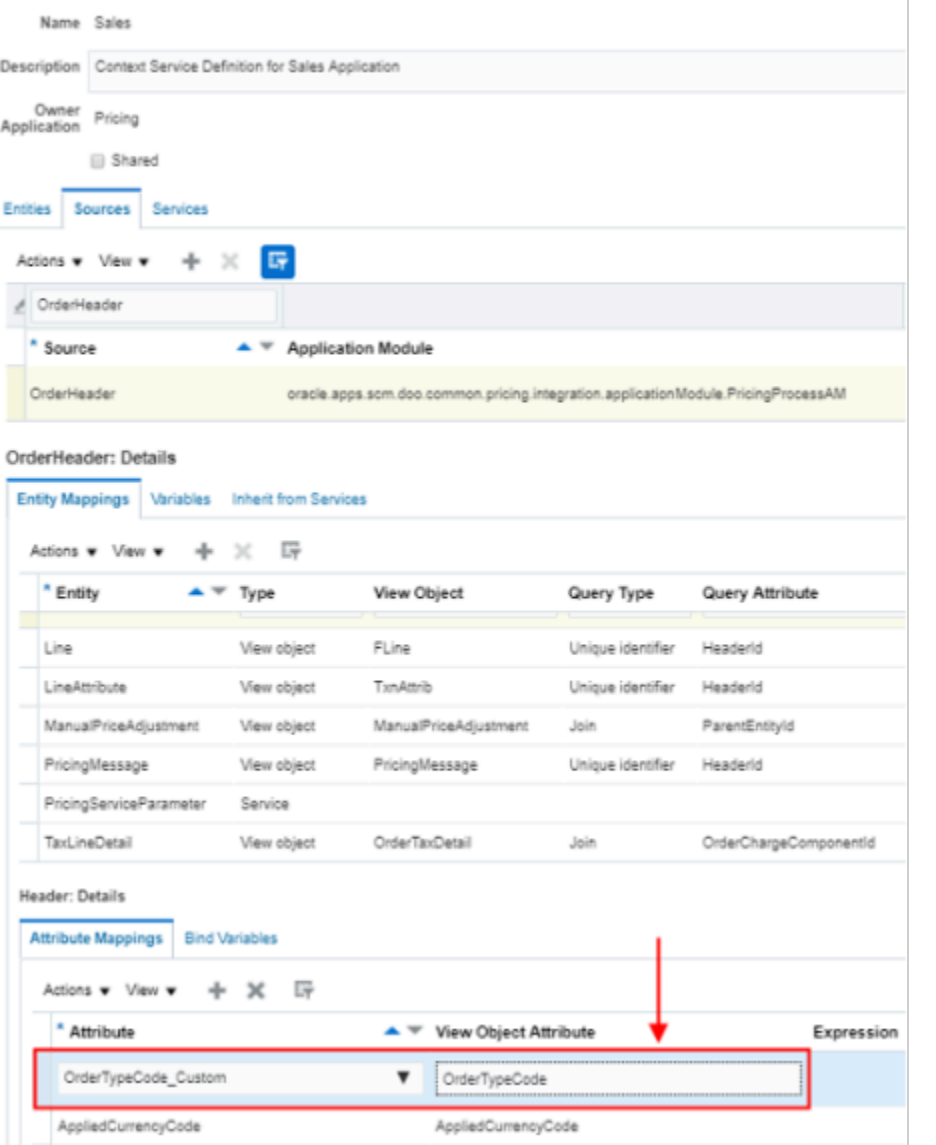

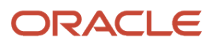

### **8.** Click **Save and Close**.

## Modify the Matrix Class

Modify the matrix class that assigns the pricing strategy so it can reference your new attribute.

- **1.** Click **Tasks > Manage Matrix Classes**.
- **2.** On the Manage Matrix Classes page, click **Sales Pricing Strategy Assignment**.
- **3.** On the Edit Matrix Classes page, in the Condition Columns area, click **Actions > Add Row**, then set the values.

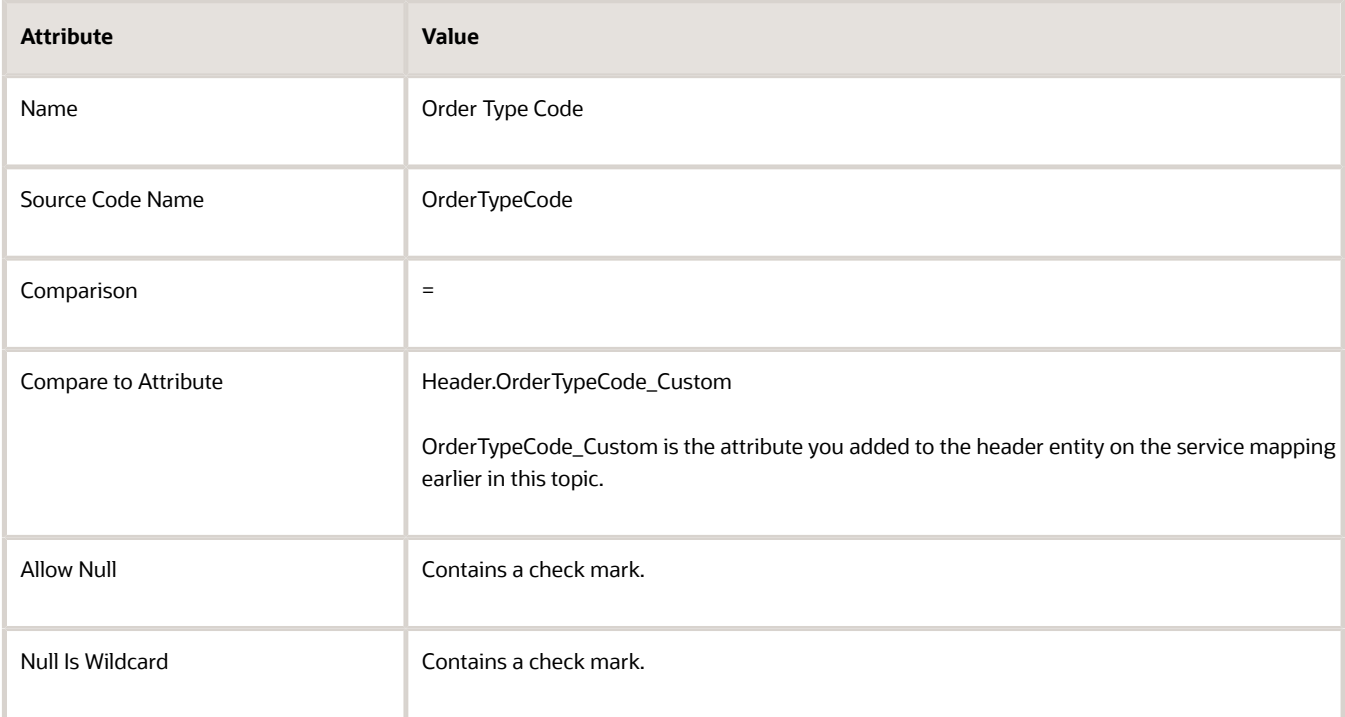

**4.** In the Domain Column, click **Edit Domain**, set the values, then click **OK > Save and Close**.

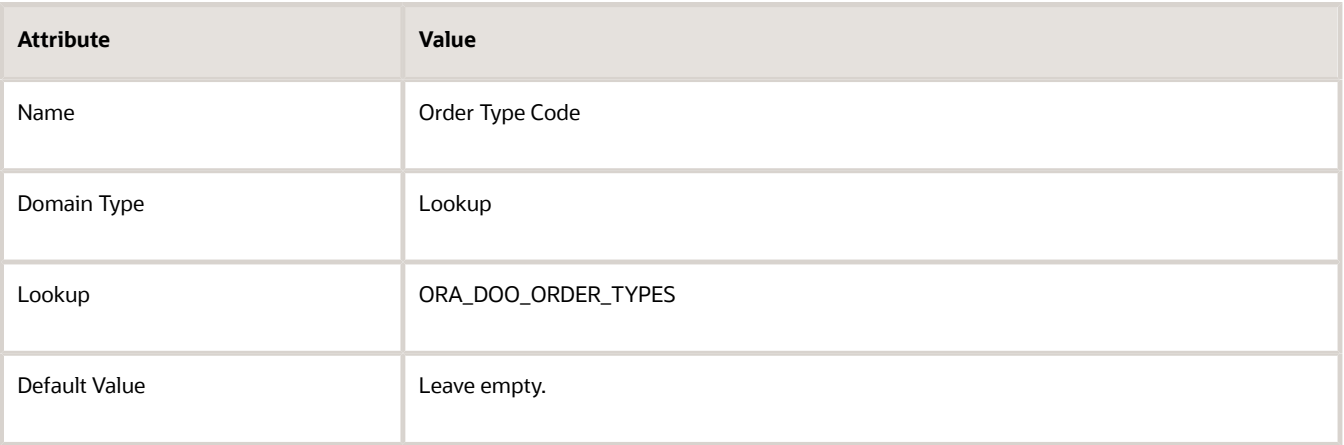

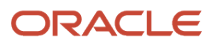

# Assign the Pricing Strategy

Assign the pricing strategy according to the value of the order type.

- **1.** Click **Tasks > Manage Pricing Strategy Assignments**.
- **2.** On the Manage Pricing Strategy Assignments page, click the row that contains these values.

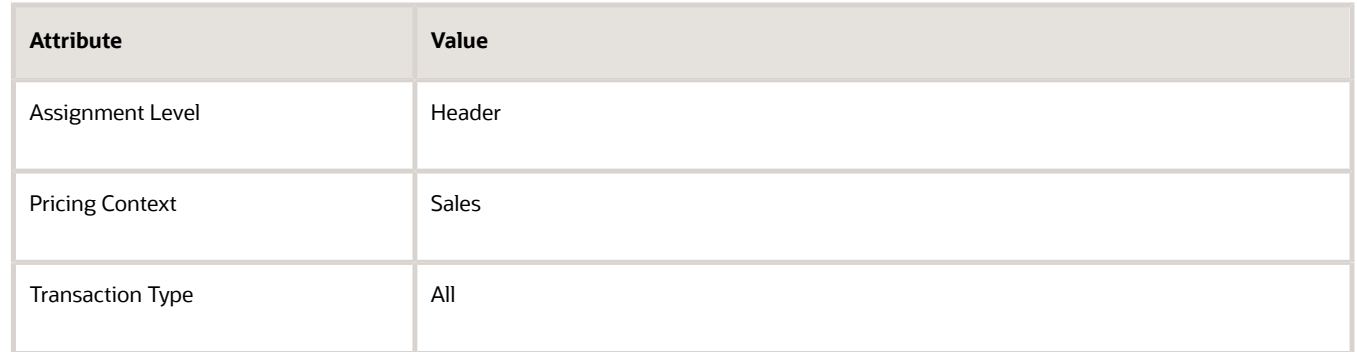

**3.** In the Assignment Rules area, click **Edit Rules Table Columns**, add a check mark to Order Type Code, then click **OK**.

You created the Order Type Code attribute earlier in this topic when you modified the matrix class.

**4.** In the Assignment Rules area, click **Actions > Add Row**, then set the values.

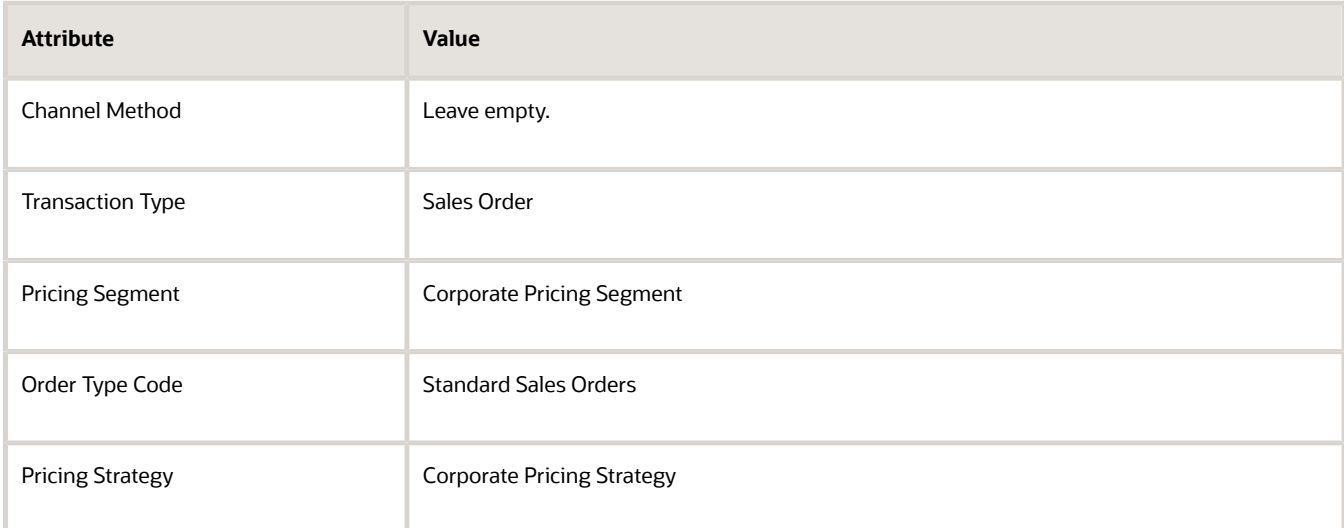

**5.** Click **Actions > Add Row**, set the values, then click **Save and Close**.

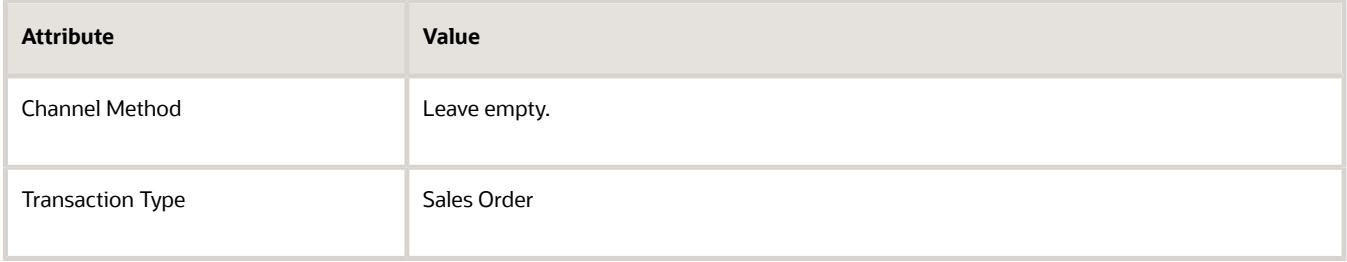

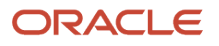

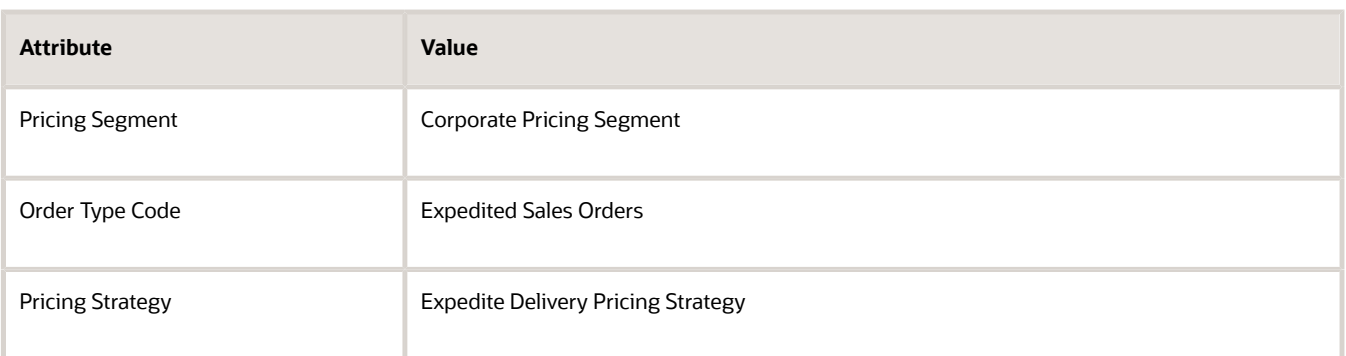

## Test Your Set Up

- **1.** Sign out of Pricing.
- **2.** Sign into Order Management with the privileges that you need to manage sales orders. You must sign out, then sign back in so Pricing can apply your set up.
- **3.** Go to the Order Management work area, then click **Create Order**.
- **4.** Set the Order Type to Standard Sales Orders, click **Actions > View Pricing Strategy and Segment**, then verify that the View Pricing Strategy and Segment dialog displays Corporate Pricing Strategy.
- **5.** Set the Order Type to Expedited Sales Orders, then verify that the View Pricing Strategy and Segment dialog displays Expedite Delivery Pricing Strategy.

### *Related Topics*

- [How Profiles, Segments, and Strategies Work Together](#page-25-0)
- [Manage Pricing Segments](#page-51-0)
- [Assign Pricing Strategy](#page-58-0)
- [Manage Price Lists](#page-63-0)
- [Pricing Guideline](#page-162-0)

# Assign Pricing Strategy According to Precedence

Set up a pricing strategy that references different pricing segments according to pricing precedence, but still use a default pricing strategy, such as Corporate Pricing Strategy.

**CAUTION:** The example in this topic describes one way to set up pricing. It is intended only as a general outline that you can use to learn about different ways to set up Pricing. You will need to use different procedures, different steps, different values, and different objects for your implementation, depending on your business requirements.

Here's the set up you do so pricing assigns the pricing strategy according precedence.

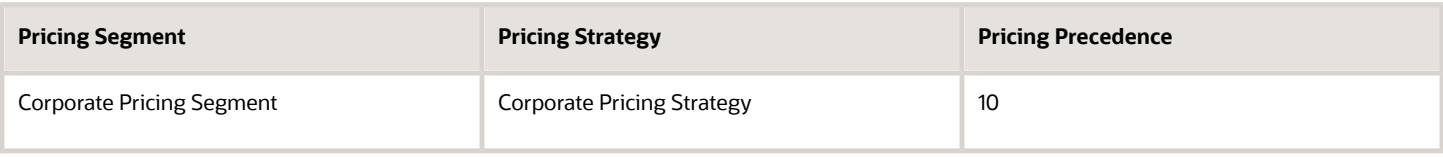

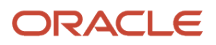

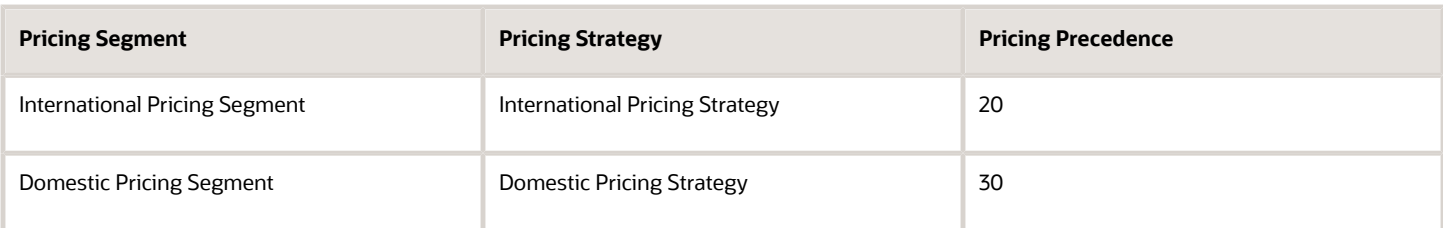

Assume you have already done this up.

- Set up a pricing strategy assignment for the Corporate Pricing Strategy for all of your customers.
- Created pricing segments.
	- Created Corporate Pricing Segment
	- Created Domestic Pricing Segment and assigned it to Computer Service and Rentals
	- Created International Pricing Segment and assigned it to Computer Associates International

For details, see *[Manage Pricing Segments](#page-51-0)*.

- Created pricing strategies.
	- Corporate Pricing Strategy
	- International Pricing Strategy
	- Domestic Pricing Strategy

For details, see *[Manage Pricing Strategies](#page-55-0)*.

#### **Summary of the Set Up**

- **1.** Modify the matrix class.
- **2.** Assign the pricing strategy.
- **3.** Modify the pricing algorithm.
- **4.** Test your set up.

## Modify the Matrix Class

You modify the matrix class that assigns each pricing strategy. You add a result dimension that you can use to determine the precedence that Pricing uses when it assigns each strategy.

- **1.** Go to the Pricing Administration work area, then click **Tasks > Manage Matrix Classes**.
- **2.** On the Manage Matrix Classes page, click **Sales Pricing Strategy Assignment**.
- **3.** On the Edit Matrix Class page, in the Result Columns area, click **Actions > Add Row**, then set the values.

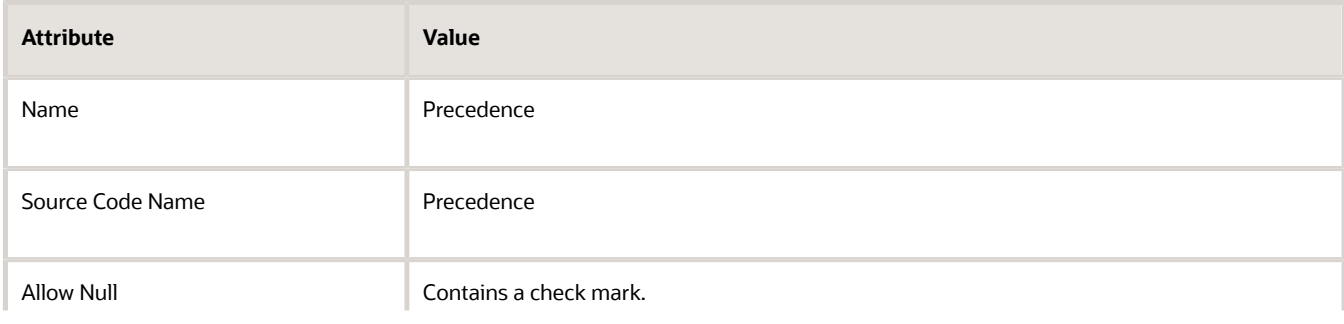

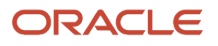

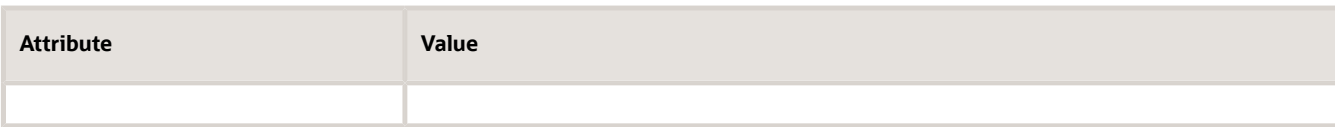

**4.** In the Domain column, click **Edit Domain**, set the values, then click **OK > Save and Close**.

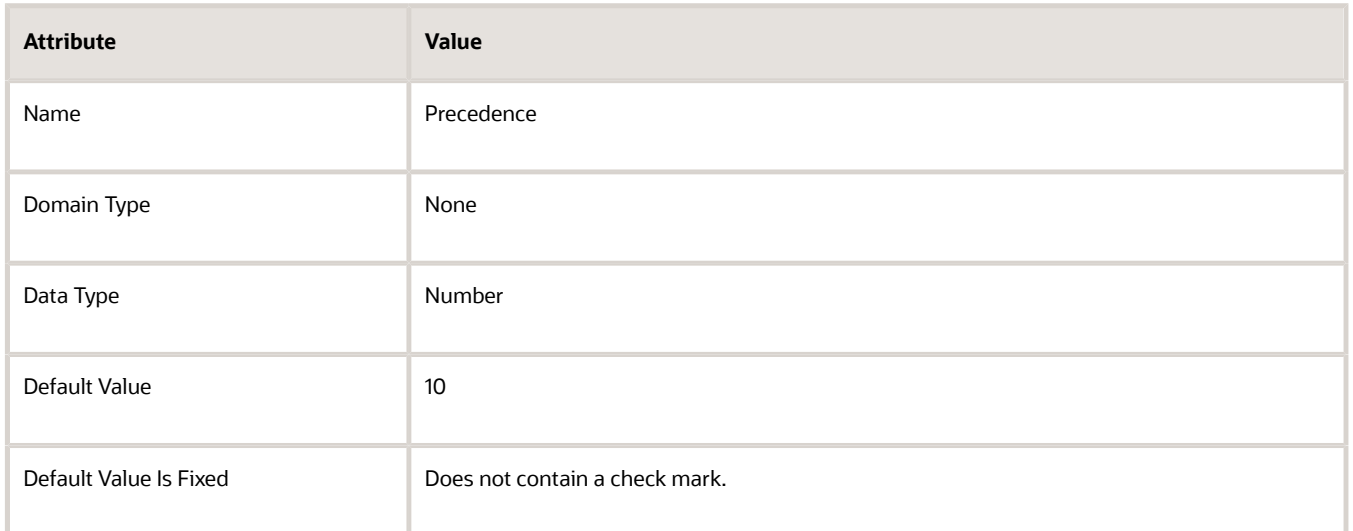

# Assign the Pricing Strategy

Define an assignment matrix in a pricing strategy assignment. You set up the assignment matrix so it specifies the precedence to use when assigning the pricing strategy.

- **1.** Click **Tasks > Manage Pricing Strategy Assignments**.
- **2.** On the Manage Pricing Strategy Assignments page, immediately under the page title, click **Actions > Add Row**, set the values, then click **Save**.

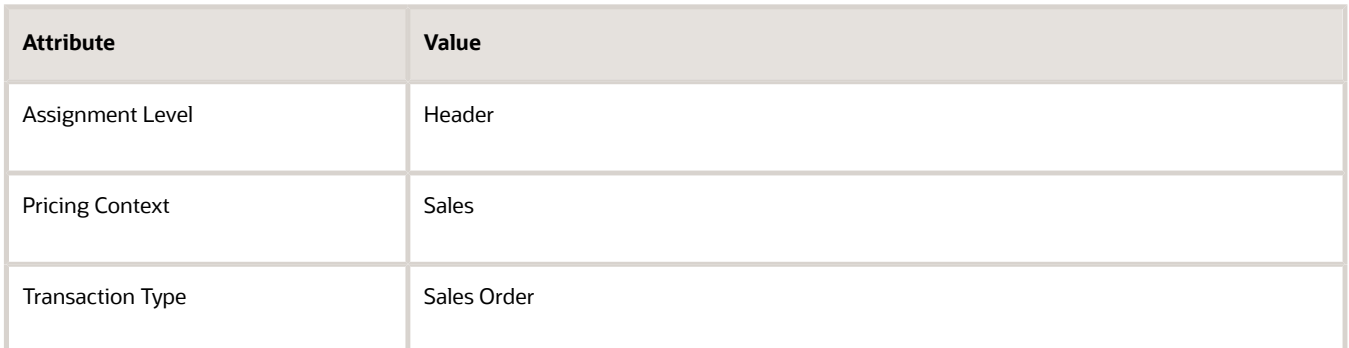

As an alternative, if you already defined a strategy assignment, then open it for editing, click **Actions > Edit Rules Table Columns**, then add your rules.

- **3.** Click **Create Assignment Matrix**.
- **4.** In the Create Assignment Matrix dialog, add a check mark to **Pricing Segment**, click **Next**, add a check mark to **Precedence**, then click **Finish**.

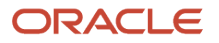

#### **5.** In the Pricing Strategy Assignment Rules area, add rules, then click **Save**.

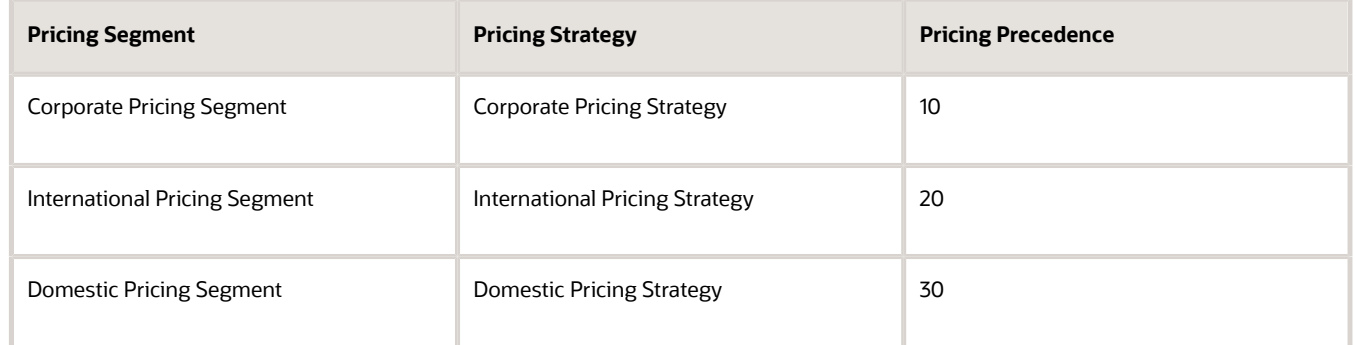

Pricing gives the highest precedence to the rule with the lowest value in the Precedence attribute.

## Modify the Pricing Algorithm

Modify the pricing algorithm that Pricing uses to determine the pricing segment and pricing strategy it references when it calculates the price for each sales order, sales agreement, quote, and so on.

Here's the modification you make so the algorithm sequences the assignments that Pricing gets from the assignment matrix according to precedence.

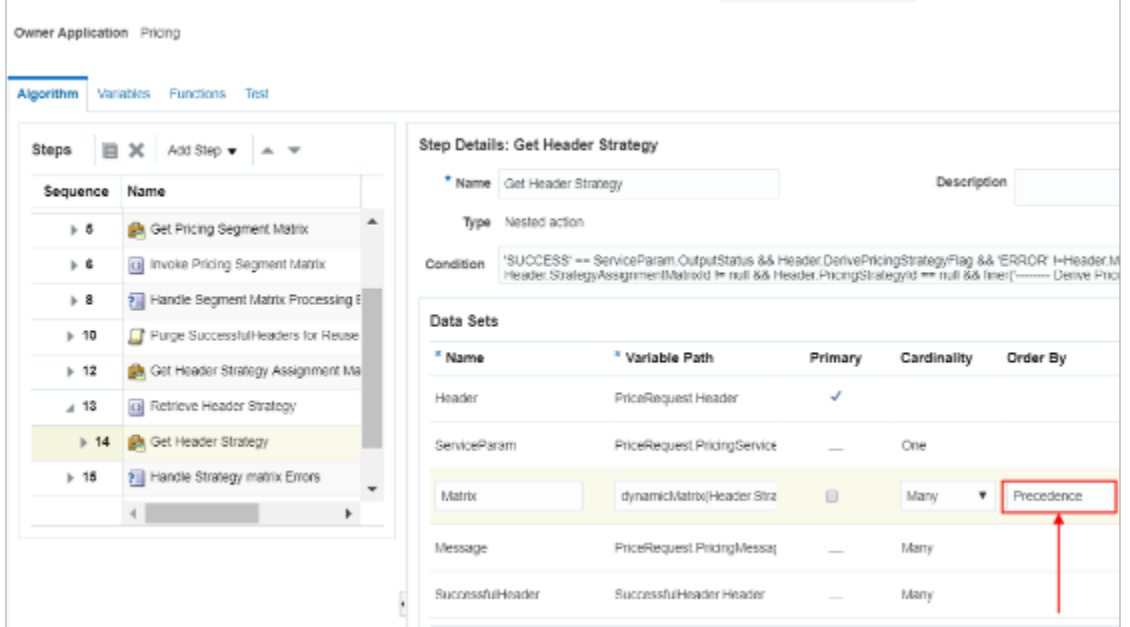

Modify the pricing algorithm.

- **1.** Click **Tasks > Manage Algorithms**.
- **2.** On the Manage Algorithms page, query for the Get Sales Pricing Strategy pricing algorithm.
- **3.** Click the **row** that includes the highest version of Get Sales Pricing Strategy, then click **Actions > Create Version**.
- **4.** Click the row that includes the version you just created.

### **5.** On the Edit Algorithm page, set the value.

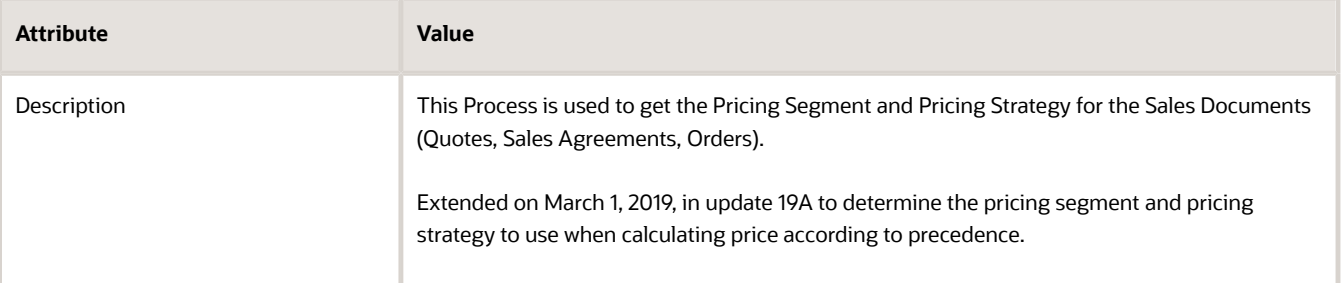

To help manage your extended algorithm, particularly through an upgrade, its important to document it. Describe what your extended algorithm does. Include the date you create the algorithm and the update.

**6.** On the Algorithm tab, in the Steps area, click the row that includes the value.

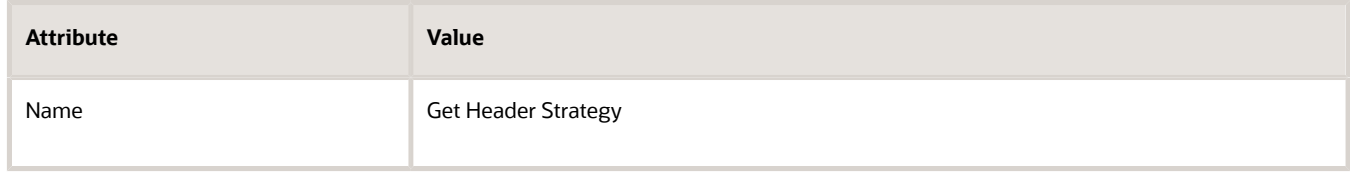

It might be necessary to expand steps so you can locate the Get Header Strategy step.

**7.** In the Data Sets area, click the **row** that includes the value.

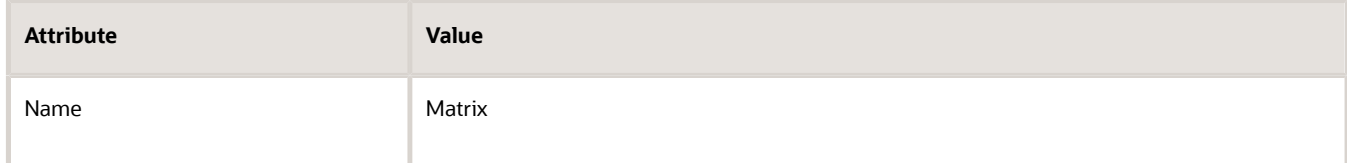

**8.** Enter the value, then click **Save and Close > Done**.

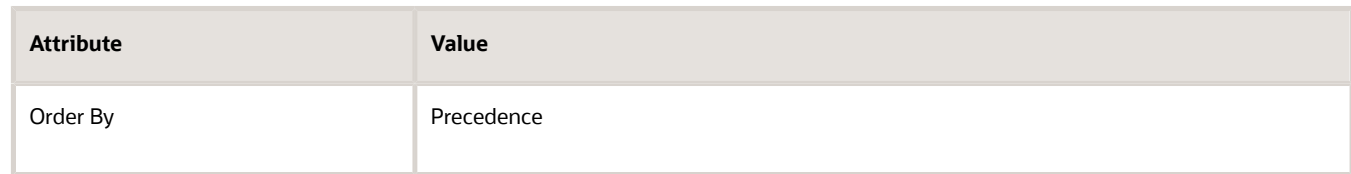

## Test Your Set Up

- **1.** Sign out of Pricing.
- **2.** Sign into Order Management with the privileges that you need to manage sales orders. You must sign out, then sign back in so Pricing can apply your set up.
- **3.** Go to the Order Management work area, then click **Create Order**.
- **4.** Don't set the customer. Instead, click **Actions > View Pricing Strategy and Segment**, then verify that the View Pricing Strategy and Segment dialog displays Corporate Pricing Strategy. Recall that you applied Corporate Pricing Strategy to All customers. If you don't specify a value in the Customer attribute, then Pricing uses Corporate Pricing Strategy, by default.

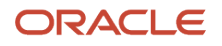

- **5.** Set the customer to Computer Service and Rentals, then verify that the View Pricing Strategy and Segment dialog displays Domestic Pricing Segment.
- **6.** Set the customer to Computer Associates International, then verify that the View Pricing Strategy and Segment dialog displays International Pricing Segment.

#### *Related Topics*

- [Pricing Algorithms](#page-434-0)
- [Manage Pricing Algorithms](#page-541-0)
- [Assign Pricing Operations to Pricing Algorithms](#page-556-0)
- [How Service Mappings, Pricing Algorithms, and Matrixes Work Together](#page-404-0)
- [Service Mapping](#page-411-0)

# Assign Pricing Strategy According to Business Unit

Create a strategy assignment that assigns your pricing strategy according to the pricing segment that you assign to your customer and the business unit on the sales order header.

**CAUTION:** The example in this topic describes one way to set up pricing. It is intended only as a general outline that you can use to learn about different ways to set up Pricing. You will need to use different procedures, different steps, different values, and different objects for your implementation, depending on your business requirements.

Assume you already set up profiles, segments and strategies for two of your customers.

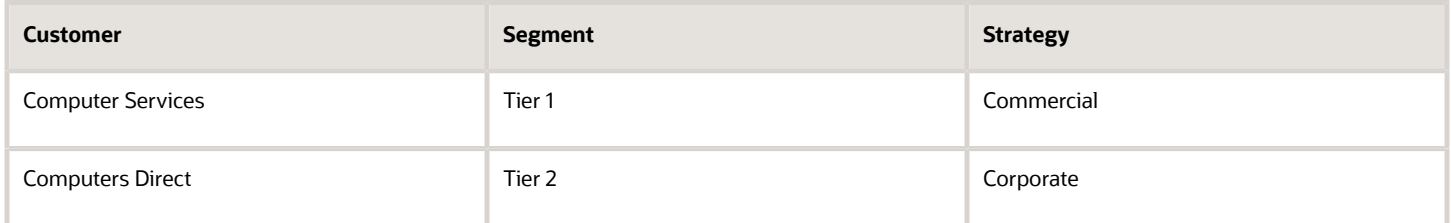

For details, see *[How Profiles, Segments, and Strategies Work Together](#page-25-0)*.

But you want to assign a different strategy for each customer according to business unit.

- If the segment is Tier 1 and the business unit is Vision Operations, then assign the Commercial pricing strategy.
- If the segment is Tier 1 and the business unit is Vision Services, then assign the Commercial pricing strategy.
- If the segment is Tier 2 and the business unit is Vision Operations, then assign the Corporate pricing strategy.

### Summary of the Set Up

- **1.** Modify the matrix class.
- **2.** Modify the strategy assignment.
- **3.** Modify the pricing algorithm.
- **4.** Test your set up.

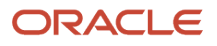

# Modify Matrix Class

Modify the matrix class so you can set the business unit in the strategy assignment.

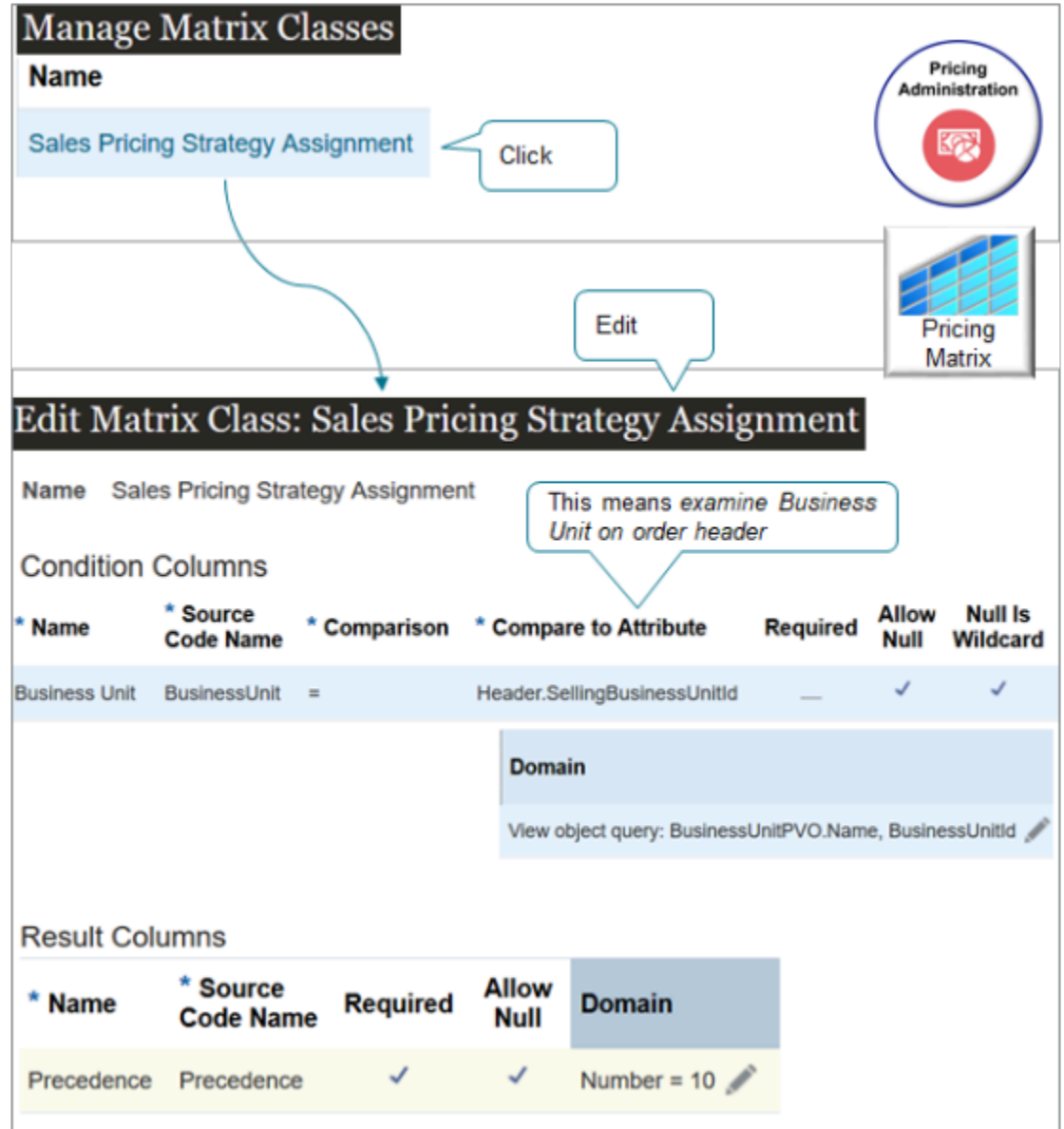

Try it.

- **1.** Go to the Pricing Administration work area, then click **Tasks > Manage Matrix Classes**.
- **2.** On the Manage Matrix Classes page, in the Name column, click **Sales Pricing Strategy Assignment**.
- **3.** On the Edit Matrix Class page, in the Condition Columns area, click **Actions > Add Row**, then set the values.

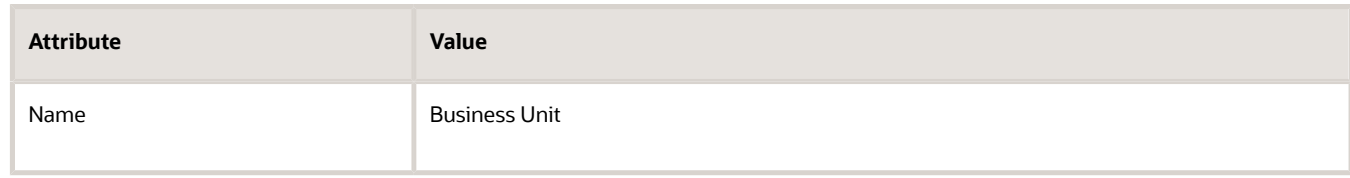

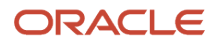

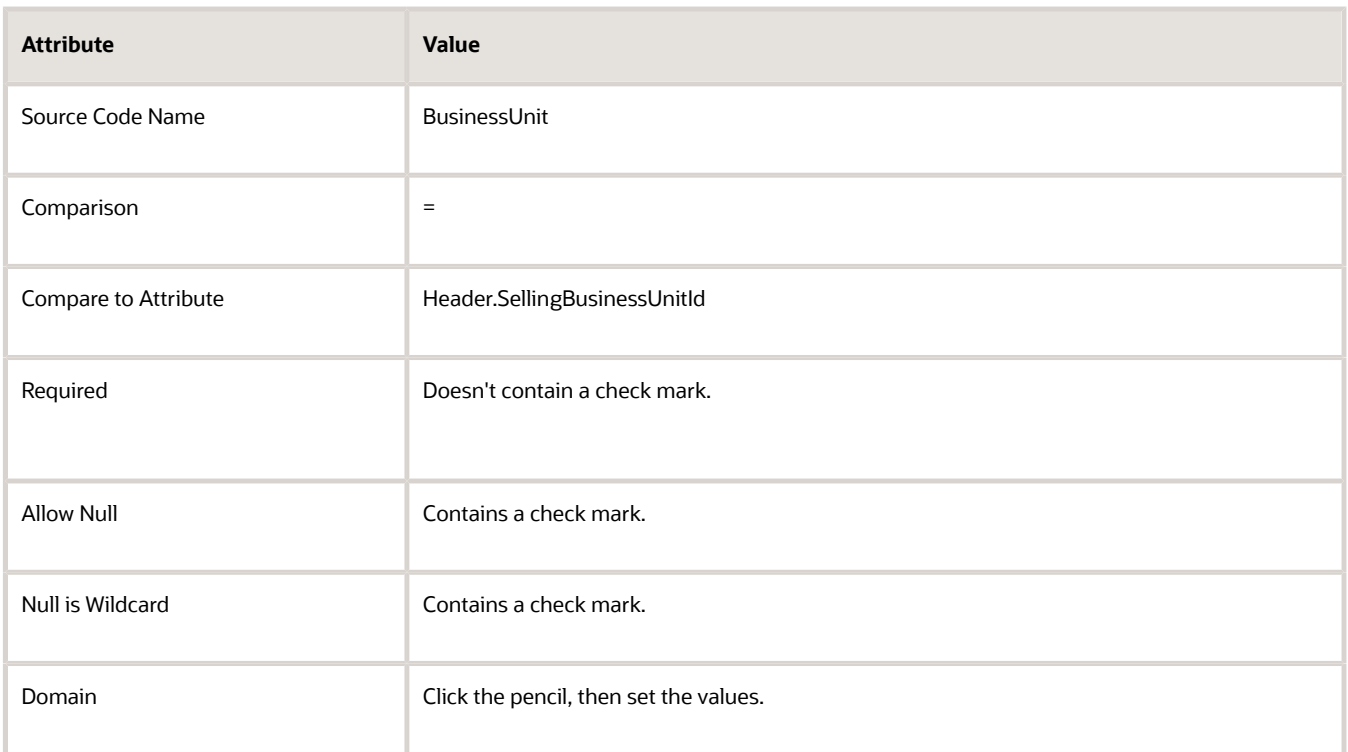

To set the Domain, click the **pencil** in the Domain column, then set the values. Set them in the same sequence that this table displays them.

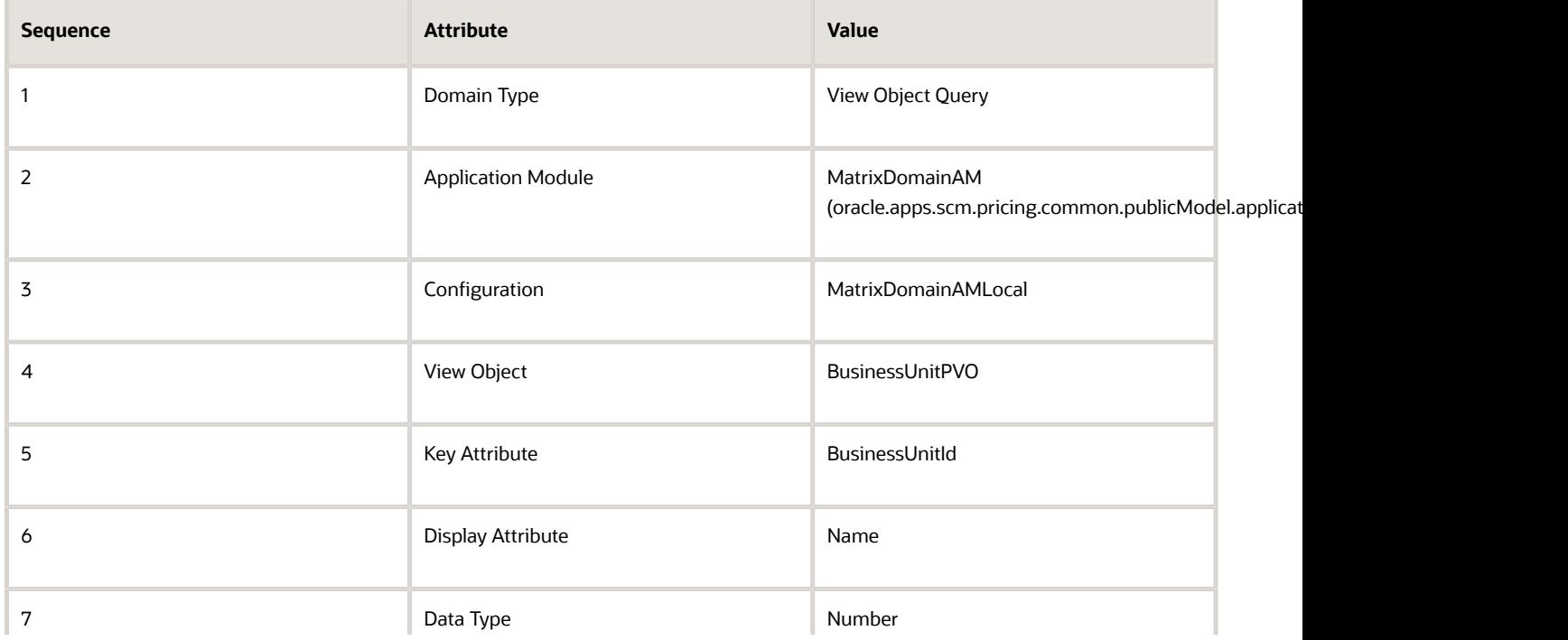

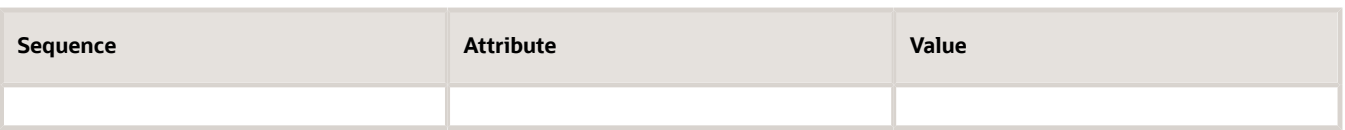

Leave all other attributes empty. Don't add a bind variable.

**4.** In the Result Columns area, click **Actions > Add Row**, set the values, then click **Save**.

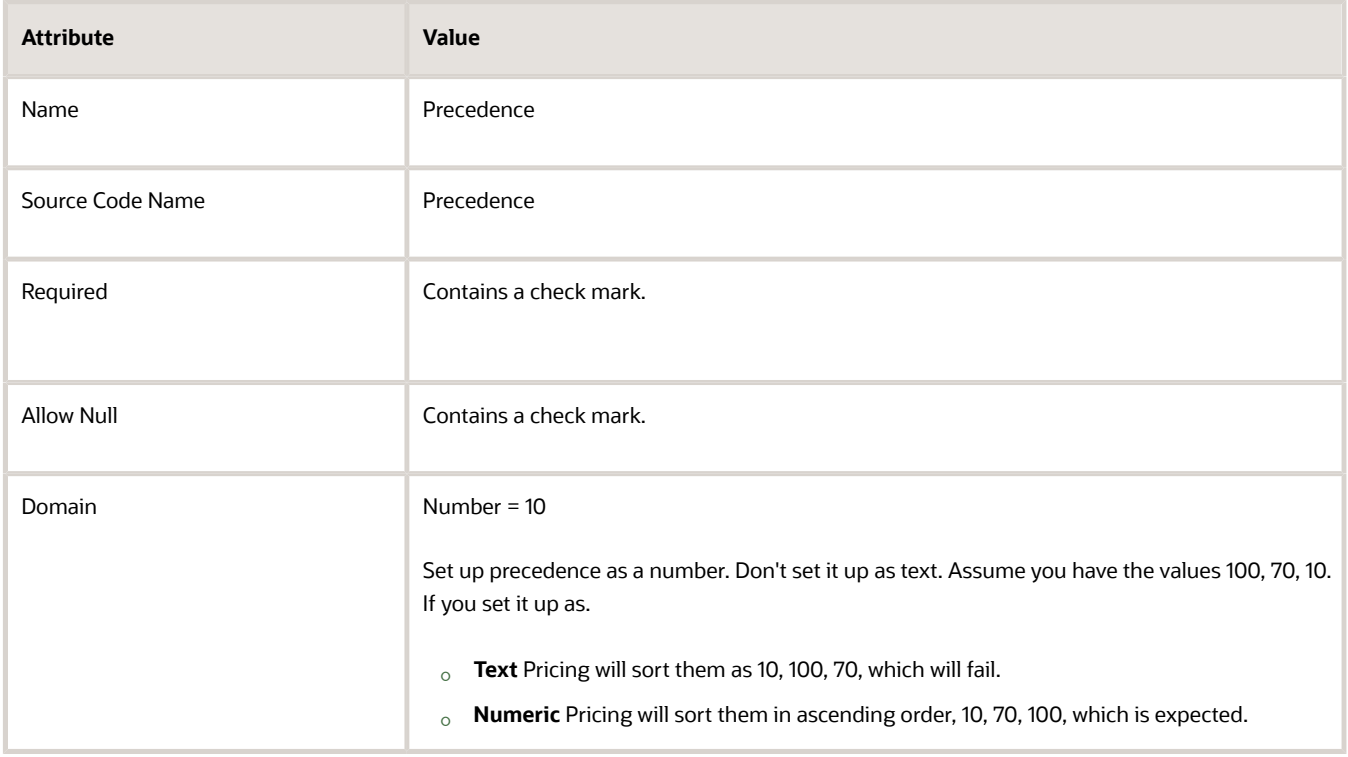

## Modify Strategy Assignment

Next, modify the strategy assignment.

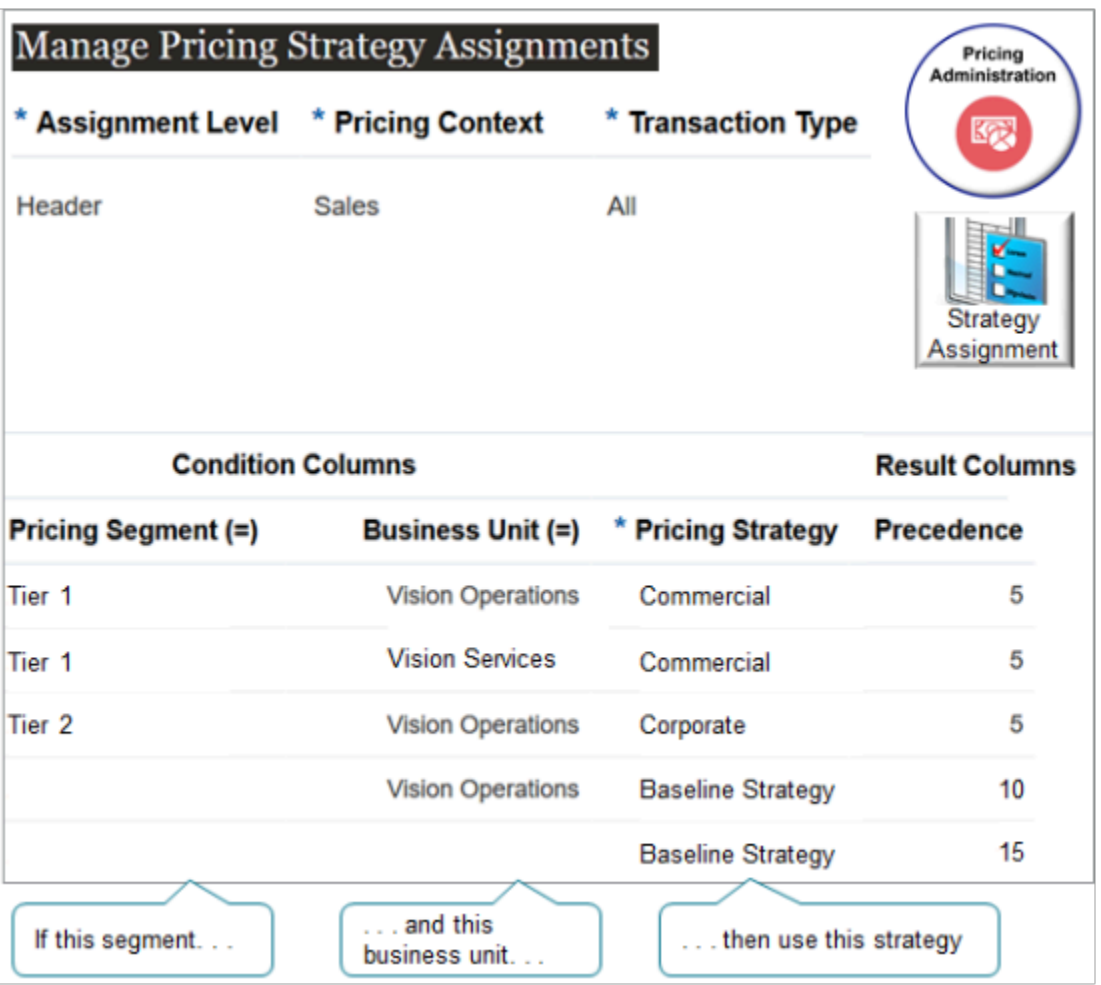

Try it.

- **1.** Click **Tasks > Manage Pricing Strategy Assignments**.
- **2.** On the Manage Pricing Strategy Assignments page, click **Actions > Add Row**, set the values, then click **Save**.

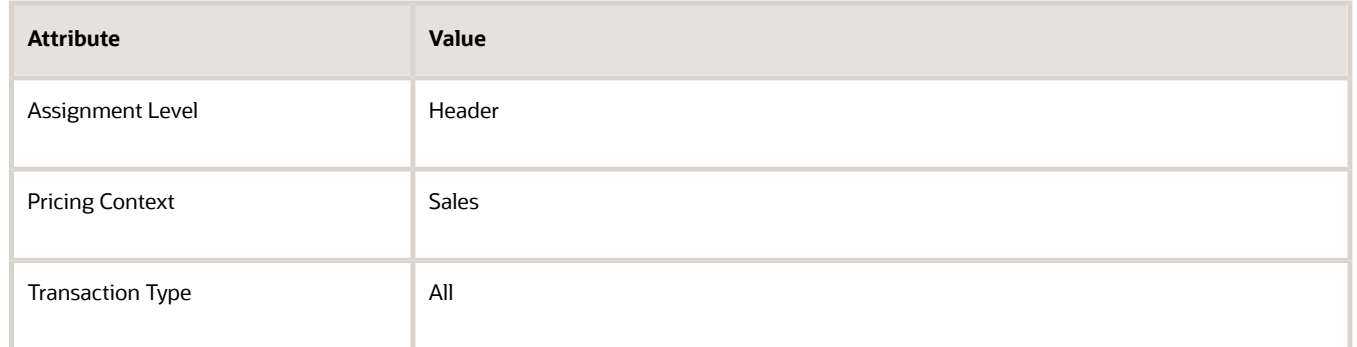

**3.** Click **Create Assignment Matrix**.
#### **4.** In the Create Assignment Matrix dialog, in the Select Optional Condition Columns area, set the values, then click **OK**.

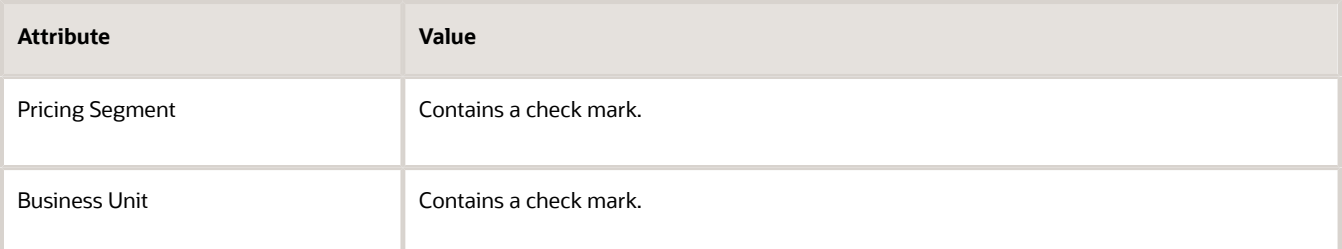

#### **5.** In the Pricing Strategy Assignment Rules area, create 5 rows.

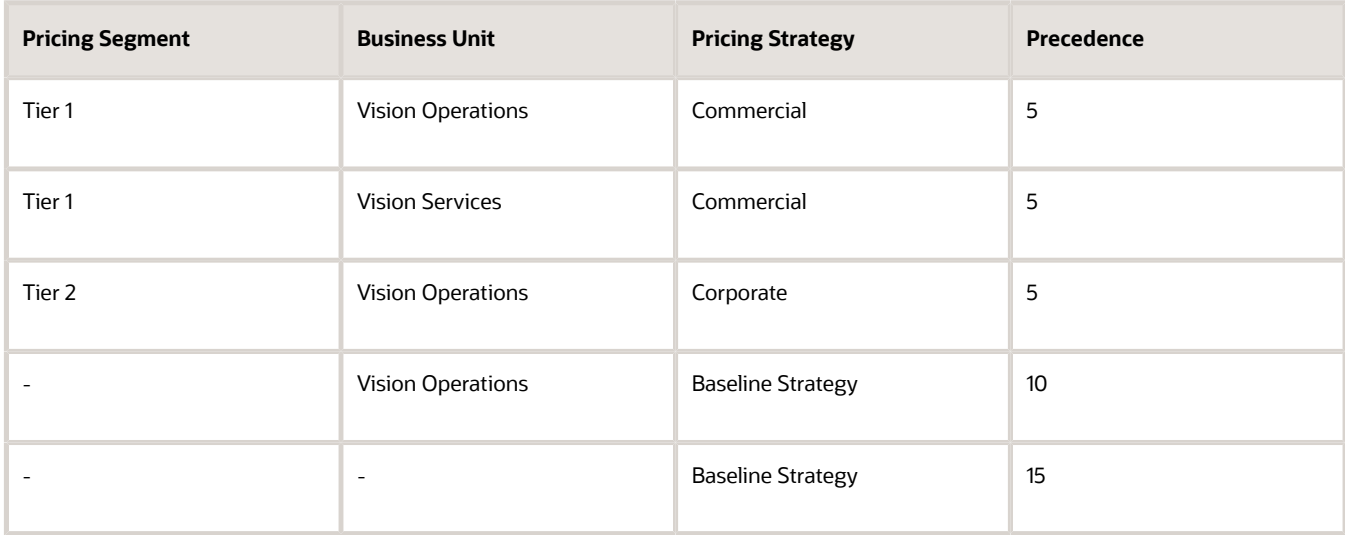

#### Note

- Pricing uses the view object that you set up earlier in the matrix class to populate the list of values that you use to select the business unit. The list contains all the business units that you have set up in you organization.
- The fourth row captures the condition where you haven't set up a pricing segment and you set the business unit on the order header to Vision Operations.
- The fifth row captures the condition where you haven't set up a pricing segment and you don't set the business unit on the order header to any value.
- Baseline Strategy can be any strategy that you use when no conditions apply. This way, Pricing can still price the item and avoid an error condition.

## Modify Pricing Algorithm

Modify the pricing algorithm so it examines the rules you just set up in the assignment matrix according to the pricing precedence you set in the matrix.

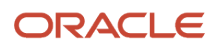

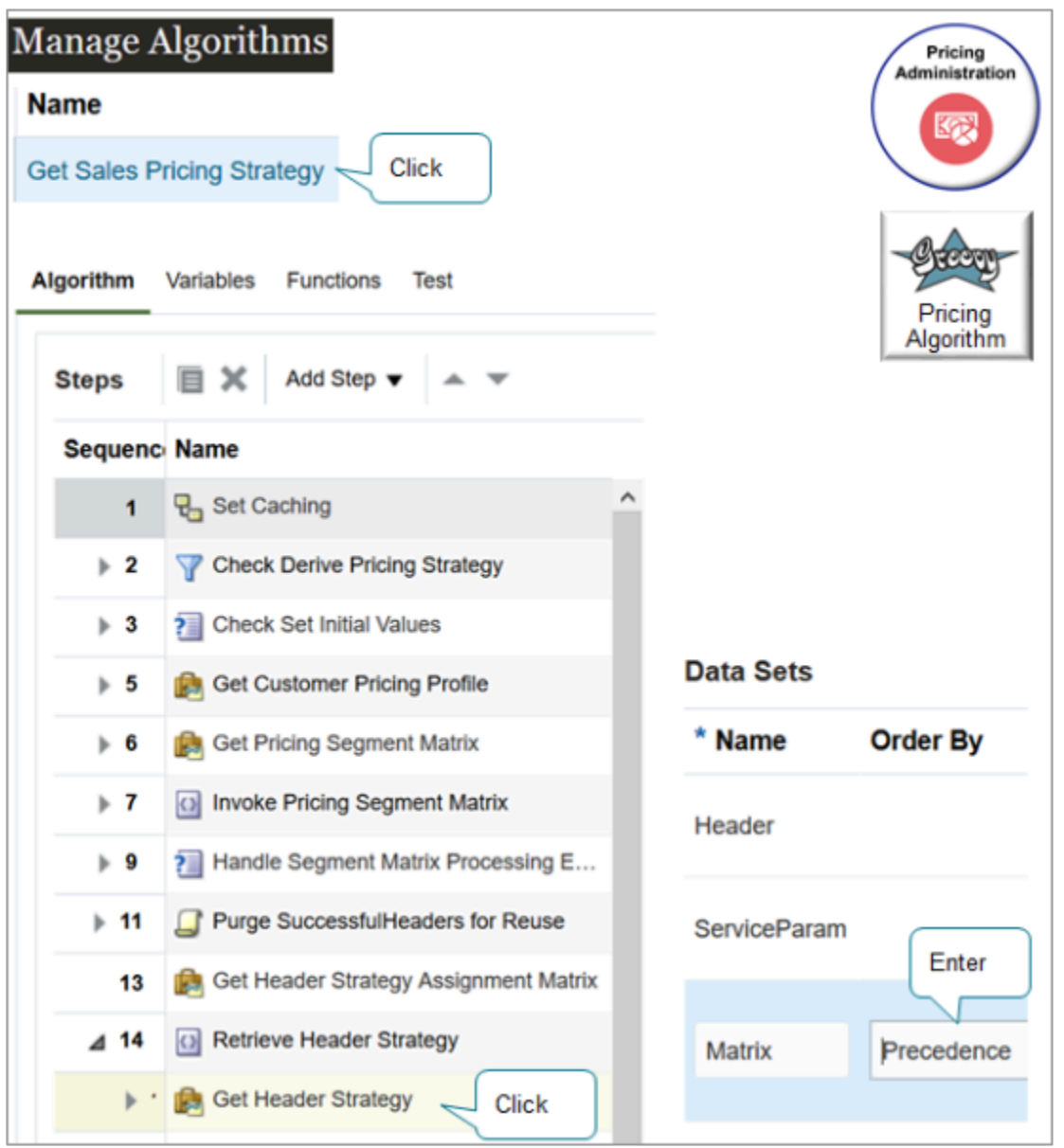

Try it.

- **1.** Click **Tasks > Manage Algorithms**.
- **2.** On the Manage Algorithms page, filter the **Name** column for Get Sales Pricing Strategy.
- **3.** Click the **row** that has the highest published version of Get Sales Pricing Strategy, then click **Actions > Create Version**.
- **4.** Click the **link** in the Name column of the row that has the highest, In Progress version.
- **5.** On the Edit Algorithm page, on the Algorithm tab, expand the Retrieve Header Strategy step, then, in the Name column, click **Get Header Strategy**.
- **6.** In the Data Sets area, in the row that contains Matrix in the Name column, set the value.

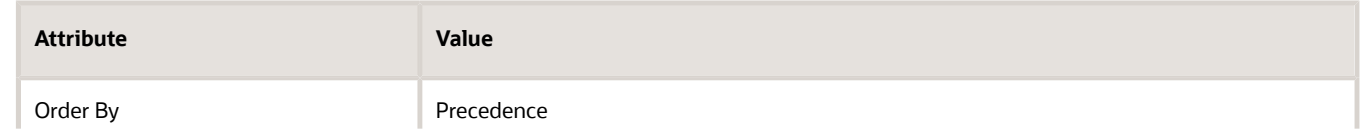

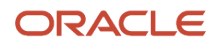

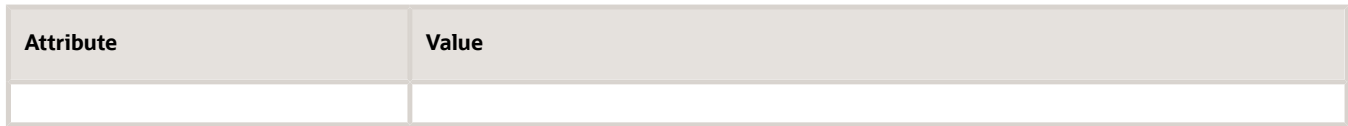

- **7.** Click **Save and Close**.
- **8.** On the Manage Algorithms page, click **Actions > Publish**.

## Test Your Set Up

- **1.** Open another browser window and sign into Order Management with the privileges that you need to manage sales orders.
- **2.** Go to the Order Management work area, create a sales order, then set the values.

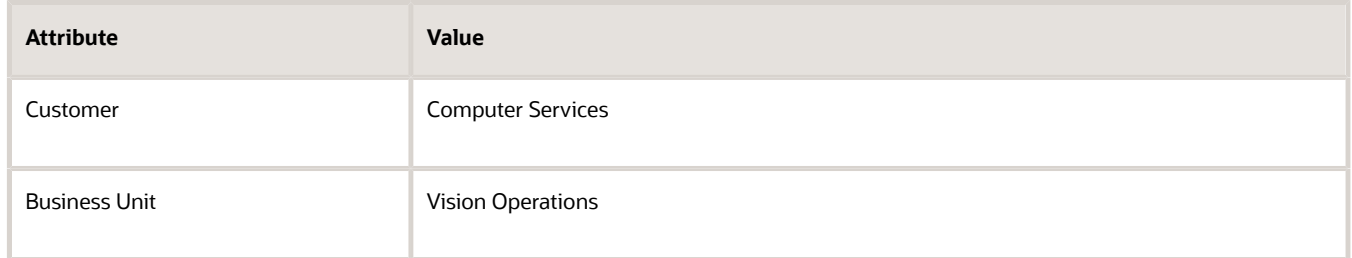

**3.** Click **Actions > View Pricing Strategy and Segment**, then verify the values.

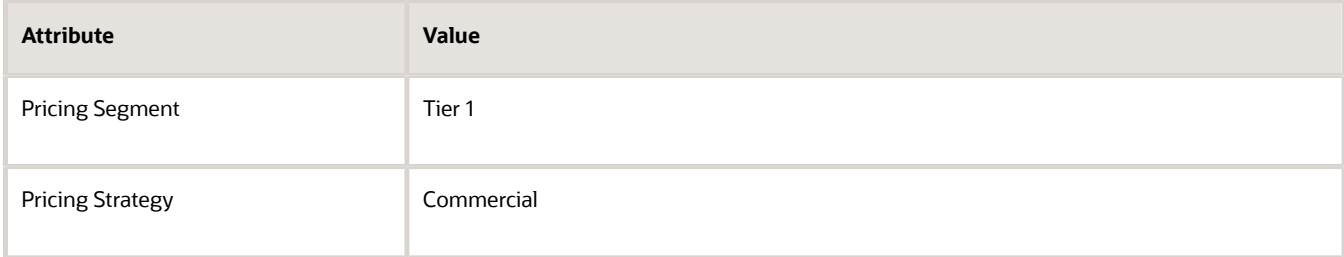

#### **4.** Reset values.

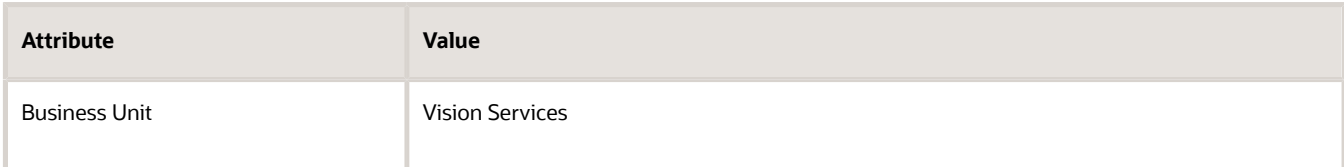

#### **5.** Click **Actions > View Pricing Strategy and Segment**, then verify the values.

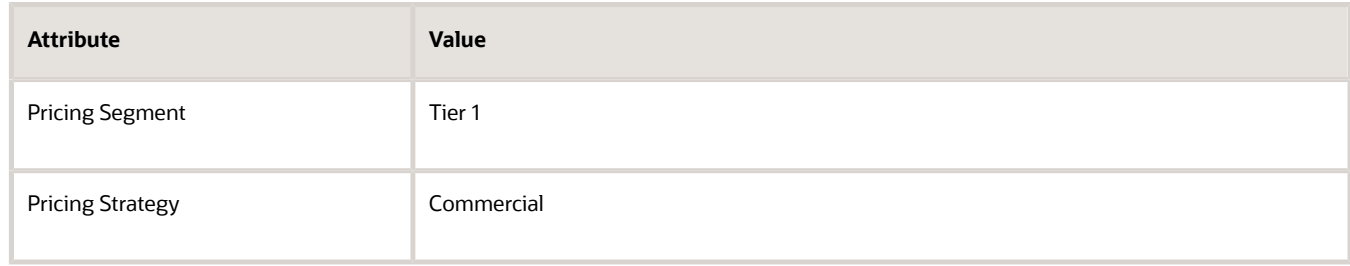

**6.** Reset values.

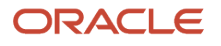

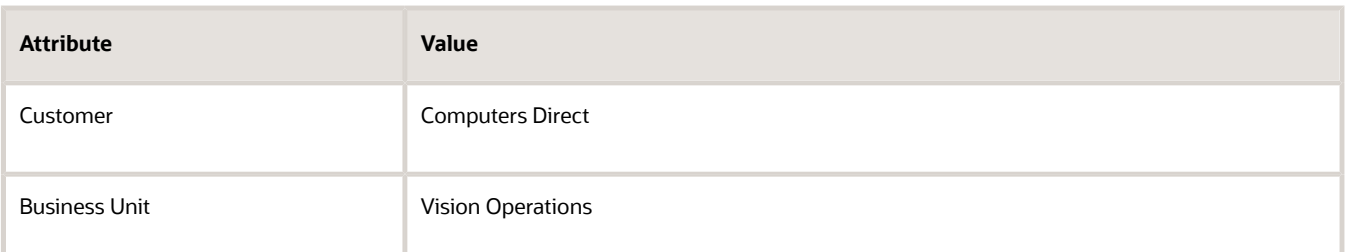

**7.** Click **Actions > View Pricing Strategy and Segment**, then verify the values.

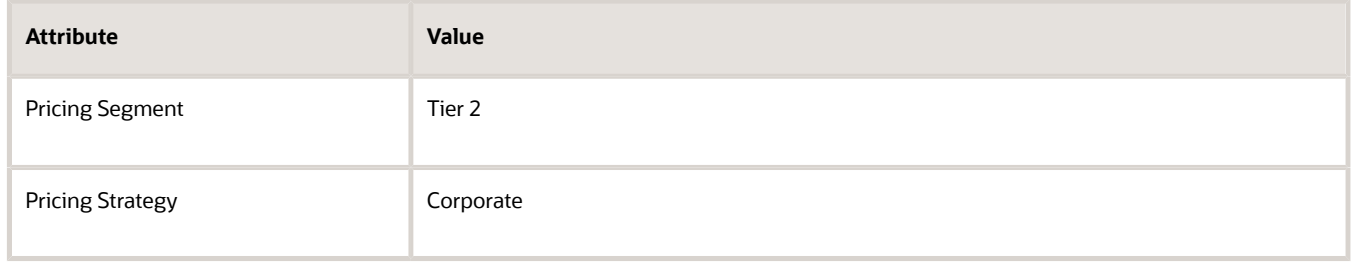

#### *Related Topics*

• [How Profiles, Segments, and Strategies Work Together](#page-25-0)

# Assign Pricing Strategy According to Customer

Assign the pricing strategy according to the value that you set in the Customer attribute on each sales order.

You can assign a different strategy for each customer according to the customer number or the customer name.

Assume you want to assign a different strategy for each customer according to the customer number.

- If the segment is Tier 1 and the customer is Computer Service and Rentals, then assign the Commercial pricing strategy.
- If the segment is Tier 1 and the customer is ABC Telecommunications, then assign the Corporate pricing strategy.

**CAUTION:** The example in this topic describes one way to set up pricing. It is intended only as a general outline that you can use to learn about different ways to set up Pricing. You will need to use different procedures, different steps, different values, and different objects for your implementation, depending on your business requirements.

Assigning the pricing strategy according to customer is similar to assigning according to business unit. Do the set up described in the Assign Pricing Strategy According to Business Unit topic, but with these following important differences:

- **1.** Get the customer number. Skip this step if you need to assign according to customer name.
- **2.** Modify the matrix class.
- **3.** Modify the strategy assignment.
- **4.** Modify the service mapping.

# Get the Customer Number

You will reference the customer number instead of the customer name because the number is unique. Using the number helps to avoid problems when you have the same customer name in more than one customer record.

Use the Manage Customers task to get the customer numbers. Assume you identify the numbers.

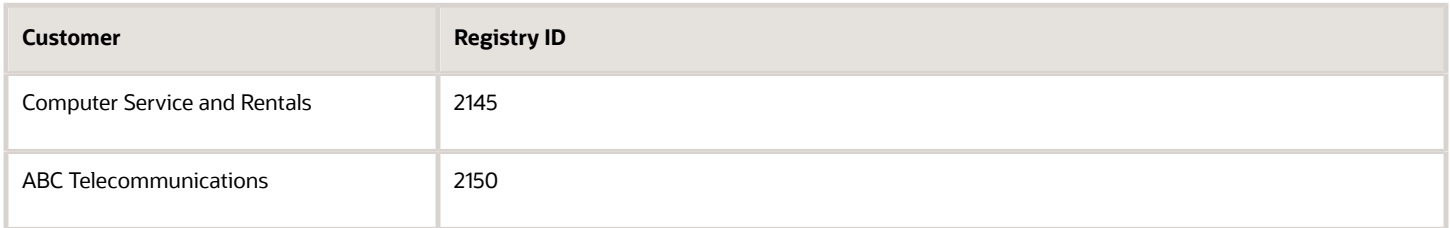

For details, see *[Display Account Details on Sales Orders](https://www.oracle.com/pls/topic/lookup?ctx=fa24a&id=s20075236)*.

## Modify the Matrix Class

Modify the matrix class so you can set the customer in the strategy assignment.

- **1.** Go to the Pricing Administration work area, then click **Tasks > Manage Matrix Classes**.
- **2.** On the Manage Matrix Classes page, in the Name column, click **Sales Pricing Strategy Assignment**.
- **3.** On the Edit Matrix Class page, in the Condition Columns area, click **Actions > Add Row**, then set the values.

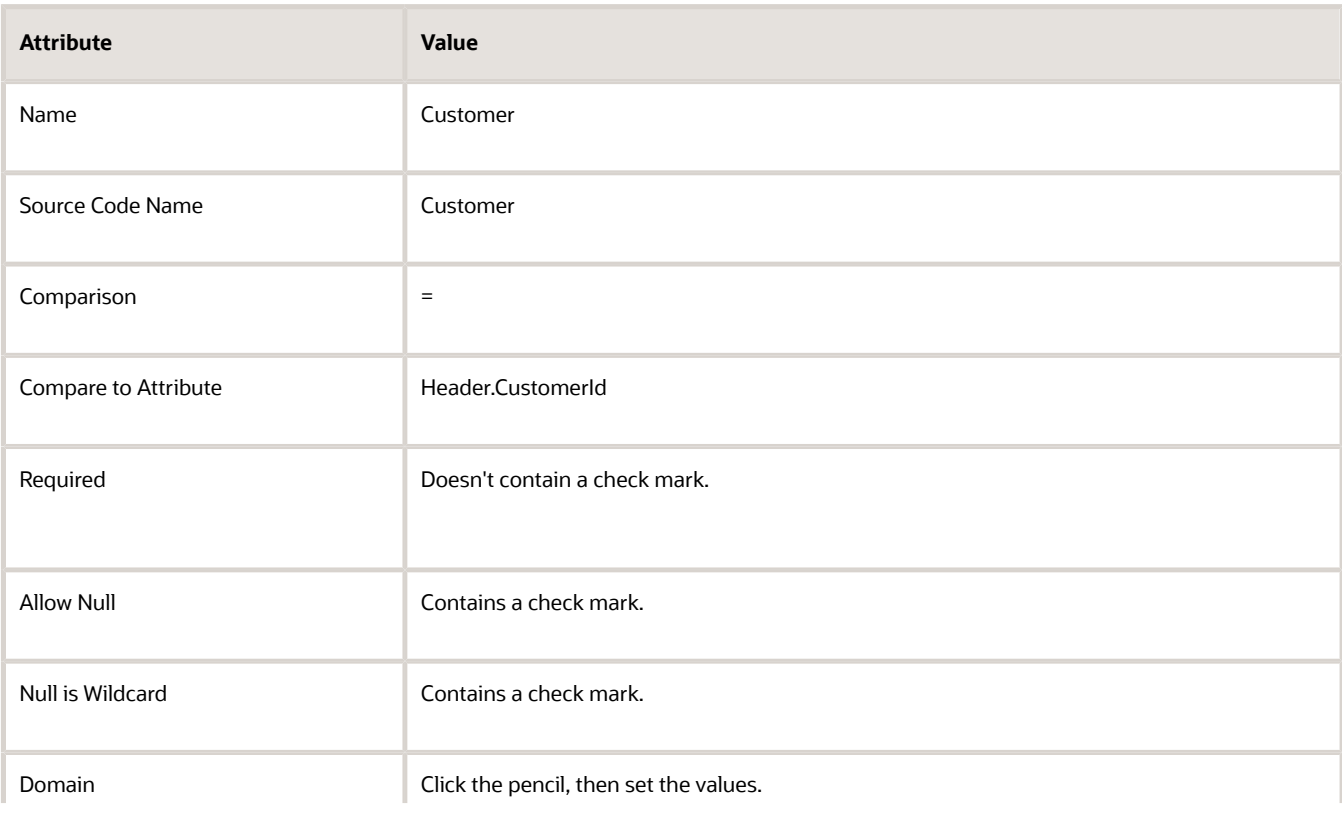

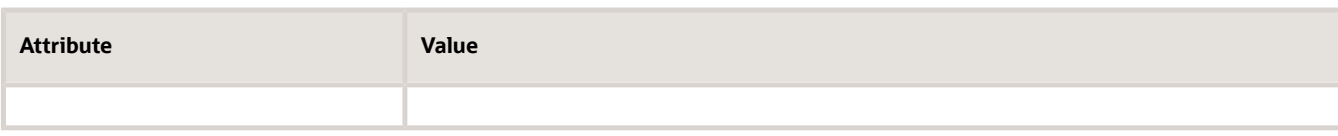

To set the Domain, click the **pencil** in the Domain column, then set the values in the Edit Column Domain Values dialog. Set them in the same sequence that this table displays them.

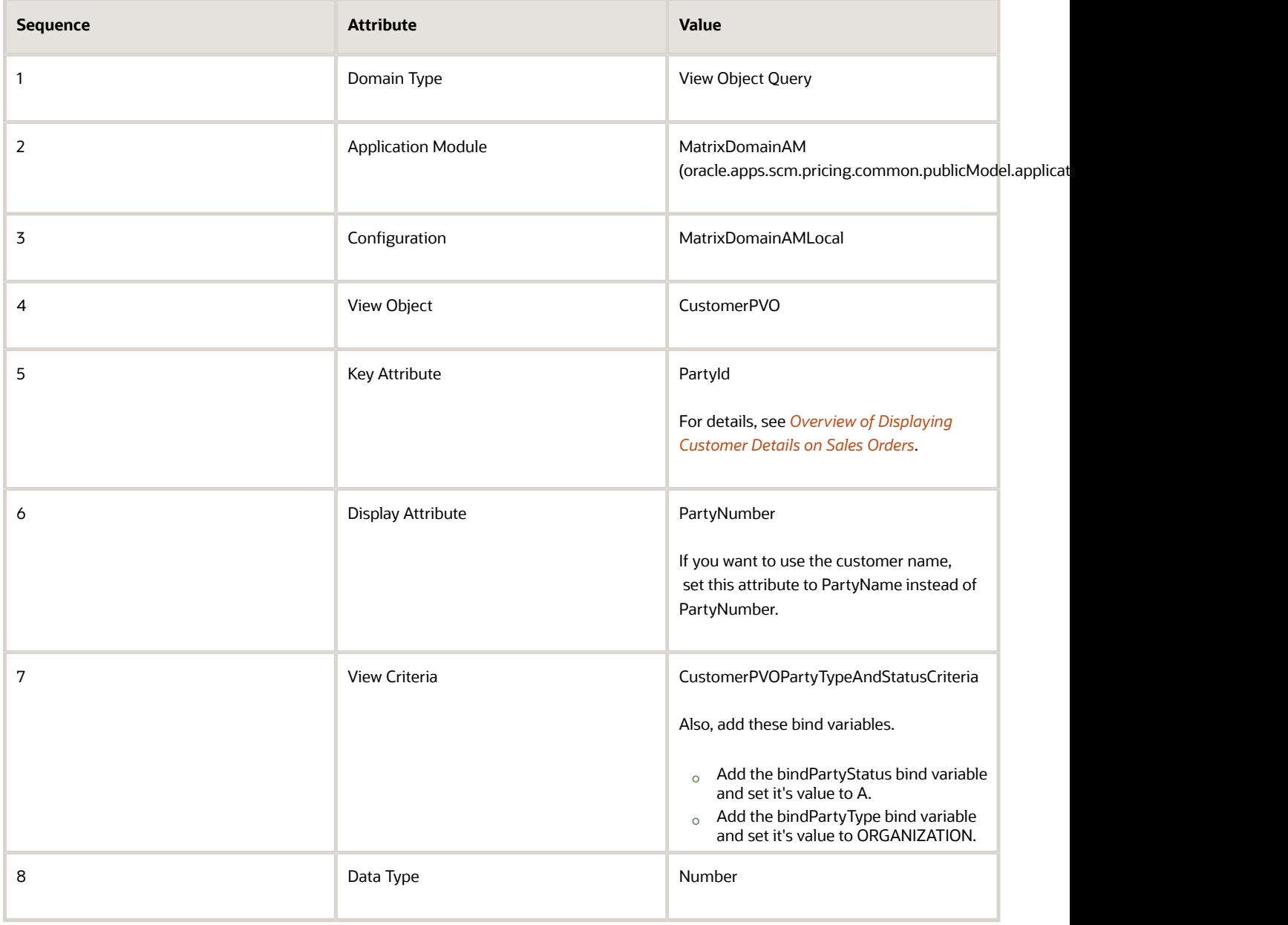

Leave all other attributes empty.

# Modify the Strategy Assignment

Next, modify the strategy assignment.

- **1.** Click **Tasks > Manage Pricing Strategy Assignments**.
- **2.** On the Manage Pricing Strategy Assignments page, click **Actions > Add Row**, set the values, then click **Save**.

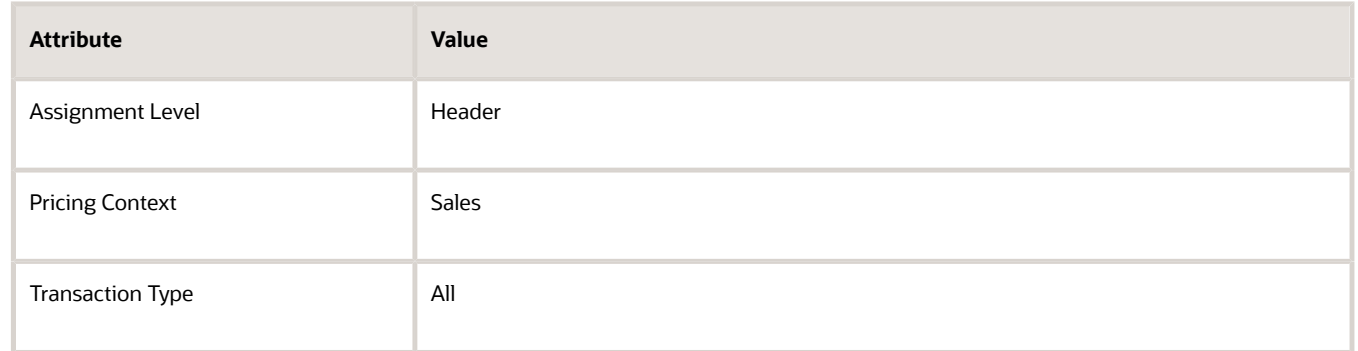

#### **3.** Click **Create Assignment Matrix**.

**4.** In the Create Assignment Matrix dialog, in the Select Optional Condition Columns area, set the values, then click **OK**.

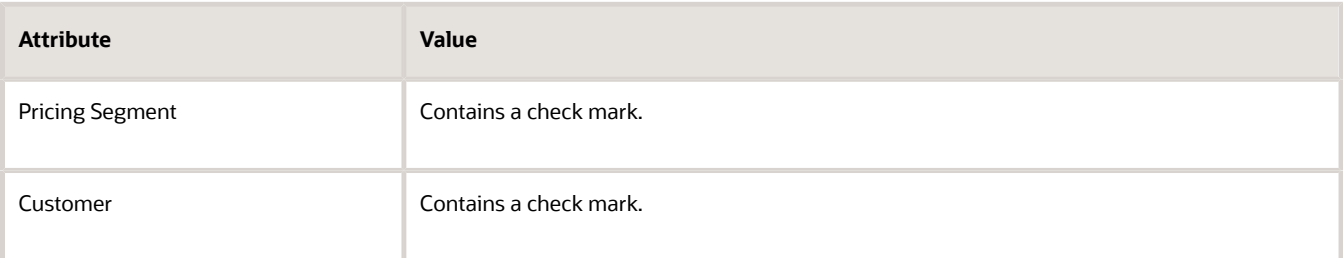

**5.** In the Pricing Strategy Assignment Rules area, create 2 rows.

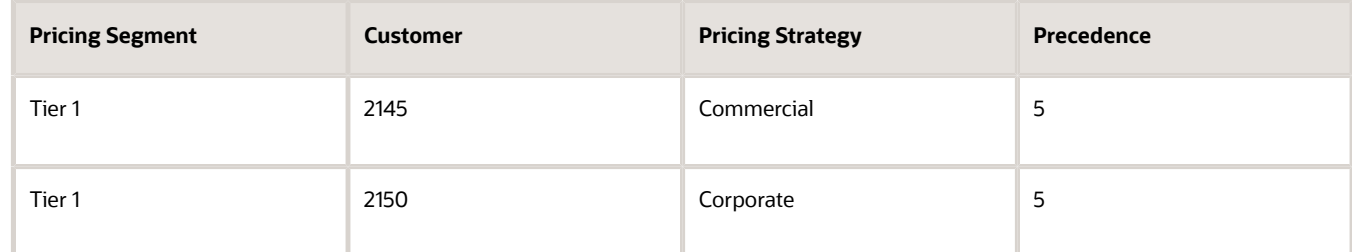

**6.** Continue with the rest of the work described in the Assign Pricing Strategy According to Business Unit topic, such as modifying the pricing algorithm and testing your set up.

#### *Related Topics*

- [How Profiles, Segments, and Strategies Work Together](#page-25-0)
- [Assign Pricing Strategy According to Business Unit](#page-571-0)
- [Overview of Displaying Customer Details on Sales Orders](https://www.oracle.com/pls/topic/lookup?ctx=fa24a&id=s20075235)

# Lists

# Create Discounts That Accumulate or Cascade

Apply one or more discounts that accumulate on a single price list.

You can also apply one or more discounts that cascade. For example, on the running net price.

You apply discounts through a simple rule or through a pricing matrix according to different types of adjustments.

- Discount Amount
- Discount Percent
- Markup Amount
- Markup Percent
- Price Override

Here are some important concepts.

- **Cascading discount**. A calculation that subtracts the discount that each discount rule applies on an item. Here's what cascading discount does.
	- Subtracts discounts in alphabetic, ascending sequence according to rule name.
	- Uses Running Net Price as the basis when it applies each adjustment.
	- Reduces the value of Running Net Price each time it applies the discount for each rule.
	- Doesn't keep the basis constant for each rule. Instead, the discount cascades from rule to rule.
- **Cumulative discount**. A calculation that subtracts the discount that each discount rule applies on an item. Here's what cumulative discount does.
	- Subtracts discounts in alphabetic, ascending sequence according to rule name.
	- Accumulates the total discount amount while it applies each rule.
	- Uses List Price as the basis when it applies each adjustment.
	- Doesn't modify the value of List Price when it applies each discount.
	- Keeps the basis constant for each rule. The discount remains the same from rule to rule.
- **Running net price**. An object that can go up or down in value while Pricing applies discounts and does other calculations on the price of an item.

You can't create a discount that accumulates or cascades on a configured item.

#### **Summary of the Set Up**

- **1.** Create price element and pricing basis.
- **2.** Modify pricing algorithms.
- **3.** Modify pricing algorithms for discounts.
- **4.** Create discount rules.
- **5.** Test your set up.

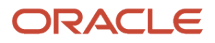

**CAUTION:** The example in this topic describes one way to set up pricing. It is intended only as a general outline that you can use to learn about different ways to set up Pricing. You will need to use different procedures, different steps, different values, and different objects for your implementation, depending on your business requirements.

## 1. Create Price Element and Pricing Basis

Create the price element and pricing basis that you will use for the running net price.

- **1.** Go to the Setup and Maintenance work area, then go to the task.
	- Offering: Order Management
	- Functional Area: Pricing
	- Task: Manage Price Elements
- **2.** On the Manage Price Elements page, click **Actions > Add Row**, set values, then click **Save and Close**.

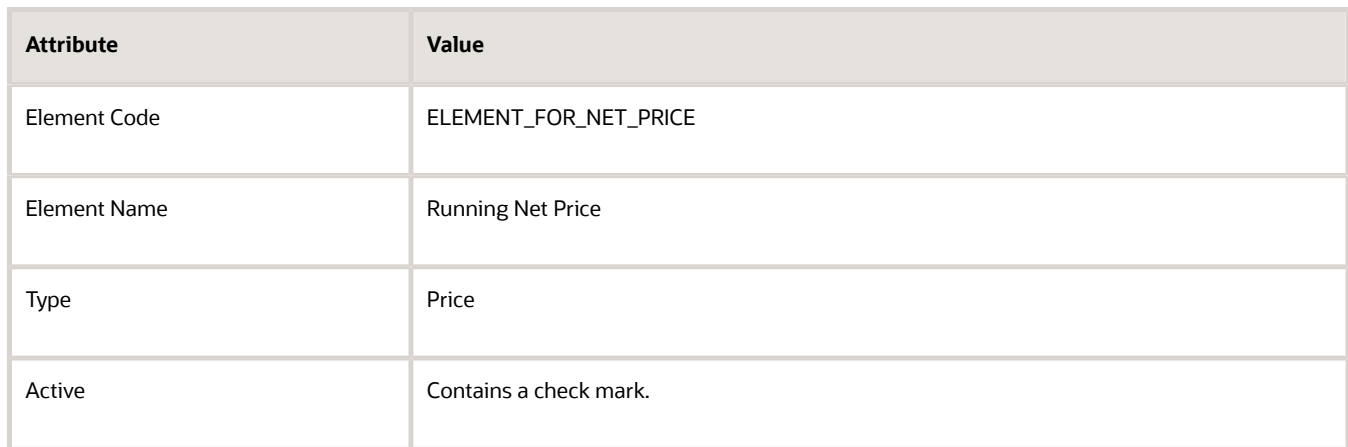

- **3.** On the Search page, search for, then open Manage Pricing Bases.
- **4.** On the Manage Pricing Bases page, click **Actions > Create**, set the values, then click **Save and Close > Done > Done**.

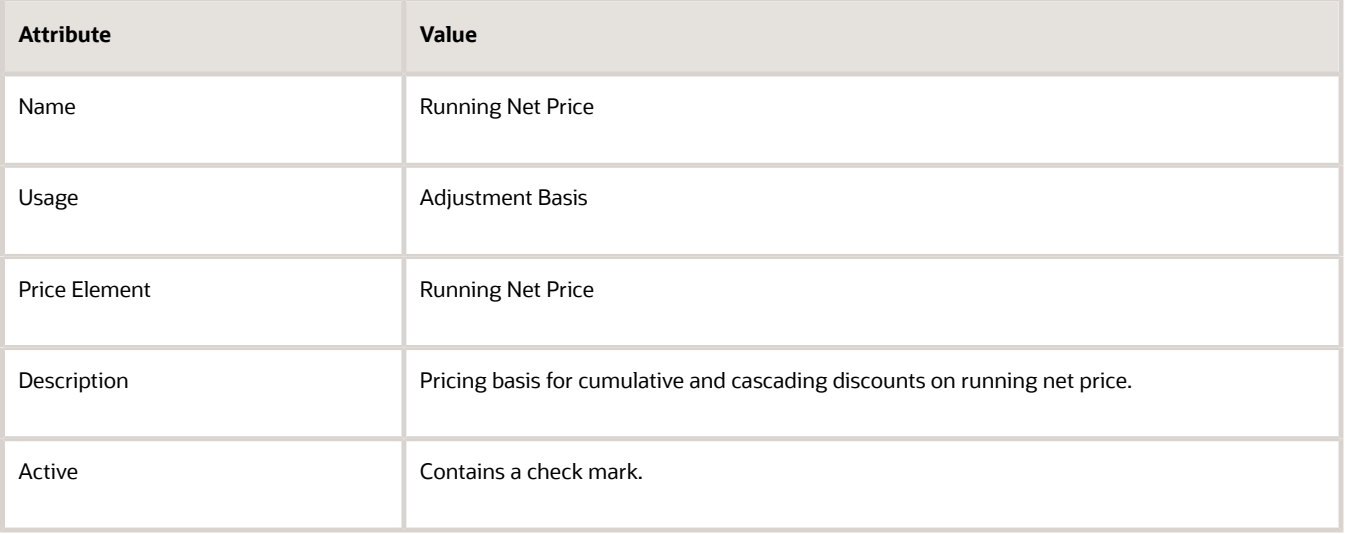

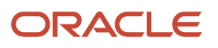

#### **Create Service Mapping Attributes**

You modify the Sales service mapping differently, depending on whether you use a simple discount or discount according to attribute.

- **1.** Go to the Pricing Administration work area, then click **Tasks > Manage Service Mappings**.
- **2.** On the Manage Service Mappings page, click **Sales**.
- **3.** On the Edit Service Mapping page, click **Services > Query by Example**, enter the value, then press the Enter key on your keyboard.

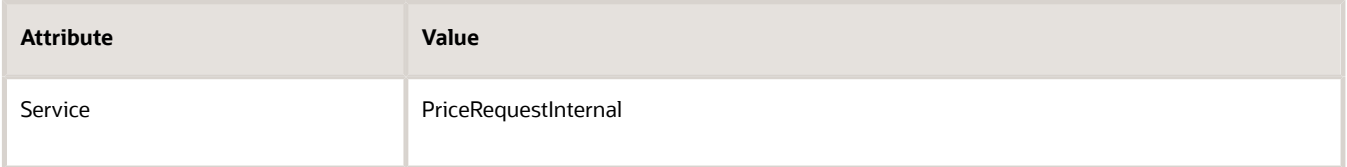

#### **Modify Service Mapping for Simple Discount**

Here are the modifications that you make in the Sales service mapping.

```
Edit Service Mapping: Sales
```
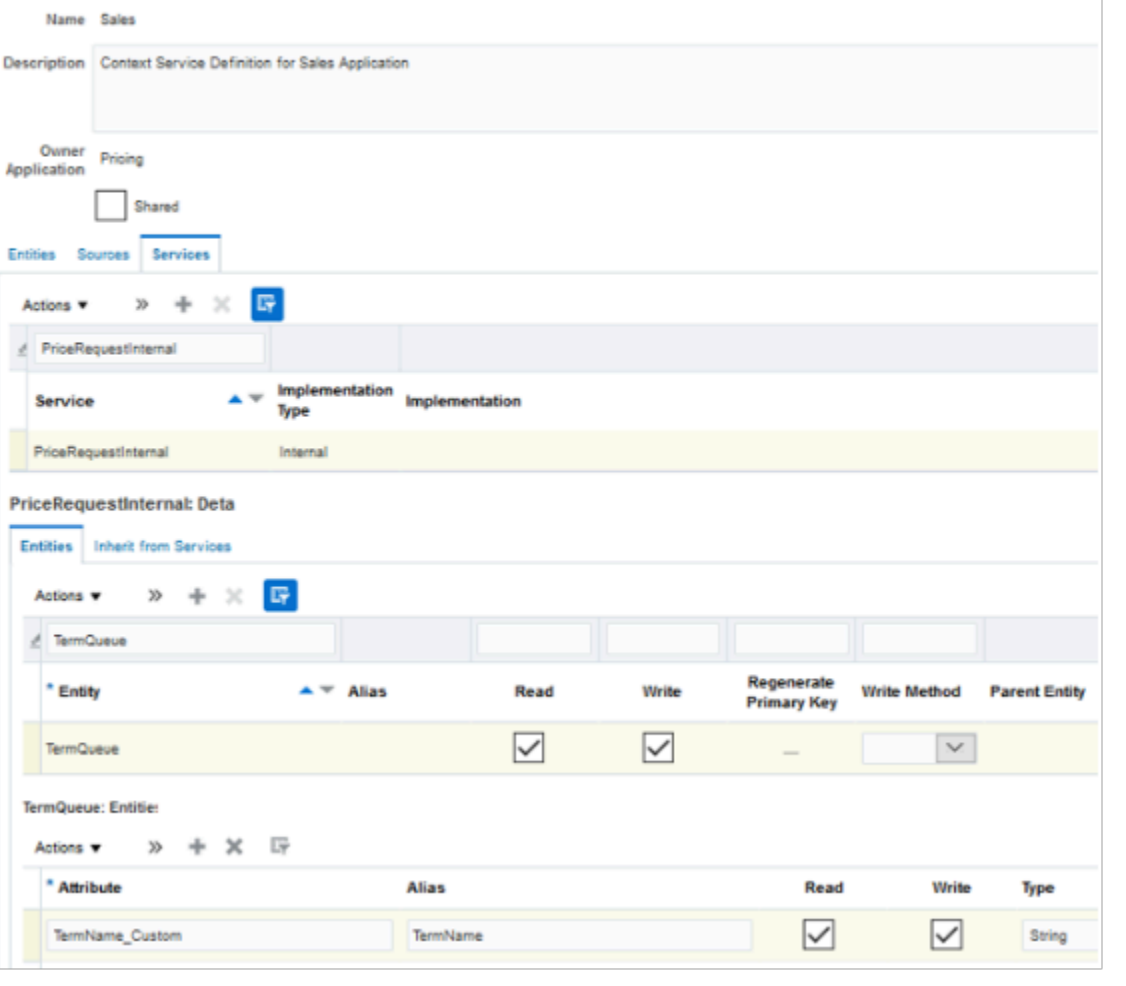

#### You add the TermName\_Custom attribute to the TermQueue entity of the PriceRequestInternal service.

If you need to add your discount on a tier adjustment, then use the TierLineQueue entity instead of the TermQueue entity. If you need to apply a discount according to an attribute, see *[Add Your Own Attributes to Items in Pricing](#page-682-0)*.

**1.** In the Details area, in the Entities tab, click the **row** that includes the value.

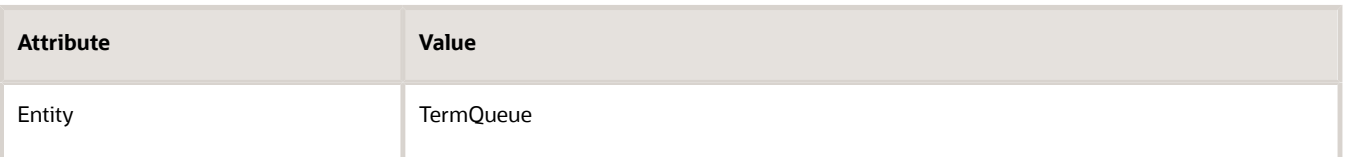

**2.** In the Details area, click **Actions > Add Row**, then set the values.

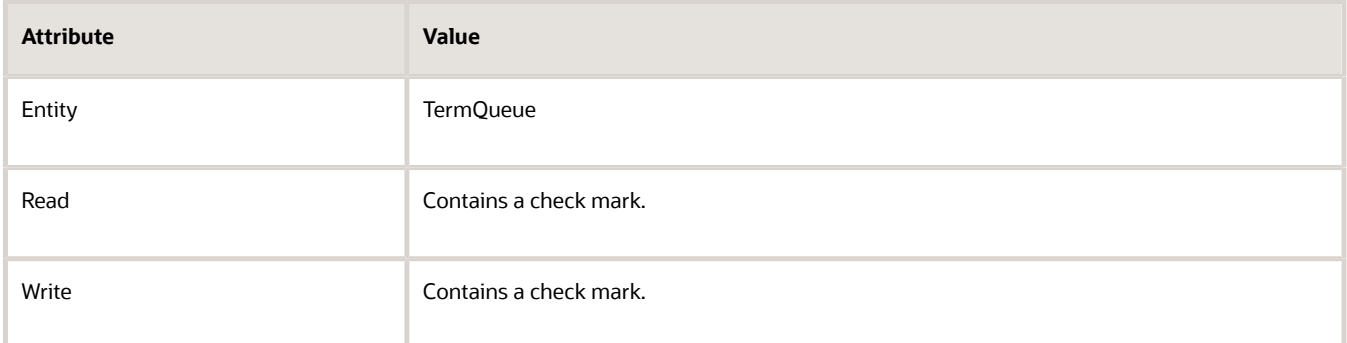

**3.** In the Entities area, click **View > Columns > Show All**, click **Actions > Add Row**, set the values, then click **Save**.

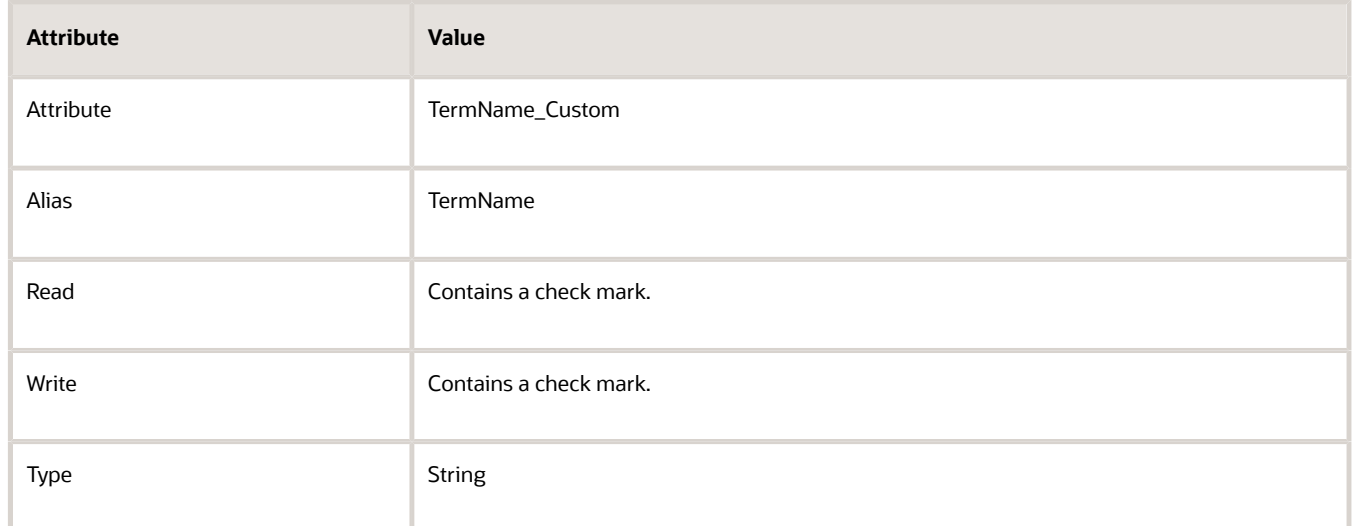

#### **Modify Service Mapping for Discount According to Attribute**

Here are the modifications that you make in the Sales service mapping.

#### Edit Service Mapping: Sales

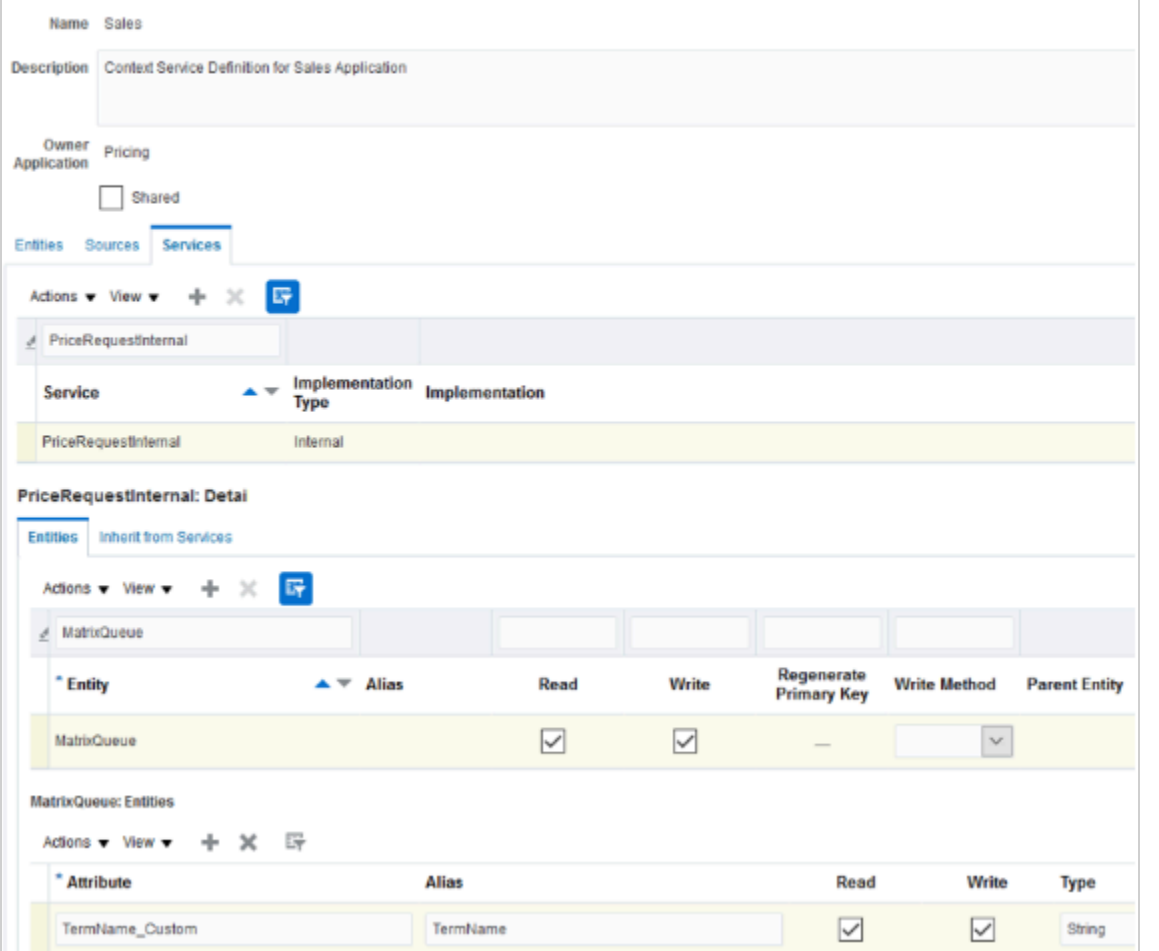

You add the TermName\_Custom attribute to the MatrixQueue entity of the PriceRequestInternal service.

**1.** In the Details area, in the Entities tab, click the **row** that includes the value.

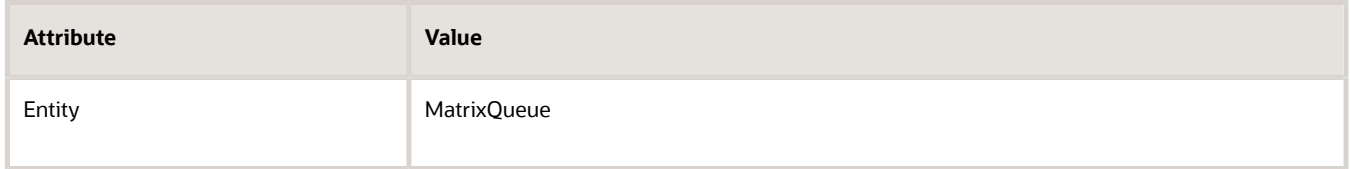

**2.** In the Details area, click **Actions > Add Row**, then set the values.

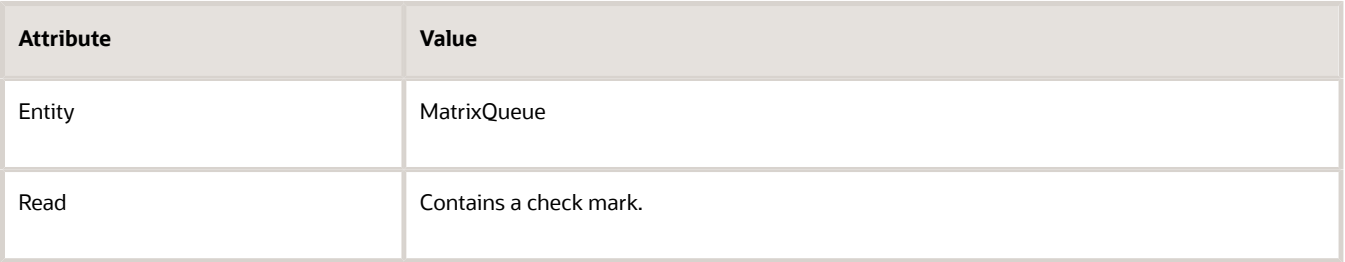

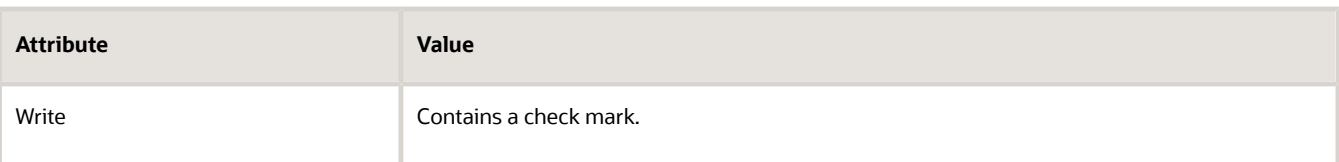

**3.** In the Entities area, **View > Columns > Show All**, click **Actions > Add Row**, set the values, then click **Save**.

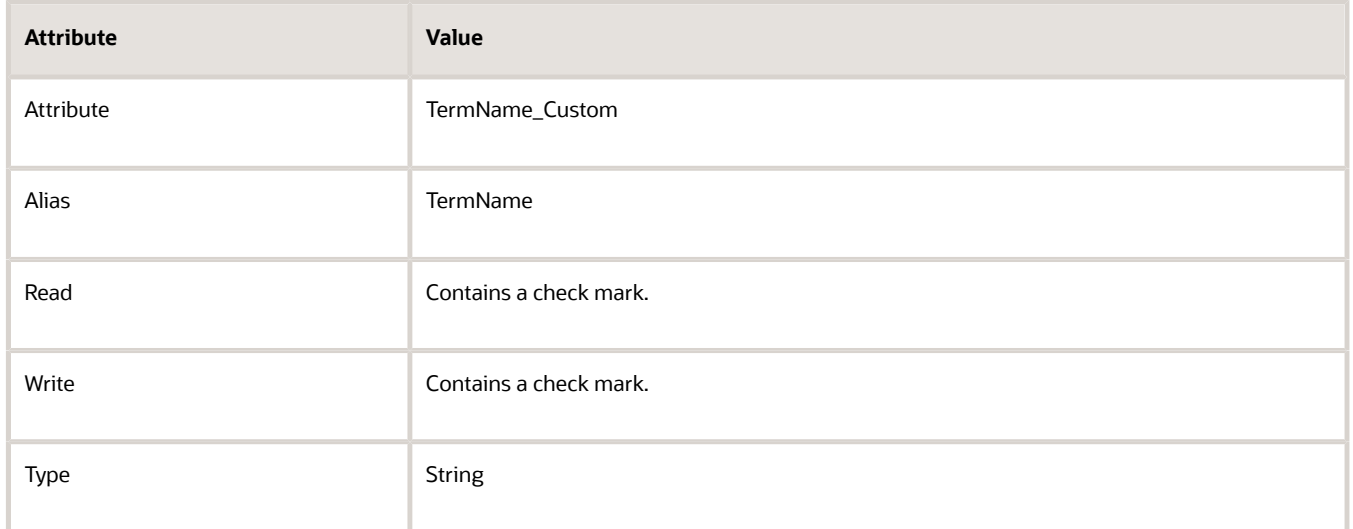

#### **Modify Service Mapping for Tier Adjustments**

You will add the TierQueue entity.

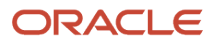

#### **Edit Service Mapping: Sales**

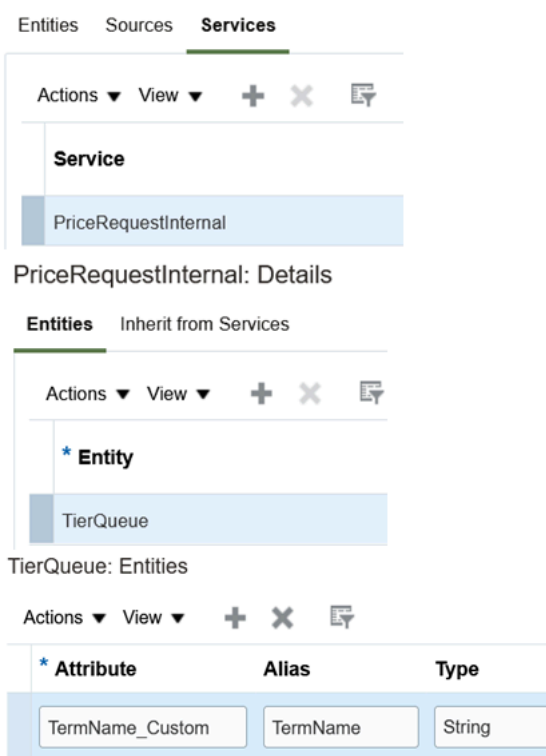

Try it.

- **1.** Click **Tasks > Manage Service Mappings**.
- **2.** On the Manage Service Mappings page, in the Name column, click **Sales**.
- **3.** On the Edit Service Mapping page, click **Services**.
- **4.** Click **Query By Example**, then query for PriceRequestInternal.
- **5.** In the PriceRequestInternal Details area, on the Entities tab, click **Query By Example**, then query for TierQueue.
- **6.** In the TierQueue Entities area, click **View > Columns**, then make sure Type contains a check mark.
- **7.** Click **Actions > Add Row**, then set the values.

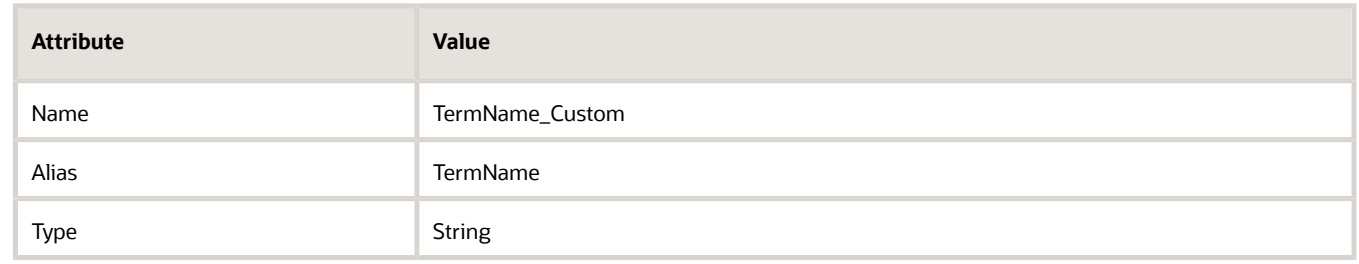

**8.** Click **Save and Close**.

### 2. Modify Pricing Algorithms

You modify pricing algorithms that calculate the discounts.

#### **Modify the Pricing Algorithm That Applies Discounts**

Here's the algorithm that you modify.

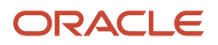

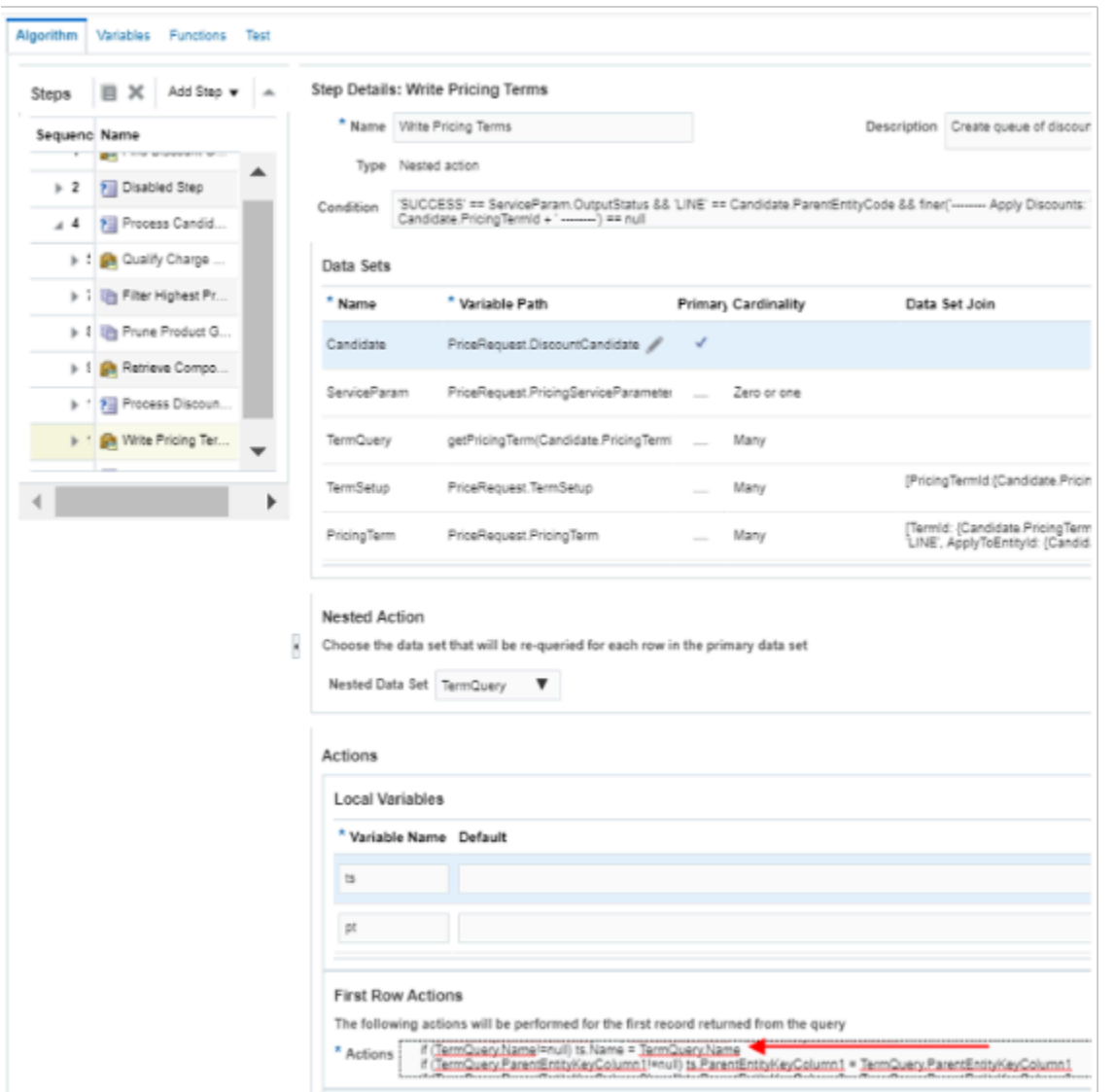

Modify the pricing algorithm that applies discounts.

- **1.** Click **Tasks > Manage Algorithms**.
- **2.** On the Manage Algorithms page, click **Query by Example**, enter the value, then press the **Enter** key on your keyboard.

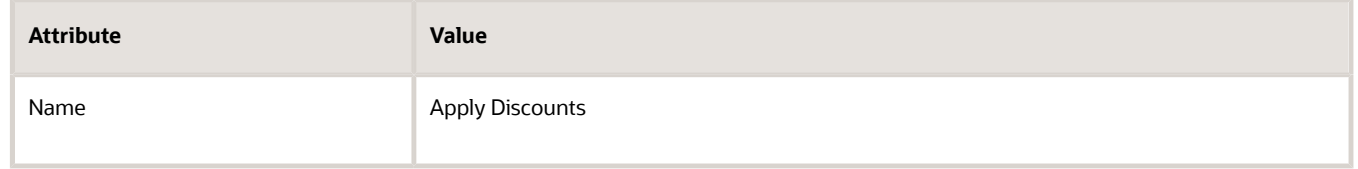

#### **3.** Click **Action > Create Version**.

- **4.** In the Name column, click the **link** for the version you just created.
- **5.** On the Edit Algorithm page, expand the **steps** until you locate the Write Pricing Terms step.
- **6.** Click the **row** that includes Write Pricing Terms in the Name column.
- **7.** In the Step Details area, in the First Row Actions area, locate the code.

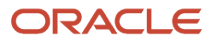

**//if (TermQuery.Name!=null) ts.Name = TermQuery.Name**

**8.** Remove the forward slashes ( // ) from the code.

For example:

**if (TermQuery.Name!=null) ts.Name = TermQuery.Name**

This step instructs the algorithm to examine the TermQuery attribute that you set up in the service mapping earlier in this topic.

**9.** Click **Save and Close > Actions > Publish**.

#### **Modify the Pricing Algorithm That Applies Pricing Terms**

Modify the pricing algorithm that applies pricing terms so it can process the running net price.

- **1.** Click **Tasks > Manage Algorithms**.
- **2.** On the Manage Algorithms page, click **Query by Example**, enter the value, then press the **Enter** key on your keyboard.

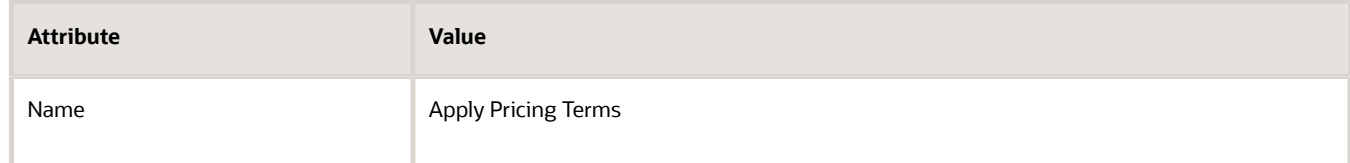

#### **3.** Click **Actions > Create Version**.

- **4.** In the Name column, click the **link** for the version that you just created.
- **5.** Click **Variables > Actions > Add Row**, set the values, then click **Save**.

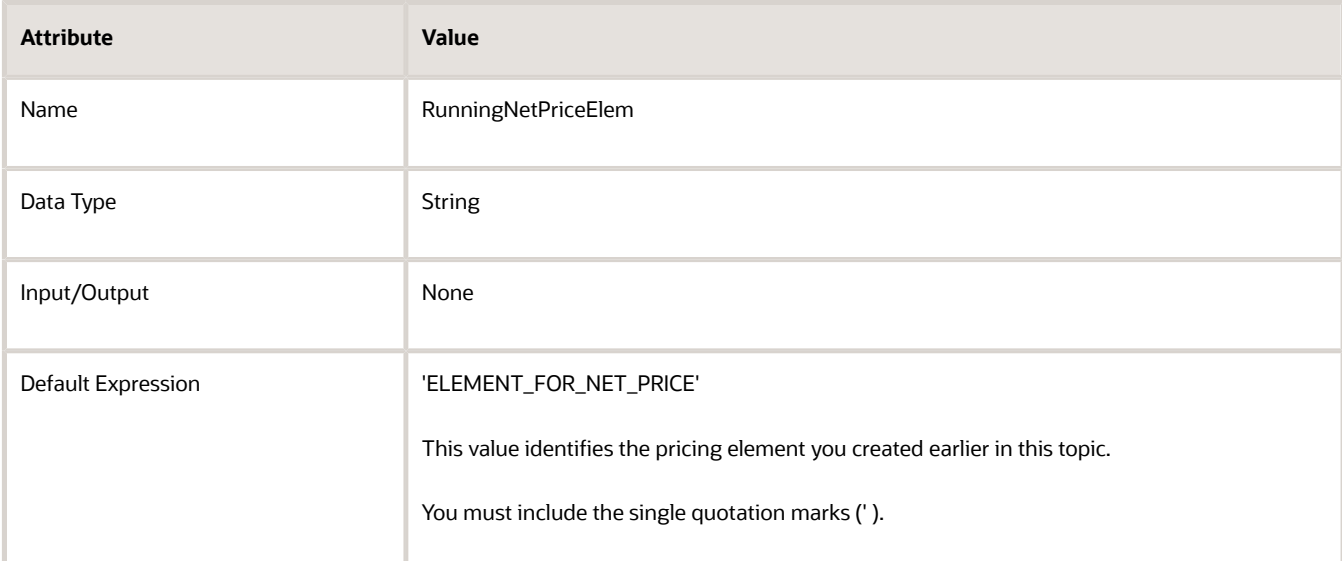

#### **6.** Click **Algorithm**.

- **7.** In the Steps area, click the **row** that includes Find Applicable Charges in the Name column.
- **8.** Add the step that creates the running net price.
	- Click **Add Step > Composite Step**, then click **If**.

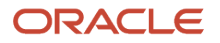

#### Here's the step that you add.

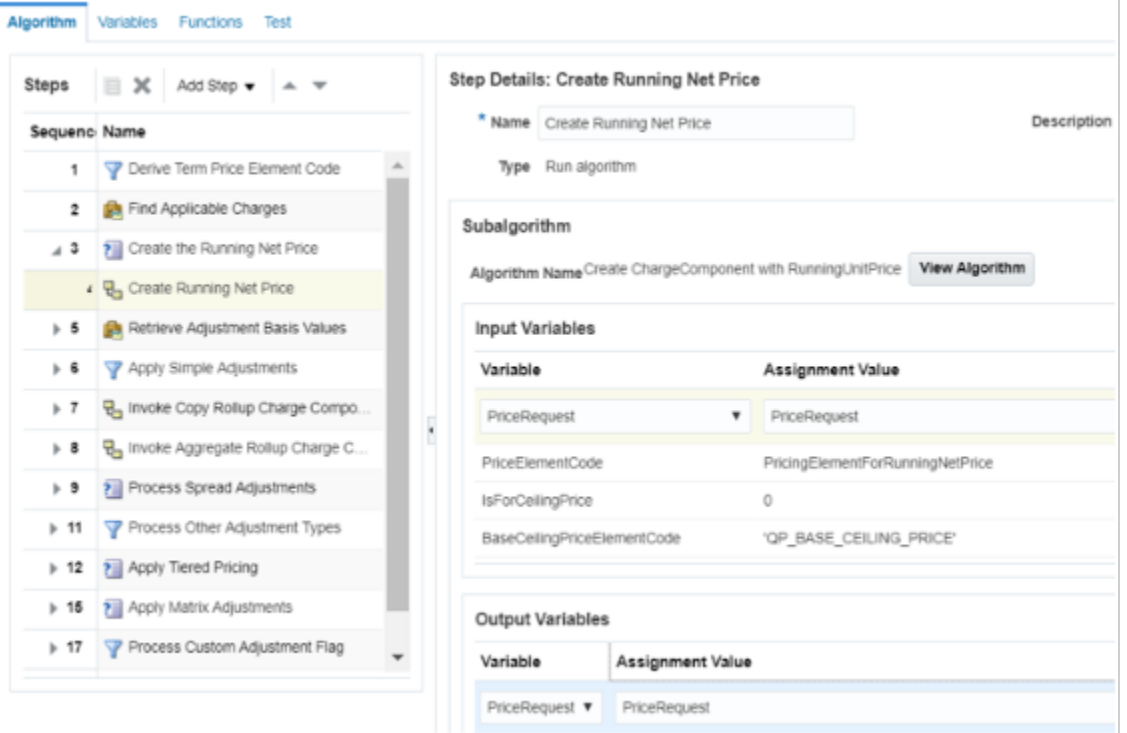

◦ In the Step Details area, set the values, then click **Save**.

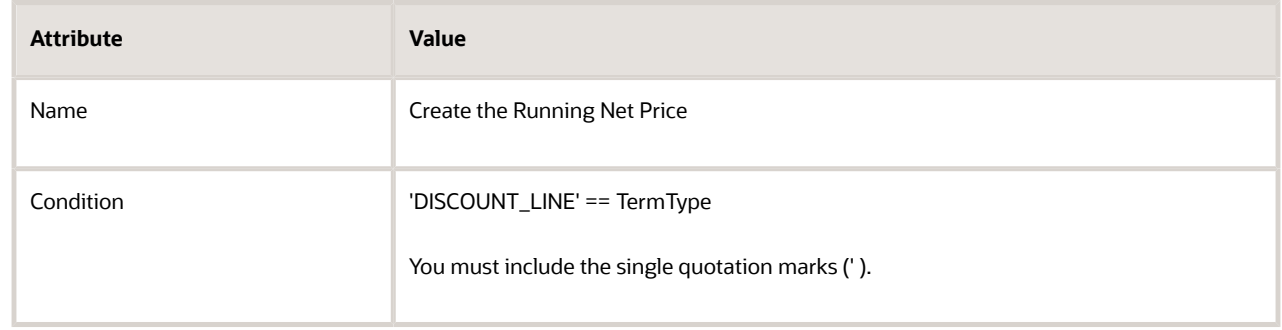

- In the Steps area, click the **row** that includes Examine Create Running Net Price in the Name column.
- Click **Add Step > Subalgorithm**.

You can add a condition only on the step. So, you create the step, then add the subalgorithm that specifies the pricing algorithm to run and the variable to send to this algorithm.

◦ In the Step Details area, set the values.

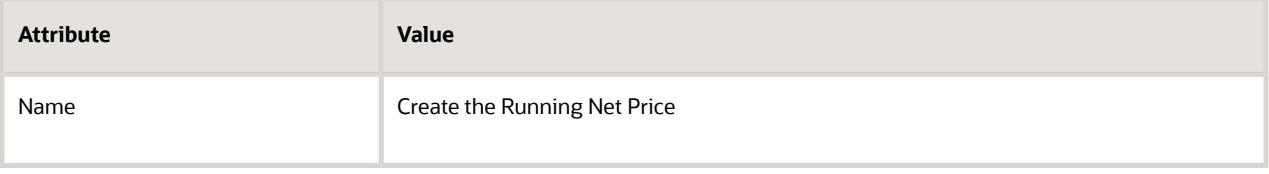

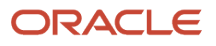

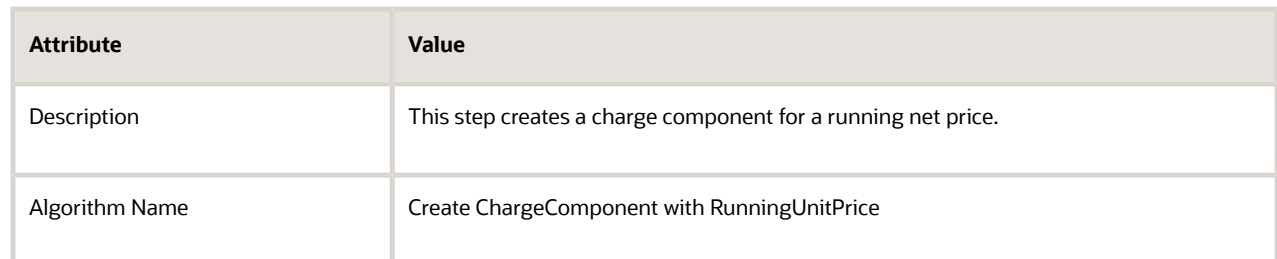

◦ In the Input Variables area, set values.

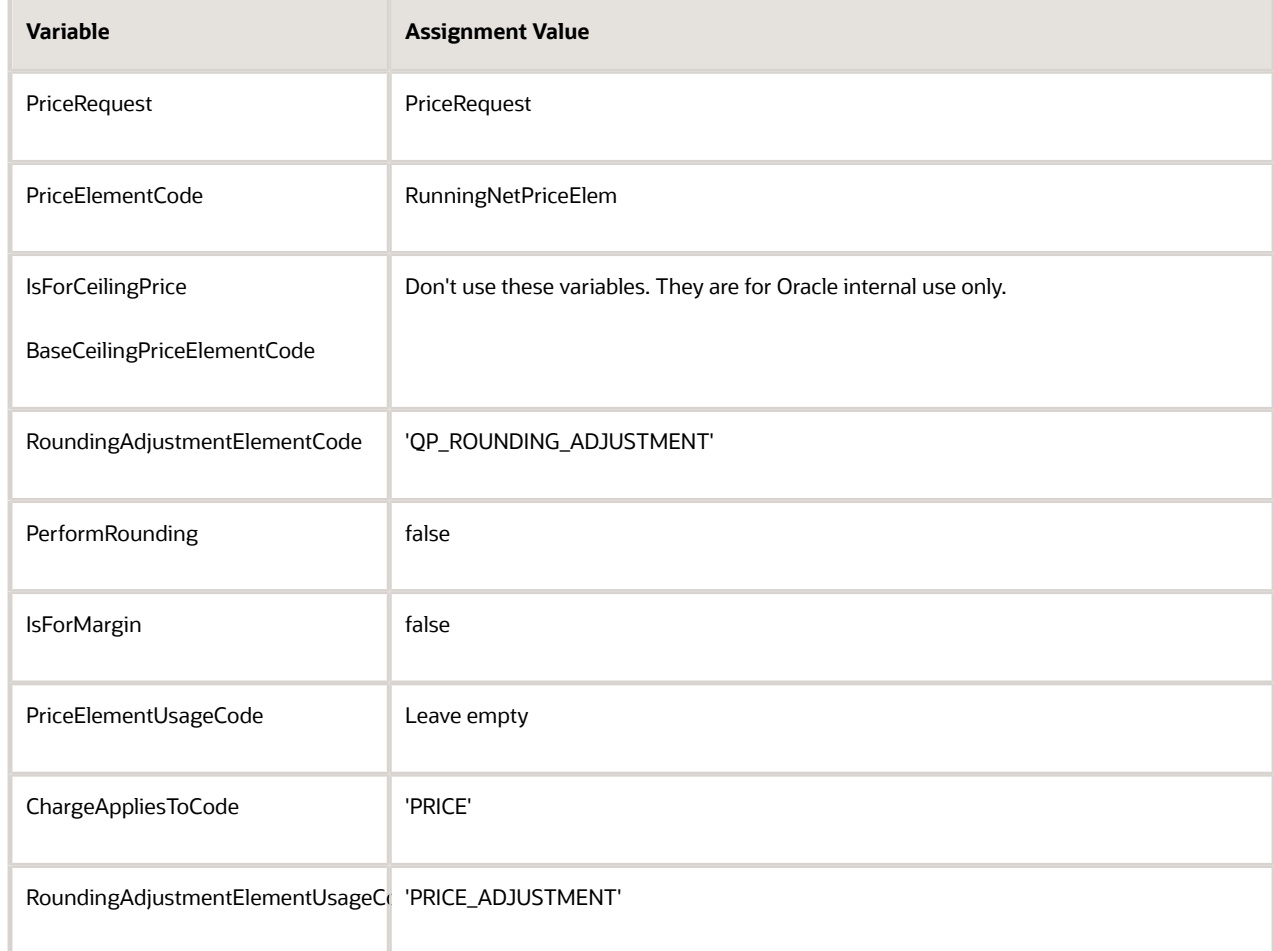

◦ In the Output Variables area, set the value.

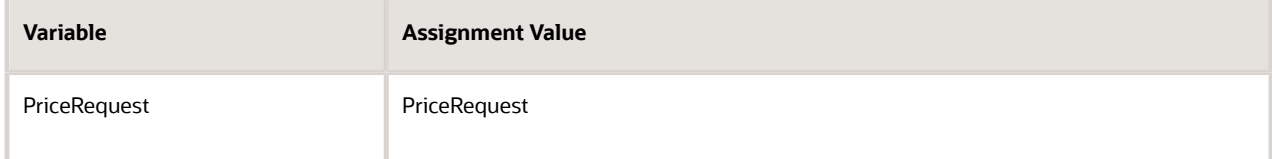

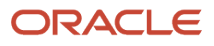

#### **9.** Add the step that deletes the running net price.

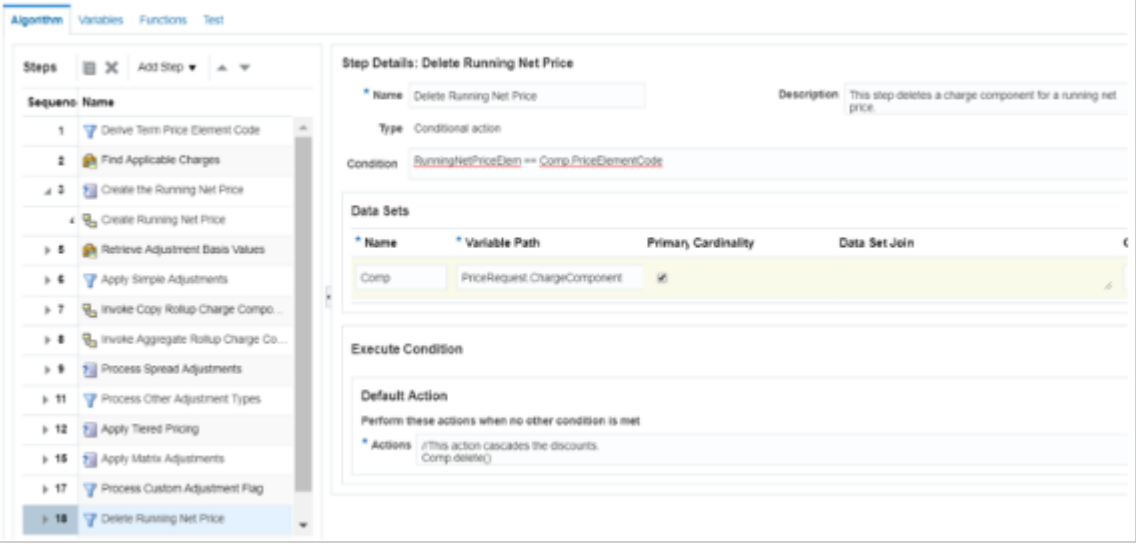

Add the step.

- Click the **step** that includes **Process Custom Adjustment Flag** in the Name column.
- Click **Add Step > Conditional Action**, then set the values.

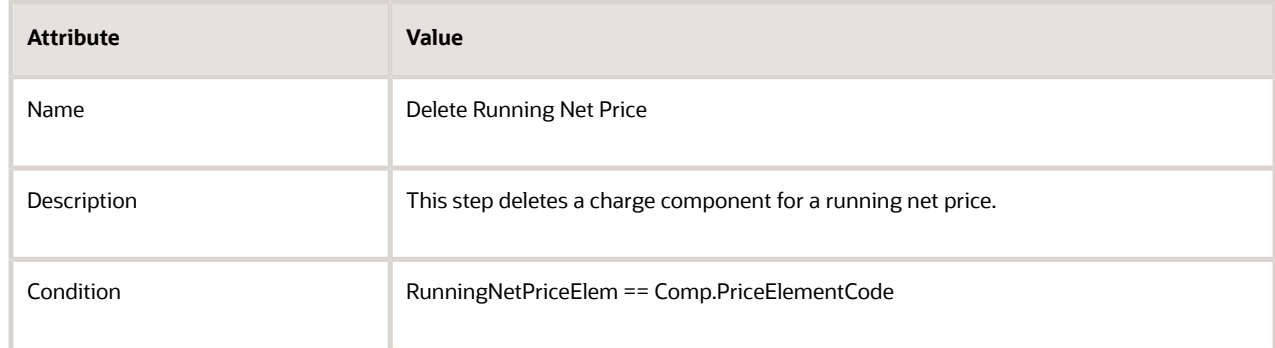

◦ In the Data Sets area, click **Add Row**, then set the value.

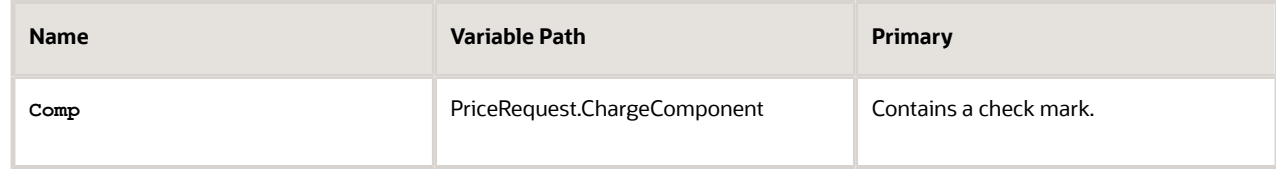

◦ In the Execute Condition area, click **Add Condition > Default Action**, then set the value.

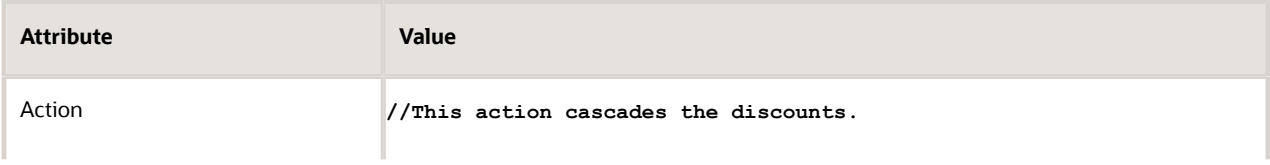

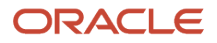

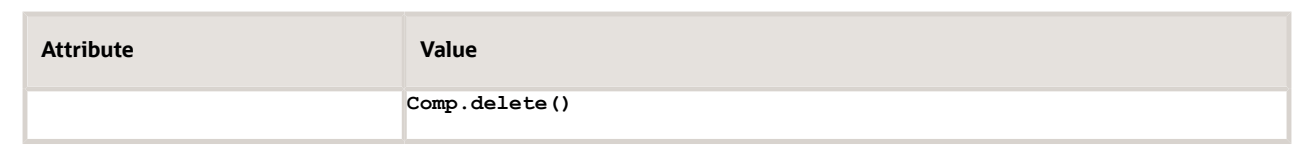

- Click **Save**.
- **10.** Make sure the algorithm applies your rules in the sequence that you expect. Do this step when your discount list has more than one rule.
	- Click the **step** that has Process Other Adjustment Types in the Name column.
	- In the Conditional Actions area, in the Then Perform These Actions column, click the pencil.
	- In the Edit Actions dialog, notice the code.

```
finer('\tSetting up queue for applying discount matrix '+TermSetup.AttributePricingMatrixId)
```

```
mq = MatrixQ.insert([ParentEntityCode:'CHARGE', ParentEntityId:TermQ.ChargeId])
mq.DynamicMatrixId = TermSetup.AttributePricingMatrixId
mq.ApplyToRollupFlag = ('Y' == TermSetup.ApplyToRollupFlag)
mq.FromCurrencyCode = TermSetup.PricingCurrencyCode
```
- Locate the line that has **mq.FromCurrencyCode = TermSetup.PricingCurrencyCode**. Its the last line of code.
- Add a new line after the code that you just located, then add **mq.TermName=TermSetup.Name** to the new line.

Here's your revised code.

```
finer('\tSetting up queue for applying discount matrix '+TermSetup.AttributePricingMatrixId)
```

```
mq = MatrixQ.insert([ParentEntityCode:'CHARGE', ParentEntityId:TermQ.ChargeId])
mq.DynamicMatrixId = TermSetup.AttributePricingMatrixId
mq.ApplyToRollupFlag = ('Y' == TermSetup.ApplyToRollupFlag)
mq.FromCurrencyCode = TermSetup.PricingCurrencyCode
mq.TermName=TermSetup.Name
```

```
◦ Click OK > Save.
```
# 3A. Modify Pricing Algorithms for Simple Discounts

Do this section only if you're applying a simple discount.

- **1.** Add a function.
	- Click **Functions**.

Here's the function that you will add.

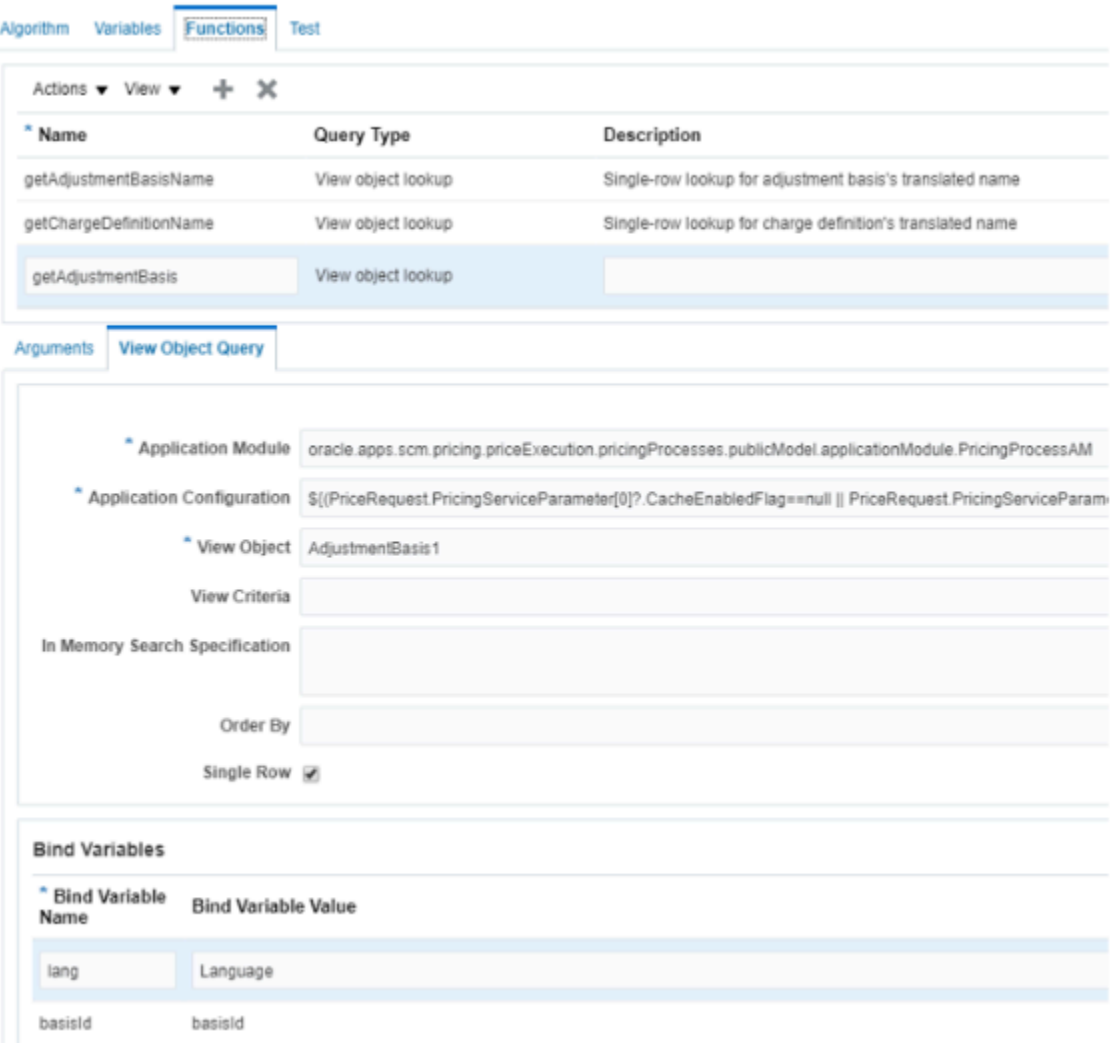

You add a view object that the pricing algorithm can use in a function that gets the adjustment basis. ◦ Click **Actions > Add Row**, then set the value.

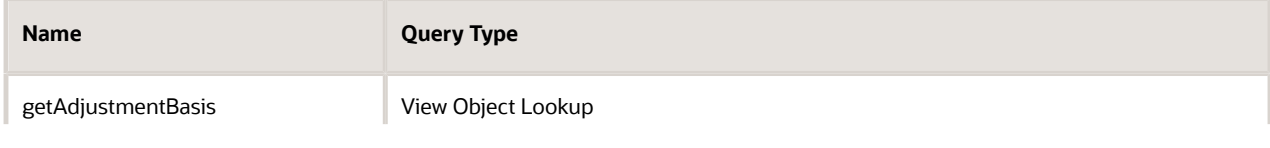

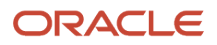

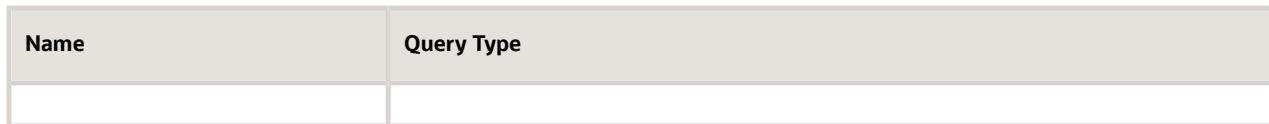

### ◦ In the Arguments area, add the arguments.

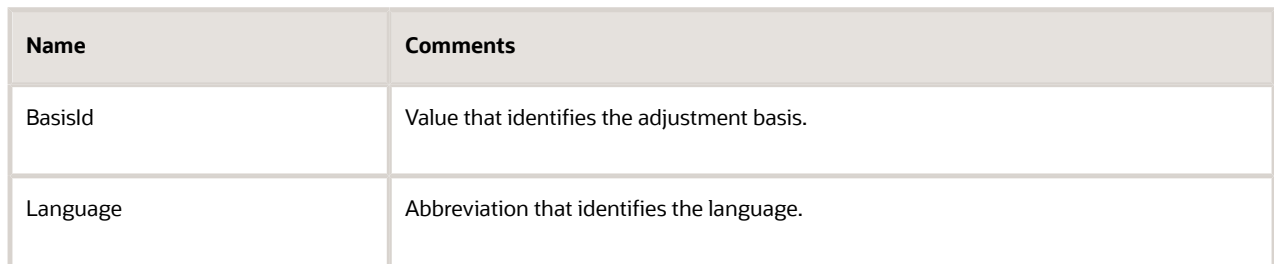

#### ◦ Click **View Object Query > Add Row**, then set the values.

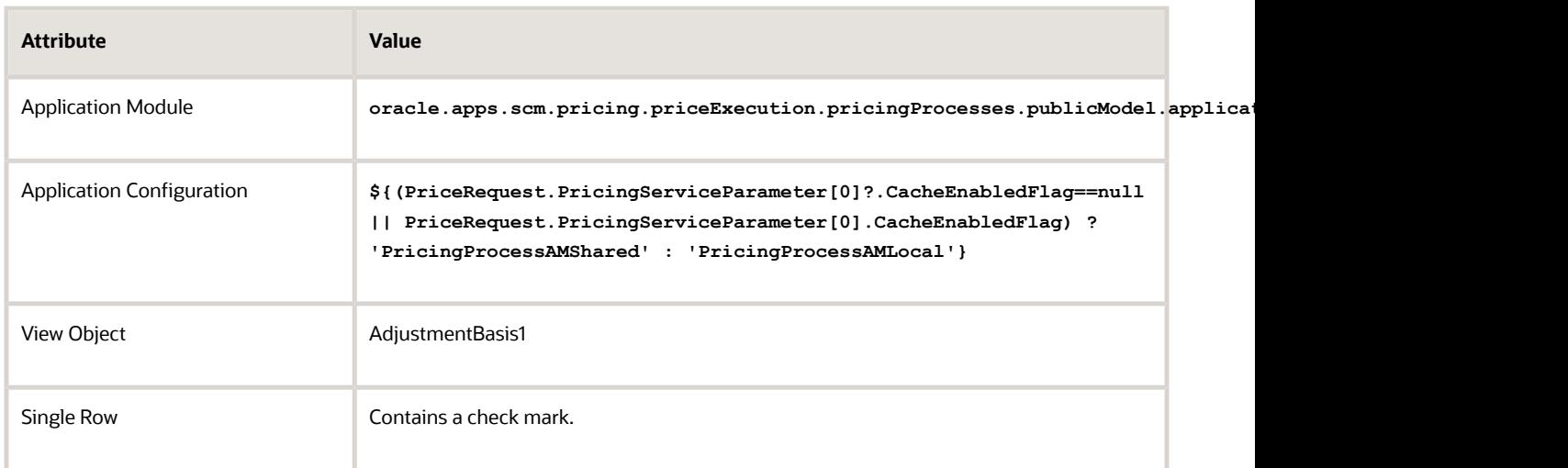

## ◦ In the Bind Variables area, add the bind variables, then click **Save**.

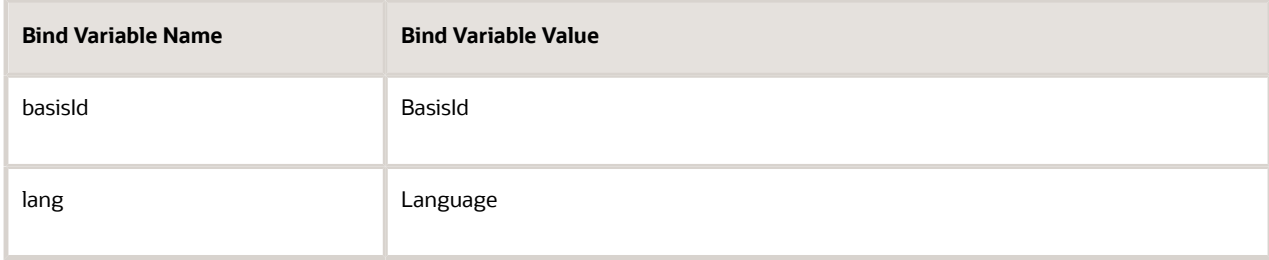

- **2.** Modify the step that gets values for the adjustment basis.
	- Click **Algorithm**.
	- In the Steps area, click the **step** that includes Retrieve Basis Values in the Name column.
	- In the Step Details area, in the First Row Actions area, locate the code.

**finer('\tFound '+Comp.PriceElementCode+' charge component '+Comp.ChargeComponentId+' with unit price '+Comp.UnitPrice.Value)TermQ.AdjustmentBasisValue = Comp.UnitPrice.Value**

◦ Here is some more code. Add it immediately after the code you just located.

#### **TermQ.TermName = TermSetup.Name**

For example:

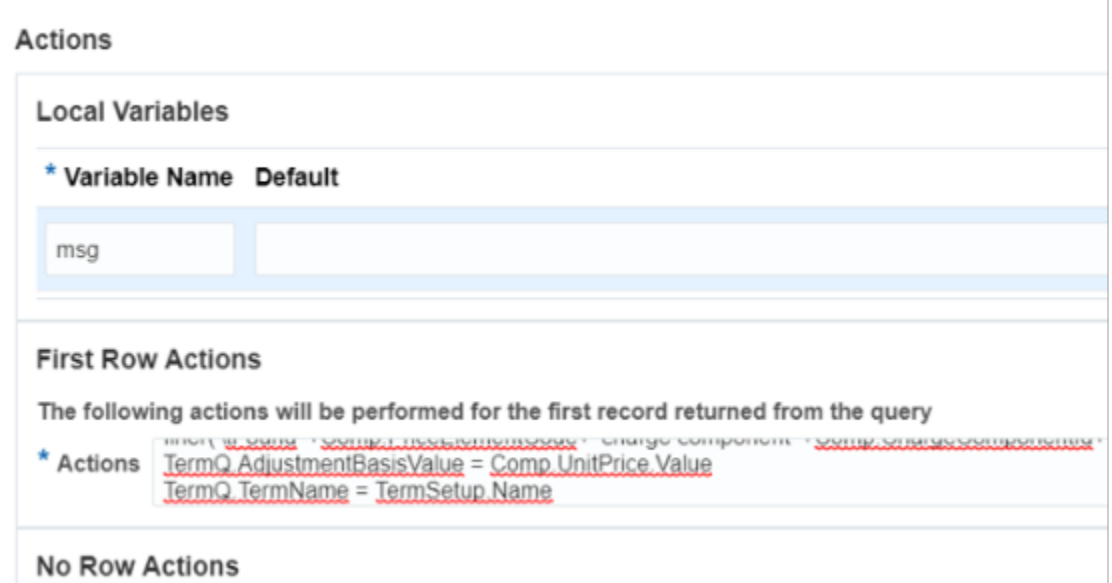

◦ Click **Save**.

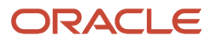

**3.** Modify the step that applies the simple adjustment.

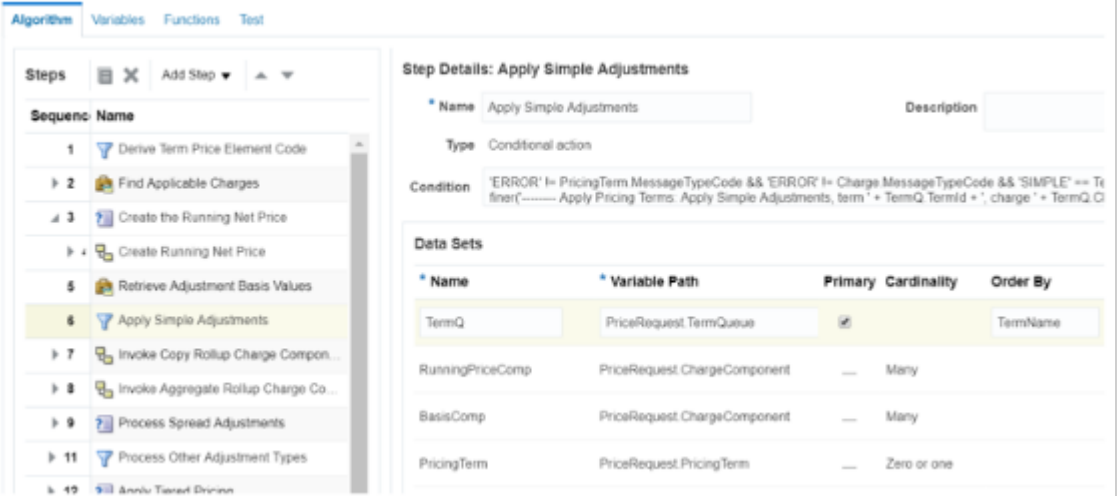

- In the Steps area, click the **step** that includes Apply Simple Adjustments in the Name column.
- In the Data Sets area, add the data sets.

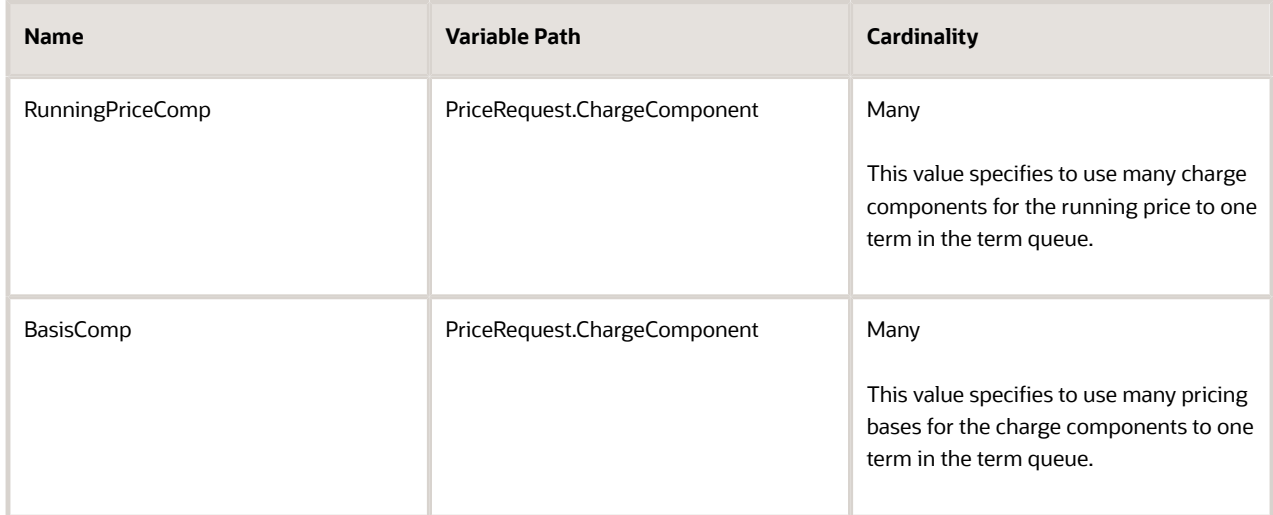

 $\,\circ\,\,$  In the Data Sets area, in the row that includes TermQ in the Name column, set the value.

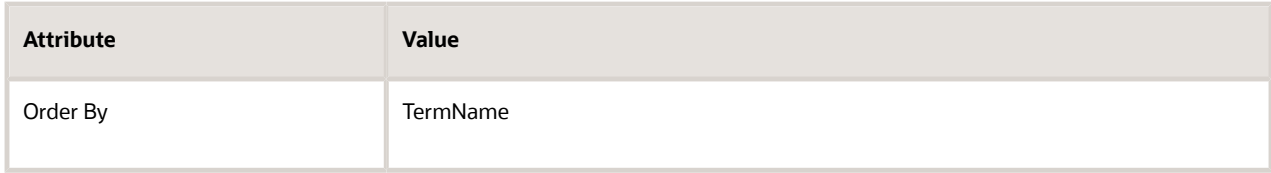

◦ In the Execute Condition area, in the Local Variables area, add the local variables.

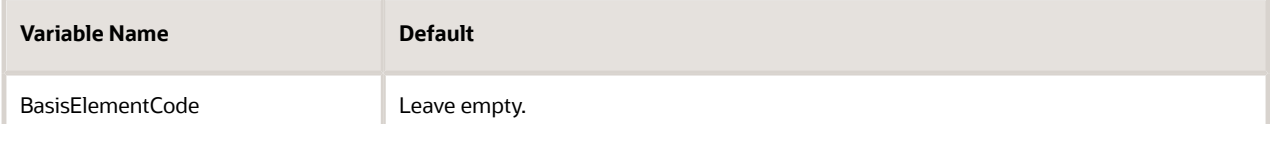

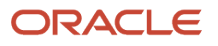

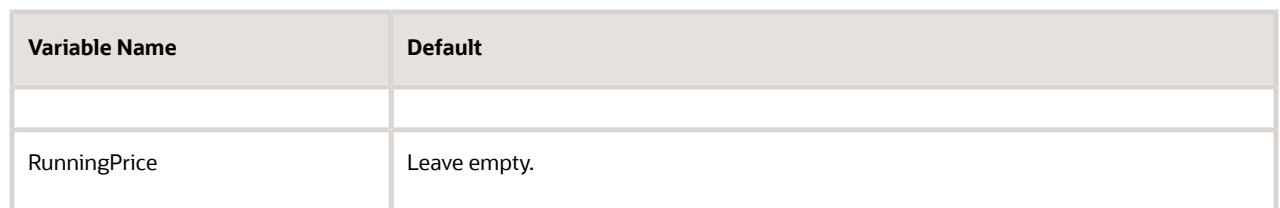

◦ In the Default Action area, locate these lines at the beginning of the code.

```
if ('ROOT' == Line.ItemType && 'Y' == TermSetup.ApplyToRollupFlag) {
 finer('\tAdjustment type = '+TermSetup.AdjustmentTypeCode)
  finer('\tUnit price = '+Charge.RunningUnitPrice)
 finer('\tAdjustment amount = '+TermSetup.AdjustmentAmount)
  finer('\tBasis value = '+TermQ.AdjustmentBasisValue?:0)
```
◦ Here's the code that cascades the discount according to the adjustment basis. Add it immediately before the code that you just located.

```
// cascade your discount modifications according to the adjustment basis
BasisElementCode = getAdjustmentBasis(TermSetup.AdjustmentBasisId,
 defaultLanguageCode())?.PriceElementCode
if (BasisElementCode != null)
TermQ.AdjustmentBasisValue = BasisComp.locate([ChargeId: TermQ.ChargeId, PriceElementCode:
 BasisElementCode])?.UnitPrice?.Value
```
Make sure you add the code before this line.

```
AdjustmentValue = pricingUtil.computeUnitAdjustment(TermSetup.AdjustmentTypeCode,
 Charge.RunningUnitPrice, TermSetup.AdjustmentAmount, TermQ.AdjustmentBasisValue?:0)
```
◦ Locate this code.

```
// Adjust running unit price
Charge.RunningUnitPrice += Comp.UnitPrice.Value
finest('\tAdjusted running unit price by ' + Comp.UnitPrice.Value)
```
◦ Here's the code that cascades the discount onto the running price. Add it immediately after the code that you just located.

```
//cascade your discount modifications onto the running price
RunningPrice = RunningPriceComp.locate(ChargeId: Charge.ChargeId, PriceElementCode:
 RunningNetPriceElem)
if (RunningPrice?.UnitPrice?.Value != null) 
  {
 RunningPrice.UnitPrice.Value = Charge.RunningUnitPrice
 }
```
Here's the entire modified code.

```
// Cascade your discount modifications according to the adjustment basis
BasisElementCode = getAdjustmentBasis(TermSetup.AdjustmentBasisId,
  defaultLanguageCode())?.PriceElementCode
if (BasisElementCode != null)TermQ.AdjustmentBasisValue = BasisComp.locate([ChargeId:
 TermQ.ChargeId, PriceElementCode: BasisElementCode])?.UnitPrice?.Value)
if ('ROOT' == Line.ItemType && 'Y' == TermSetup.ApplyToRollupFlag) {
  finer('\tAdjustment type = '+TermSetup.AdjustmentTypeCode)
  finer('\tUnit price = '+Charge.RunningUnitPrice)
  finer('\tAdjustment amount = '+TermSetup.AdjustmentAmount)
```
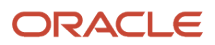

```
 finer('\tBasis value = '+TermQ.AdjustmentBasisValue?:0)
AdjustmentValue = pricingUtil.computeUnitAdjustment(TermSetup.AdjustmentTypeCode,
  Charge.RunningUnitPrice, TermSetup.AdjustmentAmount, TermQ.AdjustmentBasisValue?:0)
finer('\tUnit price adjustment = '+AdjustmentValue)
Comp = ChargeComponent.insert([ChargeComponentId:++ServiceParam.ChargeComponentIdCntr])
Comp.createDataObject('UnitPrice')
Comp.UnitPrice.Value = AdjustmentValue
Comp.UnitPrice.CurrencyCode = Charge.CurrencyCode
Comp.CurrencyCode = Charge.CurrencyCode
// currency conversion
if ( TermSetup.PricingCurrencyCode!=Line.AppliedCurrencyCode ) {
  if ( 'ERROR'==ConvRate?.MessageTypeCode ) {
  finest('creating line message')
  Line.MessageTypeCode = 'ERROR'
  Charge.MessageTypeCode = 'ERROR'
  Term.MessageTypeCode = 'ERROR'
  msg =
  Message.locate([ParentEntityCode:'LINE',ParentEntityId:Line.LineId,MessageText:ConvRate.PrcErrorMessage])
  if ( msg==null ) {
  // create new error message for Line
  msg = Message.insert([PricingMessageId:getNextId()])
  msg.MessageName = ConvRate.PrcMessageName
  msg.MessageText = ConvRate.PrcErrorMessage
  msg.ParentEntityCode = 'LINE'
  msg.ParentEntityId = Line.LineId
  msg.MessageTypeCode = Term.MessageTypeCode
  }
  }
  else {
  Comp.UnitPrice.Value *= ConvRate.ConversionRate?:1
  finer('\tConverted currency, 1 '+TermSetup.PricingCurrencyCode+' = '+ConvRate.ConversionRate?:1+'
  '+Line.AppliedCurrencyCode)
  }
}
// end currency conversion
if ( Charge.PricedQuantity!=null ) {
 Comp.createDataObject('ExtendedAmount')
  Comp.ExtendedAmount.Value = Comp.UnitPrice.Value*Charge.PricedQuantity.Value
  Comp.ExtendedAmount.CurrencyCode = Comp.UnitPrice.CurrencyCode
  if (Line.ItemType in ['STANDARD', 'COMPONENT', 'ROOT'] && null != Line.ServiceDuration?.Value &&
  null != Line.ServiceDurationPeriodCode ) {
  Comp.createDataObject('CoverageExtendedAmount')
  if ('ONE_TIME' == Charge.PriceTypeCode) {
  Comp.CoverageExtendedAmount.Value = Comp.ExtendedAmount.Value
 }
  else if ('RECURRING' == Charge.PriceTypeCode) {
  if (Charge.PricePeriodicityCode != Line.ServiceDurationPeriodCode) {
  // Partial Price Period with Conversion Rate from OKC tables
  Comp.CoverageExtendedAmount.Value = Comp.ExtendedAmount?.Value *
  Charge.PartialPeriodDurationConversionRate?:0 
  }
  else {
  //no partial Period pricing based on ServiceDuration 
  Comp.CoverageExtendedAmount.Value = Comp.ExtendedAmount.Value * Line.ServiceDuration?.Value 
 } 
 }
  Comp.CoverageExtendedAmount.CurrencyCode = Comp.ExtendedAmount.CurrencyCode
  }
}
assert Charge.CompSeqCntr != null
Comp.SequenceNumber = (Long) Charge.CompSeqCntr++
```
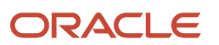

```
Comp.PriceElementCode = TermElementCode
Comp.PriceElementUsageCode = priceElementUsageCode
Comp.ExplanationMessageName = TermExplanationMsg
/*
// Set price element code in order of setup value, step parameter, then hard-coded
if (TermSetup.AdjustmentElementCode!=null) {
 Comp.PriceElementCode = TermSetup.AdjustmentElementCode
} else {
  if (ElementCodeParam!=null) {
 Comp.PriceElementCode = ElementCodeParam
  } else {
  if ('PROMOTION'==TermSetup.ParentEntityTypeCode) {
 Comp.PriceElementCode = 'PROMOTIONAL_ADJUSTMENT'
  } else if ('SALES_AGREEMENT'==TermSetup.ParentEntityTypeCode) {
  Comp.PriceElementCode = 'CONTRACTUAL_ADJUSTMENT'
  } else if ('DISCOUNT_LINE'==TermSetup.ParentEntityTypeCode) {
 Comp.PriceElementCode = 'DISCOUNT_LIST_ADJUSTMENT'
  }
  }
}*/
Comp.PriceValidFrom = Line.PricingDate
Comp.PriceValidUntil = TermSetup.EndDate
Comp.SourceId = TermQ.TermId
Comp.SourceTypeCode = 'PRICING_TERM'
finest('\tCreated ' + Comp.PriceElementCode + ' charge component ' + Comp.ChargeComponentId + '
  with unit adjustment ' + Comp.UnitPrice.Value + ' ' + Comp.UnitPrice.CurrencyCode)
// Adjust running unit price
Charge.RunningUnitPrice += Comp.UnitPrice.Value
finest('\tAdjusted running unit price by ' + Comp.UnitPrice.Value)
//Cascade your discount modifications onto the running price
RunningPrice = RunningPriceComp.locate(ChargeId: Charge.ChargeId, PriceElementCode:
 RunningNetPriceElem)
if (RunningPrice?.UnitPrice?.Value != null) 
  {
  RunningPrice.UnitPrice.Value = Charge.RunningUnitPrice
 }
```
# 3B. Modify Pricing Algorithms for Tiered Discounts

Do this section only if you're applying a tiered discount.

- **1.** Click **Tasks > Manage Algorithms**.
- **2.** On the Manage Algorithms page, click **Query by Example**, enter the value, then press the **Enter** key on your keyboard.

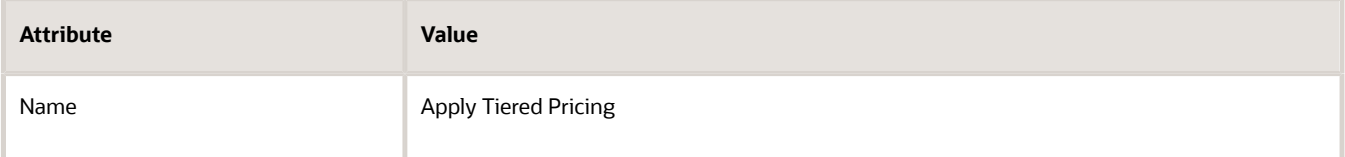

- **3.** Click **Action > Create Version**.
- **4.** In the Name column, click the **link** for the version you just created.

#### **5.** Add a function.

#### ◦ Click **Functions**.

Here's the function that you will add.

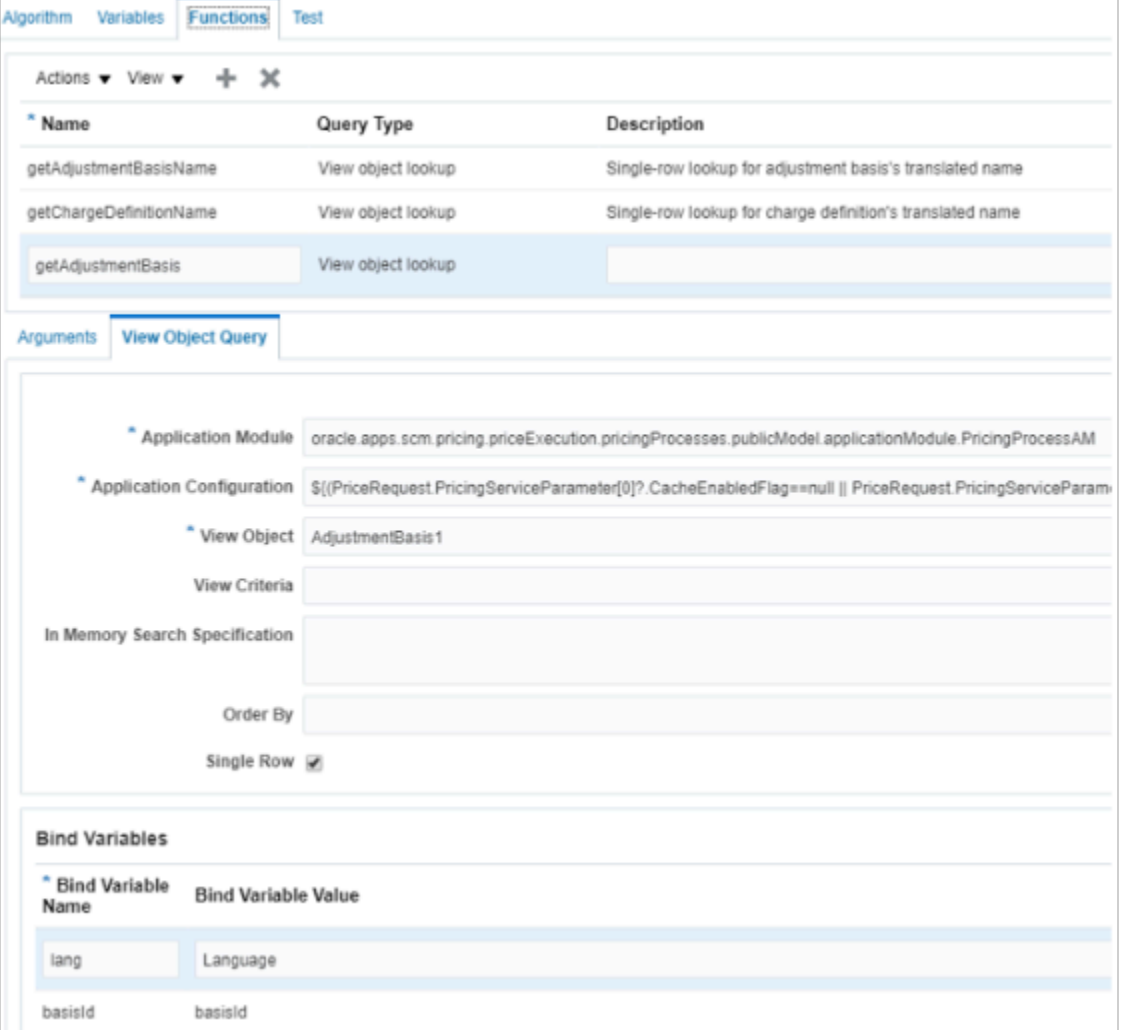

You add a view object that the pricing algorithm can use in a function that gets the adjustment basis. ◦ Click **Actions > Add Row**, then set the value.

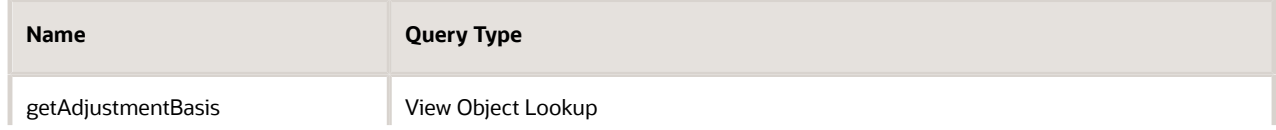

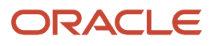

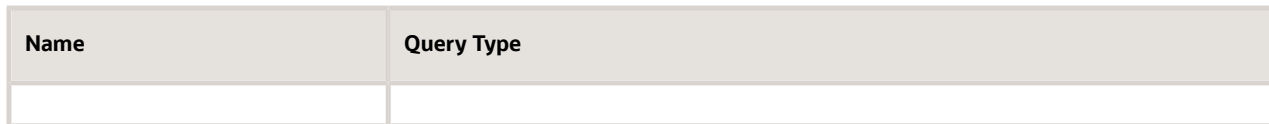

### ◦ In the Arguments area, add the arguments.

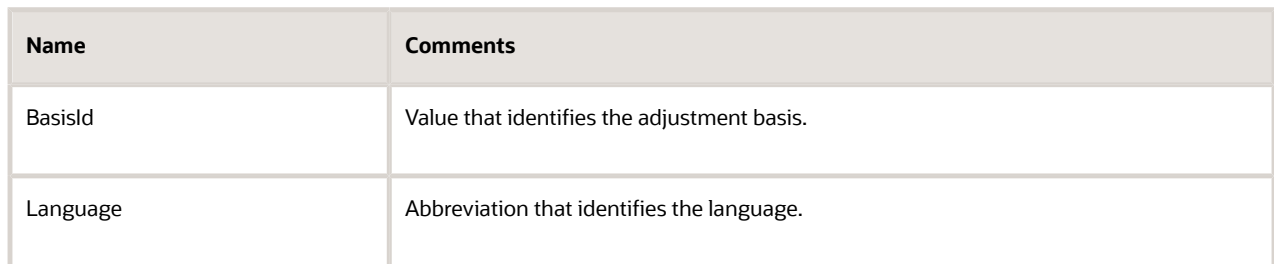

#### ◦ Click **View Object Query > Add Row**, then set the values.

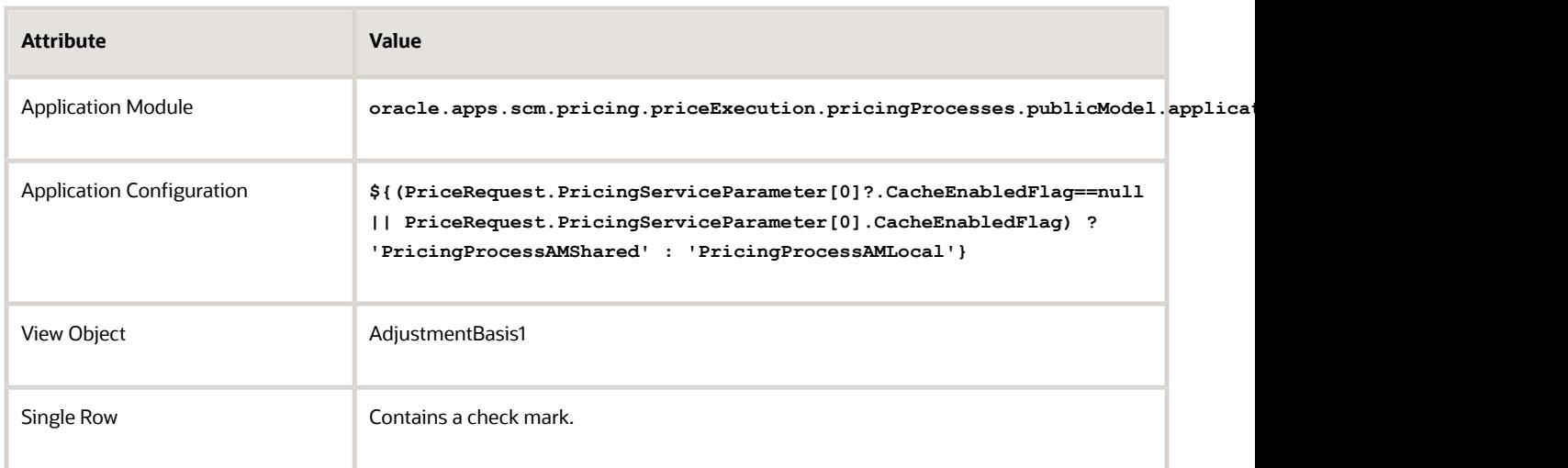

## ◦ In the Bind Variables area, add the bind variables, then click **Save**.

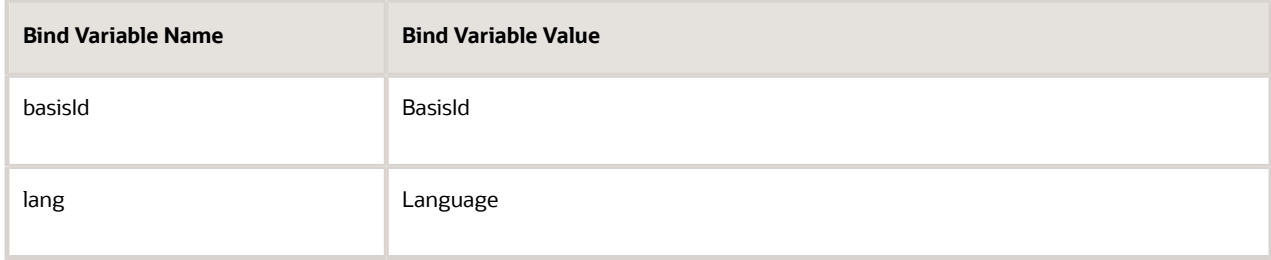

- **6.** Modify the step that adjusts the running unit price.
	- Click **Algorithm**.
	- In the Steps area, expand the Tiered Pricing Processing step, then click the **step** that has Compute Tier Adjustment in the Name column.
	- In the Data Sets area, add the value TermName in the Order By attribute for the TierLineQ data set.

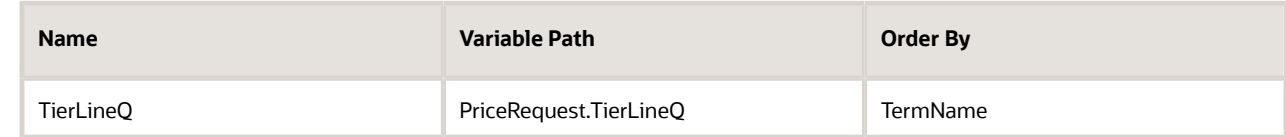

◦ In the Default Action area, add code to the beginning of the default action.

```
def BasisElementCode = getAdjustmentBasis(TierLine.AdjustmentBasisId,
  defaultLanguageCode())?.PriceElementCode
if ('XX_RUNNING_NET_PRICE'==BasisElementCode )
  TierLineQ.AdjustmentBasisValue = Charge.RunningUnitPrice
```
◦ Add code to the end of the default action.

```
// Adjust running unit price
 if (!IsInternalCall) {
 Charge.RunningUnitPrice += TierLineQ.TierAdjustmentValue
 }
```
- Click **Save**.
- **7.** Modify the step that creates the charge component.
	- Expand the Create Tier Adjustments step, then click the **row** that has the Create Charge Component step.
	- In the Default Action area, comment out the **if (!IsInternalCall)** condition. Your code should like this.

```
// Adjust running unit price
/*if (!IsInternalCall) {
 Charge.RunningUnitPrice += Comp.UnitPrice.Value
 finest('\tAdjusted running unit price by ' + Comp.UnitPrice.Value)
}*/
```
## 3C. Modify Pricing Algorithms for Attribute Discounts

As an option, you can modify the pricing algorithm that applies a discount. Do this section only if you want to apply a discount.

**1.** On the Manage Algorithms page, click **Query by Example**, enter the value, then press the **Enter** key on your keyboard.

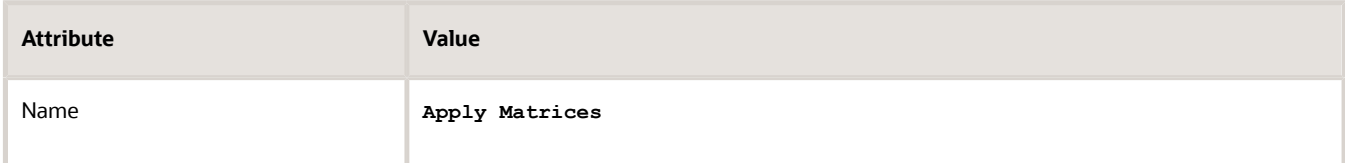

- **2.** Click **Action > Create Version**.
- **3.** In the Name column, click the link for the version that you just created.
- **4.** Disable the step that gets the adjustment basis.
	- On the Edit Algorithm page, click the **row** that includes **Process Pricing Matrices** in the Name column.
	- Click **Add Step > Composite Step > If**, set the values, then click **Save**.

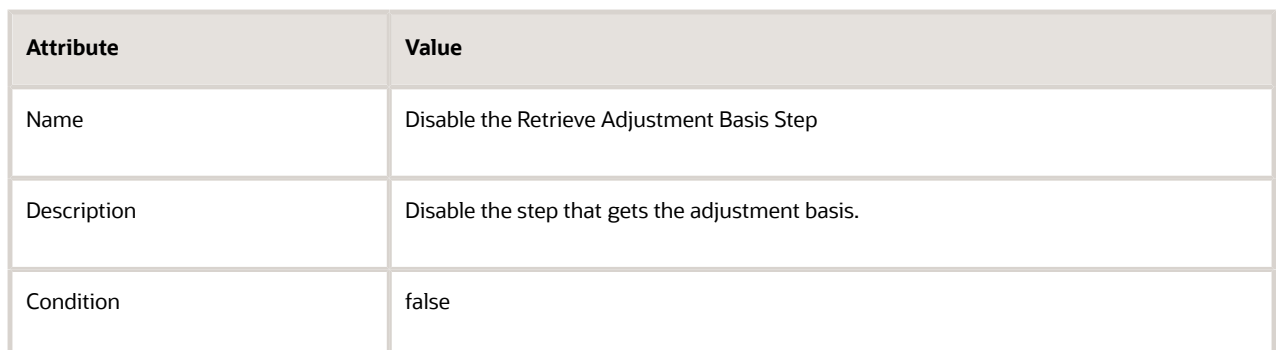

◦ In the Steps area, use **Move Up** and **Move Down** repeatedly until you achieve this hierarchy.

```
Process Pricing Matrices
 Disable the Retrieve Adjustment Basis Step
```
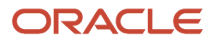

#### **Retrieve Adjustment Basis**

#### For example:

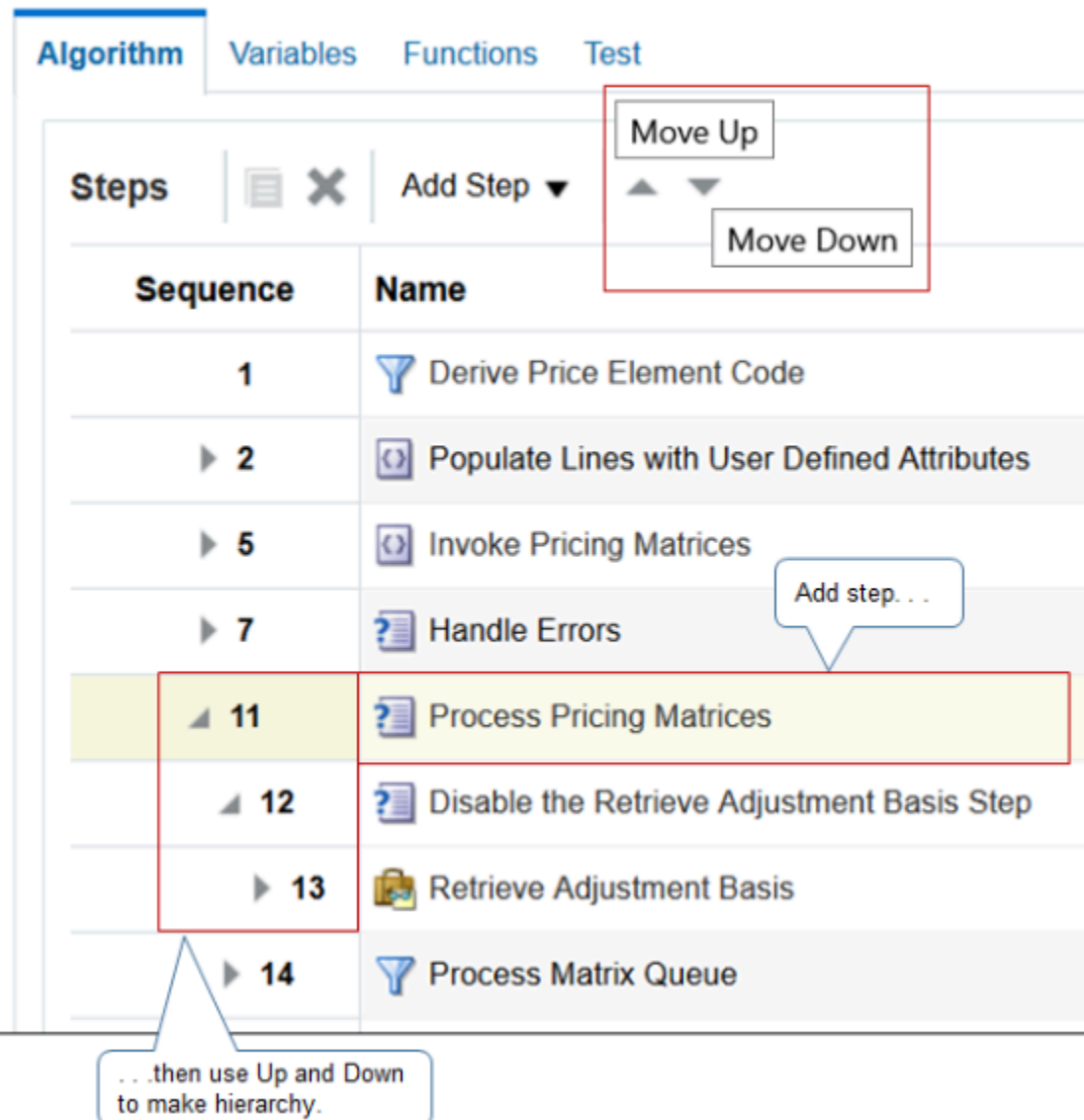

- **5.** Modify the step that applies the discount according to the attribute.
	- Click the **row** that includes Process Matrix Queue in the Name column.
	- In the Data Sets area, add the data sets.

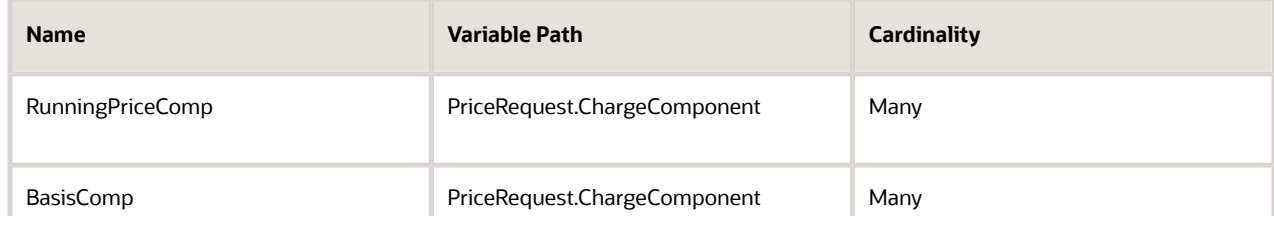

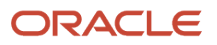

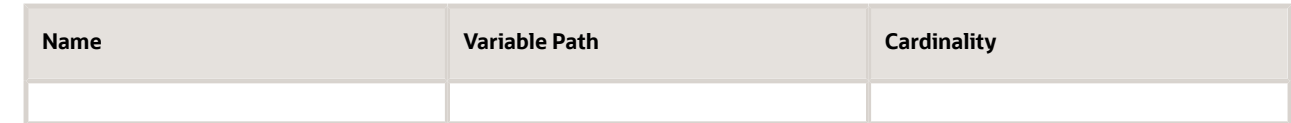

◦ In the row that includes MatrixQ in the Name column, set this value.

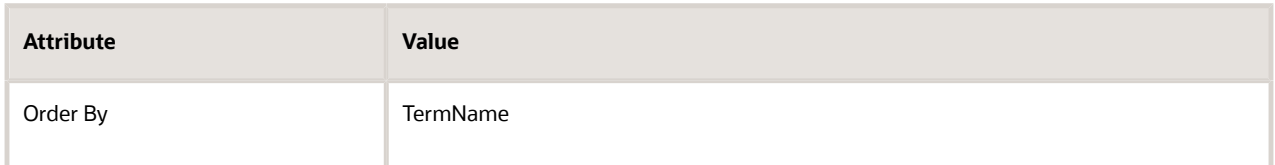

◦ In the Execute Condition area, in the Local Variables area, add these local variables.

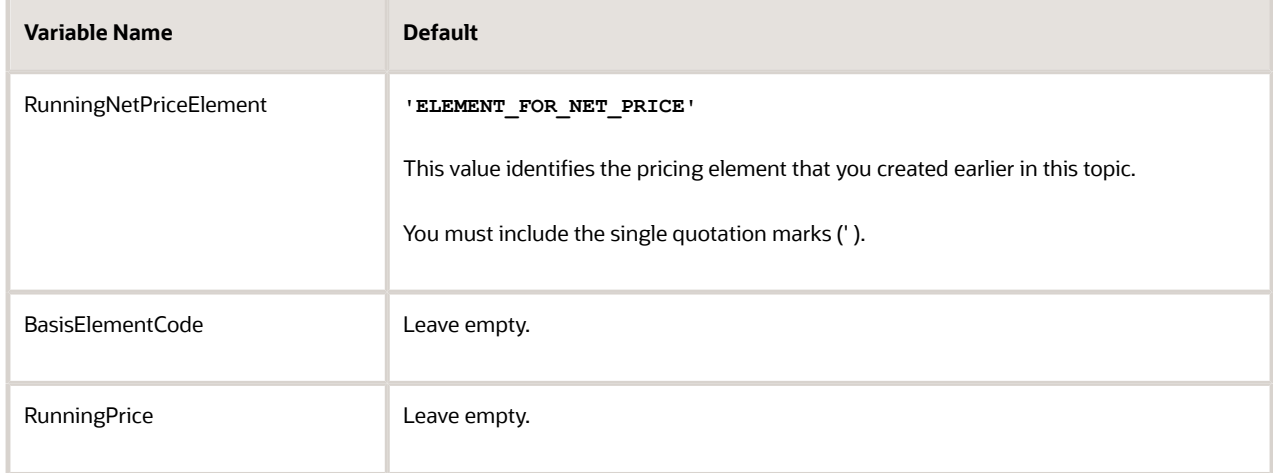

◦ In the Conditional Actions area, locate this condition.

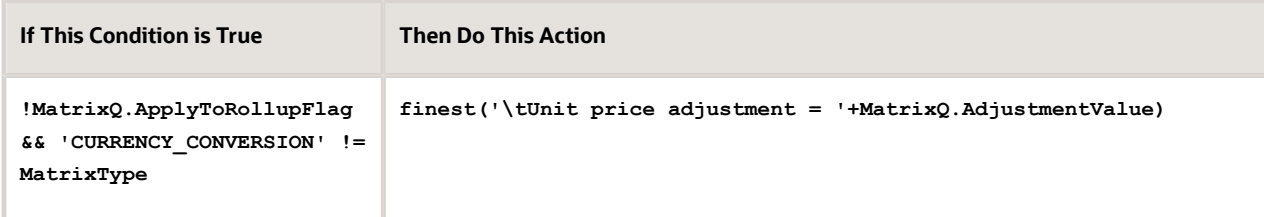

◦ In the code for Then Perform These Actions, locate these lines.

```
finest('\tUnit price adjustment = '+MatrixQ.AdjustmentValue)
finest('Basis Value: '+MatrixQ.AdjustmentBasisValue)
```
They are the first two lines in the code.

- Comment the lines that you just located.
- Here is some more code. Add it immediately after the lines that you just commented.

```
//Cascade the discount.
BasisElementCode = getAdjustmentBasis(MatrixQ.AdjustmentBasisId,
 defaultLanguageCode())?.PriceElementCode
if (BasisElementCode != null)
```
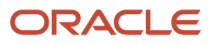

**MatrixQ.AdjustmentBasisValue = BasisComp.locate([ChargeId: MatrixQ.ParentEntityId, PriceElementCode: BasisElementCode])?.UnitPrice?.Value**

◦ Locate this code.

```
if ('PRICE_OVERRIDE' == MatrixQ.AdjustmentTypeCode)
 MatrixQ.AdjustmentValue = pricingUtil.computeUnitAdjustment(MatrixQ.AdjustmentTypeCode,
 Charge.RunningUnitPrice?:0, MatrixQ.AdjustmentValue, Charge.RunningUnitPrice?:0)
else
 MatrixQ.AdjustmentValue = pricingUtil.computeUnitAdjustment(MatrixQ.AdjustmentTypeCode,
 MatrixQ.AdjustmentBasisValue, MatrixQ.AdjustmentValue, Charge.RunningUnitPrice?:0)
```
Replace the contents of the else statement of the code that you just located. Replace it with this code.

```
 //MatrixQ.AdjustmentValue = pricingUtil.computeUnitAdjustment(MatrixQ.AdjustmentTypeCode,
 MatrixQ.AdjustmentBasisValue, MatrixQ.AdjustmentValue, Charge.RunningUnitPrice?:0)
 MatrixQ.AdjustmentValue = pricingUtil.computeUnitAdjustment(MatrixQ.AdjustmentTypeCode,
 Charge.RunningUnitPrice?:0, MatrixQ.AdjustmentValue, MatrixQ.AdjustmentBasisValue)
```
You are commenting the existing **else** statement that uses the adjustment basis to calculate the adjustment, and then adding a new **else** statement that uses the running unit price to calculate the adjustment.

◦ Here is some more code. Add it immediately before the last line of code, which is a closing curly bracket  $( )$ .

```
//Cascade the discount.
 RunningPrice = RunningPriceComp.locate(ChargeId: MatrixQ.ParentEntityId, PriceElementCode:
 RunningNetPriceElement)
 if (RunningPrice?.UnitPrice?.Value != null) {
 RunningPrice.UnitPrice.Value = Charge.RunningUnitPrice
 }
```
Here is the entire modified code.

```
//finest('\tUnit price adjustment = '+MatrixQ.AdjustmentValue)
//finest('Basis Value: '+MatrixQ.AdjustmentBasisValue)
//Cascade the discount.
BasisElementCode = getAdjustmentBasis(MatrixQ.AdjustmentBasisId,
  defaultLanguageCode())?.PriceElementCode
if (BasisElementCode != null)
MatrixQ.AdjustmentBasisValue = BasisComp.locate([ChargeId: MatrixQ.ParentEntityId,
  PriceElementCode: BasisElementCode])?.UnitPrice?.Value
if ('PRICE_OVERRIDE' == MatrixQ.AdjustmentTypeCode)
 MatrixQ.AdjustmentValue = pricingUtil.computeUnitAdjustment(MatrixQ.AdjustmentTypeCode,
  Charge.RunningUnitPrice?:0, MatrixQ.AdjustmentValue, Charge.RunningUnitPrice?:0)
else
  //MatrixQ.AdjustmentValue = pricingUtil.computeUnitAdjustment(MatrixQ.AdjustmentTypeCode,
  MatrixQ.AdjustmentBasisValue, MatrixQ.AdjustmentValue, Charge.RunningUnitPrice?:0)
  MatrixQ.AdjustmentValue = pricingUtil.computeUnitAdjustment(MatrixQ.AdjustmentTypeCode,
  Charge.RunningUnitPrice?:0, MatrixQ.AdjustmentValue, MatrixQ.AdjustmentBasisValue)
// currency conversion
if (MatrixQ.FromCurrencyCode!=Charge.CurrencyCode ) {
  if ( 'ERROR'==ConvRate?.MessageTypeCode ) {
  finest('creating line message')
  Line.MessageTypeCode = 'ERROR'
  Charge.MessageTypeCode = 'ERROR'
  Term.MessageTypeCode = 'ERROR'
  msg =
```
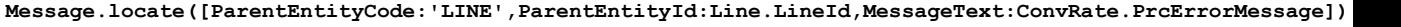

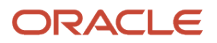

```
Oracle Fusion Cloud SCM
Administering Pricing
```

```
 if ( msg==null ) {
  // create new error message for Line
 msg = Message.insert([PricingMessageId:getNextId()])
 msg.MessageName = ConvRate.PrcMessageName
 msg.MessageText = ConvRate.PrcErrorMessage
 msg.ParentEntityCode = 'LINE'
 msg.ParentEntityId = Line.LineId
 msg.MessageTypeCode = ConvRate.MessageTypeCode
 }
 }
 else {
 MatrixQ.AdjustmentValue *= ConvRate.ConversionRate?:1
 finest('\tConverted currency, 1 '+MatrixQ.FromCurrencyCode+' = '+ConvRate.ConversionRate?:1+'
  '+Charge.CurrencyCode)
 finest('Adjustment Value: '+MatrixQ.AdjustmentValue)
 }
}
// end currency conversion
if ( 'ERROR' != Line.MessageTypeCode ) {
 Comp = ChComp.insert([ChargeComponentId:++Param.ChargeComponentIdCntr])
 Comp.createDataObject('UnitPrice')
 Comp.UnitPrice.Value = MatrixQ.AdjustmentValue
 Comp.UnitPrice.CurrencyCode = Charge.CurrencyCode
 Comp.CurrencyCode = Charge.CurrencyCode
 Comp.PriceElementCode = MatrixElementCode
 if(!(MatrixType in ['PRICE_LIST_ATTR_ADJ','PRICE_LIST_TIER']))
 Comp.PriceElementUsageCode=priceElementUsageCode
 Comp.SourceTypeCode ='MATRIX_RULE'
 Comp.SourceId = MatrixQ.DynamicMatrixRuleId
 Comp.ChargeId = Charge.ChargeId
 Comp.MatrixConditionString = MatrixQ.ConditionString
 Comp.MatrixResultString = MatrixQ.ResultString
 Comp.ExplanationMessageName = MatrixExplanationMsg
if ( Charge.PricedQuantity!=null ) {
 Comp.createDataObject('ExtendedAmount')
 Comp.ExtendedAmount.Value = Comp.UnitPrice?.Value*Charge.PricedQuantity?.Value
 Comp.ExtendedAmount.CurrencyCode = Comp.UnitPrice?.CurrencyCode
  //Populate CoverageExtendedAmount for Subscription for selling services.
 if ( Line.ItemType in ['STANDARD', 'COMPONENT', 'ROOT'] && null != Line.ServiceDuration?.Value &&
 null != Line.ServiceDurationPeriodCode) {
 Comp.createDataObject('CoverageExtendedAmount')
 if ('ONE_TIME' == Charge.PriceTypeCode) {
 Comp.CoverageExtendedAmount.Value = Comp.ExtendedAmount.Value
 }
 else if ('RECURRING' == Charge.PriceTypeCode) {
 if (Charge.PricePeriodicityCode != Line.ServiceDurationPeriodCode) {
  // Partial Price Period with Conversion Rate from OKC tables
 Comp.CoverageExtendedAmount.Value = Comp.ExtendedAmount?.Value *
 Charge.PartialPeriodDurationConversionRate?:0 
 }
 else {
  //no partial Period pricing based on ServiceDuration 
 Comp.CoverageExtendedAmount.Value = Comp.ExtendedAmount.Value * Line.ServiceDuration?.Value 
 } 
 }
 Comp.CoverageExtendedAmount.CurrencyCode = Comp.ExtendedAmount.CurrencyCode
 }
 }
 assert Charge.CompSeqCntr != null
 Comp.SequenceNumber = (Long) Charge.CompSeqCntr++
Charge.RunningUnitPrice += MatrixQ.AdjustmentValue
//Cascade the discount.
 RunningPrice = RunningPriceComp.locate(ChargeId: MatrixQ.ParentEntityId, PriceElementCode:
 RunningNetPriceElement)
 if (RunningPrice?.UnitPrice?.Value != null) {
 RunningPrice.UnitPrice.Value = Charge.RunningUnitPrice
```
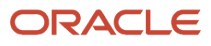

 **} }**

#### **6.** Click **Save and Close**.

**7.** On the Manage Algorithms page, click **Actions > Publish**.

## 4. Create Discount Rules

Create discount rules for the AS54888 item.

**1.** In the Pricing Administration work area, click **Tasks > Manage Discount Lists**.

For this example, assume you already created a discount list named Discount List for Standard Desktop, and added a discount line for the AS54888. For details, see *[Manage Discount Lists](#page-76-0)*.

- **2.** On the Manage Discount Lists page, search for, then open Discount List for Standard Desktop for editing.
- **3.** On the Edit Discount List page, in the Discount Lines area, in the Name attribute, search for AS54888.

#### **Create Simple Discount Rules**

The adjustment basis that you use depends on the type of discount that you implement.

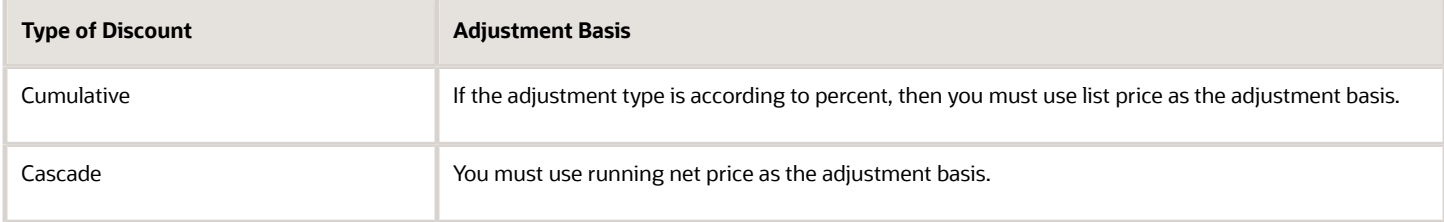

Create simple discount rules.

**1.** In the Item AS54888 Each Buy area, add the rules. Click **Action > Create > Simple Rule** to create each rule.

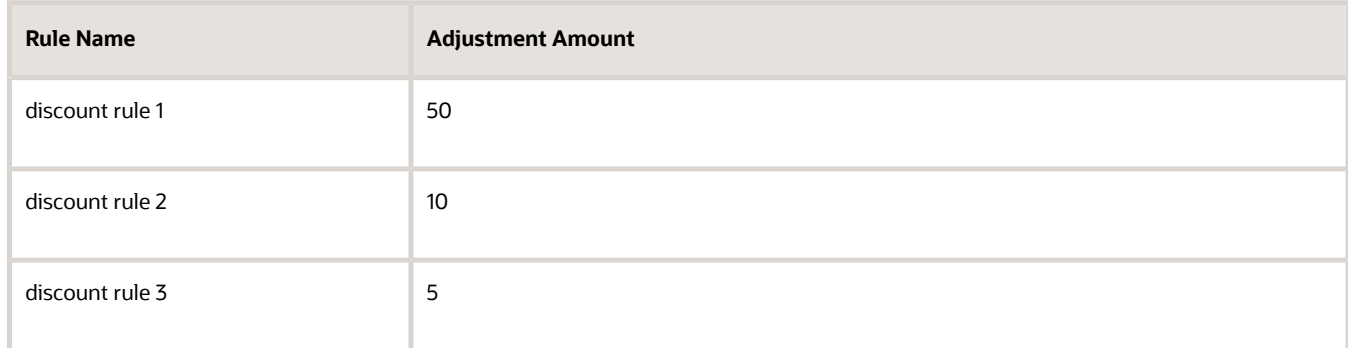

#### Set attributes for each rule.

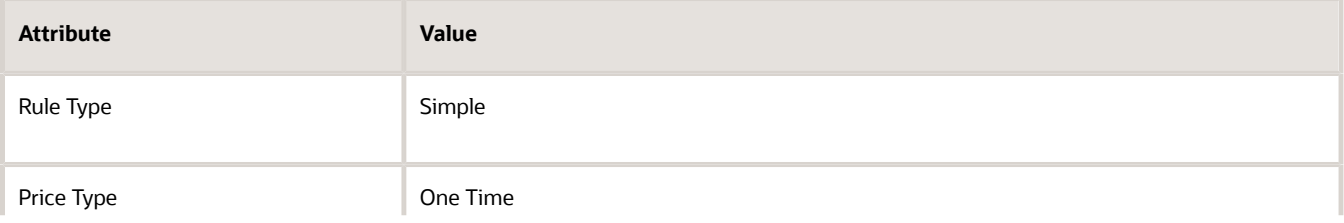

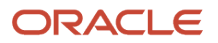
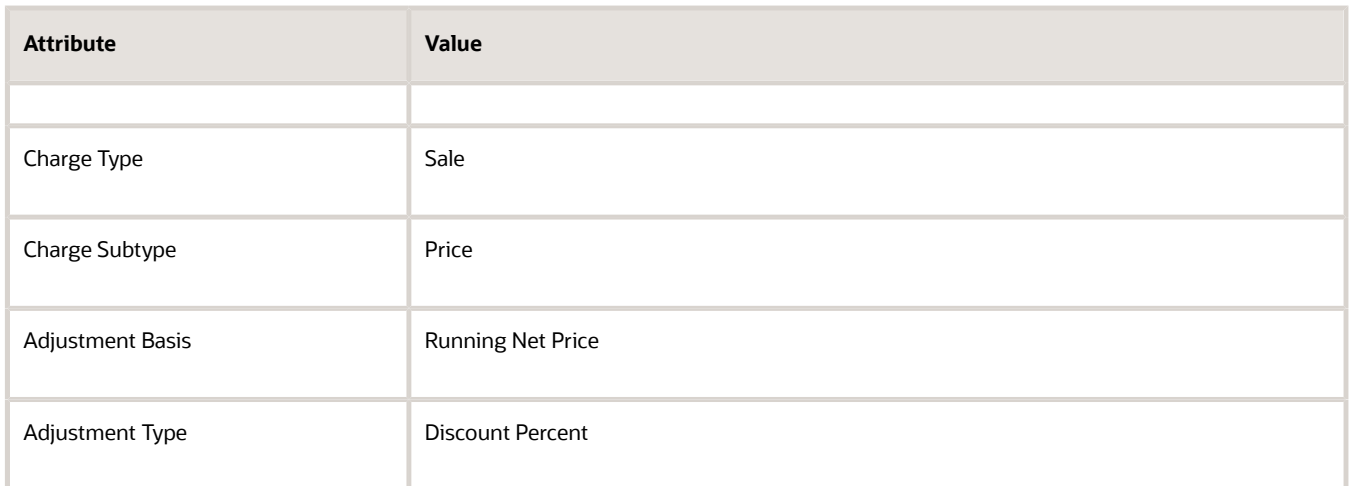

#### For example:

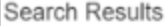

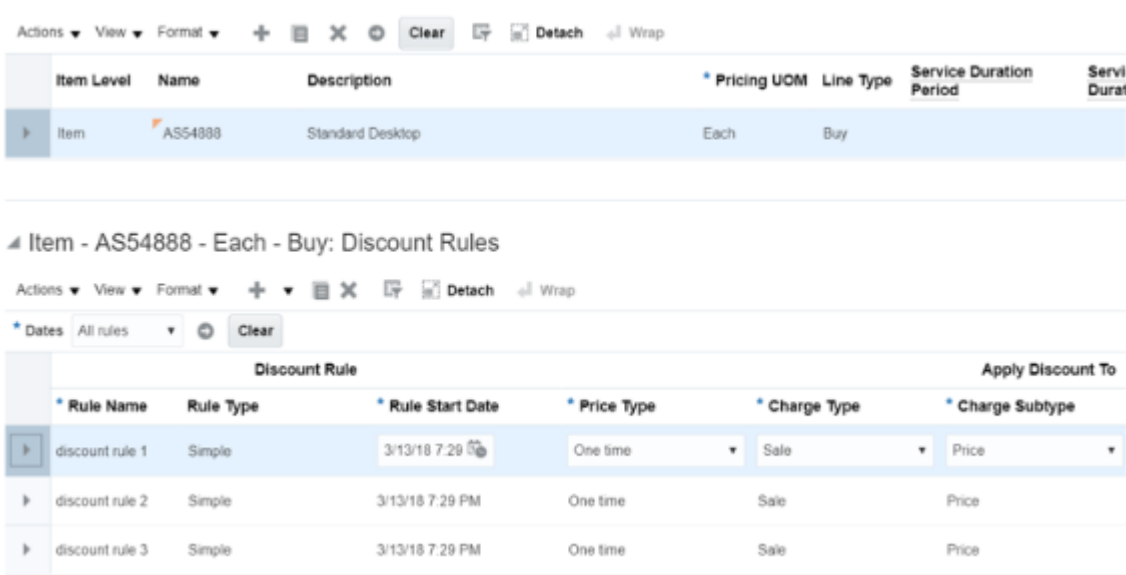

The Pricing Administration work area runs each rule in the sequence that the Discount Rules list displays them, according to Rule Name. To set the sequence, click **View > Sort > Advanced**, set the sequence, such as Sort By to Rule Name in Ascending sequence, then click **OK**.

Assume the list price is \$2500.00 for the AS54888.

Here are the calculations that Pricing will do for the cascading discount.

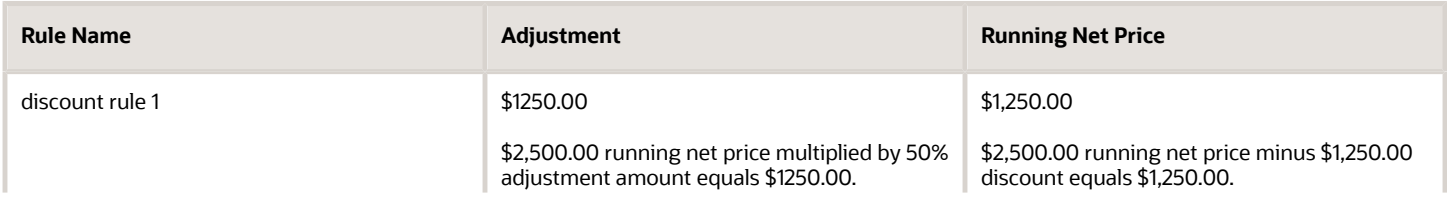

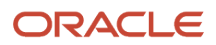

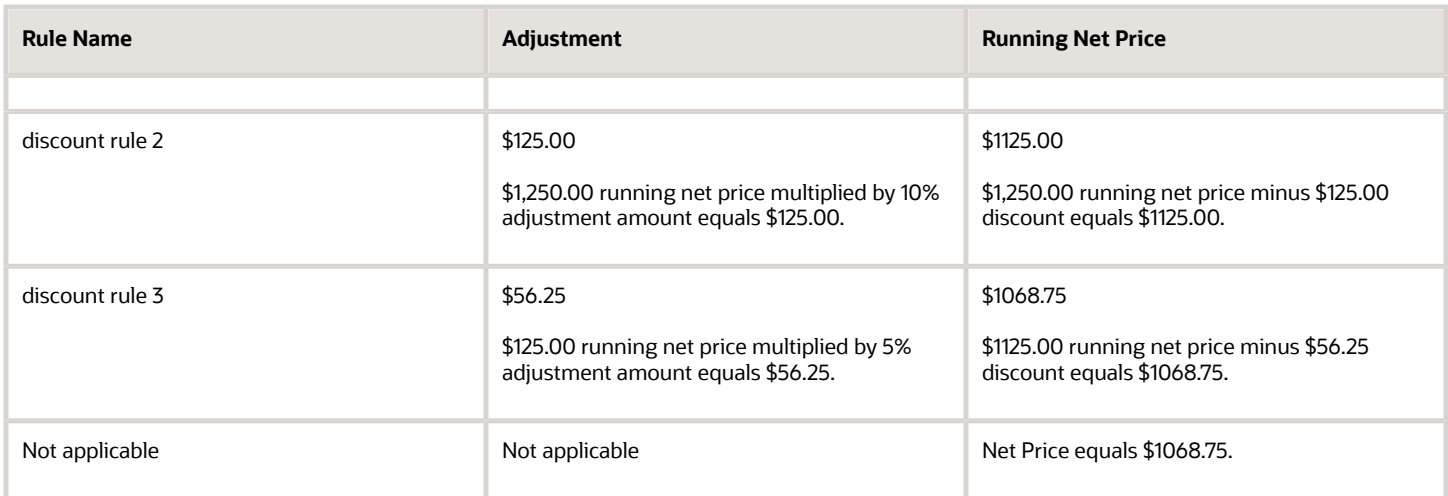

Assume you modify the Adjustment Basis for each of the discount rules to List Price. Here are the calculations that Pricing will do.

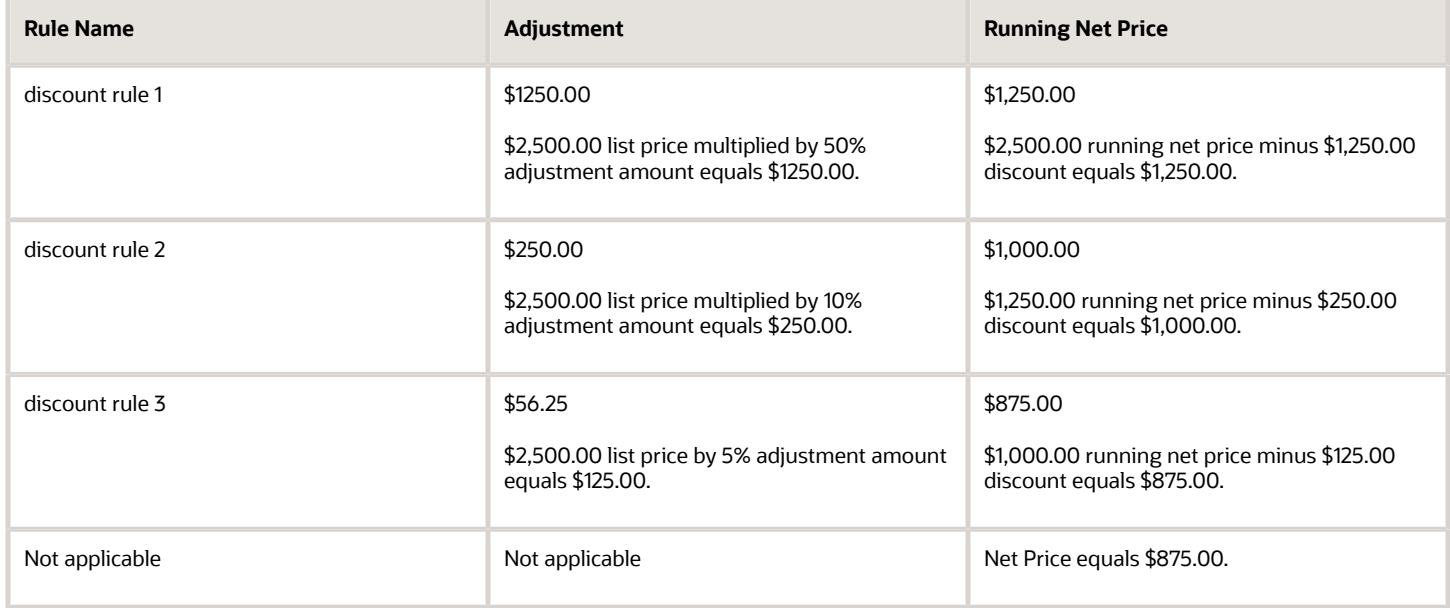

## **Create Discount Rules According to Attribute**

In the Item AS54888 Each Buy area, add rules. Click **Action > Create > Attribute Based Rule** to create each rule.

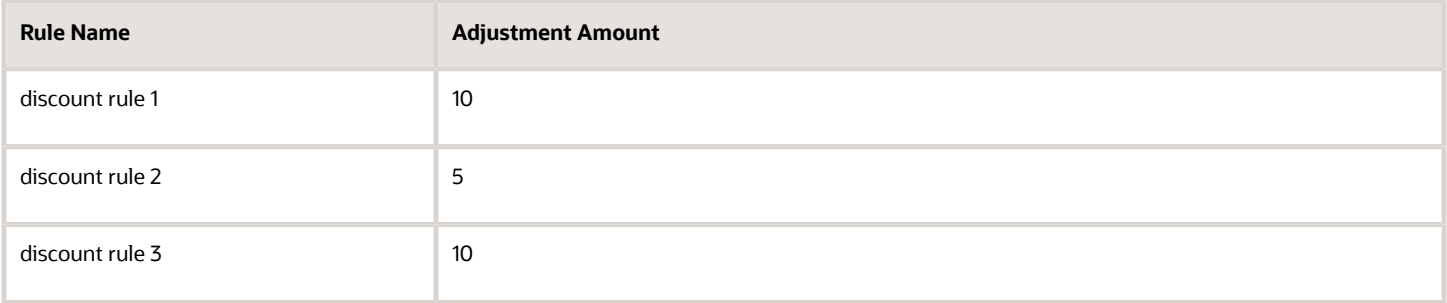

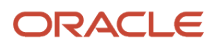

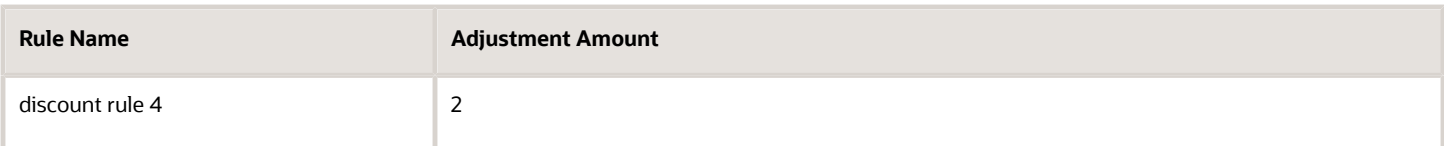

Set attributes for each rule.

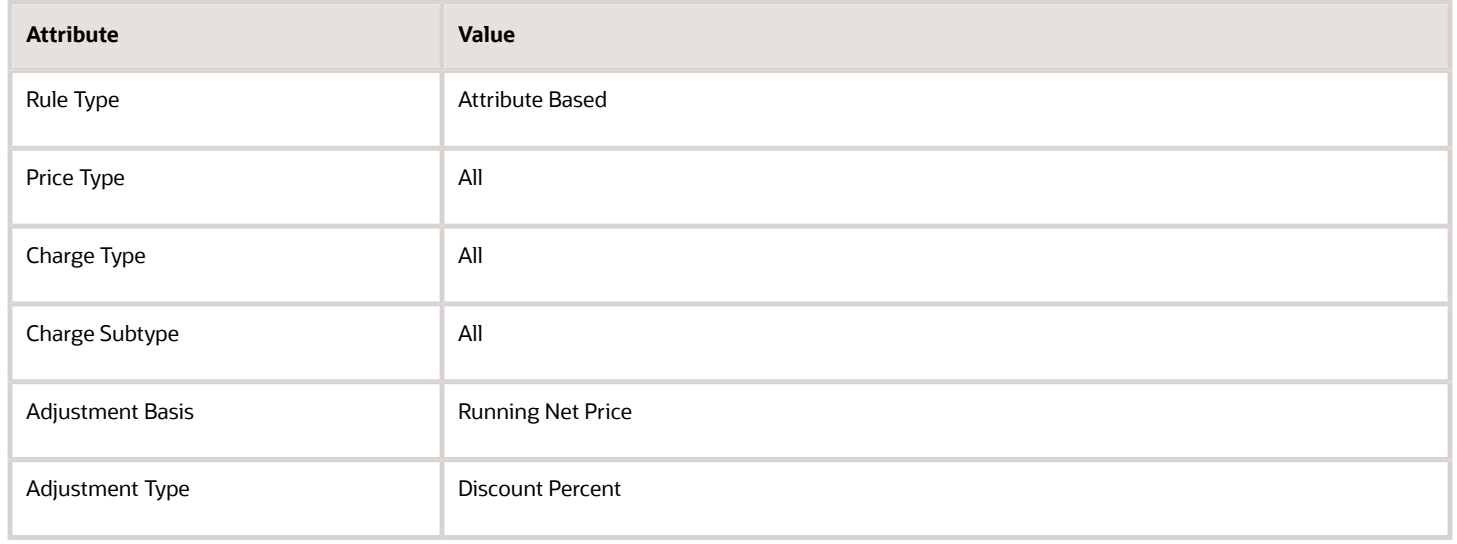

#### For example:

#### Search Results

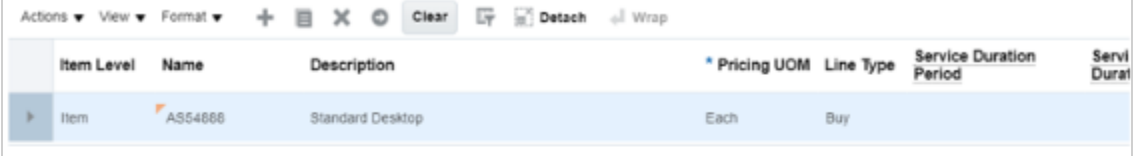

#### 4 Item - AS54888 - Each - Buy: Discount Rules

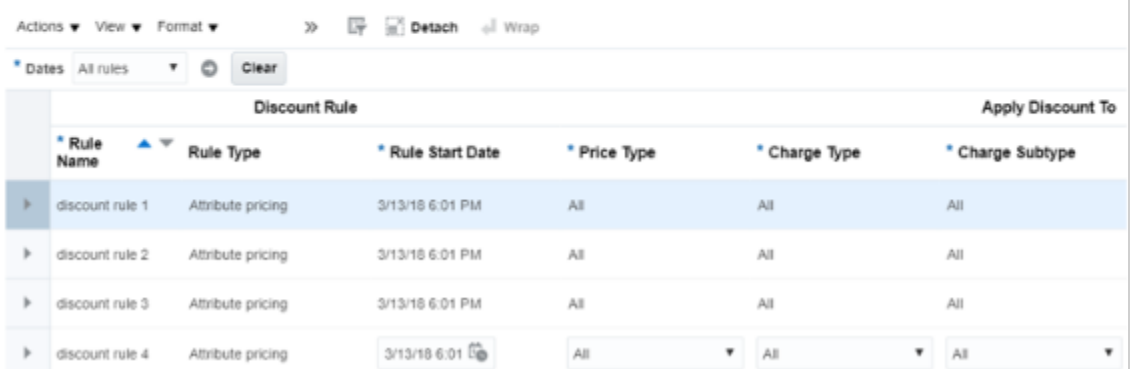

Assume the list price is \$3,500.12 for the AS54888. Here are the calculations that Pricing will do for the cascading discount.

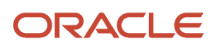

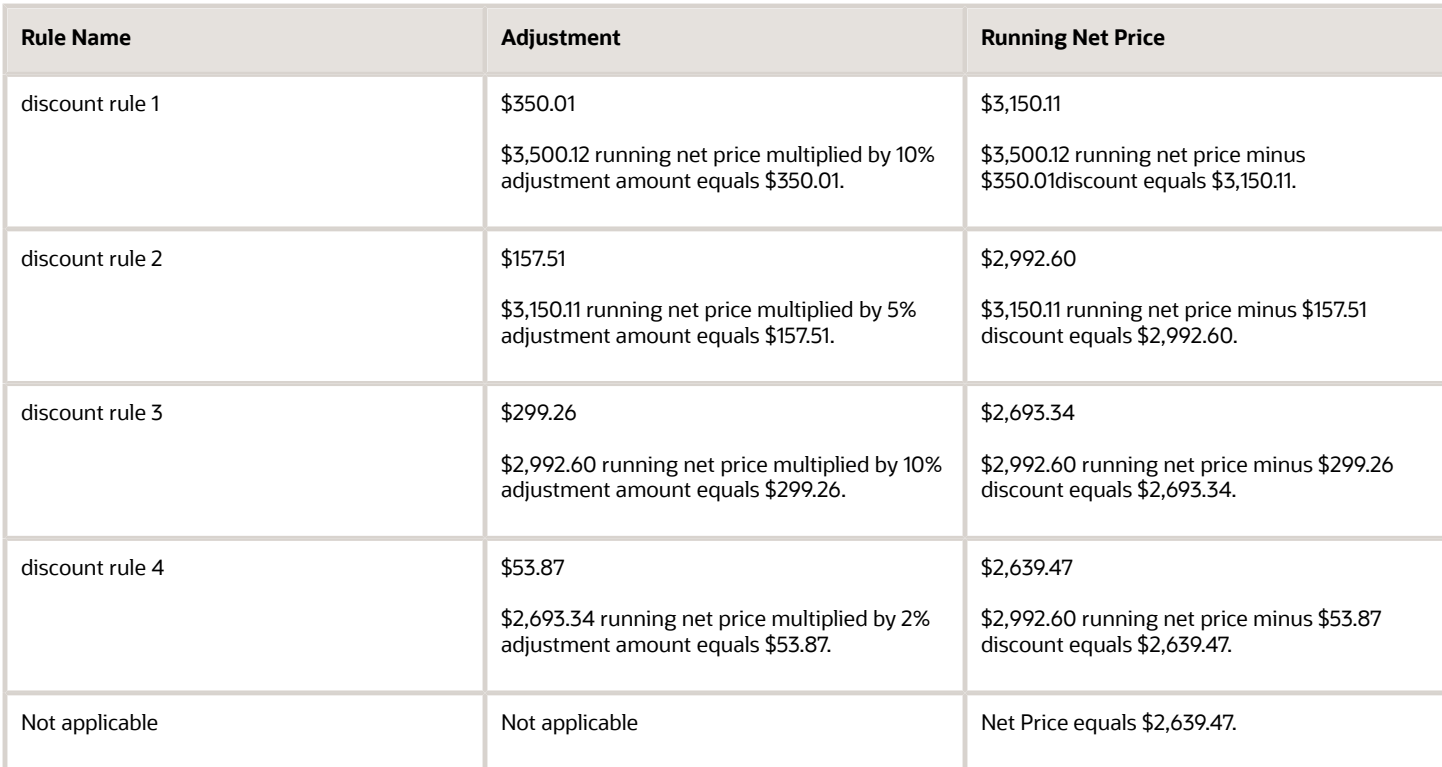

Assume you modify the Adjustment Basis for each of the discount rules to List Price. Here are the calculations that Pricing will do for the cumulative discount.

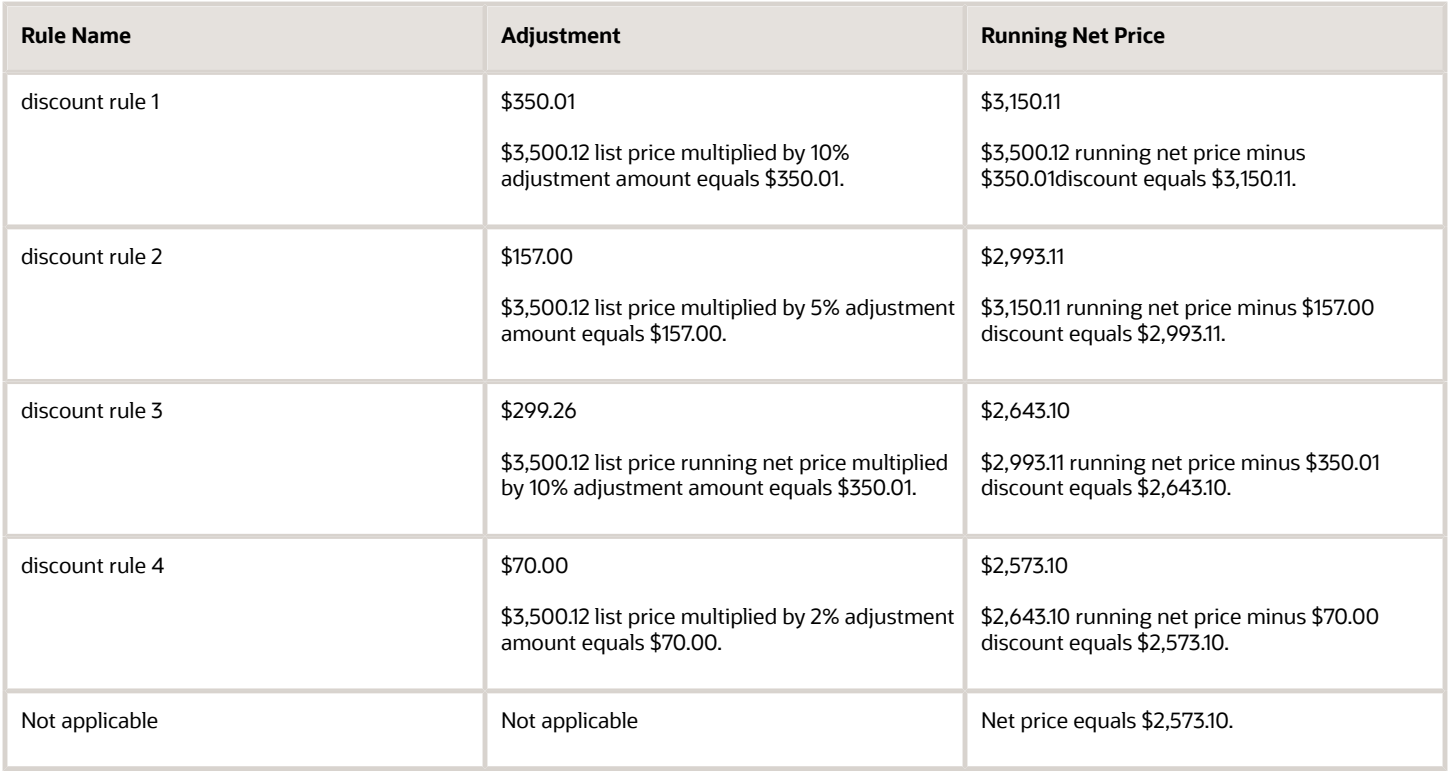

### **Create Simple Discount Rules and Attribute Discount Rules**

In some deployments you might need to create simple discount rules and discount rules according to an attribute on the same item.

Assume you create these rules.

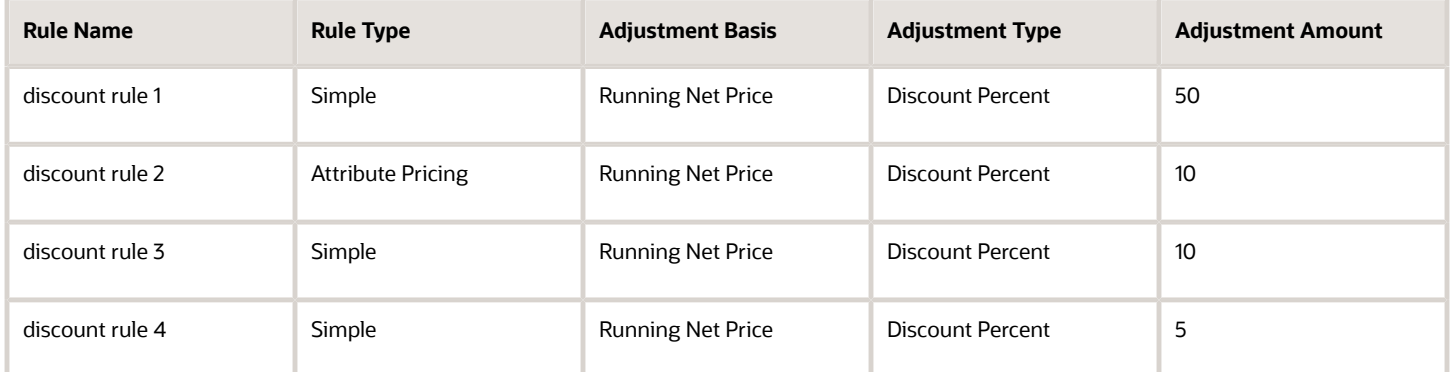

#### For example:

```
4 Item - AS54888 - Each - Buy: Discount Rules
```
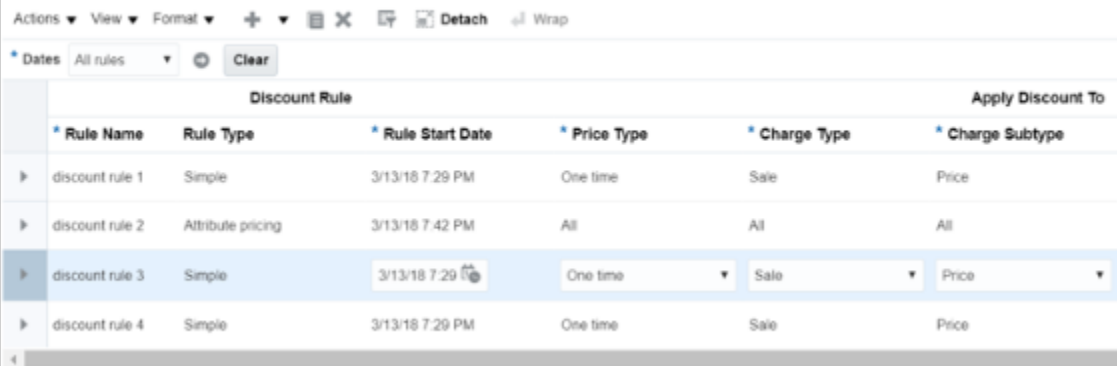

If you create a simple rule and an attribute rule on running net price, then here's the sequence that Pricing uses.

- **1.** Apply all simple rules.
- **2.** Apply all rules according to attribute.

Pricing uses this sequence regardless of when you create the rules or the sequence that the Discount Rules list uses to display them.

Assume the list price equals \$2500.00. Here's the sequence that Pricing will use when it applies the adjustments.

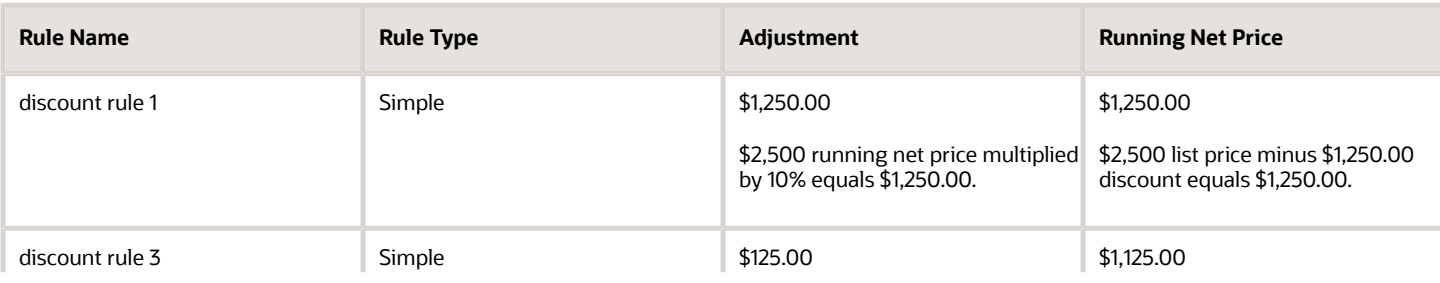

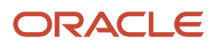

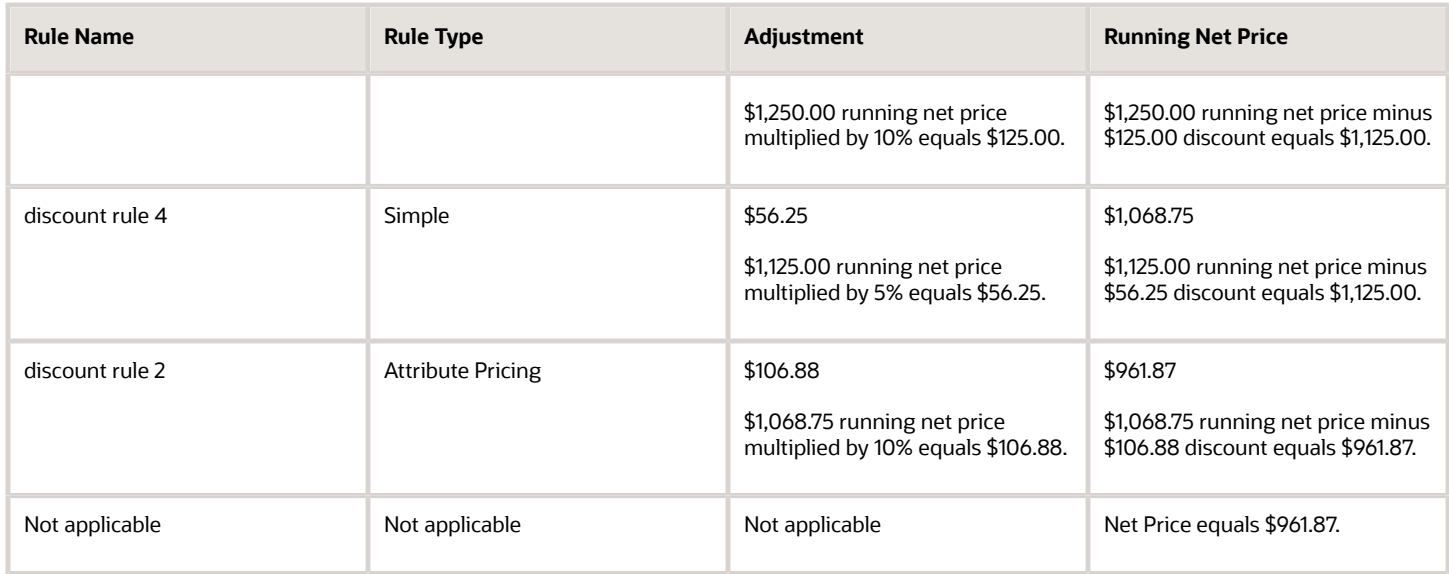

#### **Test the Price Sales Transaction Algorithm**

- **1.** Get details for your test input payload.
	- Sign into Order Management with the privileges that you need to manage sales orders, go to the Order Management work area, create a sales order, add the AS54888 item to an order line, click **Submit**, then note the order number that displays in the dialog.

For this example, assume the order number is 5678.

◦ Run an SQL query on the database that stores the sales order.

```
select header_id, sold_to_party_id as CustomerId, org_id as SellingBusinessUnitId, legal_entity_id
 as
SellingLegalEntityId from doo_headers_all where Order_Number = OrderNumber;
```
where

**-** OrderNumber is the sales order number that you noted after you clicked Submit.

For example, run a query for sales order 5678.

```
select header_id, sold_to_party_id as CustomerId, org_id as SellingBusinessUnitId, legal_entity_id
 as
```
**SellingLegalEntityId from doo\_headers\_all where Order\_Number = 5678;**

◦ Run an SQL query.

```
select header_id, sold_to_party_id as CustomerId, org_id as SellingBusinessUnitId, legal_entity_id
 as SellingLegalEntityId
```
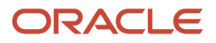

```
from doo_headers_all where Order_Number = $OrderNumber;
```
where

**-** CustomerId, SellingBusinessUnitId, and SellingLegalEntityId are each an attribute on the order header.

For example, run a query for sales order 5678.

**select header\_id, sold\_to\_party\_id as CustomerId, org\_id as SellingBusinessUnitId, legal\_entity\_id as SellingLegalEntityId from doo\_headers\_all where Order\_Number = \$5678;**

- Verify that the query returns a value of 5678 for header\_id.
- Run an SQL query.

**select inventory\_item\_id as InventoryItemId, inventory\_organization\_id as InventoryOrganizationId, ordered\_uom as LineQuantityUOMCode from doo\_fulfill\_lines\_all where header\_id = \$header\_id;**

where

- **-** InventoryItemId, InventoryOrganizationId, LineQuantity.UOMCode, and LineQuantityUOMCode are each an attribute on the order line.
- Add the values that your query returned into the test input payload.

See the Test Input Payload section later in this topic.

- **2.** Test the pricing algorithm.
	- On the Edit Algorithms page, click **Test**.
	- In the Test Input area, click the **pencil** icon in the row that includes PriceRequest in the Variable Name column.
	- In the Edit Variable dialog, delete all the code lines.
	- Copy and paste the input payload into the dialog, then click **OK**.
	- Click **Run Test**.
	- Wait for the test to finish, then verify that the Last Execution Status option contains a check mark.

If you encounter this error.

**Error: Unable to parse the variable[PriceRequest] using the service definition [Sales.PriceRequestInternal]. Please check the variable value or service schema**

Then paste the full contents of the test payload into an XML editor and make sure the XML format is correct.

- Click **Test Output**, then verify that the output includes these details.
	- **-** Discounts applied on ChargeComponent entries are correct.
	- **-** Calculation for UnitPrice on each ChargeComponent is correct.
	- **-** Calculation for UnitPrice on ChargeComponent where PriceElementCode equals QP\_NET\_PRICE is correct.
- **3.** Click **Save and Close**.
- **4.** On the Manage Algorithms page, click **Actions > Publish**.

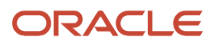

# **Test Input Payload**

Here's the input payload you can use to test your sales order.

```
<?xml version="1.0" encoding="UTF-8"?>
<PriceRequestInternal:PriceRequestInternalType xmlns:ns0="http://xmlns.oracle.com/adf/svc/
types/" xmlns:PriceRequestInternal="http://xmlns.oracle.com/apps/scm/pricing/priceExecution/
pricingProcesses/PriceRequestInternal" xmlns:xsi="http://www.w3.org/2001/XMLSchema-instance"
 xsi:type="PriceRequestInternal:PriceRequestInternalType">
<PriceRequestInternal:Header>
  <PriceRequestInternal:CustomerId>customer_id</PriceRequestInternal:CustomerId>
  <PriceRequestInternal:HeaderId>101</PriceRequestInternal:HeaderId>
  <PriceRequestInternal:CalculatePricingChargesFlag>true</PriceRequestInternal:CalculatePricingChargesFlag>
  <PriceRequestInternal:CalculateShippingChargesFlag>false</
PriceRequestInternal:CalculateShippingChargesFlag>
<PriceRequestInternal:CalculateTaxFlag>false</PriceRequestInternal:CalculateTaxFlag>
  <PriceRequestInternal:SellingBusinessUnitId>selling_business_unit_id </
PriceRequestInternal:SellingBusinessUnitId>
  <PriceRequestInternal:SellingLegalEntityId>selling_legal_entity_id </
PriceRequestInternal:SellingLegalEntityId>
  <PriceRequestInternal:TransactionTypeCode>ORA_SALES_ORDER</PriceRequestInternal:TransactionTypeCode>
  </PriceRequestInternal:Header>
  <PriceRequestInternal:PricingServiceParameter>
  <PriceRequestInternal:PricingContext>SALES</PriceRequestInternal:PricingContext>
  </PriceRequestInternal:PricingServiceParameter>
  <PriceRequestInternal:Line>
  <PriceRequestInternal:HeaderId>101</PriceRequestInternal:HeaderId>
  <PriceRequestInternal:InventoryItemId>inventory_item_id </PriceRequestInternal:InventoryItemId>
  <PriceRequestInternal:InventoryOrganizationId>inventory_organization_id </
PriceRequestInternal:InventoryOrganizationId>
  <PriceRequestInternal:LineId>1001</PriceRequestInternal:LineId>
  <PriceRequestInternal:LineCategoryCode>ORDER</PriceRequestInternal:LineCategoryCode>
  <PriceRequestInternal:LineQuantity unitCode="unit_code" xmlns:tns="http://xmlns.oracle.com/adf/svc/
errors/">2</PriceRequestInternal:LineQuantity>
  <PriceRequestInternal:LineQuantityUOMCode>line_quantity_uom_code </
PriceRequestInternal:LineQuantityUOMCode>
  <PriceRequestInternal:LineTypeCode>ORA_BUY</PriceRequestInternal:LineTypeCode>
  </PriceRequestInternal:Line>
  <PriceRequestInternal:ChangeSummary logging="false" xmlns:sdo="commonj.sdo"/>
</PriceRequestInternal:PriceRequestInternalType>
```
Make these replacements.

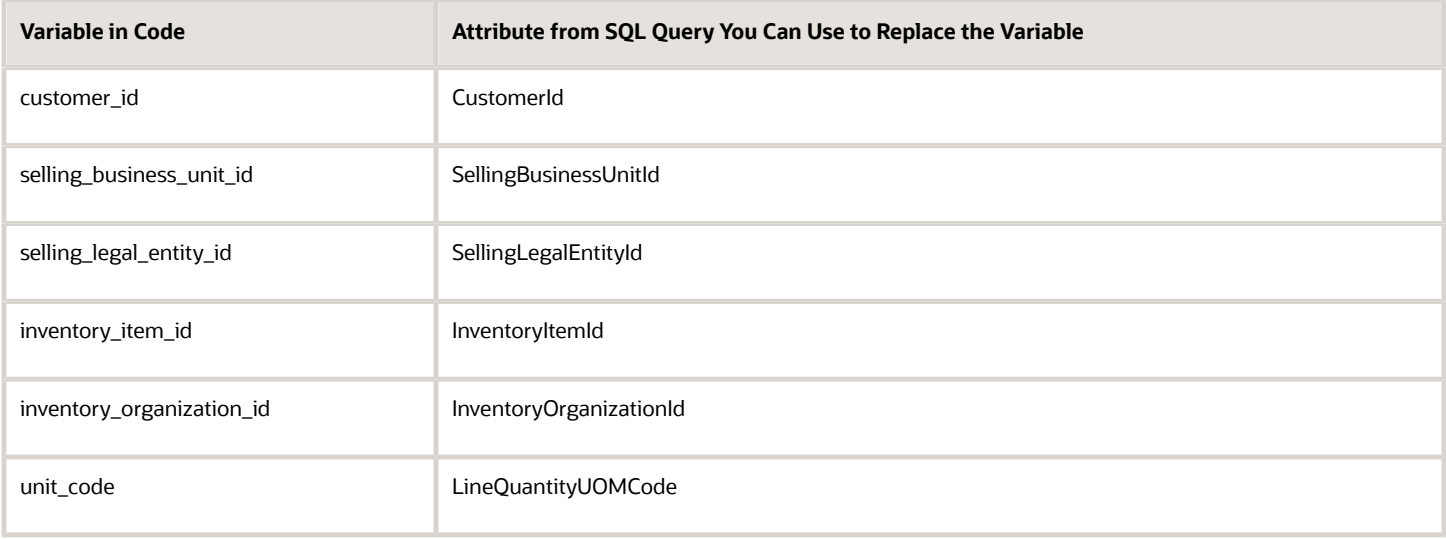

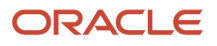

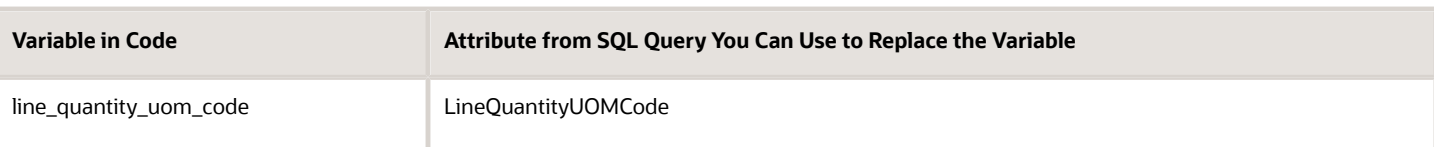

# 5. Test Your Set Up

- **1.** Sign into Order Management and create a sales order.
- **2.** Set the Customer to a value, such as PennyPack Systems.
- **3.** Click **Actions > View Pricing Segment and Strategy**, then verify that the Segment is the default segment, and that the Strategy is correct for PennyPack Systems.
- **4.** In the Order Lines area, search for item AS54888, wait for the results, tab out of the search attribute, then verify that Order Management gets the price from the price list for PennyPack Systems.
- **5.** Add the AS54888 item to an order line, click **Amount** on the order line, then verify that Pricing correctly calculates the Net Price and applied the discounts.

# *Related Topics*

- [How Profiles, Segments, and Strategies Work Together](#page-25-0)
- [Manage Pricing Segments](#page-51-0)
- [Assign Pricing Strategy](#page-58-0)
- [Manage Price Lists](#page-63-0)
- [Pricing Guideline](#page-162-0)

# Examples of Creating Price Lists for Each Customer

Assume your implementation services about 4,000 customers, each customer requires a different percent discount according to the value of one or more attributes, and you use a single pricing strategy for each customer. How will you do it?

Review some examples where you create a price list for each customer.

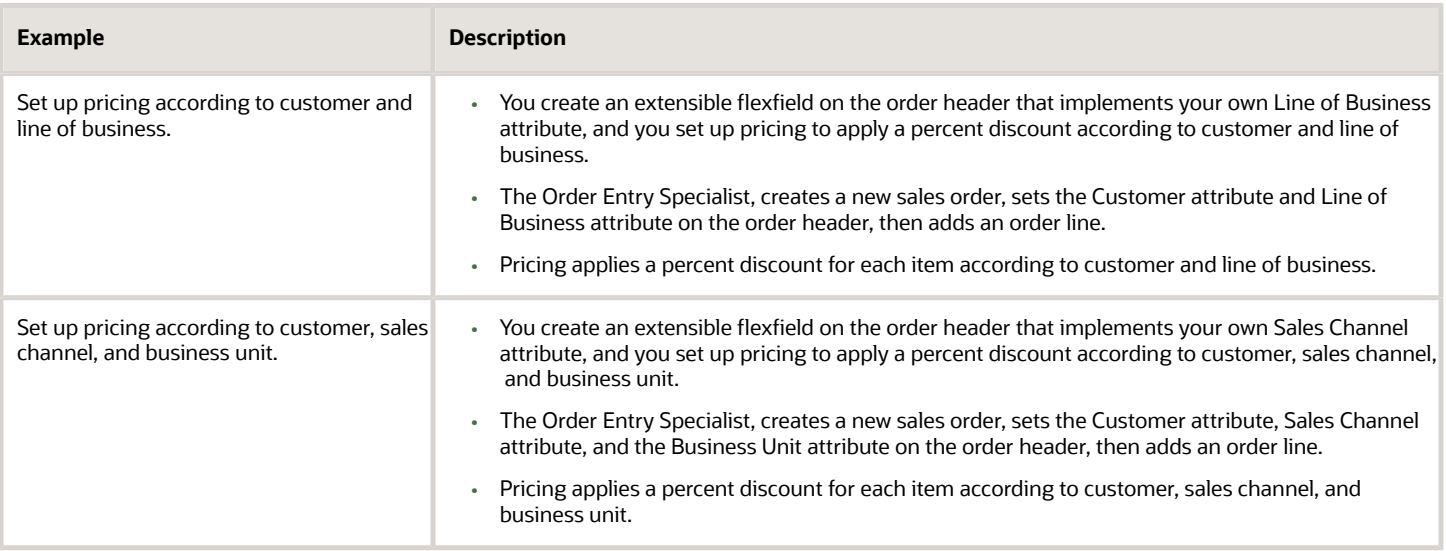

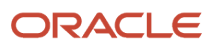

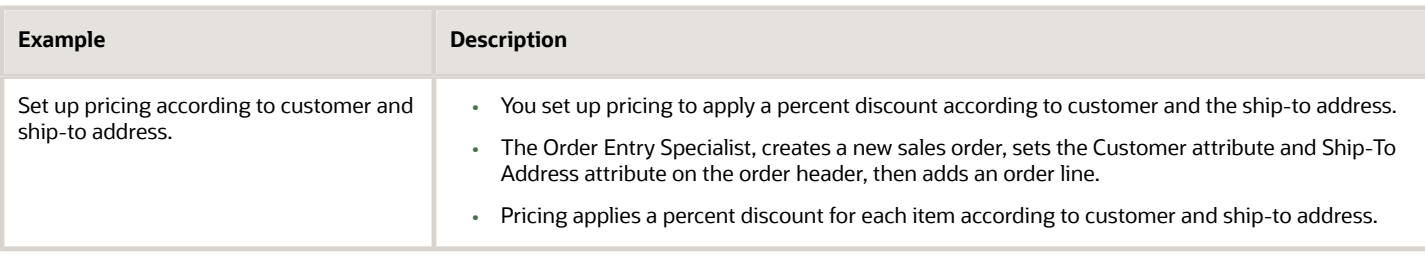

# Line of Business Example

Assume customer Computer Service and Rentals includes four lines of business, and each line of business requires a different percent discount. The sales channels are Retail, Corporations, Governments, and Universities.

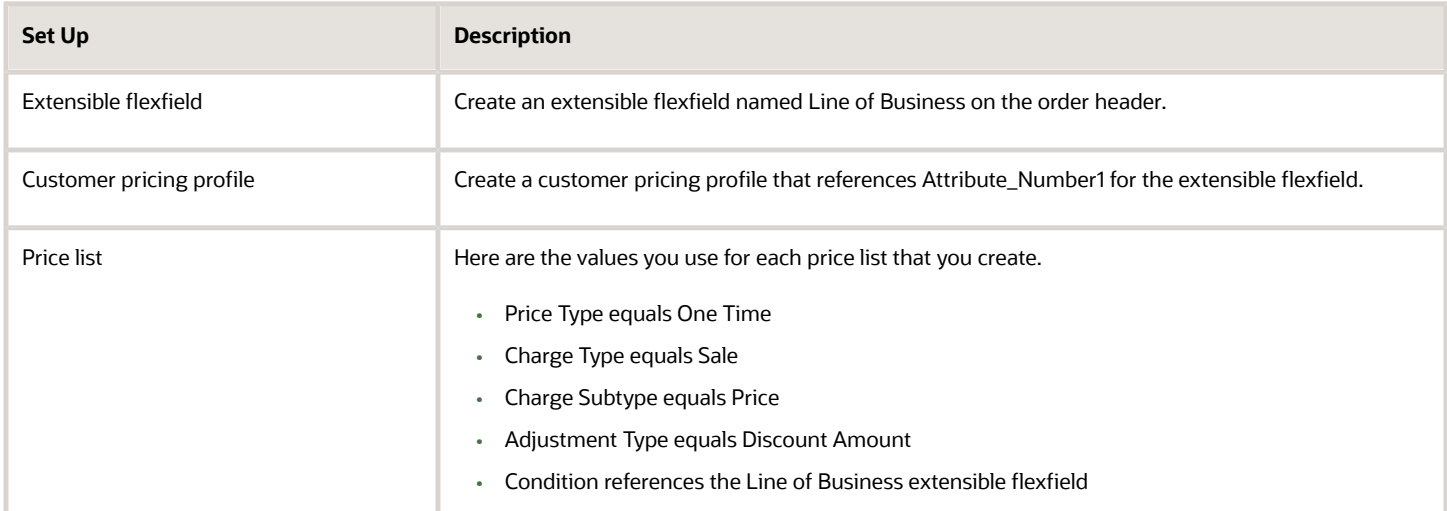

Here are the price lists you set up.

- One for all items that Computer Service and Rentals sells.
- One for item AS54888 Desktop Computer with a sale price of \$100.
- One for item AS54999 Desktop Computer with a sale price of \$200.

Here are pricing matrixes you create for each price list.

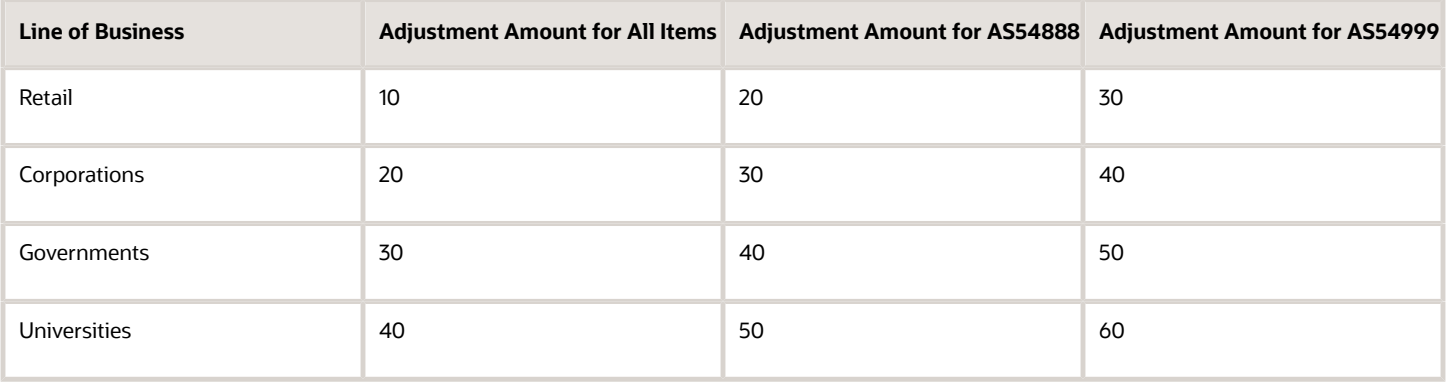

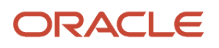

# Sales Channel and Business Unit Example

Assume customer Spruce Hospitals places sales orders through one of four different sales channels and through one of two business units. You must apply a different price and a different discount according to each sales channel and each business unit. The lines of business are Retail, Corporations, Governments, and Universities.

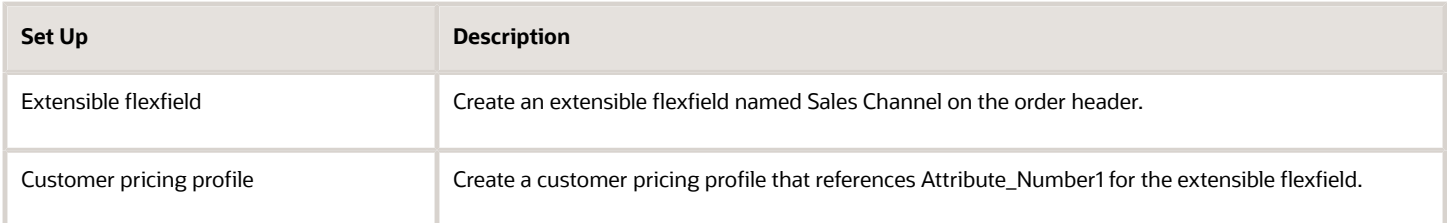

You set up a price list for the Forest Medical Trillium 3000 item with a sale price of \$130, Access Set equals Common, and Business Unit equals Care Operations and Care Sales. Here's the pricing matrix you create.

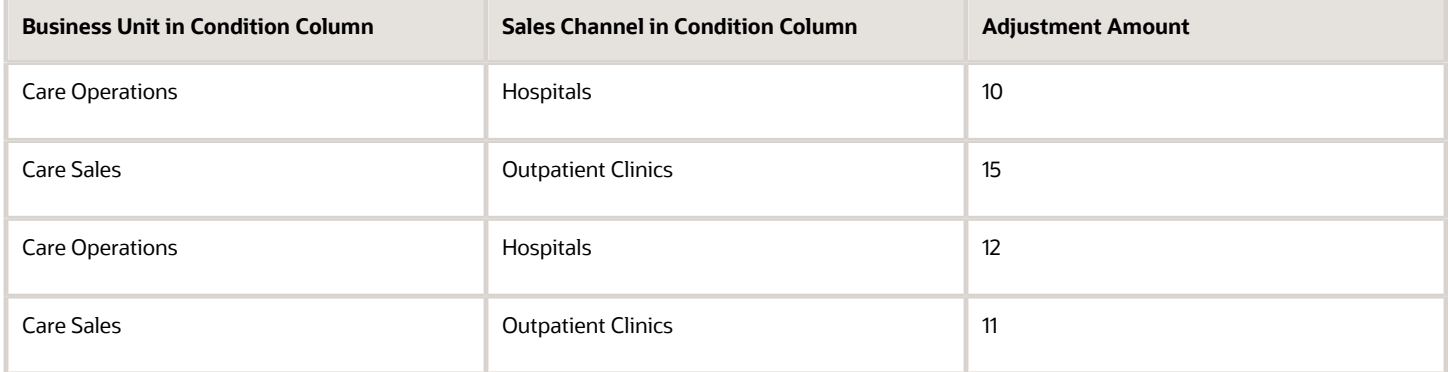

#### Note

- **Header.SellingBusinessUnitId** defines the business unit.
- Sales Channel references the Sales Channel extensible flexfield.
- You set the Adjustment Type to Discount Amount.

You set up another price list for all items that Spruce Hospitals sells. You set Price Type to One Time, Charge Type to Sale, and Charge Subtype to Price. Here's the pricing matrix you create.

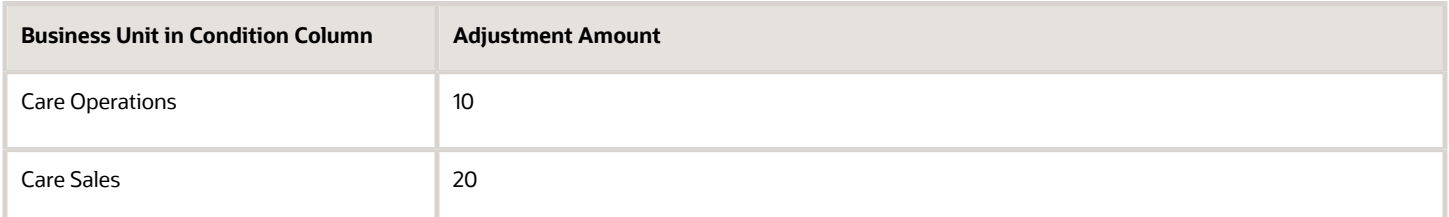

#### Note

- **Header.SellingBusinessUnitId** defines the business unit.
- You set the Adjustment Type to Discount Percent

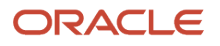

• You set the Adjustment Basis to List Price.

# Ship-To Example

Assume customer Musical Scores sells full sets of orchestral notation to orchestras throughout the world. They provide different discounts according to ship-to country. You set up a price list for item Orchestral Favorites with a sale price of \$100. Here's the pricing matrix you set up.

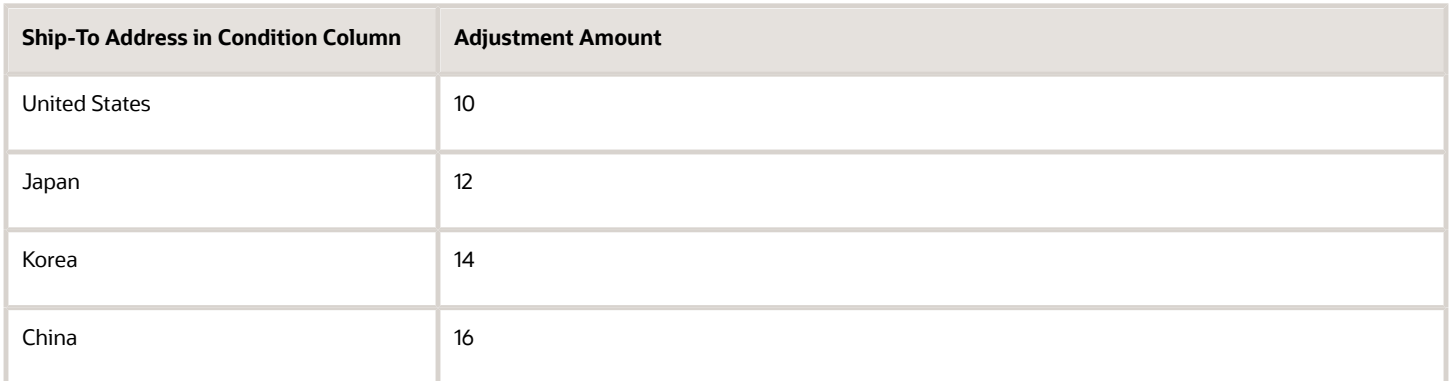

You set the Adjustment Type to Discount Amount.

# *Related Topics*

- [Pricing Algorithms](#page-434-0)
- [Manage Pricing Algorithms](#page-541-0)
- [Assign Pricing Operations to Pricing Algorithms](#page-556-0)
- [How Service Mappings, Pricing Algorithms, and Matrixes Work Together](#page-404-0)
- [Service Mapping](#page-411-0)

# Create Price Lists for Each Customer

Assume you work for Vision Operations, a company that sells computers. You must create different discounts for each customer.

**CAUTION:** The example in this topic describes one way to set up pricing. It is intended only as a general outline that you can use to learn about different ways to set up Pricing. You will need to use different procedures, different steps, different values, and different objects for your implementation, depending on your business requirements. You must also do additional set up in your environment that this procedure doesn't describe, such as declaring the variables you need to support your code.

Assume you have these requirements.

- **Channel**. You sell through Internet, Call Center, and Broker. You incur the least expense through internet sales and more expense through call center. You incur the most expense through broker, except when selling into China because you have established a favorable relationship with a broker in China.
- **Line of business**. Lines of business include 50% desktop computers, 30% laptop computers, and 20% peripherals. Your desktop computer line is your original line of business. It is long established but in slow

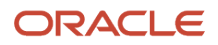

decline because your customers increasingly demand portability. Your business plan is to achieve 70% sales through the laptop line within five years. As an incentive, you provide the deepest discounts for laptop sales.

- **Ship-to country**. Your company is most interested in gaining a foothold in emerging and younger markets for the items that it sells. The United States market is already saturated. Japan provides a mature market but maintains some upside potential. Korea is a newer market, and China is emerging.
- **Business unit**. To meet accounting and tax requirements, your accounting department requested that you associate each discounted sale only with the Vision Operations business unit.

Here is the functionality that your technical analysis indicates you must implement.

- Add flexfields that allow the Order Entry Specialist to specify the channel, line of business, ship-to country, and business unit.
- Map flexfields to Pricing and use them as part of the pricing calculation.
- Create a separate price list that you can use to specify different discounts for each of your major customers, depending on channel, line of business, and ship-to country. Use flexfield values as input to these price lists. Your major customers include.
	- **Fantastic Laptops**. A wholesaler who sells mainly in large quantities to public universities in the United States. You sell through internet and call center. You agreed on specific discounts during contract negotiations after a successful competitive bidding process to provide computing services to public universities.
	- **Computer Service and Rentals**. A retailer who operates in each of the countries where you sell. You sell through internet and call center in all countries except China, where you sell only through a broker. Also, Computer Service and Rentals is a long-term customer. You have negotiated a deeper discount with them over the years.
	- **PennyPack Systems**. Operates only in China and Korea. In China, you sell only through a broker. In Korea, you sell through internet and call centers. Due to the competitive landscape, you provide the deepest discounts of all customers for PennyPack Systems.

Here are the discounts that you identified in consultation with your product and financial teams.

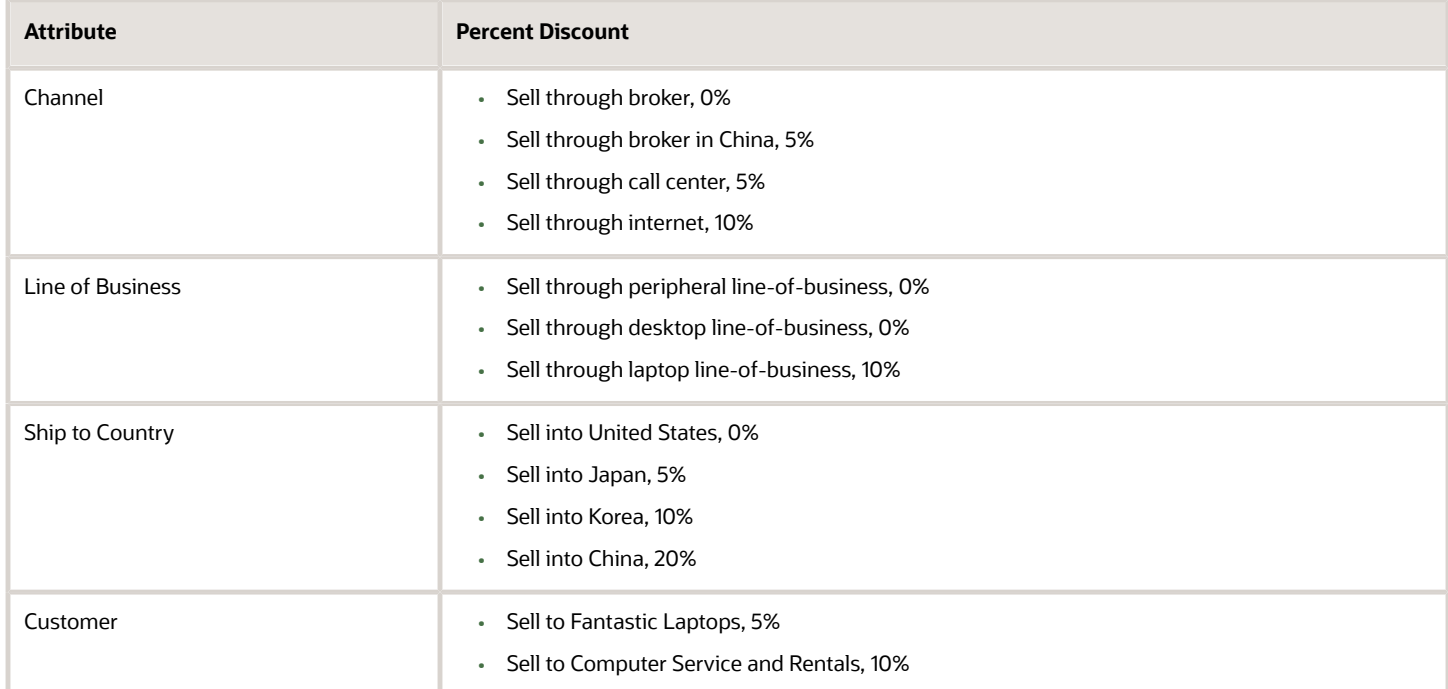

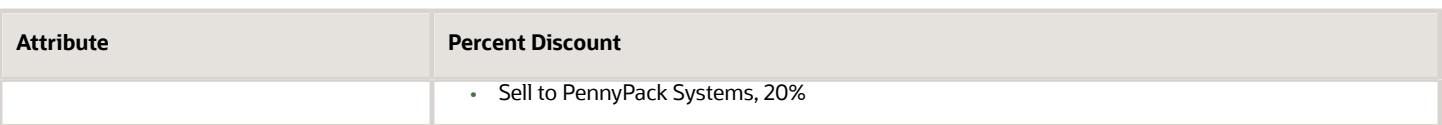

The discounts accumulate. For example, if you sell a laptop computer in the United States to Fantastic Laptops through the internet, then the total discount is 25%: 10% for channel, plus 10% for line of business, plus 5% for customer.

Here's the service data object that you will set up. For details, see *[How Service Mappings, Pricing Algorithms, and](#page-404-0) [Matrixes Work Together](#page-404-0)*.

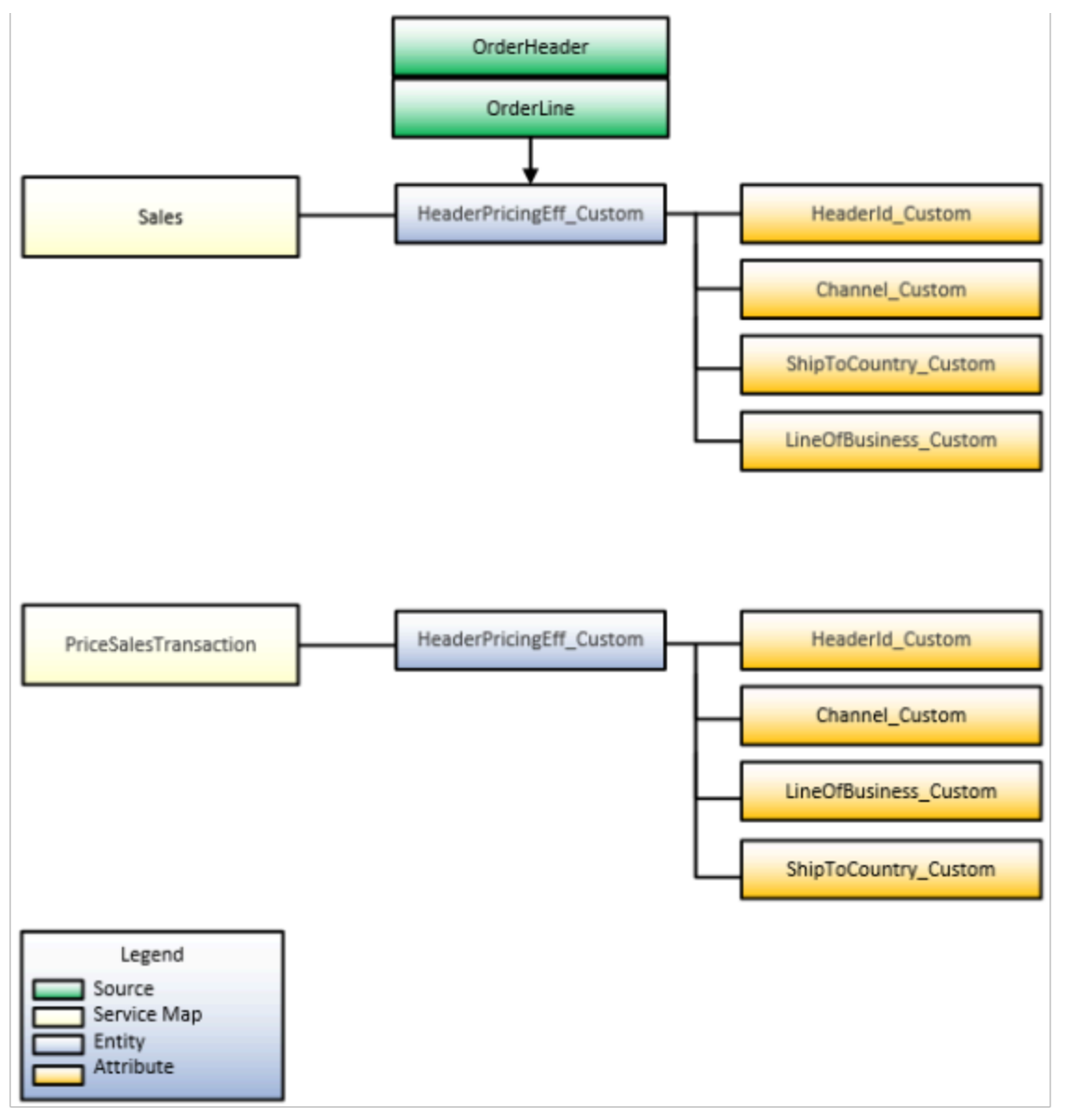

Note

• The customer pricing profile for each customer assigns the pricing strategy for each customer. For example, if you use Pricing Strategy for Computer Service and Rentals as the pricing strategy for customer Computer Service and Rentals, then set the Pricing Strategy attribute in the global segment of the descriptive flexfield to Pricing Strategy for Computer Service and Rentals.

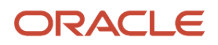

- At run time, the pricing algorithm gets values from the customer pricing profile and the global segment of the descriptive flexfield. It then uses these values to set the pricing strategy for the sales order, such as Pricing Strategy for Computer Service and Rentals.
- Include the customer name in the pricing strategy name. This technique helps to make sure the strategy name is unique, helps the Order Entry Specialist to understand how the sales order uses the strategy, and helps you to maintain your implementation.
- More than one customer can use the same pricing strategy.
- This topic assumes all business units and customers use the same currency. If you must convert a currency, then add a currency conversion list to the pricing strategy. For details, see *[Manage Currency Conversion Lists](#page-91-0)*.

#### **Summary of the Set Up**

- **1.** Create extensible flexfields.
- **2.** Create pricing lookups.
- **3.** Create matrix classes.
- **4.** Create price lists and discount lists.
- **5.** Create pricing profiles and pricing strategies.
- **6.** Modify pricing algorithms.
- **7.** Test your set up.

**CAUTION:** You use Groovy script to modify a pricing algorithm. Proceed only if you have significant technical experience with writing computer code that interacts with a relational database in an order fulfillment solution.

# Create Extensible Flexfields

- **1.** Sign into Order Management with the privileges that you need to administer Order Management. Don't sign in with pricing privileges. You can't use them to define an extensible flexfield.
- **2.** Go to the Setup and Maintenance work area, go to the task.
	- Offering: Order Management
	- Functional Area: Orders
	- Task: Manage Order Extensible Flexfields

This example assumes you're implementing the Order Management offering. If you're using a different offering, then click it instead of Order Management.

- **3.** Modify the extensible flexfield.
	- On the Manage Order Extensible Flexfields page, enter the value, then click **Search**.

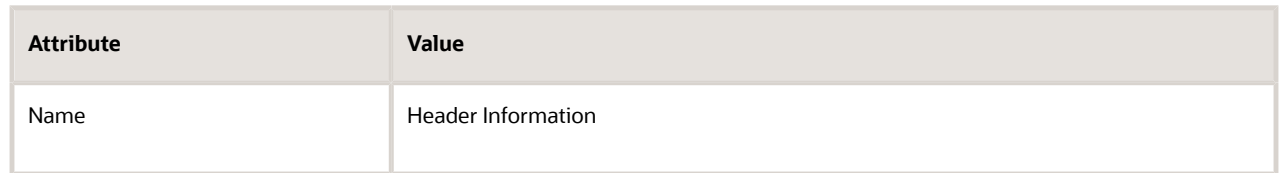

- Click **Actions > Edit**.
- Click **Manage Contexts**.
- On the Manage Contexts page, click **Actions > Create**.
- On the Create Context page, set values.

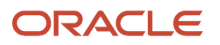

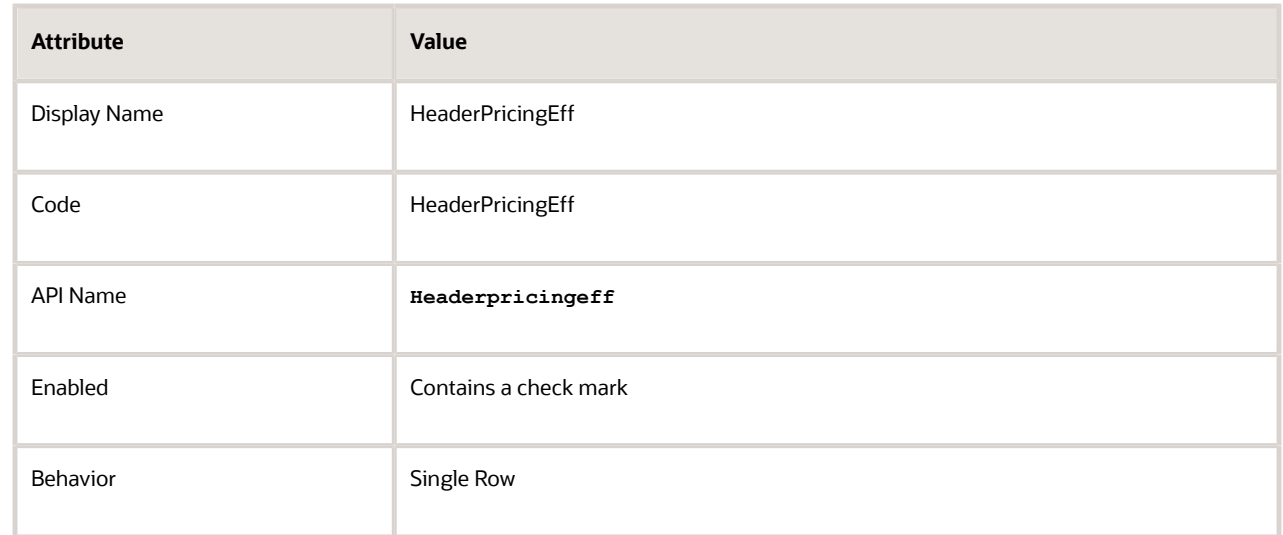

◦ In the Context Usages area, click **Actions > Create**, set the values, then click **Save**.

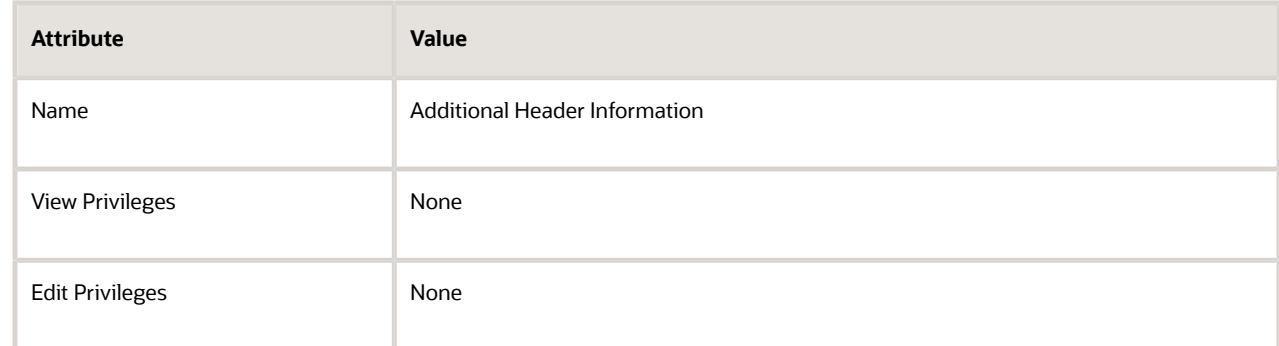

- In the Context Sensitive Segments area, click **Actions > Create**.
- On the Create Segment page, set the values, then click **Save and Close**.

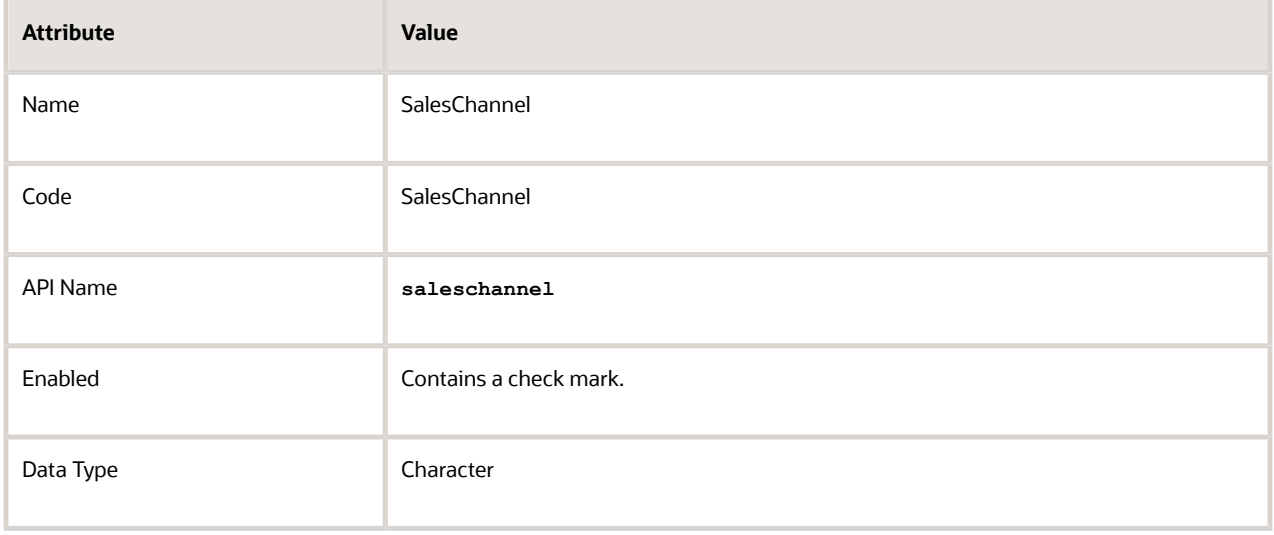

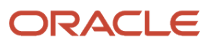

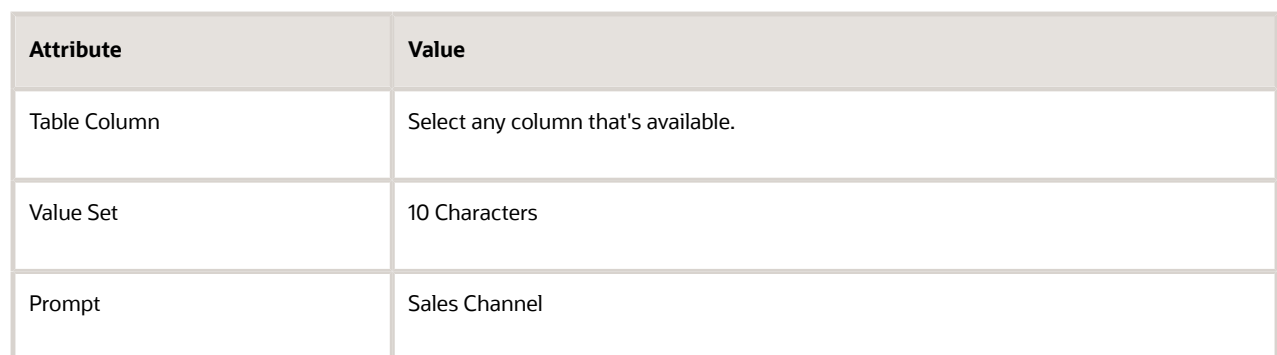

- In the Context Sensitive Segments area, click **Actions > Create**.
- On the Create Segment page, set values, then click **Save and Close**.

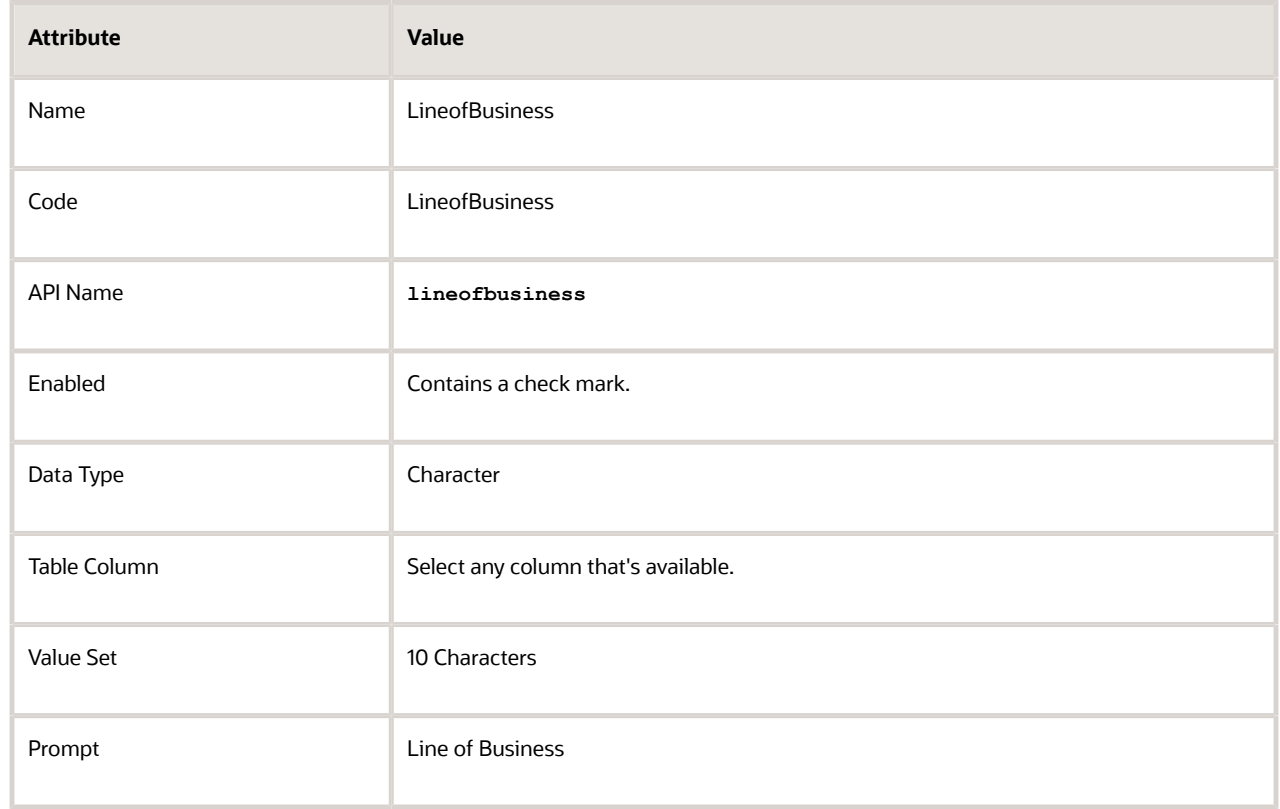

- On the Edit Context page, click **Save and Close**.
- On the Manage Contexts page, click **Save and Close**.
- On the Edit Extensible Flexfield page, click **Save and Close**.

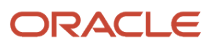

### **4.** Deploy the extensible flexfield.

- On the Manage Order Extensible Flexfields page, click **Actions> Deploy Flexfield**.
- Wait for the deployment dialog to indicate that deployment successfully finished, then click **OK**.
- Click **Actions > Download Flexfield Archive**, wait for the dialog to indicate that the archive successfully finished, then click **Download**.
- Save the 10008\_DOO\_HEADERS\_ADD\_INFO.zip file to your local hard drive, extract it, then navigate to the folder.

**. . .10008\_DOO\_HEADERS\_ADD\_INFO\oracle\apps\scm\doo\processOrder\flex\headerContextsB\view**

- Open HeaderEffBHeaderPricingEffprivateVO.xml.
- Verify that HeaderEffBHeaderPricingEffprivateVO.xml contains these values.

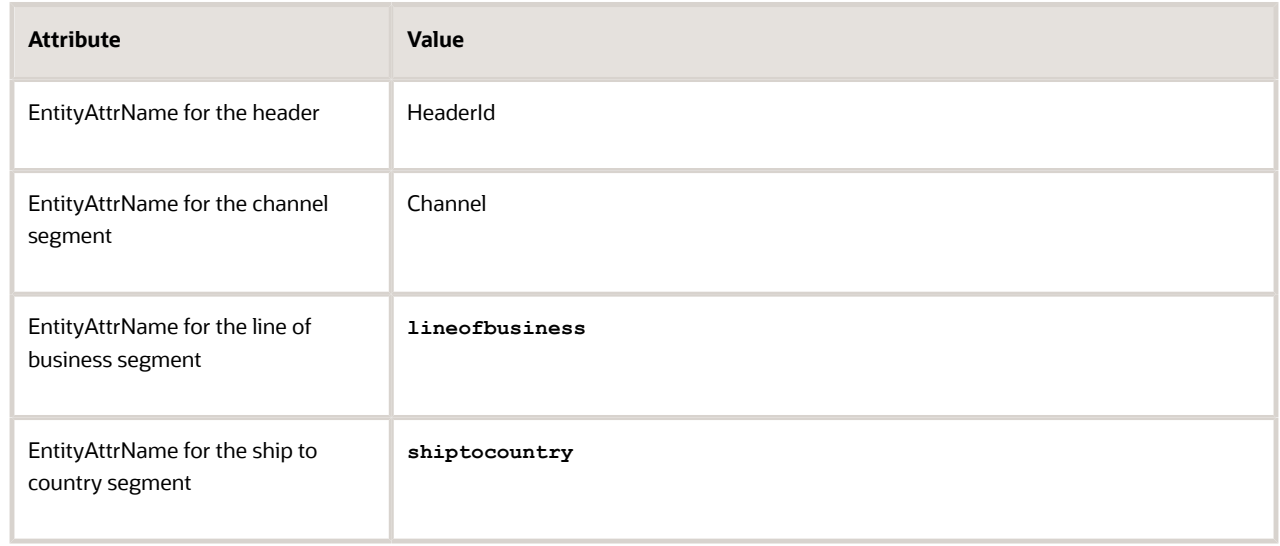

### **Add Extensible Flexfields to Service Mapping**

Create a service mapping that maps values from the extensible flexfield into Pricing.

- **1.** Sign out of Order Management, and then sign into Oracle Pricing with administrative privileges.
- **2.** Go to the Pricing Administration work area, then click **Tasks > Manage Service Mappings**.
- **3.** On page Manage Service Mappings, in the Name column, click **Sales**.
- **4.** Add the entities.
	- On the Edit Service Mappings page, on the Entities tab, click **Action > Add Row**, then set the values.

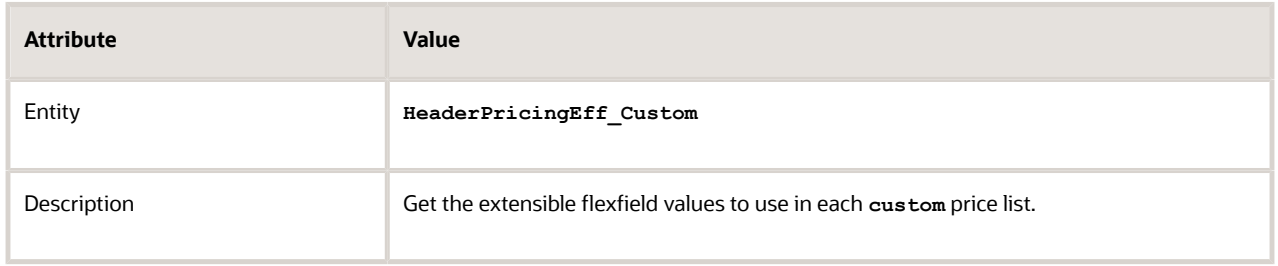

◦ In the Details area, add the attributes, then click **Save**.

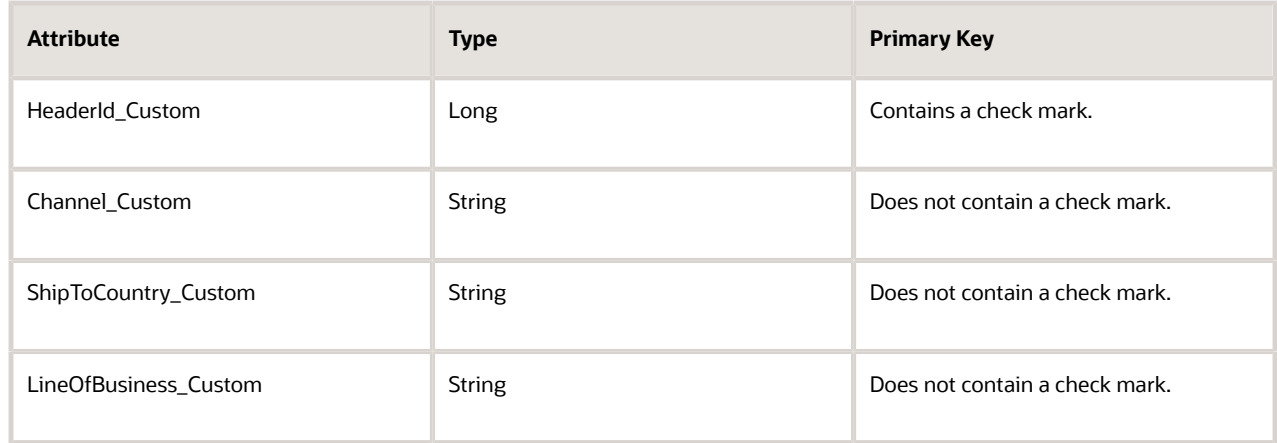

# For example:

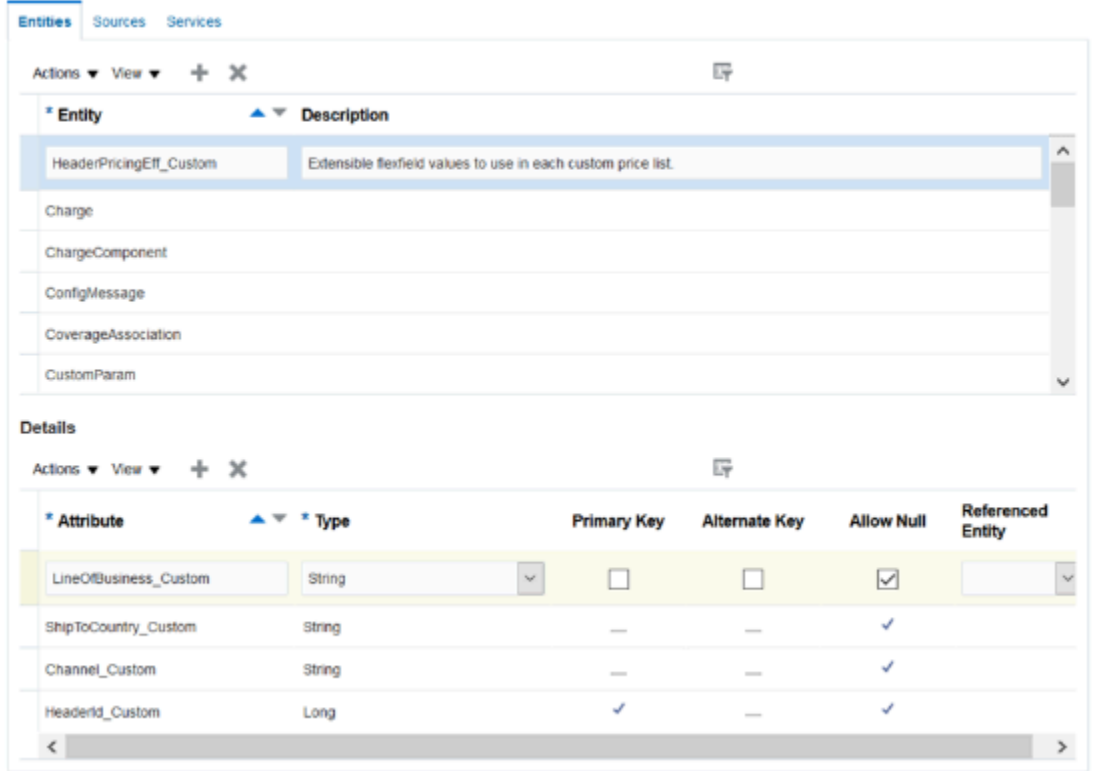

◦ Click **Services**, then click the **row** that contains the value.

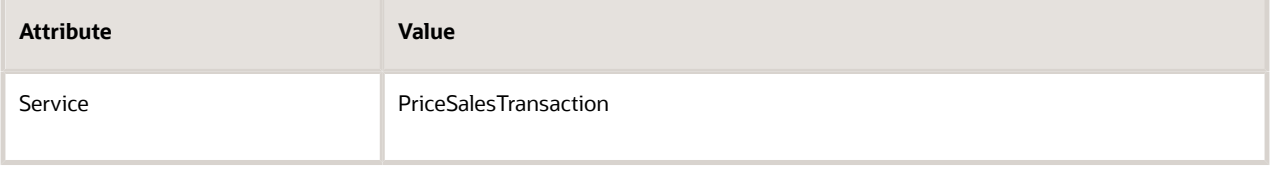

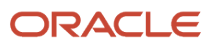

# ◦ In the Details area, click **Actions**, click **Add Row**, then set the values.

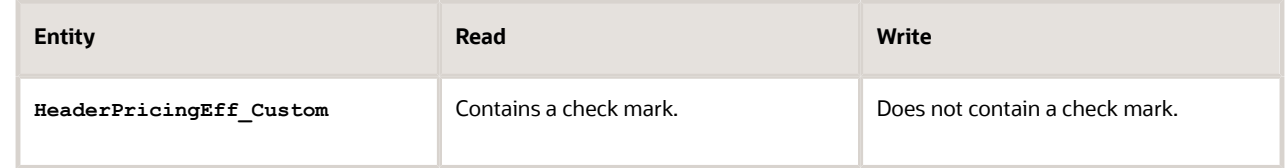

This step associate the entity you use to send values from the extensible flexfield to Pricing. ◦ In the HeaderPricingEff\_Custom Entities area, add attributes, and then click **Save**.

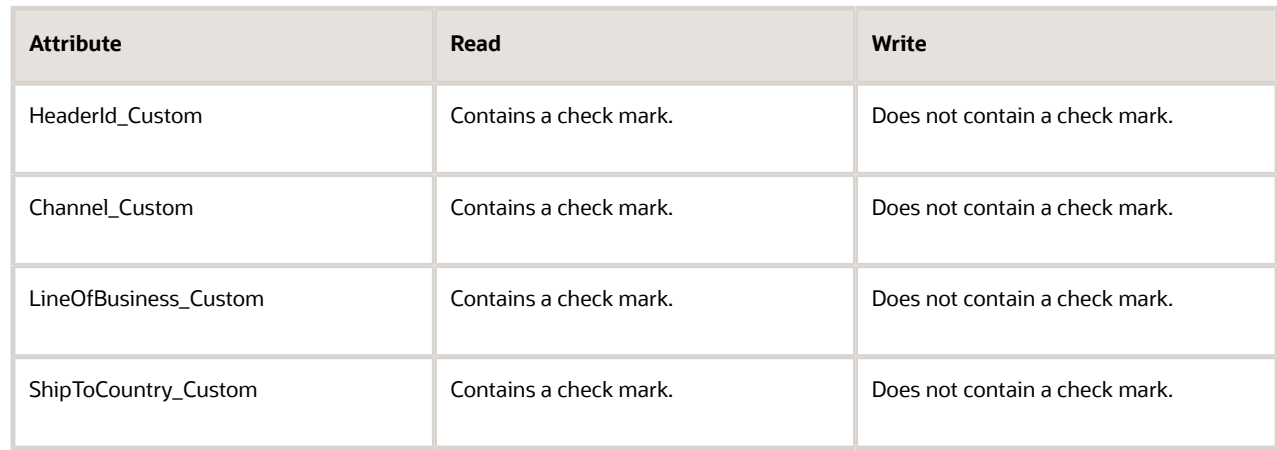

#### **5.** Create the sources.

◦ Click **Sources**, then click the **row** that includes this value.

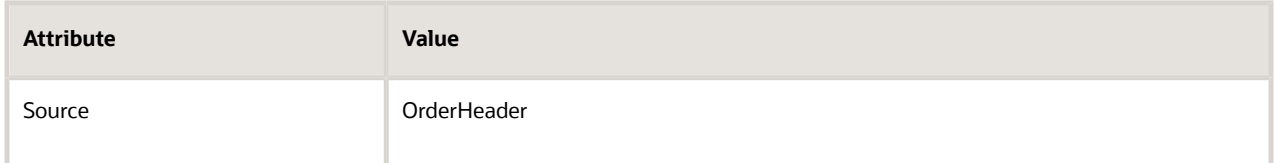

◦ On the Entity Mapping tab, click **Actions**, click **Add Row**, set the values, then click **Save**.

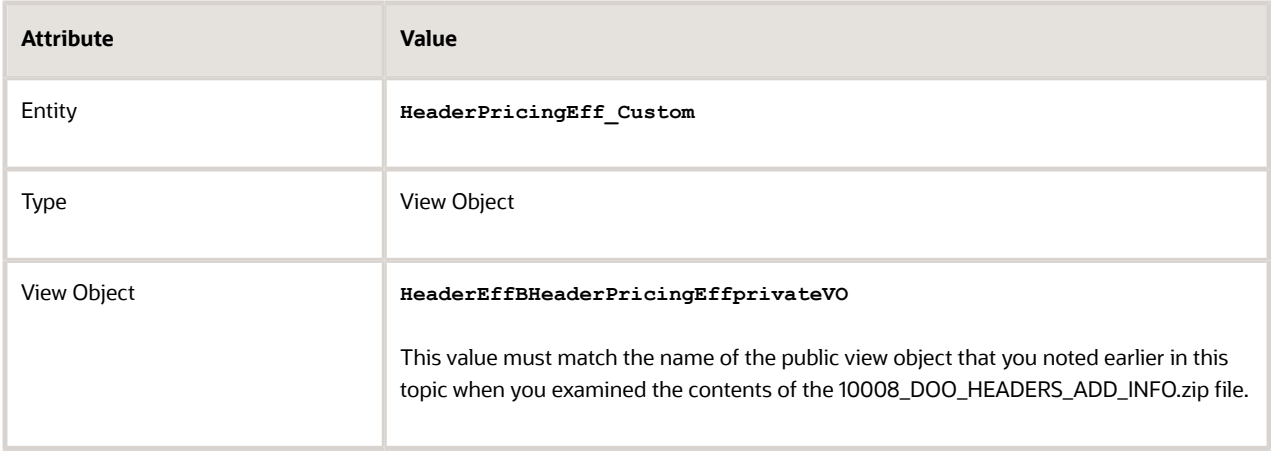

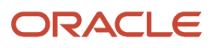

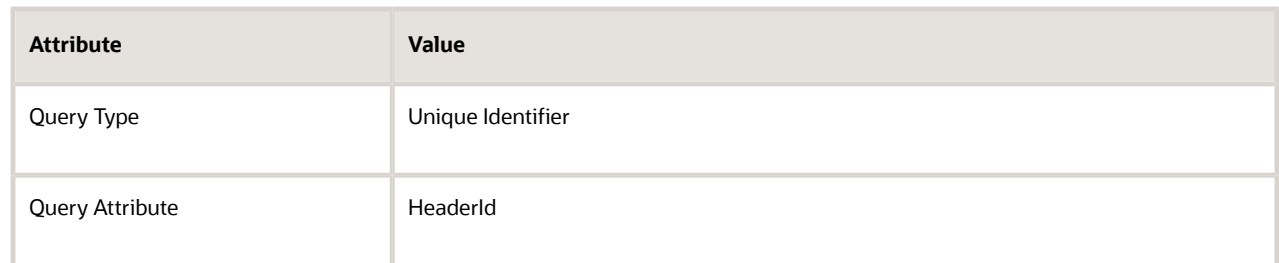

◦ In the **HeaderPricingEff\_Custom** Details area, add attributes, then click **Save**.

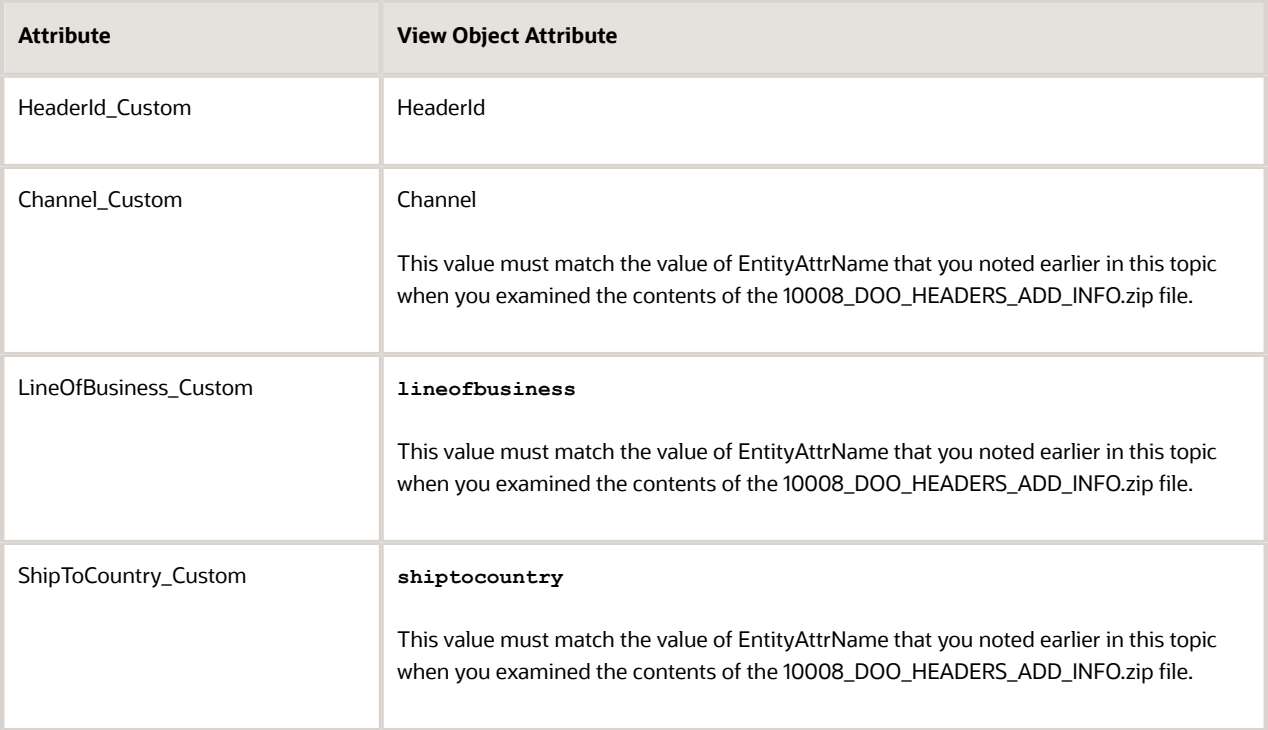

This step sets up Pricing to read extensible flexfield values from the public view object that Order Management sends to Pricing when the Order Entry Specialist uses the Price Order action or saves the sales order.

◦ In the Sources area, click the **row** that includes the value.

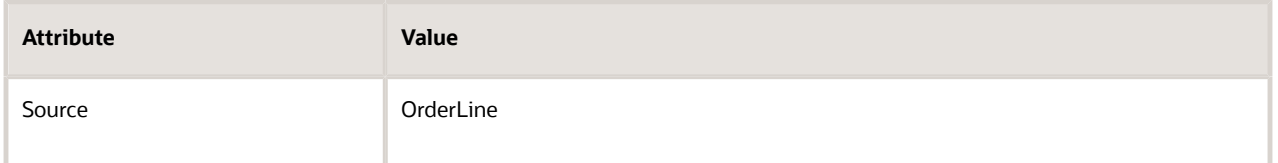

◦ In the OrderLine Details area, click **View**, click **Columns**, then add a check mark to Joined Entity and Joined Entity Attribute.

### ◦ On the Entity Mapping tab, click **Actions**, click **Add Row**, set the values, then click **Save**.

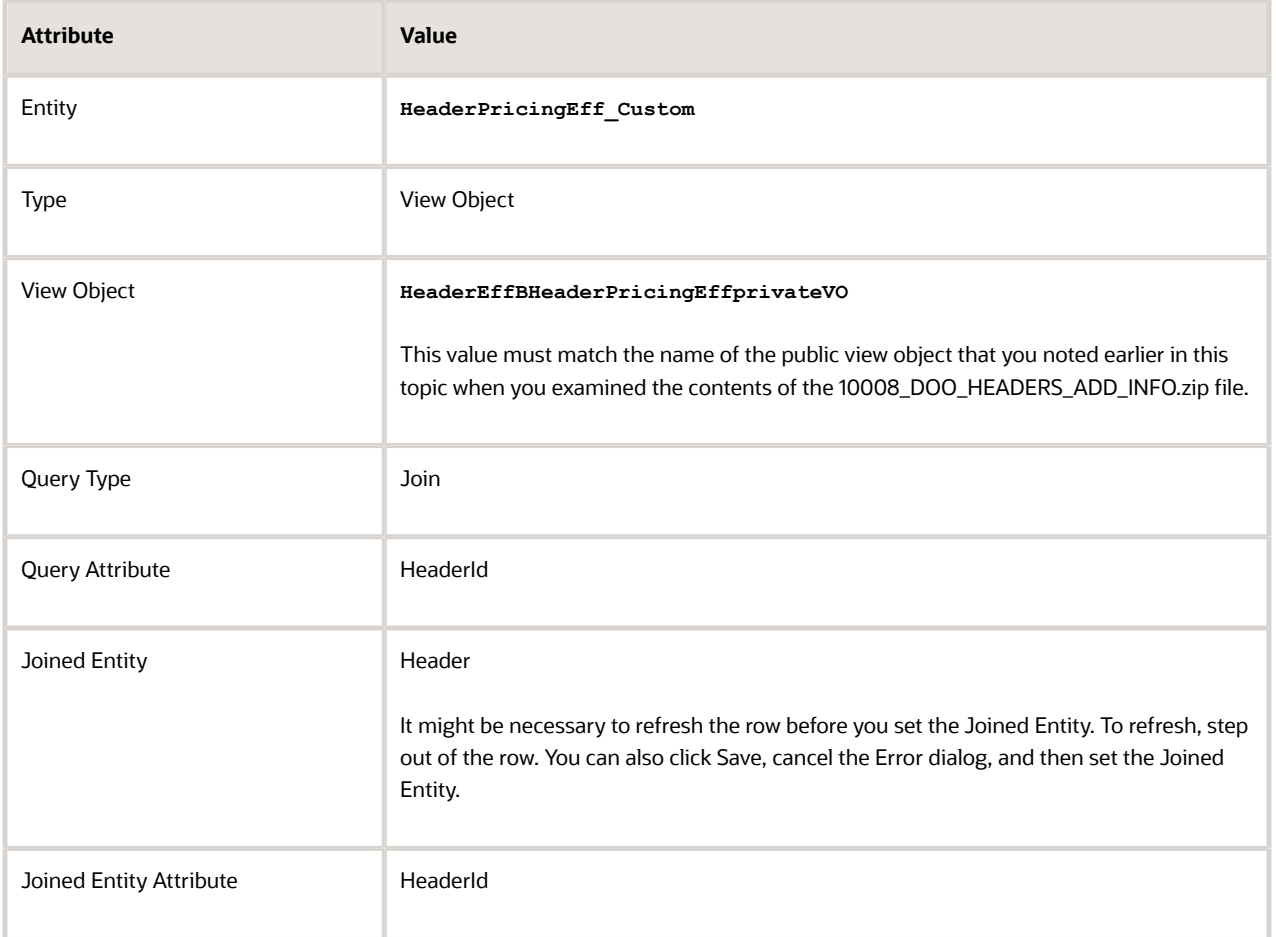

This step maps the extensible flexfield attributes in the public view object. It configures Pricing to read extensible flexfield values from the public view object that Order Management sends to Pricing when Order Management updates the line quantity or shipping attributes on the order line.

◦ In the **HeaderPricingEff\_Custom** Details area, add these attributes.

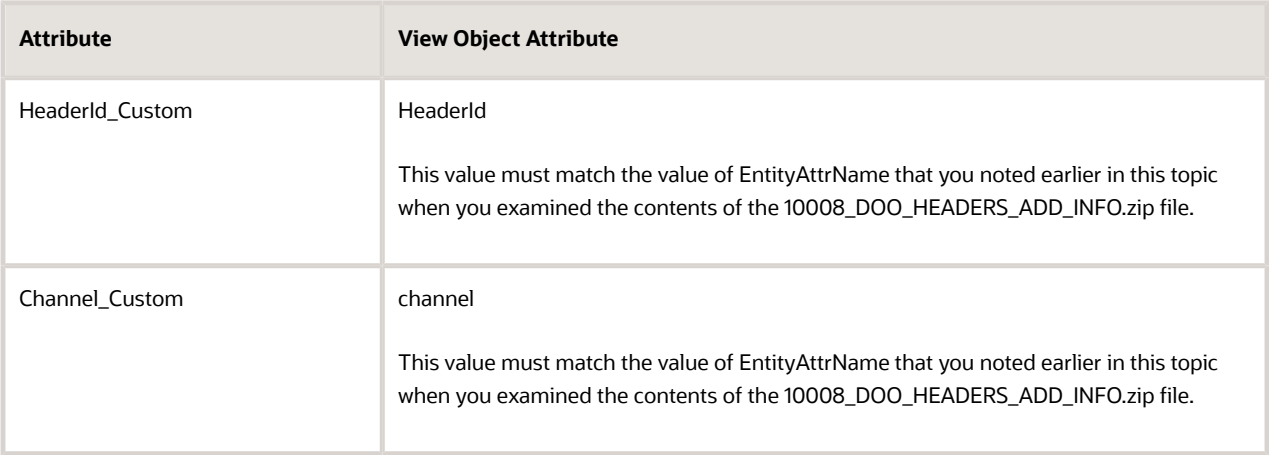

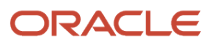

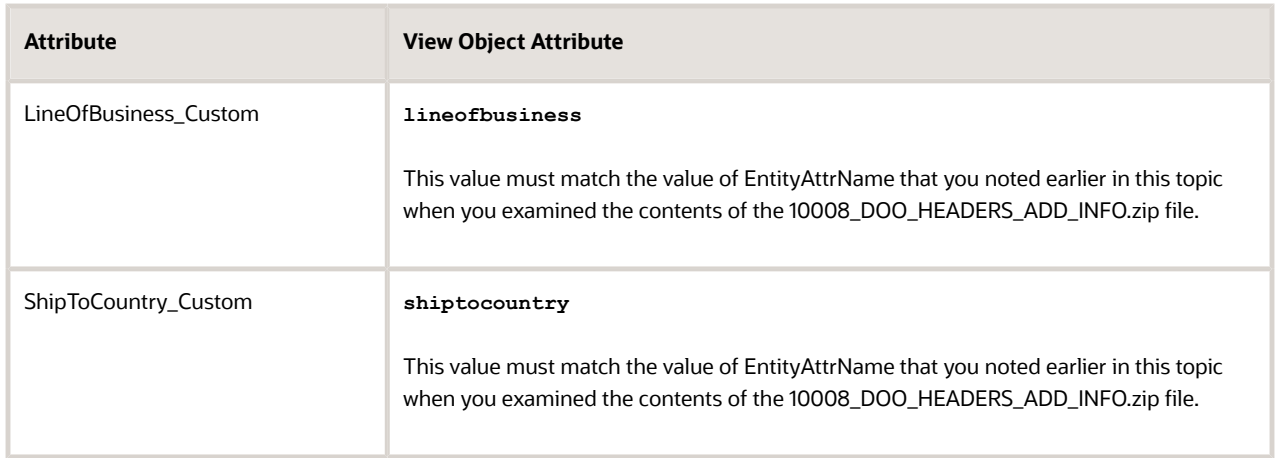

This step sets up Pricing to read the extensible flexfield values from the public view object that Order Management sends to Pricing when Order Management updates the quantity or shipping fields on the order line.

### For example:

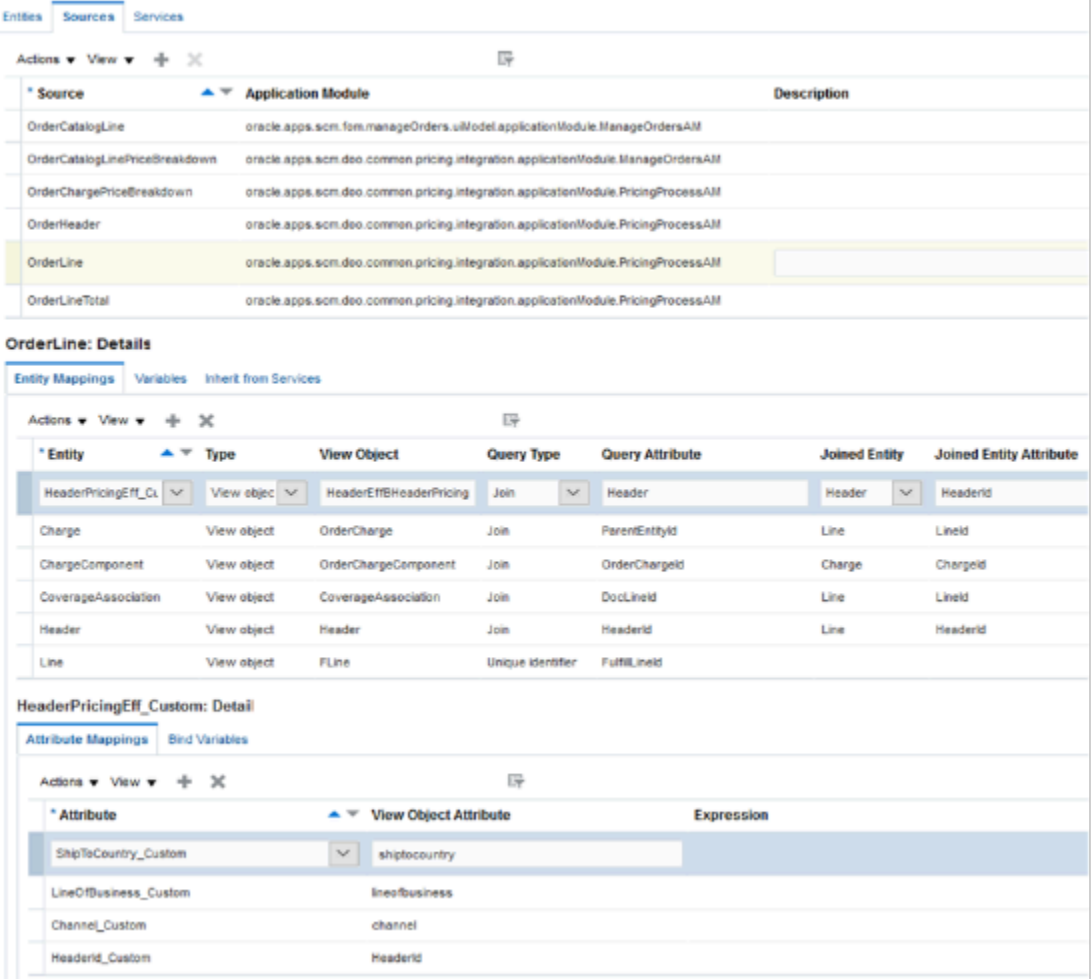

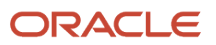

# **6.** Click **Save and Close > Done**.

# Create Pricing Lookups

Here are the lookups you create. The Order Entry Specialist uses them to set attribute values.

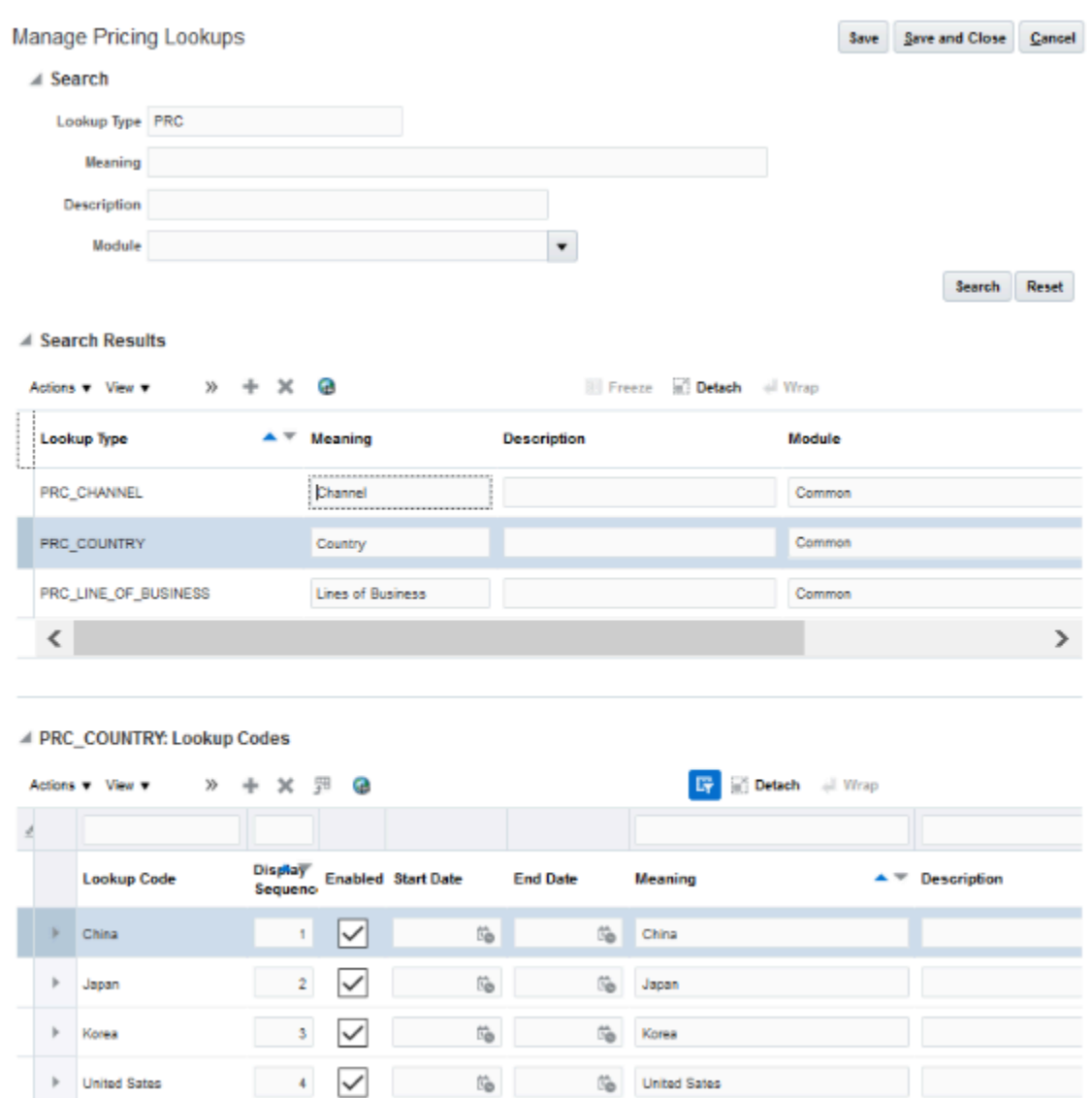

Create the lookups.

**IF United Sates** 

- **1.** Go to the Setup and Maintenance work area, then go to the task.
	- Offering: Order Management
	- Functional Area: Pricing
	- Task: Manage Pricing Lookups

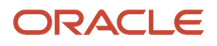

**2.** On the Manage Pricing Lookups page, in the Search Results area, click **Actions > New**, create the lookup, then click **Save**.

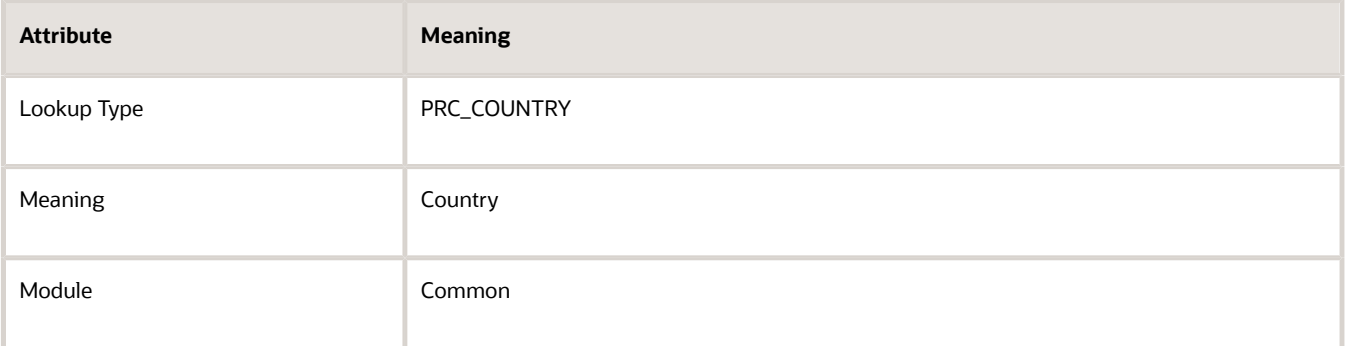

**3.** In the Lookup Codes area, click **Actions > New**, create lookup codes for countries, then click **Save**.

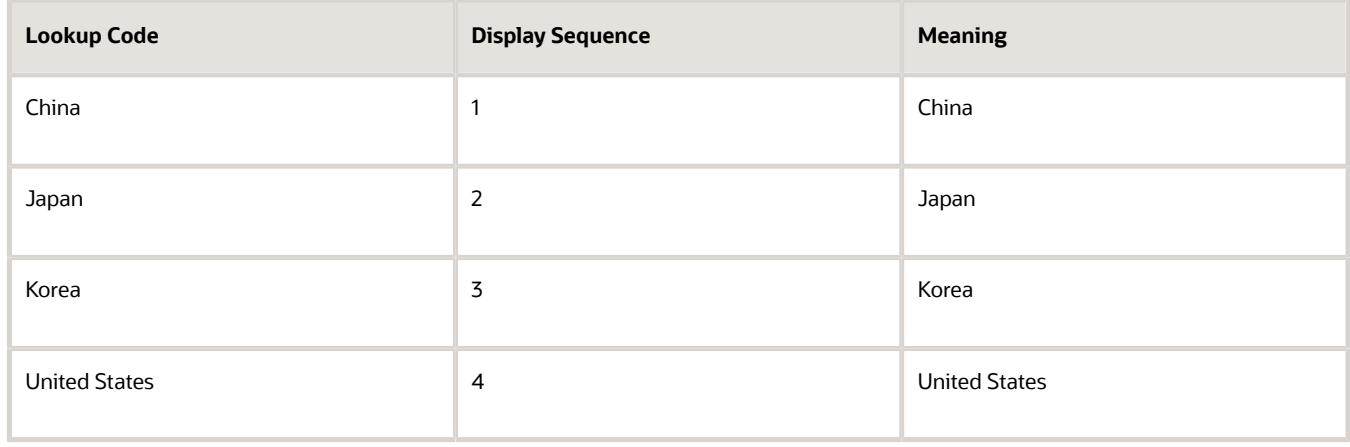

Display Sequence determines the sequence that Order Management uses to display countries when the Order Entry Specialist sets the Ship-to Country attribute. You can display countries in any sequence. In this example, you use Display Sequence to display countries in alphabetic order.

**4.** Repeat steps 3 and 4 for the Channels lookup. Use these values.

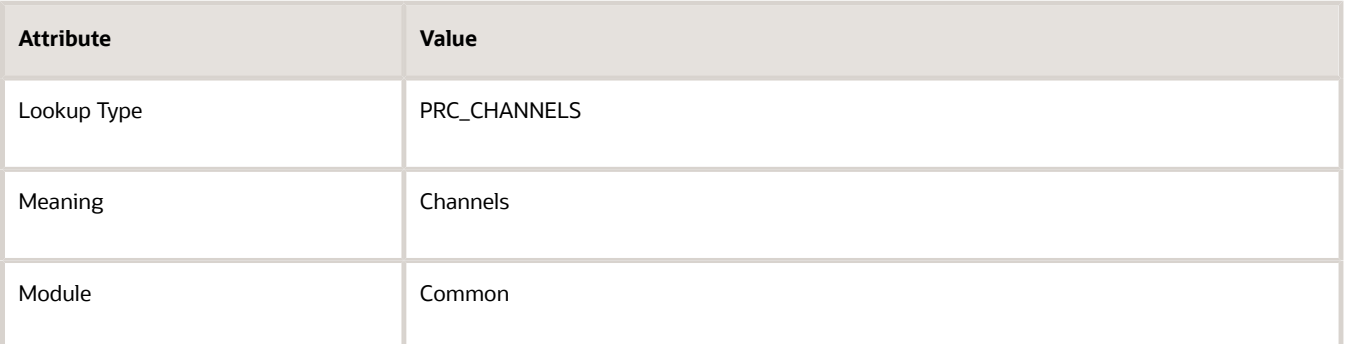

### Add these lookup codes.

◦ Internet

- Call Center
- Broker
- **5.** Repeat steps 3 and 4 for the Lines of Business lookup. Use these values.

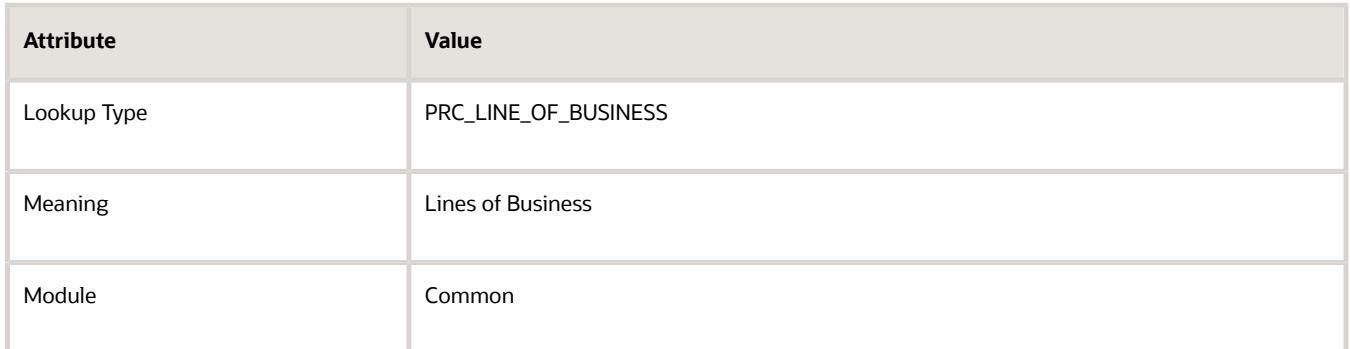

Add these lookup codes.

- Laptops
- Desktops
- Peripherals
- **6.** Click **Save and Close**.

# Create Matrix Classes

You set up the same attributes in the matrix class and on the discount list so the discount rule can reference them. For example, you add channels and lines of business in the matrix class and on the discount list.

- **1.** Go to the Pricing Administration work area, then click **Tasks > Manage Matrix Classes**.
- **2.** On the Manage Matrix Classes page, in the Name column, click **Price List Charge Adjustment**.

You use this matrix class to get values for your custom attributes, the business unit, and the customer.

**3.** On the Edit Matrix Class page, in the Condition Columns area, click **Actions > Add Row**, then add the condition.

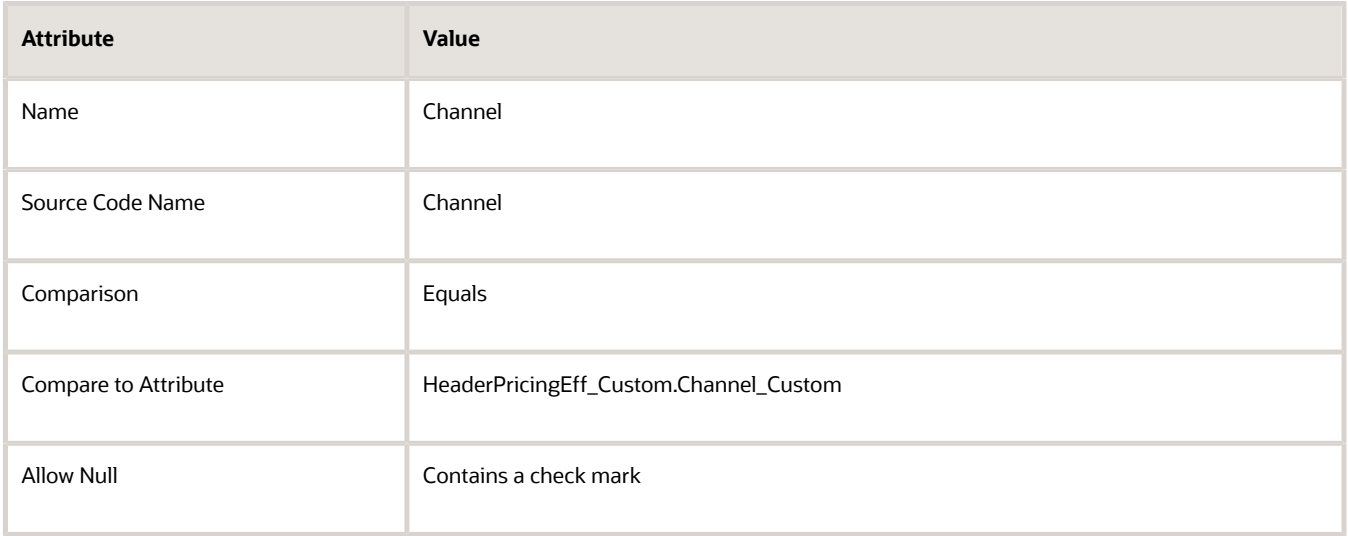

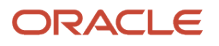

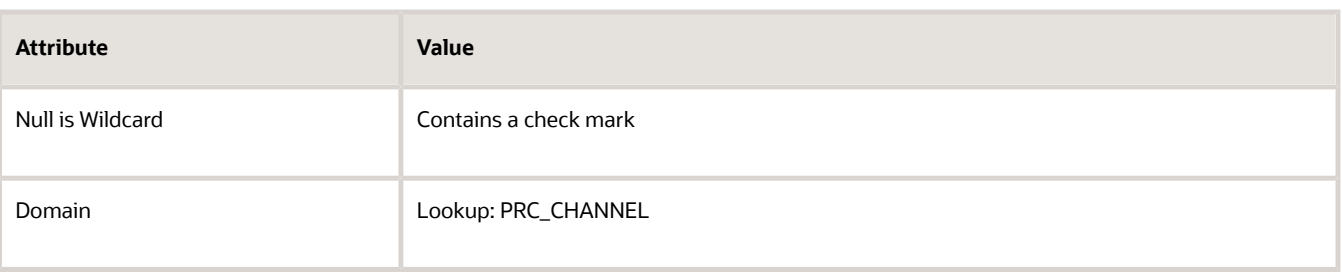

Here's the condition that this step sets up.

- Set the Channel\_Custom attribute on extensible flexfield HeaderPricingEff\_Custom to the value that the Order Entry Specialist set in the PRC\_CHANNEL lookup.
- **4.** In the Condition Columns area, click **Actions > Add Row**, then add the condition.

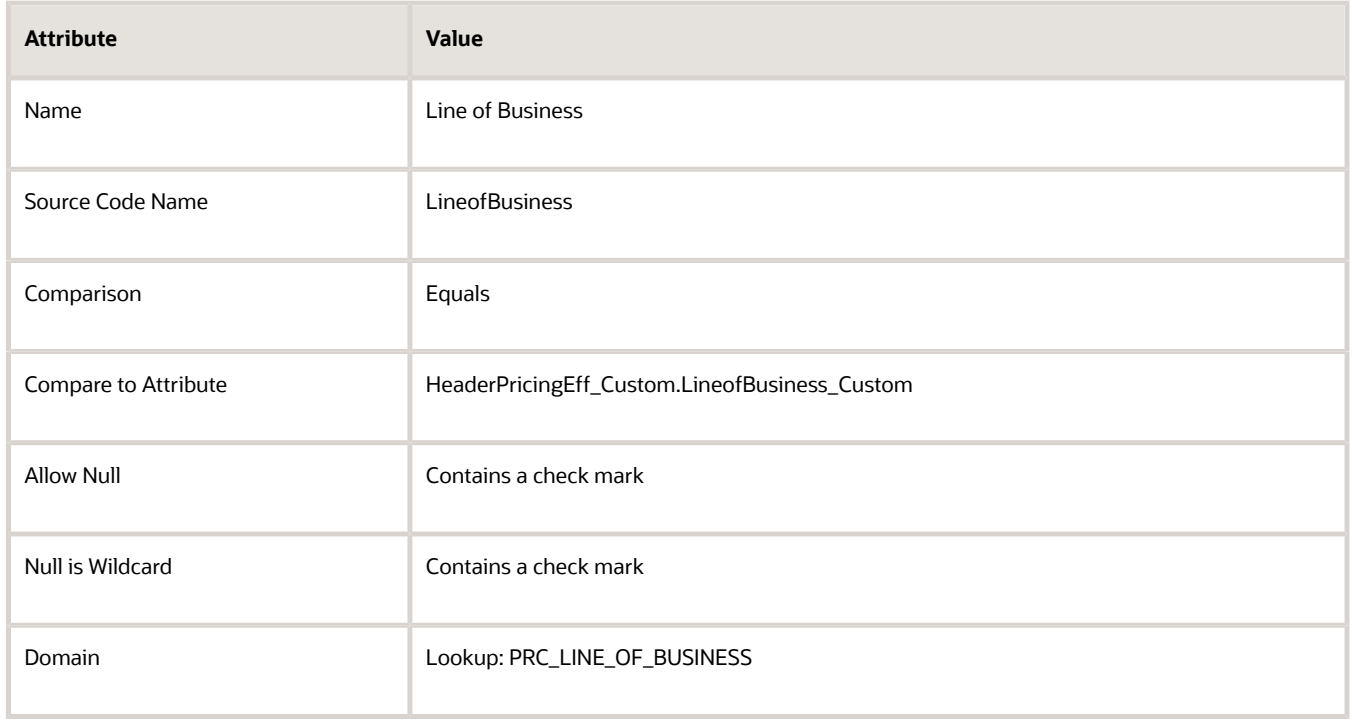

Here's the condition that this step sets up.

- Set the LineofBusiness\_Custom attribute on extensible flexfield HeaderPricingEff\_Custom to the value that the Order Entry Specialist set in the PRC\_LINE\_OF\_BUSINESS lookup.
- **5.** In the Condition Columns area, click **Actions > Add Row**, then add the condition.

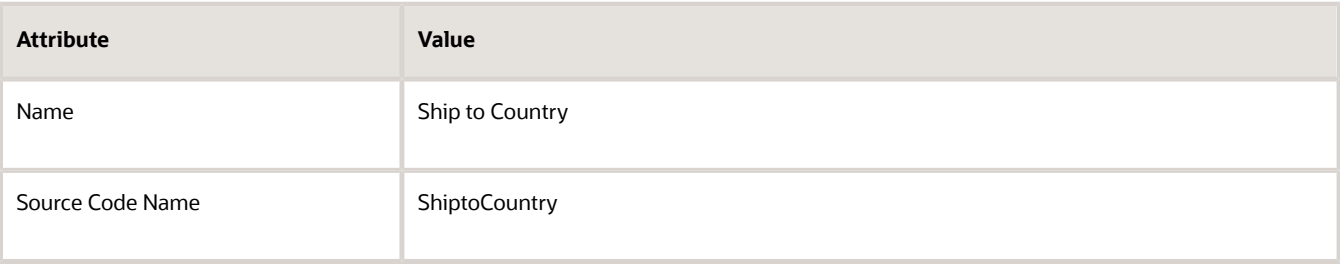

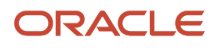

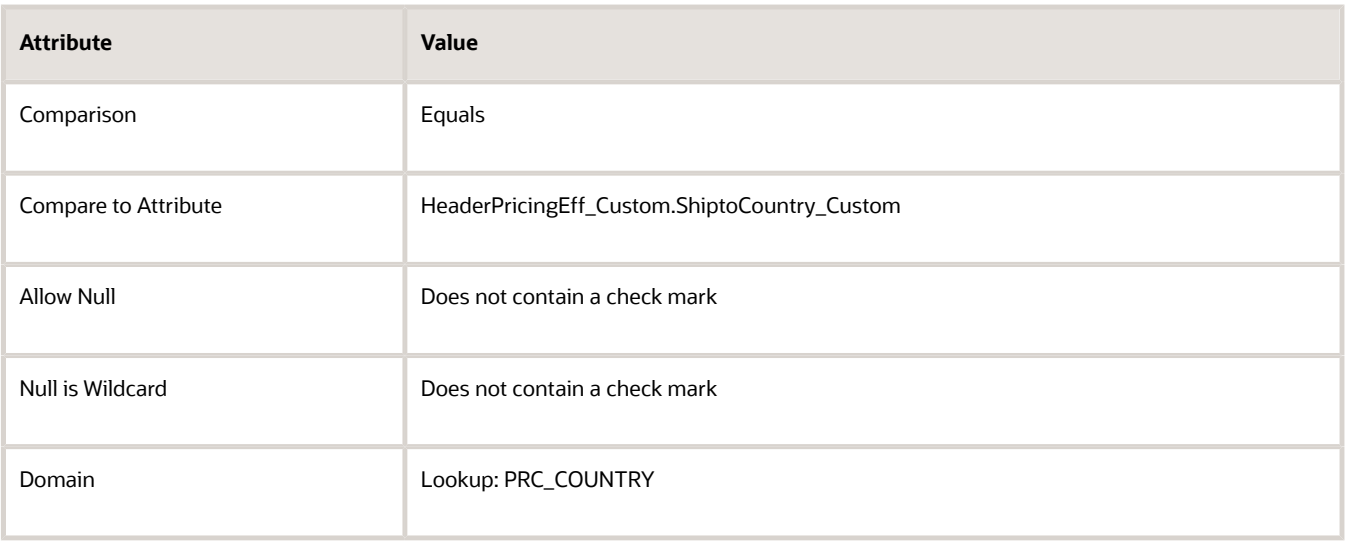

Here's the condition that this step sets up.

- Set the ShiptoCountry\_Custom attribute on extensible flexfield HeaderPricingEff\_Custom to the value that the Order Entry Specialist set in the PRC\_COUNTRY lookup.
- **6.** In the Condition Columns area, click **Actions > Add Row**, then add the condition.

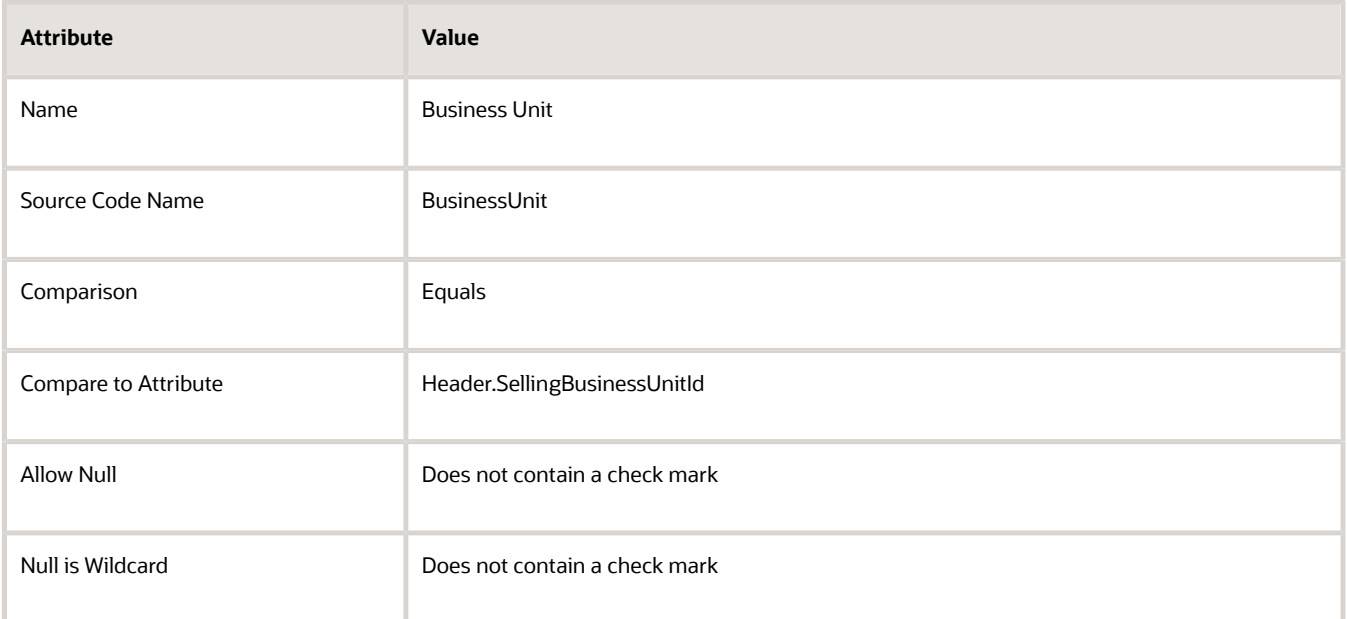

#### Use these values when you set the Domain.

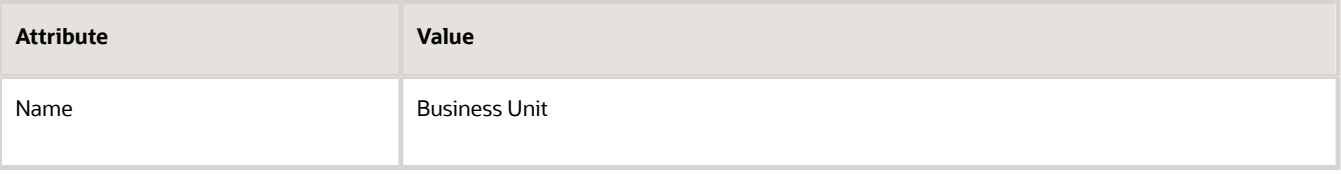

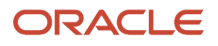

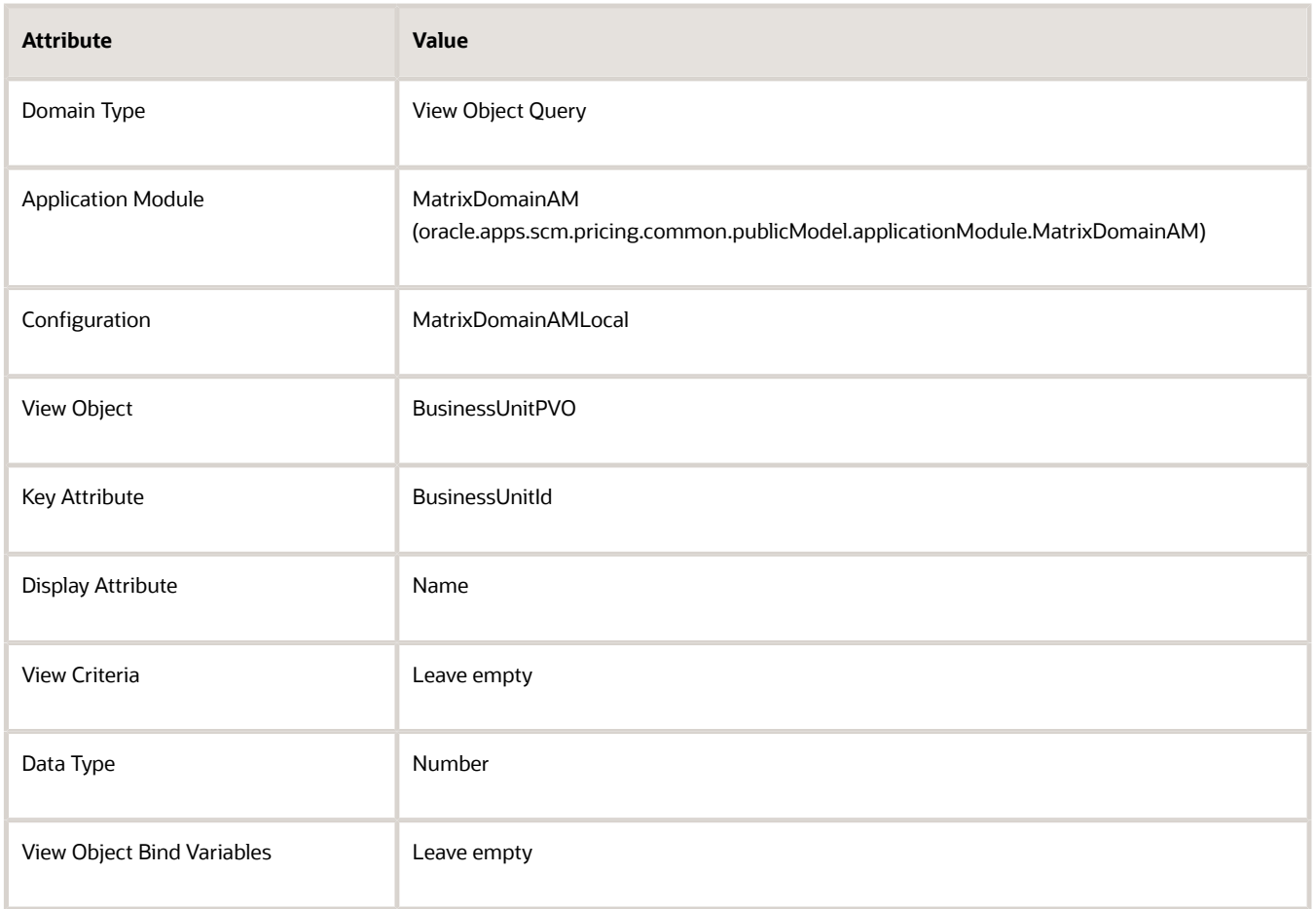

Here's the condition that this step sets up.

◦ Set the Business Unit attribute to the value that the Order Entry Specialist set in the SellingBusinessUnitId attribute on the sales order header.

The Business Unit attribute is predefined. The domain specifies how to get the value through a predefined view object.

**7.** In the Condition Columns area, click **Actions > Add Row**, then add the condition.

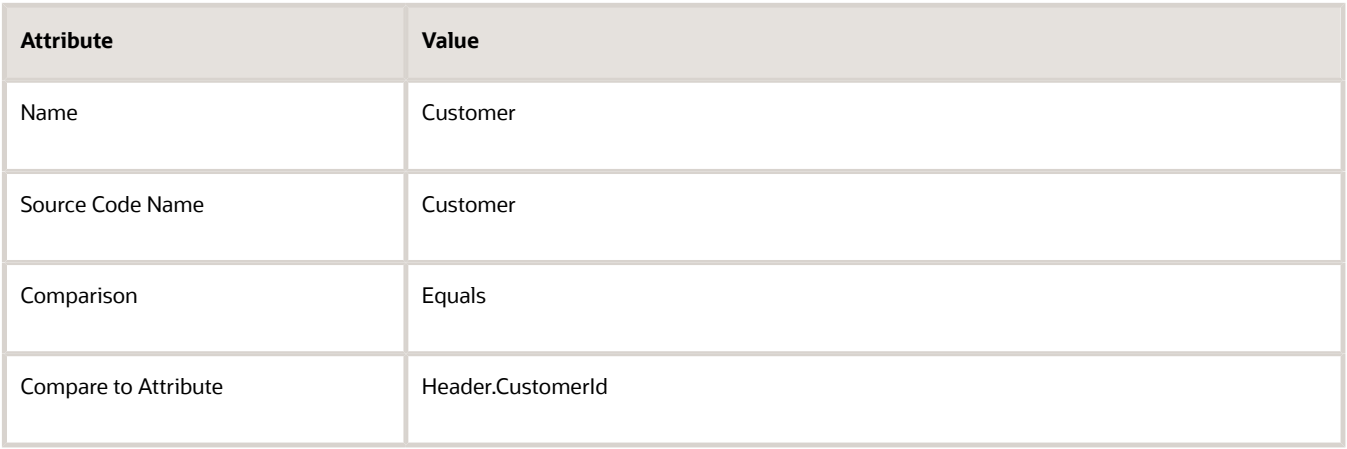

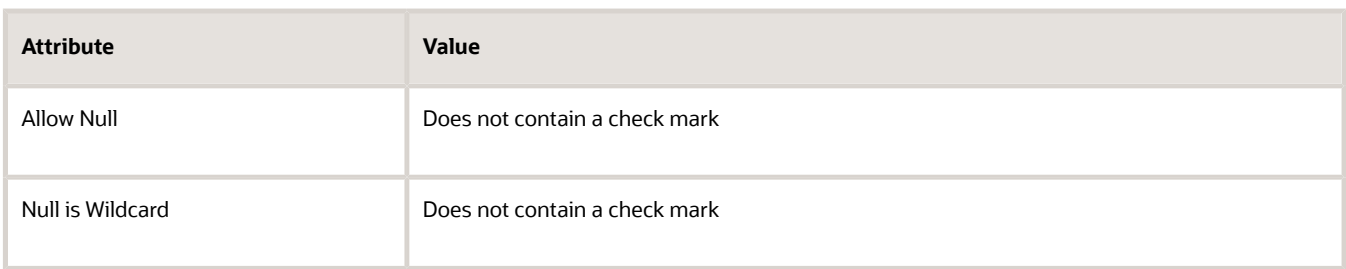

Use these values when you set the Domain.

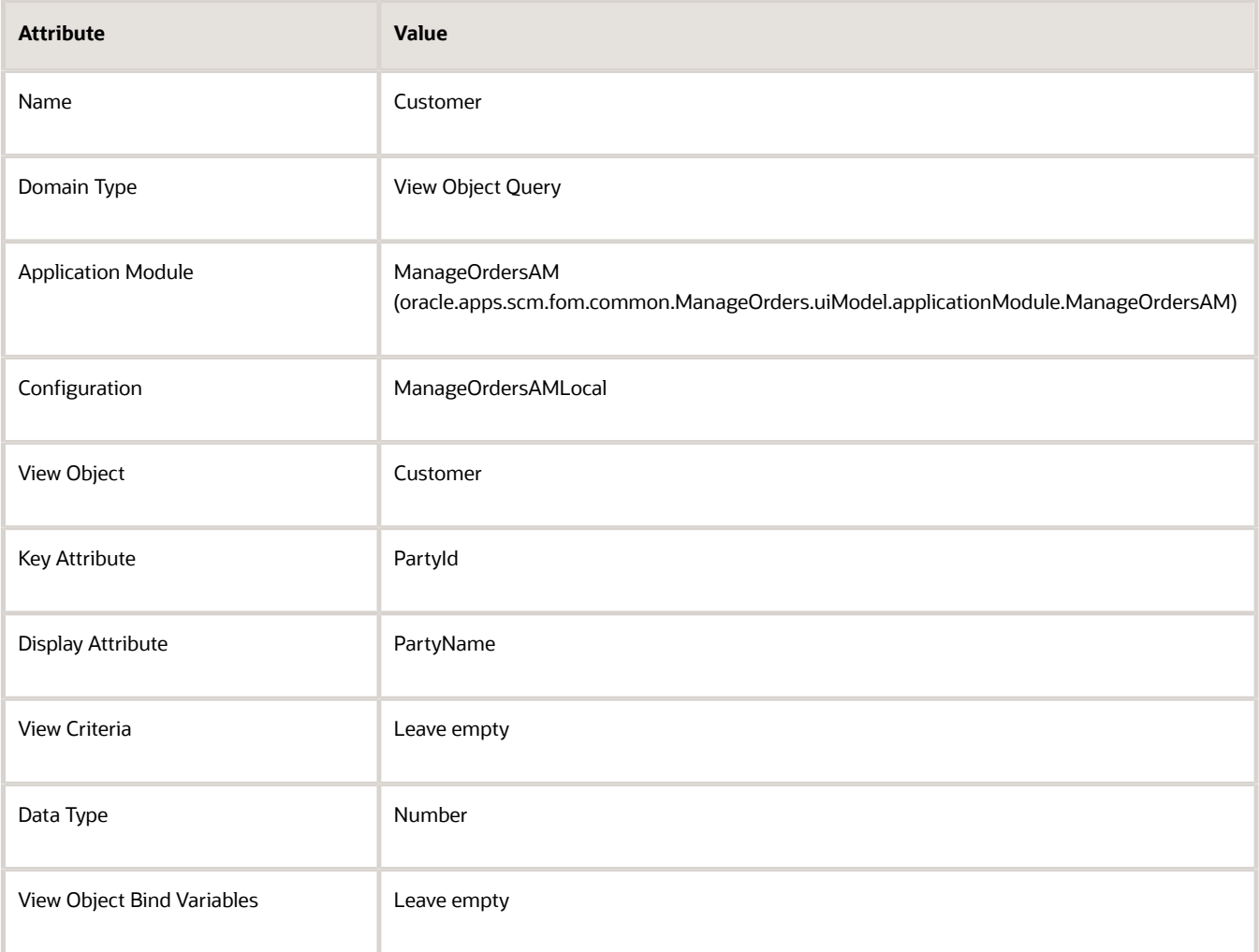

Here's the condition that this step sets up.

◦ Set the Customer attribute to the value that the Order Entry Specialist set in the CustomerId attribute on the sales order header.

The Customer attribute is predefined. The domain specifies how to get this value through a predefined view object.

**8.** Click **Save**.

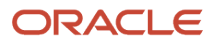

- **9.** Create the matrix class that specifies the pricing term adjustment.
	- On the Manage Matrix Classes page, in the Name column, click **Pricing Term Adjustment**.
	- On the Edit Matrix Class page, add all the same conditions that you added to the Price List Charge Adjustment matrix class earlier in this procedure.

You use the Price List Charge Adjustment matrix class to create the conditions for the Price List Charge Adjustment Matrix. For details, see *[Manage Pricing Matrix Type](#page-241-0)*.

# Create Price Lists and Discount Lists

### **Create Price Lists**

Create a separate price list for each of your major customers for the AS54888 laptop computer.

- **1.** Go to the Pricing Administration work area, then click **Tasks > Manage Price Lists**.
- **2.** On the Manage Price Lists page, in the Search Results area, click **Actions > Create**.
- **3.** in the Create Price List dialog, set the values, then click **Save and Edit**.

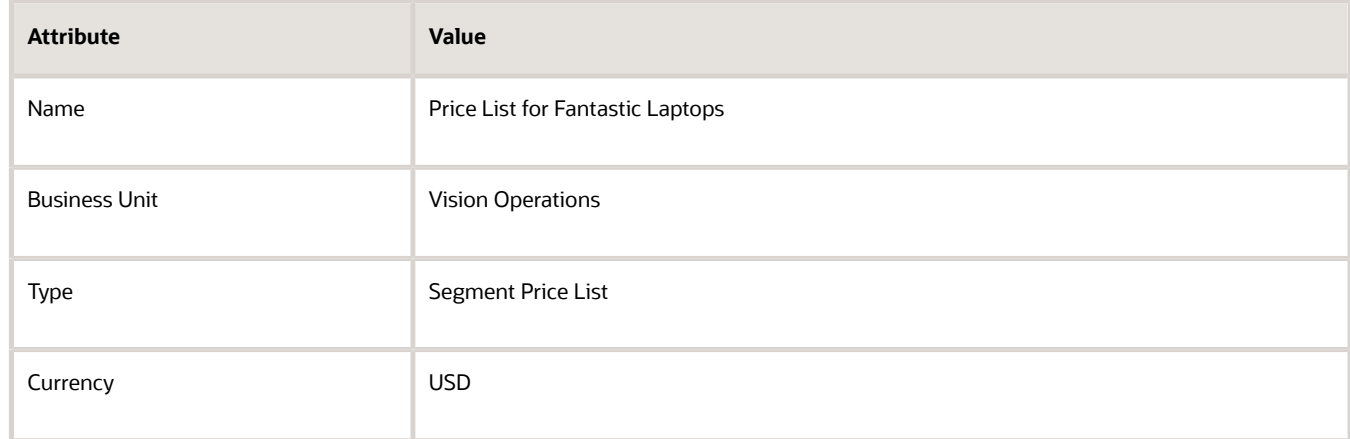

**4.** On the Edit Price List page, on the Price List Lines tab, in the Items area, click **Actions > Add Row**, set the values, then click **Save**.

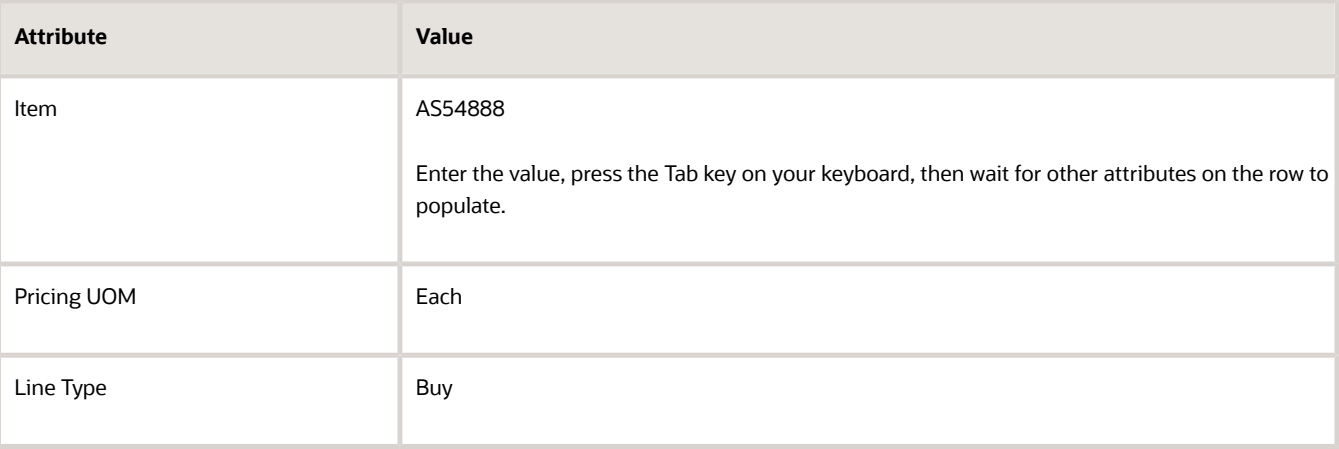

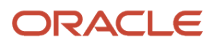

**5.** Click **Create Charge**, set the values in the Charge area, then click **Save**.

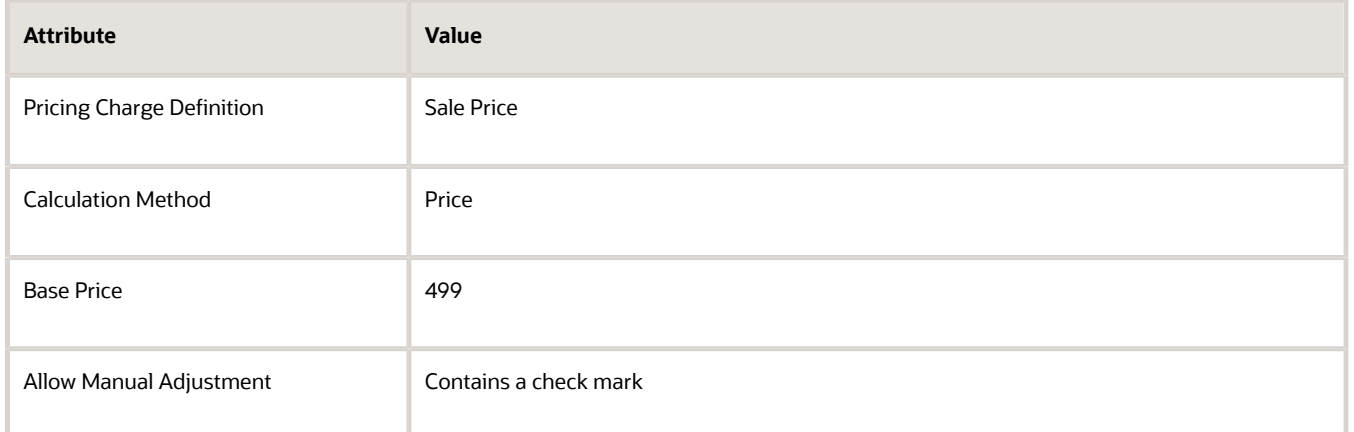

- **6.** Click the **down arrow** next to **Create Charge**, click **Create Price Adjustment Matrix**, make sure each of these attributes in the dialog contain a check mark, then click **OK**.
	- Channel
	- Line of Business
	- Business Unit
	- Customer
- **7.** In the Price Adjustments area, add rows, then click **Save**.

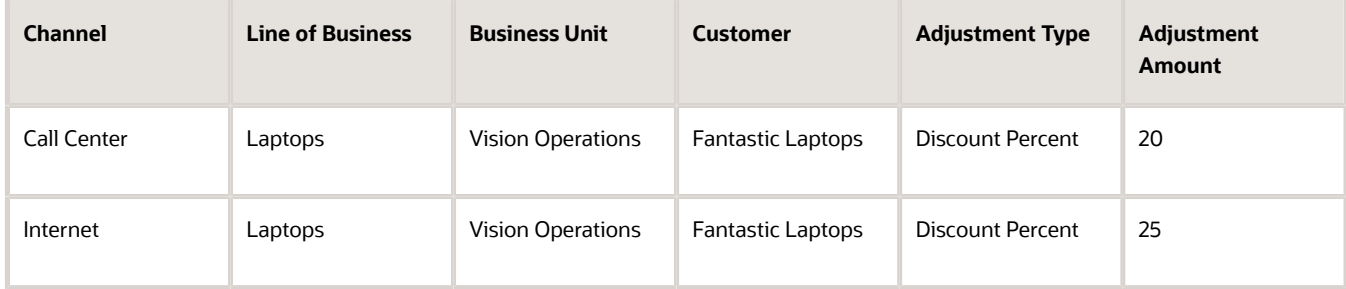

Note

- 20% discount equals 5% for call center, 10% for laptop, plus 5% for customer
- 25% discount equals 10% for internet, 10% for laptop, plus 5% for customer

**Tip:** After you add the first row, click **Actions > Duplicate** to add subsequent rows. You can also use Duplicate on the Manage Price Lists page when you create price lists for other customers later in this topic.

### **8.** Click **Access Sets**, click **Actions > Add Row**, then set the value.

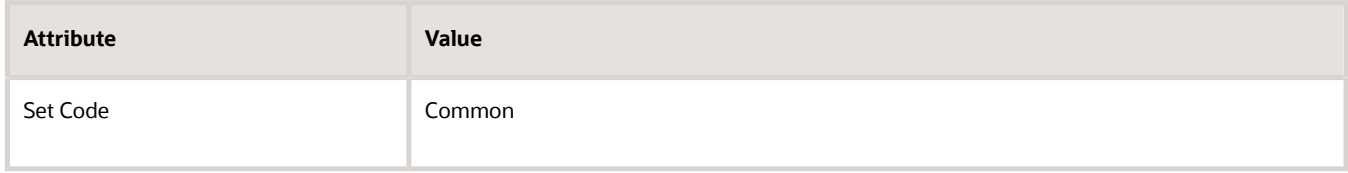

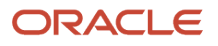

# **9.** Click **Approve**, then click **Save and Close**.

**10.** Repeat steps 3 through 10 for customer Computer Service and Rentals. Use the same values but with this difference.

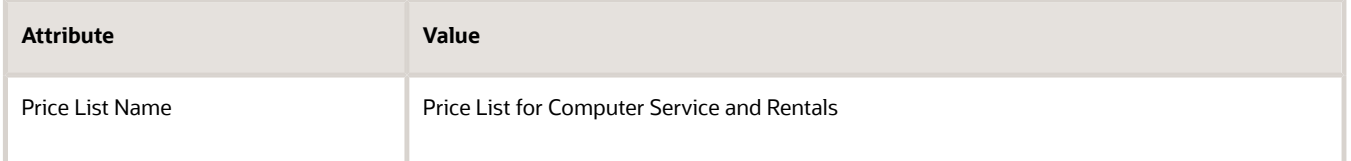

#### Add these rows in the Price Adjustments area.

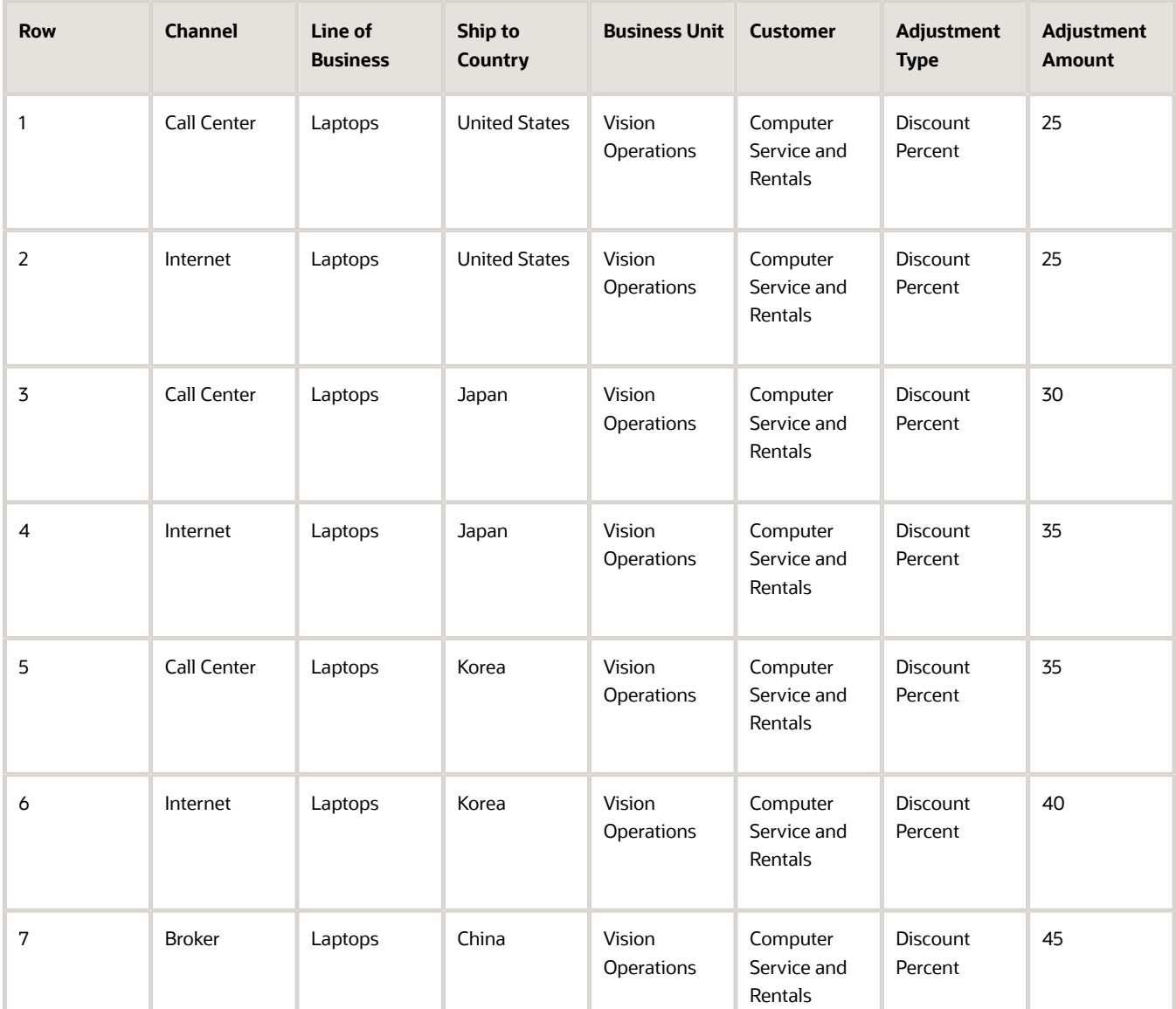

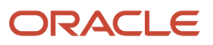

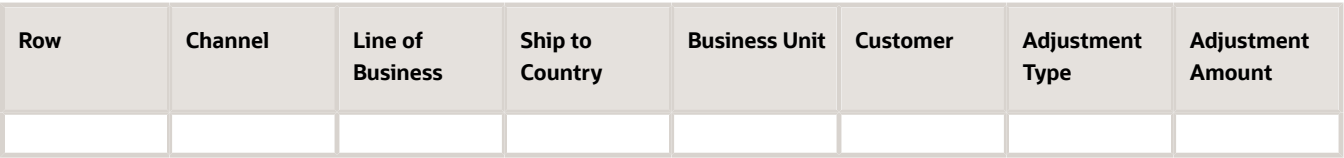

Note these calculations for each row.

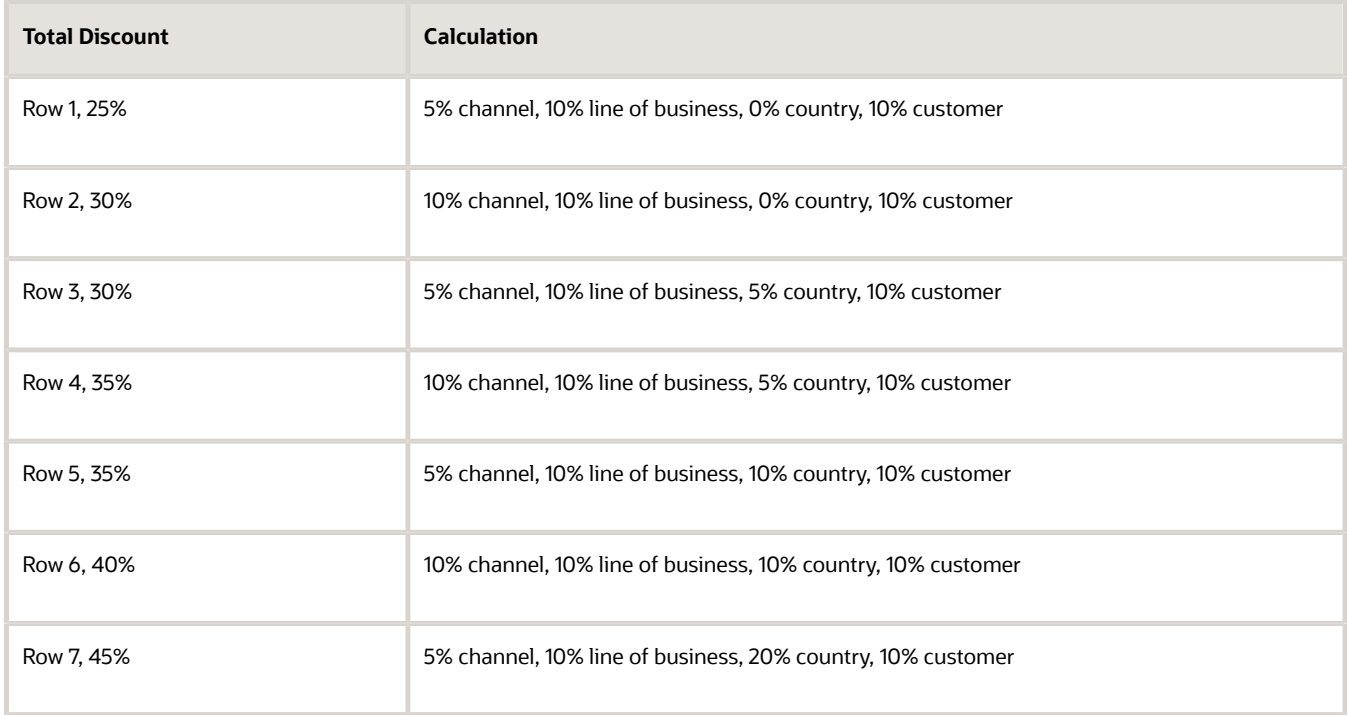

# **11.** Repeat steps 3 through 10 for customer PennyPack Systems. Use the same values but with this difference.

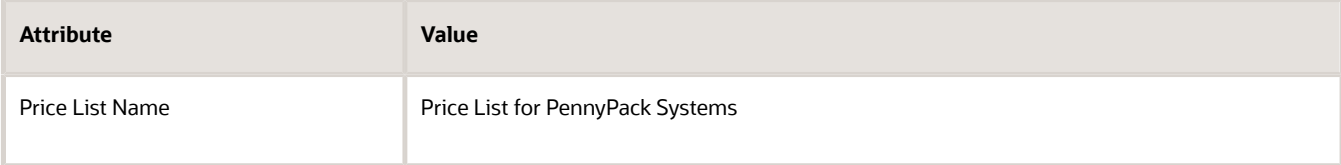

# Add these rows in the Price Adjustments area.

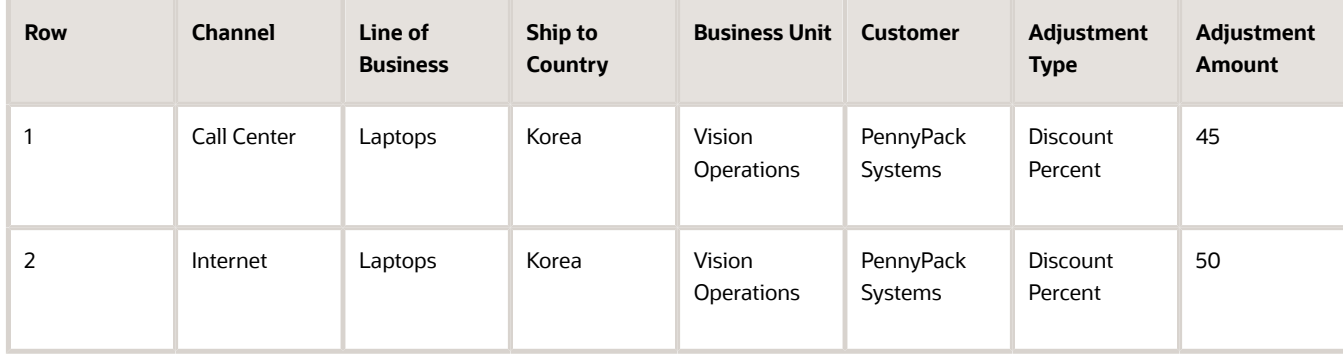

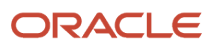

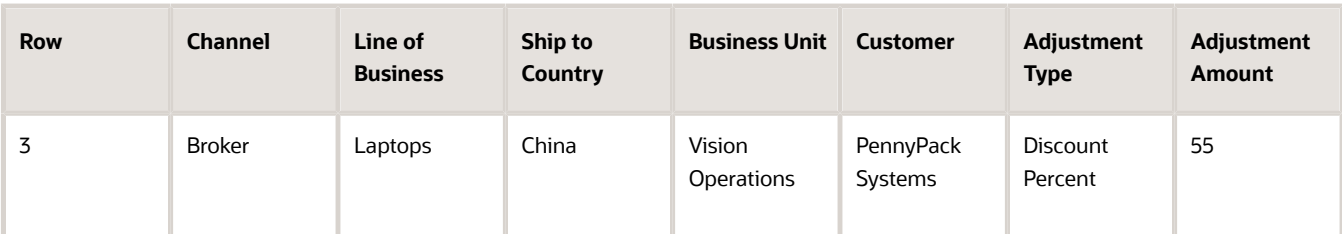

Note these calculations for each row.

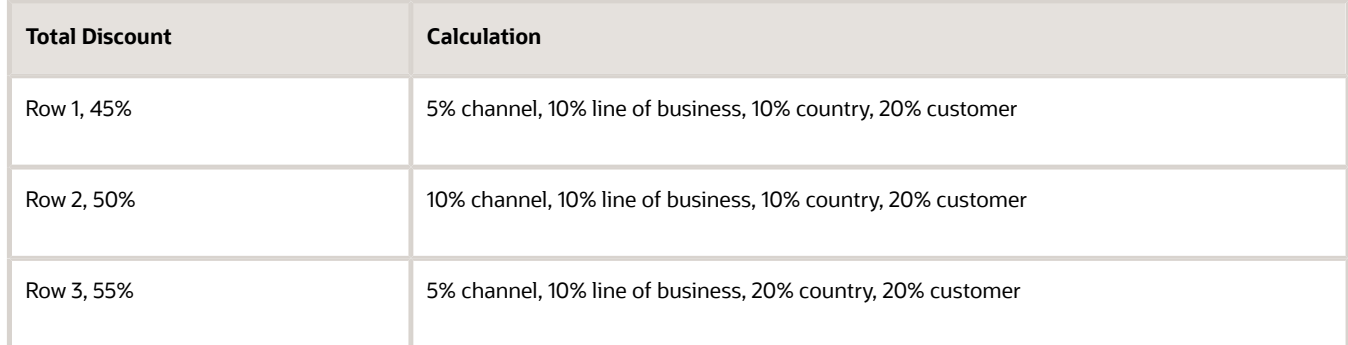

# **Define Discount Lists**

- **1.** In the Pricing Administration work area, click **Tasks > Manage Discount Lists**.
- **2.** On the Manage Discount Lists page, click **Actions > Create**.
- **3.** In the Create Discount List dialog, set the values, then click **Save and Edit**.

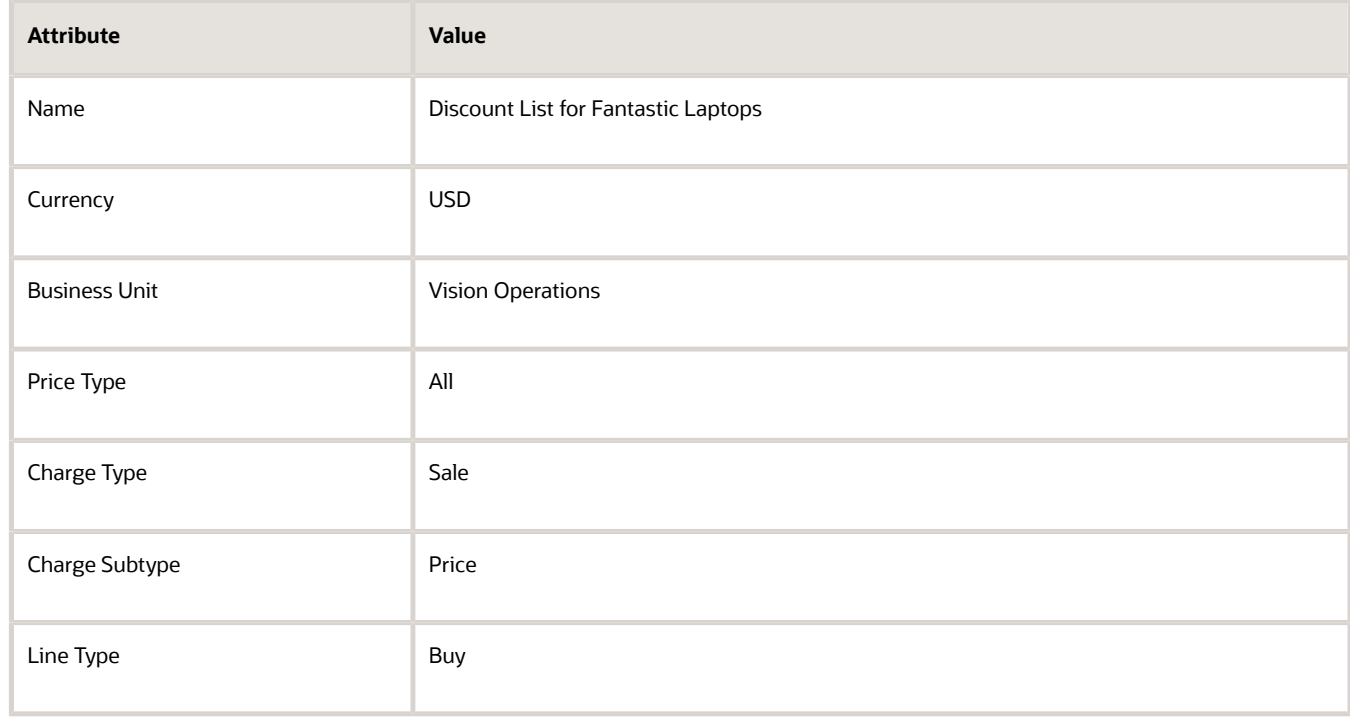

# **4.** In the Search Results area, click **Actions > Add Row**, set the values, then click **Save**.

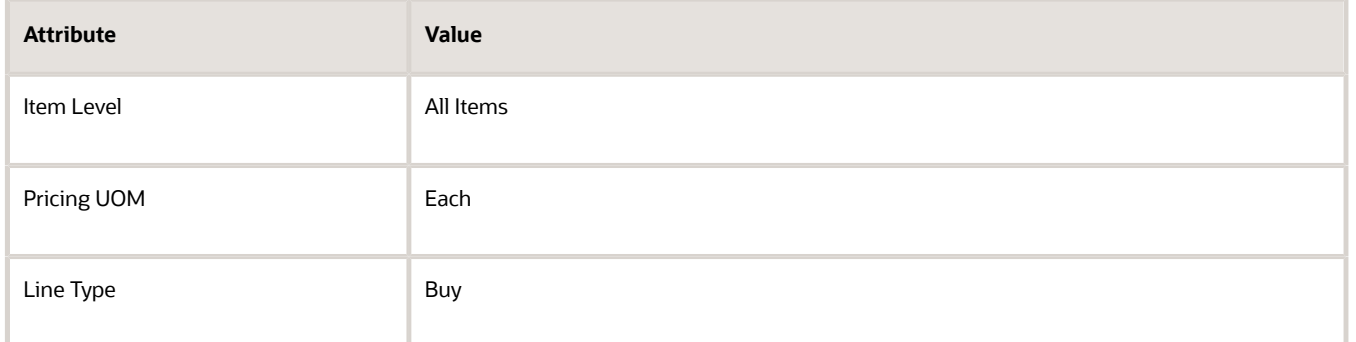

This step specifies to apply the discounts that this discount list creates to any sale item that meets the discount rules.

- **5.** Create the customer discount.
	- In the Discount Rules area, click **Actions > Create**, then click **Attribute Based Rule**.
	- In the Create Discount Rule dialog, set the values, then click **OK**.

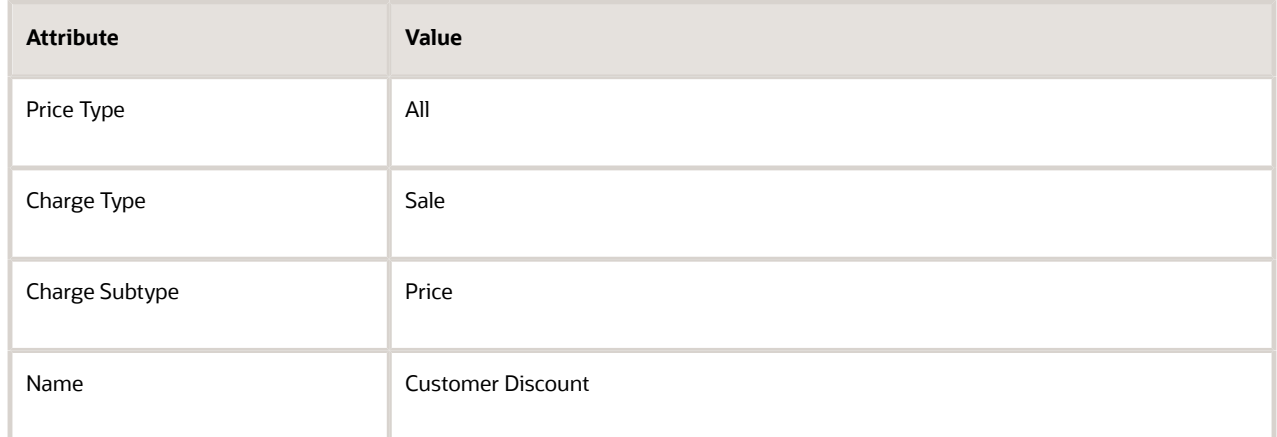

- In the Details area, click **Actions > Edit Rules Table Columns**.
- In the Edit Rules Table Columns dialog, in the Condition Columns area, click **Actions > New**, set the values, then click **OK**.

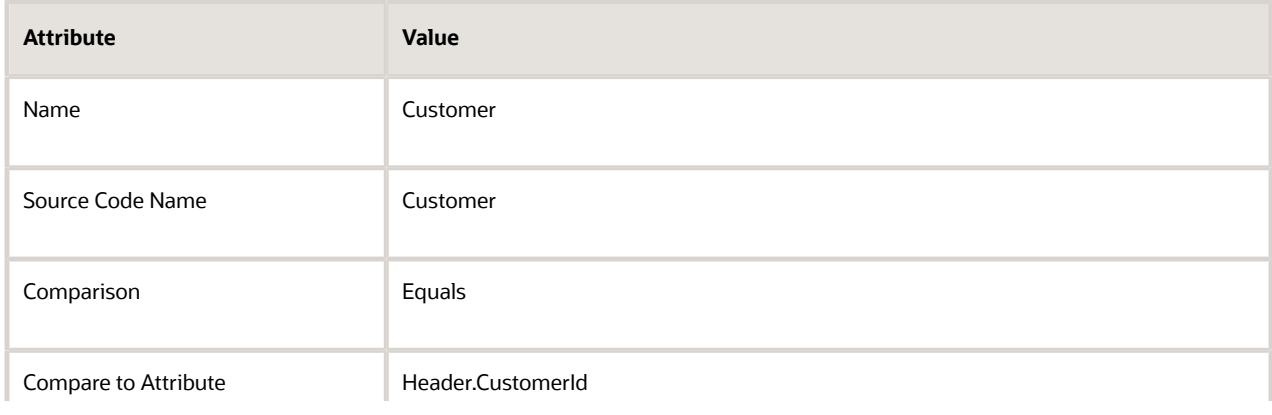

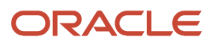
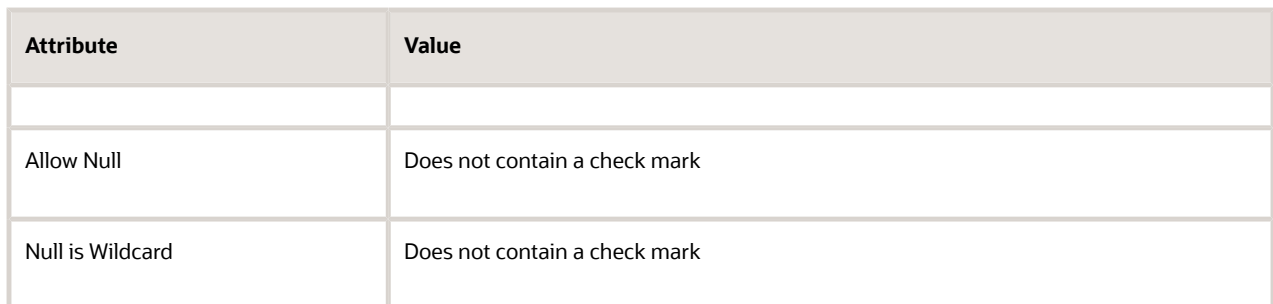

#### Use these values when you set the Domain.

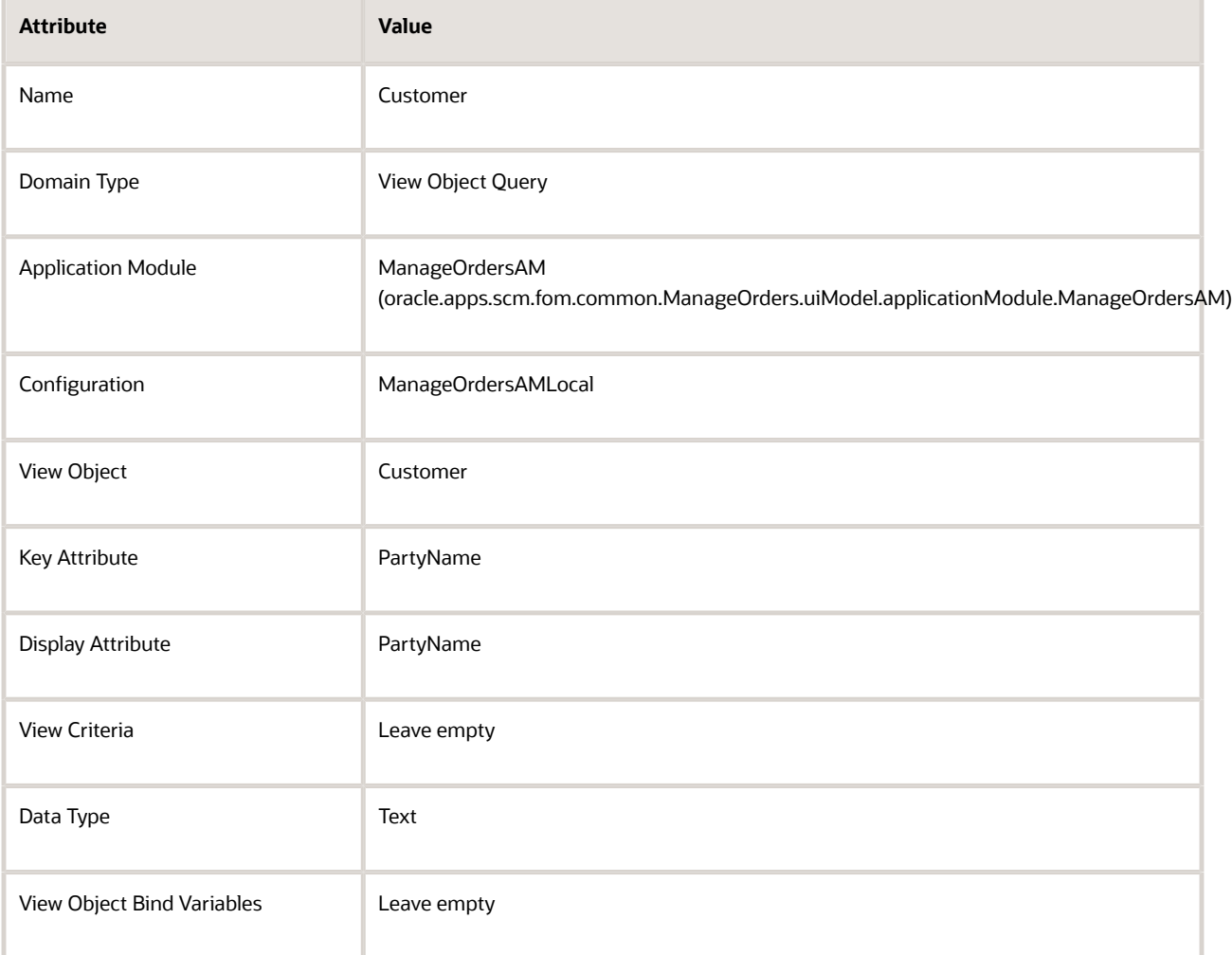

The condition in this step sets the Customer attribute to the value that the Order Entry Specialist set in the CustomerId attribute on the sales order header.

The Customer attribute is predefined. The domain specifies how to get the value through a predefined view object.

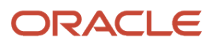

## ◦ In the Details area, add rows, then click **Save**.

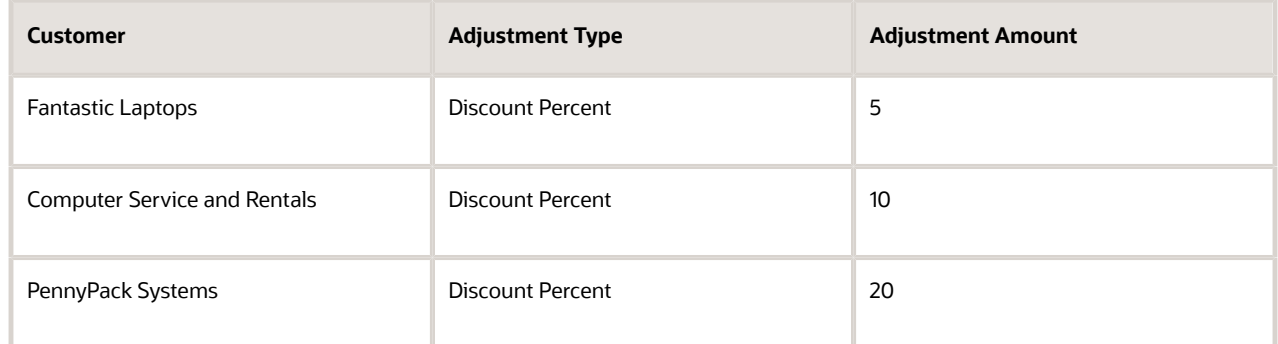

- **6.** Create the line-of-business discount.
	- In the Discount Rules area, click **Actions > Create**, then click **Attribute Based Rule**.
	- In the Create Discount Rule dialog, set the values, then click **OK**.

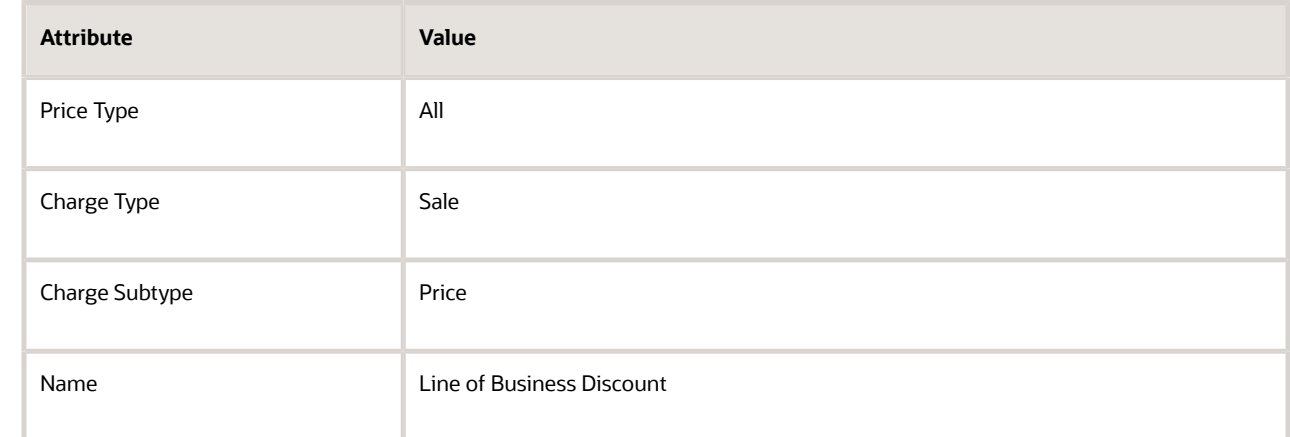

- In the Details area, click **Actions > Edit Rules Table Columns**.
- In the Edit Rules Table Columns dialog, in the Condition Columns area, click **Actions > New**, set the values, then click **OK**.

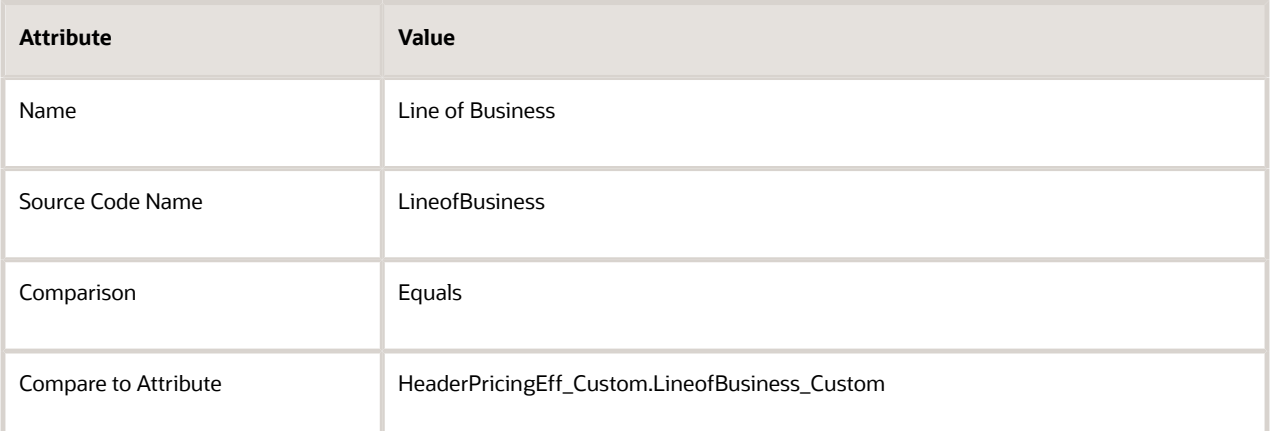

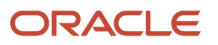

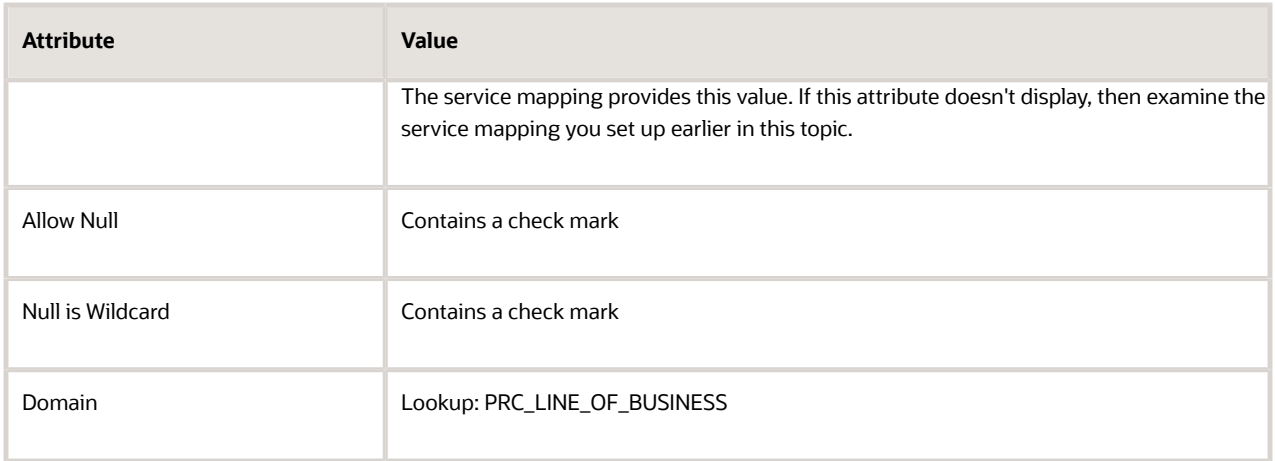

The condition in this step sets the LineofBusiness\_Custom attribute on extensible flexfield HeaderPricingEff\_Custom to the value that the Order Entry Specialist set in the PRC\_LINE\_OF\_BUSINESS lookup.

**-** In the Details area, add the rows, then click **Save**.

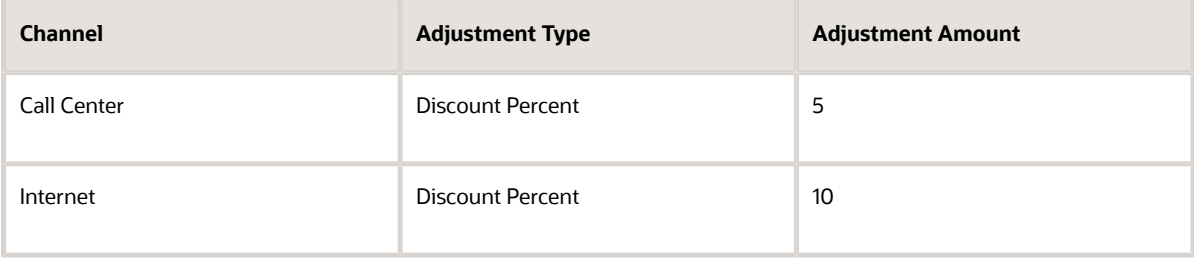

- **7.** Create the country discount.
	- In the Discount Rules area, click **Actions > Create**, then click **Attribute Based Rule**.
	- In the Create Discount Rule dialog, set the values, then click **OK**.

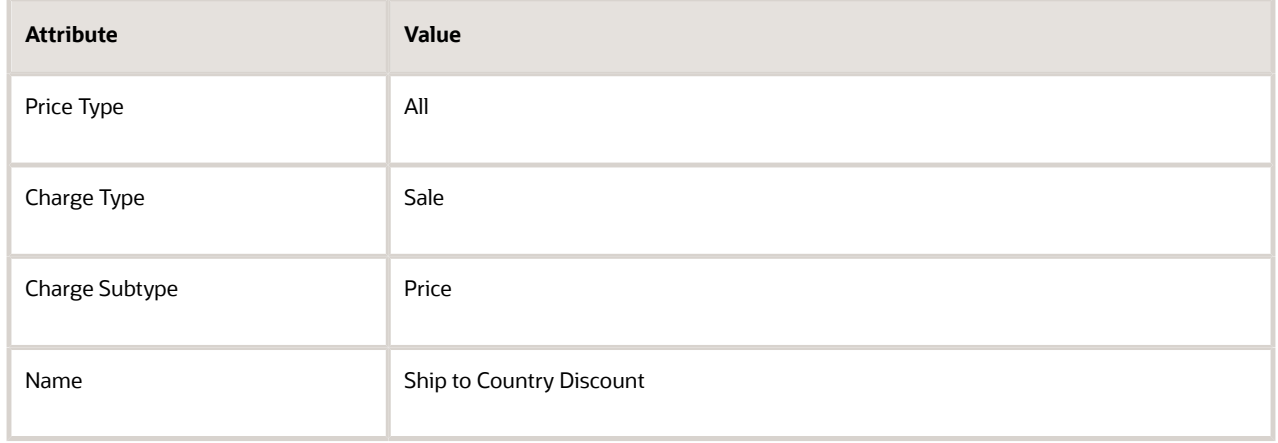

◦ In the Details area, click **Actions > Edit Rules Table Columns**.

#### ◦ In the Edit Rules Table Columns dialog, in the Condition Columns area, click **Actions > New**, set the values, then click **OK**.

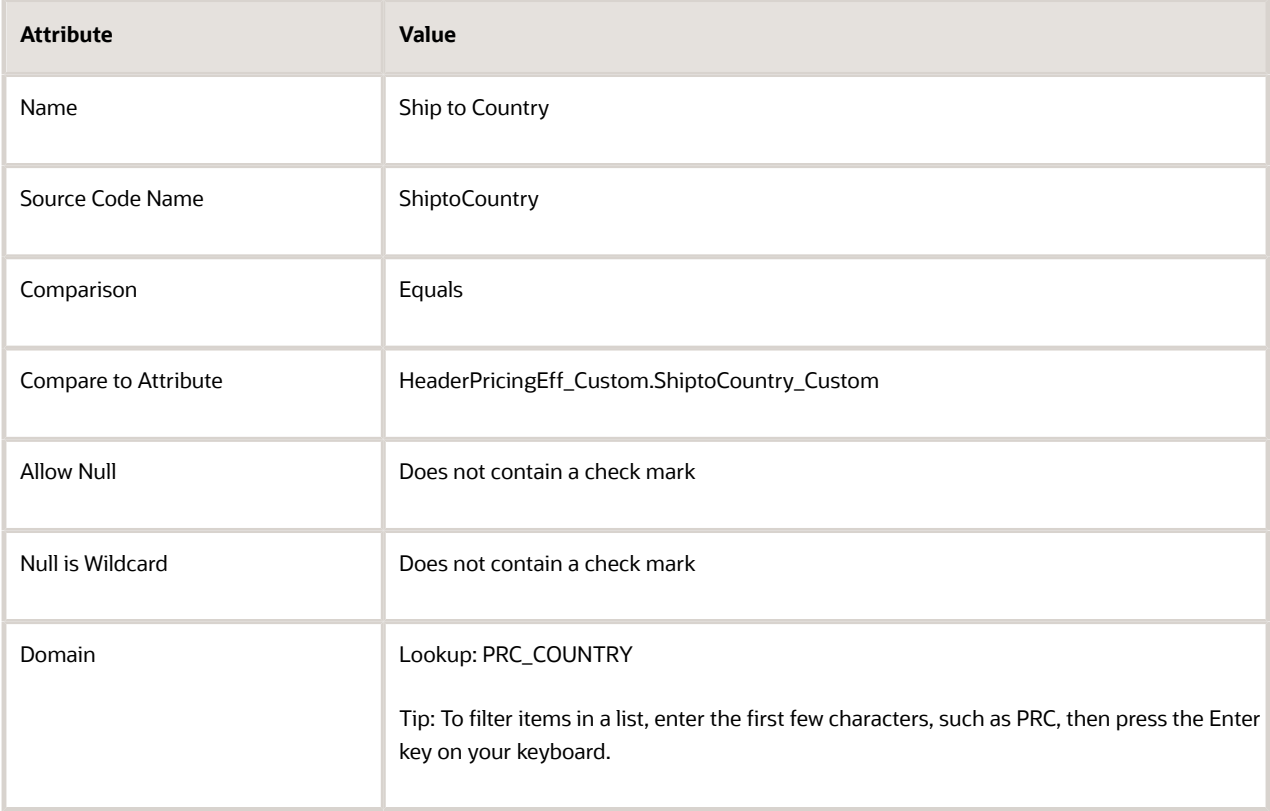

The condition in this step sets the ShiptoCountry\_Custom attribute on extensible flexfield HeaderPricingEff\_Custom to the value that the Order Entry Specialist set in the PRC\_COUNTRY lookup

◦ In the Details area, add the rows, then click **Save**.

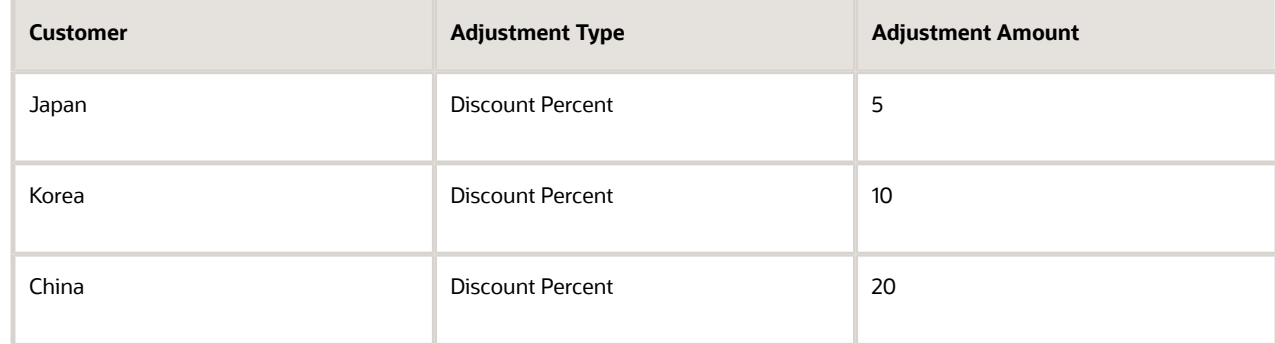

- **8.** Create the business unit discount.
- **9.** At the top of the page, click **Approve**.

### Create Pricing Profiles and Pricing Strategies

#### **Create Descriptive Flexfields for Pricing Profiles**

#### For details, see *[Use Extensible Flexfields with Pricing](#page-667-0)*.

- **1.** Go to the Setup and Maintenance work area, then go to the task.
	- Offering: Order Management
	- Functional Area: Pricing
	- Task: Manage Pricing Descriptive Flexfields
- **2.** On the Manage Pricing Descriptive Flexfields page, search for the value.

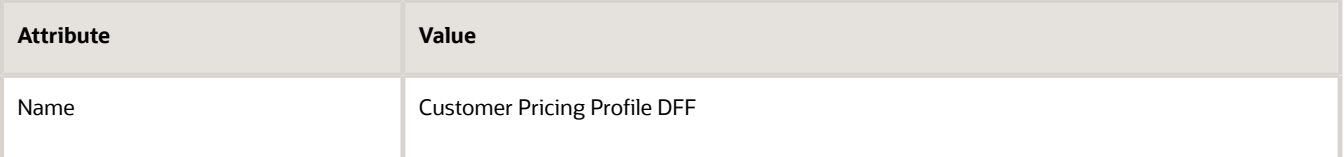

#### **3.** Click **Actions > Edit**.

- **4.** On the Edit Descriptive Flexfield page, click **Actions > Create**.
- **5.** On the Create Segment page, set values, then click **Create Value Set**.

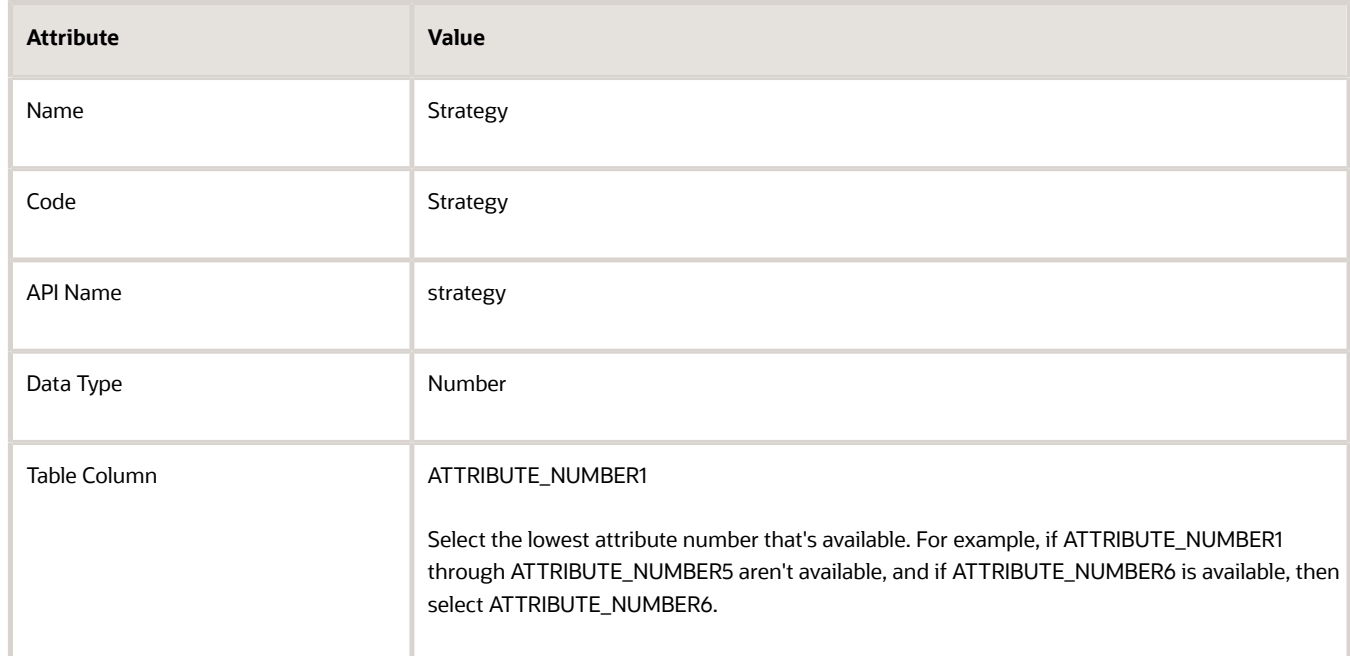

#### **6.** On the Create Value Set page, set values, then click **Save and Close**.

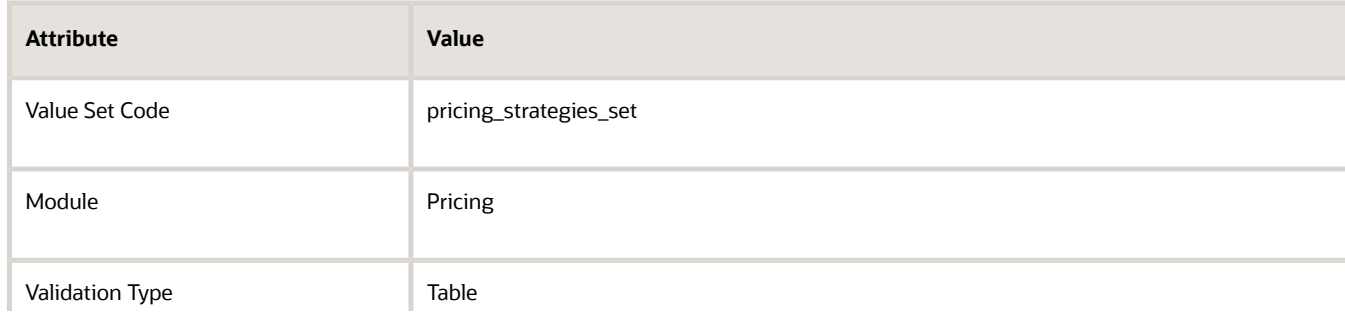

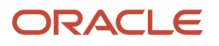

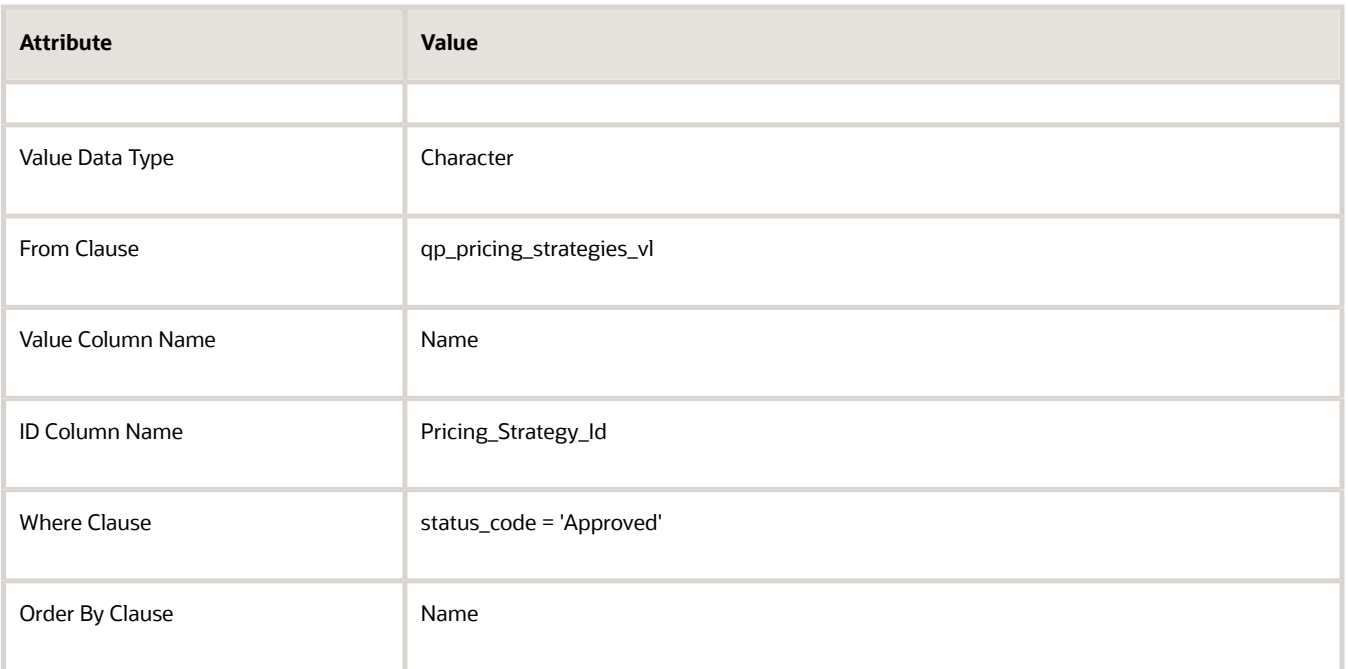

**7.** On the Create Segment page, set values, click **Save and Close**, then click **Save and Close** again.

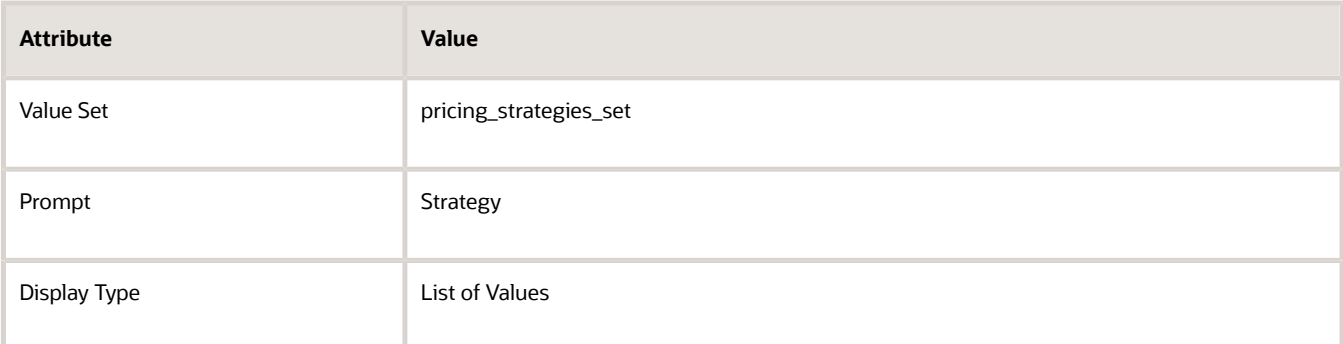

- **8.** On the Manage Pricing Descriptive Flexfields field page, click **Deploy Flexfield**.
- **9.** Wait for the deployment to finish, then examine the result dialog to confirm that the deployment succeeded without error.

#### **Create Pricing Strategies**

Create a pricing strategy for each of your customers. For details, see *[Manage Pricing Strategies](#page-55-0)*.

- **1.** Create a pricing strategy for Fantastic Laptops.
	- Use these values for the pricing strategy.

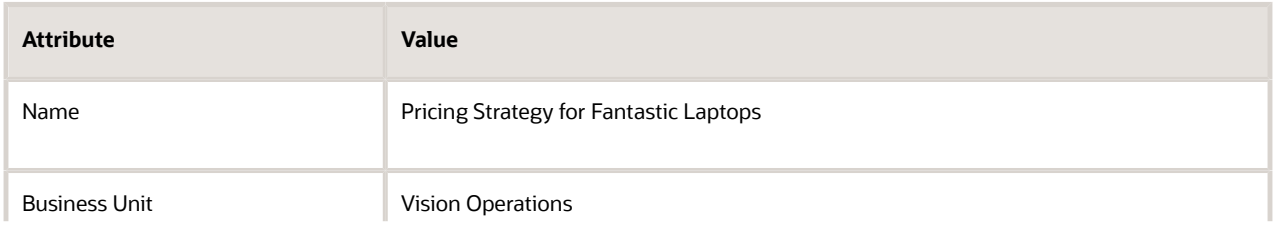

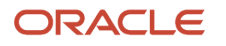

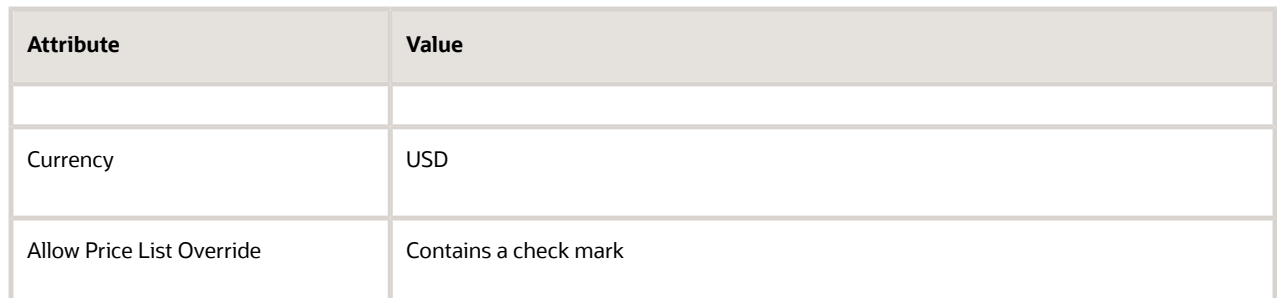

### ◦ Select and add a segment price list. Use this value.

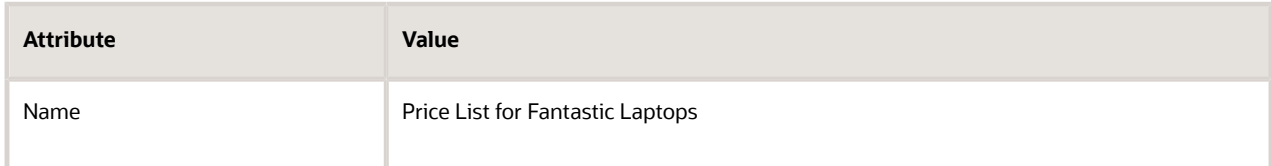

#### ◦ Select and add a discount list. Use this value.

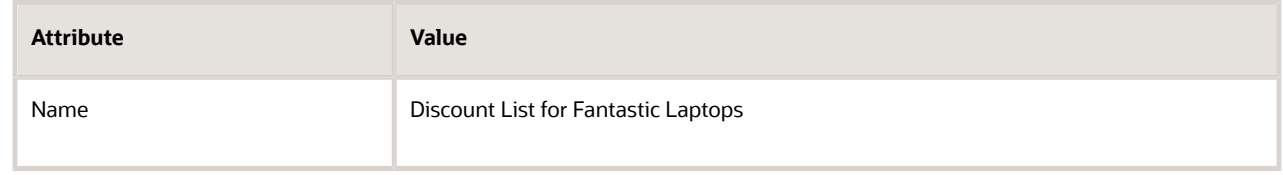

### ◦ Click **Approve**.

- **2.** Create a pricing strategy for Computer Service and Rentals.
	- Use these values for the pricing strategy.

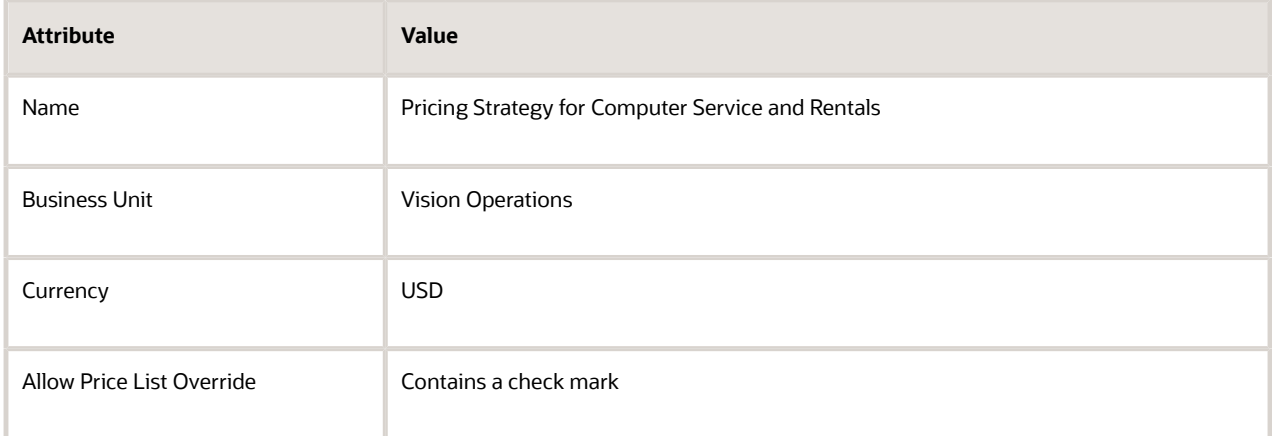

◦ Select and add a segment price list. Use this value.

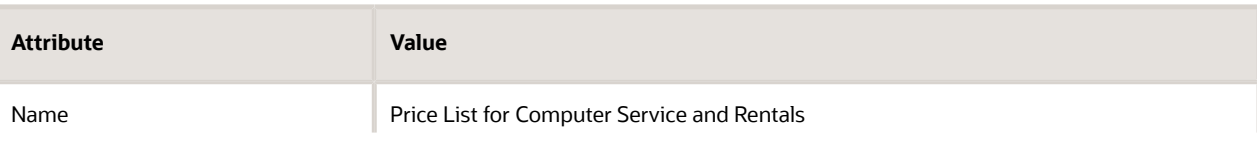

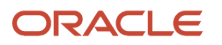

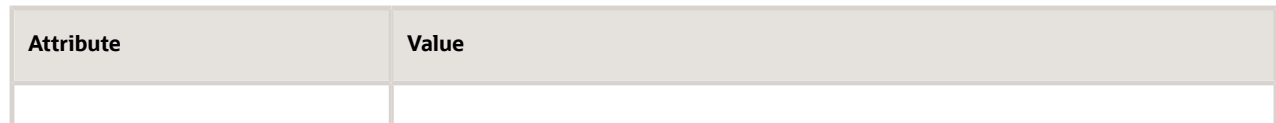

◦ Select and add a discount list. Use this value.

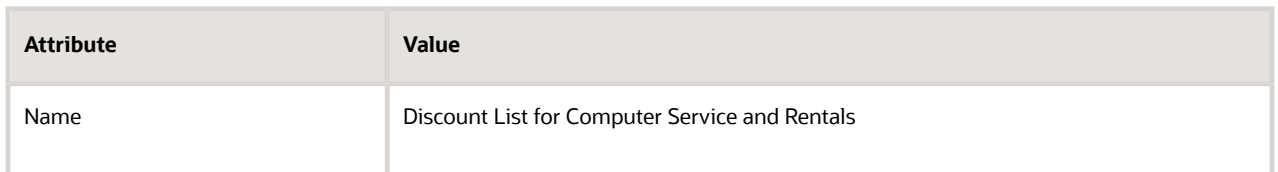

- Click **Approve**.
- **3.** Define a pricing strategy for PennyPack Systems.
	- Use these values for the pricing strategy.

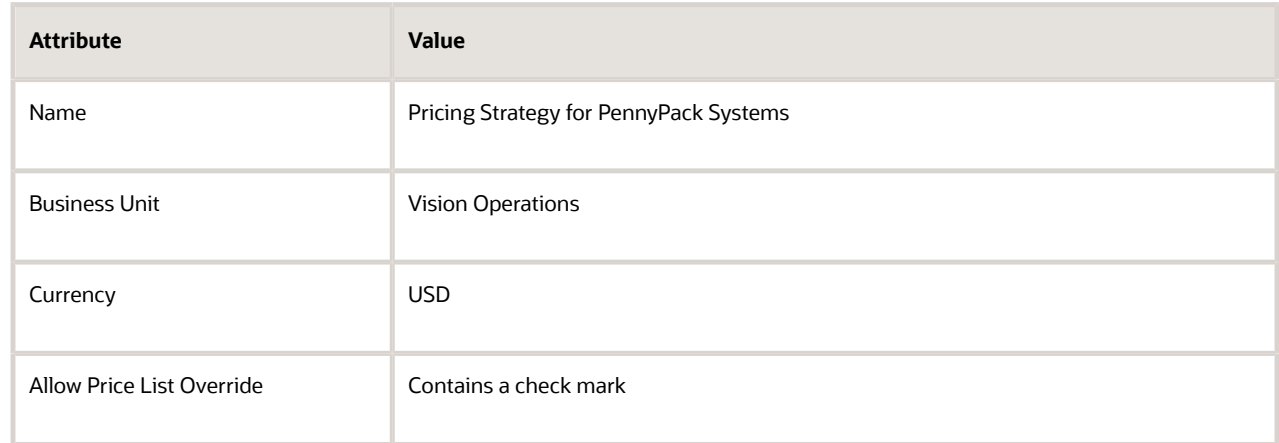

◦ Select and add a segment price list. Use this value.

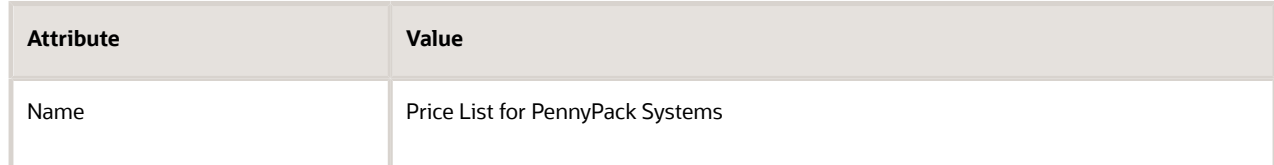

◦ Select and add a discount list. Use this value.

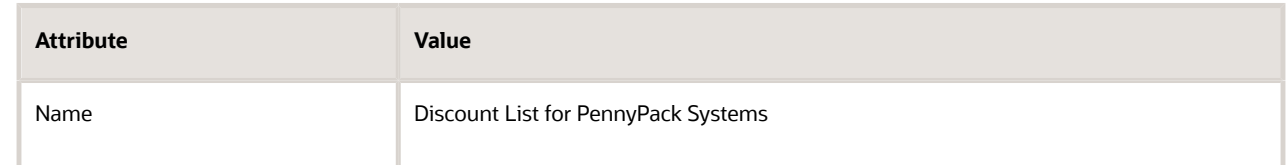

◦ Click **Approve**.

### **Create Customer Pricing Profiles**

#### For details, see *[Manage Pricing Profiles](#page-50-0)*.

**1.** Create a customer pricing profile for Fantastic Laptops. Use these values.

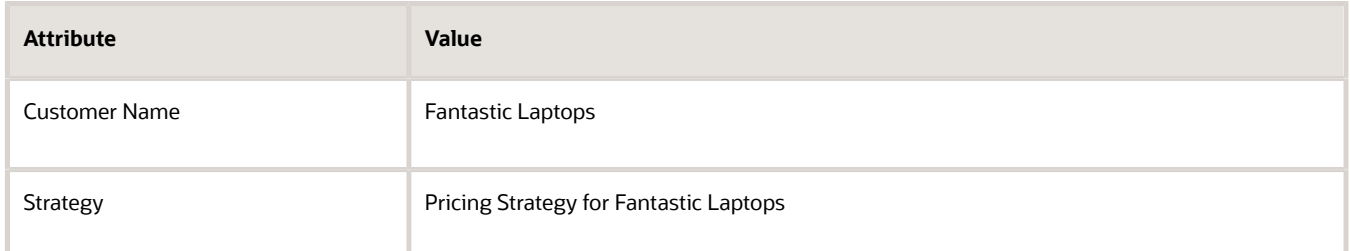

**2.** Create a customer pricing profile for Computer Service and Rentals. Use these values.

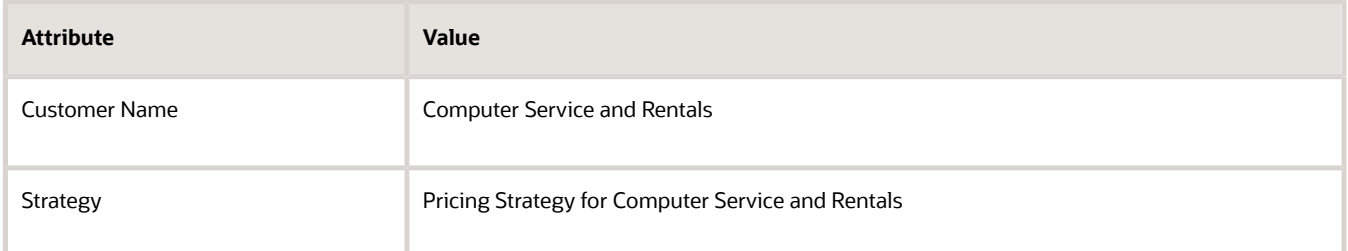

**3.** Create a customer pricing profile for PennyPack Systems. Use these values.

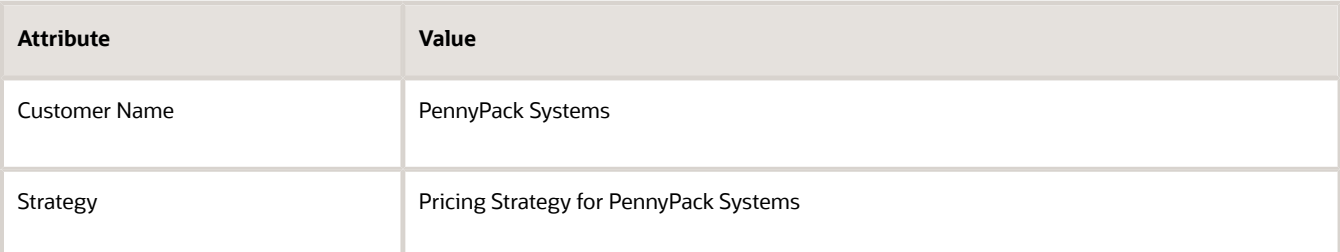

### Modify Pricing Algorithms

### **Modify the Get Sales Pricing Strategy Pricing Algorithm**

Here's the modification you will make in the Get Sales Pricing Strategy pricing algorithm.

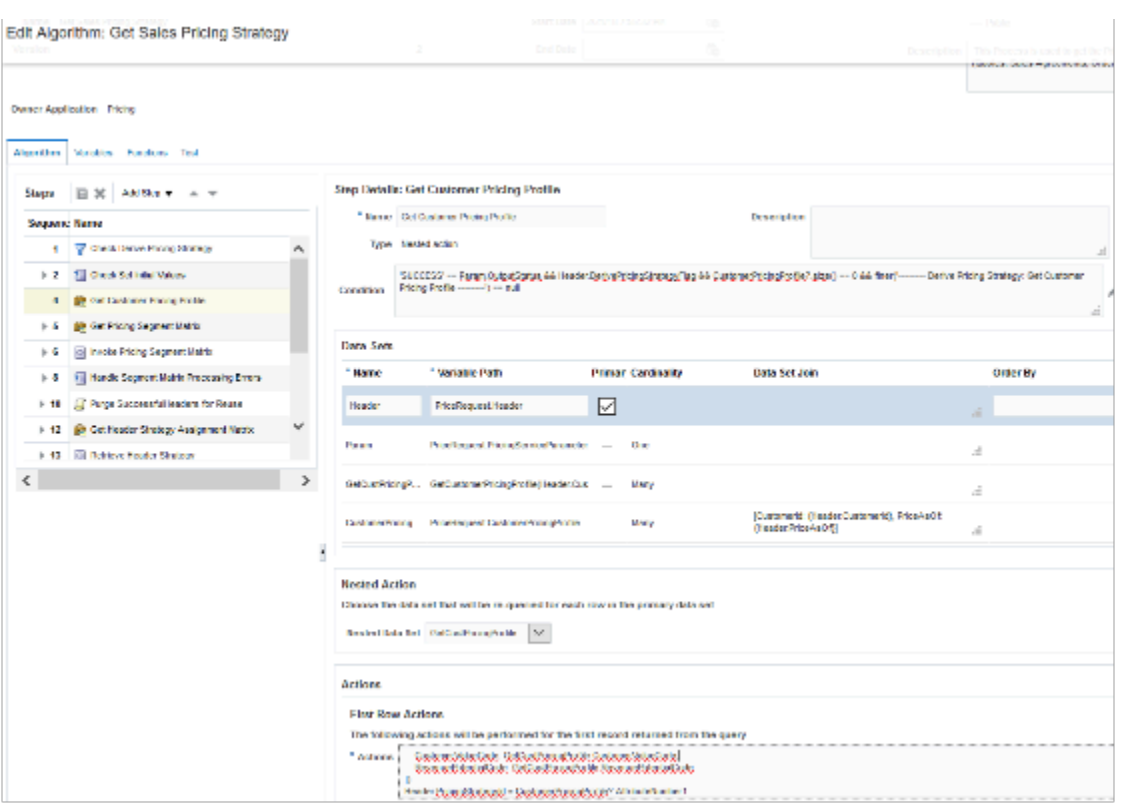

This modification gets the pricing strategy for each customer that you defined in the customer pricing profile, and then assigns this strategy to the sales order header.

#### **1.** Click **Tasks > Manage Algorithms**.

**2.** On the Manage Algorithms page, select a published version of the pricing algorithm, such as Version 1.

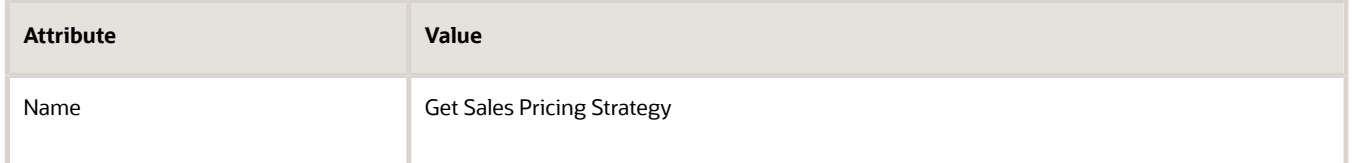

- **3.** Click **Actions > Create Version**, then wait for the page to display your In Progress version, such as Version 2.
- **4.** Open your In Progress version.
- **5.** On the Edit Algorithm page, in the Algorithm tab, click step 4, **Get Customer Pricing Profile**.
- **6.** In the Step Details area, delete all the code in the Condition window.
- **7.** Add this code in the Condition window.

```
'SUCCESS' == Param.OutputStatus && Header.DerivePricingStrategyFlag && Header.PricingStrategyId == null
 && Header.PricingSegmentCode == null && CustomerPricingProfile?.size() == 0 && finer('-------- Derive
 Pricing Strategy: Get Customer Pricing Profile --------') == null
```
This code adds the values of the descriptive flexfield attributes to the service data object.

**8.** In the First Row Actions area, add this line immediately after **])**.

**Header.PricingStrategyId = CustomerPricingProfile?.AttributeNumber1**

Make sure your revised code matches this code.

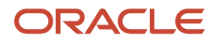

```
finest('test customer Pricing profile - on First rows')
CustomerPricingProfile.insert([
 CostToServeCode: GetCustPricingProfile.CostToServeCode,
 CustomerPricingProfileId: getNextId(),
 CustomerRatingCode: GetCustPricingProfile.CustomerRatingCode,
 CustomerSizeCode : GetCustPricingProfile.CustomerSizeCode,
 CustomerValueCode: GetCustPricingProfile.CustomerValueCode,
 RevenuePotentialCode: GetCustPricingProfile.RevenuePotentialCode
])
Header.PricingStrategyId = CustomerPricingProfile?.AttributeNumber1
```
**9.** If you defined a pricing strategy assignment, then skip this step.

In this example, assume you didn't define a pricing strategy assignment, but instead you will use the pricing strategy that you referenced earlier in this topic when you defined the descriptive flexfield in the customer pricing profile, and that you will use this profile for each of your customers.

So, delete these steps from the pricing algorithm.

- Get Pricing Segment Matrix
- **Invoke Pricing Segment Matrix**
- Handle Segment Matrix Processing Errors
- Purge SuccessfulHeaders for Reuse
- Get Header Strategy Assignment Matrix
- Retrieve Header Strategy
- Purge Successful Headers

If you prefer not to delete these steps, then do this.

◦ Don't delete the steps. Instead, add a new step immediately before step Get Pricing Segment Matrix. Use these values for the new step.

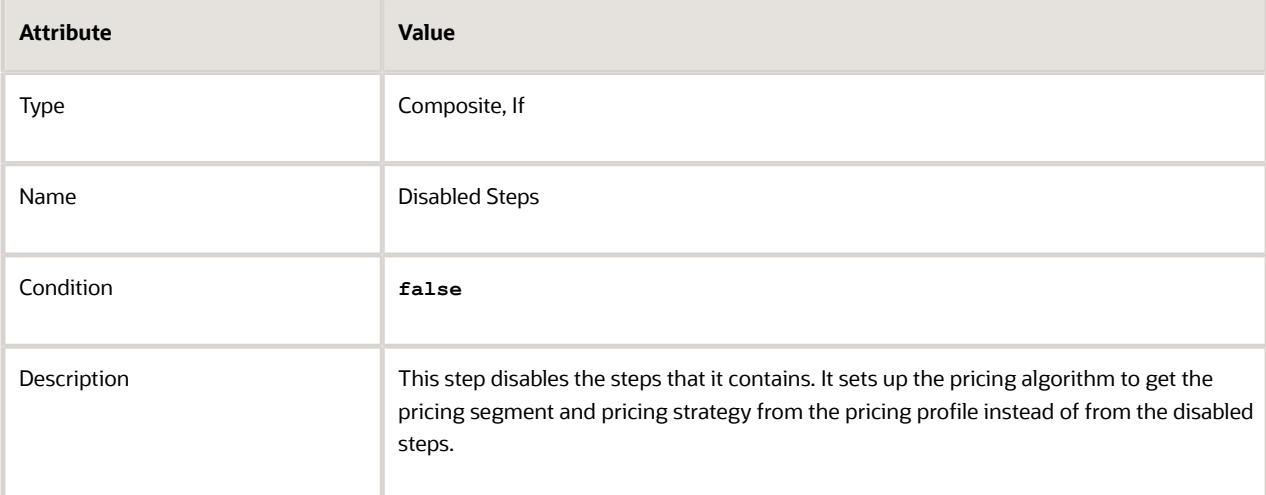

- Expand the Disabled Steps step, then use **Move Up** to move each of the steps that you didn't delete into Disabled Steps.
- **10.** Click **Save and Close**.

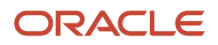

#### **11.** On the Manage Algorithms page, click **Actions > Publish**.

#### **Modify the Pricing Algorithm**

Here's the modification that you will make.

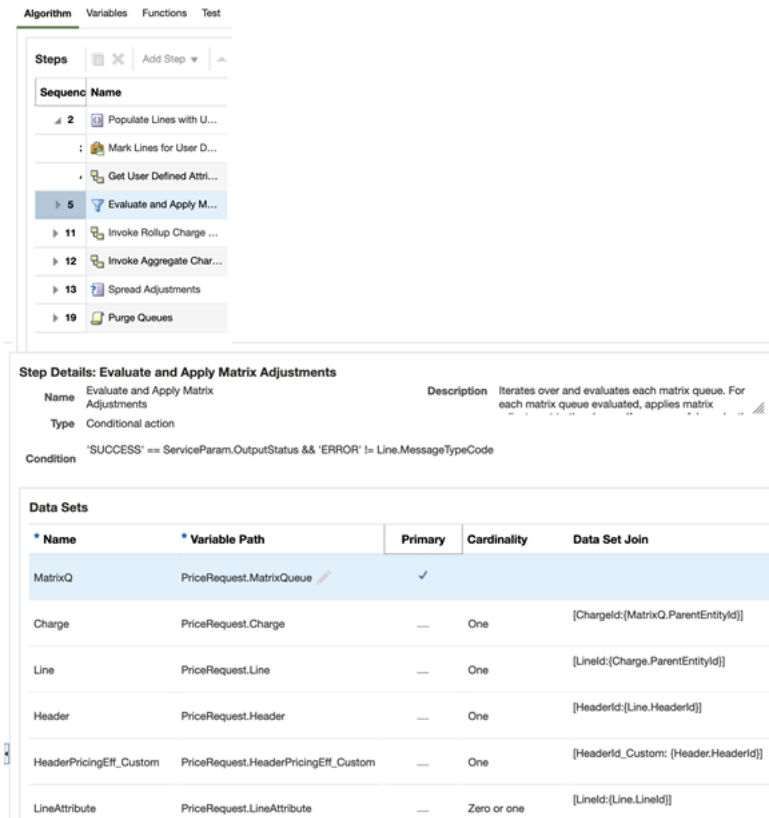

This modification adds a data set that references the attribute values for the extensible flexfields you specified earlier in this topic when you defined the adjustment matrix in your price lists, and the adjustment matrix in your discount lists.

**1.** On the Manage Algorithms page, select a published version of this pricing algorithm, such as Version 1.

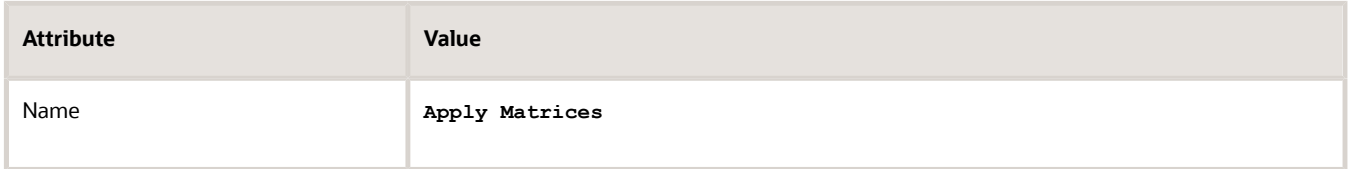

- **2.** Click **Actions > Create Version**, then wait for the page to display your In Progress version, such as Version 2.
- **3.** Open your In Progress version.
- **4.** On the Edit Algorithm page, in the Algorithm tab, click the Evaluate and Apply Matrix Adjustments step.

It might be necessary to expand several steps.

**5.** In the Step Details area, in the Data Sets area, click the **row** that contains this value.

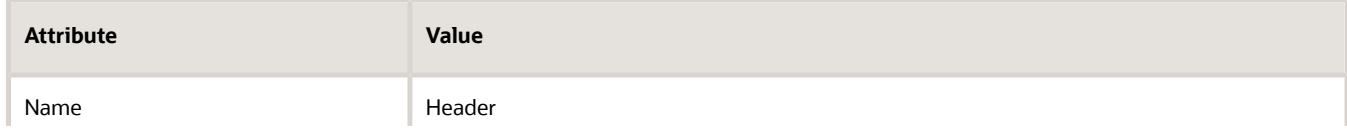

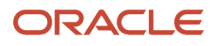

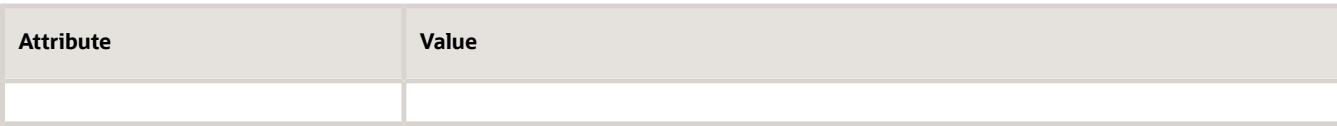

**6.** In the Data Sets area, click **Add Row**, then set the values.

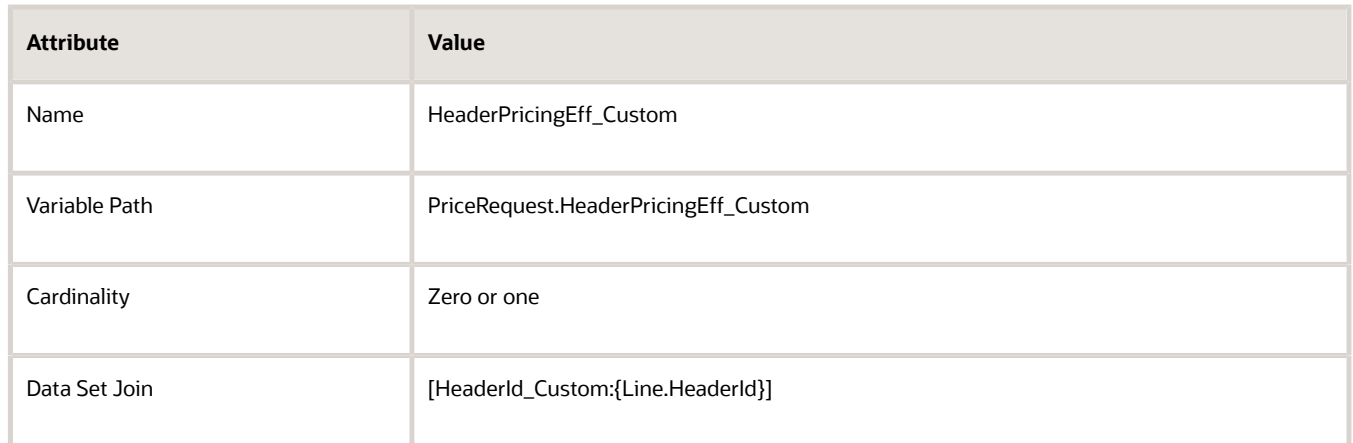

- **7.** Click **Save and Close**.
- **8.** On the Manage Algorithms page, click **Actions > Publish**.

## Test Your Set Up

#### **Test the Price Sales Transaction Pricing Algorithm**

You must publish your algorithms before you can test because they affect Price Sales Transaction.

- **1.** On the Manage Algorithms page, open Price Sales Transaction for editing.
- **2.** On the Edit Algorithm page, click **Test**.
- **3.** Click **Actions > Add Row**, then set the value.

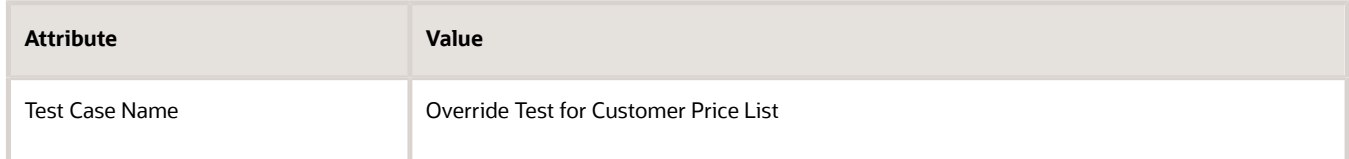

- **4.** In the Test Input area, in the row that contains PriceRequest in the Variable Name column, click the **pencil** in the Variable Value column.
- **5.** In the Edit Variable dialog, delete all the code.
- **6.** Add this code.

```
<?xml version="1.0" encoding="UTF-8"?>
<PriceRequestInternal:PriceRequestInternalType 
xmlns:ns0="http://xmlns.oracle.com/adf/svc/types/" 
xmlns:PriceRequestInternal="http://xmlns.oracle.com/apps/scm/pricing/priceExecution/
pricingProcesses/PriceRequestInternal" xmlns:xsi="http://www.w3.org/2001/XMLSchema-instance"
  xsi:type="PriceRequestInternal:PriceRequestInternalType">
<PriceRequestInternal:Header>
 <PriceRequestInternal:CustomerId>1028144</PriceRequestInternal:CustomerId>
 <PriceRequestInternal:HeaderId>1</PriceRequestInternal:HeaderId>
  <PriceRequestInternal:CalculatePricingChargesFlag>true</
PriceRequestInternal:CalculatePricingChargesFlag>
```
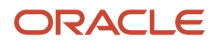

**<PriceRequestInternal:CalculateShippingChargesFlag>false</ PriceRequestInternal:CalculateShippingChargesFlag> <PriceRequestInternal:CalculateTaxFlag>false</PriceRequestInternal:CalculateTaxFlag> <PriceRequestInternal:SellingBusinessUnitId>103</PriceRequestInternal:SellingBusinessUnitId> <PriceRequestInternal:SellingLegalEntityId>204</PriceRequestInternal:SellingLegalEntityId> <PriceRequestInternal:TransactionTypeCode>ORA\_SALES\_ORDER</PriceRequestInternal:TransactionTypeCode> </PriceRequestInternal:Header> <PriceRequestInternal:PricingServiceParameter> <PriceRequestInternal:PricingContext>SALES</PriceRequestInternal:PricingContext> </PriceRequestInternal:PricingServiceParameter> <PriceRequestInternal:Line> <PriceRequestInternal:HeaderId>101</PriceRequestInternal:HeaderId> <PriceRequestInternal:InventoryItemId>100000017351102</PriceRequestInternal:InventoryItemId> <PriceRequestInternal:InventoryOrganizationId>204</PriceRequestInternal:InventoryOrganizationId> <PriceRequestInternal:LineId>1001</PriceRequestInternal:LineId> <PriceRequestInternal:LineCategoryCode>ORDER</PriceRequestInternal:LineCategoryCode> <PriceRequestInternal:LineQuantity unitCode="Ea" xmlns:tns="http://xmlns.oracle.com/adf/svc/ errors/">2</PriceRequestInternal:LineQuantity> <PriceRequestInternal:LineQuantityUOMCode>"Ea"</PriceRequestInternal:LineQuantityUOMCode> <PriceRequestInternal:LineTypeCode>ORA\_BUY</PriceRequestInternal:LineTypeCode> </PriceRequestInternal:Line> <PriceRequestInternal:ChangeSummary logging="false" xmlns:sdo="commonj.sdo"/>**

**</PriceRequestInternal:PriceRequestInternalType>**

#### where

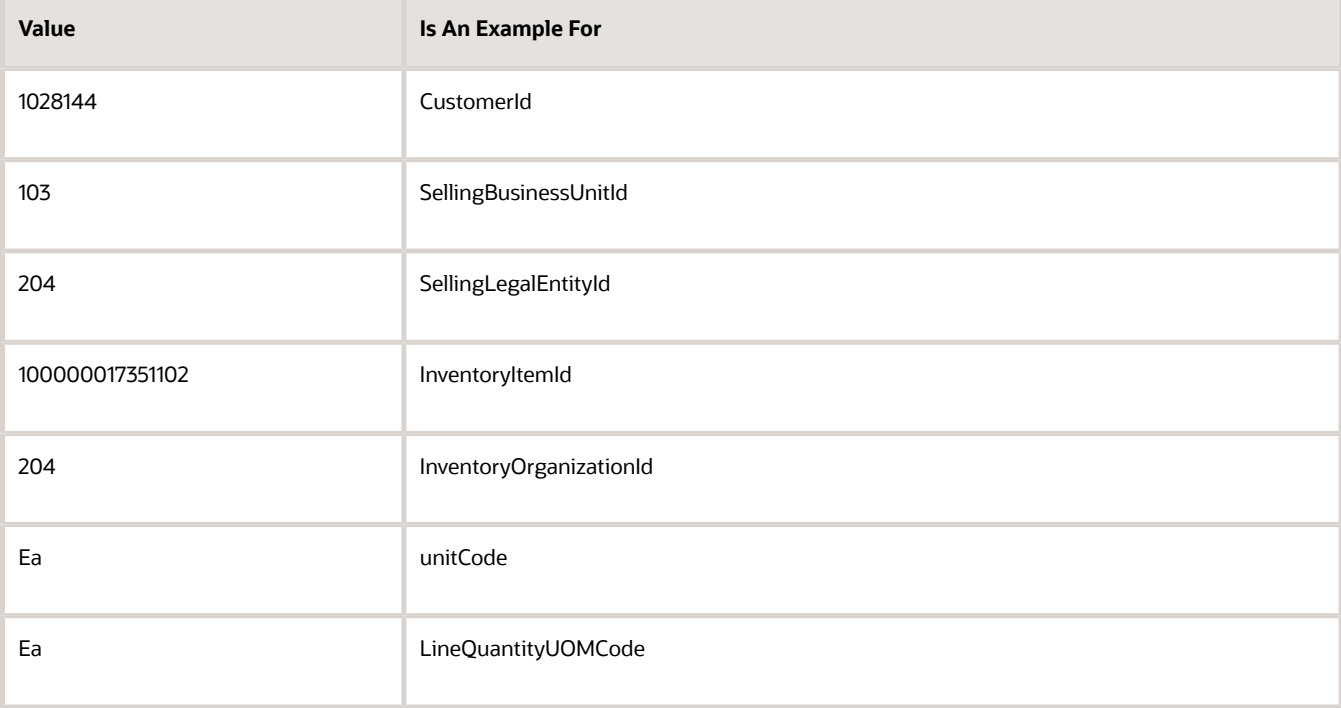

To get the values that you must use in your environment, see the Getting Identifiers for Test Payloads section, below in this topic.

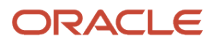

#### **7.** Click **Run Test > Test Output**, then make sure the output payload includes these details.

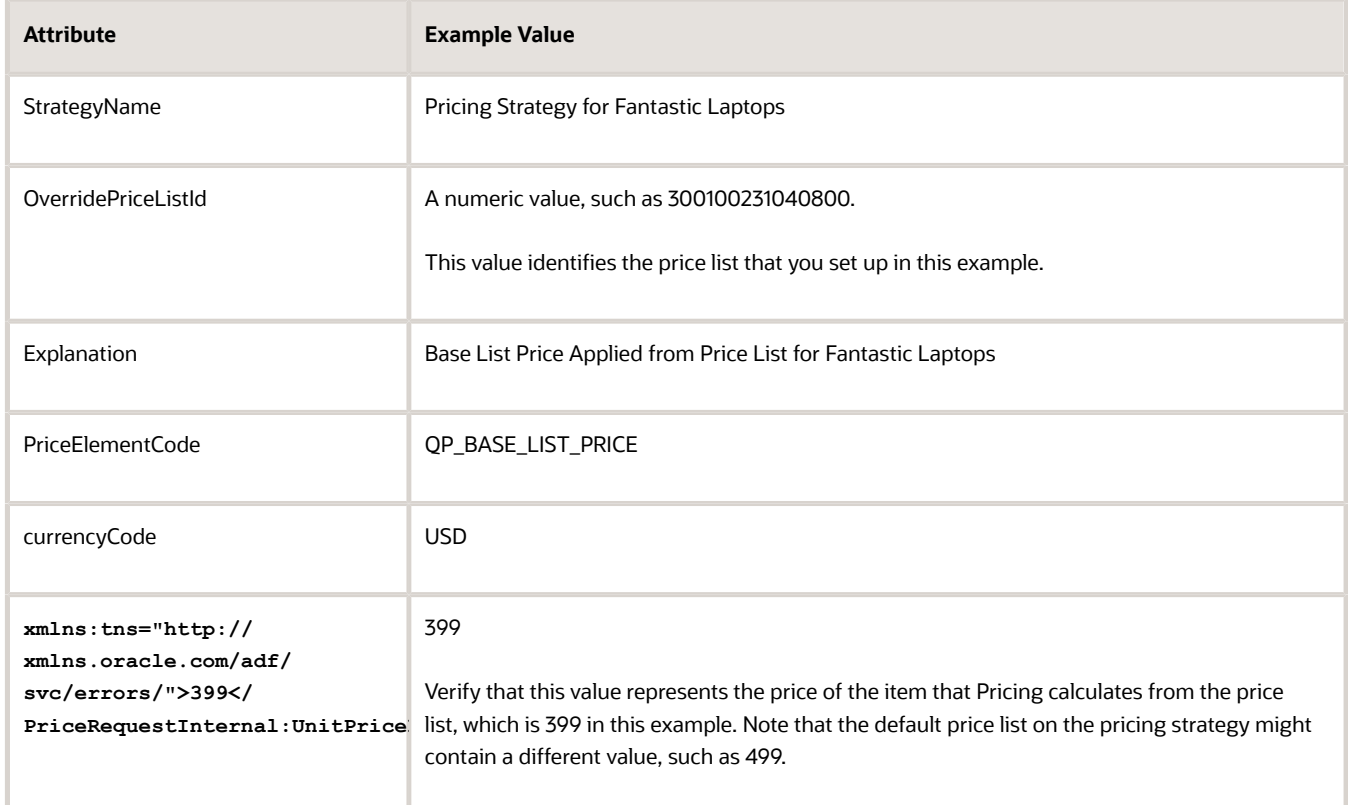

#### For example:

```
<?xml version="1.0" encoding="UTF-8"?>
```

```
<PriceRequestInternal:PriceRequestInternalType xmlns:ns0="http://xmlns.oracle.com/adf/svc/
types/" xmlns:PriceRequestInternal="http://xmlns.oracle.com/apps/scm/pricing/priceExecution/
pricingProcesses/PriceRequestInternal" xmlns:xsi="http://www.w3.org/2001/XMLSchema-instance"
 xsi:type="PriceRequestInternal:PriceRequestInternalType">
 <PriceRequestInternal:Header>
  <PriceRequestInternal:DerivePricingStrategyFlag>true</PriceRequestInternal:DerivePricingStrategyFlag>
 <PriceRequestInternal:PricingDate>2016-10-13T18:58:22.99Z</PriceRequestInternal:PricingDate>
 <PriceRequestInternal:StrategyName>HDO Productions Pricing Strategy</PriceRequestInternal:StrategyName>
 <PriceRequestInternal:AllowCurrencyOverrideFlag>true</PriceRequestInternal:AllowCurrencyOverrideFlag>
 <PriceRequestInternal:AppliedCurrencyCode>USD</PriceRequestInternal:AppliedCurrencyCode>
  <PriceRequestInternal:CalculatePricingChargesFlag>true</
PriceRequestInternal:CalculatePricingChargesFlag>
  <PriceRequestInternal:CalculateShippingChargesFlag>false</
PriceRequestInternal:CalculateShippingChargesFlag>
  <PriceRequestInternal:CalculateTaxFlag>true</PriceRequestInternal:CalculateTaxFlag>
 <PriceRequestInternal:CustomerId>1028144</PriceRequestInternal:CustomerId>
  <PriceRequestInternal:DefaultCurrencyCode>USD</PriceRequestInternal:DefaultCurrencyCode>
  <PriceRequestInternal:HeaderId>1</PriceRequestInternal:HeaderId>
  <PriceRequestInternal:PriceAsOf>2016-10-13T18:58:22.99Z</PriceRequestInternal:PriceAsOf>
 <PriceRequestInternal:PriceValidFrom>2016-10-13T18:58:22.99Z</PriceRequestInternal:PriceValidFrom>
 <PriceRequestInternal:PricedOn>2016-10-13T18:58:22.99Z</PriceRequestInternal:PricedOn>
  <PriceRequestInternal:PricingStrategyId>300100071304851</PriceRequestInternal:PricingStrategyId>
  <PriceRequestInternal:SellingBusinessUnitId>103</PriceRequestInternal:SellingBusinessUnitId>
  <PriceRequestInternal:SellingLegalEntityId>204</PriceRequestInternal:SellingLegalEntityId>
 <PriceRequestInternal:TransactionTypeCode>ORA_SALES_ORDER</PriceRequestInternal:TransactionTypeCode>
 </PriceRequestInternal:Header>
```
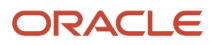

 **<PriceRequestInternal:PricingServiceParameter> <PriceRequestInternal:CacheEnabledFlag>false</PriceRequestInternal:CacheEnabledFlag> <PriceRequestInternal:ChargeComponentIdCntr>4</PriceRequestInternal:ChargeComponentIdCntr> <PriceRequestInternal:ChargeIdCntr>1</PriceRequestInternal:ChargeIdCntr> <PriceRequestInternal:CurrentPricingDate>2016-10-13T18:58:22.99Z</ PriceRequestInternal:CurrentPricingDate> <PriceRequestInternal:OutputStatus>SUCCESS</PriceRequestInternal:OutputStatus> <PriceRequestInternal:PricingContext>SALES</PriceRequestInternal:PricingContext> </PriceRequestInternal:PricingServiceParameter> <PriceRequestInternal:Line> <PriceRequestInternal:AppliedCurrencyCode>USD</PriceRequestInternal:AppliedCurrencyCode> <PriceRequestInternal:DefaultPriceListPrecedence>2</PriceRequestInternal:DefaultPriceListPrecedence> <PriceRequestInternal:FromCurrencyCode>USD</PriceRequestInternal:FromCurrencyCode> <PriceRequestInternal:GlConversionTypeCode>Corporate</PriceRequestInternal:GlConversionTypeCode> <PriceRequestInternal:HasAlternatePriceList>true</PriceRequestInternal:HasAlternatePriceList> <PriceRequestInternal:ItemType>STANDARD</PriceRequestInternal:ItemType> <PriceRequestInternal:PricingDate>2016-10-13T18:58:22.99Z</PriceRequestInternal:PricingDate> <PriceRequestInternal:StrategyName>Corporate Pricing Strategy</PriceRequestInternal:StrategyName> <PriceRequestInternal:AllowCurrencyOverrideFlag>true</PriceRequestInternal:AllowCurrencyOverrideFlag> <PriceRequestInternal:AllowPriceListUpdateFlag>true</PriceRequestInternal:AllowPriceListUpdateFlag> <PriceRequestInternal:AppliedPriceListId>300100231040800</PriceRequestInternal:AppliedPriceListId> <PriceRequestInternal:DefaultCurrencyCode>USD</PriceRequestInternal:DefaultCurrencyCode> <PriceRequestInternal:DefaultPriceListId>300100231040790</PriceRequestInternal:DefaultPriceListId> <PriceRequestInternal:HeaderId>1</PriceRequestInternal:HeaderId> <PriceRequestInternal:InventoryItemId>100000017351102</PriceRequestInternal:InventoryItemId> <PriceRequestInternal:InventoryOrganizationId>204</PriceRequestInternal:InventoryOrganizationId> <PriceRequestInternal:LineCategoryCode>ORDER</PriceRequestInternal:LineCategoryCode> <PriceRequestInternal:LineId>1</PriceRequestInternal:LineId> <PriceRequestInternal:LineQuantity unitCode="Ea" xmlns:tns="http://xmlns.oracle.com/adf/svc/ errors/">2</PriceRequestInternal:LineQuantity> <PriceRequestInternal:LineQuantityUOMCode>Ea</PriceRequestInternal:LineQuantityUOMCode> <PriceRequestInternal:LineTypeCode>ORA\_BUY</PriceRequestInternal:LineTypeCode> <PriceRequestInternal:OverridePriceListId>300100231040800</PriceRequestInternal:OverridePriceListId> <PriceRequestInternal:PriceAsOf>2016-10-13T18:58:22.99Z</PriceRequestInternal:PriceAsOf> <PriceRequestInternal:PriceValidFrom>2016-10-13T18:58:22.99Z</PriceRequestInternal:PriceValidFrom> <PriceRequestInternal:PricedOn>2016-10-13T18:58:22.99Z</PriceRequestInternal:PricedOn> <PriceRequestInternal:PricingStrategyId>300100071304851</PriceRequestInternal:PricingStrategyId> <PriceRequestInternal:ShipToLocationId>929</PriceRequestInternal:ShipToLocationId> </PriceRequestInternal:Line> <PriceRequestInternal:Charge> <PriceRequestInternal:CompSeqCntr>1004</PriceRequestInternal:CompSeqCntr> <PriceRequestInternal:NeedsCostPlus>false</PriceRequestInternal:NeedsCostPlus> <PriceRequestInternal:NeedsMargin>true</PriceRequestInternal:NeedsMargin> <PriceRequestInternal:RunningUnitPrice>399</PriceRequestInternal:RunningUnitPrice> <PriceRequestInternal:CanAdjustFlag>false</PriceRequestInternal:CanAdjustFlag> <PriceRequestInternal:ChargeAppliesTo>PRICE</PriceRequestInternal:ChargeAppliesTo> <PriceRequestInternal:ChargeDefinitionCode>QP\_SALE\_PRICE</PriceRequestInternal:ChargeDefinitionCode> <PriceRequestInternal:ChargeDefinitionId>300100070852423</PriceRequestInternal:ChargeDefinitionId> <PriceRequestInternal:ChargeId>1</PriceRequestInternal:ChargeId> <PriceRequestInternal:ChargeSubtypeCode>ORA\_PRICE</PriceRequestInternal:ChargeSubtypeCode> <PriceRequestInternal:ChargeTypeCode>ORA\_SALE</PriceRequestInternal:ChargeTypeCode> <PriceRequestInternal:CurrencyCode>USD</PriceRequestInternal:CurrencyCode> <PriceRequestInternal:EstimatedPricedQuantityFlag>false</ PriceRequestInternal:EstimatedPricedQuantityFlag> <PriceRequestInternal:EstimatedUnitPriceFlag>false</PriceRequestInternal:EstimatedUnitPriceFlag> <PriceRequestInternal:ParentEntityCode>LINE</PriceRequestInternal:ParentEntityCode> <PriceRequestInternal:ParentEntityId>1</PriceRequestInternal:ParentEntityId> <PriceRequestInternal:PriceTypeCode>ONE\_TIME</PriceRequestInternal:PriceTypeCode> <PriceRequestInternal:PricedQuantity unitCode="Ea" xmlns:tns="http://xmlns.oracle.com/adf/svc/ errors/">2</PriceRequestInternal:PricedQuantity> <PriceRequestInternal:PricedQuantityUOMCode>Ea</PriceRequestInternal:PricedQuantityUOMCode> <PriceRequestInternal:PrimaryFlag>true</PriceRequestInternal:PrimaryFlag> <PriceRequestInternal:RollupFlag>false</PriceRequestInternal:RollupFlag> <PriceRequestInternal:SequenceNumber>1</PriceRequestInternal:SequenceNumber> <PriceRequestInternal:TaxIncludedFlag>false</PriceRequestInternal:TaxIncludedFlag> </PriceRequestInternal:Charge>**

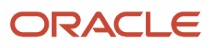

 **<PriceRequestInternal:ChargeComponent> <PriceRequestInternal:AbsoluteExtendedAmount>798</PriceRequestInternal:AbsoluteExtendedAmount> <PriceRequestInternal:PriceValidFrom>2016-10-13T18:58:22.99Z</PriceRequestInternal:PriceValidFrom> <PriceRequestInternal:ChargeComponentId>1</PriceRequestInternal:ChargeComponentId> <PriceRequestInternal:ChargeId>1</PriceRequestInternal:ChargeId> <PriceRequestInternal:CurrencyCode>USD</PriceRequestInternal:CurrencyCode> <PriceRequestInternal:Explanation>Base List Price Applied from HDO Productions PL</ PriceRequestInternal:Explanation> <PriceRequestInternal:ExplanationMessageName>QP\_BASE\_LIST\_PRICE\_CHARGE</ PriceRequestInternal:ExplanationMessageName> <PriceRequestInternal:ExtendedAmount currencyCode="USD" xmlns:tns="http://xmlns.oracle.com/adf/svc/ errors/">798</PriceRequestInternal:ExtendedAmount> <PriceRequestInternal:HeaderCurrencyCode>USD</PriceRequestInternal:HeaderCurrencyCode> <PriceRequestInternal:HeaderCurrencyExtendedAmount currencyCode="USD" xmlns:tns="http:// xmlns.oracle.com/adf/svc/errors/">798</PriceRequestInternal:HeaderCurrencyExtendedAmount> <PriceRequestInternal:HeaderCurrencyUnitPrice currencyCode="USD" xmlns:tns="http://xmlns.oracle.com/ adf/svc/errors/">399</PriceRequestInternal:HeaderCurrencyUnitPrice> <PriceRequestInternal:PercentOfComparisonElement>1</PriceRequestInternal:PercentOfComparisonElement> <PriceRequestInternal:PriceElementCode>QP\_BASE\_LIST\_PRICE</PriceRequestInternal:PriceElementCode> <PriceRequestInternal:RollupFlag>false</PriceRequestInternal:RollupFlag> <PriceRequestInternal:SequenceNumber>1000</PriceRequestInternal:SequenceNumber> <PriceRequestInternal:SourceId>300100231040804</PriceRequestInternal:SourceId> <PriceRequestInternal:SourceTypeCode>PRICE\_LIST\_CHARGE</PriceRequestInternal:SourceTypeCode> <PriceRequestInternal:UnitPrice currencyCode="USD" xmlns:tns="http://xmlns.oracle.com/adf/svc/ errors/">399</PriceRequestInternal:UnitPrice> </PriceRequestInternal:ChargeComponent> <PriceRequestInternal:ChargeComponent> <PriceRequestInternal:AbsoluteExtendedAmount>798</PriceRequestInternal:AbsoluteExtendedAmount> <PriceRequestInternal:SkipRunningPrice>true</PriceRequestInternal:SkipRunningPrice> <PriceRequestInternal:ChargeComponentId>2</PriceRequestInternal:ChargeComponentId> <PriceRequestInternal:ChargeId>1</PriceRequestInternal:ChargeId> <PriceRequestInternal:CurrencyCode>USD</PriceRequestInternal:CurrencyCode> <PriceRequestInternal:ExtendedAmount currencyCode="USD" xmlns:tns="http://xmlns.oracle.com/adf/svc/ errors/">798</PriceRequestInternal:ExtendedAmount> <PriceRequestInternal:HeaderCurrencyCode>USD</PriceRequestInternal:HeaderCurrencyCode> <PriceRequestInternal:HeaderCurrencyExtendedAmount currencyCode="USD" xmlns:tns="http:// xmlns.oracle.com/adf/svc/errors/">798</PriceRequestInternal:HeaderCurrencyExtendedAmount> <PriceRequestInternal:HeaderCurrencyUnitPrice currencyCode="USD" xmlns:tns="http://xmlns.oracle.com/ adf/svc/errors/">399</PriceRequestInternal:HeaderCurrencyUnitPrice> <PriceRequestInternal:PercentOfComparisonElement>1</PriceRequestInternal:PercentOfComparisonElement> <PriceRequestInternal:PriceElementCode>QP\_LIST\_PRICE</PriceRequestInternal:PriceElementCode> <PriceRequestInternal:PriceElementUsageCode>LIST\_PRICE</PriceRequestInternal:PriceElementUsageCode> <PriceRequestInternal:RollupFlag>false</PriceRequestInternal:RollupFlag> <PriceRequestInternal:SequenceNumber>1001</PriceRequestInternal:SequenceNumber> <PriceRequestInternal:TaxIncludedFlag>false</PriceRequestInternal:TaxIncludedFlag> <PriceRequestInternal:UnitPrice currencyCode="USD" xmlns:tns="http://xmlns.oracle.com/adf/svc/ errors/">399</PriceRequestInternal:UnitPrice> </PriceRequestInternal:ChargeComponent> <PriceRequestInternal:ChargeComponent> <PriceRequestInternal:AbsoluteExtendedAmount>798</ PriceRequestInternal:AbsoluteExtendedAmount> <PriceRequestInternal:SkipRunningPrice>true</PriceRequestInternal:SkipRunningPrice> <PriceRequestInternal:ChargeComponentId>3</PriceRequestInternal:ChargeComponentId> <PriceRequestInternal:ChargeId>1</PriceRequestInternal:ChargeId> <PriceRequestInternal:CurrencyCode>USD</PriceRequestInternal:CurrencyCode> <PriceRequestInternal:ExtendedAmount currencyCode="USD" xmlns:tns="http://xmlns.oracle.com/adf/svc/ errors/">798</PriceRequestInternal:ExtendedAmount> <PriceRequestInternal:HeaderCurrencyCode>USD</PriceRequestInternal:HeaderCurrencyCode> <PriceRequestInternal:HeaderCurrencyExtendedAmount currencyCode="USD" xmlns:tns="http:// xmlns.oracle.com/adf/svc/errors/">798</PriceRequestInternal:HeaderCurrencyExtendedAmount> <PriceRequestInternal:HeaderCurrencyUnitPrice currencyCode="USD" xmlns:tns="http://xmlns.oracle.com/ adf/svc/errors/">399</PriceRequestInternal:HeaderCurrencyUnitPrice> <PriceRequestInternal:PercentOfComparisonElement>1</PriceRequestInternal:PercentOfComparisonElement> <PriceRequestInternal:PriceElementCode>QP\_NET\_PRICE</PriceRequestInternal:PriceElementCode> <PriceRequestInternal:PriceElementUsageCode>NET\_PRICE</PriceRequestInternal:PriceElementUsageCode> <PriceRequestInternal:RollupFlag>false</PriceRequestInternal:RollupFlag> <PriceRequestInternal:SequenceNumber>1002</PriceRequestInternal:SequenceNumber>**

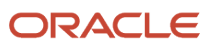

 **<PriceRequestInternal:TaxIncludedFlag>false</PriceRequestInternal:TaxIncludedFlag> <PriceRequestInternal:UnitPrice currencyCode="USD" xmlns:tns="http://xmlns.oracle.com/adf/svc/ errors/">399</PriceRequestInternal:UnitPrice> </PriceRequestInternal:ChargeComponent> <PriceRequestInternal:ChargeComponent> <PriceRequestInternal:AbsoluteExtendedAmount>798</PriceRequestInternal:AbsoluteExtendedAmount> <PriceRequestInternal:SkipRunningPrice>true</PriceRequestInternal:SkipRunningPrice> <PriceRequestInternal:ChargeComponentId>4</PriceRequestInternal:ChargeComponentId> <PriceRequestInternal:ChargeId>1</PriceRequestInternal:ChargeId> <PriceRequestInternal:CurrencyCode>USD</PriceRequestInternal:CurrencyCode> <PriceRequestInternal:ExtendedAmount currencyCode="USD" xmlns:tns="http://xmlns.oracle.com/adf/svc/ errors/">798</PriceRequestInternal:ExtendedAmount> <PriceRequestInternal:HeaderCurrencyCode>USD</PriceRequestInternal:HeaderCurrencyCode> <PriceRequestInternal:HeaderCurrencyExtendedAmount currencyCode="USD" xmlns:tns="http:// xmlns.oracle.com/adf/svc/errors/">798</PriceRequestInternal:HeaderCurrencyExtendedAmount> <PriceRequestInternal:HeaderCurrencyUnitPrice currencyCode="USD" xmlns:tns="http://xmlns.oracle.com/ adf/svc/errors/">399</PriceRequestInternal:HeaderCurrencyUnitPrice> <PriceRequestInternal:PercentOfComparisonElement>1</PriceRequestInternal:PercentOfComparisonElement> <PriceRequestInternal:PriceElementCode>QP\_MARGIN</PriceRequestInternal:PriceElementCode> <PriceRequestInternal:PriceElementUsageCode xsi:nil="true"/> <PriceRequestInternal:RollupFlag>false</PriceRequestInternal:RollupFlag> <PriceRequestInternal:SequenceNumber>1003</PriceRequestInternal:SequenceNumber> <PriceRequestInternal:TaxIncludedFlag>false</PriceRequestInternal:TaxIncludedFlag> <PriceRequestInternal:UnitPrice currencyCode="USD" xmlns:tns="http://xmlns.oracle.com/adf/svc/ errors/">399</PriceRequestInternal:UnitPrice> </PriceRequestInternal:ChargeComponent> <PriceRequestInternal:ChangeSummary logging="false" xmlns:sdo="commonj.sdo"/> </PriceRequestInternal:PriceRequestInternalType>**

- **8.** Verify that Last Execution Status displays Succeeded, or a similar success indication. If it displays Failure, then click **Show Exception Details** to examine and troubleshoot. If you receive this error, then use an XML editor to validate that your code uses the correct XML format. **Error: Unable to parse the variable[PriceRequest] using the service definition [Sales.PriceRequestInternal]. Please check the variable value or service schema**
- **9.** Click **Save and Close**.
- **10.** On the Manage Algorithms page, click **Actions > Publish**.

#### **Create a Test Sales Order**

- **1.** Sign out of Oracle Pricing, then sign into Order Management with the privileges that you need to manage sales orders.
- **2.** Go to the Order Management work area.
- **3.** Enter the value, then step out of the Customer attribute.

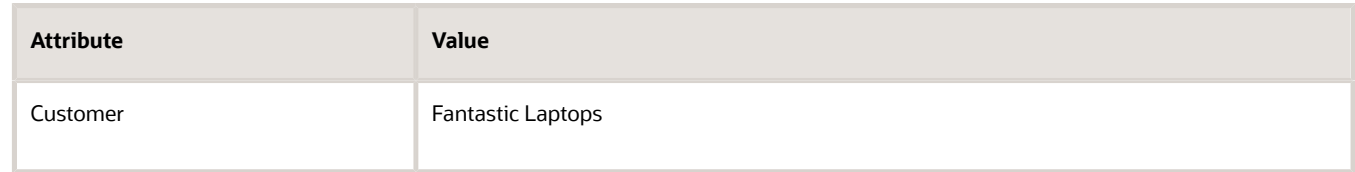

#### **4.** Click **Actions > View Pricing Strategy and Segment**, then verify the values.

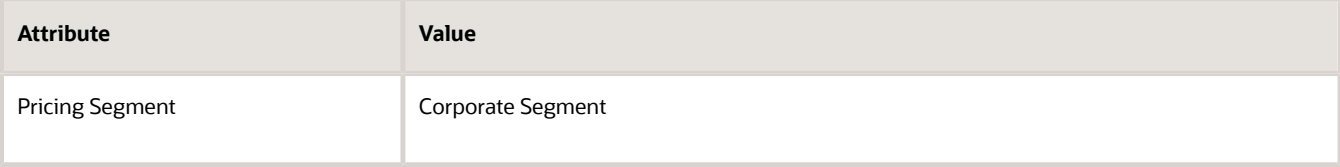

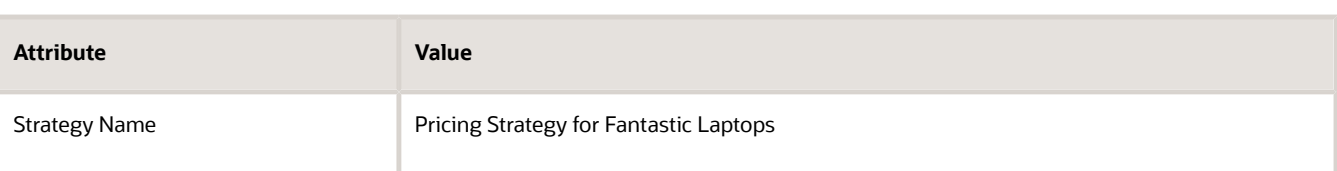

- **5.** Add item AS54888, set various attributes, such as Channel, Line of Business, and Ship-to Country, then verify that Pricing applies the discounts that you specified in the price lists and discount lists.
- **6.** Repeat steps 3 through 5 for Computer Service and Rentals.
- **7.** Repeat steps 3 through 5 for PennyPack Systems.

#### **Get Identifiers for Test Payloads**

- **1.** Sign into the Order Management work area, then create a sales order.
	- Set the Customer attribute and the Business Unit attribute to values you must test. For this example, set these values.

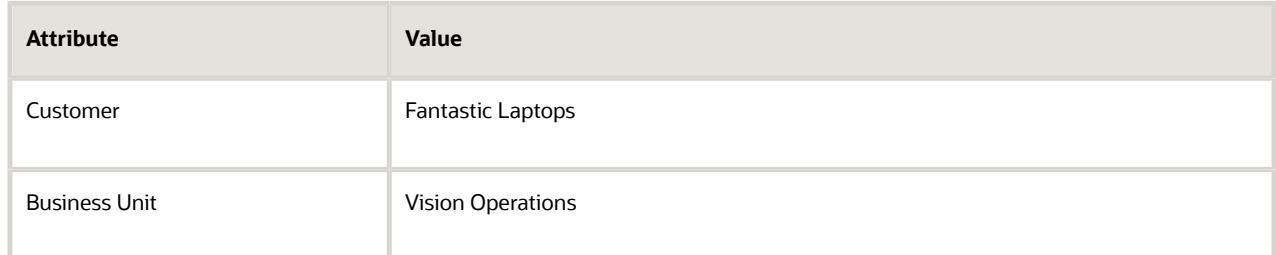

- Add an order line that includes the item you're testing. For this example, add AS54888.
- Click **Submit**, then notice the sales order number that Order Management creates, such as 12345.
- **2.** Get values for the sales order header. Run SQL query on the database that your implementation uses to store the sales order that you created in step 1.

```
select header_id, sold_to_party_id as CustomerId, org_id as SellingBusinessUnitId, legal_entity_id as
 SellingLegalEntityId 
from doo_headers_all where Order_Number = $12345;
```
where

- 12345 is the order number you noted in step 1.
- The query returns values that you can use in your payload for these header attributes.

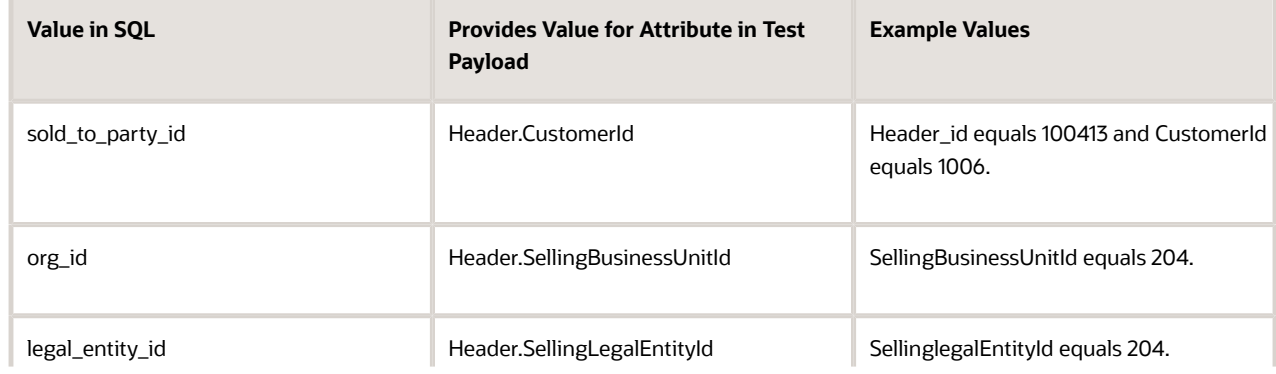

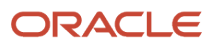

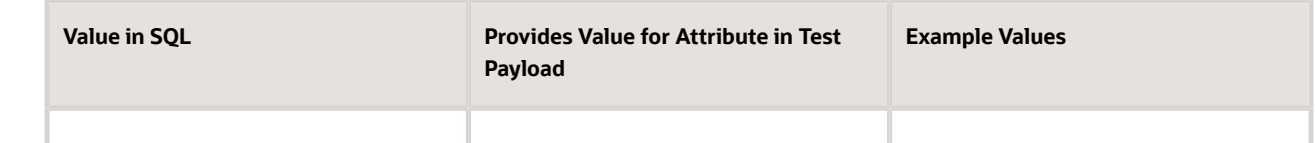

**3.** Get values for the order line. Run an SQL query.

```
select inventory_item_id as InventoryItemId, inventory_organization_id as InventoryOrganizationId,
 ordered_uom as LineQuantityUOMCode from doo_fulfill_lines_all where header_id = $56789;
```
where

- 56789 is the header Id in the query result from step 2.
- The query returns values that you can use in your payload for these order line attributes.

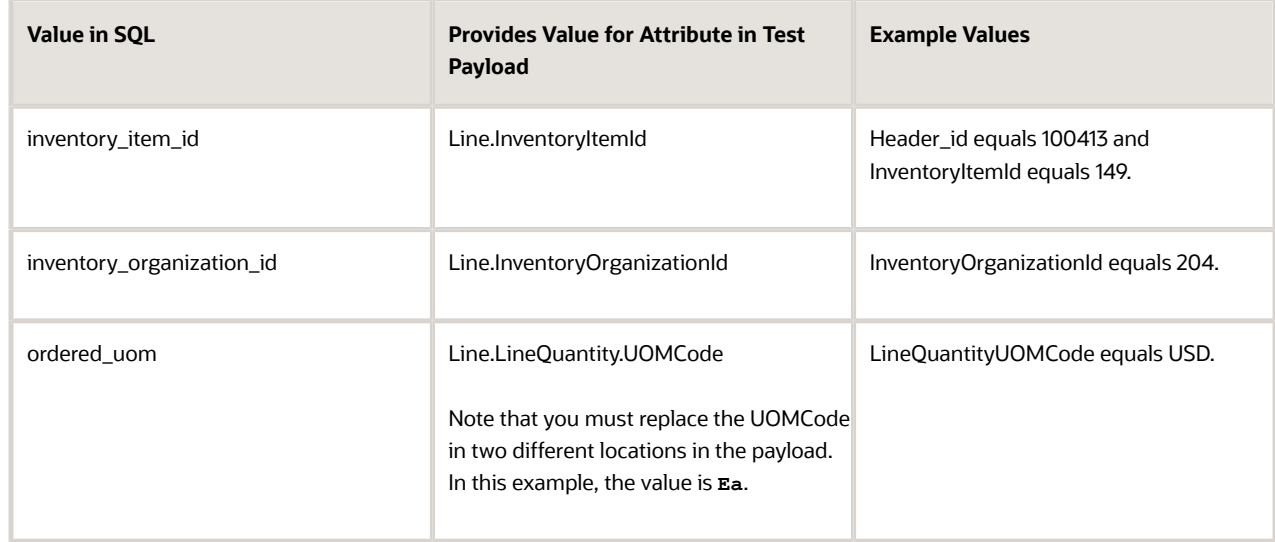

### *Related Topics*

- [Pricing Algorithms](#page-434-0)
- [Manage Pricing Algorithms](#page-541-0)
- [Assign Pricing Operations to Pricing Algorithms](#page-556-0)
- [How Service Mappings, Pricing Algorithms, and Matrixes Work Together](#page-404-0)
- <span id="page-667-0"></span>• [Service Mapping](#page-411-0)

# **Extensibles**

# Use Extensible Flexfields with Pricing

Use an extensible flexfield to modify how Oracle Pricing calculates pricing.

**CAUTION:** The example in this topic describes one way to set up pricing. It is intended only as a general outline that you can use to learn about different ways to set up Pricing. You will need to use different procedures, different steps, different values, and different objects for your implementation, depending on your business requirements.

To use an extensible flexfield for a sales order in a pricing rule, you add an entity to the source in a service mapping to store your own data.

- Select the entity on the source. For example, if you're adding an extensible flexfield to the order header, then select the OrderHeader source.
- Copy the name of the view object from the flexfield archive.
- On the Entity Mappings tab, click **Actions > Add Row**.
- If you add an extensible flexfield on the order header, then make sure all the values you set on the entity that you add for the flexfield match the values that Pricing uses for the predefined Header entity.

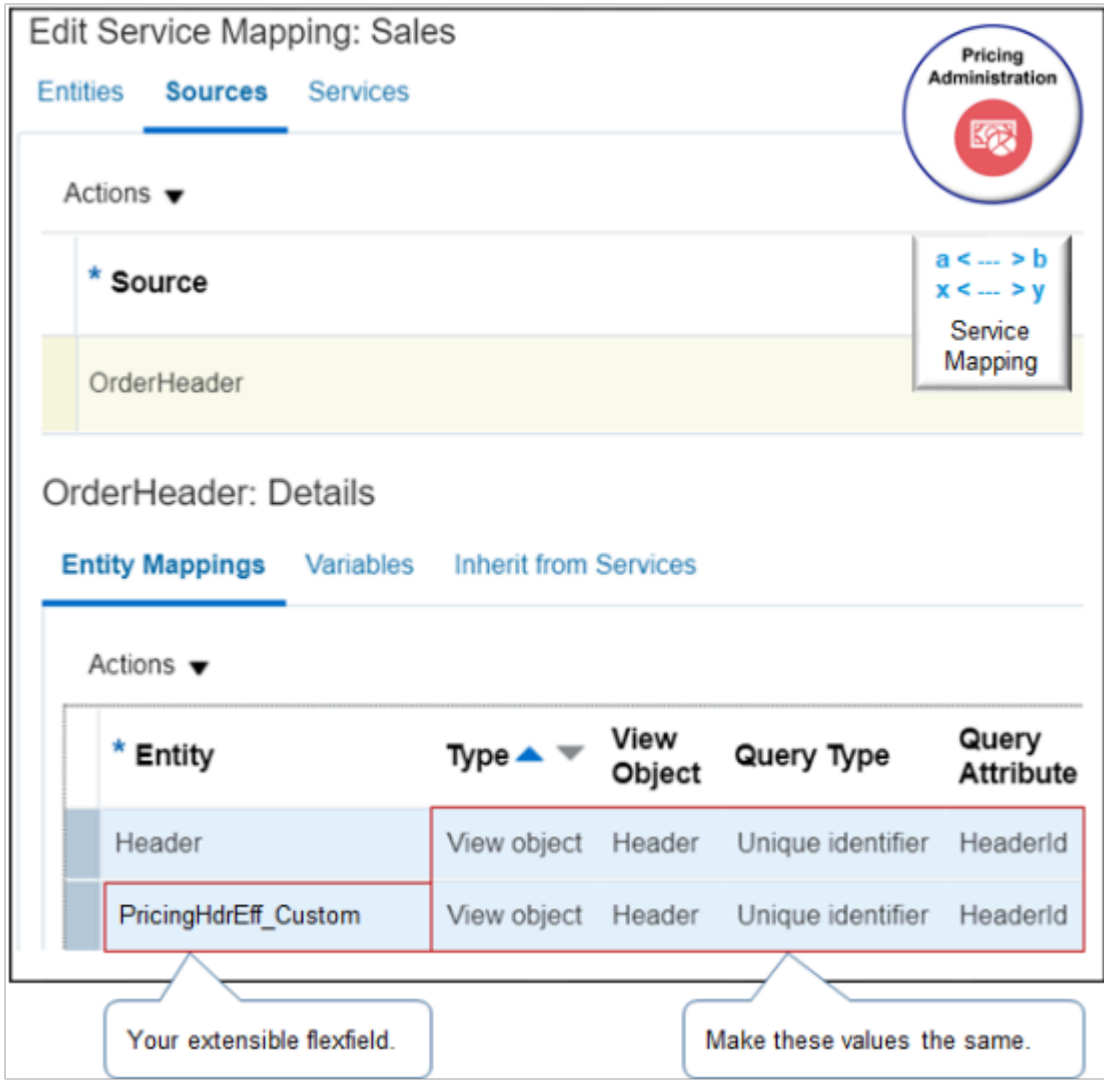

- If you add an extensible flexfield on the source for the.
	- Order header, then you must also add it to source for the order line and the source for the catalog line.

◦ Order line, then you must also add it to source for the order header.

You will modify Order Management and Pricing so they use the sales channel attribute of an extensible flexfield to determine the pricing strategy.

Here are the tasks that you do.

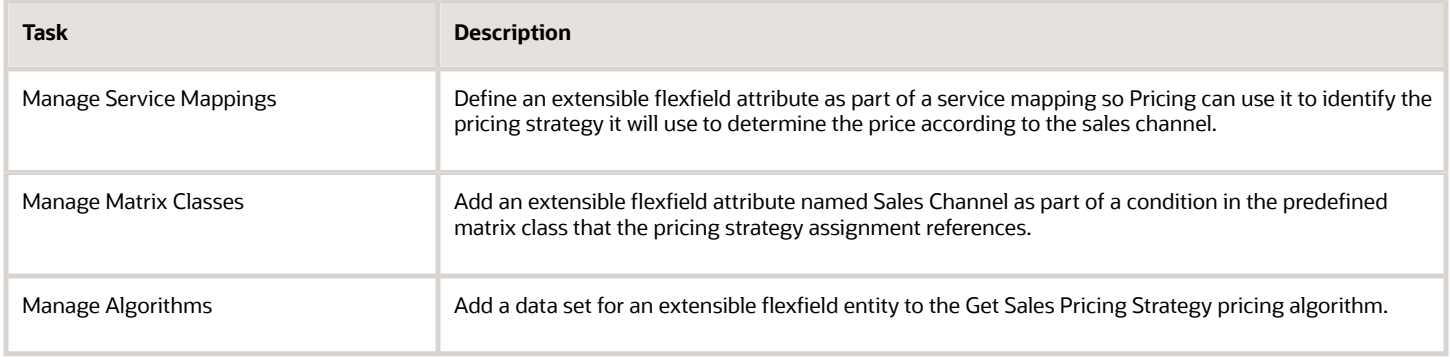

#### **Summary of the Set Up**

- **1.** Create the value set.
- **2.** Define the extensible flexfield.
- **3.** Administer the service mapping.
- **4.** Modify the matrix class.
- **5.** Modify the pricing algorithm.
- **6.** Create the pricing strategy.
- **7.** Test your set up.

For details, see *[Developing Applications with Flexfields](https://docs.oracle.com/cd/E51367_01/fa_lcm_gs/OADEE/prt_flex.htm)*.

### Create the Value Set

The Order Entry Specialist enters a value into a flexfield segment while using an Oracle Application. The flexfield validates each segment against the value set that you define in this topic. To validate a segment means that the flexfield compares the value that the user enters into the segment against the values in the value set.

Create the value set.

- **1.** Go to the Setup and Maintenance work area.
- **2.** Click **Tasks > Search**, then open Manage Application Core Value Sets.
- **3.** On the Manage Application Core Value Sets page, click **Actions > Create**, set the values, then click **Save and Close**.

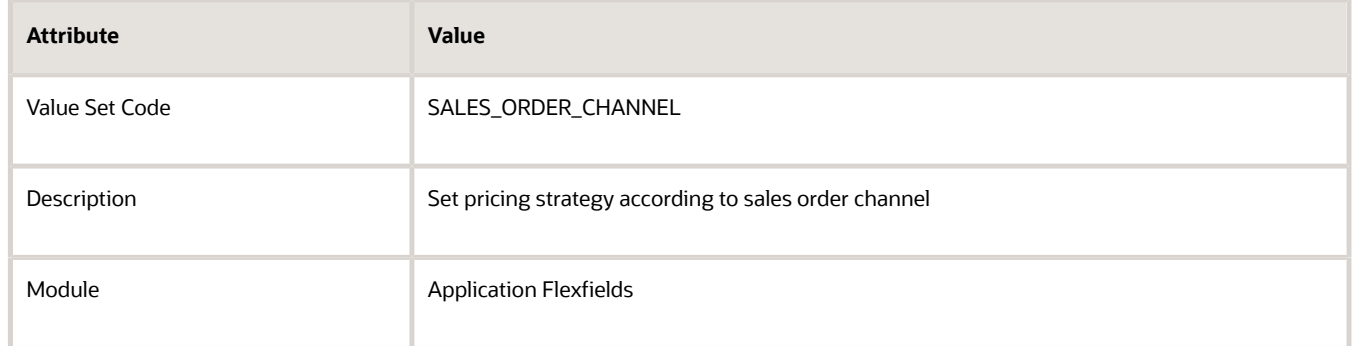

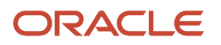

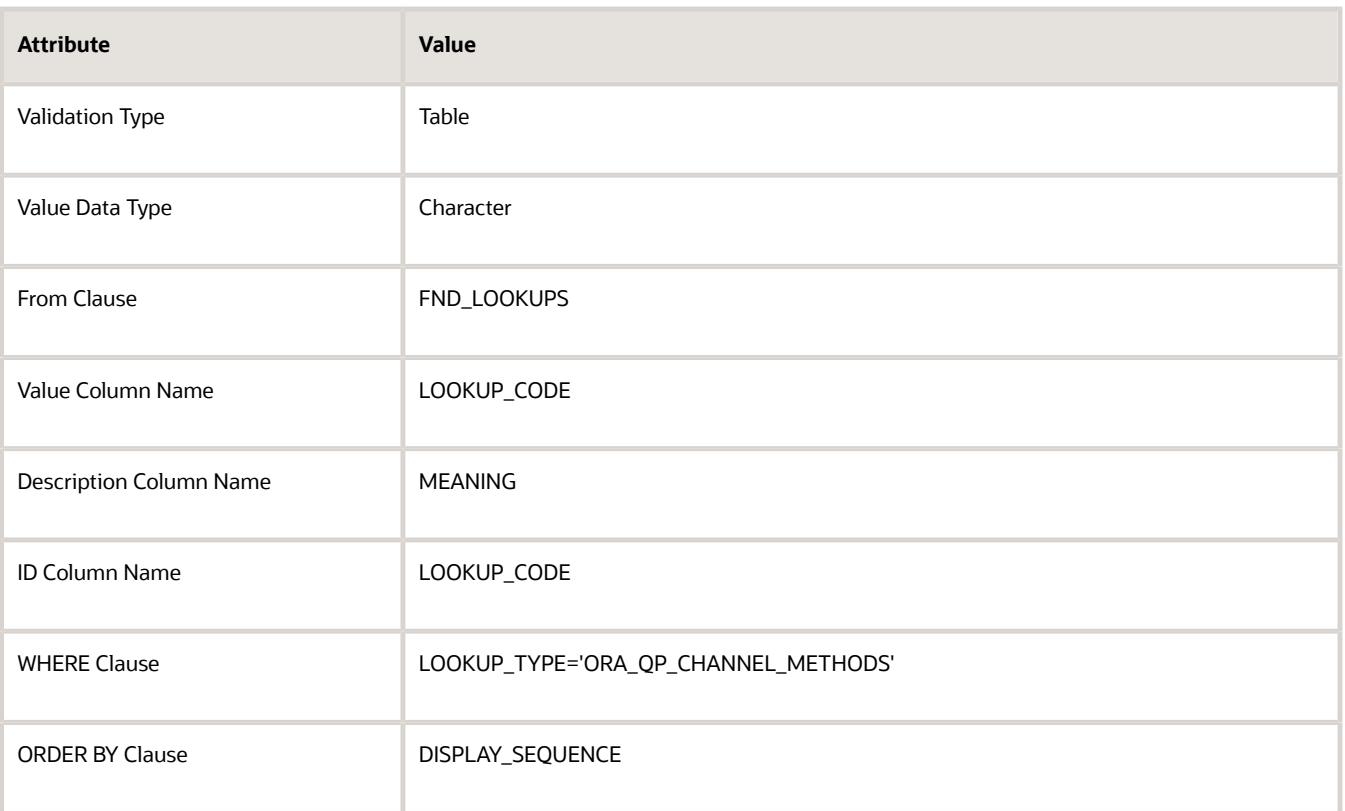

**4.** On the Manage Applications Core Value Sets page, Click **Save and Close**.

## Define the Extensible Flexfield

Here's the hierarchy you define for your extensible flexfield.

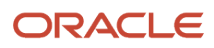

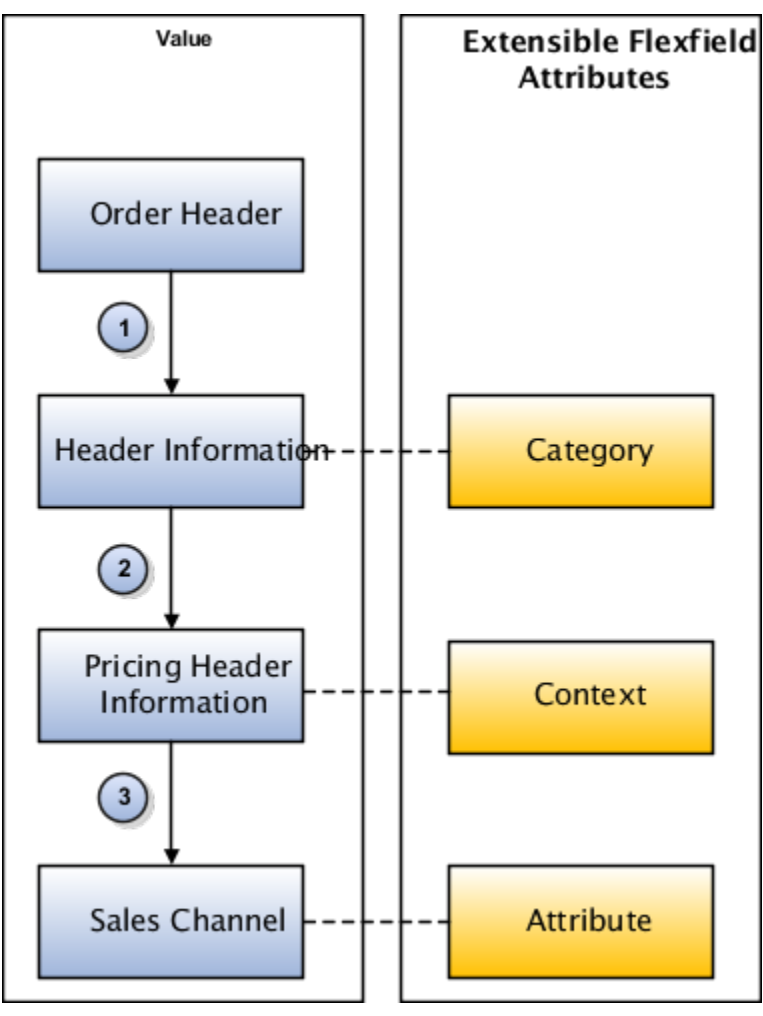

#### Note

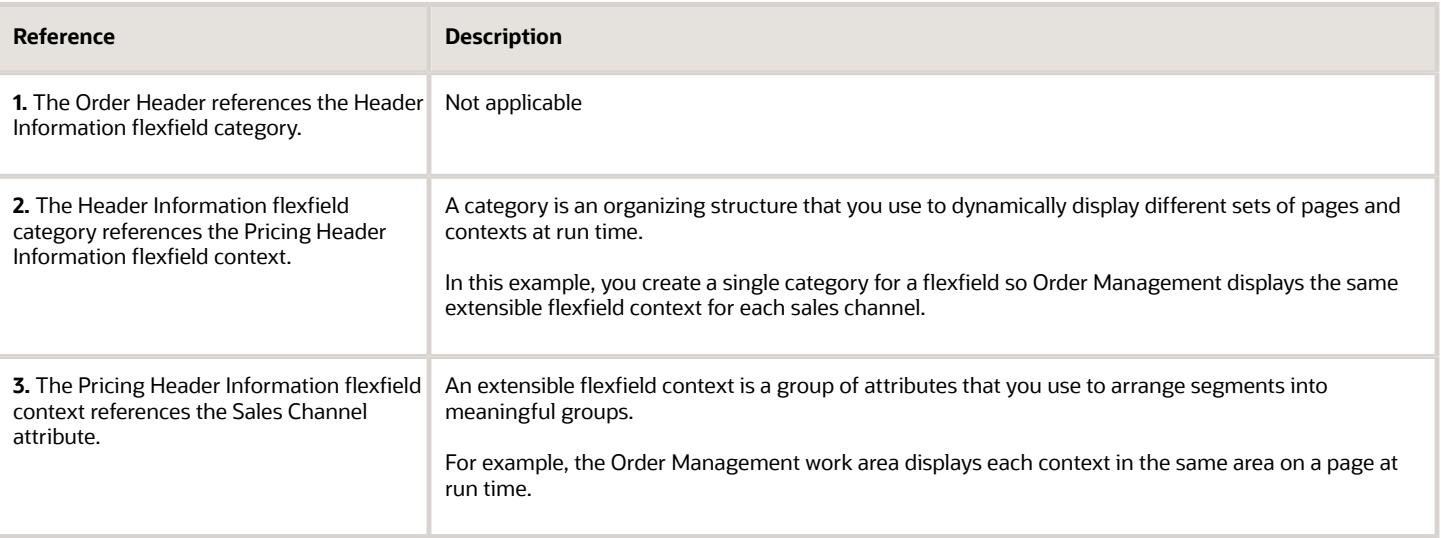

Create the context for the extensible flexfield.

- **1.** On the Search page, search for, then open Manage Extensible Flexfields.
- **2.** On the Manage Extensible Flexfields page, in the Search area, enter the value, then click **Search**.

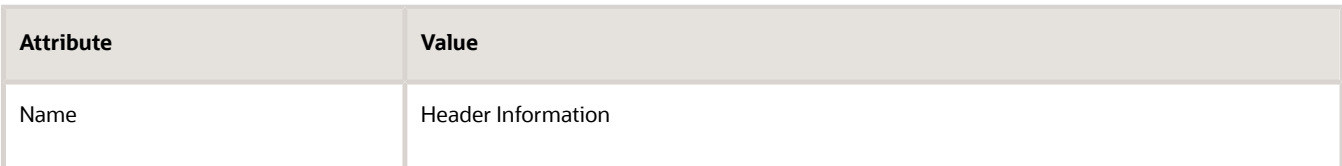

- **3.** In the Search Results, click **Actions > Edit**.
- **4.** On the Edit Extensible Flexfield page, click **Manage Contexts**.
- **5.** On the Manage Contexts page, click **Actions > Create**.
- **6.** On the Create Contexts page, click **Actions > Create**, then set the values.

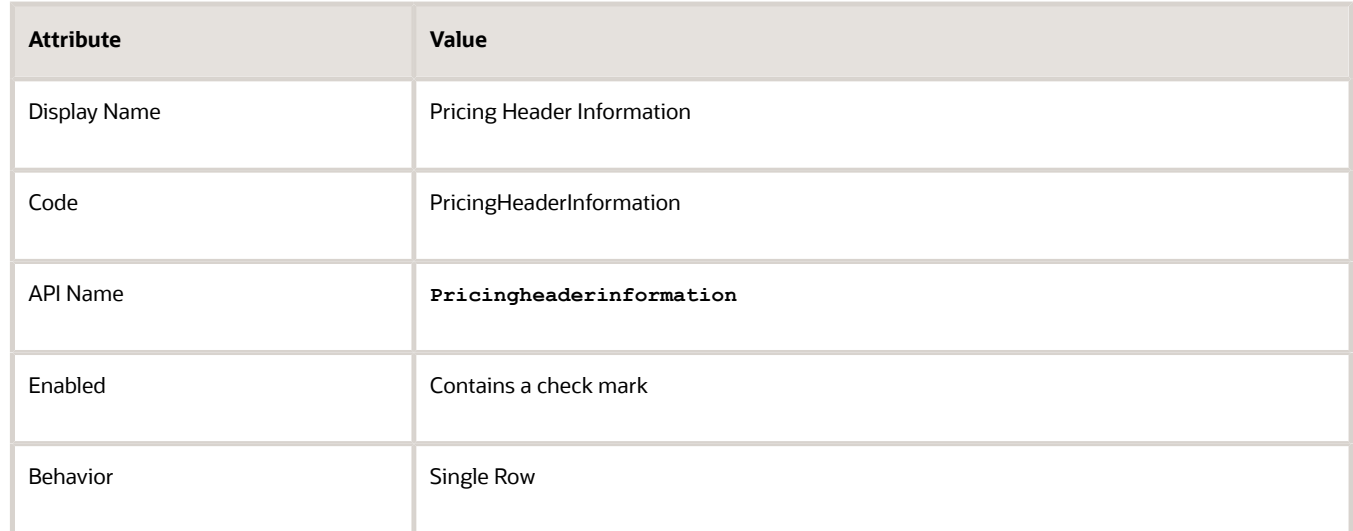

**7.** On the Context Usages tab, click **Actions > Create**, set the values, then click **Save**.

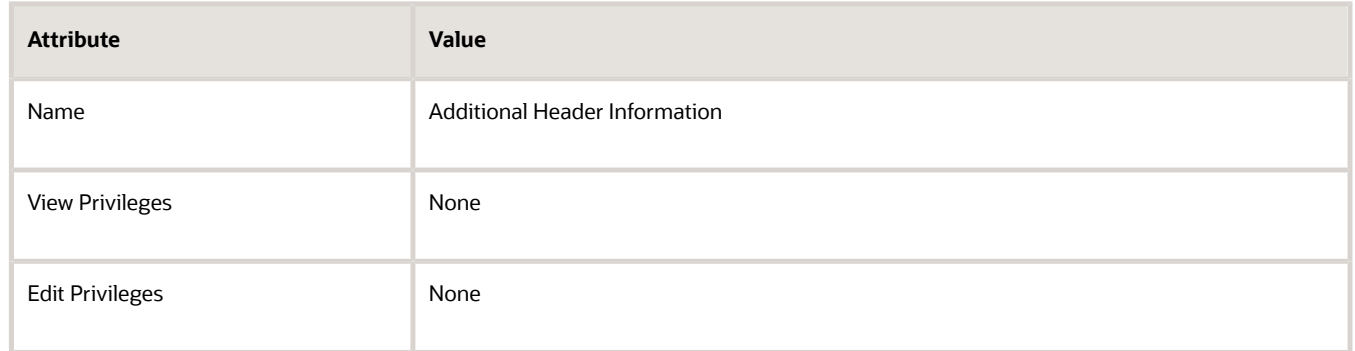

**8.** In the Context Sensitive Segments area, click **Actions > Create**.

#### **9.** On the Create Segment page, set values, then click **Save and Close**.

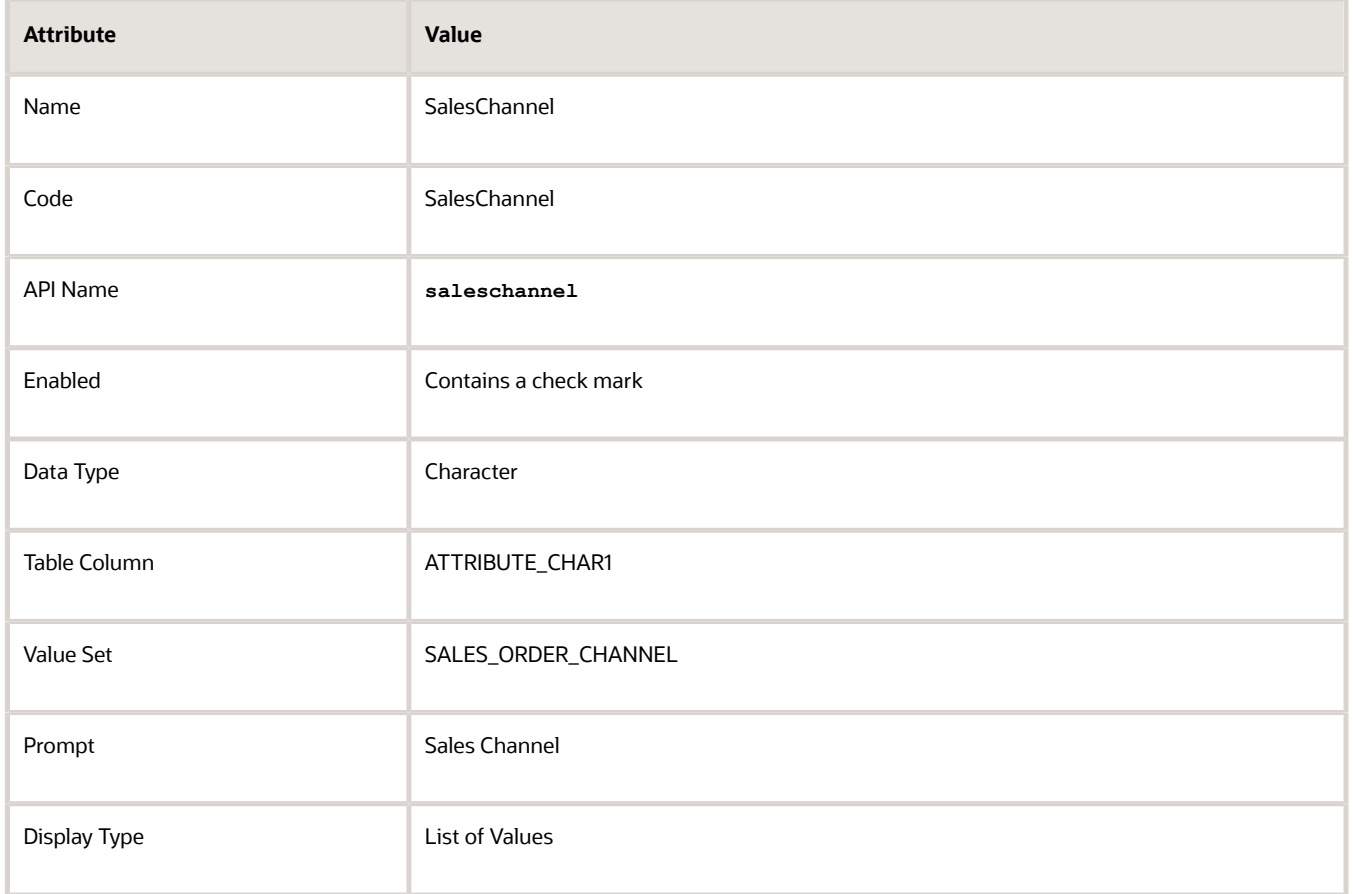

- **10.** On the Edit Context page, click **Save and Close**.
- **11.** On the Manage Contexts page, click **Save and Close**.

Associate the context with the category.

**1.** On the Edit Extensible Flexfield page, in the Category area, click the **row** that contains the value.

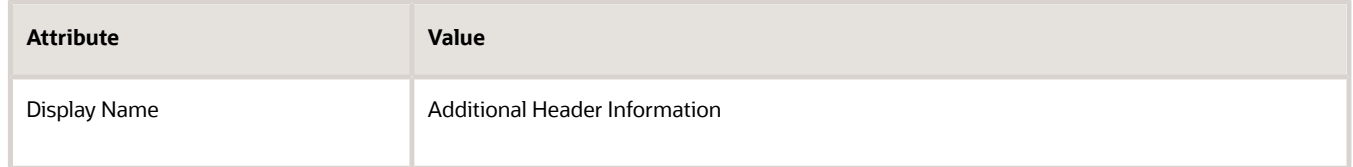

- **2.** On the Associated Contexts tab, click **Actions > Select and Add**.
- **3.** In the Select and Add dialog, search for the value.

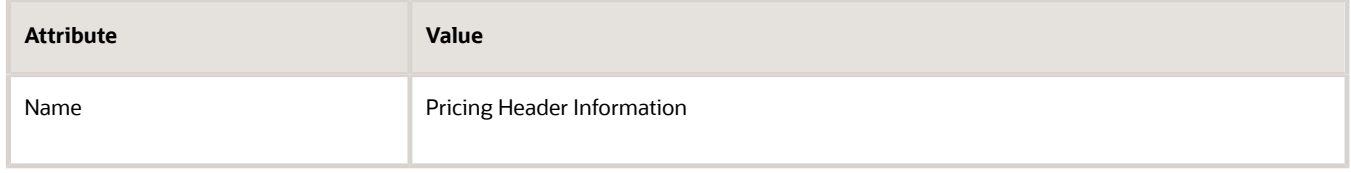

**4.** In the search results, click the **row**, click **Apply**, then click **OK**.

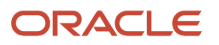

- **5.** In the Associated Contexts tab, notice that the Associated Contexts tab now displays a row for Pricing Header Information, which means you successfully assigned the Pricing Header Information context to the Additional Header Information category.
- **6.** Click **Save**.

Specify where to display the extensible flexfield.

- **1.** In the Category Details area, click **Pages**, then click **Actions > Create**.
- **2.** In the Create Page dialog, set the values, then click **OK**.

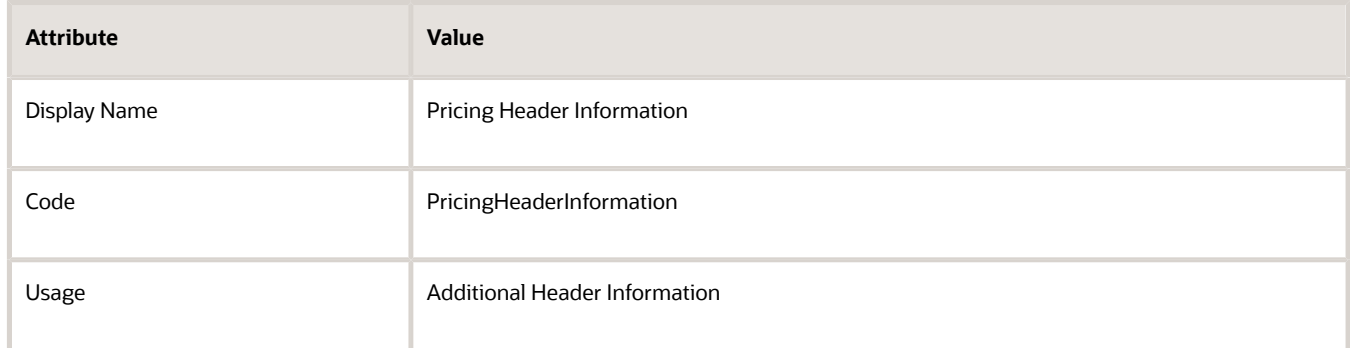

This step assign the contexts to the page in the Order Management work area that will display the extensible flexfield.

- **3.** On the Edit Extensible Flexfield page, in the Category Details area, click the **row** that contains Pricing Header Information in the Display Name column.
- **4.** In the Pricing Header Information Associated Contexts Details area, click **Actions > Select and Add**.
- **5.** In the Select and Add dialog, search for Pricing Header Information, wait for the search to finish, click the result **row**, click **Apply**, then click **OK**.
- **6.** Click **Save and Close**.
- **7.** On the Manage Extensible Flexfields page, click **Deploy Flexfield**, and then use the Processing dialog that displays to monitor the deployment.

Deploy makes the extensible flexfield available in the Order Management work area.

**8.** Click **Done**, then click **Done** again.

### Administer the Service Mapping

Administer the service mapping that implements this SDO.

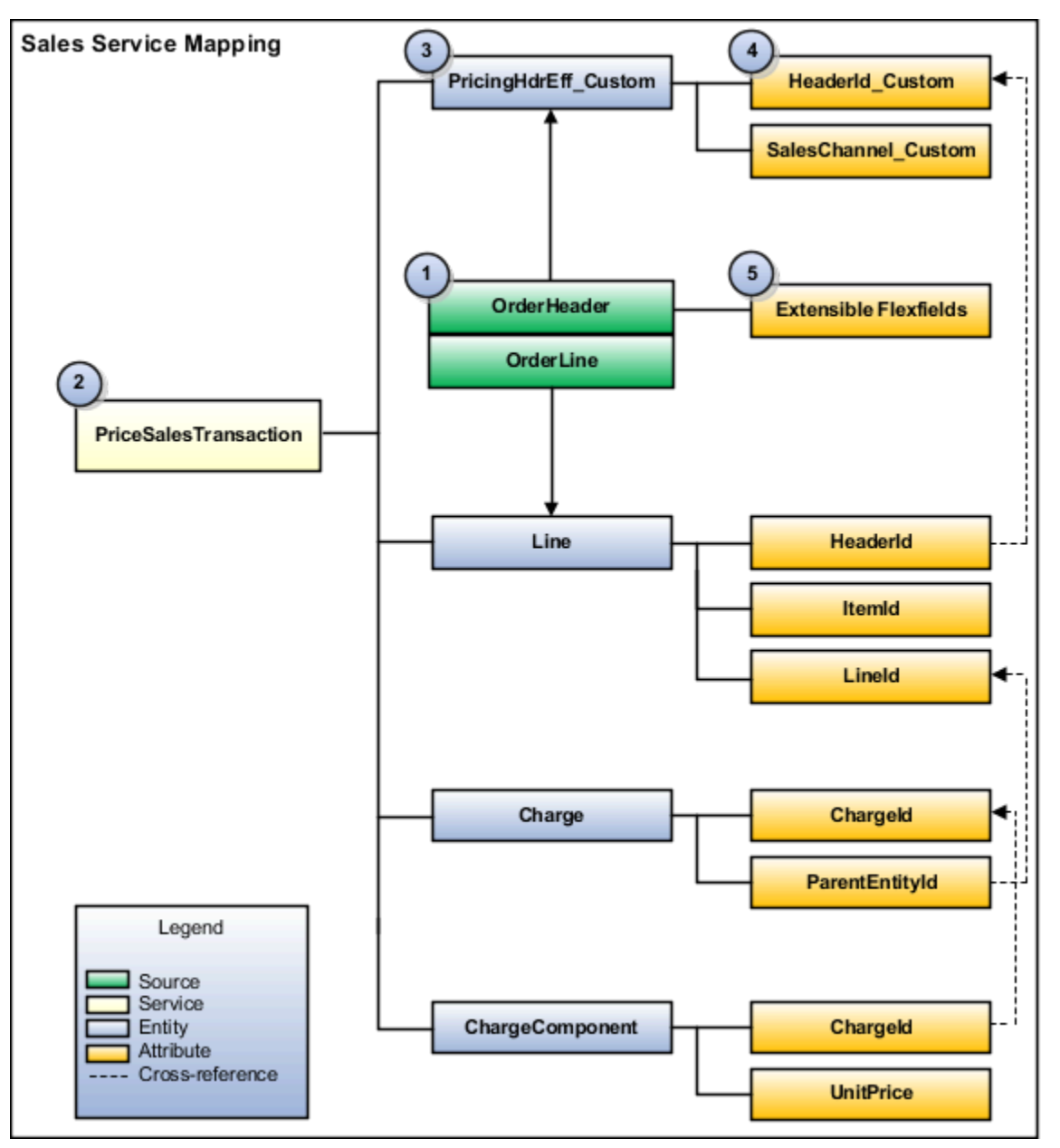

#### Here are the objects that this SDO contains.

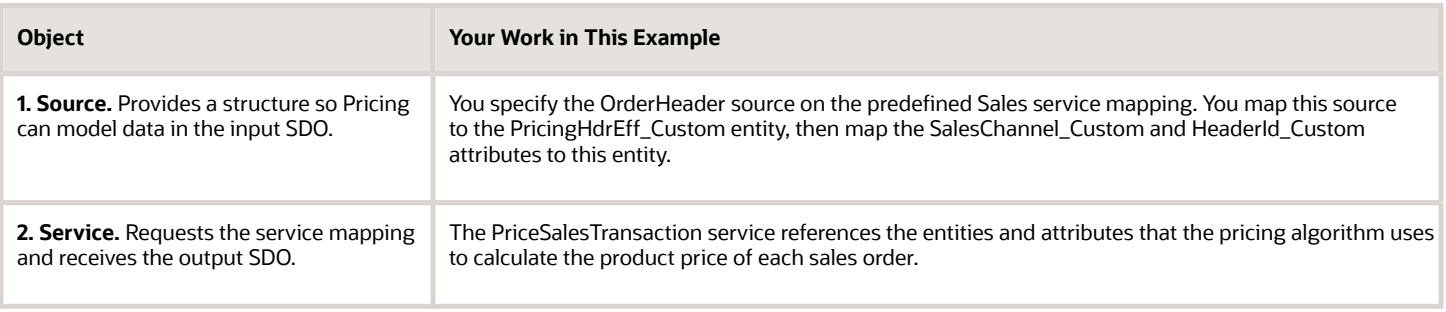

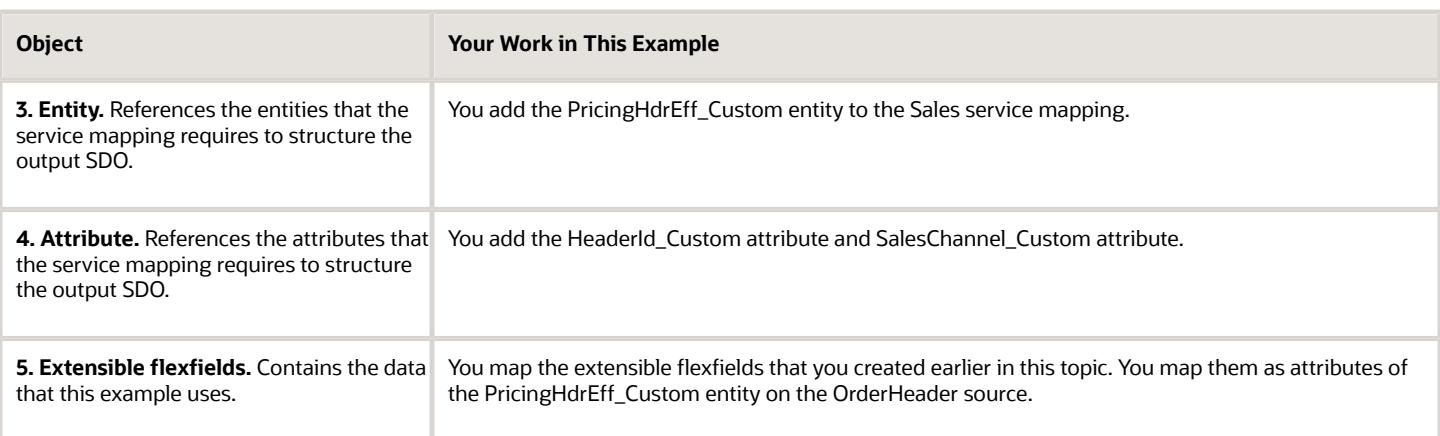

Learn about SDOs. For details, see *[How Service Mappings, Pricing Algorithms, and Matrixes Work Together](#page-404-0)*.

Add the header entity to the service mapping.

- **1.** Make sure you have the privileges that you need to administer pricing.
- **2.** Go to the Pricing Administration work area, then click **Tasks > Manage Service Mappings**.
- **3.** On the Manage Service Mappings page, in the Name column, click **Sales**.
- **4.** On the Entities tab, click **Action > Add Row**, set the values, then click **Save**.

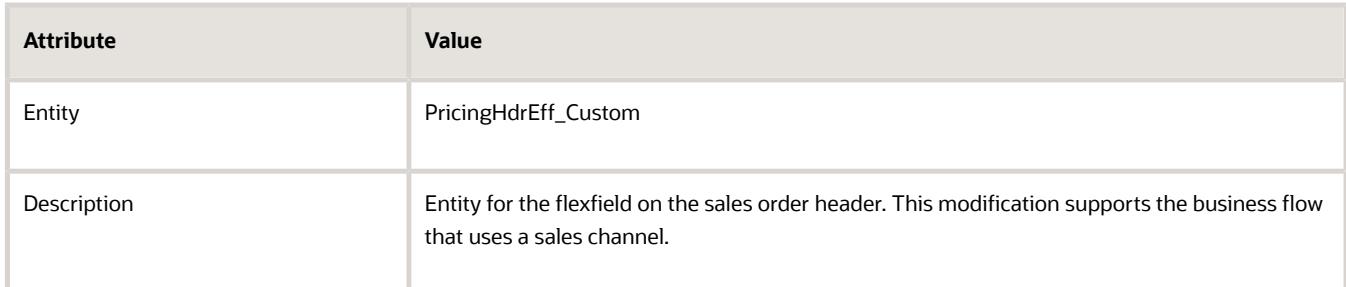

**5.** In the Details area, add the attributes, then click **Save**.

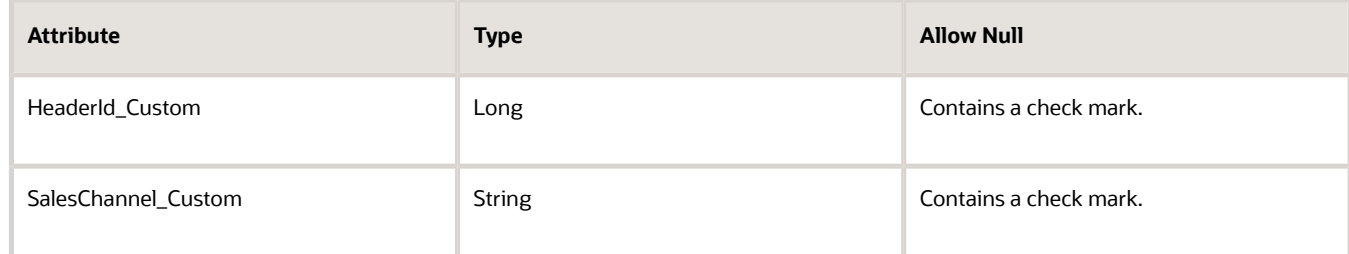

Specify the service.

**1.** Click **Services**, then click the **row** that contains this value.

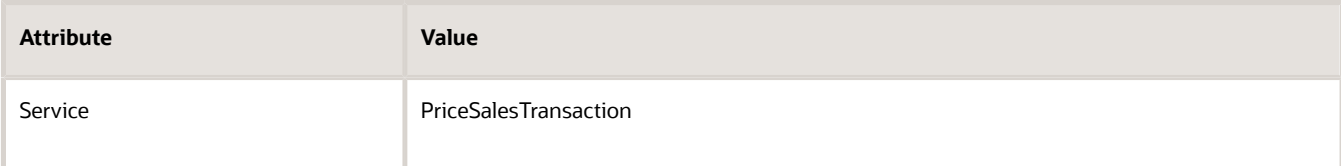

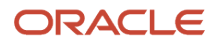

#### **2.** In the Details area, on the Entities tab, click **Actions > Add Row**, set the values, then click **Save**.

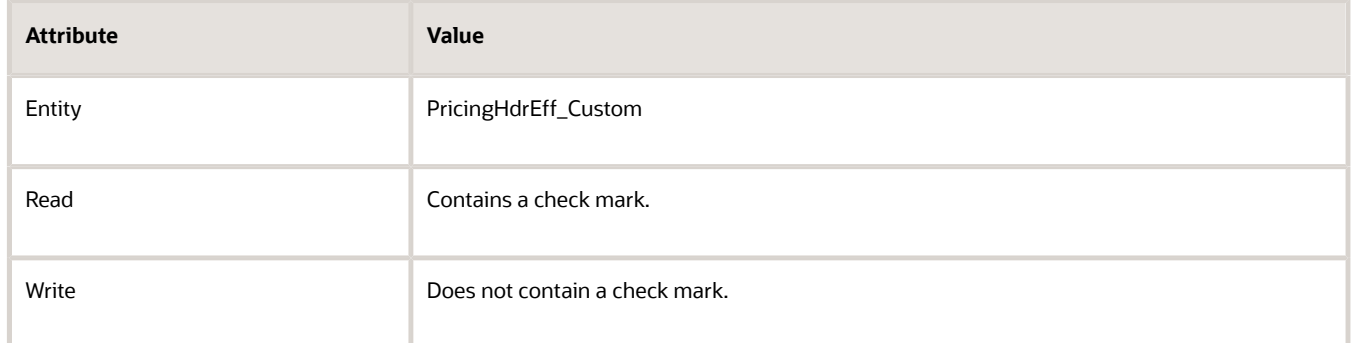

#### **3.** In the PricingHdrEff\_Custom Entities area, add these attributes.

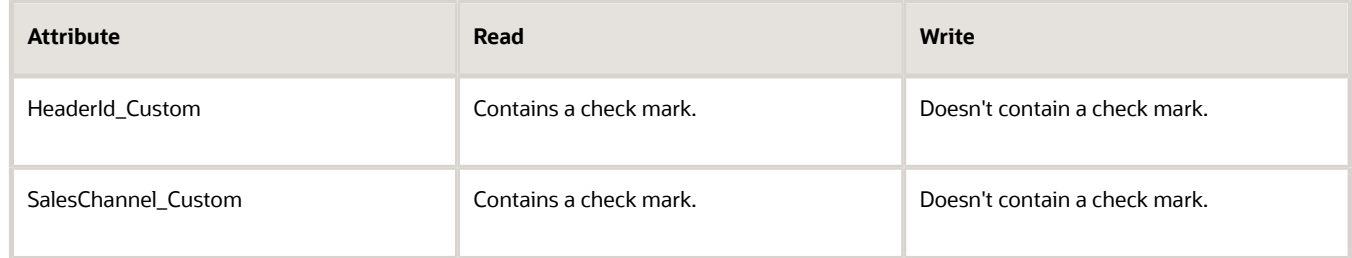

Specify the sources.

**1.** Click **Sources**, then click the **row** that contains this value.

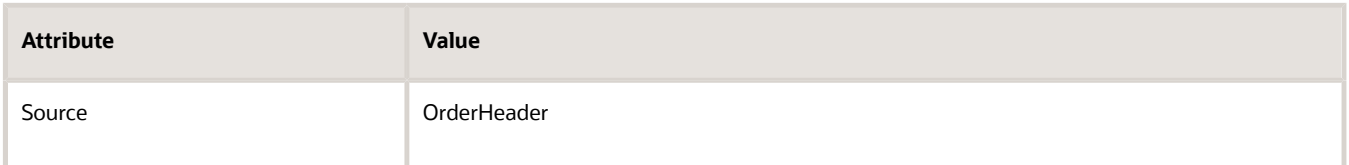

**2.** In the OrderHeader Details area, click **Actions > Add Row**, set the \values, then click **Save**.

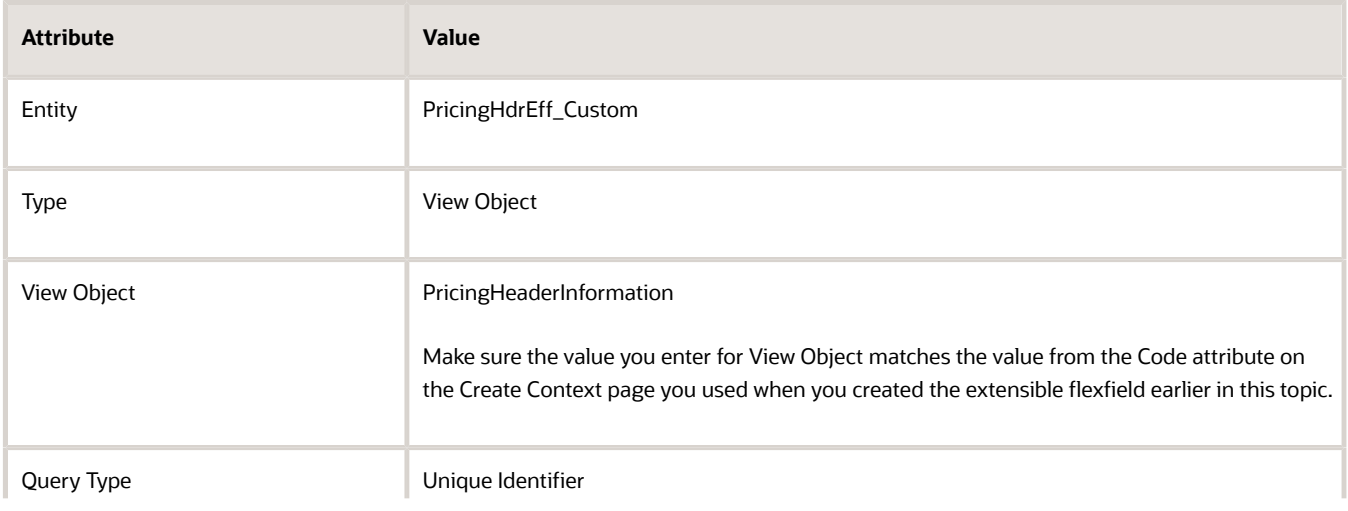

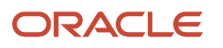

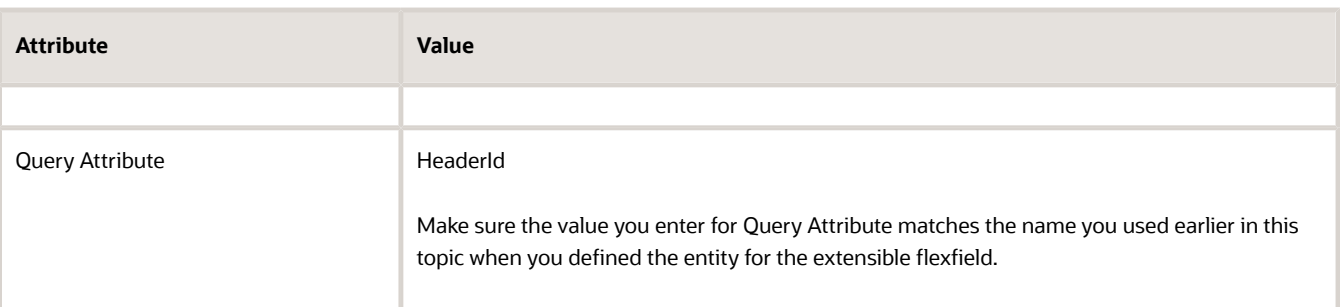

#### **3.** In the PricingHdrEff\_Custom Details area, add the attributes.

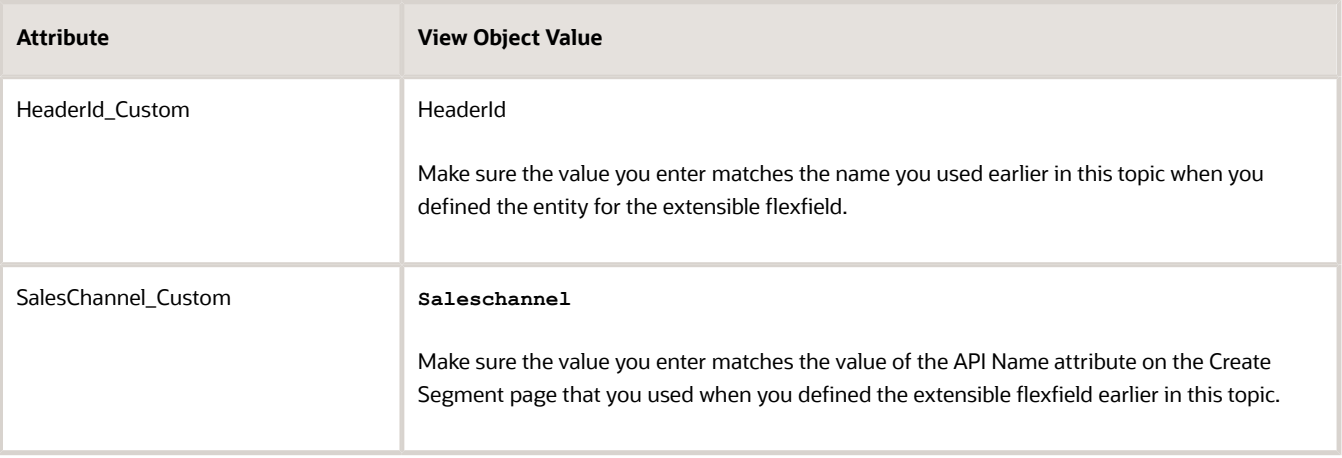

### Modify the Matrix Class

Modify the matrix class so it uses the SalesChannel\_Custom attribute of the PricingHdrEff\_Custom entity when it determines whether the condition is true. For details, see *[Pricing Matrix Class](#page-218-0)*.

- **1.** On the Overview page, click **Tasks > Manage Matrix Classes**.
- **2.** On the Manage Matrix Classes page, click the **link** that contains this value.

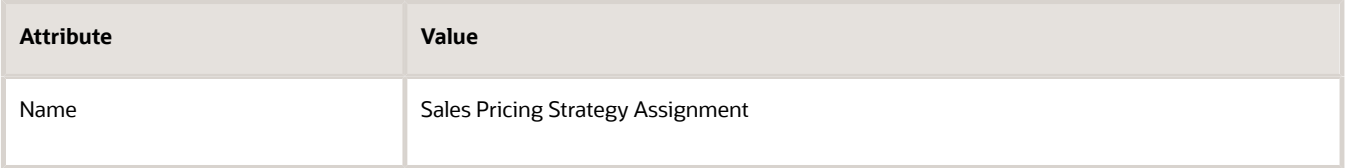

**3.** On the Edit Matrix Class page, in the Condition Columns area, in the Channel Method row, set the values.

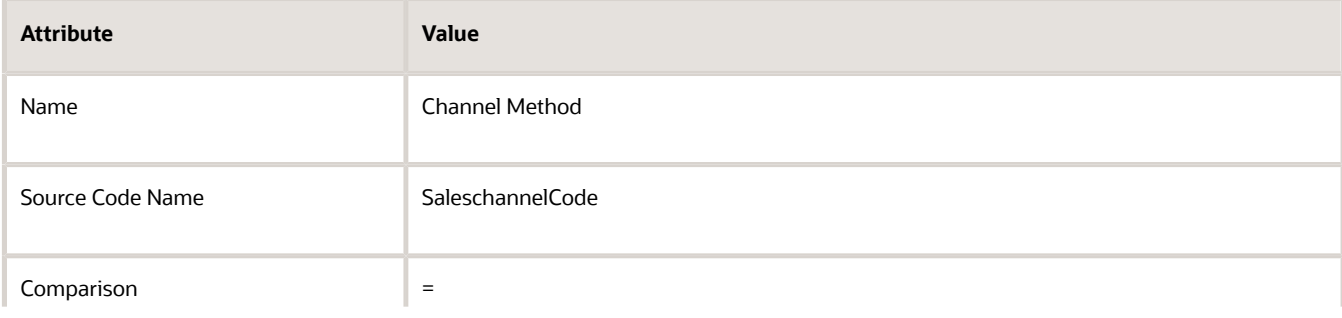

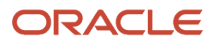

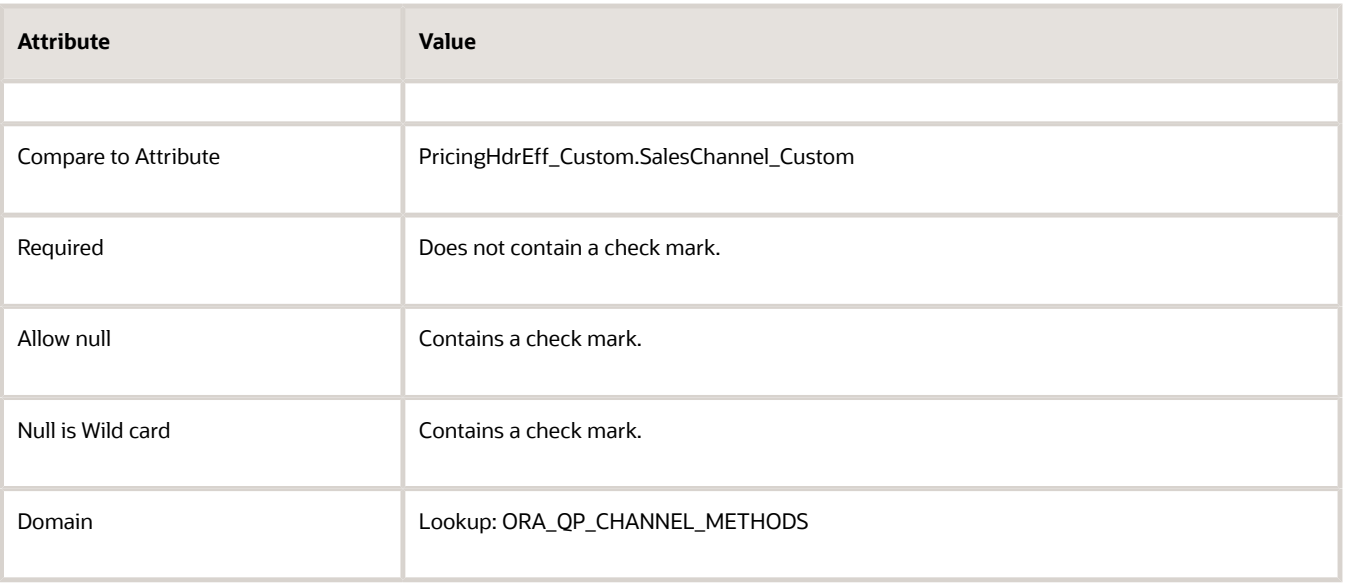

## Modify the Pricing Algorithm

Modify the predefined pricing algorithm so it constrains the set of records that it processes to the PricingHdrEff\_Custom entity. For details, see *[How Service Mappings, Pricing Algorithms, and Matrixes Work Together](#page-404-0)*.

- **1.** On the Overview page, click **Tasks > Manage Algorithms**.
- **2.** On the Manage Algorithms page, click the **row** that contains the value, then click **Actions > Create Version**.

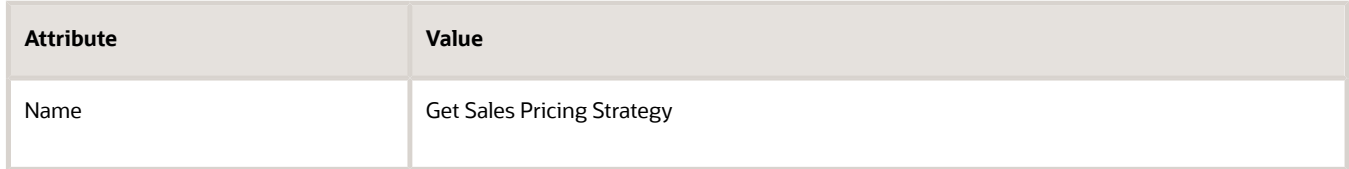

- **3.** In the Name column, click **Get Sales Pricing Strategy**.
- **4.** On the Edit Algorithm page, on the Algorithm tab, expand **step 13, Retrieve Header Strategy**, then click **step 14, Get Header Strategy**.
- **5.** In the Data Sets area, click **Add Row**, set the values, then click **Save and Close**.

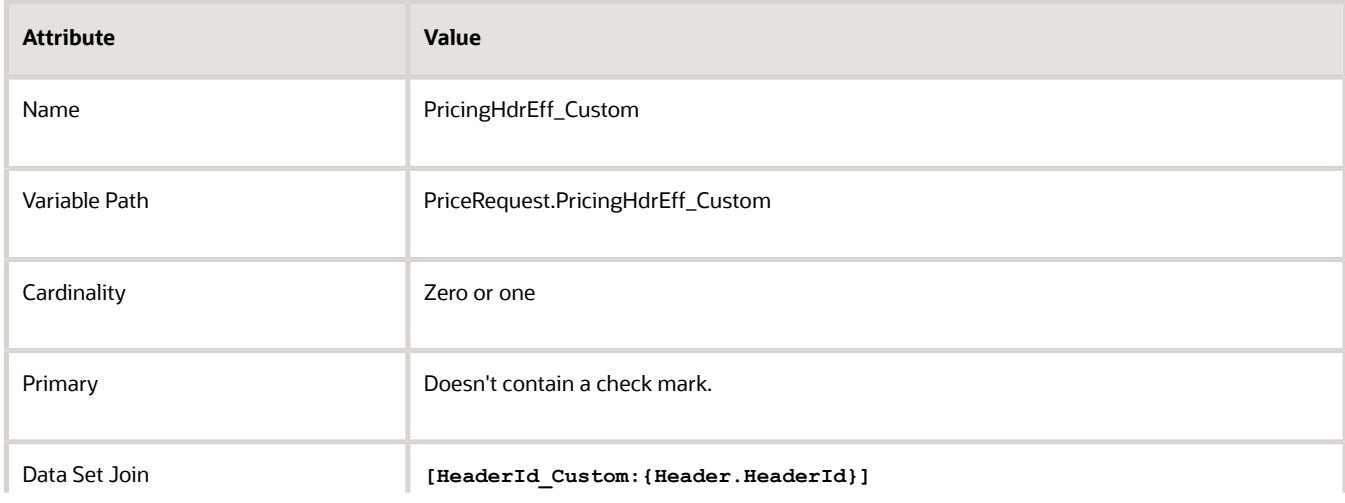

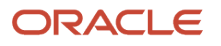

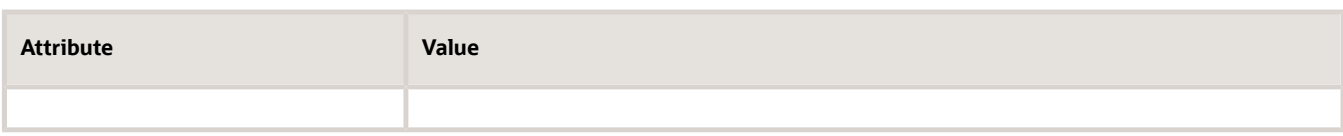

**6.** On the Manage Algorithms page, click **Actions > Publish**.

## Create the Pricing Strategy

- **1.** On the Overview page, click **Tasks > Manage Pricing Strategies**.
- **2.** On the Manage Pricing Strategies page, click **Actions > Create**.
- **3.** In the Create Pricing Strategy dialog, set the values, then click **Save and Edit**.

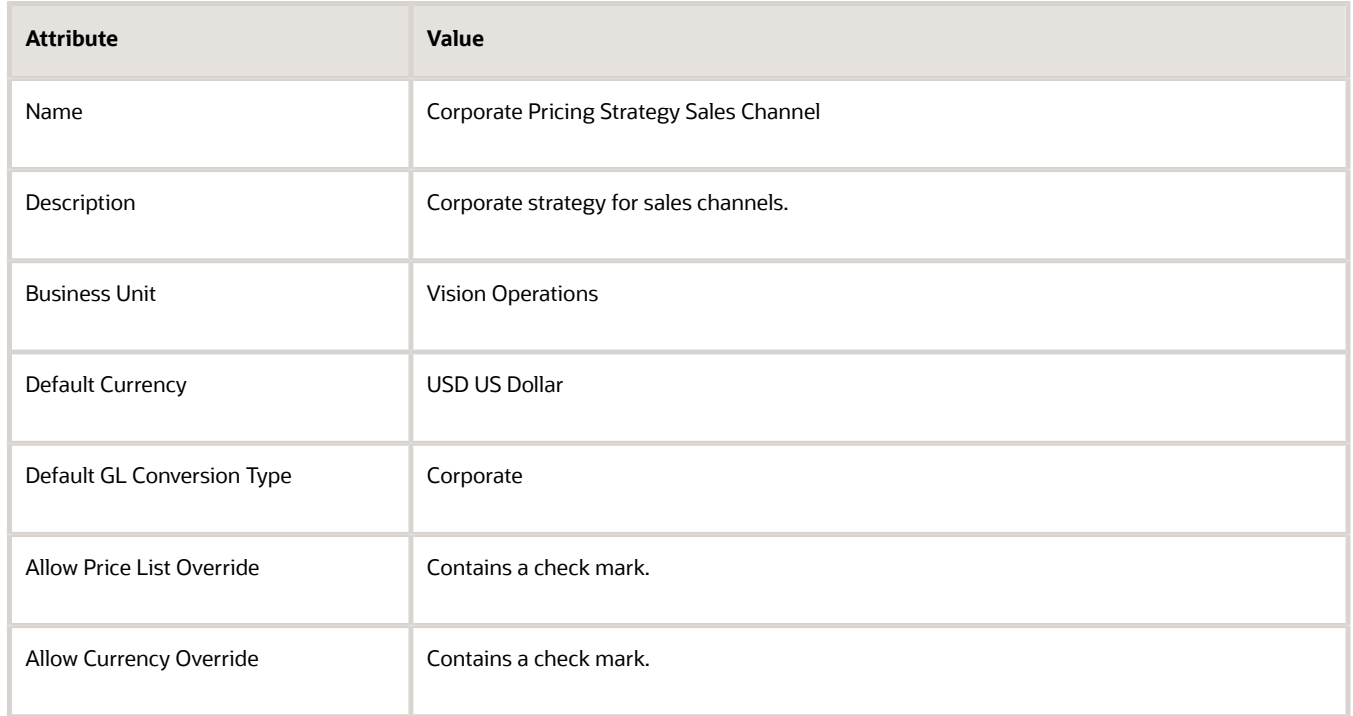

**4.** Add a price list.

For details, see *[Manage Pricing Strategies](#page-55-0)*.

- **5.** Click **Approve > Save and Close**.
- **6.** Click **Tasks > Manage Pricing Strategy Assignments**.
- **7.** On the Manage Pricing Strategy Assignments page, immediately below the page title, click **Actions > Add Row**, set the values, then click **Save**.

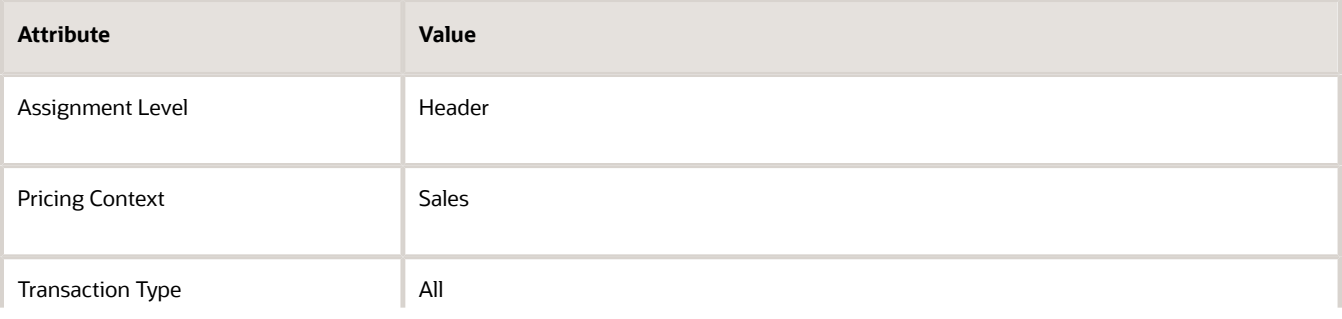

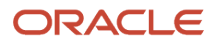

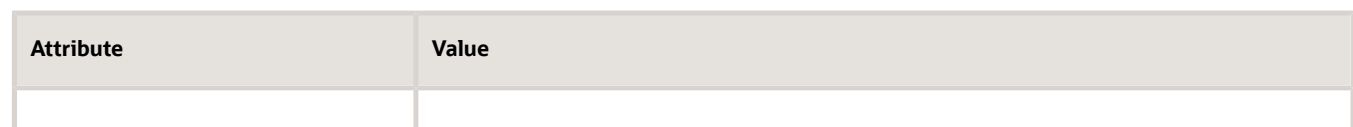

#### **8.** Click **Create Assignment Matrix**.

- **9.** In the Create Assignment Matrix dialog, add a check mark to each of these condition columns.
	- Channel Method
	- Pricing Segment
	- Transaction Type
- **10.** Click **OK**.
- **11.** In the Pricing Strategy Assignment Rules area, click **Actions > Add Row**, set the values, then click **Save and Close**. Leave Pricing Segment and Transaction Type empty.

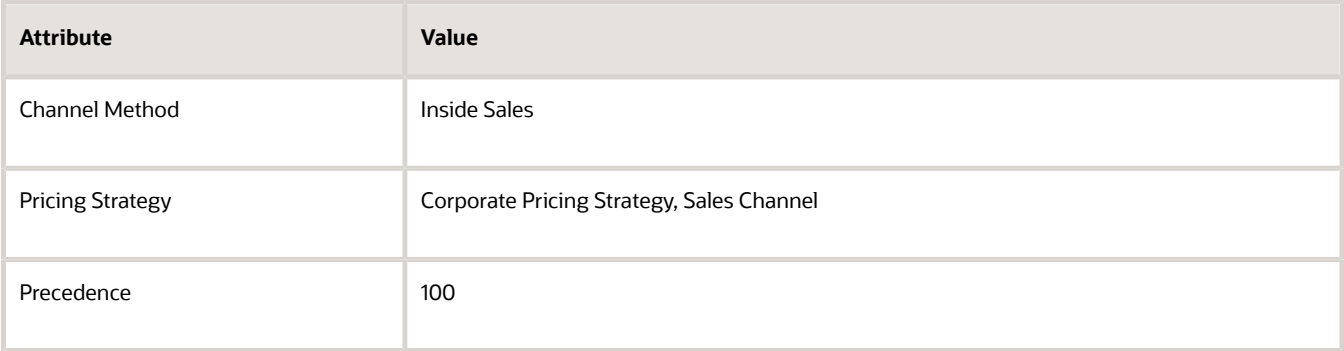

### Test Your Set Up

**1.** Make sure you have the privileges that you need to manage sales orders.

Go to the Order Management work area and create a new sales order.

- **2.** Verify that you can adjust the sales channel in the order header.
- **3.** Adjust the sales channel, and then verify that the pricing changes depending on channel.

#### *Related Topics*

- [How Service Mappings, Pricing Algorithms, and Matrixes Work Together](#page-404-0)
- [Pricing Matrix](#page-214-0)
- [Pricing Algorithms](#page-434-0)
- [Manage Pricing Strategies](#page-55-0)

# Use Your Own Attributes in Pricing

Add your own attribute to an item, then reference it in a pricing rule that determines the price or discount.

An item attribute describes some aspect of item. For example, assume you have been selling an item named My Favorite Shirt for five years, one of your best sellers. My Favorite Shirt already exists in the Oracle database, and it includes attributes Size, Color, and Texture. Size is an example of an item attribute.

Through market research, you learn your customers would love a shirt that allows more or less airflow through the fabric according to the ambient air temperature. So you develop a fabric that increases permeability when the air is above 50 degrees, and decreases permeability when the air is below 50 degrees. You need a new item attribute. You can create an **item extensible attribute** named Permeability to meet this need.

Oracle Applications uses the term **extensible** to describe a capability that enables you to modify Oracle Applications in a way that meets your specific requirement. An item extensible attribute is an attribute that you define to store details about an item when the details are unique to your business requirement.

You might need to calculate or adjust price according to the attributes of the item, but it might be too cumbersome to set up these calculations for each item. For example, to discount price according to product color or size, or to modify the base price according to the material, such as silver, copper, gold, diamond, Californium, and so on.

Use the Setup and Maintenance work area to define an item extensible attribute, then use a matrix class that references details about the item instead of defining the attribute for each item.

- Use the Price Sales Transaction pricing algorithm to add this logic.
- Set up and run a pricing rule on a price list or discount list according to the item attributes in a pricing matrix.
- Use an item extensible attribute in the condition column of a matrix class.
	- Use the Price List Charge Adjustment matrix class for a price list.
	- Use the Pricing Term Adjustment matrix class for a discount list.

#### *Related Topics*

- [How Profiles, Segments, and Strategies Work Together](#page-25-0)
- [How Service Mappings, Pricing Algorithms, and Matrixes Work Together](#page-404-0)
- [Roadmap to Manage Oracle Pricing](#page-44-0)
- <span id="page-682-0"></span>• [Add Your Own Attributes to Items in Pricing](#page-682-0)

# Add Your Own Attributes to Items in Pricing

Set up item extensible attributes on an item class to represent details about the item, then reference them in a pricing rule that determines the price or discount.

**CAUTION:** The example in this topic describes one way to set up pricing. It is intended only as a general outline that you can use to learn about different ways to set up Pricing. You will need to use different procedures, different steps, different values, and different objects for your implementation, depending on your business requirements.

Vision Corporation sells a microprocessor item and provides a discount according to processor speed. You can create an item extensible attribute named Processor Speed, and set up a discount for the microprocessors that run at 1.1 GHz.

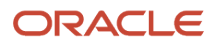

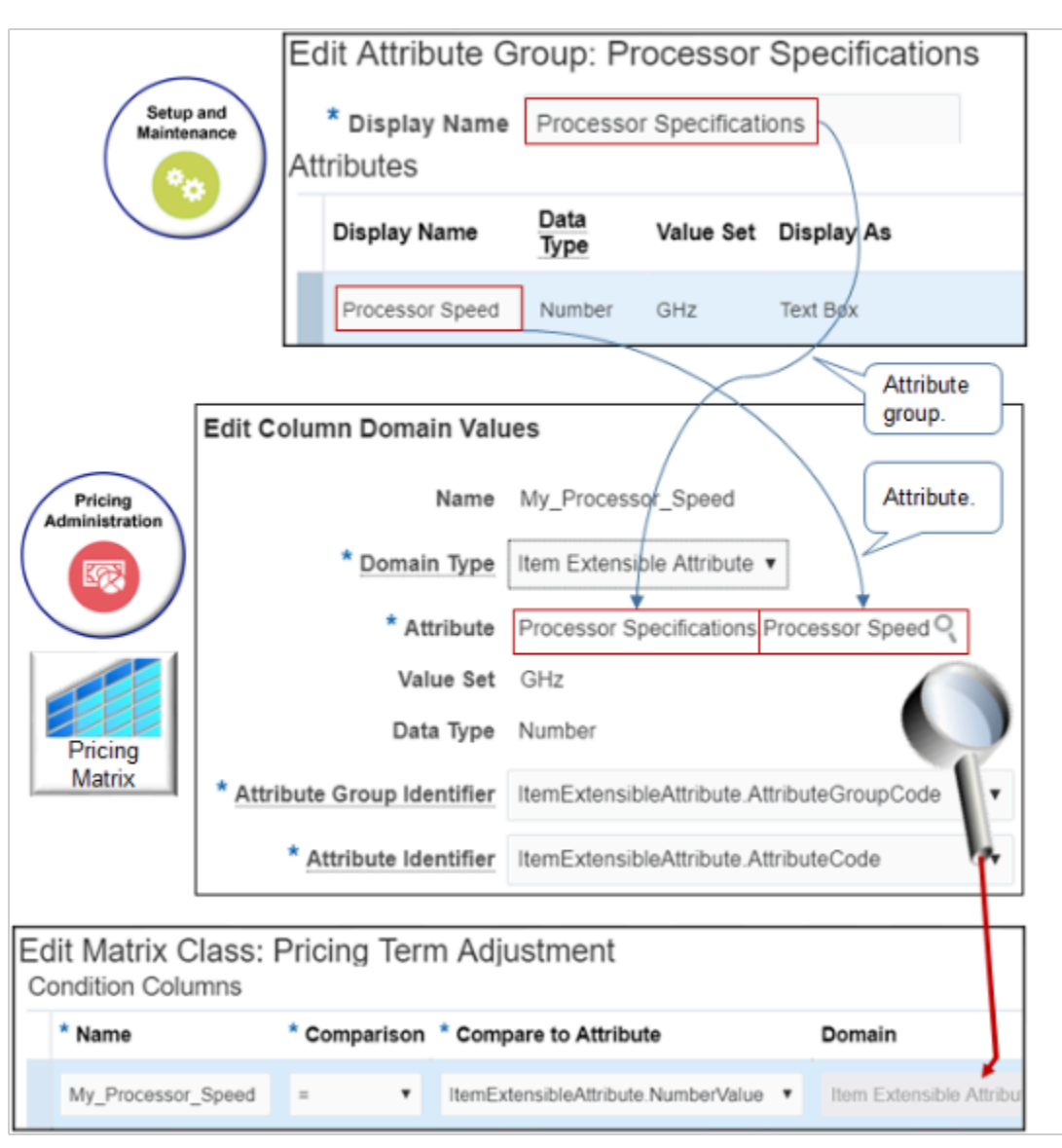

Note

- Use the Setup and Maintenance work area to create an item extensible attribute named Processor Speed, and to add it to the Processor Specifications attribute group.
- Use the Pricing Administration work area to create a pricing term adjustment that references the Processor Speed attribute.
- Use the Domain to reference Processor Speed.

Here's the format that the Domain column uses.

• **attribute\_group\_identifier.attribute\_identifier:attribute\_group.attribute\_name. = default\_value**

where

- **attribute\_group\_identifier** specifies the attribute of the service data object to use when comparing against the attribute group code.
- attribute identifier specifies the attribute of the service data object to use when comparing against the attribute code.

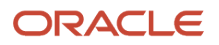
#### Note

- AttributeGroupCode specifies to use the Processor Specifications attribute group when comparing against the attribute group code.
- AttributeCode specifies to use the Processor Speed attribute when comparing against the attribute code.

#### **Summary of the Set Up**

- **1.** Create the item extensible attribute.
- **2.** Add your attribute group to an item class.
- **3.** Edit the matrix class.
- **4.** Create the discount list.

### Create the Item Extensible Attribute

- **1.** Sign into Oracle Pricing with administrative privileges.
- **2.** Go to the Setup and Maintenance work area, then go to the task.
	- Offering: Product Management
	- Functional Area: Items
	- Task: Manage Item Attribute Groups and Attributes
- **3.** Create the attribute group.
	- On the Manage Attribute Groups page, click **Actions > Create**.

For details, see *[Item Attribute Groups and Attributes](https://www.oracle.com/pls/topic/lookup?ctx=fa24a&id=s20054403)*.

◦ On the Create Attribute Group page, create an attribute group.

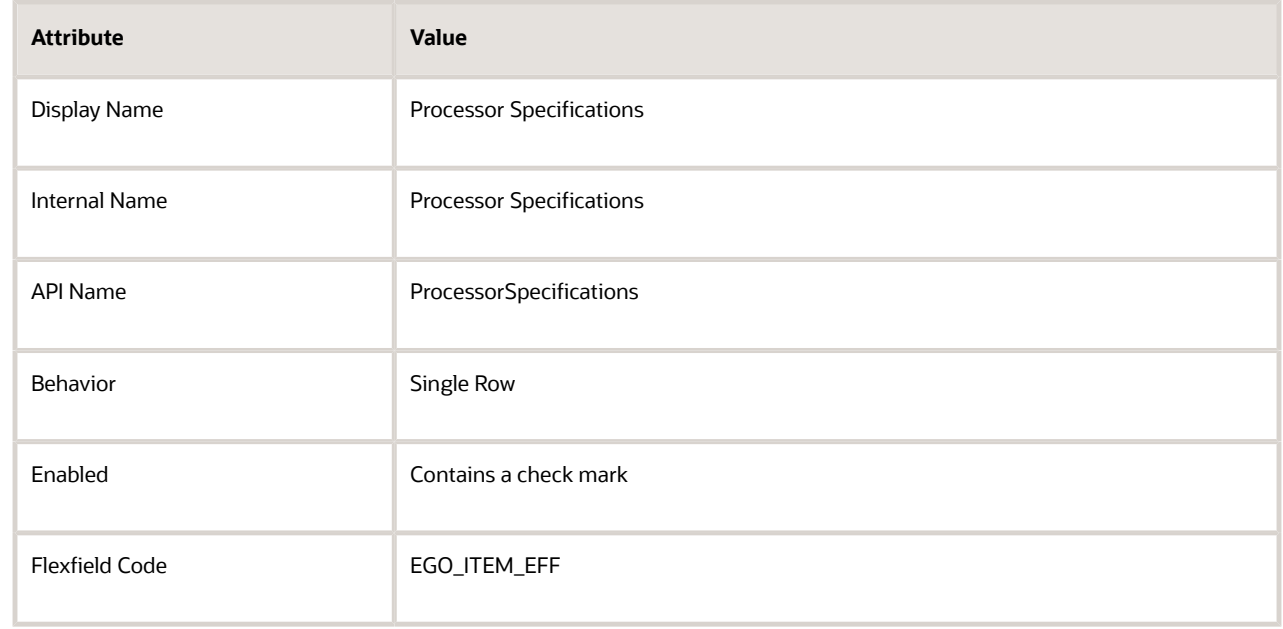

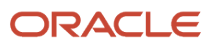

### ◦ On the Context Usages tab, click **Actions > Create**, then set the value. Other values are optional.

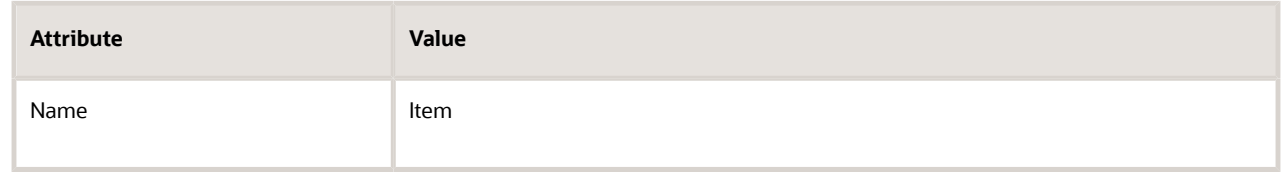

- Click **Save**
- **4.** Create the attribute.
	- In the Attributes area, click **Actions > Create**.
	- On the Create Attribute page, set the values.

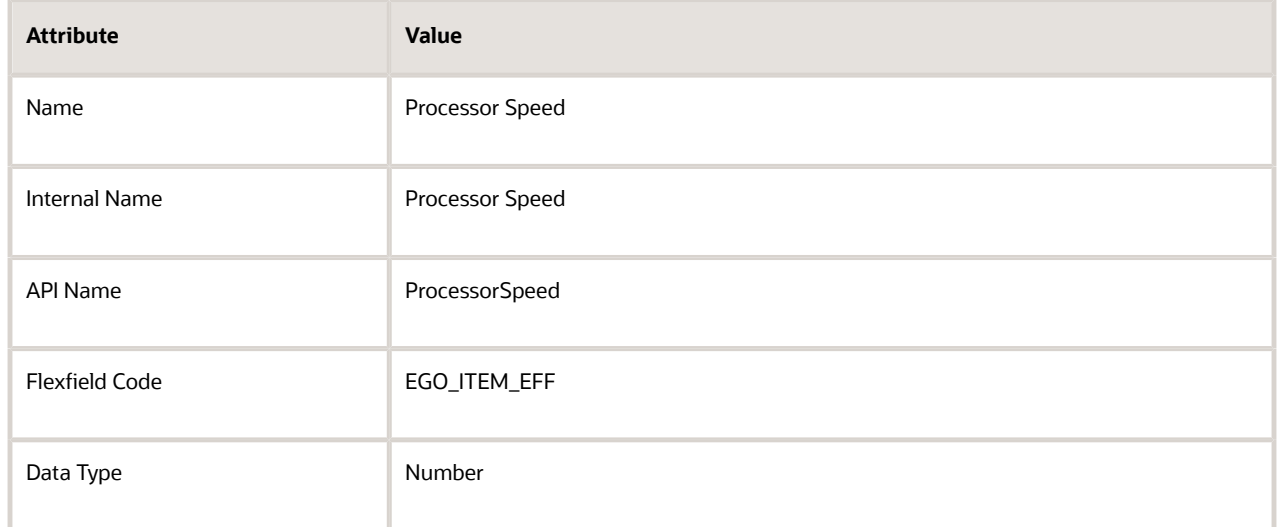

- Click **Create Value Set**.
- On the Create Value Set page, set the values.

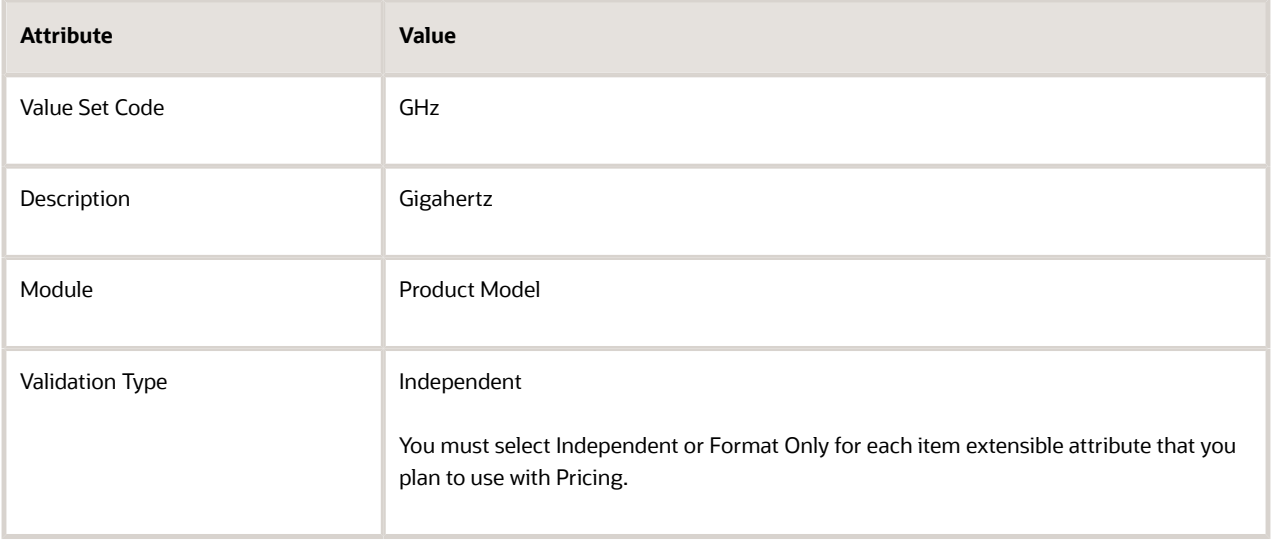

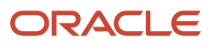

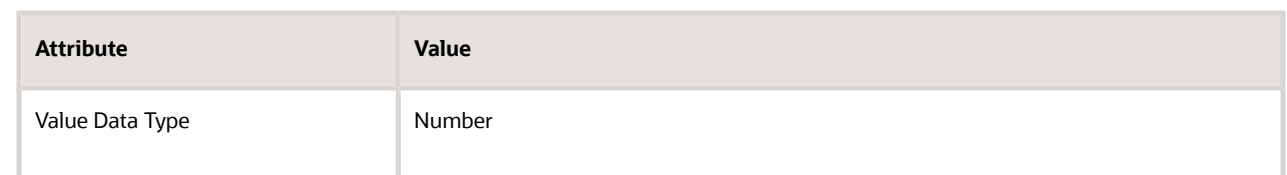

#### ◦ Click **Save and Close**.

◦ In the Display Properties area, set the value, then click **Save and Close**.

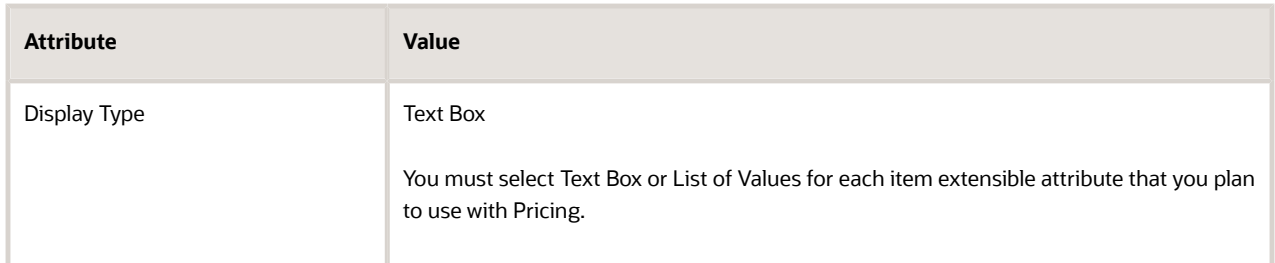

**5.** On the Edit Attribute Groups page, click **Save and Close**.

### Add Your Attribute Group to An Item Class

For details, see *[Item Classes](https://www.oracle.com/pls/topic/lookup?ctx=fa24a&id=s20029735)*.

- **1.** In the Setup and Maintenance work area, go to the task.
	- Offering: Product Management
	- Functional Area: Items
	- Task: Manage Item Classes
- **2.** On the Manage Item Classes page, scan the Name column for an appropriate item class, then click the row that includes the class.

For this example, click **Processors**. You can also use Root Item Class.

#### **3.** Click **Actions > Edit**.

- **4.** On the Edit Item Class page, click **Pages and Attribute Groups**.
- **5.** Add the attribute group to the class.

#### ◦ Click **Actions > Select and Add**.

- In the Select and Add dialog, search for Processor Specifications, which is the attribute group you created earlier in this procedure, wait a moment, then click the line in the search results that includes Processor Specifications in the Name column.
- Click **Apply**, wait until the application moves your result from the dialog to the page, then click **OK**.

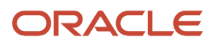

#### **6.** Add the page to the class.

Do this step only if Pricing Item Attributes doesn't already display in the Display Name Column.

- Click **Pages**, click **Actions > Create**.
- In the Create Page dialog, set values, then click **OK**

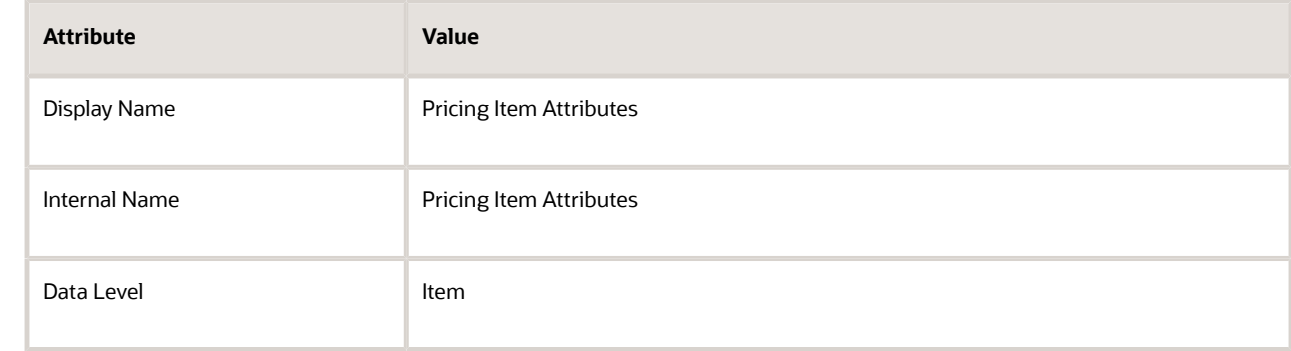

- **7.** Add the attribute to the page.
	- Click **Pages**, then click the **row** that contains Pricing Item Attributes in the Name column.
	- In the Attribute Groups area, click **Actions > Select and Add**.
	- In the Select and Add dialog, search for Processor Specifications, wait a moment, then click the line in the search results that includes Processor Specifications in the Name column.
	- Click **Apply**, wait until the application moves your result from the dialog to the page, then click **OK**.
	- Select the row that includes the page you just added. It includes Pricing Item Attributes in the Name Column.
	- Click **Save**.
- **8.** In the Attribute Groups area, add Processor Specifications.
- **9.** Click **Functional Item Pages**, verify values for the Pricing functional area, then click **Save and Close**.

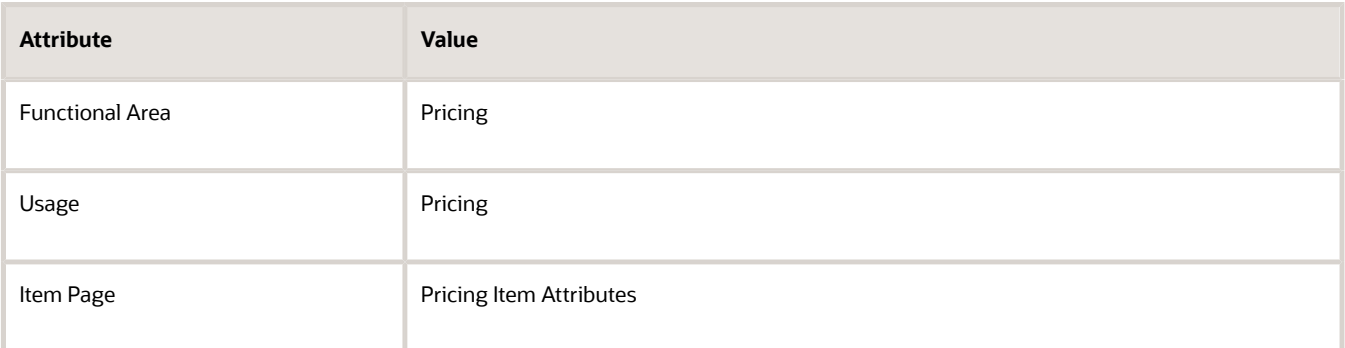

Make sure your set up assigns only the attributes that are associated with the attribute group for the Pricing Item Attributes page to the Pricing functional area. Pricing will examine only the attributes from the attribute groups that the Pricing Item Attributes page references.

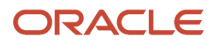

# Edit the Matrix Class

Edit the matrix class so you can reference it from a rule in a discount list. For details, see *[Pricing Matrix Class](#page-218-0)*.

- **1.** Go to the Pricing Administration work area, then click **Tasks > Manage Matrix Classes**.
- **2.** On the Manage Matrix Classes page, click **Pricing Term Adjustment**.
- **3.** On the Edit Matrix Class page, in the Condition Columns area, click **Actions > Add Row**, then set the values.

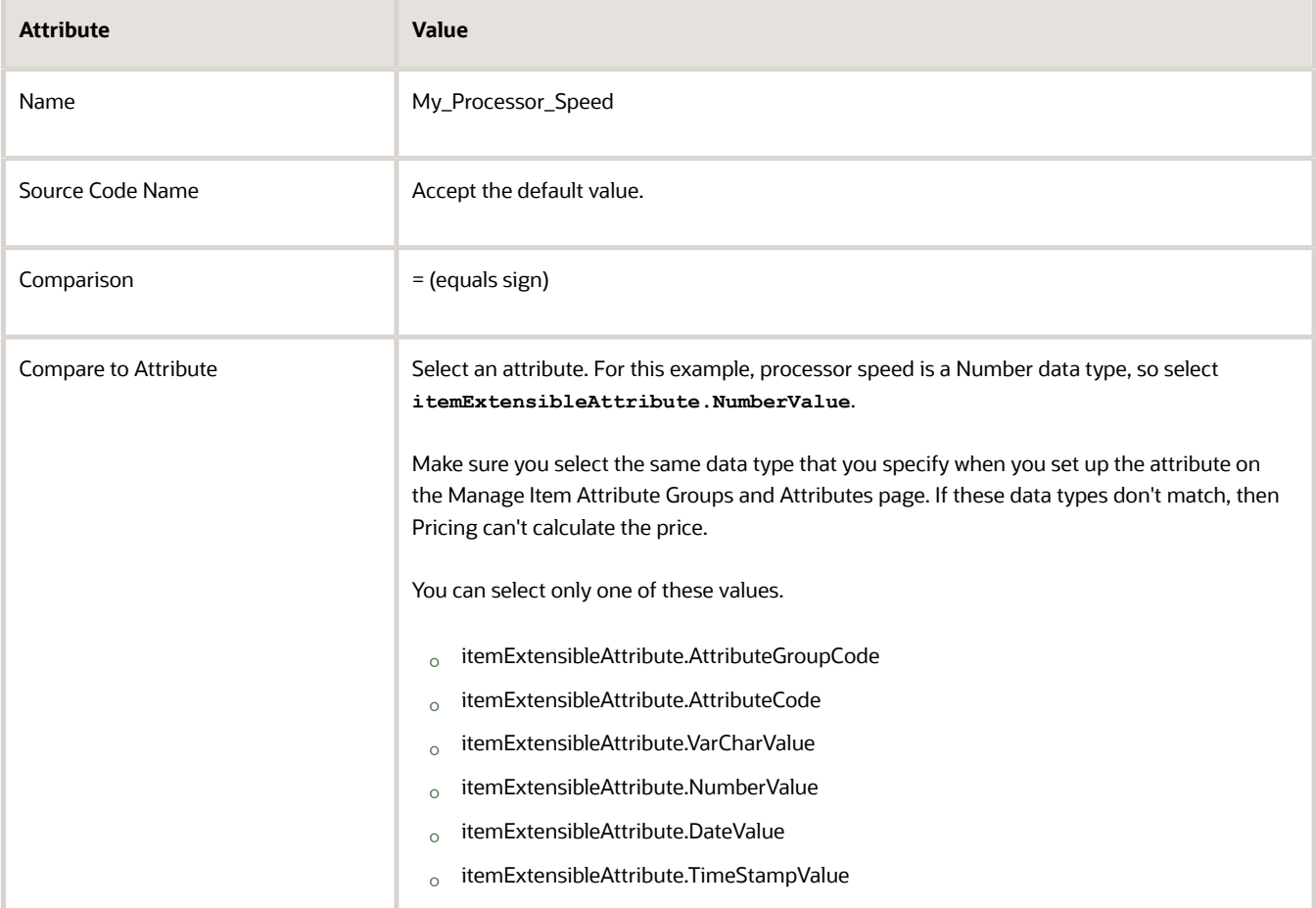

#### **4.** Set the domain.

- In the Domain column, click **Edit Domain**.
- In the Edit Column Domain Values dialog, set the value.

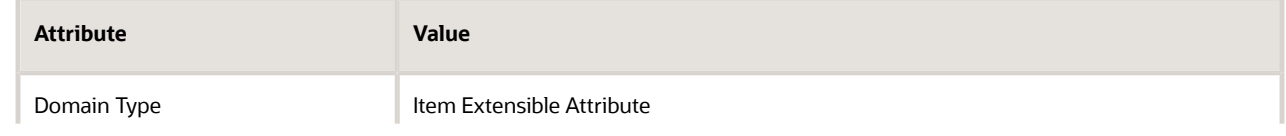

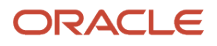

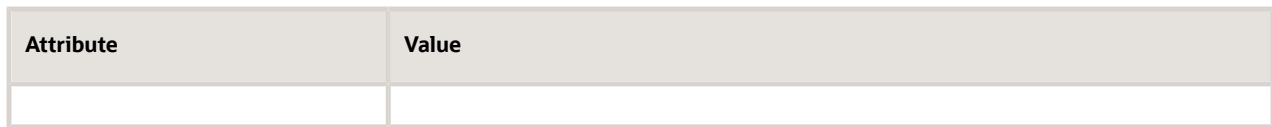

- In the Attribute field, click the **magnifying glass**.
- In the Search and Select dialog, set the value, then click **Search**.

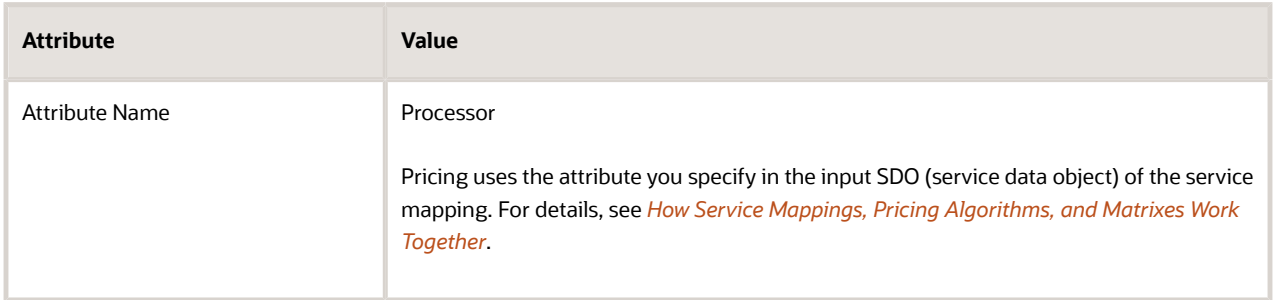

#### Note

**-** The Search and Select dialog gets the attributes that it displays from the Manage Item Attribute Groups and Attributes page. You can search on any text as long as it matches the attributes that you define on this page.

For example, if the Processor Specifications attribute group in the Manage Item Attribute Groups and Attributes page contains the Processor Speed attribute, then you can search Attribute Group for Processor Specifications.

- **-** Only some of the attributes from the Manage Item Attribute Groups and Attributes page are useful for Pricing. For example, it might contain several thousand attributes for processors for use in different contexts. You can use the attribute group to help filter the search results so they're specific to Pricing.
- In the Search Results, select the attribute that your pricing matrix must reference, such as Processor Speed, then click **OK**.
- Here's the dot notation that the Attribute field uses to indicate your choice.
	- **- Attribute\_group\_name.attribute\_name**

For example:

- **- Processor Specifications.Processor Speed**
- Set the values.

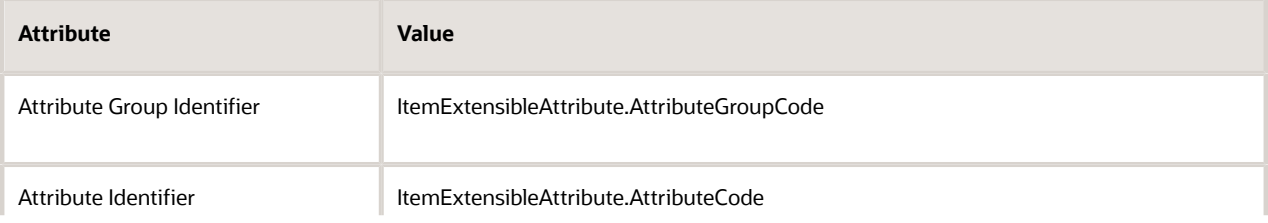

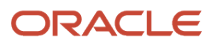

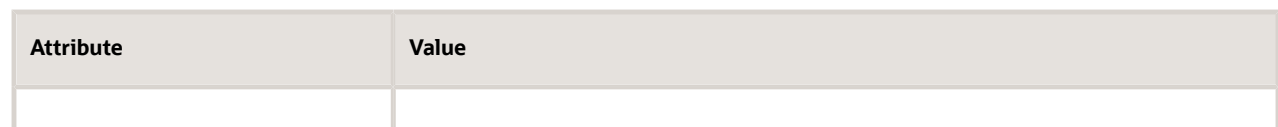

◦ Set the value, then click **OK**.

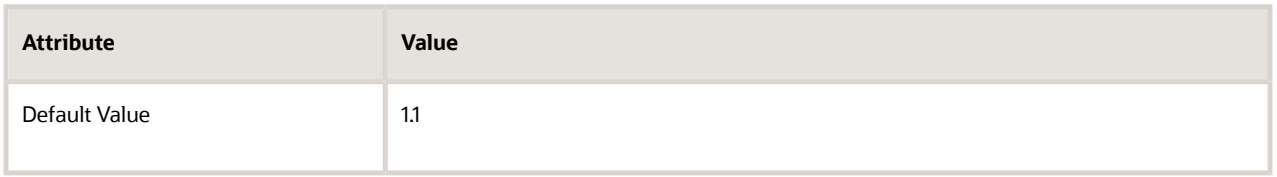

As an option, if you set Default Value, then Pricing will display it on the Discount List page that you administer later in this topic.

Pricing gets the attribute values from that item extensible attribute that you set up. In this example, Processor Speed is a Number data type, so you can enter a numeric value. You might define another attribute differently. For example, you might define Color as a Varchar value, and with a set of values, such as blue, green, and red. So, you would select from a list instead of entering a number.

◦ Set the value, then click **OK**.

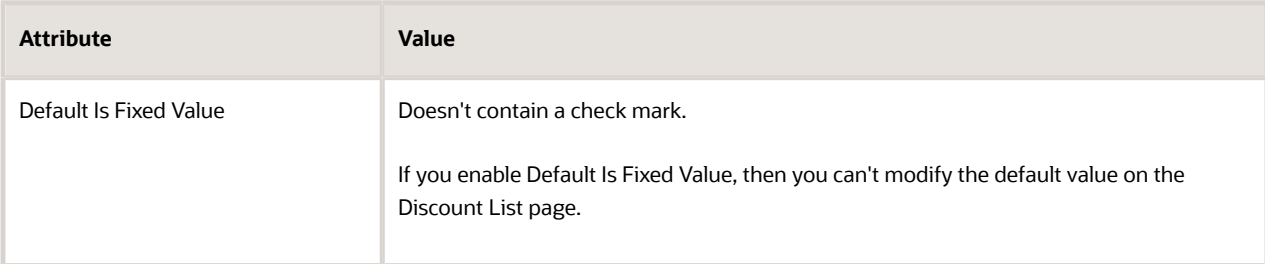

**5.** On the Edit Matrix Class page, in the Condition Columns area, set the values, then click **OK**.

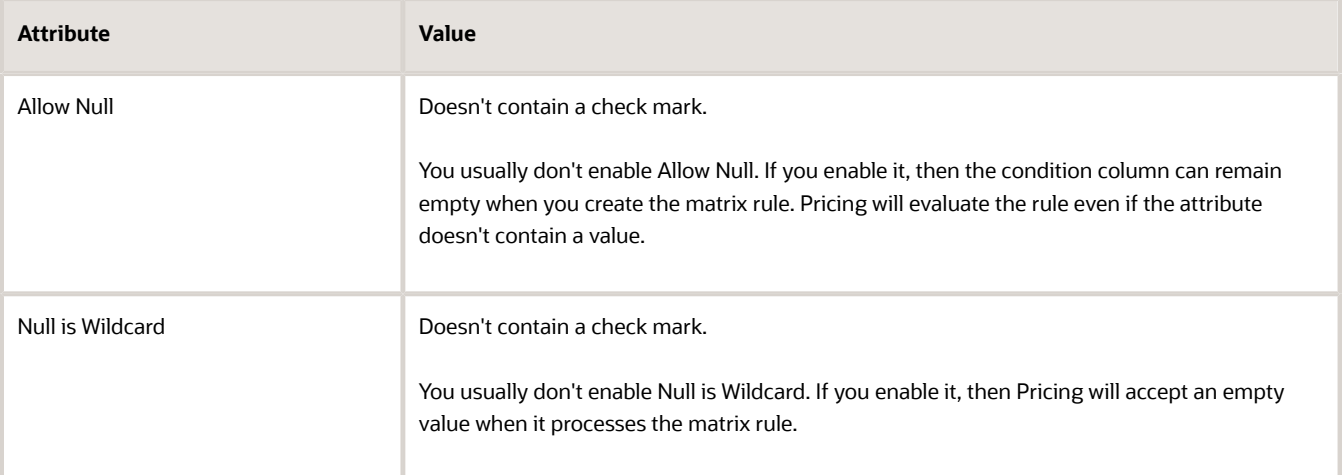

# Create the Discount List

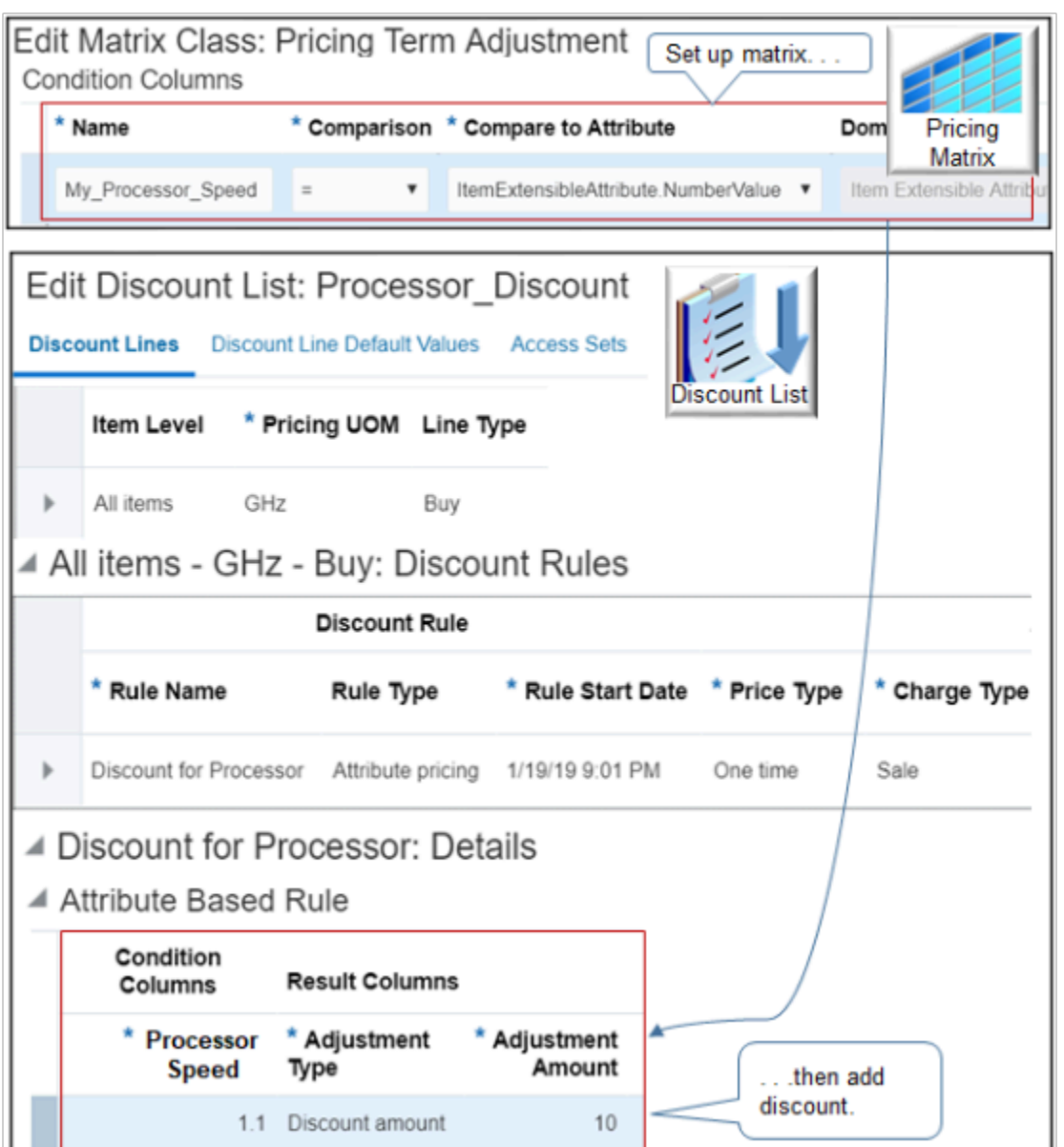

Set up a discount list so it provides a \$10 discount for all 1.1 Ghz processors, to apply only on the sales charge.

- **1.** On the Overview page, click **Tasks > Manage Discount Lists**.
- **2.** Click **Actions > Create**.
- **3.** In the Create Discount List dialog, set the values, then click **Save and Edit**.

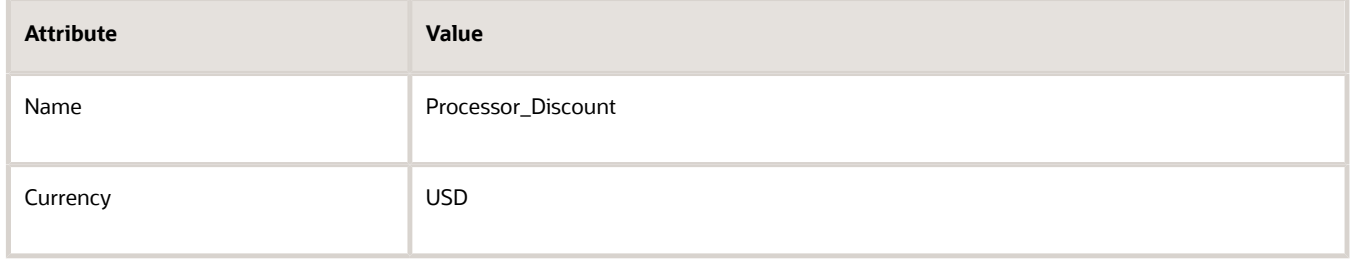

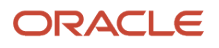

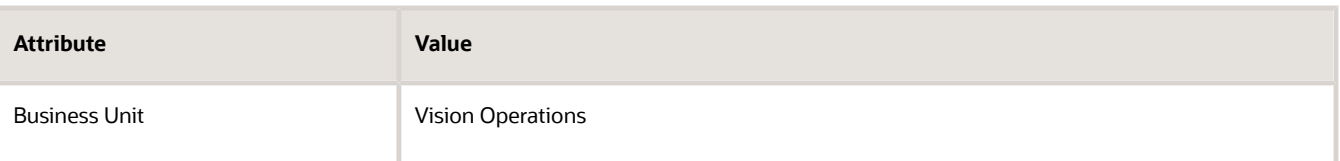

**4.** In the Search Results area, click **Actions > Add Row**, then set the values.

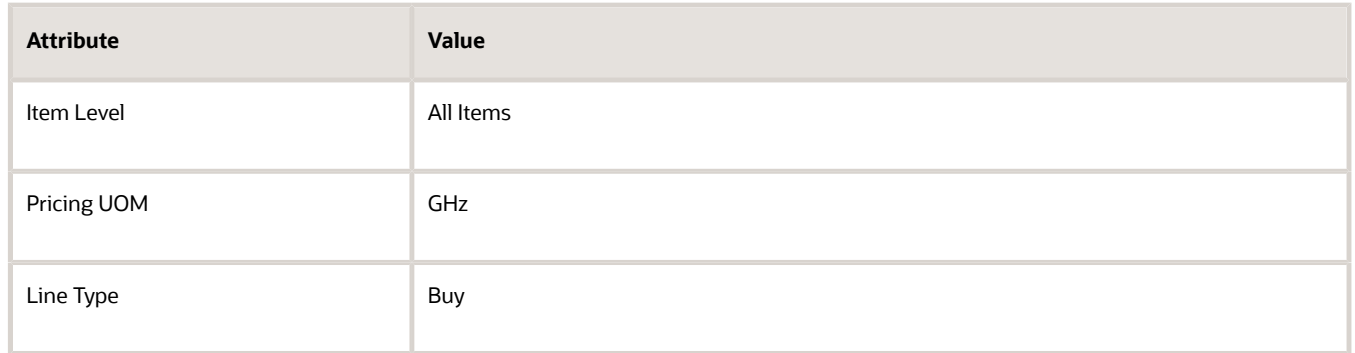

- **5.** Expand **Discount Rules**, then click **Actions > Create > Attribute Based Rule**.
- **6.** In the Create Attribute Based Rule dialog, add a check mark to **Processor Speed**, then click **OK**.
- **7.** In the Create Discount Rule dialog, set the values, then click **OK**.

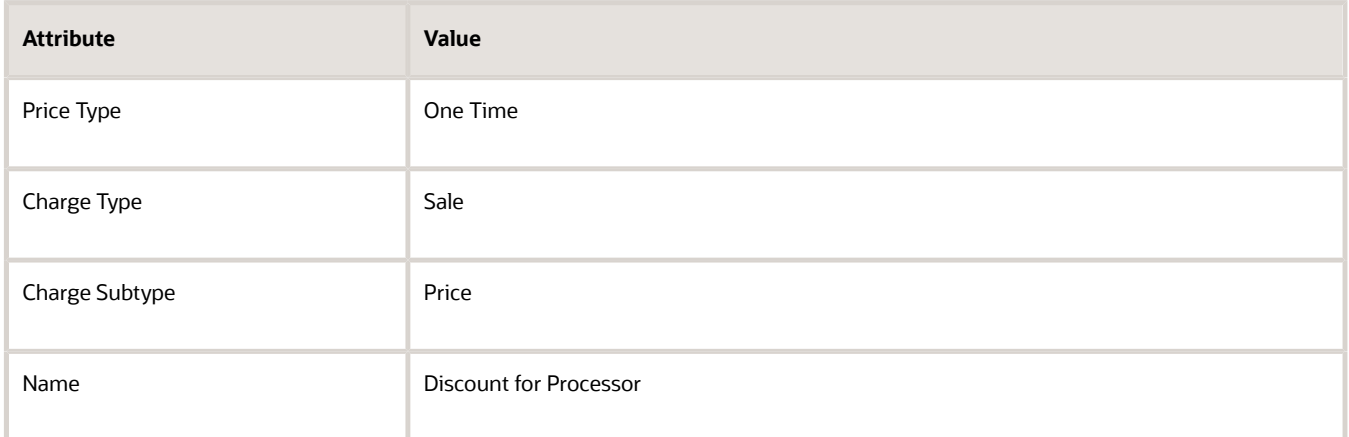

**8.** In the Attribute Based rule area, notice that the dialog displays the Condition Column you set up earlier in this topic, then set the values.

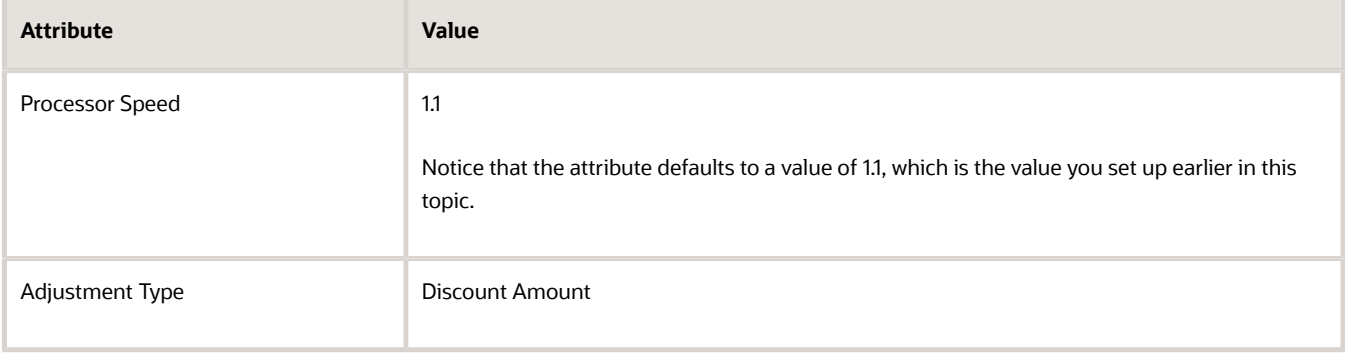

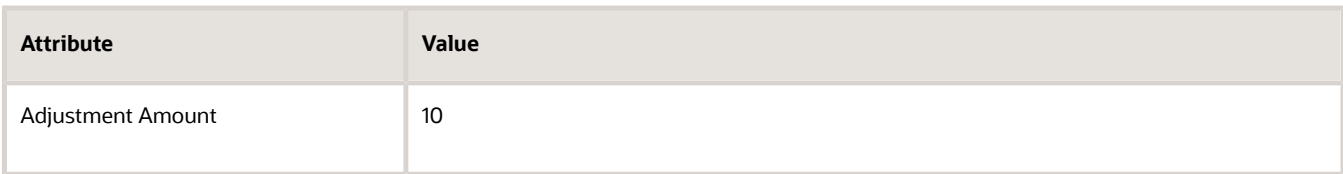

**9.** Click **OK**.

# Test Your Setup

**1.** Sign into Order Management, then create a sales order.

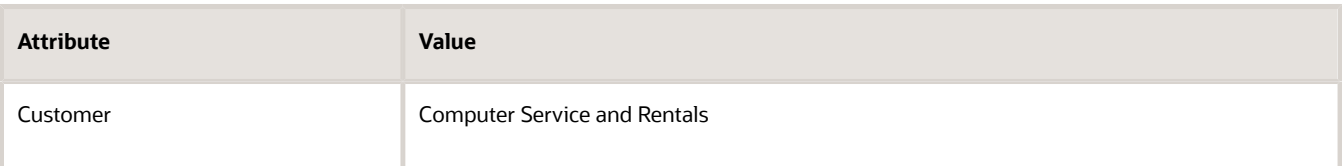

**2.** Add an order line.

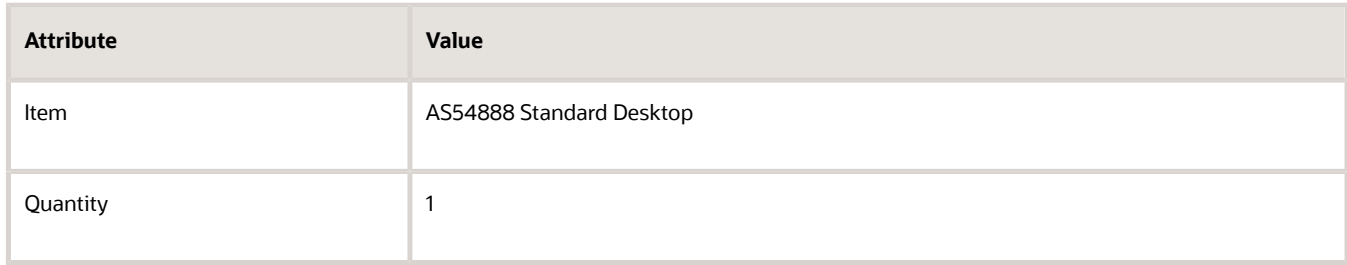

- **3.** On the order line, in the Amount column, click the **value**.
- **4.** In the Amount Line 1 Sale Price dialog, verify that the price breakdown includes the discount.

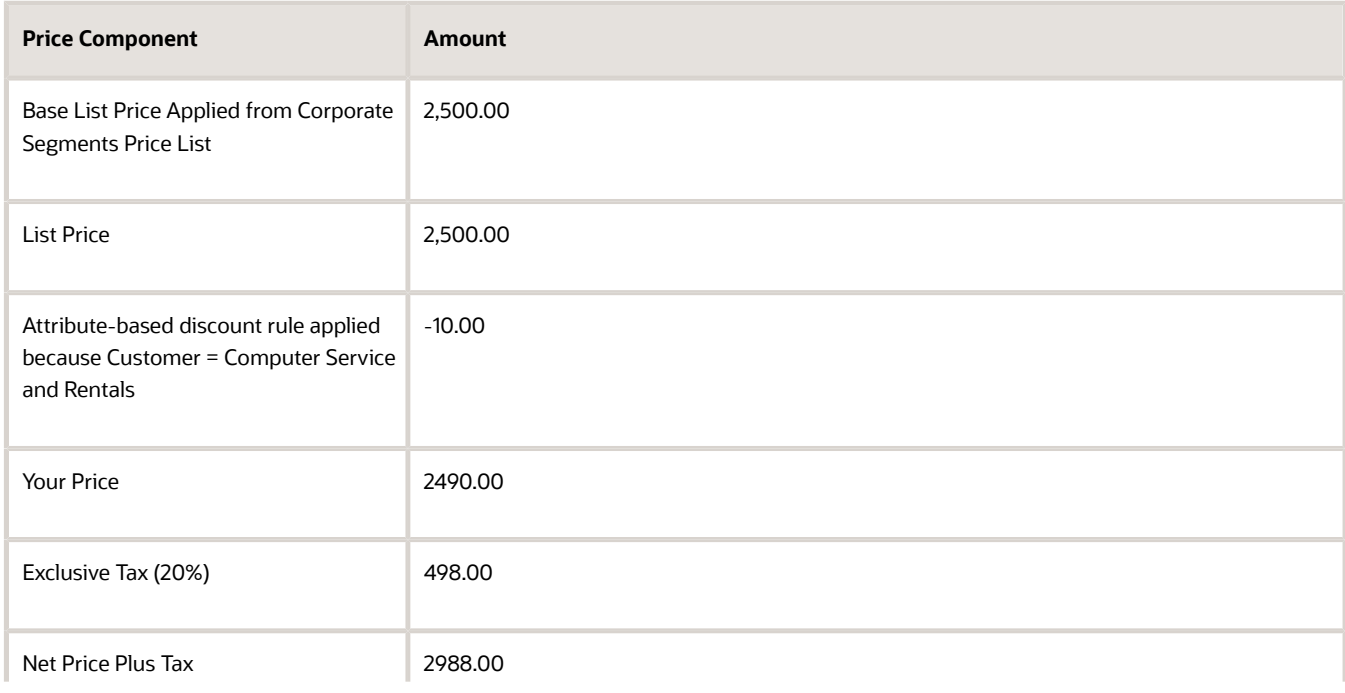

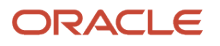

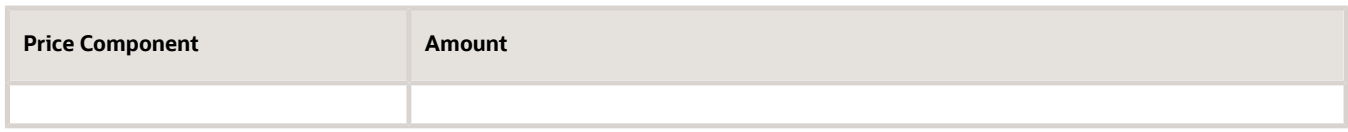

*Related Topics*

- [Pricing Rules](#page-60-0)
- [How Profiles, Segments, and Strategies Work Together](#page-25-0)
- [Use Your Own Attributes in Pricing](#page-681-0)
- [Item Classes](https://www.oracle.com/pls/topic/lookup?ctx=fa24a&id=s20029735)

# Adjustments

# Adjust Price According to Predefined Attributes

Set up Oracle Pricing so it adjusts price according to modifications you make to a predefined attribute.

**CAUTION:** The example in this topic describes one way to set up pricing. It is intended only as a general outline that you can use to learn about different ways to set up Pricing. You will need to use different procedures, different steps, different values, and different objects for your implementation, depending on your business requirements.

Free On Board specifies the point during transit where the obligation, cost, and risk involved in shipping transfers from seller to buyer. Assume you maintain a sales agreement with customer Computer Service and Rentals to ship through your preferred distribution depot, and to offer a \$100 discount when using this depot as free-on-board point.

You will add a Preferred Depot value to the list of values for the predefined FOB (Free On Board) attribute. The Order Management work area displays this attribute on the Shipment Details tab of the sales order. You will set up Pricing so it discounts \$100 from the base list price when the Order Entry Specialist sets FOB to Preferred Depot.

- **1.** Set up the lookup.
- **2.** Set up the service mapping.
- **3.** Create the pricing basis.
- **4.** Set up a unique lookup.
- **5.** Modify the price list.
- **6.** Test your set up.

### Set Up the Lookup

- **1.** Sign into Order Management with administrative privileges.
- **2.** Go to the Setup and Maintenance work area, then go to the task.
	- Offering: Procurement
	- Functional Area: Procurement Foundation
	- Task: Manage FOB Lookup

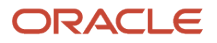

#### **3.** On the Manage FOB Lookup page, in the Standard Lookup Type area, click the **row** that includes the value.

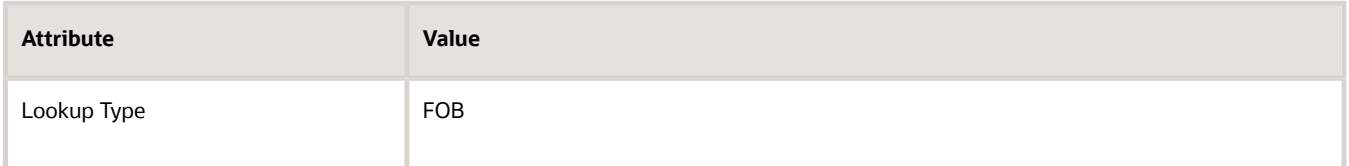

**4.** In the Lookup Codes area, click **Actions,**, click **New**, set the values, click **Save and Close**, and then click **Done**.

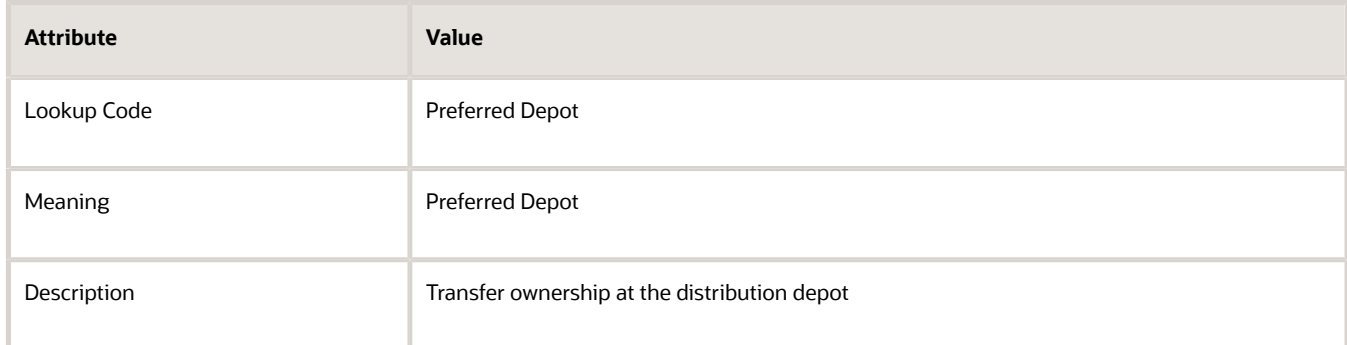

# Set Up the Service Mapping

Set up the service mapping.

- **1.** Sign out of Order Management, and then sign back in as the pricing manager.
- **2.** Go to the Pricing Administration work area, then click **Tasks > Manage Service Mappings**.
- **3.** On the Manage Service Mappings page, click the **row** that includes the value.

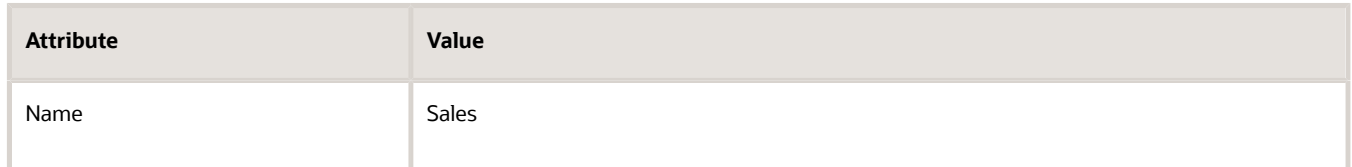

- **4.** Map the attribute to the order header.
	- On the Edit Service Mapping page, click **Sources**, then click the **row** that includes the value.

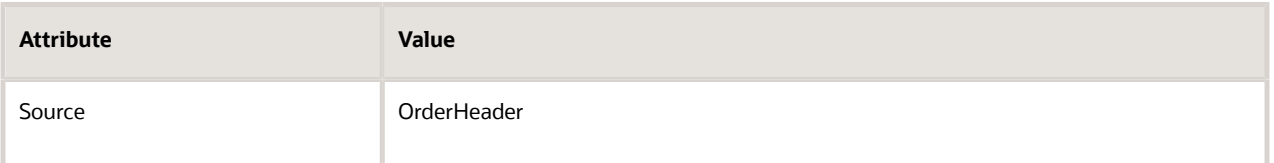

◦ In the OrderHeader Details area, on the Entity Mappings tab, click the **row** that includes the value.

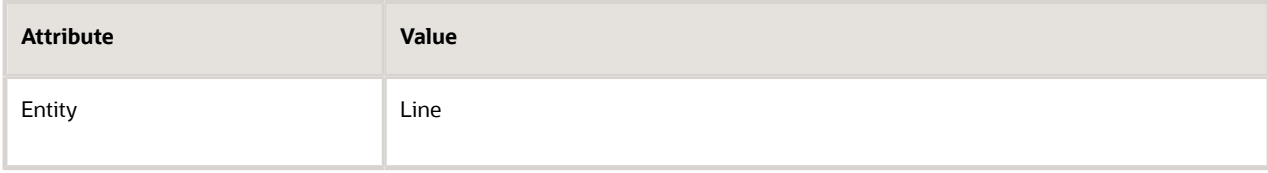

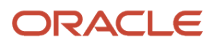

### ◦ In the Line Details area, on the Attribute Mappings tab, click **Actions > Add Row**, then set the values.

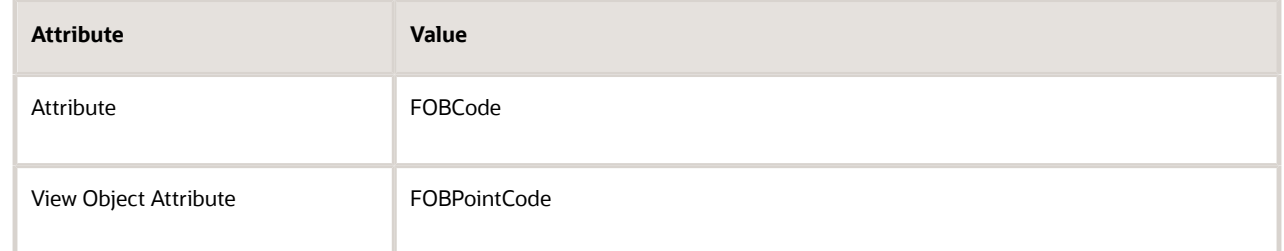

#### For example:

# **Edit Service Mapping: Sales**

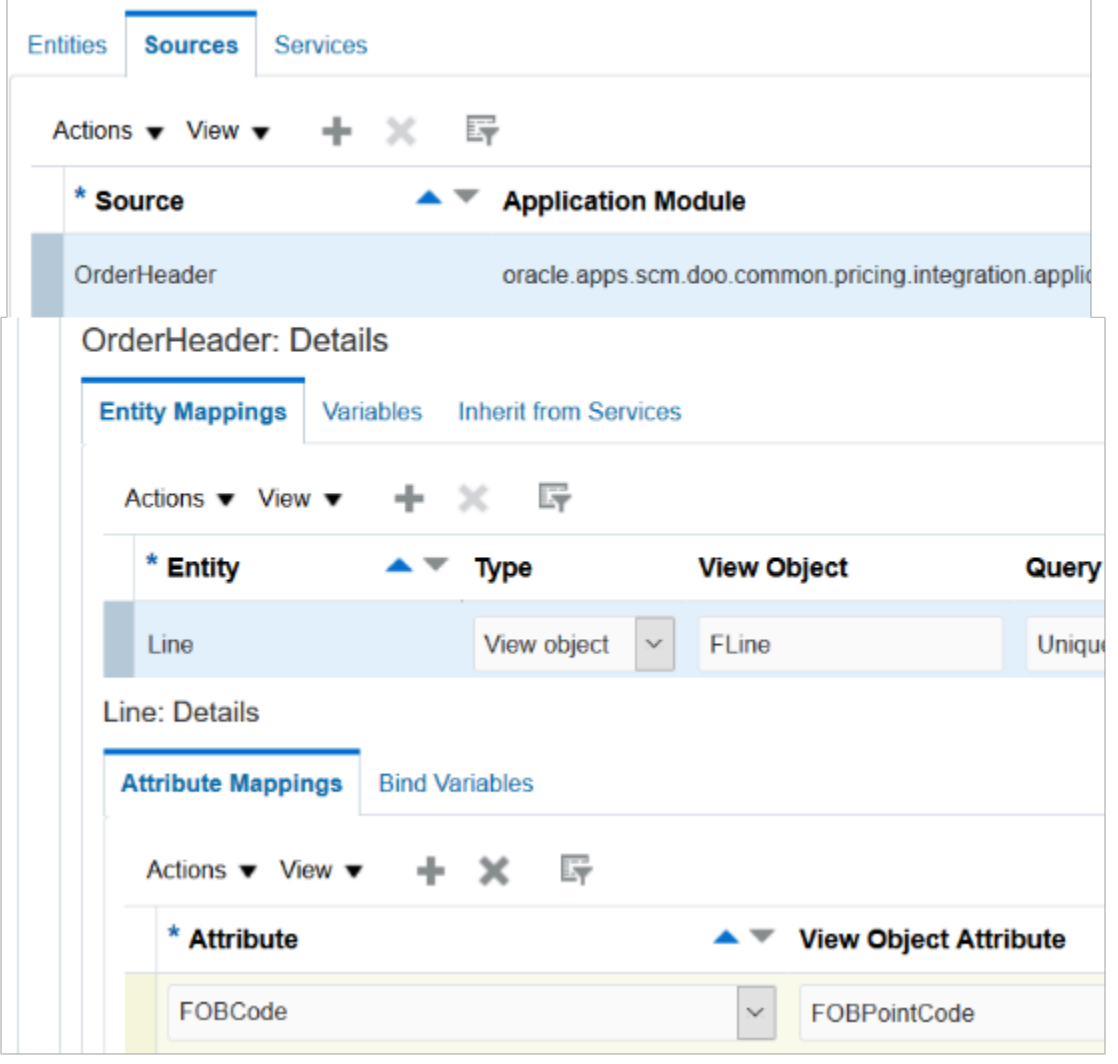

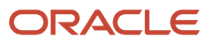

#### **5.** Map the attribute to the order line.

◦ On the Sources tab, click the **row** that includes the value.

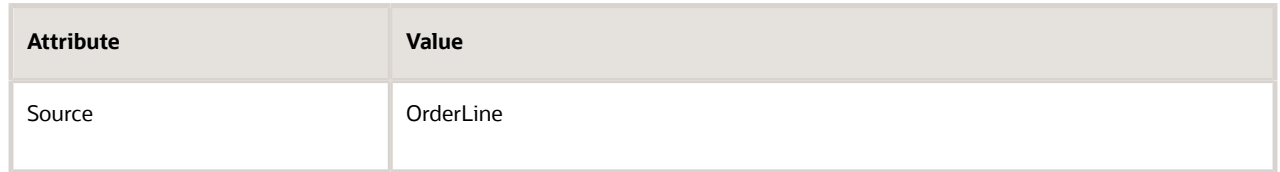

◦ In the OrderLine Details area, on the Entity Mappings tab, click the **row** that includes the value.

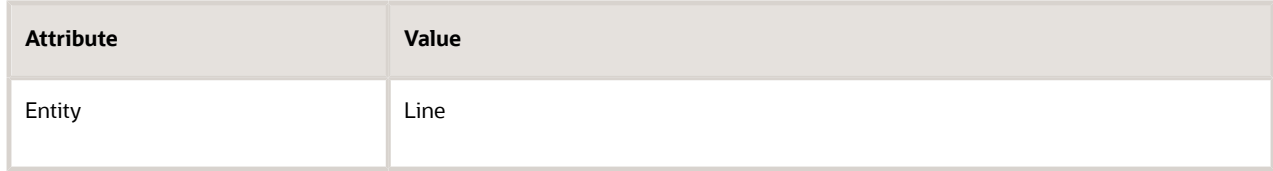

◦ In the Line Details area, on the Attribute Mappings tab, click **Actions > Add Row**, then set the values.

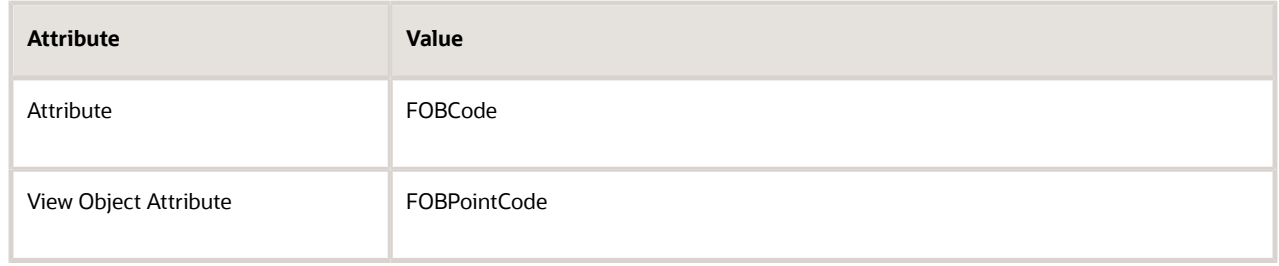

◦ Click **Save and Close**.

### Create the Pricing Basis

- **1.** Go to the Setup and Maintenance work area, then go to the task.
	- Offering: Order Management
	- Functional Area: Pricing
	- Task: Manage Pricing Bases
- **2.** On the Manage Pricing Bases page, click **Actions > Create**.
- **3.** On the Create Pricing Basis page, set the values, then click **Save and Close**.

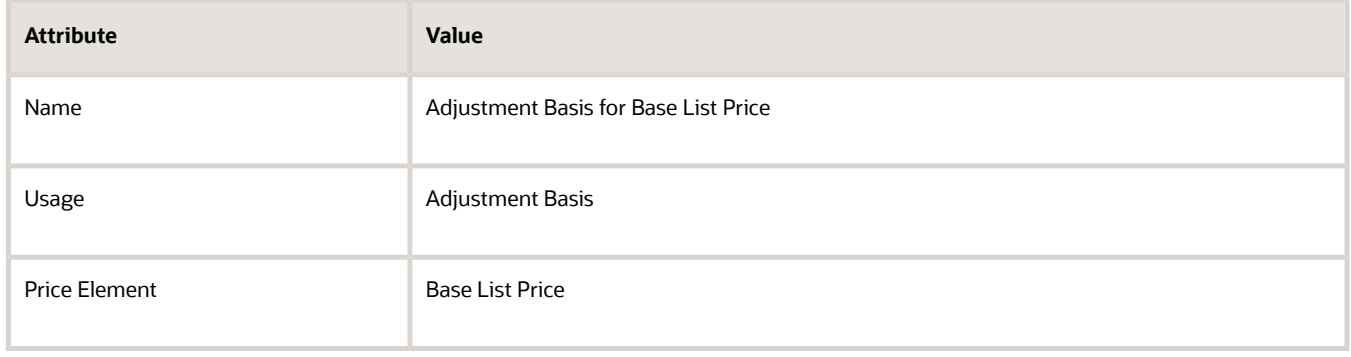

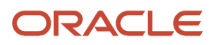

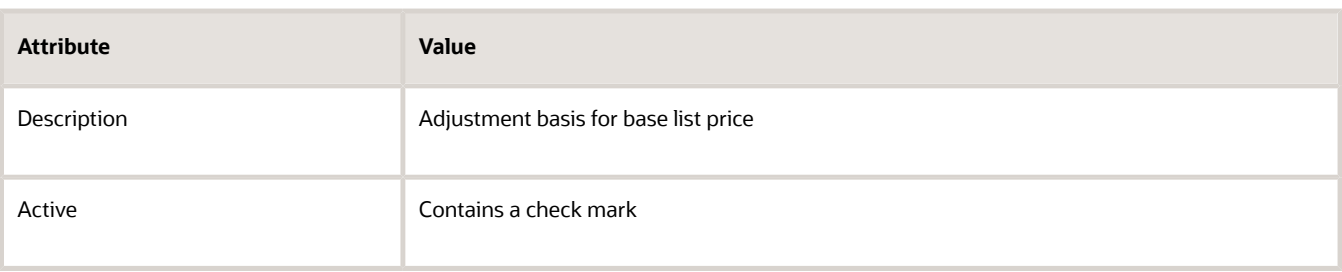

# Set Up a Unique Lookup

- **1.** Sign out of Order Management, and then sign back in with order administrator privileges.
- **2.** Navigate to the Order Management work area, then create a sales order.
	- Set the FOB attribute on the Shipment Details tab to Depot.
	- Click **Submit**.
- **3.** Run SQL (Structured Query Language) on your Oracle database.

```
SELECT DHA.source_order_number,
 DFLA.FOB_Point_Code
FROM doo_headers_all DHA,
 doo_lines_all DLA ,
 doo_fulfill_lines_all DFLA
WHERE DHA.header id = DLA.header id
 AND DLA.Header_id = DFLA.header_ID
 AND DLA.Line_id = DFLA.line_ID
 AND DHA.Source_order_number = '&Source_Order_Number';
```
This query gets the numeric value stored in the FOB\_Point\_Code attribute of the doo\_fulfill\_lines\_all table. You will use this value when you modify the price adjustment matrix.

To get details about how to run this query, see *[Use SQL to Query Order Management Data](https://www.oracle.com/pls/topic/lookup?ctx=fa24a&id=s20068003)*.

- **4.** In the Setup and Maintenance work area, go to the task.
	- Offering: Order Management
	- Functional Area: Orders
	- Task: Manage Order Lookups
- **5.** On the Manage Order Lookups page, search for the value.

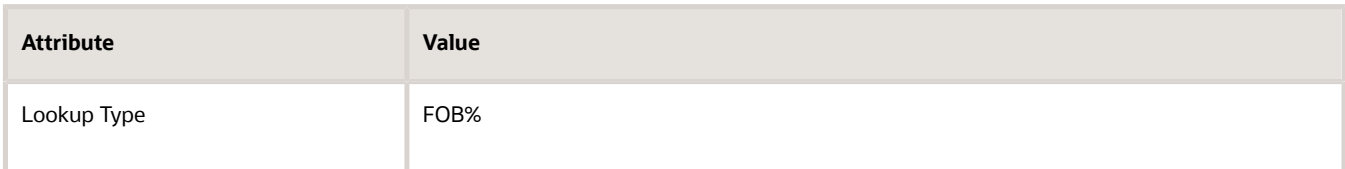

**6.** In the Lookup Codes area, click **Actions > New**, set the values, click **Save and Close**, then click **Done**.

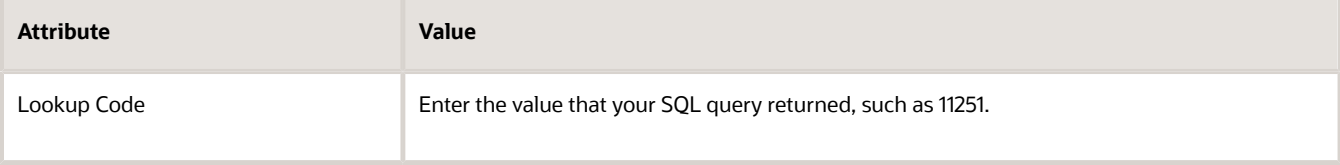

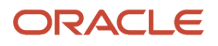

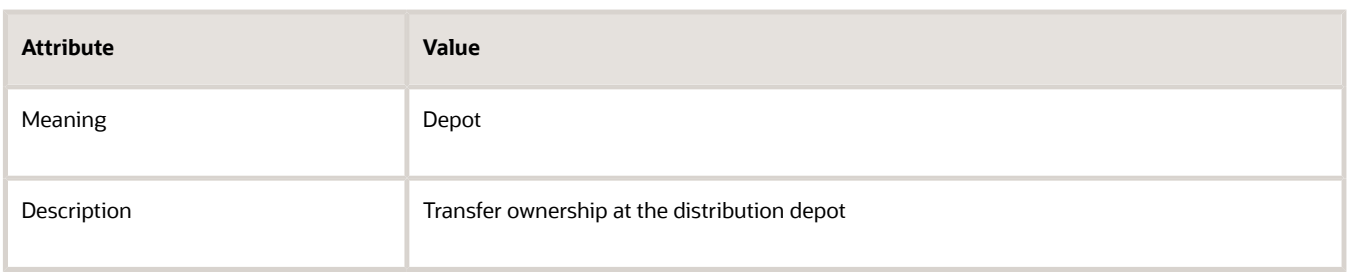

# Modify the Price List

- **1.** Sign out of Order Management, then sign back in with pricing administrator privileges.
- **2.** Click **Pricing Administration**.
- **3.** On the Overview page, click **Tasks > Manage Price Lists**.
- **4.** On the Manage Price Lists page, search for the value. This topic assumes you already created this price list. For details, see *[Manage Price Lists](#page-63-0)*.

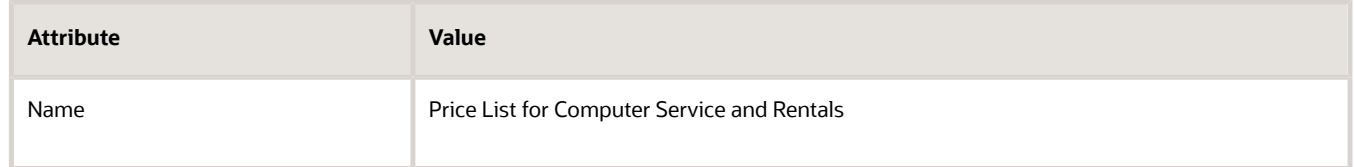

**5.** On the Price List Lines tab, search for the value.

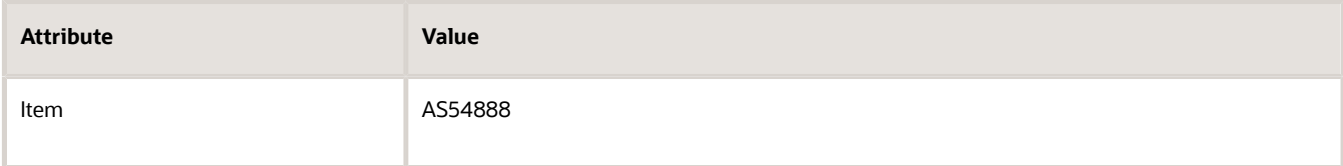

**6.** In the Buy Each area, verify the values.

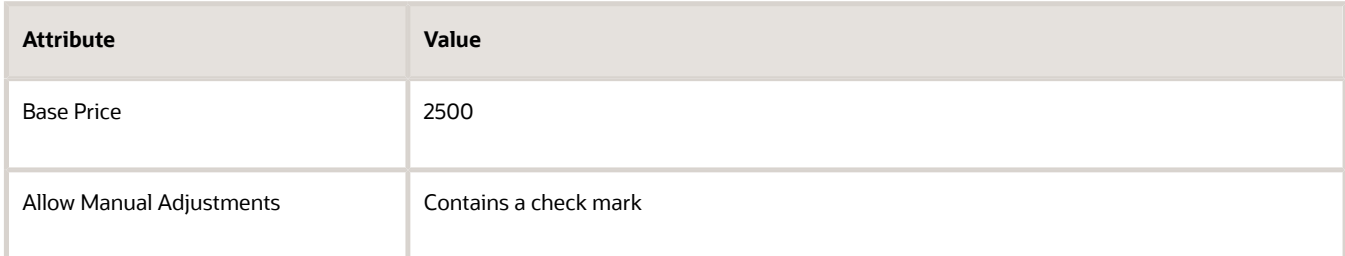

- **7.** Click **Create Charge > Create Price Adjustment Matrix**.
- **8.** In the Create Price Adjustment Matrix dialog, add a check mark to **FOB Preferred Depot, then click Next**.
- **9.** In the Select Optional Result Column area of the next dialog page that displays, add a check mark to **Adjustment Amount**, then click **Finish**.
- **10.** In the Price Adjustments area, click **Actions > Add Row**, then set the values.

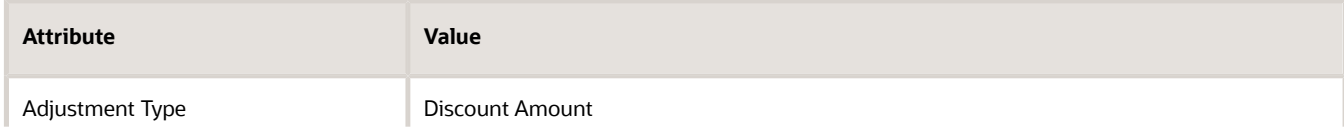

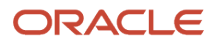

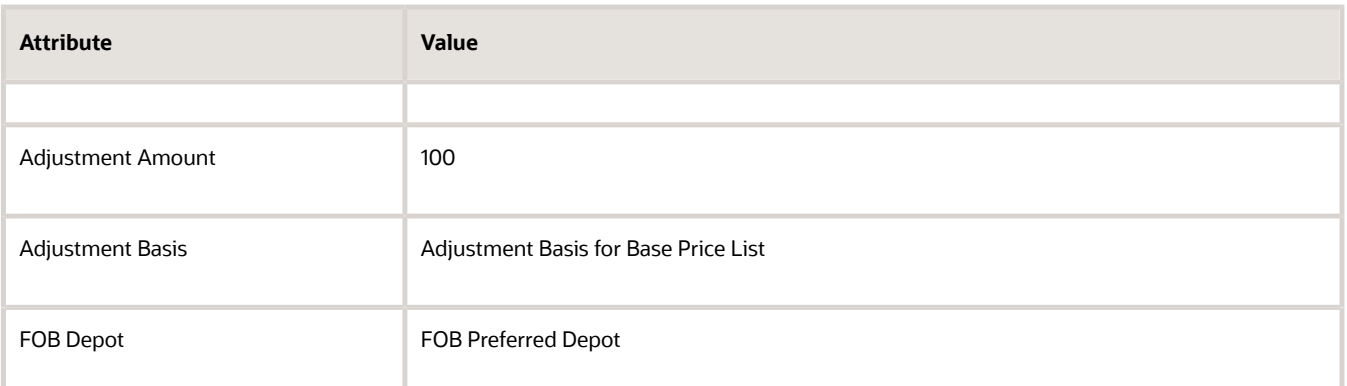

**11.** Click **Save**, then click **Approve**.

# Test Your Set Up

- **1.** Sign out of Pricing, then sign into Order Management with the privileges that you need to manage sales orders.
- **2.** Create a sales order. Use these values.

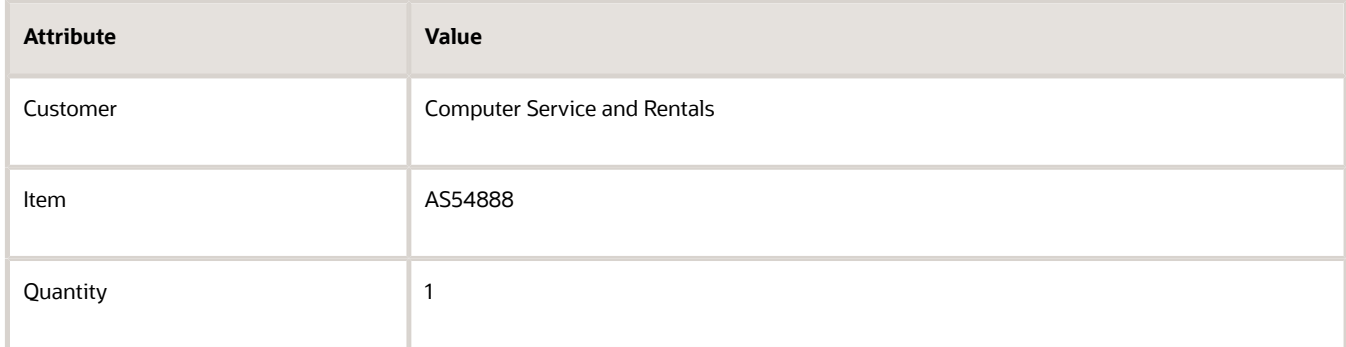

**3.** Click **Save**, then verify that the order header displays this value.

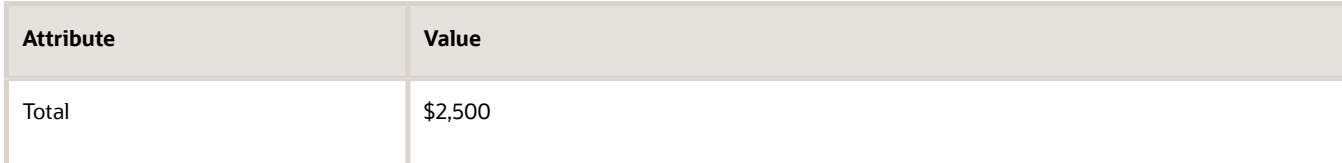

#### **4.** Set this value.

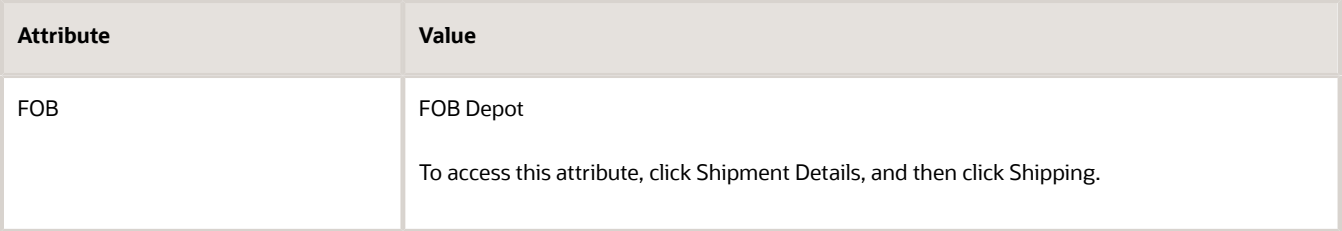

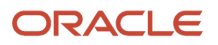

#### **5.** Click **Save**, then verify that the order header displays these values.

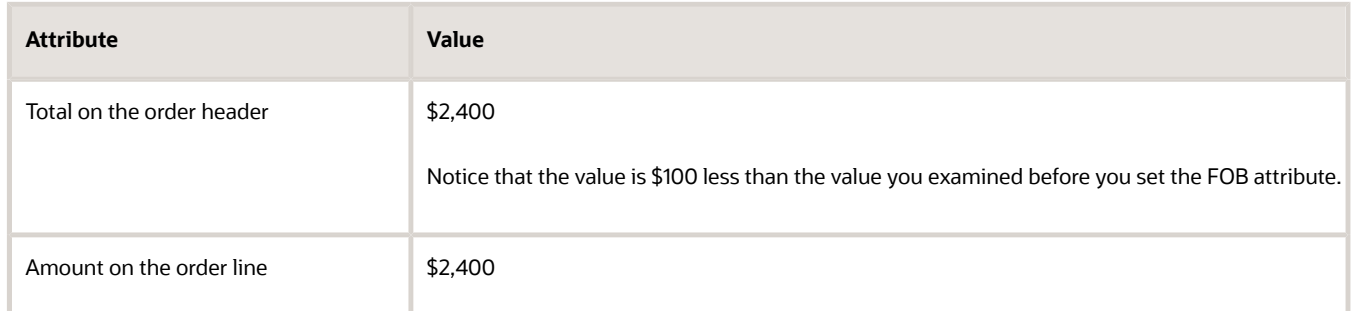

#### *Related Topics*

- [How Profiles, Segments, and Strategies Work Together](#page-25-0)
- [Manage Pricing Segments](#page-51-0)
- [Assign Pricing Strategy](#page-58-0)
- [Manage Price Lists](#page-63-0)
- [Use SQL to Query Order Management Data](https://www.oracle.com/pls/topic/lookup?ctx=fa24a&id=s20068003)

# Adjust Price According to FOB Attribute

Set up pricing so it adjusts price according to the FOB attribute on the order line.

**CAUTION:** The example in this topic describes one way to set up pricing. It is intended only as a general outline that you can use to learn about different ways to set up Pricing. You will need to use different procedures, different steps, different values, and different objects for your implementation, depending on your business requirements.

FOB (free on board) indicates you won't charge your customer for shipping costs you incur to get them item from your warehouse or factory to the FOB location.

Assume.

- The customer is Computer Service and Rentals.
- The item is the AS54888.
- Your factory is in **Culver City**, a suburb of Los Angeles, but you ship from the Port of Los Angeles.
- You don't charge for shipping you incur to get the AS54888 from culver city to the Port of Los Angeles.
- You do charge for the cost of shipping from the Port of Los Angeles to the ship-to site.
- You offer a \$100 discount when you ship the AS54888 out of the Port of Los Angeles.
- You already added the AS54888 to the Corporate Segment Price List, and set the base price to 2500.

Summary of the Set Up

- **1.** Examine the current behavior.
- **2.** Modify the lookup.
- **3.** Set up the service mapping.

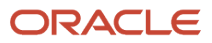

#### **4.** Create the pricing basis.

- **5.** Create lookup type.
- **6.** Modify the matrix class.
- **7.** Modify the price list.
- **8.** Test your set up.

### Examine the Current Behavior

- **1.** Sign into Order Management with administrative privileges.
- **2.** Go to the Order Management work area, then create a sales order.

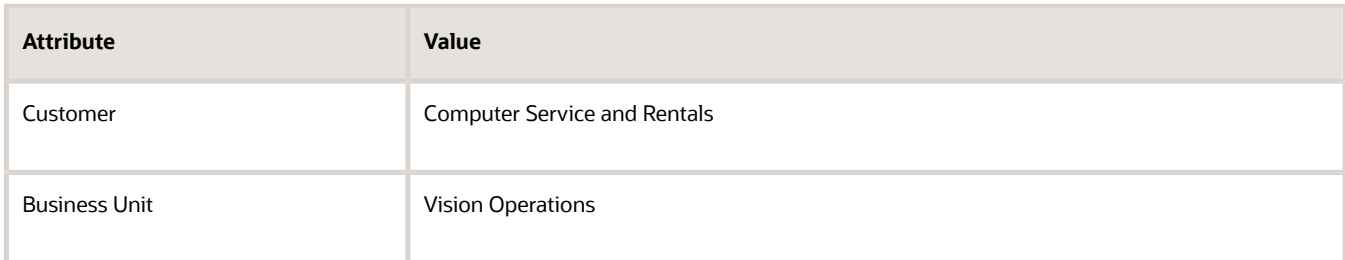

- **3.** Add the AS54888 item to an order line, then notice the value of Your Price on the order line is 2500.
- **4.** Click **Shipment Details > Shipping**, change the value in the FOB attribute, then click Save. Order Management reprices the order when you click Save.
- **5.** Click **Lines**, then notice the value of Your Price on the order line is still 2500.
- **6.** Notice the sales order number. For this example, assume its 508670.

### Modify the Lookup

- **1.** In the Setup and Maintenance work area, click **Search**, search for, then open Manage FOB Lookup.
- **2.** On the Manage FOB Lookup page, in the Standard Lookup Type area, select the row.

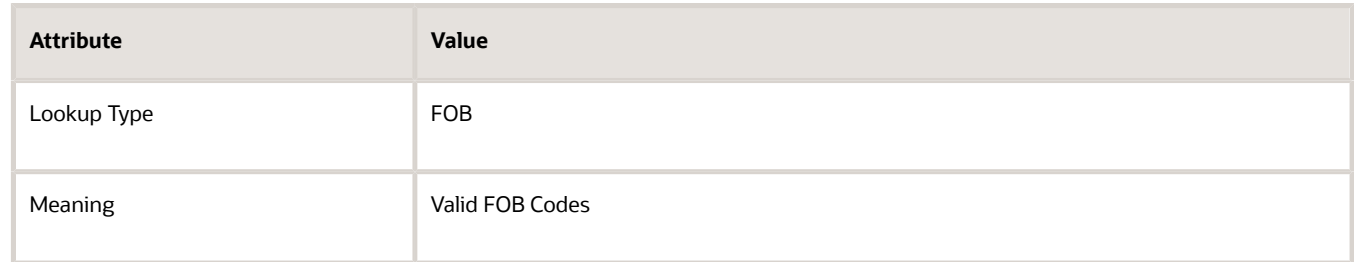

**3.** In the Lookup Codes area, Click **Actions > New**, set the values, then click **Save and Close**.

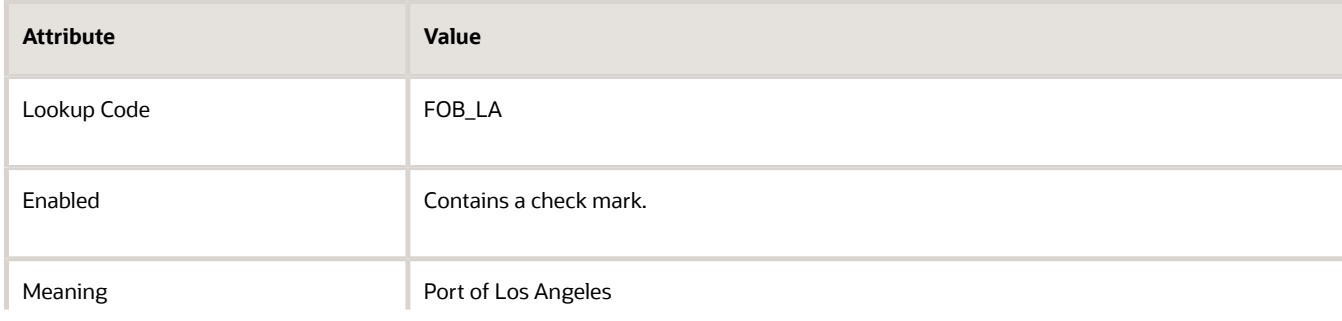

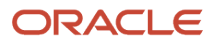

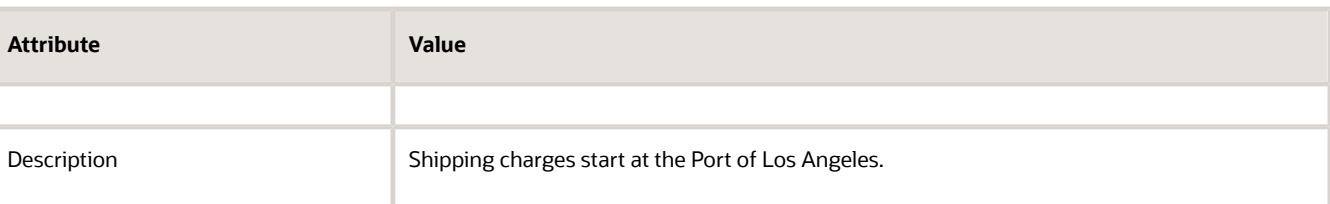

- **4.** Propagate your lookup across Oracle applications.
	- In the Setup and Maintenance work area, go to the task.
		- **-** Offering: Supply Chain Planning
		- **-** Functional Area: Supply Chain Planning Configuration
		- **-** Task: Collect Planning Data
	- On the page that displays, verify that Process Name is Collection Job Set, then set the values.

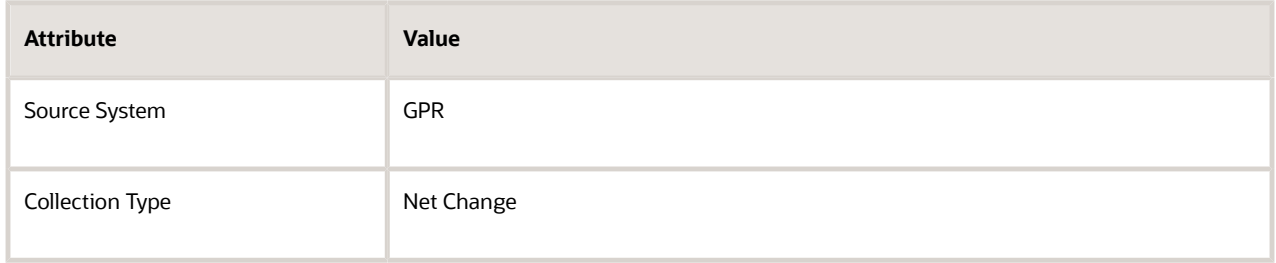

◦ On the Reference Data tab, move Order Orchestration Reference Objects from the Reference Entities list to the Selected Entities list.

You use Order Orchestration Reference Objects for any data entity you need for Order Management, such as free on board, return reason, invoicing and accounting rules, payment terms, document categories, sales credit types, receipt methods, shipment priority, payment method, freight charge terms, and so on.

Note that the Supply Planning Data tab includes the Sales Orders supply entity. You use this entity for each sales order you create or import, and scheduling details for these sales orders.

- Click **Submit**.
- Wait for one hour for the collection process to finish.

For details, see *[Overview of Data Collections for Supply Chain Planning](https://www.oracle.com/pls/topic/lookup?ctx=fa24a&id=s20054033)*.

### Set Up the Service Mapping

- **1.** Sign out, then sign into Oracle Pricing with administrative privileges.
- **2.** Go to the Pricing Administration work area, then click **Tasks > Manage Service Mappings**.
- **3.** On the Manage Service Mappings page, open the Sales service mapping.
- **4.** Create the source for the order header.
	- On the Edit Service Mappings page, click Sources, then click the row.

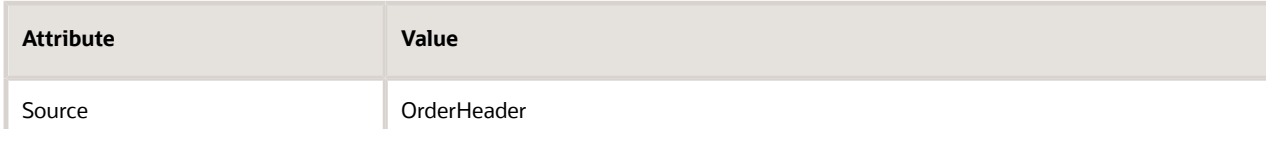

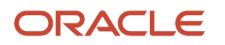

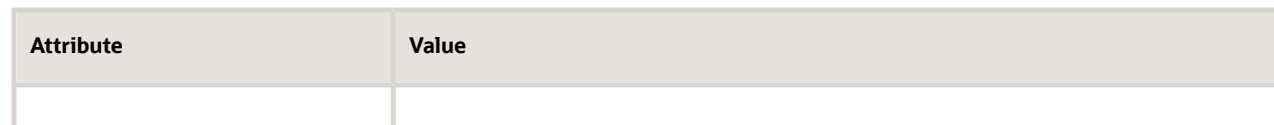

◦ In the Details area, on the Entity Mappings tab, click the row.

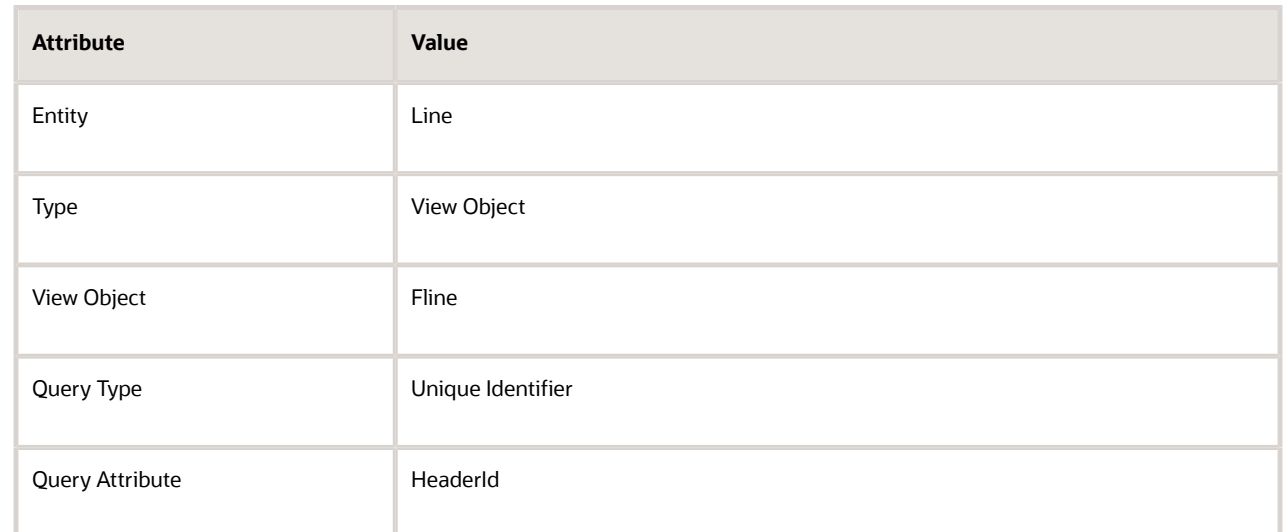

◦ In the Line Details area, on the Attribute Mappings tab, click **Actions > Add Row**, then set the values.

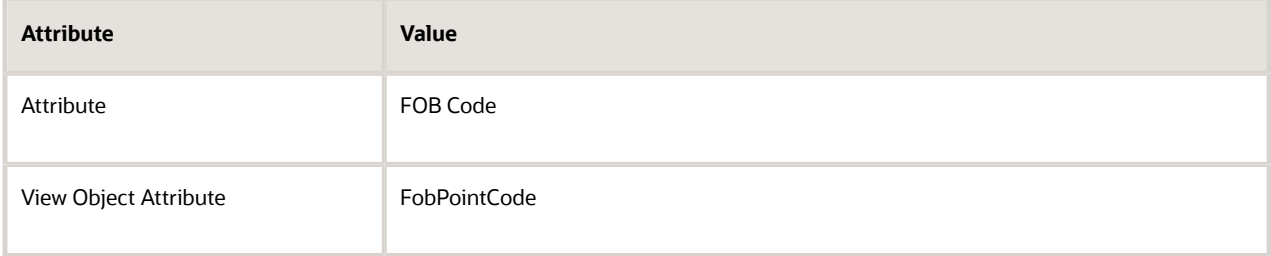

◦ In the Line Details area, click **Sources**, click **Actions > Add Row**, then set the values.

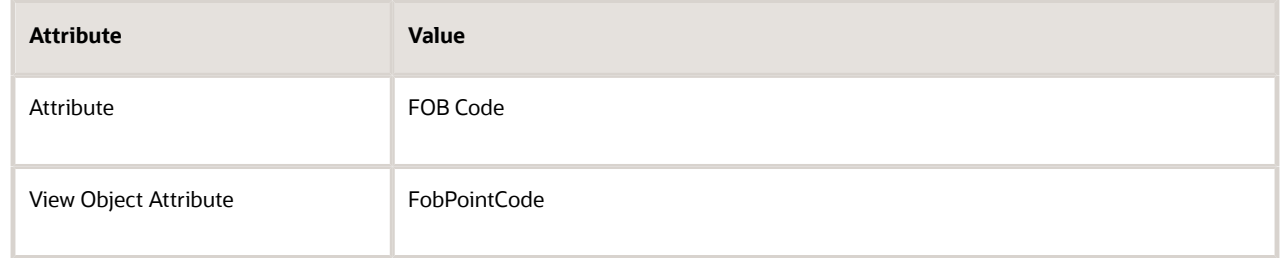

- **5.** Create the source for the order line.
	- In the Sources list, click the **row**.

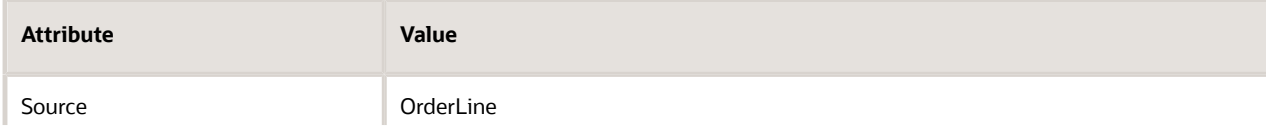

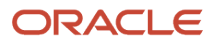

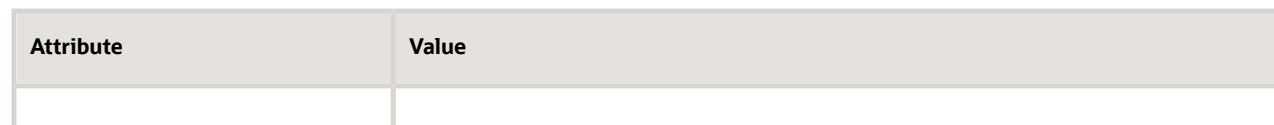

◦ In the Details area, on the Entity Mappings tab, click the **row**.

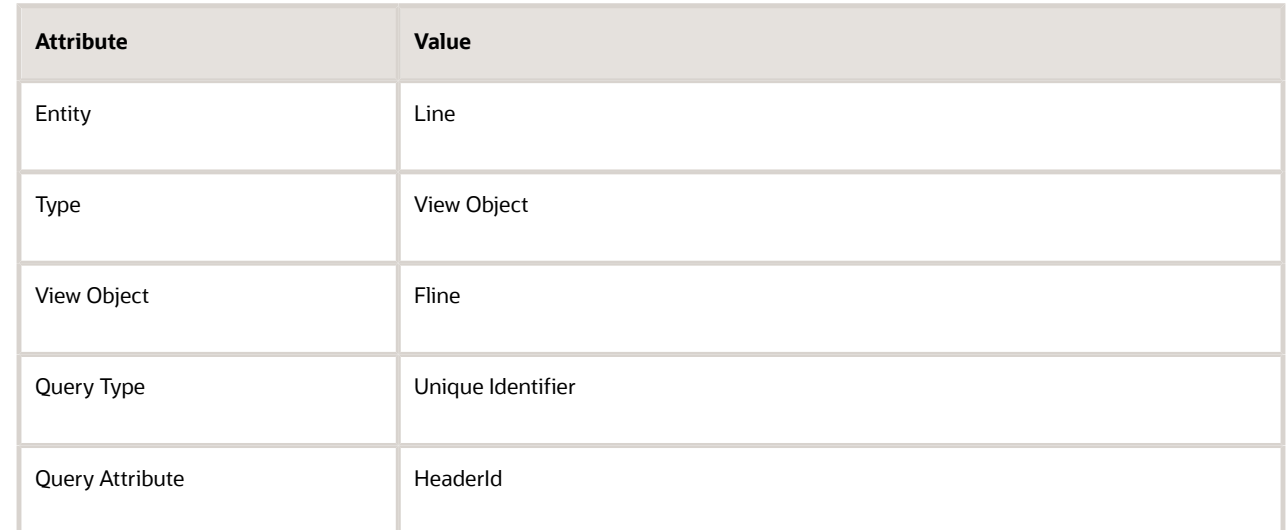

◦ In the Line Details area, on the Attribute Mappings tab, click **Actions > Add Row**, then set the values.

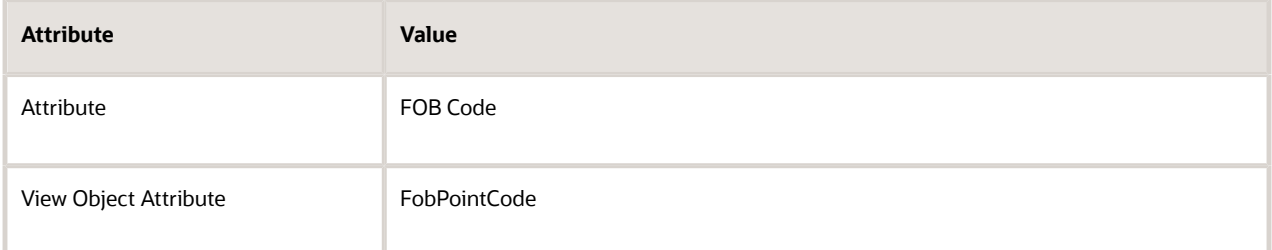

◦ Click **Save and Close**.

### Create the Pricing Basis

- **1.** Sign out of Pricing, then sign into Order Management with administrative privileges.
- **2.** In the Setup and Maintenance work area, go to the task.
	- Offering: Order Management
	- Functional Area: Pricing
	- Task: Manage Pricing Bases
- **3.** On the Manage Pricing Bases page, click **Actions > Create**, set the values, then click **Save and Close**.

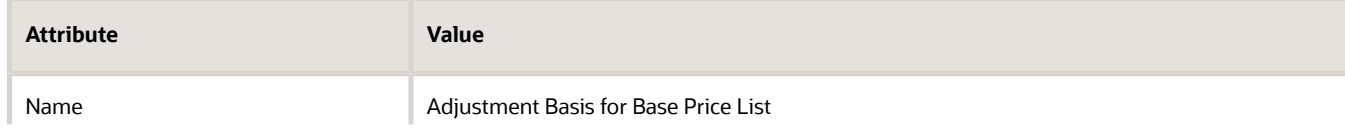

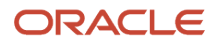

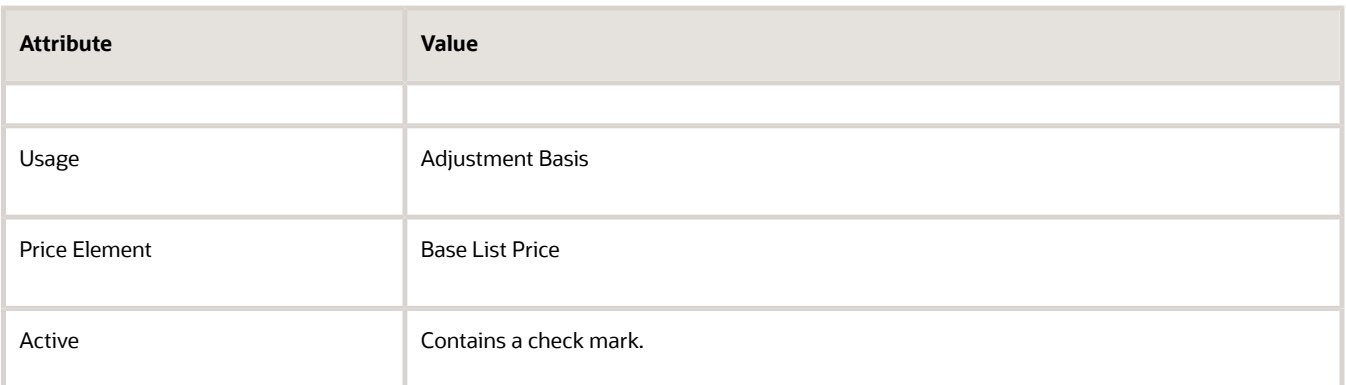

# Create the Lookup Type

- **1.** Go to the Order Management work area, then open the sales order you created earlier. In this example, open order 508670.
- **2.** On the order line, set the FOB attribute to Port of Los Angeles, then click Save.
- **3.** Use SQL to query the Oracle database.

```
SELECT DHA.source_order_number,
 DFLA.FOB_Point_Code
FROM doo_headers_all DHA,
 doo_lines_all DLA ,
 doo_fulfill_lines_all DFLA
WHERE DHA.header_id = DLA.header_id
 AND DLA.Header_id = DFLA.header_ID
 AND DLA.Line_id = DFLA.line_ID
 AND DHA.Source_order_number = '&Source_Order_Number';
```
For details, see *[Use SQL to Query Order Management Data](https://www.oracle.com/pls/topic/lookup?ctx=fa24a&id=s20068003)*.

Replace Source\_Order\_Number with your order number. For example:

```
AND DHA.Source_order_number = 508670;
```
The query gets the numeric value that the database stores in the FOB\_Point\_Code attribute of table doo\_fulfill\_lines\_all. You need this value because the price adjustment matrix uses the internal ID for the FOB attribute.

Assume the query returns the value 11251.

- **4.** In the Setup and Maintenance work area, click **Tasks > Search**, then search for and open Manage Standard Lookups.
- **5.** On the Manage Standard Lookups page, click **Actions > New**, set values, then click **Save**.

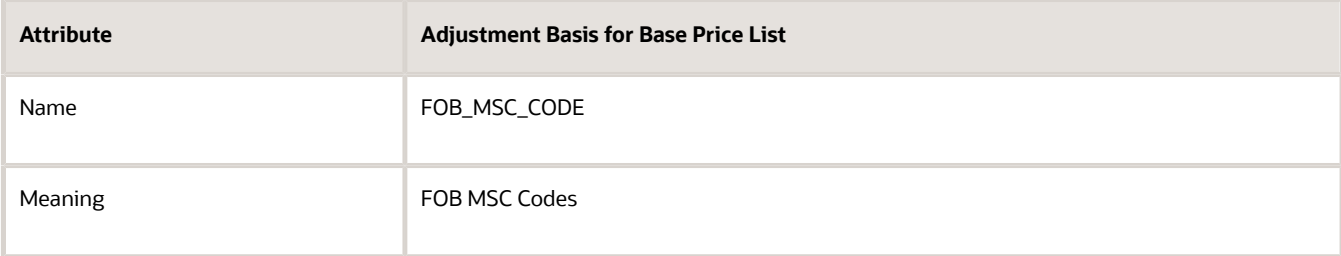

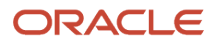

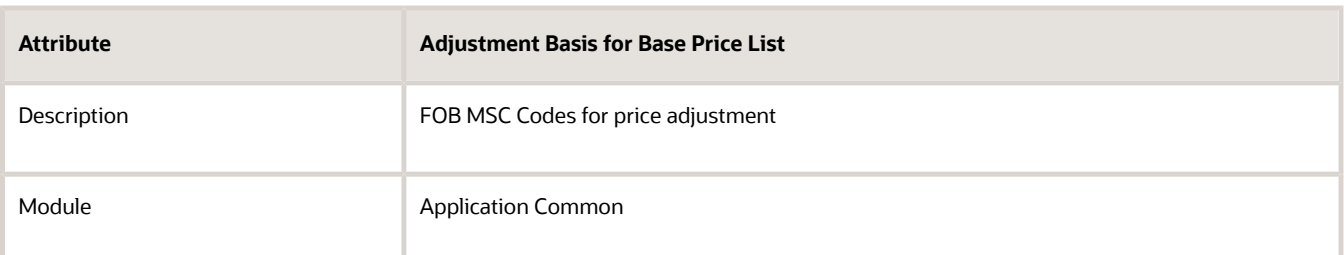

**6.** In the Lookup Codes area, click **Actions > New**, set the values, then click **Save and Close**.

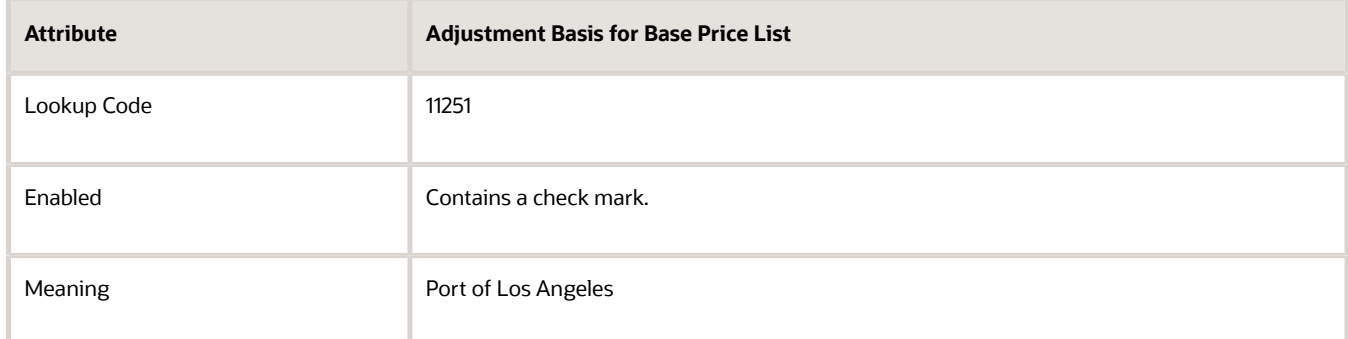

## Modify the Matrix Class

- **1.** Sign out, then sign into Pricing.
- **2.** Click **Tasks > Manage Matrix Classes**.
- **3.** On the Manage Matrix Classes page, open the Price List Charge Adjustment class.
- **4.** In the Condition Columns area, click **Actions > Add Row**, set values, then click **Save and Close**.

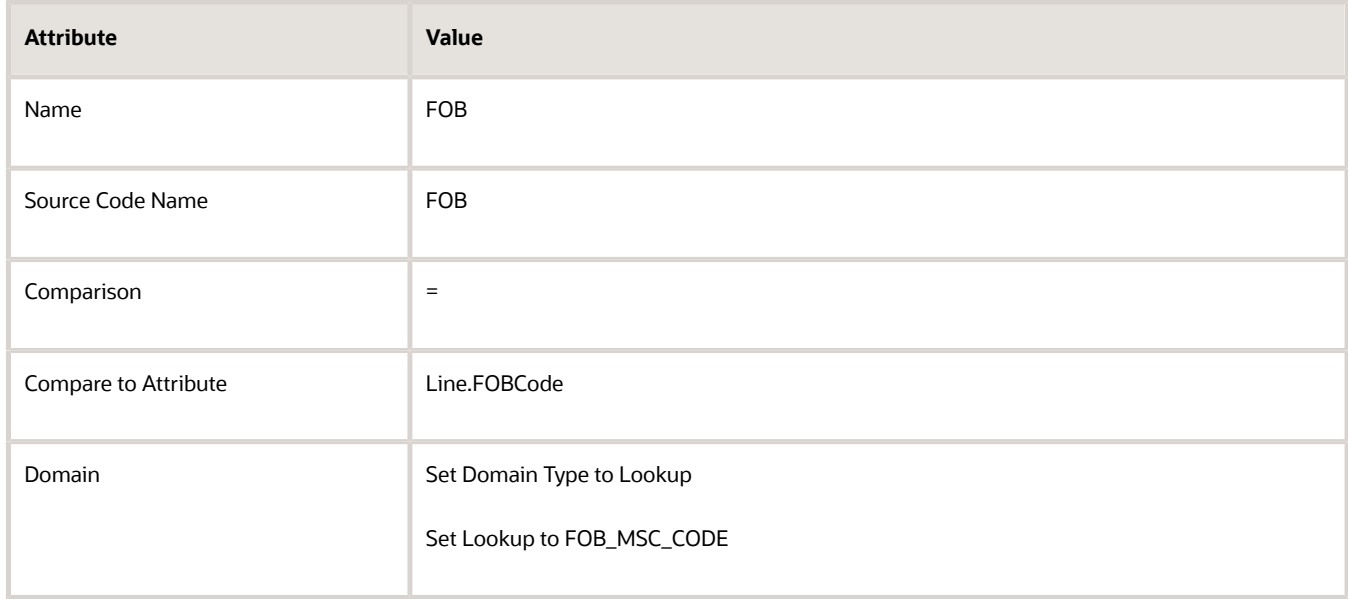

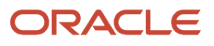

# Modify the Price List

- **1.** Click **Tasks > Manage Price Lists**.
- **2.** On the Manage Price Lists page, search for, then open price list Corporate Segment Price List.
- **3.** On the Edit Price List page, search for the AS54888 item.
- **4.** In the Charge area, verify values.

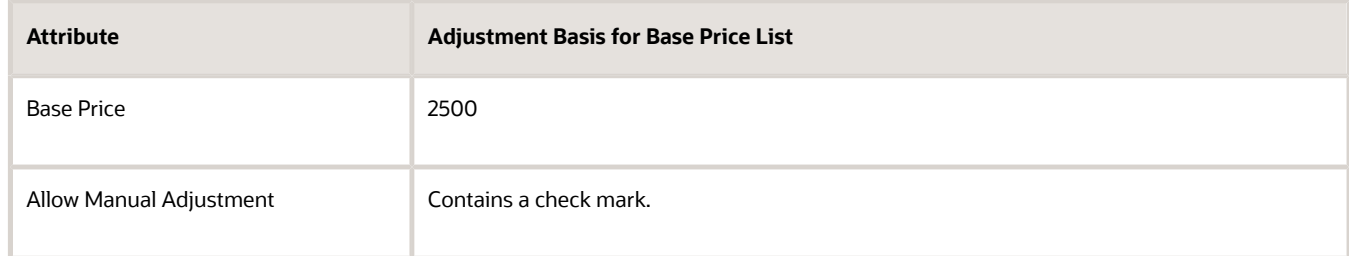

- **5.** Click **Create Charge > Create Price Adjustment Matrix**.
- **6.** In the Create Price Adjustment Matrix dialog, add a check mark to **FOB**, then click **OK**.
- **7.** In the Price Adjustments area, click **Actions > Add Row**, set values, then click **Save and Close**.

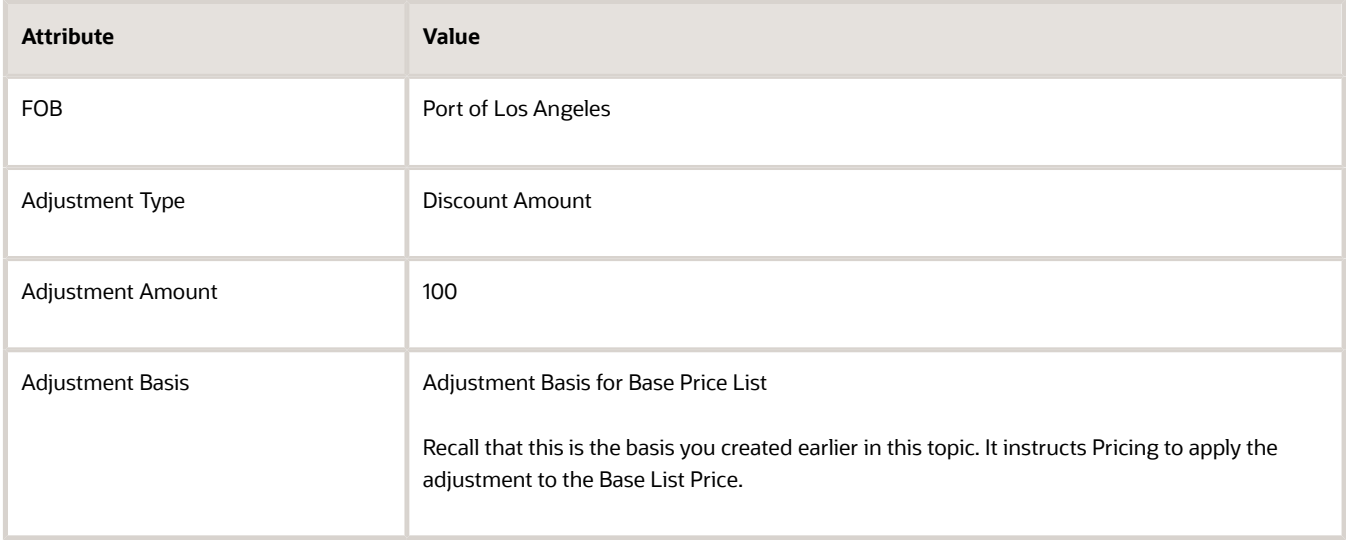

#### **Test Your Set Up**

- **1.** Sign out, then sign into Order Management.
- **2.** Go to the Order Management work area, then open the sales order you created earlier.

In this example, open order 508670.

- **3.** On the order line, set the FOB attribute to any value other than Port of Los Angeles, then click **Save**.
- **4.** Notice the value of Your Price on the order line is 2500.
- **5.** Set the FOB attribute to Port of Los Angeles, then click **Save**.
- **6.** Verify that the value of Your Price on the order line is 2400, which is Base Price of 2500 minus discount of 100.
- [Overview of Data Collections for Supply Chain Planning](https://www.oracle.com/pls/topic/lookup?ctx=fa24a&id=s20054033)
- [Use SQL to Query Order Management Data](https://www.oracle.com/pls/topic/lookup?ctx=fa24a&id=s20068003)

# Override Base List Price

Set up Oracle Pricing so it uses the value from an extensible flexfield to override the base list price.

**CAUTION:** The example in this topic describes one way to set up pricing. It is intended only as a general outline that you can use to learn about different ways to set up Pricing. You will need to use different procedures, different steps, different values, and different objects for your implementation, depending on your business requirements.

Use this procedure only with a standard item. You can't use it with a coverage item or subscription item.

In this example, you define an extensible flexfield that displays in the Order Management work area. You then use the value that the Order Entry Specialist enters in the flexfield to override the Sale Price charge.

#### **Summary of the Set Up**

- **1.** Set up the extensible flexfield.
- **2.** Modify the pricing algorithm.
- **3.** Test your set up.

### Set Up the Extensible Flexfield

**1.** Make sure you have the privileges that you need to administer Order Management.

Don't sign in with pricing privileges. You can't use them to define an extensible flexfield.

- **2.** Go to the Setup and Maintenance work area, then go to the task.
	- Offering: Order Management
	- Functional Area: Orders
	- Task: Manage Order Extensible Flexfields

This example assumes you're implementing the Order Management offering. If you're using a different offering, then click it instead of Order Management.

- **3.** Modify the extensible flexfield.
	- On the Manage Order Extensible Flexfields page, enter the values, then click **Search**.

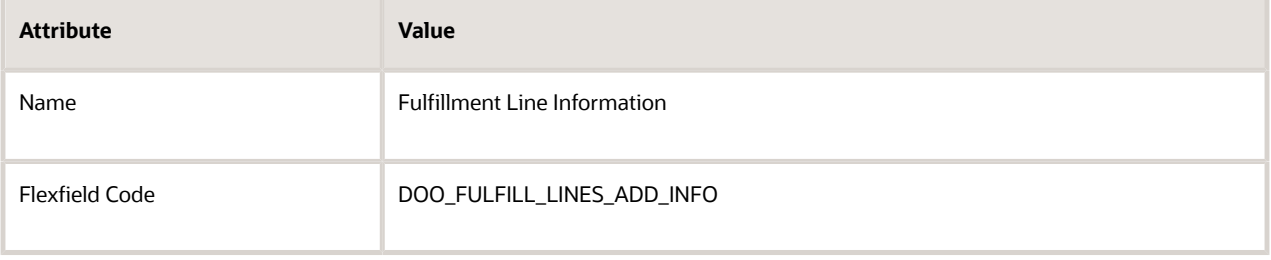

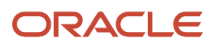

- Click **Actions > Edit**.
- Click **Manage Contexts**.
- On the Manage Contexts page, click **Actions > Create**.
- On the Create Context page, set values.

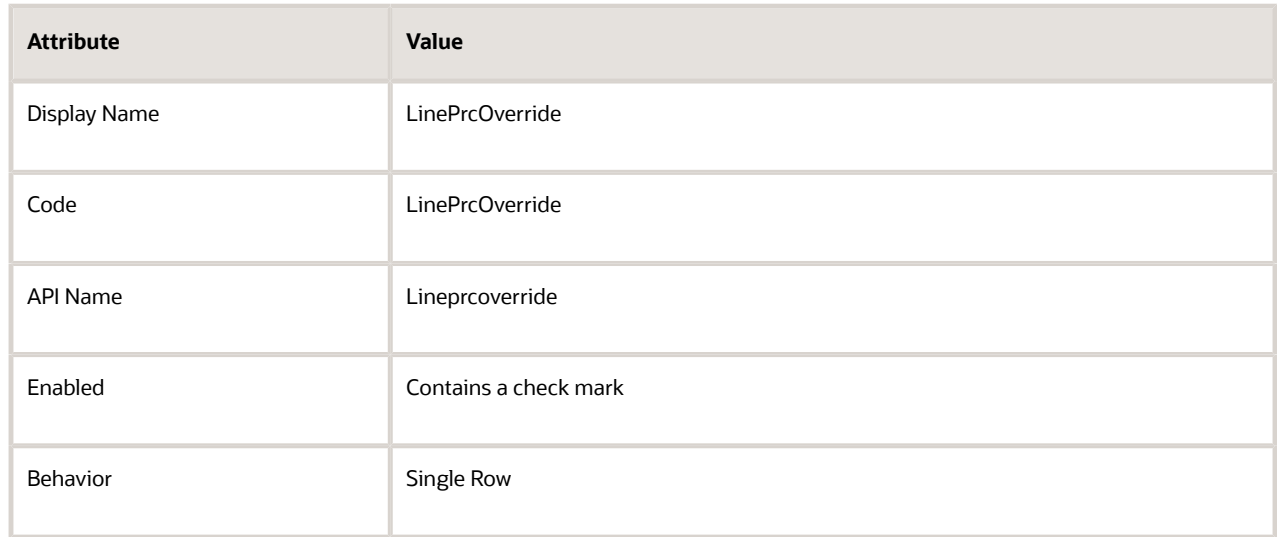

◦ In the Context Usages area, click **Actions > Create**, set the values, then click **Save**.

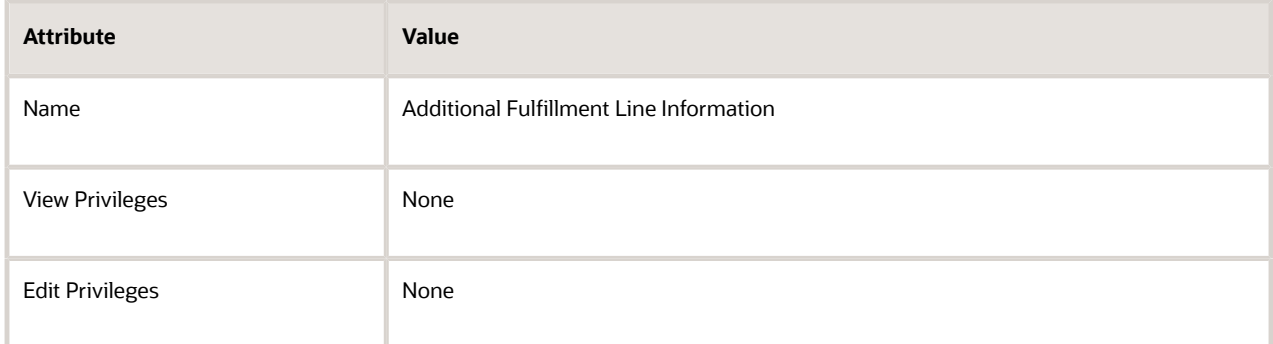

- In the Context Sensitive Segments area, click **Actions > Create**.
- On the Create Segment page, set the values, then click **Save and Close**.

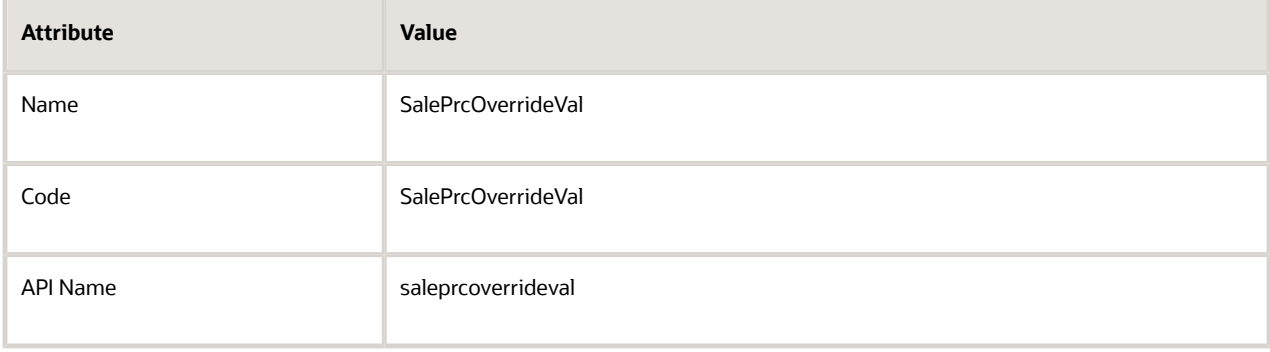

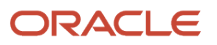

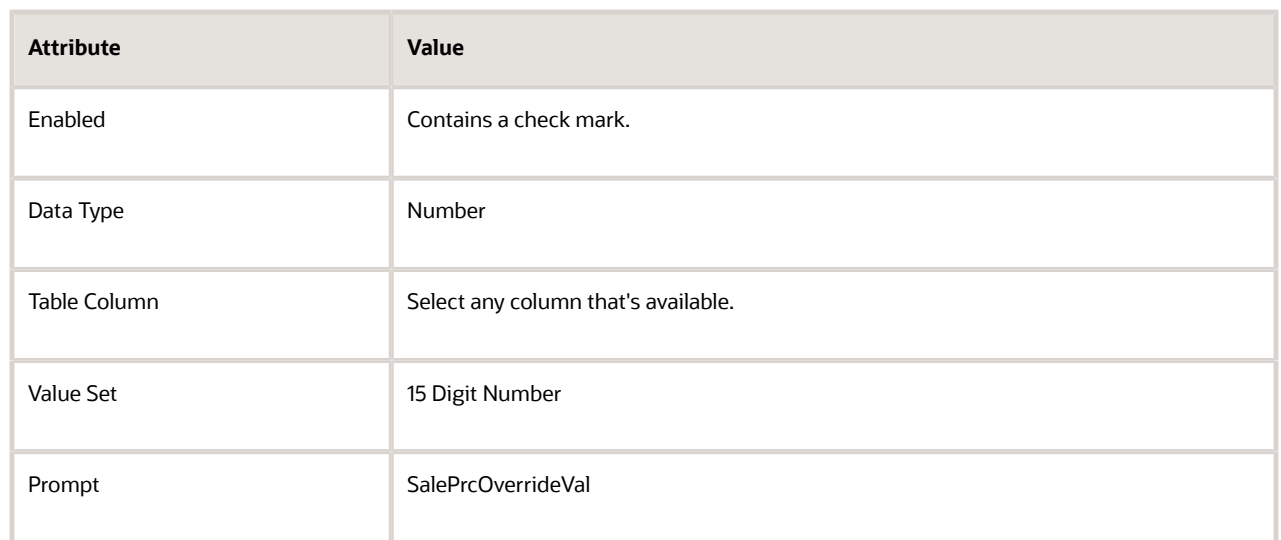

- On the Edit Context page, click **Save and Close**.
- On the Manage Contexts page, click **Save and Close**.
- On the Edit Extensible Flexfield page, click **Save and Close**.
- **4.** Deploy the extensible flexfield.
	- On the Manage Order Extensible Flexfields page, click **Actions > Deploy Flexfield**.
	- Wait for the deployment dialog to indicate that deployment successfully finished, then click **OK**.
	- Click **Actions > Download Flexfield Archive**, wait for the dialog to indicate that the archive successfully finished, then click **Download**.
	- Save file 10008\_DOO\_FULFILL\_LINES\_ADD\_INFO.zip to your local hard drive, extract it, then navigate to this folder.

**oracle\apps\scm\doo\processOrder\flex\fulfillLineContextsB\view\**

◦ Open FulfillLineEffBLinePrcOverrideprivateVO.xml.

#### **Add Extensible Flexfield to Service Mapping**

You define a service mapping that maps values from the extensible flexfield into Pricing.

Add the extensible flexfield to the service mapping.

- **1.** Sign out, then sign in with the privileges that you need to administer pricing.
- **2.** Go to the Pricing Administration work area, then click **Tasks > Manage Service Mappings**.
- **3.** On the Manage Service Mappings page, in the Name column, click **Sales**.
- **4.** Define the entities.
	- On the Edit Service Mappings page, on the Entities tab, click **Action > Add Row**, then set the values.

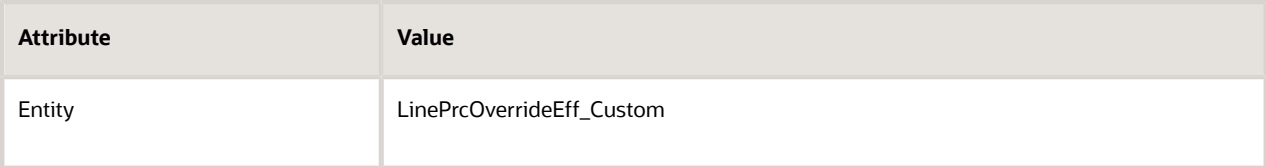

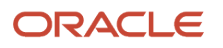

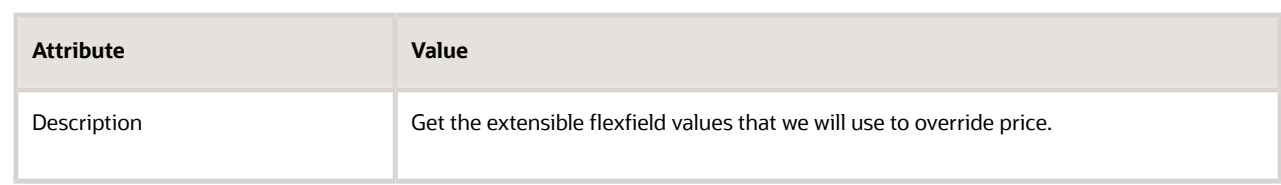

◦ In the Details area, add attributes, then click **Save**.

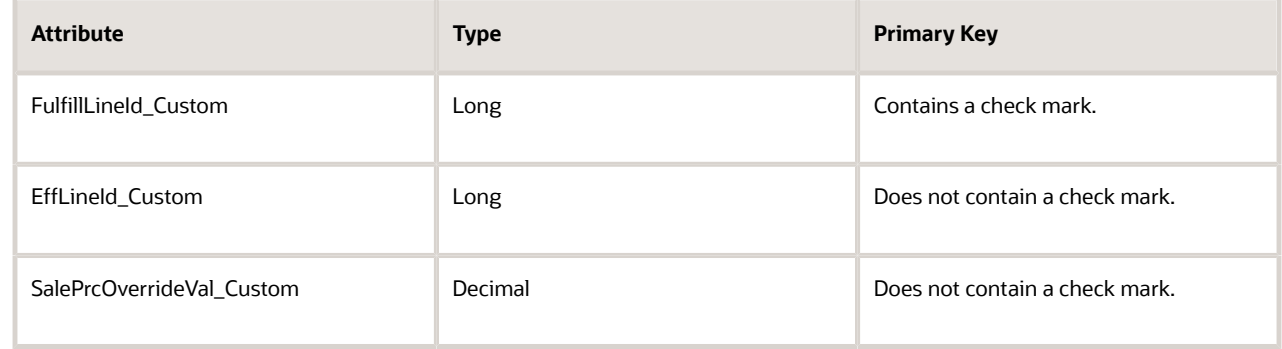

#### For example:

### **Edit Service Mapping: Sales**

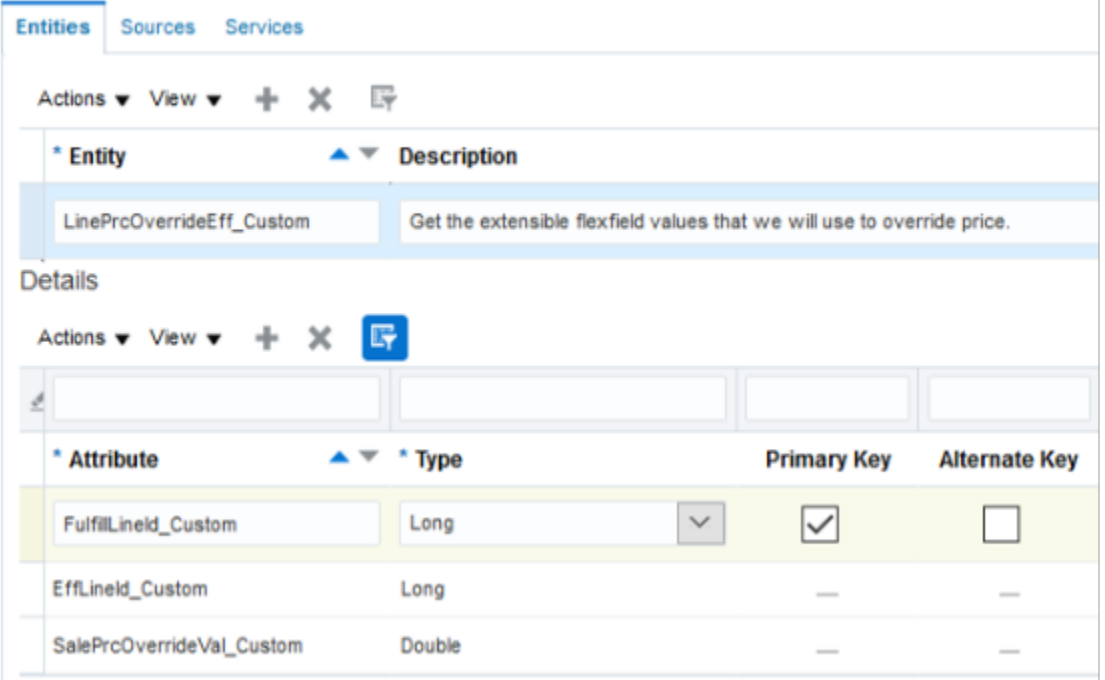

◦ Click **Services**, then click the **row** that contains this value.

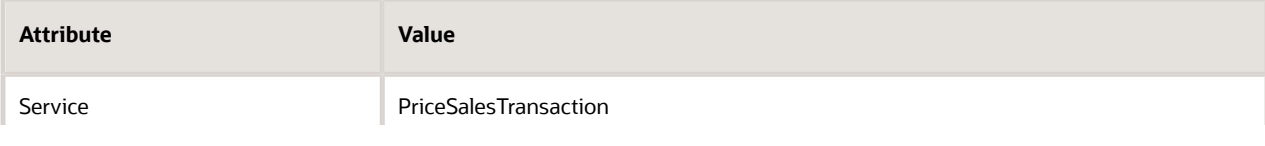

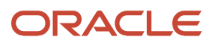

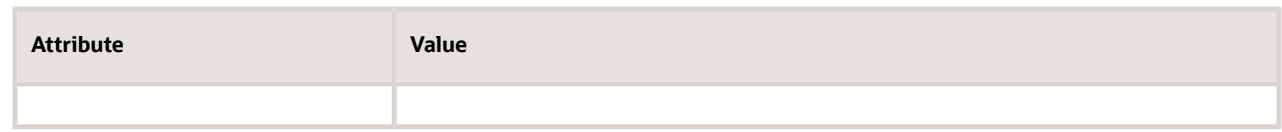

◦ In the Details area, click **Actions > Add Row**, then set these values.

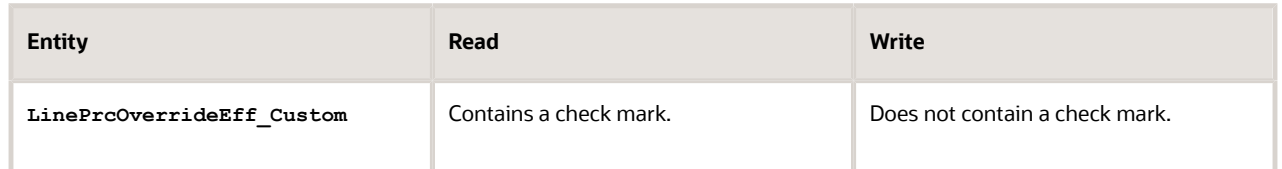

This step creates a relationship between Pricing and the entity that you use to send values from the extensible flexfield.

◦ In the LinePrcOverrideEff\_Custom Entities area, add attributes, then click **Save**.

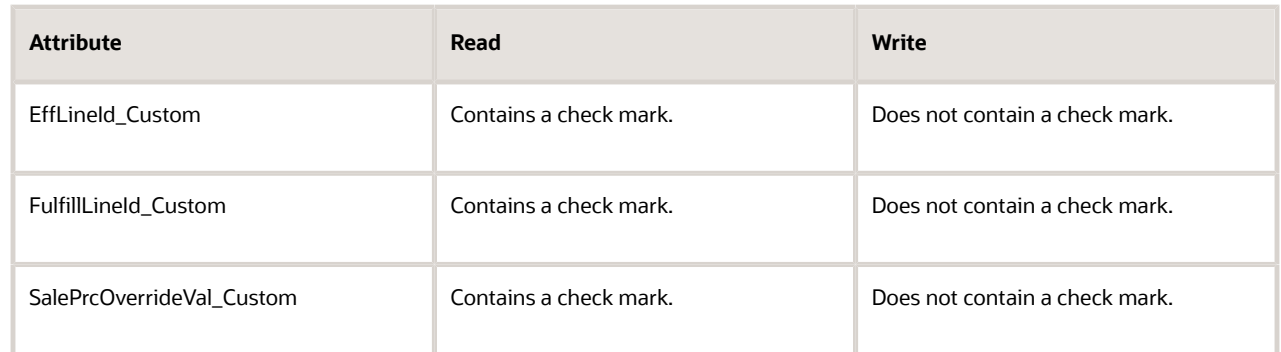

- **5.** Set up the source for the order header.
	- Click **Sources**, then click the **row** that includes the value.

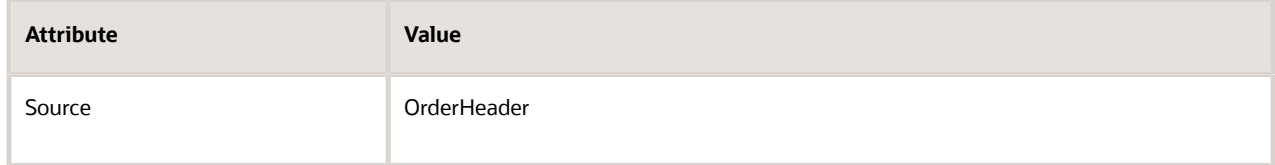

- On the Entity Mapping tab, click **View > Columns**, then add a check mark to Joined Entity and Joined Entity Attribute.
- Click **Actions > Add Row**, set the values, then click **Save**.

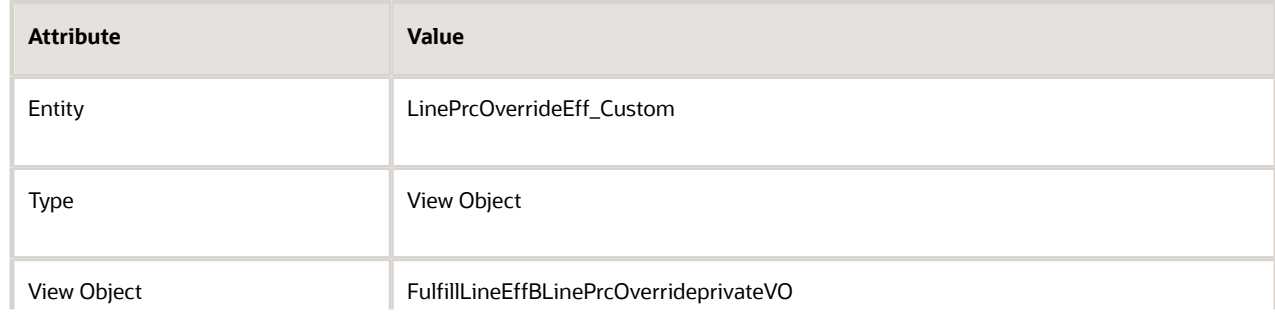

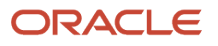

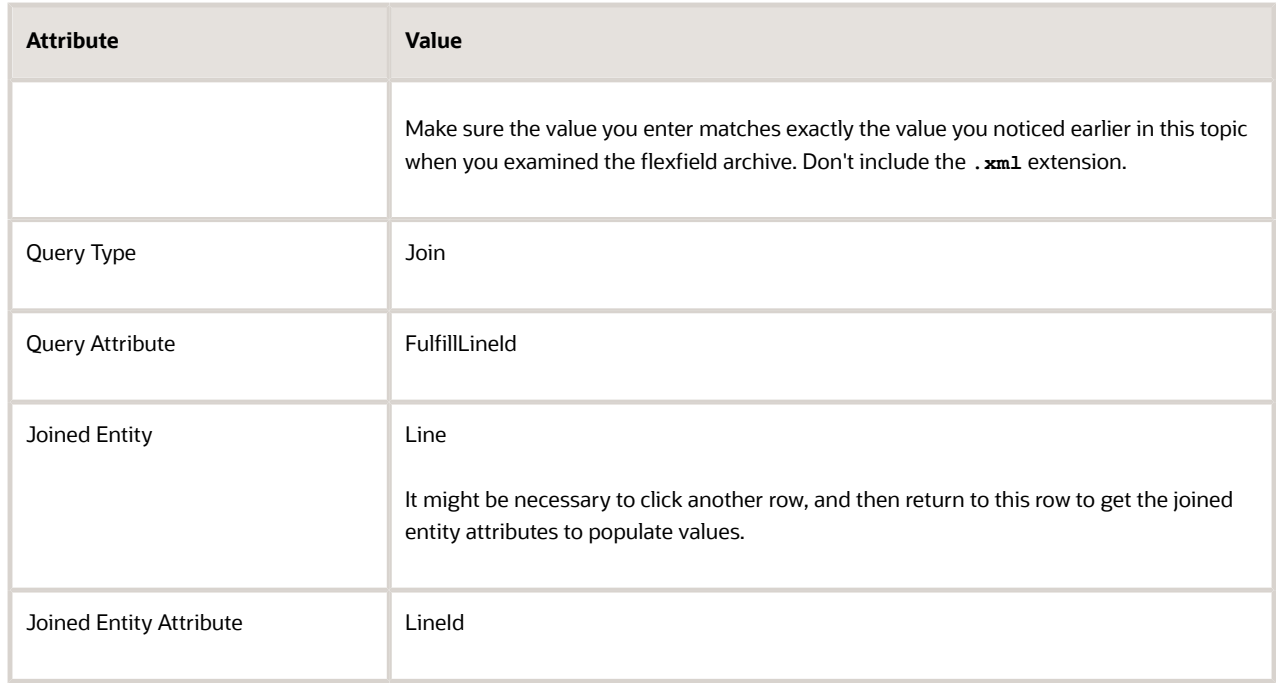

◦ In Details area LinePrcOverrideEff\_Custom, add the attributes, then click **Save**.

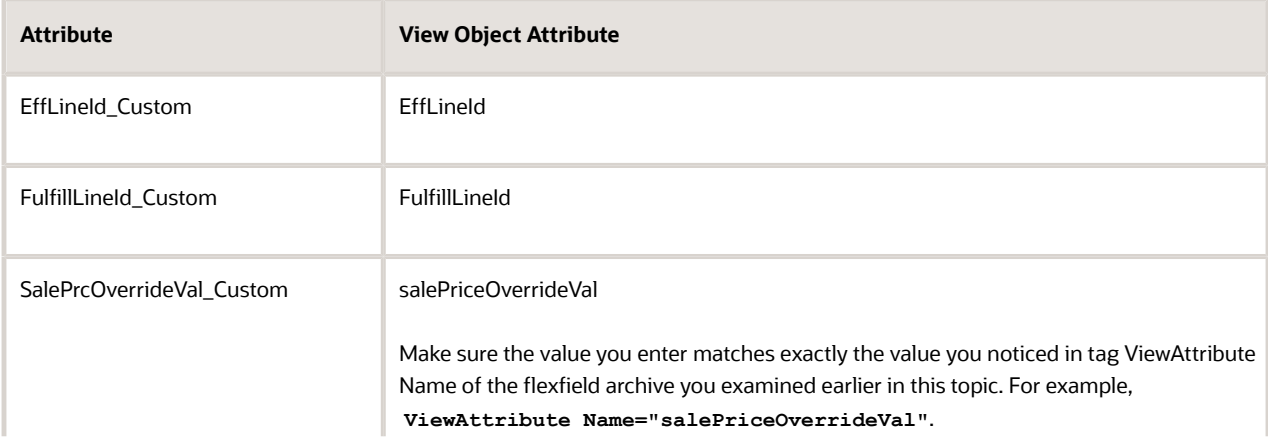

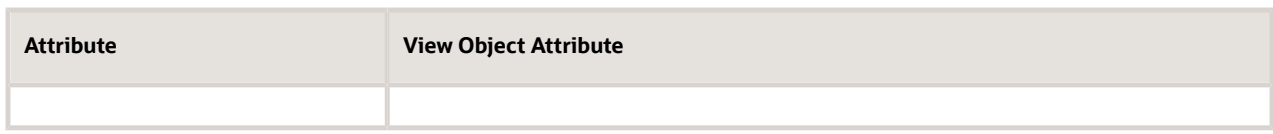

This step sets up Pricing to read extensible flexfield values from the public view object that Order Management sends to Pricing when the Order Entry Specialist uses the Price Order action or saves the sales order.

For example:

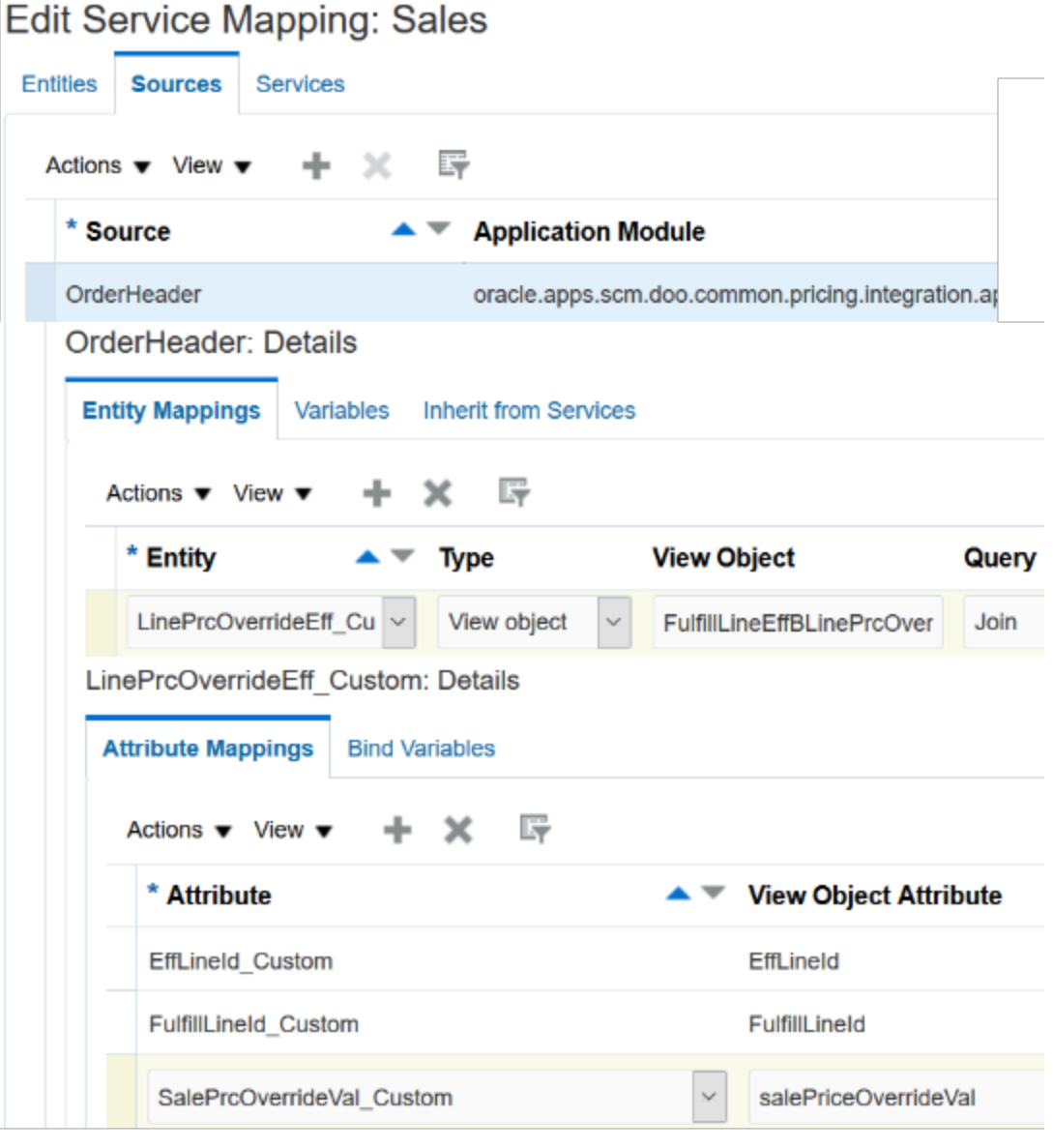

#### **6.** Set up the source for the order line.

### ◦ In the Sources area, click the **row** that includes the value.

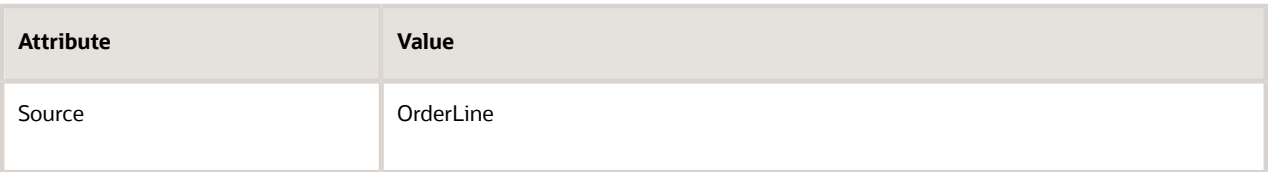

◦ On the Entity Mapping tab, click **Actions > Add Row**, set the values, then click **Save**.

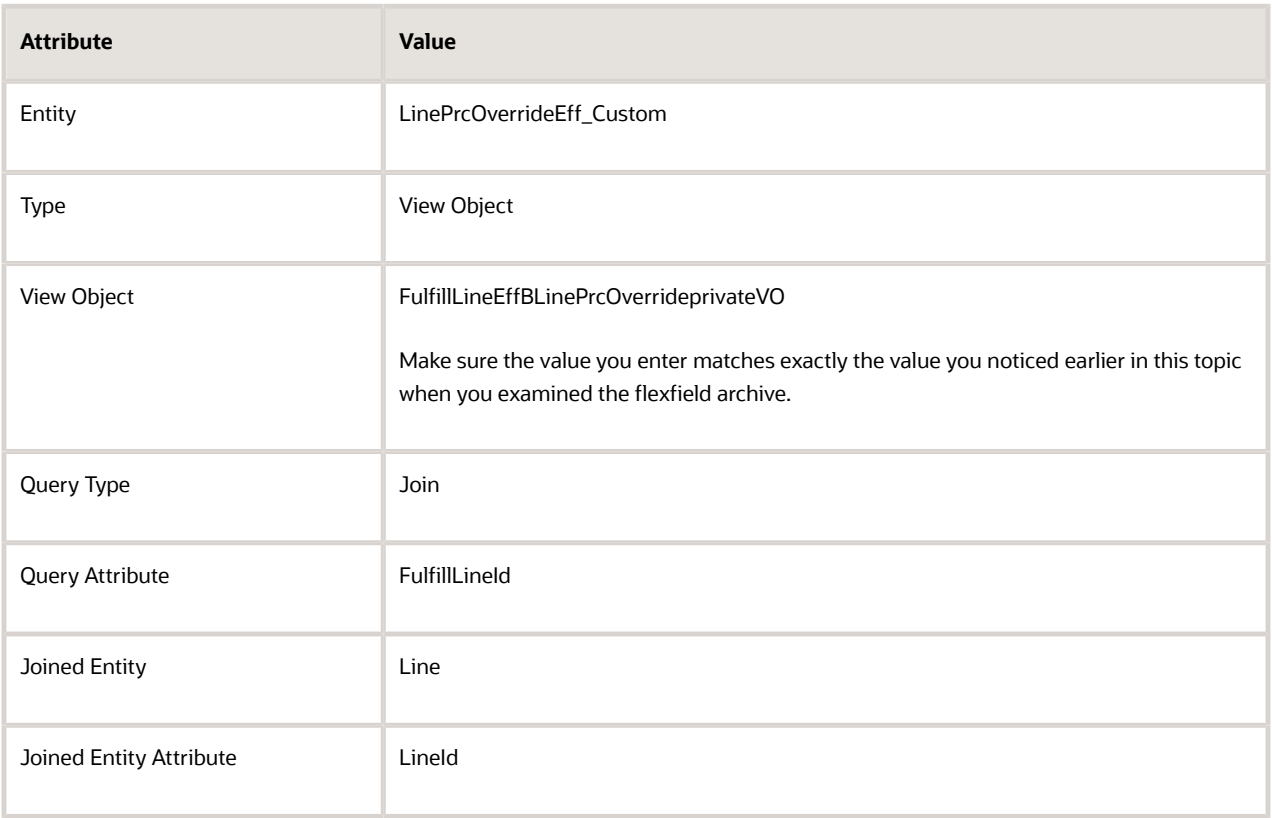

This step maps the extensible flexfield attributes in the public view object. It sets up Pricing to read extensible flexfield values from the public view object that Order Management sends to Pricing when Order Management updates the line quantity or shipping attributes on the order line.

◦ In the Details area for HeaderPricingEff\_Custom, add the attributes.

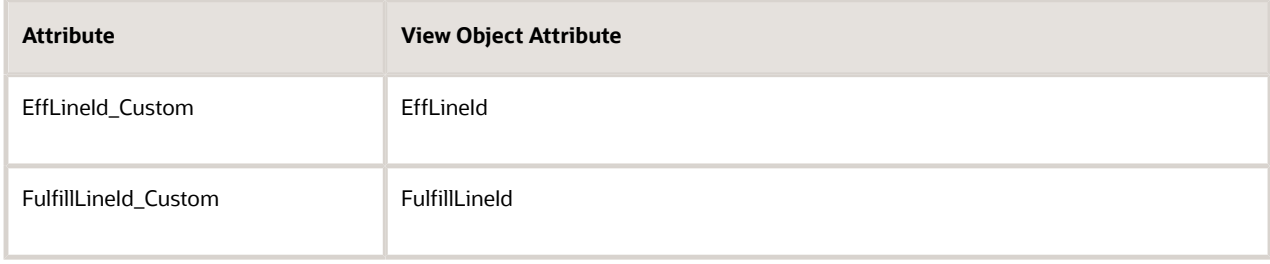

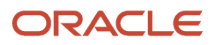

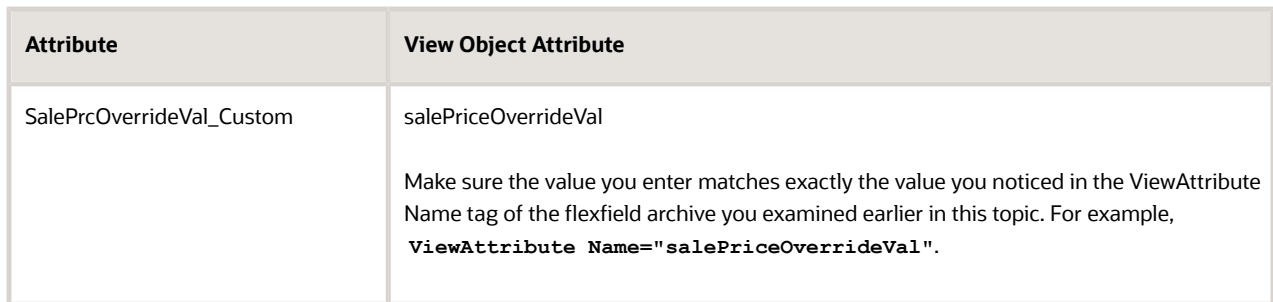

This step sets up Pricing to read extensible flexfield values from the public view object that Order Management sends to Pricing when Order Management updates the quantity attribute or a shipping attribute on the order line.

For example:

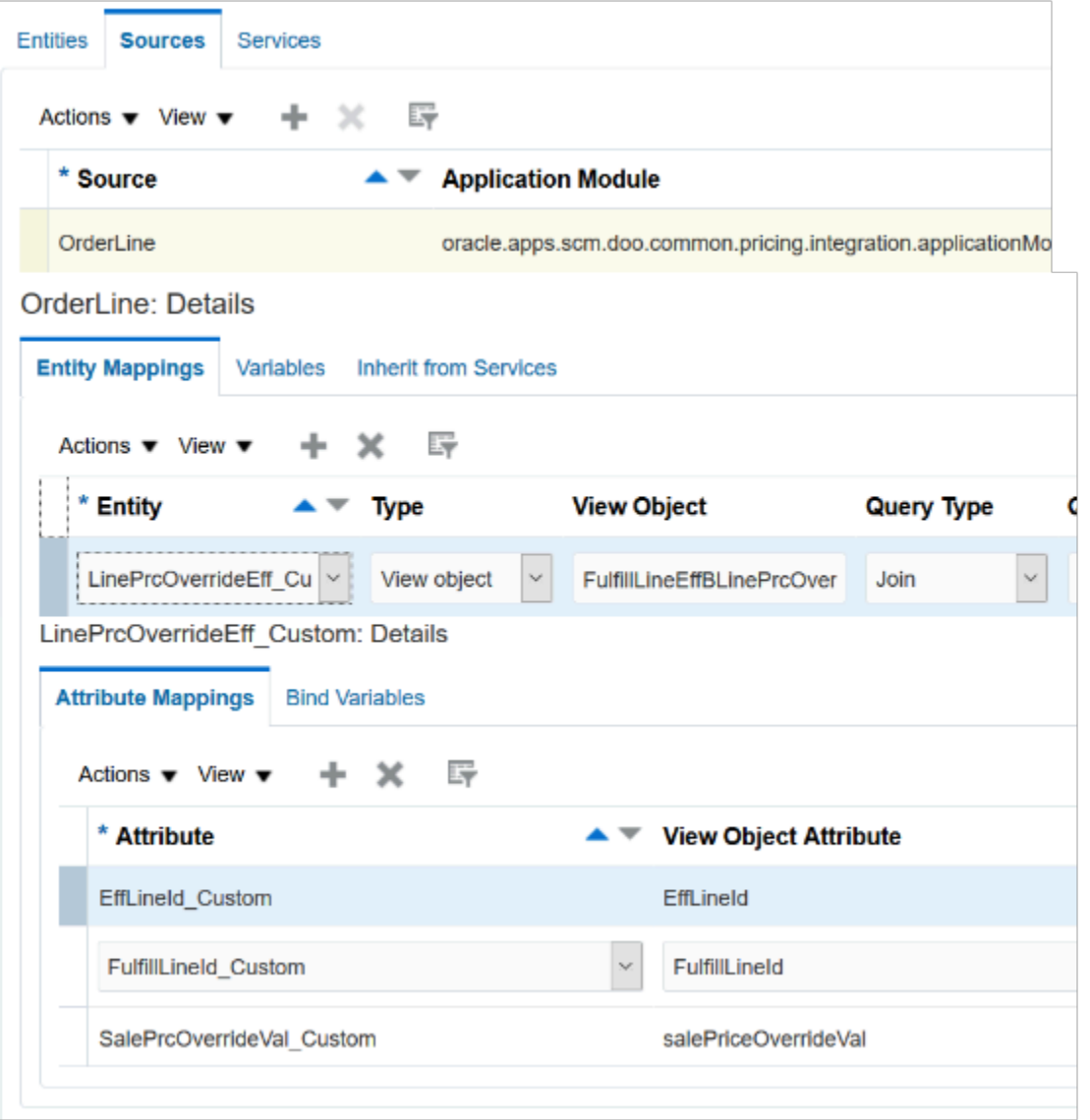

#### **7.** Click **Save and Close > Done**.

## Modify Pricing Algorithm

- **1.** Click **Tasks > Manage Algorithms**.
- **2.** On the Manage Algorithms page, select a published version of this pricing algorithm, such as Version 1.

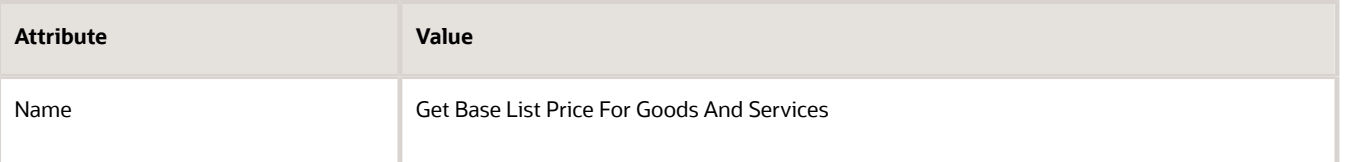

- **3.** Click **Actions > Create Version**, then wait for the page to display your In Progress version, such as Version 2
- **4.** Open your In Progress version for editing.
- **5.** On the Edit Algorithm page, on the Algorithm tab, expand step **Create Charges**, then click step **Create Native Charges**.

You will modify this step so it references the extensible flexfield that contains the override value.

**6.** In the Data Sets area, add this data set.

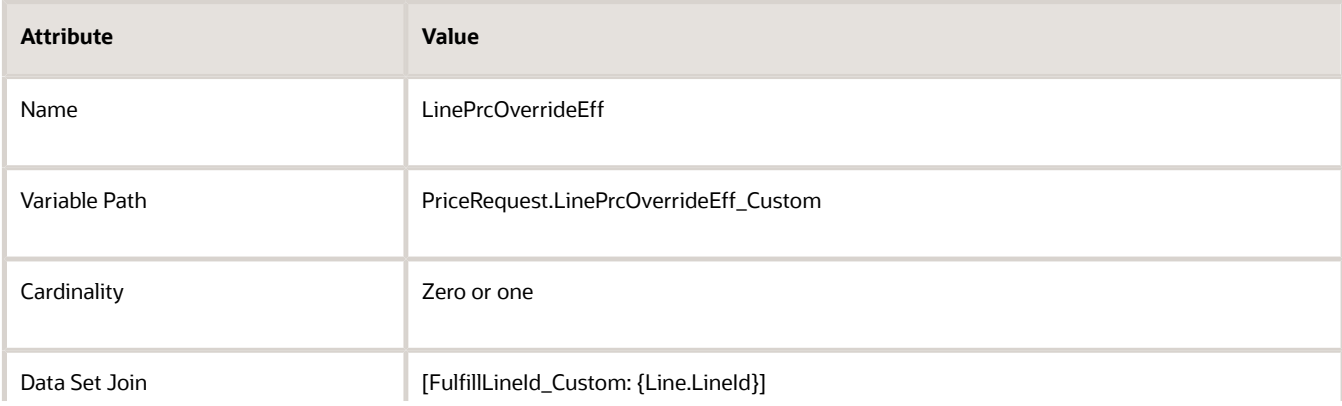

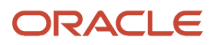

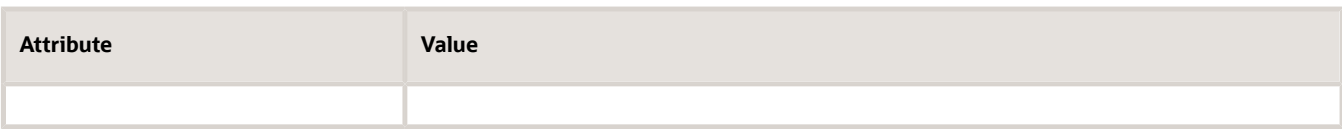

#### For example:

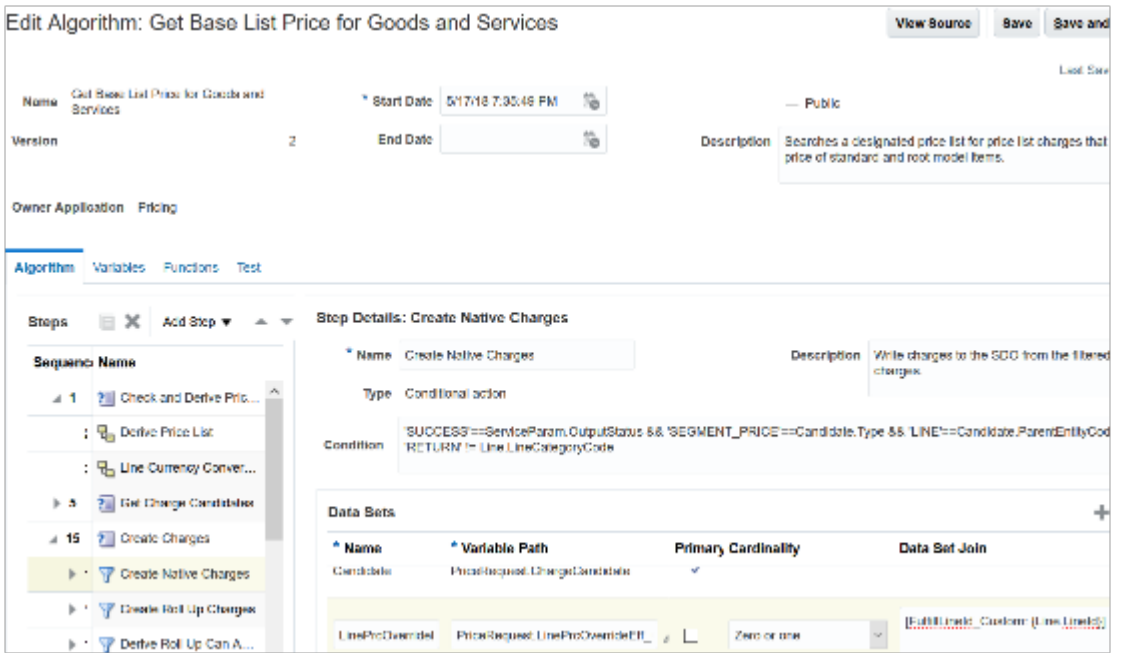

**7.** In the Default Action area, in the Actions window, replace the code.

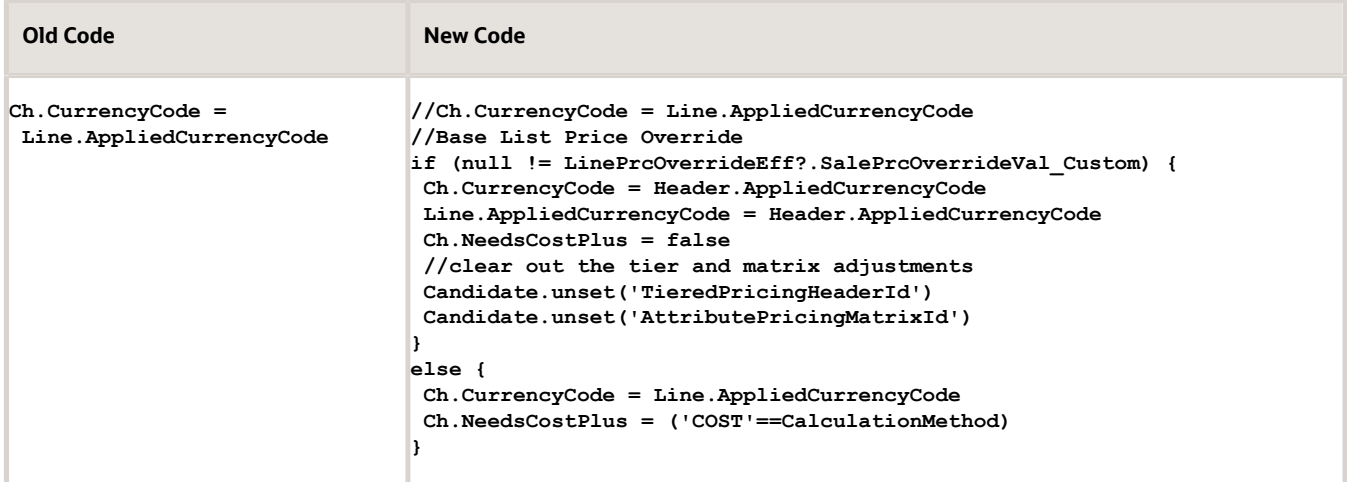
## **8.** Comment this code.

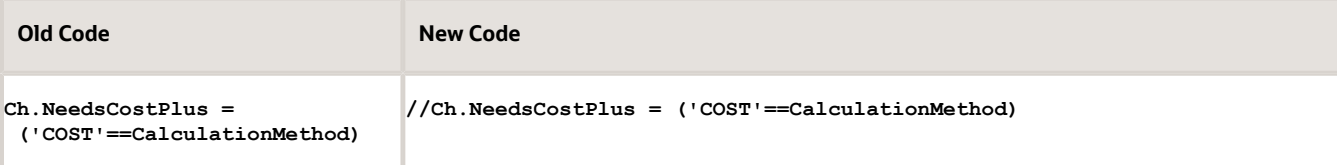

Here's the complete, revised code.

```
Ch = Charge.insert([ChargeId:++ServiceParam.ChargeIdCntr, LineId:Line.LineId,
 ParentEntityId:Candidate.ParentEntityId, ParentEntityCode:'LINE'])
if ( CanAdjustFlag!=null ) Ch.CanAdjustFlag = ('Y'==CanAdjustFlag)
 Ch.ChargeAppliesTo = Candidate.ChargeAppliesTo
 Ch.ChargeDefinitionCode = Candidate.ChargeDefinitionCode
 Ch.ChargeDefinitionId = ChargeDefinitionId
 Ch.ChargeSubtypeCode = ChargeSubtypeCode
 Ch.ChargeTypeCode = ChargeTypeCode
// Set the CompSeqCntr as Long instead of Integer
Ch.CompSeqCntr = 1000L
//Ch.CurrencyCode = Line.AppliedCurrencyCode
//Base List Price Override
if (null != LinePrcOverrideEff?.SalePrcOverrideVal_Custom) {
 Ch.CurrencyCode = Header.AppliedCurrencyCode
 Line.AppliedCurrencyCode = Header.AppliedCurrencyCode
 Ch.NeedsCostPlus = false
 //clear out the tier and matrix adjustments
 Candidate.unset('TieredPricingHeaderId')
 Candidate.unset('AttributePricingMatrixId')
}
else {
 Ch.CurrencyCode = Line.AppliedCurrencyCode
 Ch.NeedsCostPlus = ('COST'==CalculationMethod)
}
Ch.EstimatedPricedQuantityFlag = ('USAGE'==PriceTypeCode || 'RECURRING_USAGE'==PriceTypeCode)
Ch.EstimatedUnitPriceFlag = Ch.EstimatedPricedQuantityFlag
Ch.PrimaryFlag = false
Ch.RollupFlag = false
//Ch.NeedsCostPlus = ('COST'==CalculationMethod)
Ch.NeedsMargin = ('Y'==CalculateMarginFlag)
if (PricePeriodicityCode!=null) Ch.PricePeriodicityCode = PricePeriodicityCode
 Ch.PriceTypeCode = PriceTypeCode
if ( 'USAGE'==PriceTypeCode || 'RECURRING_USAGE'==PriceTypeCode ) {
  // PricedQty should be null if estimated usage quantity is not passed in
 PricedQty = (Ci?.EstimatedUsageQuantity!=null ? (Ci.PerUnitUsageFlag ? (Line.ExtendedQuantity?.Value ?:
 Line.LineQuantity.Value) : 1)*Ci?.EstimatedUsageQuantity?.Value : null)
}
else {
 PricedQty = Line.ExtendedQuantity?.Value ?: Line.LineQuantity.Value
}
if ( PricedQty != null ) {
 Ch.createDataObject('PricedQuantity')
 Ch.PricedQuantity.Value = PricedQty
 Ch.PricedQuantity.UnitCode = PricingUomCode
 Ch.PricedQuantityUOMCode = PricingUomCode
}
Ch.RunningUnitPrice = 0
if (Ci?.UsagePeriodCode!=null) Ch.UsagePeriodCode = Ci.UsagePeriodCode
if (Ch.UsagePeriodCode!=null && Candidate.UsagePeriodCode!=null) Ch.UsagePeriodCode =
 Candidate.UsagePeriodCode
if (UsageUomCode!=null) Ch.UsageUOMCode = UsageUomCode
```

```
 Ch.TaxIncludedFlag = false
 finer(AlgmName+': created native charge '+Ch.ChargeId+' ('+Ch.PriceTypeCode+', '+Ch.ChargeTypeCode+',
  '+Ch.ChargeSubtypeCode+') for line '+Line.LineId)
// Needed to write charge component
Candidate.ChargeId = Ch.ChargeId
// Initialize for tiered pricing
if (Candidate.TieredPricingHeaderId != null) {
 TierQ.insert([TieredPricingHeaderId:Candidate.TieredPricingHeaderId, ChargeId:Ch.ChargeId,
 OriginId:Line.LineId, OriginType:'LINE'])
}
// Initialize for attribute-based pricing
if (Candidate.AttributePricingMatrixId != null) {
 MatrixQ.insert([DynamicMatrixId:Candidate.AttributePricingMatrixId, ParentEntityId:Ch.ChargeId,
 FromCurrencyCode:Ch.CurrencyCode, ParentEntityCode:'CHARGE'])
}
// Coverage Duration being calculated if its a Phantom Line 
if ('COVERED_STANDARD' == Line.ItemType && Line.PhantomFlag)
{
 if (CoverageAssociation != null)
 {
 Ch.createDataObject('CoverageDuration')
 Ch.CoverageDuration.Value = CoverageAssociation.CoverageDuration.Value
 Ch.CoverageDuration.UnitCode = CoverageAssociation.CoverageDuration.UnitCode
 Ch.CoverageDurationUOMCode = CoverageAssociation.CoverageDurationUOMCode 
 }
 Ch.LineId = CoverageLine.LineId
}
```
**9.** Click the **Create Charge Components** step.

You will modify this step so it references the extensible flexfield that contains the override value, then use this value to calculate the unit price.

**10.** In the Data Sets area, add this data set.

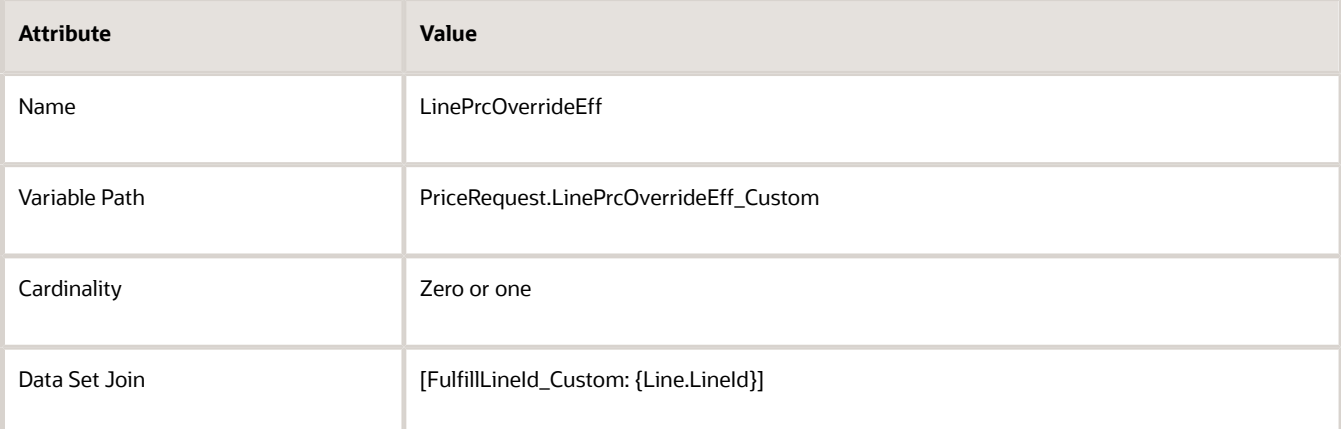

**11.** In the Default Action area, locate this code.

**Comp.createDataObject('UnitPrice')**

**12.** Add this code immediately under the code you just located.

```
//Base List Price Override
if(Candidate.CalculationMethod == 'COVERED_ITEM_PRICE_PERCENT') {
```

```
 fine({'UnitPrice Calc - Cand.CalculationAmount: '+Candidate.CalculationAmount+' CoverageBasis:
  '+Candidate.CoverageBasisValue})
 Comp.UnitPrice.Value = Candidate.CalculationAmount * Candidate.CoverageBasisValue/ 100
 Ch.HasPercentPriceFlag = true
}
else {
 //Base List Price Override
 if (LinePrcOverrideEff?.SalePrcOverrideVal_Custom != null)
 Comp.UnitPrice.Value = LinePrcOverrideEff.SalePrcOverrideVal_Custom
 else 
 Comp.UnitPrice.Value = Candidate.BasePrice
}
Comp.UnitPrice.CurrencyCode = Line.AppliedCurrencyCode
Comp.CurrencyCode = Line.AppliedCurrencyCode
// convert currency if needed
if ( Line.FromCurrencyCode!=null && Line.FromCurrencyCode!=Line.AppliedCurrencyCode ) {
 if (ConvRate?.MessageTypeCode == 'ERROR') {
 finest('creating line message')
 Line.MessageTypeCode = 'ERROR'
 Ch.MessageTypeCode = 'ERROR'
 def messageMap = [ParentEntityCode:'LINE', ParentEntityId:Line.LineId, HeaderId:Header.HeaderId,
 MessageText:ConvRate.PrcErrorMessage]
 msg = Message.locate(messageMap)
 if ( msg==null ) {
 // create new error message for Line
 msg = Message.insert(messageMap)
 msg.PricingMessageId = getNextId()
 msg.MessageName = ConvRate.PrcMessageName
 msg.MessageTypeCode = Line.MessageTypeCode
 }
 }
 else {
 Ch.CurrencyCode = Line.AppliedCurrencyCode
 Comp.UnitPrice.Value *= ConvRate.ConversionRate?:1
 }
}
//end base price override
Here's the complete, revised code.
Comp = ChargeComponent.insert([ChargeComponentId:++ServiceParam.ChargeComponentIdCntr, ChargeId:
 Ch.ChargeId])
Comp.PriceElementCode = ElementParam
Comp.PriceValidFrom = Line.PricingDate
if ( EndDate!=null ) Comp.PriceValidUntil = EndDate
Comp.SequenceNumber = (Long) Ch.CompSeqCntr++
Comp.SourceId = Candidate.PriceListChargeId
Comp.SourceTypeCode = 'PRICE_LIST_CHARGE'
fine({'Before UnitPrice Calc - CalcMethod: '+Candidate.CalculationMethod})
Comp.createDataObject('UnitPrice')
//Base List Price Override
if(Candidate.CalculationMethod == 'COVERED_ITEM_PRICE_PERCENT') {
 fine({'UnitPrice Calc - Cand.CalculationAmount: '+Candidate.CalculationAmount+' CoverageBasis:
  '+Candidate.CoverageBasisValue})
 Comp.UnitPrice.Value = Candidate.CalculationAmount * Candidate.CoverageBasisValue/ 100
 Ch.HasPercentPriceFlag = true
}
```
**else {**

```
 //Base List Price Override
 if (LinePrcOverrideEff?.SalePrcOverrideVal_Custom != null)
 Comp.UnitPrice.Value = LinePrcOverrideEff.SalePrcOverrideVal_Custom
 else
```
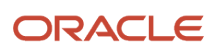

```
 Comp.UnitPrice.Value = Candidate.BasePrice
}
Comp.UnitPrice.CurrencyCode = Line.AppliedCurrencyCode
Comp.CurrencyCode = Line.AppliedCurrencyCode
// convert currency if needed
if ( Line.FromCurrencyCode!=null && Line.FromCurrencyCode!=Line.AppliedCurrencyCode ) {
 if (ConvRate?.MessageTypeCode == 'ERROR') {
 finest('creating line message')
 Line.MessageTypeCode = 'ERROR'
 Ch.MessageTypeCode = 'ERROR'
 def messageMap = [ParentEntityCode:'LINE', ParentEntityId:Line.LineId, HeaderId:Header.HeaderId,
 MessageText:ConvRate.PrcErrorMessage]
 msg = Message.locate(messageMap)
 if ( msg==null ) {
 // create new error message for Line
 msg = Message.insert(messageMap)
 msg.PricingMessageId = getNextId()
 msg.MessageName = ConvRate.PrcMessageName
 msg.MessageTypeCode = Line.MessageTypeCode
  }
  }
 else {
 Ch.CurrencyCode = Line.AppliedCurrencyCode
 Comp.UnitPrice.Value *= ConvRate.ConversionRate?:1
 }
}
//end base price override
Ch.RunningUnitPrice+=Comp.UnitPrice.Value
if ( Ch.PricedQuantity!=null ) {
 Comp.createDataObject('ExtendedAmount')
 Comp.ExtendedAmount.Value = Comp.UnitPrice.Value*Ch.PricedQuantity.Value
 Comp.ExtendedAmount.CurrencyCode = Comp.UnitPrice.CurrencyCode
 def fromUomCode = null
 def fromUomValue = null
 if ( 'COVERED_STANDARD' == Line.ItemType && Line.PhantomFlag ){
 fromUomCode = Ch.CoverageDurationUOMCode
 fromUomValue = Ch.CoverageDuration.Value
  }else if ( Line.ItemType in ['STANDARD', 'COMPONENT', 'ROOT'] && null != Line.ServiceDuration?.Value &&
 null != Line.ServiceDurationPeriodCode ) {
 fromUomCode = Line.ServiceDurationPeriodCode
  fromUomValue = Line.ServiceDuration?.Value
 }
 if (null != fromUomCode && null != fromUomValue) {
 Comp.createDataObject('CoverageExtendedAmount')
 if ('ONE_TIME' == Ch.PriceTypeCode) { 
 Comp.CoverageExtendedAmount.Value = Comp.ExtendedAmount.Value
  }else if ('RECURRING' == Ch.PriceTypeCode) {
 if (Ch.PricePeriodicityCode != fromUomCode) {
 def fromUom = getOKCUomMappings(fromUomCode)
 def toUom = getOKCUomMappings(Ch.PricePeriodicityCode)
if(null == fromUom || null == toUom) Line.MessageTypeCode = 'ERROR'
 Ch.MessageTypeCode = Line.MessageTypeCode
 def uomMsg = Message.insert([
 MessageName:'QP_PDP_PARTIAL_PERIOD_UOM_NA',
 MessageTypeCode: 'ERROR',
 ErrorType:(Ch.HasPercentPriceFlag?'PERCENTAGE':'AMOUNT'),
 PricingMessageId: getNextId(),
 ParentEntityCode: 'LINE', 
 ParentEntityId: Line.LineId, 
 HeaderId: Header.HeaderId])
 def chargeName = getChargeDefinitionName(Ch.ChargeDefinitionId)
 if(null == fromUom){
```
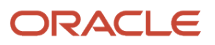

```
 def fromUomTranslation = getUomTranslation(fromUomCode)
 uomMsg.MessageText = getFndMessage('QP', 'QP_PDP_PARTIAL_PERIOD_UOM_NA',
  ['CHARGE_DEF_NAME':chargeName?.Name , 'UOM_CODE':fromUomTranslation?.UnitOfMeasure])
 }
if(null == toUom) def toUomTranslation = getUomTranslation(Ch.PricePeriodicityCode)
 uomMsg.MessageText = getFndMessage('QP', 'QP_PDP_PARTIAL_PERIOD_UOM_NA',
  ['CHARGE_DEF_NAME':chargeName?.Name , 'UOM_CODE':toUomTranslation?.UnitOfMeasure])
 }
  }
 if(null != fromUom && null != toUom){
 durationConvRate = getDurationConversionRate(fromUom, toUom, CoverageAssociation, Line)
 if(null == durationConvRate){
 def fromUomTranslation = getUomTranslation(fromUomCode)
 def toUomTranslation = getUomTranslation(Ch.PricePeriodicityCode)
 Line.MessageTypeCode = 'ERROR'
 Ch.MessageTypeCode = 'ERROR'
 Message.insert([
 MessageName:'QP_PDP_PARTIAL_PERIOD_CONVERS',
 MessageText: getFndMessage('QP', 'QP_PDP_PARTIAL_PERIOD_CONVERS',
  ['UOM': toUomTranslation?.UnitOfMeasure, 'COV_UOM': fromUomTranslation?.UnitOfMeasure]),
 MessageTypeCode: Line.MessageTypeCode,
 ErrorType:(Ch.HasPercentPriceFlag?'PERCENTAGE':'AMOUNT'),
 PricingMessageId: getNextId(),
 ParentEntityCode: 'LINE', 
 ParentEntityId: Line.LineId, 
 HeaderId: Header.HeaderId])
 } else {
 if( RollupCh != null )
 RollupCh.PartialPeriodDurationConversionRate = durationConvRate
 Ch.PartialPeriodDurationConversionRate = durationConvRate
 Comp.CoverageExtendedAmount.Value = Comp.ExtendedAmount?.Value * durationConvRate 
 }
 }
 } else 
 Comp.CoverageExtendedAmount.Value = Comp.ExtendedAmount.Value * fromUomValue 
 }
 Comp.CoverageExtendedAmount.CurrencyCode = Comp.ExtendedAmount.CurrencyCode
 } 
}
```
**finer(AlgmName+': created '+Comp.PriceElementCode+' charge component '+Comp.ChargeComponentId +' with unit price '+Comp.UnitPrice.Value+' '+Comp.UnitPrice.CurrencyCode+', extended amount '+(Comp.ExtendedAmount!=null ? Comp.ExtendedAmount.Value+' '+Comp.ExtendedAmount.CurrencyCode : null))**

# **13.** Click **Save and Close**.

**14.** On the Manage Algorithms page, click **Actions > Publish**.

# Test Your Set Up

- **1.** On the Manage Algorithms page, open Price Sales Transaction for editing.
- **2.** On the Edit Algorithm page, click **Test**.
- **3.** Click **Actions > Add Row**, then set the value.

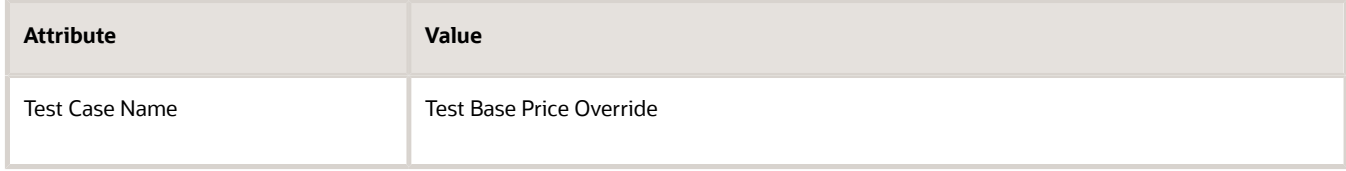

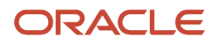

- **4.** In the Test Input area, in the row that contains PriceRequest in column Variable Name, click the **pencil** in the Variable Value column.
- **5.** In the Edit Variable dialog, delete all the code, then add this code:

```
<?xml version="1.0" encoding="UTF-8"?>
<PriceRequestInternal:PriceRequestInternalType xmlns:ns0="http://xmlns.oracle.com/adf/svc/
types/"xmlns:PriceRequestInternal="http://xmlns.oracle.com/apps/scm/pricing/priceExecution/
pricingProcesses/pricingInternal/PricingInternal"
xmlns:xsi="http://www.w3.org/2001/XMLSchema-instance"
 xsi:type="PriceRequestInternal:PriceRequestInternalType">
<PriceRequestInternal:Header>
  <PriceRequestInternal:CustomerId>1028144</PriceRequestInternal:CustomerId>
 <PriceRequestInternal:HeaderId>101</PriceRequestInternal:HeaderId>
  <PriceRequestInternal:CalculatePricingChargesFlag>true</
PriceRequestInternal:CalculatePricingChargesFlag>
 <PriceRequestInternal:CalculateShippingChargesFlag>false</
PriceRequestInternal:CalculateShippingChargesFlag>
<PriceRequestInternal:CalculateTaxFlag>false</PriceRequestInternal:CalculateTaxFlag>
 <PriceRequestInternal:SellingBusinessUnitId>103</PriceRequestInternal:SellingBusinessUnitId>
 <PriceRequestInternal:SellingLegalEntityId>204</PriceRequestInternal:SellingLegalEntityId>
 <PriceRequestInternal:TransactionTypeCode>ORDER</PriceRequestInternal:TransactionTypeCode>
</PriceRequestInternal:Header>
<PriceRequestInternal:PricingServiceParameter>
 <PriceRequestInternal:PricingContext>SALES</PriceRequestInternal:PricingContext>
</PriceRequestInternal:PricingServiceParameter>
<PriceRequestInternal:Line>
 <PriceRequestInternal:HeaderId>101</PriceRequestInternal:HeaderId>
 <PriceRequestInternal:InventoryItemId>100000017351102</PriceRequestInternal:InventoryItemId>
 <PriceRequestInternal:InventoryOrganizationId>204</PriceRequestInternal:InventoryOrganizationId>
  <PriceRequestInternal:LineId>1001</PriceRequestInternal:LineId>
 <PriceRequestInternal:LineCategoryCode>ORDER</PriceRequestInternal:LineCategoryCode>
 <PriceRequestInternal:LineQuantity unitCode="Ea" xmlns:tns="http://xmlns.oracle.com/adf/svc/
errors/">2</PriceRequestInternal:LineQuantity>
 <PriceRequestInternal:LineQuantityUOMCode>Ea</PriceRequestInternal:LineQuantityUOMCode>
  <PriceRequestInternal:LineTypeCode>ORA_BUY</PriceRequestInternal:LineTypeCode>
</PriceRequestInternal:Line>
<PriceRequestInternal:LinePrcOverrideEff_Custom>
 <PriceRequestInternal:SalePrcOverrideVal_Custom>1000</PriceRequestInternal:SalePrcOverrideVal_Custom>
 <PriceRequestInternal:FulfillLineId_Custom>1001</PriceRequestInternal:FulfillLineId_Custom>
 <PriceRequestInternal:EffLineId_Custom>123</PriceRequestInternal:EffLineId_Custom>
```

```
</PriceRequestInternal:LinePrcOverrideEff_Custom>
```
**<PriceRequestInternal:ChangeSummary logging="false" xmlns:sdo="commonj.sdo"/> </PriceRequestInternal:PriceRequestInternalType>**

#### where

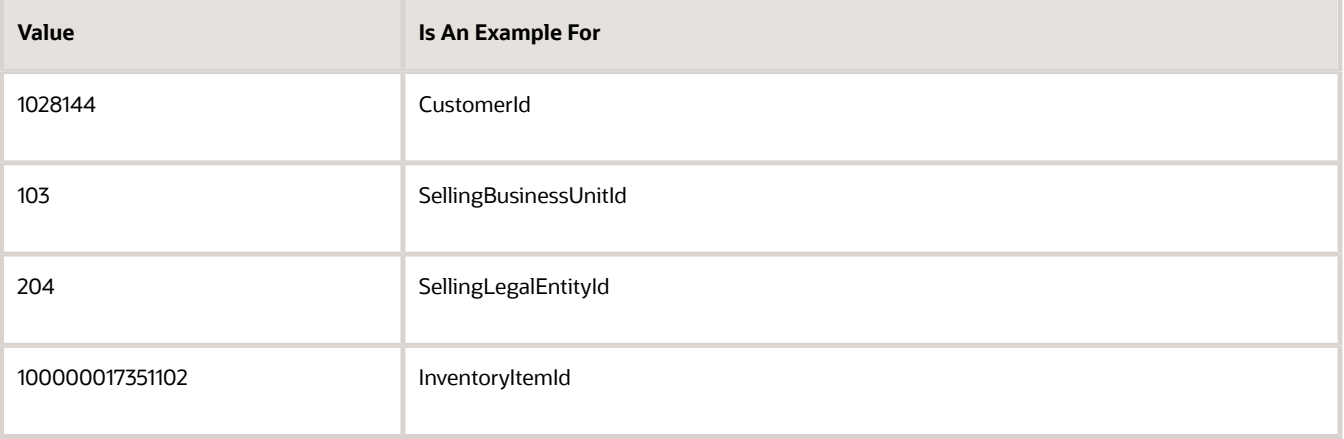

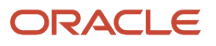

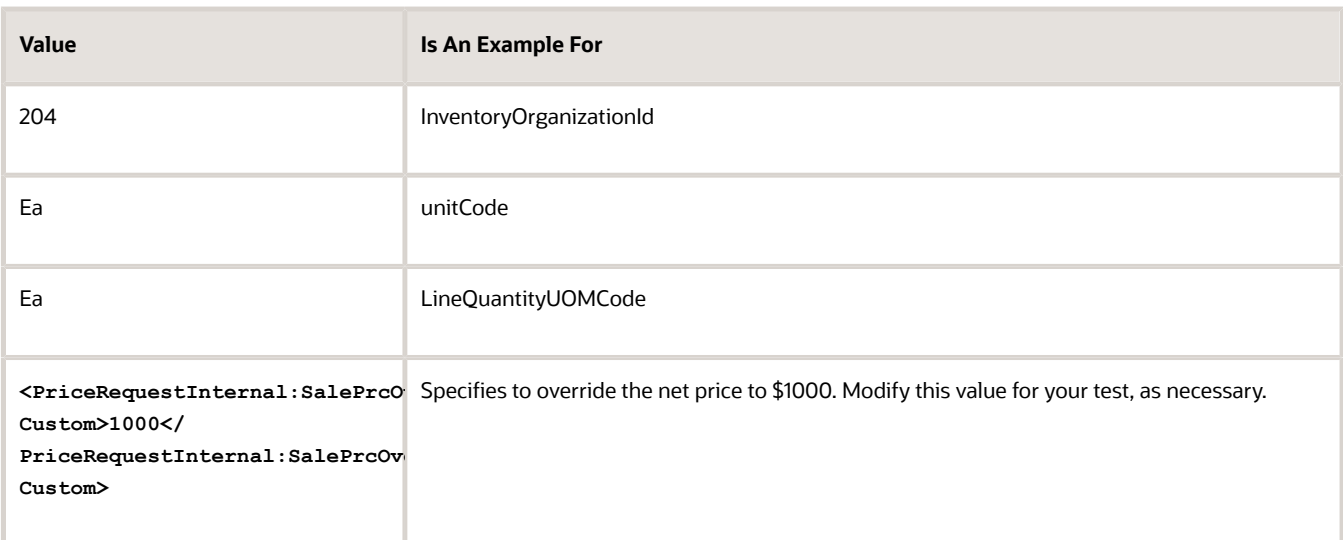

To get the values that you must use in your environment, see section Getting Identifiers for Test Payloads, below in this topic.

- **6.** Click **Run Test > Test Output**, then make sure the output payload includes the details you expect.
- **7.** Verify that Last Execution Status displays Succeeded, or a similar success indication.

If it displays Failure, then click **Show Exception Details** to examine and troubleshoot.

If you receive this error, then use an XML editor to validate that your code uses the correct XML format.

**Error: Unable to parse the variable[PriceRequest] using the service definition [Sales.PriceRequestInternal]. Please check the variable value or service schema**

- **8.** Click **Save and Close**.
- **9.** On the Manage Algorithms page, click **Actions > Publish**.

### **Create a Test Sales Order**

- **1.** Sign out, then sign in with the privileges that you need to manage sales orders.
- **2.** Click **Create Order**, enter values for the order header, add an order line, then add a value in your extensible flexfield, such as 199.
- **3.** Save the sales order, or click **Actions > Reprice Order**.
- **4.** Verify that the price of the item includes the price you entered in the extensible flexfield and SalePrcOverrideVal.

### **Get Identifiers for Test Payloads**

**1.** Make sure you have the privileges that you need to manage sales orders.

Go to the Order Management work area, then create a sales order.

◦ Set attributes to values you must test.

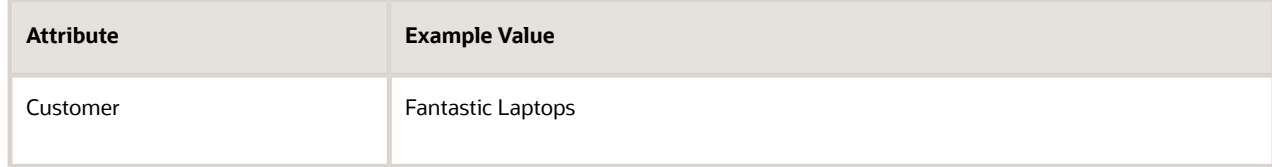

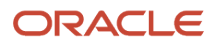

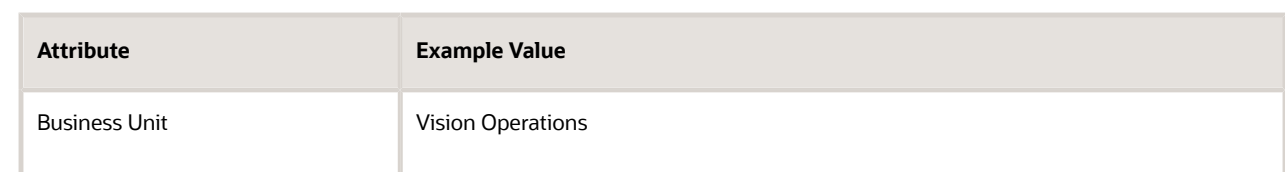

- Add an order line that includes the item you're testing. For this example, add AS54888.
- Click **Submit**, then notice the sales order number that Order Management creates, such as 12345.
- **2.** Get values for the sales order header. Run a SQL query on the database you use to store the sales order that you created in step 1.

```
select header id, sold to party id as CustomerId, org id as SellingBusinessUnitId, legal entity id as
 SellingLegalEntityId 
from doo_headers_all where Order_Number = $12345;
```
where

- 12345 is the order number you noted in step 1.
- The query returns values that you can use in your payload for these header attributes.

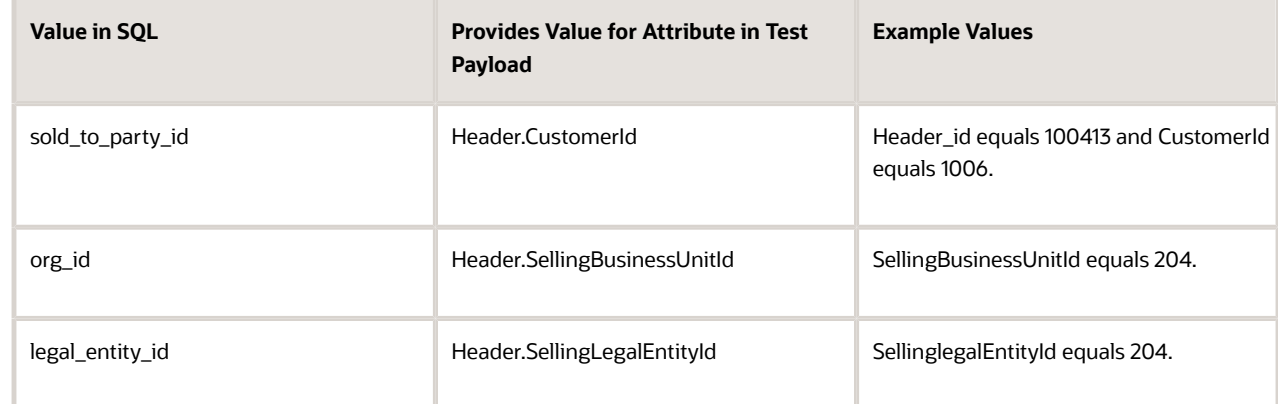

**3.** Get values for the order line. Run this SQL query.

**select inventory\_item\_id as InventoryItemId, inventory\_organization\_id as InventoryOrganizationId, ordered\_uom as LineQuantityUOMCode from doo\_fulfill\_lines\_all where header\_id = \$56789;**

where

- 56789 is the header Id in the query result from step 2.
- The query returns values that you can use in your payload for these order line attributes.

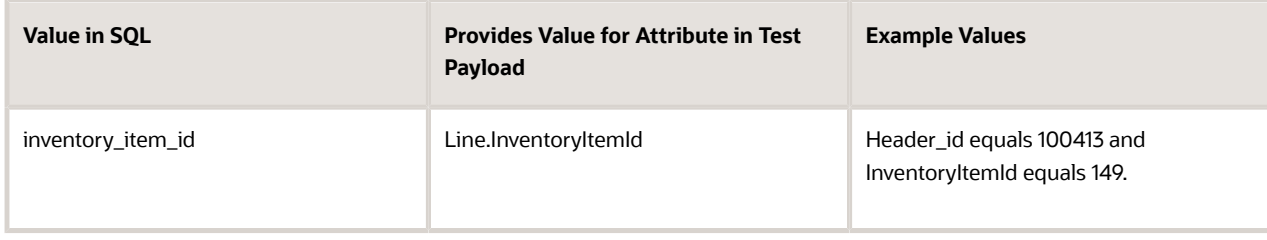

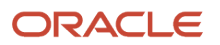

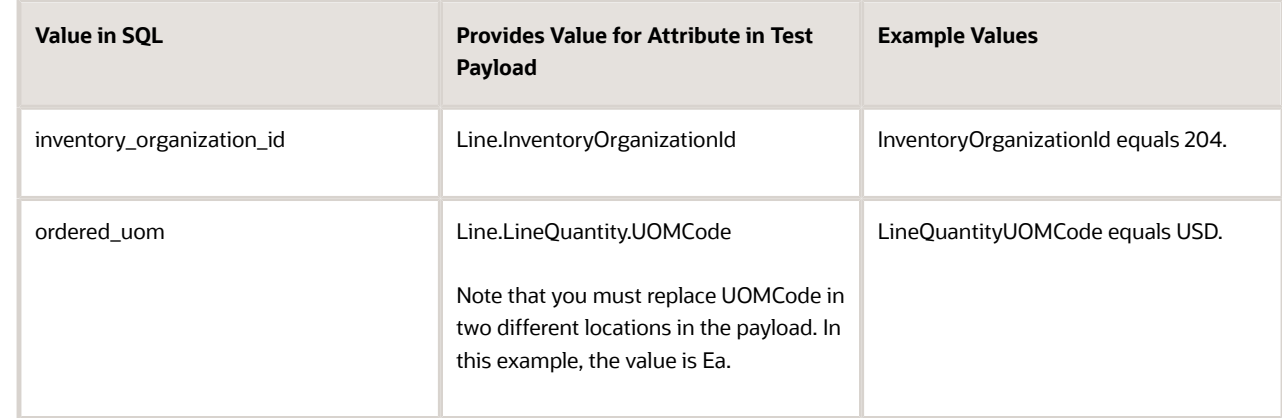

*Related Topics*

- [How Profiles, Segments, and Strategies Work Together](#page-25-0)
- [Manage Pricing Segments](#page-51-0)
- [Assign Pricing Strategy](#page-58-0)
- [Manage Price Lists](#page-63-0)
- [Use SQL to Query Order Management Data](https://www.oracle.com/pls/topic/lookup?ctx=fa24a&id=s20068003)

# Adjust Price According to Ship to Location

Adjust the price that Pricing calculates on the order line according to the ship to location you set on the order header.

For this example, assume.

- You must adjust the price for the AS54888 item according to the ship-to site.
- Add a 10% mark up when shipping to 1100 Stout Street, Denver.
- Add a 15% mark up when shipping to 5748 Shoreline Drive, Vancouver.
- ShipToPartySiteId for Denver is 869784657.
- ShipToPartySiteId for Vancouver is 153429673.
- You already added the AS54888 to Price List for Computer Manage Price Lists and Rentals. You set Base Price to 2500. For details about setting up this price list, see *[Manage Price Lists](#page-63-0)*.

Here's your set up.

- **1.** In the Pricing Administration work area, click **Tasks > Manage Service Mappings**.
- **2.** On the Manage Service Mappings page, open the Sales service mapping.

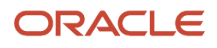

# **3.** Map the order header.

- On the Edit Service Mapping page, click Sources, then click the **row** that contains OrderHeader in the Source column.
- In the Details area, on the Entity Mappings tab, click the **row** that contains Line in the Entity column.
- On the Attribute Mappings tab, click **Actions > Add Row**, then set the values.

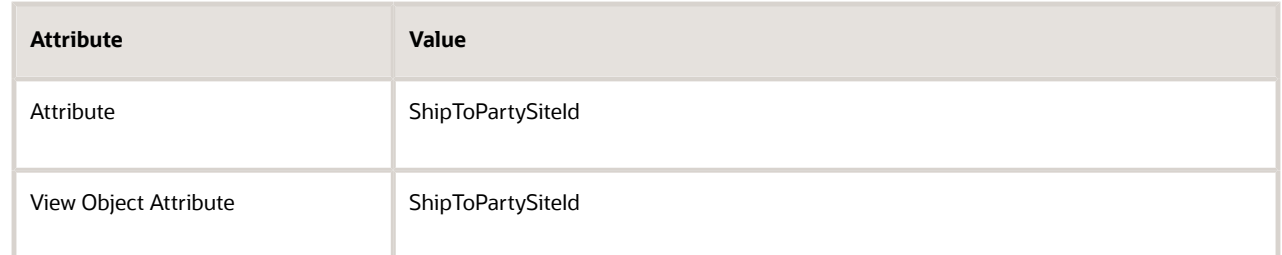

- **4.** Map the order line.
	- In the Details area, on the Entity Mappings tab, click the **row** that contains Line in the Entity column.
	- On the Attribute Mappings tab, click **Actions > Add Row**, set values, then click **Save and Close**.

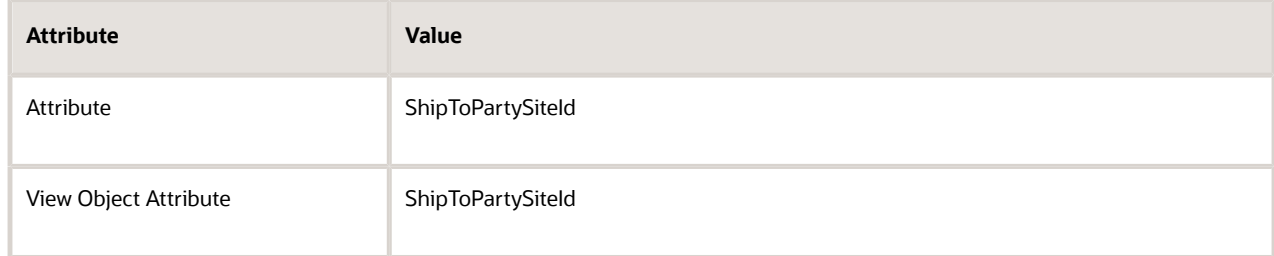

### **5.** Modify the matrix class.

### ◦ Click **Tasks > Manage Matrix Classes**.

- On the Manage Matrix Classes page, open the Price List Charge Adjustment matrix class.
- Add a new condition column.

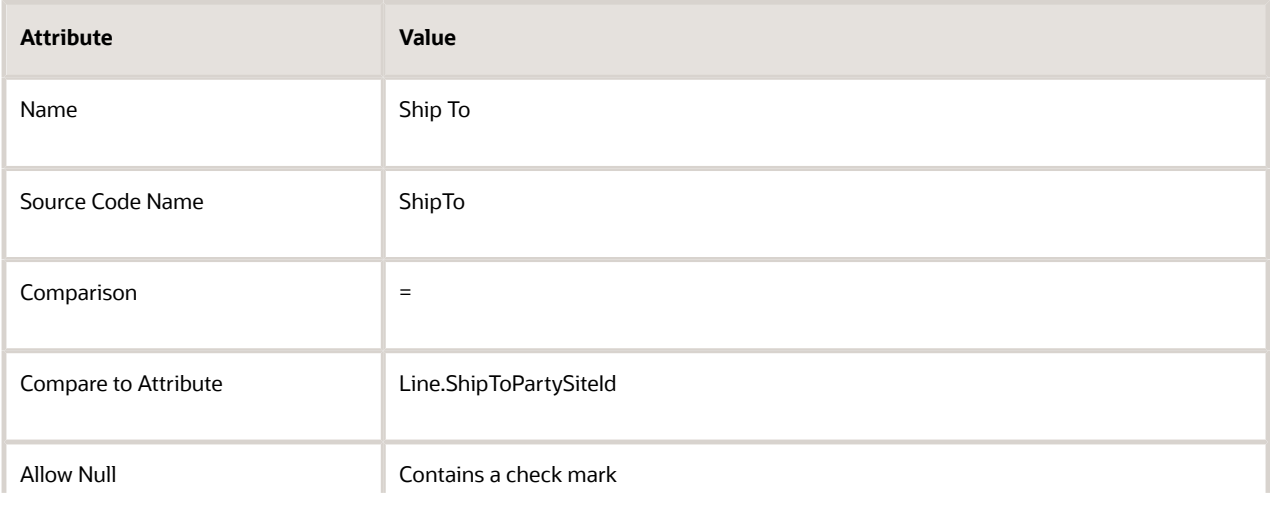

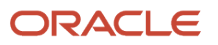

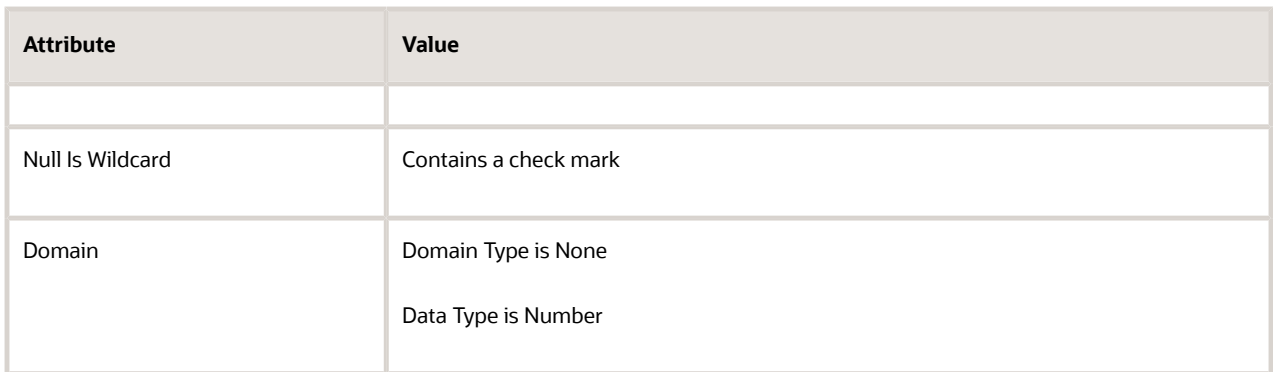

- Click **Save and Close**.
- **6.** Modify the price list.
	- Click **Tasks > Manage Price Lists**.
	- Search for, then open Price List for Computer Service and Rentals.
	- On the Edit Price List page, in the Price List Lines tab, search for AS54888.
	- Click **Create Charge > Create Price Adjustment Matrix**.
	- In the Create Price Adjustment Matrix dialog, add a check mark to **Ship To**, then click **OK**.
	- In the Price Adjustments area, use **Actions > Add Row** to add these rows.

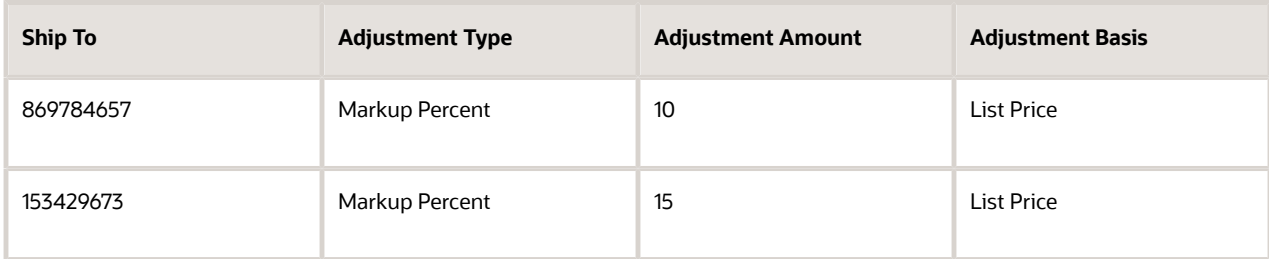

To get the ship to Id for your environment, use REST API, a web service, or run an SQL query on the Oracle database.

- Click **Save and Close**, then sign out of Pricing.
- **7.** Test your set up.
	- Sign into Order Management with the privileges that you need to manage sales orders.
	- In the Order Management work area, create a new sales order.

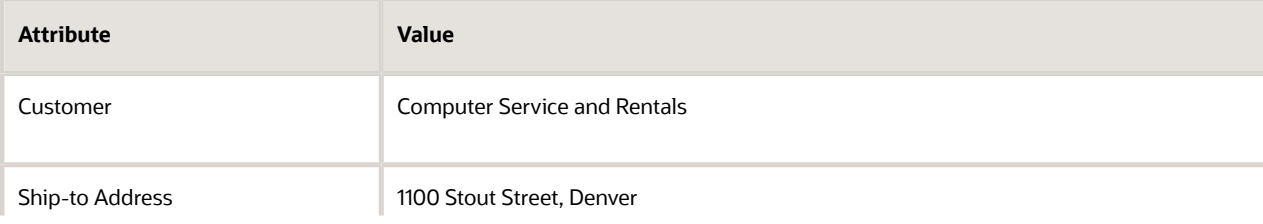

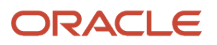

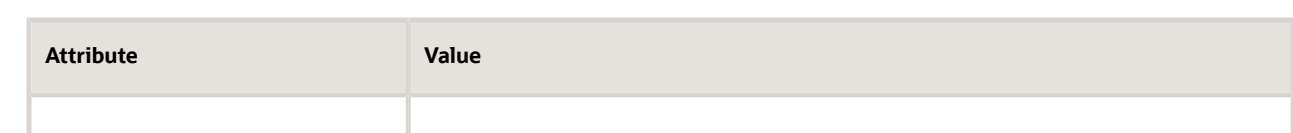

- Add the AS54888 to an order line, then notice the Your Price attribute displays 2500.
- Click **Save**, then verify that Your Price displays 2750, which is the 2500 you set up for the base price plus the 10% mark up.

Pricing applies the matrix adjustment when you click Save, click Actions > Reprice Order, or click Submit.

- Change the Ship-to Address to 5748 Shoreline Drive, Vancouver, then click **Save**.
- Verify that Your Price displays 2875, which is 2500 base price plus 15% mark up.

# *Related Topics*

- [Manage Price Lists](#page-63-0)
- [Use SQL to Query Order Management Data](https://www.oracle.com/pls/topic/lookup?ctx=fa24a&id=s20068003)

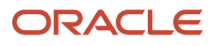